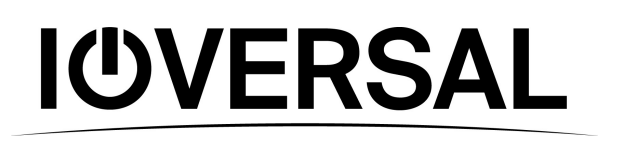

# *Vertex User Manual*

*© 2023 ioversal international GmbH June 2023 2022 R3.*

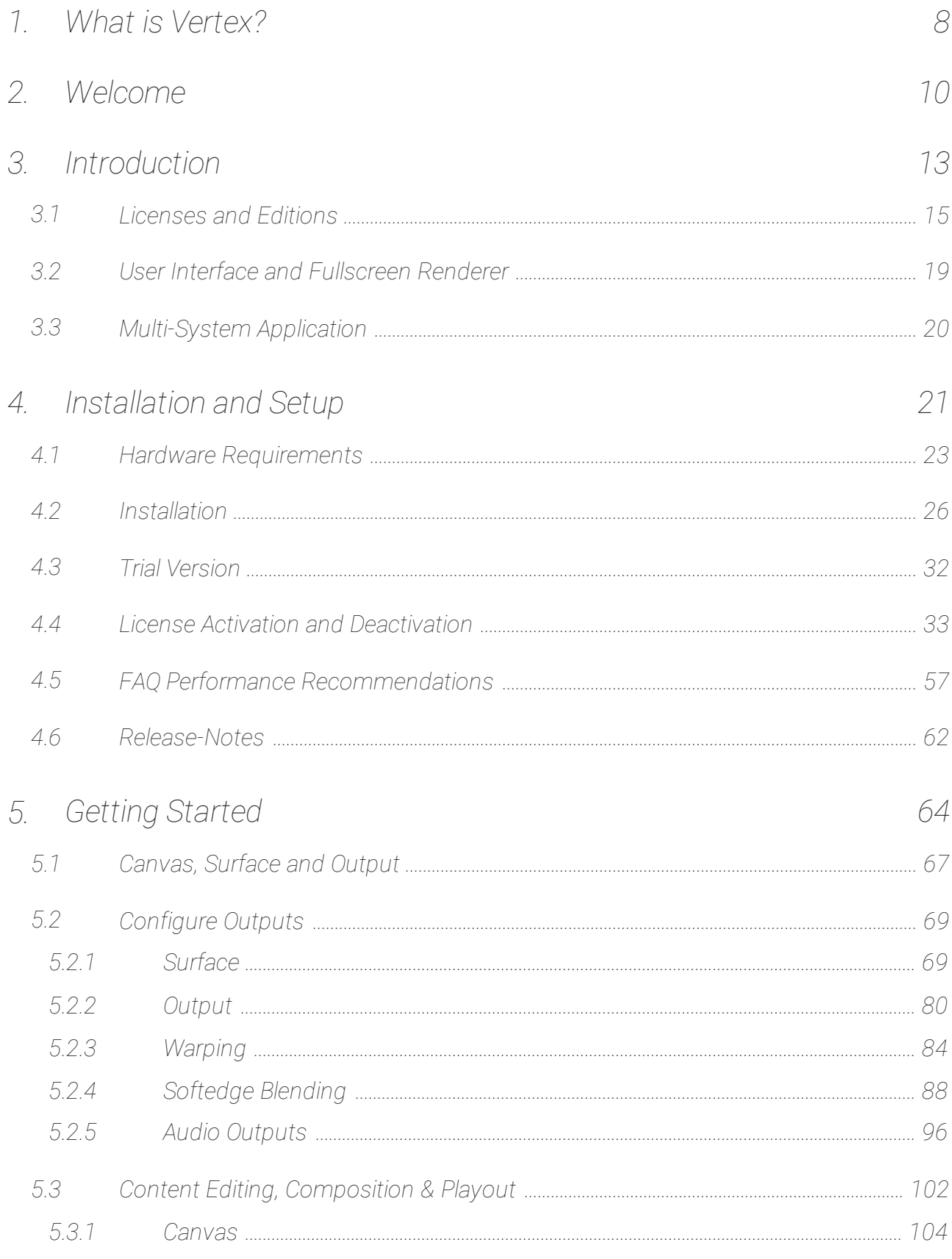

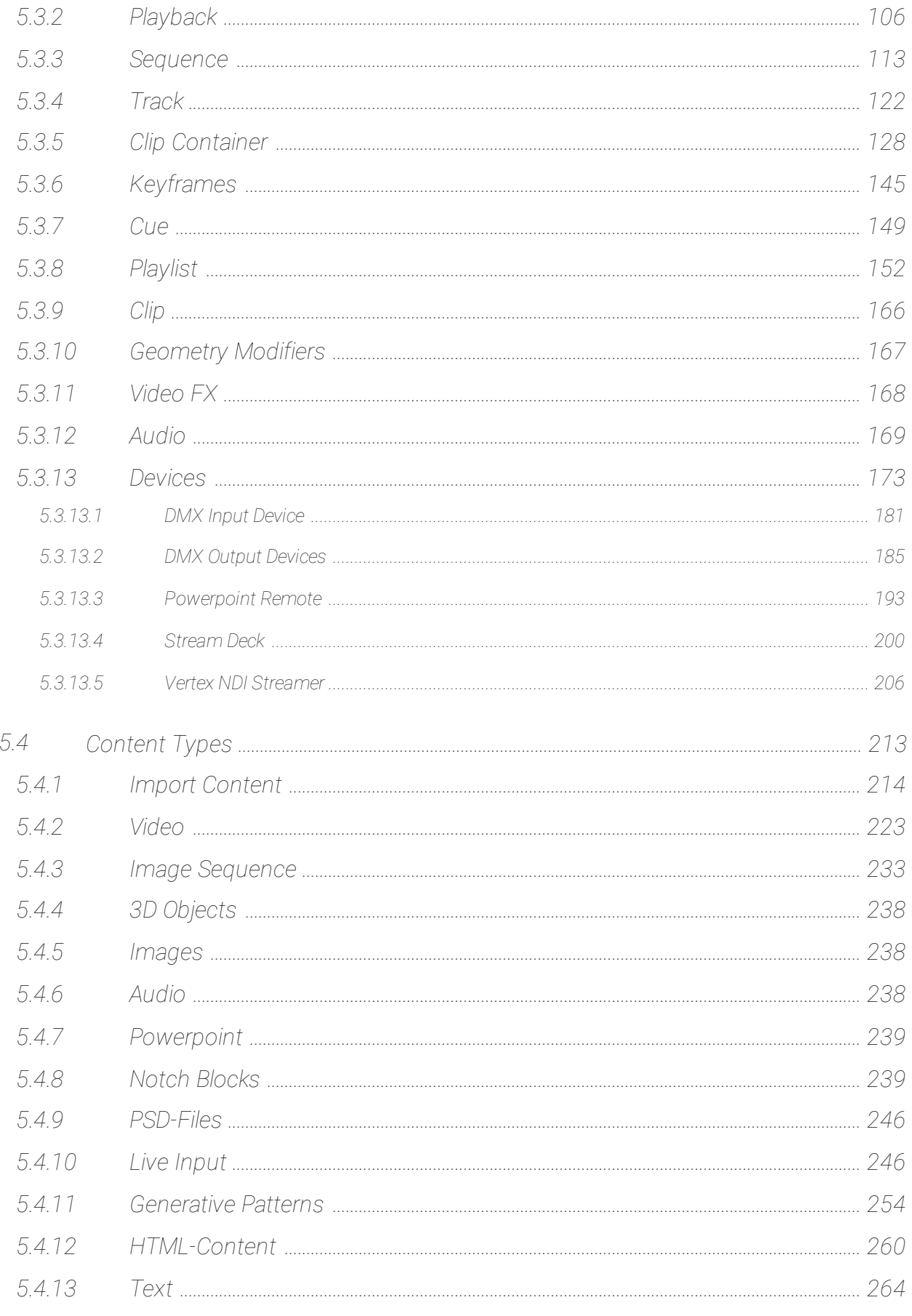

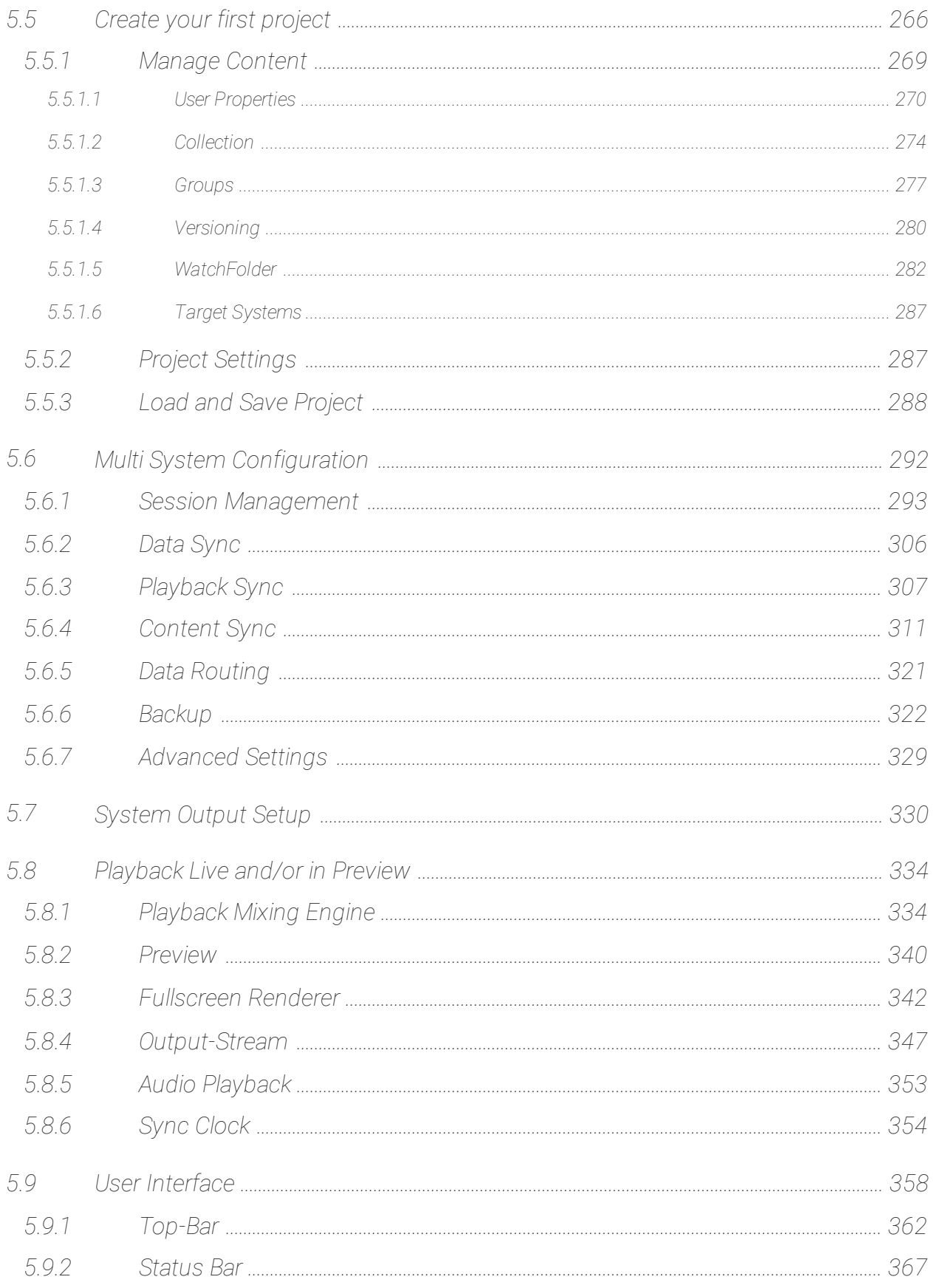

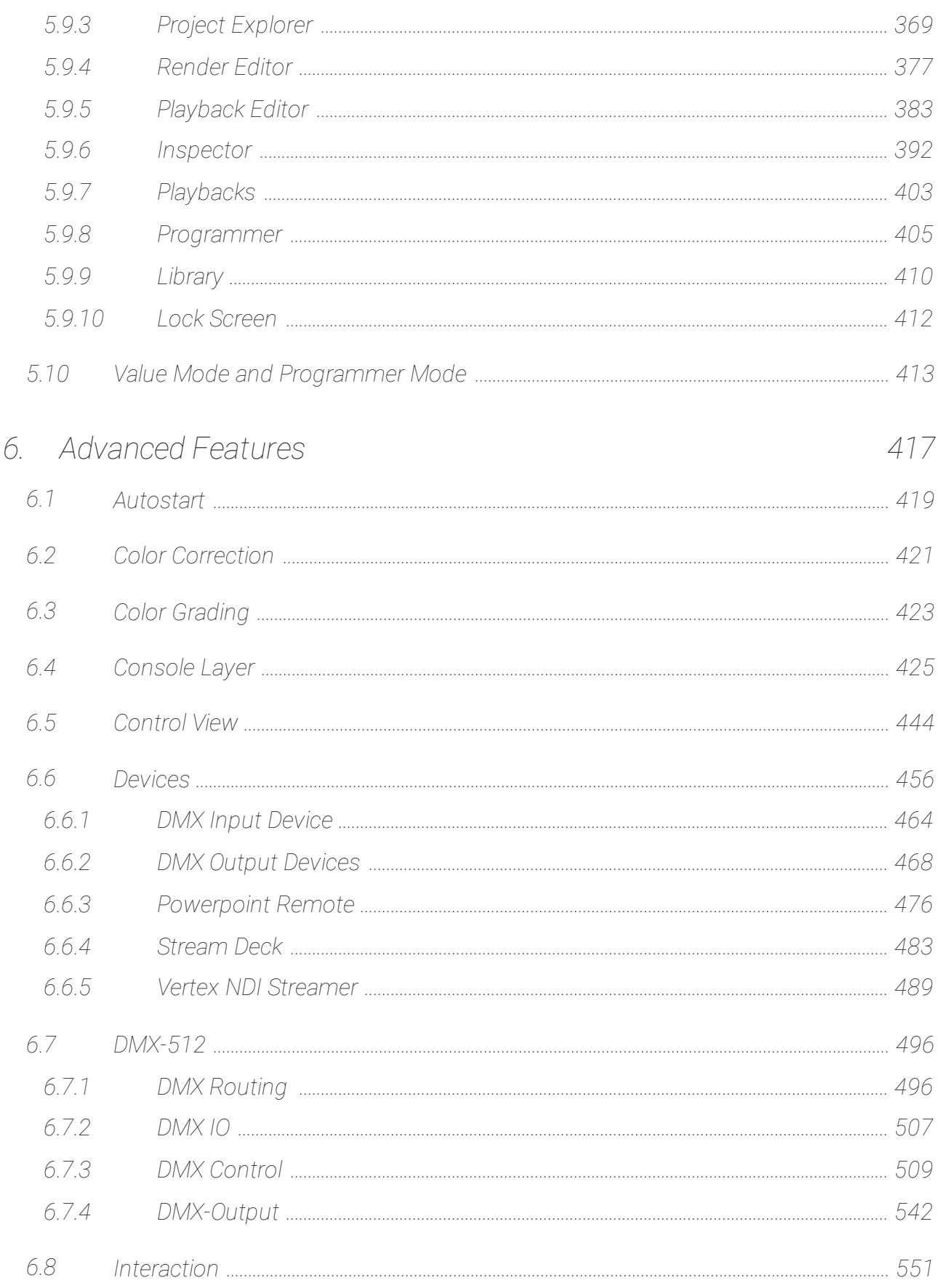

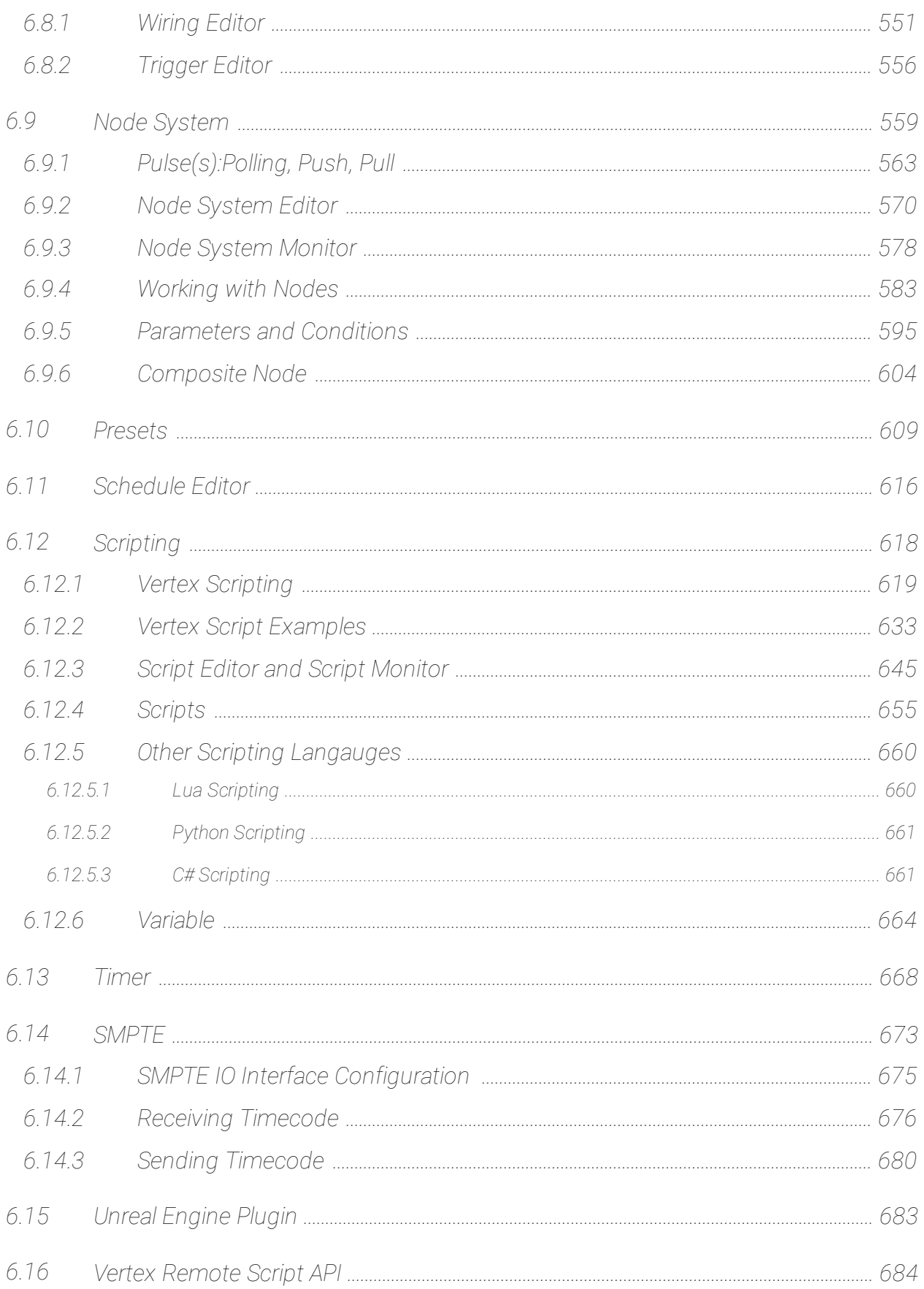

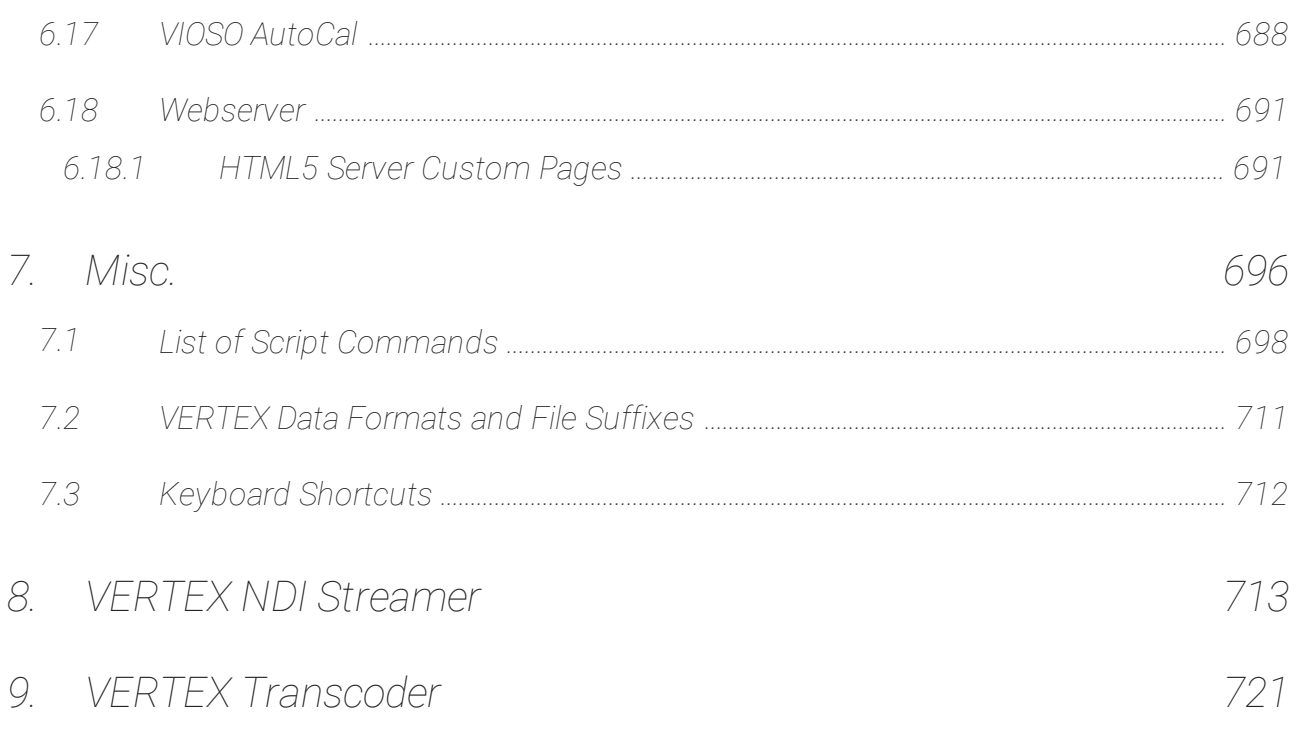

<span id="page-7-0"></span>*What is Vertex?*

### 1 What is Vertex?

#### **VERTEX**

- · *is a real-time AV Production Suite.*
- · *offers a multi user work environment for visual and audio content, programming devices and management of control data.*
- $\bullet\;$  has got a discrete preview function that allows for editing and monitoring your show independently from the *main output(s) - regardless of time or space*
- · *is a versatile toolbox making your daily work easier and, above all, quicker.*

#### VERTEX Principles

- · *Focus on a quick and easy workflow for everyday standard tasks.*
- VERTEX takes care of your project data and its sharing even in multi client environments. So you can focus *on your real work and don't have to worry about keeping your data up to date.*
- · *Clean UI for basic tasks. Additional editors and settings exist when higher complexity is needed.*
- · *Cuelists vs timelines - so what? Choose your preferred type and workflow.*
- Use 2D and/or 3D previews VERTEX suits your project's needs. Why working in a 3D environment when *there is no need for that in your project?*
- Prepared for complex task and control logic: link devices, stream media and add a logic from easy level up *to advanced installations.*
- · *VERTEX accompanies you from simple to complex projects.*

### This Quick Start Guide

- · *will help you to set up your first system.*
- · *will give you the first rough insights about the basic UI and system principles of VERTEX.*
- · *will guide you to make your first project and play out your first video.*

# <span id="page-9-0"></span>*Welcome*

### 2 Welcome

*A big welcome to VERTEX.*

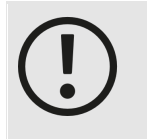

*Mobi le Navigation Do you read this Manual on your mobile phone? Just swipe from left to right to open the topic tree and the navigation*

### Version and publishing state

*This Manual is based on Vertex Version: 2022 R3 and the initial Version 2020 Q1 Last changes to this manual : 6/12/2023 Copy right: © 2023 ioversal international GmbH*

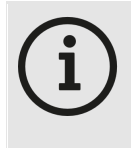

*This VERTEX User Manual is still work in progress. We are going to add new topics from time to time. If there are is any missing information, please drop us an email with your "How-to-do-this-in-Vertex"-Question to [support@ioversal.com](mailto:support@ioversal.com)*

### Bug or Feature request

*VERTEX is carefully tested by the ioversal team and many beta users. Nevertheless bugs can occur. Or maybe you have a feature request that should be implemented into VERTEX. Please report your bugs and feature request and help us to make VERTEX better.*

*Just drop us an e-mai l to [support@ioversal.com.](mailto:support@ioversal.com)*

*Or use the "Send Ticket" Window and create a new support ticket directly out of VERTEX.*

Vertex - 2020.05.20.1034  $\times$ Send Ticket - Vertex Logfiles are automatically submitted Username (email) Subject Message

*This has the advantage that log files and error messages will be automatically sent as an attachment.*

*Open "Help" into the Main Menu on top and select "Send Ticket"*

Save To Desktop

Cancel

### Feedback on this user manual?!

Send...

Nothing is perfect. Got feedback on this user manual? Are there things that we don't explain clearly enough? *Mistakes? Topic wishes? Not working links or images?*

*Your feedback about this would be great!*

*Please contact us and write an e-mai l to [support@ioversal.com](mailto: support@ioversal.com)*

### Questions?

*Still questions? Our ioversal partners and our support team are ready to help. Drop an e-mail to [support@ioversal.com](mailto:support@ioversal.com)*

<span id="page-12-0"></span>*Introduction*

# 3 Introduction

#### Software License, Functionality and Options

*licensing [information](#page-14-0)*

What's on the screen? - [displaying](#page-18-0) the user interface or the rendered output in fullscreen - or both *running multiple VERTEX systems in a network session*

# <span id="page-14-0"></span>*3.1* Licenses and Editions

- · *A VERTEX SUITE EDITION includes all features of Edit Touch and Play offering the highest flexibility.*
- Cost effective editions complement the SUITE EDITION, namely EDIT, TOUCH and PLAY. The extend to their *functionality is tailored to the needs of our clients with multi-system setups.*
- · *License purchase is available online at [www.ioversal.com](http://www.ioversal.com) or through an ioversal partner.*
- · *A license can be be either authorized on a PC system or on a dongle.*
- · *Licenses can be activated and [de-activated](#page-32-0) from within VERTEX, as well as managed online in the user account settings.*

### VERTEX Editions

- · *To give our clients the highest flexibility in planning their projects, we offer various Vertex editions.*
- · *Based on Project feedback, those three editions focus on special application scenarios and complement the VERTEX SUITE.*

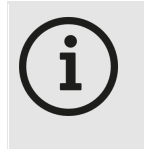

#### *One single Instal ler for al l VERTEX editions*

*Version handling made as easy as possible - you still need one single installer. The feature and output restrictions of those editions lies in your license key. You have full flexibility to run a VERTEX installation as Trial, Suite, Touch, Edit or Play Just change the license on the same system without any re-installation*

#### Vertex *SUITE*

*Vertex SUITE offers the full feature set of the AV Production Suite.* Vertex SUITE is the go-to solution when flexibility is required, and offers all of the Vertex features with no *limitations.*

#### Vertex *EDIT*

*The perfect tool for controlling and managing your Vertex installations. EDIT includes all features except fullscreen rendering. Streaming outputs are supported.*

#### Vertex *PLAY*

A playout-only solution that can be licensed per output as a rendering engine in a larger session or as a *standalone solution for high-quality, synchronized playback.*

#### Vertex *TOUCH*

The front-end tool to Vertex to display beautiful touch interfaces which can be built in Vertex EDIT or SUITE and *can be used on any Windows 10 device, either standalone or in a Vertex session.*

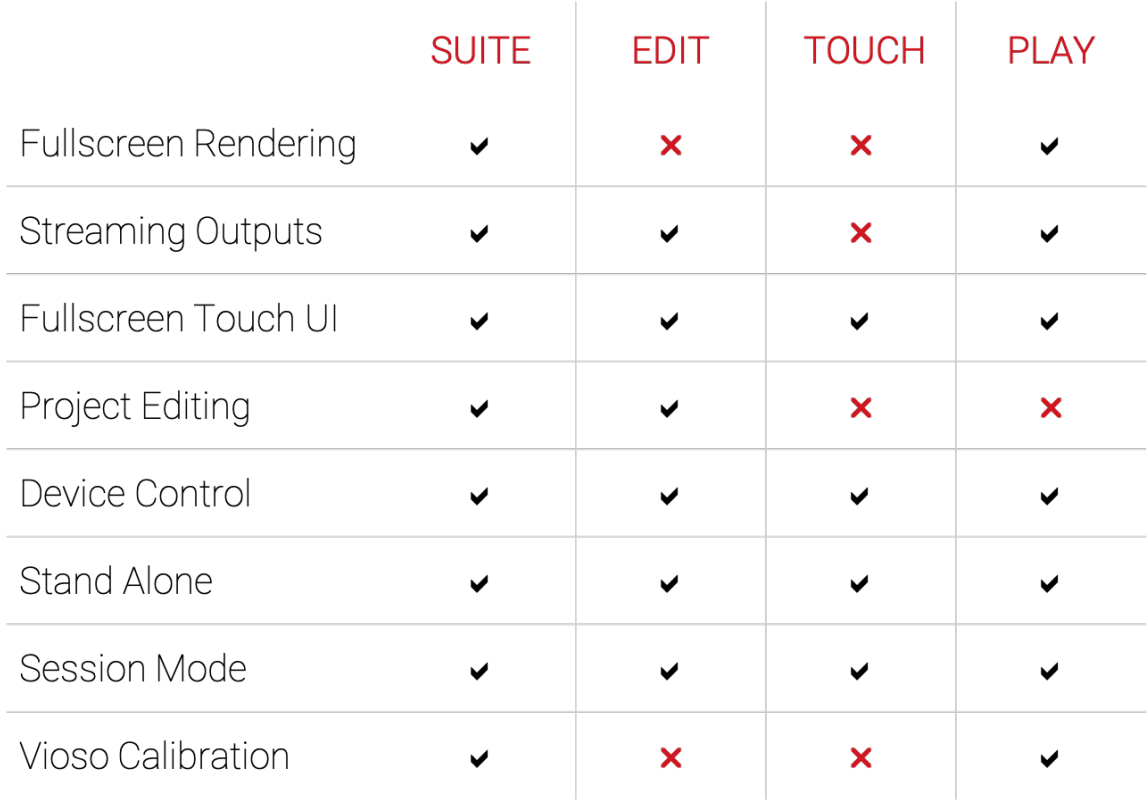

### Update-Plan and Renewal

- · *from activation date, every license is automatically subscribed to an update plan for 1 year.*
- · *the end of such a 1 year update subscriptions is called the expiry date of a l icense*
- when the expiry date is reached, a license will still work for all software versions up until this point.
- however, all software updates after the expiry date will only run in TRIAL mode until the subscription to *VERTEX's update plan is renewed.*

· *a renewal to a licence's 1-year-update-plan subscription can be purchased at any time.*

### VERTEX Touch application

- · *VERTEX Touch is a VERTEX software version with a reduced functional ity and reduced user interface - optimized for fullscreen touch interfaces*
- · *The application starts with a smal ler UI footprint without a Render Editor and no option for a Fullscreen Renderer - it is optimized even for less powerful l PCs*
- · *VERTEX Touch is shipped with every regular VERTEX Instal ler - a shortcut is created as Windows application during the regular VERTEX installation process.*

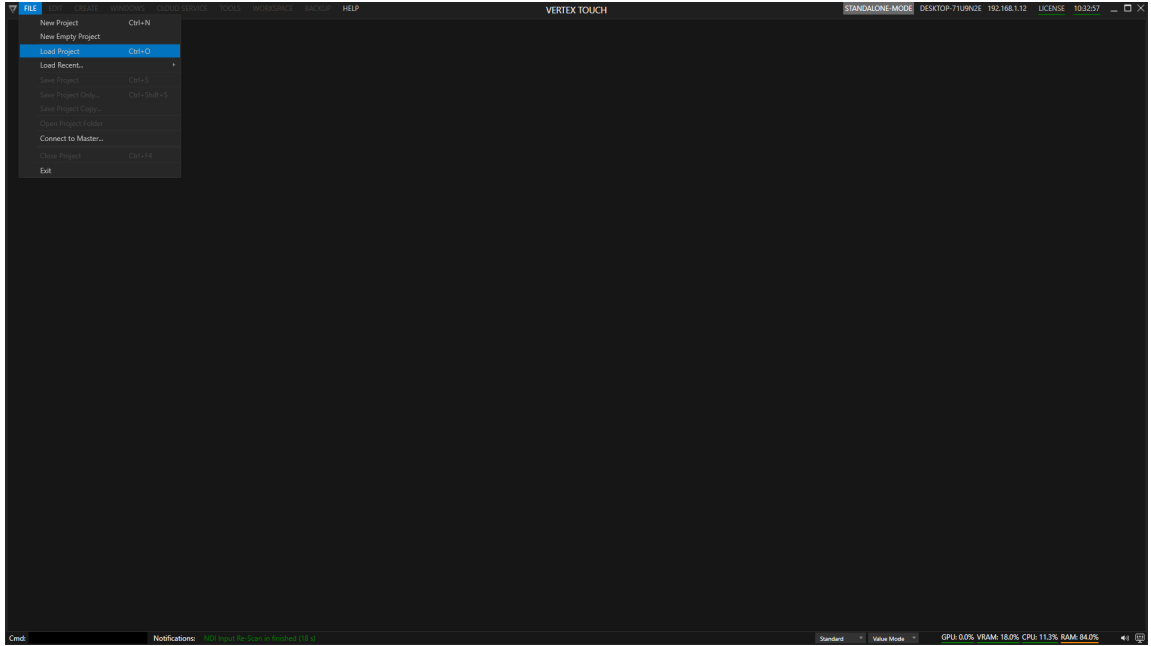

*User Interface after VERTEX Touch application was started. Compared to the regular VERTEX application there is no startup page*

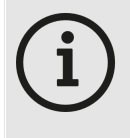

*VERTEX Touch License Edition ioversal also offers a license [edition](#page-14-0) called VERTEX Touch for a reduces price. You are able to run the VERTEX Touch application with a license of every other [VERTEX](#page-14-0) [edition](#page-14-0).*

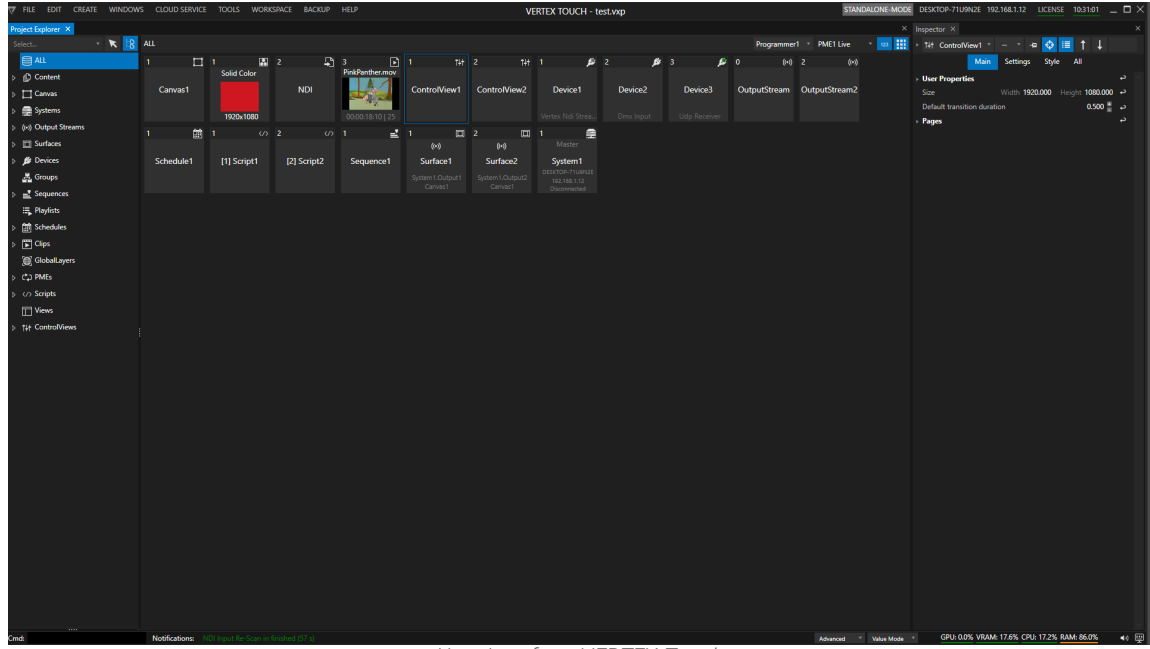

*User Interface VERTEX Touch*

# <span id="page-18-0"></span>*3.2* User Interface and Fullscreen Renderer

#### There are several ways VERTEX can be displayed on a PC system:

- · *Per default, VERTEX shows the user interface for editing and programming when a new project is being created.*
- · *In [fullscreen](#page-341-0) mode VERTEX only displays the rendered output(s) without the UI being visible.*
- Also possible and not uncommon is a [combination](#page-343-0) of the two for instance UI on screen 1 and rendered *output on screen 2.*

### The following options are depending on your license model and system hardware:

- · *VERTEX SUITE offers full flexibility in setting and/ or combining UI and FS.*
- EDIT, PLAY & TOUCH Editions only work in the assigned context with the sole purpose they are named after.
- · *Complex projects require multiple systems at times, connected in a so-called session. Go to [Multi-Systems](#page-19-0) [Design](#page-19-0) to learn more.*

# <span id="page-19-0"></span>*3.3* Multi-System Application

VERTEX is designed to work as a swarm of individual systems where every information and setting is shared.

- · *A network / cluster of various systems connected is cal led a VERTEX Session.*
- · *There is always one system responsible for Project data handling in a so called Master Role.*
- All other Systems are called Session Members that can work in UI mode or in fullscreen mode (or in both)
- · *The multi-systems design of VERTEX is based on individual components handling different tasks.*

*For an in-depth overview, please read the chapter Multi System [Configuration.](#page-291-0)*

<span id="page-20-0"></span>*Installation and Setup*

# 4 Installation and Setup

*Hardware [Requirements](#page-22-0) [Installation](#page-25-0) Trial [Version](#page-31-0) License Activation and [Deactivation](#page-32-0)*

### <span id="page-22-0"></span>*4.1* Hardware Requirements

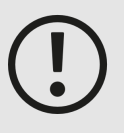

*VERTEX is build to run on a 64 bit Windows platform only to ensure optimal performance for your System.*

*Platforms that are running on 32 bit CPU architecture are not supported.*

- · *Windows 10 ( Recommended: Pro or Enterprise) /*
- · *64Bit CPU/ OS platform*
- · *Network Card (Ethernet strictly recommended!!) Minimum 1gb - 10gb recommended for e.g. content transfer*
- · *Graphic Card (Pro Level for complex rendering tasks, Gaming level for standard tasks)*
- · *free choice of your hardware:*
	- o *low for standard playout tasks (e.g. kiosk modes or digital signage Systems)*
	- o *high performance hardware for live event or complex task*
- · *Additional ioversal io interfaces for DMX-512 or Timecode*
- · *SSD or even better NVMe Drive for Content handling and System folder*

### Recommended Hardware Requirements

#### CPU

- · *VERTEX needs a balance between single-core speed and amount of CPU Cores. Ideal are singlecore speeds above 4GHz and 8 Cores and more.*
- · *We do not recommend a dual CPU. Avoid dual CPU Systems - opt for a single CPU with high core speed*

#### **GPU**

- · *VERTEX requires a GPU compatible with Direct X11 or higher.Nvidia Quadro Cards are recommended for demanding projects with multiple outputs per System, but Nvidea GeForce Series or AMD work as well.*
- When working with a higher number of outputs or high resolution, try to test a NVidia Mosaic (or AMD *Eyefinity) setup. Our internal tests indicates that these drivers perform significantly better on high number of screens or high resolutions as the OOTB-Windows solution.*

#### Storage and RAM

- · *VERTEX relies on fast data transfers.NVMe drives are recommended for compressed video playbacks and NVMe RAIDs for high performance uncompressed playback.*
- · *Fast System RAM is essential to all tasks. Opt for highspeed RAM as possible*

# Quick Tips

- · *Consult with your local hardware partner to find the best solution for your project*
- · *When using notebooks, check that Microsoft Windows is using the dedicated GPU and not the internal one.*
- · *Notebooks acting as UI and Playout System will only work smoothly if the external and internal displays run on the dedicated GPU.*

*Using Notebooks in such a setup is not recommended and can lead to bad performance*

- · *Using multiple NVIDIA Quadro cards is possible but requires special ski l ls for setup.*
- · *Check your Systems energy saving settings to ensure that no processor throttl ing is active*
- · *VERTEX supports standard audio devices as well as ASIO Devices. For rel iable synchronization use ASIO enabled audio devices*
- · *Compressed Video Formats such as H264 and Apple ProRes depend more CPU performance than on the disk speed while uncompressed formats such as image sequences require fast storage*

### Virtual Machines

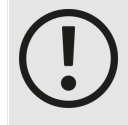

#### *Licenses are not working on virtual machines and virtual desktops, except Bootcamp on Apple Hardware*

*The VERTEX License System does not support software installations that run on virtual machines.*

*It is not possible to activate a VERTEX License when Windows 10 is hosted by Virtual* **Box, VMware and Parallels.** 

*Apple Hardware: When Windows is started with Bootcamp, the License is not blocked and VERTEX should run.*

### <span id="page-25-0"></span>*4.2* Installation

- · *How to instal l VERTEX on your PC.*
- · *Learn about the required Windows components for VERTEX.*
- · *Check if VERTEX Background Services are running after your installation and even better: reboot your System once.*

### Install VERTEX

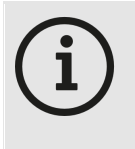

#### *SAME INSTALLER FOR TRIAL VERSION AND LICENSED VERSION*

*Whether you want to try the VERTEX trial version or buy a license: the installer is always the same.*

*You can convert the trial version to a licensed version with a dongle or license activation. If a licensed VERTEX version has been previously installed, your license will be inherited.*

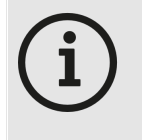

*VERTEX comes with some third party components that need C++ Redistributable packages (2008, 2012 and 2015-2019) for which the installer will search your PC. If none of them have been previously installed, the installer will ask you for each of the 3 packages to install.*

After each Redistributable package is installed, please continue by pressing *the "Install" Button again.* 

- *1. Download the latest VERTEX version from [www.ioversal.com](http://www.ioversal.com)*
- *2. Start the VertexInstal ler.exe on your PC*
- *3. After the installer has been launched, please double check the Default Project Path. We strongly recommend using a fast drive for the project path.* You'll be able to change this path at a later point. To avoid performance issues, always set the project path *to a fast drive.*
- *4. Follow the instructions. The installer will give you feedback on the installation progress.*

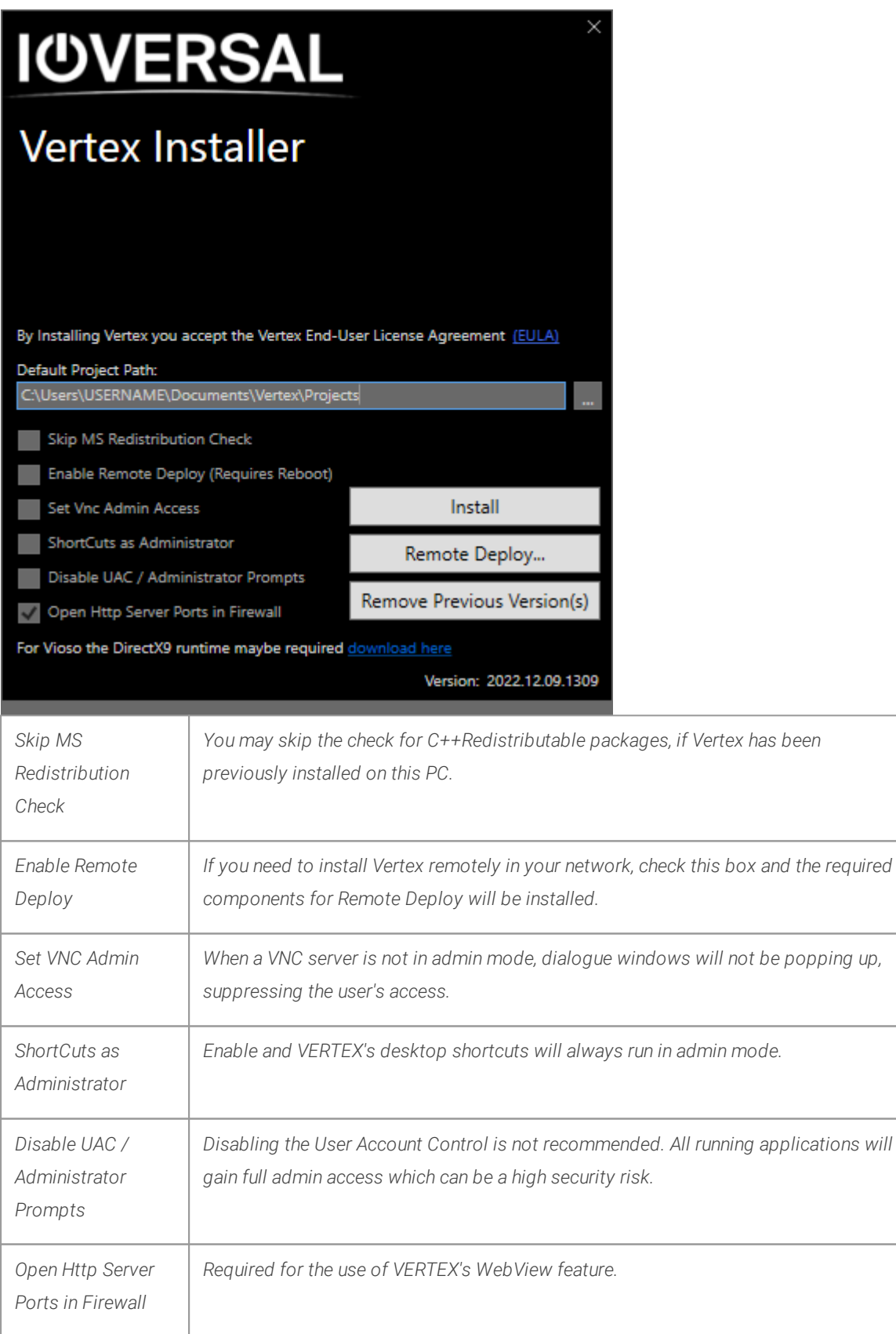

### Remote Deploy

When using a setup with multiple systems, Remote Deploy offers a quick way to update VERTEX remotely from the master system onto its session members within the network - without having to copy or download an *installer onto the other systems. To launch remote deployment, click on Remote Deploy... in the installer window. A second installer window will appear:*

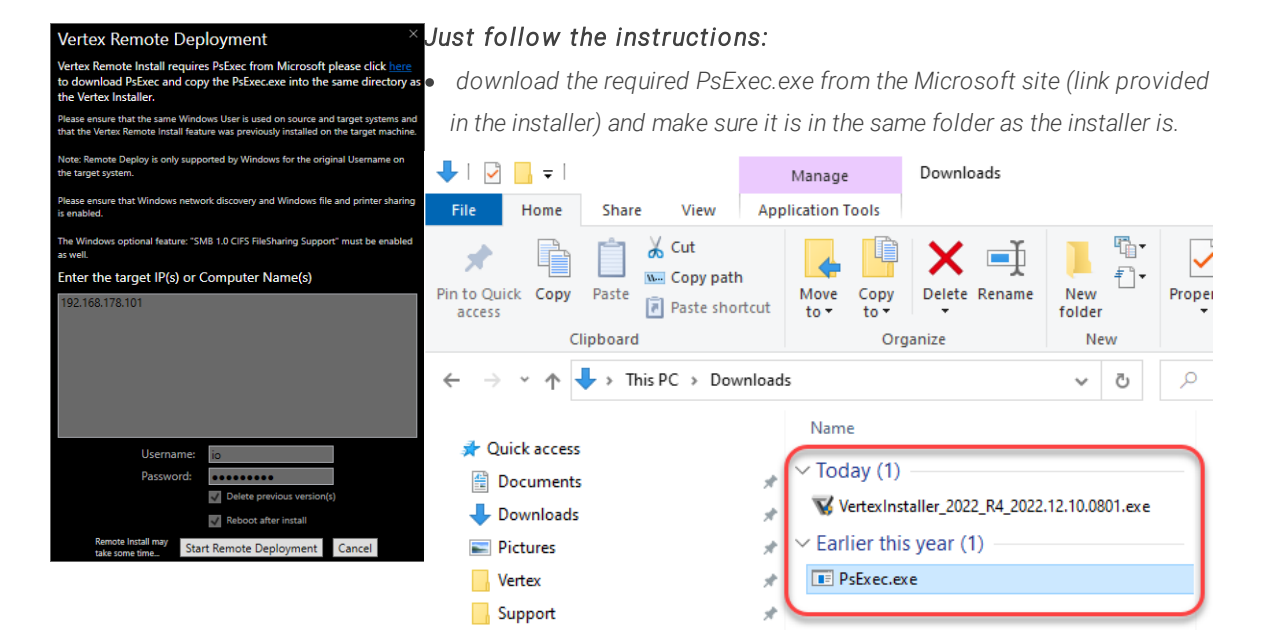

- · *Remote Deploy only works if this feature's checkbox has been enabled at a previous installation on the target system. Meaning you'll need to install VERTEX the conventional way from an installer on the target system at least once before remote deployment.*
- · *Windows network discovery and file & printer sharing needs to be enabled, as well as the optional SMB 1.0 CIFS Support.*
- · *Enter either the target system's name or IP and provide the installer with its username and and password.*
	- *Pro tip: There is no progressive status bar during a remote*

*installation, so we recommend enabling Reboot after Install. Therefore you'll know when the system restarts, that the remote installation has been a success.*

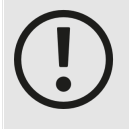

*Check if .Net 4.8 is installed on your Windows Built - especially when using Windows LTSB (Long Term Service Branch)*

*VERTEX requires .Net 4.8 version to start. This version is shipped with Microsoft Windows Functionality Updates.*

*When using Windows 10 LTSB or deactivated Updates, please double check if this .Net-Version already is installed*

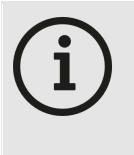

#### *VERTEX program folders*

*The default installation folder for all program data is the Windows program folder: C: \Program Files\ioversal\VERTEX The folder where all app settings are stored is C: \Users\Public\Documents\ioversal\VERTEX*

### Check Firewall and Antivirus Settings

• The VERTEX installer registers all necessary ports in your firewall - please double check after installation if *VERTEX has access and none of the ports are blocked*

*When using an Antivirus Software or/ and a firewall - take care of the following points:* 

· *Check if none of the fi les out of the VERTEX program folder is blocked by your Antivirus-Software.*

*VERTEX is carefully designed but we unfortunately can not forecast the behaviour of each Antivirus Software on the market*

· *Check the firewal l settings and al low VERTEX and its services to communicate both in private and publ ic networks*

### Check Windows Update and Notification Settings

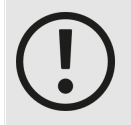

#### *Windows 10 Pro or Enterprise for Production Environments!*

*Although VERTEX runs both on Windows 10 Home and Pro, we strictly recommend to use Windows 10 Pro for production environments.*

*Windows 10 Pro comes up with more detailed settings especially for maintenance updates. Windows 10 Home is shipped with an automated update service. There is no reliable and permanent option to be in control of those updates in the Home Version, whereas the Pro*

*version is customizable in regard to updating preferences.*

# Check if VERTEX Background Services are running

- · *VERTEX Background Services are a group of Windows Services that are required to run in the background ensuring connections between different VERTEX system.*
- · *The services start running as soon as the Windows user is logged in.*

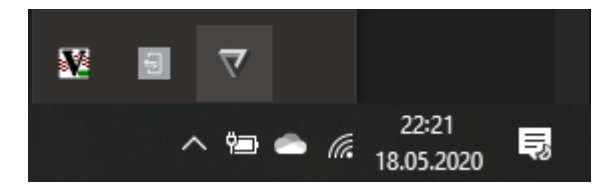

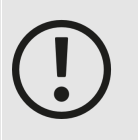

*Please do not change any settings on Windows 10 services - The VERTEX background service must run on Windows startup to ensure communication in a multi client setup.*

#### Start and Stop Background Service

• You can start/stop and restart all VERTEX Background Services with the menu that opens after a right-click on *the VERTEX tray Icon in your Windows task bar.*

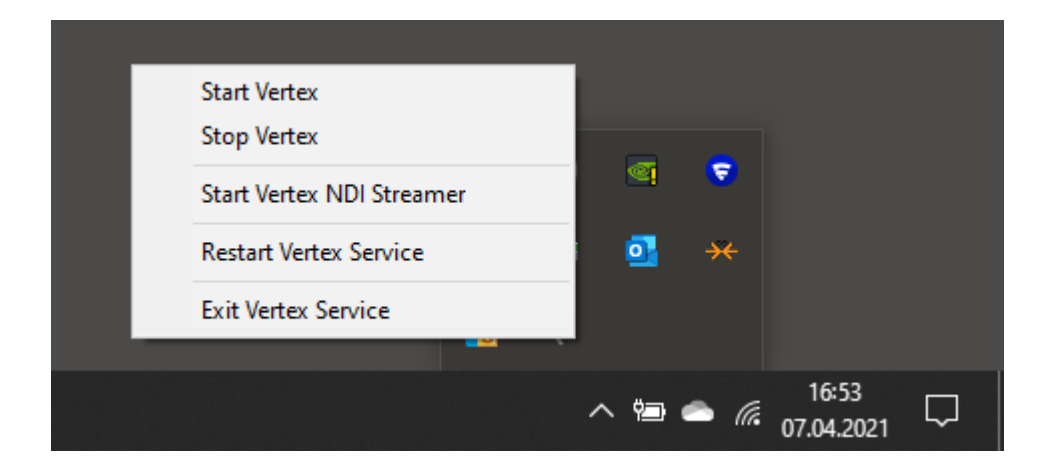

If you run the installer to update a licensed version of vertex, the newer version will run under your license unless your license's update plan has expired. Then VERTEX will automatically run in trial mode. In this case, you may go back to your older version or you may contact us to renew your update plan. Also, it is possible *to have multiple versions of VERTEX installed.*

### <span id="page-31-0"></span>*4.3* Trial Version

- · *Download a VERTEX Trial Version on [www.ioversal.com](http://www.ioversal.com)*
- · *The Trial version has the ful l functional ity with all features and only some l ittle playback and network l imitations.*
- · *Every VERTEX Trial Version can be converted to a ful l version of the software. Just log in with a [valid](#page-32-0) [VERTEX](#page-32-0) license or plug in an activated dongle.*

### Features

- · *A project fi le that has been saved with a VERTEX Trial version can be opened with a l icensed version*
- · *Session Test Mode: Trial Versions are able to connect with Trial Versions to test a Multi-Client Session*
- · *No l imitation in functional ity and features, no limitation for number of playbacks or bandwidth*

### Limitations

- · *"VERTEX Trial" is displayed in the Top Bar*
- · *In fullscreen mode and in Render Editor a watermark is displayed every 10 Minutes*
- · *Playbacks stop every 10 Minutes*
- · *The outputs for external protocols ( e.g Art-Net™ ) stop every 10 Minutes*
- · *Trial Versions are only al lowed to connect with Trial Versions to test a Multi-Cl ient Session. A Session with licensed VERTEX Systems is not possible. The network connections to licensed VERTEX versions are cut after a few seconds.*

### <span id="page-32-0"></span>*4.4* License Activation and Deactivation

- · *There is a Menu for License Management which is located in the top right corner of the [top bar](#page-361-0)*
- · *Check the Status, Activate or Deactivate your System License or a Smart Dongle License*
- · *Read the topic [License model and Options](#page-14-0) to get all information about the different types of VERTEX l icenses*

### License Menu

Disconnected DESKTOP-71U9N2E 192.168.1.12 LICENSE 12:48:47 **VERTEX TRIAL** 

*A green or red l ine under LICENSE quickly shows you the l icense status:*

- · *if a val id l icense is activated (green) or*
- · *if no l icense is activated (red) and VERTEX is in Trial [Mode](#page-31-0)*

*The l icense menu navigates you through the different options to handle, activate and deactivate your license.*

*You can easily do this with an internet connection, but there are also offl ine options to do this without internet.*

*Both for a System (PC) License and a Smart Dongle License*

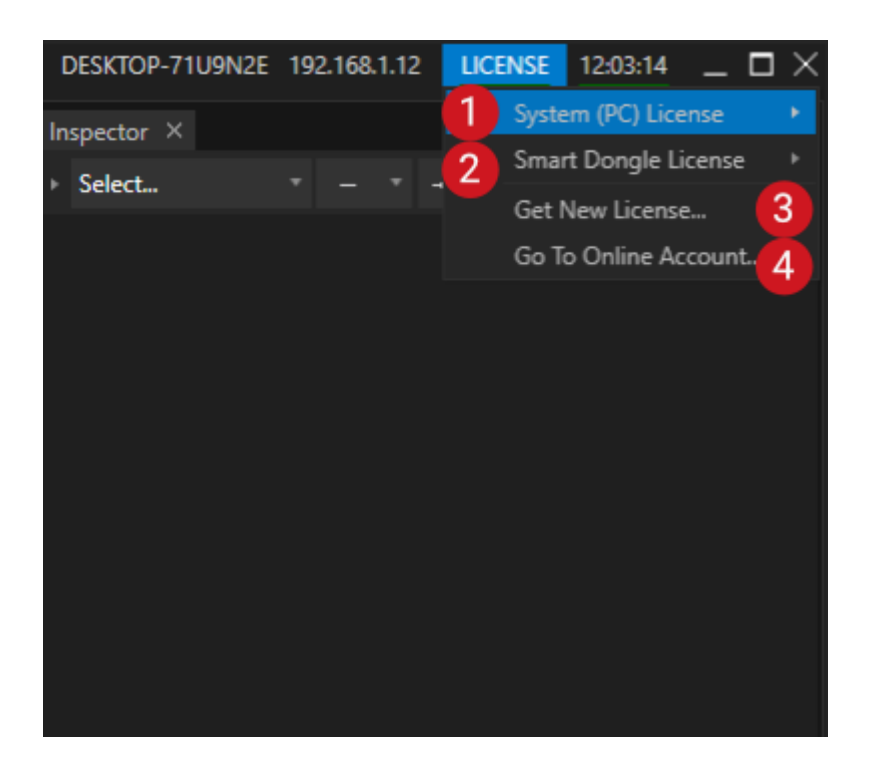

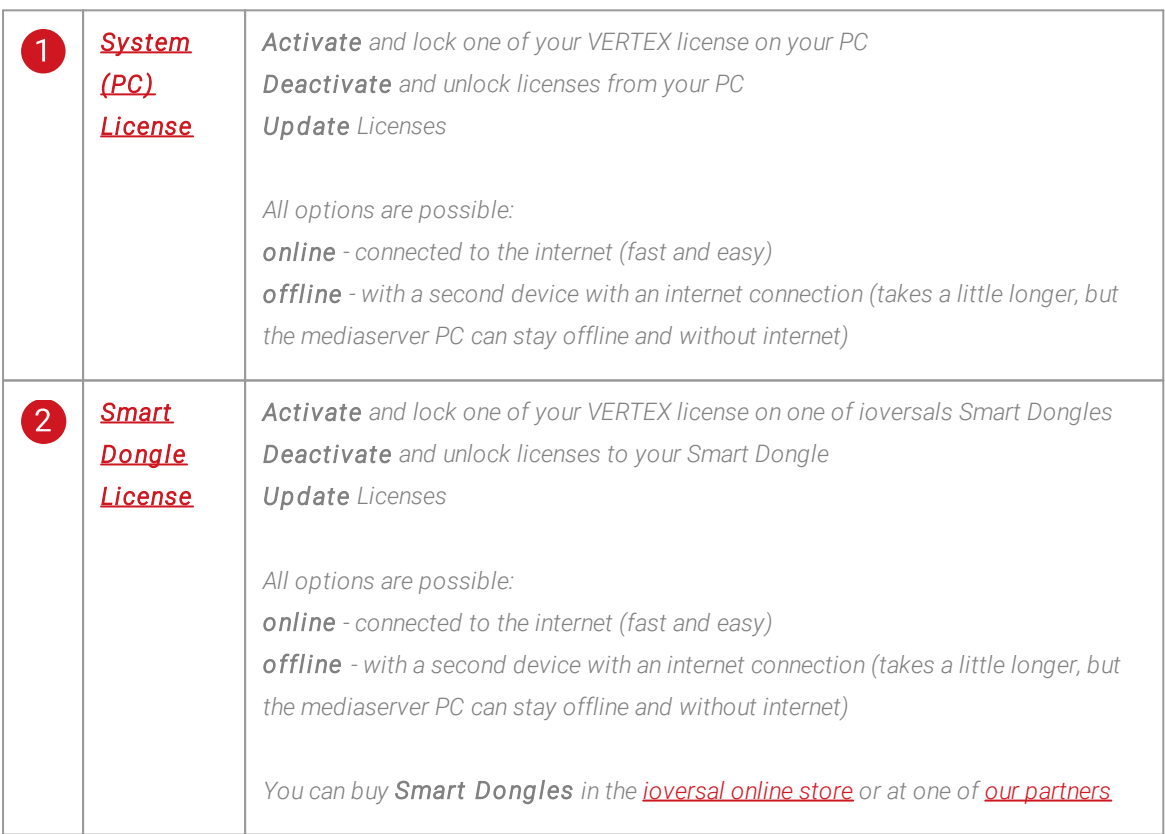

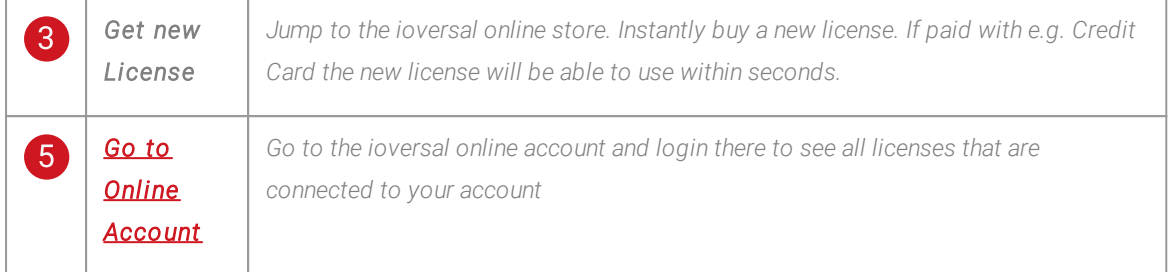

### <span id="page-34-0"></span>Online Account

- · *You are able to instantly buy licenses online*
- · *all your licenses are managed into your ioversal onl ine account*
- · *just log in on [www.ioversal.com](http://www.ioversal.com)*

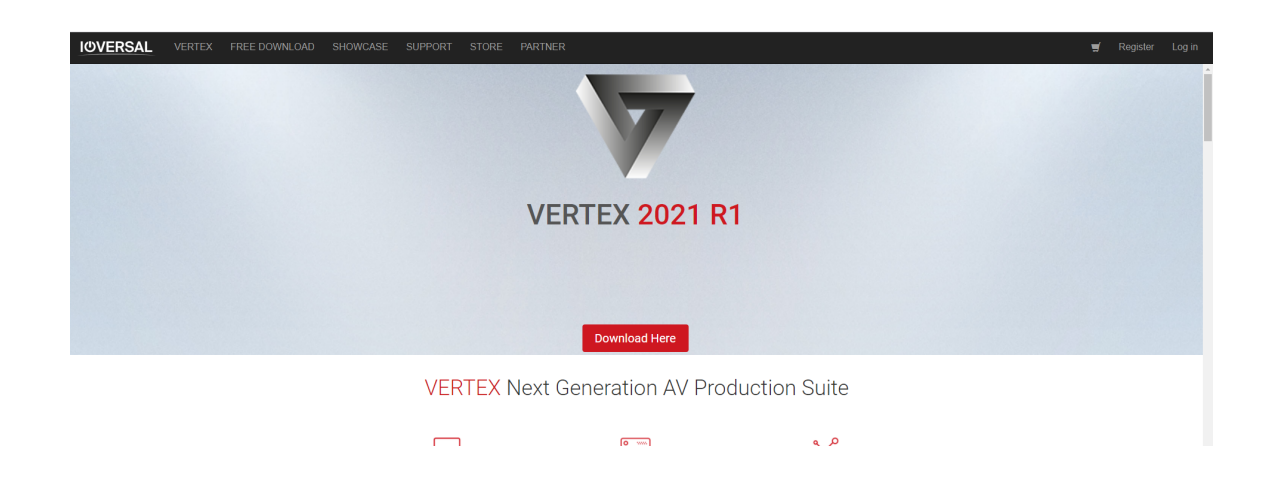

- · *Once logged in, cl ick on your user name to see different options*
- · *Cl ick on "Licenses" to see and manage all your VERTEX licenses*

# My Account

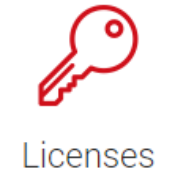

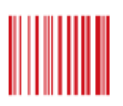

Serials

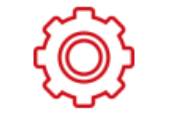

**Account Settings** 

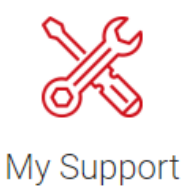

# <span id="page-35-0"></span>System (PC) License

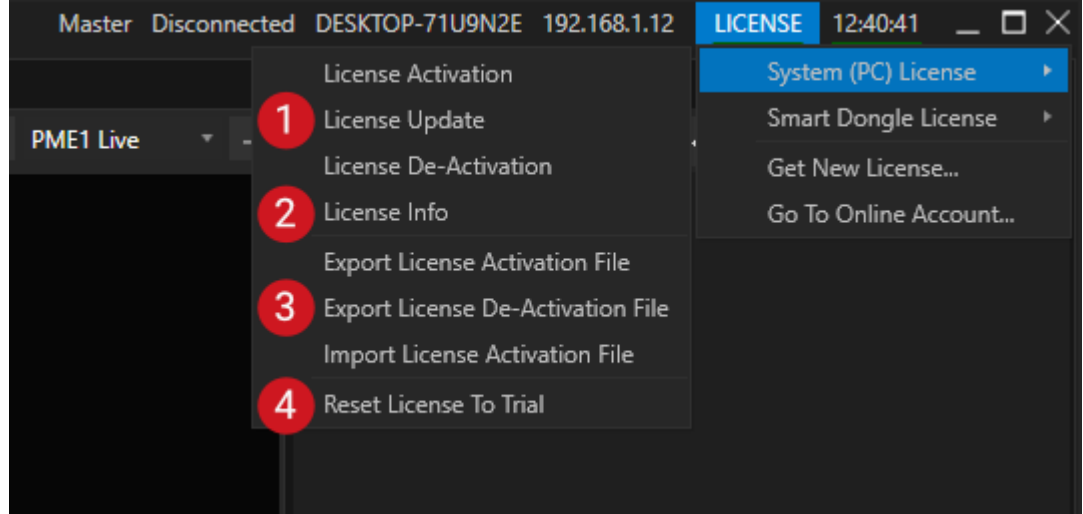

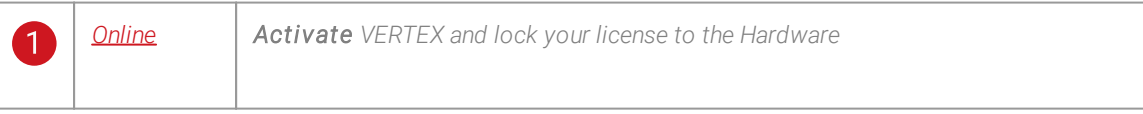
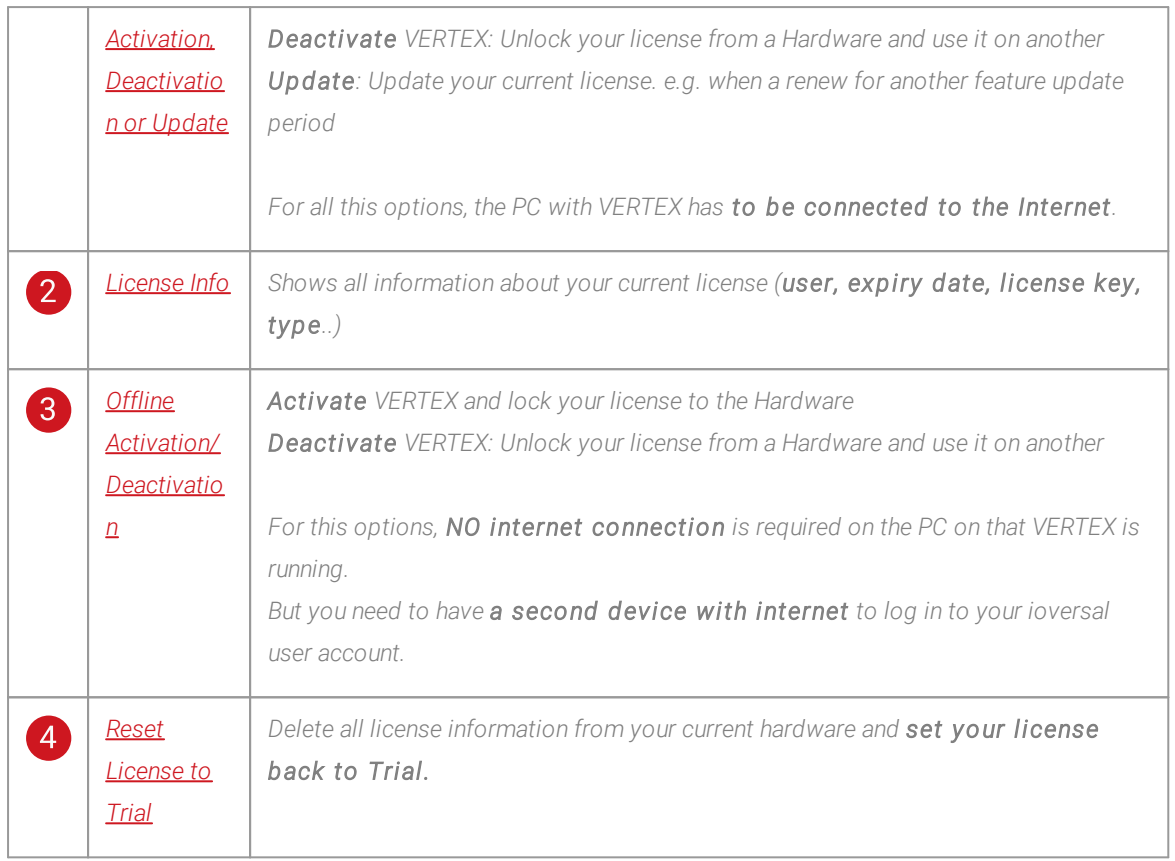

## <span id="page-36-0"></span>License Activation/Update/ Deactivation

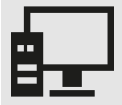

### *You need to have:*

- *1 an user account on [www.ioversal.com](http://www.ioversal.com)*
- *2. a valid VERTEX license with status "released" (that was bought with/transferred to this account and that is not already activated on another system/dongle)*

*for a license update: a valid update that was bought and payed in your online license*

*management*

*3. an internet connection*

## Activation

- *1. Start VERTEX*
- *2. Go to the license menu*

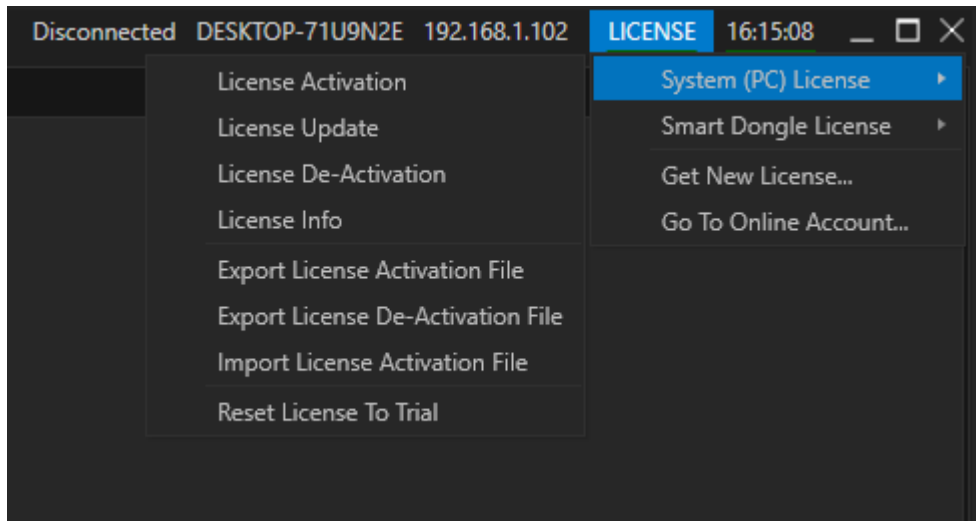

- *3. Select System (PC) License*
- *4. Click to "License Activation"*

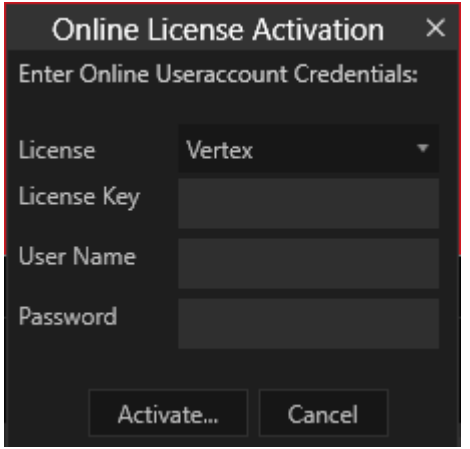

*5. Enter your user account credentials and your password.*

*As an option: Enter a certain License Key , e.g. if you manage a bunch of VERTEX licenses with your user account. With this option you are able to activate a specific license*

*If no License Key is entered, the license manager will automatically pick up one of the free licenses from your user account*

- *6. A status message will show you whether the activation was successful or not.*
- *7. Wait a few seconds - The red line under License should change to green*

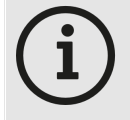

#### *Internet-Connection and License*

*Once a license is successfully activated, feel free to cut off the internet access for your System again. VERTEX and the activated license will work until the Expiry Date is reached (the check the Expiry Date got to License Info in the License Menu).*

*When you have reached the expiry date of such an "offline" System, you are not able to install new VERTEX releases - but the old software versions are still working*

## **Deactivation**

- *1. Click to License De-Activation*
- *2. Enter your user name and your password, confirm*
- *3. A status message will show you whether the activation was successful or not.*
- *4. The VERTEX License Status is underlined in red*
- *5. Your License in your online license management at [www.ioversal.com](http://www.ioversal.com) is in status released again*

## Update

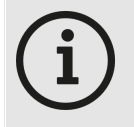

### *Buy an update and renew your License*

*You are able to renew your license to get among others the newest updates for VERTEX versions. To Update a license, log in to your user account, go to "Licenses" there. Open your License list, click to "renew". The license update is put in the shopping cart.*

*If you want to change the type of your license, please contact the [support](mailto:support@ioversal.com)*

- 1. Check at your user account for a valid update for the license that is logged to the System you want to *update*
- *2. Go to entry "License Update"*
- *3. Enter your user name and your password, confirm*
- *4. A status message will show you whether the activation was successful or not.*
- *5. Check at License Info: the displayed expiry date should be extended*

## <span id="page-38-0"></span>License Info

· *Opens a Window that shows you all information about your current VERTEX License*

## <span id="page-39-0"></span>Offline Activation

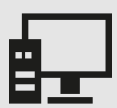

#### *You need to have:*

- *1 an user account on [www.ioversal.com](http://www.ioversal.com)*
- *2. a valid VERTEX license (that was bought with/transferred to this account and that is not already activated on another system/dongle)*
- *3. an USB Stick, SD Card or external harddrive*
- *4. a second PC with an internet connection*
- *1. Start VERTEX*
- *2. Open License Menu*
- *3. Select System (PC) License*

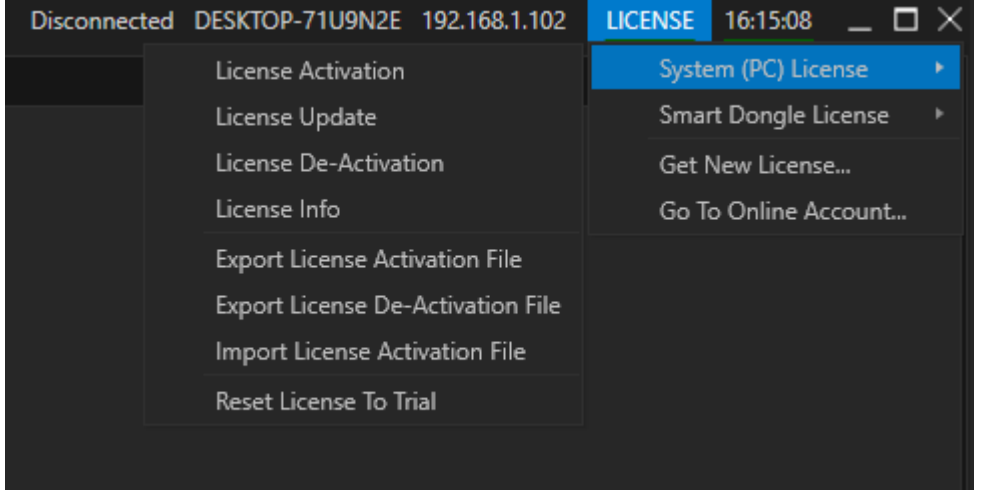

- *4. Click to "Export License Activation Fi le"*
- 5. Enter your user account credentials and your password and confirm (This information will be stored into the *activation file)*
- *6. Save the activation fi le on a portable drive*
- *7. Go to a PC with internet connection and sign in with your user account on [www.ioversal.com](http://www.ioversal.com)*
- *8. Go to "My Licenses", select "License details"*

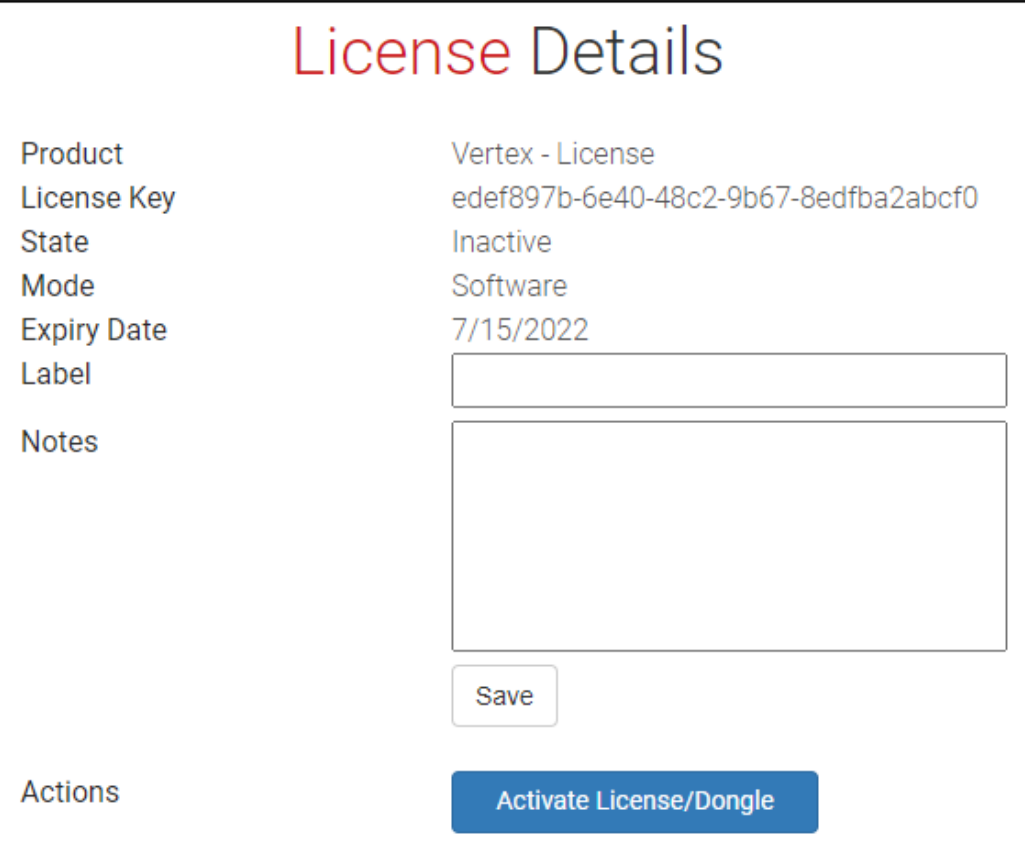

License details at www.ioversal.com for a released but not yet activated license. Once activated, you will see more *options for e.g. deactivation*

- *9. Click to "Activate License/Dongle"*
- *10. Upload the Activation fi le*
- *11. Download the "Receipt" Activation Fi le and upload this to your portable Drive*
- *12. Go back to your PC again, click to "Import License Activation Fi le"*
- *13. Choose the "receipt" activation file you have downloaded before*
- *14. Your license should be activated now. After a few seconds the license status should change from red to green .*

## Offline Deactivation

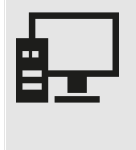

#### *You need to have:*

- *1 an user account on [www.ioversal.com](http://www.ioversal.com)*
- *2. A VERTEX system with an activated license which is assigned to your user account*
- *3. an USB Stick, SD Card or external harddrive*
- *4. a second PC with an internet connection*
- *1. Start VERTEX*
- *2. Open License Menu*
- *3. Select System (PC) License*
- *4. Select Export License De-Activation File*

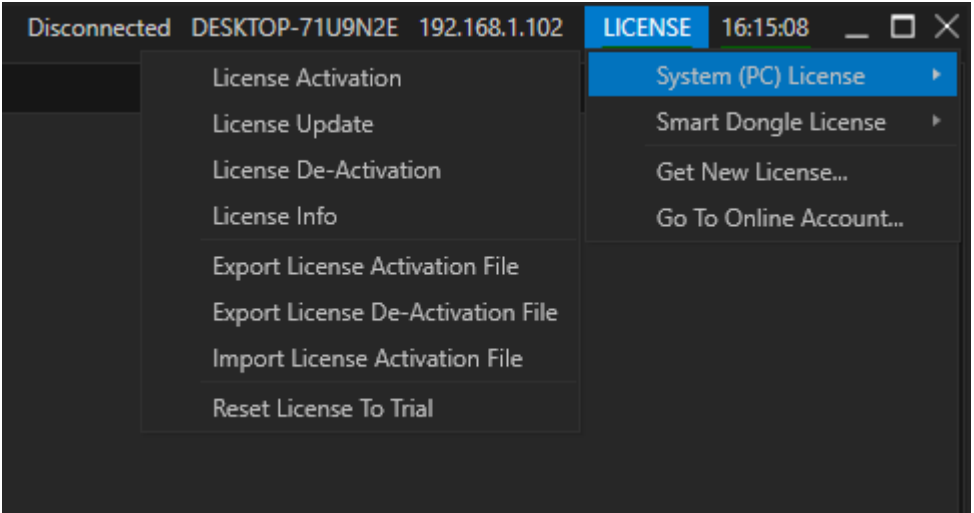

- *5. Enter your User name and your password*
- *6. Save the deactivation file on a portable drive*
- *7. Go to a PC with internet connection and sign in with your user account on [www.ioversal.com](http://www.ioversal.com)*
- 8. Go to "My Licenses", select "License details"
- *9. Click to "Deactivate License/Dongle"*

# **License Details**

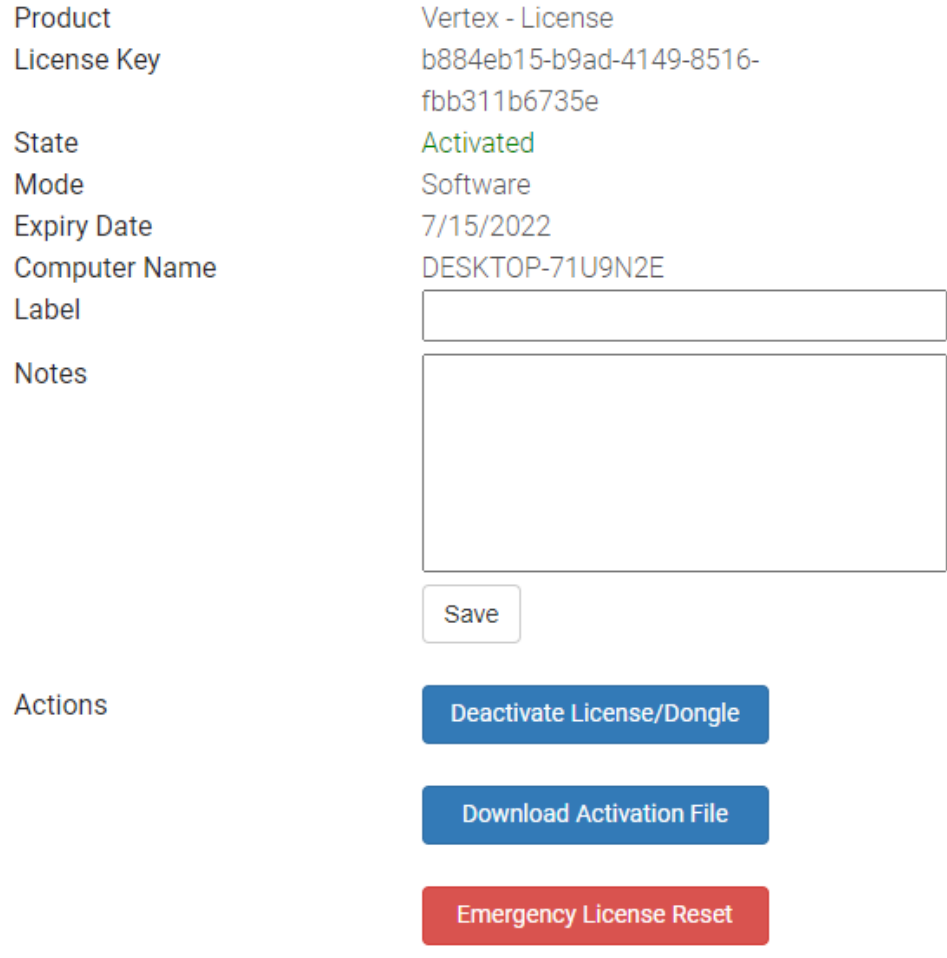

License details at www.ioversal.com for a license that was activated on a system before. Once activated, you will see *more options for e.g. deactivation*

*10. A file upload dialog opens*

*11. Select the deactivation fi le and upload it*

### **License Deactivation**

License Key: b884eb15-b9ad-4149-8516-fbb311b6735e Computer Name: DESKTOP-71U9N2E

To deactivate your license you can either deactivate the license from your application directly or upload a license deactivation file.

#### **Upload Deactivation File**

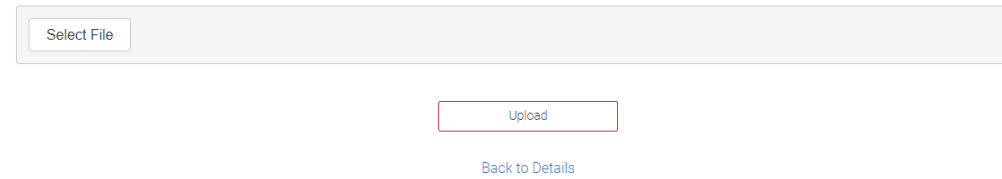

*12. Your license now should be successful ly deactivated*

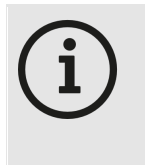

#### *De-Activation fi le when VERTEX is uninstal led*

*If you uninstall VERTEX from your PC and the software is still activated, die VERTEX uninstaller offers you to save a deactivation file. To deactivate your license, please also do steps 7 to 12.*

## <span id="page-43-0"></span>Reset License to Trial

.<br>With this option you are able to reset only the current or all VERTEX Version on your PC back to Trial mode!

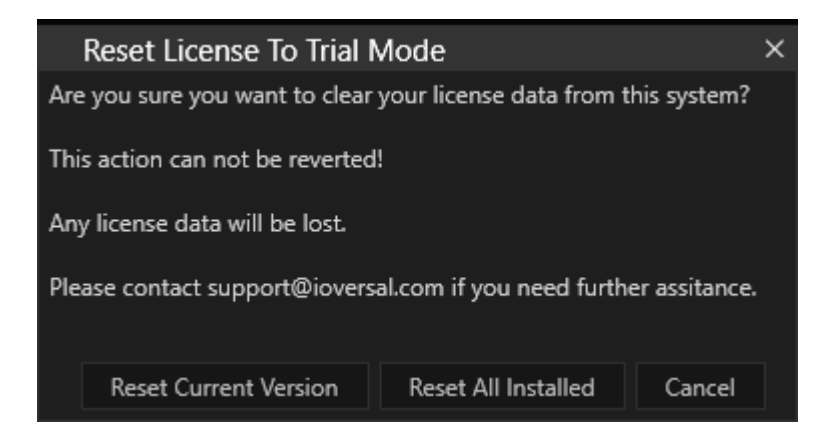

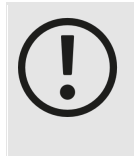

*Reset License to Trial - Licenses wi l l not be deactivated*

*Please consider that all license data is lost. If no deactivation is done before, the license still is logged on your hardware and can not used on another system. If accidentally done, contact the ioversal [support](mailto:support@ioversal.com) or do an [Emergency](#page-53-0) License Reset*

# Smart Dongle License

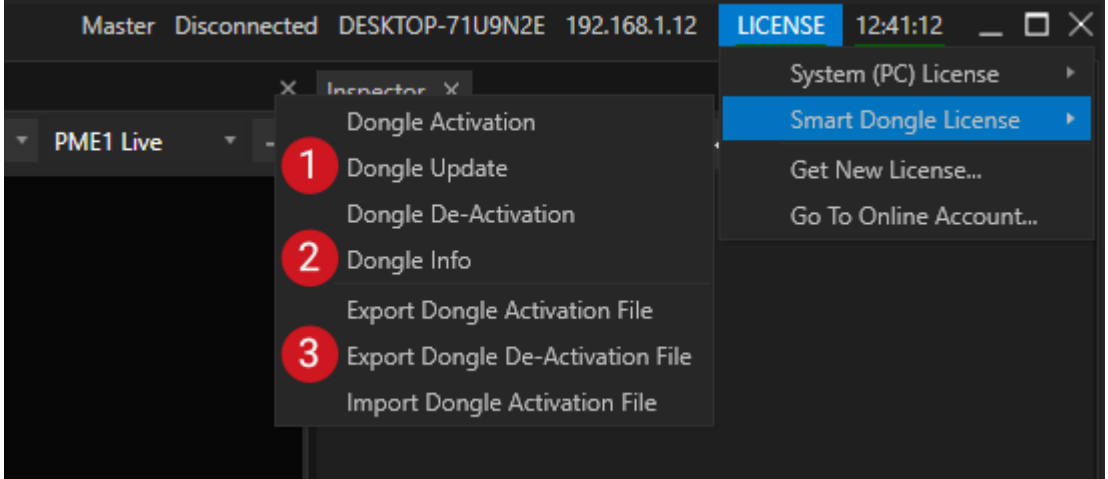

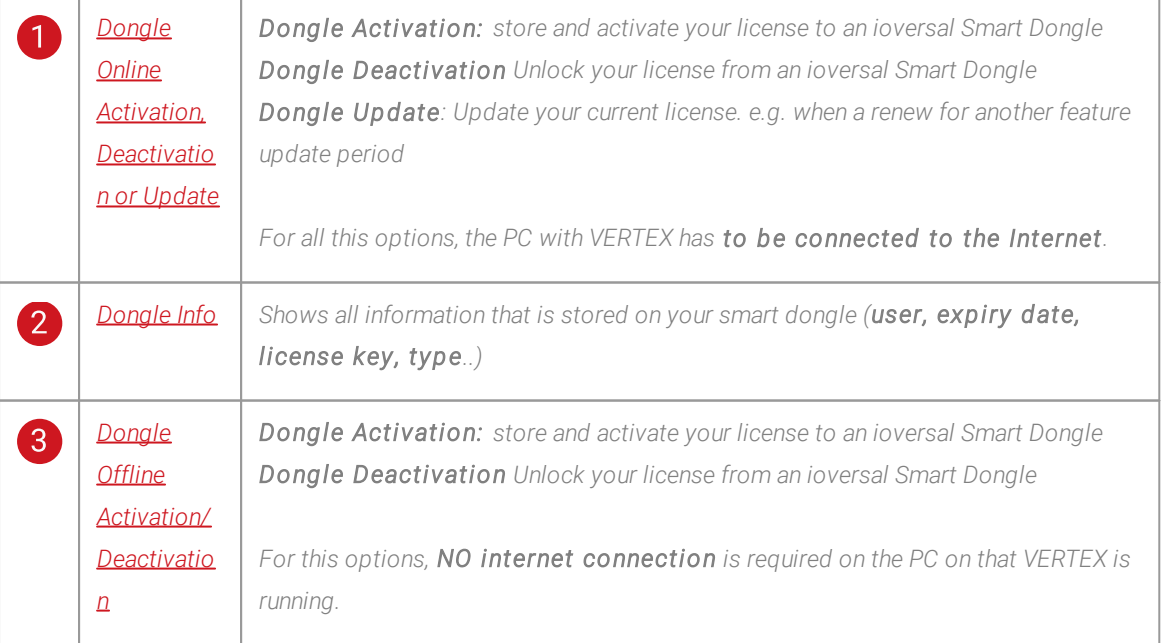

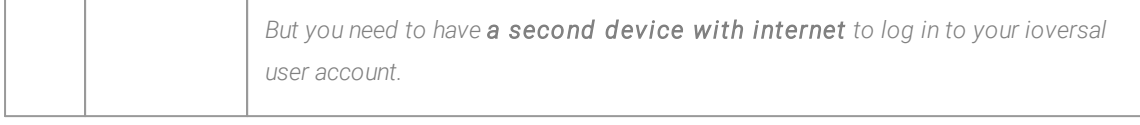

## <span id="page-45-0"></span>Dongle Activation/Update/ Deactivation

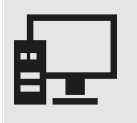

### *You need to have:*

*1 an user account on [www.ioversal.com](http://www.ioversal.com)*

*2. a valid VERTEX license (that was bought with/transferred to this account and that is not already activated on another system/dongle)*

*3. an internet connection*

*4. an empty ioversal Smart Dongle that was bought from a distributor or on the ioversal online store*

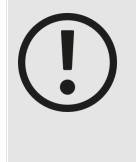

### *USB 3-Hubs and Dongles*

*Try to avoid to plug in Dongles into an USB 3.0 Hub. Some hubs might have down compatibility problems with USB 2 and 1 drivers. Result can be that the dongle is frequently* check out and in again for a short time frame. You can avoid this risk by using the USB 3.0 or *USB 2.0 ports on your System to plug the dongle in.*

## Activation

- *1. Plug in an empty ioversal Smart Dongle to one of the USB Ports of your PC*
- *2. Start VERTEX*
- *3. Go to the l icense menu*

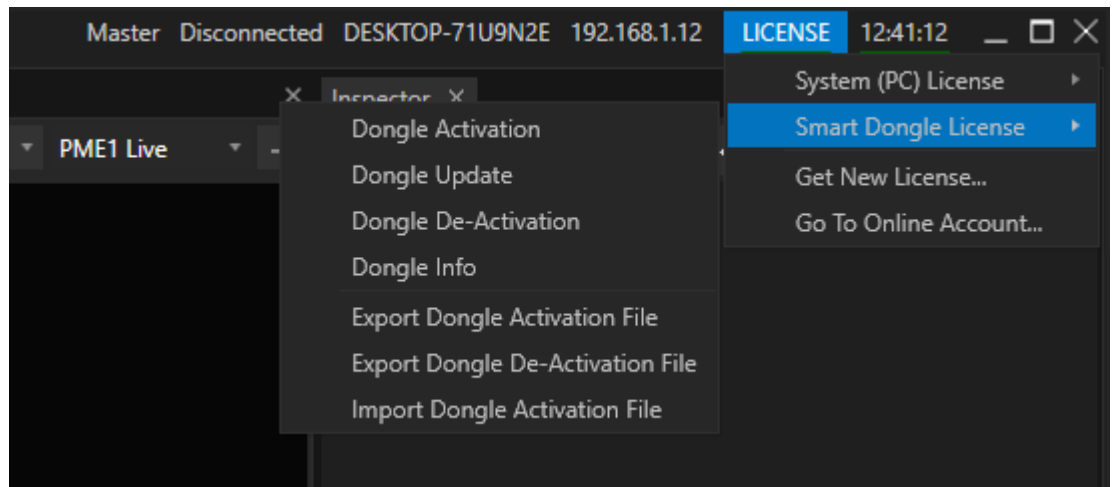

- *4. Select Smart Dongle License*
- *5. Click to "Dongle Activation"*

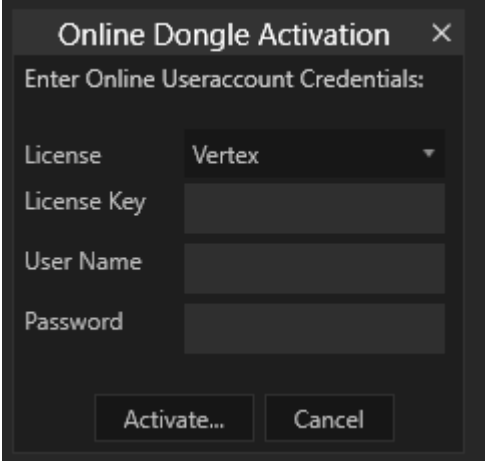

*6. Enter your user account credentials and your password.*

*As an option: Enter a certain License Key , e.g. if you manage a bunch of VERTEX licenses with your user account. With this option you are able to activate a specific license*

*If no License Key is entered, the license manager will automatically pick up one of the free licenses from your user account*

- *7. A status message will show you whether the activation was successful or not.*
- *8. Wait a few seconds - The red line under License should change to green*

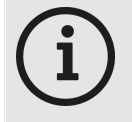

#### *Internet-Connection and License*

*Once a license is successfully activated, feel free to cut off the internet access for your System again. VERTEX and the activated license on your dongle will work until the Expiry Date is reached (the check the Expiry Date got to License Info in the License Menu). Feel free to carry your activated dongle with you and to use it and your license on every*

*VERTEX system*

## **Deactivation**

- *1. Click to Dongle De-Activation*
- *6. Enter your user name and your password, confirm*
- *7. A status message will show you whether the activation was successful or not.*
- *8. The VERTEX License Status is underlined in red*
- *9. Your License in your online license management at [www.ioversal.com](http://www.ioversal.com) is in status released again*

## Update

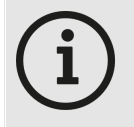

#### *Buy an update and renew your License*

*You are able to renew your license to get among others the newest updates for VERTEX versions. To update a license, log in to your user account, go to "Licenses" there. Open your License list, click to "renew". The license update is put in the shopping cart.*

*If you want to change the type of your license, please contact the [support](mailto:support@ioversal.com)*

- 1. Check at your user account for a valid update for the license that is logged to the System you want to *update*
- *6. Go to entry "Dongle Update"*
- *7. Enter your user name and your password, confirm*
- *8. A status message will show you whether the activation was successful or not.*
- *9. Check at Dongle Info: the displayed expiry date should be extended*

## <span id="page-47-0"></span>Dongle Info

.<br>• Opens a Window that shows you all information that is stored on the ioversal Smart Dongle that is currently *plugged in*

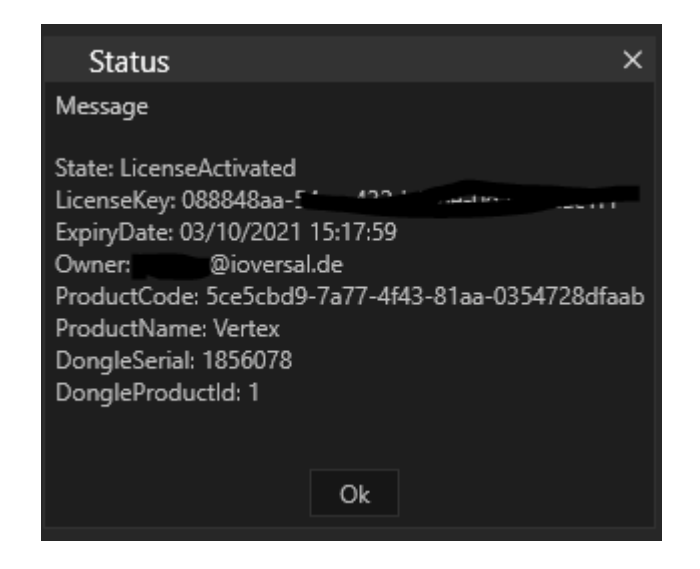

# <span id="page-48-0"></span>Dongle Offline Activation

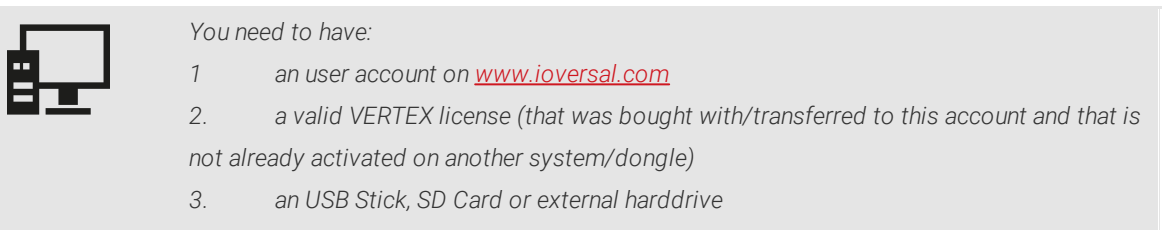

- *4. a second PC with an internet connection*
- *5. an empty ioversal Smart Dongle that was bought from a distributor or on the ioversal online store*
- *1. Start VERTEX*
- *2. Open License Menu*
- *3. Select Smart Dongle License*

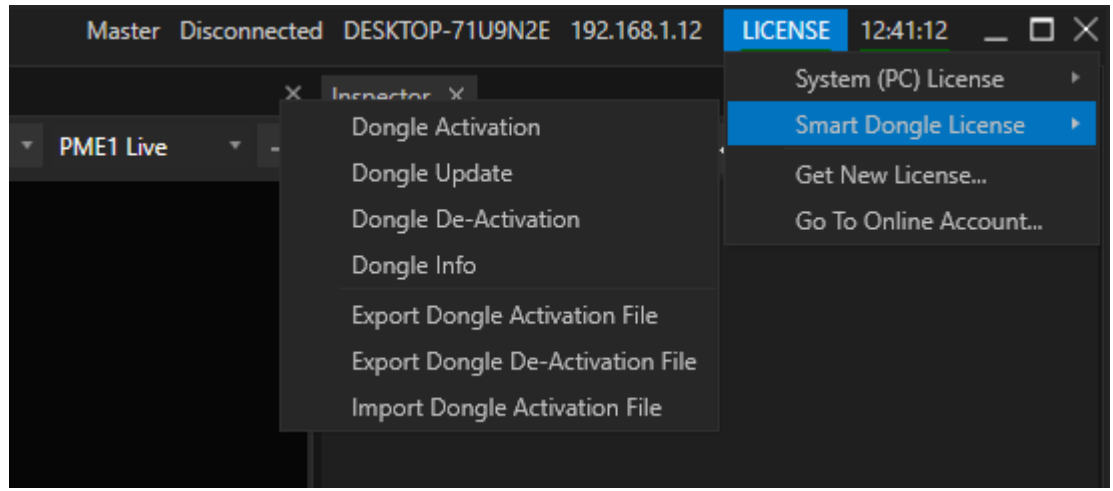

- *4. Click to "Export Dongle Activation Fi le"*
- 5. Enter your user account credentials and your password and confirm (This information will be stored into the *activation file)*
- *6. Save the activation fi le on a portable drive*
- *7. Go to a PC with internet connection and sign in with your user account on [www.ioversal.com](http://www.ioversal.com)*
- *8. Go to "My Licenses", select "License details"*

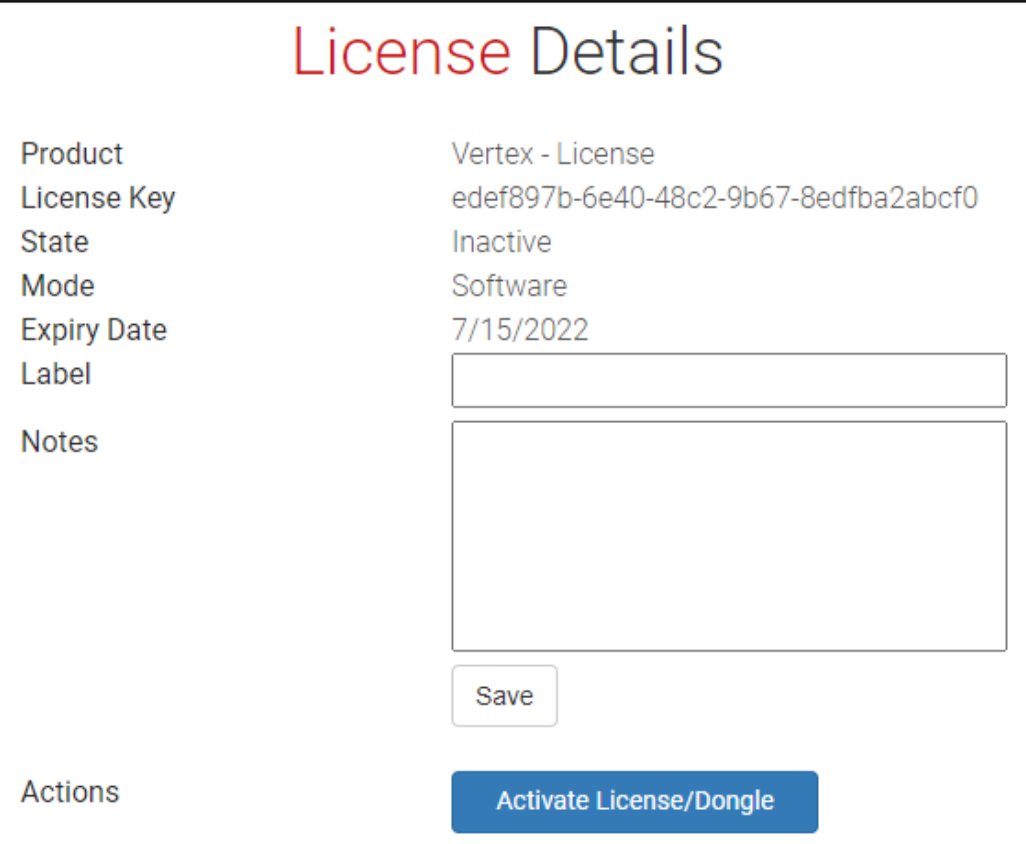

License details at www.ioversal.com for a released but not yet activated license. Once activated, you will see more *options for e.g. deactivation*

- *9. Click to "Activate License/Dongle"*
- *10. Upload the Activation fi le*
- *11. Download the "Receipt" Activation Fi le and upload this to your portable drive*
- *12. Go back to your PC again, click to "Import License Activation Fi le"*
- *13. Choose the "receipt" activation file you have downloaded before*
- *14. Your license should be activated now on your Dongle After a few seconds the license status should change from red to green . To double check, please open [Dongle](#page-47-0) Info*

## Offline Deactivation

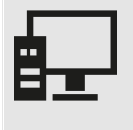

#### *You need to have:*

- *1 an user account on [www.ioversal.com](http://www.ioversal.com)*
- *2. A VERTEX system with an activated license which is assigned to your user account*
- *3. an USB Stick, SD Card or external harddrive*
- *4. a second PC with an internet connection*
- *5. An ioversal Smart Dongle with an activated License which is plugged in*
- *5. Start VERTEX*
- *6. Open License Menu*
- *7. Select Smart Dongle License*
- *8. Select Export Dongle De-Activation Fi le*

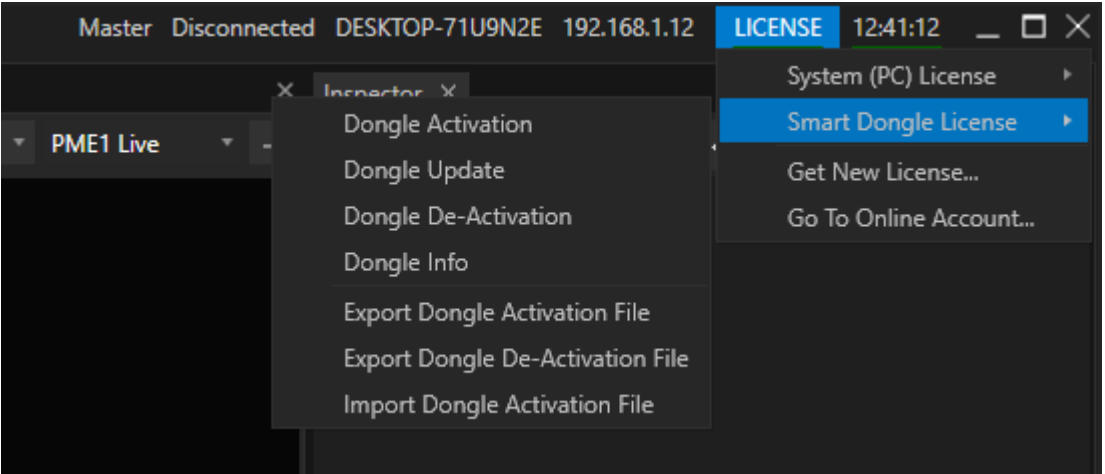

- *10. Enter your user name and your password*
- *11. Save the deactivation file on a portable drive*
- *12. Go to a PC with internet connection and sign in with your user account on [www.ioversal.com](http://www.ioversal.com)*
- *13. Go to "My Licenses", select "License detai ls"*
- *14. Click to "Deactivate License/Dongle"*

# **License Details**

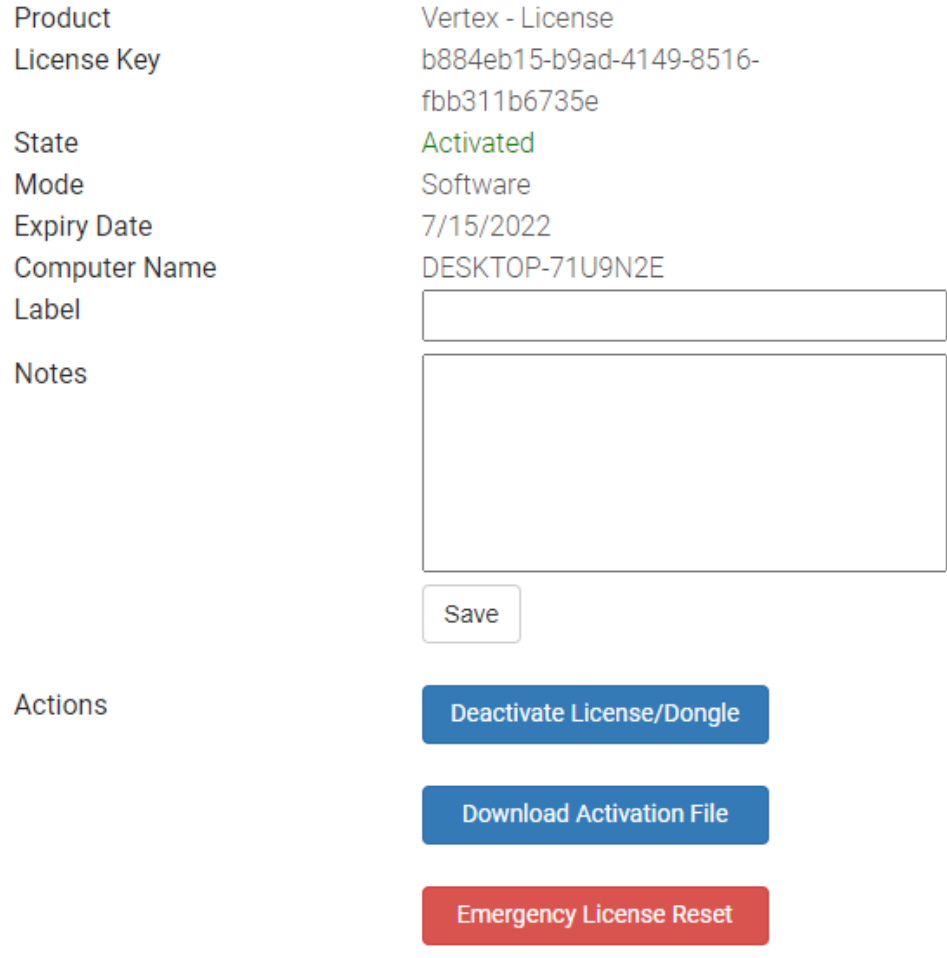

License details at www.ioversal.com for a license that was activated on a system before. Once activated, you will see *more options for e.g. deactivation*

*13. A file upload dialog opens*

*14. Select the deactivation fi le and upload it*

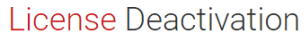

License Key: b884eb15-b9ad-4149-8516-fbb311b6735e Computer Name: DESKTOP-71U9N2E

To deactivate your license you can either deactivate the license from your application directly or upload a license deactivation file.

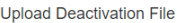

Select File

Upload **Back to Details** 

*15. Your license now should be successful ly deactivated*

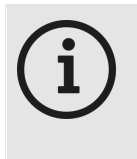

#### *De-Activation fi le when VERTEX is uninstal led*

*If you uninstall VERTEX from your PC and the software is still activated, die VERTEX uninstaller offers you to save a deactivation file. To deactivate your license, please also do steps 7 to 12.*

# <span id="page-53-0"></span>Emergency License Reset

- · *The Emergency License Reset should help you when your hardware was changed without a l icense logout before, your hardware was stolen or even if something went absolutely wrong during your license activation*
- · *You can trigger an Emergency License Reset at your [www.ioversal.com](http://www.ioversal.com) online Account ( My Licenses -> Details)*

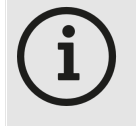

### *For every of your l icenses you can trigger an Emergency License Reset maximum 3 times.*

*If you have reached this limit for somehow, please contact the support team. With every Emergency License Reset the recent hardware and/or dongle ID that was connected with this license will be blocked and blacklisted. You are able to activate this license again on another System.*

## **Steps**

- · *Go to [www.ioversal.com](http://www.ioversal.com)*
- · *Log In with your account*
- · *Go to "My Licenses"*
- · *select the affected License there and click on "Details"*
- · *If this licenses is activated you will find there the Emergency License Reset Button*
- · *Check the details and confirm*

# **License Details**

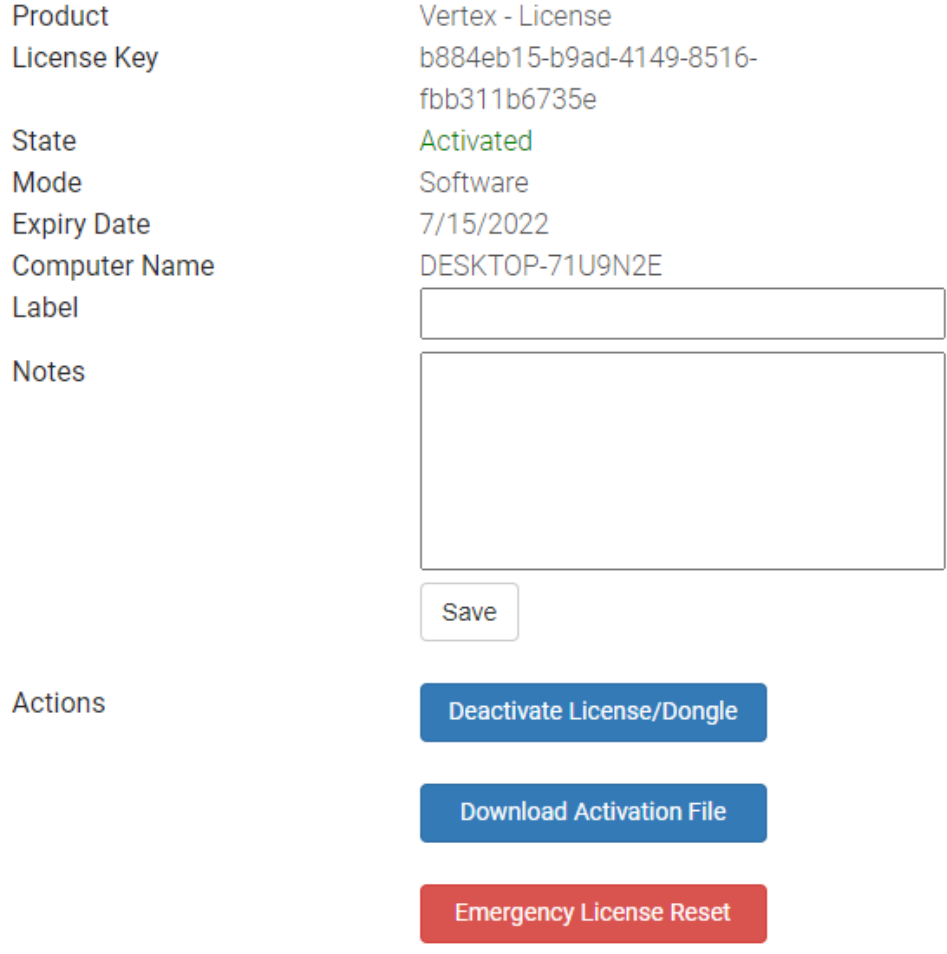

License details at www.ioversal.com for a license that was activated on a system before. Once activated, you will see *more options for e.g. deactivation*

# *4.5* FAQ Performance Recommendations

As Vertex is designed to be hardware independent the software comes with reasonable variety of settings to *tweak its behavior and thus matching your specific hardware's performance to the needs of your individual projects.*

The initial values of the settings have been chosen to establish a reliable playback on an average scaled hardware whilst playing back average sized content in an average amount. Due to the nature of averages, you might feel the need of improving the behavior of Vertex to either slowing it down to handle a higher quantity of *media on a slower system or to unleash your high performance hardware.*

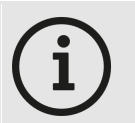

*Note:*

*Switch the inspector mode to "All" in the drop-down selection of the status bar in order to access the parameters listed below.*

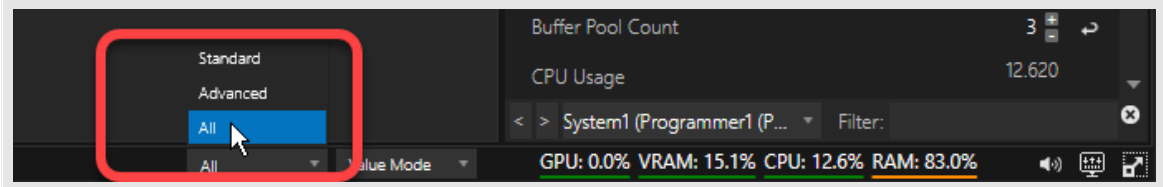

### *PERFORMANCE OPTIMIZATIONS:*

#### *Single GPU*

- · *Make sure you have the same monitor sync frequencies and refresh rates on each output of a system.*
- · *Try using the same resolution on each output of a system.*
- $\bullet\;$  Ideally use one system as a master and another system exclusively dedicated to playout in fullscreen mode *without the UI. Same applies for audio playout.*

#### *Multi GPU*

- · *When mixing UI and fullscreen outputs try using two GPUs one for the UI and one for ful lscreen rendering.*
- · *When using multiple GPUs ensure that the UI and fullscreen GPU are setup correctly -> System context menu*
- · *Check mosaic setup to ensure the same resolutions and frequencies (EDIDs) for your multi GPU usage.*

#### *General*

- · *Try change the clip containers' settings to Render In View Only . This will ensure that content will not be* rendered for those surfaces and respective outputs where it is not placed and visible. By rendering only the *content in view of a surface you can free up valuable processing resources.*
- Freeze the property updates of a surface or static non animated clip containers. This will reduce the amount *of property updates per rendered frame. In doing so the properties are only updated when the playback enters a clip.*
- Avoid too many surfaces up to 8 work fine. If you need more, then freezing the properties might be required *to reduce the rendering workload.*
- Render a surface in an output directly by switching the surface render mode to output in the inspector settings of the surface - careful though, as this may lead to undesired side effects when rendering multiple *surfaces into the same output as overlapping content may be the result.*
- Render content directly to an output by setting the clip target of a clip container to the designated output. By *doing so, you can bypass canvas-surface workflow, if necessary.*
- When using GPUs on a PCIe bus, make sure the card slots are no less than 16 lanes wide  $(x16)$ :

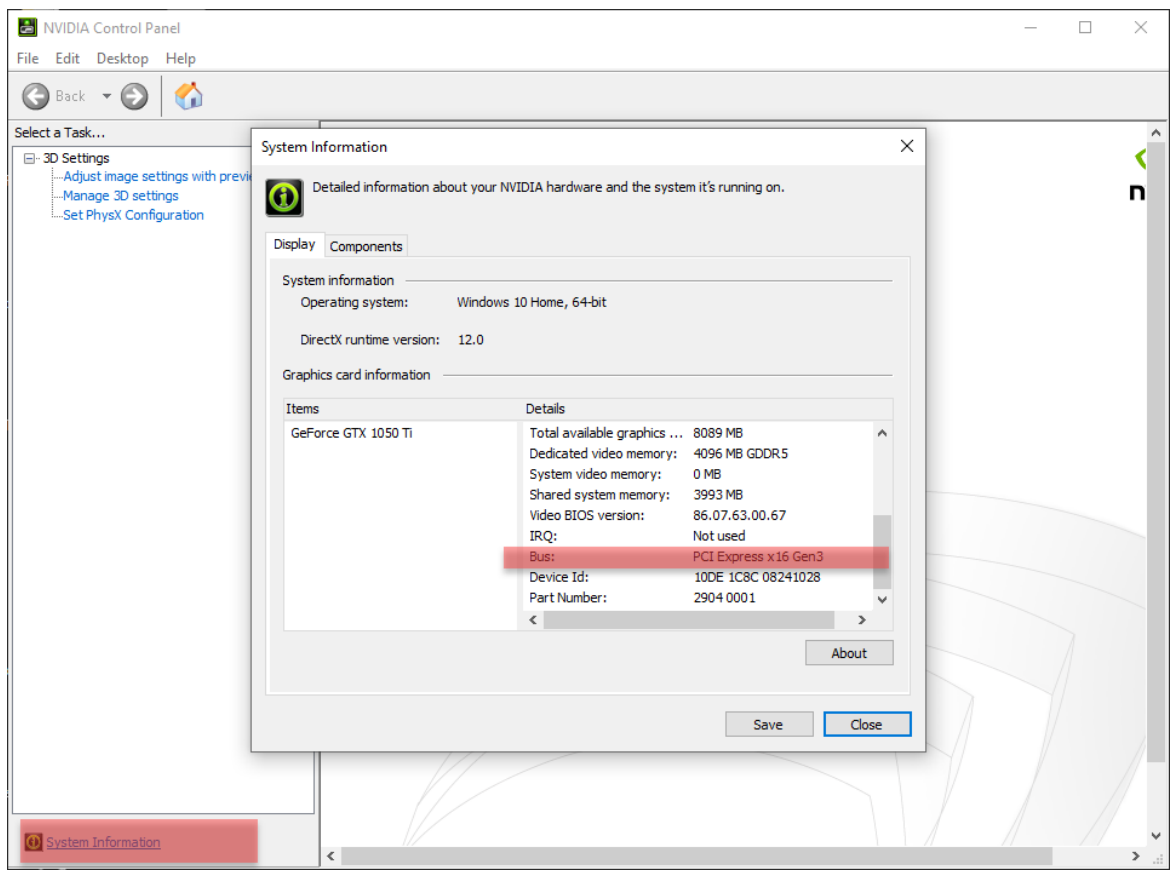

# FAQ

### *I'm having multiple GPUs installed in my system. How to select my preferred GPU for full screen rendering?*

*Right-click your system in the Project Explorer and select "Set Preferred GPU Adapter" from the context* menu. Choose the GPU from the drop-down list. The selected adapter will get stored in your systems registry *on a global level.*

### *The content seems to be transferred to my Windows hard drive. I need Vertex to transfer the content to my dedicated content hard drive with larger capacity and higher speed. How do I tel l Vertex my content drives path?*

Vertex will store all projects and its assets at the path that has been defined as "Default Project Path" during the installation of Vertex. If later you need to change this, select your System from Project Explorer and search *for "Path" by using the filter in the inspector window. Change either the "Default Project Path" or your project specific "Local Project Path" in order to change the drive or directory of transferred content.* Note: you might stumble upon the system property "Content Drive". This value is only used for the calculation *of "Free Content Space" (System Info).*

### *When manual ly seeking or spontaneously jumping to a cue in my sequence with a large number of tracks and cl ips, I see the cl ips being created sequential ly with a short time delay . How to manual ly influence this interval ?*

Select your System from your Project Explorer and navigate to "Settings" in the inspector window. Adjust the *"Render Element Create Interval" (Default: 40ms) in order to speed-up or slow down this process.*

### *Why do I occasional ly see jerks/judder in my playback, that look l ike missing frames or tiny jumps?*

*Especially when dealing with different framerates (content framerates vs. sequence framerate vs. output* framerate), small glitches in playback might become visible when frames are missing or need to be dropped in *order to stay in sync.*

*Activate the parameter "Frame Blending" (default: false) for contents that require smoother rendering. Consequently, frames will get interpolated. However, we do not recommend activating frame blending for any content in general, as this will have an impact on the performance of systems with a heavy load.*

### *My ASIO audio playback is occasionally cracking during playback. How do I solve this?*

It's highly recommended to use a dedicated hardware for audio playback. Ensure the system connected to your audio interface is not rendering any video output, handling DMX data nor is used as sync master of your session. The use of virtual ASIO devices such as Dante Virtual Soundcard is fully supported by Vertex. Please keep in mind these virtual devices are utilizing your systems CPU for their tasks while Vertex might claim the same *resources. The same applies to USB connected audio interfaces.*

We recommend using dedicated Yamaha or Focusrite PCIe cards as they come with a Datan chip onboard that *is providing dedicated performance. General advice:*

· *Make sure you've set your "Asio Output Channel Count" (Default: 0) to the amount of audio channels used in your project. You can find this parameter in your project settings.*

·*We also recommend setting your ASIO drivers' buffer to above 1024 samples.*

## *My composition's background becomes visible for a few frames when seeking in other cl ips or using GotoCue/GotoTime as my system is creating the new cl ips too slow. How to tweak this behavior?*

In an ideal scenario the playhead is either running into your clips that have their **PreRoll** parameter set according to the content size (default: 2 sec), or the clips that you are jumping to are set to "Pre-*Loaded" (default: false).*

*If both options can't be guaranteed there are further ways to enable a seamless jump:*

- ·Temporarily pre-load your clips in case you know where to jump in advance. Trigger this script (e.g. via *cue script code, ControlView button etc.) to pre-load any clips at a certain cue or time:*
- ·*Playback1.TempPreloadCue [CueID]*
- ·*Playback1.TempPreloadTime [Timecode]*

*The clips will get unloaded automatically once jumped into them.*

· *define a "Cl ip Hold Time". Your clip will still be rendered for the specified time after the playhead* left the clip. Meanwhile the next clip can be loaded (either in foreground or background, depending on time *and Z-hierarchy), while the previous clip is still present.*

*The Cl ip Hold Time can be defined for the whole sequence as "Default Cl ip Hold Time" (default: 50ms), or on single clip basis: Activate "Enable Hold Mode" (default: false) and specify the "Release Hold* Time" (default: 1 sec) and  $-$  if desired  $-$  a "Hold Fade Time" (default: 13 frames). Once the clip specific *Hold Mode is enabled, this value will overwrite the sequence's "Default Cl ip Hold Time".*

### *My playback is out of sync. How do I re-sync my playback automatically?*

*Vertex is constantly improving its abilities to automatically synchronize the playback of multiple clips on multiple outputs and multiple systems. If you are experiencing playback out of sync, a very quick manual PAUSE/PLAY command will most likely solve your synchronization issue.*

Tip: In most cases, out-of-sync playback is caused by the lack of your clips' pre-load time. E.q., skipping to a position in your sequence with clips that are not preloaded and instantly hitting PLAY will force all clips to start *playing without being loaded. To counteract such events each sequence has its "Load Goto Play Cue Wait* Time" property (default: 1 sec). When using the script "GotoCue Play", this property defines a buffer in time *for VERTEX to anticipate clips that are not set to pre-loaded or haven't been temporarily preloaded.*

## *My hardware's performance is absolutely not matching the content's requirements. Is there any chance – at least for pre-programming or rehearsal scenarios – to enable a fluid playback of the content?*

*There are multiple options available, depending on your timeframe and emergency severity:*

- · *transcode your content by using our build-in content transcoder to generate HAP files easily. Right-Click your content and select "Transcode" from the context menu.*
- ·*reduce your surface's resolution by using the surface property "Down Scale Factor" (Default: 1).*
- · *reduce your individual contents framerate by using the content property "Custom Video FPS" (Default: 0).*

## *I've set up my systems accordingly and applied all Windows and NVIDIA tweaks (all outputs w*/ same framerate, mosaic, etc.) to get the best performance out of my hardware. But still *Vertex is showing issues in playback behavior. What can I do?*

*Some general adjustments can be made to ensure a higher performance:*

- · *set system property "Disable Preview in Ful lscreen" (default: false) to TRUE to disable the UI's Render Editor Window in order to save resources.*
- · *set system property "Render LocalSystem Only " (default: false) to ensure the particular system is only rendering its specific surfaces.*
- · *Reduce your systems "Render Window Size" to the resolution that is actually required and limit your GPUs output quantity accordingly. Disable outputs that are not in use.*

# *4.6* Release-Notes

- · *Each new VERTEX version has the release notes along with it*
- · *With less clicks you are able to check easi ly what has been fixed, improved or what is new*
- · *If you are curious about our development, the changelog in the release notes is always a good place to start*

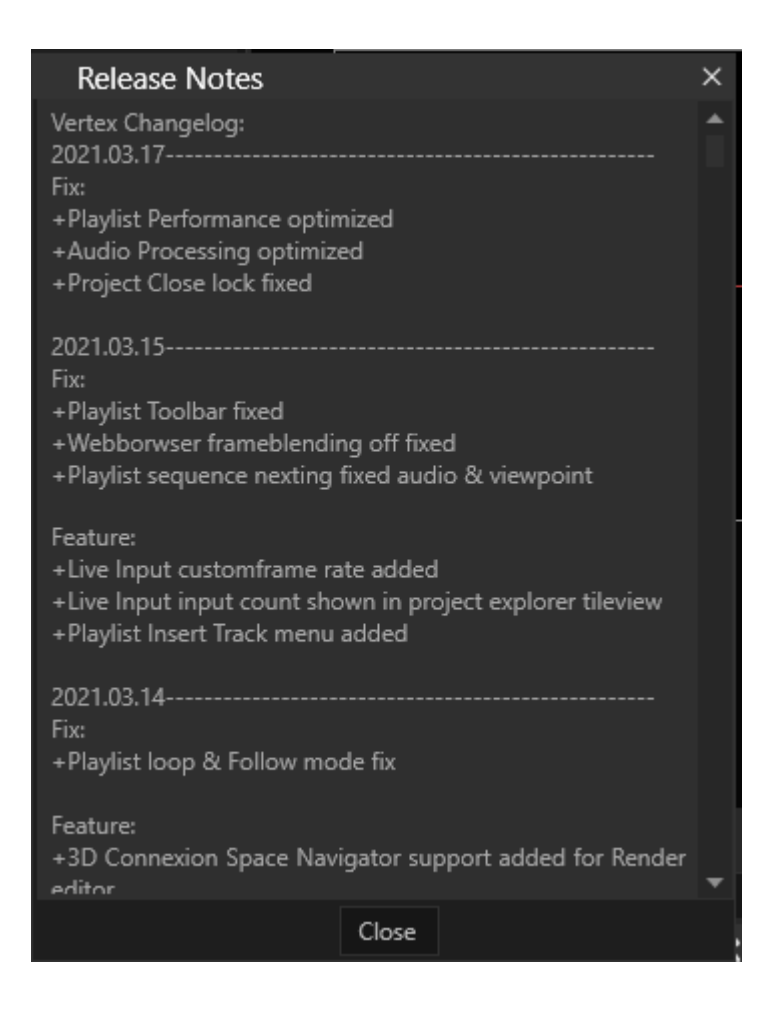

## Where to find

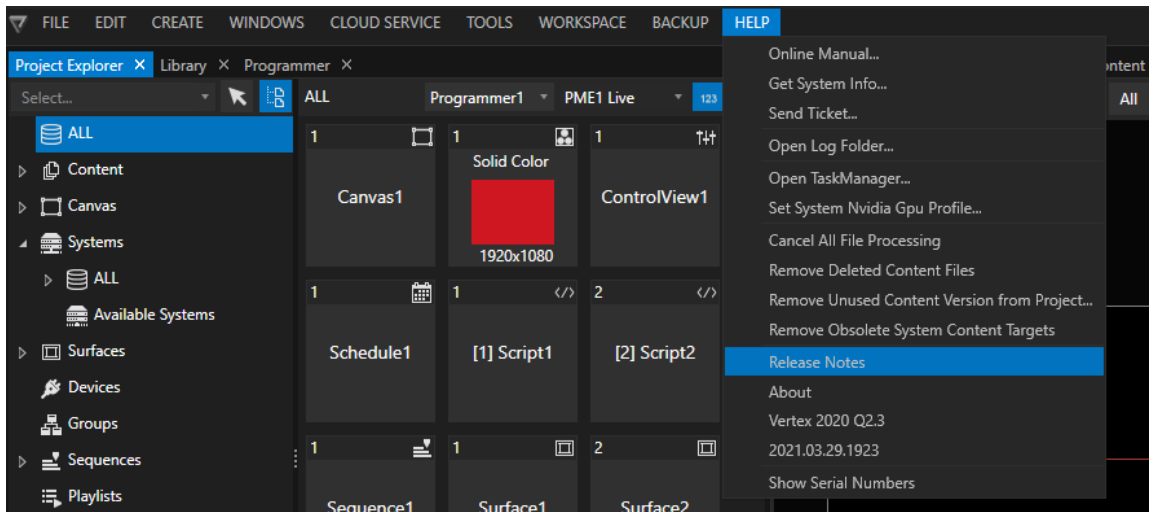

- · *Just open HELP into the main [menu](#page-361-0) on top*
- · *Navigate to "Release Notes"*
- · *A new window is opened*

*Getting Started*

# 5 Getting Started

- · *Start from Scratch and learn VERTEX step by step*
- · *Or just read one topic to get background information for a specific task*

## Create your first project

- *1. Learn how to create a [project](#page-265-0) and which steps has to be done*
- *2. Learn where to find global Project [Settings](#page-286-0)*
- *3. Basics about [Project](#page-287-0) Load and Save*

## User Interface

### *Learn more about the different Parts and [Windows](#page-357-0)*

*Get to know the most important and most useful editors. Get some useful background information about special settings Learn Basics about User Interaction into VERTEX*

## Add Content

*[Different](#page-212-0) types of content in VERTEX and their specific settings*

## Manage Content

*Manage your content into the Project Explorer*

- *1. Define User [Properties](#page-269-0) like Notes, Color, Names*
- *2. Sort content with [Collections](#page-273-0)*
- *3. Group [Devices](#page-276-0)*
- *4. Use the unique [visioning](#page-279-0) feature and switch through Content versions with ease*

## Content Arrangement

*Canvas, Clip Containers, Keyframes, Playback , Playlist, Video FX, ..... Read the [Introduction](#page-101-0) first to get the Basics*

Configure Outputs

Playback Live and/or in Preview

Enough Basics?

*Learn more about the [Advanced](#page-417-0) Features*

# <span id="page-66-0"></span>*5.1* Canvas, Surface and Output

- · *Content arrangement, playback and rendering to output is basically done on three levels: Canvas, Surface and Output.*
- · *Understanding the relationship and differences between these three levels is crucial.*

## Workflow In 3 Quick Steps - From Canvas To Output:

- *1. [Import](#page-213-0) media and arrange it on a [Canvas.](#page-101-0)*
- *2. Add [surfaces](#page-69-0) to your canvas and position them.*
- *3. Assign [surface\(s\)](#page-76-0) to a system output.*

# Surface Is The Link Between Canvas And Output

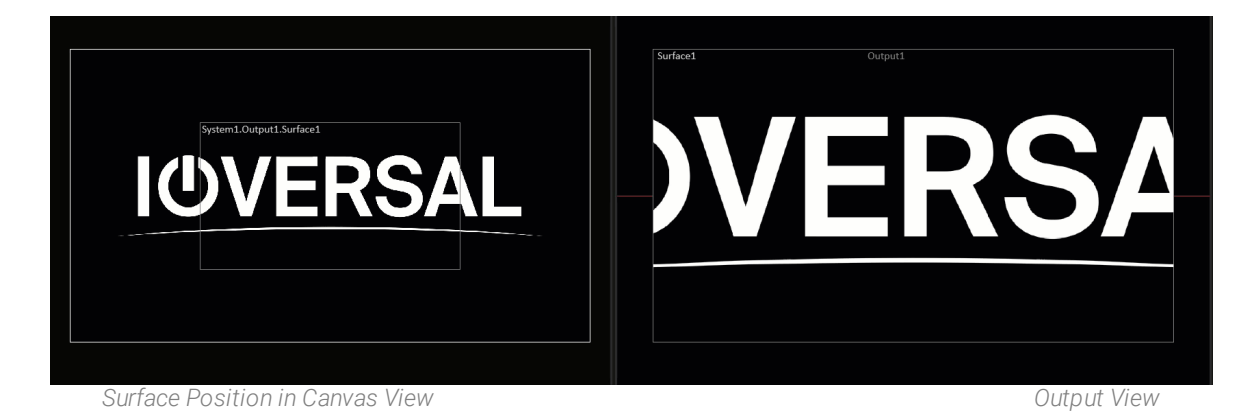

- · *The Canvas is VERTEX's virtual stage area where all media content is arranged.*
- A Surface is a frame positioned onto the Canvas much like a camera frame capturing a part of that stage.
- · *The Surface captures a 2D render texture with optional warping & blending and sends it to an Output.*
- · *The Output plays out the rendered image to the connected hardware (screen, projector, LED wall, etc).*

### **Canvas Space**

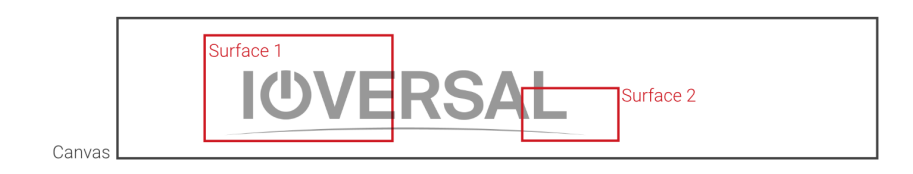

### **Output Space**

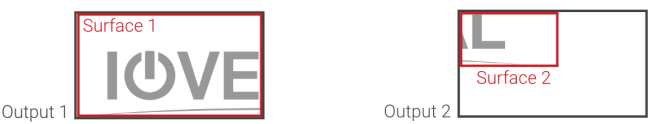

# Workflow and Advantages

For your convenience, every new VERTEX project starts with a Canvas in the size of your local Windows *desktop. Canvas size can be changed anytime.*

Per default, a Surface is automatically added and assigned to your output hardware in matching size and pixel *resolution.*

## Advantages

- · *Your content and creative workspace is independent of your outputs.*
- · *You can always get started arranging your show without knowing the number of your total VERTEX Systems, their output routing, or the exact number of your total outputs.*
- · *Your project can be can be rearranged on each of the three levels 'Canvas-Surface-Output' at any time.*
- This flexibility makes it easy to adjust your output hardware when your project grows in size and complexity.

# *5.2* Configure Outputs

· *This Chapter guides you through your output configuration. Set up outputs, assign surfaces to outputs and configure settings for audio playput.*

## Set up your Outputs

*arrange your [systems](#page-329-0) output setup*

## Output Settings

*learn more about the output [settings](#page-79-0) of a system*

## Surfaces

*the [important](#page-68-0) role of surfaces and how to assign them to outputs*

## Softedge Blending

*[information](#page-87-0) on tools for softedge blending*

## Audio Outputs

*how to set up audio devices and how to [configure](#page-95-0) audio outputs*

# <span id="page-68-0"></span>5.2.1 Surface

- · *The Canvas Space works separately from the Output Space. A Surface is the l ink between the two.*
- · *In order to play out content, Surfaces need to be added to a Canvas and assigned to an Output either per drag-and-drop or from a context menu.*
- · *Surface settings include [Canvas Offset \(position of Surface on Canvas\)](#page-72-0) and [Canvas Viewpoint,](#page-72-1) as well as settings for output positioning.*
- · *Multiple Surfaces can be assigned to the same Output in spl it configurations.*

# Surface links Canvas to Output

### **Canvas Space**

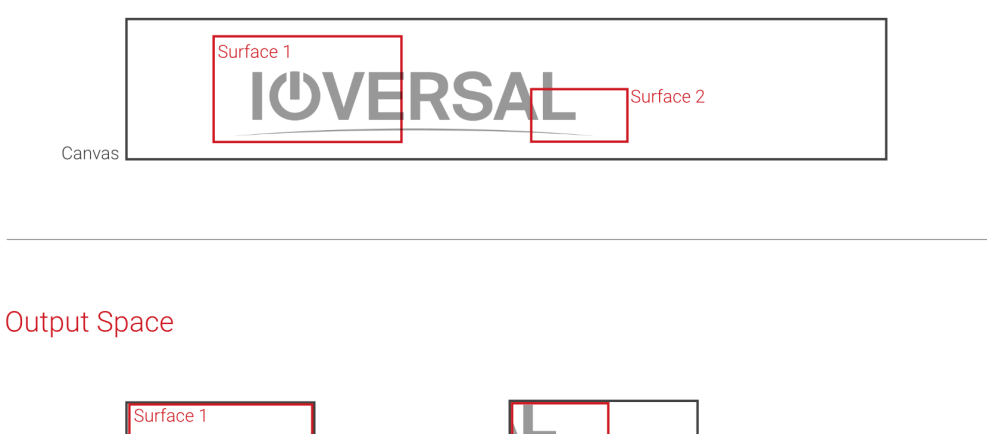

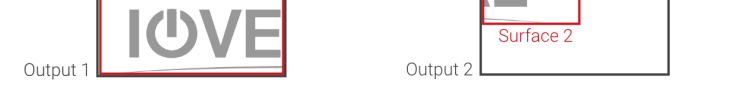

*A Surface acts as a bridge between Canvas Space and Output Space. Like a camera frame capturing a 2-dimensional Render Texture which is provided for the Output.*

*Because a Surface links both spaces, there are transformational properties in a Surface's Inspector that work for Canvas and Output separately .*

*Please also read the introduction to [Canvas,](#page-66-0) Surface and Output.*

# <span id="page-69-0"></span>Add / Remove a Surface

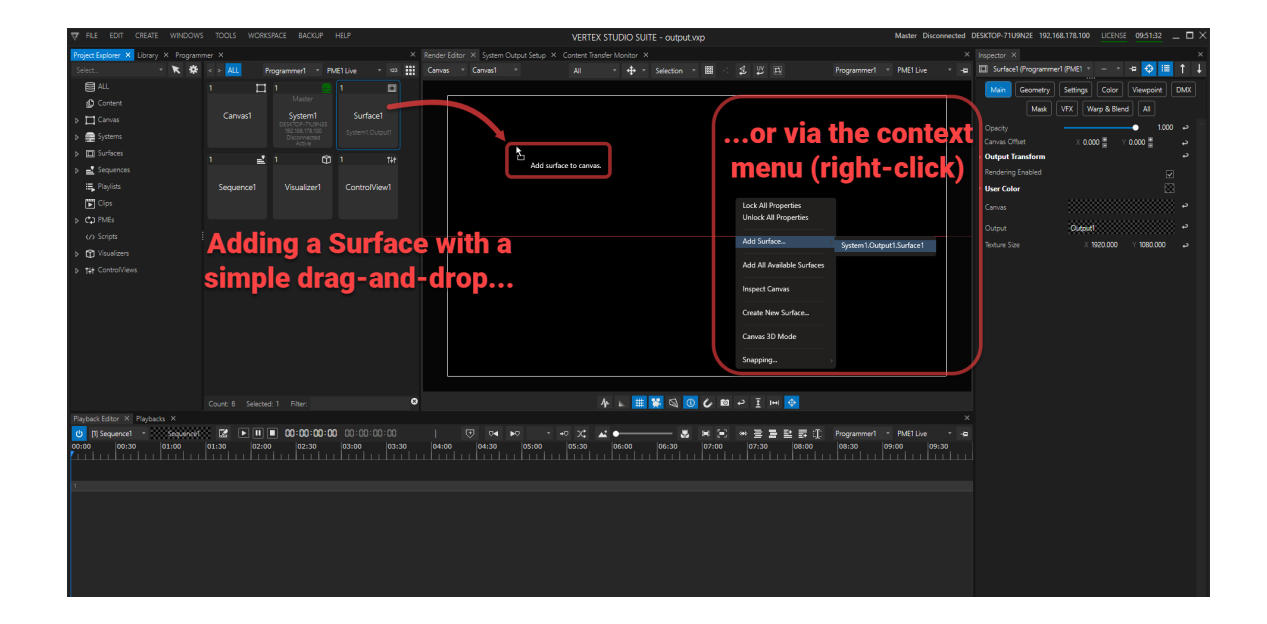

*There are two different options for adding a surface to a canvas*

- *1. Per drag-and-drop from Project Explorer into Render Editor*
- 2. or via the context menu (right-click in Render Editor) with the option of adding only one specific surface or *all available surfaces at once.*

## Removing a Surface from a Canvas

· *Access the REMOVE SURFACE command via the context menu of a surface in the Render Editor. Choose between removing only one specific surface or remove all surfaces from canvas.*

# Settings for a Surface

## Surface Size

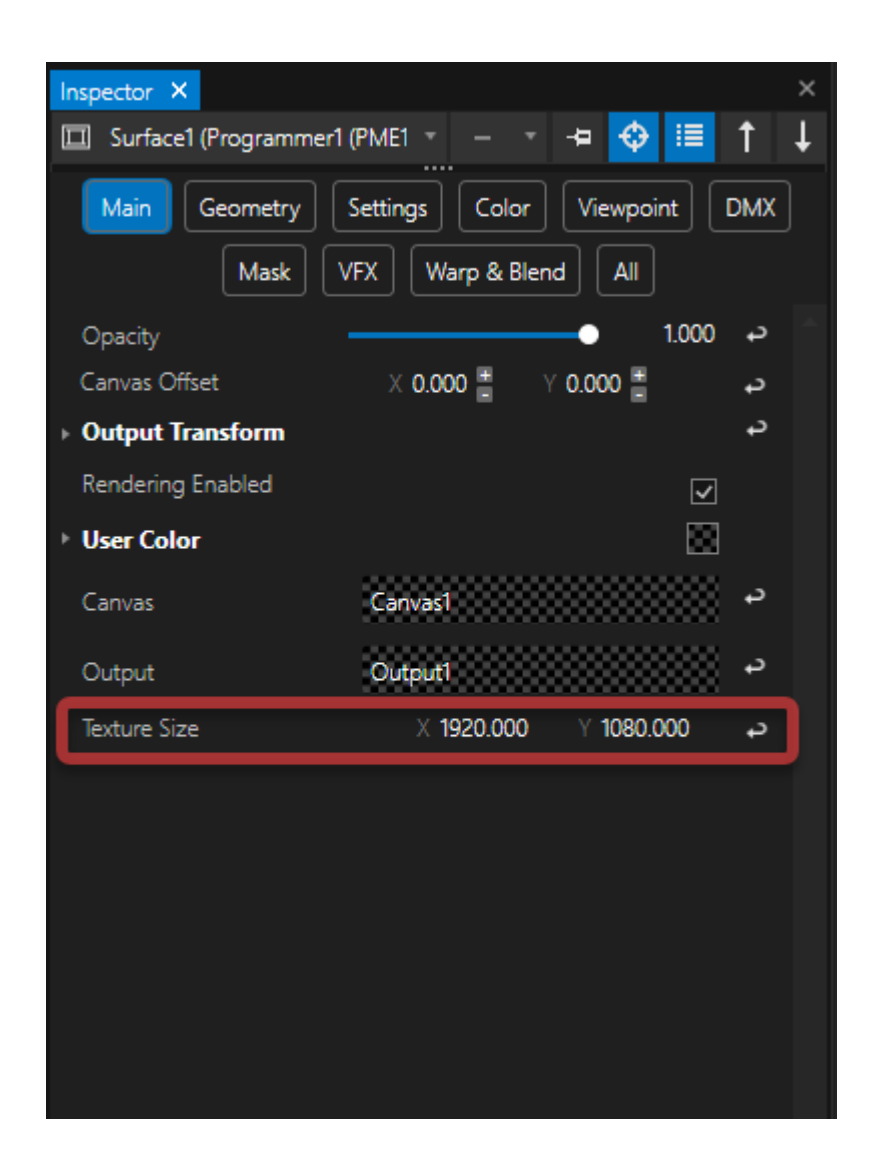

*The Texture Size defines the size of the Surface. By default the texture size for new Surfaces is 1920 x 1080 Pixel*
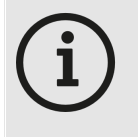

*When adding a new system with outputs, VERTEX automatically creates a Surface for each new output.*

*In this case the Texture Size of the Surface matches the pixel size of the Output.*

### Surface Position and Viewpoint on Canvas

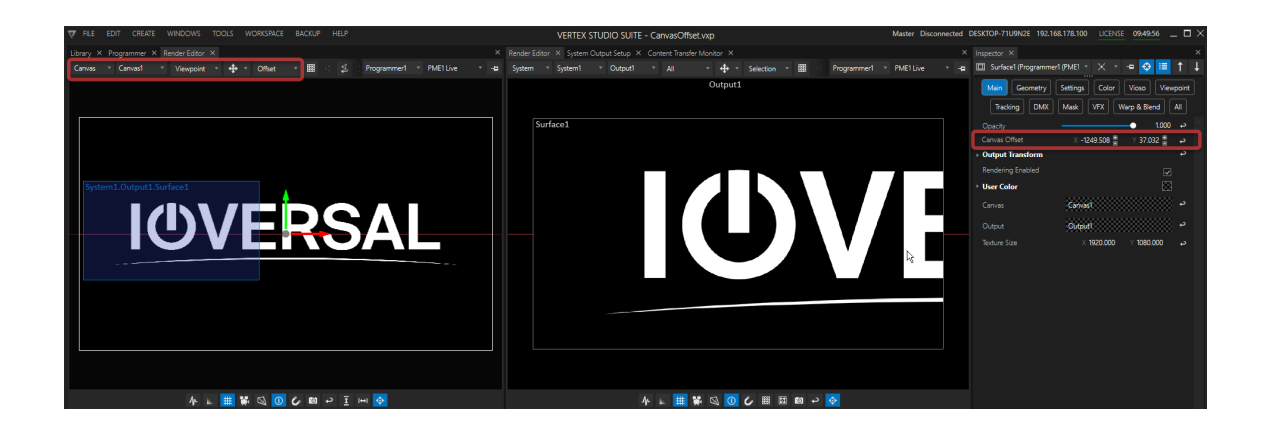

## The **position** of the Surface on a Canvas is called *Canvas Offset*.

The values for X and Y offset the frame of the Surface from its default position. Use them to reposition the *Surface to its desired spot.* 

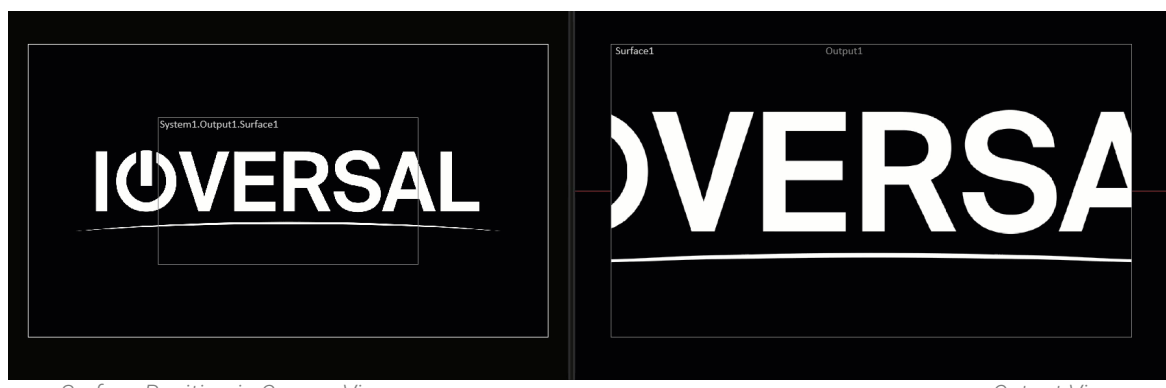

*Switch to Canvas View in the Render Editor to see what you set:*

*Surface Position in Canvas View Output View*

### Canvas Viewpoint

*The Viewpoint Tab of a Surface's Inspector contains various settings to define and manipulate the Surface's viewing angle onto the Canvas for specific 3D views.*

**IOV** ERSA

*In most cases the default settings should work. VERTEX automatically calculates the viewpoint origin based on Texture Size and Canvas Size.*

### Output Position

<br>々 <sub>-</sub> | <mark>| || 第 || 3 || の</mark> 6 回 っ <u>7</u> | m <mark>◇</mark>

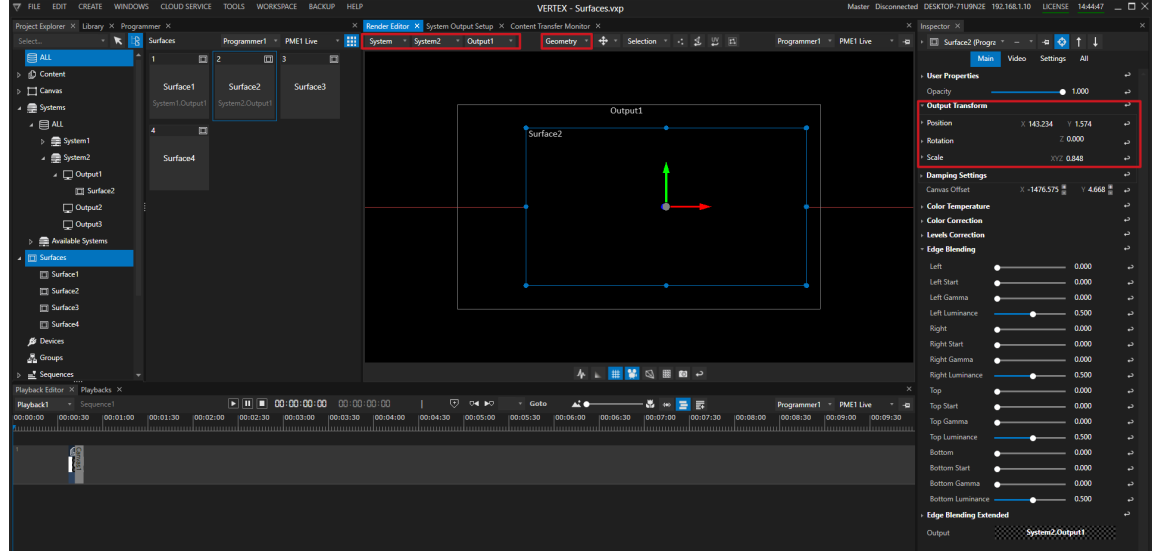

*The Output Transform Settings adjust the position of the Surface in its output .*

- · *Select view System in the Render Editor and select the Output that is assigned to the Surface*
- · *Switch to Geometry Selection to select your Surface*
- · *Transform your Surface by setting the values in the Inspector or move the Surface with your mouse in the Render Editor.*

## Geometry Modifier and Warp Files

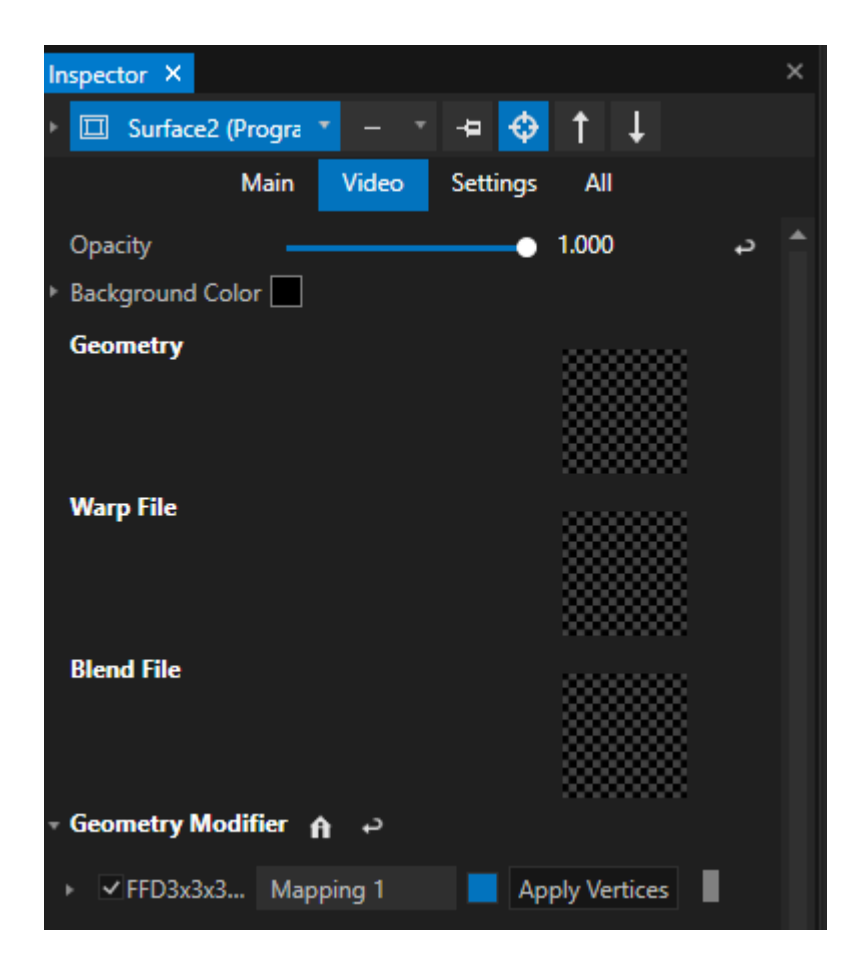

*Each Surface has Property fields for*

- · *A 3d Geometry that can assigned by drag and drop from Project Explorer*
- · *A Warp fi le (Currently only VIOSO Warp Files supported)*
- · *A Blend fi le (Currently only VIOSO Blend Files supported)*
- · *[Geometry](#page-166-0) Modifiers to do a Warping*

## Edge Blending

| <b>Edge Blending</b>          |       | د |  |  |  |  |  |  |  |
|-------------------------------|-------|---|--|--|--|--|--|--|--|
| Left                          | 0.000 | د |  |  |  |  |  |  |  |
| <b>Left Start</b>             | 0.000 | د |  |  |  |  |  |  |  |
| Left Gamma                    | 0.000 | د |  |  |  |  |  |  |  |
| Left Luminance                | 0.500 | د |  |  |  |  |  |  |  |
| Right                         | 0.000 | د |  |  |  |  |  |  |  |
| <b>Right Start</b>            | 0.000 | د |  |  |  |  |  |  |  |
| <b>Right Gamma</b>            | 0.000 | د |  |  |  |  |  |  |  |
| <b>Right Luminance</b>        | 0.500 | د |  |  |  |  |  |  |  |
| Top                           | 0.000 | د |  |  |  |  |  |  |  |
| <b>Top Start</b>              | 0.000 | د |  |  |  |  |  |  |  |
| <b>Top Gamma</b>              | 0.000 | د |  |  |  |  |  |  |  |
| <b>Top Luminance</b>          | 0.500 | د |  |  |  |  |  |  |  |
| <b>Bottom</b>                 | 0.000 | د |  |  |  |  |  |  |  |
| <b>Bottom Start</b>           | 0.000 | د |  |  |  |  |  |  |  |
| <b>Bottom Gamma</b>           | 0.000 | د |  |  |  |  |  |  |  |
| <b>Bottom Luminance</b>       | 0.500 | د |  |  |  |  |  |  |  |
| <b>Edge Blending Extended</b> |       |   |  |  |  |  |  |  |  |

*Each Surface has Edge Blending Parameters to set up an Edge Blending*

# Assign Surface to an Output / Remove Surface from an Output

Output Reference

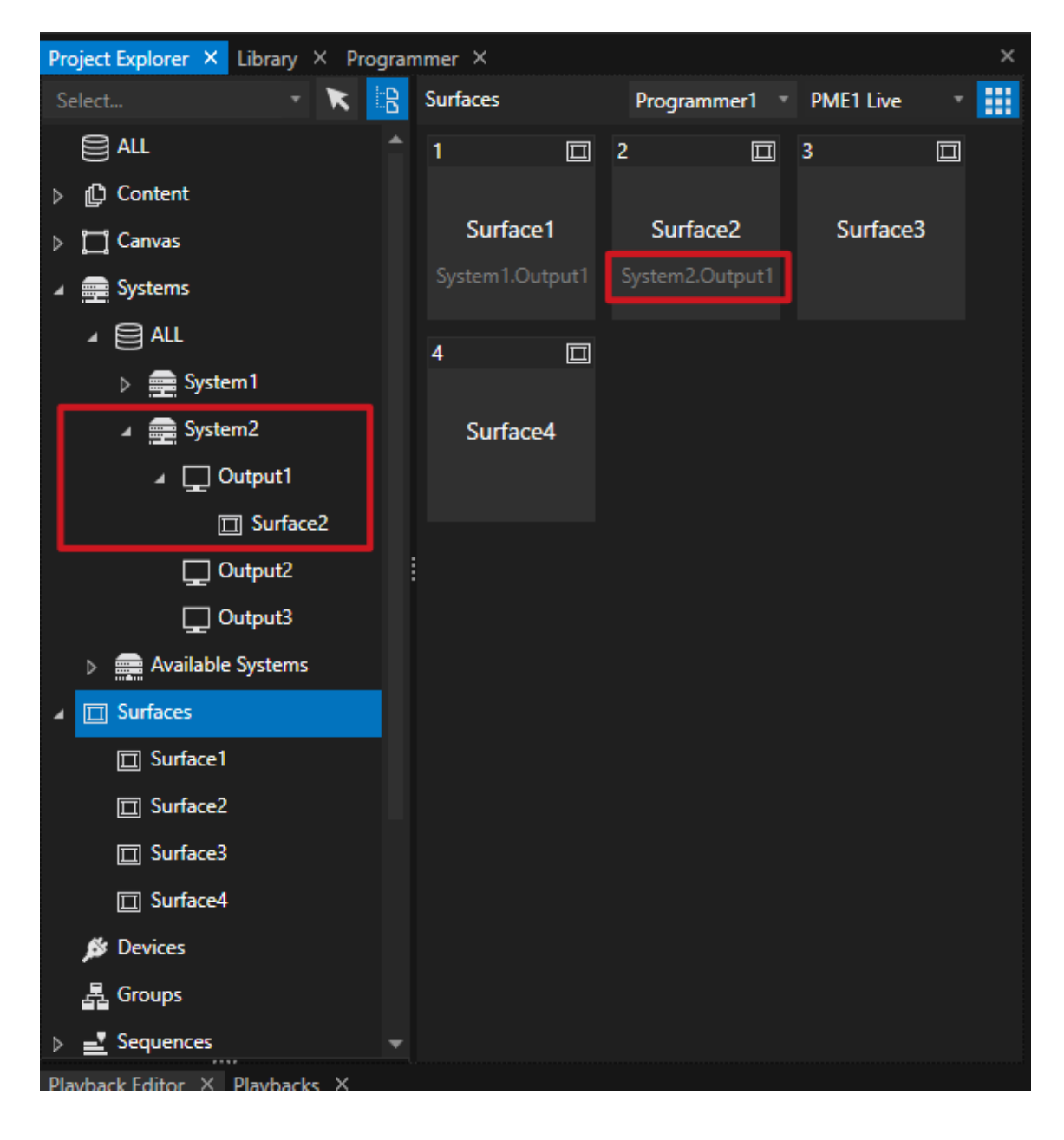

*The output reference for each Surface assigned to an Output is shown in various places:*

- · *the Surface ti le in the Project Explorer*
- · *top-left corner of the Render Editor (i.e. System2.Output1.Surface2)*
- · *in the Inspector of a Surface under the tabs Main and Settings.*

### Assign Surface to an Output

| FILE EDIT CREATE WINDOWS TOOLS WORKSPACE BACKUP HELP                                              | VERTEX STUDIO SUITE - output.vxp                                   | Master Disconnected DESKTOP-71U9N2E 192.168.178.100 LICENSE 11:20:17 _ 0 X                   |
|---------------------------------------------------------------------------------------------------|--------------------------------------------------------------------|----------------------------------------------------------------------------------------------|
| <b>Troject Explorer X</b> Library X Programmer X                                                  | X Render Editor X System Output Setup X Content Transfer Monitor X | $\times$ Inspector $\times$                                                                  |
| - Isa HH Canvas - Canvas1 -<br>▼ K ※ < > ALL > Surfaces<br>Select.<br>mer1 - PME1Live             | 乏巴西<br>- 中 - Selection - 图<br>AII.                                 | $\bullet$ $\bullet$ $\equiv$<br>-a III Surface2 (Programmer1 (PME -<br>Programmer1 PME1 Live |
| 目仙<br>$\Box$ 2<br>$\Box$                                                                          |                                                                    | Settings   Color   Viewpoint<br>Main<br><b>DMX</b><br>Geometry                               |
| <b>C</b> Content<br>Surface <sub>2</sub><br>Surface1                                              |                                                                    | VEX  <br>Warp & Blend<br>AIL<br>Mask                                                         |
| $\triangleright$ $\blacksquare$ Canvas                                                            |                                                                    | $1000 - 4$<br>Opacity                                                                        |
| ▲ ■ Systems                                                                                       |                                                                    | $0.000 =$<br>Canvas Offset<br>$0.000$ $8$                                                    |
| ▲ 圓紙                                                                                              |                                                                    | <b>Output Transform</b>                                                                      |
| ▲ ■ System1<br><b>Either drag-and-drop</b>                                                        |                                                                    | Rendering Enabled<br>図                                                                       |
| A Comput                                                                                          |                                                                    | 丽<br><b>User Color</b>                                                                       |
| <b>Example to Surface to Output</b>                                                               |                                                                    | Canyas                                                                                       |
| <b>Desktop Capture</b><br><b>ET NDI</b>                                                           |                                                                    | ,,,,,,,,,,,,,,,,,,,,<br>Output<br>Select.                                                    |
| L. Line (NewTek NDI A                                                                             |                                                                    | [1] System1<br>[1] Output1                                                                   |
| <b>A.</b> Mikrofon (Realtek)R                                                                     |                                                                    | Clear                                                                                        |
| <b>B</b> PC Sounds (Loopbe                                                                        |                                                                    | Copy values: Output                                                                          |
| Stereomix (Realtek)                                                                               |                                                                    |                                                                                              |
| > Relatioble Systems                                                                              |                                                                    | E: Create Preset                                                                             |
| <b>ITTI Surfaces</b>                                                                              |                                                                    | Add Keyframe                                                                                 |
| $\mathbb{Z}$ Sequences                                                                            |                                                                    | Clear active<br>Activate                                                                     |
| Revise                                                                                            |                                                                    |                                                                                              |
| $\boxed{\bullet}$ Cips                                                                            |                                                                    | Lock<br>Unlock                                                                               |
| $\circ$<br>Count: 2 Selected: 1 Filter                                                            | 4 L H M Q O C B 2 I H O                                            |                                                                                              |
| Playback Editor X Playbacks X                                                                     |                                                                    | <b>Script Monitor</b>                                                                        |
| K<br>$\boxed{1}$ $\boxed{1}$ $\boxed{1}$ $\boxed{20:00:00:00:00$<br>(b) [1] Sequence1 V Sequence1 |                                                                    | Programmer1 PME1Live<br>$-4$<br>Paste                                                        |
| nn-nt<br>03:00                                                                                    | 06:30                                                              | 08:30<br>09:00<br>9:30<br>.<br>.                                                             |
|                                                                                                   |                                                                    | Expand All<br><b>Collapse All</b>                                                            |
|                                                                                                   |                                                                    |                                                                                              |
|                                                                                                   |                                                                    | Select from History                                                                          |
|                                                                                                   |                                                                    |                                                                                              |
|                                                                                                   |                                                                    |                                                                                              |
|                                                                                                   |                                                                    |                                                                                              |
|                                                                                                   |                                                                    | or inspect the Surface and select from the context                                           |
|                                                                                                   |                                                                    | menu in the surface's Output reference property                                              |
|                                                                                                   |                                                                    |                                                                                              |
|                                                                                                   |                                                                    |                                                                                              |
|                                                                                                   |                                                                    |                                                                                              |

*There are 3 ways to assign an already existing Surface to an Output:*

- *1. Drag-and drop the Surface ti le from Project Explorer to a system's output in the tree-view*
- 2. or drag and drop the Output from the tree-view of Project Explorer to the Surface's Output reference *property in the Inspector,*
- *2. or access the context menu (right-click) in the Surface's Output reference property in the Inspector and select your desired output from there.*

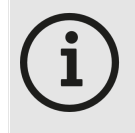

*When starting a new project or add a System as session member to your project, for every output a Surface is automatically created. This surface already is assigned to the corresponding output.*

#### *If no Surface exist or if you want to add more than one Surface to an output:*

*Select your output from Project Explorer or System Output Setup and access the context menu. The texture sizes are automatically set for each new Surface.*

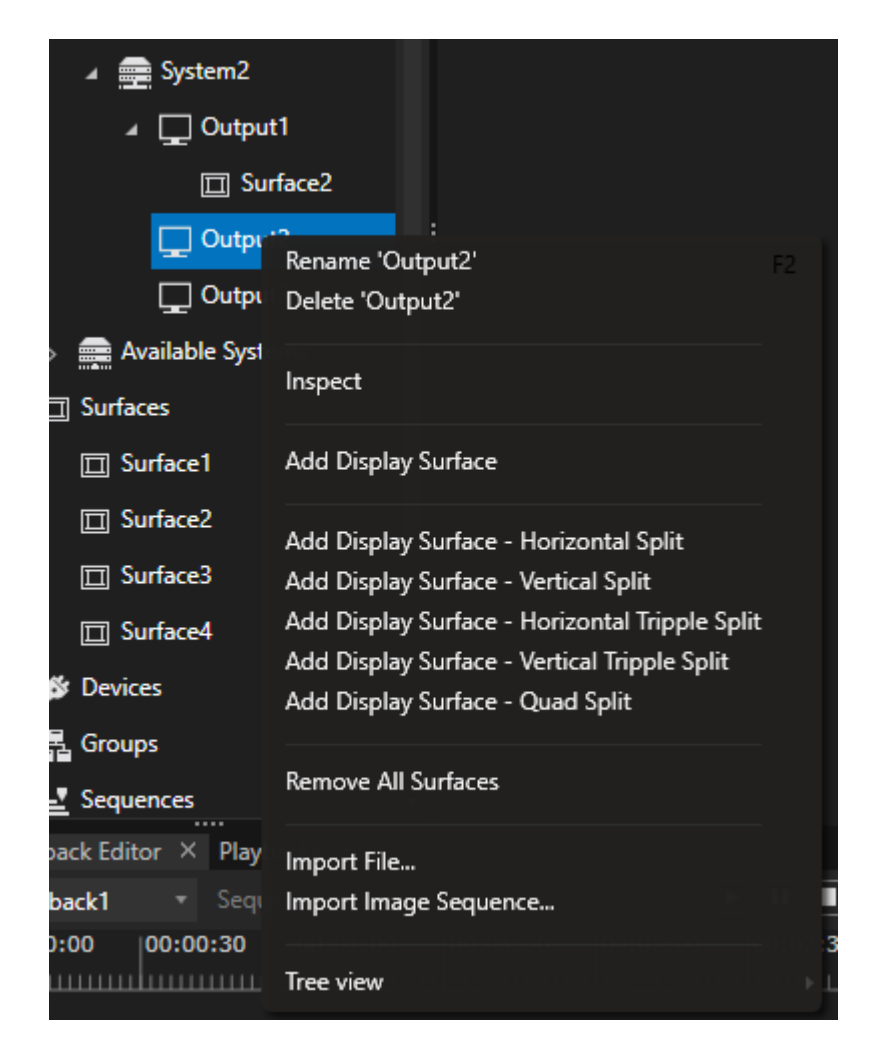

### Remove Surface from an Output

*There are 3 ways to remove a Surface from an Output:*

- · *Go to Project Explorer and navigate to your Surface, access the context menu and select Remove Output Reference.*
- · *OR*
- · *Delete the Surface as Child Element from an Output.*
- · *Surface Inspector: Main Tab, go to Output Reference and select "Clear" from the context menu (rightclick).*

## 5.2.2 Output

- · *Outputs are closely connected with the term Surface. Without having a Surface assigned there will be only black*
- · *Outputs can be previewed into System View of the Render Editor*
- · *There are additional Settings for each Output into Inspector - The System Output Setup helps you with setup*

# Output and Surface

- · *Surfaces connect Canvas Space and Output Space*
- · *To playout content into an Output, you have to assign in minimum 1 Surface to this Output.*
- · *Read more about the basics [behind](#page-66-0)*
- · *Read more about a Surface and how to assign it to your [Output](#page-68-0)*

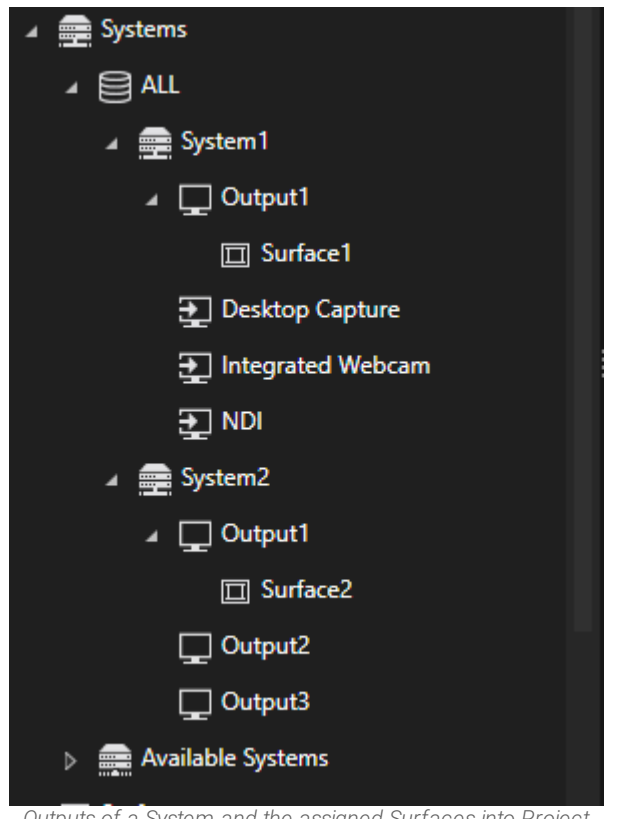

*Outputs of a System and the assigned Surfaces into Project Explorer*

# System Output Setup

· *The [System](#page-329-0) Output Setup Editor supports you to setup the Outputs of your System*

# Preview Outputs into Render Editor

*The System View into the Render Editor gives you options to*

- · *Preview al l Outputs of a System*
- · *Edit a specific Output and the assigned Surfaces and do e.g. a Warping on this Output*

### All Output View

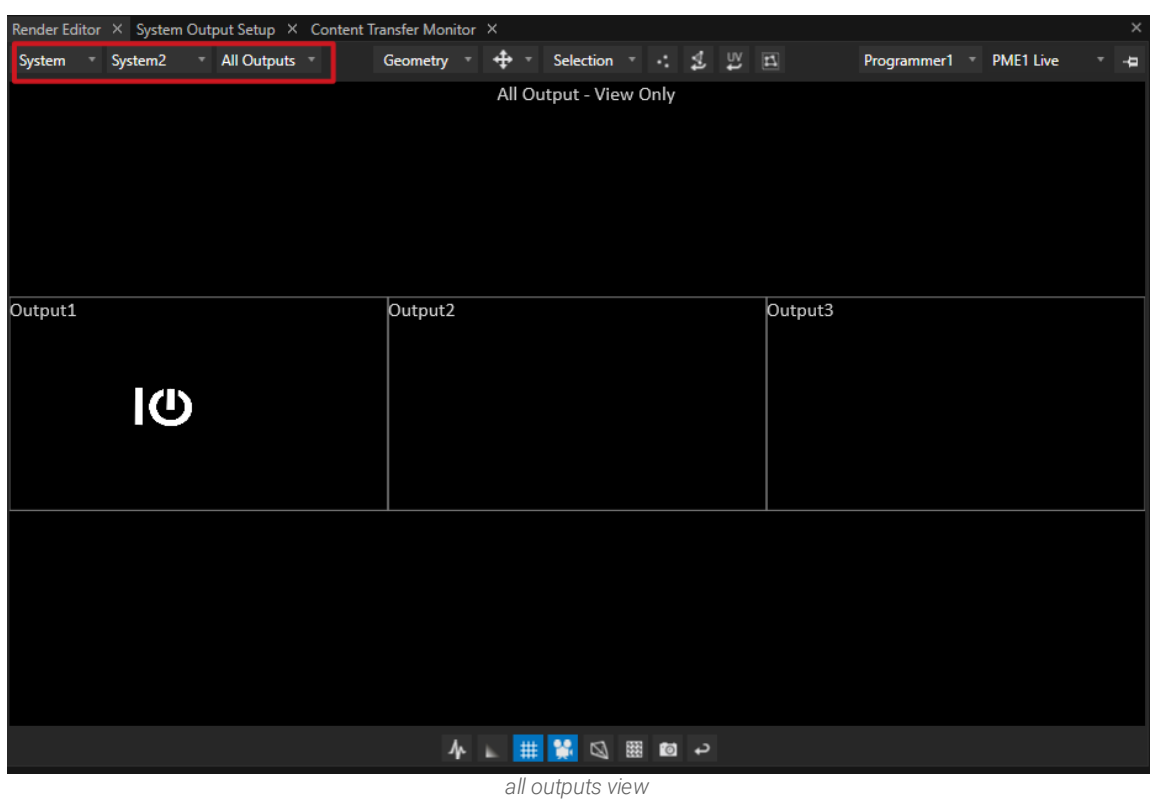

*Al l Outputs into Render Editor previews you the Render Results for al l Outputs of your System. This is View only - Switch to a specific Output to edit this Output*

You also are able to switch through other Systems into your Project if working into a Session and preview *Outputs*

### Output View

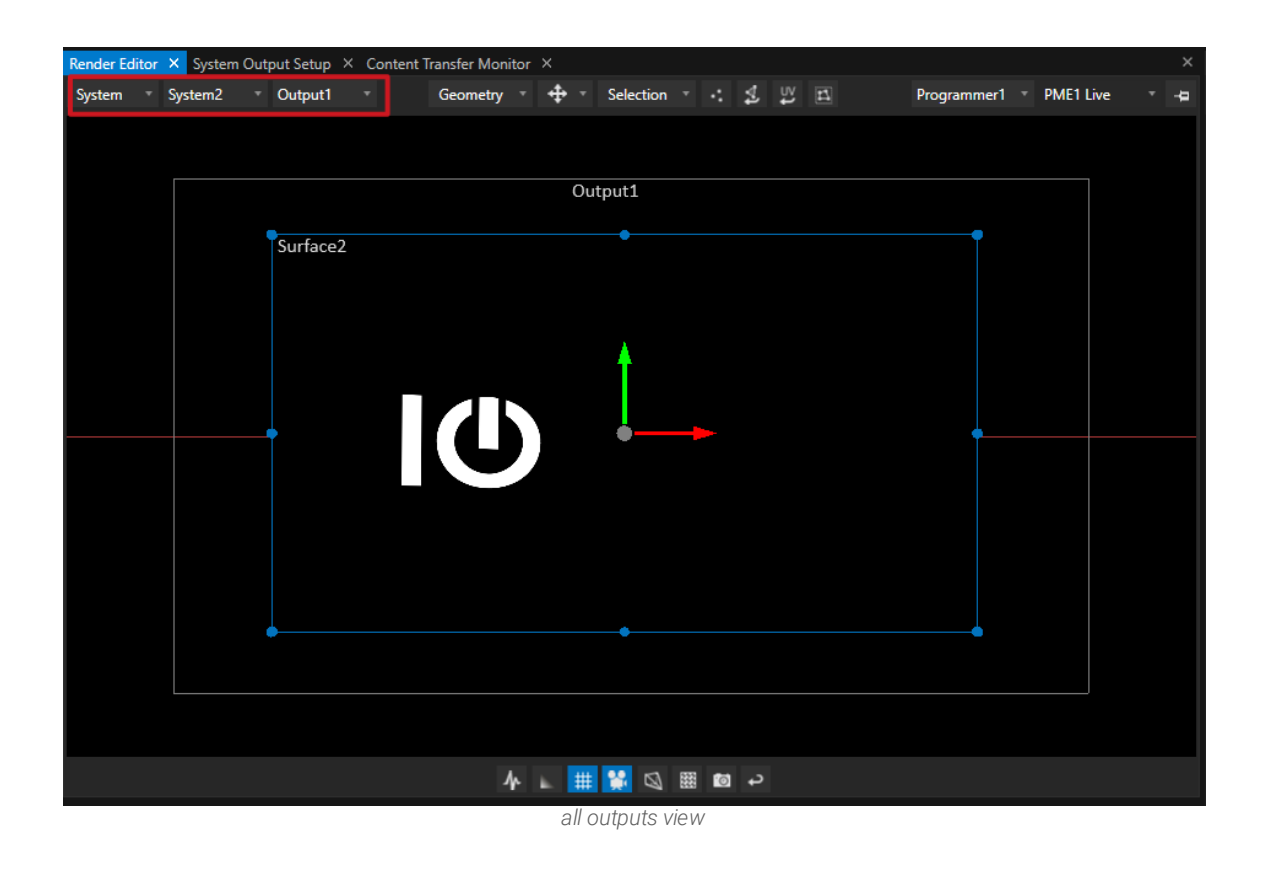

*Into Systems View of the Render Editor you are able to choose a specific Output of your System. You have access to al l Surfaces that are assigned to this Output: Edit them, so a Warping, modify Vertices*

# Settings

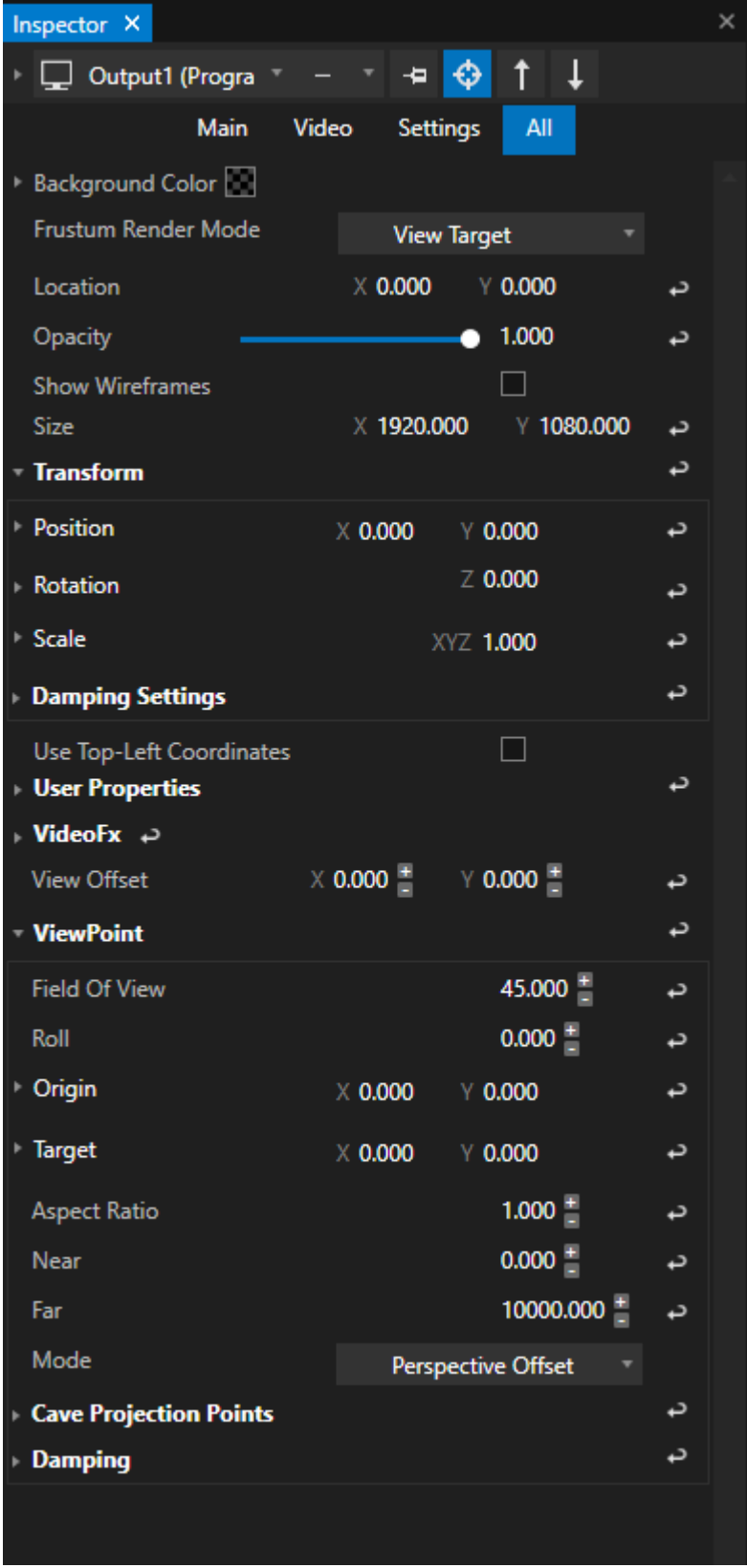

*Settings for an Output*

*As for every element into VERTEX, also Outputs offers you a bunch of Settings and Options*

*As regular user, you mostly need only the Basic Settings:*

- · *Position ( of the Output)*
- · *Size (of the Output)*
- · *Show Wireframes*
- · *Opacity*

VERTEX supports you with default Values. When you did System Output Setup before, you usually don't have to *change Output Settings....*

#### *For Edge Cases and Complex Setups, there are Advanced Settings avai lable for each Output:*

- · *Transform Output,*
- · *Change Viewpoint of the Output*

## 5.2.3 Warping

- · *Warping for an Output is done on a Surface*
- · *Open the Render Editor, switch to System View and select an Output to edit.*
- · *Combine different Freeform Deformers on a Surface or even modify single vertices.*

# **Workflow**

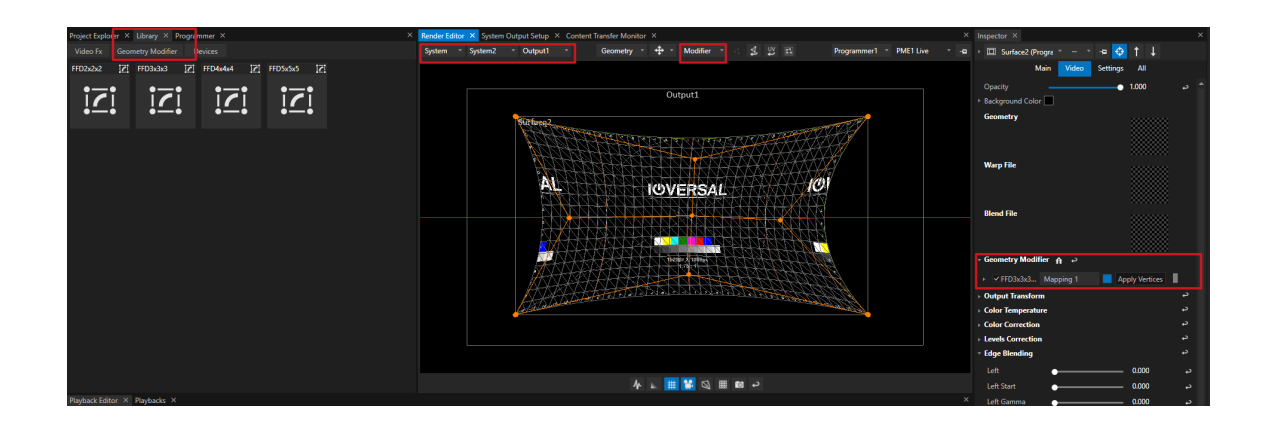

- · *Open Library , select Geometry Modifier*
- · *Go to Render Editor, Switch to System View, Select your System and an Output*
- · *Select a Surface that is assigned to your Output*

· *Drag a FFD from Library to a Surface*

*or*

- · *select single Vertices of your Surface*
- · *Drag an FFD to this Vertex*

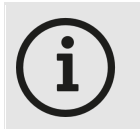

*Warpings also could be done in the same way for a Clip Container. In this case the Warping is only valid for one single Clip Container and not related to the whole Output*

# Select Vertices and add FFDs

*VERTEX gives you the option to add several FFDs on different parts of your Surface to make a more detailed warping.*

*Please follow the steps below:*

### Select single Vertices

*Switch Selection Mode of Render Editor to "Vertices"*

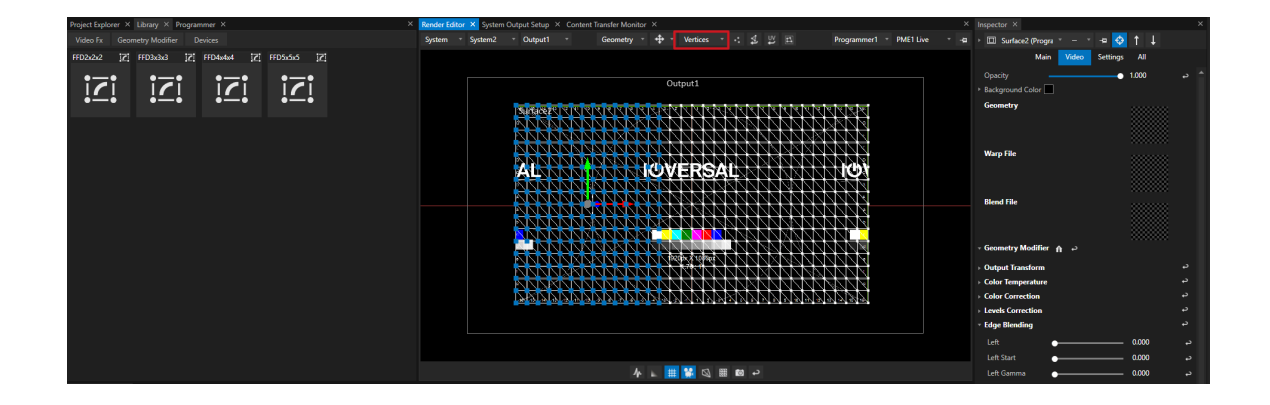

### Drag an FFD from Library to these Vertices

*or use Apply Vertices Button in Inspector to apply the selected Vertices to an already existing FFD*

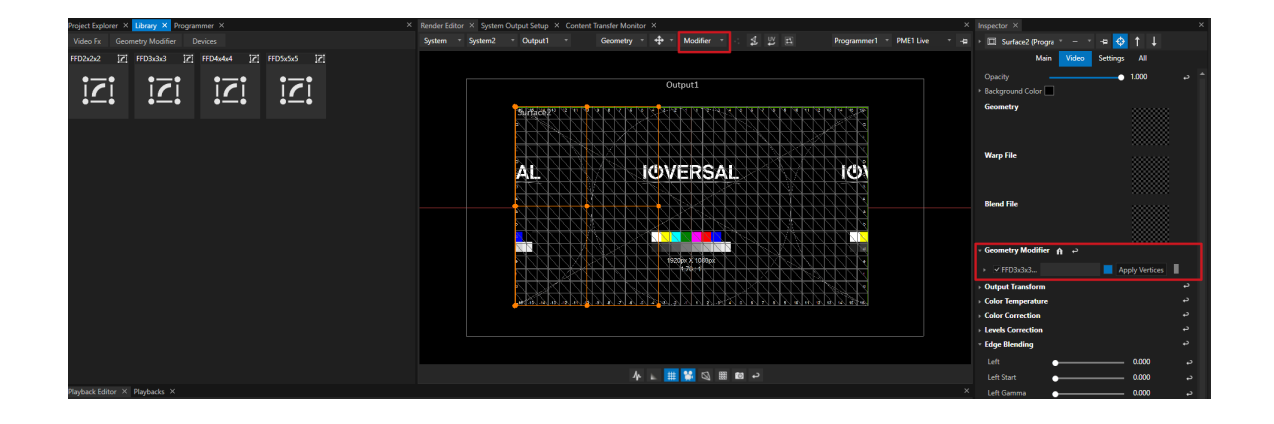

### Do another selection of Vertices

*Switch Selection Mode of Render Editor to "Vertices" before*

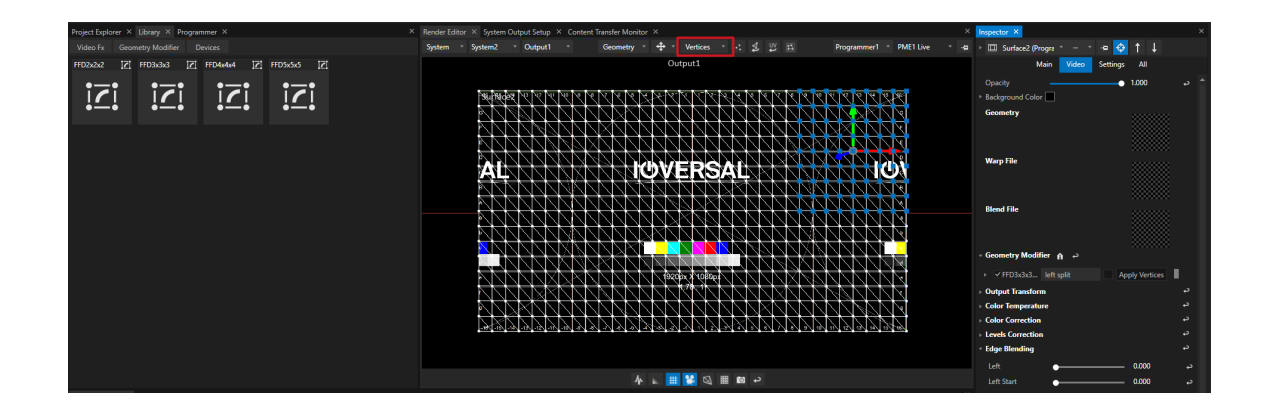

## Drag an FFD from Library to this Vertices

*or use Apply Vertices Button into Inspector to apply the selected Vertices to an already existing FFD*

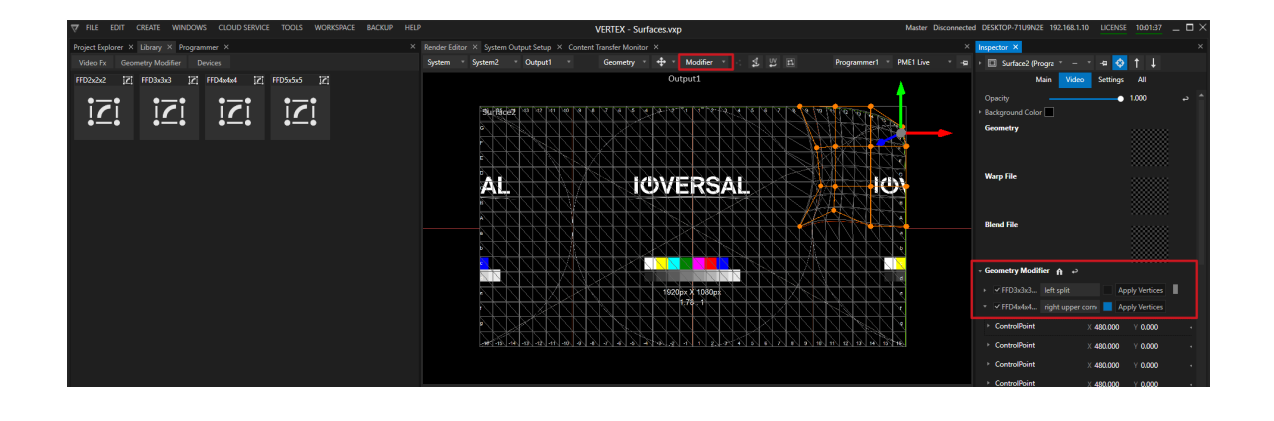

#### *Select an FFD to show into Render Editor*

When working with multiple FFDs on a Surface, you are able to select one of your FFDs with the blue Button *( next the each FFD)*

*into the Geometry Modifier Section of the Inspector*

#### *Shortcuts for Render Editor*

- · *Use arrow keys to jump to next FFD Control Point*
- · *Hold Shift and use arrow keys to change Control Point position*
- · *Hold CTRL and use arrow keys to jump into the middle of 2 control points and select them both to modify*

## VIOSO AutoCal

*With VIOSO Autocal, Warping could be done camera-based.*

*Every Surface also has property fields where you can add VIOSO Blend and Warp Files*

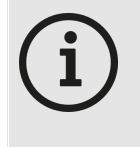

*ioversal still works on the integration of VIOSOs Autocal Tool into VERTEX The VIOSO feature set wi l l be avai lable soon. Warp and Blend files could not be processed with the current VERTEX release version Contact us for further questions on this: [support@ioversal.com](mailto:support@ioversal.com)*

## 5.2.4 Softedge Blending

- · *Every Surface has a set of edge blending parameters to create a softedge blending*
- · *The QuickBlend Wizard supports you to create fast and easy blendings based on ioversal's blending algorithms*
- · *Use VIOSO Cal ibrator for a camera-based projector and softedge calculation*

# Edge Blending Parameters for a Surface

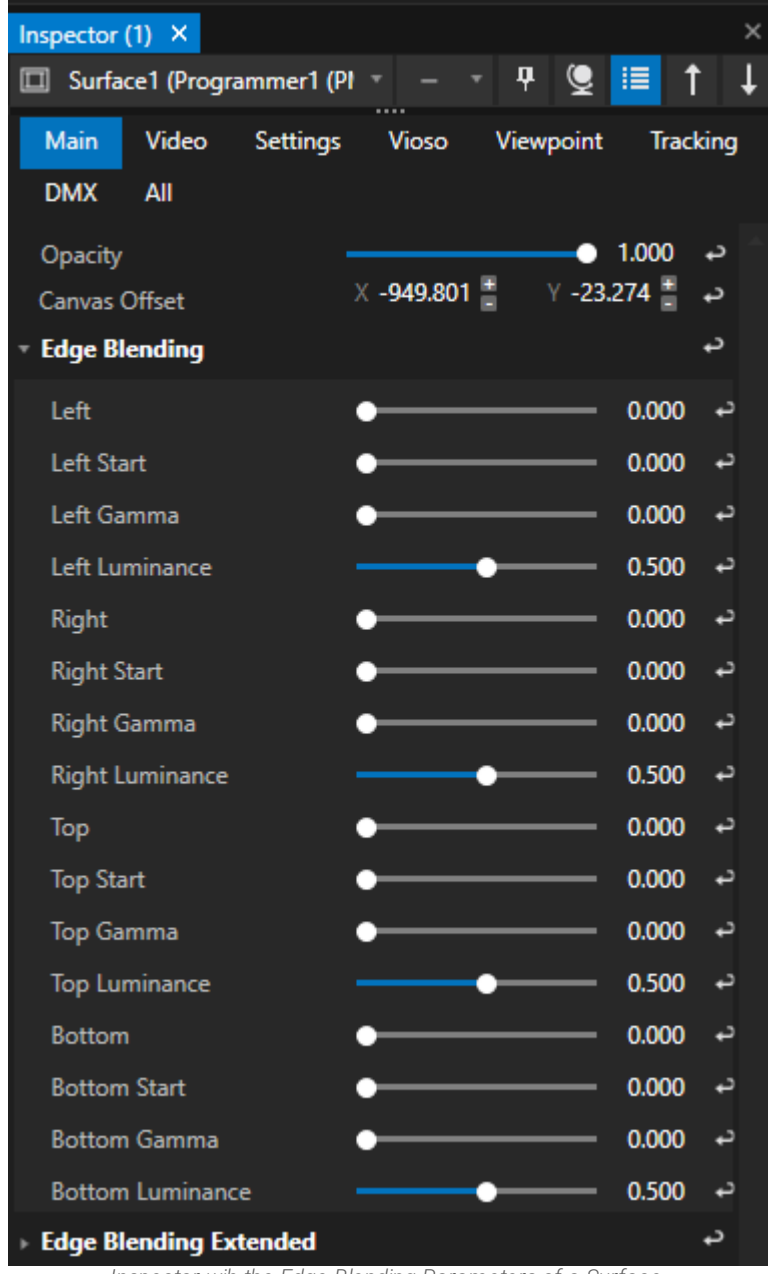

*Inspector wih the Edge Blending Parameters of a Surface. Advanced Edge Blending Parameters extend to blending options for edge cases.*

*Every surface offers you a set of parameters for edge blending. With 4 parameters for each side, VERTEX gives you many options to create a blending.*

*Use Edge Blending Extended parameters to adjust a blending of a large projection which is only partially overlapped by a smaller projection.*

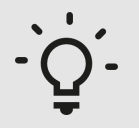

#### *Work with a second Inspector*

*For a soft edge with two projectors, open a second inspector. Dock the window next to the first inspector.*

Select the first surface in first inspector and use the "Pin" button to fix the first surface to the *inspector.*

*Select the second surface in the second inspector. Open Edge Blending Parameters for both.*

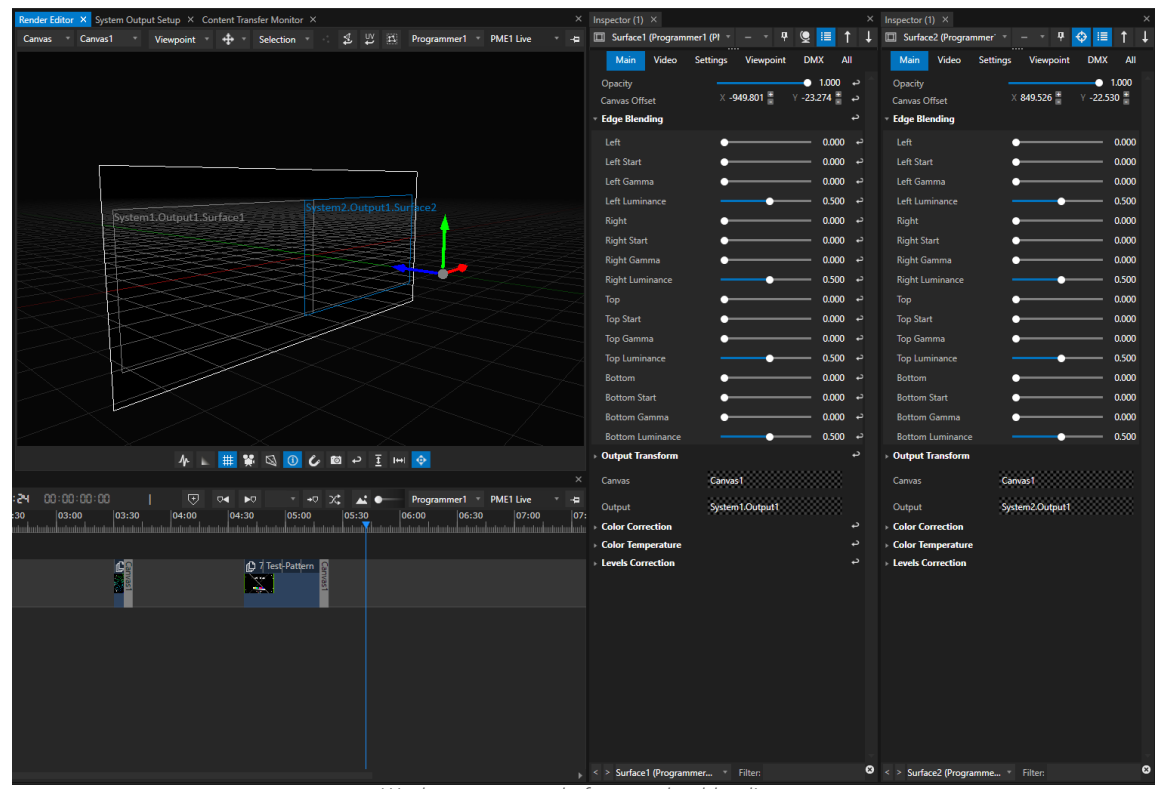

*Workspace example for an edge blending: 2 surfaces on a canvas, each surface is pinned to an inspector.*

## **QuickBlend**

- · *The Quick Blend wizard helps you to create edge blending for groups of two surfaces or more*
- · *If the surfaces overlap is set, the wizard calculates the blending automatical ly and sets the corresponding edge blending parameters for al l surfaces*
- · *Afterwards you only have to bring your Blending to perfection and do fine adjustment*

|  |                             |              |  | Render Editor X System Output Setup X Content Transfer Monitor X |  |                                          |  |  |                          |  | $\times$ |
|--|-----------------------------|--------------|--|------------------------------------------------------------------|--|------------------------------------------|--|--|--------------------------|--|----------|
|  | Canvas <sup>v</sup> Canvas1 | $\mathbf{v}$ |  | All                                                              |  | ▼ ◆ ▼ Selection ▼ →: 名 四 回               |  |  | Programmer1 PME1 Live    |  | ÷        |
|  |                             |              |  |                                                                  |  |                                          |  |  |                          |  |          |
|  |                             |              |  |                                                                  |  |                                          |  |  |                          |  |          |
|  |                             |              |  |                                                                  |  |                                          |  |  |                          |  |          |
|  |                             |              |  |                                                                  |  |                                          |  |  |                          |  |          |
|  |                             |              |  |                                                                  |  |                                          |  |  |                          |  |          |
|  |                             |              |  |                                                                  |  |                                          |  |  |                          |  |          |
|  |                             |              |  |                                                                  |  |                                          |  |  |                          |  |          |
|  |                             |              |  | System2.Output1.Surface2                                         |  | System2.Output2.Surface5                 |  |  | System2.Output3.Surface3 |  |          |
|  |                             |              |  |                                                                  |  |                                          |  |  |                          |  |          |
|  |                             |              |  |                                                                  |  |                                          |  |  |                          |  |          |
|  |                             |              |  |                                                                  |  |                                          |  |  |                          |  |          |
|  |                             |              |  |                                                                  |  |                                          |  |  |                          |  |          |
|  |                             |              |  |                                                                  |  |                                          |  |  |                          |  |          |
|  |                             |              |  |                                                                  |  |                                          |  |  |                          |  |          |
|  |                             |              |  |                                                                  |  |                                          |  |  |                          |  |          |
|  |                             |              |  |                                                                  |  |                                          |  |  |                          |  |          |
|  |                             |              |  |                                                                  |  |                                          |  |  |                          |  |          |
|  |                             |              |  |                                                                  |  |                                          |  |  |                          |  |          |
|  |                             |              |  |                                                                  |  |                                          |  |  |                          |  |          |
|  |                             |              |  |                                                                  |  |                                          |  |  |                          |  |          |
|  |                             |              |  |                                                                  |  |                                          |  |  |                          |  |          |
|  |                             |              |  |                                                                  |  | <b>小 ∟ # <mark>第</mark> ⑤ 回 ↩ 王 1</b> →1 |  |  |                          |  |          |

*Example set-up: three surfaces on a canvas - each overlaps the next one. Final result should be an edge blending for three projectors to have an continous single projection.*

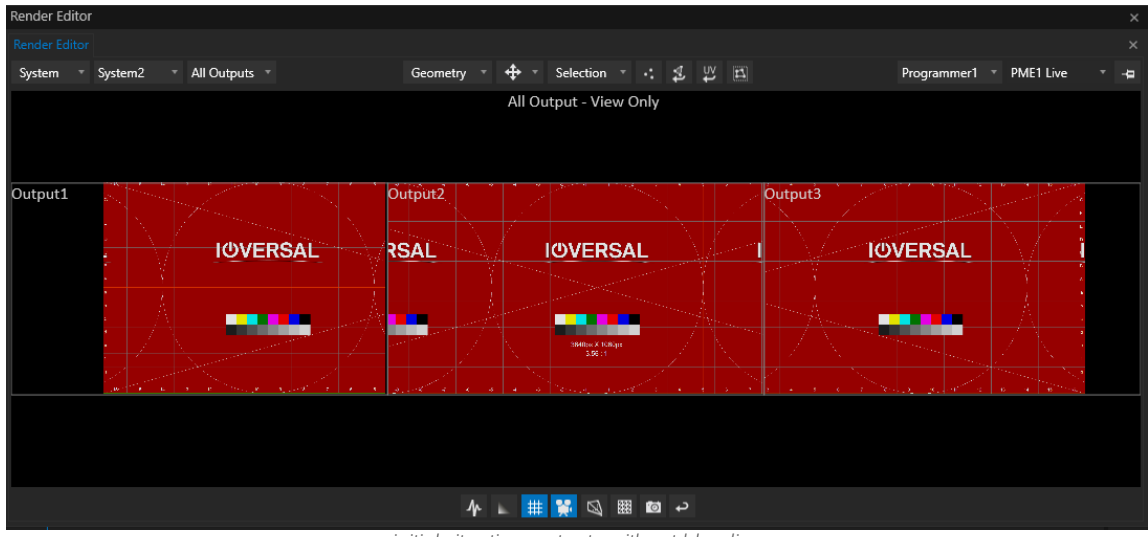

*initial situation: outputs without blending*

1. Go to main menu, select "Window" and open a new Quick Blend editor

2. Select your canvas in the Quick Blend editor

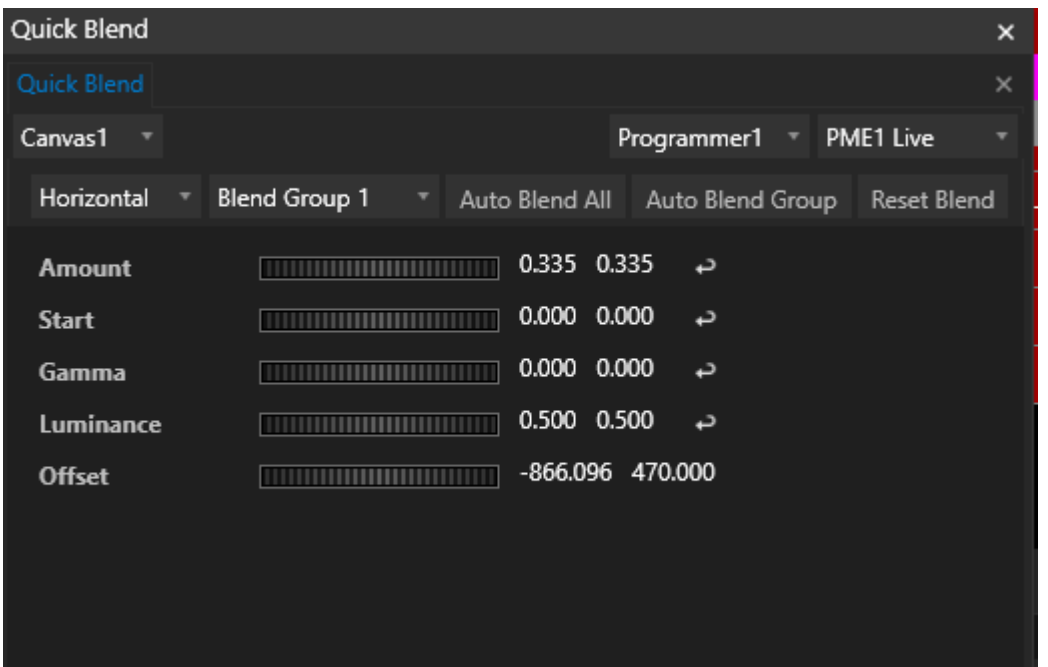

3. Select if you want to combine a horizontal or a vertical blend group

*If there are multiple surfaces on your canvas, QuickBlend creates groups for every two neighboring surfaces.*

### 4. Adjust the canvas offset for surfaces to finally define the overlap.

*By default the overlap that was set before for each surface is taken into account. As a result of the fine adjustment the overlap should correspond to the overlap of the projectors.*

*Use the sl ider to influence the canvas offset of al l surfaces of your group. Use first value field to set the offset of the first surface of your group. Use second value field to set the offset of the second surface of your group.*

## 5. Select "Auto Blend Group" to blend a group

*Repeat the steps for all available horizontal groups*

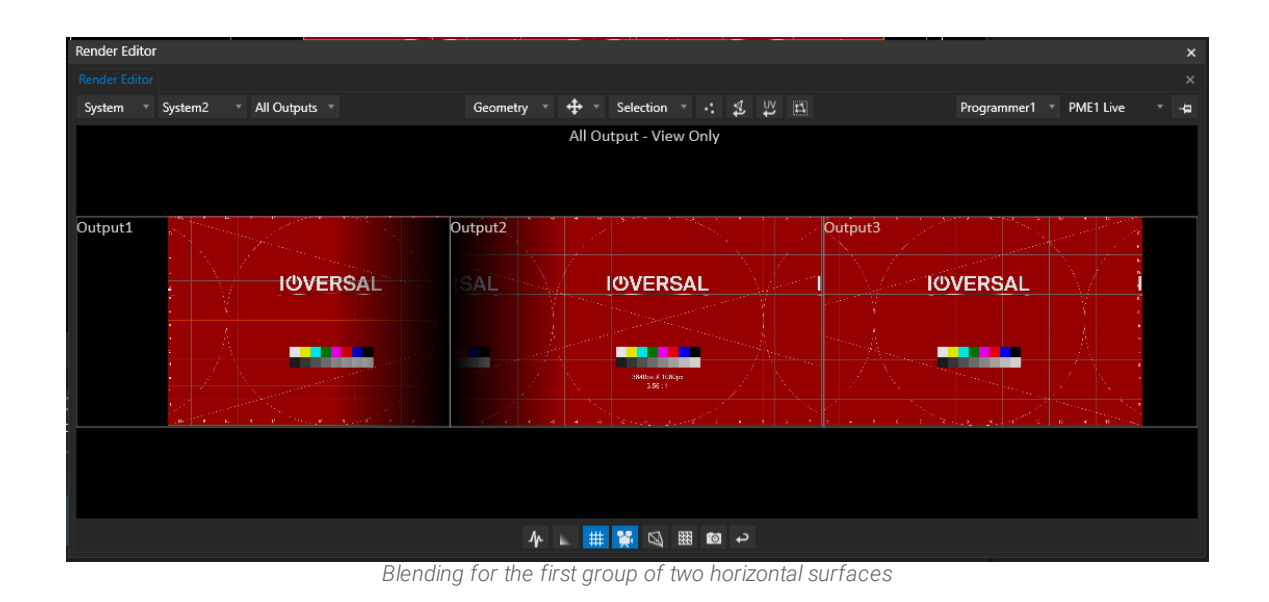

6. Select "Auto Blend All" to blend all available surfaces

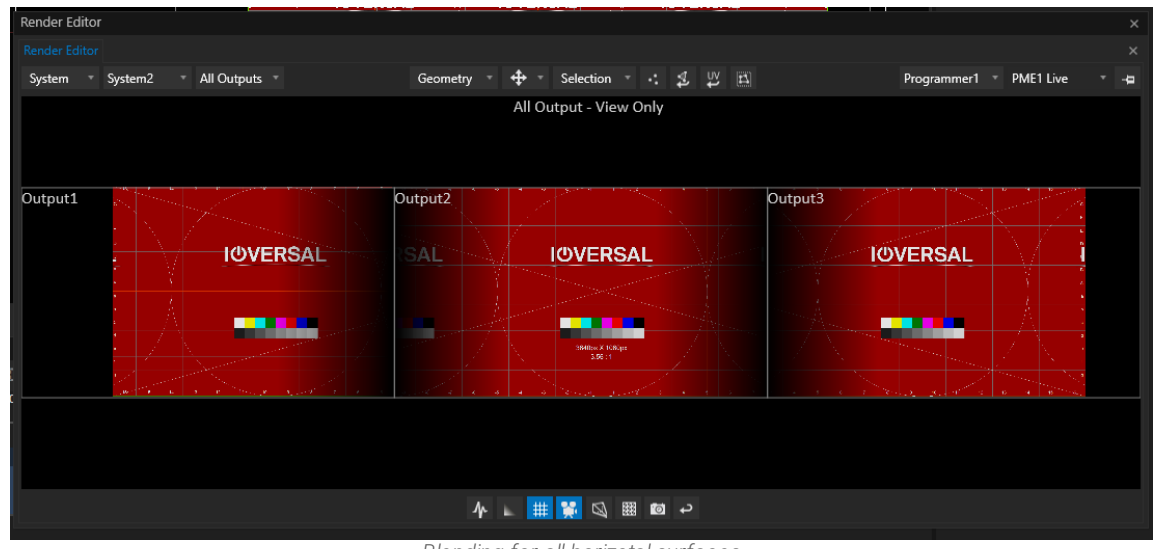

*Blending for all horizotal surfaces*

7. Do fine adjustments for blending with the help of Quick Blend parameters

*Fine tune your blending with parameters for amount, start, gamma and luminance*

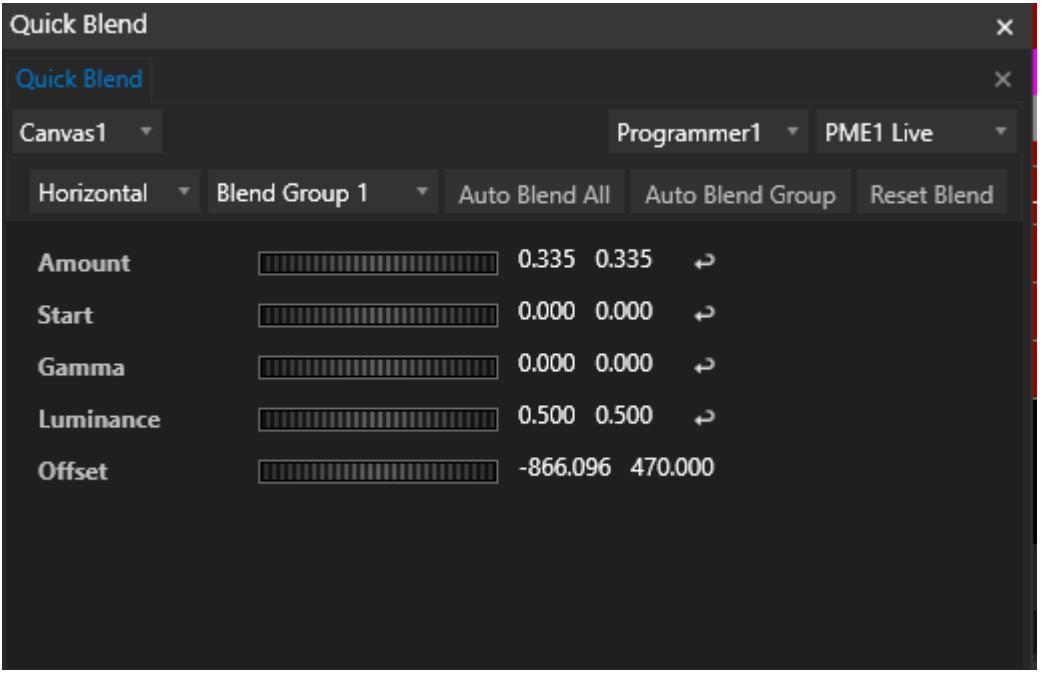

Result: for every selected surface the edge-blending parameters are set by Quick Blend

| Inspector $\times$                                    |   | × |  |  |  |  |  |  |  |
|-------------------------------------------------------|---|---|--|--|--|--|--|--|--|
| ↔<br>ņ<br>t<br>⊟ ↓<br>$\Box$<br>Surface2 (Progra      |   |   |  |  |  |  |  |  |  |
| <b>Main</b><br>Video<br><b>Settings</b><br><b>All</b> |   |   |  |  |  |  |  |  |  |
| <b>User Properties</b>                                | د |   |  |  |  |  |  |  |  |
| 1.000<br>Opacity                                      | د |   |  |  |  |  |  |  |  |
| <b>Output Transform</b>                               | د |   |  |  |  |  |  |  |  |
| Position<br>$X - 14.334$<br>$Y$ 6.309                 | د |   |  |  |  |  |  |  |  |
| $Z$ 0.000<br><b>Rotation</b>                          | د |   |  |  |  |  |  |  |  |
| Scale<br>XYZ 1.000                                    | د |   |  |  |  |  |  |  |  |
| <b>Damping Settings</b>                               | د |   |  |  |  |  |  |  |  |
| ※ -866.096 흠<br>$\vee$ 4.668 $^+$<br>Canvas Offset    | د |   |  |  |  |  |  |  |  |
| Color Temperature                                     | د |   |  |  |  |  |  |  |  |
| <b>Color Correction</b>                               | د |   |  |  |  |  |  |  |  |
| <b>Levels Correction</b>                              | د |   |  |  |  |  |  |  |  |
| <b>Edge Blending</b>                                  | د |   |  |  |  |  |  |  |  |
| 0.000<br>Left                                         | د |   |  |  |  |  |  |  |  |
| Left Start<br>0.000                                   | د |   |  |  |  |  |  |  |  |
| 0.000<br>Left Gamma                                   | د |   |  |  |  |  |  |  |  |
| 0.500<br>Left Luminance                               | د |   |  |  |  |  |  |  |  |
| 0.335<br>Right                                        | د |   |  |  |  |  |  |  |  |
| 0.000<br><b>Right Start</b>                           | د |   |  |  |  |  |  |  |  |
| 0.000<br><b>Right Gamma</b>                           | د |   |  |  |  |  |  |  |  |
| 0.500<br><b>Right Luminance</b>                       | د |   |  |  |  |  |  |  |  |
| 0.000<br>Top                                          | ↩ |   |  |  |  |  |  |  |  |
| 0.000<br><b>Top Start</b>                             | د |   |  |  |  |  |  |  |  |
| 0.000<br><b>Top Gamma</b>                             | د |   |  |  |  |  |  |  |  |
| 0.500<br><b>Top Luminance</b>                         | د |   |  |  |  |  |  |  |  |
| 0.000<br><b>Bottom</b>                                | د |   |  |  |  |  |  |  |  |
| 0.000<br><b>Bottom Start</b>                          | د |   |  |  |  |  |  |  |  |
| 0.000<br><b>Bottom Gamma</b>                          | د |   |  |  |  |  |  |  |  |
| <b>Bottom Luminance</b><br>0.500                      |   |   |  |  |  |  |  |  |  |
| <b>Edge Blending Extended</b>                         |   |   |  |  |  |  |  |  |  |

*QuickBlend sets the Edge Blending Parameters for each Surface*

## 5.2.5 Audio Outputs

- · *VERTEX lets you select between preview audio i.e. for programming and l ive audio for the final playout.*
- · *You can assign preview and l ive audio to your ASIO or standard audio cards or interfaces. You can switch the audio clock between standard audio and ASIO.*
- · *For each system you can set Windows volume, l ive and preview volume.*

# Preview and Live Audio

*There is a main difference between preview audio and l ive audio:*

### Preview Audio

- . Preview audio plays out all audio from all playback mixing engines That includes all playbacks in PME live *and all playbacks in one (or maybe more) preview PMEs.*
- · *Preview audio is played out from every system in your project.*

### Live Audio

- · *Live audio plays out only audio from playbacks that are running in PME Live.*
- Live audio is played out by an defined audio system that could be set for a canvas or a whole system.

By default live audio is played out for all canvas on the same system. It is possible to define a certain audio *system for a canvas.*

## Workflow for Audio Output Setup

- *1. select a standard audio device for your system*
- *2. select an ASIO audio device, if connected to your system*
- *3. define audio devices for live audio and for preview audio*
- *4. check sync-clock settings (sync clock is changed when live audio device is set)*
- *5. adjust volume settings for your system*
- *6. do final adjustments like audio offset or advanced settings*

# Audio Settings for a System

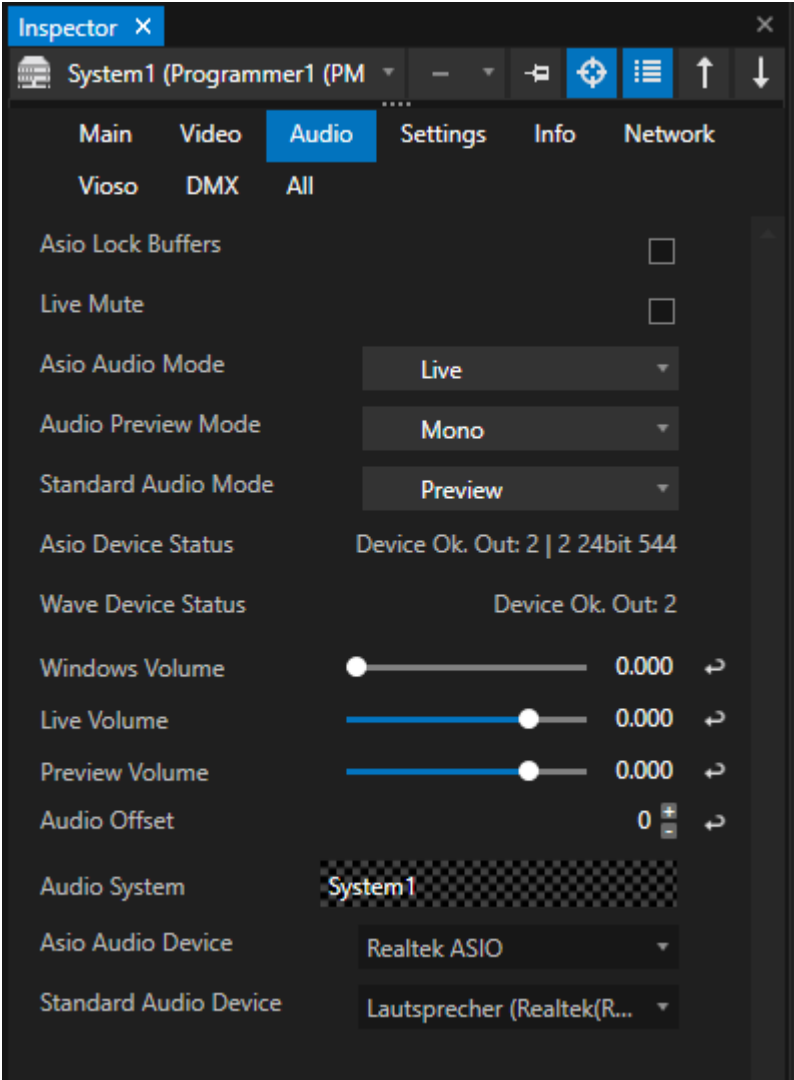

*ASIO Lock Buffers*

*Default: disabled*

*Enable recommended if you use an USB audio device.*

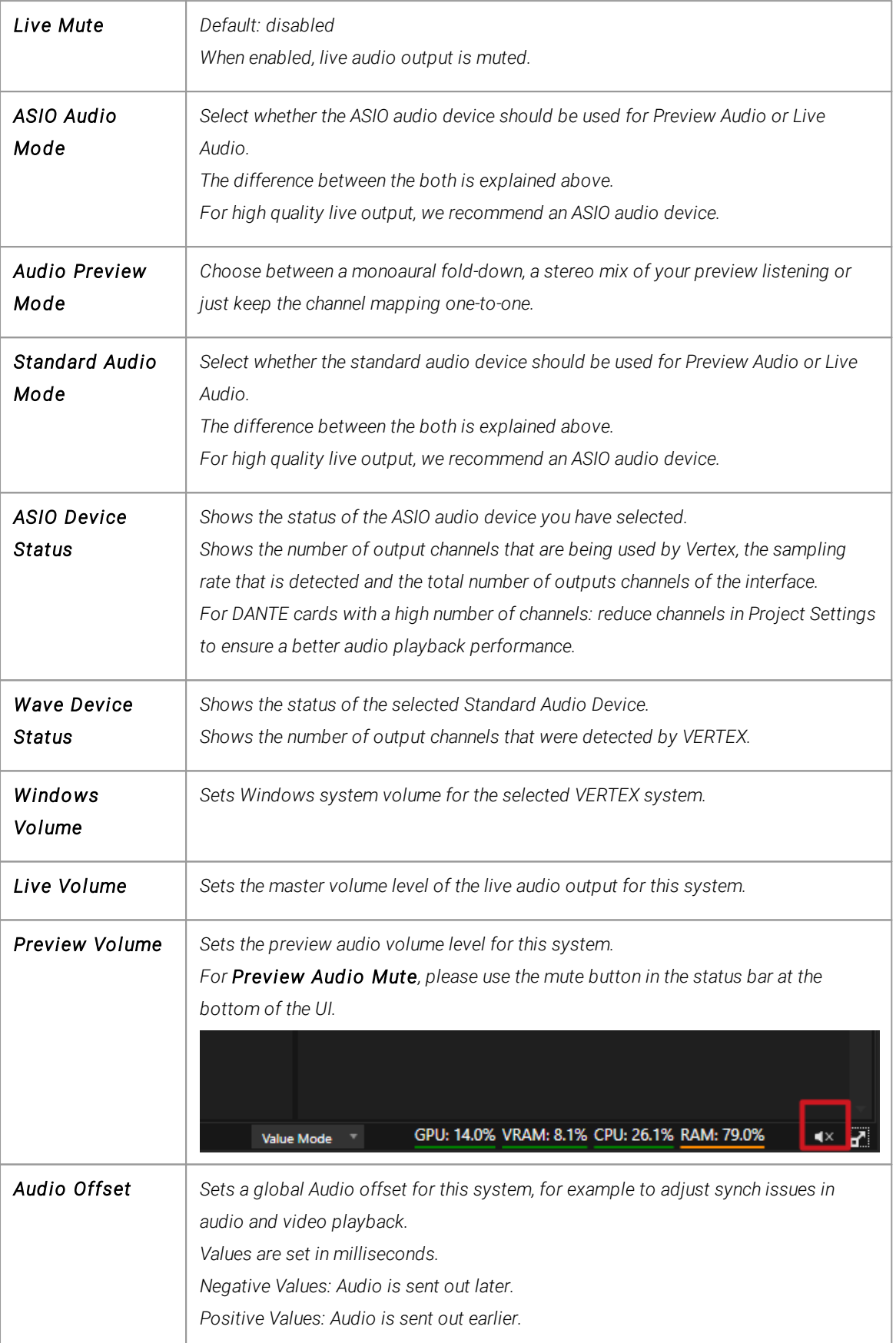

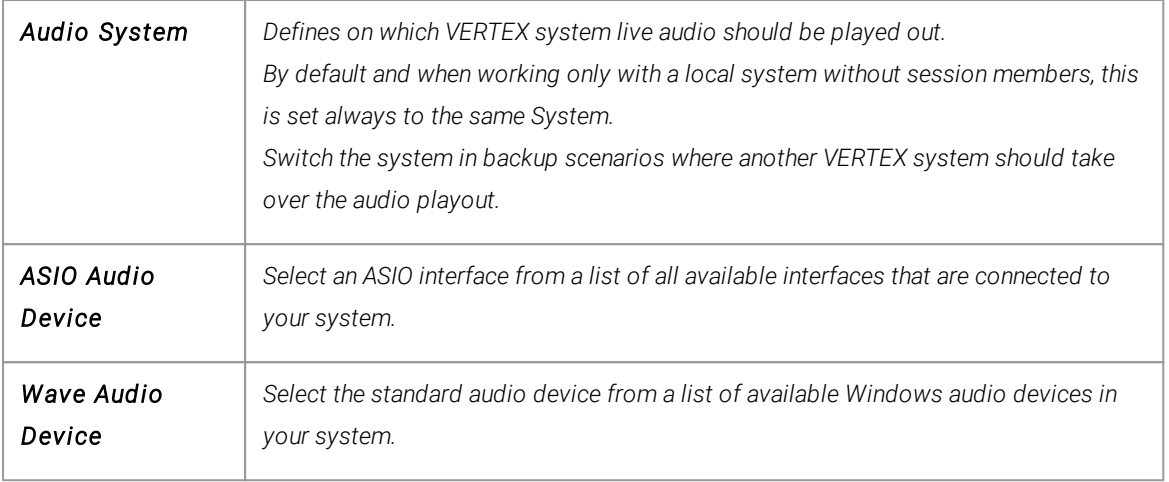

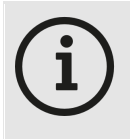

#### *Using Dante PCI or USB Audio Devices:*

*Use Yamaha products only with Intel CPUs as AMD CPUs are not supported. Yamaha products have per default 128 channels activated. You might need to change this in the project settings in order to avoid performance issues.*

*When using Dante Virtual Soundcard make sure you set it to 16bit and 48kHz.*

Recommended settings for ASIO devices is 16bit/ 48kHz with a buffer size of 1024 or higher. Focusrite USB *devices may require ASIO lock buffers.*

# Mute Preview Audio for local System

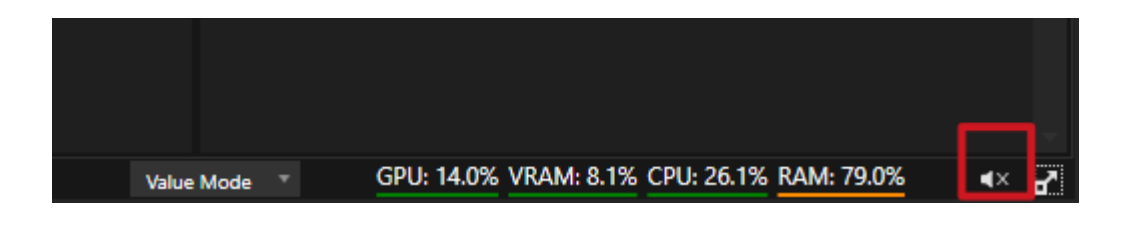

*The status bar provides you quick access to mute preview audio on a VERTEX system*

# Channel Routing

Audio channel routing is done on clip container or track level. Audio from each single clip container can be routed freely to the available channels of the audio device. *Please read topic [Audio](#page-168-0) in the [chapter](#page-168-0) [Working](#page-168-0) With Content.*

# Sync Clock Settings

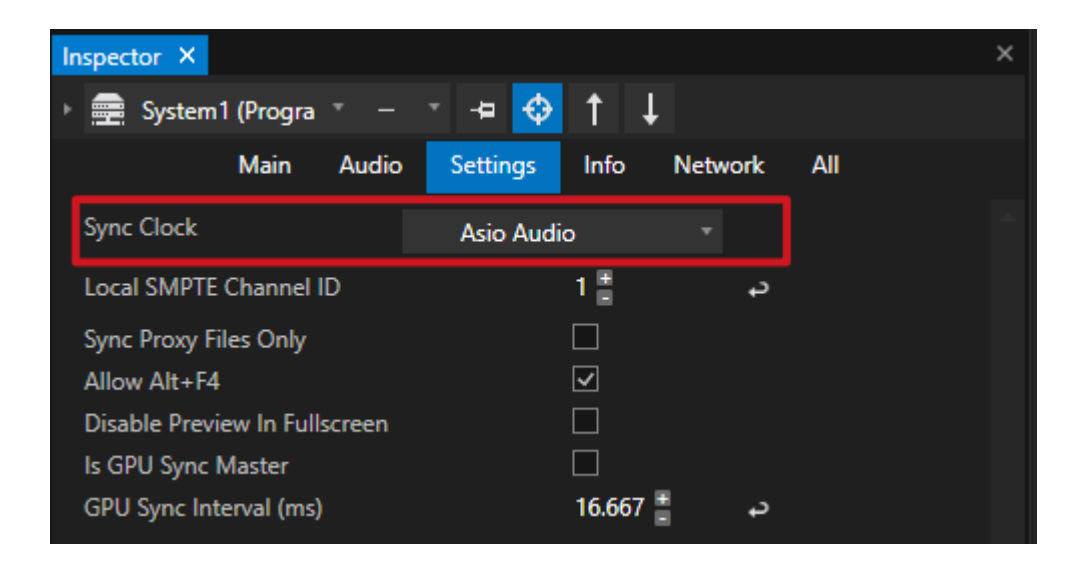

*When switching between audio devices, VERTEX also changes the sync clock source. Assume that the audio output generates the clock for a playback. Please double check the settings and the clock source.*

# Advanced Audio Settings

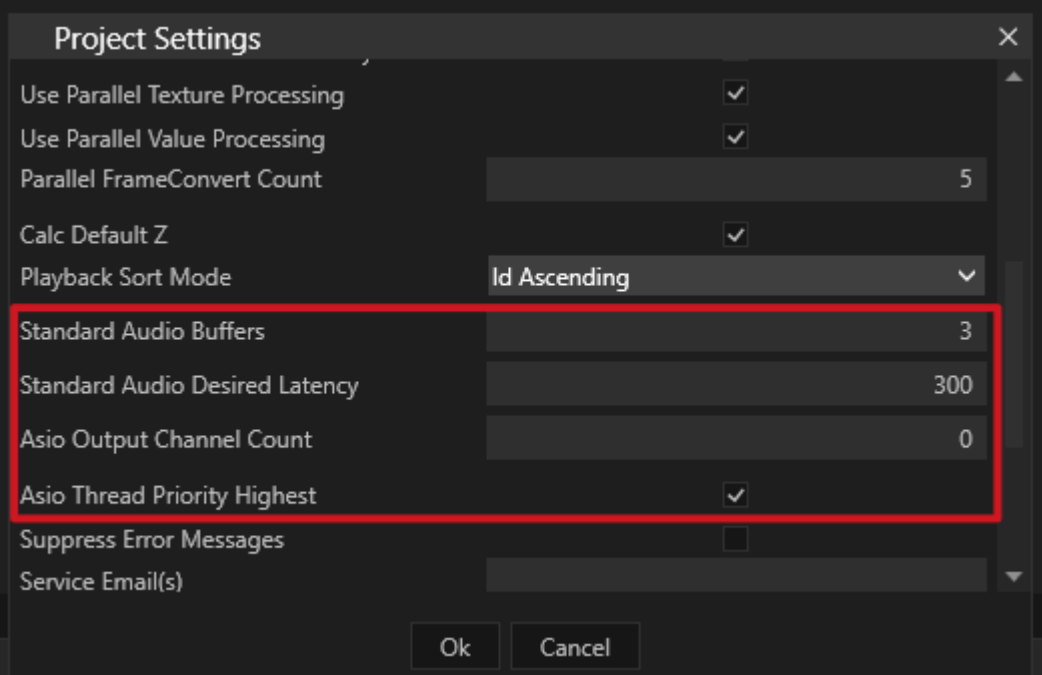

*Open project settings to set advanced audio parameters.*

#### *Buffer and Latency for Standard Audio*

*Set to optimize the audio playback quality for your standard audio hardware.*

#### *ASIO Output Channel Count*

*Default: 0 - channel number is taken from ASIO device driver.* Set to a value if number of your channels was not detected right by VERTEX or to reduce channels due to *performance reasons ( e.g. for DANTE physical or virtual sound cards). Set back to 0 to reset.*

#### *ASIO Thread Priority Highest*

*Enabled per default: ASIO processing gets highest Windows 10 thread priority to ensure best audio processing and playback performance.*

Disable for a better system performance. ASIO audio processing will not be done with highest thread priority *anymore.*

# *5.3* Content Editing, Composition & Playout

- Choose whether you want to arrange your content in a timeline based [sequence](#page-112-0) or with a clip based *[play](#page-151-0) l ist.*
- · *Create multiple playbacks that can either host a sequence or a play l ist*
- · *The [Playback Mixing Engine](#page-333-0) or PME is VERTEX's video mixer.*

### The Composition Of Content On Canvas

- Whether you like to arrange the order of your content in a playlist or or a timeline based sequence, the *positioning of all content happens on a Canvas.*
- · *Feel free to look up the introduction to the basics of [Canvas,](#page-66-0) Surface and Output*
- · *or read more about the details in the following chapters on [Canvas](#page-103-0) and [Surface](#page-68-0).*

# Sequence, Playlist, Playback and PME

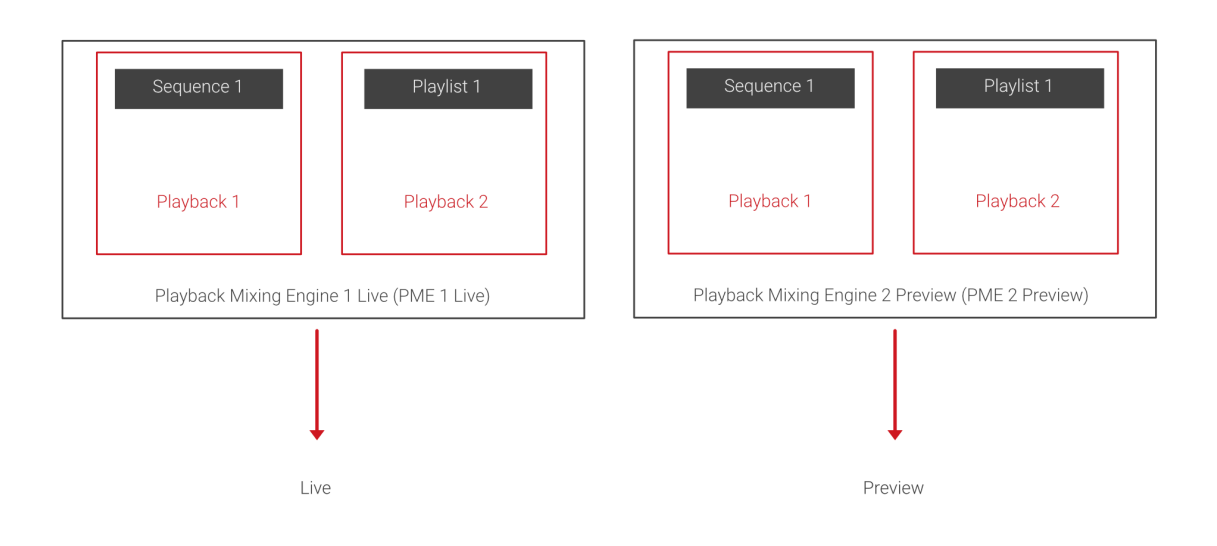

### Sequence Or Playlist As Playback Provider

Sequences and a playlists are so-called "playback providers" that have a defined length and are hosted by a *Playback.*

#### *Learn more about Sequences*

- · *[Sequence](#page-112-0)*
- · *Clip [Container](#page-127-0)*
- · *[Keyframes](#page-144-0)*

#### *Learn more about Play l ists*

- · *[Playlist](#page-151-0)*
- · *[Clip](#page-165-0)*

### Playback

*A Playback is the host for your playback provider - a sequence or a playlist.*

The playback handles the transport functions PLAY, PAUSE and STOP. It defines the mode how your playlist or *sequence is played (Loop, Once, Reverse)*

*and is responsible for timecode handling. Each Playback has a mixing level to fade in or out.*

*It is possible to change the playback provider anytime from sequence to playlist or another sequence.*

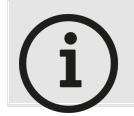

*When a new Sequence or a Playlist is created, VERTEX automatically creates a new Playback.*

*Learn more about Playback settings:*

· *[Playback](#page-105-0)*

### Playback Mixing Engine (PME)

PMEs host all Playbacks of a project.- In terms of a video mixer, PMEs are your master groups or faders.

*By default there are 2 PMEs: Live and Preview.*

*Route or fade any of your playbacks either to a l ive output for your audience, or to a preview output for an operator.*

#### *Learn more about [PMEs here.](#page-333-0)*

### <span id="page-103-0"></span>5.3.1 Canvas

- · *A Canvas defines your working area in VERTEX - like a canvas for your painting.*
- $\bullet\;$  It is possible to have  $\sf multiple$   $\sf Canvases$  in one VERTEX project for instance one for each video wall of *your stage, or one for each room.*
- The target Canvas of each Clip Container (or a playlist's Clip) can be changed on the fly. This way, it is *easy to re-arrange content in your [Canvas-Surface-Output](#page-66-0) setup.*

# Canvas Model in VERTEX

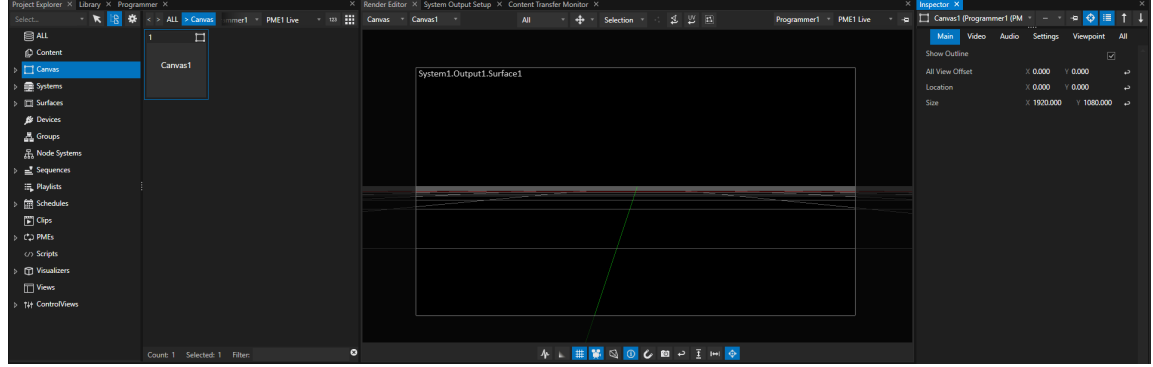

- · *Every new VERTEX project starts with one Canvas in the size of your local Windows desktop.*
- · *The Canvas size is adjustable anytime in the Inspector*
- · *and so is the number of Canvases.*
- · *By default, the coordinates zero position is the middle of the Canvas. Per Canvas or globally in project settings, you are able to set this point to the top left corner of a Canvas*
- · *Add a Surface to a Canvas per drag-and-drop from Project Exlorer or via context menu from the Render Editor.*
- · *Please also read about the [Canvas-Surface](#page-66-0) relation.*

**Canvas Space** 

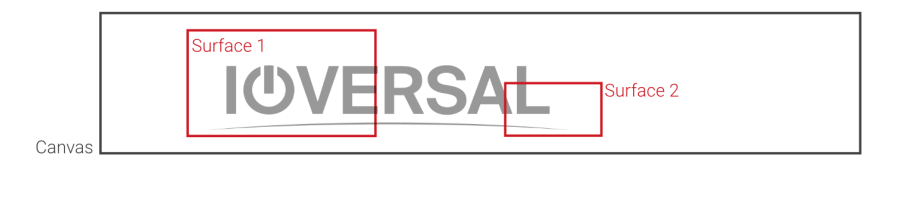

### **Output Space**

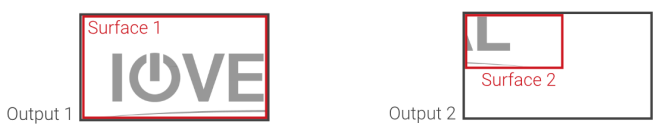

# Select and show Canvas in Render Editor

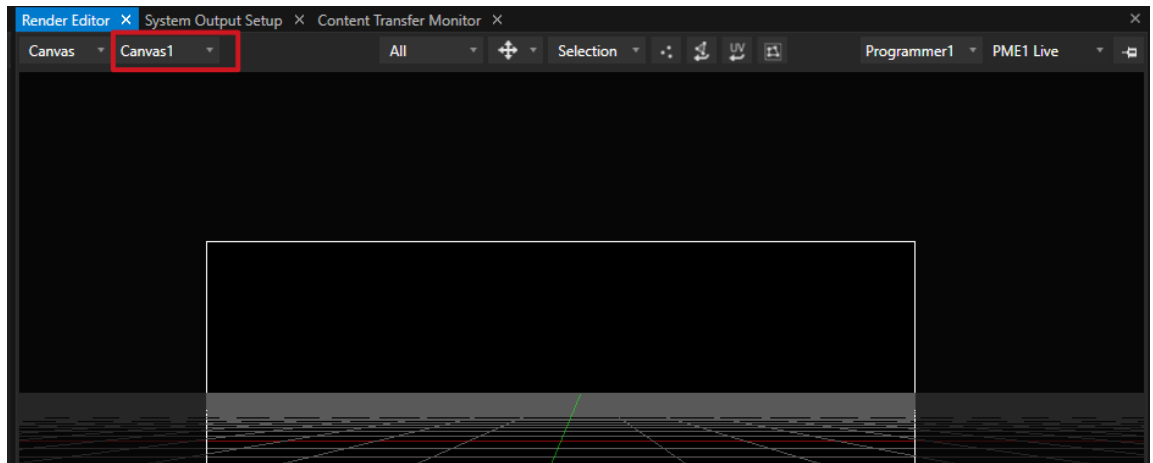

- · *Go to "Canvas View" in the Render Editor*
- · *Use the drop-down menu to select the Canvas that needs to be shown.*

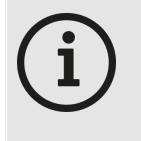

*When having a big Canvas with multiple Surface from different Systems, please keep in mind:*

*In the current version of VERTEX all Clip containers that are assigned to this Canvas are rendered on all*

*assigned Systems. For splitting the render performance, we recommend to use a Canvas for*

*each System.*

## <span id="page-105-0"></span>5.3.2 Playback

- · *A Playback is the host for your Playback Provider: [a Sequence](#page-112-0) or a [Play](#page-151-0) l ist*
- · *The Playback handles play , pause and stop. It defines the mode how your Playlist or Sequence is played ( Loop, Once, Reverse)*

*and is responsible for timecode handling.*

- · *The Playback Editor is the place where you can arrange Content into a Playback Provider*
- · *Depending on the Playback Provider, the UI of the Playback Editor changes: a Timel ine Interface for Sequence or a Play l ist Interfaces for a Playlist*

# Overview: Playbacks in VERTEX

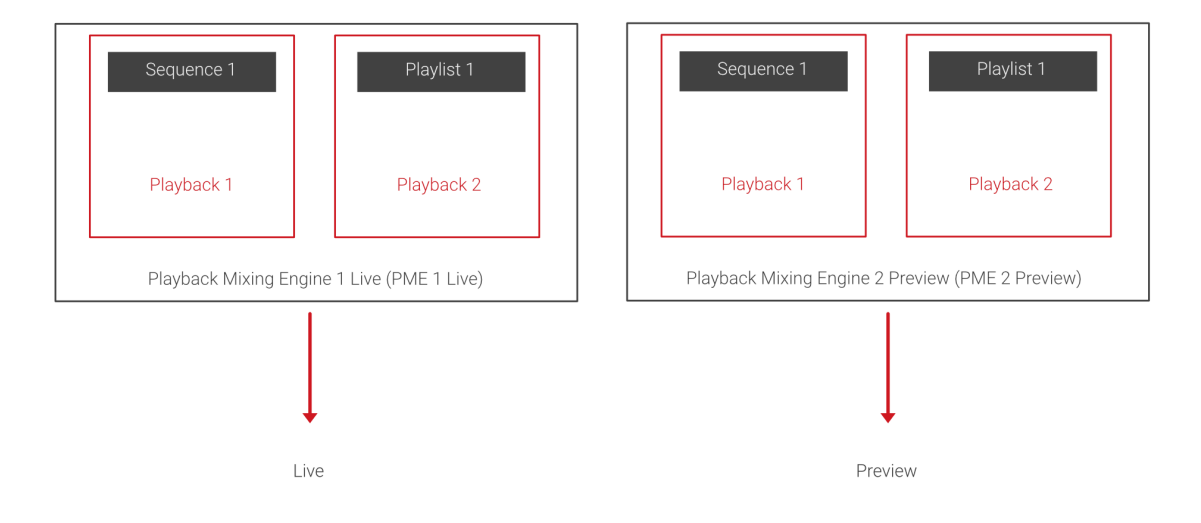

#### *A Playback is the host for a Playback Provider - this could be:*

- · *a [Sequence](#page-112-0)*
- *or*
- · *a [Playlist](#page-151-0)*

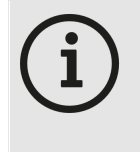

*Speed up the daily work: VERTEX automatically creates a Playback for every Seqeunce or Playliste you create. The base settings are done for you..*

### *The Playback handles play , pause and stop. It defines the mode how your Play l ist or Sequence is played (e.g. Loop, Once, Reverse)*

*and is responsible for timecode handl ing. Each Playback has a mixing level to fade in or out.* You are able to switch a Playback Provider of a Playback and change it from Sequence to e.g. a Playlist or *another Sequence.*

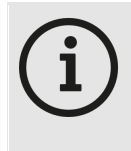

*The length of a Playback is defined by the Playback Provider. By default the length is set as 10 Minutes. If you want to change the length of your timeline for a sequence or the displayed frame scale - you have to set this for your Playback Provider. Select the hosted Sequence into Inspector*

*The arrangement of the content itself is done into the Playback Provider (Sequence or Playlist) Each Playback is available in every Playback Mixing Engine (PME). PME acting as "Video Master Faders". They control the main playout level for the whole mix. By default for live and for one preview.*

*The Playback Editor is the place to edit and compose your content. Depending on the Playback provider you has set, the UI of the playback editor changes. You will get a*

- · *Timeline Interface for a Sequence*
- · *Playlist Interface for a Playlist*

# Working with Playbacks

*To edit, overview and control Playbacks there are 3 main editors and points into VERTEX. All Settings for a Playback are done as usual into the Inspector.*

## Playback Editor

The Playback Editor is the main tab where you can arrange and edit the Content of your playback provider *Learn more basics about the [Playback](#page-382-0) Editors User Interface*

### *Playback Editor UI for a Sequence:*

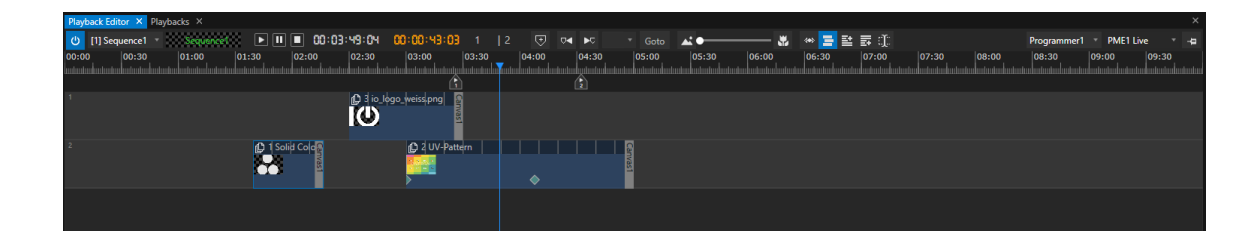

*Please go to the [Sequence](#page-112-0) Topic to learn details about the timeline based workflow with Clip Containers*

### *Playback Editor UI for a Play l ist*
| ' file euit create windows cloud-service tools worksjaace backup help                | VERTEX - test.vxp                                                  |                                           | Master Disconnected DESKTOP-7T09NZE 19Z-168-1.10 LICENSE 15:36:19 _ LJ X |
|--------------------------------------------------------------------------------------|--------------------------------------------------------------------|-------------------------------------------|--------------------------------------------------------------------------|
| Project Explorer X Library X Programmer X                                            | X Render Editor X System Output Setup X Content Transfer Monitor X |                                           | $\times$ Inspector $\times$<br>$\times$                                  |
| $\cdot$ $\kappa$ $\beta$ all<br>Programmer1 PME1 Live       Canvas Canvas1<br>Select | All * 축 * Selection * <: 로 H El                                    |                                           | Programmer1 PME1 Live * < i [1] Playlist Track * - * < i < i Li          |
| <b>BALL</b><br>国 4<br>Ð<br>$\mathbf{L}$<br>目下                                        |                                                                    |                                           | Main Audio Settings Info All                                             |
| io_logo_weiss.png io_logo_white_o<br>Content                                         |                                                                    |                                           | $\cdot$ Color                                                            |
| Canvas1<br>101010<br>$\triangleright$ $\Box$ Canvas                                  |                                                                    |                                           | Cue ld<br>18<br>د                                                        |
| Systems                                                                              |                                                                    |                                           | Trigger<br>Follow                                                        |
| 00:00:00:05<br>00:00:00:05<br>D [□] Surfaces                                         |                                                                    |                                           | Behaviour<br>Release                                                     |
| 14 1<br>司 1<br>箘<br>$1 -$<br><b>E</b> Devices                                        |                                                                    |                                           | <b>Fade Mode</b><br>Crossfade                                            |
| <b>A</b> Groups<br>ControlView1<br>Playlist1<br>Schedule1                            |                                                                    |                                           | 00:00:02:00<br>PreRoll                                                   |
| $\mathbb{Z}$ Sequences                                                               |                                                                    |                                           | 00:00:00:00<br>Fade In                                                   |
| E. Playlists                                                                         |                                                                    |                                           | 00:00:00:00<br>Fade Out                                                  |
| $\mathbf{r}$ 2<br>$\geq$ 1<br>$\Box$<br><b>fift</b> Schedules                        |                                                                    |                                           | 00000000<br>Delay<br>Length Mode                                         |
| $\triangle$ $\begin{bmatrix} 1 \\ 2 \end{bmatrix}$ Clips                             |                                                                    |                                           | Clip Length<br><b>Contractor</b><br>00:00:05:00                          |
| Sequence1<br>Sequence <sub>2</sub><br>Surface1<br>(D io logo weiss.png               |                                                                    |                                           | Length                                                                   |
| System1.Output1<br>$\mathbf{D}$                                                      |                                                                    |                                           |                                                                          |
| $\equiv$<br>$\mathbf{D}$<br>$1 -$                                                    |                                                                    |                                           |                                                                          |
| (C) in logo white on black H                                                         |                                                                    |                                           |                                                                          |
| System1                                                                              |                                                                    |                                           |                                                                          |
| D io Jogo weiss.png<br>192.168.1.10                                                  |                                                                    |                                           |                                                                          |
| Disconnected                                                                         |                                                                    | ×                                         |                                                                          |
| layback Editor X Playbacks X<br>Playback3 . Playlist1                                | Cue Cue Time<br><b>Remaining Time Notes</b><br><b>Run Time</b>     | Programmer1 PME1 Live - - a               |                                                                          |
| п<br>$\blacktriangleright$<br>г<br>К<br>Load Goto                                    | 00:00:02:5<br>00:00:02: 5<br>00:00:07:10<br>$\mathbf{1}$           |                                           |                                                                          |
| Clip Count Clip Name<br><b>Notes</b><br><b><i>o</i></b> Time<br>Length               | Fade Mode<br>Script<br><b>Trigger</b><br>Behaviour                 | Fade In<br>Fade Out<br>Delay              |                                                                          |
| to_logo_weiss.png<br>00:00:02:14<br>00:00:10:00<br>$\sim$ 1.1                        | Follow<br>Release<br>Crossfade                                     | 00:00:00:00<br>00:00:00:00<br>00:00:00:00 |                                                                          |
| 00:00:00:00<br>sex is_logo_white_on_black 00:00:10:00<br>$\sim$ 1.                   | Follow<br>Release<br>Crossfade                                     | 00:00:00:00<br>00000000<br>00000000       |                                                                          |
|                                                                                      |                                                                    |                                           |                                                                          |
|                                                                                      |                                                                    |                                           |                                                                          |
|                                                                                      |                                                                    |                                           |                                                                          |
|                                                                                      |                                                                    |                                           |                                                                          |
|                                                                                      |                                                                    |                                           |                                                                          |
|                                                                                      |                                                                    |                                           |                                                                          |
|                                                                                      |                                                                    |                                           |                                                                          |
|                                                                                      |                                                                    |                                           |                                                                          |
|                                                                                      |                                                                    |                                           |                                                                          |
|                                                                                      |                                                                    |                                           |                                                                          |
|                                                                                      |                                                                    |                                           |                                                                          |
|                                                                                      |                                                                    |                                           |                                                                          |
| Notifications: New io logo white on black HD.pr                                      |                                                                    | Value Mode                                | GPU: 10.0% VRAM: 7.3% CPU: 18.0% RAM: 68.0%                              |
| <b>Cmdt</b>                                                                          |                                                                    |                                           | $40 - 67$                                                                |

*Learn more about [handling](#page-151-0) and options of a Playlist*

Playbacks Window

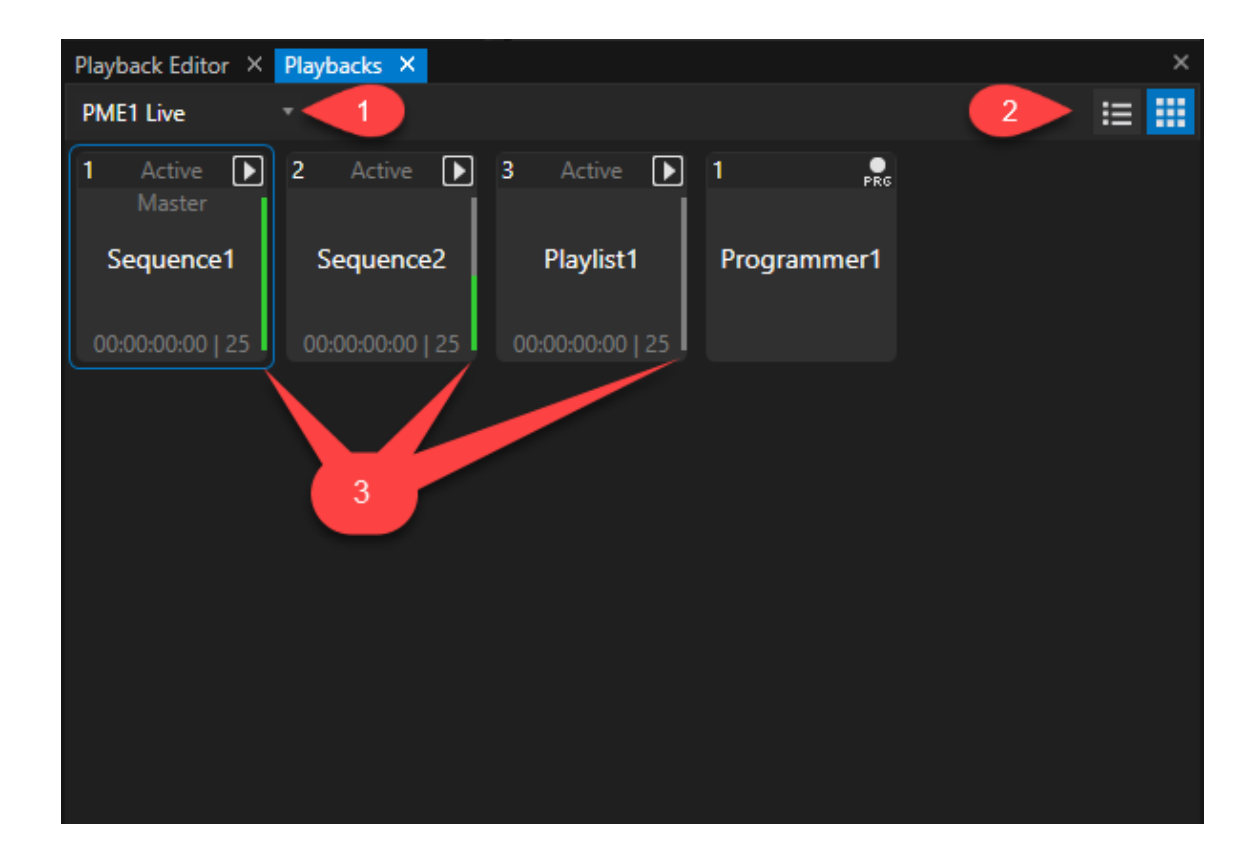

*The [Playbacks-Window](#page-402-0) gives you a quick overview about*

- · *all existing Playbacks into your Project*
- · *their Playback Provider*
- · *their current status*
- · *their mixing level.*

*With a rightclick you are able to open a context menu to set Playback Mode and Speed Selecting a Playback will focus it into Inspector*

### Project Explorer

Last but not least, the Project Explorer always is a good point to show and select Playbacks for settings and to *get a quick overview about their state and their mixing levels*

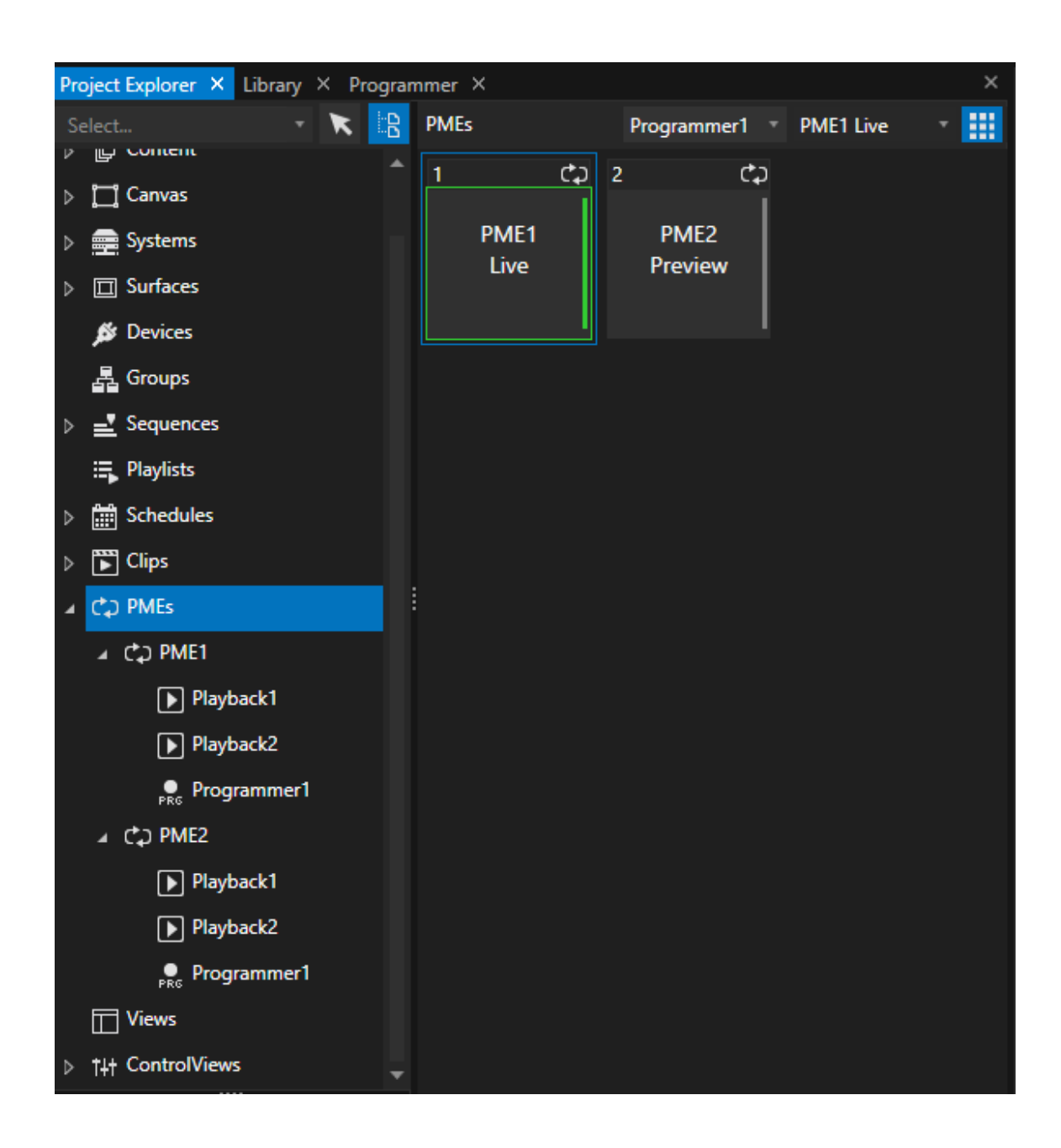

*Playbacks are located as childs of a Playback Mixing Engine (PME) there*

## Assign a Playback provider to a Playback

When you create a new Sequence or a new Playlist, VERTEX creates also a new Playback for you and directly *assigns Your Playlist or Sequence to this Playback.*

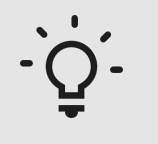

#### *Use Case:*

*Playback 2 hosts a Sequence. During your Project work it seems like a Playlist would be a better solution to arrange your content. Best for you would be to use Playback 2, because you have already created some Control Buttons in a Control View.*

*You want to change the Playback Provider of Playback 2 from Sequence 2 to Playlist 1.*

*There are three points to change or assign a Playback Provider to a Playback:*

#### Inspector

*Focus or Pin your Playback into Inspector* Drag with your mouse a Sequence or a Playlist from Playback Editor to the Playback provider Field into *Inspector*

### Playback Editor

*Select your Playback into Playback Editor Drag with your Mouse a Playlist or a Sequence in the Playback Provider info there.*

### Playbacks Window

*Open a Playbacks Window or navigate to the already opened Playbacks tab Drag a Sequence or a Playlist from Project Explorer to a Playback*

## Playback order into Fullscreen or Render Editor

- · *Playback Order: By default ascending. When Playback 1 and 2 are running in parallel and are assigned to the same Canvas: Means Playback 2 is in front of playback 1*
- · *you are able to change this order into project settings Options: ascending, descending or last change (LTP)*

## 5.3.3 Sequence

- · *A Sequences is a timel ine based Playback Provider that is hosted by a Playback*
- · *A Sequence contains a col lection of cl ip containers (and cues), sorted on different tracks on a timel ine*
- A Sequence has a default Canvas, but every clip container could be assigned to a different Canvas or even *output*
- · *A Sequence could be nested as cl ip container into another sequence - similar to what you know from subcompositions in other Compositiing Software*

## Working with Sequences

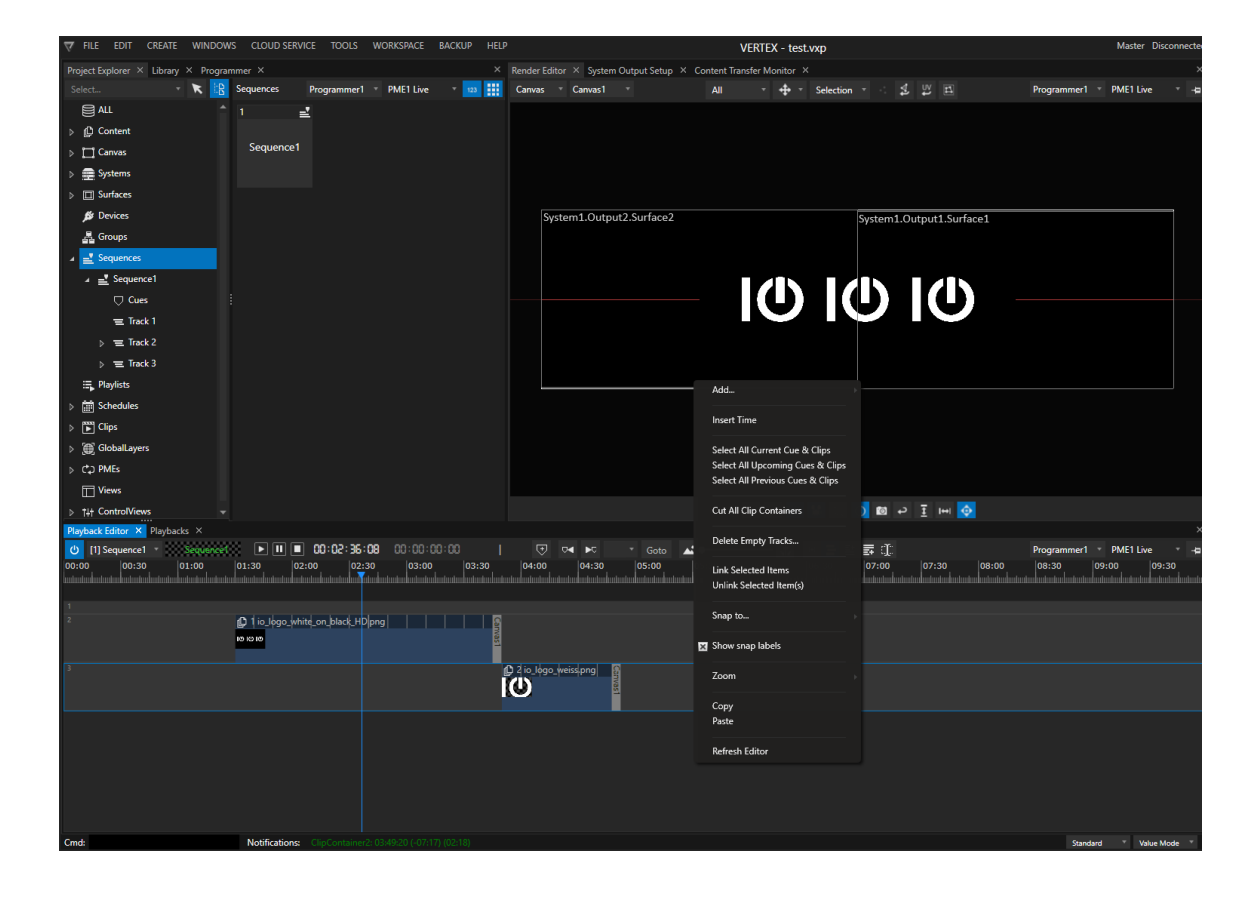

#### Create a new Sequence

· *via the main menu on top: Open "Create" and select "Sequence"*

 $\bullet~$  via the Project Explorer: navigate to the Sequence Category, open context-menu with a right-click and select *"Create..."*

## Clip Containers on Tracks

A Sequence contains different Clip Containers. Tracks help you to arrange Clip Containers and build your show. *Freely move Clip Containers between tracks.*

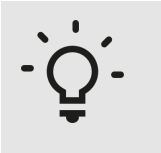

*Too much tracks?*

*Scroll up and down vertical with your mouse wheel. Use + and - to zoom in or out into Playback Editor*

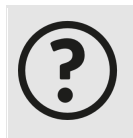

#### *Are tracks the same l ike layers which I already know from other media server software?*

*No! Tracks are just helpers to order your Clip Containers. Tracks can have some track based settings but there is no layer restriction like other software has. Tracks and Clip Containers are flexible objects - like you may already know from Video editing or compositing software*

## Change Length and Framerate

- · *By default, the length of each Sequence is set to 10 Minutes.*
- · *You are able to change this length into Inspector Settings of your Sequence: Select the Sequence into Project Explorer. Focus it into an Inspector and set the Playback provider time into the settings tab there*

## Options in the Context menu

By a right-click with your mouse into the Playback editor, the context menu offers you different options to select *clip Containers, create or insert new tracks or to create other items.*

## Access all items of a Sequence into Project Explorer

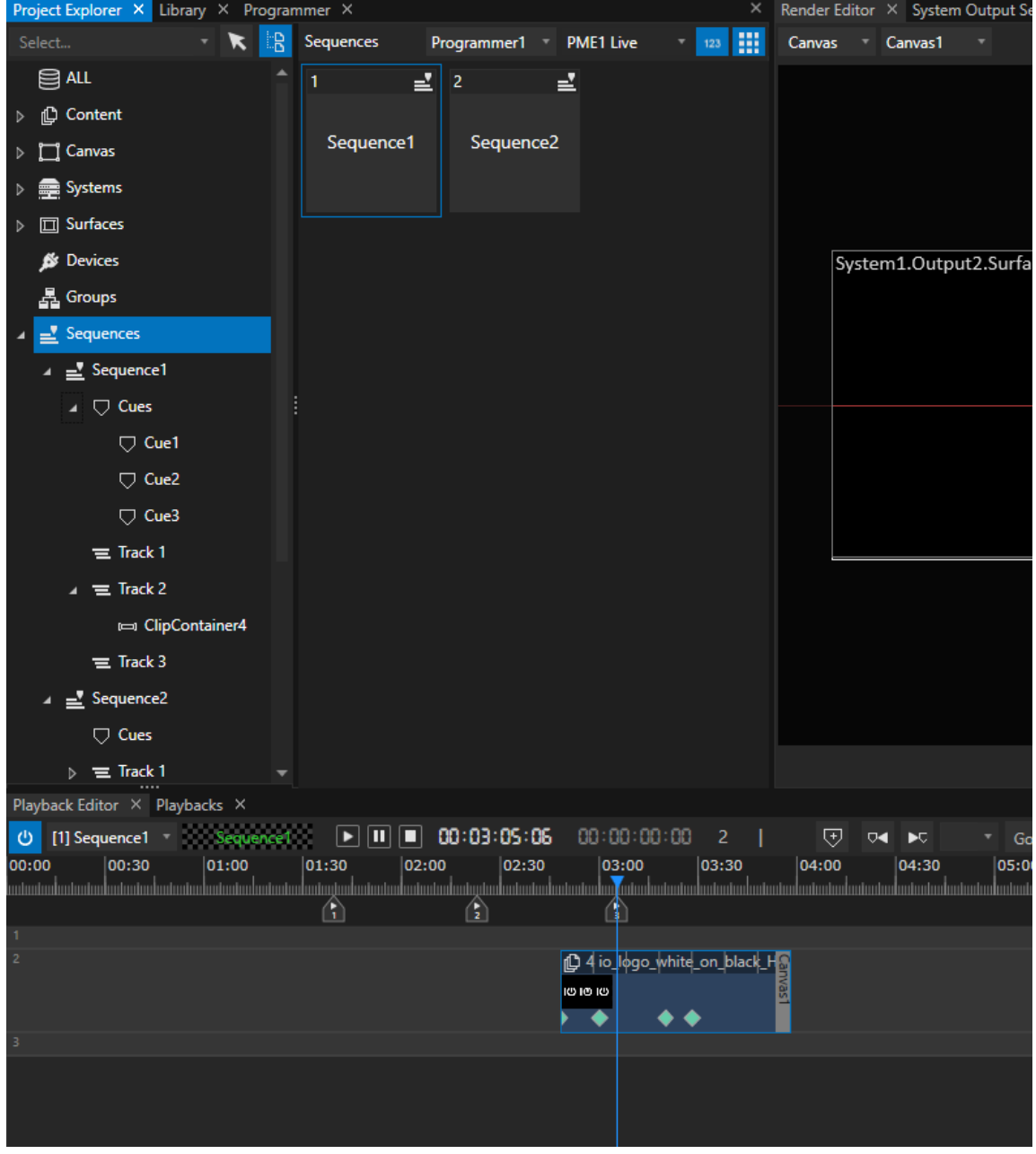

All tracks, Cues and clip containers are also accessible as child elements of your Sequence into Project Explorer *You are able to select them there to focus an item into Inspector or to delete.*

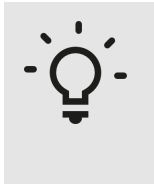

#### *Lost Cl ip Containers*

*Searching for a Clip Container that is lost? Or to small to select into Playback Editor? Just select it into Project Explorer and open the context menu. The option "reset to clip length" reset the Container to its default value again.*

#### Cues

*Read more about Cues and Cue handling [here](#page-148-0)*

## Settings

Standard Mode

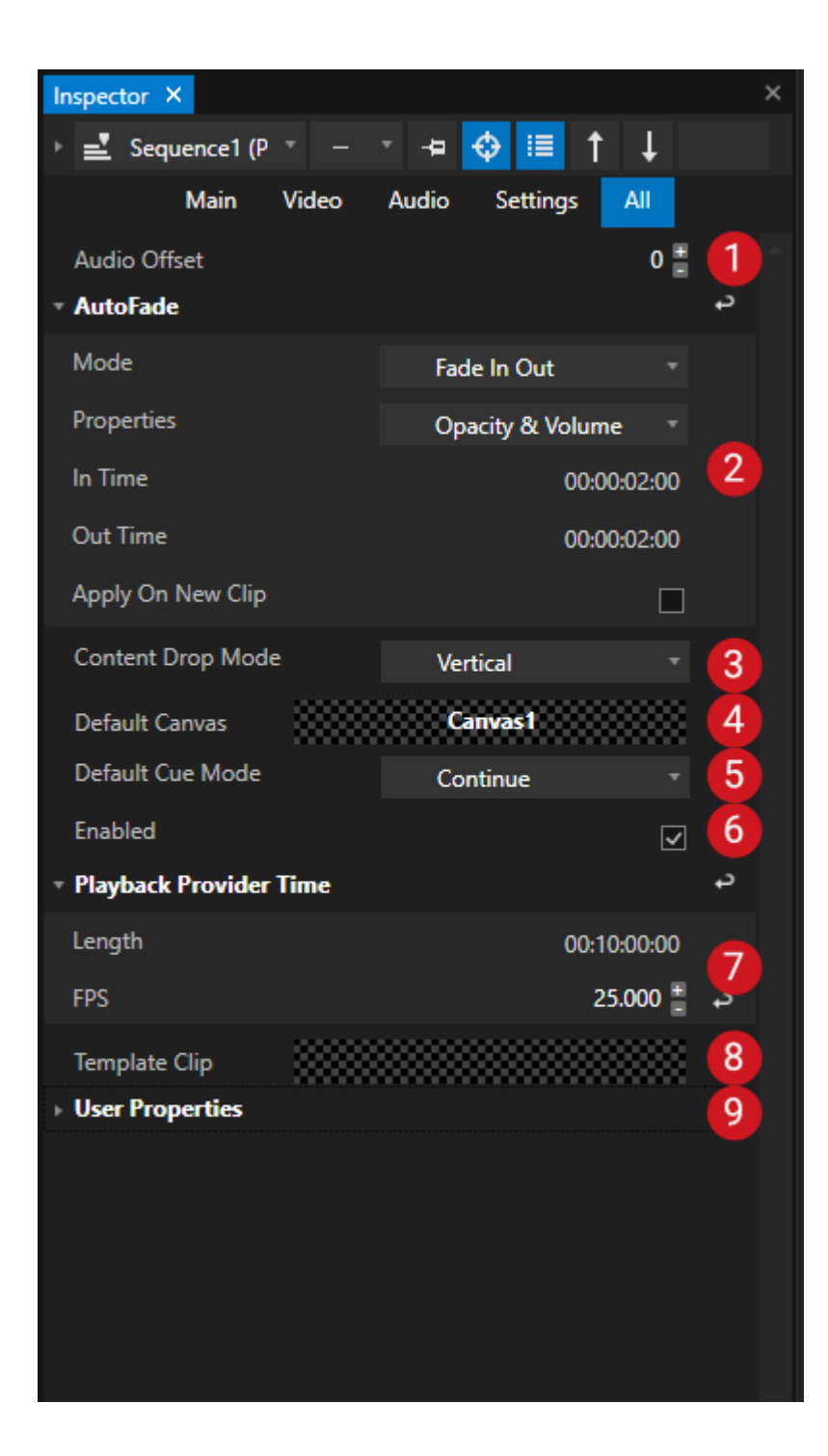

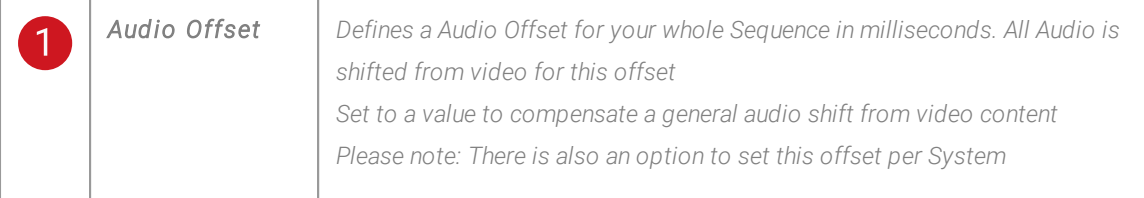

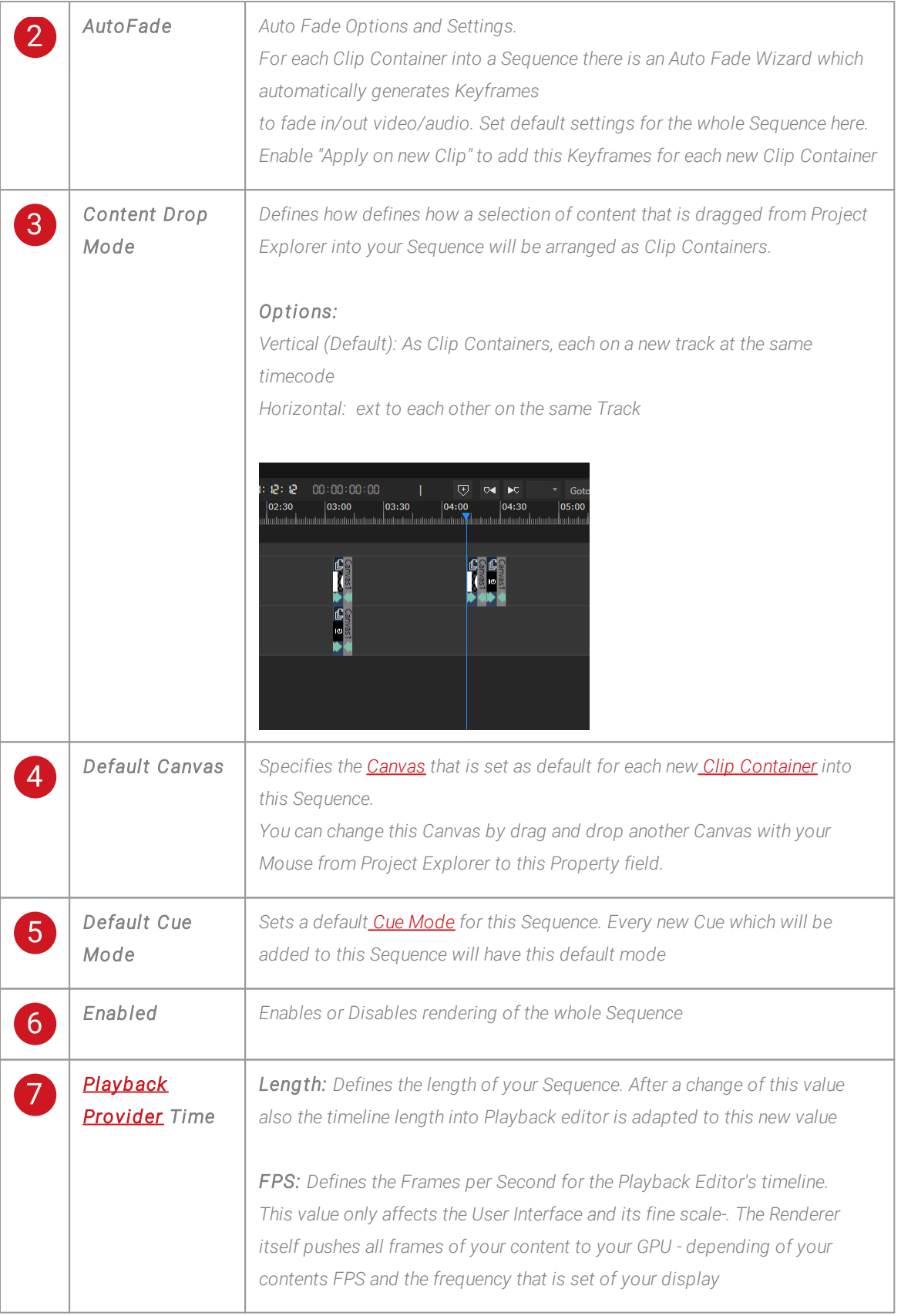

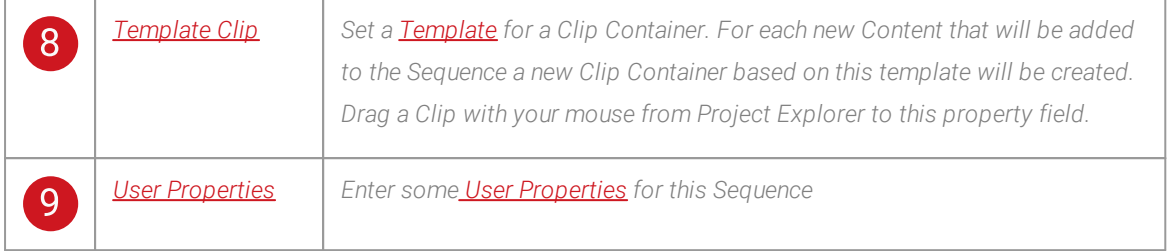

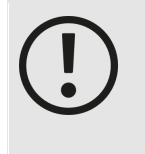

*Changing the sequence framerate may shift already existing cues!*

*When changing the frame rate of a sequence that already has cues in the timeline, all cues will be shifted to the next valid time code frame.*

*Depending on your changes, this recalculation may cause a minimal shift in cues - please inspect all your cue times after changing the framerate.*

## Advanced

*Change Inspector Mode to [Advanced](#page-398-0) to display all advanced settings for a Sequence*

# **Shortcuts**

- · *There are seperate l ists of al l avai lable shortcuts for each editor and window in VERTEX.*
- · *To keep the documentation up to date, the shortcut l ists are automatical ly created by the software itself.*
- · *Just press the F1 Key to open a list of shortcuts corresponding to the current window/ editor in focus.*

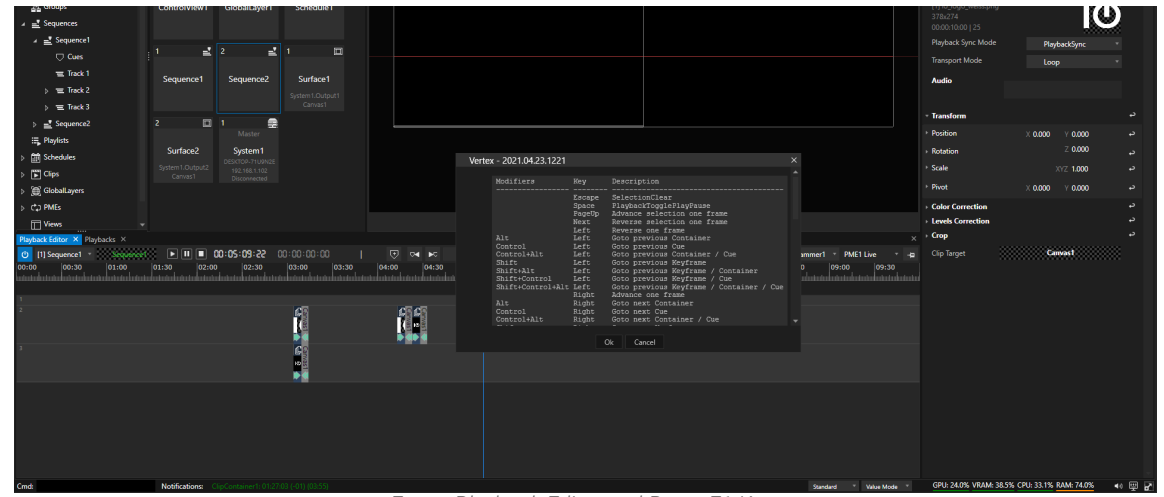

*Focus Playback Editor and Press F1 Key. A window with all available shortcuts for your Sequence opens.*

# Nested Sequence Content

- · *VERTEX allows you to use a Sequence as Content into another Sequence.*
- · *This gives you as user the capability to make sub-compositions and use them as content into another sequence*
- · *The capability and the performance limit of nesting depend on your hardware. In general: Nested sequences need more render performance as regular simple video content.*

How To Create

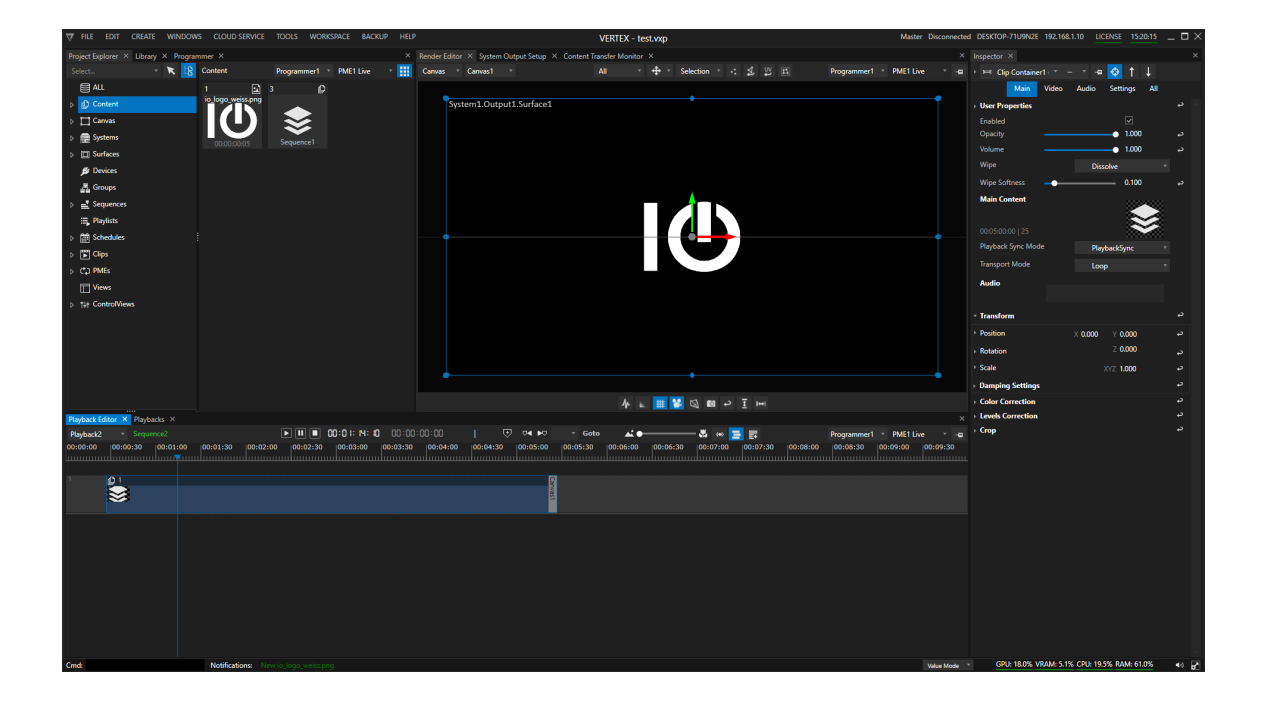

*There are two different ways to nest a Sequence into another one:*

*1. Drag a Sequence with your mouse from Project Explorer into the Playback Editor. VERTEX creates a Clip Container for this Sequence and a Nested Sequence Content into the content section of your Project Explorer.*

*You can identify a Nested Sequence Content by the layer symbol*

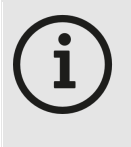

#### *Restrictions for Nesting*

*Currently and all kind of Devices are not supported for Nested Sequence Content. We will work on this for future release.*

*A circular reference is not possible: Nested Sequence Content from a Sequence 1 cannot be used into Sequence 1.*

#### *2. Use the Context menu into Project Explorer and create a Nested Sequence Content*

*One created, this Nested Sequence Content is listed into the Content Section of your Project Explorer and can be used*

*as every other Content into a Clip Container of another Sequence*

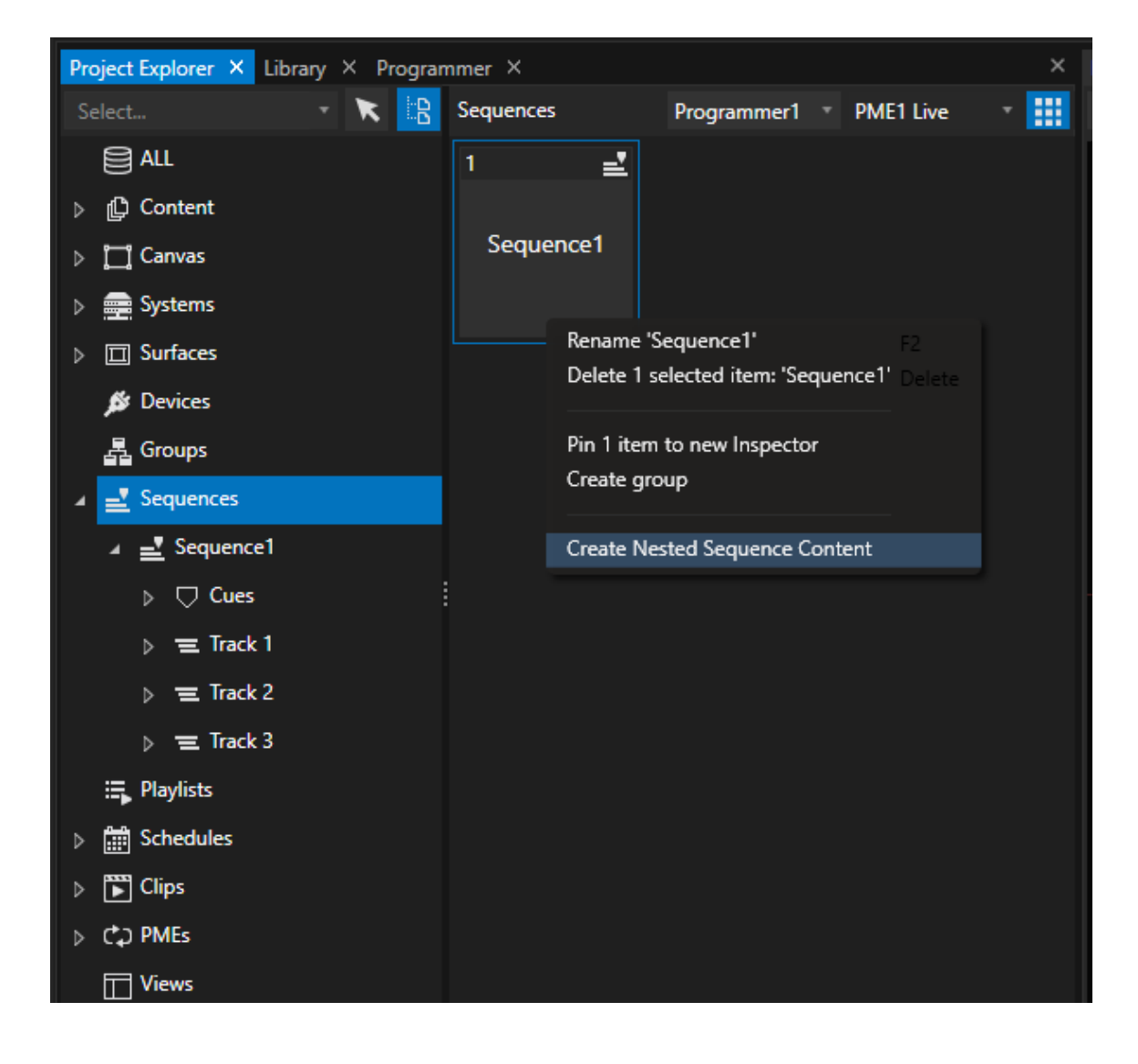

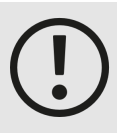

#### *Performance*

*VERTEX is a real time software - please keep in mind that using nested sequence content costs you more System performance.*

*Each nested Sequence has impact on the Render Pipeline. The performance needs of the Render Engine increases with deeper nesting, repeated or multiple nesting.*

## 5.3.4 Track

- · *A Track is a visual helper to structure and order Clip Containers*
- · *You are able to freely move Cl ip Containers between tracks*
- · *A Track can host multiple Cl ip containers*

## Add Track

*There are 2 ways to add a track:*

*Add Track Icon into Playback Editor UI*

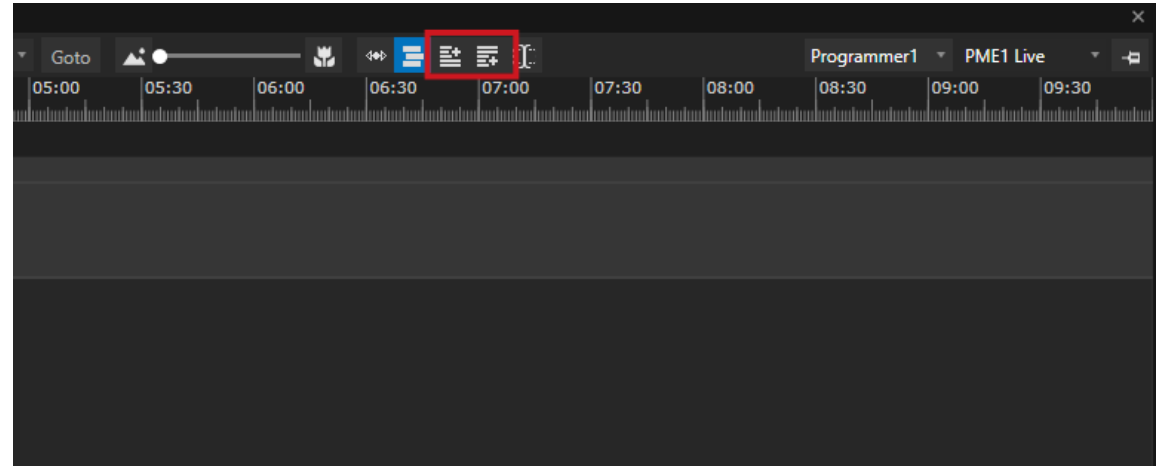

- · *The first of the two +-buttons adds a new track on the top*
- · *The second + button adds a new track at the bottom below all other tracks*

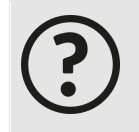

#### *Are tracks the same l ike layers which I already know from other media server software?*

*No! Tracks are just helpers to order your Clip Containers. Tracks can have some track based settings but there is no layer restriction like other software has. Tracks and Clip Containers are flexible objects - like you may already know from Video editing or compositing software* Context Menu into Playback Editor

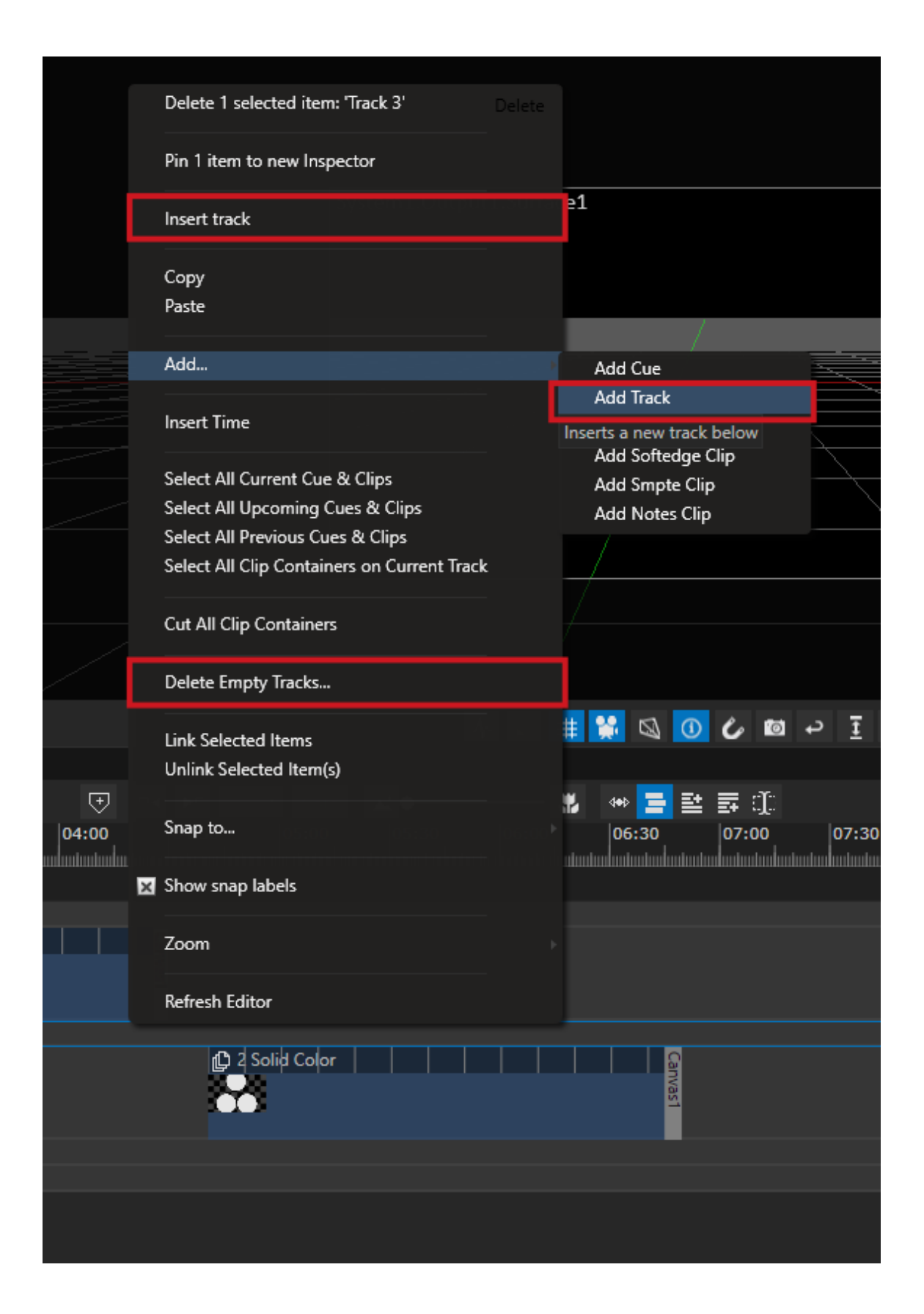

- · *Open the Context Menu with a right-click into Playback Editor*
- · *There are two options to add a new Track:*
	- o Navigate to "add" and select "Add Track" a new track is added at the bottom belo all other tracks
	- o If there already is another Track, you will see the option "Insert Track". Use this option to add a track *above the one you has focused when open the context menu*
- · *Use "Delete Empty Tracks" to delete all empty tracks of your current Sequence*

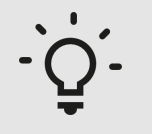

#### *Scrol l ing and zoom*

*Scroll up and down with your mouse wheel to navigate through an huge amount of tracks Use + and - to zoom in or out into Playback Editor*

## Settings

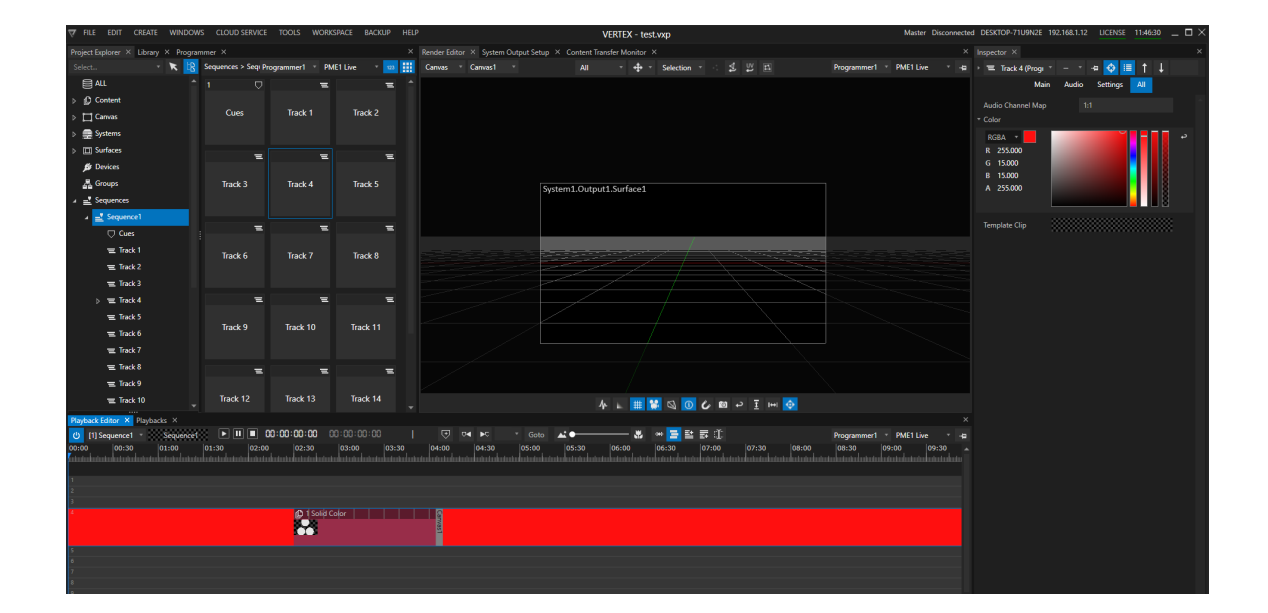

#### How to select a Track into Inspector

*There are two options how to select a track into the Inspector*

#### *Option 1*

• Left-Click with your mouse on a track into the Playback Editor (not on a Clip Container on this track!)

#### *Option 2*

- · *Go to Project Explorer*
- · *Select your current Sequence*
- · *Open child elements into Project Tree*
- · *Select a Track there*
- · *Now your Track is focused into Inspector*

### Color

*Sets a user specific Track Color*

### Audio Channel Map

*With this setting you are able to route Audio Channels per Track. This setting is valid for all Clip Containers on this Track.*

*Enter a Routing by using the Syntax below:*

- · *1:1 - Default Value, no routing*
- · 1@4,2@7 Audio Channel 1 is routed to Audio Output Channel 4 of the selected Live Audio Interface, Channel *2 is routed to Output Channel 7*

## Template Clip

Assign a Clip Template that is taken into account as blueprint for every new Clip Container on this track. *Read more about Clip [Templates](#page-165-0) here*

## <span id="page-127-0"></span>5.3.5 Clip Container

- · *Cl ip Container can host content, settings, device controller data or even work as a notepad.*
- · *Clip containers are free from layer restrictions and can be moved around freely in the timel ine.*
- · *Clip containers are arranged on tracks in the timeline.*

## THE VARIOUS KINDS OF CLIP CONTAINER

There are different types of clip containers available - most of the settings are similar for all - some of them have *special parameters and properties:*

- *1. Cl ip containers for content ( most flexible type that you will use frequently for almost everything)*
- *2. And other types of cl ip containers such as*
- o *clip containers that control devices (i.e. DMX devices)*
- o *clip containers that overwrite global settings for surfaces and outputs*
- o *clip containers for special elements l ike global-layers or console layers*
- o *clip container just for notes*
- o *SMPTE cl ips that generate timecode*

Some of them (like those for content) you will use more often than others. Some of them are useful for edge *cases .*

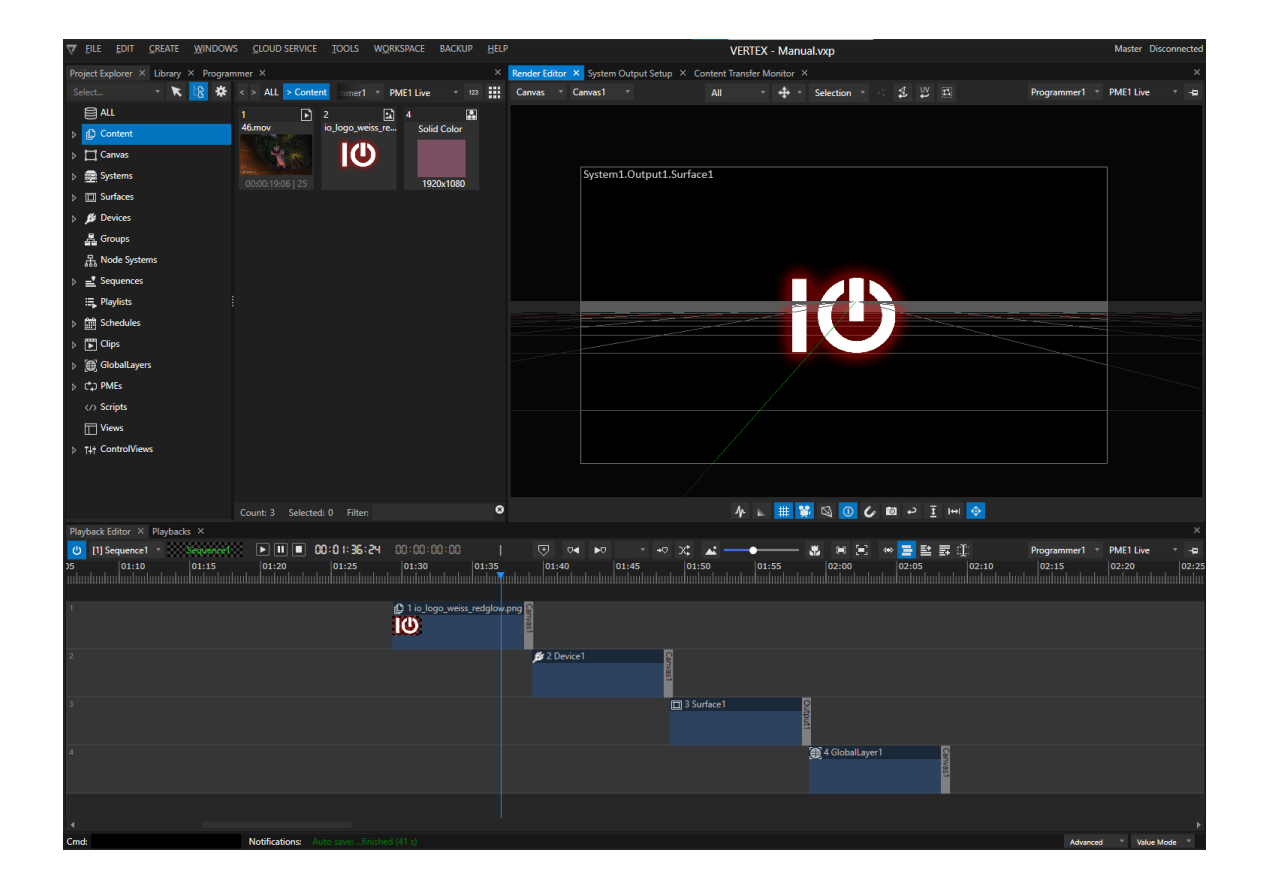

## CLIP CONTAINER TARGET

| Playback Editor X Playbacks X |               |              |       |                                                             |                                                                                                    |  |  |       |  |    |          |                |                      |   |  |
|-------------------------------|---------------|--------------|-------|-------------------------------------------------------------|----------------------------------------------------------------------------------------------------|--|--|-------|--|----|----------|----------------|----------------------|---|--|
|                               | [1] Sequence1 | $S$ equence1 |       | $\boxed{1}$ $\boxed{1}$ $\boxed{2}$ 00:01:34:15 00:00:00:00 |                                                                                                    |  |  |       |  | एग | $\nabla$ | $\overline{P}$ | $\rightarrow \nabla$ |   |  |
|                               | 01:15         |              | 01:20 |                                                             | 01:25                                                                                                    |  |  | 01:30 |  |    | 01:35    |                | 01:40                |   |  |
|                               |               |              |       |                                                             |                                                                                                    |  |  |       |  |    |          |                |                      |   |  |
|                               |               |              |       |                                                             | $\bigoplus$ 146.mov                                                                                                    |  |  |       |  |    |          |                |                      | Ω |  |
|                               |               |              |       |                                                             |                                                                                                    |  |  |       |  |    |          |                |                      |   |  |
|                               |               |              |       |                                                             |                                                                                                    |  |  |       |  |    |          |                |                      |   |  |
|                               |               |              |       |                                                             |                                                                                                    |  |  |       |  |    |          |                |                      |   |  |
|                               |               |              |       |                                                             | $\bigcap_{i=1}^n A_i = \bigcap_{i=1}^n A_i = \bigcap_{i=1}^n A_i$ |  |  |       |  |    |          |                |                      |   |  |

*Clip Container with Canvas 1 as Target*

#### Every clip container has got a target:

- · *This target is displayed as a flag at the end of each cl ip container*
- · *For content clips this target is usually a canvas. In special cases, this target could also be an output or even a surface. Or just another canvas.*
- · *Different clip containers in the same sequence can have different targets- there is no restriction. For* instance, when working with 3 different canvases, you are able to set them as different targets for your clip *containers in the same sequence.*

### Add or change a target

- *1. Drag a canvas, a surface or an output with your mouse from the project explorer and drop it into a cl ip container.*
- 2. Select a clip container with your mouse, go to settings tab in the inspector, drag another target from the *project explorer and drop it into this property field.*

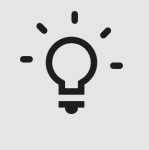

#### *Change The Default Canvas Of A Sequence*

*Select a sequence in the inspector and change the default canvas in the settings tab there. Every new clip container in this sequence will have this new canvas as target.*

# CLIP CONTAINERS FOR CONTENT

## Content types

*A content clip container can host one of the content assets below:*

- · *audio*
- · *image*
- · *an image sequence*
- · *video*
- · *generative/procedural content such as text, solid colors, gradients or test patterns*
- · *shared textures*
- · *nested sequence content*
- · *HTML browser content*

### Additions

*In addition to one of the content types above you are able to assign from the project explorer:*

- · *a mask*
- · *a separated audio track*
- · *a 3D object*

#### *or from the project l ibrary*

· *Video Effects (FX)*

#### Workflow and Settings

- · *Create a cl ip container: just drag and drop content from the project explorer into the playback editor.*
- · *Replace content by dragging another content file from the project explorer into the clip container*
- · *Add video FX : drag and drop your desired effects from the library into the clip container*

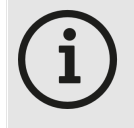

#### *FX always requires a base texture in the clip container to work.*

This texture can be every type of content - To run an effect like a particle shader use a solid *color content as texture for the clip container.*

• Add audio to a clip container with video or image content inside: Just drag the audio file from the project *explorer into the clip container.*

*This action also will replace the embedded audio fi le from a video in the clip container with the new one.*

- Add a mask to a clip container with already video or images inside: Hold Shift key and drag the mask *image to the clip container.*
- · *Drag a 3D object with your mouse from project explorer to a clip container to add.*

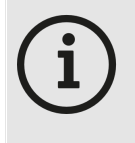

#### *3D Objects always require a texture*

*3D Objects in a Clip Container always require a texture. This texture could be every type of content: an image , a video, an HTML or generative content.*

**Remove or add a content, a mask, audio, 3D object or FX in the inspector:** In the video or audio tab of the inspector of a clip container you will find all assigned assets

- · **Drag** a mask, 3D object, audio or content **to the corresponding fields** in inspector to change them.
- · Open the context-menu with a right-click to **clear or remove an asset**

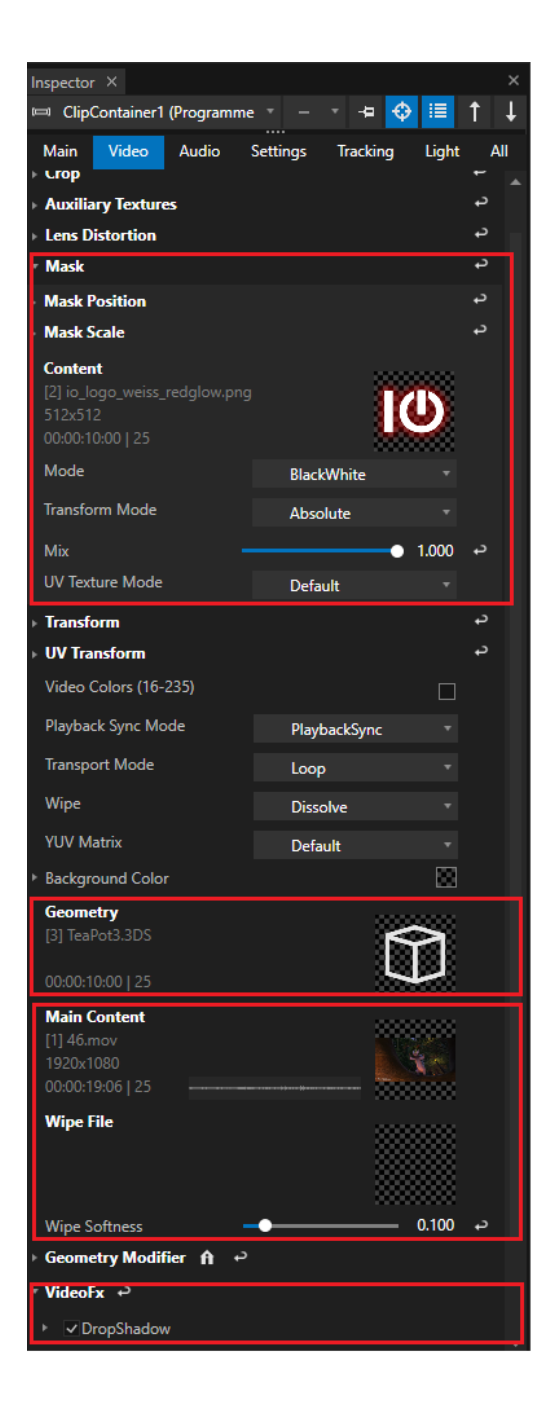

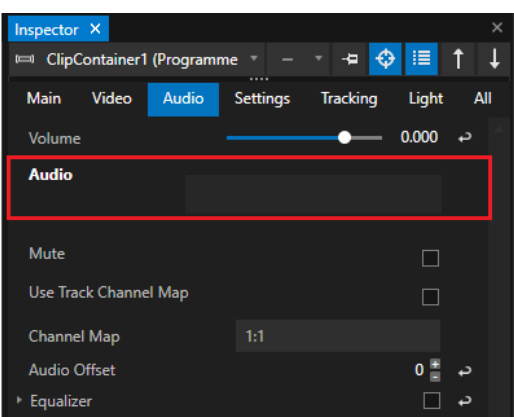

# OTHER TYPES OF CLIP CONTAINER

#### Devices

- · *Drag a device from the library into your sequence playback editor and VERTEX creates a clip container automatically.*
- · *This is useful for devices that have animatable properties (like e.g. DMX devices have)*
- · *Learn more about devices [here](#page-172-0)*

## Overwrite Surface and Output Settings

- · *You are able to create a clip container for each surface and output.*
- · *With this kind of Clip Container you are able to animate surface and output settings*
- · *When this cl ip container is being played back, it overwrites the global settings of an output or an surface temporari ly as long as its duration allows.*

#### *There are two ways to create such a clip container:*

- *1. Drag an output or a surface with your mouse from the project explorer into your sequence.*
- *2. Switch to programmer mode. Change the settings of a surface or output in programmer mode. A clip container with keyframes is created when you store your programmer scene.*

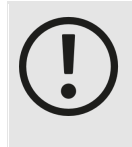

#### *Check Cl ip Container Target*

*Clip containers for surfaces and outputs always have an output as target - instead of a canvas.*

*Please double check if the correct output is set as target of your clip container.*

#### Global Layer and Console Layer

- · *Settings for global layers can be overwritten with clip containers as well.*
- · *Once the playhead runs into the cl ip container, the settings of a global layer are temporari ly overwritten.*

#### *There are two ways to do this:*

- *1. Drag a global layer with your mouse from the project explorer into your sequence.*
- *2. Switch to programmer mode. Change settings of a global layer in programmer mode. A clip container with keyframes is created when you store your programmer scene*

#### **Notes**

· *A simple clip container that hosts and shows your notes.*

- o *Go to the playback editor and open the context menu (right-click).*
- o *Select "Add"*
- o *Select "Add Notes Clip"*

### SMPTE Clip

- · *generates SMPTE timecode when playhead is running into the clip container.*
- · *For further Information read the chapter for [SMPTE](#page-672-0).*

## WORKING WITH CLIP CONTAINERS:

#### COMMON TASKS

- Copy/Paste a clip container and its settings (or keyframes) with shortcuts (CTRL + C / CTRL+V) or with help *of the context menu.*
- · *Double-click on a clip container to open the [Keyframe](#page-144-0) Editor*
- · *Move a clip container in the timeline or between tracks by simply dragging it.*
- Adjust a Clip Container's length by edge editing: move the mouse over the edges at the beginning and end of *a clip container and the arrow will change to the edge editing tool <--> automatically.*
- · *Set a User [Color](#page-269-0) for your clip container.*

#### SELECTION

*There are various options to select clip containers in your Sequence Editor:*

· *Select multiple clips by dragging a lasso around them.*

*or*

*.*

 $\bullet$  Right-click on a track or an empty space in the Sequence Editor to open the context menu and go to  $\texttt{Select}...$ 

From there you can choose to select all clips vertically (at current playhead position), all upcoming/ previous *clips and all clips on the current track.*

*A multi-selection allows property changes of all selected clip containers in the Inspector.*

#### **AUTOFADE**

• When you drag a Clip Container into another one on the same Track, VERTEX automatically generates an auto*fade for video and audio.*

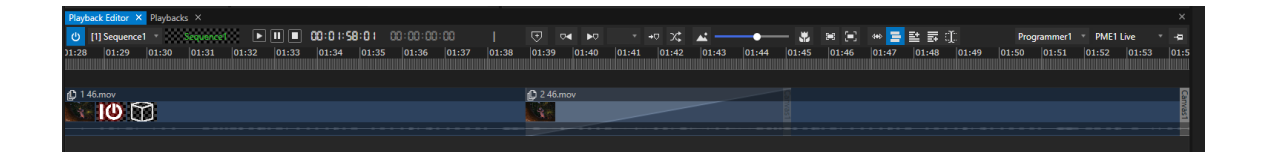

#### LINK AND UNLINK

- · *Link or unlink a selection of clip containers as a group.*
- · *You can move linked clip containers "as a package"*
- · *Property changes are taken over for all linked clip containers*

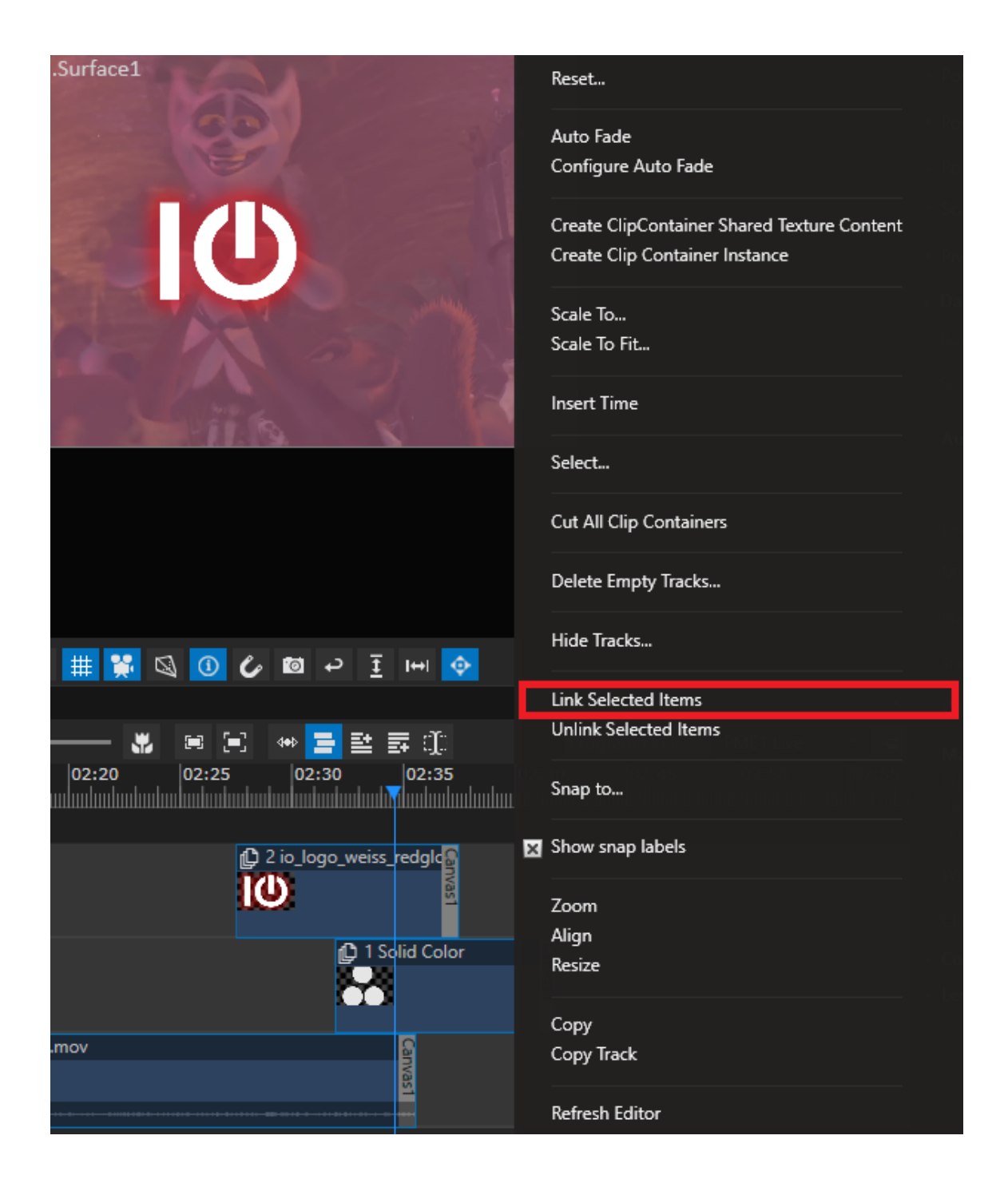

### CUT CLIP CONTAINER

- · *Splits a clip container into two parts at playhead position.*
- · *You have 2 options:*

#### *CUT ALL CLIP CONTAINERS AT PLAYHEAD POSITION*

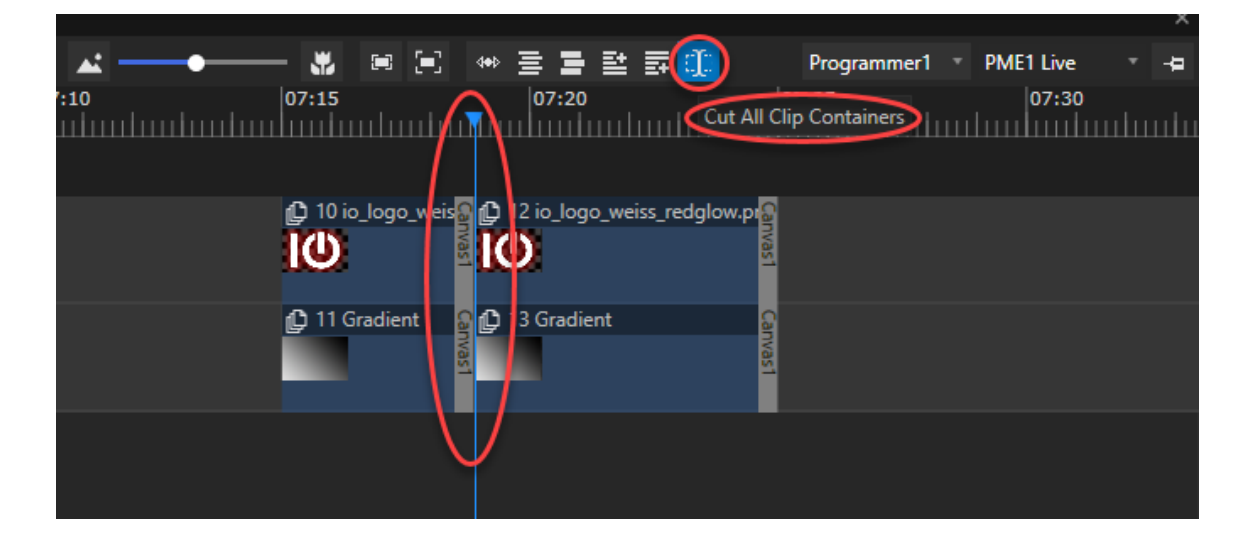

· *Use the cut-button in the Playback Editor*

*or*

- · *Select a clip container*
- · *Open the context menu with a right-click*
- · *Select "Cut All Clip Containers"*

#### *CUT ONLY ONE CLIP CONTAINER AT PLAYHEAD POSITION*

- · *Select a clip container*
- · *Open the context menu with a right-click*
- · *Select "Cut Clip Container"*

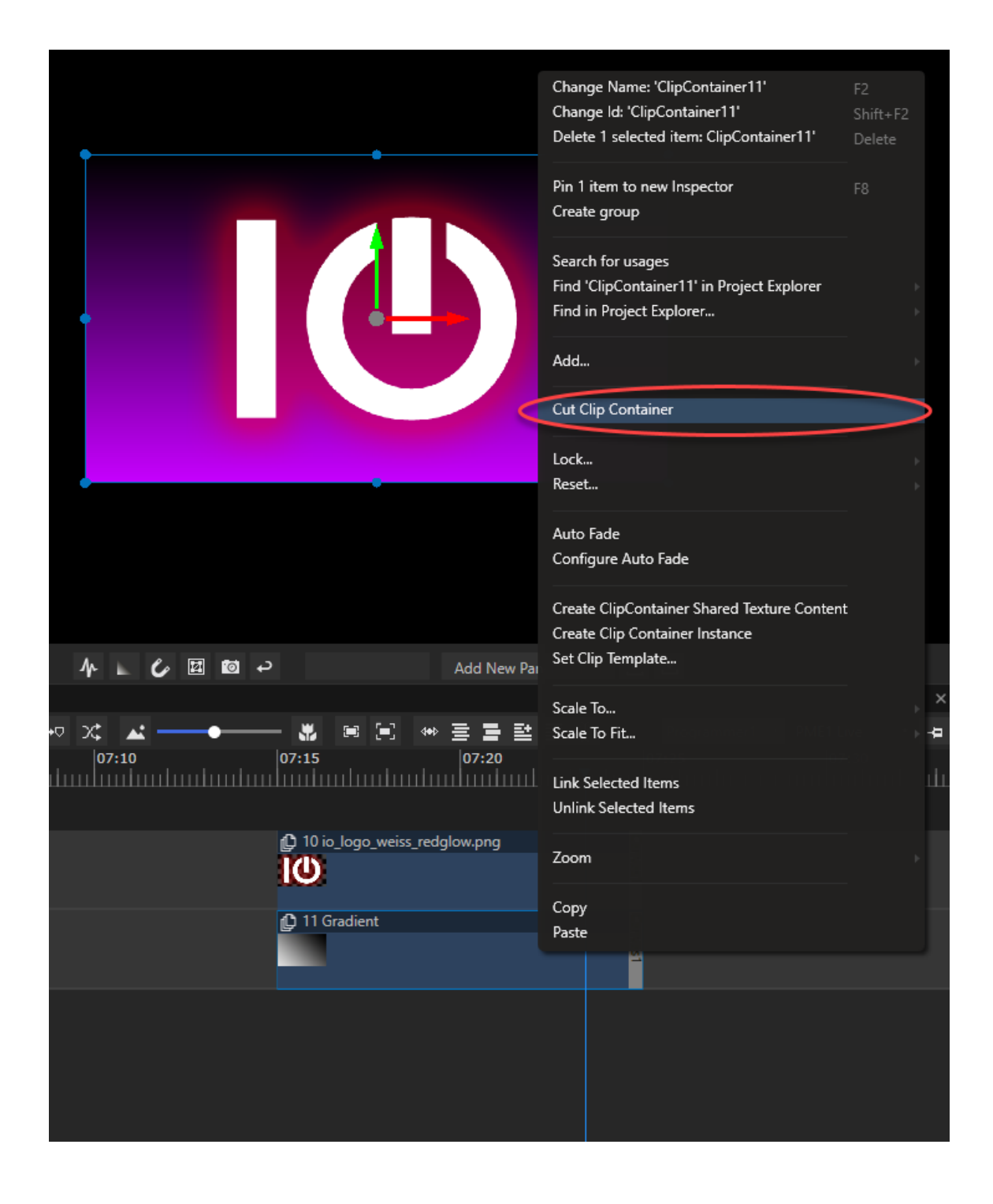

## **SETTINGS**

*There are several properties you can set for a clip container.*

Some of them depend on the type of clip container (surface, content, device), whereas some of them are valid *for every type.*

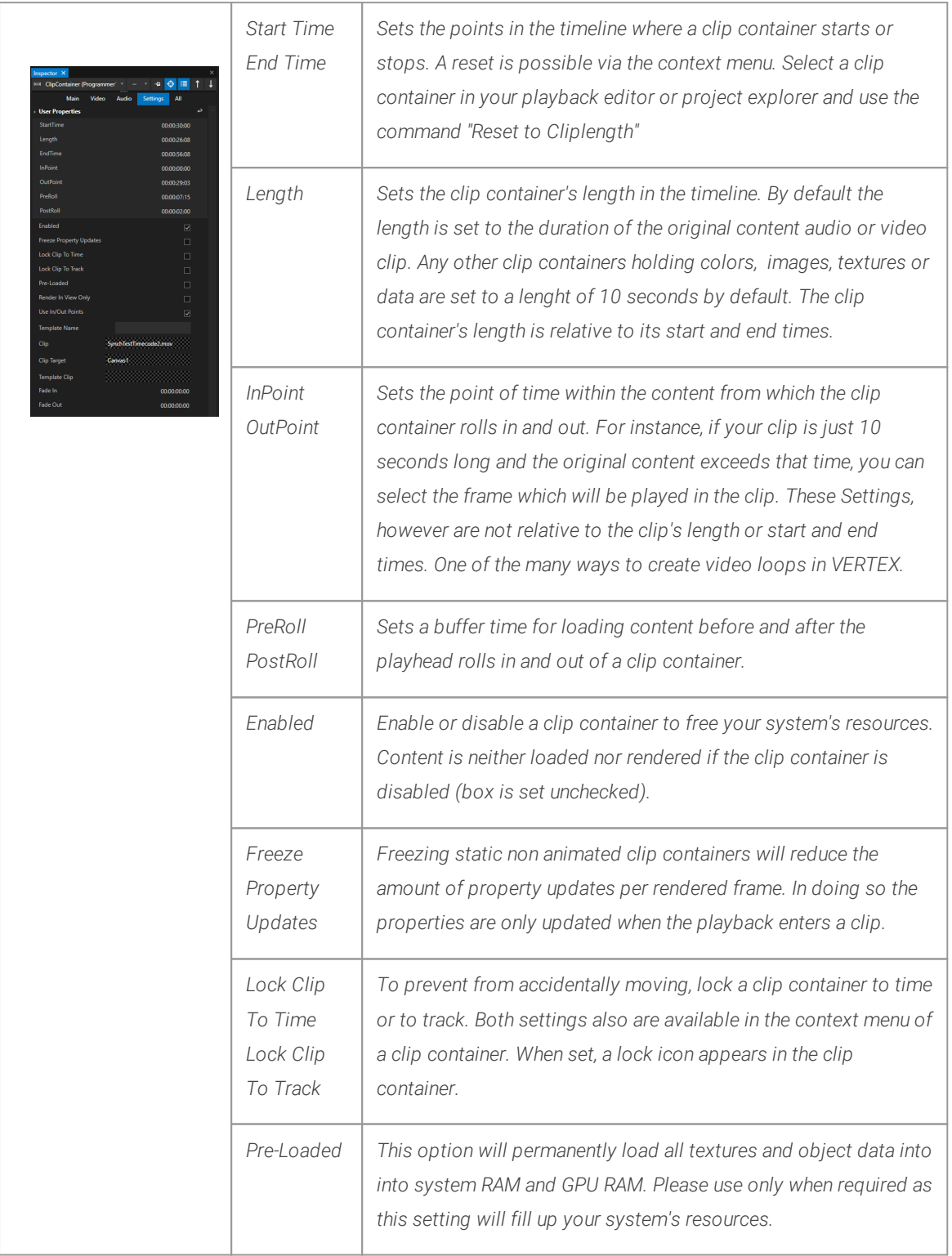

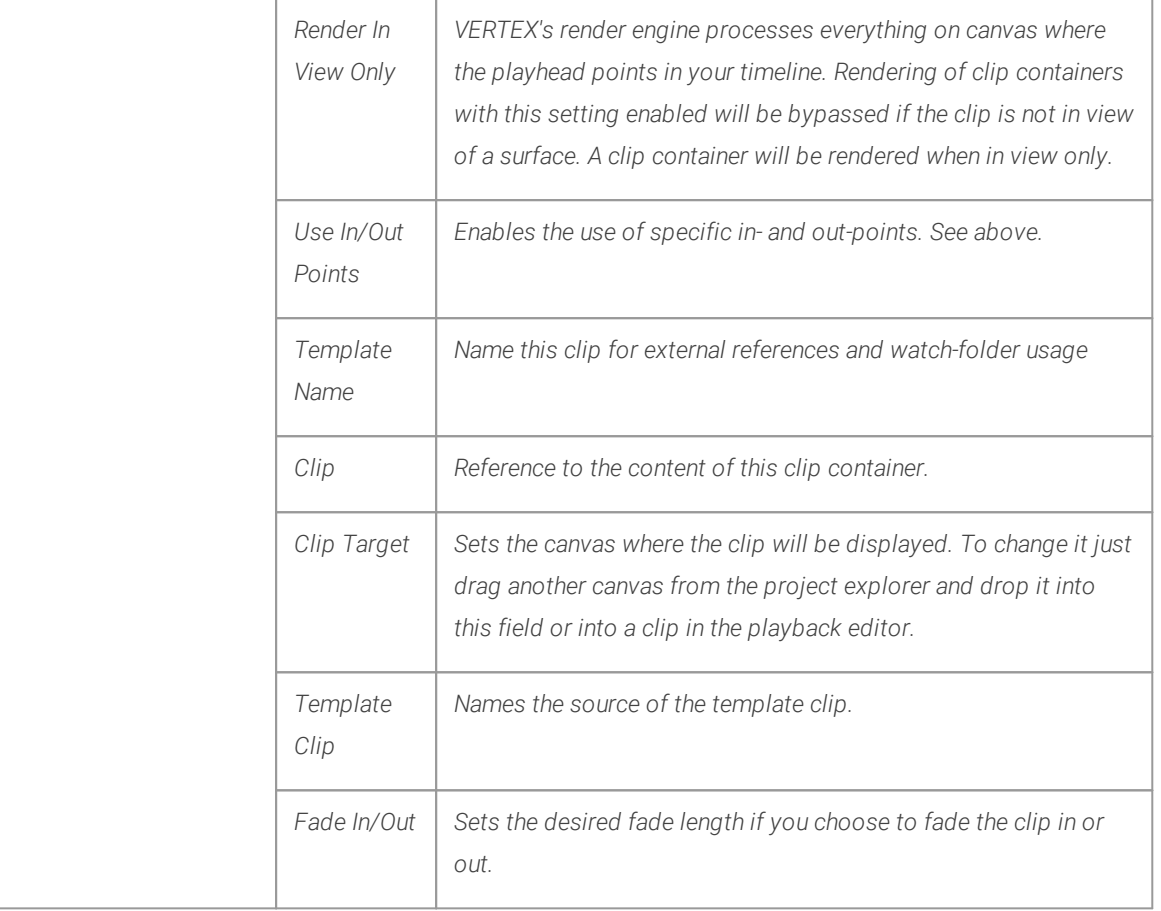

# ICONS ON CLIP CONTAINERS

*When certain settings are activated, their respective icons appear on the Clip Container. Here is a quick overview:*

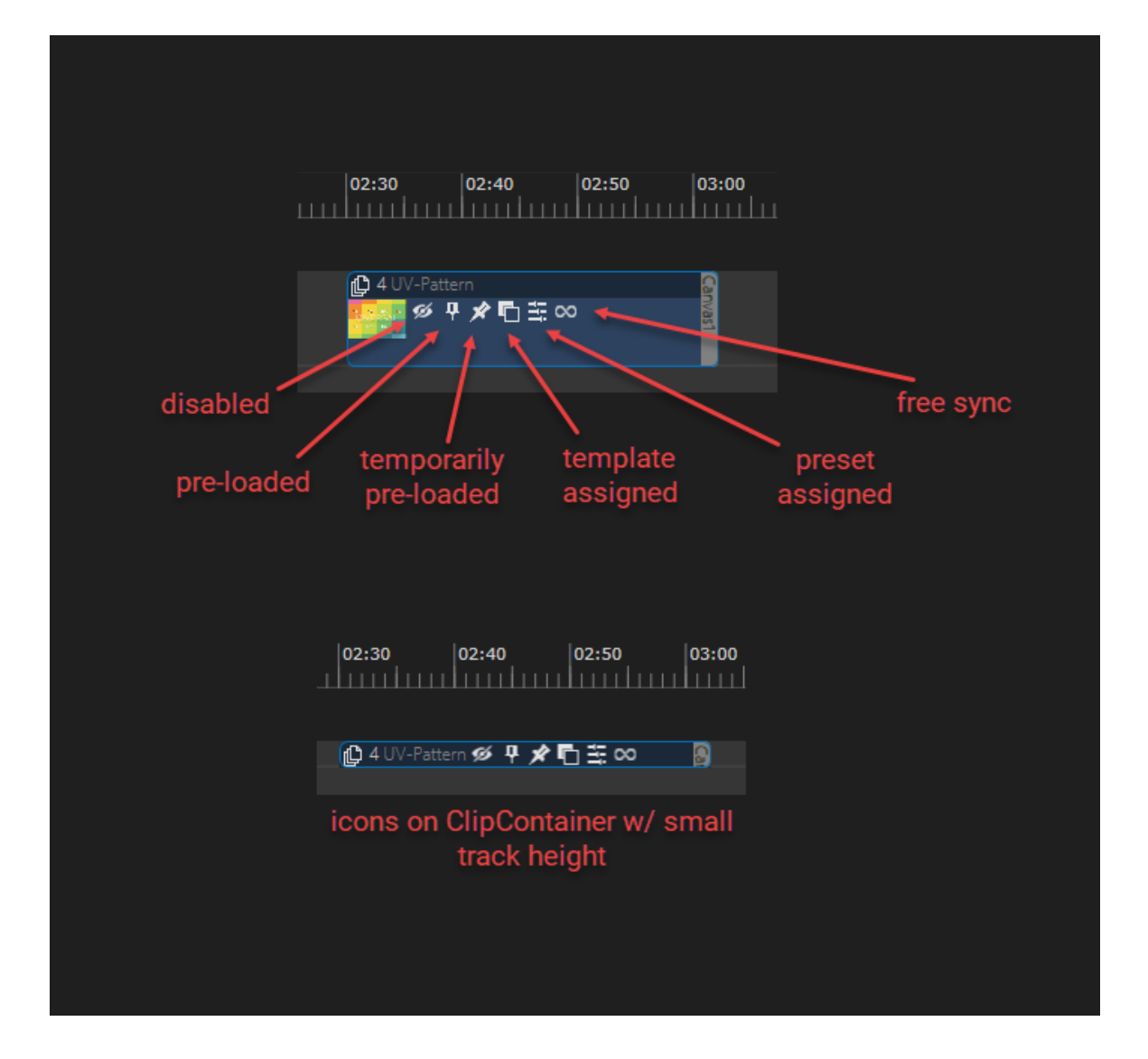

## **Instances**

- · *Instances offer an quick way to duplicate and link clip containers.*
- All property settings including keyframe edits are duplicated and linked for all instances of a clip container.
- · *Clip container instances are marked by default in deep gray color.*

#### Create Instance

- · *Select a clip container*
- · *Right-click and open the context menu*
- · *Select Create -> Create Clip Container Instance*
- · *A new instance is created by default on a new track at same position.*

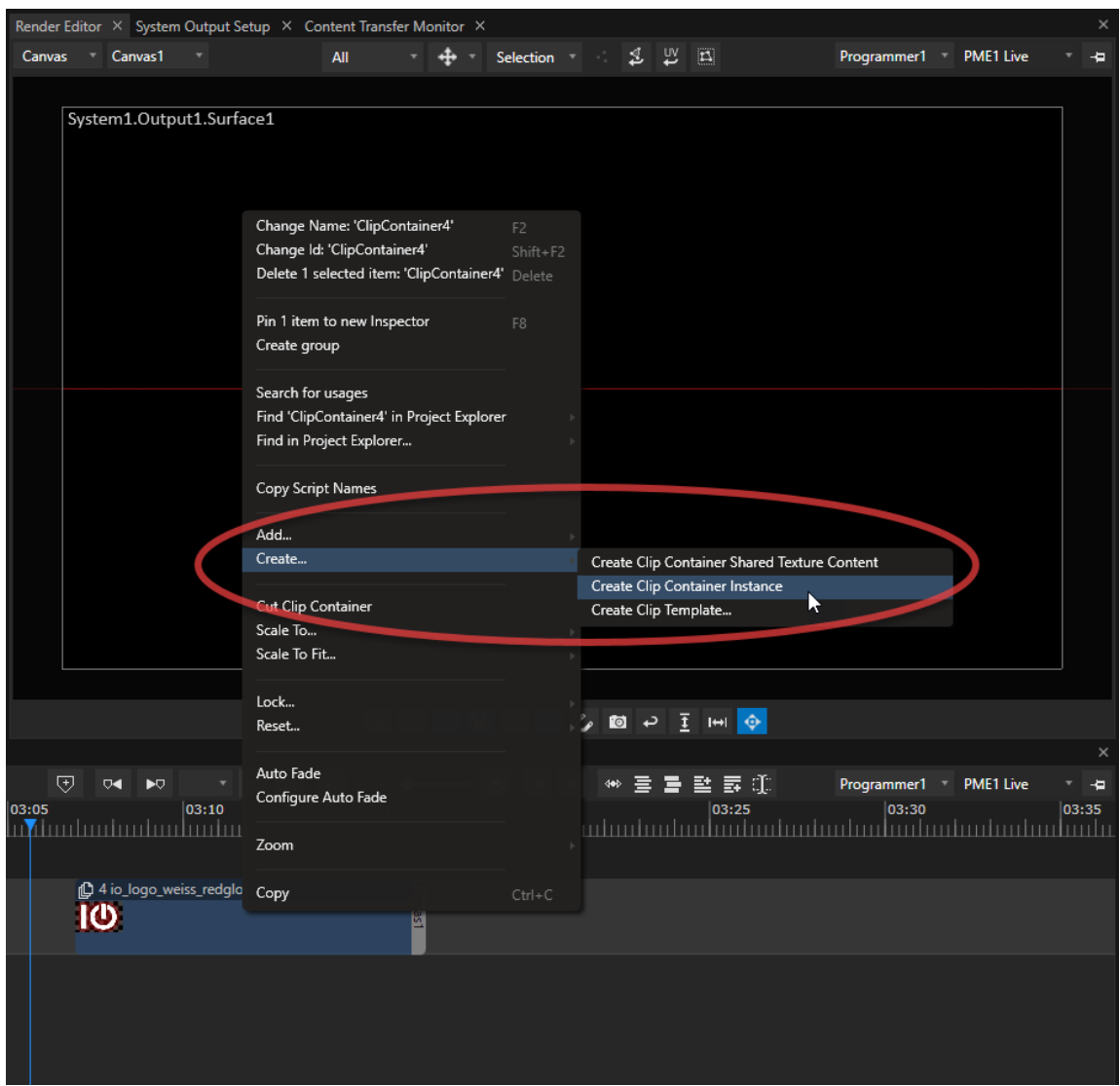

- · *Work with the clip container instance and move it around independently.*
- · *Property changes on the original container are taken over to all Instances.*
- · *changes on an instance are taken over also to original clip container.*

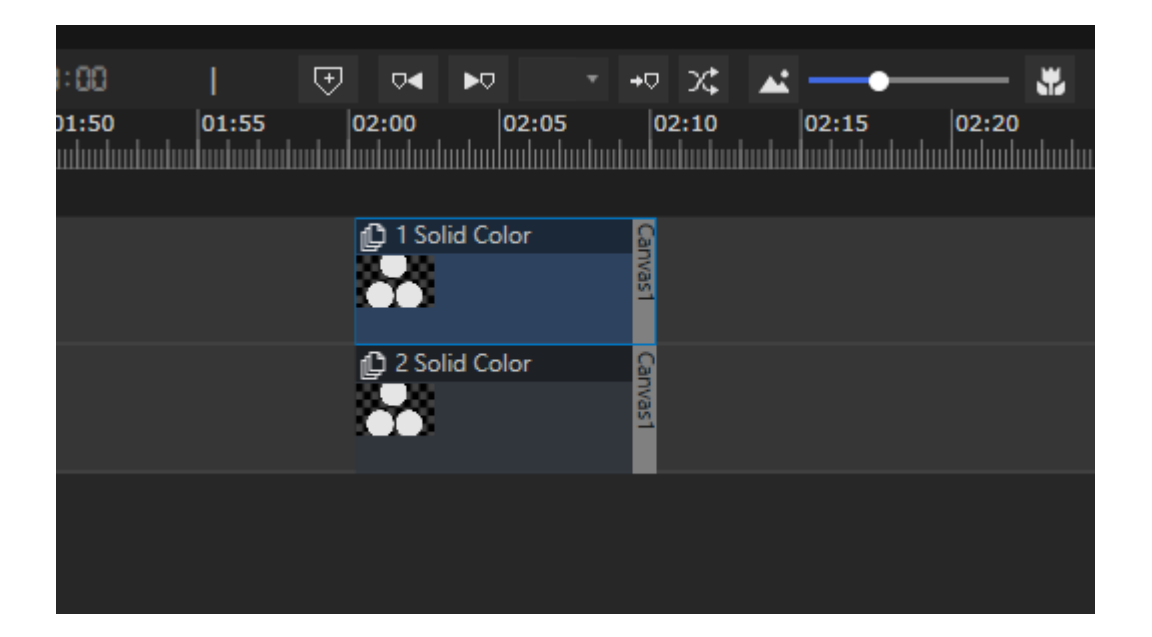

## Shared Textures

*Related to the instance function are clip containers with shared textures of content.*

*Creating a clip container that shares another clip's texture is a resource friendly way to output the same content multiple times simultaneously.*

*The main difference to creating an instance of a clip is that the clips' property settings are not l inked.* Also, the clip with a shared texture will only be played out at the same time the original clip is being rendered. *Create a shared texture by selecting the source cl ip with the content you want to share and go to Create... in its context menu.*

A new clip container with a shared texture will appear in the Project Explorer's Content section and while the *source content is only loaded once into the system's memory, it can be used multiple times in the sequence.*
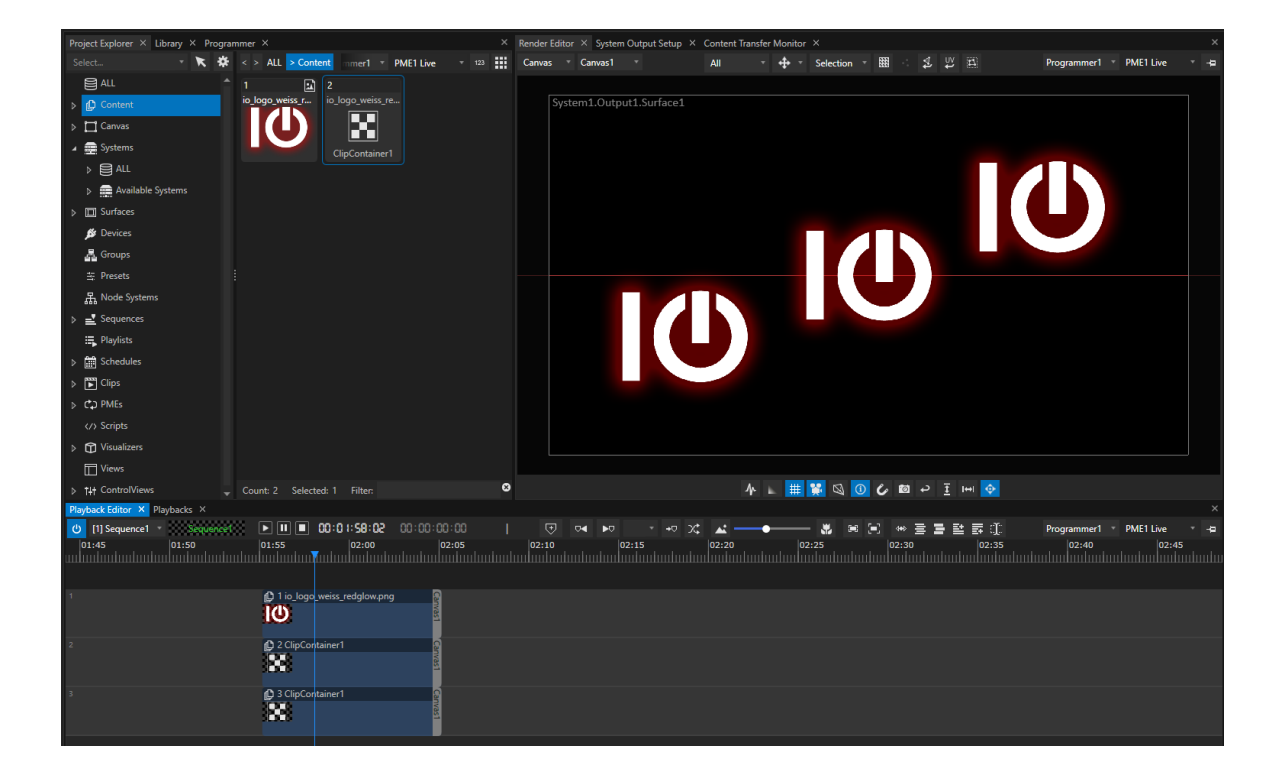

### 5.3.6 Keyframes

- · *By placing key frames into a clip container, you can animate changes in property values and parameters at specific points in your sequence.*
- $\bullet$  VERTEX calculates a curve from keyframe to keyframe and interpolates the data. You can choose the type of *curve from l inear, bezier and on/off switch.*
- · *Key frames are hosted by cl ip containers. Their position and time settings are relative and locked to their clip container: Moving a clip container, moves all keyframes together along.*

## Open The Keyframe Editor In The Playback Editor

#### *ACCESSING THE KEYFRAME EDITOR OF A CLIP CONTAINER:*

- Double-click on a clip container to show/ hide its keyframe editor. It will appear below the clip container.
- · *The default property displayed in the new editor is Opacity (O).*

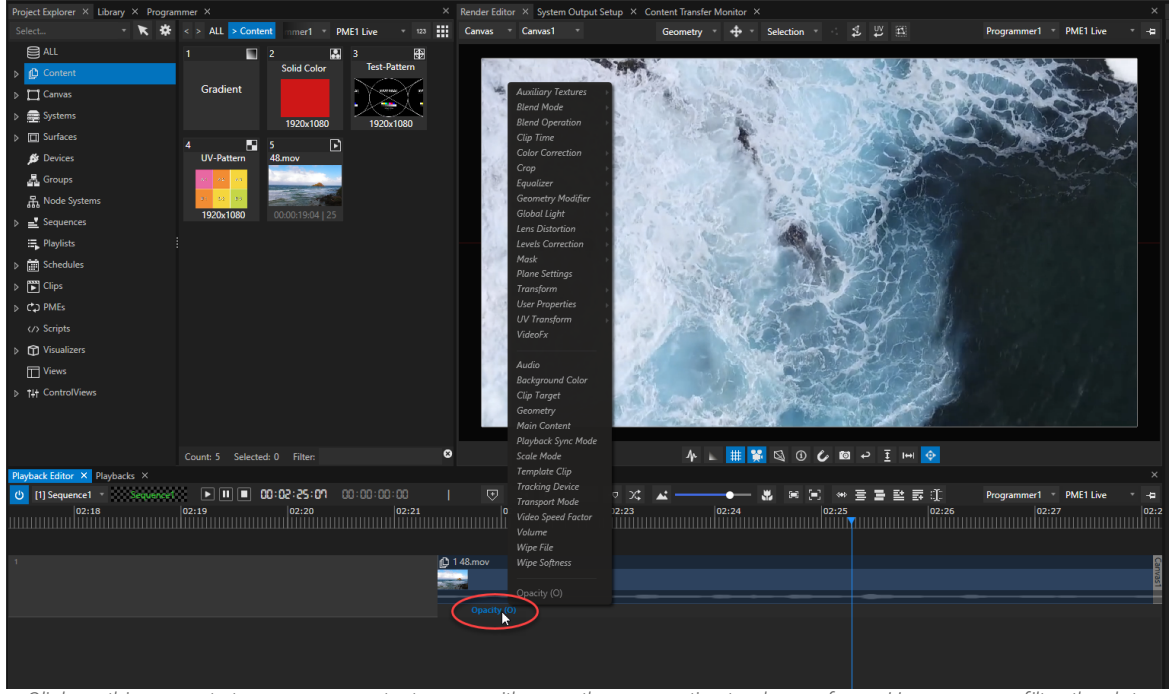

Click on this property to access a context menu with any other properties to choose from. Here you can filter the data *displayed.*

• CTRL+ click on the property name for a multiple selection. All selected properties will be shown in their own *editor lanes.*

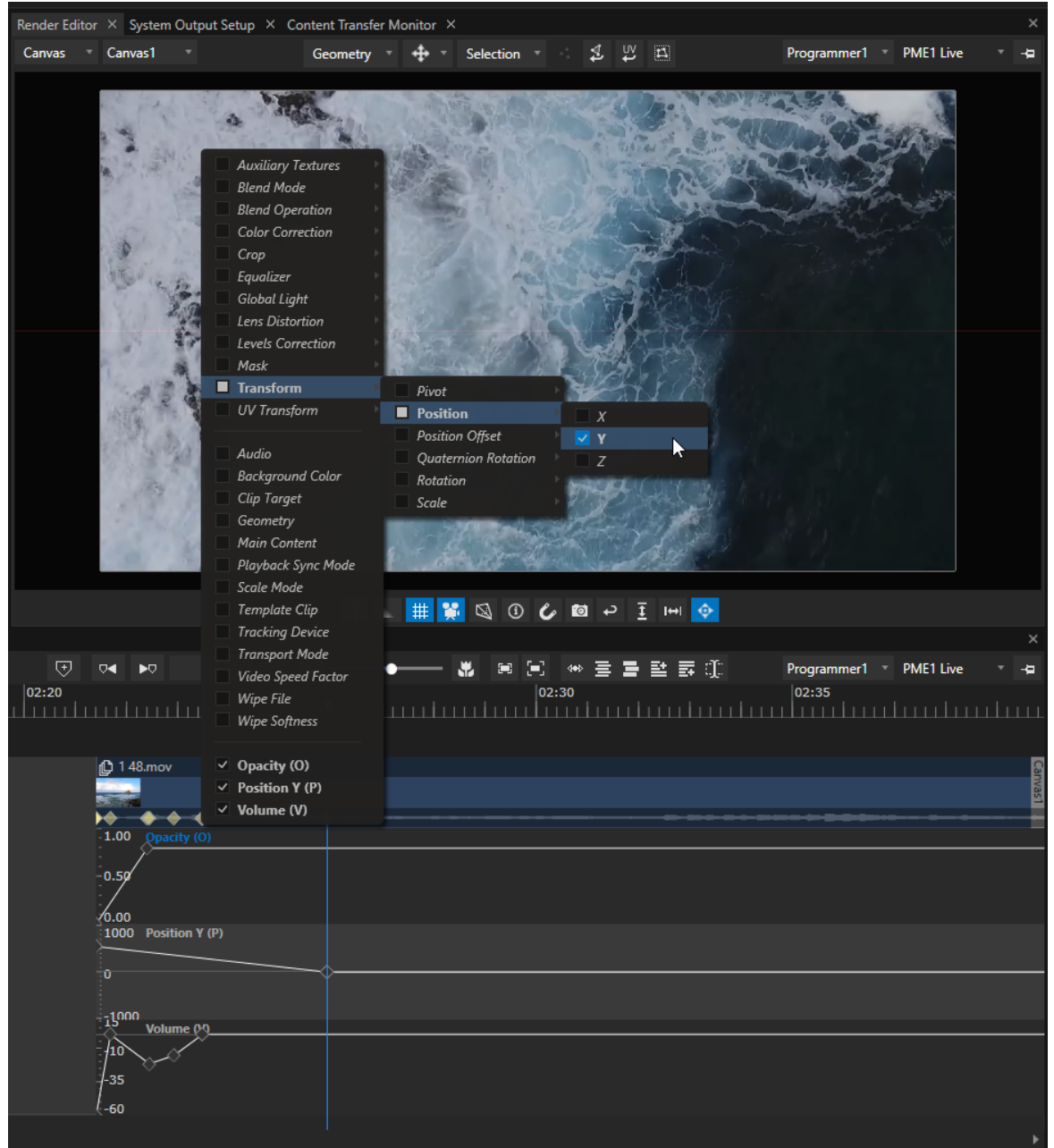

*The property name of the keyframe lane you're currently working in is always highlighted blue.*

• Double-click next to the property name or anywhere in the lane to expand/collapse the keyframe editor. You *can also do this from the context menu (right-click).*

#### *ADDING KEYFRAMES is easy:*

· *Just press K in a property 's editor lane and a keyframe will be added at the playhead's position. or*

· *CTRL-cl ick in the lane on the position where you want to add the keyframe. Is the editor lane expanded, you can even add the keyframe with its desired parameter value.*

- · *Navigate between keyframes with the shortcut Shift + right or left ARROW KEY.*
- · *Double-click on a keyframe to directly edit the key frame's parameter value. A small value window pops up next to the keyframe.*
- · *Zoom in and out on vertical axis of the keyframe editor by holding down CTRL and using your mouse wheel.*
- · *Select one or more key frames to copy / paste them. They will be inserted at playhead position. This also works for pasting keyframes from one to another clip container.*

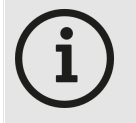

*In value mode, after first keyframe has been set for a clip container, every value change in the inspector will automatically generate a new keyframe for the current property at the playhead's position. This can be done while playback is running and is a powerful tool to program*

*animations and property changes on the fly.*

# Curve Types

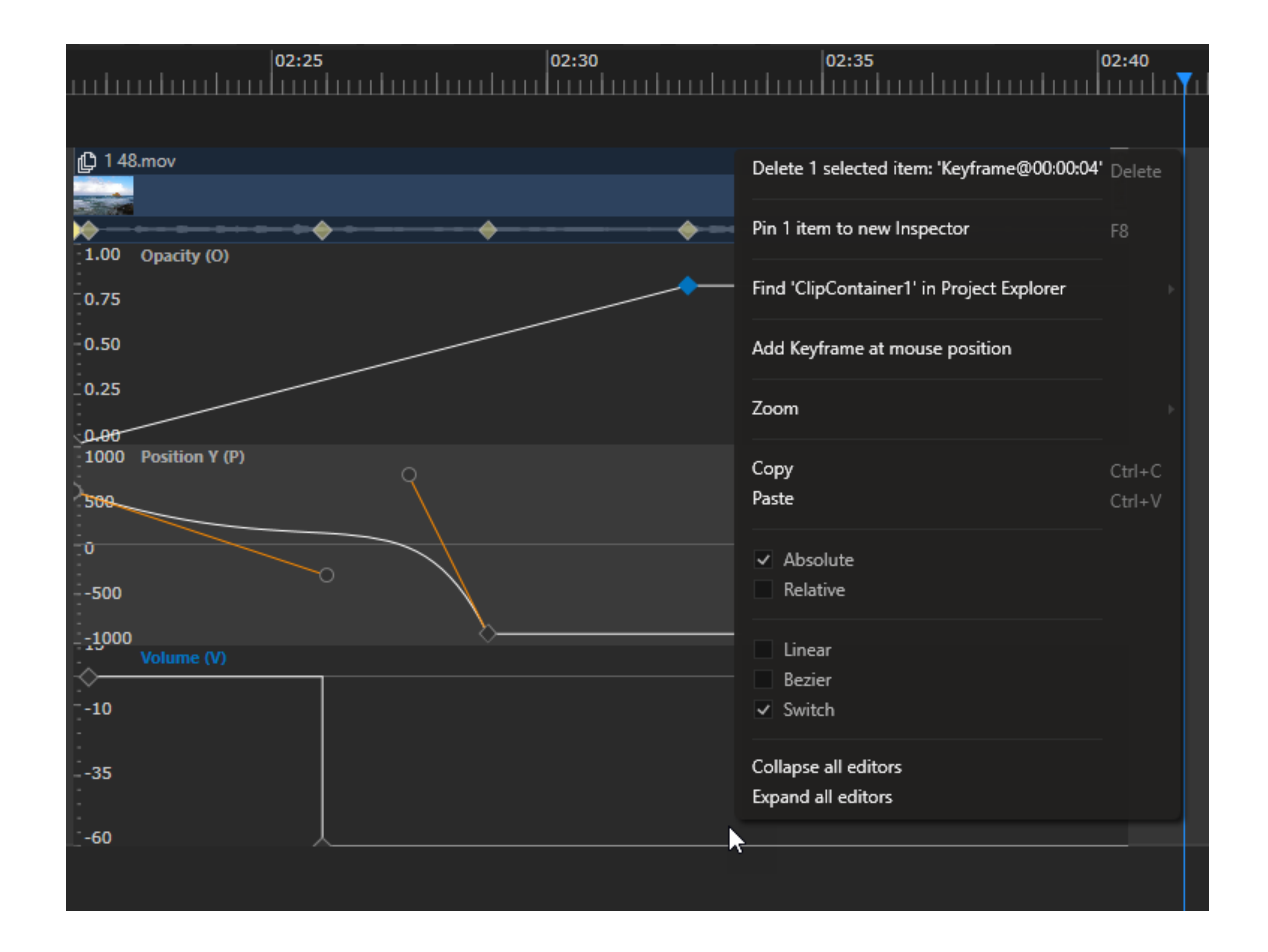

*There are three types of curves that interpolate the values between keyframes:*

- · *Linear - just a straight line*
- · *Bezier - a curve that can be shaped by two control points*
- · *Switch - just binary on/ off behavior*

You can set these types either in the inspector or in the context menu (right-click on a keyframe).

## 5.3.7 Cue

- · *control and program your sequence with the help of cues in the playback editor.*
- · *a cue can be set to different modes of functional ity : continue, jump, pause or wait.*
- · *use script commands to program a more complex logic for a cue.*

# User Interface

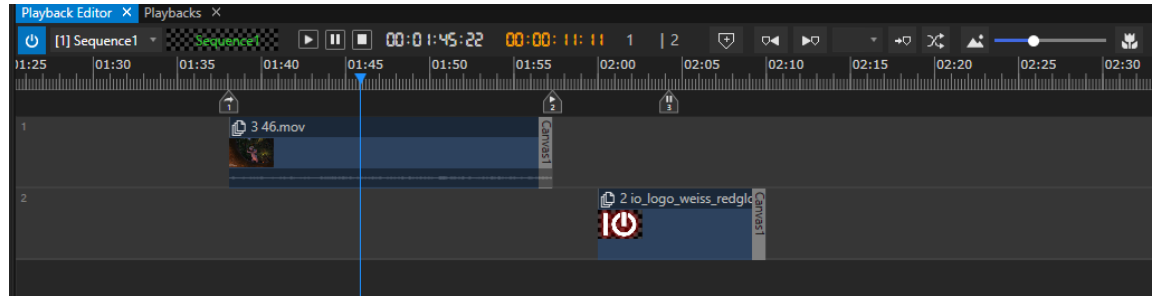

- · *Create a cue at the playheads position with the button in the playback editor or use "Add" from the Context Menu (open with a right-click in the playback editor).*
- · *The orange timecode displays the remaining time unti l the next cue.*
- · *Navigate through cues with the help of the buttons in the top bar of the [playback](#page-382-0) editor.*
- · *Select a cue and set its mode or other settings in the inspector.*

## Settings

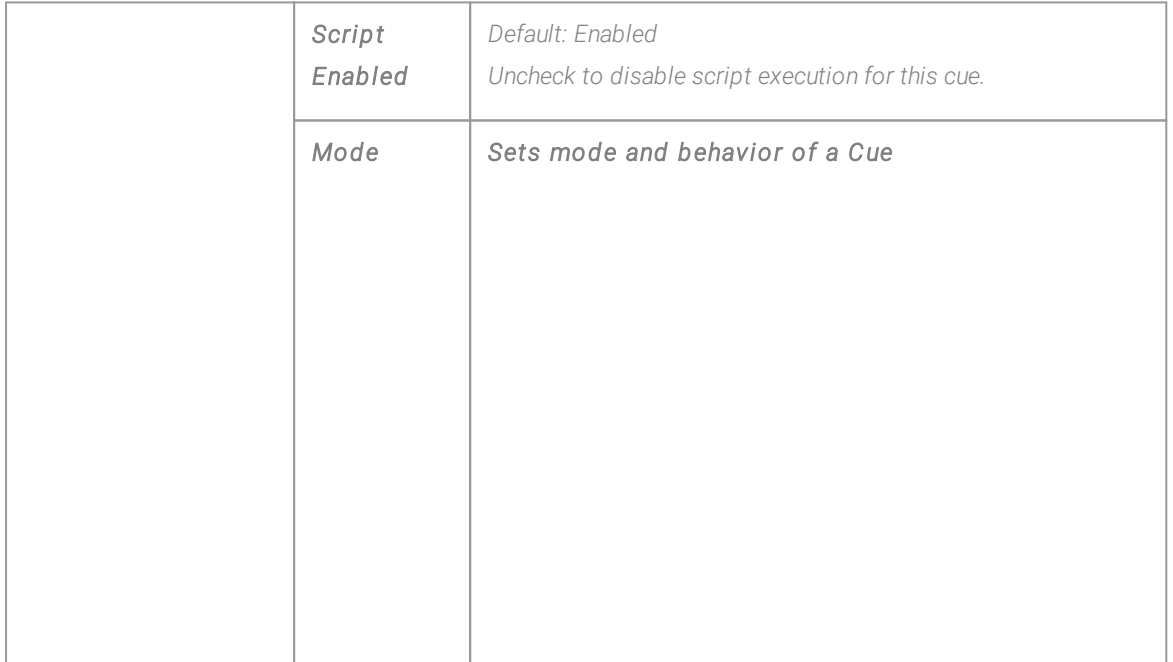

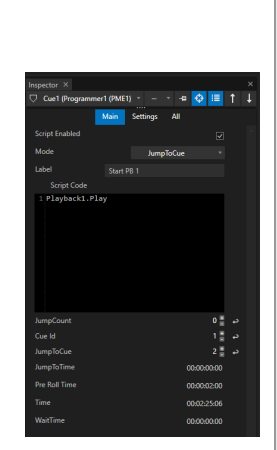

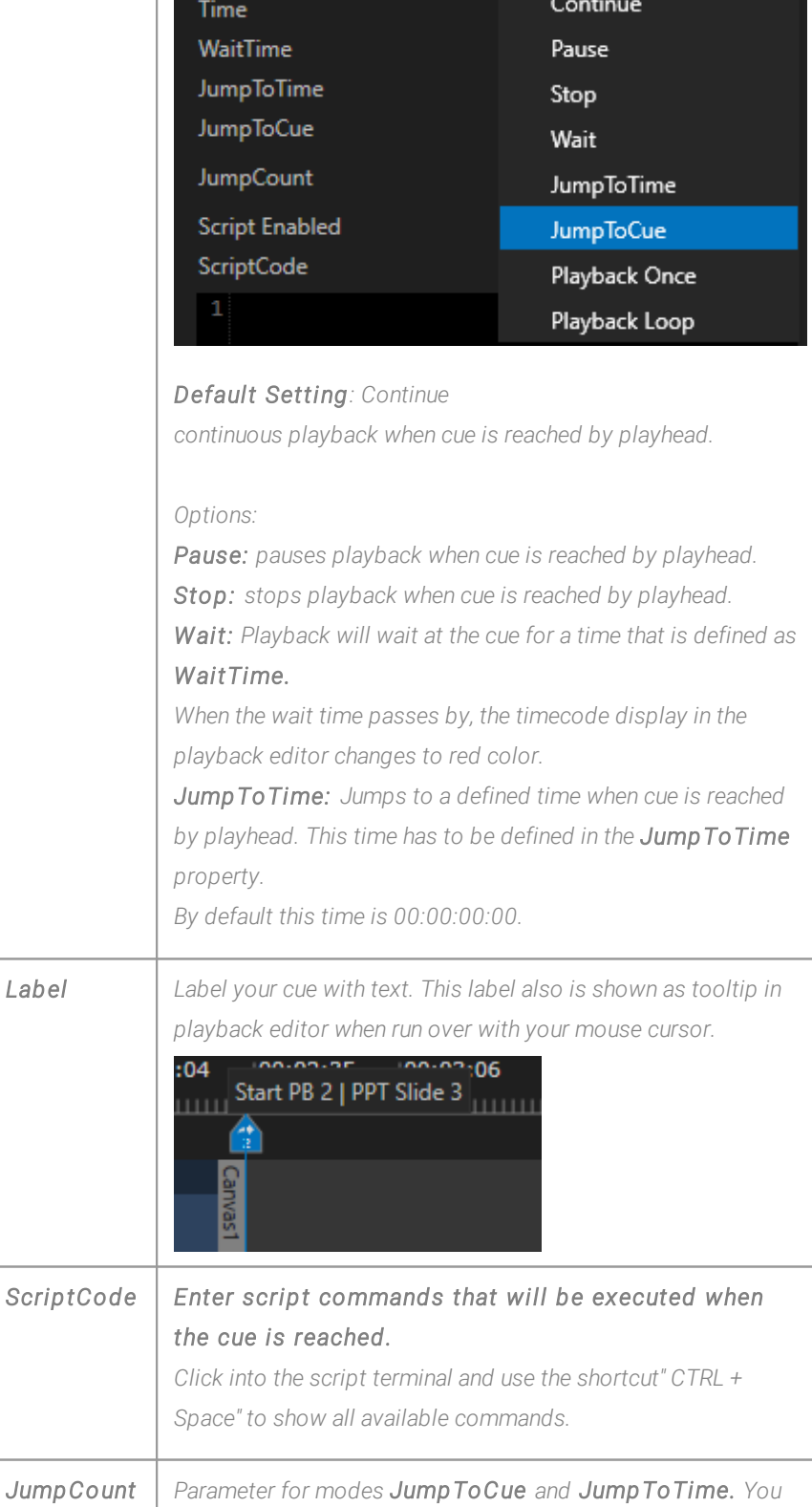

Mode

*can set the number of times your jump command needs to be executed. After the number is reached, the playback continues*

JumpToCue

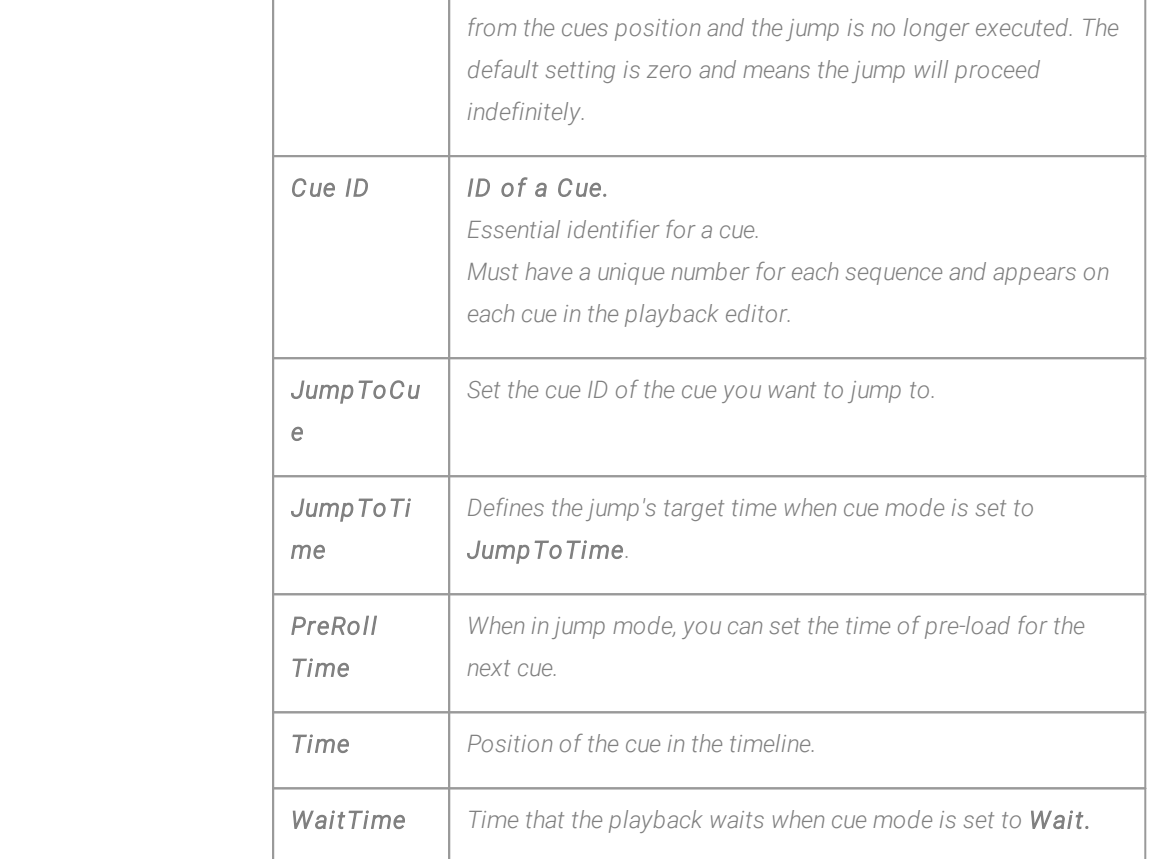

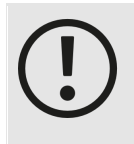

#### *Changing the sequence framerate may shift already existing cues!*

*When changing the frame rate of a sequence that already has cues in the timeline, all cues will be shifted to the next valid time code frame. Depending on your changes, this recalculation may cause a minimal shift in cues - please inspect all your cue times after changing the framerate.*

## 5.3.8 Playlist

- · *A Playlist is a l ist based Playback Provider that is hosted into a Playback*
- · *A Playlist contains a l ist of Cl ips, sorted on different Tracks into a list.*
- · *Compared to a sequence, the Cue number of a Playlist is the same as the Track number*
- · *A Playlist has a default Canvas, but every Clip could be assigned to a different Canvas or even output*

## Create a Playlist

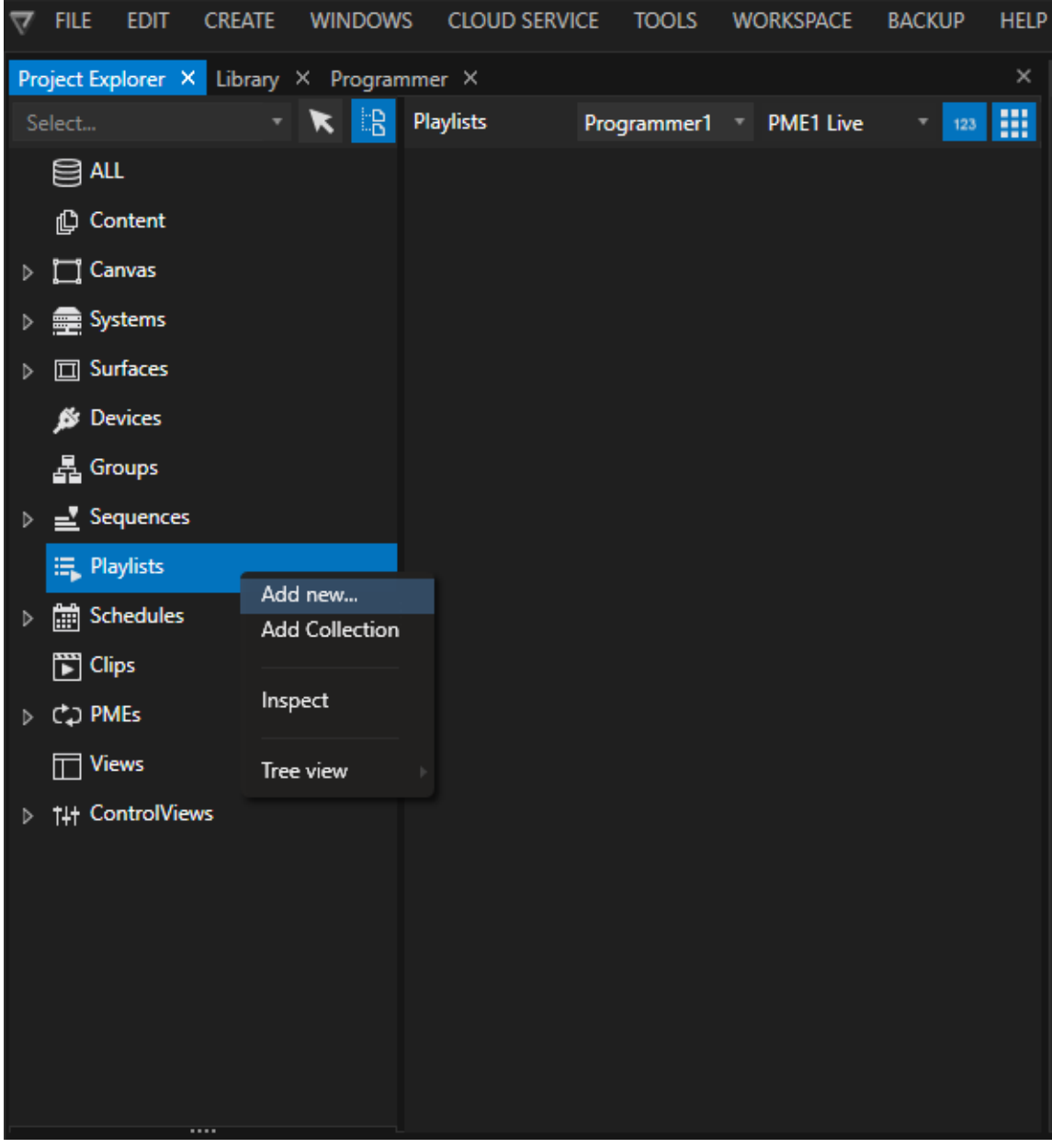

- · *On Startup, VERTEX creates a timeline based [Sequence](#page-112-0) for you.*
- To create a new Playlist, just navigate to the Playback section into Project [Explorer](#page-368-0), open context menu by a *right click and select "Add New"*
- · *Or just use "Create"in the main menu on the top bar*
- · *Go to the [Playback](#page-382-0) Editor and switch to the new [Playback](#page-105-0) "Playlist 1"*

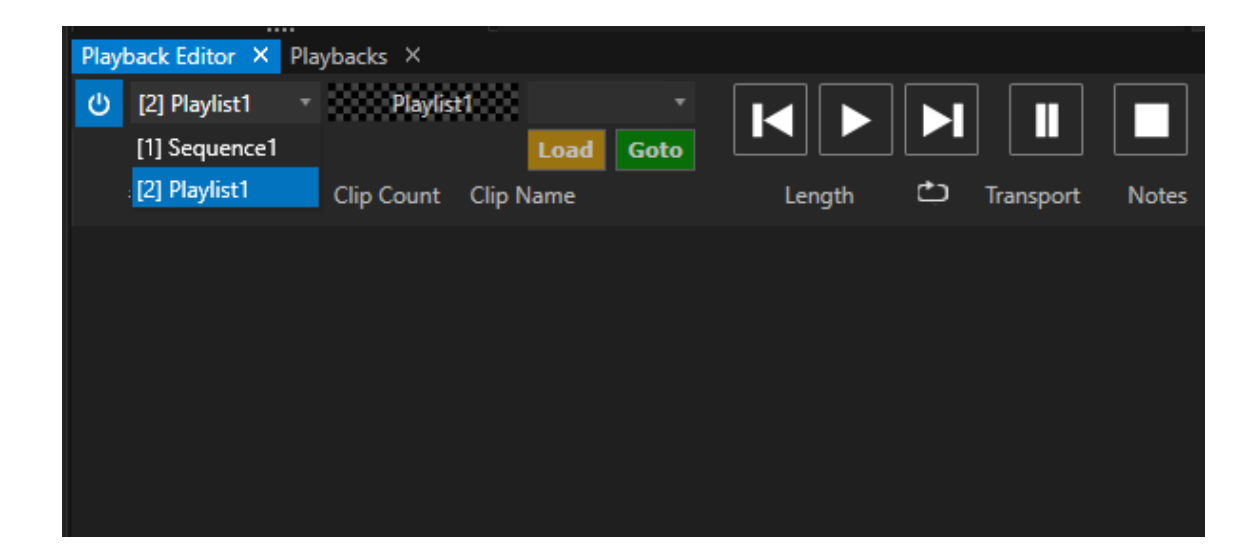

## <span id="page-153-0"></span>User Interface and Workflow

*The Playlist in VERTEX is ready for a quick start with its default settings. For special needs, different options and settings gives you a powerful and flexible way to handle also more complex tasks with a Playlist.*

• Drag Content from Project Explorer to the Playback Editor. For each Content item a new Playlist Track is *created*

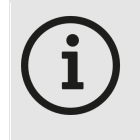

#### *Sequence as Play l ist Track*

*It is also possible to drag a whole Sequence as Content into a Playlist.*

- · *To change the track order:*
	- o *Select one or multiple Tracks, hold the left mouse button and drag it to a new position*
	- o *Select a track, go to Inspector and change "Cue Id"*

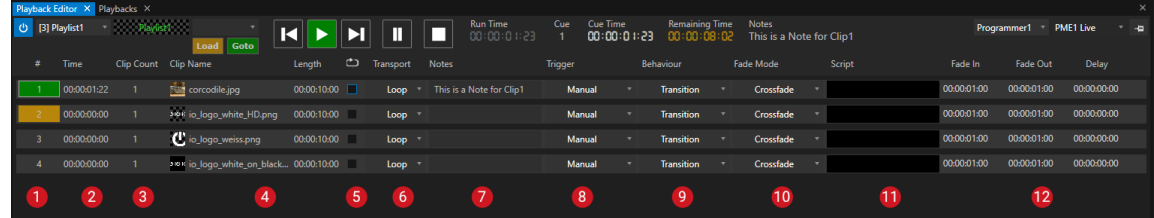

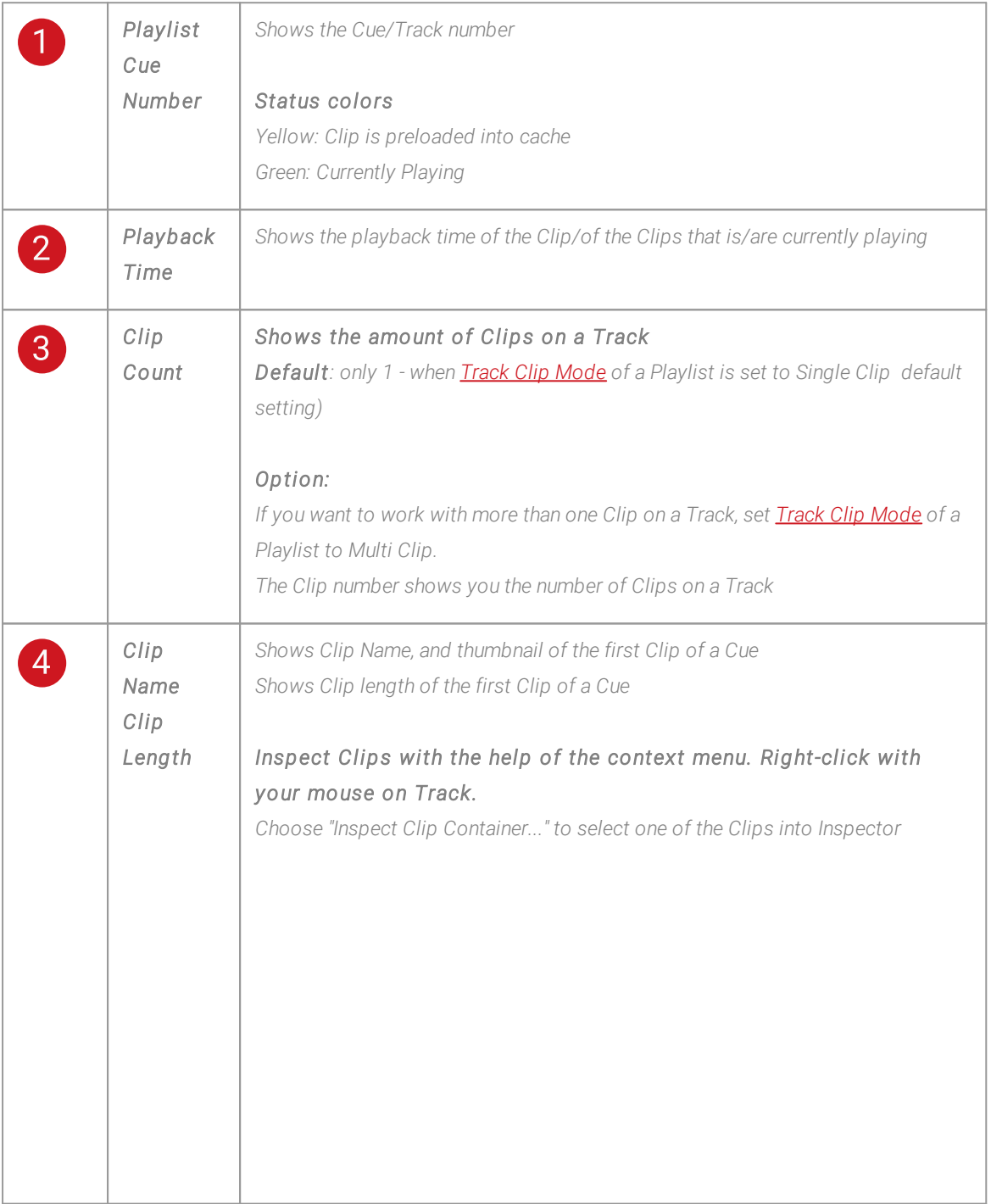

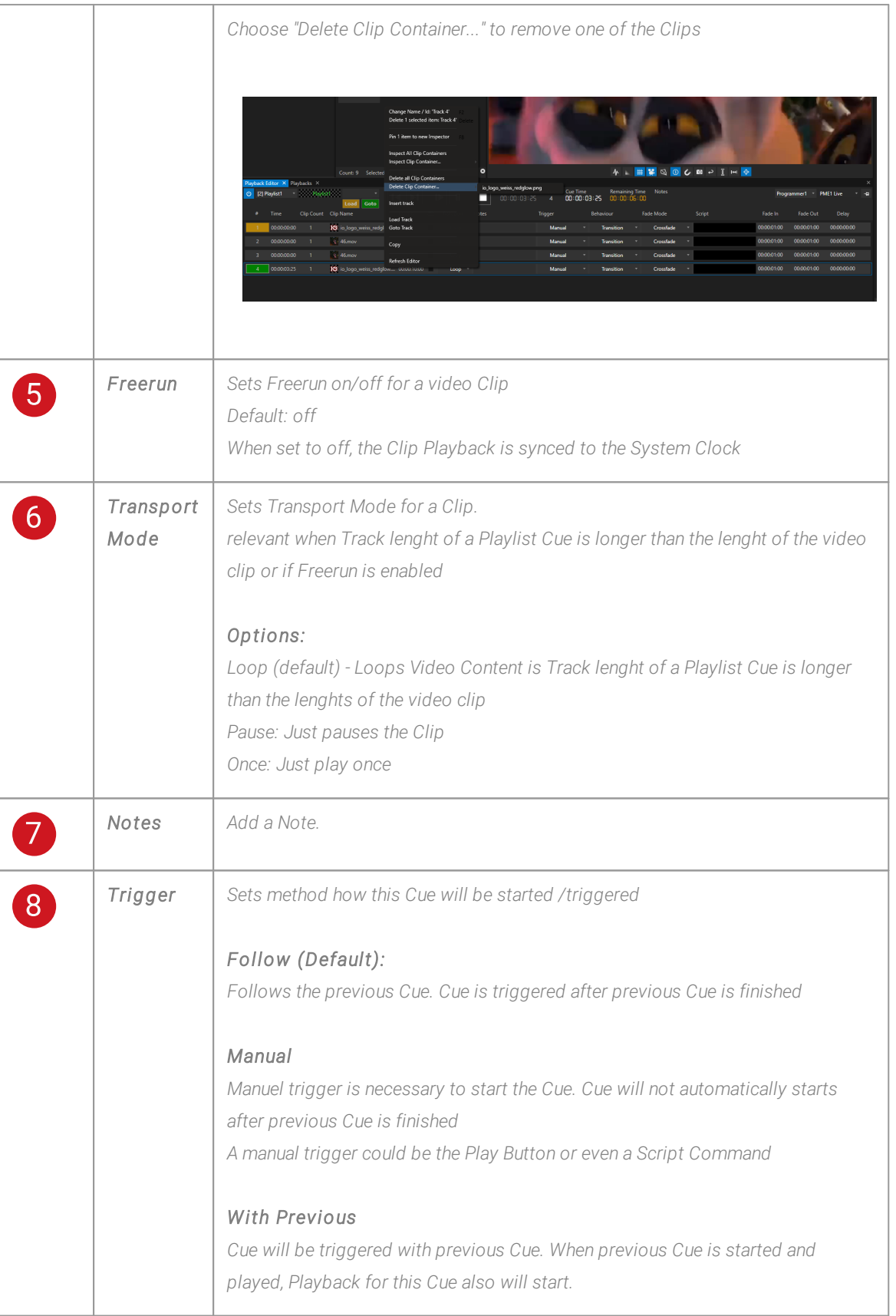

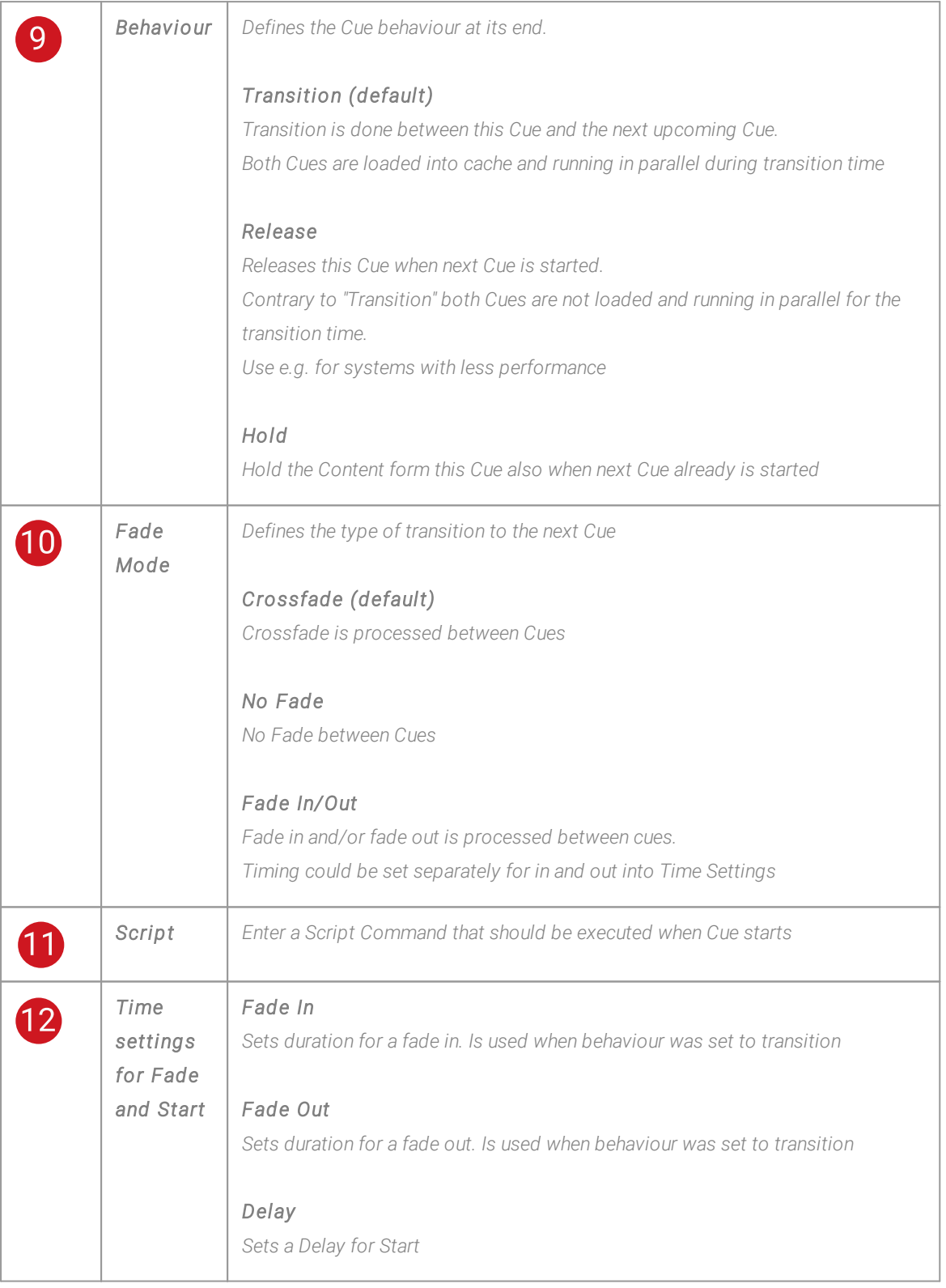

# Settings

For a Track

*All Settings also could be done into Inspector Just focus a Playlist track with your Mouse.*

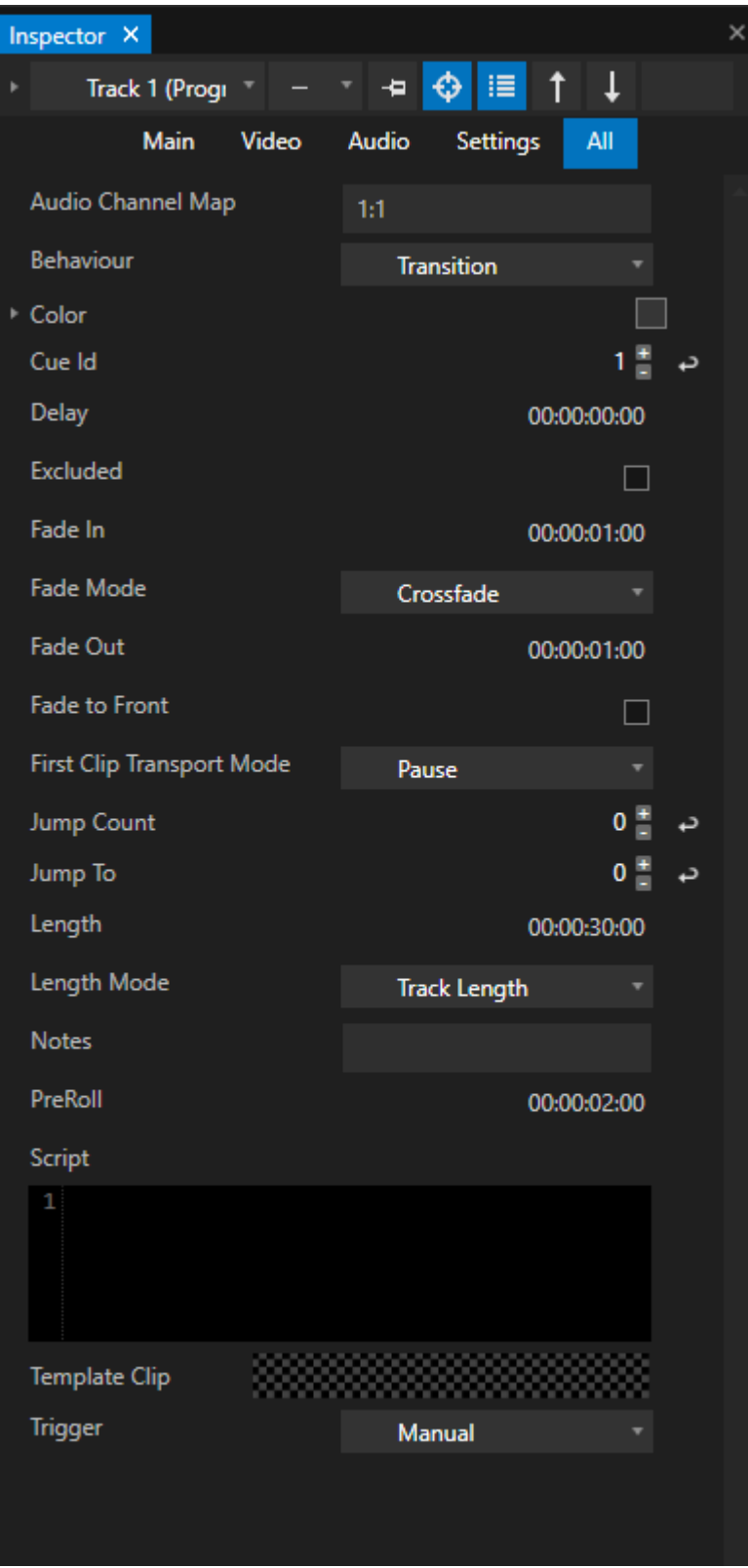

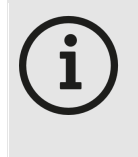

*Please keep in mind that there is a difference between this Track settings with behaviour and transitions and the settings for a Cl ip into this Track To select a Cl ip into Inspector and do settings like position in Canvas, corrections, etc, right-click on an Playlist entry, open the context menu and click to "Inspect Clip Containers...."*

### For a Playlist

*Similar to a Sequence, there are also some settings for a Play l ist. Select a Play l ist into Project Explorer and change the settings into the Inspector*

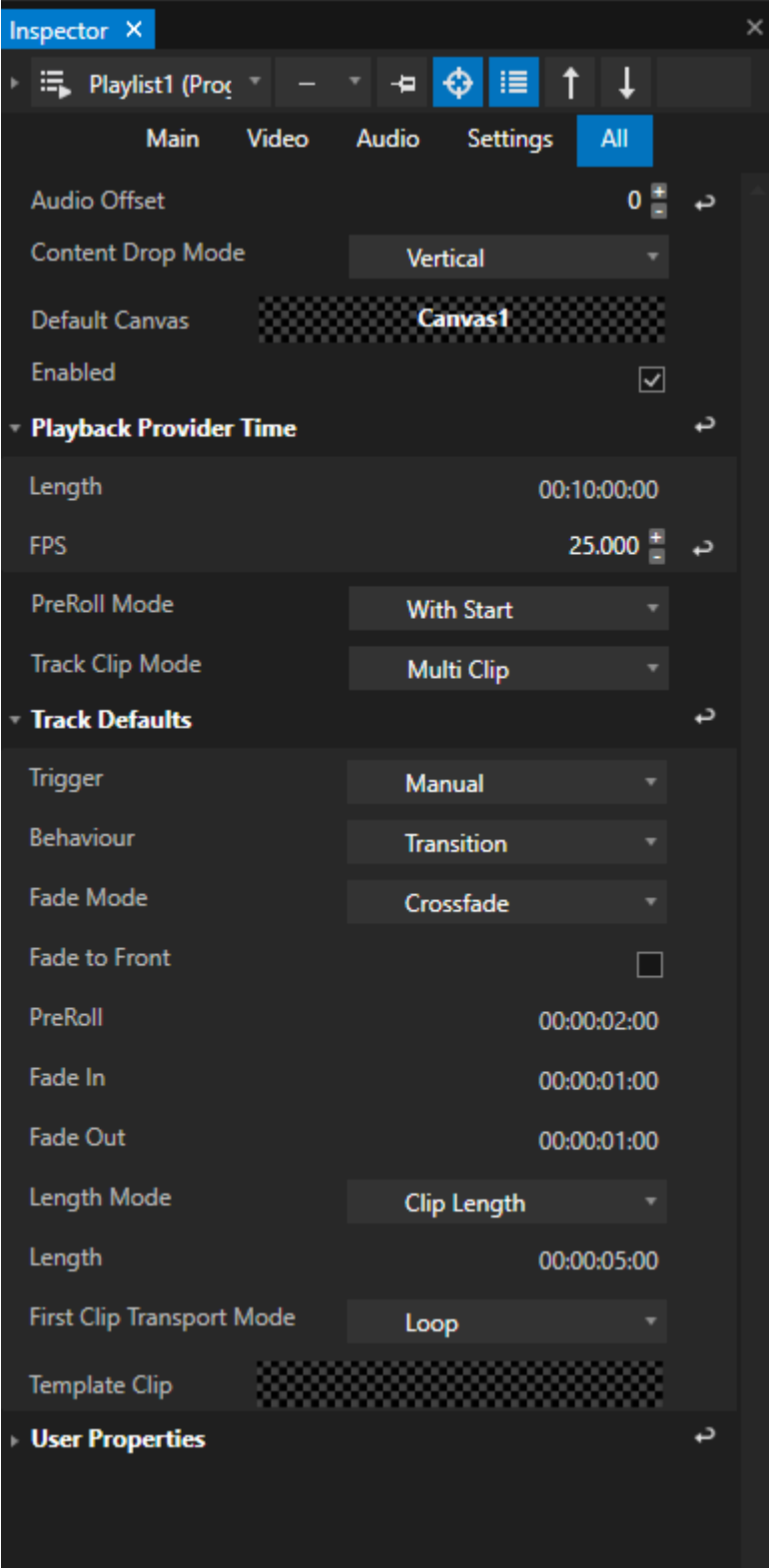

#### Default Canvas

*Defines the default Canvas that is assigned to each Clip. Drag with your mouse a Canvas from Project Explorer to this property field to change.*

### Audio Offset

*Set an Audio offset for the Playback of the whole Playlist. Values are in milliseconds. Enter a negative value to play Audio earlier than video Enter a positive value to delay Audio from video*

### Length and FPS

*Changing FPS will affect the displayed Timecode for a Playlist. Length will affect the length of the Playlist as Playback provider*

### Global Position Offset and Global Position Scale (Advanced Inspector Mode)

*Sets a Global Offset for Position for all Content into a Playlist or Scales all Content into a Playlist globally*

### <span id="page-162-0"></span>Track Clip Mode

#### *Single Cl ip (default) A Track/cue of a Playlist can host only 1 Clip*

#### *Multi Cl ip*

*A Track/cue of a Playlist can host multiple Clips. Read Subchapter "Multi Clip [Mode](#page-163-0)" for more information*

### Track Defaults

*Set up default values and settings that are valid for every new Playlist entry you will create Read more about this setting in the [subchapter](#page-153-0) above*

## <span id="page-163-0"></span>Multi Clip Mode

- · *In "Multi Cl ip" Mode , VERTEX is able to host a number of Cl ips on the same Play l ist Track*
- · *With this feature you are allowed to handle more complex scenarios within a Playlist: e.g. to pay different Clips on different Canvas with one single Playlist Cue.*
- · *To use this feature, you first have to change the [Track Cl](#page-162-0) ip Mode of a Play l ist. By default, this mode is set to Single*

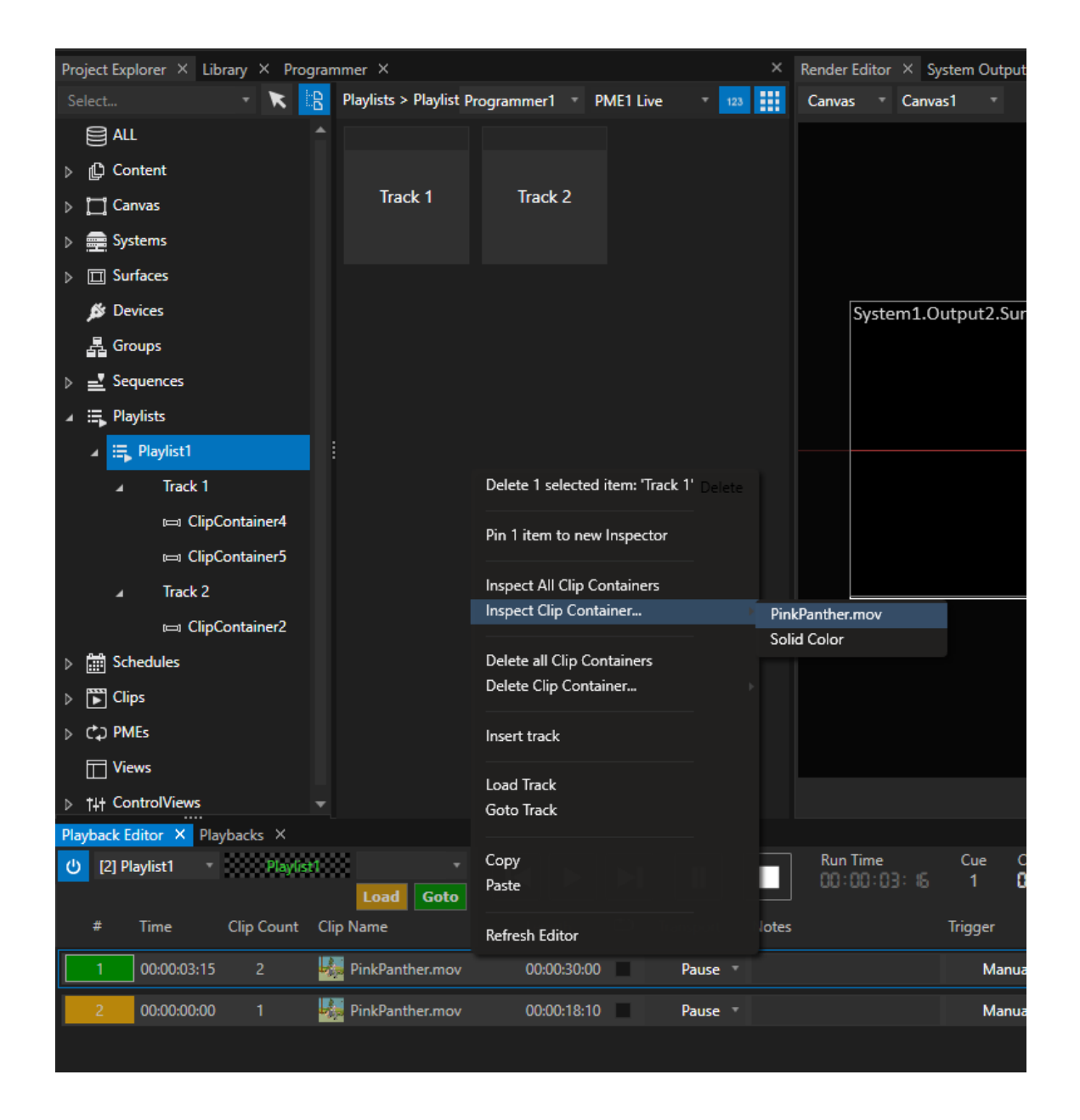

### Working in Multi Clip Mode

- · *Create a Clip by first dragging just 1 content item from Project Explorer into the Playback Editor*
- · *Then, drag one or more Content Items from Project Explorer to the same Track: the Clip Count of this Track increases*
- · *Also in Project Explorer all Clips now are listed as chi ld elements of a Track*
- · *Inspect a Cl ip Container with help of the Context Menu: Right-Click on a Track to open a list of Clip Containers or to Inspect All*

• Delete a Clip Container with help of the Context Menu: Right-Click on a Track to open a list of Clip *Containers or to Delete All*

## 5.3.9 Clip

- Clips are created automatically by VERTEX when you add a Content from the Project Explorer to a Playlist or *even a Clip Container into a Sequence*
- · *All Clips are listed into the Clips Section in the Project Explorer*
- · *Clips can be used as template for other clips*

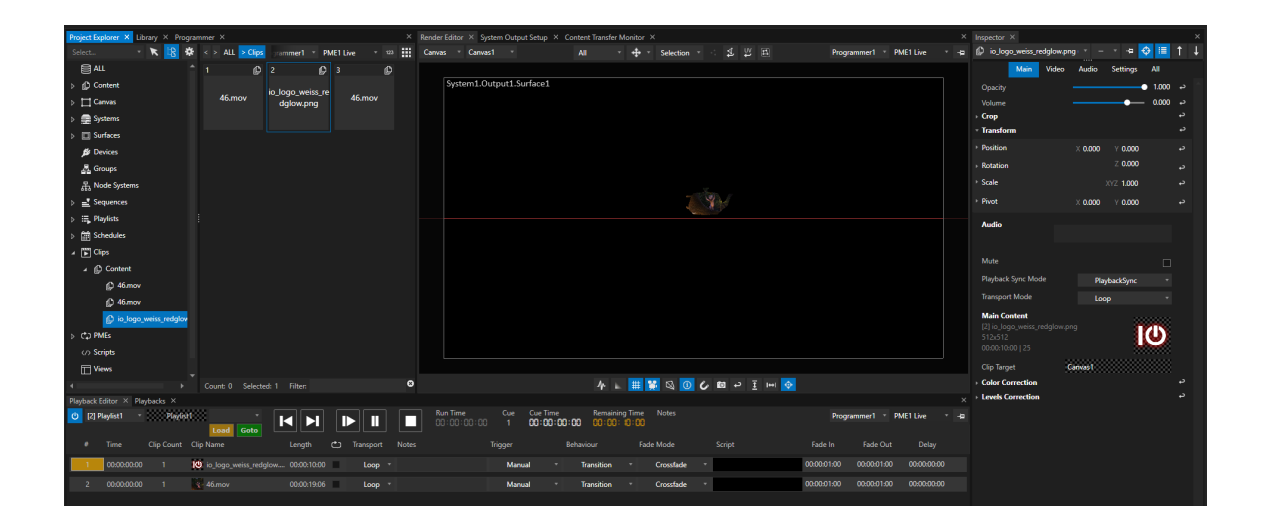

## Template Clip

- · *Every Cl ip can either be a template for other Cl ips*
- · *A Clip which has a template assigned wi l l inherit the properties and key frame animations from the template clip*

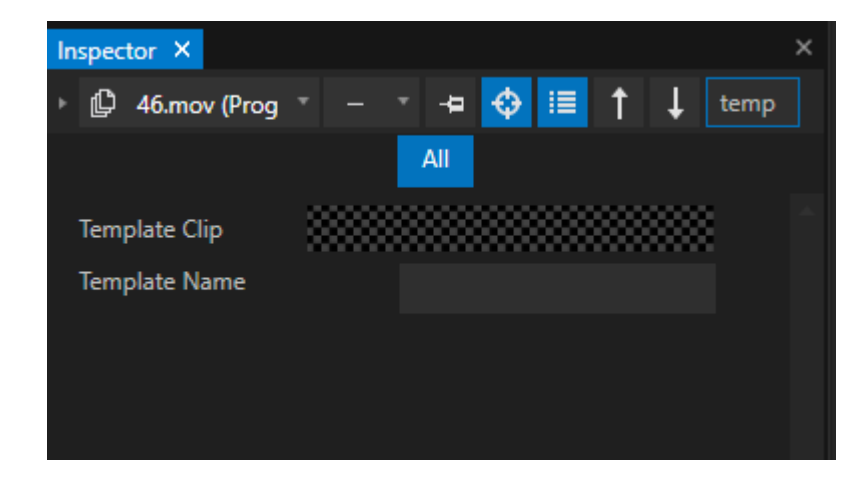

#### *Template Cl ip:*

*Drag & Drop target onto which clips can be dragged from the "Clip" tree in the project explorer.*

#### *Template Name:*

*To use a clip as a template, enter a name for the template into this field.*

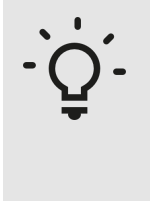

#### *Template Cl ips for WatchFolders*

*[WatchFolders](#page-281-0) gives you the option to automatically generate a Playlist or a Sequence based on Content files into a specified folder. You have to define a Clip template first. Based on this template, your Playlists or Sequences will be generated*

## 5.3.10Geometry Modifiers

- · *Geometry Modifiers help you to manipulate Planes or 3D Objects*
- · *FFDs (Free Form Deformers) help you to easi ly manipulate a group of Vertices to create e.g. Warpings*
- · *Drag them from the [Library](#page-409-0) to a Clip Container or to a Surface to use it*

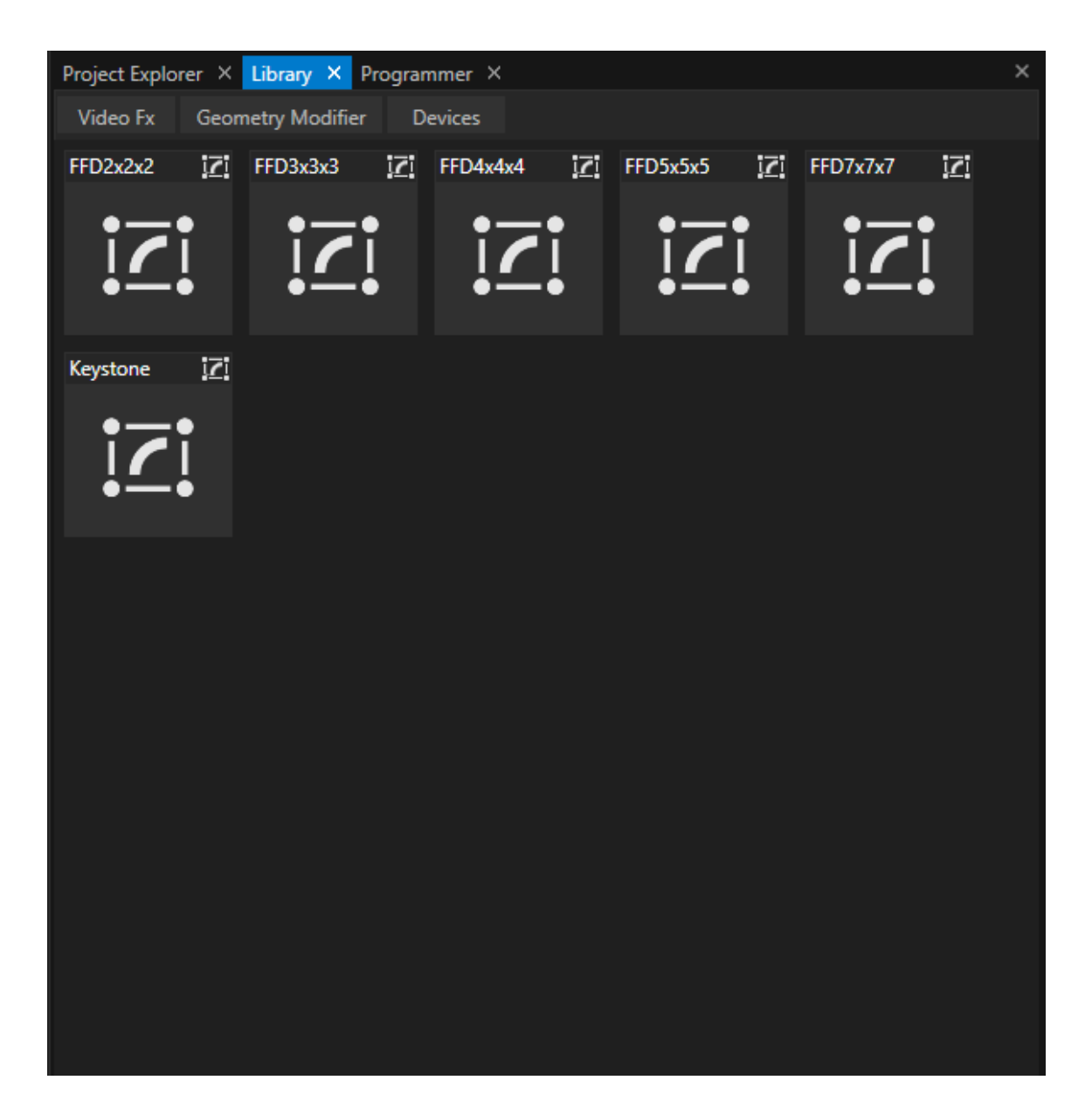

## 5.3.11Video FX

- · *VERTEX comes with l ibrary of video effects that are easily applied*
- · *Drag any Video FX from the [Library](#page-409-0) onto a Clip [Container](#page-127-0) . The effect's settings can be adjusted in the Inspector.*
- · *Video FX can only be appl ied to a texture already in place: the target of the video effect needs to* be a clip container hosting either a video, an image or some generative pattern underneath the superimposed *video effect. The texture of a Surface can also be used as a matte for video effects.*
- · *Multiple video effects can be stacked and combined.*

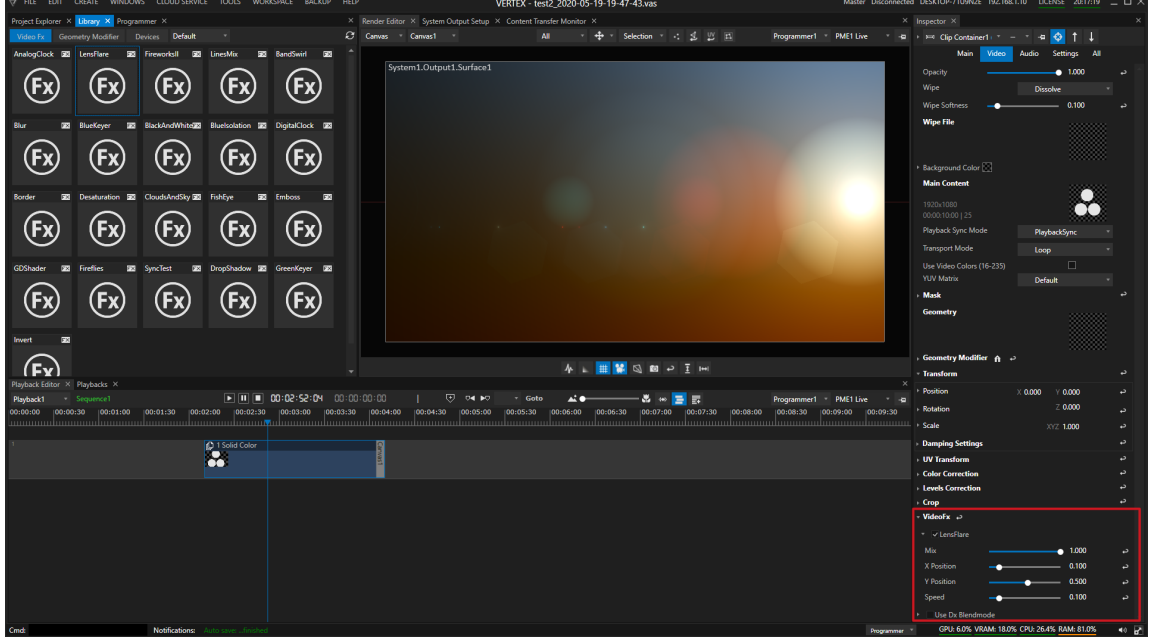

Video FX "Lens Flare" draged on a Clip Containmer with a Solid Color. Settings for Video FX into Inspector are *highlighted.*

### 5.3.12Audio

- · *VERTEX differs between Preview Audio for e.g. Preprogramming and Live Audio for final Playout*
- · *Volumes can be set for a Cl ip Container/Cl ip or for a whole System*
- · *There are different options to route Audio Channels and do Audio settings for a Cl ip Container or a Cl ip*

## Preview and Live Audio

*There is a main difference between preview audio and l ive audio:*

### Preview Audio

- · Preview audio plays out all audio from all playback mixing engines That includes all playbacks in PME live *and all playbacks in one (or maybe more) preview PMEs.*
- · *Preview audio is played out from every system in your project.*

### Live Audio

- · *Live audio plays out only audio from playbacks that are running in PME Live.*
- Live audio is played out by an defined audio system that could be set for a canvas or a whole system.

By default live audio is played out for all canvas on the same system. It is possible to define a certain audio *system for a canvas.*

*For more information about Audio Card /Audio Interface Settings and Audio properties and settings on Vertex System level , please also read the [Audio](#page-95-0) Out and [Audio](#page-352-0) Playback [Chapters](#page-352-0)*

# Audio Settings for a Clip Container or a Clip

*For a Cl ip Container in a Sequence or a Cl ip in a Play l ist there are different options to set or route Audio.*

*To see all available Audio settings for an item, select the "Audio"-Tab in the Inspector*

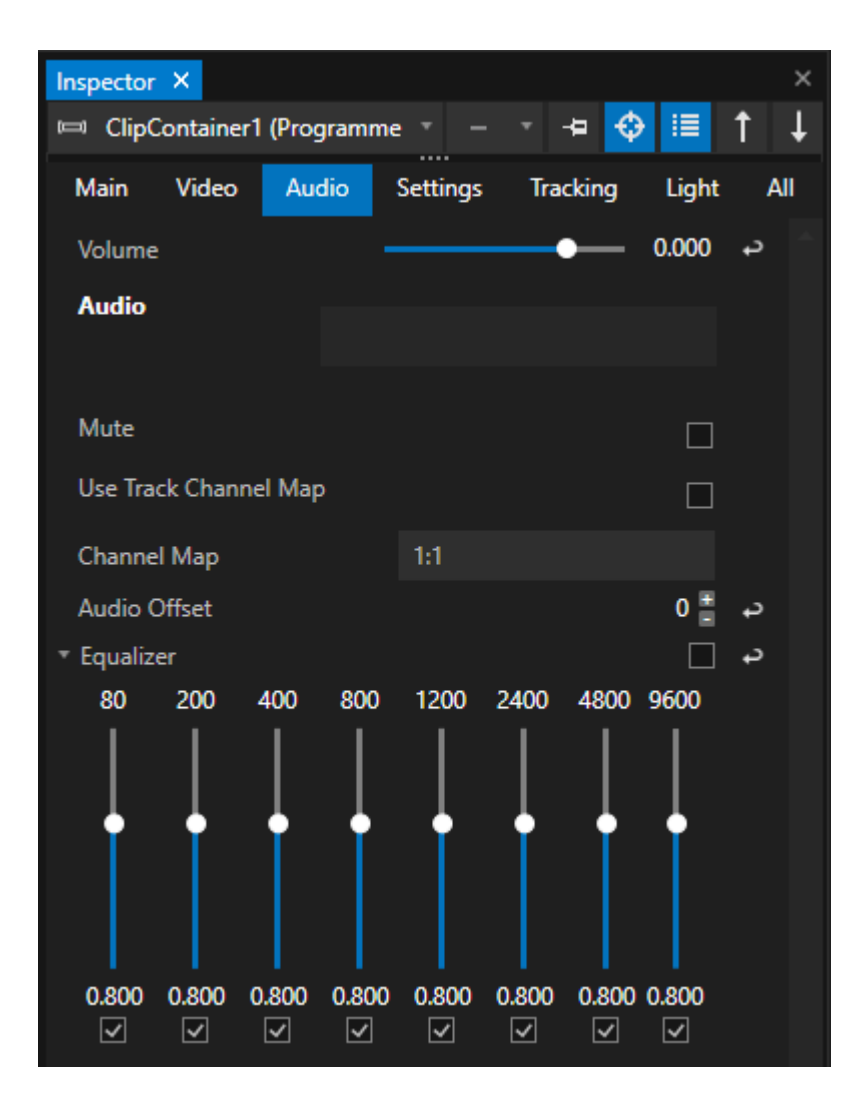

### Add or Exchange Audio

*When working with a Video that has embedded Audio Tracks, VERTEX first always uses the Audio that comes with your Video.*

*In this case the Audio Property field is emtpy .*

#### *When you want*

- · *to exchange an Audio track for a Video or*
- · *to add an Audio track to <sup>a</sup> Video that has no Audio thus far*

#### *then*

Drag an Audio Content from Project Explorer to the Audio Property field. Clear Audio via the Context-menu and a *right-click with your mouse.*

#### Volume

*Sets the Volume for a Cl ip Container/Cl ip. You are able to set individual volumes for each ClipContainer/Clip*

### Channel Routing

*With an easy syntax you have access to the VERTEX Audio Matrix and are able to route Audio Channels*

#### *of a Cl ipContainer/Cl ip*

*to Output Channels of your Audio Output Card/ Audio Interface.*

*By default the Audio Mapping is set to 1:1 For a Video with a Stereo Audio Track this means: Channel 1 is routed to Channel 1 of the Output. Channel 2 is routed to Channel 1 of the Output.*

#### *You are able to change this routing.*

*When you want to route Channel 1 of your Video to Audio Output Channel 7 and Channel 2 to Output Channel 8, the routing syntax is:*

1@7,2@8

#### *The Syntax for an Audio Routing is*

AudioChannel#@OutputChannel#,AudioChannel#@OutputChannel#,AudioChannel

#### *To reset a routing, just type in*

1:1

*again.*

#### Use Track Channel Map

*For a Track of a [Sequence](#page-121-0) you also can create a Channel Map*

*When the "Use Track Channel map" check-mark is set for a Clip Container, this Cl ip Container uses the Track Channel Routing*

*When check-mark is not set (default), the Clip Container routing is taken into account.*

### Audio Offset

*With help of the Audio Offset parameter you can play the audio track of a Cl ip Container/Cl ip earl ier or delayed to a video Values are in mi l l isecond.*

*To play Audio earl ier: add negative values to play Audio later than Video: add positive values*

## Follow up Chapters for Audio

*[Configure](#page-95-0) Audio Outputs Audio [Playback](#page-352-0)*

### 5.3.13Devices

- · *Control different types of external devices directly from VERTEX*
- · *Select a device from l ibrary and add it to your project*
- · *Set device parameters with script commands*

# **Workflow**

*VERTEX comes up with an abstract device model that enables you to control different types of devices with various functional ity .*

*Some of the device properties are animatable via keyframes like the ones of DMX-Devices for instance. But basically all device parameters are accessible with VERTEX script commands.*

*Regardless of the device type and its range of parameters, the basic workflow is always the same:*

- *1. Open the l [ibrary editor and search for a device](#page-173-0)*
- *2. [Add the device to your project](#page-173-0)*
- *3. [Select device in the project explorer](#page-174-0)*
- *4. [Do connectivity and protocol settings in Inspector](#page-176-0)*
- *5. [Access device parameters with vertex script commands](#page-176-1)*

*or* 

*6. [use a device in a cl](#page-178-0) ip container*

*[Troubleshooting:](#page-179-0) Reconnect a Device*

## <span id="page-173-0"></span>Devices in Library Editor

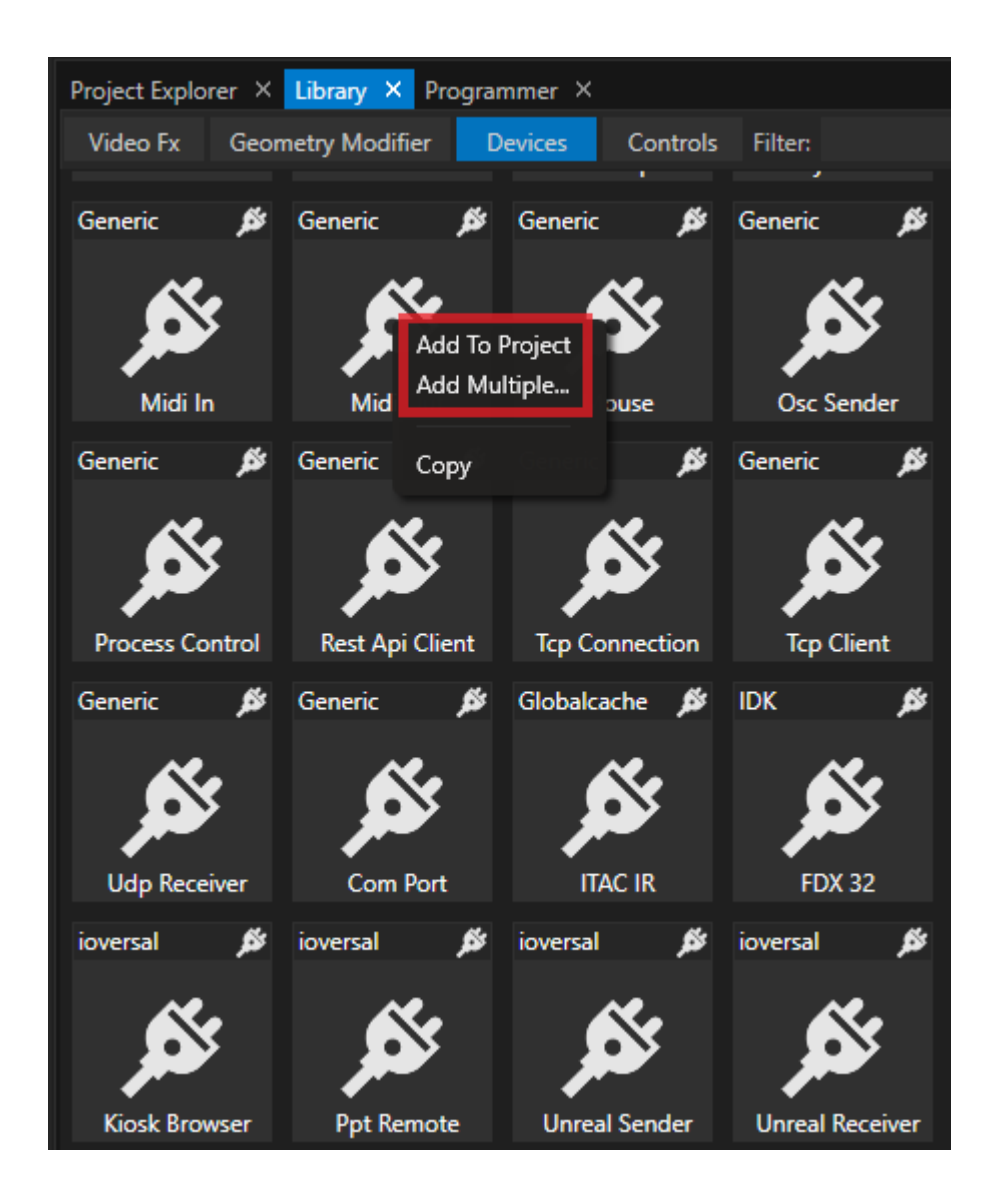

- · *Open the l [ibrary](#page-409-0)*
- · *Search for the device you want to use use the search filter and search by names*
- · *Right-cl ick with your mouse and select whether you want to add only one or multiple devices to your project*

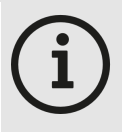

#### *Directory and Folder for Devices*

*You are able to write your own device templates and add them to the VERTEX library. You have to save your custom devices with the file extension .vxdi Devices that are shipped by ioversal are encrypted .vxdx format*

#### *Directory and Folder:*

*C:\Users\Public\Documents\ioversal\Vertex\[Vertex Assembly Version]\Devices*

*You are allowed to create own subfolders or copy your device into an already existing subfolder*

## <span id="page-174-0"></span>Devices in Project Explorer

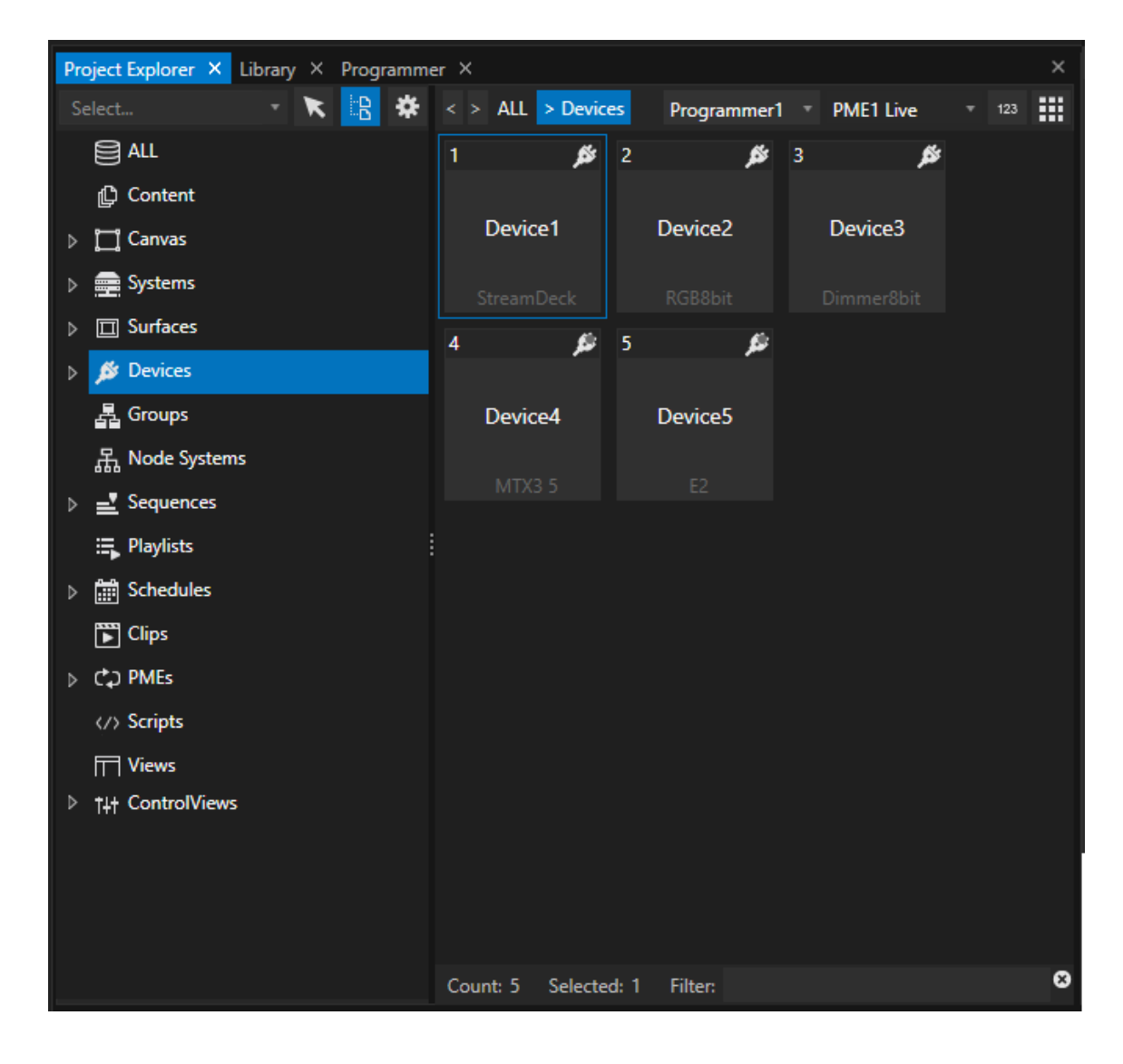

*The device section in the project explorer contains all devices that you have added to your project . Depending on the device type, a connection status gives you information about the connectivity.*

#### *Status:*

*Red: connection refused or not possible Orange: try to establish connection Green: connected*

*[Connection settings](#page-176-0) like ports or IP Address could be done in the inspector.*

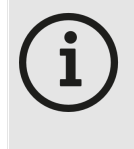

*Connection status into Project Explorer only for certain types of Devices Some device types like DMX Devices or TCP Senders do not have a connection status by device design For this Devices the status is not shown into Project Explorer*

# <span id="page-176-0"></span>Connectivity and Protocol Settings

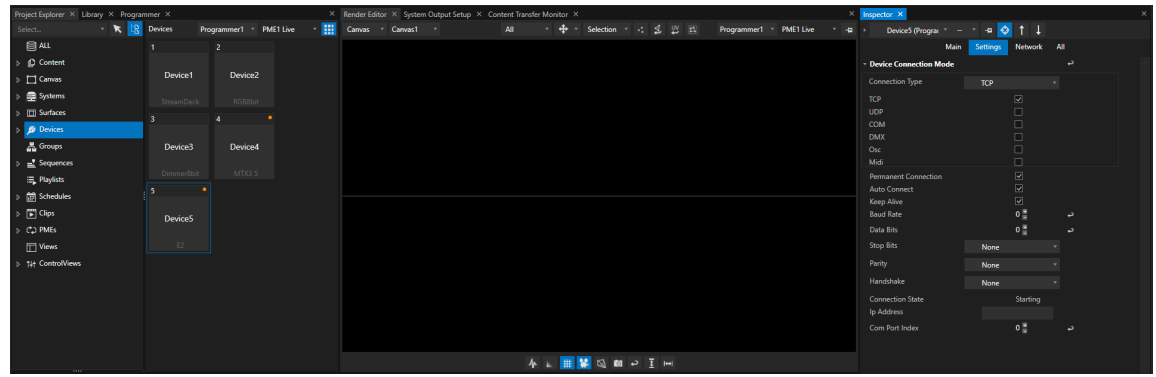

*Select a Device in the project explorer and do the connectivity and protocol settings in the inspector.*

Within the device library that is shipped with VERTEX, ioversal has tested the connectivity for most of the *included devices. Al l connectivity and protocol settings are set according to the manufacturer's specification.*

*If you have problems to connect one of the devices, don't hesitate to contact the ioversal support* ([support@ioversal.com\)](mailto:support@ioversal.com) or open a ticket directly from within VERTEX (Main Menu -> help -> Create new Ticket).

## <span id="page-176-1"></span>Use Devices with Script Commands

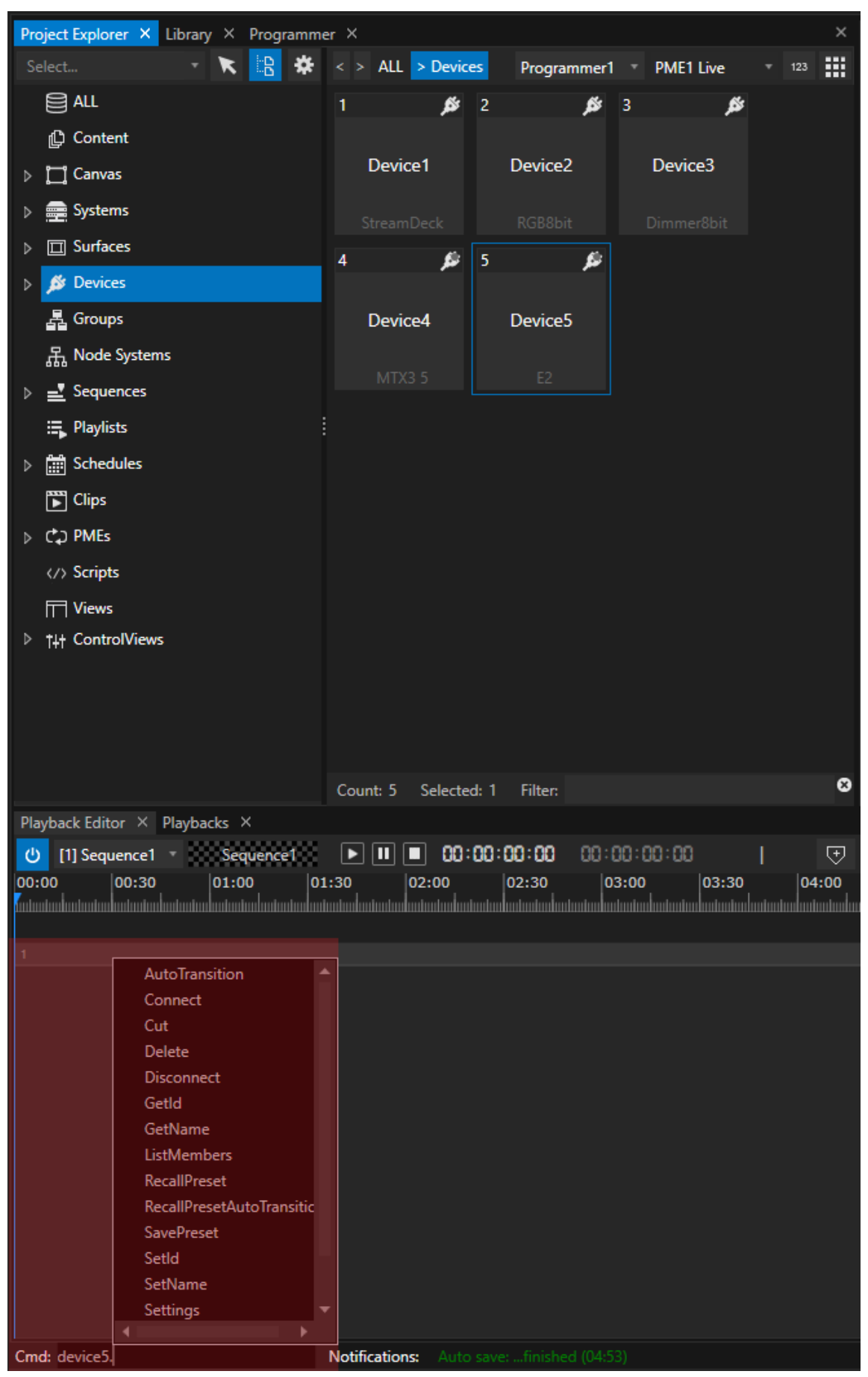

*Each device from a manufacturer has its own parameters and options.*

*This options and parameters are accessible with VERTEX Script commands.*

*Use script commands in cues, clip containers, on system startup, in a playlist, or in a trigger editor to script your device interaction.*

*For some kind of devices - like DMX Devices also key frame animation is possible. For some devices (like e.g. the Elgato Stream Deck) you only have to do the global settings into Inspector to work with.*

## <span id="page-178-0"></span>Use Device as a Clip Container

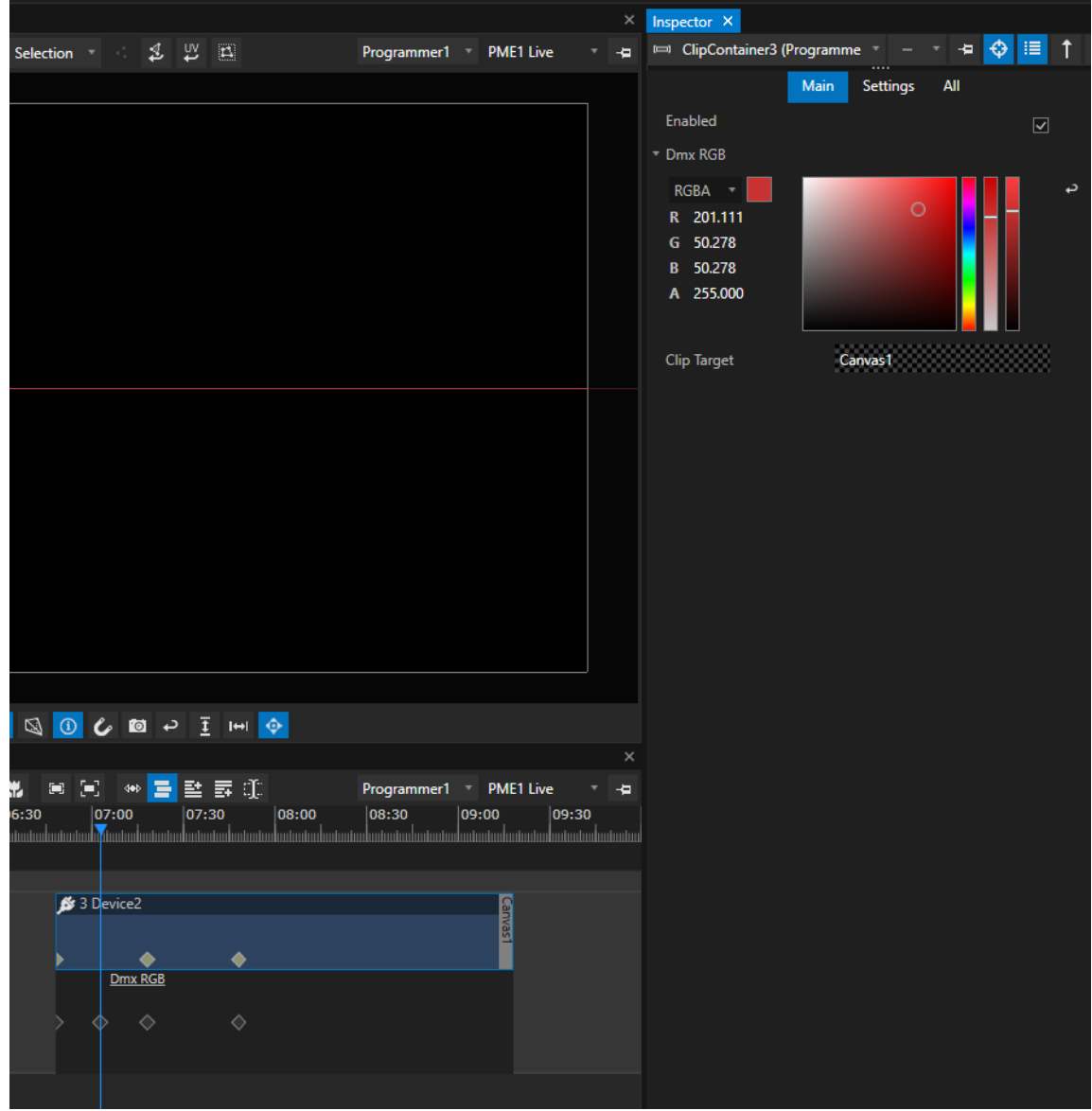

*Some Devices like DMX Dimmer and DMR RGB devices could be animated with key frames. Just drag the device from project explorer with your mouse and drop it into the playback editor. A cl ip container is created.*

## <span id="page-179-0"></span>Connection Problems - Host System and Reconnect

· *If there are connection problems with your device, please try a reconnect first of all.*
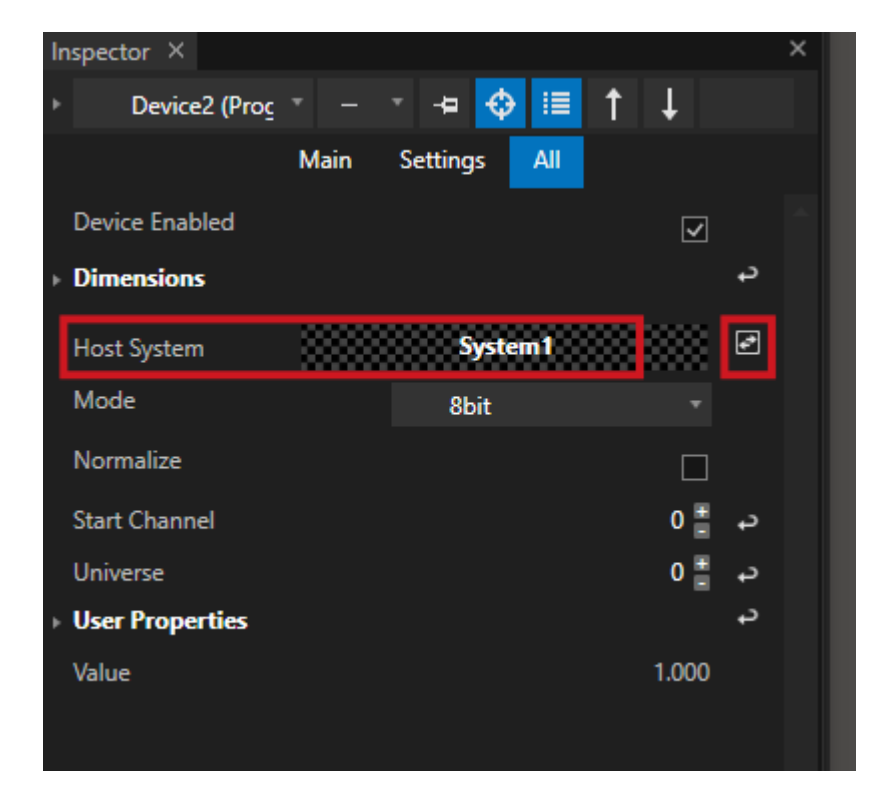

- · *Select your device in the inspector*
- · *Every Device has a property for Host System (The VERTEX system your device is connected to). Please first check is this is correctly set If not and if you are working with [multiple systems,](#page-291-0) drag another system from project explorer to this property field.*
- · *Next to this property, there is a reconnect button that refreshes to connection to this device.*

## Reconnect by Script

· *A reconnect also is possible by script with the command ResetConnection*

```
Device1.ResetConnection
```
### *5.3.13.1 DMX Input Device*

- · *Use DMX Input Devices to trigger, wire or script interactions based on values of a DMX Channel*
- · *You are able to l isten on DMX Values of a predefined DMX Start Address and Universe*
- · *Use the incoming DMX Values to influence other properties into VERTEX or to trigger an action*

### Add Device and do Settings

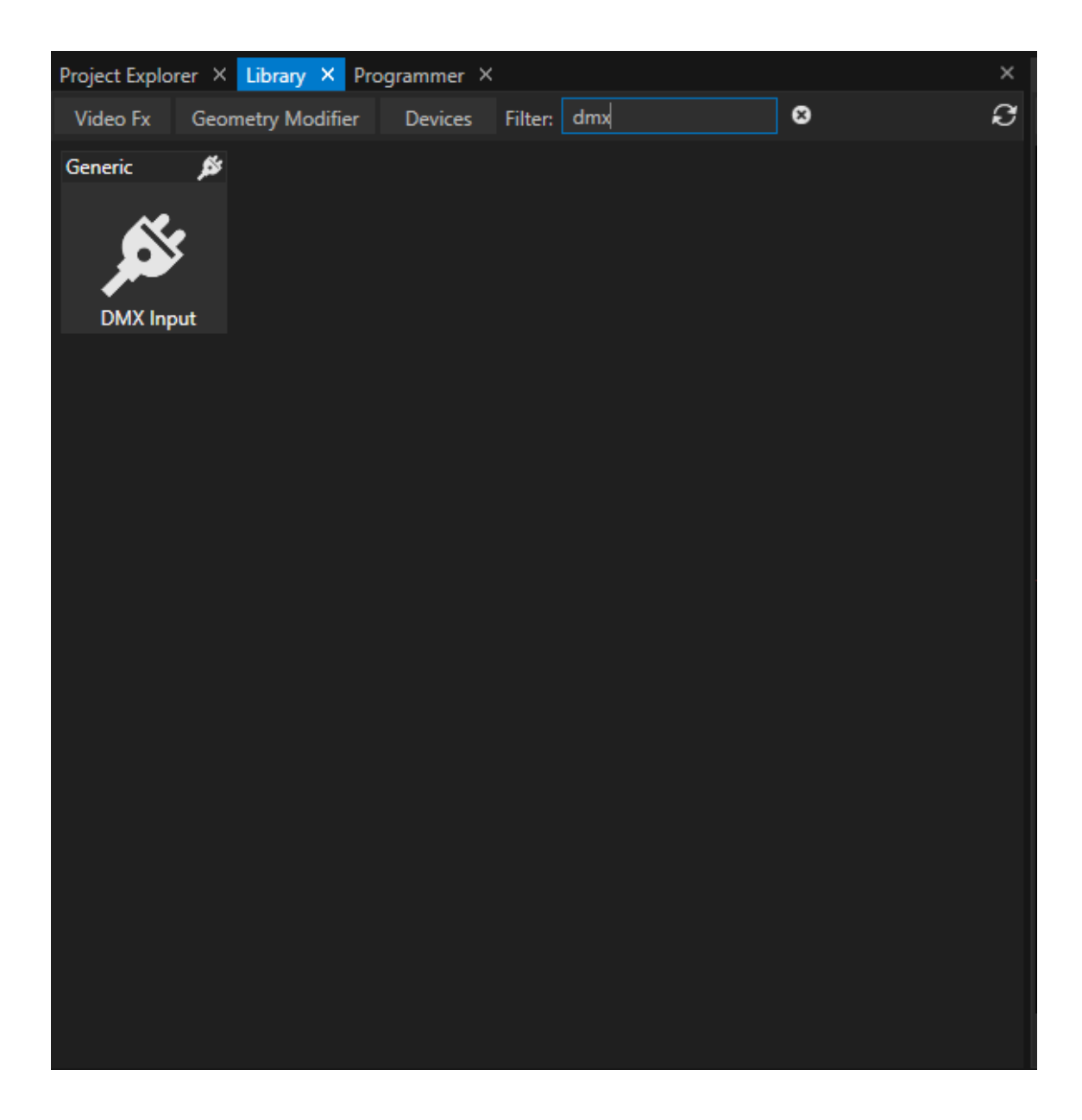

- · *Go to the Library Editor*
- · *Select the tab "Devices"*
- · *Search for "DMX Input"*
- · *Right-Click on the Device and add one or multiple to your project*

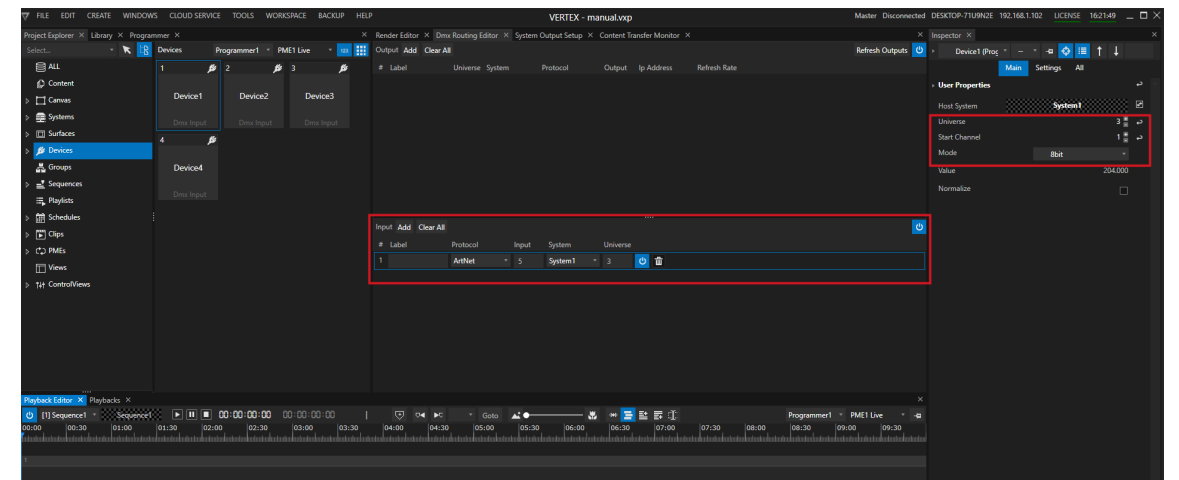

Example of a DMX Device Setting: There is DMX Input Routing. VERTEX is listening on Art-Net Universe 5. Date from *this Universe is internally routed to VERTEX Universe 3. DMX Input Device 1 is set to VERTEX Universe 3, Start Channel 1.*

- · *Go to the Device section in the Project [Explorer](#page-368-0)*
- · *Select on or multiple of your DMX Input Devices*
- Set VERTEX universe number and start channel and define the DMX mode (Default 8 Bit, 16 Bit. 32 Bit...)

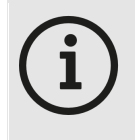

### *Normal ize Input*

Enable "Normalize" in the Device settings, if you want to control or wire a property into VERTEX that *has a value range from 0 to 1 ( e.g. opacity). All incoming DMX Data is normalized into the range from 0 to 1.*

· *Ensure, that a valid DMX Input [Routing](#page-495-0) exists.*

### Working with DMX Input Devices

*As for every Device, there are different options to work with the incoming Data.*

*Here some Examples:*

### *1. Scripting*

*The Opacity of Clip Container 1 is controlled by the incoming DMX Data from Device 1 The opacity value range is 0 to 1. The "Normalize" data option is enabled for the input Device A Script [Command](#page-618-0) for this scenario could be like this:*

Sequence1.ClipContainer1.Opacity.Value = Device1.Settings.Value.Value

### *2. Trigger*

With help of the *[Trigger](#page-555-0) Editor* you can easily build Triggers. An defined action is executed if a condition for a *source is reached*

*Of course this also works with DMX Input Devices*

- · *Open the [Trigger](#page-555-0) Editor*
- · *Drag the e.g. Value property from Inspector to the Source field*
- · *Enter a [Condition](#page-618-0)*
- · *Enter a [Script](#page-617-0) that should be executed*

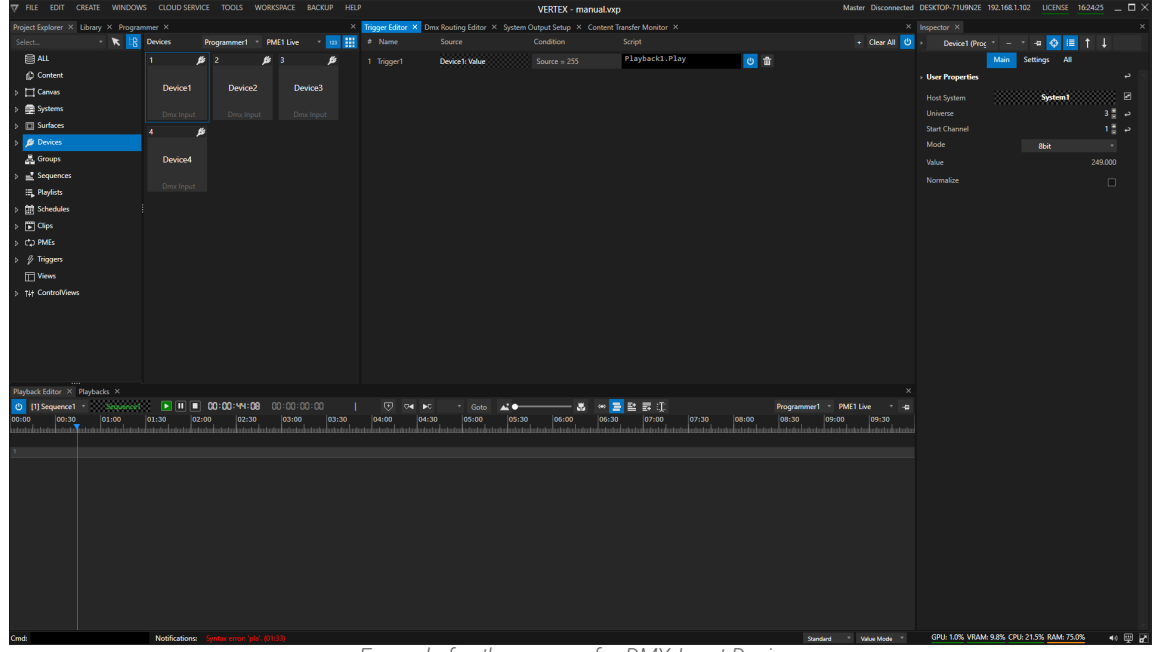

*Example for the usage of a DMX Input Device: If DMX-Value of Universe 3/Startchannel 1 is 255, Playback 1 is started*

### *3. Wiring*

*[Wiring](#page-550-0) gives you the option to connect Values of different properties. Of course this also works for DMX-Input Devices*

- · *Open the [Wiring](#page-550-0) Editor*
- · *Drag a DMX Device Property from Inspector to e.g. the Source field*
- · *Drag another property into target field*
- · *Add an expression*

| 7 HLE EUII CKEAIE WINDOWS CLOUD-SEKVICE IOOLS WORKSPACE BACKUP HELP                                                                                                    |                 |                                                 |                                               |                                                                                                    |               |                             | VERTEX - manual.vxp |                          |                                     |  |           | Master Disconnected DESKTOP-/TOWNZE 19Z-168-1-10Z - DUENSE 1027/85 __ LJ /X |                       |                          |                               |    |
|----------------------------------------------------------------------------------------------------|-----------------|-------------------------------------------------|-----------------------------------------------|----------------------------------------------------------------------------------------------------|---------------|-----------------------------|---------------------|--------------------------|-------------------------------------|--|-----------|-----------------------------------------------------------------------------|-----------------------|--------------------------|-------------------------------|----|
| Project Explorer X Library X Programmer X                                                                                                    |                 |                                                 |                                               | X Trigger Editor X Render Editor X Dmx Routing Editor X System Output Setup X Content Transfer Monitor X |               | $\times$ Inspector $\times$ |                     |                          |                                     |  |           |                                                                             |                       |                          |                               |    |
| $\cdot$ $\kappa$ $\approx$ $\cdot$<br>Select                                                                                                    |                 |                                                 | Programmer1 PME1 Live 10 11 21 Canvas Canvas1 |                                                                                                    |               |                             | All v + Selection   | <b>12 四</b>              | Programmer1 PME1 Live OlipContainer |  |           |                                                                             |                       | $\bullet$<br>HEI<br>æ.   | $†$                           |    |
| <b>目ALL</b>                                                                                                    |                 | $\Box$<br>国工                                    | 745                                           |                                                                                                    |               |                             |                     |                          |                                     |  |           | Main                                                                        | <b>Video</b>          | Audio<br><b>Settings</b> | <b>All</b>                    |    |
| > © Content                                                                                                    |                 | <b>Solid Color</b>                              |                                               |                                                                                                    |               |                             |                     |                          |                                     |  |           | <b>User Properties</b>                                                      |                       |                          |                               | د  |
| $\triangleright$ $\Box$ Canvas                                                                                                    | Canvas1         |                                                 | ControlView1                                  |                                                                                                    |               |                             |                     | System1.Output1.Surface1 |                                     |  |           | Enabled                                                                     |                       |                          | $\overline{\omega}$           |    |
| Systems                                                                                                    |                 | 1920x1080                                       |                                               |                                                                                                    |               |                             |                     |                          |                                     |  |           | Opacity                                                                     |                       |                          | $0.438$ $\rightarrow$         |    |
| <b>D</b> Surfaces                                                                                                    | п.              | $\mathbf{B}$   2<br>$\frac{3}{2}$ 3             | ₿                                             |                                                                                                    |               |                             |                     |                          |                                     |  |           | Volume                                                                      |                       |                          | $\bullet$ 1.000 $\rightarrow$ |    |
| <b>B</b> Devices                                                                                                    |                 |                                                 |                                               |                                                                                                    |               |                             |                     |                          |                                     |  |           | <b>Main Content</b>                                                         |                       |                          |                               |    |
| & Groups                                                                                                    | Device1         | Device2                                         | Device3                                       |                                                                                                    |               |                             |                     |                          |                                     |  |           | [1] Solid Color<br>1920x1080                                                |                       |                          |                               |    |
| $\mathbb{E}$ Sequences                                                                                                    | Dmx Input       | Dmx Input                                       | Dmx Input                                     |                                                                                                    |               |                             |                     |                          |                                     |  |           | 00:00:10:00   25                                                            |                       |                          |                               |    |
| E. Playlists                                                                                                    |                 | 簡<br>÷                                          | 書                                             |                                                                                                    |               |                             |                     |                          |                                     |  |           | Playback Sync Mode                                                          |                       | PlaybackSync             |                               |    |
| <b>En Schedules</b>                                                                                                    |                 |                                                 |                                               |                                                                                                    | Wiring Editor |                             |                     |                          |                                     |  |           |                                                                             |                       | Loop                     |                               |    |
| $\Box$ Clips                                                                                                    | Device4         | Schedule1                                       | Sequence1                                     |                                                                                                    | Wiring Editor |                             |                     |                          |                                     |  |           |                                                                             |                       |                          |                               |    |
| CJ PMEs                                                                                                    |                 |                                                 |                                               |                                                                                                    | $\equiv$ Name | Source A                    | Source B            | Expression               | Target                              |  | Mode Rate |                                                                             | Damping + Clear All 0 |                          |                               |    |
| $\triangleright$ $\beta$ Triggers                                                                                                    | Dmx Input       |                                                 |                                               |                                                                                                    | 1 Wiring1     | Device 1: Value             |                     | SourceA * 1              | CipContainer1: Opacity              |  | $\sim$ 15 | 150                                                                         | ◎ 音                   |                          |                               | م  |
| $\triangleright$ $\exists$ Winings                                                                                                    |                 | 回 2<br>$\Box$ 1                                 | 畫<br>Master                                   |                                                                                                    |               |                             |                     |                          |                                     |  |           |                                                                             |                       | $10 \tV 0.000$           |                               | د  |
| $\mathbb{E}$ Views                                                                                                    | Surface1        | Surface2                                        | System1                                       |                                                                                                    |               |                             |                     |                          |                                     |  |           |                                                                             |                       | 2,0000                   |                               | c. |
| > 1+ ControlViews                                                                                                    | System1.Output1 | System1.Output2                                 | DESKTOP-71U9N2E<br>192.168.1.103              |                                                                                                    |               |                             |                     |                          |                                     |  |           |                                                                             |                       | XYZ 1,000                |                               | د  |
|                                                                                                    | Carries1        | Canvas1                                         | Disconnected                                  |                                                                                                    |               |                             |                     |                          |                                     |  |           |                                                                             |                       | $10 \tV 0.000$           |                               | د  |
|                                                                                                    |                 | $\overline{B}$<br>$\mathscr{L}$<br>$\mathbf{1}$ |                                               |                                                                                                    |               |                             |                     |                          |                                     |  |           |                                                                             |                       |                          |                               | د. |
|                                                                                                    | Trigger1        | Wiring1                                         |                                               |                                                                                                    |               |                             |                     |                          |                                     |  |           |                                                                             |                       |                          |                               | د. |
| Playback Editor X   Playbacks X                                                                                                    |                 |                                                 |                                               |                                                                                                    |               |                             |                     |                          |                                     |  |           |                                                                             |                       |                          |                               |    |
| $\boxed{\blacksquare}\boxed{\blacksquare}\boxed{\bl$<br>☞<br>(b) [1] Sequence1 =<br>$04 - BC$ |                 |                                                 |                                               |                                                                                                    |               |                             |                     |                          |                                     |  |           |                                                                             |                       | Canvast 1999             |                               |    |
| 00:00<br>01:00<br>00:30                                                                                                    | 01:30           | 02:00<br>02:30                                  | 03:00<br>03:30                                | 04:00<br> 04:30                                                                                          |               |                             |                     |                          |                                     |  |           |                                                                             |                       |                          |                               |    |
| stadostosto da storiano                                                                                                    |                 |                                                 |                                               | minuted and a dealer for the factor                                                                      |               |                             |                     |                          |                                     |  |           |                                                                             |                       |                          |                               |    |
|                                                                                                    |                 | $\bullet$ 1 sold Color<br>$\bullet$             |                                               |                                                                                                    |               |                             |                     |                          |                                     |  |           |                                                                             |                       |                          |                               |    |
|                                                                                                    |                 |                                                 |                                               |                                                                                                    |               |                             |                     |                          |                                     |  |           |                                                                             |                       |                          |                               |    |
|                                                                                                    |                 |                                                 |                                               |                                                                                                    |               |                             |                     |                          |                                     |  |           |                                                                             |                       |                          |                               |    |
|                                                                                                    |                 |                                                 |                                               |                                                                                                    |               |                             |                     |                          |                                     |  |           |                                                                             |                       |                          |                               |    |
|                                                                                                    |                 |                                                 |                                               |                                                                                                    |               |                             |                     |                          |                                     |  |           |                                                                             |                       |                          |                               |    |
|                                                                                                    |                 |                                                 |                                               |                                                                                                    |               |                             |                     |                          |                                     |  |           |                                                                             |                       |                          |                               |    |
|                                                                                                    |                 |                                                 |                                               |                                                                                                    |               |                             |                     |                          |                                     |  |           |                                                                             |                       |                          |                               |    |
|                                                                                                    |                 |                                                 |                                               |                                                                                                    |               |                             |                     |                          |                                     |  |           |                                                                             |                       |                          |                               |    |
|                                                                                                    |                 |                                                 |                                               |                                                                                                    |               |                             |                     |                          |                                     |  |           |                                                                             |                       |                          |                               |    |

*Example of a Wiring* The Value of the DMX Input Device 1 (Normalized) is wired to the Opacity of Clip Container 1. *The Opacity now is controlled by a DMX Channel.*

### *5.3.13.2 DMX Output Devices*

- · *With different types of DMX Output Devices you are able to send out DMX Data*
- · *Integrate DMX Devices to your show, program l ighting scenarios based on key frames or work with them in programmer mode*
- · *Create a group of Devices and control them together with only one Clip Container*

# Workflow

## Add from Library

- · *Open the [Library Editor](#page-409-0)*
- · *Select the Devices Filter there*
- · *Search for your DMX Device*

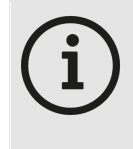

### *DMX Devices and VERTEX Library*

*Depending on the VERTEX Assembly version, the available number of different DMX Devices could change. Basically, VERTEX is shipped with Generic standard devices: a 8 Bit Dimmer* and and 8 Bit RGB Device. If you require other DMX Devices for your project, just write us an *email to [support@ioversal.com](mailto:support@ioversal.com) with type and in the most ideal case directly with the DMX*

*table :-)*

- · *Right-Cl ick on the Device you want to add*
- · *Select "add to project" or "add multiple"*
- . If you only have **added one device**: select the device into Inspector to set DMX Universe and Start address
- · *If you have select "added Multiple", a dialog window opens. Just add the start address and universe there and the number of devices you want to add.*

The first device will start with start address and universe you have set. For all other devices, start address *and universe are automatically set by VERTEX.*

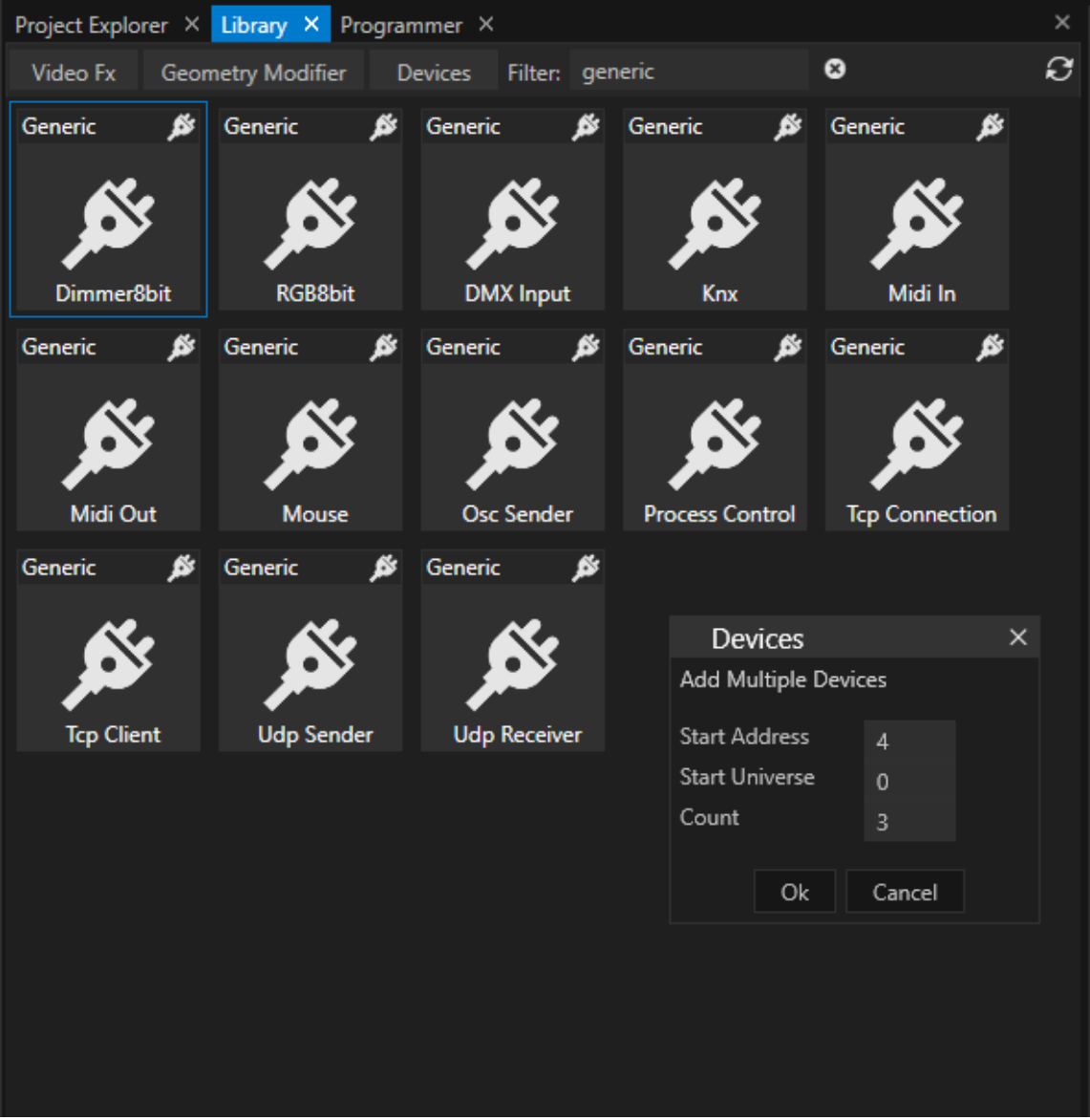

## Check DMX Routing and Start Addresses

- $\bullet$  Remember that a DMX output only will work, when a **valid <u>DMX routing</u>** is created. If this was not done *before, please create a routing now.* Into the DMX [Routing](#page-495-0) Editor you define, which protocol is used to send DMX Data out. To send physical DMX-*512, ioversal provides an USB-DMX interface, the [<%DMX\\_IO%](#page-506-0)>*
- $\bullet~$  Go to the Device section of the Project Explorer. select a DMX device there and set or check the **DMX Start** *Address or the Start Universe in the Inspector.*

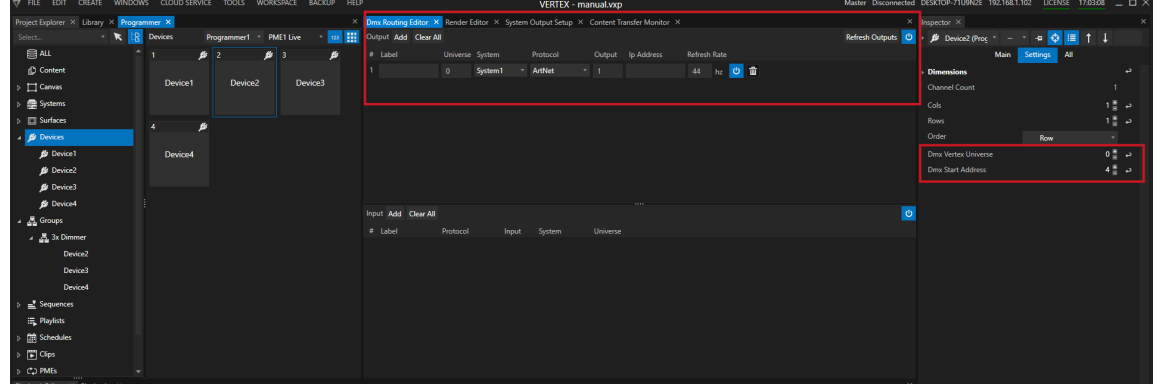

## <span id="page-187-0"></span>Send Out Global Values

- You are able to send out a global value for your DMX device, e.g. for testing or if there generally should be a *minimal value for such devices all the time.*
- To set values globally, select a device directly into Project Explorer and set the DMX Value in the Inspector.
- · *This value is sent by vertex permanently*

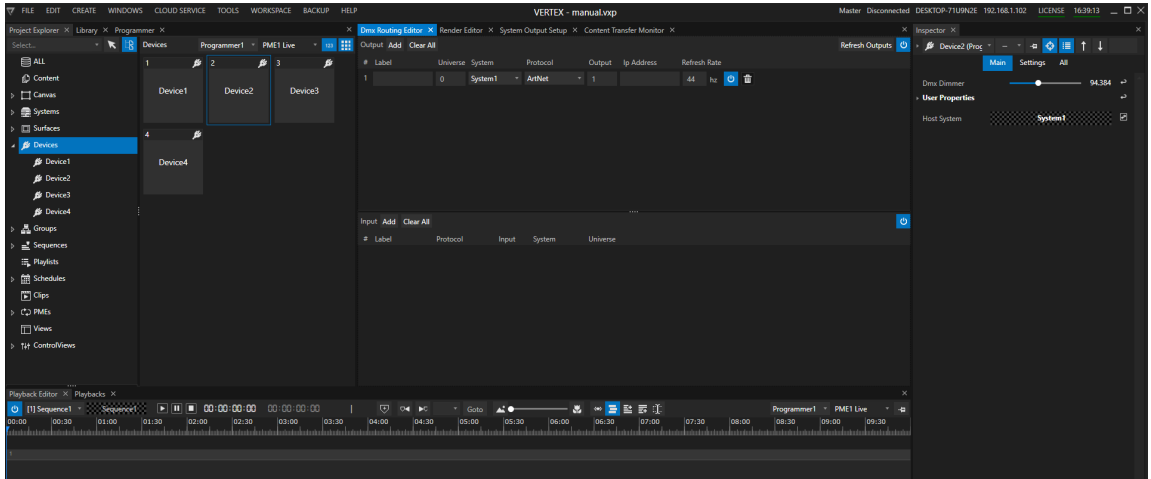

## Work with Clip Containers and Keyframes

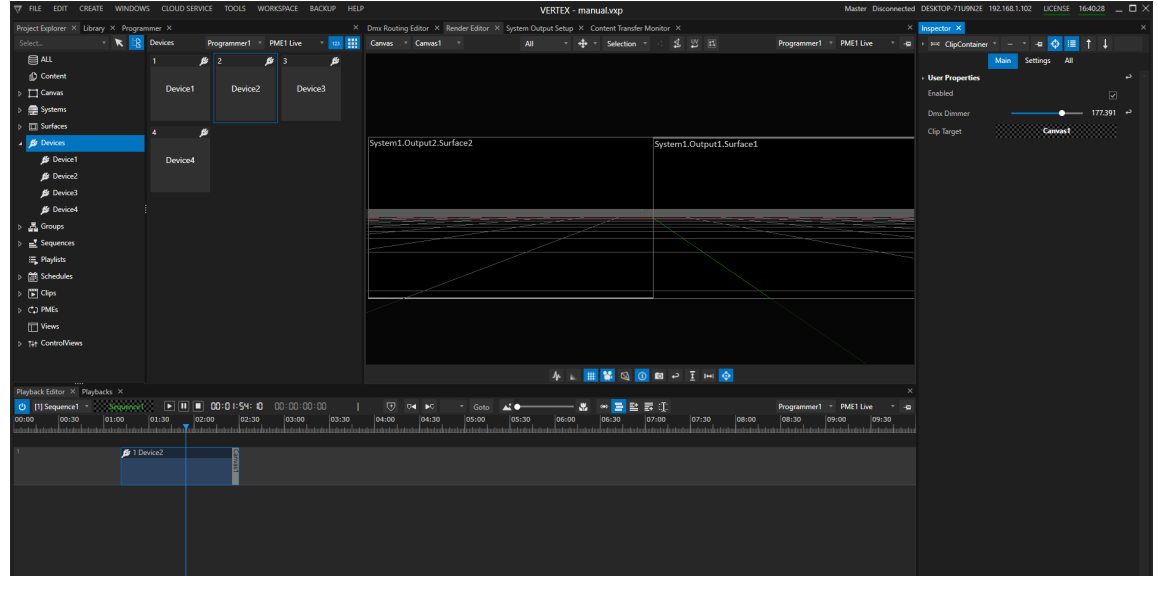

- · *A combination of Clip [Containers](#page-127-0) with [Keyframes](#page-144-0) allows you to create more complex lighting scenarios, color transitions or an integration of lighting into your video show.*
- · *Device values from a Clip Container temporary overwrites [global values](#page-187-0) (if such are set)*
- · *Just drag a device from Project Explorer into the playback Editor to create a new Cl ip Container*
- · *Double click on the Clip Container to open the Key frame Editor (to learn more about Keyframe animation, please read the topic [Keyframes](#page-144-0)*

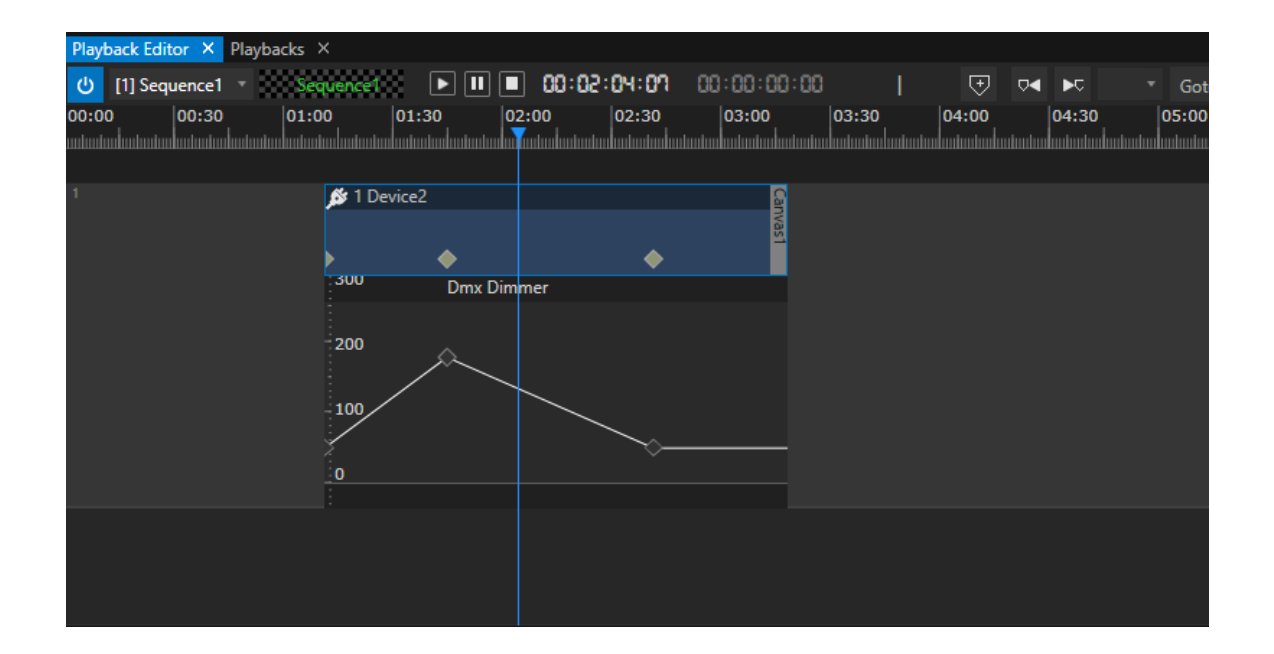

· *If you prefer a workflow from a Lighting Desk - you can also work in [Programmer Mode](#page-412-0):* Change all values and create your scene. All changes are temporarily stored as a list in the [Programmer](#page-404-0). When your scene is final, you can save the programmer list as a scene: VERTEX automatically creates the Keyframes *for all changed values at the Playhead position.*

## **Groups**

• Manage and summarize your DMX Output Devices in Groups. Make value changes for all devices of a group

### Create a Group

### *There are 2 ways to create a group and assign Devices to it:*

- · *Go to the Device section into the Project Explorer*
- · *Mark all devices that should be member of a group*
- · *Right-Click and select "Create Group"*
- A new Group that contains the selected Devices is created. You can find, select or rename the group in the *"Group" section of the Project Explorer*

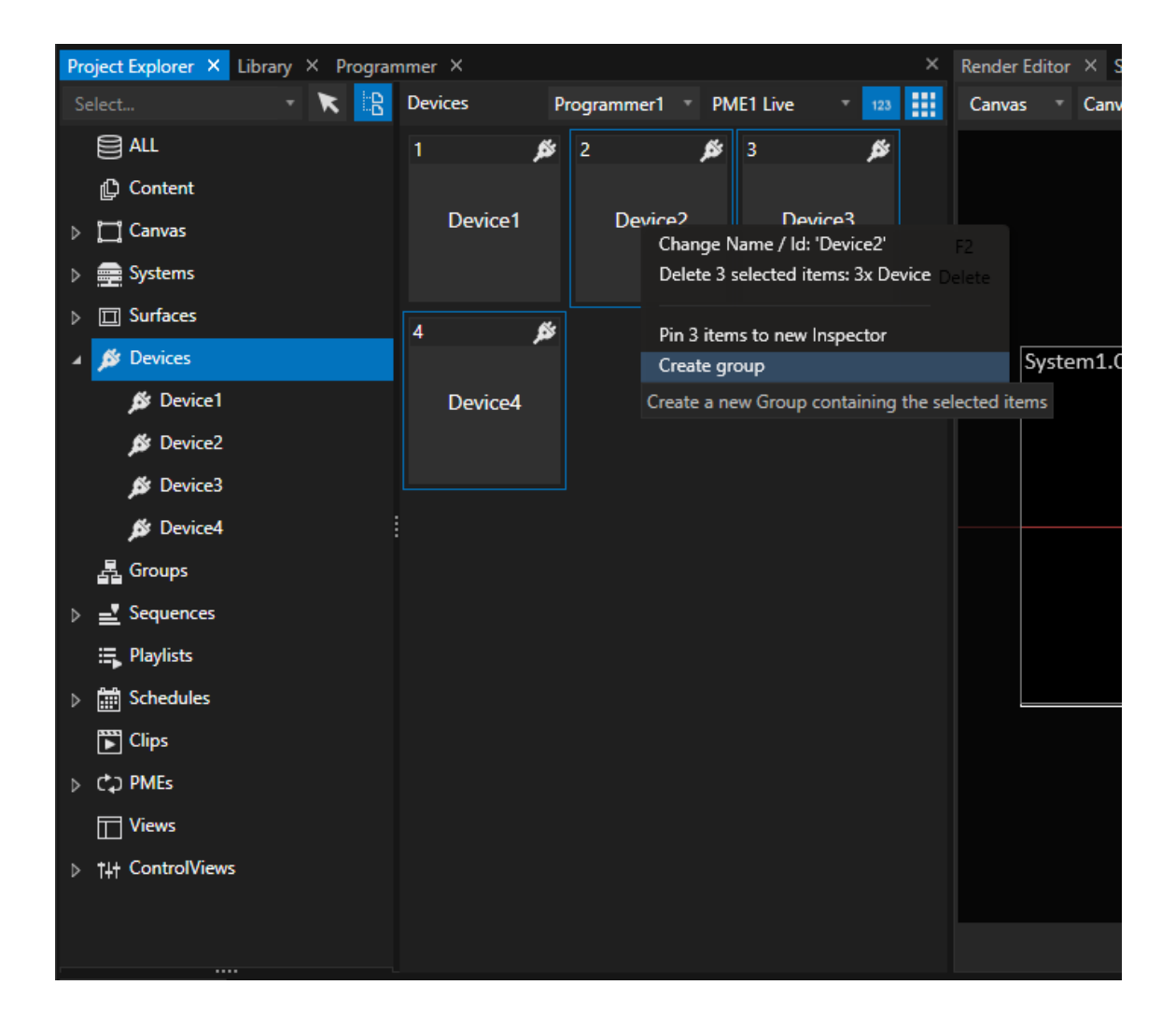

*or:*

- · *Go to the "Groups" section in the Project Explorer*
- · *Right-Click and open the context menu*
- · *Choose "Add new" there*
- · *Drag devices from Device section of the Project Explorer to this group*

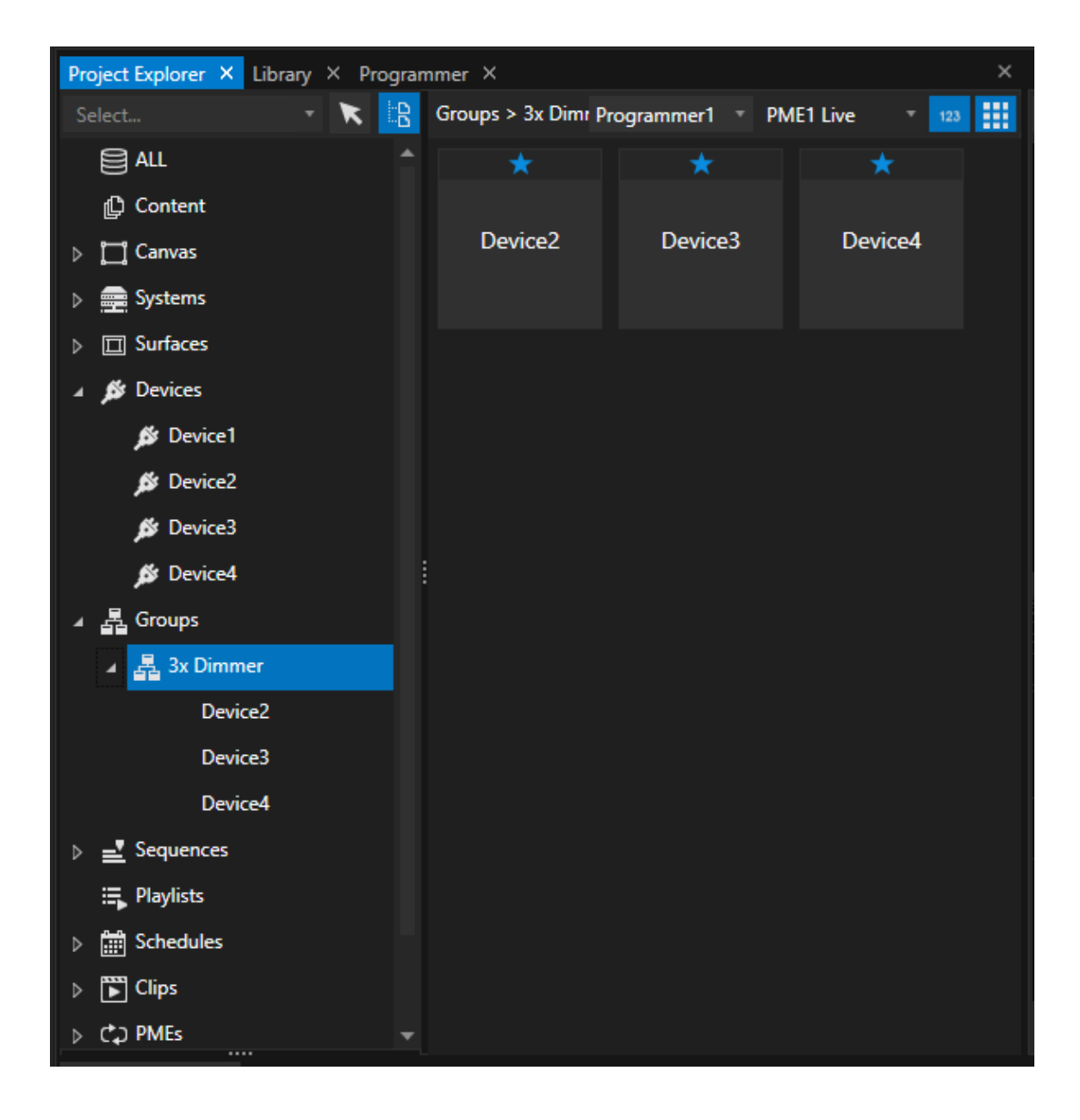

### Work with a Group of DMX-Devices

When working with a group, you are able to set DMX Values for all group members with only one Clip Container.

- · *Drag a Group from Project Explorer to the Playback Editor*
- · *All changes you do for this Clip Container are adopted for all devices of this Group*
- If values apply to a group, you can identify this with the "SharedDevice Group" Property. If there is a group set, *all values of the clip container are also assigned to the group members.*

• You can also transfer the settings for a DMX Device to a Group afterward by dragging a Group from Project Explorer to the "SharedDevice Group" field of an already existing Clip Container (that already hosts a DMX *Device)*

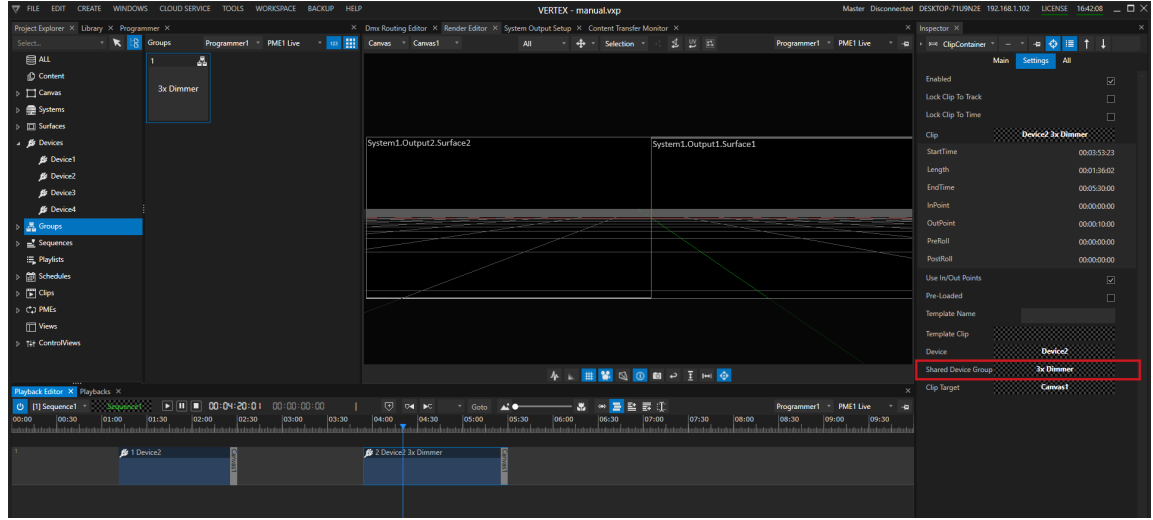

### *5.3.13.3 Powerpoint Remote*

- · *VERTEX is able to control a Microsoft Powerpoint appl ication remotely over network*
- · *A background service is able to start Microsoft Powerpoint, load a .pptx-file, jump to a slide or set a presentation into full screen*
- · *The background service can be controlled by a PPT Remote Device that is part of the VERTEX device l ibrary*

# Use Cases

- You need to integrate Powerpoint with its full functionality into your project and not even import and read *Powerpoint files*
- Use VERTEX as master control system to remote start and control a PC with Powerpoint in your installation
- Capture the output of a Powerpoint PC as Live Input into VERTEX and control slide changes from your *VERTEX timeline*
- Read out notes of a Powerpoint file and display this notes as text on another screen e.g. backstage

## What you need

- · *a PC with Microsoft Powerpoint installed and Microsoft Windows as operating system*
- · *a PC with VERTEX installed*
- · *a network connection between both PCs (Wireless LAN or cabled LAN)*

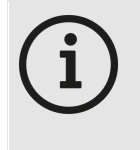

### *VERTEX and Powerpoint on the same PC*

*For Tests or even smaller projects with only one PC, you are even able to remote control a Microsoft Powerpoint application on the same PC on which VERTEX is running. Just use your local IP address as IP address of the PPT Remote Device*

## **Setup**

### 1. Prepare Powerpoint PC

- · *Instal l Vertex on the PC where Microsoft Powerpoint already is instal led.*
- · *Check your Network settings, prefer a static IP address to avoid address changes after a reboot*

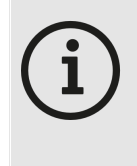

### *VERTEX Trial Version is enough*

*You don't need any Vertex license on the Powerpoint PC. The Vertex Trial version is enough. The Vertex installer will install a Windows background service to remote control Microsoft Powerpoint on this PC.*

- · *Reboot the PC after installation*
- · *Open Windows Task Manager and Check if VertexServicePptRemote.exe is running into background*
- You don't have to start the main Vertex application on this computer. To remote control Powerpoint it is only *necessary that all VERTEX background services are running.*

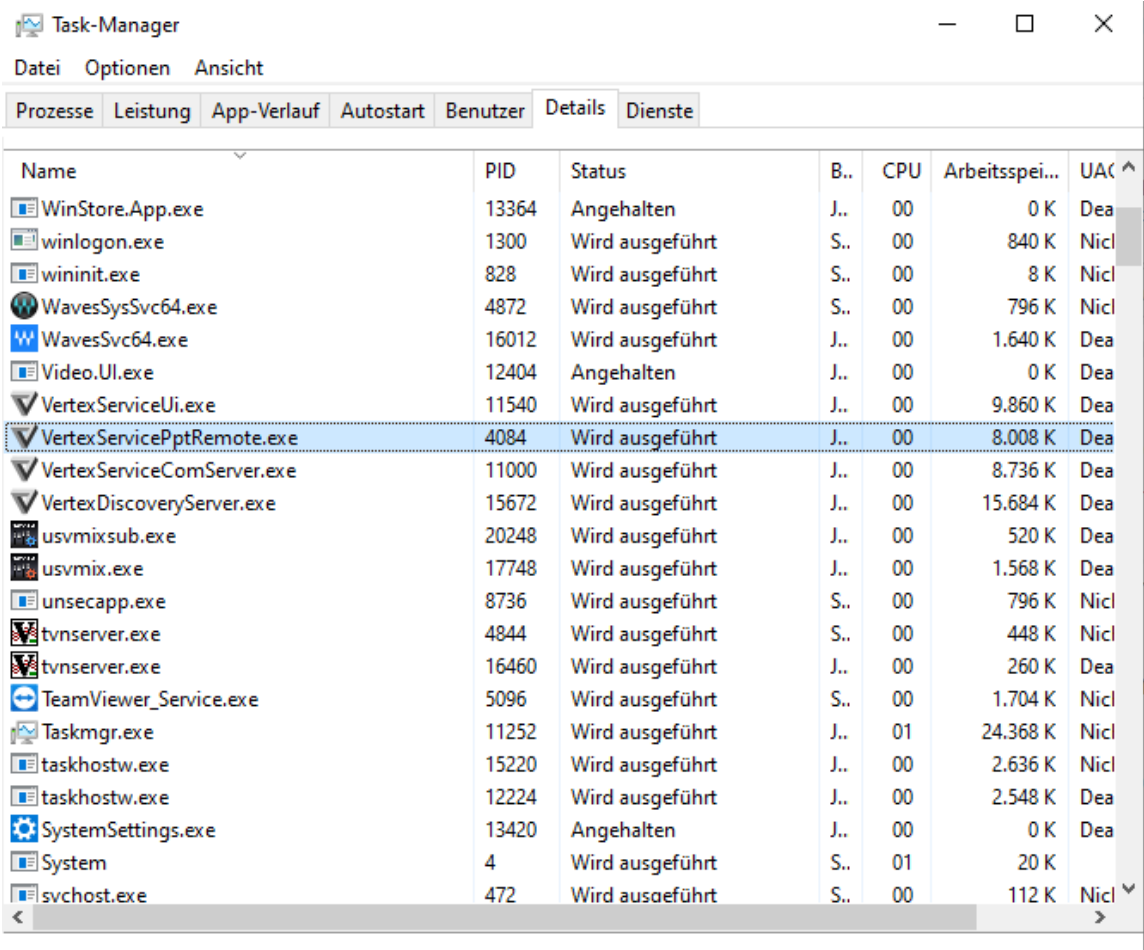

◯ Weniger Details

Task beenden

## 2. Prepare your VERTEX Project

- · *Search for the "Ppt Remote" device into the [Library](#page-409-0) Editor*
- · *Open the context menu by a right click*
- · *Add this device to your project*

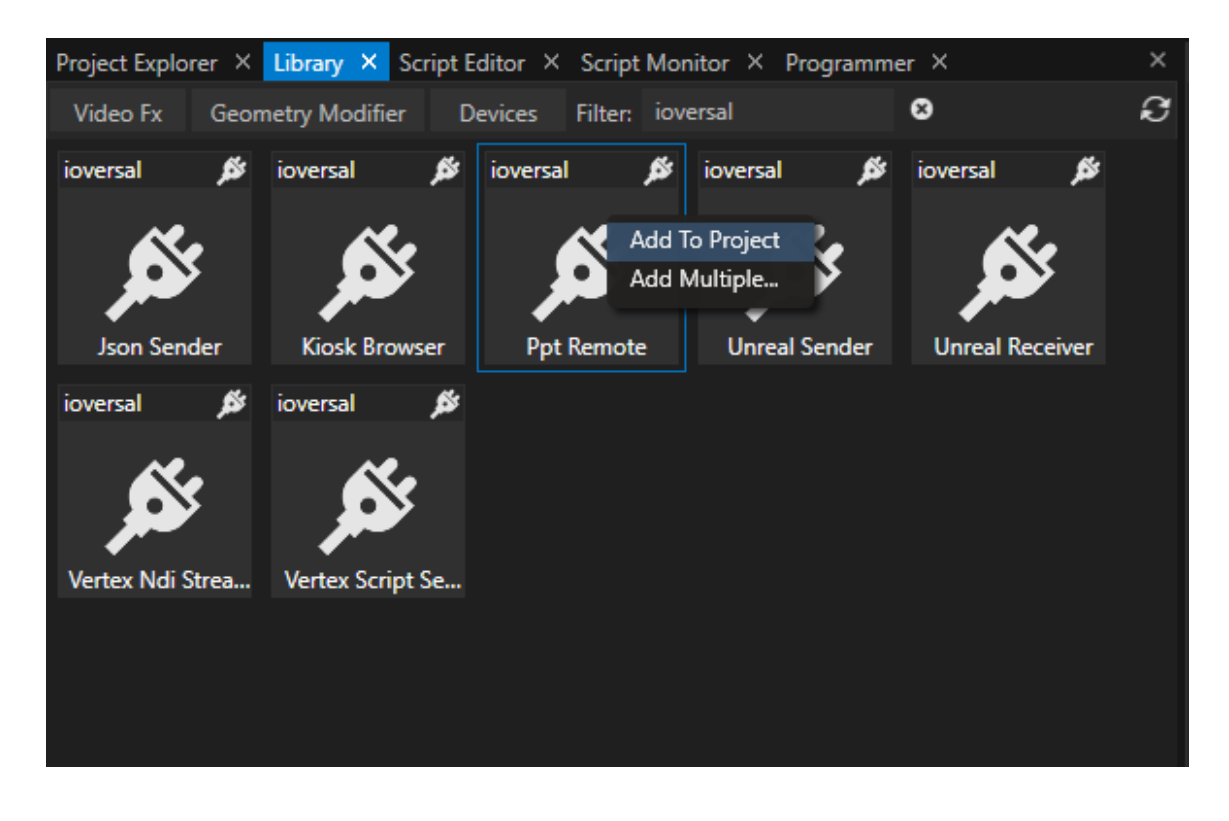

· *Select the device into Project Explorer*

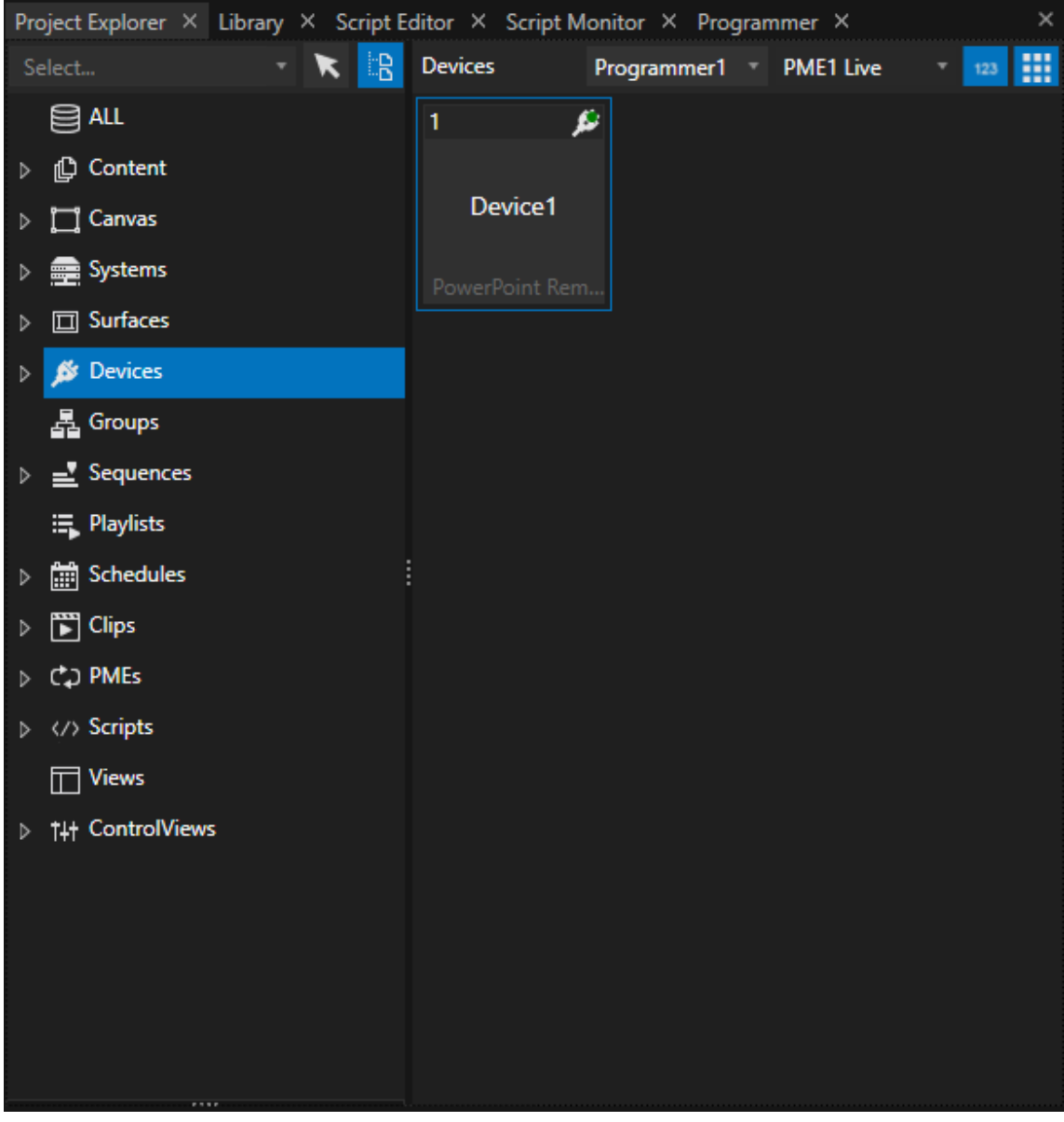

- · *First configure the Network Adapter of the Ppt Remote Device in the Inspector*
- · *Use the reconnect button and test the connection*

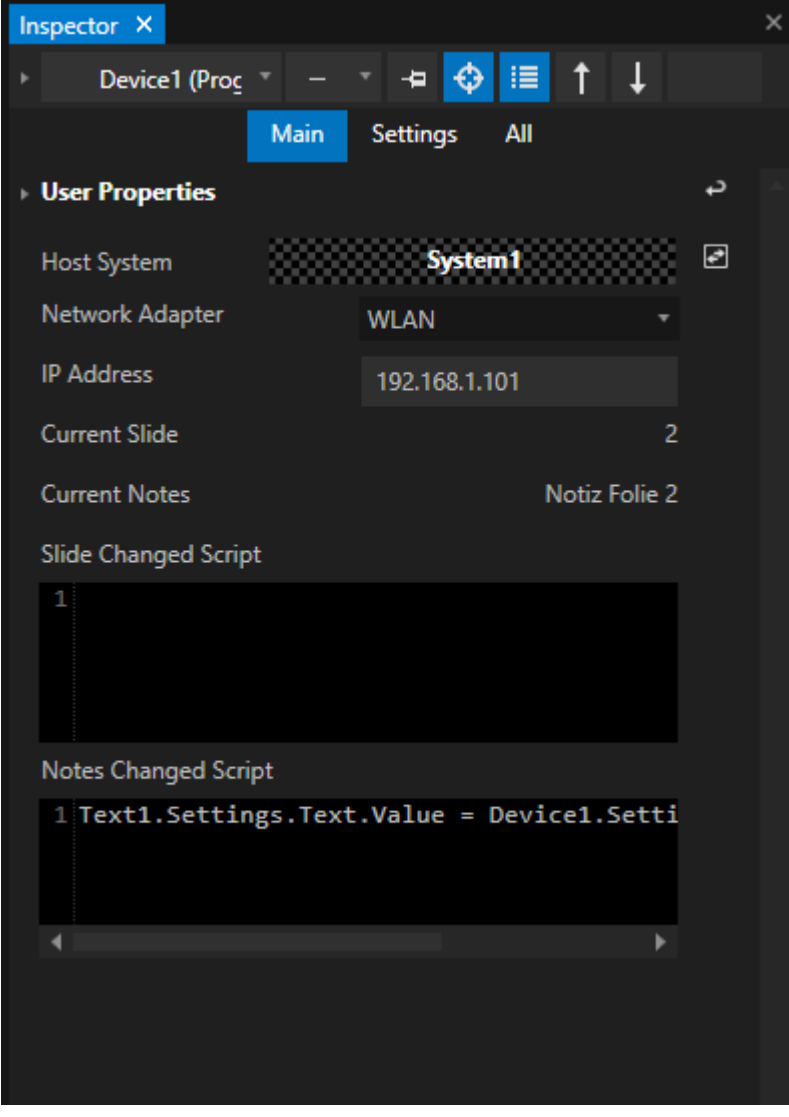

· *Now the Device should be ready to work with*

# Examples

Launch a specific Powerpoint file and go into presentation mode

Device1.Launch C:\Users\User1\Desktop\test.pptx

*Quit whole Microsoft Powerpoint appl ication*

Device1.Quit

#### *End presentation mode of Powerpoint but keep Powerpoint appl ication running*

Device1.EndPresentation

### *Go to Sl ide 2*

Device1.GotoSlide 2

### *Example for a more complex start script*

- · *Reset Connection (to be sure that connection is ready and working) and wait 1 second*
- · *Set Volume of Powerpoint PC to 0 and wait 1 second*
- · *Launch test.pptx file from Desktop of User1 and wait 3 seconds*
- · *Go to next slide*

```
Device1.ResetConnection
wait 1
Device1.SetVolume 0
wait 1
Device1.Launch C:\Users\User1\Desktop\test.pptx
Wait 3
Device1.NextSlide
```
#### *Show Notes from Powerpoint fi le as text content into VERTEX*

- · *The current powerpoint notes should be displayed as text content into VERTEX*
- For our usecase, the text content into VERTEX should only be changed when the notes of the pptx are *changed*
- The Ppt Remote Device offers 2 options: "Slide Change Script" and "Notes Changed Script". For our usecase, *add the following code snippet as Notes Changed Script*

Content1.Settings.Text.Value = Device1.Settings.CurrentNotes.Value

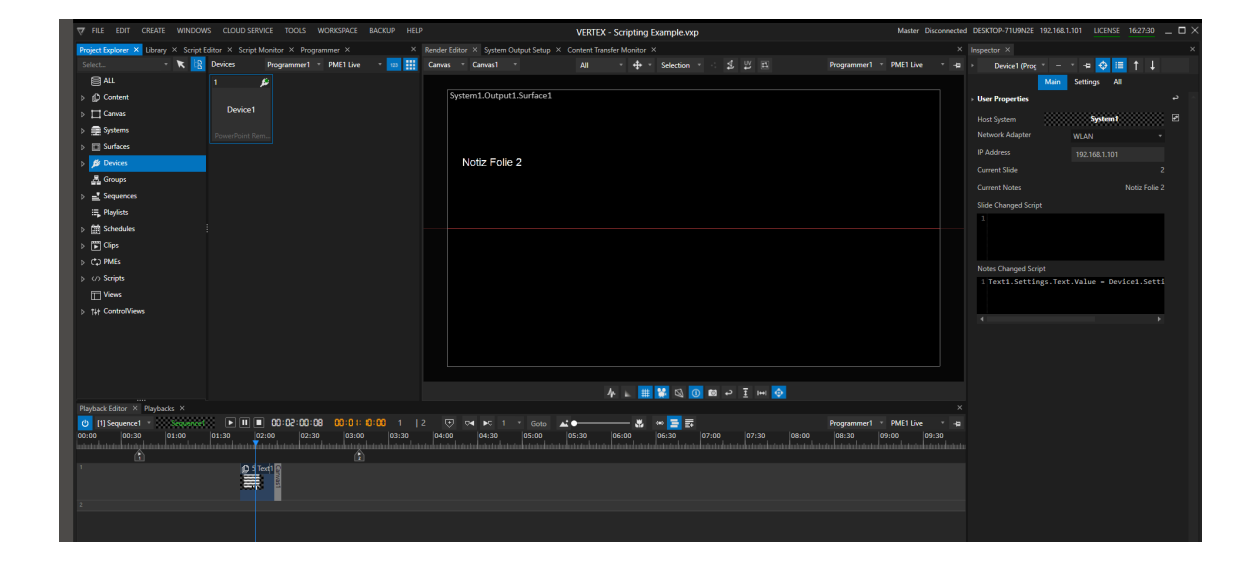

### *5.3.13.4 Stream Deck*

- · *VERTEX is shipped with device Library elements for the Elagato Stream Deck, Stream Deck XL and Stream Deck mini*
- · *No Driver instal lation is required, just plug in the Stream Deck and start VERTEX*
- · *Settings for al l Buttons are done in VERTEX - Script Commands are used to trigger actions*

## How to add a Stream Deck

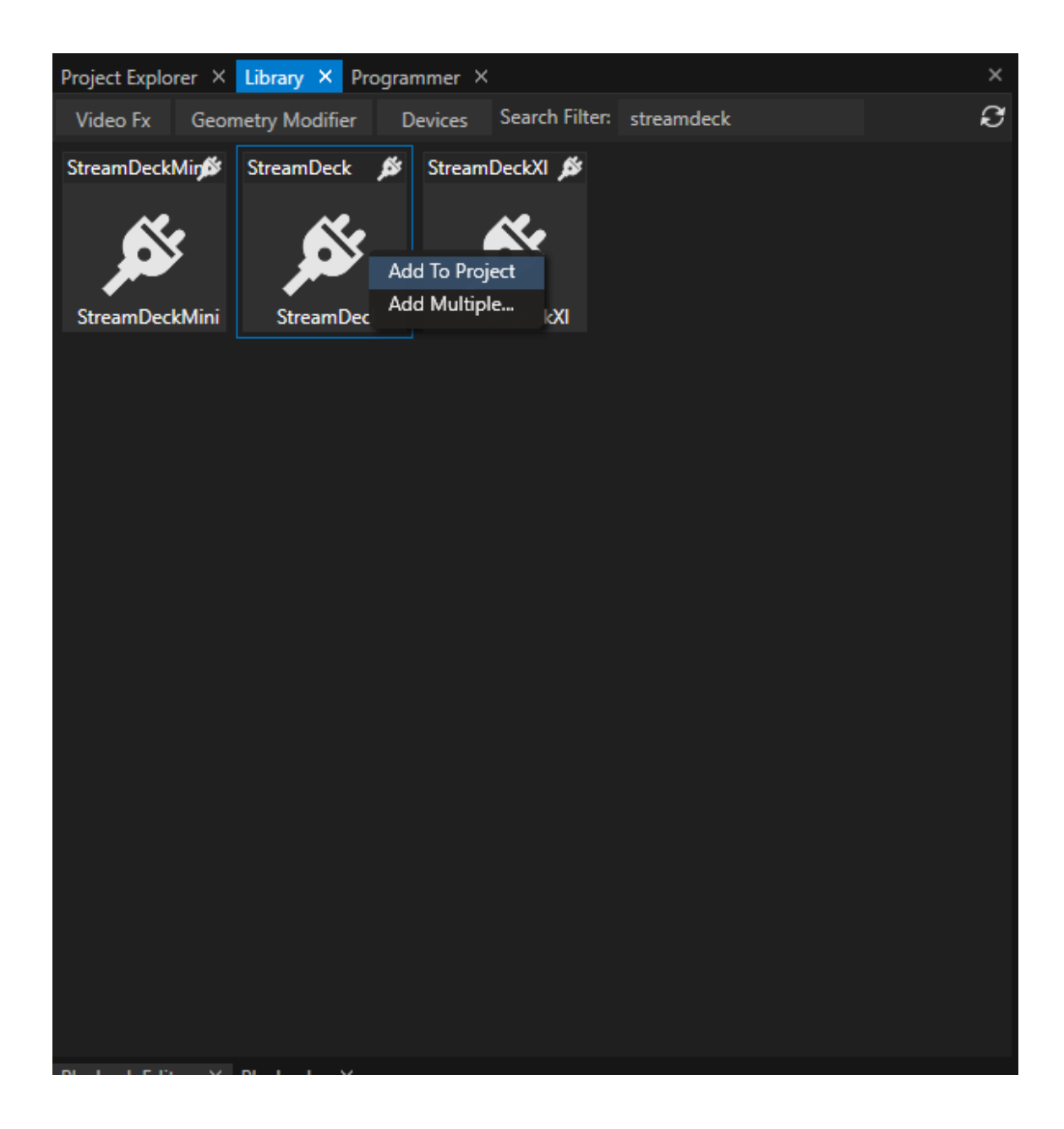

*1. Connect the Stream Deck to your PC#*

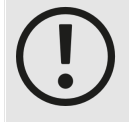

### *Close Elgato "Stream Deck for Windows"Appl ication and al l other Appl ications that access your Stream Deck*

*VERTEX directly accesses and talks to your Stream Deck device. Avoid side effects from other applications - like overwritten button designs - by closing all other applications before.!*

*Especially the "Stream Deck for Windows" application from Elgato influences a Stream Deck that is used within VERTEX. Please also terminate this application before you start with your VERTEX project.*

### *2. Start VERTEX*

- *3. Open Library Editor and search for the Stream Deck Device*
- *4. Right-click with you mouse on the Device and add it to your Project*
- *5. Select the device in the Project Explorer*
- *6. Go to the Inspector and set the values for each button*

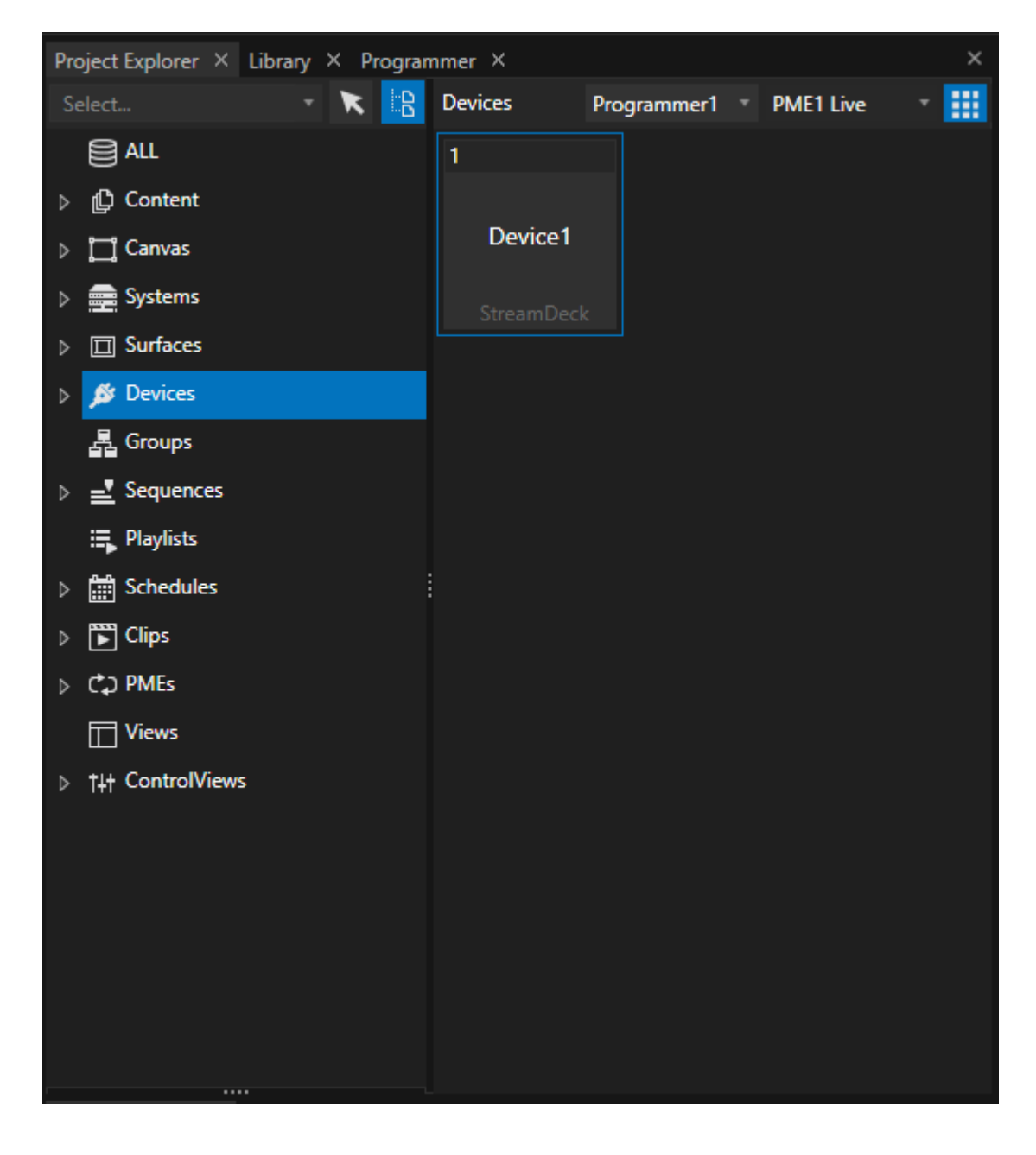

Your Stream Deck device and all settings ar stored into your VERTEX project file. When you load the Project, just *connect the Stream Deck to your PC and go ahead with your work.*

# Settings

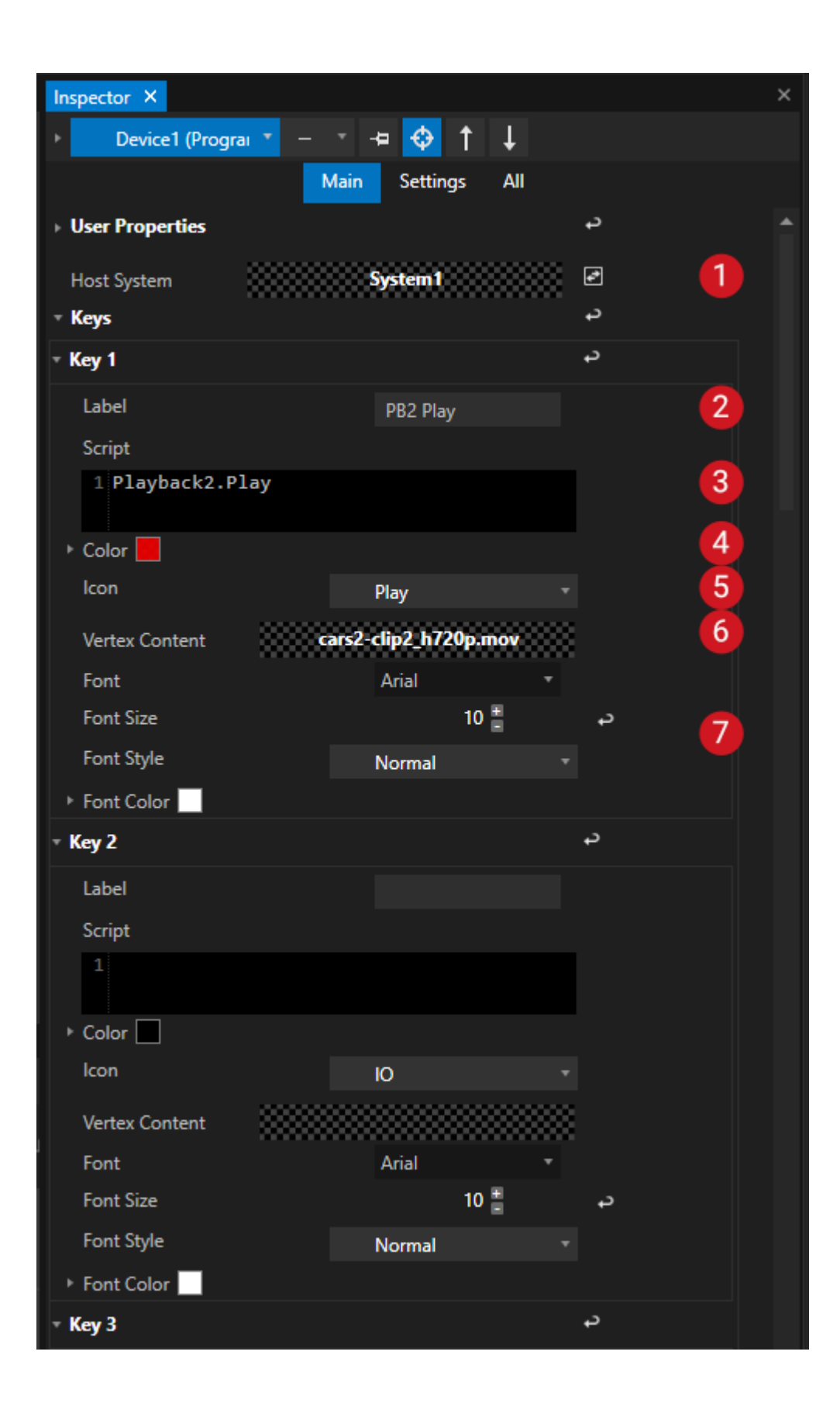

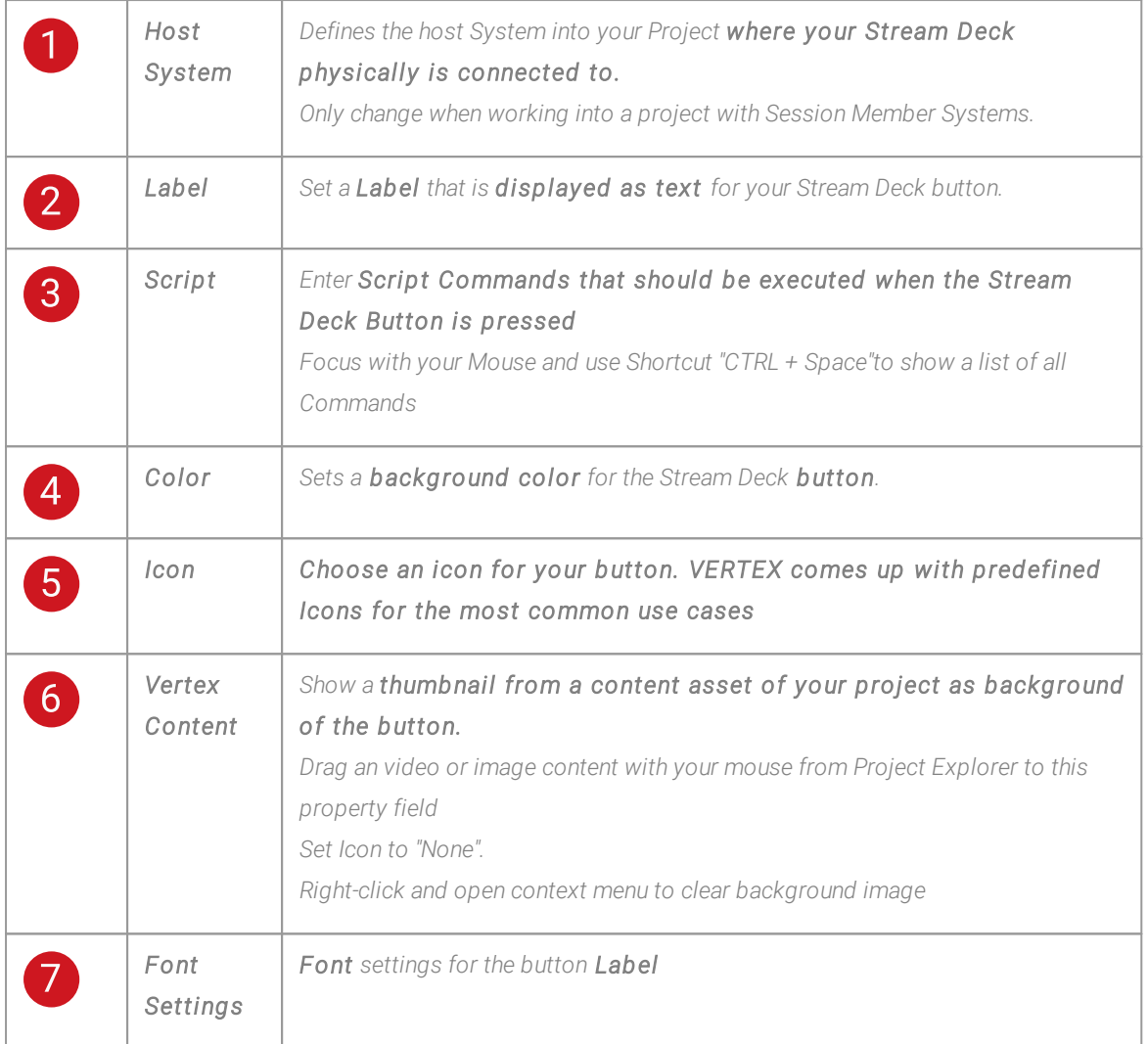

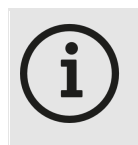

### *Button Count*

*The Stream Deck buttons are counted in rows, starting from top left*

## Further Settings

• Select the "Settings"-Tab of the Inspector to set the global brightness of the Stream Deck or to check if the *Stream Deck is connected to your PC.*

### *5.3.13.5 Vertex NDI Streamer*

- · *VERTEX NDI Streamer is a multi source NDI toolkit*
- · *VERTEX NDI Streamer is capable to stream up to 2 desktop regions and 1 l ive input as a NDI Stream*
- · *The NDI Streamer is free and fully works without a val id VERTEX l icense*
- · *In addition, al l settings and streams can be control led remotely out of VERTEX (with a l icense)*

# Start NDI Streamer

- · *The VERTEX NDI Streamer comes up in a package with the VERTEX installer*
- · *Just download and install an up-to-date Version of VERTEX*
- · *Right-click with your Mouse on the VERTEX Tray Icon on the Windows taskbar*
- · *Start Vertex NDI Streamer*

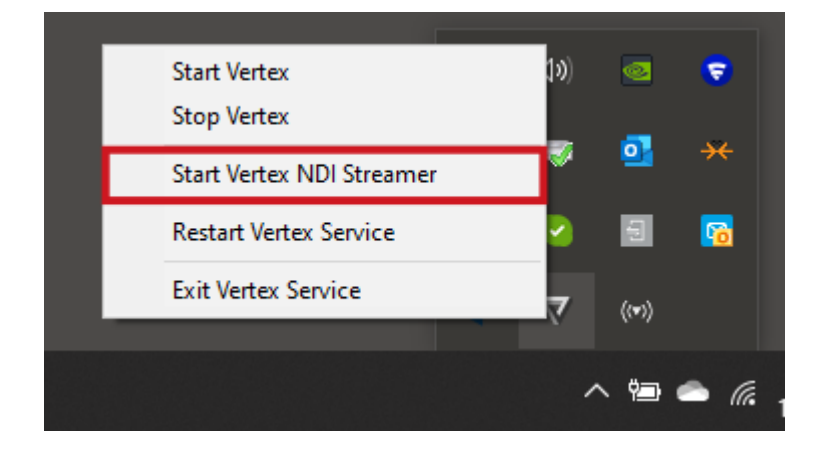

· *When the NDI Streamer is started, a new Icon appears into the windows tray bar*

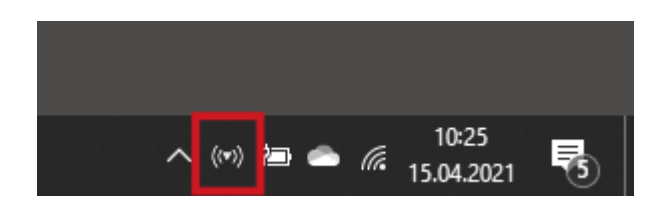

# Set up NDI Streams

- · *Right-Click on the VERTEX NDI Streamer tray icon in the windows taskbar*
- · *Select "Show Settings"*

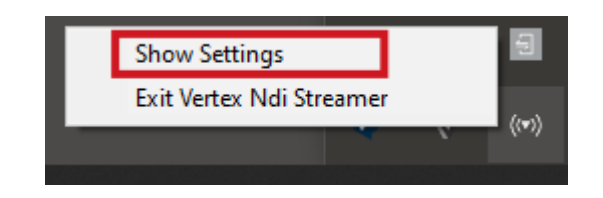

· *Now you can enable up to 3 NDI Streams from your PC*

## Stream 1 + 2

*enable you to set up two NDI streams that capture a display (or only a region) of your PC.*

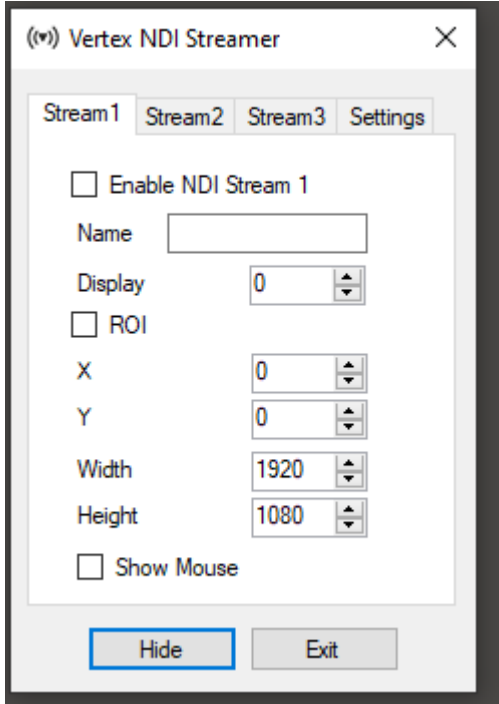

#### *Name*

*Name of the stream that is shown for all NDI applications*

### *Display*

*Select the display number of your PC that should be sent as NDI stream.*

### *ROI*

*Region of Interest. Default: disabled Enable to capture only a region of the selected display as NDI stream Enter pixel coordinates (starting at top left) and width/height to define the ROI*

### *Show Mouse*

*Show mouse pointer in NDI stream*

### Stream 3

Stream 3 differs from the first ones. Here, you are able to send a video source (e.g. a webcam) and audio source *(like a a microphone) from your Windows PC as NDI stream.*

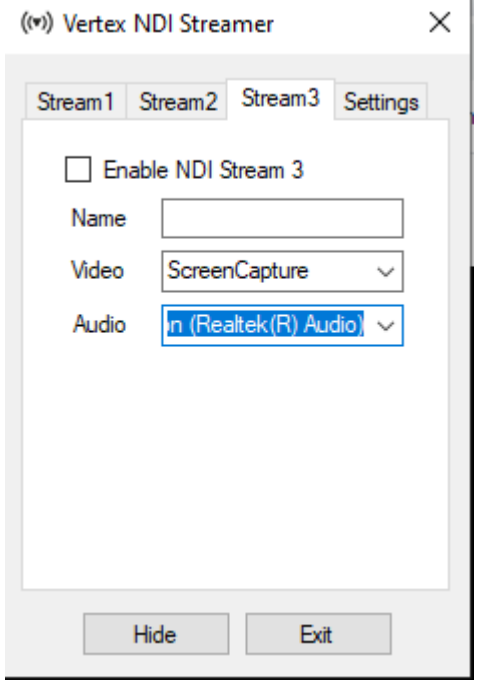

### *Name*

*Name of the stream that is shown for all NDI applications*

### *Video*

*Select from a list of video sources.*

*Depending on your PC hardware and configuration the list of available sources may vary*

### *Audio*

*Select from a list of audio sources.*

*Depending on your PC hardware and configuration the list of available sources may vary*

### Settings

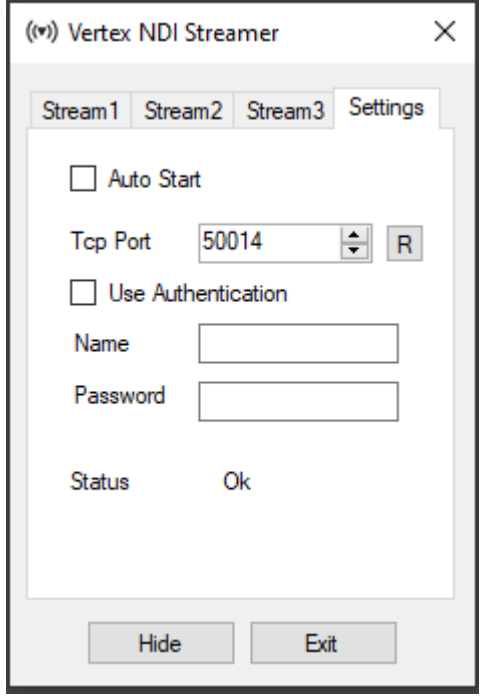

### *Auto Start*

*Enable to add the NDI Streamer to Microsoft Windows autostart*

### *TCP Port*

*Change port number for remote controlling the NDI streamer over TCP. Use the R-Button to restart the TCP Servers after a port change.*

### *R Button*

*Reset and Restart the TCP Server for al l network adapters after you have changed the TCP Port*

### *Use Authentication*

*Set User Name and Password for TCP Authentication*

# Remote Control out of VERTEX

- · *You can remote control al l settings of the VERTEX NDI Streamer on a PC in your network out of VERTEX*
- · *Just add a "Vertex NDI Streamer" Device from the [Library](#page-409-0) into your current project*
- · *Once configured, you have access to al l settings of the NDI Streamer appl ication and are able to automate your NDI workflow*

### **Setup**

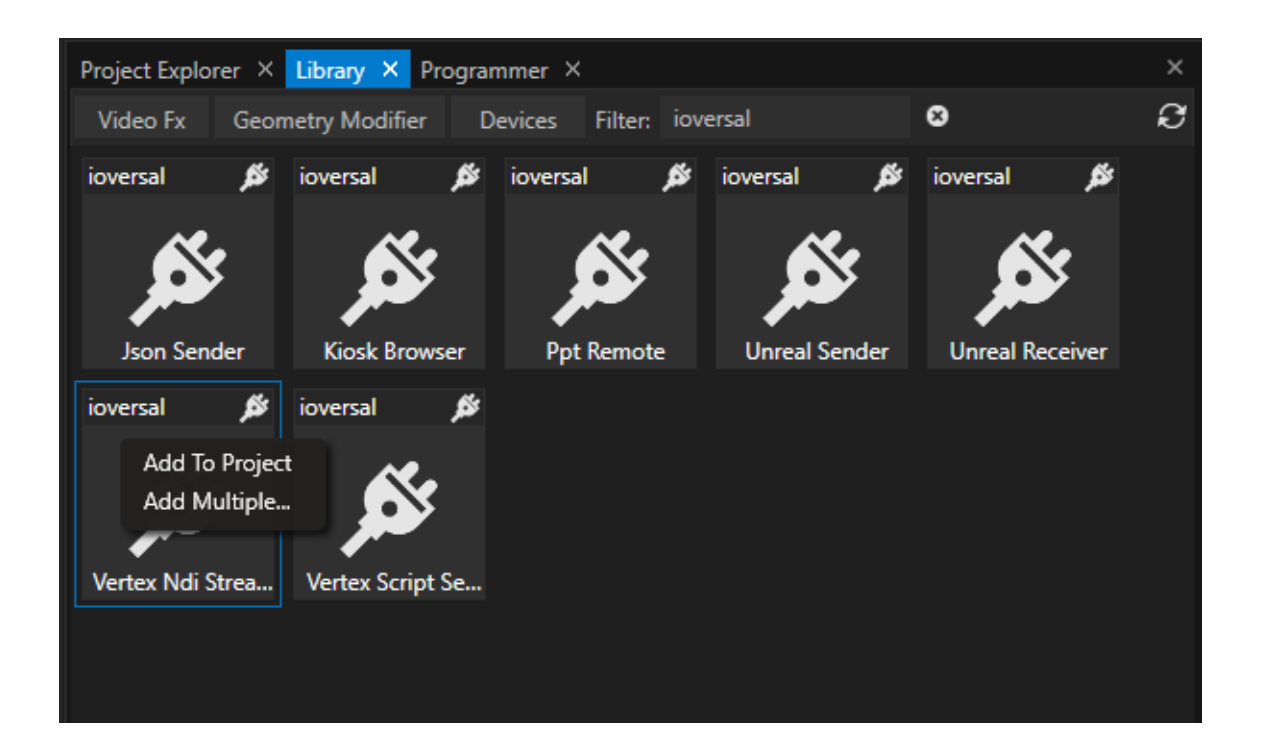

- · *Open the [Library](#page-409-0)*
- · *Select Devices and fi lter for "ioversal"*
- · *Right-click to the device "Vertex NDI Streamer"*
- · *"Add to project"*
- · *Select the device in the [Project Explorer](#page-368-0) and set the initial properties in the [Inspector](#page-391-0)*
- Once the connection is set up, you are able to upload and download all application and stream settings.

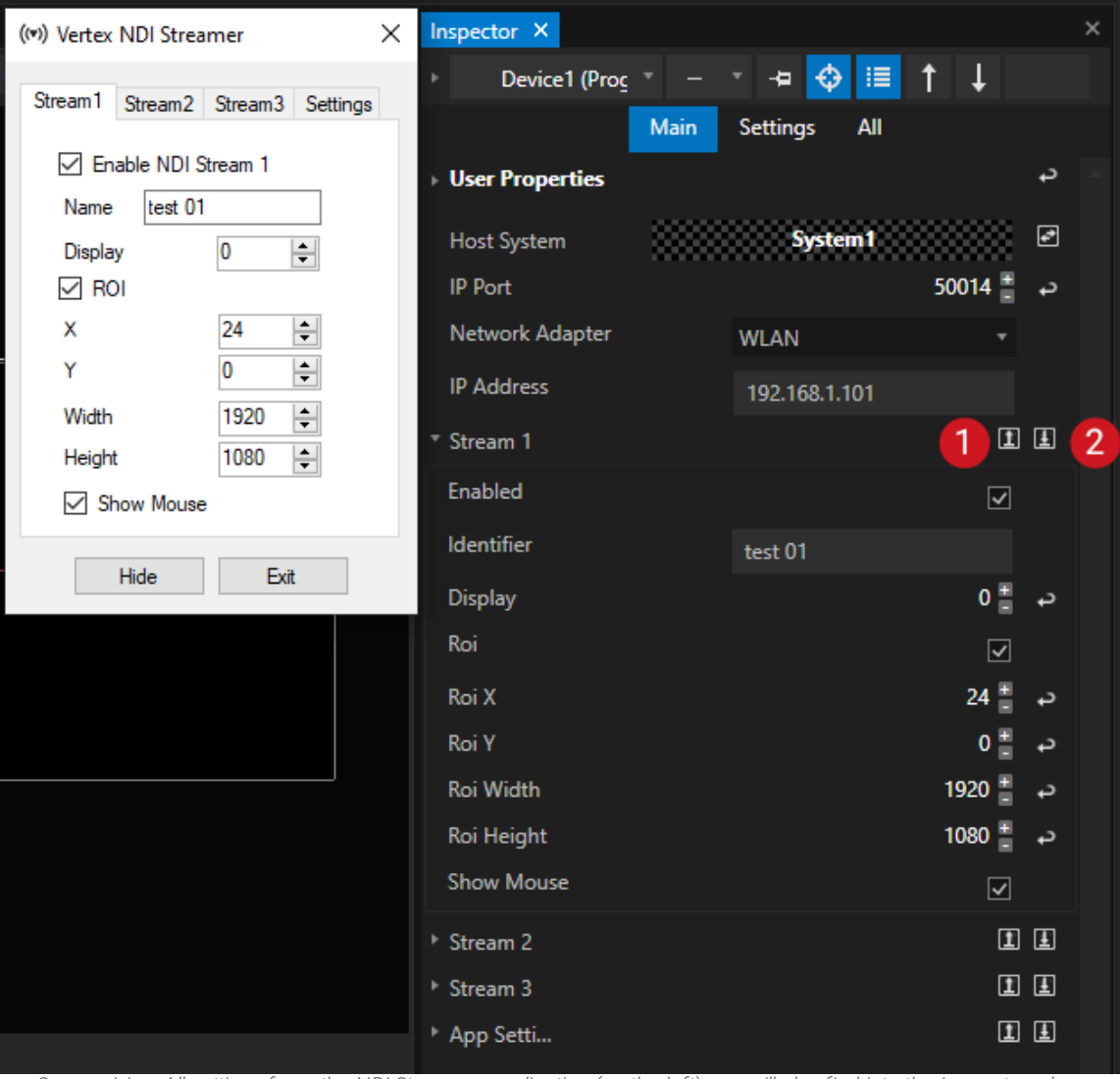

Comparision: All settings from the NDi Streamer application (on the left) you will also find into the Inspector when *selecting the corresponding Device "Vertex NDI Streamer" (on the right)*

### *IP Port*

*Enter here the same IP Port as set in the NDI Streamer application*

### *Network Adapter*

*Choose a network adapter from your local VERTEX instance*

### *IP Address*

Enter IP address of the PC on that the Vertex NDI Streamer application is running and should be remote *controlled*

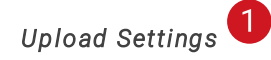

*Upload all current settings from VERTEX to the NDI Streamer application*

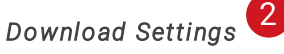

*Download all current settings from NDI Streamer application to Inspector*

## **Scripting**

*As with every Device in VERTEX, you can control an NDI Streamer Device with a [Script](#page-618-0). For the following examples the NDI-Streamer Device was added as "Device1" to a project*

#### *Enable and disable Stream 1 on the remote PC*

```
Device1.Settings.Stream1.Enabled.Value = true
Device1.Settings.Stream1.Enabled.Value = false
```
*Show Mouse Cursor in NDI Stream 1*

Device1.Settings.Stream1.ShowMouse.Value = true

# *5.4* Content Types

- · *The VERTEX encoding engine is based on FFmpeg - the most common an popular video/audio codecs and fi le formats are supported*
- · *VERTEX offers you advanced options to optimize Image Sequence Playback*
- · *Furthermore there are many other content types like HTML, Live Inputs or Generative Patterns*
- · *There are various options how to import content including the import of whole directories*

## Import Content

- There are various ways for <u>[content](#page-213-0) import</u> in VERTEX. <u>[Choose](#page-213-1) the way</u> that fits best to your workflow and *your project.*
- · *You can also import whole folder [structures](#page-216-0) directly into VERTEX. And for the import of Image [Sequences](#page-232-0) there are additional settings.*
- · *All options are summarized in the separate chapter Import [Content](#page-213-0) There you will also learn some things about [advanced](#page-219-0) settings for content import.*
- · *[Watchfolders](#page-281-0) are a tool to manage and automate content import*

# Types of Content

VERTEX supports a bunch of different content types. From videos, audio and images up to generative content *like test pattern or even live inputs, if available on your hardware.*

*To get more information go ahead with the detailed-chapters below:*

### Basic Content

- · *[Video](#page-222-0)*
- · *[Images](#page-237-0)*
- · *[Audio](#page-168-0)*
- · *3D [Objects](#page-237-1)*

### Special or advanced content types

· *Image [Sequence](#page-232-0)*

- · *Live [Input](#page-245-0) like Cameras, Input Cards, NDI*
- · *[Procedural](#page-253-0) Content like Testpatterns, Solid Colors or Gradients*
- · *[HTML-Content](#page-259-0)*
- · *Text [Content](#page-263-0)*

## File formats from 3rd- Party applications

- · *[Powerpoint](#page-238-0) Files*
- · *Adobe [Photoshop-](#page-245-1) Files*
- · *Notch [Blocks](#page-238-1)*

## <span id="page-213-0"></span>5.4.1 Import Content

- · *There are different options to import content into VERTEX: using a shortcut, with the help of menus or just with drag and drop*
- · *Import one single fi le, multiple fi les or a whole directory including all files and folder structures*
- · *There is an an additional option to import image sequences or a directory of image sequences*

## <span id="page-213-1"></span>Various ways to import

## 1. Context Menu in Project Explorer

*Right-click with your mouse on the "Content" section in the Project Explorer Choose your [import](#page-216-0) option there.*

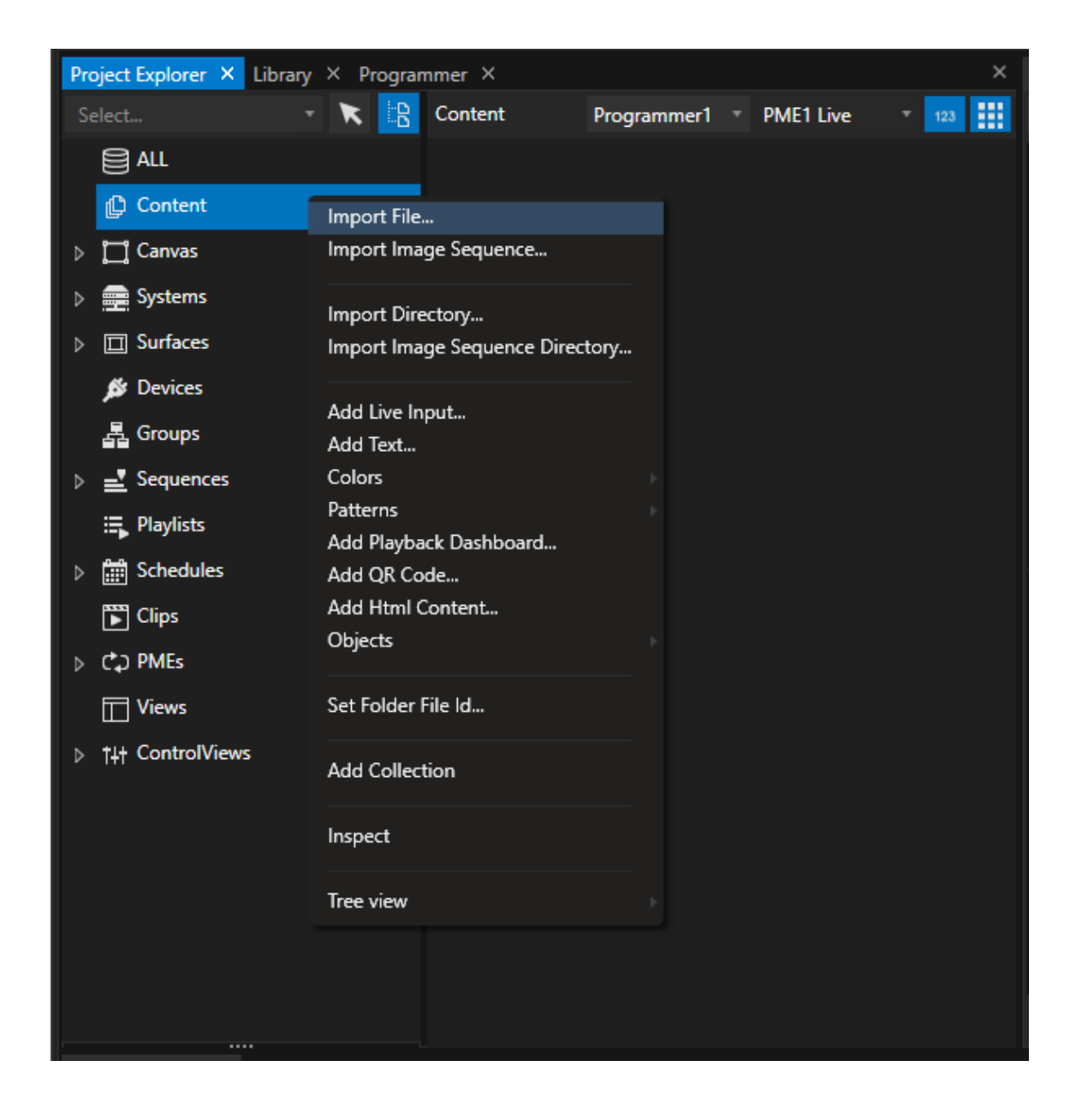

## 2. Main Menu: "Create"

*Go to the Main menu on top, fold out the "Create" Tab and select your import option there*

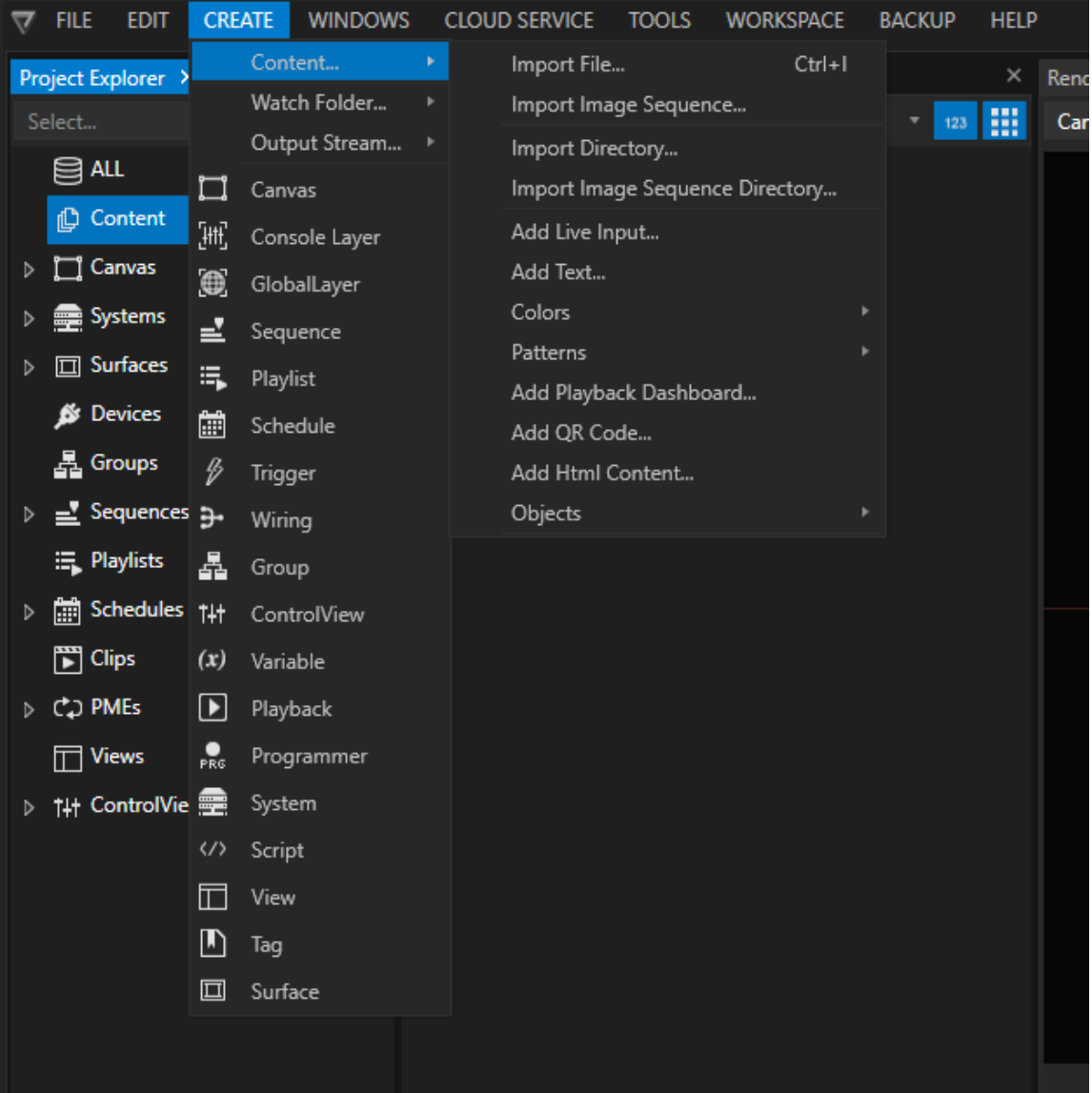

## 3. Shortcut CTRL+I

*Focus the Project Explorer and press the keys CTRL+I The Windows Explorer opens. Choose your files there and confirm*

## 4. Drag and drop from Windows Explorer to Project Explorer

*VERTEX allows you to add content simply via drag and drop from Windows Explorer.* Select your file into the windows file explorer and drag it to the Project Explorer or directly to your sequence *This also works for simple folders without subfolder.*
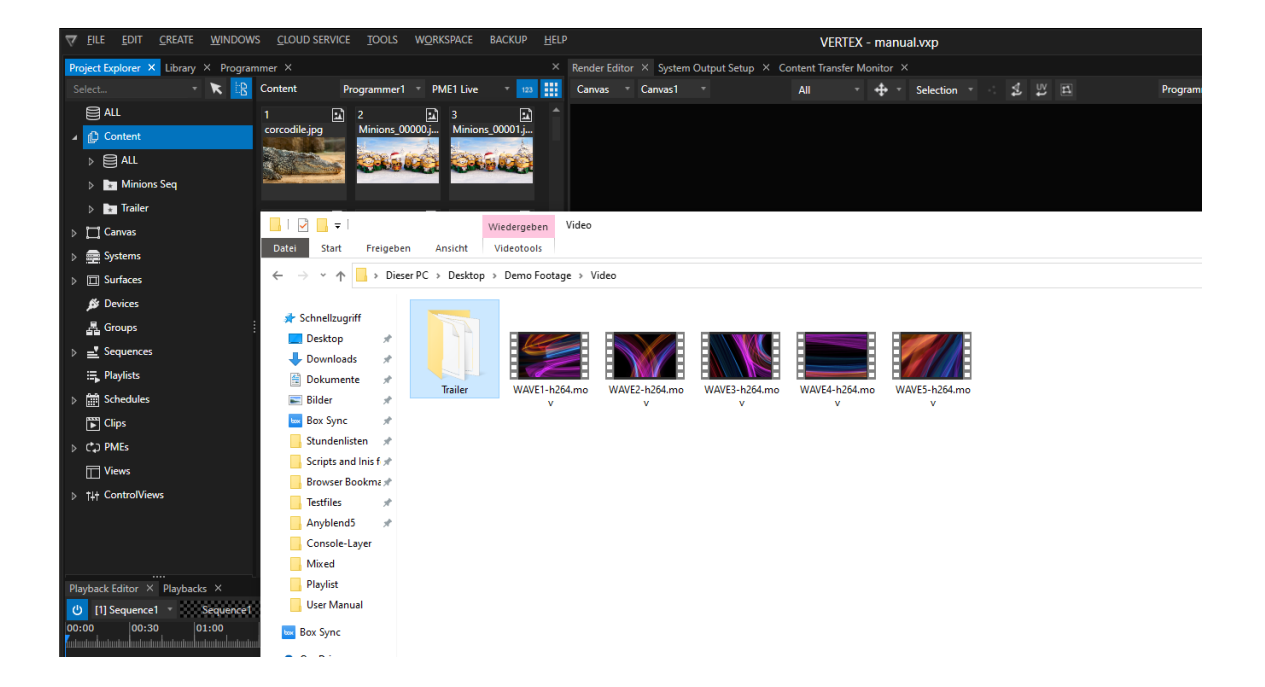

# Directory or File(s)

*You can choose whether you want to import a single file, several files or a folder structure.*

## Import one file or several files

- · *Select "Import File"*
- · *The Windows Explorer opens*
- · *Select one or multiple files there into the same directory*

### Import Directory

- · *Select "Import Directory"*
- · *The Windows Explorer with a Directory tree opens*

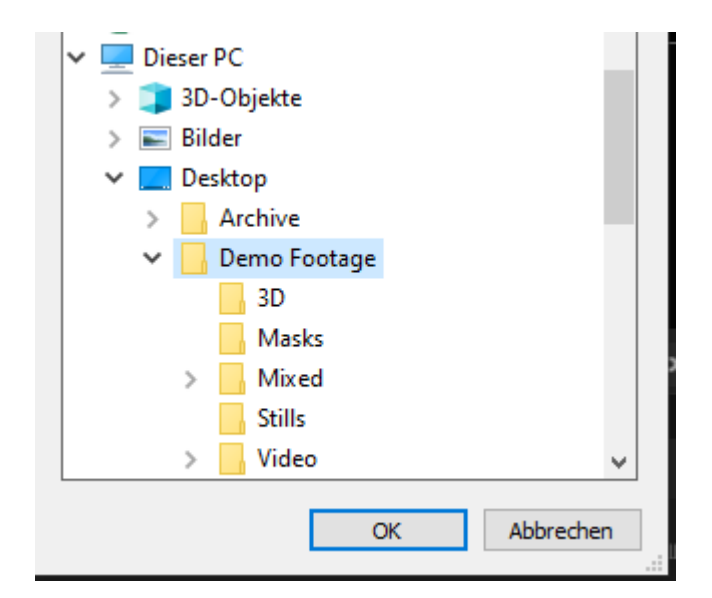

- · *Choose a directory*
- · *The directory, all subfolders and all content is imported*
- · *Subfolders are taken over as collections using the same structure*

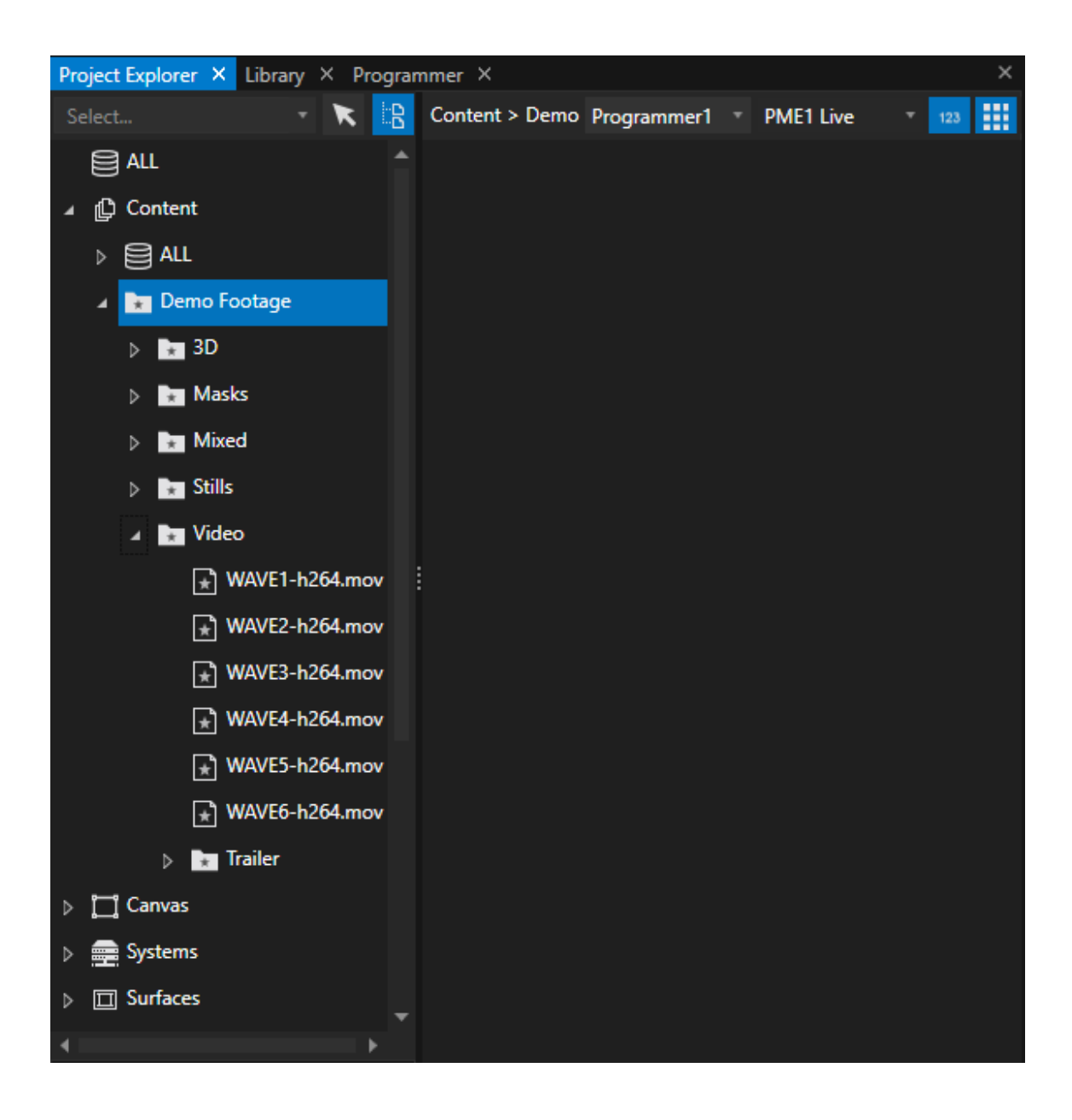

## Import Image Sequence

*Because of some settings there is an extra option to import Image Sequences.* The Image sequence import is available as menu entry in the Project Explorers context menu or the Main Menu.

*Learn more about import and options for Image sequences here: Image [Sequence](#page-232-0)*

# **Settings**

*Initially, there are some basic import options set in VERTEX that should work for the most projects. Beyond that, you can customize the behaviour during import.*

## Project Settings

- · *globally define details for the file import.*
- · *switch the Proxy file [encoding](#page-223-0) on/off*
- · *set special options for codecs (NotchLC and HAP)*
- · *select what should happens with Audio (Disable embedded Audio extraction, disable audio wa´veforms in content tiles, force an udio conversion to 16Bit/ 48kHz)*
- define the data handling (should the original content be copied to the VERTEX project folder? Should Sub-*Directories imported...?)*
- · *define the [Content](#page-310-0) Sync behaviour for a session with multiple [systems](#page-291-0)*

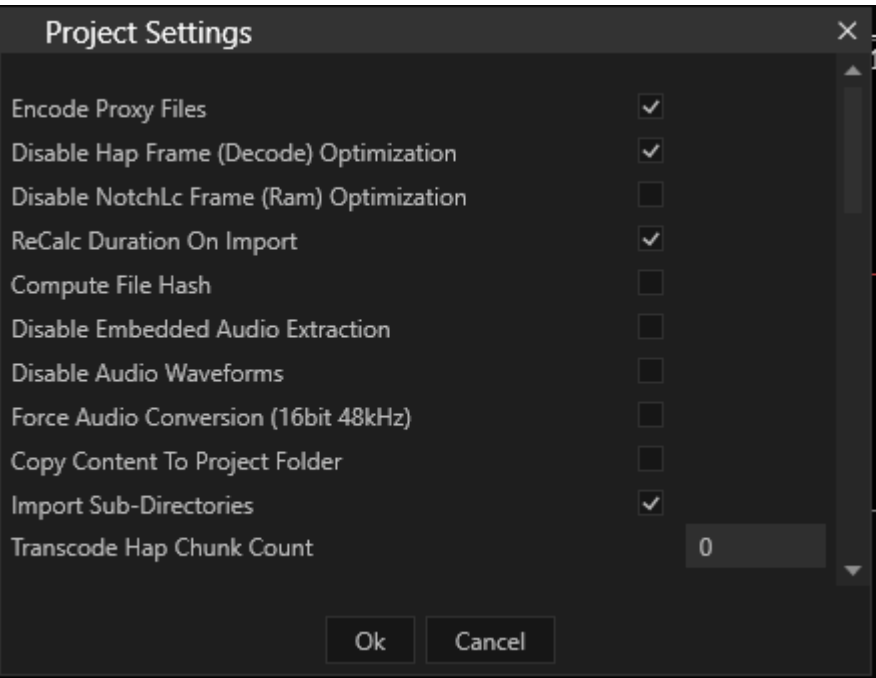

*Go to the Main Menu on top, open "Edit" tab there and select "Project Settings"*

## System Settings

For every System into your project you are able to define how many [proxy](#page-223-0) files should be calculated in parallel *(Max parallel Proxy encoding)*

Depending on your hardware, you are able to increase the number to speed up the encoding and the import. As default, the value is set to 1. One file after another will be encoded to limit the increased hardware load.

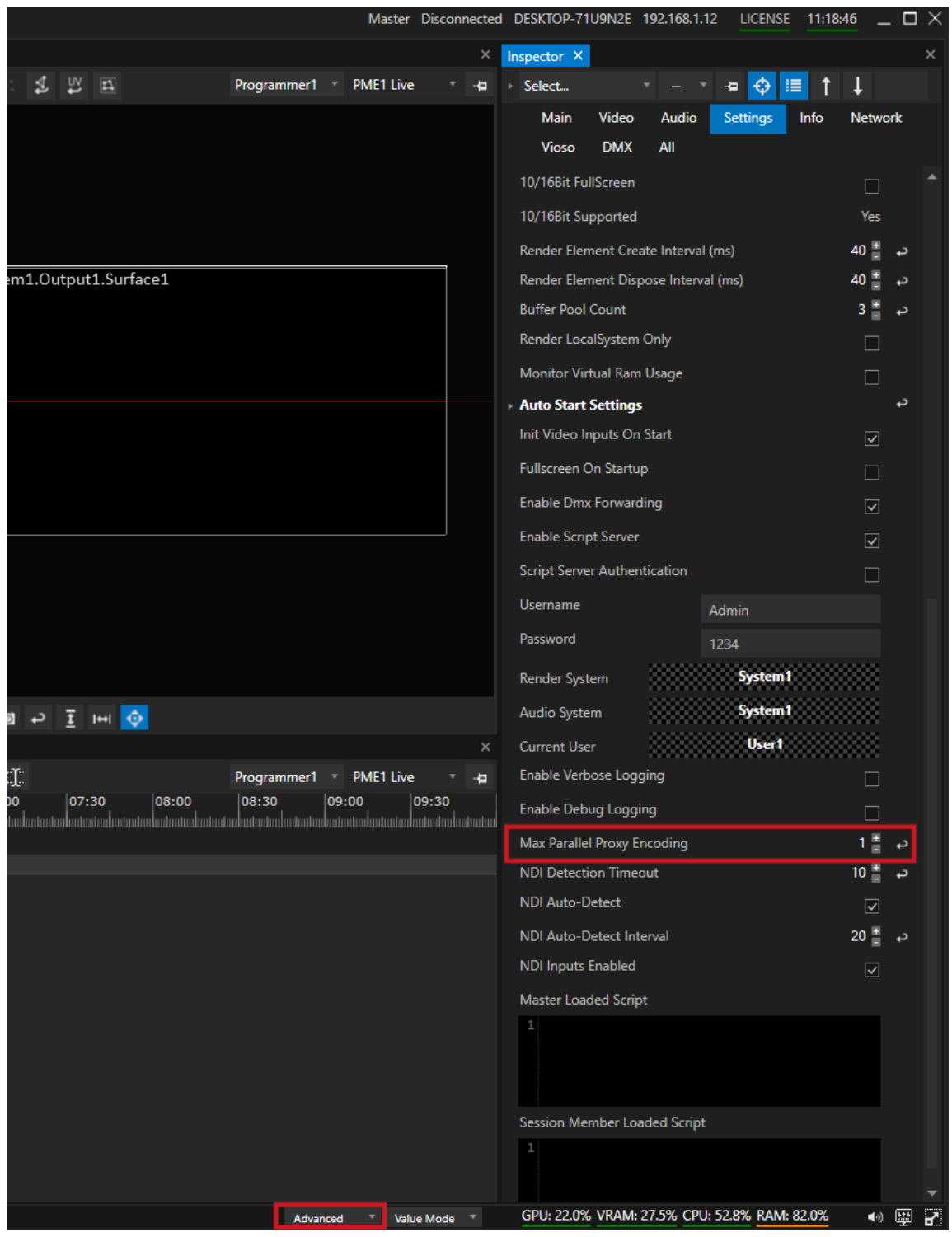

# Advanced

*There are some advanced options to handle or control content*

## **WatchFolder**

*Define and observe Windows folders. A content import is automatically triggered if content was changed or added into this WatchFolder.*

As Option, you are able to let VERTEX automatically create Playlists or Sequences based on the WatchFolder *content*

*Learn more about [WatchFolders](#page-281-0)*

## Folder and File ID

*Folder and File IDs allows you to simply access content and folders by an value based ID. This is necessary when e.g. working with DMX and Console Layers*

*Learn more about a [Console](#page-424-0) Layer or the [Folder](#page-440-0) and File IDs*

## 5.4.2 Video

- · *The Encoding Engine in VERTEX is based on FFmpeg. Basically, VERTEX is able to import every codec and fi le container that is supported by FFmpeg.*
- · *Depending on your hardware setup, not every codec is recommended for every use case*
- · *VETTEX supports high qual ity codecs l ike Apple ProRes, HAP/HAP-Q and Notch LC*
- · *VERTEX automatically extracts and resamples embedded Audio*

# Supported Formats and Codecs

- · *VERTEX is based on ffmpeg to read video data - basically al l video formats from ffmpeg are supported (e.g. MPEG4/H264, MPEG 2...)*
- · *Playback of high quality codecs like Apple ProRes, HAP/Hap-Q or Notch LC is supported*
- ·

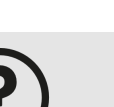

#### *Choosing the right codec*

*The choice of a codec depends on your projects conditions, the resolution and your quality requirements. A general statement is difficult and also does not represent the full range of projects. The choice of a codec also depends on your hardware configuration. Some codecs require more GPU power, others require more CPU power or a fast hard disk For high qual ity playback we recommend to use Apple ProRes, HAP, HAP-Q or Notch LC. VERTEX comes with a native integration of HAP and Notch LC. Most parts of the encoding load is shifted to the GPU. The playback performance for especially high*

*resolution files is great.*

*If there are any questions about codecs, please write us an email to [support@ioversal.com](mailto:support@ioversal.com)*

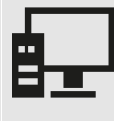

#### *10 Bit Playback with Notch LC*

*VERTEX supports 10 Bit Playback with the NOTCH LC codec. This codec is free. "It brings the equivalent of 10bit accuracy in a scrubbable codec that is extremely fast to encode and decode, with a compression ratios of around 5:1" (Source: Notch LC [Website\)](https://notchlc.notch.one/)*

# Related Links

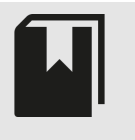

*Notch LC Official [Website](https://notchlc.notch.one/) of the free Notch LC Codec HAP Official [Website](https://hap.video/) of the free HAP Codec*

# <span id="page-223-0"></span>Proxy Files

- · *For each video content that you add to your project, VERTEX automatical ly calculates proxy fi les in a smal l and a middle qual ity and resolution.*
- · *The progress of this encoding is displayed with an orange progress bar into your content tile*
- · *Into the [Render Editor](#page-376-0) you are able to switch between original fi le and proxy fi le.*

### Encoding and Status

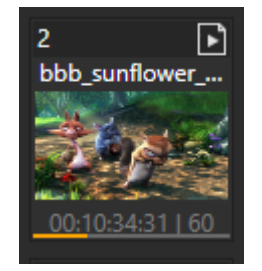

- · *The orange progress bar into the content item in Project Explorer shows you the status of the encoding process*
- · *By default, the amount of paral lel encoding jobs into a VERTEX project is set to 1. When import multiple files, the encoding will be done one by one.*
- · *Al l Proxy Fi les are saved into your VERTEX Project Folder. When the Encoding Process is finished, they are distributed in background to al l other VERTEX Systems into a Project.*

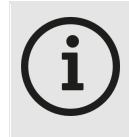

*When VERTEX is creating the proxy file of your video content, the CPU usage is higher as usual.*

*When the process is finished you should observe a decrease of your PC's CPU usage.*

## Settings

- · *For each VERTEX System you can set the number of paral lel encoding jobs in the Inspector. Select your System into Project Explorer and navigate to Inspector (All-Settings Tab)*
- · *For each VERTEX Project you are able to global ly disable the encoding of proxy fi les Go to Main Menu -> Edit -> Project Settings*
- · *For each VERTEX System into your current VERTEX project, you can disable the Content Sync for Proxy Fi les.*

*Select your System into Project Explorer and navigate to Inspector (All-Settings Tab)*

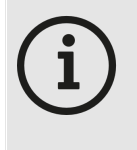

*Proxy Files are saved into your project folder. For each Content a Folder with an internal UUID is created into the project files subfolder Data\Content*

# Embedded Audio

- · *Embedded Audio of a Video fi le is extracted and resampled into a separated .wav fi le during import*
- · *The audio file is stored into the VERTEX project folder.*
- $\bullet\;$  For you as user, there is nothing special to keep in mind When working with this video file, VERTEX always will automatically assign the resampled Audio track to your video. But if needed, you are able to change to *audio track of your clip container.*

### **Settings**

· *Audio Extraction can be global ly disabled for a VERTEX Project into Project Settings. Go to Main Menu -> Edit -> Project Settings*

# Transcoding Presets

- · *Transcoding for the most common codec types is available with a simple right-cl ick in the Project Explorer*
- · *No complicated settings are needed: VERTEX offers you Presets with the ideal configuration for best performance in VERTEX*
- · *Choose weather the new file should be imported as new content or as new version*

### How to

- · *select the already imported Content into the Project Explorer*
- · *Right-Cl ick on this Content and open the context menu*
- · *select Transcode..*
- · *The Transcode Settings dialog will open (c.f. below)*
- · *Do your settings there and confirm*
- · *Transcoding will start - including proxy files. The status is shown with a yel low progress bar in the content items tile*

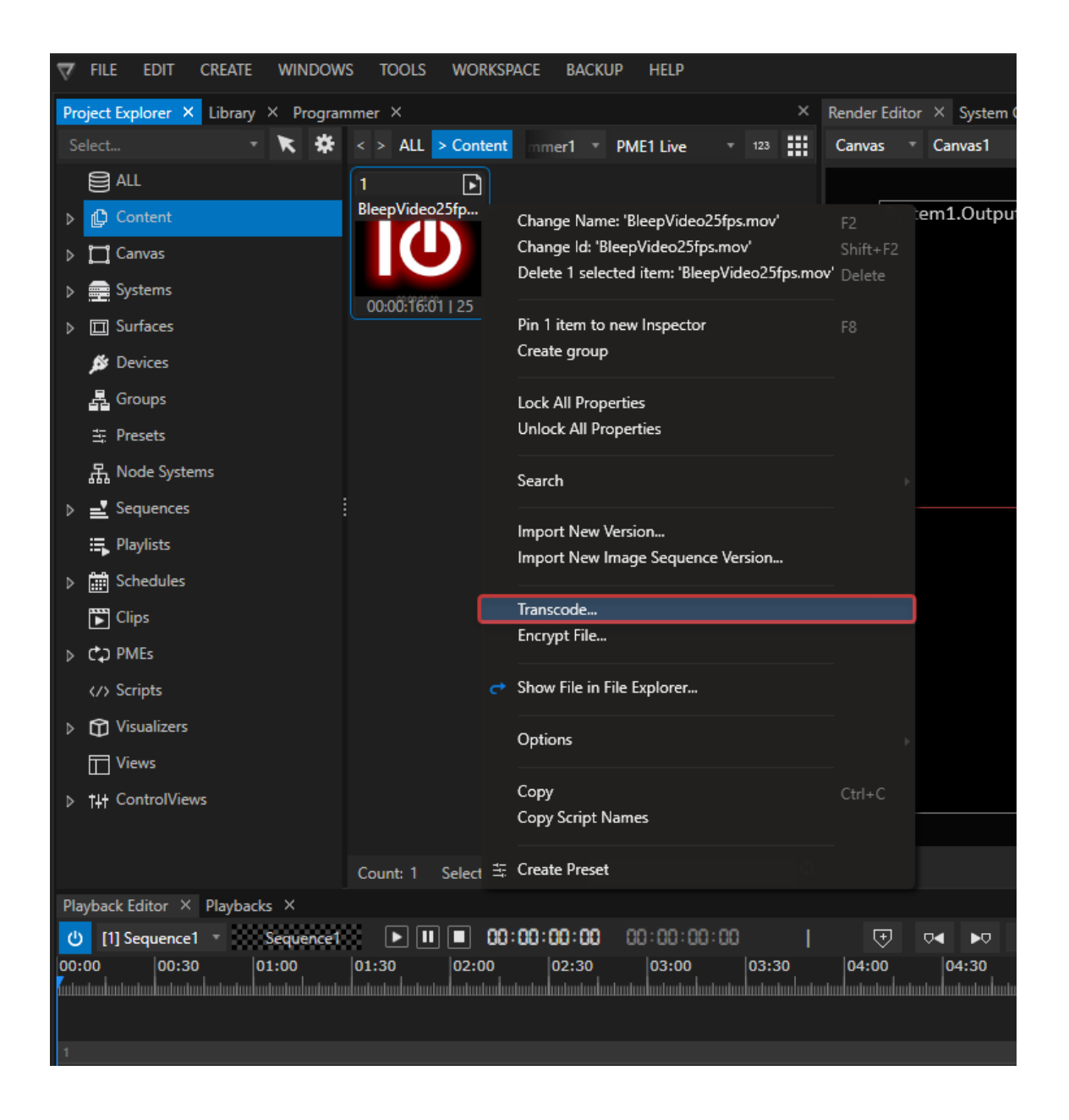

### Transcode Settings

#### *Presets*

*Choose from a list of specific codecs.*

The presets for the specified format already have the optimal settings for a playback in VERTEX

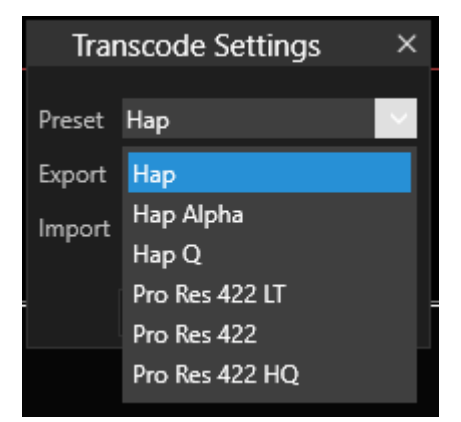

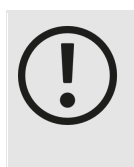

### *Fi le Sizes*

*Depending on the source file, its resolution and length, new transcoded Hap files (especially hap q ) and ProRes files could have bigger file sizes! Ensure that there is enough space on your project data drive.*

### *Export*

*Select between the options "Audio&Video" (default setting) ans "only Video"*

#### *Import*

There a two different options how to import the new and transcoded video into your current VERTEX project:

#### *1. As new content Item*

*The transcoded video will be added as a new content item into Project [Explorer](#page-368-0) The new transcoded file and its proxy files are stored into the VERTEX project folder.*

#### *2. As a new version of the current content item*

The file will be transcoded into the chooses preset and is accessible as new version of the current [content](#page-279-0) *[item](#page-279-0)*

*The new transcoded file and its proxy files are stored into the VERTEX project folder.*

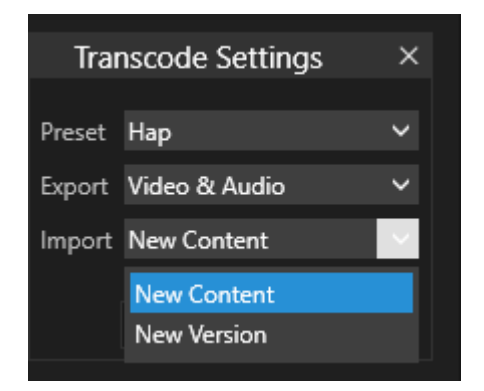

# Content Encryption

- · *Protect your intellectual property with an integrated Digital Rights Management (DRM) tool.*
- · *Video files (.mov - Quicktime container) can be encrypted directly inside of VERTEX*
- · *Select between different encryption modes: a key, lock it to a license or dongle and/or fit it with an expiry date.*

How to

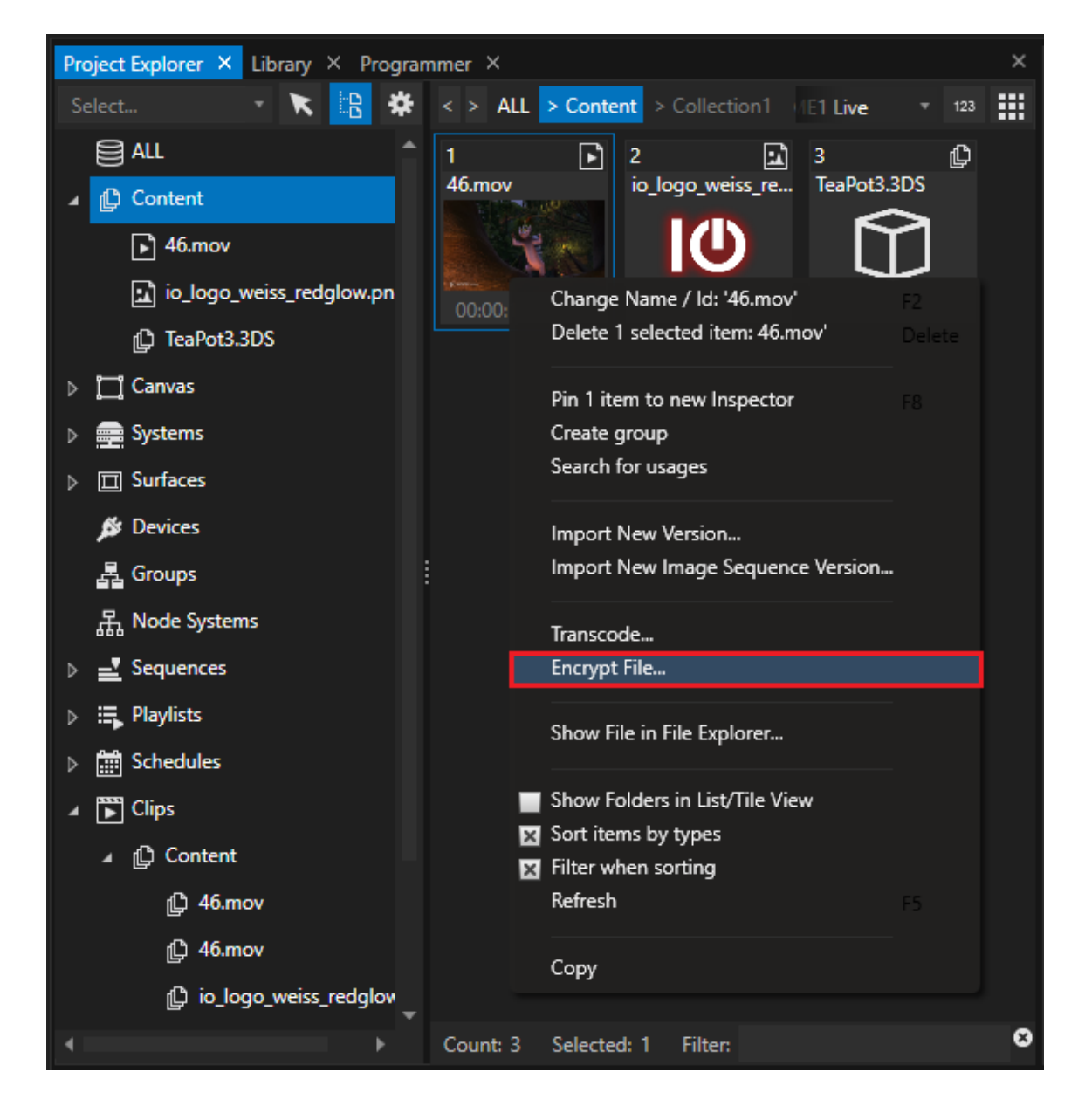

- · *Rightclick on a Video file into project Explorer*
- · *Choose "Encrypt File" from Context Menu*
- · *The "Encryption Settings" Dialog will open*
- · *Do your settings and choose mode (see below)*
- · *Copy the encryption key, confirm*

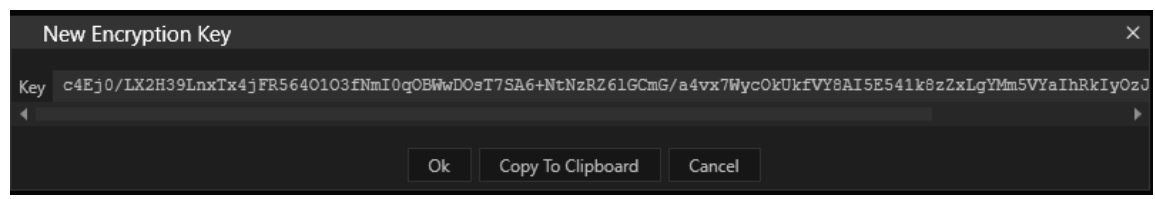

- · *VERTEX will transcode your video into a new .movx file*
- If not automatically imported into project explorer open context menu on the original file and choose "Show" *file in File Explorer"*
- · *Import the .movx file again*
- · *select the file into Project Explorer*
- · *change to Advanced Inspector Mode*
- · *Search for Encryption Key in Inspector and enter the key*

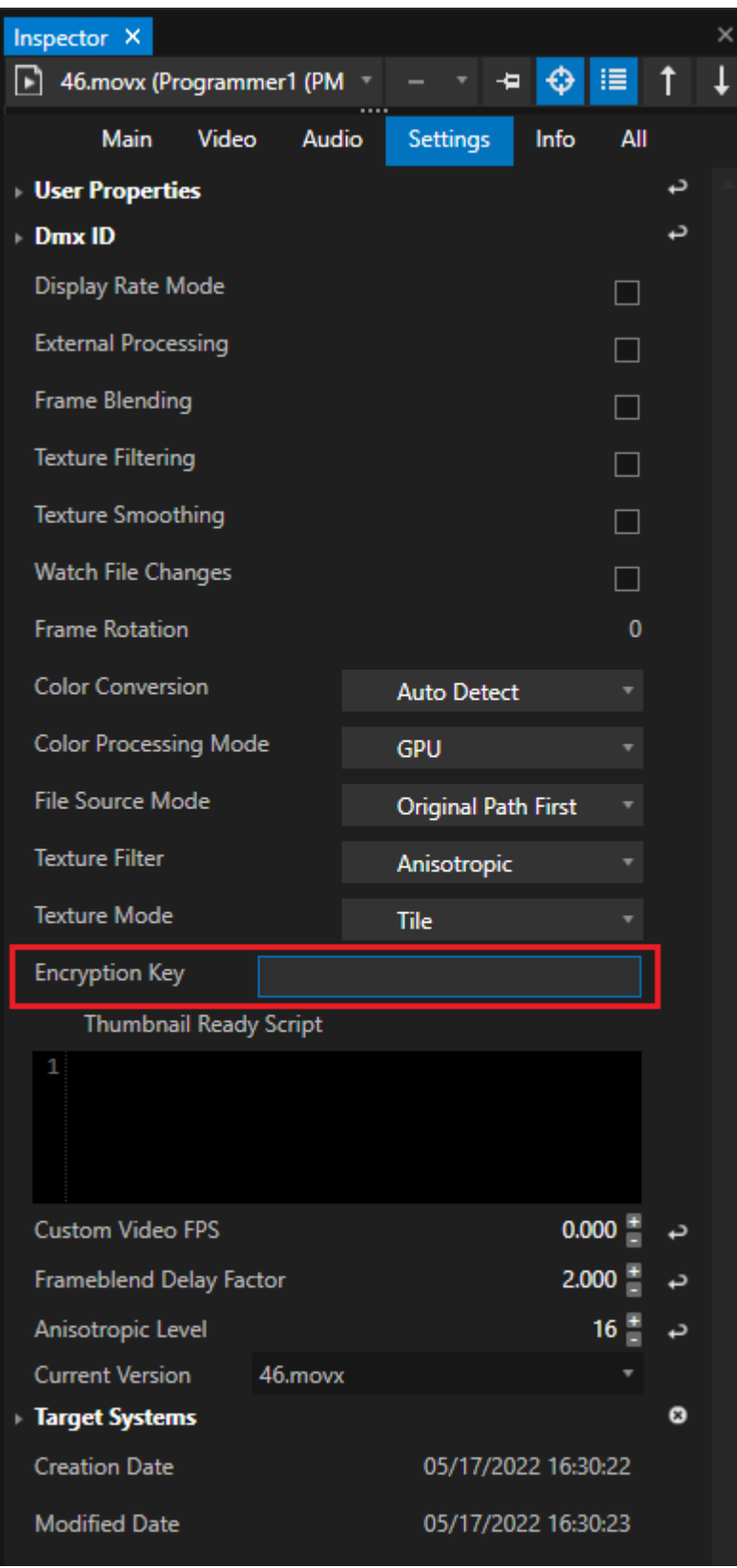

• Refresh Proxy and Cache files: Right-Click - Context Menu on the encrypted content item in Project Explorer

### Settings and Modes

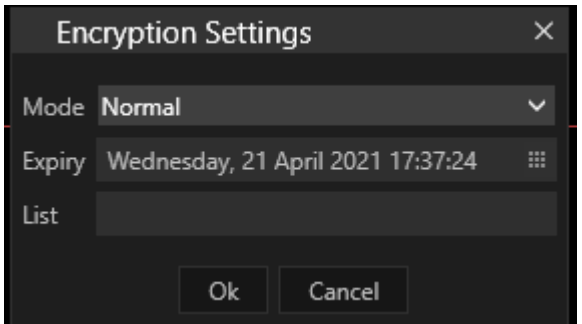

#### *Normal :*

*File is encrypted with a passkey. The passkey is generated after clicking OK*

### *Expiry Date:*

*The File receives an expiry date, for how long the file can be opened*

#### *License l ist:*

The file will only run on systems with a certain license key. The license key can be entered into the list field

#### *Dongle:*

The file can only be opened if the dongle plugged in during encryption is plugged in during playbac

## <span id="page-232-0"></span>5.4.3 Image Sequence

- · *VERTEX converts image sequences optionally in a proprietary ioversal fi le format to ensure performance stabi l ity during playback.*
- · *Of course you are also able to use the original files as source format.*
- · *The playback performance depends very much on the chosen fi le format and especial ly your [hardware.](#page-22-0)*
- · *There is an option to import image sequences as whole directories with subfolders.*
- · *TIFF is natively supported in RGB 8/16 bit RGBA 8/16 bit.*

# Supported Formats

*The following formats work with VERTEX. Their playback performance varies, especially when working with compressed formats.*

*BMP, TIFF, TGA, JPEG, PNG, DPX, GIF We strictly recommend to test format and playback performance with the [VERTEX](#page-31-0) trial version beforehand.*

*16 Bit Playback works with TIFF images. Also DPX supports 16 Bit, but is not yet tested in all cases.*

# Import and Playback

### Import

*You can import either an image sequence or a whole directory structure of image sequences into VERTEX:*

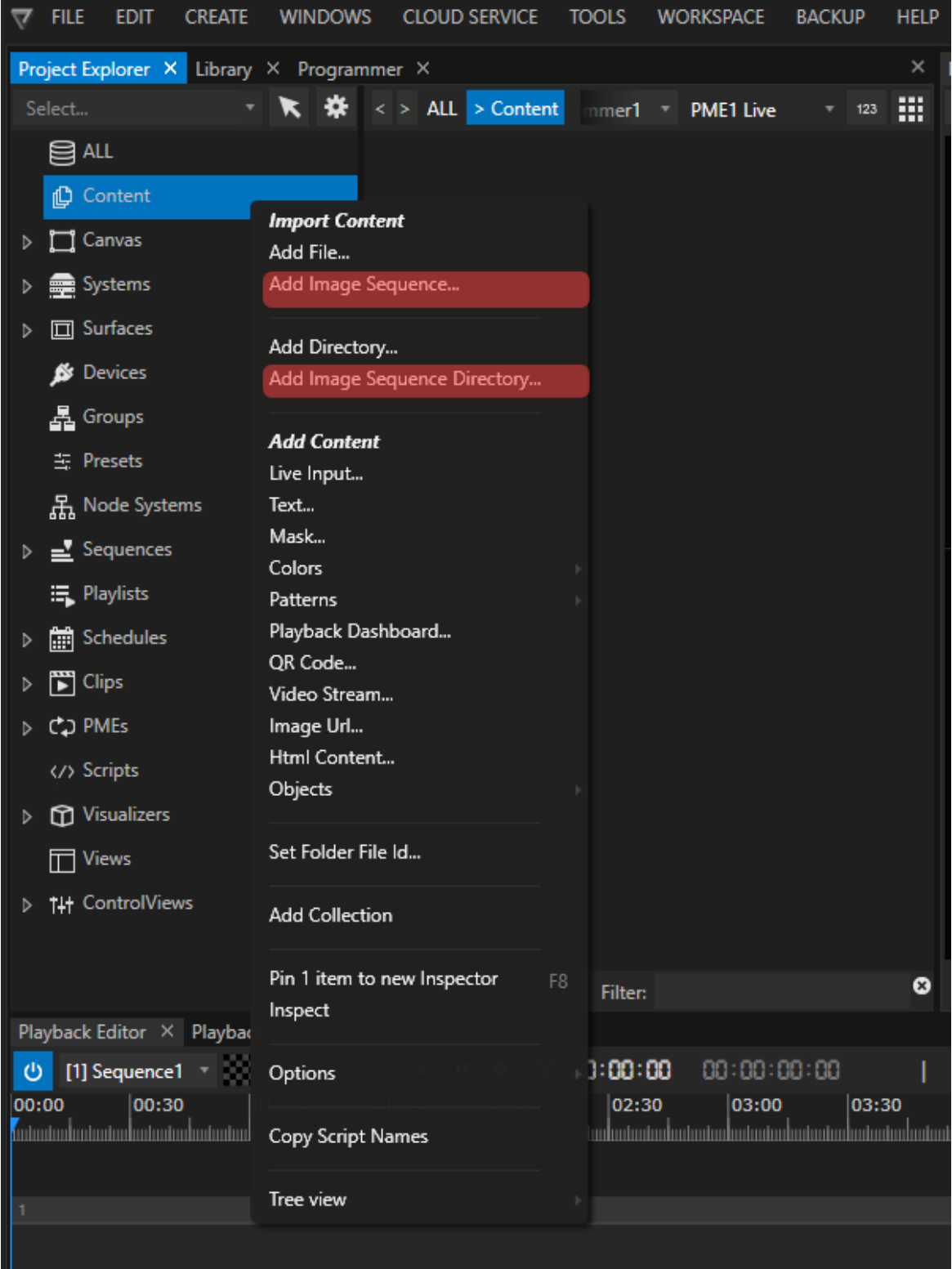

Go to Project Explorer > Content > right-click context menu or Main Menu > File > Add Image Sequence (or *Image Sequence Directory).*

*After giving the import command, select the first file of your image sequence:*

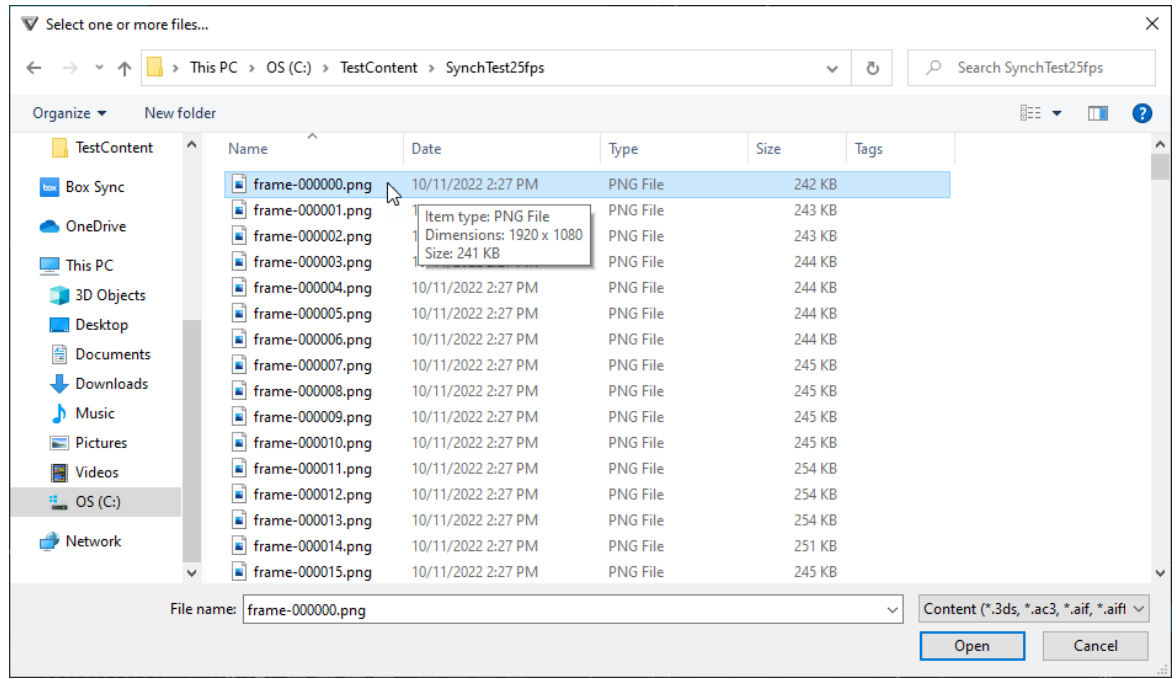

*Because importing image sequences is different from any other media type, you will be presented special options after the initial import command:*

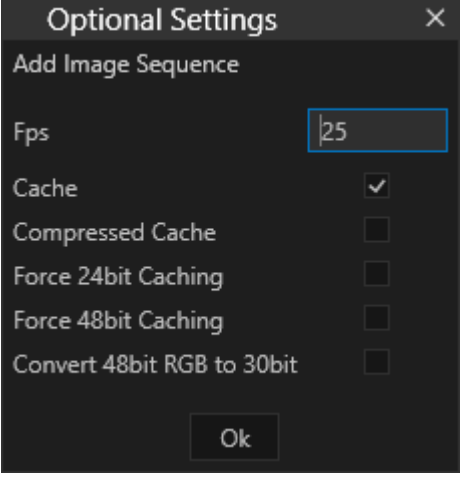

### Fps:

Sets the frame rate for your image sequence. When proxy file encoding is enabled, this frame rate is used to *encode the image sequence to proxy file videos.*

The frame rate is used for your content asset in the project explorer. Go to the inspector to change the settings.

## *Cache:*

Enable for VERTEX to convert the imported image sequence into a proprietary .iovi format and store it in your *project folder.*

*Advantage: optimized file processing, optimized data handling, optimized algorithm - ensuring the best*

*playback performance*

*Disadvantage: the conversion of tga, and dpx files costs time and processing power.*

#### *Disable if you want to import the original fi le format.*

*Depending on the file format, playback performance can vary.*

*The system where the import was done uses the original files are for playback.*

In a multi-client session the files are being copied by default to all session members' project folders (content *sync).*

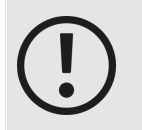

*Please keep in mind that your project folder has to be located on a very fast drive with enough disk space.*

*Double check this also for all other VERTEX systems when working in a multi-client session.*

*Importing an image sequence directory can fill up your drive quickly with all the data created and copied into your project folder(s).*

### Compressed Cache

#### *Default Setting: Disabled.*

If enabled, Data into ioversal Cache format (.iovi) will be compressed - (only binary data from the whole file - no *effects on image quality*

Advantage: Each file of the image sequence will be about 20% smaller. The amount of data that has to be read *from the hard drive becomes smaller.*

However, data compression has to reverted by the CPU - leading to a higher CPU load during playback. *Recommended when playing big or multiple image sequences on a system with high power CPU.*

*Recommendation for the best work routine: have your content creators export and deliver your content in a lossless PNG file format.*

### Force 24 Bit Caching

*Default Setting: Disabled* Enable for the ioversal cached format - all data is converted to 24 Bit (R G and B @ 8Bit)

### Force 48 Bit Caching

*Default Setting: Disabled*

Enable for the ioversal cached format - all data is converted to 48 Bit (R G and B @ 16Bit)

### Convert 48 Bit RGB to 30 Bit

#### *Default Setting: Disabled*

Enable for the ioversal cached format - all data is converted to 30 Bit (R G and B  $@$  10Bit)

## 5.4.4 3D Objects

*The documentation is work in progress and will be updated step by step Until then: Please drop us an E-Mail with your "How-to-do-this-in-VERTEX" question to [support@ioversal.com](mailto:support@ioversal.com)*

# Supported Formats

- *\* FBX*
- *\* 3DS*

## 5.4.5 Images

- · *VERTEX supports al l major image fi le formats l ike JPEG, GIF, TIFF, PNG and BMPs*
- · *Alpha Channels and transparency are supported*
- · *During import all formats are rasterized ( for e.g SVGs or EPS files)*

## 5.4.6 Audio

- · *VERTEX encoding is based on FFmpeg and therefore supports a great variety of audio codecs.*
- · *When audio is imported, VERTEX converts al l audio formats to a 48kHz/16Bit WAV fi le. The new files are stored in the project folder.*
- · *Multi-channel audio is also supported.*

*Audio files that come in VERTEX' default format (.wav with 16bit /48kHz) are not converted during import.* You can, however, force VERTEX in the Project [Settings](#page-286-0) to automatically convert every audio file that is imported *- even if it has already got VERTEX's native format.*

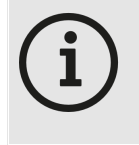

*Although each audio file is converted to an industry standard of 48kHz/16Bit -even mp3 audio - , we recommend to only import uncompressed audio for best results in sonic quality.*

## 5.4.7 Powerpoint

- · *VERTEX is able to import Powerpoint presentations as PPT or PPTX File*
- · *All included Slides are accessible as a PNG File into VERTEX*
- · *Videos or Notes are accessible as child elements of the slide they are placed*
- · *Translations between Slides and Animations are not supported*

# Supported Powerpoint Formats

- · *ppt*
- · *pptx*

## 5.4.8 Notch Blocks

- · *VERTEX supports native Notch Playback*
- Notch Blocks are handled into VERTEX as any other content element: Import a Notch Block into the Project Explorer, drag it to your timeline and create a Clip Container and set the exposed/auxiliary parameters in the *Inspector*
- · *For Notch playback you require a Notch Playback License/Dongle and an instal led Codemeter runtime for license management*

# How to prepare VERTEX

- · *Check out the prerequisites for a notch Playback License on [notch.one](http://www.notch.one)*
- · *Follow the Notch manual for License handling and install the Codemeter License runtime*
- · *Plug In your Notch Dongle and start VERTEX*

*239*

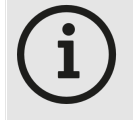

#### *Notch Playback License*

*To display Notch content into VERTEX, a Notch Playback license on a specific Notch dongle is needed.*

*This license has to be purchased at Notch. To run this license, a third party license runtime is necessary.*

There is no demo option - if no license is installed or the necessary Codemeter runtime for license handling is *missing, an error message will occur. no notch content is displayed*

# Working with Notch Content

Import Notch Content

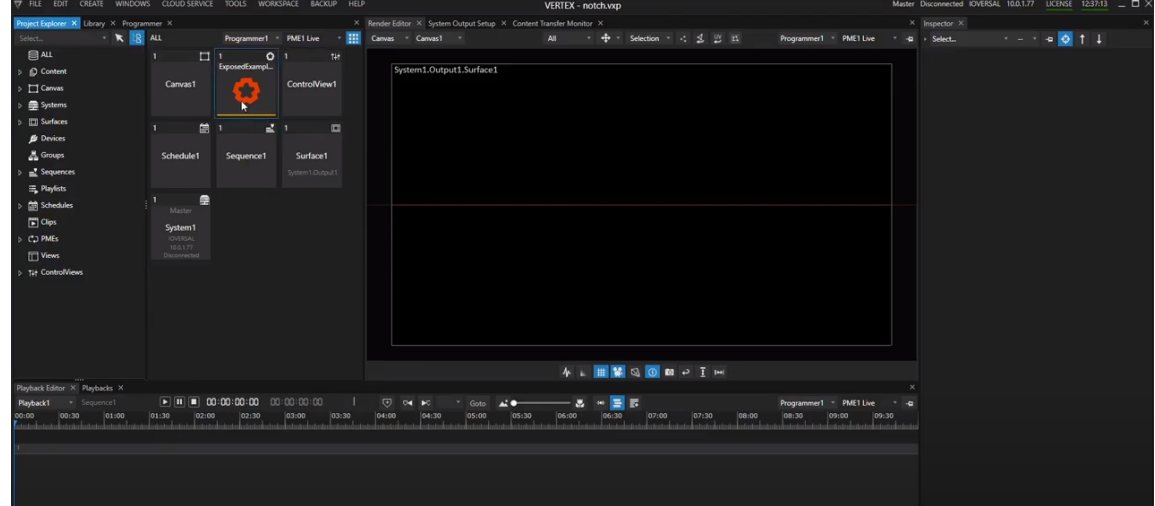

- · *Notch Blocks are handled as any other content asset into VERTEX.*
- · *after the import there will be a short background processing (orange progress bar on content tile)*
- · *You are able to use Botch Blocks as any other content. settings are made in the Inspector*

### Notch tab into Inspector

- · *For Clip Containers with Notch Blocks, there is a tab called "Notch" in the Inspector*
- $\bullet$  The "Notch" tab shows all possible settings, Notch layers or texture settings that are available in VERTEX for *this block.*

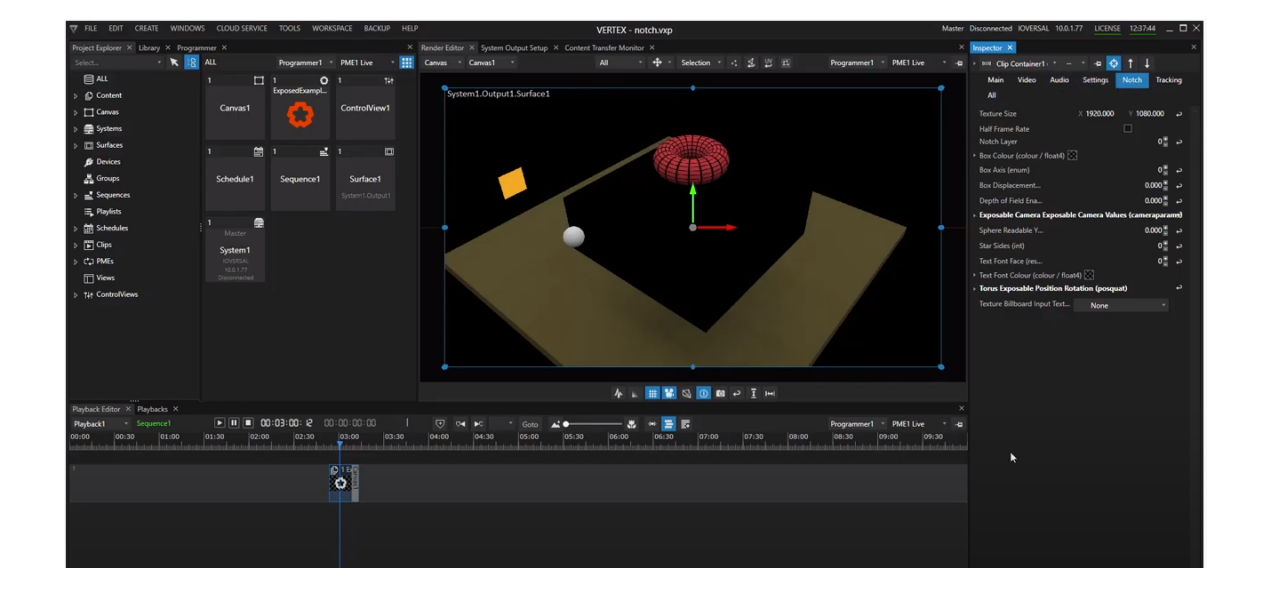

## Keyframes

- $\bullet$  All parameters that are listed into the Inspector for the selected Notch Block are also available as Keyframes *for animation*
- · *Double--Click with your mouse on the Clip Container to open the [Keyframe-Editor](#page-144-0) and choose your property for animation from the drop down list*

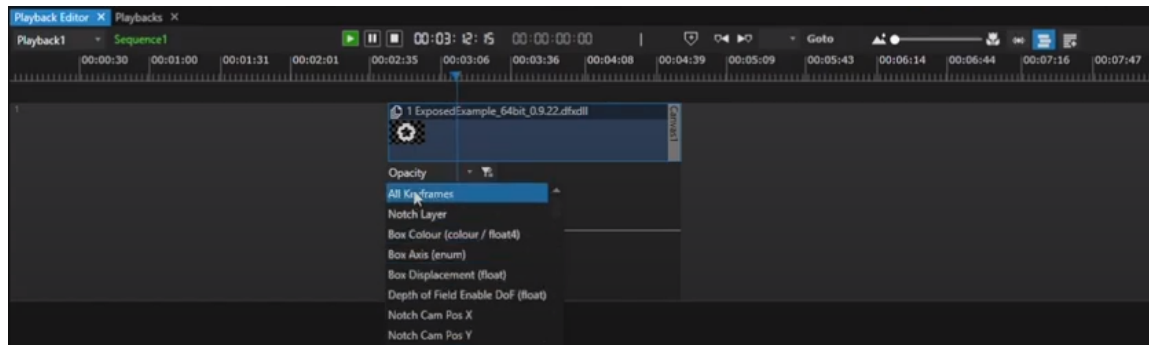

## Auxiliary textures

• When your Notch Block includes textures that could be assigned to an element, there is an option to work *with auxiliary textures that are provided from another content element into VERTEX*

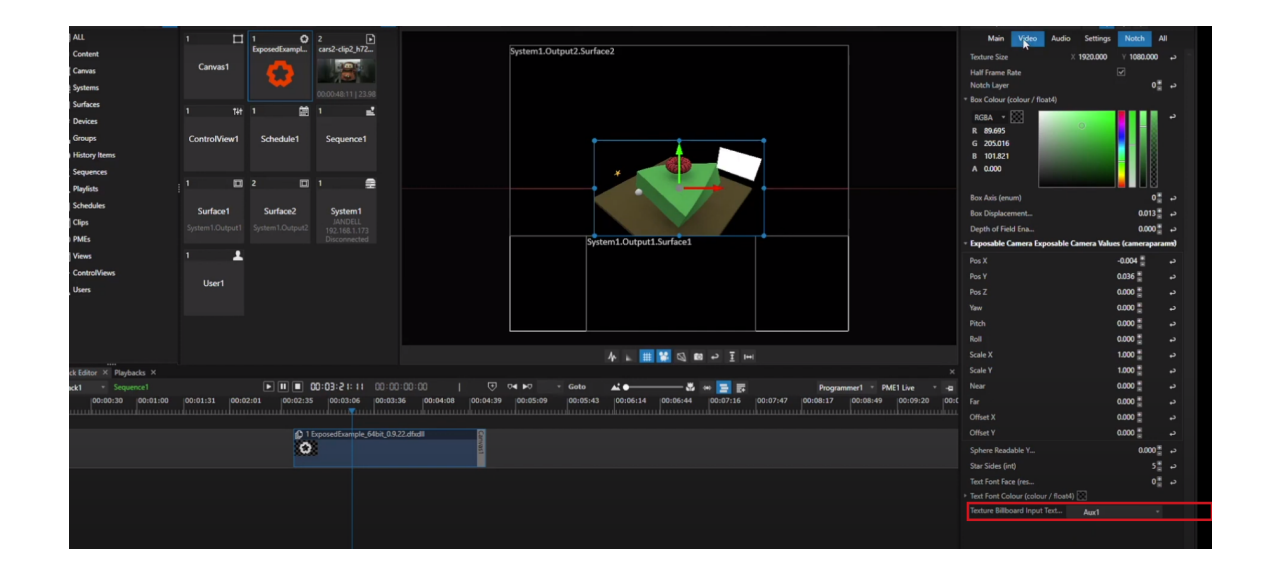

- · *Just choose e.g. AUX1 in the texture dropdown list*
- · *then switch to the video tab and change Inspector Mode to [Advanced](#page-398-0)*
- Drag and drop a Video<u>, Live [Input](#page-245-0)</u> or another content asset from the Project [Explorer](#page-368-0) to the Auxiliary Textures *field*

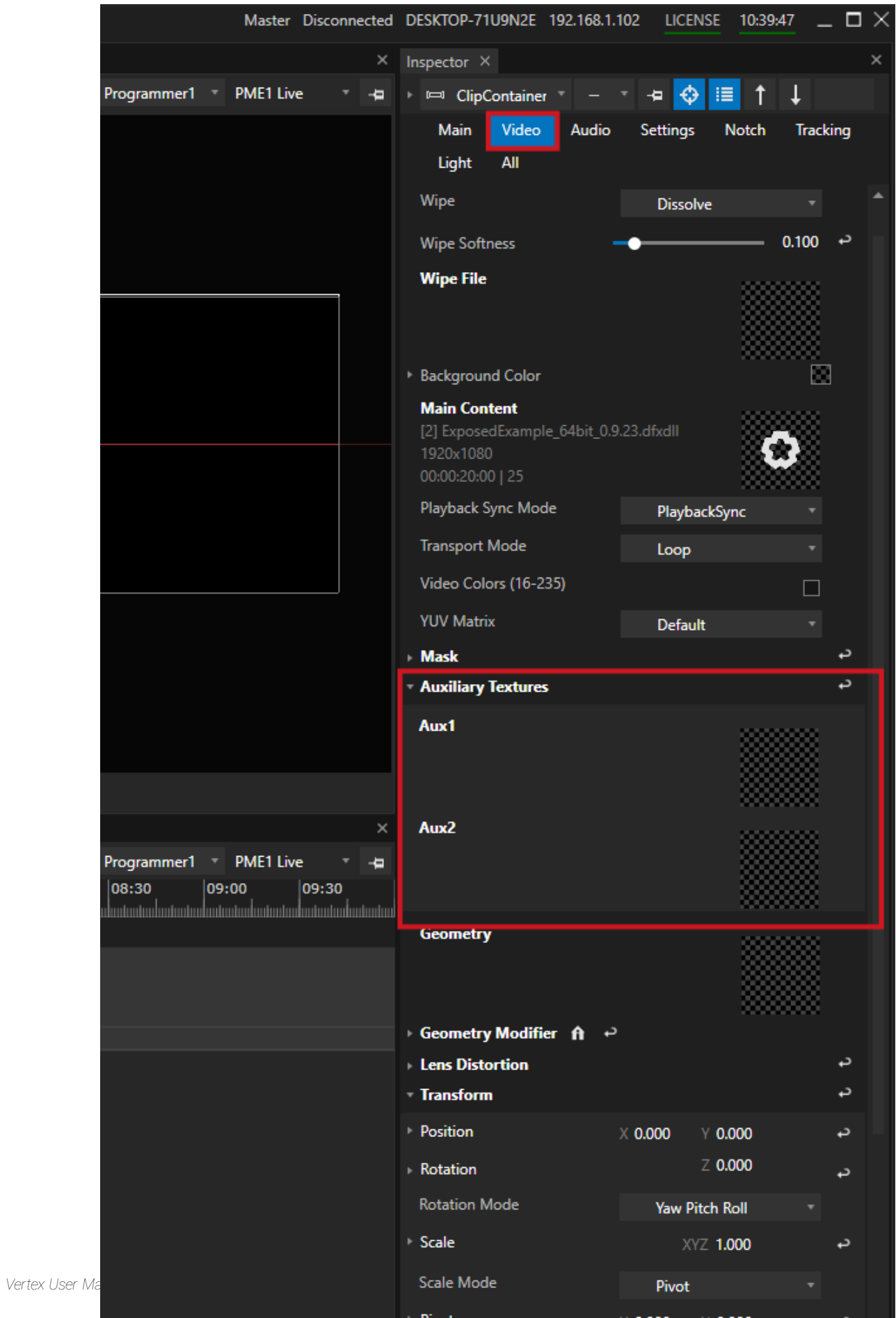

### Proload Notch Blocks

- To minimize loading time and calculation times it also possible to preload a Clip Container with a Notch *Block*
- When enabled, Clip Containers are pre calculated and pre loaded into the GPU cache. The content directly is *available and rendered when the Playhead runs into the Clip Container.*
- · *Pre-loaded Content claims hardware resources of your GPU- please use carefully and monitor the hardware usage!*

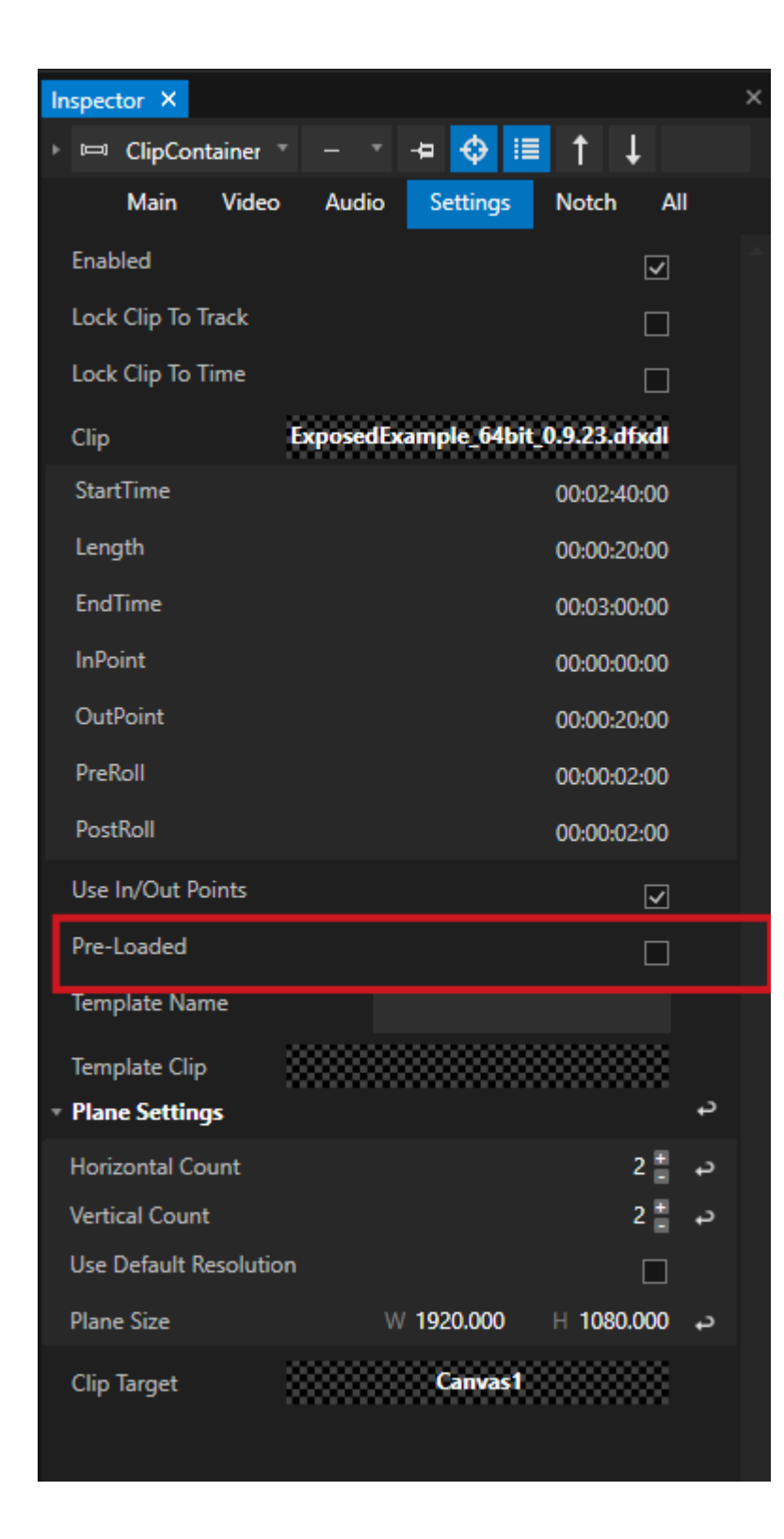

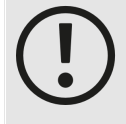

#### *System Performance and System Load*

*The Systems performance depends on your hardware setup and the settings made in Notch For Notch performance optimization and measurement, please read the documentation from Notch about Managing [Performance](http://manual.notch.one/0.9.22/en/topic/managing-performance-in-media-servers) in Media Servers*

VERTEX provides a setting to halve the frame rate for Notch Content which reduces the local load on your *VERTEX System (e.g. for testings and programming)*

# Further Information

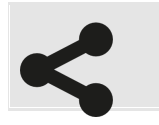

*Notch website and [documentation](http://www.notch.one)*

## 5.4.9 PSD-Files

- · *VERTEX is able to read and import Files from Adobe Photoshop including layers*
- · *Layers has to be rasterized in Photoshop before.*
- $\bullet~$  Each single Layer is accessible as child element of the main content item and can individually be placed into *Clip Containers or as Clip into a Playlist*

## <span id="page-245-0"></span>5.4.10Live Input

- · *VERTEX supports different types of Live Inputs and Capture Cards*
- · *Live Inputs that are available for a System are shown in the Project Explorer as chi ld elements of this System*
- · *Live Inputs first have to be added as Content to your Project (Right-Click on Live-Input -> Add to project)*

# Capture Cards

## SUPPORTED MODELS AND MANUFACTURERS

*VERTEX is shipped with a support of video input cards of the following manufacturers:*

- · *AJA*
- · *Blackmagic Design*
- · *Bluefish444*
- · *Magewell*
- · *Datapath*
- · *DeltaCast*
- · *Deltacast FLEX*
- · *Magewell*
- · *Osprey*
- · *Streamlabs*

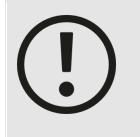

*Follow the instructions of the manufacturer installing the hardware and the driver. Once the driver is installed, VERTEX should detect the input card in the project explorer as child element of your system.*

#### *Questions about a certain capture card or model ?*

First use our free VERTEX trial to test your hardware. for questions write an email to [support@ioversal.com](mailto:support@ioversal.com)

### ADD LIVE INPUT TO YOUR PROJECT

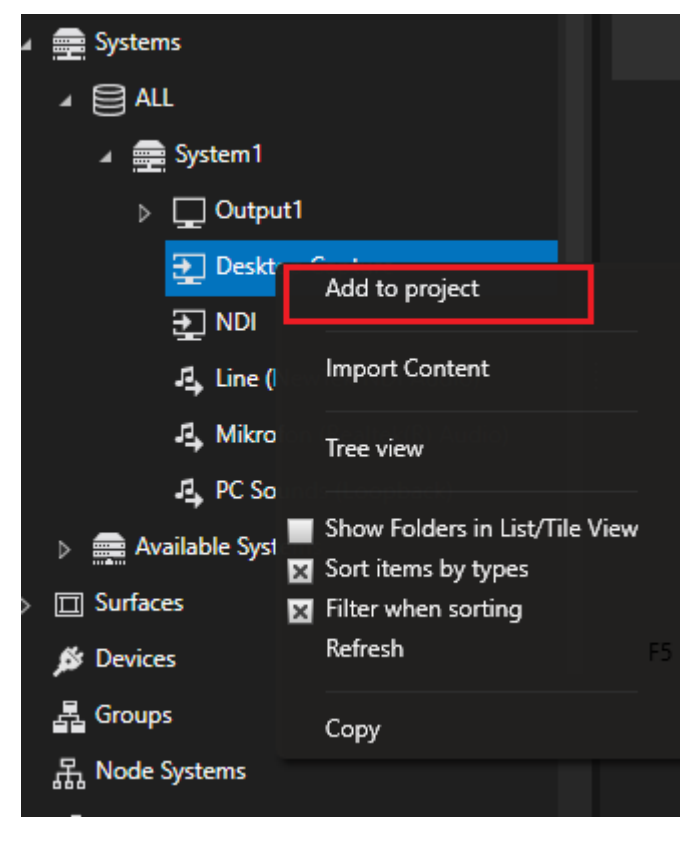

*After an Input Card and its driver is installed, the Input Card should be listed as child element of your Vertex System into Project Explorer.*

- · *go to project explorer and navigate to the system where the input device is installed*
- · *select the input device*
- · *right-click with your mouse and open the context menu*
- · *select "Add to project"*
- · *the input device now is listed as a content item in the project explorer*
- · *drag the live input content into the playback editor*

### RE-SCAN VIDEO SOURCES

*If your input device is not l isted as a chi ld element of a system in the project explorer, please refresh the video sources:*

- · *select System in project explorer*
- · *right-click with your mouse and open context menu*
- · *select "Re-Scan Audio & Video Inputs"*

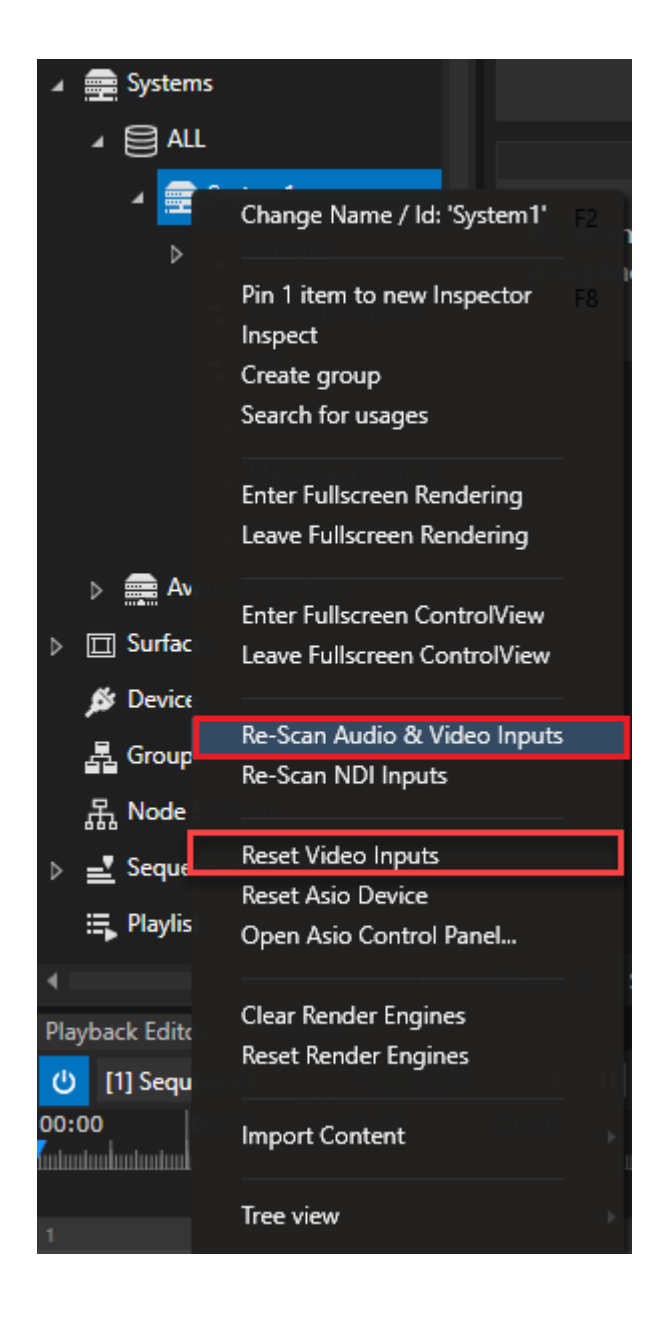

*If the input texture of your capture card has a wrong resolution, try to reset your video inputs*

- · *select System in project explorer*
- · *right-click with your mouse and open the context menu*
- · *select "Reset Video Inputs"*

# NDI

*With a built in NDI receiver, VERTEX is able to receive NewTek™NDI streams.*

- · *VERTEX automatical ly detects NDI streams into your network.*
- · *Each detected stream is l isted as a Live Input Element as child element of your VERTEX System into Project Explorer*

*When no NDI Stream or a wrong number of streams is detected, try to refresh the Video Sources of your*

#### *System:*

- · *Select your System into Project Explorer*
- · *Right-click with your mouse to open the Context Menu*
- · *Click to "Refresh Video Sources"*

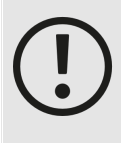

#### *If NewTek™ NDI Toolsis installed on your PC:*

*If the NewTek™ NDI Tools are installed on your PC with in parallel installed VERTEX, there will be an additional NDI Input Source called NewTek NDI Video.*

*We recommend to use the VERTEX NDI Receiver. This kind of input source is independent* from an installation of the NewTek™ NDI Tools on any other PC or Client of your project. The VERTEX NDI *Receiver will be available on any Hardware on which VERTEX is installed*

### Add NDI to your Project

- · *Navigate to your System into Project Explorer*
- · *Open the tree and show chi ld elements of your System*
- · *Right-Cl ick with your mouse onto NDI Receiver*

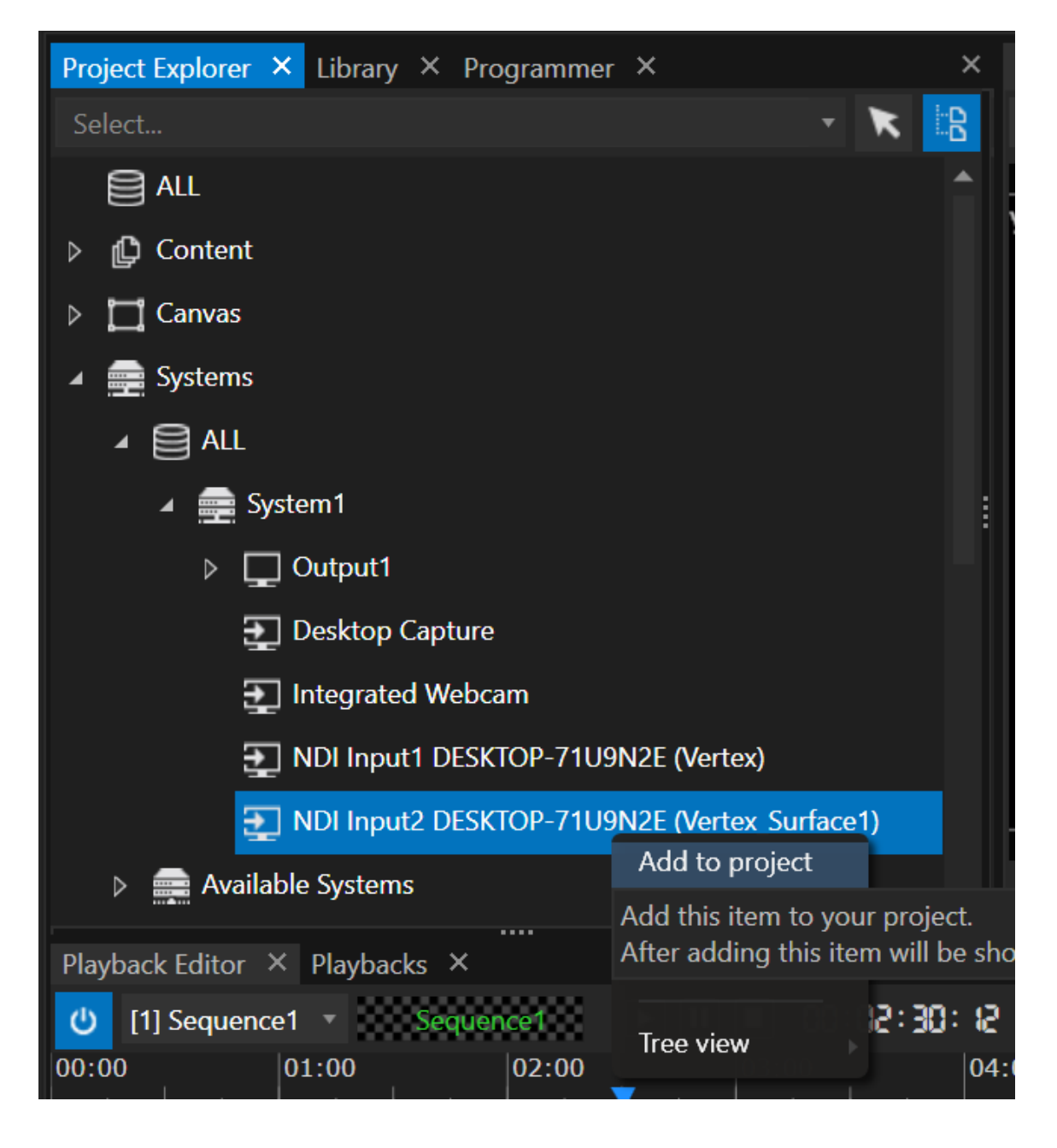

- · *"Add to Project"*
- · *The NDI Receiver now is listed in the Content Section into Project Explorer*
- · *Drag this NDI Content to the timel ine of the Playback Editor and create a Clip Container*

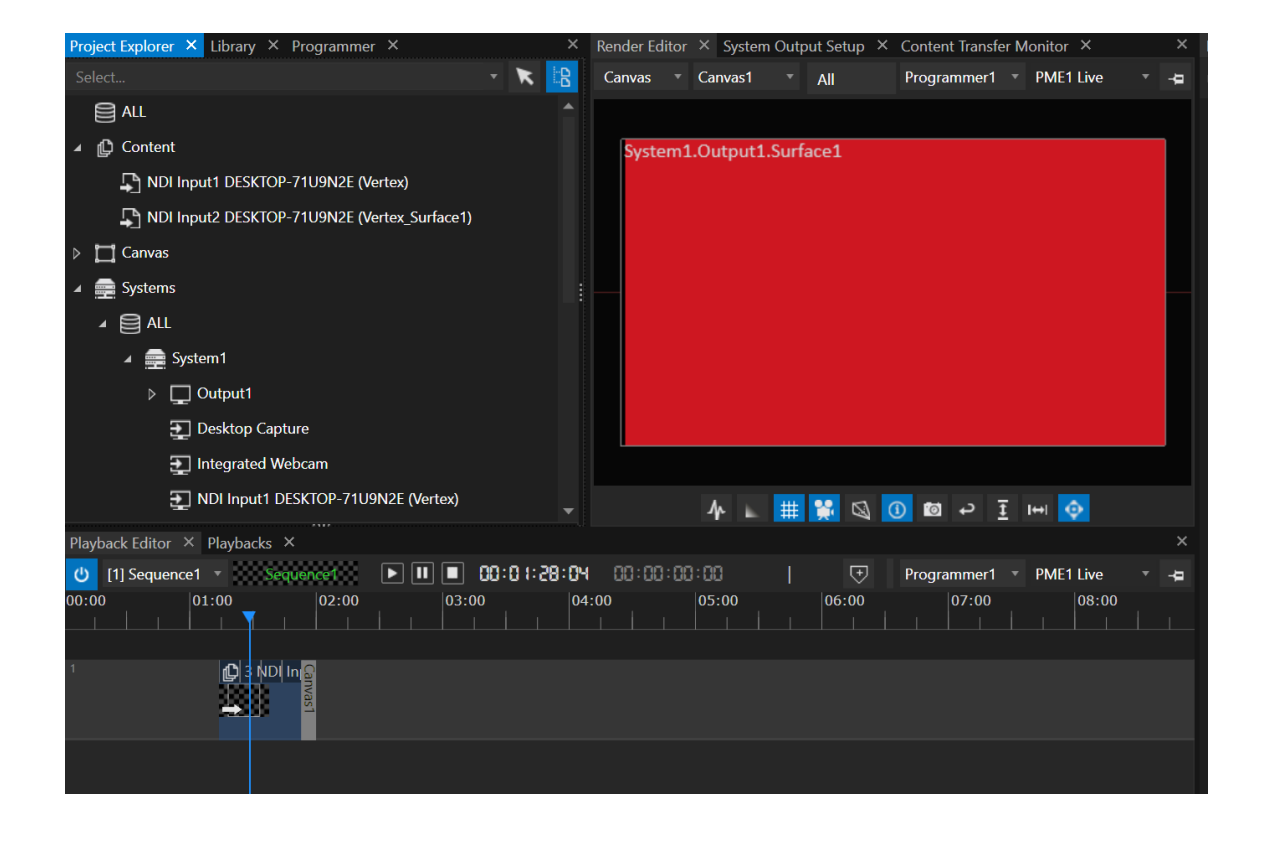

# Desktop Capture

- · *Captures the Windows Desktop of a System*
- · *Shows Mouse or Touch Interactions*

### Add a Desktop Capture to your Project

- · *Navigate to your System into Project Explorer*
- · *Open the tree and show child elements of your System*
- · *Right-Click with your mouse onto Desktop Capture*
- · *"Add to Project"*
- · *The Desktop Capture now is listed in the Content Section into Project Explorer*
- · *Drag this Desktop Capture Content the timeline of the Playback Editor to create a Clip Container*
## Camera

*VERTEX supports all cameras that are working with Microsoft Windows after drivers are installed:*

- · *integrated webcams*
- · *USB webcams*
- · *some ethernet- based cameras*

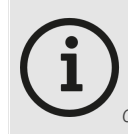

*Note: at the start of VERTEX and when loading a project, VERTEX initializes all input devices. A connected webcam's LED may flash briefly, but VERTEX is not recording anything.*

### Add Camera Live-Input to your Project

- · *Go to Project Explorer and navigate to your local system*
- · *If cameras are detected from VERTEX, they should be listed as child elements of this system.*
- · *Open the context menu with a right-click.*
- · *"Add to project"*
- · *The camera is now listed as a content item in the content section.*
- · *Drag the camera content as a clip container into the timeline of the Playback Editor.*

## Spout

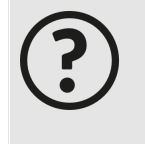

*Spout [Website](https://spout.zeal.co/)*

*Spout is an open source video texture sharing framework for Microsoft Windows. With Spout it is possible to share video or graphics textures in realtime between windows applications on the same System. Spout is supported and integrated by a lot of creative applications. All information including a Spout test sender and receiver could be downloaded on the*

### Add Spout to your project

- · *Check if there is an active spout sender from another application active on your Windows System*
- · *Go to the VERTEX Project Explorer and navigate to your local System there*
- · *Spout should now be listed as Live Input and child element of your local System*
- · *Right-Click on the Spout element and select "Add to project"*
- · *Into the Content Section, Spout now is listed as Content of your project*
- · *Select Spout from Content and drag it to the Playback Editors timeline to create a clip container*

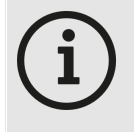

*If Spout is not listed as child element of your local System: right-click with your mouse on the System, and select "Refresh Live Inputs" in the Context Menu. If no Spout Sender is detected, no child entry is shown!*

### 5.4.11Generative Patterns

- · *Generative content is static content that is generated based on your settings.*
- · *You have access to sol id color, gradients or test- or UV-patterns directly from VERTEX, no needs to generate them with an external application.*
- · *Once added as content to your project, you are able to change and adapt the settings in the inspector. Based on these settings, the visual result changes.*

# Add a Generative Pattern

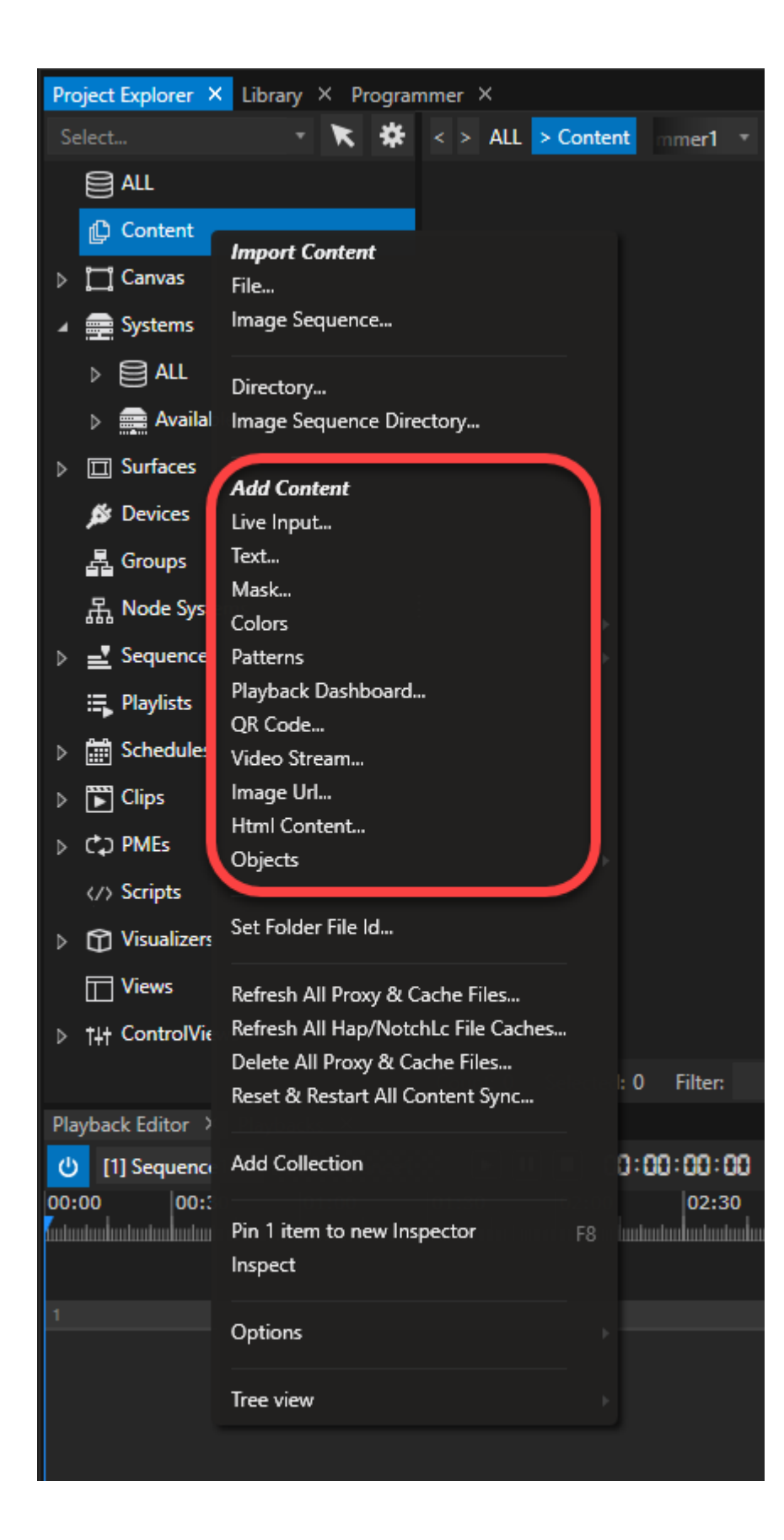

- *1. go to Project Explorer*
- *2. right-click with your mouse to the Content section to open the context menu*

*or* 

*1. go to the main menu at the top bar Create -> Content*

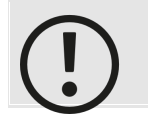

*The render texture size defines the size of each of the content items below. By default this size is set to 1920x1080 pixel. You can change the size in the i[nspector](#page-391-0)*

# Solid Color

- · *solid color is a content element with s single solid color texture*
- · *select the solid color element in the project explorer to set color and texture size*

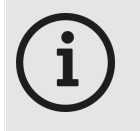

*After applying changes to this content item, you might have to refresh the clip container by sliding the playhead in and out of the clip container in order for the changes to become effective.*

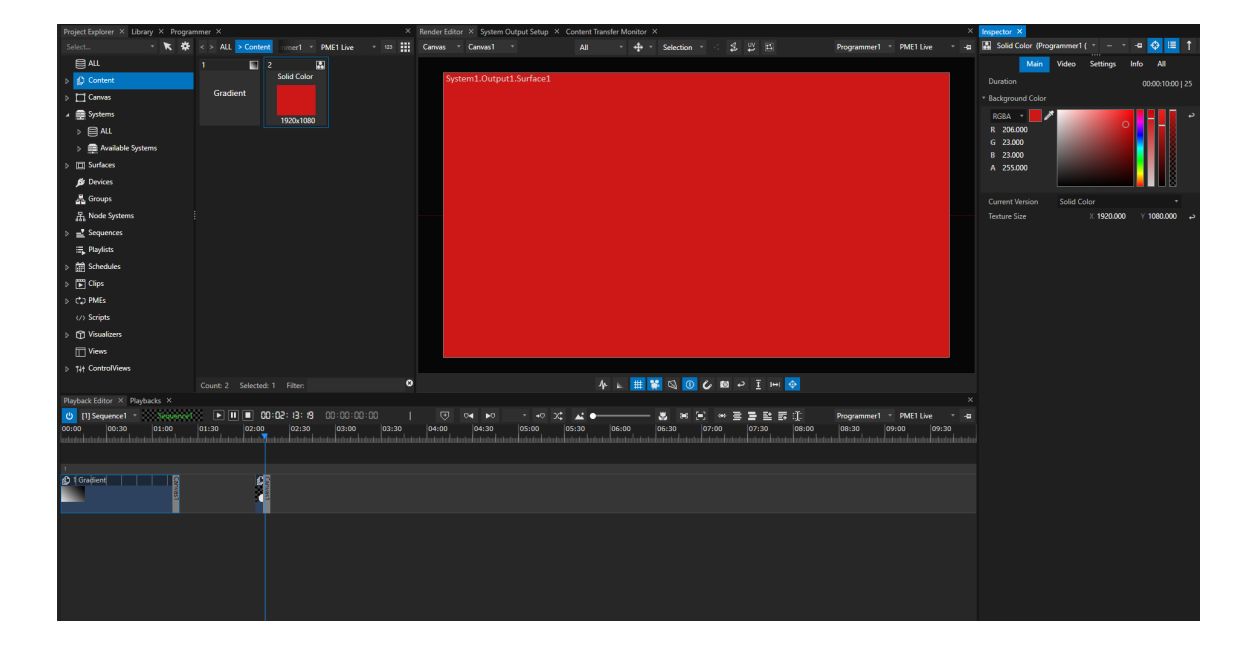

# Gradient

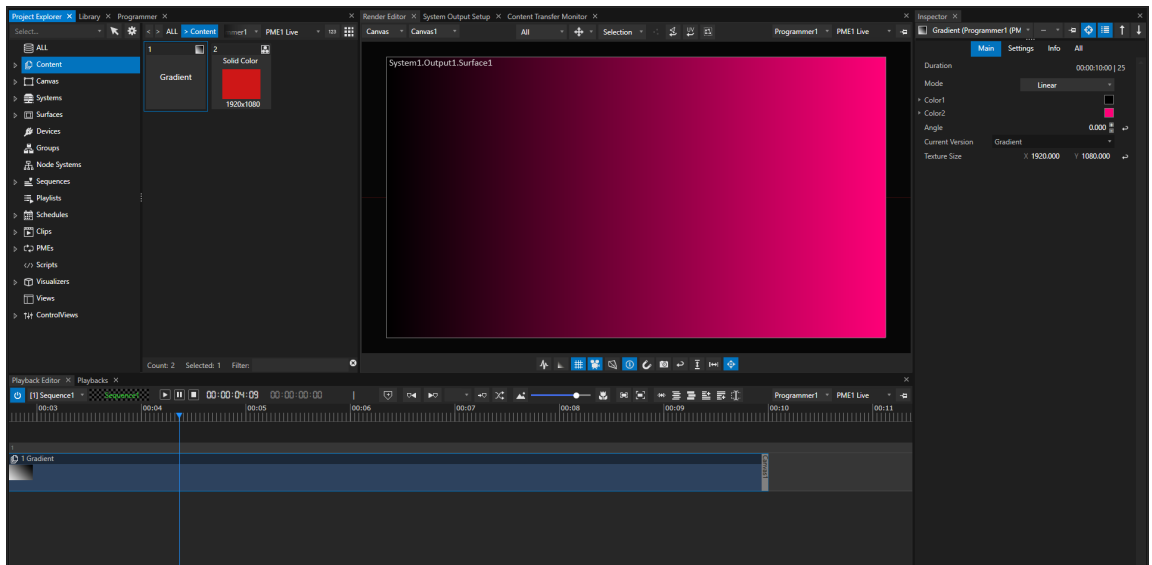

# Test-Pattern

- · *Based on the texture size you set in the inspector, VERTEX calculates and draws a test pattern.*
- · *All parameters are based on the texture size and the horizontal and vertical count of elements.*

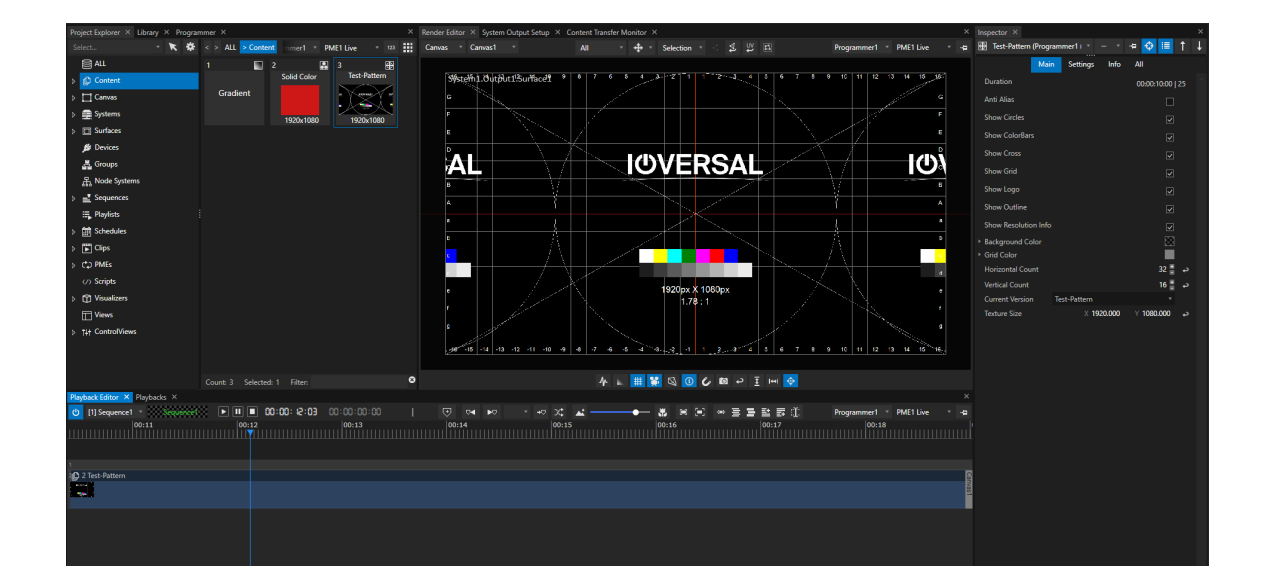

# UV-Pattern

- · *Based on the texture size you set in the inspector, VERTEX calculates and draws a UV-Test-Pattern.*
- · *All parameters are calculated based on the texture size.*

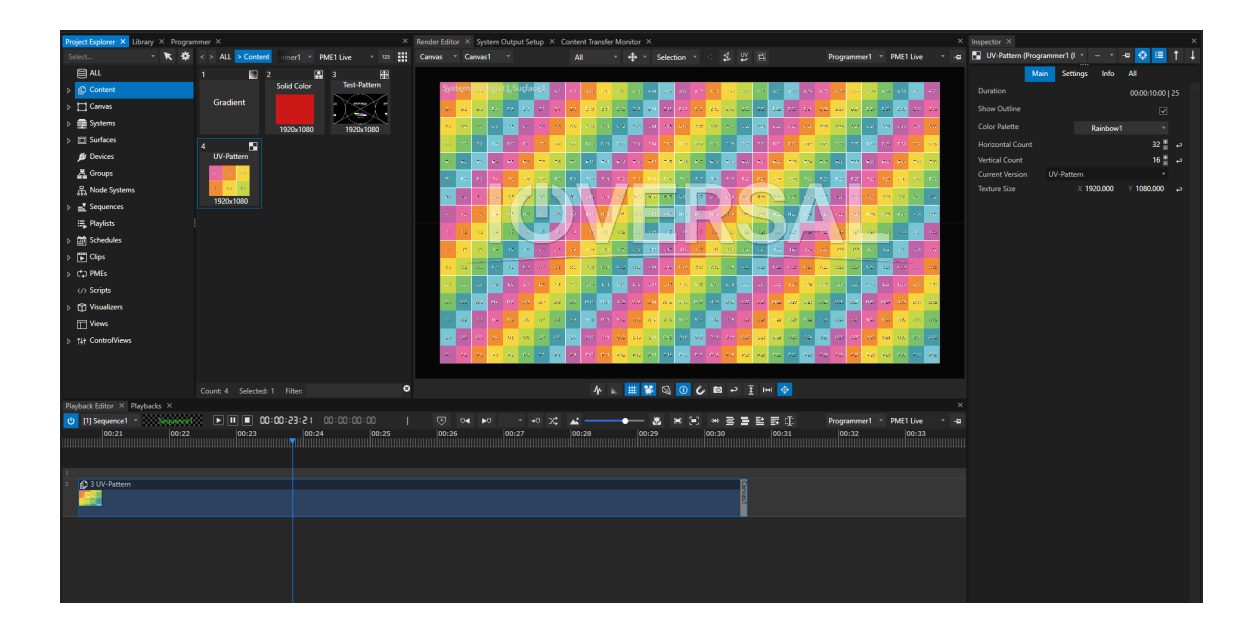

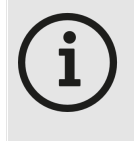

*After applying changes to this content item, you might have to refresh the clip container by sliding the playhead in and out of the clip container in order for the changes to become effective.*

# Playback Dashboard

- · *Based on the texture size you set in the inspector, VERTEX calculates and draws a playback dashboard.*
- · *All parameters and information are based on the timecode and the cue positions of your playback.*

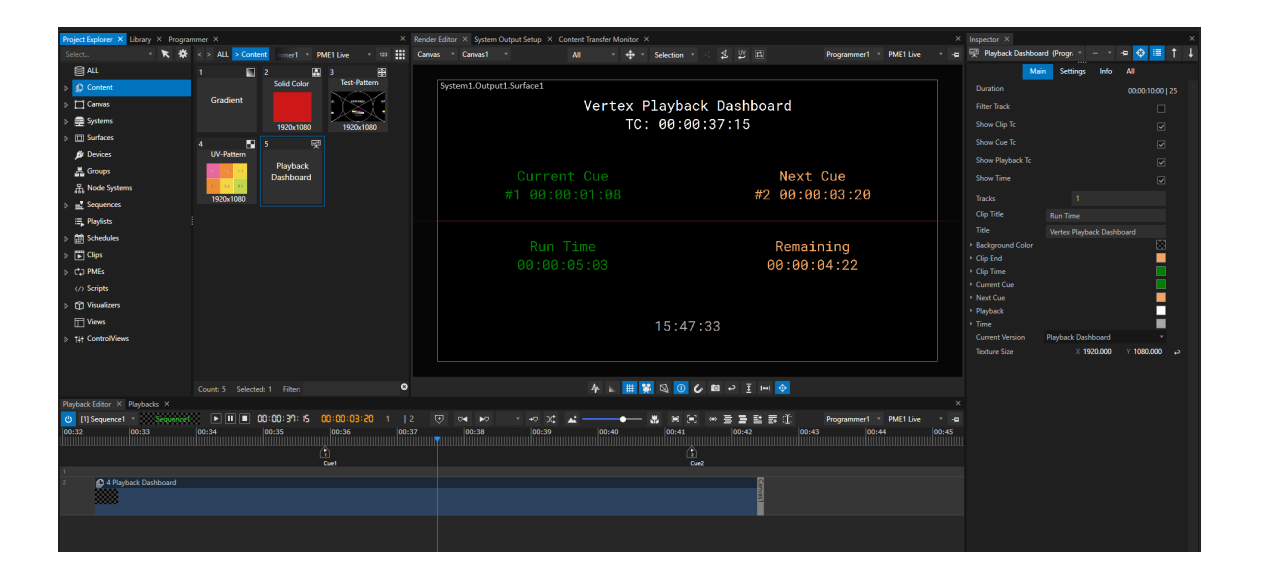

*After applying changes to this content item, you might have to refresh the clip container by sliding the playhead in and out of the clip container in order for the changes to become effective.*

### 5.4.12HTML-Content

- · *VERTEX offers a HTML 5 render engine - a browser based on the chromium code*
- · *VERTEX HTML content supports al l common browser functional ity including JavaScript - for tasks like CSS Animations*
- · *Works with both local HTML pages or internet/intranet URL*

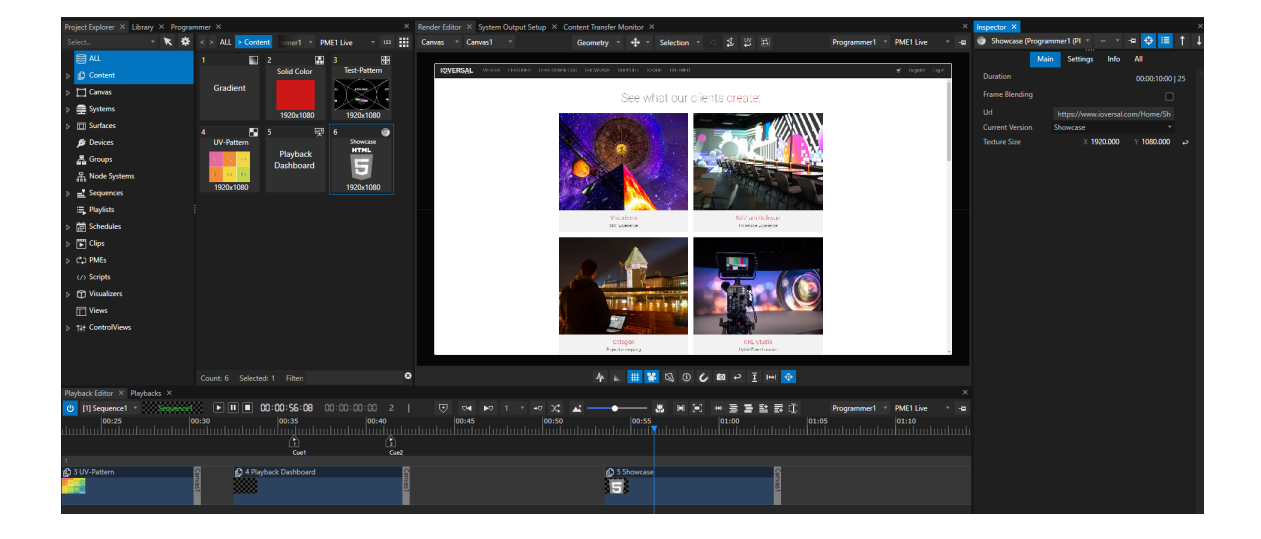

# Add HTML Content to your Project

- *1. Go to project explorer*
- *2. Right-click in the content section to open context menu*
- *3. select Add...HTML Content*
- *or*

*Go to the main menu at the top bar and select Create -> Content -> HTML Content*

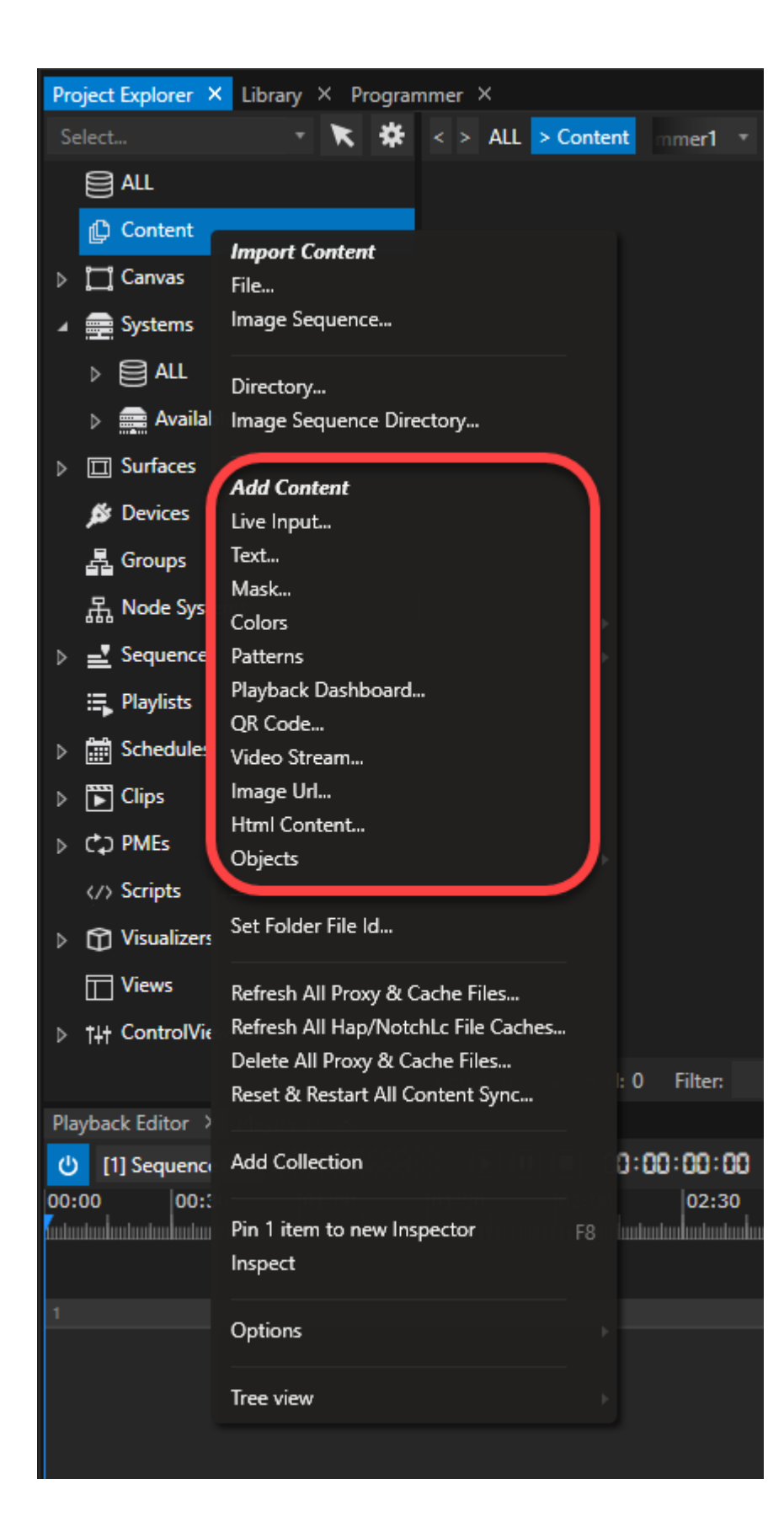

## Settings

### URL

- · *can be an internet or intranet URL*
- · *could also be a file path to a local HTML file*

#### *Make sure*

- · *that the systems that render URL content have internet/intranet access.*
- · *the system's fullscreen [interaction](#page-344-0) settings enable the use of mouse or keyboard for full web browser functionality.*

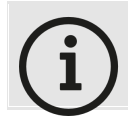

*Opacity/Transparency for HTML 5 is supported by the VERTEX HTML Browser Engine*

### Render Texture Size

- · *The render texture size defines the size of your HTML browser item.*
- · *By default this size is set to 1920x1080 pixel. You can change the size in the [inspector](#page-391-0).*
- If using responsive web content that is optimized for tablets or mobile phones, the view mode of the HTML *content is adapted responsive for small render texture sizes.*

### FPS

· *Frames per Second (FPS) defines how often the browser engine renders and refreshes your HTML content.* Please keep in mind, that this number is related to the number of frames the browser engine renders the HTML *content and not on URL reloading.*

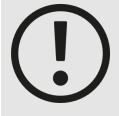

*To save your system's resources, dial down the FPS on static HTML pages without CSS Animations to 1.*

*Each HTML content in VERTEX opens its own browser engine. When woking with different HTML content elements or big render texture sizes, a lower FPS number for HTML rendering can save processing power of your render editor or the fullscreen renderer.*

### 5.4.13Text

- · *This feature generates a text based content.*
- · *Font, size, color and background can be adjusted in the inspector.*
- · *All fonts instal led under Windows are supported.*

# Working with Text Content

- · *Text content can be added via context menu by right-click on CONTENT in the Project Explorer.*
- · *Alternatively, go to: MAIN MENU > CREATE > CONTENT > TEXT*

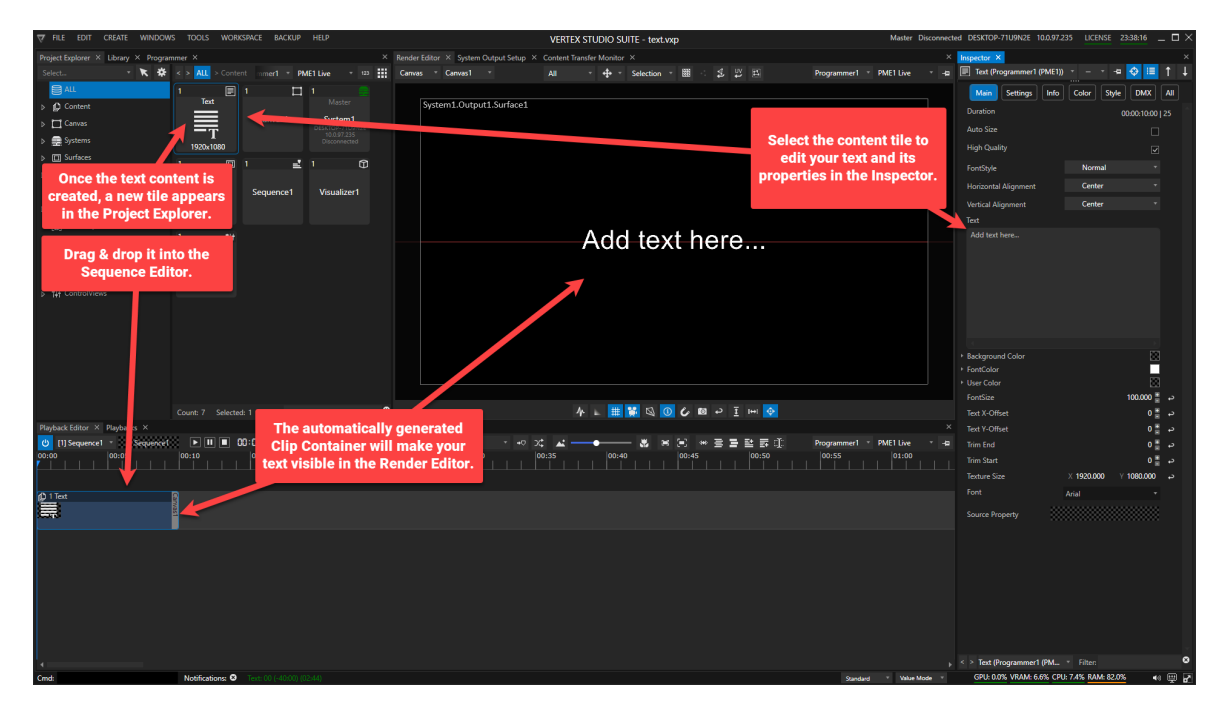

• The Inspector setting for Source Property can be used to display any value VERTEX processes. If you wish to *incorporate any values in addition to your text, please type {0} into the text field.*

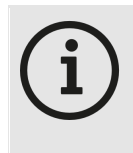

#### *Texture Size*

*As for all other content items in VERTEX, the texture size defines the pixel size of your text element.*

*By default this size is set to 1920 x1080 px but can be adjusted to your needs.*

# *5.5* Create your first project

- · *We want that your start with VERTEX is as easy as possible. As Beginner or as Expert.*
- · *When creating a new project VERTEX handles some settings in the background to give you a comfortable start.*
- · *Both Workspace and Output Settings are preconfigured based on your Windows System settings.*

## **Steps**

### 1. Install VERTEX

*Need help? Here is a step by step guide with all information: [Installation](#page-25-0)*

### 2. Start VERTEX

*VERTEX starts with a splash screen that is shown for a short time The UI is loaded and you will see the Startup Page first*

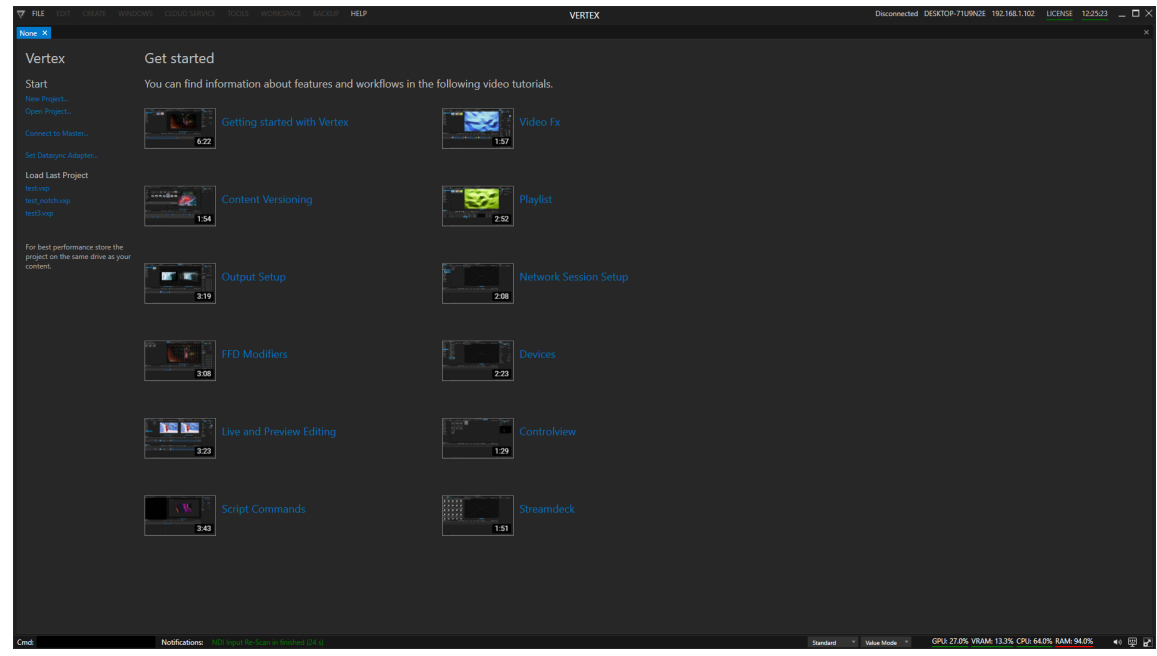

### 3. Check/Set Data Sync Adapter

When you want to use your VERTEX System in a network session with other VERTEX [Systems,](#page-291-0) please double *check for the right Data Sync Adapter.*

*This can avoid hassle later on when setting up a session.*

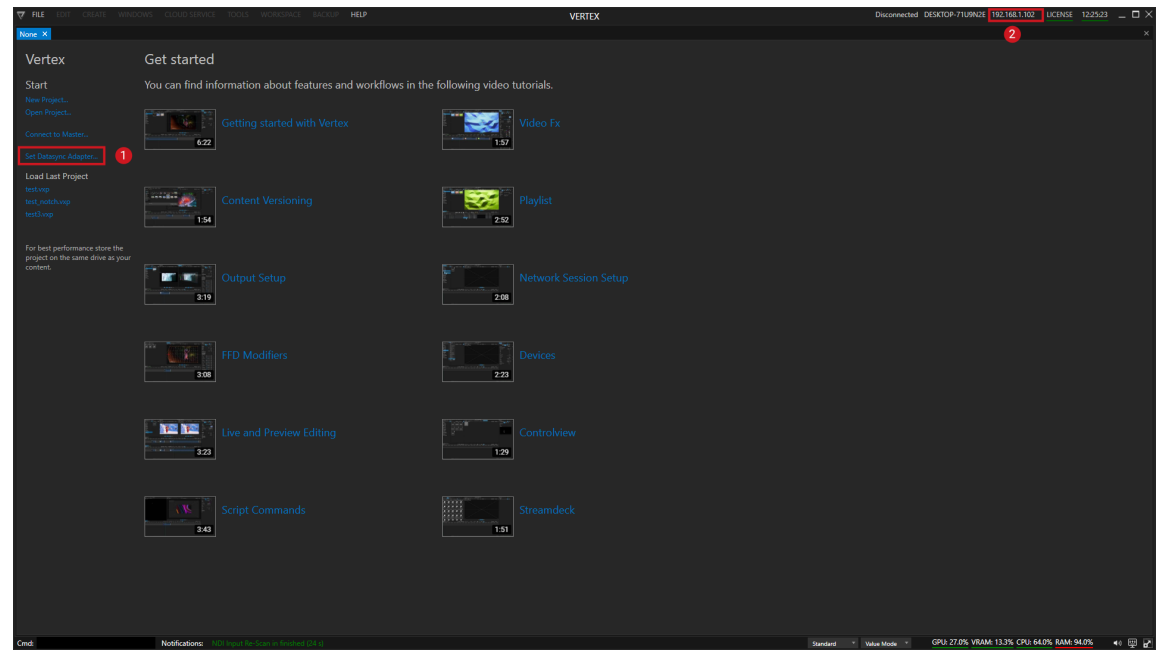

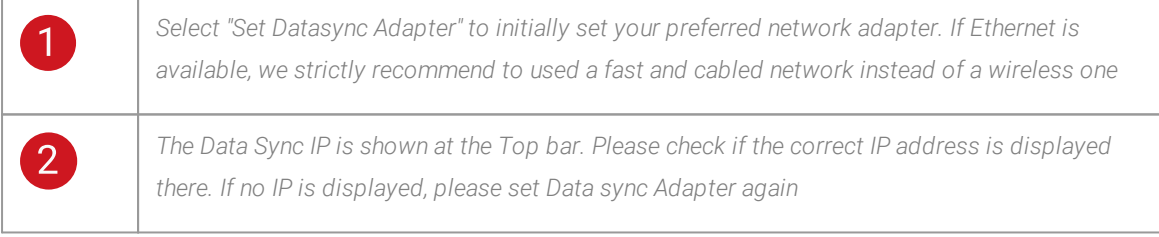

### 4. Create a new VERTEX project

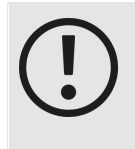

#### *Project Path*

*To run VERTEX with the best playback performance, we strictly recommend to store your VERTEX project folder on the same drive as your content is located. Please use a fast drive for both to ensure an optimal performance of the software.*

### 5. Wait until the project is created and ready to work on

*The project will be loaded and ready to go for your first experience with VERTEX-*

*You will see:*

o *a preconfigured [Workspace](#page-357-0)* 

*with the most important tools and windows*

#### o *a preconfigured Canvas and Output Configuration*

*The [Canvas](#page-103-0) size matches with the Windows 10 screen settings of your local System. Canvas 1 is* preconfigured with the total pixels of the Windows 10 desktop you have set. For each the outputs that are *already connected to your PC a Surface is created and already assigned to your Canvas.*

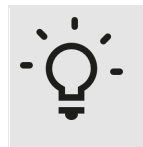

#### *Setup Example*

*2 Full-HD Screens are connected to your hardware System. Both screens are arranged side by side into your GPU driver/the Windows 10 desktop settings. Your initial Canvas size is 1920 x 2 = 3840 pixel width and 1080 pixels in height.*

*For each the Screens that are connected to one of your GPU outputs, VERTEX creates a Surface with 1920x1080px. The initial arrangement of this Surface into your VERTEX Canvas should match with the settings you have made for your Windows 10 desktop.*

### 6. Explore and learn VERTEX

*Learn the VERTEX basics or explore the software by yourself:*

*a. Check out the ioversal [Youtube](https://www.youtube.com/watch?v=HyY64B6pV48&list=PLm0IbyS5TKT7n4uSUMispNeEo-g6r4MHk) channel - you will find there some quick basic tutorials*

#### *b. Read this manual and fol low the next steps:*

- *Become familiar with the user [interface](#page-357-0)*
- *Import [Content](#page-212-0)*
- *Manage [Content](#page-268-0)* §
- *[Arranging](#page-101-0) Content* §
- *Set [Outputs](#page-68-0)*

*[Playback](#page-333-0) Live and/or in Preview*

### <span id="page-268-0"></span>5.5.1 Manage Content

- · *VERTEX offers you different tools to support you in managing and structure your project assets*
- · *User Properties help you to organize each single element into VERTEX with meta data and specific color*
- · *With Col lection and Groups, you are able to structure content and items into the Project Explorer*
- · *VERTEX comes with an easy-going versioning feature: Just import a new version and change the content everywhere into your playbacks*
- · *Automate Content Import and Play l ist/Sequence creation with WatchFolders*
- · *Set Target Systems to transfer a content only to a certain System*

## Metadata: User Properties

*Set custom User Properties for each item: Content, Clip Containers and Devices. Add personal notes to remember*

- · *[Notes](#page-269-0)*
- · *[ID](#page-270-0)*
- · *[Name](#page-270-1)*
- · *User [Color](#page-271-0)*
- · *[Tags](#page-273-0)*

## Project Explorer

Order Content, Devices and all other items into Project Explorer. Create your own project structure by using *Collections as folders for your favorite items:*

- · *[Collections](#page-273-1)*
- · *[Groups](#page-276-0)*

## Content Versioning

*Import new versions of your content and easily switch between versions: The new content version is automatically replaced on all places into your projects where it is used. Check the Topic below for more details:*

· *[Versioning](#page-279-0)*

# **WatchFolder**

Observe Windows folders. VERTEX automatically imports new files to your project. You are able to let VERTEX *create Playlists or Sequences based on this content*

· *[WatchFolder](#page-281-0)*

# Advanced: Target Systems for Content Sharing

Set targets where your content is transferred to. Only share content data to a certain System into your project *Create target "templates" with use of Collections.*

Settings for Target Systems only become relevant if you work with several VERTEX [systems](#page-291-0) in one project and *want to distribute some content to different systems.*

- · *Target [Systems](#page-310-0)*
- *5.5.1.1 User Properties*
	- · *For each item in VERTEX, individual properties for content management can be set*
	- · *This User Properties can be set in the Inspector*

### <span id="page-269-0"></span>**Notes**

- · *You can add notes for every item of your VERTEX Project*
- · *Notes are shown as chi ld elements of the "User Properties" into [Inspector](#page-391-0)*
- · *Just double cl ick into the value field to enter a new value*

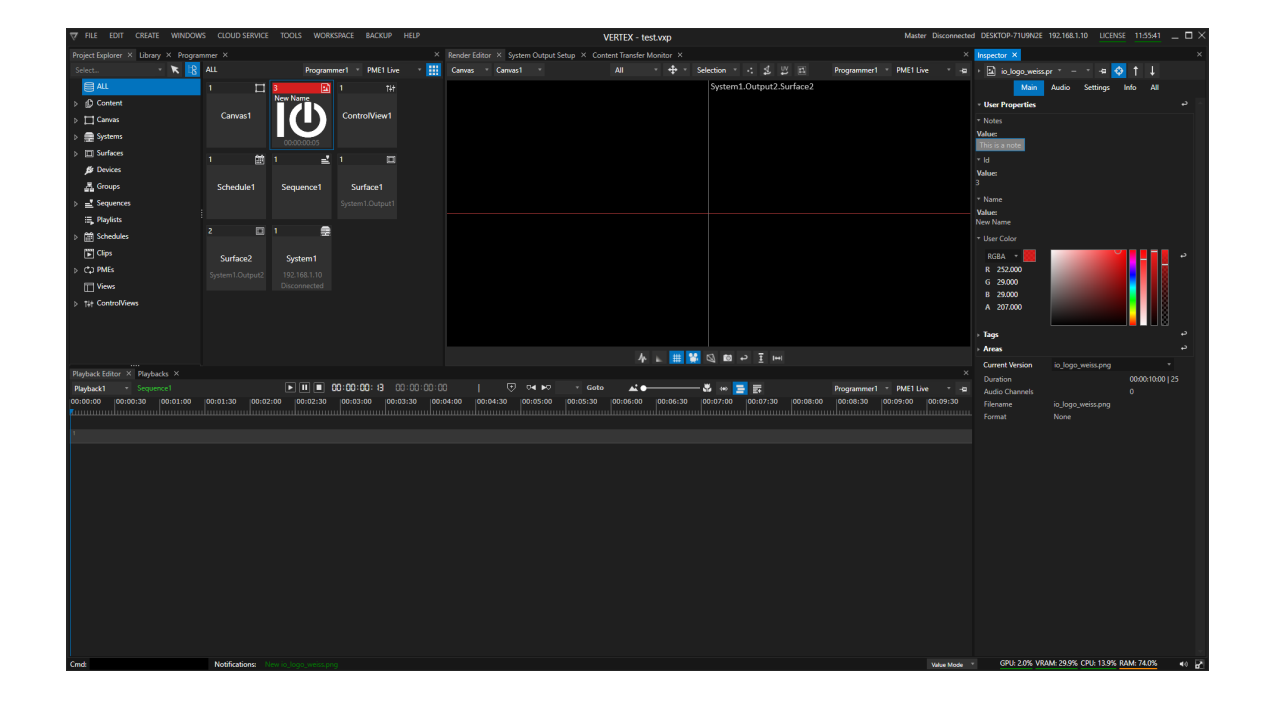

# <span id="page-270-0"></span>ID

- · *The ID of a content is displayed into Project Explorer as number for each item*
- · *For Clip Containers, the ID is displayed as number for each Container into playback editor*
- · *be careful when changing this ID!*

## <span id="page-270-1"></span>Name

· *Enter a custom name for your project item*

• When rename an item into Project Explorer (via context menu or via Shortcut "F2") this name also is set as *name property into User Properties*

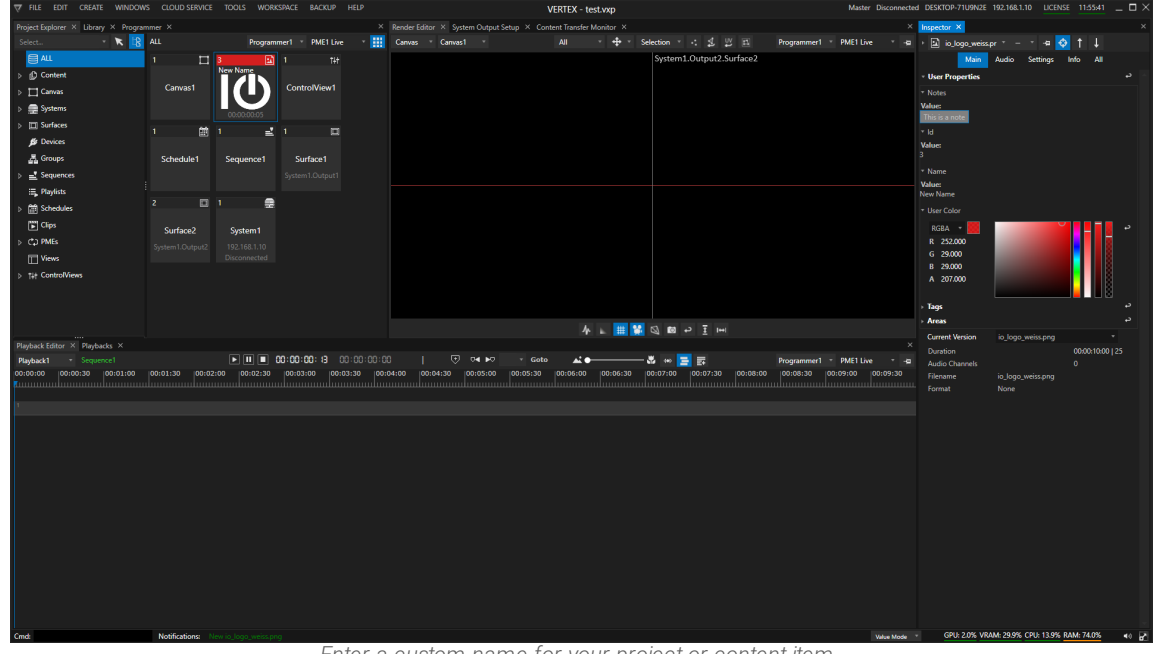

*Enter a custom name for your project or content item.* The current Vertex version shows this custom name for most of the items also into Project Explorer. Please note: For *some project items this is not implemted yet.*

## <span id="page-271-0"></span>User Color

- · *Use User Colors to increase the visual overview in your project or to make thematic clusters*
- · *User Colors for Items are shown into Project Explorer*
- · *User Colors for Cl ip Containers are also shown into Playback editor*

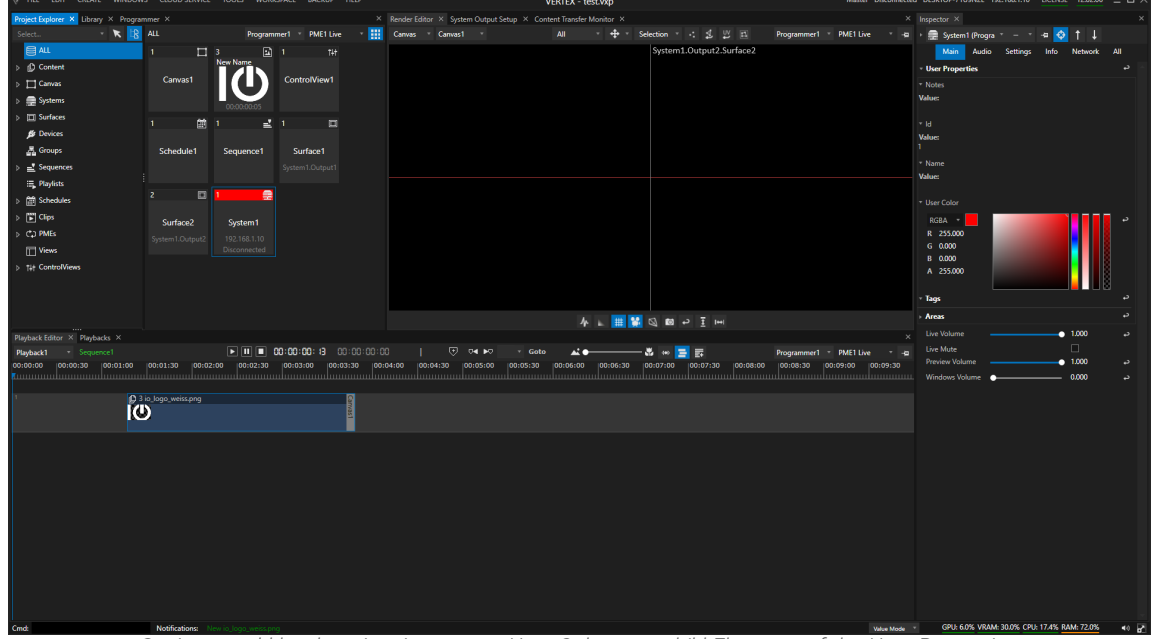

*Settings could be done into inspector - User Colors are child Elements of the User Properties*

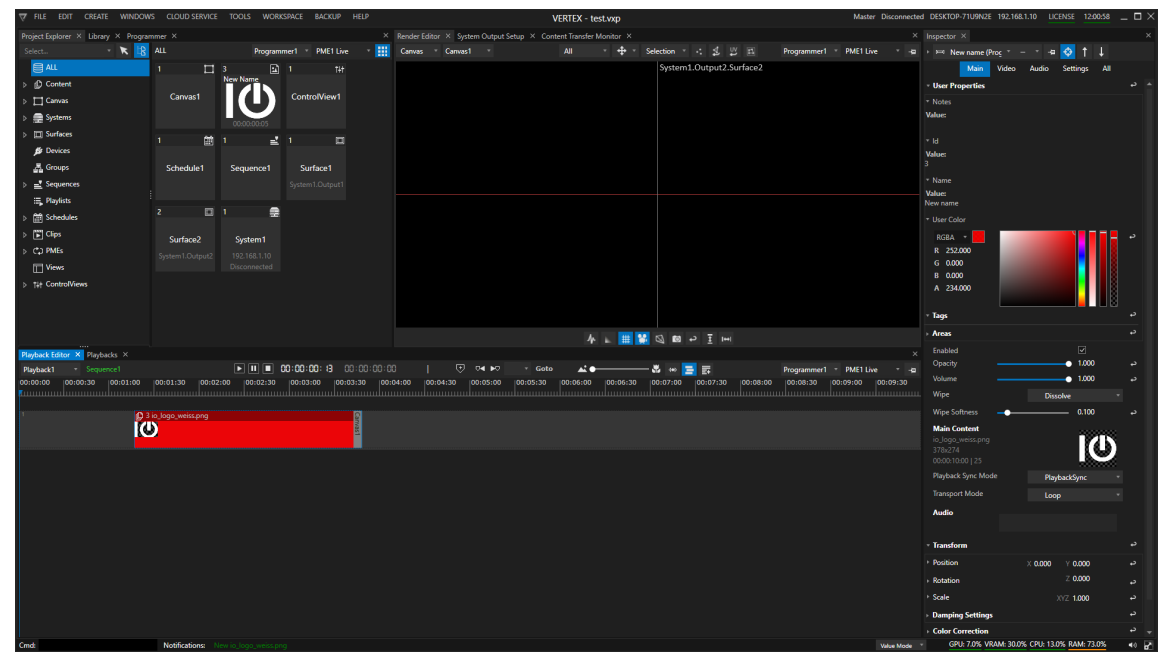

*Set a User Color for a Clip Container*

# <span id="page-273-0"></span>Tags

· *Assign Tags to project items to order them by subject*

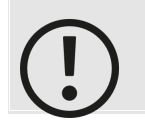

*Feature is prepared but wi l l come in a future VERTEX release This functionality will come with future VERTEX releases and is not fully implemented yet.*

### <span id="page-273-1"></span>*5.5.1.2 Collection*

- · *Collections are your virtual folders, where content and items can be sorted into and "Bookmarked"*
- · *Collections can be created for every category into the Project Explorer*
- · *When you delete an item from a favorite folder, it is sti l l avai lable into the "Al l" category - only the bookmark is deleted*

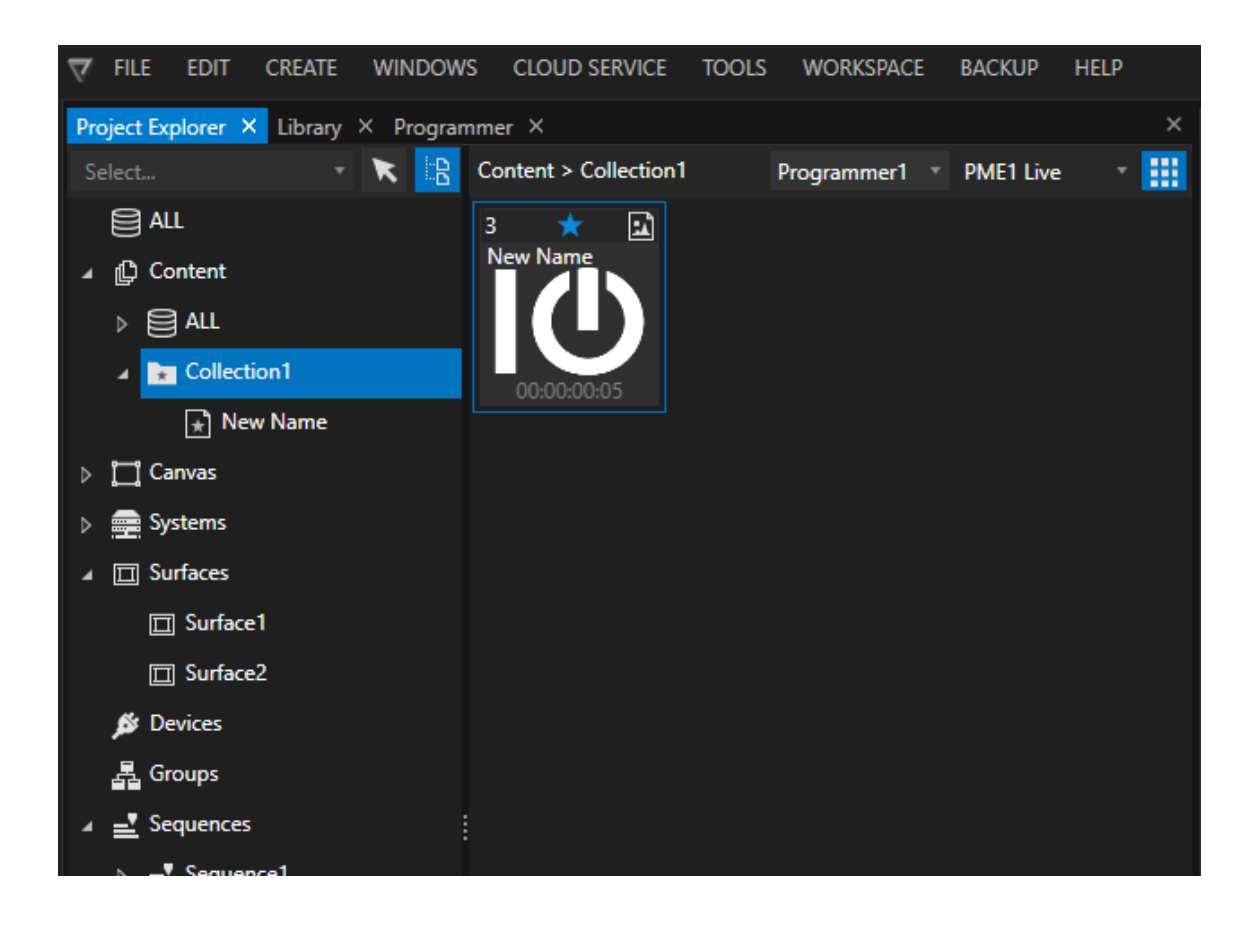

## Create a Collection

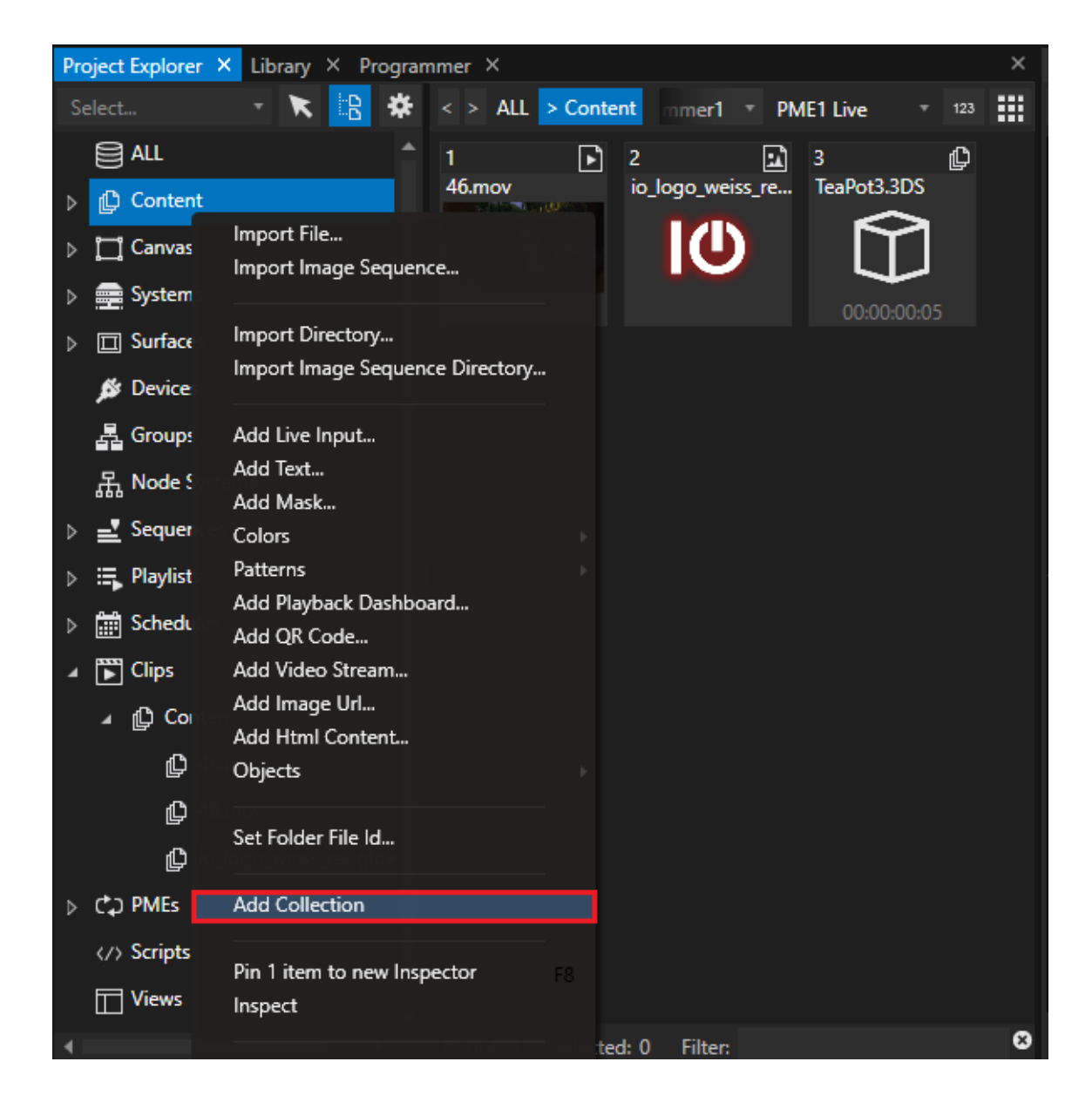

- *1. Select with your Mouse a Category into Project Explorer*
- *2. Rightclick and open Context Menu*
- *3. "Add Collection"*
- *4. When a Collection is created into Project Explorer, VERTEX additionally introduces an "All" sub category where all items of your parent Category are sorted in automatically.*
- *5. Select with your mouse an item from this "All" Category and drag it to your Collection "*
- 6. Select the new Collection with your Mouse and enter a custom name with help of the context menu or the *shortcut "F2"*
- · *You are able to create a Col lection as a chi ld of another Col lection.*

· *Create a Collection is possible for every Category into Project Explorer, e.g. also for Systems, Canvas, Surfaces*

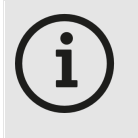

*When a Collection is created into Project Explorer, VERTEX additionally introduces an "All" sub category where all items of your parent Category are sorted in automatically.*

# Advanced: Content Sharing to certain Target Systems with help of Collections

- · *With the help of Collections you are able to create advanced content sharing presets*
- · *Collections that are created into the "All" Category into Project Explorer can host items from different Categories -e.g. Systems and also Content*
- When 1 or multiple Systems were added into this kind of Collection, all Content that is imported into this *category, only is shared to this Target System[s.](#page-286-0)*

### <span id="page-276-0"></span>*5.5.1.3 Groups*

- · *Grouping is a good way to effortless manage a bunch of devices.*
- · *Control a large number of devices with the help of groups.*
- · *With shared device groups you are able to control all devices of a group from only one cl ip container in your sequence.*

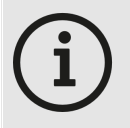

*In the current assembly version of VERTEX the group functionality is supported for devices only.*

*More will come with future releases.*

## Create a group and assign Devices

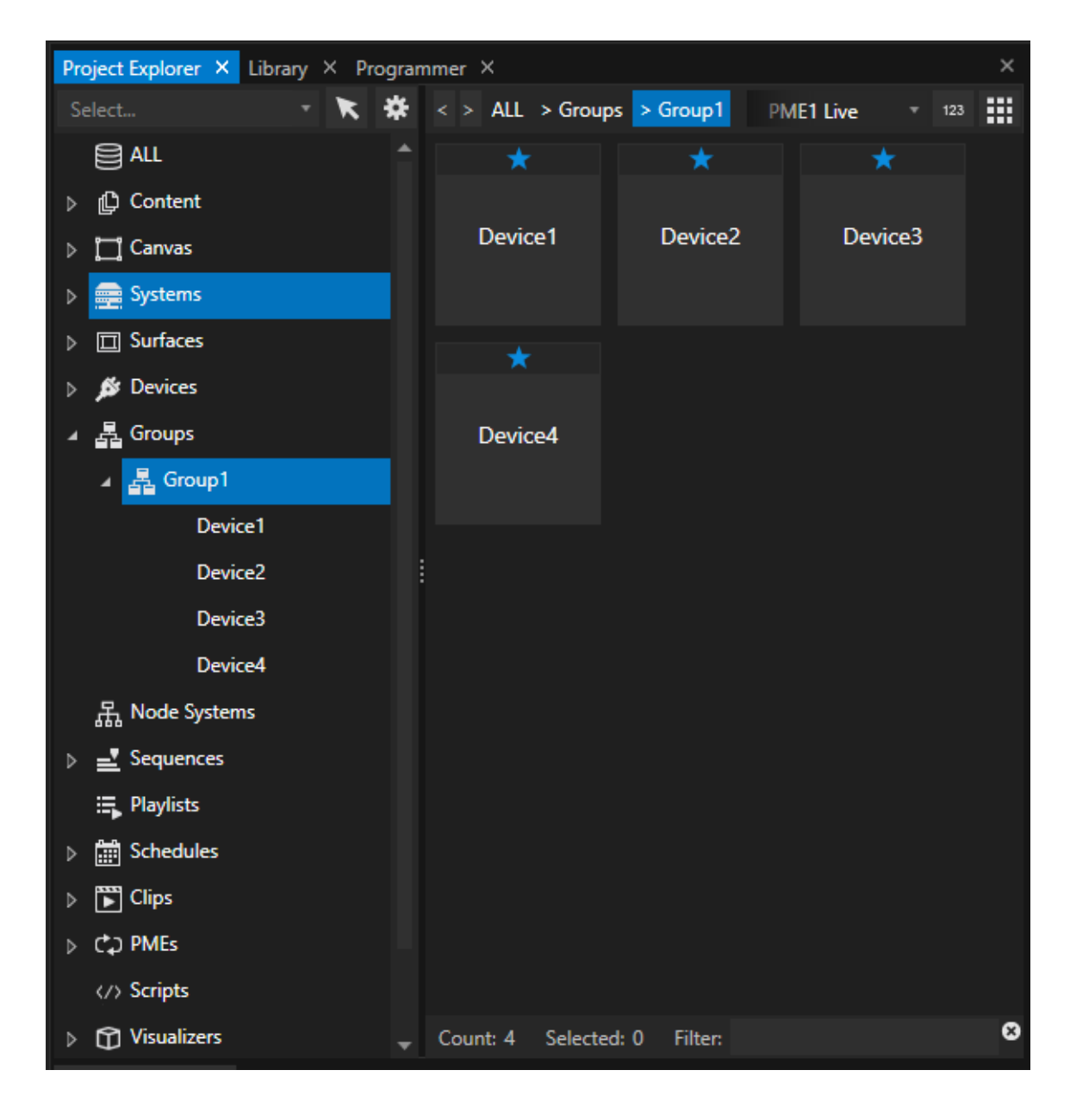

- *1. navigate to the group section in the project explorer*
- *2. right-click with your mouse on Groups to open the context menu*
- *3. select Create Group*
- *4. a new group is created*
- *5. rename this new group ( with help of the context menu or by pressing the shortcut "f2")*
- *6. go to the device section of the project explorer*
- *7. select all devices that should be into this group*
- *8. drag them with your mouse to the group*
- *1. go to the device section of the project explorer*
- *2. select all devices that should be part of a new goup*
- *3. open the context menu with a right click*
- *4. select Create Group*
- *5. a new group is created - all selected devices are part of this new group*

## Group of Clip Containers out of Playback Editor

- · *Select ClipContainers in the Playback Editor*
- · *RightClick an open Context Menu*
- · *Select "Create Group"*
- · *A new group is created in the Project Explorer - Group Section*
- · *All selected Clip Containers are member of this Group*
- · *The Clip Containers are not linked to each other!*

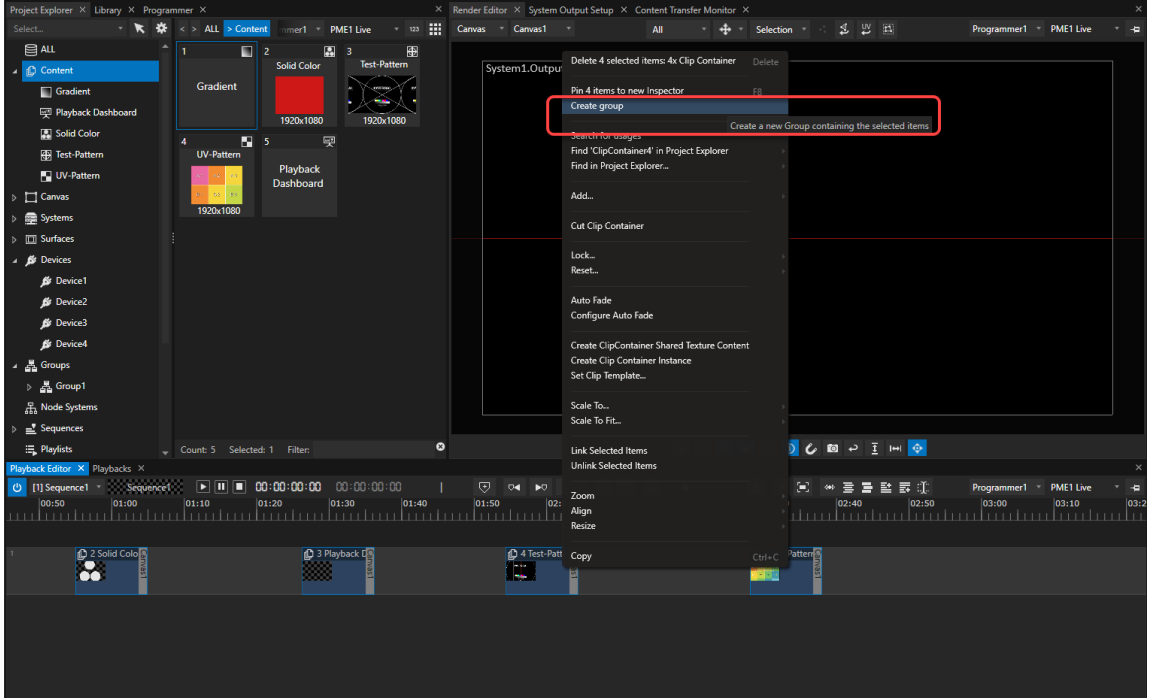

## Shared Device Group

- · *Shared Device Groups allow you to control al l items of a group from a single device*
- · *Shared Device Groups can be can be assigned for each cl ip container of a device*
- · *Shared Device Groups are assigned in the inspector for a device cl ip container*

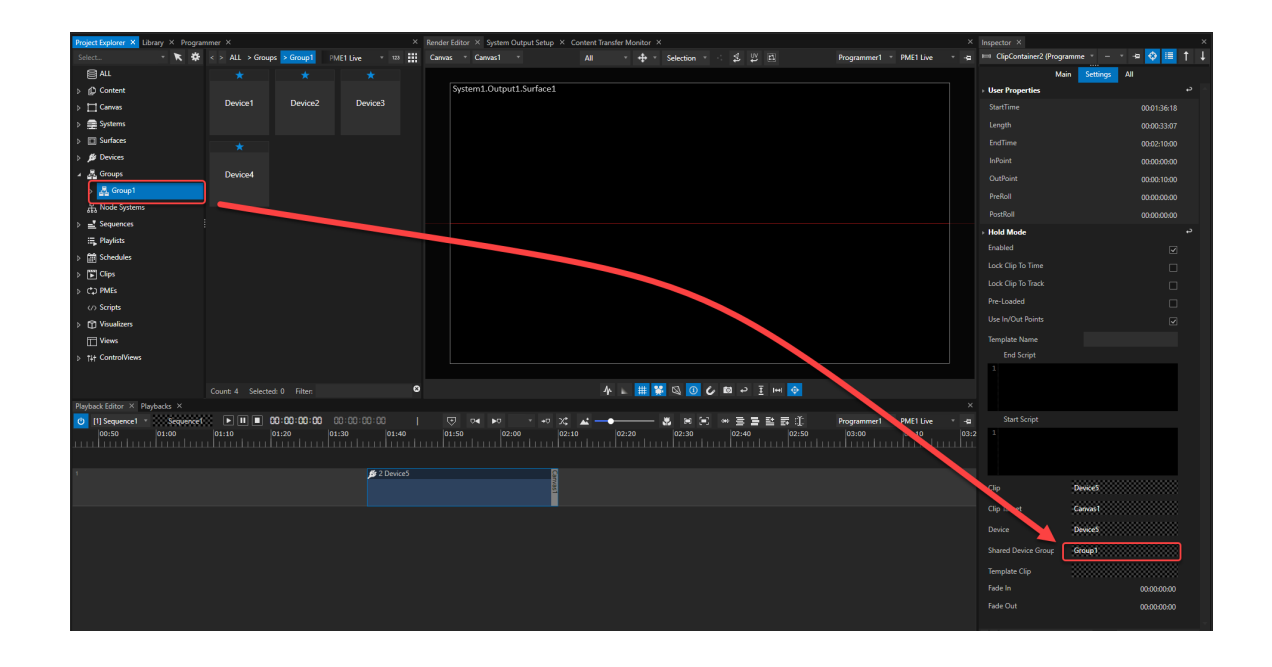

### Set up a Shared Device Group

- *1. create a clip container for one of your devices: drag the device into the playback editor*
- *2. select this clip container and*
- *3. access its settings in the inspector*
- 4. use your mouse to drag a group from the project explorer into the shared device group property field in the *inspector*
- *5. now all settings for this device clip container are shared with all other devices of the group*
- *6. when adding new devices to your group, all settings are also shared with this new devices*

### <span id="page-279-0"></span>*5.5.1.4 Versioning*

- · *VERTEX comes with a unique version management that allows you to handle different content versions with ease.*
- · *Import a new version into project explorer and switch between the different versions of your content back and forth.*
- · *The version of every content fi le that is used in your sequences and playbacks can be changed with only one cl ick in the inspector or by script.*

## Import a new Version

*The import of a new content version differs from the workflow how regular content is imported into VERTEX*

*The command Import New Version is always related to an already existing content item in your project explorer.*

*Therefore you will find the version import dialog only in the context menu of the content item in regard.*

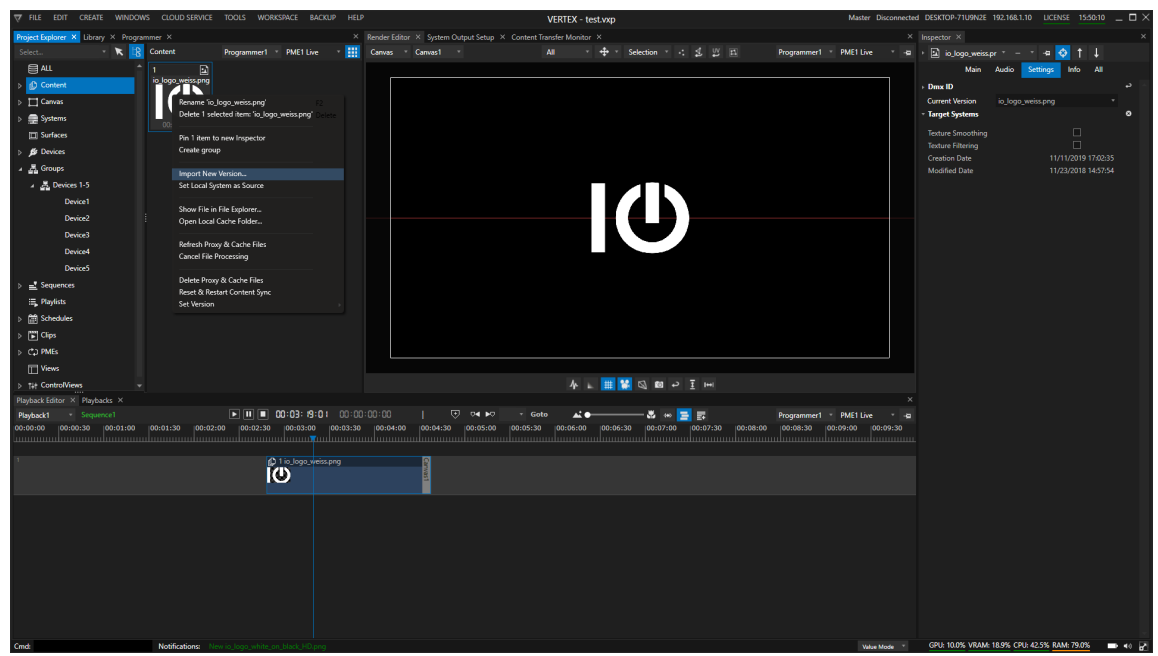

- *1. select a content item in your project explorer*
- *2. open the context menu by a right click with your mouse on this item*
- *3. select "import new version"*
- *4. a file explorer window pops up - select your new content there and confirm*
- *5. proxy and audio files are generated for this content -*
- *6. the thumbnail in the project explorer is switched to the new content*
- *7. all clip containers or playback clips are changed to the new content.*

## Switch back and forth between content versions

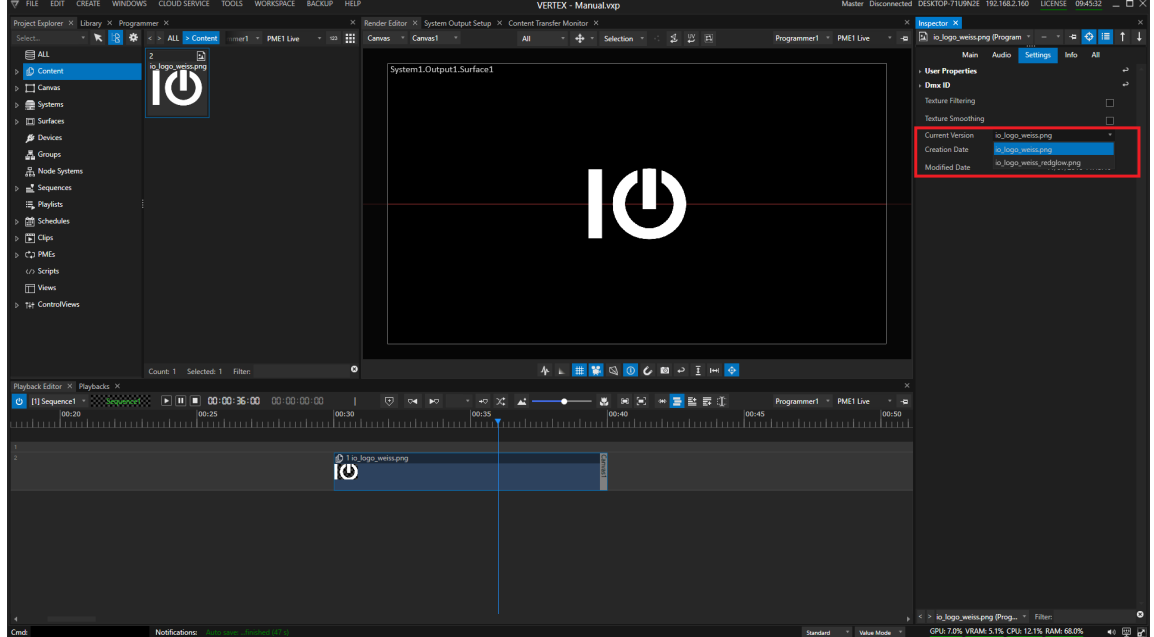

- *1. select the content item in the project explorer*
- *2. the item should be shown in the inspector*
- *3. go to the settings tab in the inspector*
- *4. select your preferred versions in the content-version drop menu*
- 5. the content has now been changed in all places of your project to the version you have selected.

*Version switching also is possible with Script [Commands](#page-617-0)*

### <span id="page-281-0"></span>*5.5.1.5 WatchFolder*

- · *WatchFolders help you and observe windows folders for fi le changes*
- · *Content from a predefined filepath is automatical ly imported*
- · *The defined folder is checked for changes on a given interval*
- · *There are 3 types of WatchFolders: Import Content (only imports content), Update Play l ist (Import Content and automatically generates a Playlist) and Update Sequence (Import Content and automatically generates a Sequence)*

## Create a WatchFolder

· *Go to the Main Menu*

- · *Open Create*
- · *Select "WatchFolder"*
- · *Choose a type*
- · *Once a first WatchFolder is created, there is a "WatchFolder" Section in the Project Explorer*

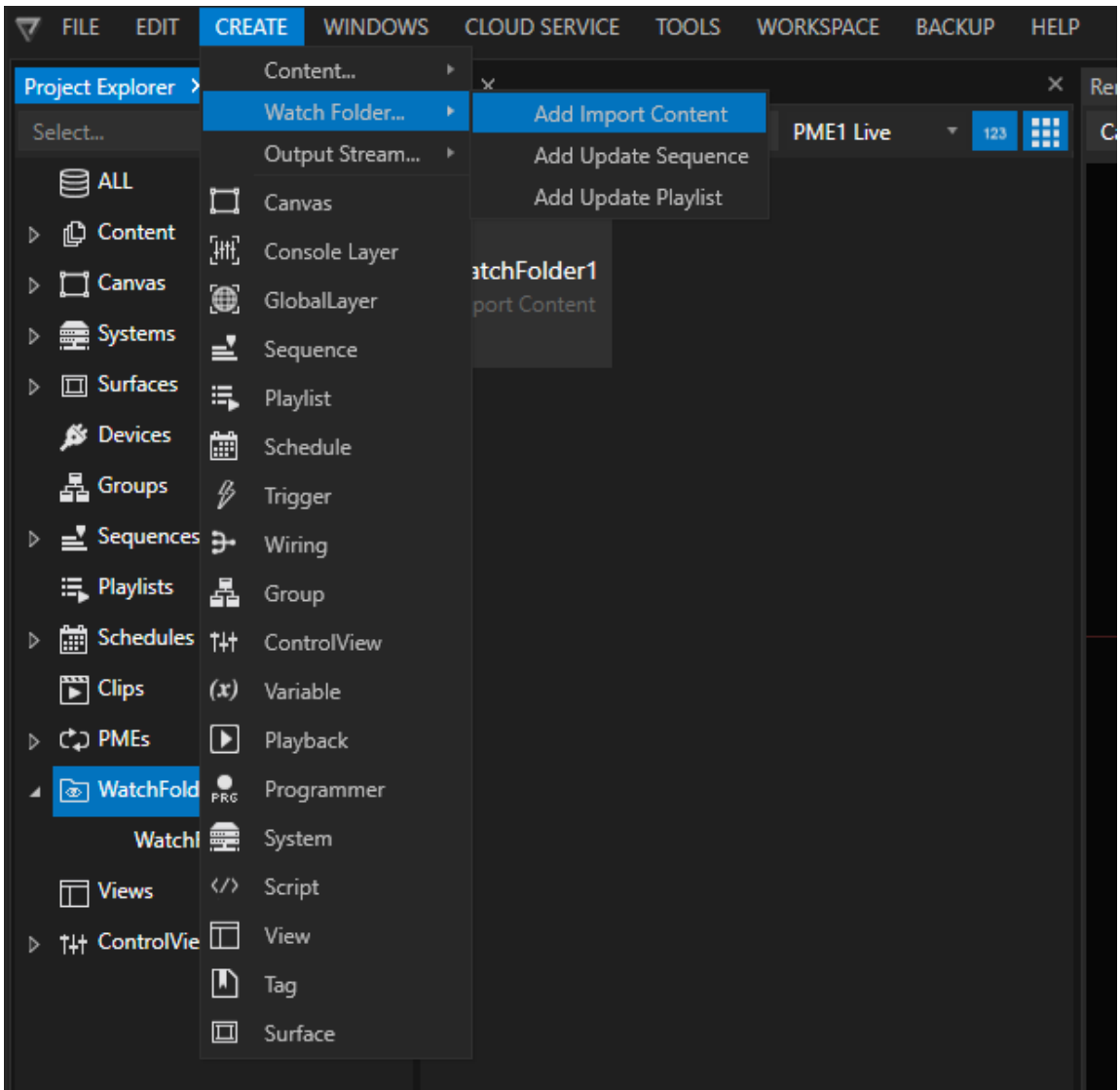

- · *Select a WatchFolder in the Project Explorer*
- · *Do the settings into the Inspector*

## Import Content

· *The "Import Content" WatchFolder automatical ly loads Content into your Project.*

· *All content files into a Windows directory will be loaded as content items into VERTEX*

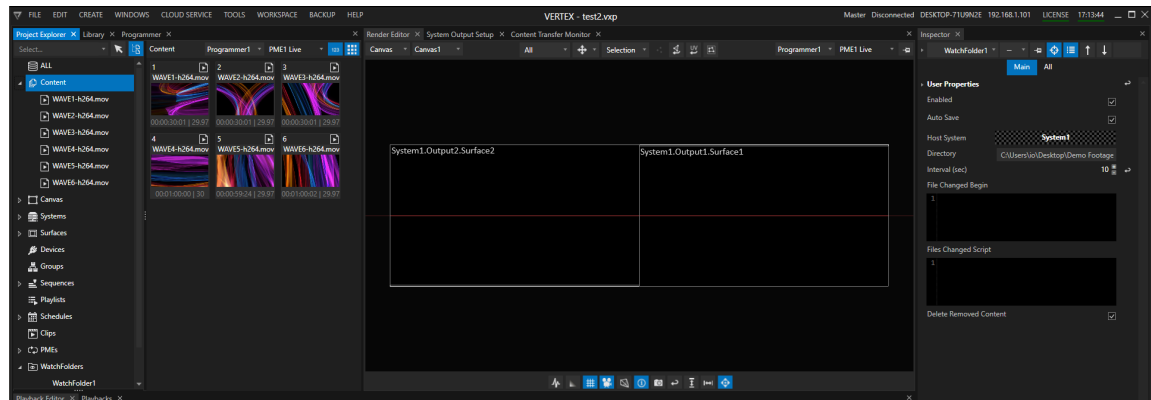

### Settings

#### *Auto Save*

*Saves the project when new content is imported*

### *Delete Removed Content*

*Removes content from the project if the files are deleted in the WatchFolder*

### *Directory*

*The local Windows filepath to the WatchFolder*

#### *Interval*

*Time in sec in which the WatchFolder is checked*

### *Fi le Change Scripts*

Scripts which can be executed either when a new file is detected (File Changed Begin) or when process of *adding files is completed (File Changed Script)*

# Update Playlist

- · *The WatchFolder "Update Playlist" automatically loads content into your project*
- · *All this Content items are added automatically to an empty Playlist.*

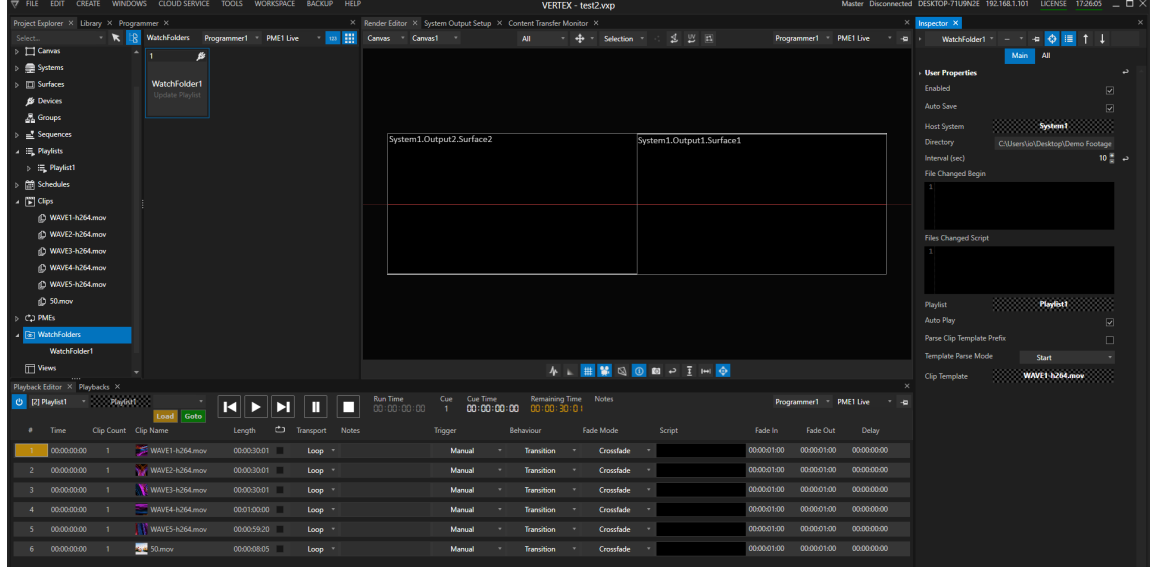

### Settings

#### *Auto Play*

*Automatically sets the playlist to play*

### *Auto Save*

*Saves the project when new content is imported*

### *Cl ip Template*

*Select a clip to act as [template](#page-165-0) for new imported contents*

#### *Directory*

*The local Windows filepath that should be watched*

#### *Fi le Change Scripts*

Scripts which can be executed either when a new file is detected (File Changed Begin) or when process of *adding files is completed (File Changed Script)*

#### *Interval*

*Time in sec in which the WatchFolder is checked for updates*

### *Parse Cl ip Template*

*Future-use, automatic template assignment by file name*

#### *Play l ist*

*Drag n Drop an empty [playlist](#page-151-0) to which clips from the WatchFolder should be added*

*Template Parse Mode Future use*

## Update Sequence

- · *The WatchFolder "Update Sequence" automatically loads content into your project*
- · *All this Content items are added automatically to an empty Sequence*

### Settings

#### *Auto Play*

*Automatically sets the Sequence to play*

*Auto Save Saves the project when new content is imported*

#### *Cl ip Template*

*Select a clip to act as template for new imported contents*

*Directory The local windows filepath to the folder that should be watched*

#### *Fi le Change Scripts*

Scripts which can be executed either when a new file is detected (File Changed Begin) or when process of *adding files is completed (File Changed Script)*

#### *Interval*

*Time in sec in which the WatchFolder is checked*

#### *Overlap Time*

*Crossfade duration for imported clips*

#### *Parse Cl ip Template*

*Future-use, automatic template assignment by filename*

#### *Sequence*

*Drag n Drop empty sequence to which clips from the WatchFolder will be added*

#### *Starttime*

*Set the timecode of the sequence at which the WatchFolder automation starts to import clips.*

#### *Template Parse Mode*

*Future use*

### <span id="page-286-0"></span>*5.5.1.6 Target Systems*

Settings for Target Systems only become relevant if you work with several VERTEX [systems](#page-291-0) in one project and *want to distribute some content to different systems.*

The documentation for the advanced feature-set of VERTEX is in progress and will be updated step by step *Until then: Please drop us an E-Mail with your "How-to-do-this-in-VERTEX" question to [support@ioversal.com](mailto:support@ioversal.com)*

### 5.5.2 Project Settings

- · *Every VERTEX Project has the option to set global parameters and settings that are val id for the whole project*
- · *Be careful - some changes could have massive effects on e.g. performance. ioversal ships VERTEX with some default project settings that are tested and set by experience*
- · *Some options are related to the workflow you prefer - e.g. use always Top-Left Coordinates for a Canvas*
- · *Open the Project Settings window via the "Edit" Tab into Main Menu on Top.*

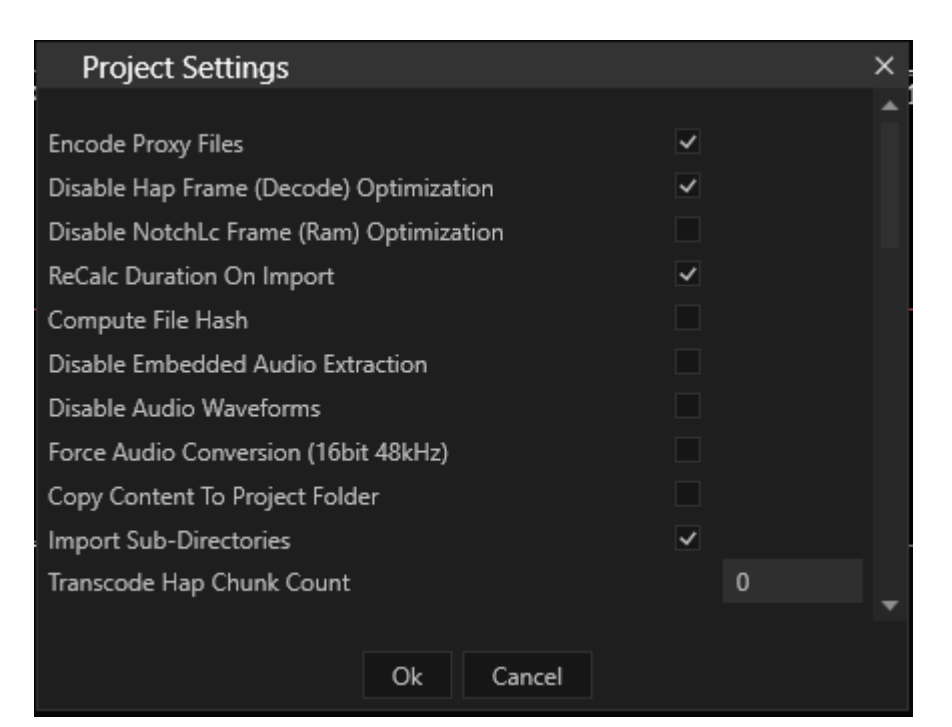

### 5.5.3 Load and Save Project

- · *Open "Fi le"-Tab into the Main Menu to Load or Save a Project*
- · *There are different options to save a Project - depending on your usecase and the data that is be included*
- · *Autosave supports you during your work*

## Load Project
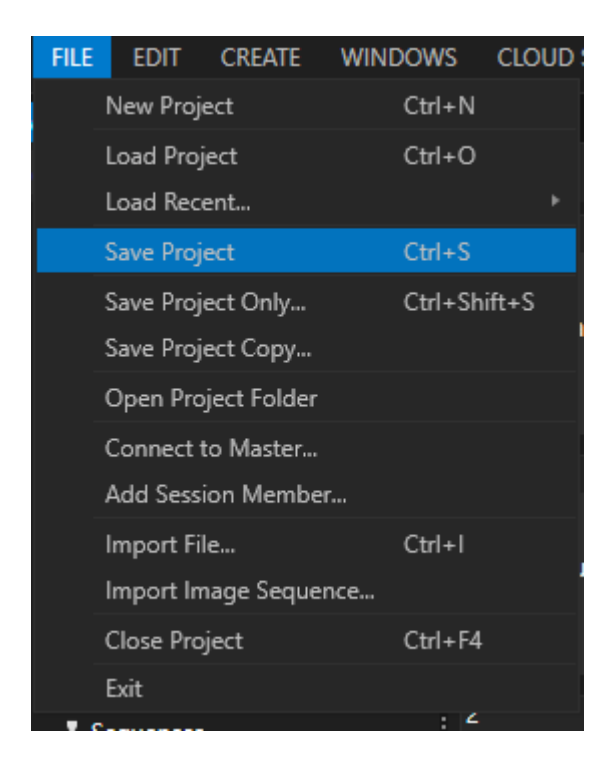

- Load project opens an Explorer Window to select a VERTEX project File that should be loaded. navigate to *your Project Folder and select the \*.vxp File*
- · *Load recent opens a list of the recent projects you have worked on.*

Both options will of course close your current project. Before the project is closed, a modal dialog ask you if *you want to save your current work.*

## Save Project

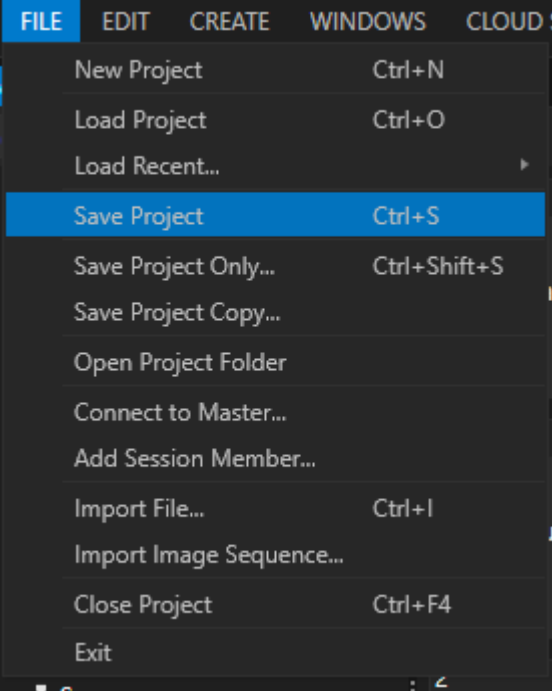

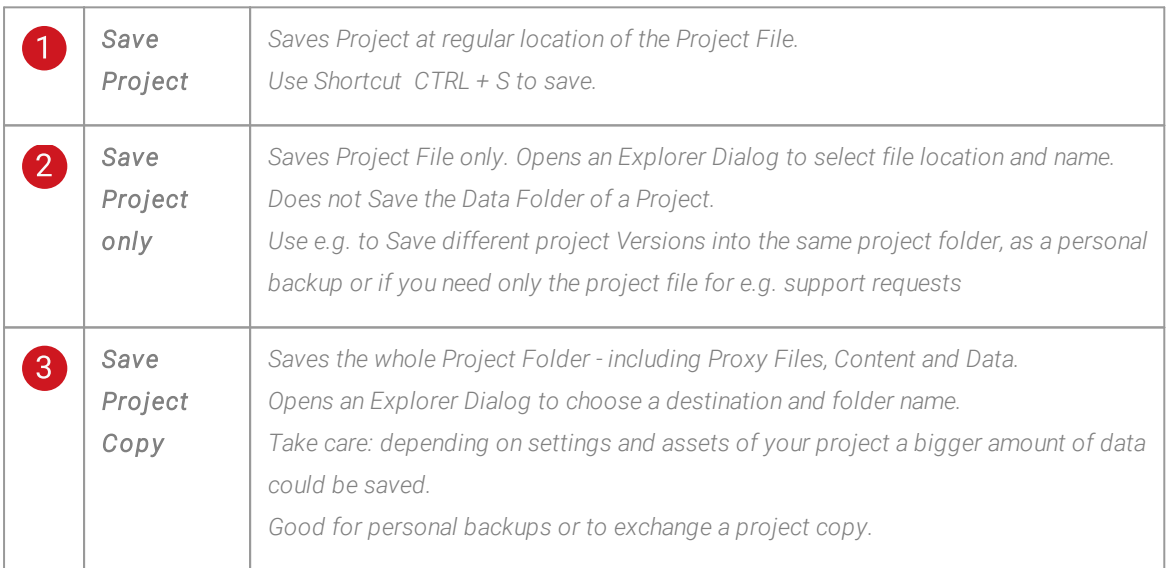

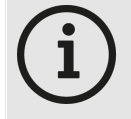

#### *Save Project on a Session Member*

*When working on a Session Member, the save options are different. You have a choice between "Save on Master" and "Save on Local System". Recommended option is to use "Save on Master" and trigger a project save on the Master System.*

*Session Members always pull the project data from a project file that is opened from the Master System.*

*Use "Save on local System" to create a local project file or backup on the session Member*

## Auto Save

- · *Autosave supports you during your work and automatical ly saves your project*
- · *By default, autosave is triggered every 5 minutes. This interval can be changed in the [Project](#page-286-0) [Settings](#page-286-0)*
- · *Autosave is saving up to 4 versions of your project. After this number is reached, the oldest version is deleted*
- · *The files are located in your Project Folder in subfolder with the name "\_bak"*
- · *The autosave-files all have a fi le suffix "\*.vas" - (VERTEX Auto Save)*
- · *To recover your project, please rename the file suffix to .vxp or just open the file with VERTEX.*

# *5.6* Multi System Configuration

### Prerequisites for a VERTEX Session

- *1. VERTEX has to run on all Systems in the same Assembly Version such as "VERTEX 2023 R1 2023.01.14.0439"*
- *2. Al l Systems must have a val id l icense.*
- *3. Network Adapter Settings and Default Datasync Adapter must be set for all systems to the same network.*
- *4. Vertex Background Services must run on every System.*

### VERTEX in Session Mode

*A VERTEX Session always consist of*

· *[ONE Master System](#page-292-0) where the project file is created, loaded and saved. and*

### · *[ANY NUMBER OF Session Members.](#page-292-0)*

*Session Members are VERTEX systems that connect to the Master System's project. The number of Session Members is designed to be unlimited, flexible and scalable: it is possible to add new Session Members to a project or delete existing Session Members.*

### The 5 Cogs in Session Mode:

### 1. Data [Sync](#page-305-0)

All project data and settings are shared between all systems in real-time, thus creating a true multi-user *environment.*

Every system will have the same data status, regardless on which system a change has been made to the *project.*

### 2. [Playback](#page-306-0) Sync

*Playbacks are always in sync on all systems in a VERTEX Session.* Any system (both Master or Session Member) can be defined as the clock master and will be synchronizing all *playbacks of every Session Member.*

### 3. [Content](#page-310-0) Sync

VERTEX Content Sync is designed with a peer to peer technology that results in faster data transfer with *increasing number of systems added.*

Content can be imported on any system in the session and even so, all data is being shared in the background *between all systems.*

### 4. Data [Routing](#page-320-0)

*Incoming continuous data is shared between systems in a Session and can be routed: For instance, Incoming DMX-Data on System1 could be routed*

as Art-Net<sup>™</sup> output on System3. Incoming device data on one system is also shared between all other systems.

### 5. Backup [Scenarios](#page-321-0)

*This modular method of connecting Session Members is the foundation for VERTEX's [flexible](#page-321-0) backup [possibilities:](#page-321-0) create a redundant backup or only a partial one.*

Session Members can switch render roles and render for another system that drops out. The Master role can *also be taken over by another Session Member.*

*[Information](#page-328-0) on [Session](#page-328-0) Mode's [advanced](#page-328-0) settings can be found here.*

## <span id="page-292-0"></span>5.6.1 Session Management

- · *Set up a Session with multiple VERTEX Systems into a Project: a Master an a number of Session Members*
- · *The Master manages the Project Data. Settings between Session Members and Masters are shared. The Project Fi le is stored and loaded on Master*
- · *You are able to connect and to disconnect a System.*
- · *Systems could be virtual or real*

## Master and Session Member

*When working with multiple Systems into a VERTEX project, each VERTEX license can take a role cal led" Master*" or a role called "Session Member"

*This role does not depend on the license and can be selected for each new project.*

*The Master manages the Project Fi le and al l changes. The system on which a new project was created*

*gets the Master Role by default.*

*Al l other Systems that will be connected and added to the Project are Session Members.*

#### *Al l Data is shared between Session Members and the Master. A Master is responsible for handl ing of this Data Exchange.*

*The Master is not necessarily responsible for the Sync Clock for [Playbacks.](#page-306-0)*

*Session Members can work in Ful lscreen mode, in only UI mode or in a combination of both.* You can work with different users together in one Project. All Session Members are allowed to make changes an *every Property.*

## Data and Project Handling

*The Project Fi le is loaded and stored on Master. After a Project File is loaded on a Master, the Master System pushes al l Project Data to the Session Members. Content that is already distributed to Session Members is not shared again.*

*The main Project Fi le is always saved on the Master. Session Members are able to trigger a Project "Save on Master" or to save a "Local Copy " of the Project File.*

*It is not possible yet to merge offl ine changes from Session Members to a Master Project. Please work on the main Project File from Master and Copy this Project File back to Master again.* When open a VERTEX Project with a System that is not a Master, VERTEX will ask you if you want to map your *local System as the Master.*

# <span id="page-293-0"></span>Prerequisites for a VERTEX Session

- *1. VERTEX has to run on all Systems with the same Assembly Version - e.g. "2020\_Q1\_2020.05.20.1920"*
- *2. Al l Systems must have a val id l icense or no system may have a l icense and all run with the Trial*
- *3. Network Adapter Settings are done - The Default Datasync Adapter is set for all Systems into the same network.*
- *4. Vertex Background Services must run on every System*

# <span id="page-294-0"></span>Network Adapter Settings

*For each of the Systems, the Default Datasync Adapter has to set once on every System*

*You can do this for a Session Member with a l ink on the Startup Page*

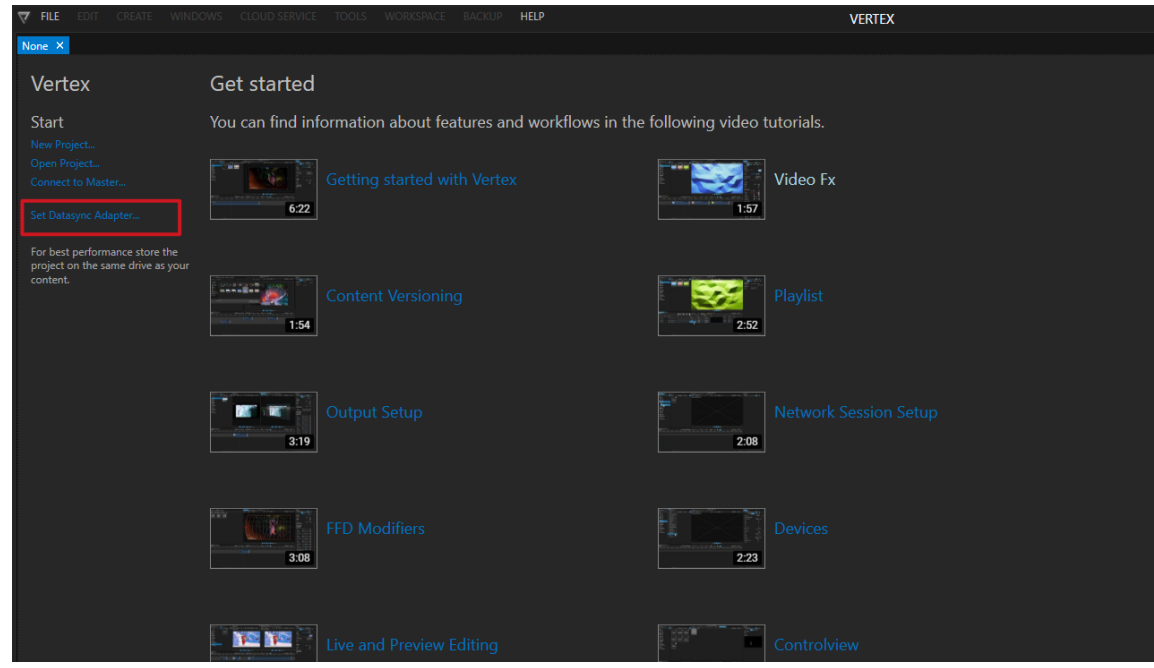

#### *Or on a Master in the "Avai lable Systems" Section of the Project Explorer.*

*Right-click on a detected VERTEX System to open the Context Menu and set the Adapter.*

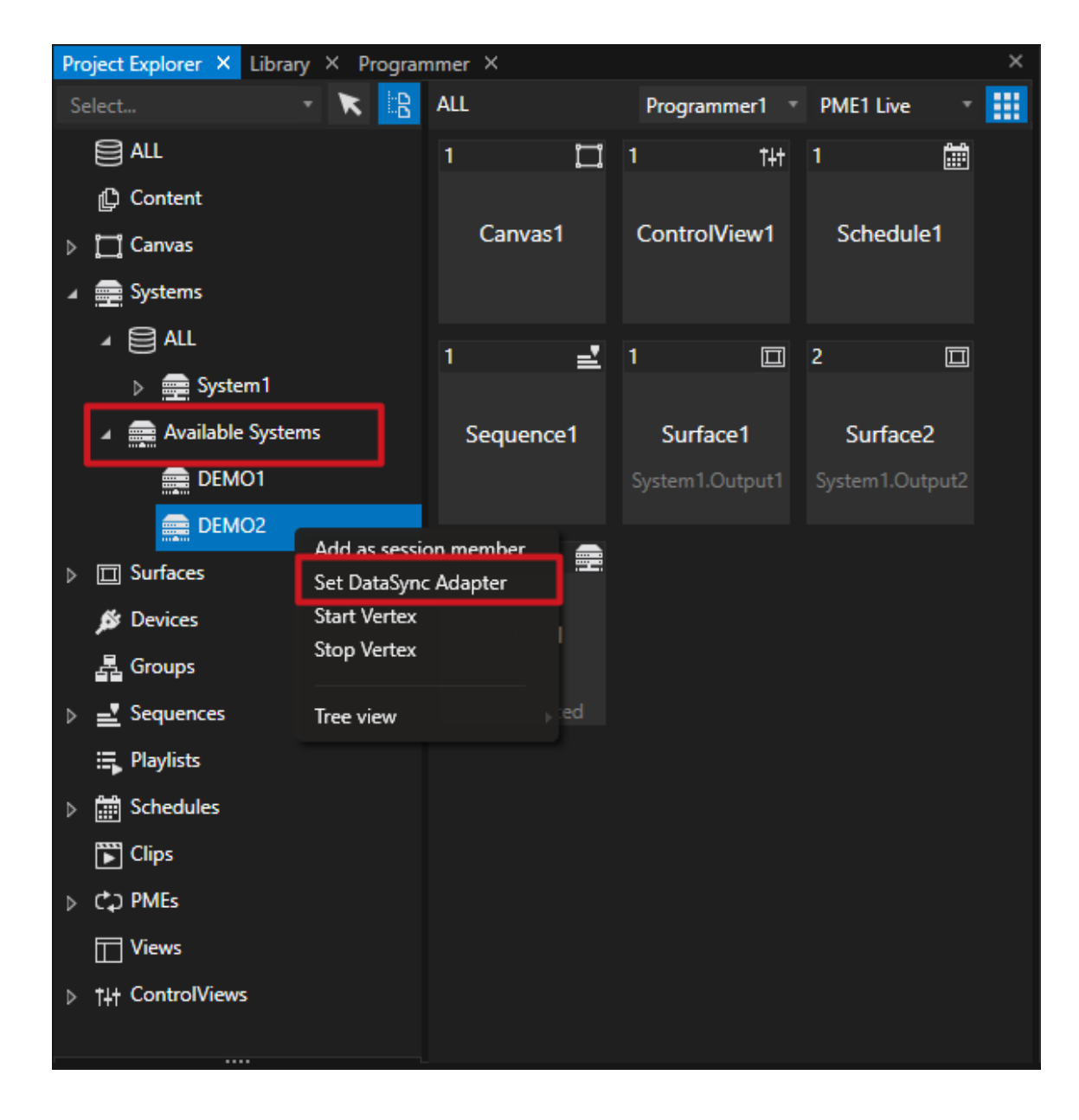

Once the adapter is correctly set and recognized by VERTEX, the IP address will appear in the [Top](#page-361-0) Bar

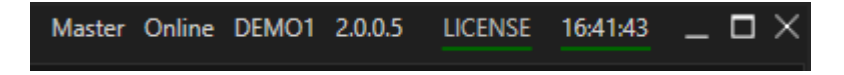

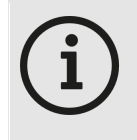

#### *Reboot after Adapter or IP change*

*We recommend to first reboot your Windows System after an Network Adapter was changed into Windows 10. In some cases the VERTEX Background Service can only detect the changes after the System is rebootet*

# Add a System as Session Member

### Add a System from Master

*Go to Systems Section of the Project Explorer. Drag with your mouse a System from the Avai lable* **Systems** Section to "All"

If the [prerequisites](#page-293-0) are all given, the new system appears in the "all" section and connects automatically. *If not, there should be a notification in the Status-Bar*

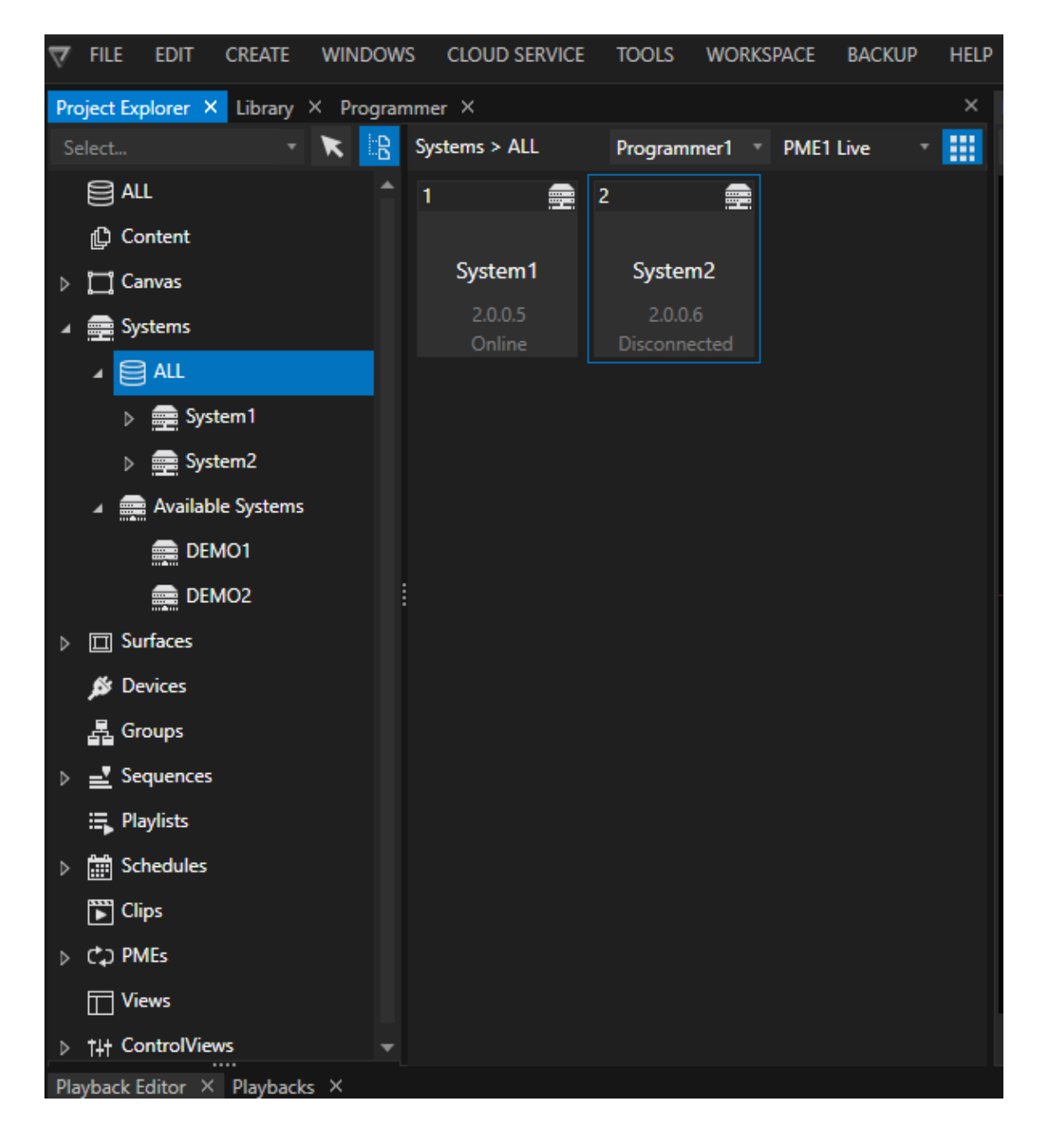

*You can also use the context menu.*

*Just right-cl ick on a System listed under Avai lable Systems and choose "Add as Session member".*

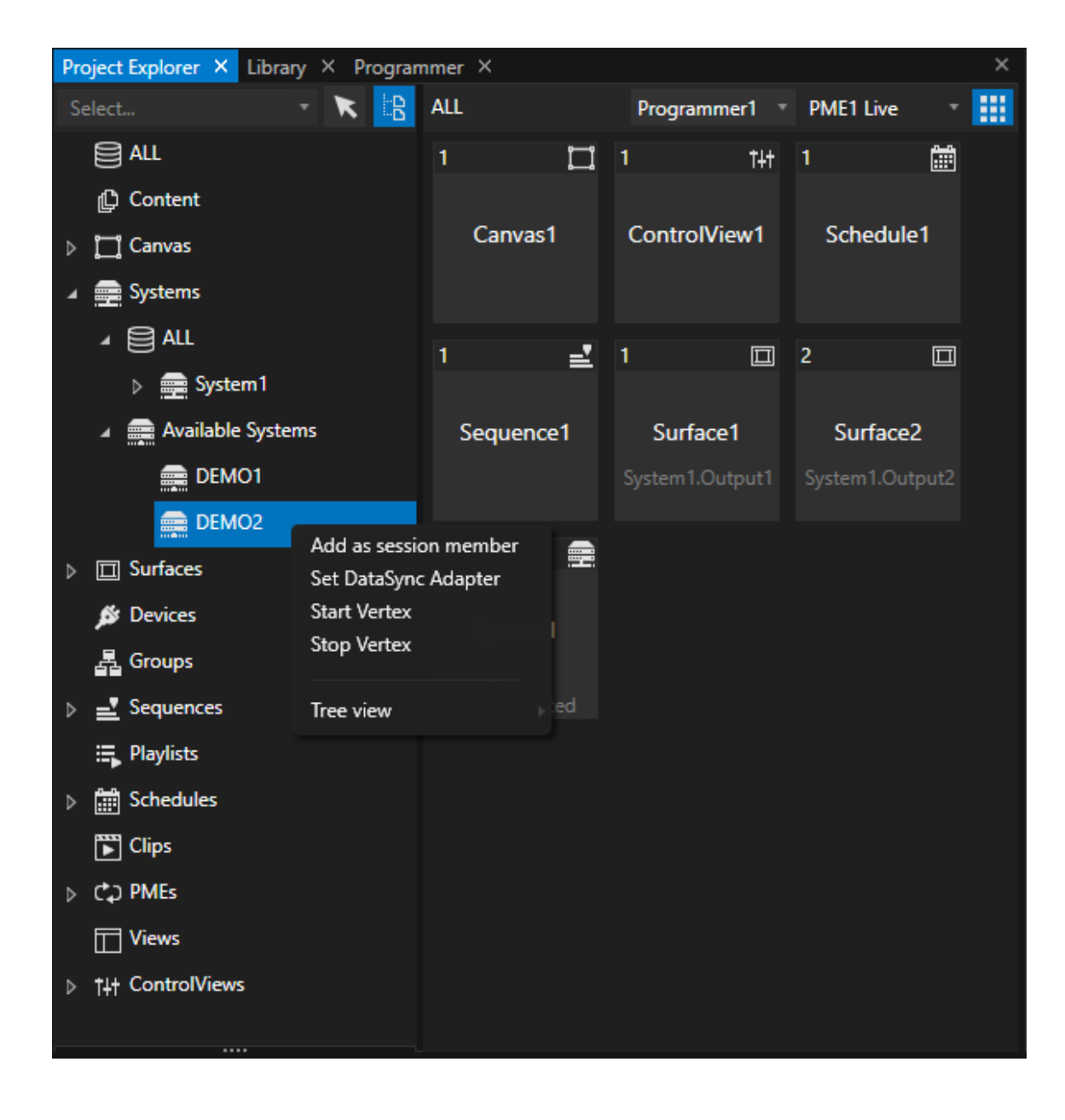

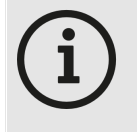

#### *Connect with IP Adress if System is under "Avai lable Systems"*

*If for some reason a System is not listed under Available Systems, you can connect it with its IP Address*

*Go to File -Tab into Main Menu and choose "Add session Member" A dialog Window opens where you can enter the IP of the System*

### Join a Project from Session Member

*Start Vertex on a Session Member. Click to "Connect to Master" on the Startup Page*

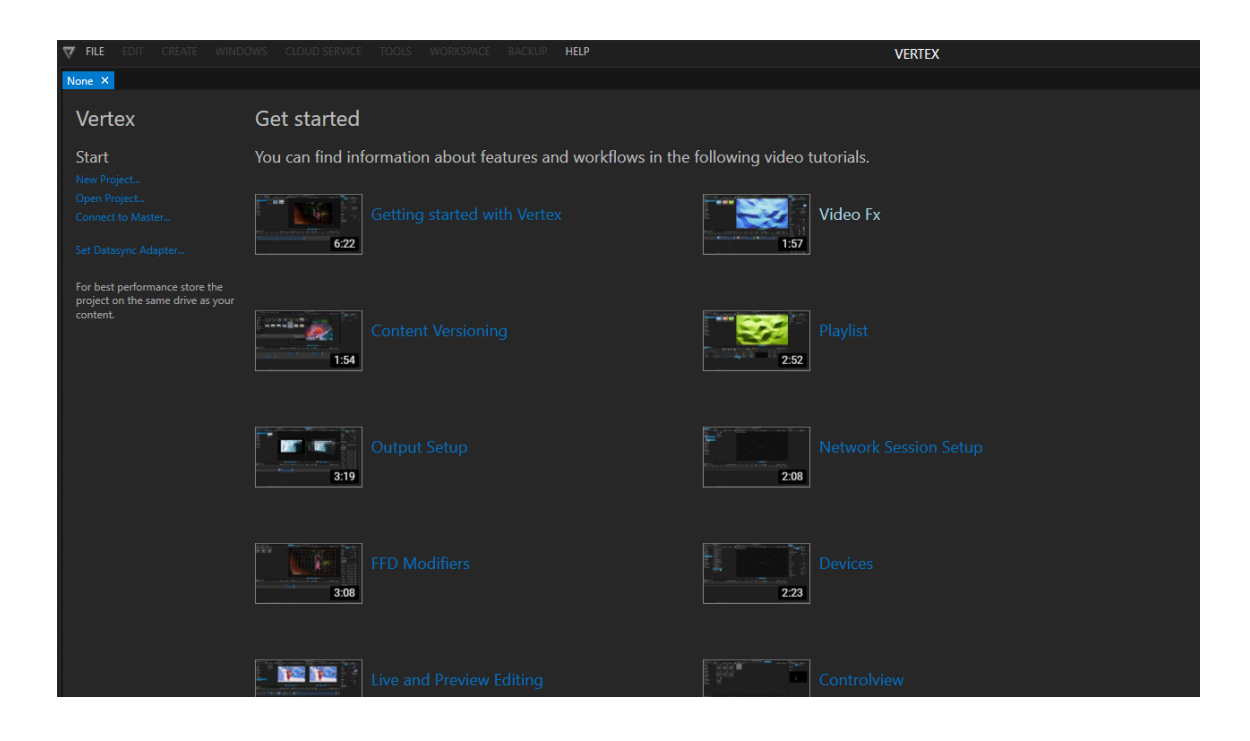

*A window opens. Select an avai lable Master from the Dropdown-List and confirm with "Connect to System*

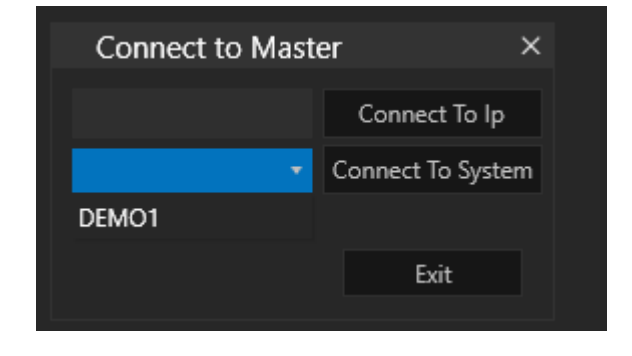

*If no Master is displayed into the Dropdown, you can connect to the IP. Just enter the Masters IP Address and confirm with "Connect to IP"*

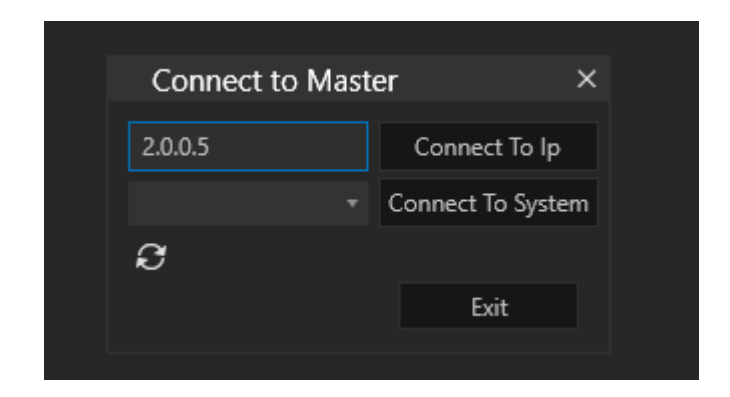

### Role and Connection Status

*Once a system was successfully added to a Project, its role (Master or Session Member) and the Connection Status (Online or Disconnected) is shown in the Top-Bar*

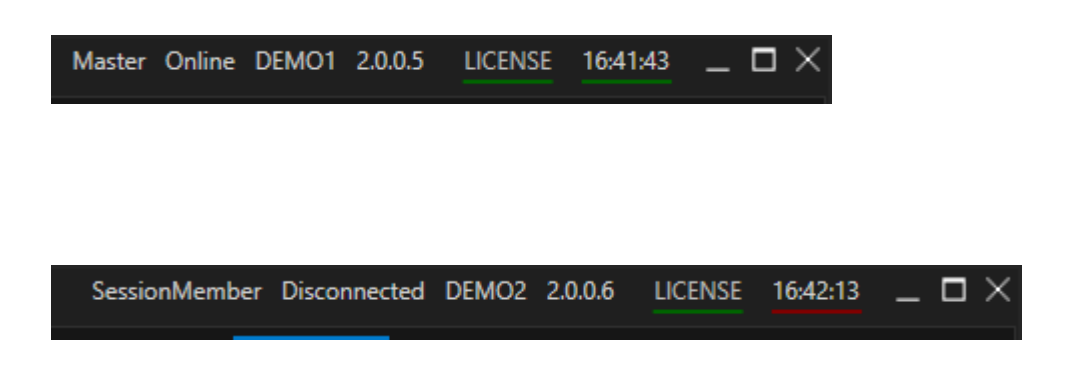

## Connect, Disconnect and Autoconnect

#### *By default for al l Session Members "Autoconnect" is enabled.*

As soon as a Project is loaded on a Master and the VERTEX is running on a Session Member System, The *Session Member connects automatically and loads the Project. Autoconnect can be disabled for each System in the Inspector Settings*

*You can connect or disconnect Systems manual ly . Right-Cl ick on a System and select "Connect" or "Disconnect" from the Context Menu*

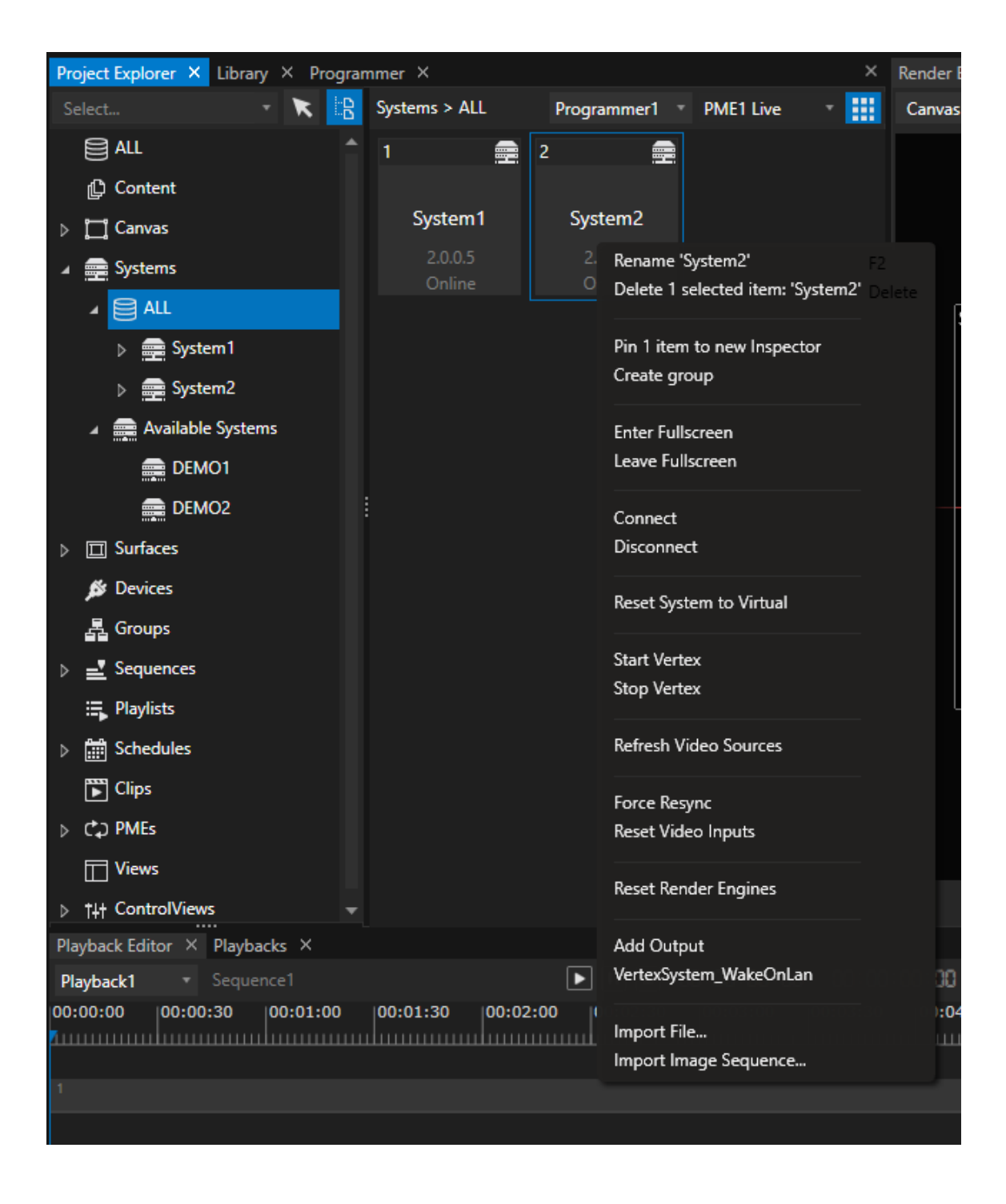

## Virtual System

*Systems in VERTEX also can be virtual. Virtual Systems are not linked to a real System into Network. You are able to switch a System into your Project back to virtual. Unl ink it from a System by using "Reset System to Virtual"*

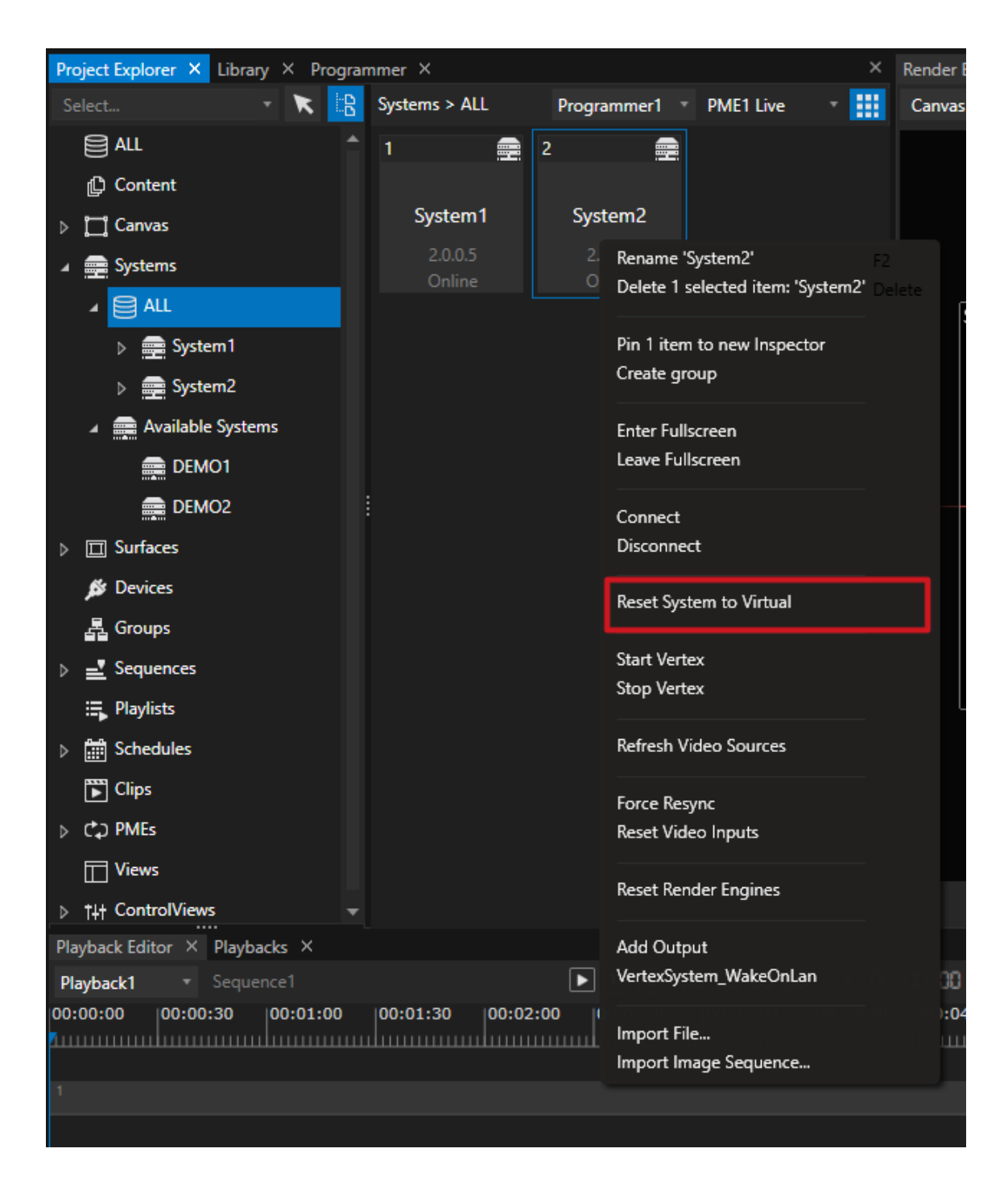

*Virtual Systems always have the connection status Disconnected*

*To l ink a Virtual System to a real one, just drag a System from the "Avai lable Systems" list to to Virtual System*

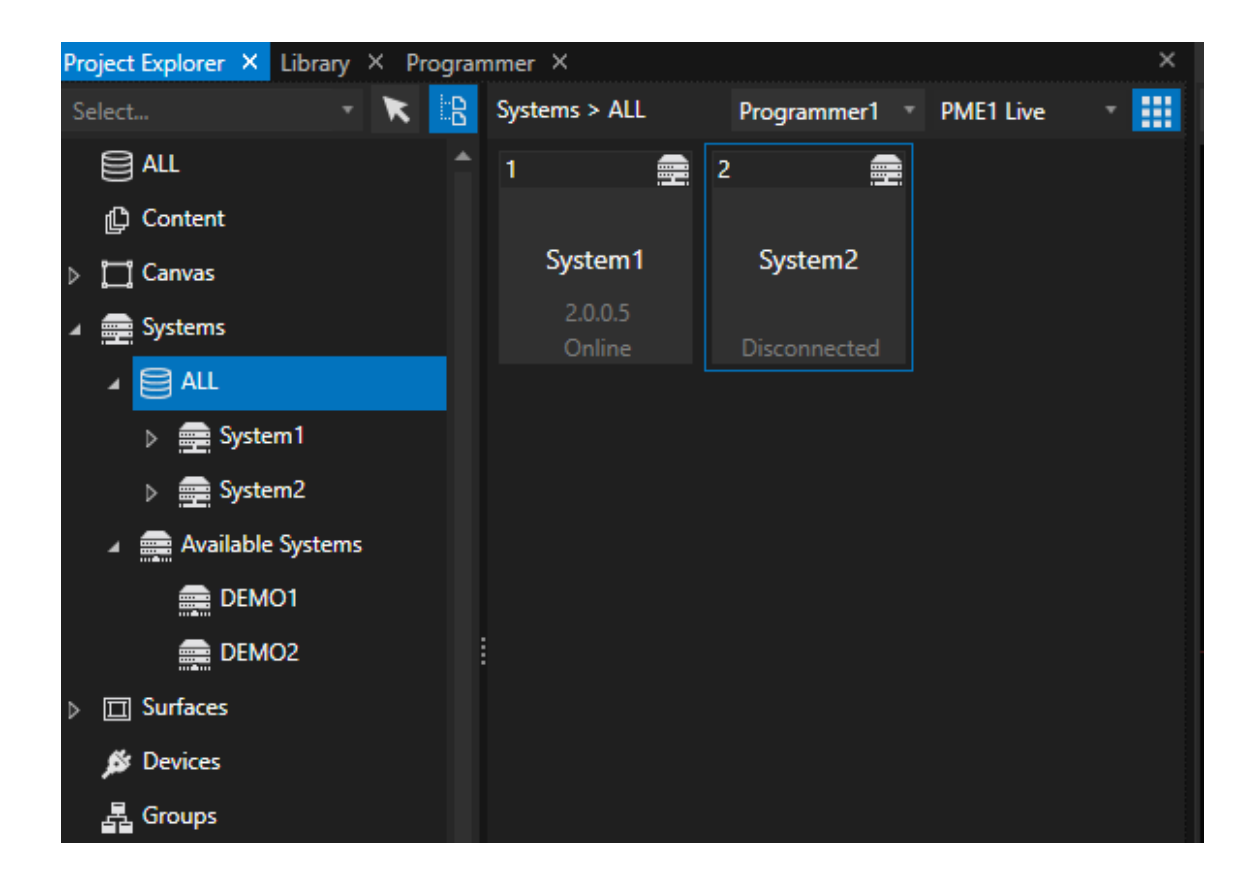

*You may also create new Virtual Systems for your Project.*

*Use them for preprogramming or preview, later convert them into a "real" System. Open Context Menu on the Systems Section of the Project Explorer and select "Add new..."*

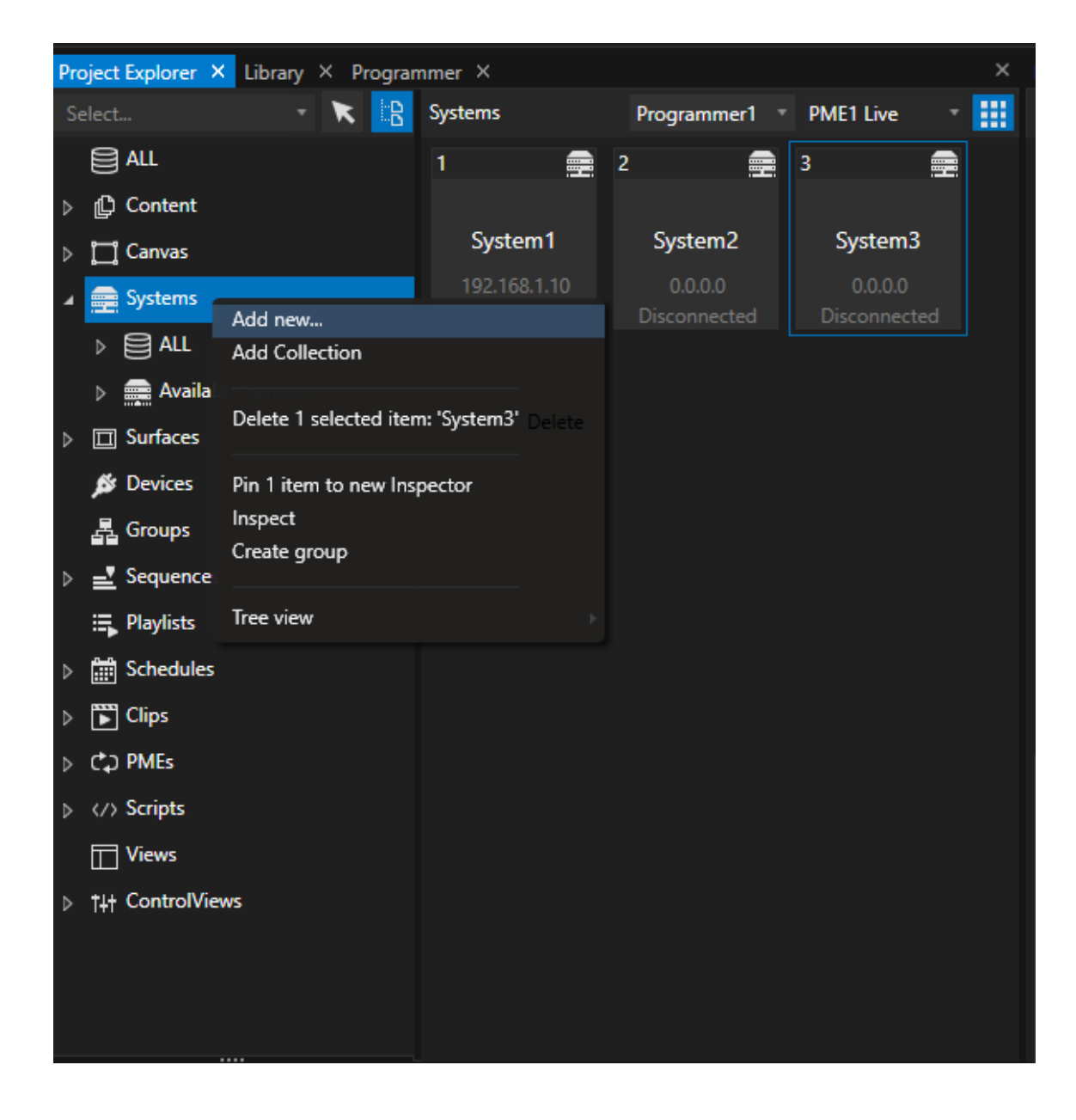

## <span id="page-305-0"></span>5.6.2 Data Sync

- · *The VERTEX Data Sync ensures that al l data is shared over al l Systems into a Project*
- · *All Settings into all Editors are shared across all Systems. Every System has the same data status.*
- · *This mechanism makes VERTEX to a real Multi-User Environment: Changes on Session Members and Master could be done in parallel by different users.*

## Network Adapter Settings

- · *Please ensure, that for all Systems into your Project, the Default DataSync-Adapter is set.*
- · *Read more about Adapter-Settings [here](#page-294-0)*
- · *We recommend a fast Ethernet-Network for VERTEX Data-sync*

## Data Sharing over all systems

*The unique VERTEX Data-Sync makes sure that al l data is avai lable on al l systems. if you change a* setting on the master, this setting is directly available on the session member. The same for Playhead Position *when you do a Warping.*

*Data Sync works in the background and is deeply embedded in the system architecture. you don't have to worry about anything*

## Multi User-Environment

*The VERTEX Data-Sync is the backbone to ensure a true multi-user experience.* Data is shared over all systems - that also means that User 1 on System A directly can see changes that are *made by user 2 on System B.*

## <span id="page-306-0"></span>5.6.3 Playback Sync

- · *The VERTEX Playback Sync ensures that al l Systems into a Project are clocked and play out Content in sync.*
- · *The Sync Clock Source System generates the Sync Clock for all other Systems into a Project an can be freely defined.*
- · *For backup scenarios there is an option to define a Backup Sync Clock Source System*

## Sync Clock

*The Playback-Sync generates a Sync Clock that is shared over Network to al l other Systems hat are part of the Project.*

*This Sync Clock ensures that al l Playbacks over al l Systems are accurately in sync The Sync Clock controls all Timecode and the Playheads positions.*

*When working in Session Mode a status bar shows you if the system receives the playback sync and is connected to it.*

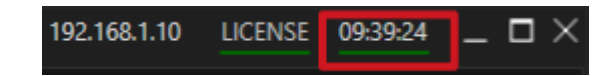

*Green: Playback-Sync is received - System is synced Red: System is not receiving the Sync Clock from Playback-Sync*

## Sync-Clock Source System

*For a simultaneous Playback into a mesh of VERTEX Systems one of this Systems has to be responsible for generating a Sync Clock-*

*This System is called the the Sync Clock Source System and generates a System Clock which clocks al l other Systems into your Project.*

*By default the Master is set as Sync Clock Source System. You are allowed to change the Sync Clock Source System to any other System of your Project.*

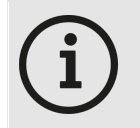

#### *Sync clock and Master role*

*VERTEX offers great flexibility due to the mesh network structure. this is also reflected in the sync clock: the main clock is not bound to the master. The master can be the system that specifies the clock, but it does not have to be. The clock generator is not bound to the master and can also be taken over by any other session member. In this case, the Session*

*Member is the Sync Clock Master.*

### Example

*A Project with 1 Master and 2 Session Members, The ASIO Interface for Audio [Playout](#page-95-0) is connected to System 2 (a Session Member) The Sync-Clock for all Playbacks should be locked to the ASIO Clock. In this Case System 2 should be the Sync-Clock-Source-System for your Project.*

## Set Sync Clock Source System

*The Sync Clock Source System is globally defined in the Projects Settings.*

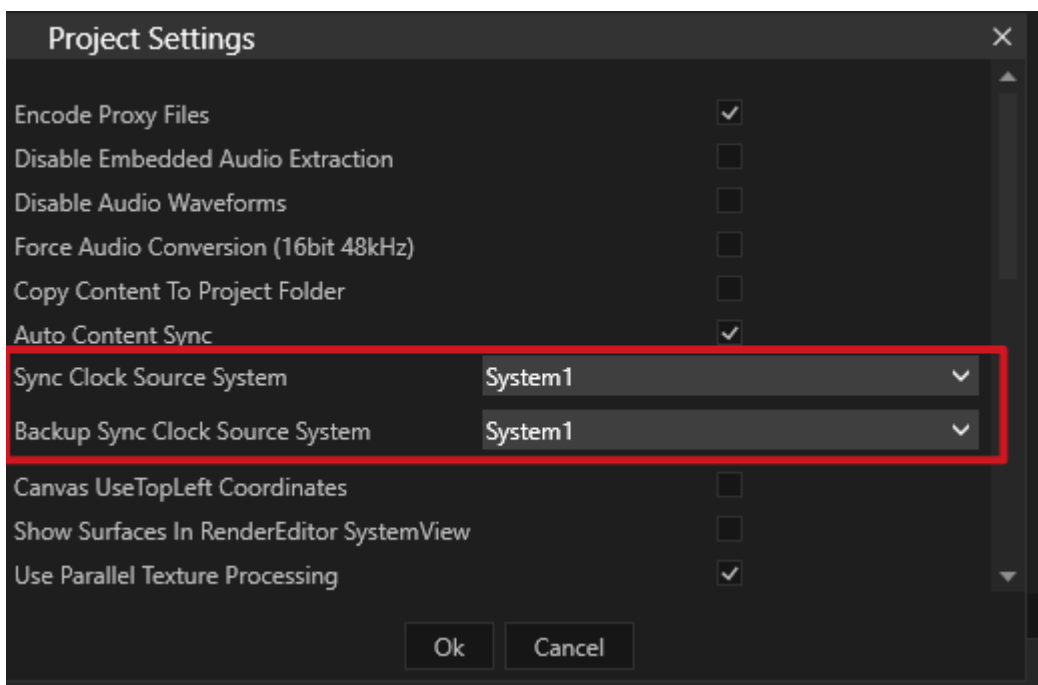

# Sync Clock Settings

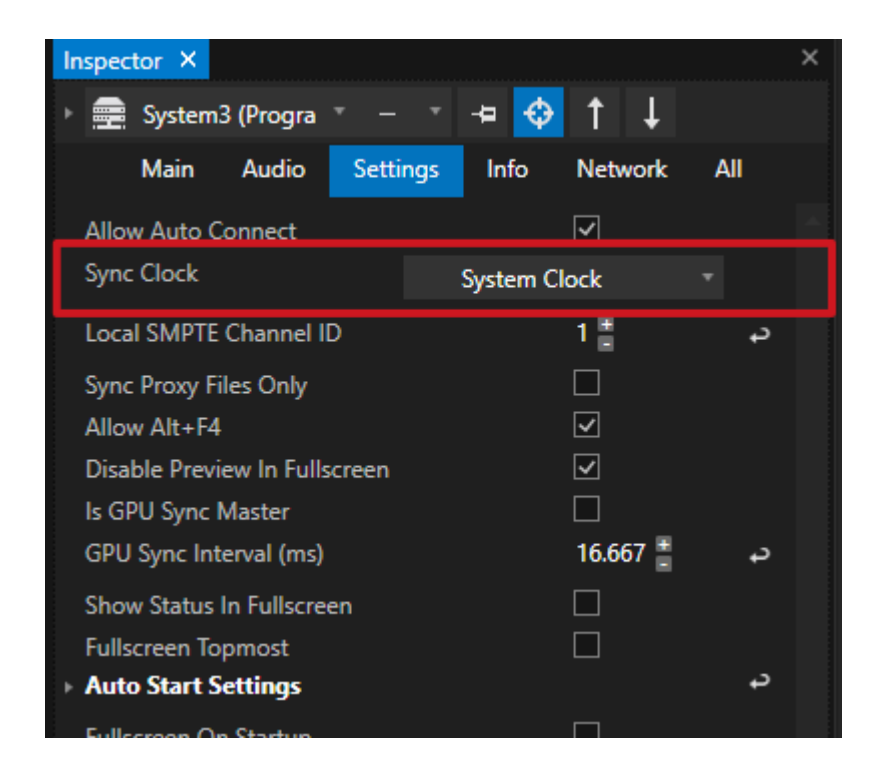

*For every System into your project there is a Sync Clock Setting.*

#### *By default this setting is set to System Clock.*

If there are problems with your Sync clock and simultaneous playback, please check the Sync Clock settings for *all Systems*

### Example

*Let's continue with the Example from the previous Topic:*

*A Project with 1 Master and 2 Session Members, The ASIO Interface for Audio [Playout](#page-95-0) is connected to System 2 (a Session Member) The Sync-Clock for all Playbacks should be locked to the ASIO Clock. In this Case System 2 should be the Sync-Clock-Source-System for your Project.*

#### *The Sync Clock Settings in this case are:*

*Master: System Clock - should get the System Clock from Sync Clock Source System* System 2: ASIO Audio-System 2 is the Sync Clock Source System and should generate the System Clock from *ASIO Clock*

*System 3: System Clock: should get the System Clock from Sync Clock Source System*

## <span id="page-310-0"></span>5.6.4 Content Sync

- · *The VERTEX Content Sync is based on a Peer-to-Peer Fi le sharing technology and it becomes faster the more systems are connected.*
- · *Content is distributed seamlessly and automatical ly to al l Systems of a Project - The Content Transfer Monitor gives information about the progress.*
- · *The Content Sync works bidirectional: You are allowed to import Content on any System of your Project - not only on Master.*
- · *Restrictions and certain Target Systems could be set individual ly*

## Peer to Peer Sharing

The VERTEX content sync is based on a Peer-to-Peer sharing technology. Data is cut into little chunks that are *exchanged between Systems*

*The distribution becomes faster the more Systems are connected and the larger the mesh network becomes.*

All Data is stored into the VERTEX Project Folder that could be set for each System. If not set, the default *Project Path will be taken into account.*

# **Workflow**

- *1. Add System(s) as Session Members to your Project*
- *2. Check Local Project Path for each System in the Inspector*
- *3. Do settings in the Inspector for each System that only should receive Proxy Fi les*
- *4. Import your Content on a System*
- *5. Let the VERTEX Content Sync work in background and lean back....*

# Content Transfer Monitor

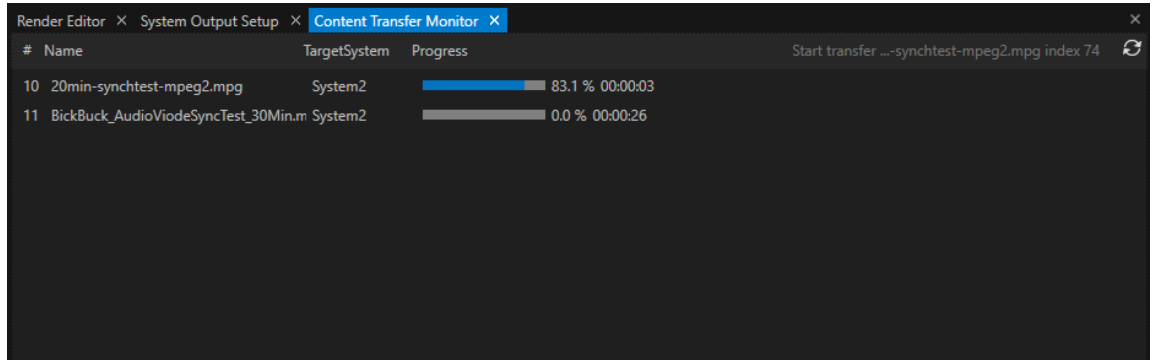

The content transfer monitor gives you information about the transfer progress for each single content in your *project.*

*When the window is empty all transfers have been performed or not yet started.*

# Restart Content Sync

*312*

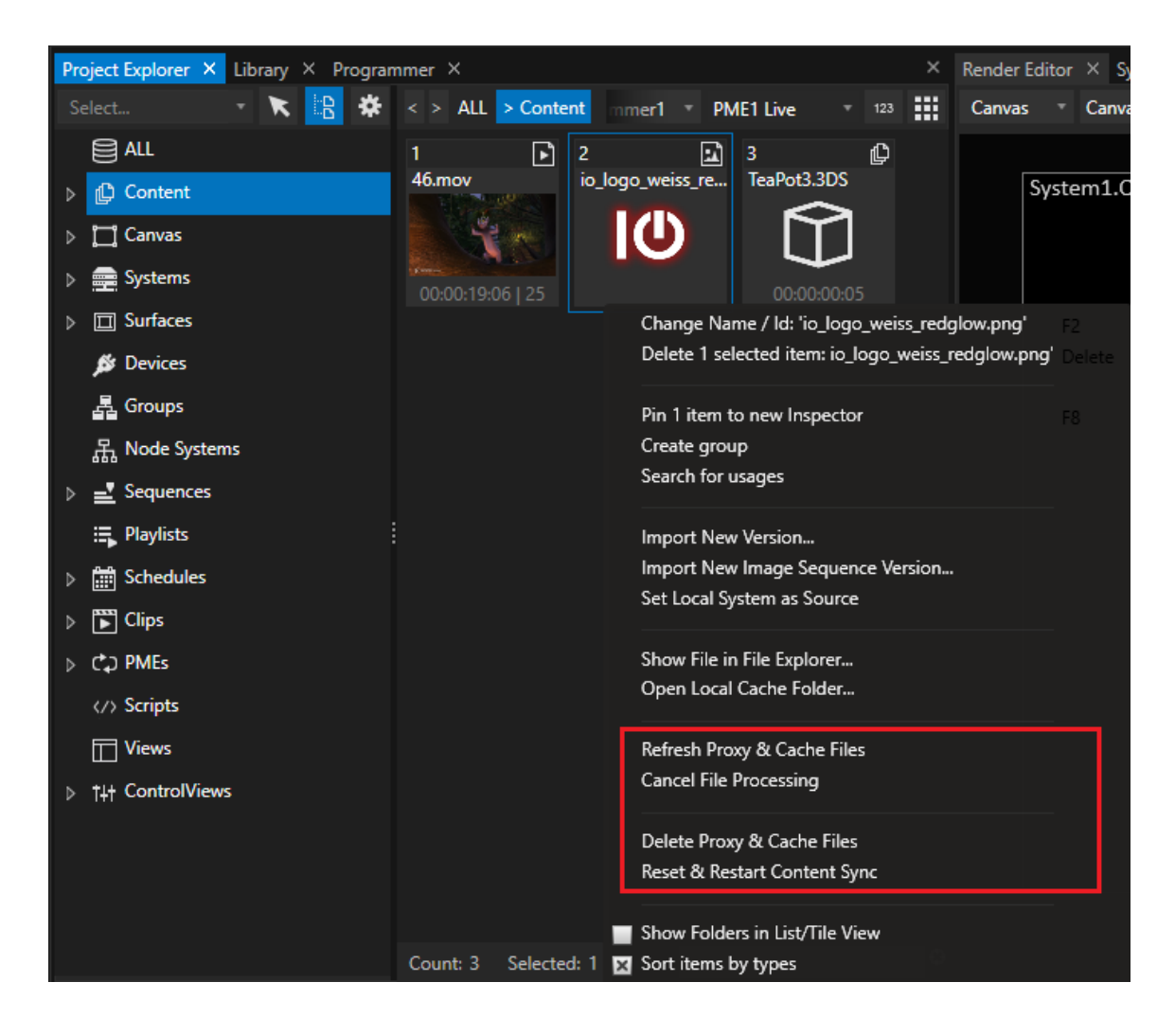

*If something went wrong and Content was not distributed correctly, you are able to trigger another content distribution.*

- · *Go to Project Explorer*
- · *Select your Content there and open the context menu with a right-click*
- · *Select "Reset& Restart Content Sync"*

*There are also options to recalculate the Proxy and/or cache Files (Refresh Proxy &Cache Fi les) or to delete them*

After a refresh is triggered, the encoding will start again and the new files should be distributed by Content Sync

## Settings

For a System

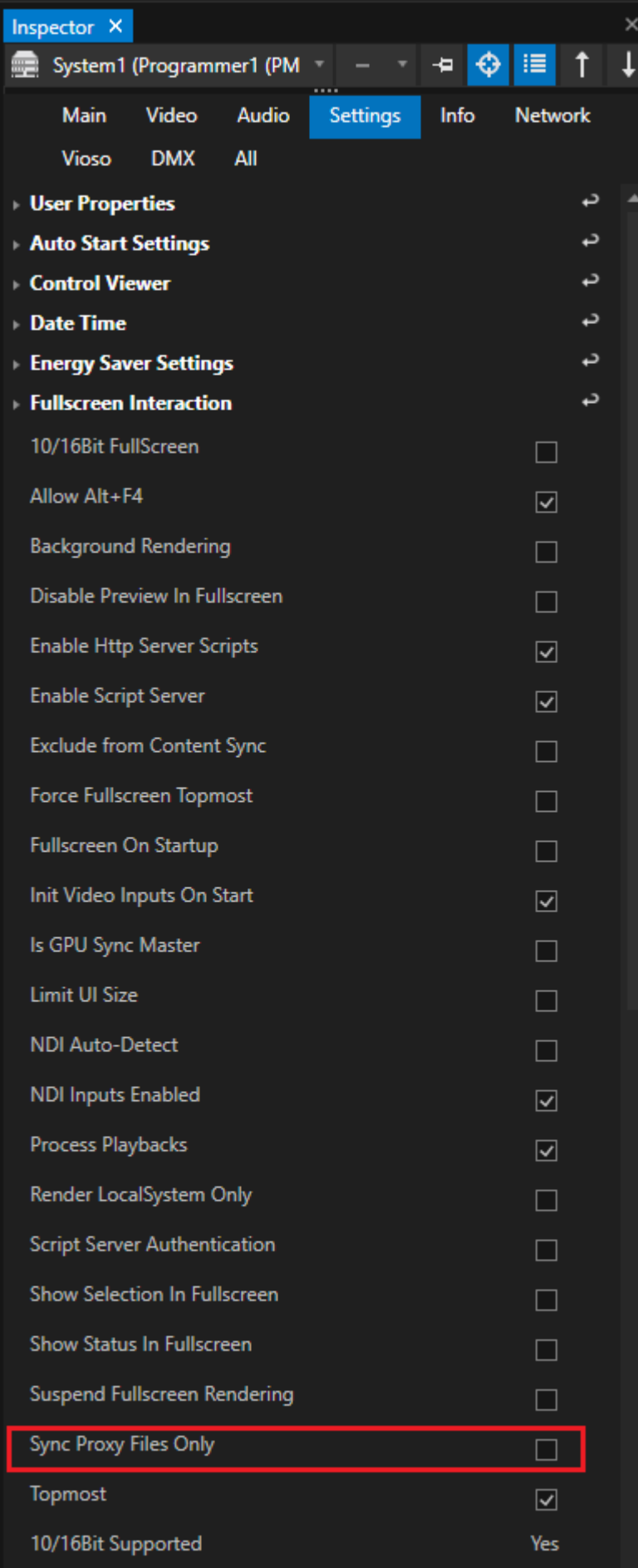

*Vertex User* Ma

#### *Sync Proxy fi les only .*

*When set, only Proxy Files are synced with this System. The original file will be excluded*

#### *Content Sync Adapter. ( Network Tab in the Inspector)*

*Define a network adapter on which the content sync should run.* Use this function to separate the Content-Sync from the rest of the network data. Useful for e.g. large amounts *of data.*

#### *Local Project Path*

*Defines the folder in which all Content data is written on as System*

#### *Default Project Path*

Path that was set in the Installer first. Default Path that is taken into account as Local project Path *Change to permanently define a different target folder or drive for all project files*

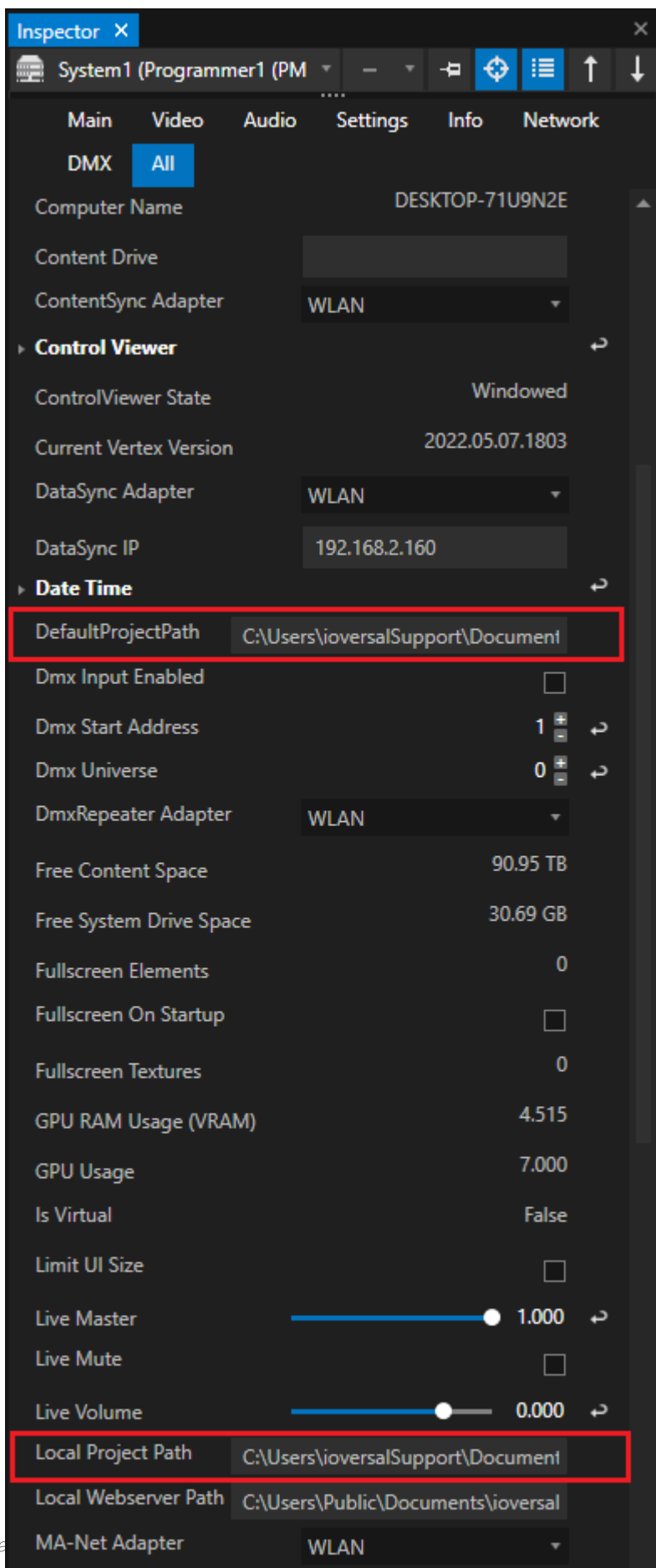

### Project Settings

*Global Settings in the Project Settings*

#### *Auto Content Sync*

*Default: enabled Disable to deactivate Content Sync works automatically in Background*

#### *New System Set Proxy only*

*default: Disabled* When enabled, any new System added to the project will only receive Proxy files and not the original files.

## Target Systems

*With the Target System Property of a Content you are able to define to which Systems this Content should be distributed.*

*By default, this Property is not set and empty: All Content will be distributed to all Systems.*

*Drag a System from Project Explorer to the Property field into Inspector to set this System as Target System*

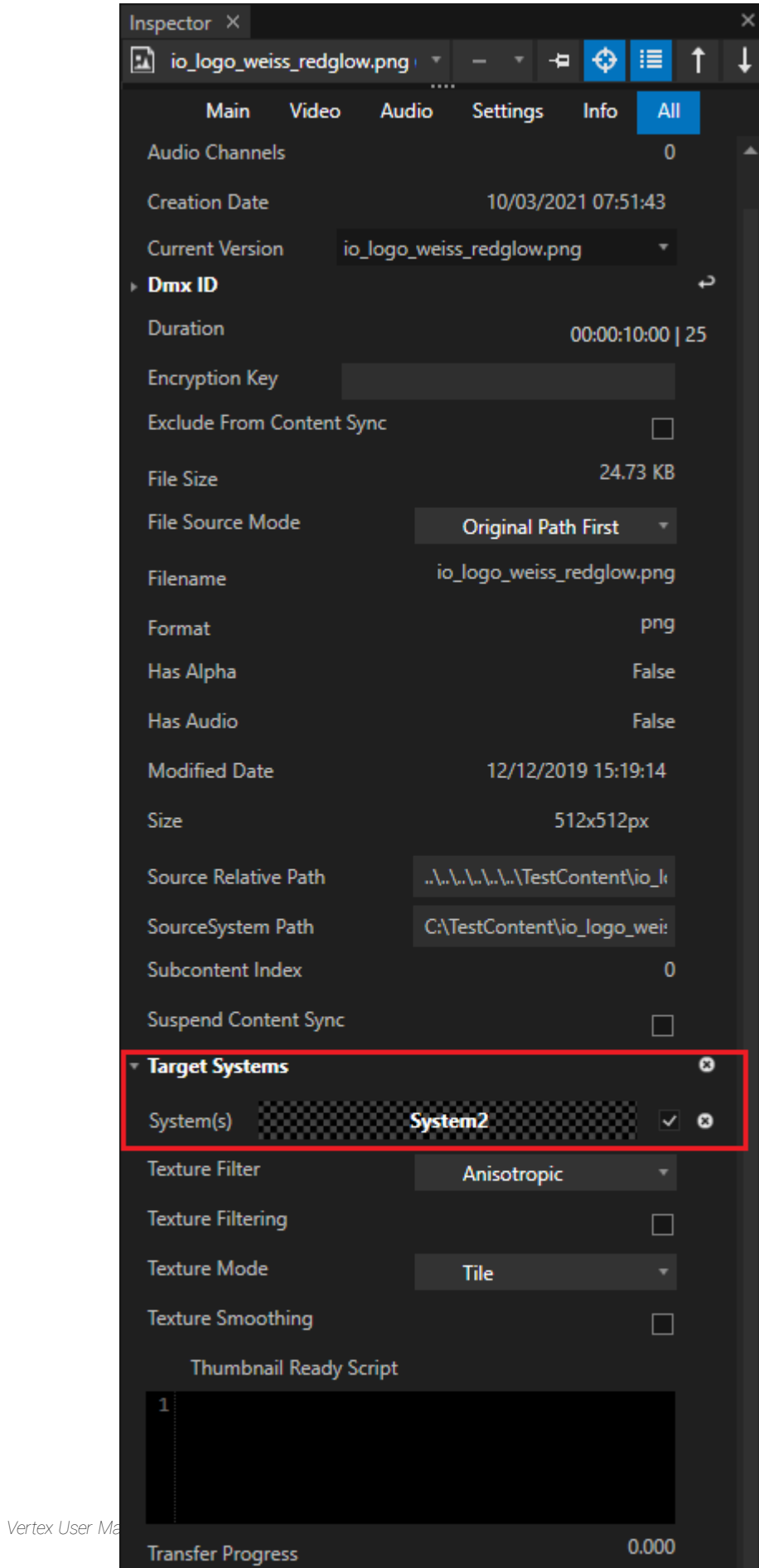

### Presets for Target Systems

*There are tools to automatically set Target Systems on Content Import*

#### *Col lection in "Al l Section"*

- · *Add a new Collection for the "All" Section into Project Explorer*
- · *Drag System into this Collection*
- · *Right-click on the collection and import Content*
- The Systems into this Collection are set as Target Systems for all Content you import on this way.

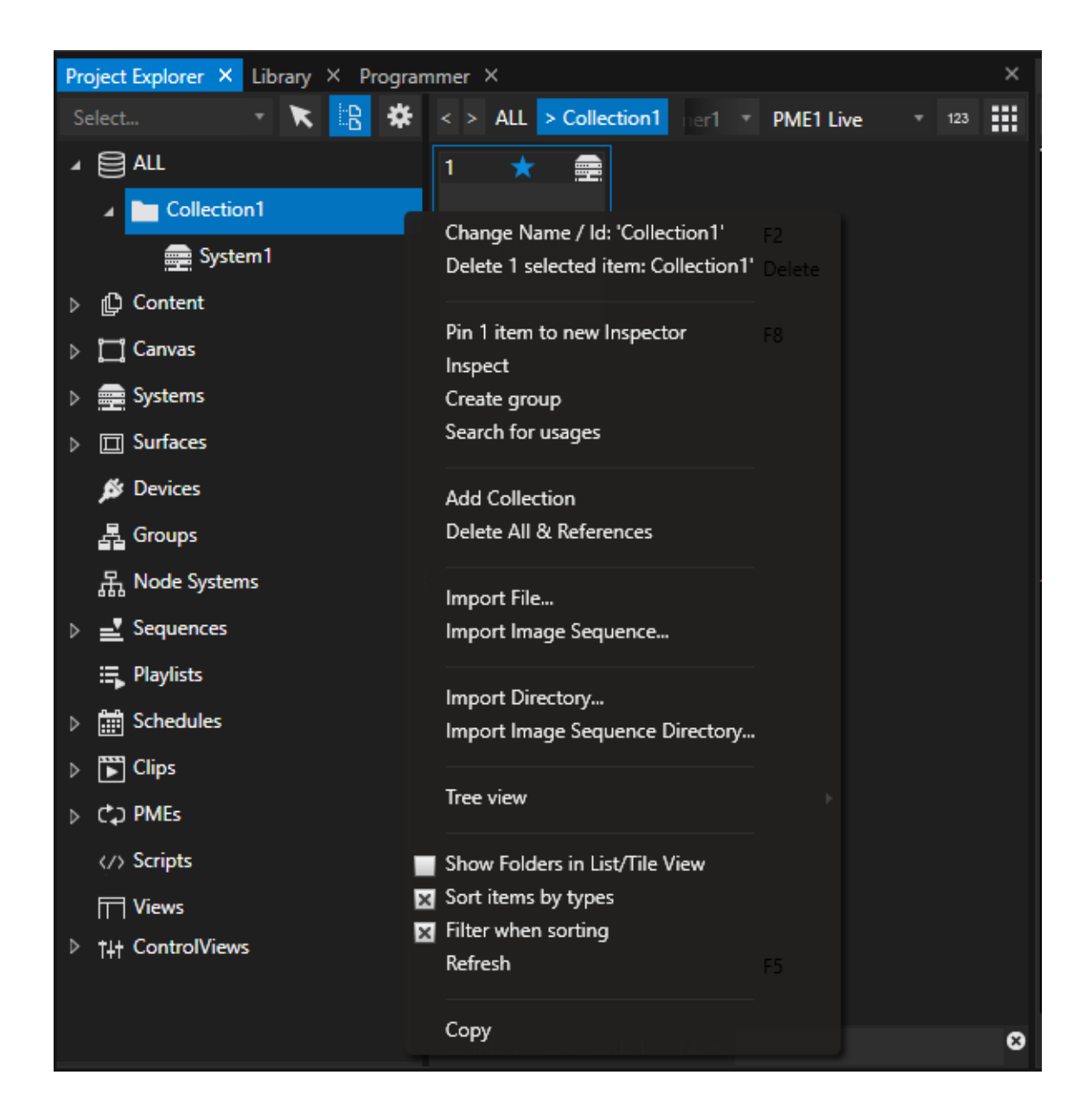

#### *Import Content on a System*

- · *Right-click on a System into project Explorer and open Context Menu to import new Content*
- · *This System is set as Target System for the imported Content.*

## <span id="page-320-0"></span>5.6.5 Data Routing

- · *The mesh architecture of VERTEX includes a data routing which shares Device Data and Control Protocols over al l Systems*
- · *Use the e.g the DMX-Routing Editor to repeat and route Art-Net™, sACN or DMX-512 from one system to one or all other Systems into the Project*

## Data Routing Options

*With VERTEX handing of your Protocol and Device data will become easy. Data that comes in on a System can be repeated and used on another System into your Project.*

### Device Data and Protocols

*Device Data that is caught on a System could be used on another System. Use the Data of a Device which is connected to a System 1 on another System 2. The type of the data and the incoming protocol depends on the Device type into the [Library](#page-409-0) Learn more about [Devices](#page-172-0)*

### Manage, Route and Transform Control Protocols like DMX-512, Art-Net<sup>™</sup> or sACN

#### *Route and Repeat incoming Lighting Control Protocols.*

Input e.g. DMX-512 with a ioversal DMX IO on System 1 and output this Data as sACN on System 2 *The DMX [Routing](#page-495-0) Editor gives you the full flexibility*

### <span id="page-321-0"></span>5.6.6 Backup

- · *There's 2 options for backup in VERTEX: partial backup and redundant backup.*
- · *Switching between the modes can be done via UI or triggered with a script command.*
- · *Default backup mode is partial - the mode can be set in the project settings.*

# Backup Mode

### Partial

*A backup system is a session member that takes over the role of another session member or the master.*

*The master role can be taken over from every system in your project.*

*A system can take over the render part of another system.*

*VERTEX offers a great flexibility managing the amount of backup systems per project.*

### Redundant

*Your live-setup is completely mirrored on a backup group:*

*A group of live systems for instance could consist of one master and two session member systems.* In a redundant setting, a mirrored group of one backup master and two backup session members is held in *reserve, ready to take over any time.*

### Set Backup Mode

*The default mode for backups is Partial The mode can be set for a project in the Project [Settings](#page-286-0). Depending on the selected mode, the menu entries for Backup in the main menu will change.*

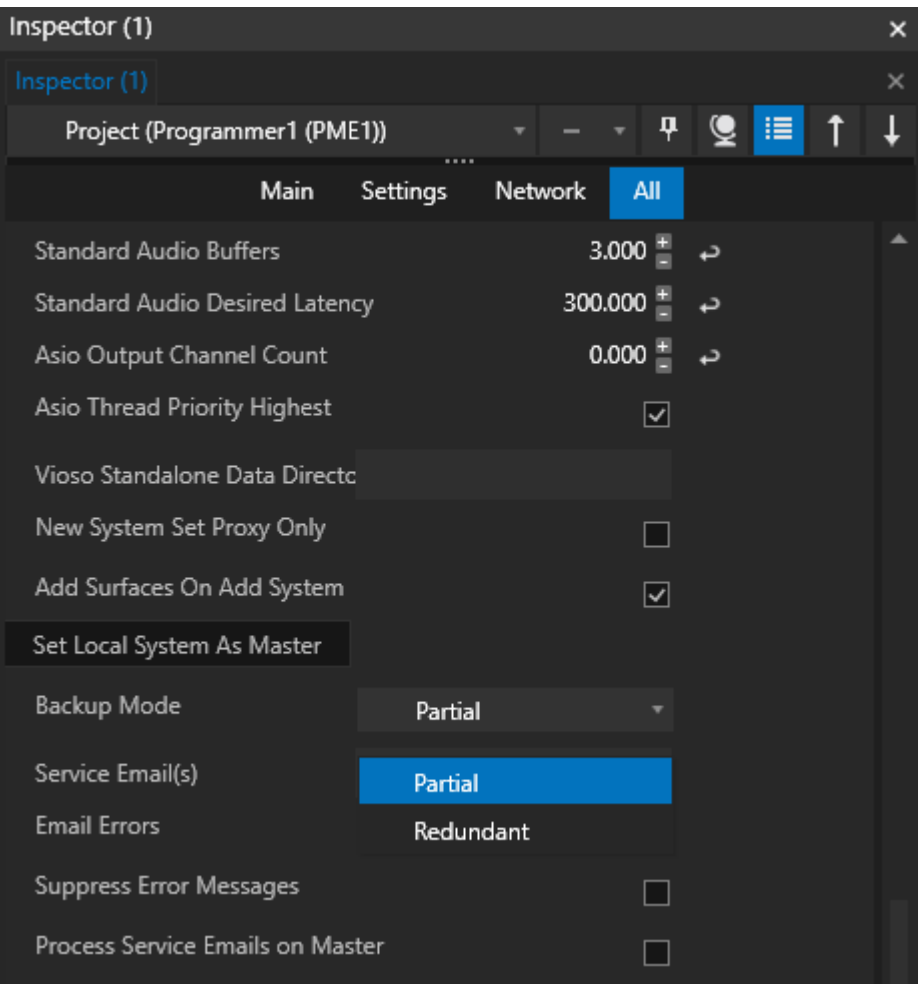

# Partial Backup

### Master

Every system in your project - including a session member that is kept in case a backup is needed - can take *over the master role.*

*How to switch:*

#### *1. Via the UI*

*Go to the Session Member System that should take over the master role,*

*Go to Backup tab of the Main Menu there and select "Takeover Master Role"*

*The Session Member switched its role to Master. Now the former master ( if still alive) will become a Session Member.*

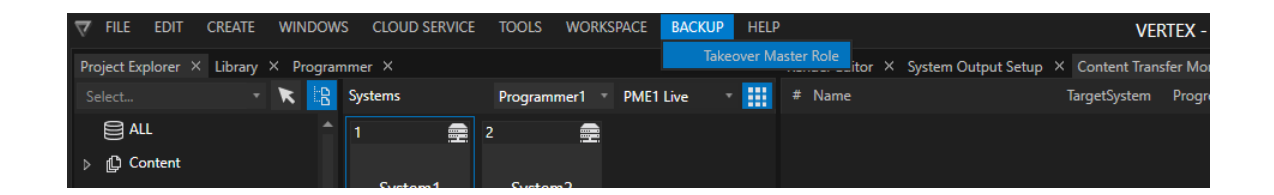

#### *2. Use a Script Command*

SystemsManager.BackupTakeOverMasterRole

*This script command can only be triggered on the local system and also externally via [VERTEX](#page-683-0) API.*

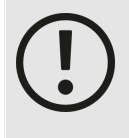

#### *Sync-Clock Source System*

*Switching the Master Role will not change the Sync Clock Source System of a project. If the former Master is defined as Sync Clock Source System and still alive, it keeps this function even after a master switch.*

*If the former Master is dead for some reason, the Backup Sync Clock Source System that is defined in the Project Settings, will take over this function.*

Please consider this, if you want to change also the Sync Clock Source System on a master switch. You can *e.g. do this with an additional script command in a backup script.*

### Session Member

Your backup system is already a session member in your current project - there is no role change needed as for *master.*

*Each VERTEX system has a property in advanced mode called Render System and Audio System. In a backup case for one session member, another session member can simply take over the tasks for*

#### *rendering or audio playback.*

*Condition of course: it has the same number of outputs with the same resolution. The backup system must have the same numbers of surfaces with the same render target size.*

#### *Example:*

*System2 should render content for System1 Select System1 in the inspector.*
*Change the Render System property by dragging System2 from the project explorer and dropping it into the property field of the inspector. Now System2 takes over all render tasks from System1. The same works for audio systems.*

*How to switch:*

#### *1. Via the UI*

*In the inspector select the faulty system that needs to be backed up. Drag a new system from your project explorer and drop it into the render system property.*

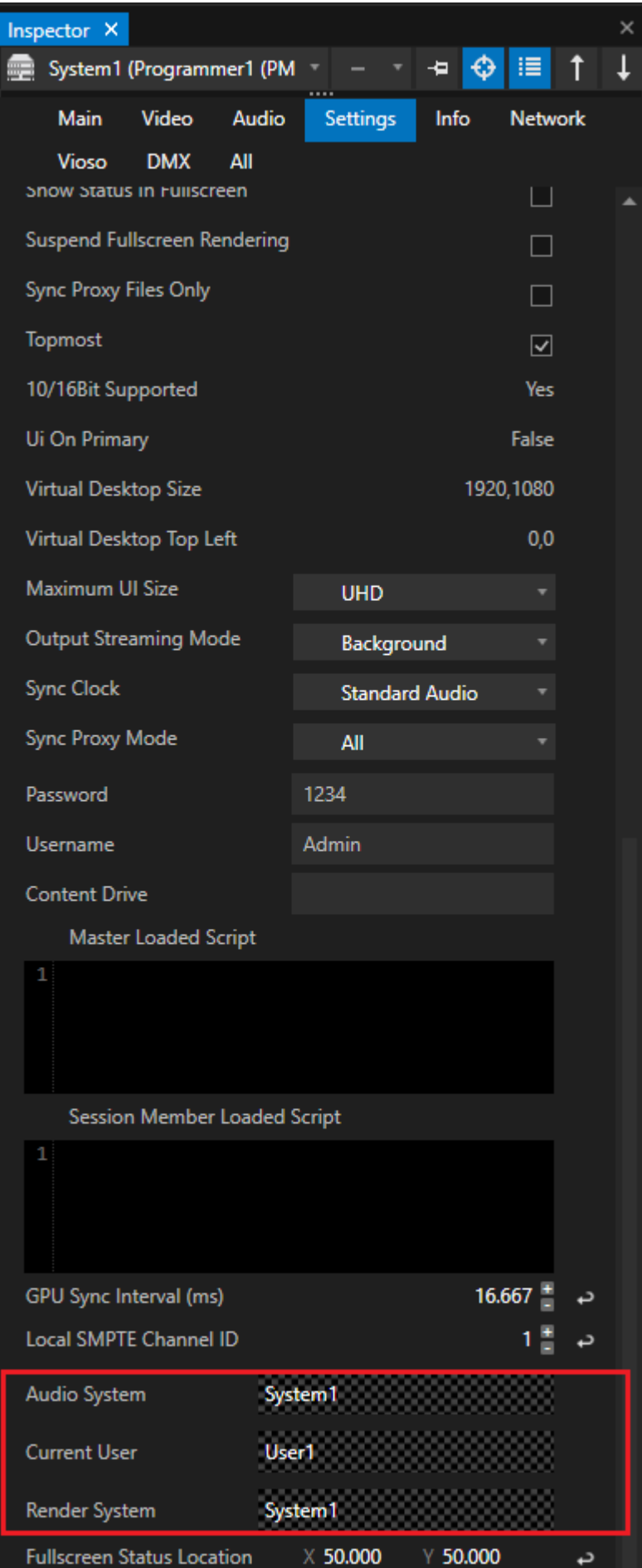

#### *2. Script Commands*

```
// Set System2 as Render and Audio Backup for System1
System1.Settings.RenderSystem.Value = System2
System1.Settings.AudioSystem.Value = System2
```
## Redundant Backup

### Backup Group

#### *a l ive group consists of*

- · *live master*
- · *number of live session members*

#### *a backup group consist of*

- · *backup master*
- · *number of backup session members*

#### *Backup groups can have one of the fol lowing two states:*

#### *1. Connected:*

*All changes on the live system are pushed to the backup system. When connected, the project state from backup master will be overwritten with the project state from live master.*

Use to update your backup group to the newest project changes. The project state on backup master is *overwritten and updated.*

*When connected, the live master also acts as master for all members of the backup group.*

#### *2. Disconnected:*

*If the backup group is disconnected, both groups - live and backup - act autonomous. The live master controls all session members of the live group. The backup master controls all session members of the backup group. Changes on the live group will not be pushed to the backup group. The project state of the backup group corresponds to the time when the groups were separated.*

### Define Members for Backup Group

- *1. Add al l systems as session members to your Project.*
- *2. Switch Backup Mode in your project settings to "Redundant".*
- *3. Select Systems in the inspector and enable the following: Backup Master: if enabled, this system will become master of the backup group. Backup System: enable Backup System for all Session Members of the Backup Group*

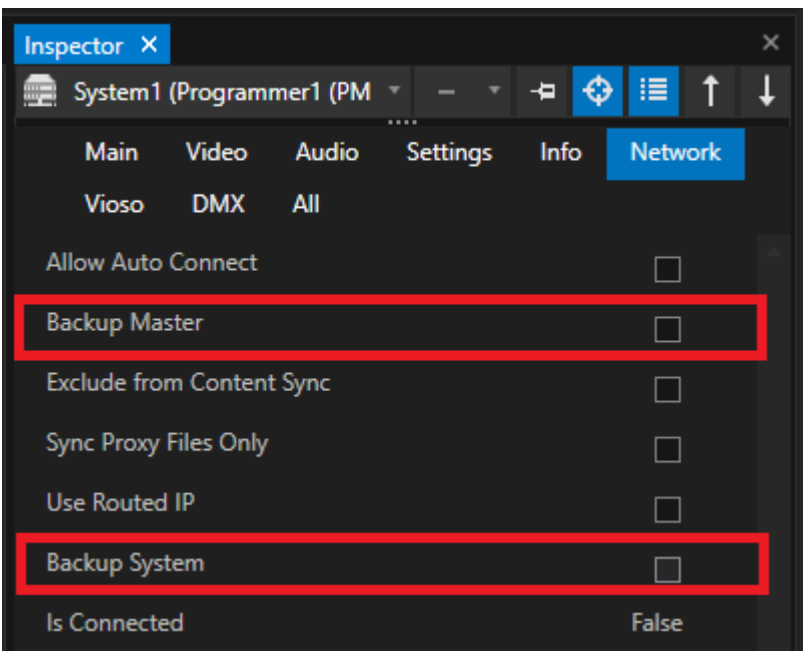

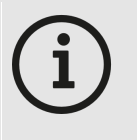

*Please take care, that all members of a Backup Group have assigned the Content they need to play back*

*when sharing content only to certain Target Systems, please check your System and content settings into Inspector*

## Connect and Disconnect Backup Group

#### *1. Via User Interface*

*Go to Backup Tab into Main Menu Disconnect or Reconnect backup Group*

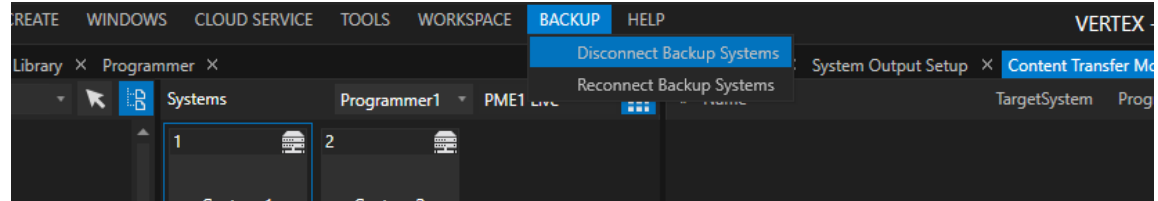

#### *2. Script Command*

SystemsManager.BackupGroupReconnect Systemsmanager.BackupGroupSeparate

*This Script Command could only be triggered on the local System - of course also from external over the [VERTEX](#page-683-0) API*

## 5.6.7 Advanced Settings

The documentation for the advanced feature-set of VERTEX is in progress and will be updated step by step *Until then: Please drop us an E-Mail with your "How-to-do-this-in-VERTEX" question to [support@ioversal.com](mailto:support@ioversal.com)*

# *5.7* System Output Setup

- · *The System Output Setup is the editor where you manage the outputs of a system.*
- · *"UI on Primary " is a quick setting for a mixed usage of UI and ful lscreen on the same system.*
- · *Reset Outputs will reset all output settings of a system back to current Windows 10 desktop settings.*

## User Interface

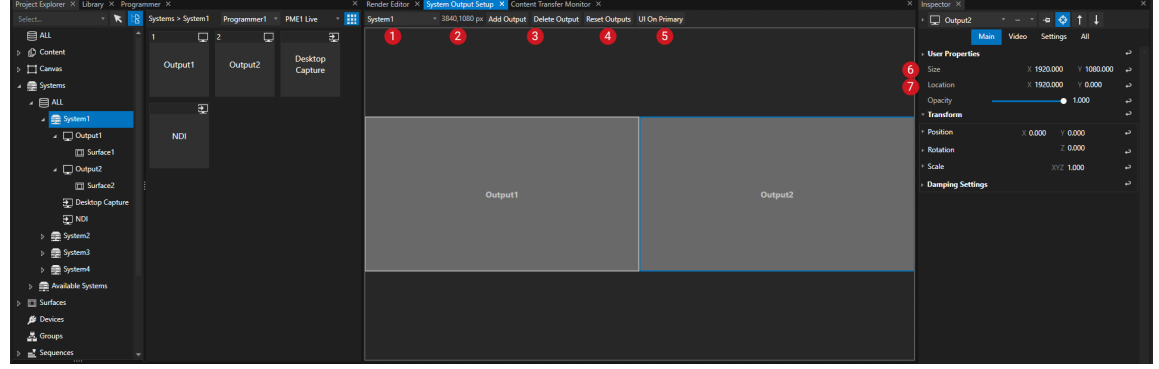

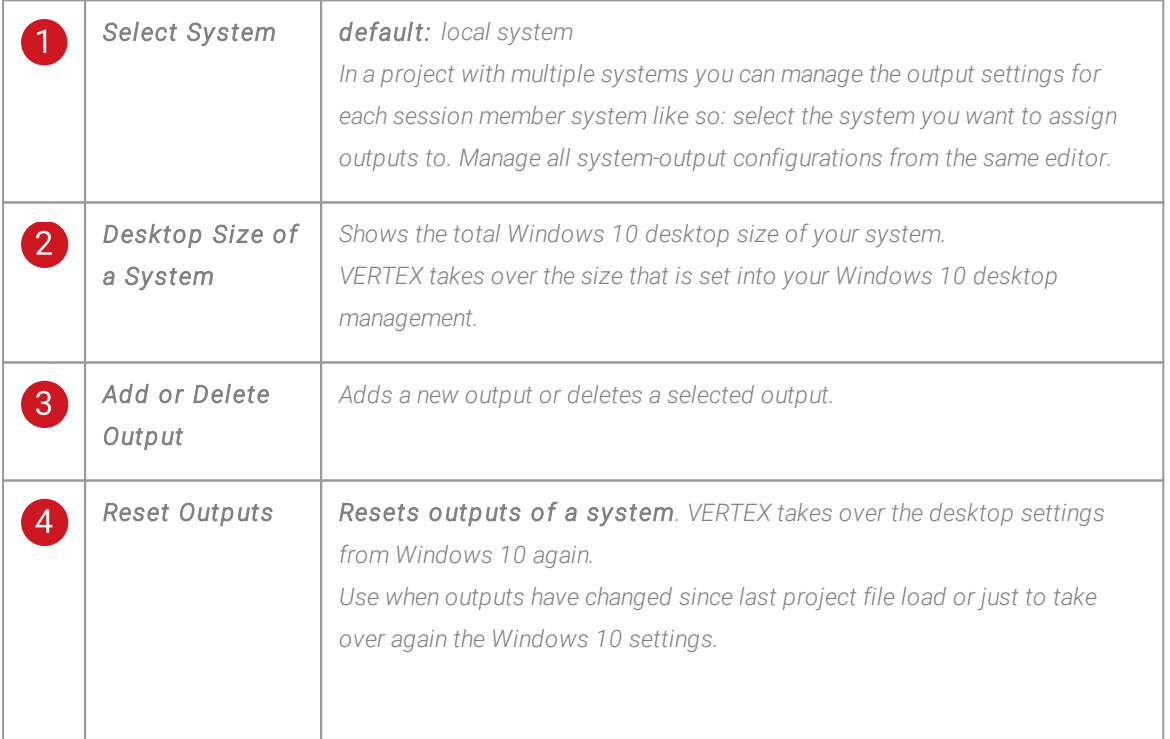

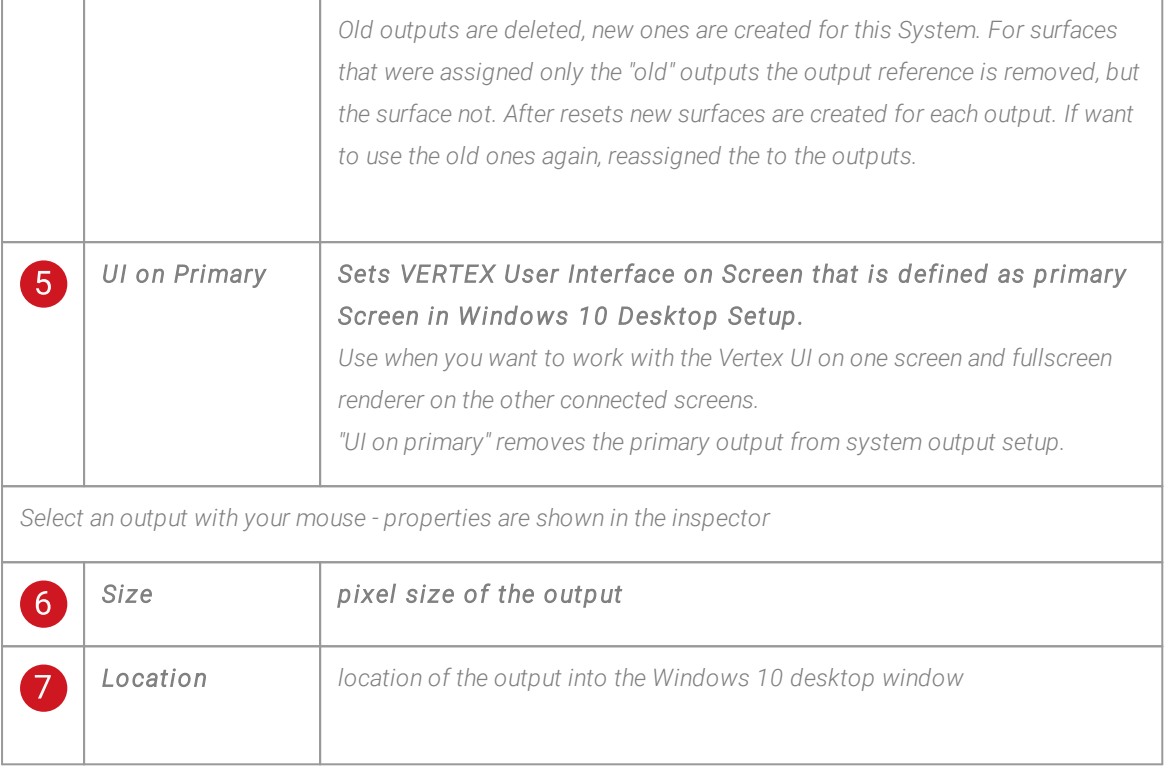

### Context Menu

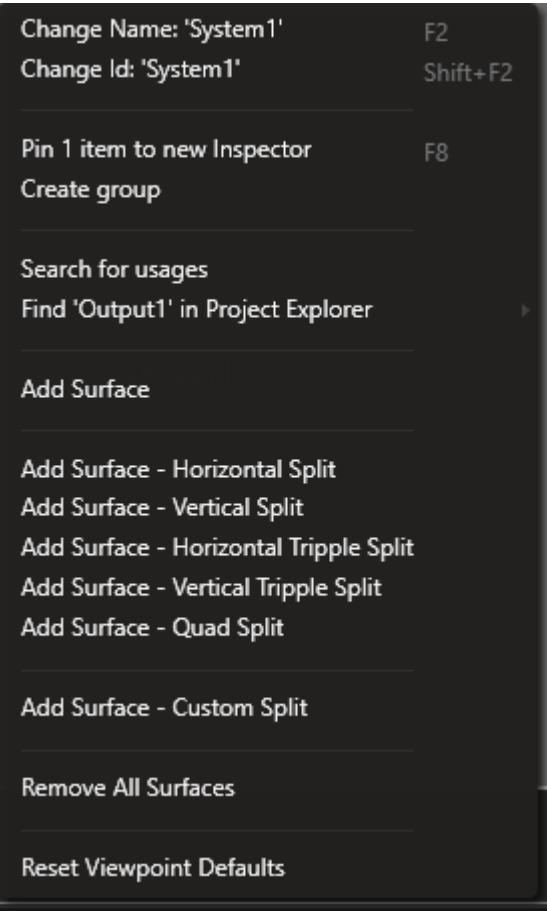

*Right-click on an output to open the context menu.*

*Here you will find some quick actions to create and assign one or multiple surfaces, i.e. a quad-split for a 4 output-vertical NVidia MOSAIC or AMD Eyefinity Setup.*

# Windows 10 Desktop Settings

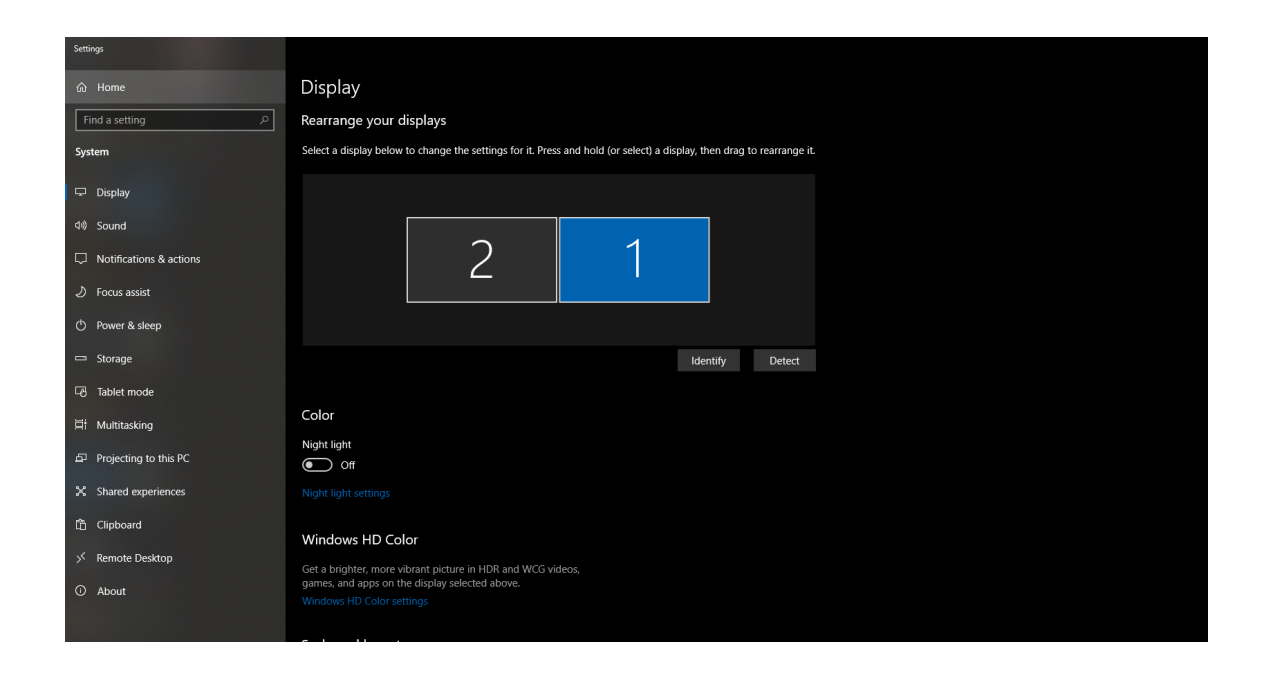

*VERTEX appropriates the following properties from the Windows 10 desktop settings:*

- · *the number of connected screens,*
- · *total Windows 10 desktop size,*
- · *the primary screen and output arrangement.*

*Check these settings first. The screen's number in VERTEX can differ from Microsoft Windows depending on your setup and assignment.*

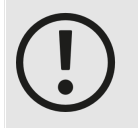

#### *DPI scal ing has to be set to 100%*

*Please double check the scaling for your screens in Windows 10 desktop setup. We strictly recommend a 100% scaling for each of your screens. Especially for high resolution screens Windows 10 automatically sets the scaling to 125%, 150% or even higher. This can cause side-effects with calculation in the render editors. To avoid trouble,*

*use the advanced scaling settings of Windows 10.*

# *5.8* Playback Live and/or in Preview

*Learn the basics about Live Playback*

#### [Playback](#page-333-0) Mixing Engines (PME)

*A PME hosts all Playback and could be Live or Preview. Mix Levels of a PME defines the final signal that is going out to live Create as many Preview PMEs as you need.*

#### [Preview](#page-339-0)

*Work in Live and in Preview - Switch Editors between PME Live and Preview Build workspaces that combine Live playback and Preview editing.*

### [Fullscreen](#page-341-0) Renderer

*Enter or Leave Fullscreen Get information about the Fullscreen options of a System*

### **Output [Stream](#page-346-0)**

*Stream your rendered Content as an NDI Stream out of VERTEX*

### Audio [Playback](#page-352-0)

### <span id="page-333-0"></span>5.8.1 Playback Mixing Engine

- · *PMEs into VERTEX host al l Playbacks*
- · *by default there are 2 PMEs - one for Live and a second for a Preview*
- The PMEs into VERTEX are like Video Master Faders that define if the final Signal goes out to Live or *Preview*
- · *For every Render Editor and Playback Editor you can select whether it should show Live or (one of the) Previews*

# Playback Mixing Engines (PMEs)

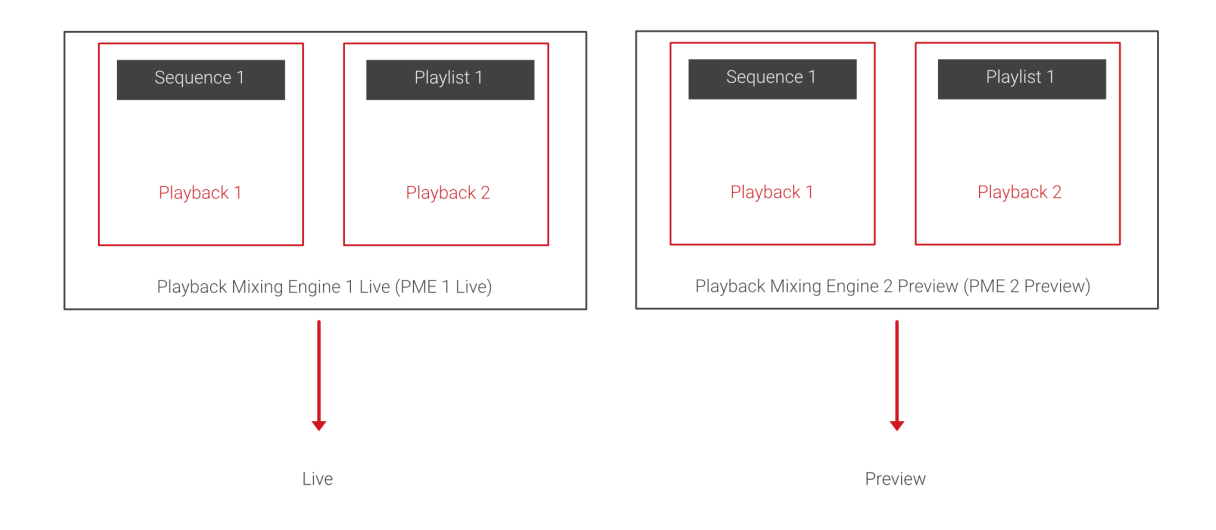

*PMEs are the lowest level of the Playback Chain into VERTEX. The final Result from the PME goes out to Live or Preview Renderer.*

*Each PME hosts al l Playbacks of a Project - With the terms of a video mixer: PMEs are your master groups or faders.*

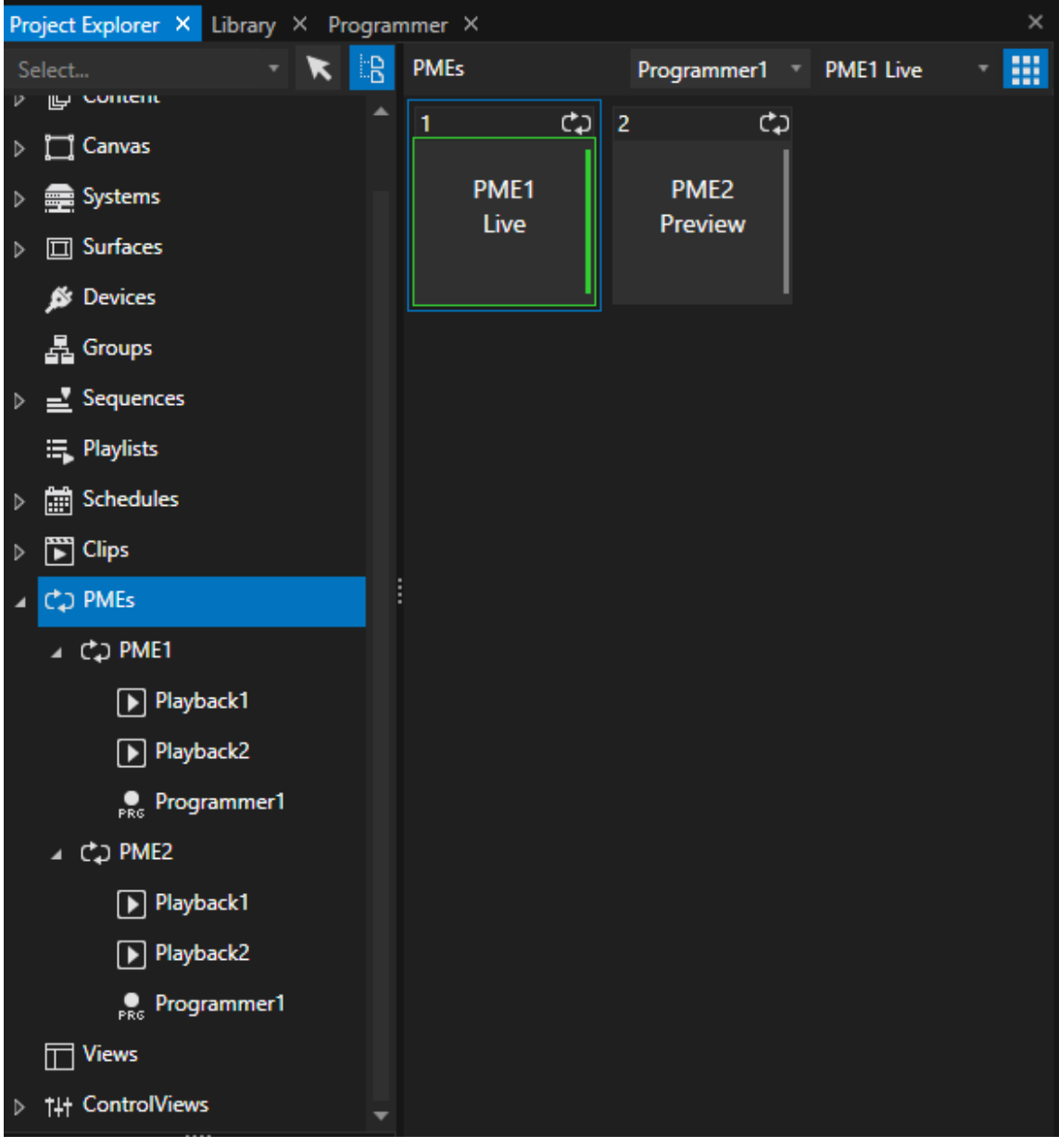

*By default there are 2 PMEs into a VERTEX project:*

- · *Live and*
- · *Preview.*

### Live

*Live PME always goes out to Fullscreen Renderer.* Audio from all playbacks running into PME Live is going out the the Audio Device that was set as live [device](#page-95-0)

#### Preview

*A Preview PME renders a Preview of your [Playbacks](#page-339-0).*

*Into each Playback Editor and each Render Editor, you are able to choose which PME should be shown.*

*Switch to e.g. PME 2 to work with the Preview*

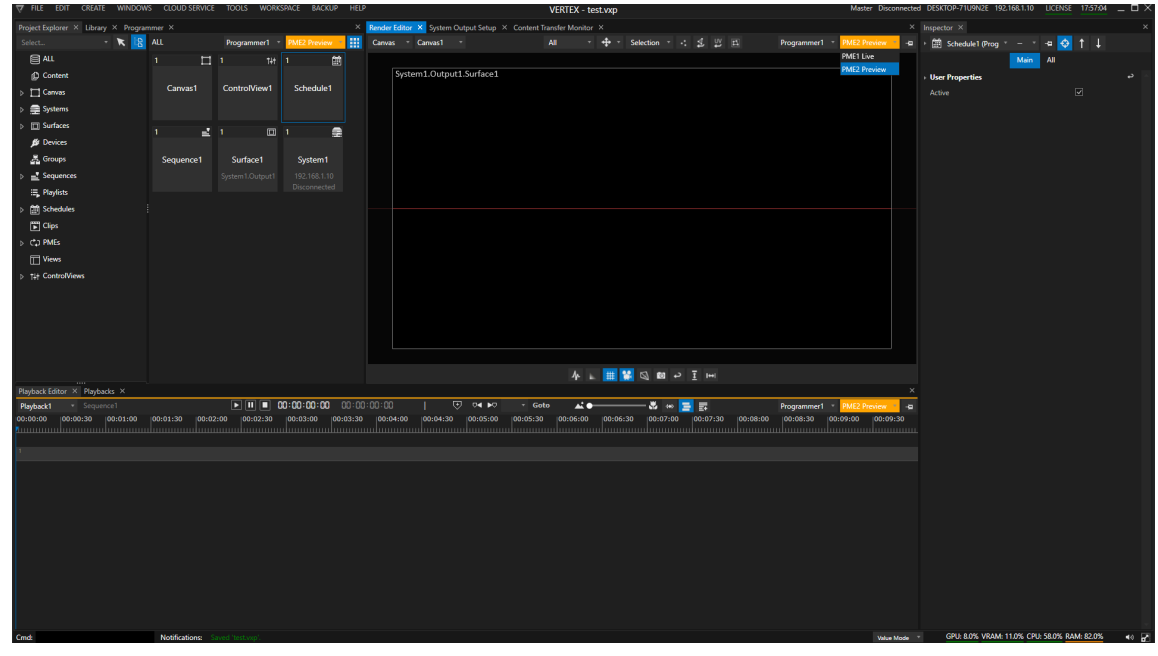

*You are allowed to create additional PMEs - depending on how many different Previews you want to have for more. complex projects.*

*Regardless of the number of your Playback Mixing Engines, only one PME could be the Live PME*

### Programmer and PME

*The PMEs also hosts your Programmer(s).* Depending on the selected PME into your Playback Editor, your changes into Preview will be stored as Preview *Changes into the Programmer.*

# <span id="page-336-0"></span>Mix Level

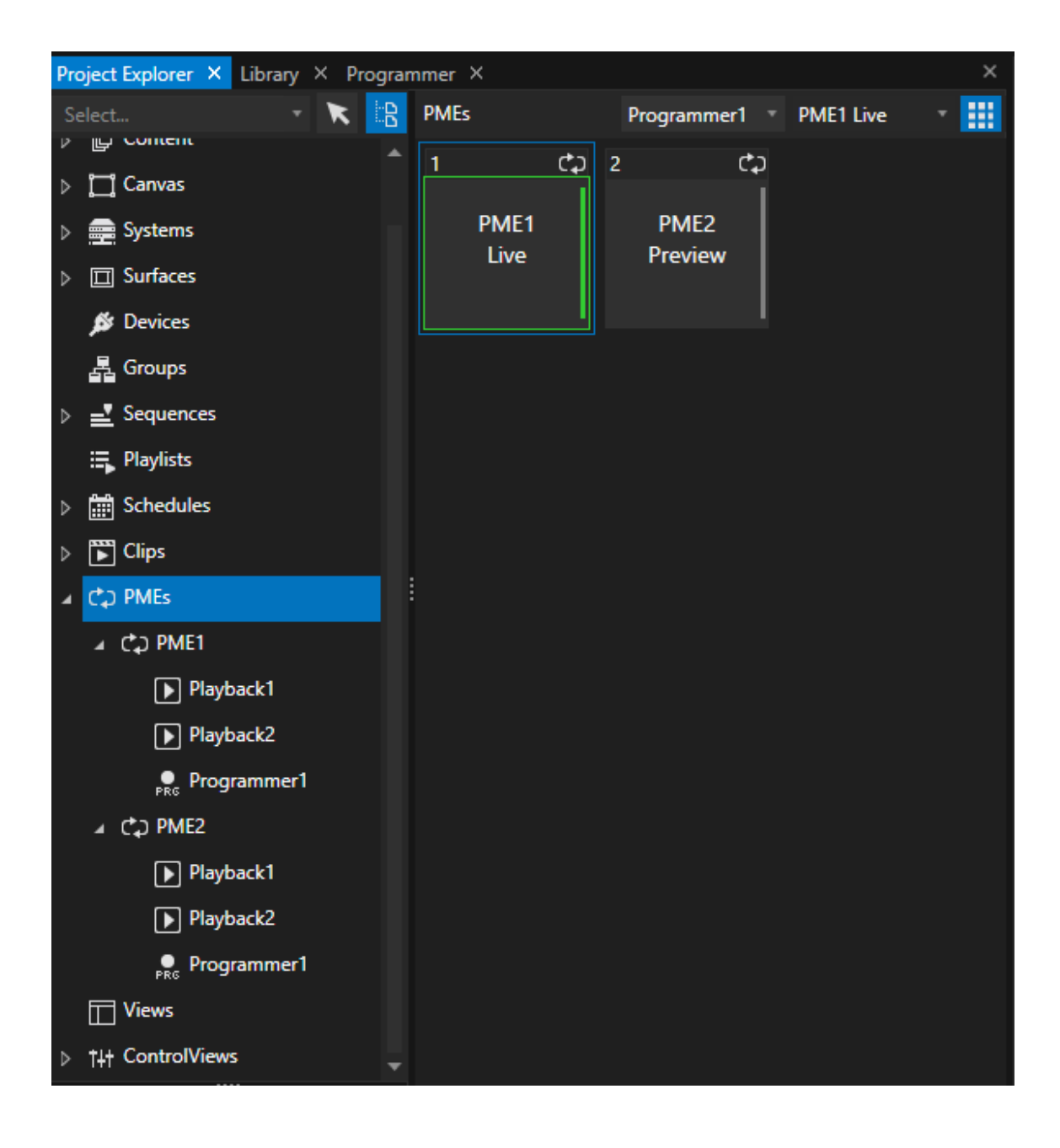

#### *Each PME has a Mixing Level - like a Video Mixer has.*

*The Mixing level decides about the signal that is sent to your l ive output. Value 1 is sent to Live, Value 0 not.*

*By default the Mixing Level for Live is set to 1.*

*The mixing level for al l Preview PMEs is set to 0. The signal of a Preview PME is displayed into e.g. a Preview Render Editor, but the signal is not mixed to the live output. By increasing the mixing level up to 1 you are able to mix preview into l ive There is also the option to swap preview and l ive*

## Create a new PME

· *Go to Main Menu, open "Create" tab and select "Create PME"*

*or*

• Go to the PME section into Project Explorer, right-click to open the context menu and select "Create new"

## **Settings**

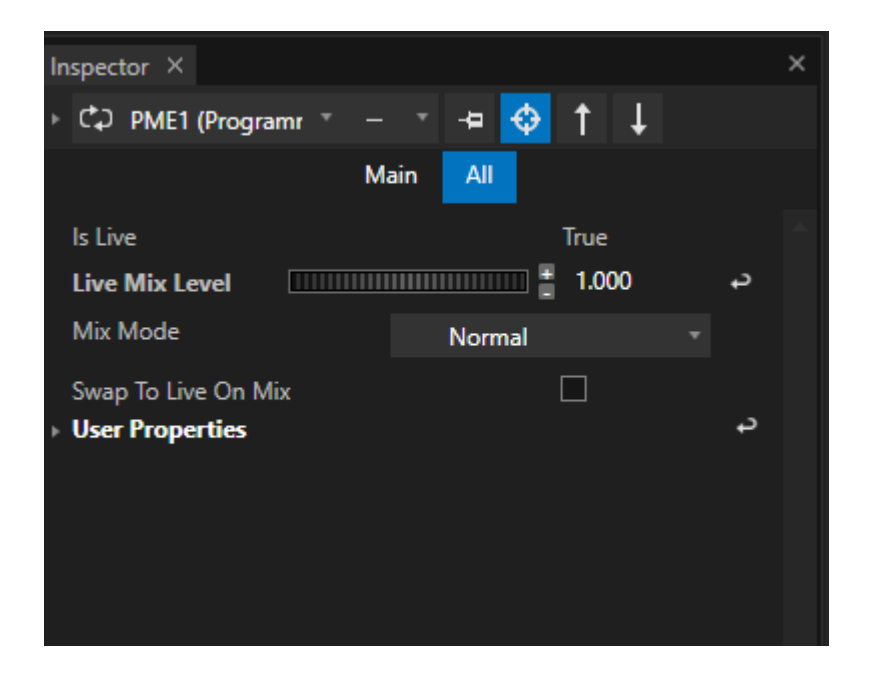

### Live Mix Level

*If set to 1, signal is sent to Live Output and Fullscreen Renderer If set to 0, signal is not sent to Live Output and only shown into Preview Render Editors*

### Mix Mode

*Define the Mixmode when fading Live Mix Levels Options: Normal, Crossfade, None*

### Swap to Live on Mix

*When enabled a Preview PME is swapped from Preview to Live if Mixing Level reaches 1. The "old" Live PME is swapped to Preview.*

### <span id="page-339-0"></span>5.8.2 Preview

- · *The concept of [Playback](#page-333-0) Mixing Engines (PME)allows you to work with an infinite amount of previews*
- · *Work l ive and in previews simultaneously and fade your previews to l ive at any time.*
- · *Into the VERTEX Editors you are able to switch between the PMEs. Or just open multiple editors of the same type to work on live and preview in parallel*

# Playback Mixing Engines (PME)

PMEs are the lowest level in VERTEX that host all Playbacks and are responsible for a Live or a Preview Mix *Read more about PMEs and their [Settings](#page-333-0) here*

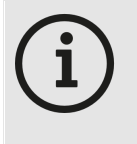

*The number of previews depends on your hardware resource. each render editor and PME takes hardware resources because a new render path is opened. Total number of PMEs that could be rendered in parallel depends on your hardware setup. It is not limited by VERTEX but by your hardware..*

# Switch between PMEs from Live to Preview

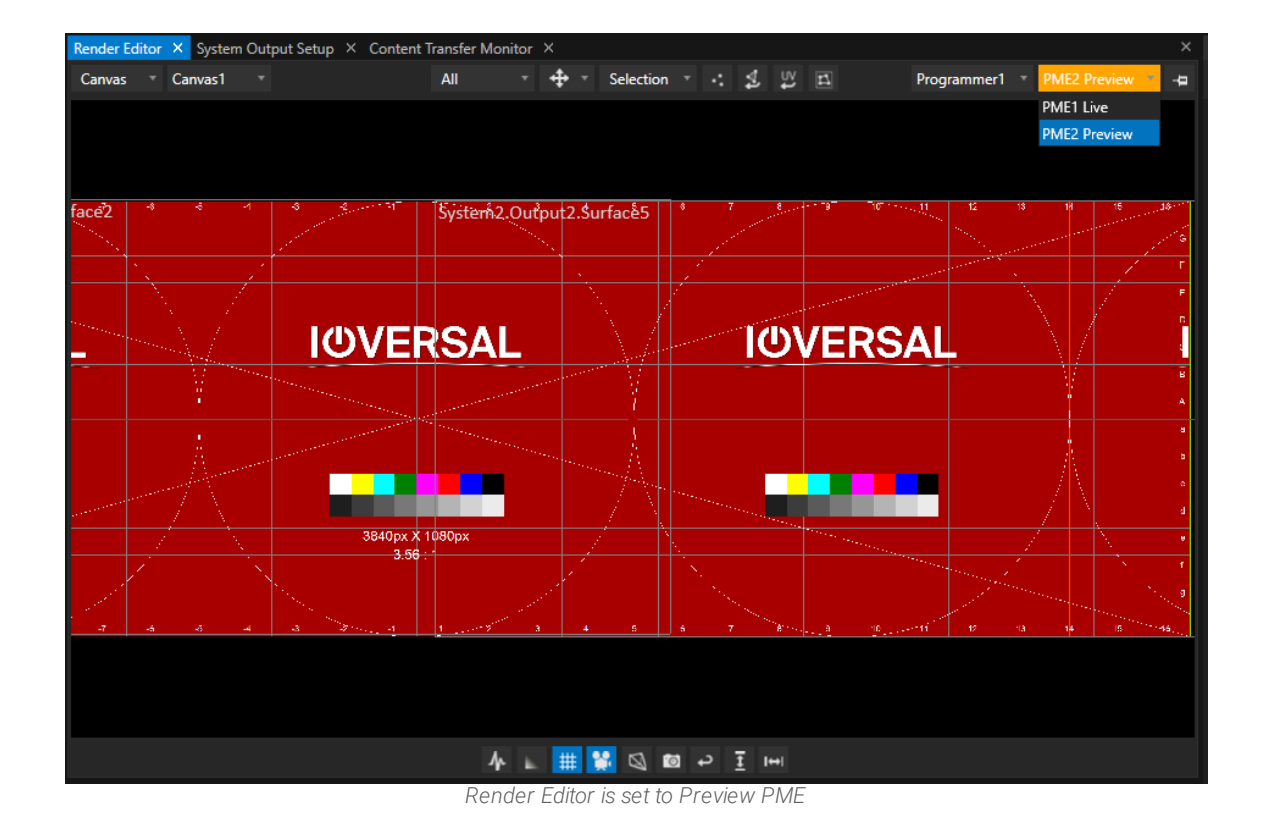

In most of the VERTEX editors you find a dropdown on top left with which you switch between Playback Mixing *Engines*

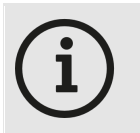

*Preview PMEs are marked in yel low to give you visual feedback that you are working not in live but in preview.*

# Work live and in preview simultaneously

*Using the modular window concept of VERTEX you can build your own workspaces and save it as view.*

*These workspaces can show l ive and preview simultaneously .*

You are able to work in preview as well as live - e.g. if you want to make changes during a rehearsal while *live is playing.*

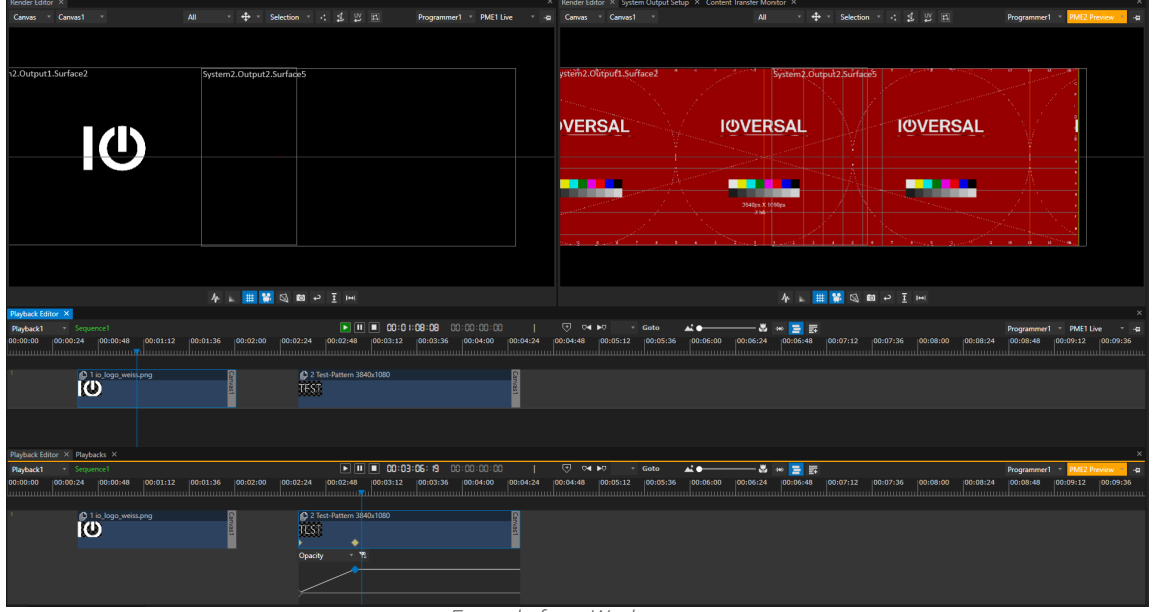

*Example for a Workspace: 2 Render Editors - one for PME Live, one is set to PME2 (Preview). 2 Playback Editors - one for PME Live, one is set to PME2 (Preview).*

# Fade Preview to Live

*The mix level of a PME the defines whether your content is played live or in preview. Read more about the [Mixlevel](#page-336-0) and its settings*

## <span id="page-341-0"></span>5.8.3 Fullscreen Renderer

- · *Each Vertex system can run in ful lscreen mode, in UI mode, or in a combination of both on different screens*
- · *There are different ways to enter the ful lscreen mode: shortcuts, context menus, script or buttons*
- · *Make sure that no render editor is working in the background- this may affect performance.*

## Enter Fullscreen

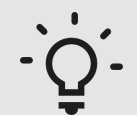

#### *Ful lscreen shows black and no content*

*Check if you have added surfaces to your canvas and assigned them to the correct output.*

*There are 4 options to enter the ful lscreen renderer:*

- · *Use shortcut "CTRL + F" on your local VERTEX system.*
- · *Use the Fullscreen button in the [status bar](#page-366-0) of your local system.*
- · *Use the context menu for a system in the project explorer (also works remote for session member systems of a project)*
- · *Use the script command* System1.EnterFullScreen

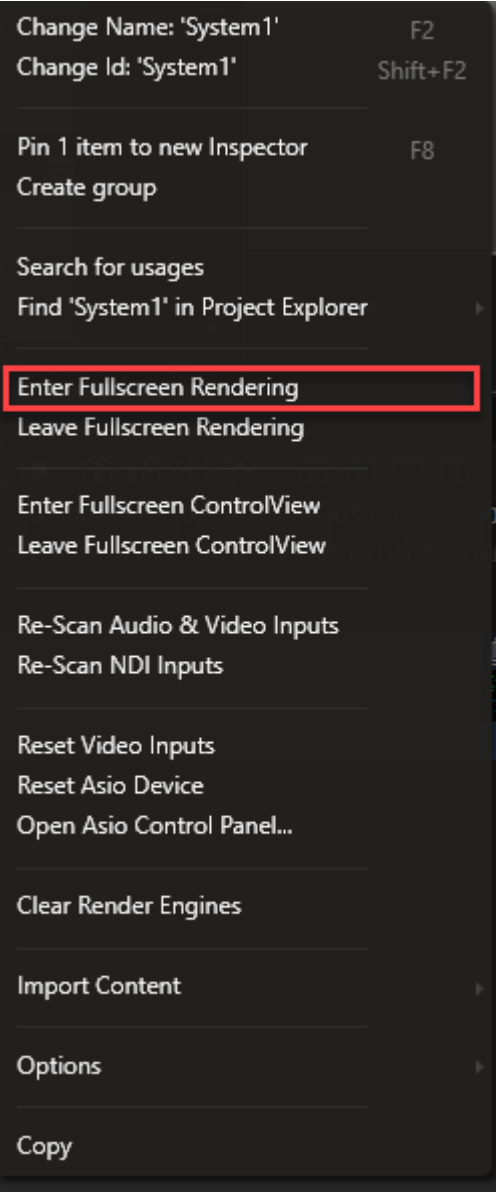

### <span id="page-343-0"></span>Combination Of Fullscreen And UI

*Here is the workflow to view both the UI and fullscreen renderer simultaneously:*

- *1. Disable the Topmost Setting on the local system's settings tab in the inspector. Now the Fullscreen Renderer can operate in the background.*
- *2. Enter fullscreen mode.*
- *3. On your keyboard, hit the shortcut ALT+TAB to toggle between applications and windows. Select VERTEX user interface from here.*
- 4. If you have two outputs on your system, you might want to set up the surface-output constellation so that *one output displays the rendered content and the other output is free for the UI.*

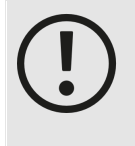

#### *Make sure that the render editor is disabled or not opened*

*Check settings (Inspector - Settings tab for a System) or manually close the render editor. If the render editor still renders in the background while in fullscreen mode, there will be a performance drop.*

# Leave Fullscreen

*Leaving fullscreen is possible with:*

- · *The shortcut CTRL + F on the local system*
- · *Use the context menu onto a system into project explorer (also works for session member systems into a project)*
- · *Use script command* System1.LeaveFullScreen
- If the use of shortcut Alt+F4 is enabled in the system settings, use it just once to leave fullscreem mode. Using the shortcut twice will first close the render editor and then the VERTEX Application without asking you *to save your project.*

## Fullscreen settings for a system

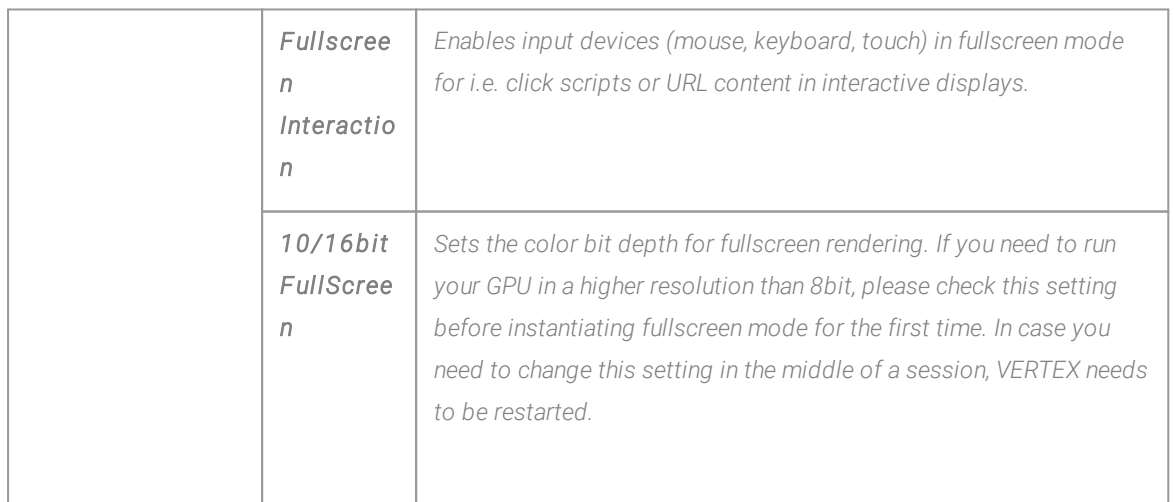

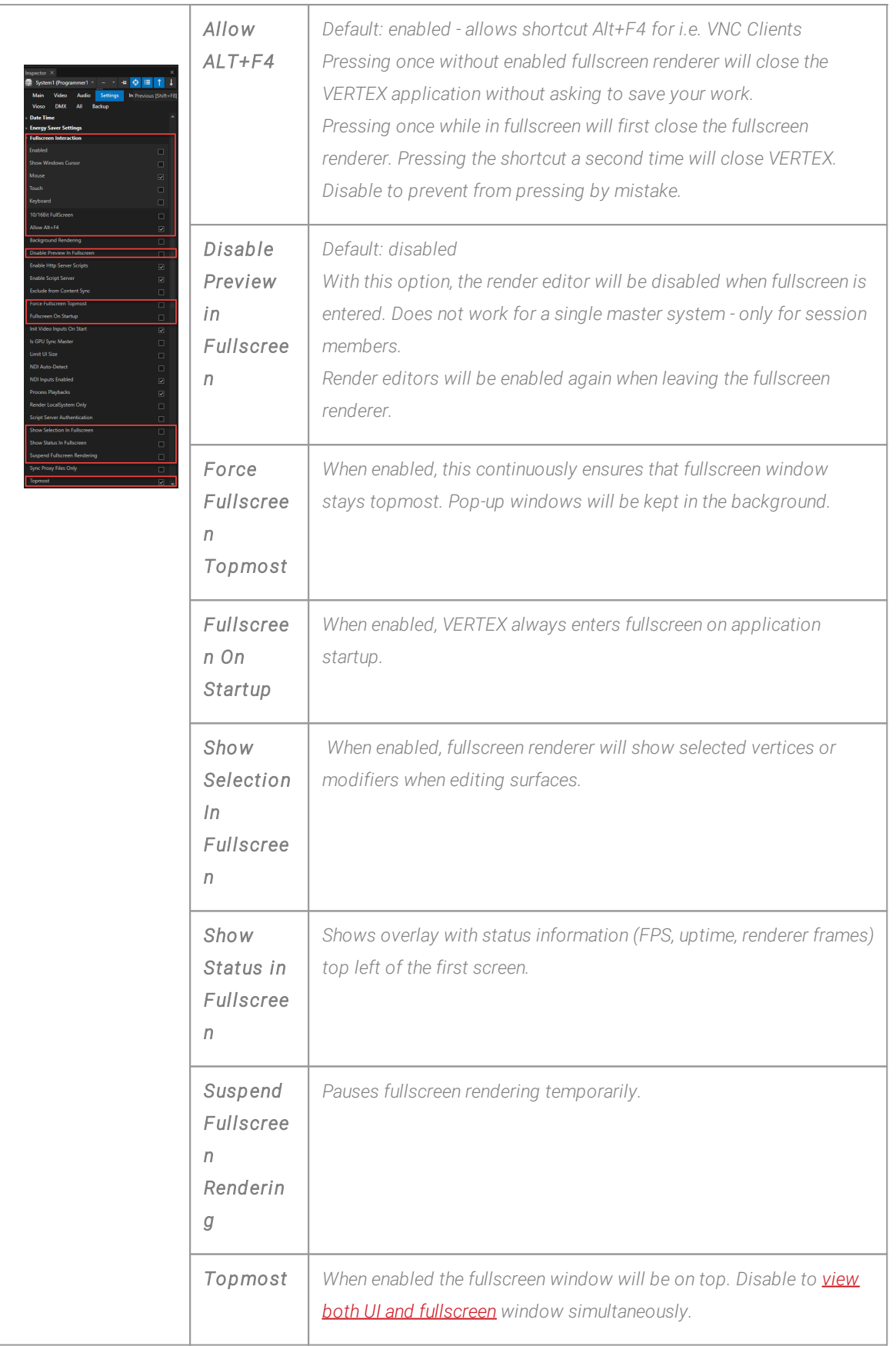

## <span id="page-346-0"></span>5.8.4 Output-Stream

- · *VERTEX is capable to stream a Surface out as Output Stream - currently only NDI is available*
- · *Output-Streams could be created with the Main Menu ( Create) or with a right-cl ick on a Surface in Project Explorer*
- · *A Ful lscreen Renderer has to run on your sender System or your Sender System has to be set into Streaming Mode*

## Create an Output Stream

### 1. Empty Output Stream

- · *Go to the Main Menu, Open CREATE*
- · *Select Output Stream*
- · *add NDI Output Stream*
- · *An Output Stream without an assigned Surface is created*

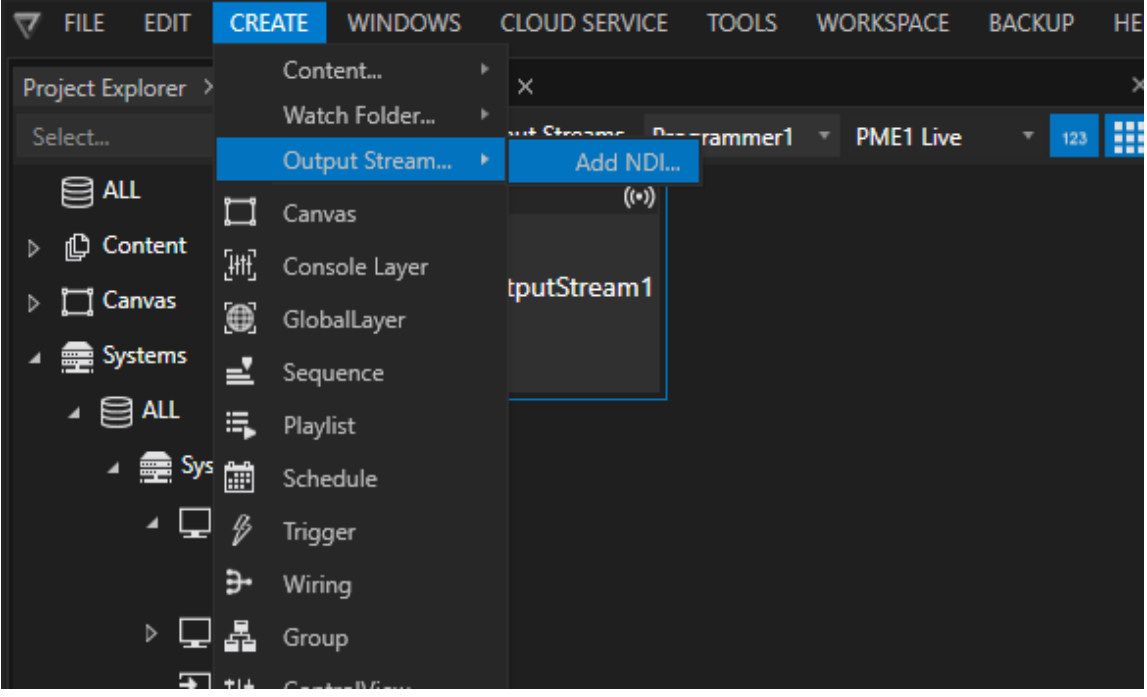

## 2. Output Stream based on a Surface

- · *Go to the Surface section into the Project Explorer*
- · *Right-Click on a Surface and open the Context Menu*
- · *Select "Create new NDI Output Stream"*
- · *A new NDI Output Stream is created and the Surface already is assigned to it.*

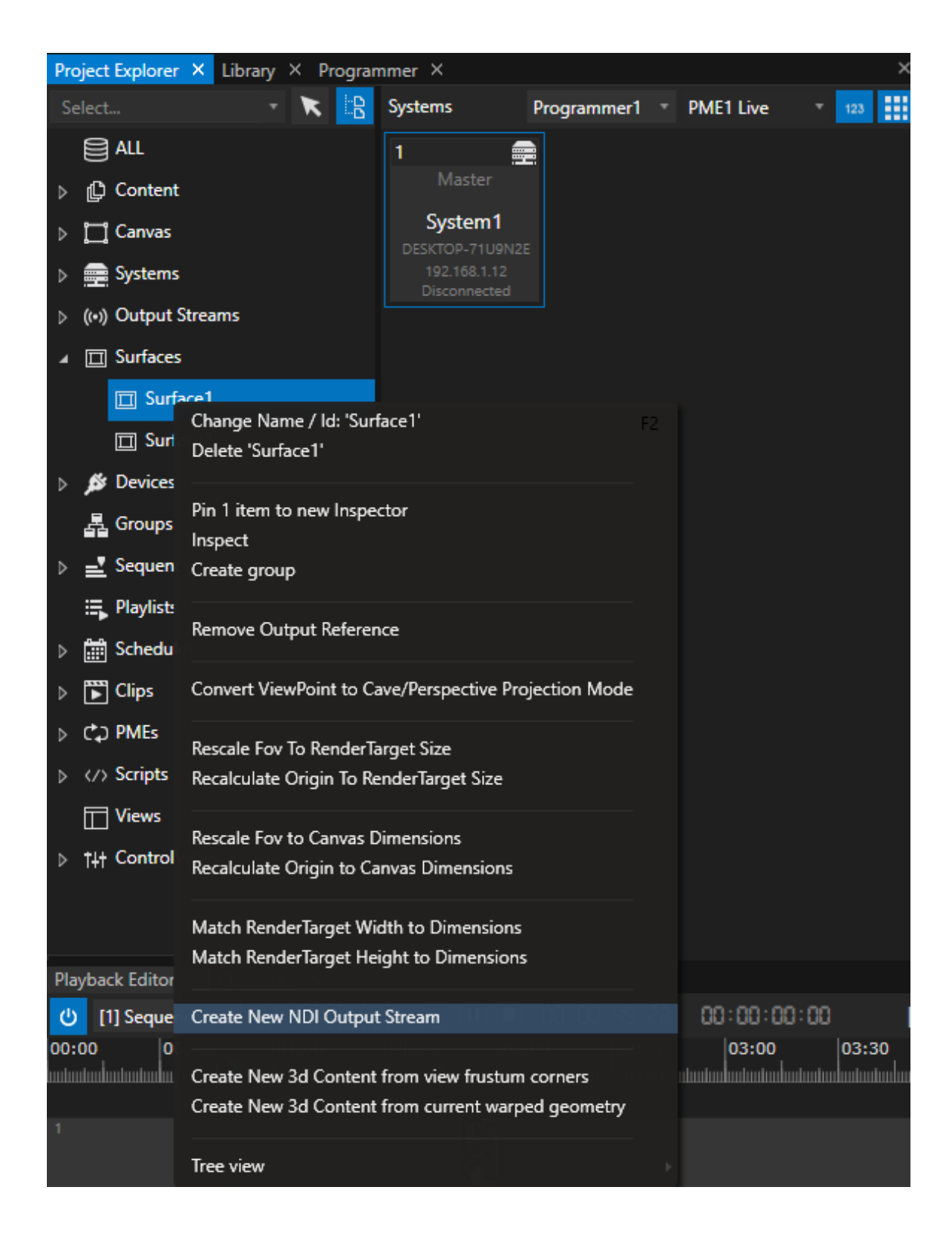

# Settings

- · *Open an Output Stream into Inspector*
- $\bullet$  To assign or change your  $\textit{Surface}$ , drag a Surface from Project Explorer to the Property Field into the *Inspector*
- · *Stream Identifier: Changes the Name of your NDI Stream*

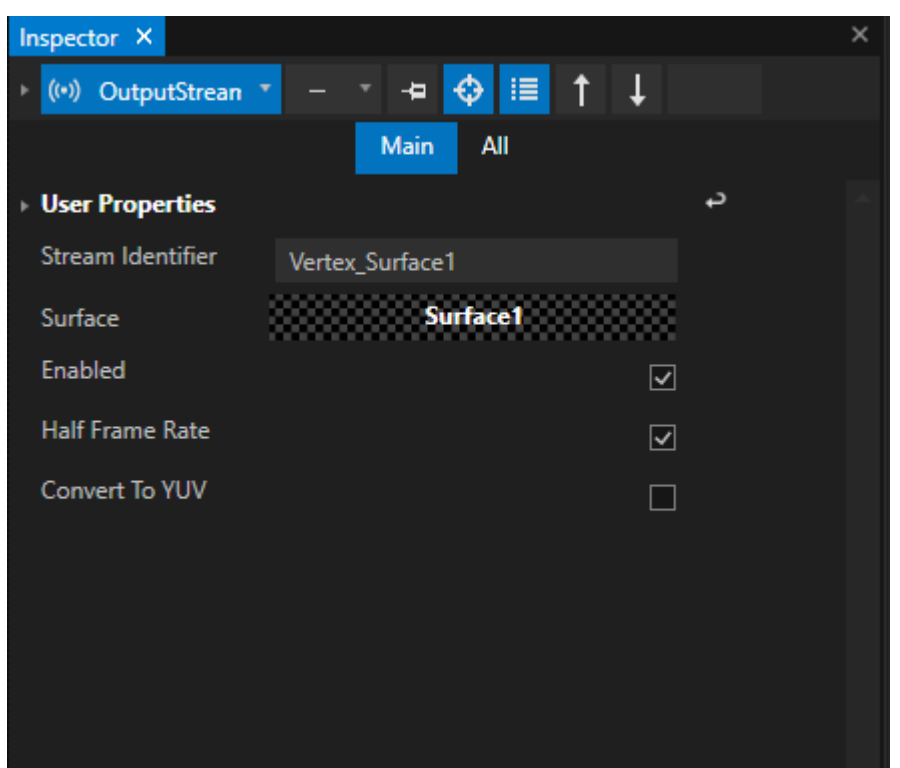

· *Surfaces that are assigned to an Output Stream are marked into Project Explorer with a sender symbol :*

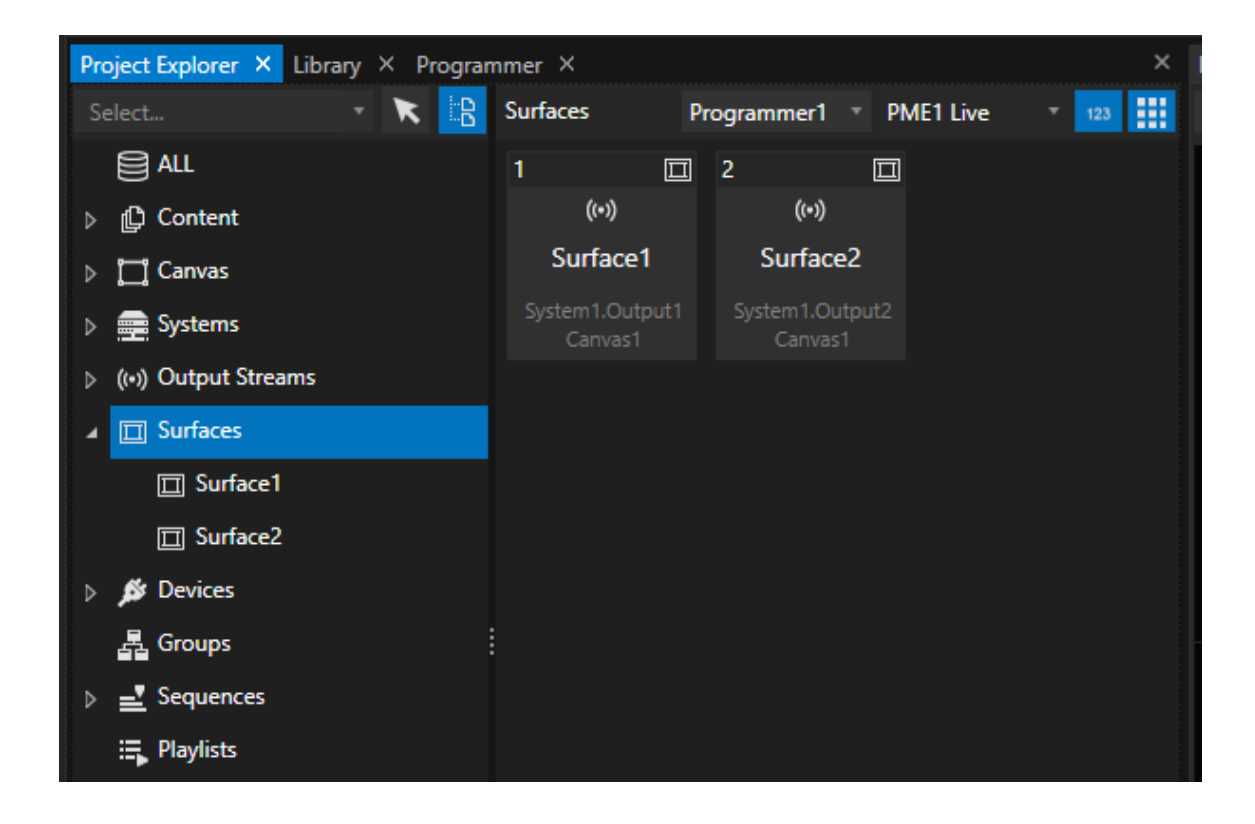

## Send Fullscreen out as a Stream

- · *technically, your content first has to be rendered to send it as a stream.*
- · *VERTEX offers you two options to render a Stream in Realtime and send it out as NDI*
- · *Right-Click on the System that should send your stream and choose between the 2 options belo*

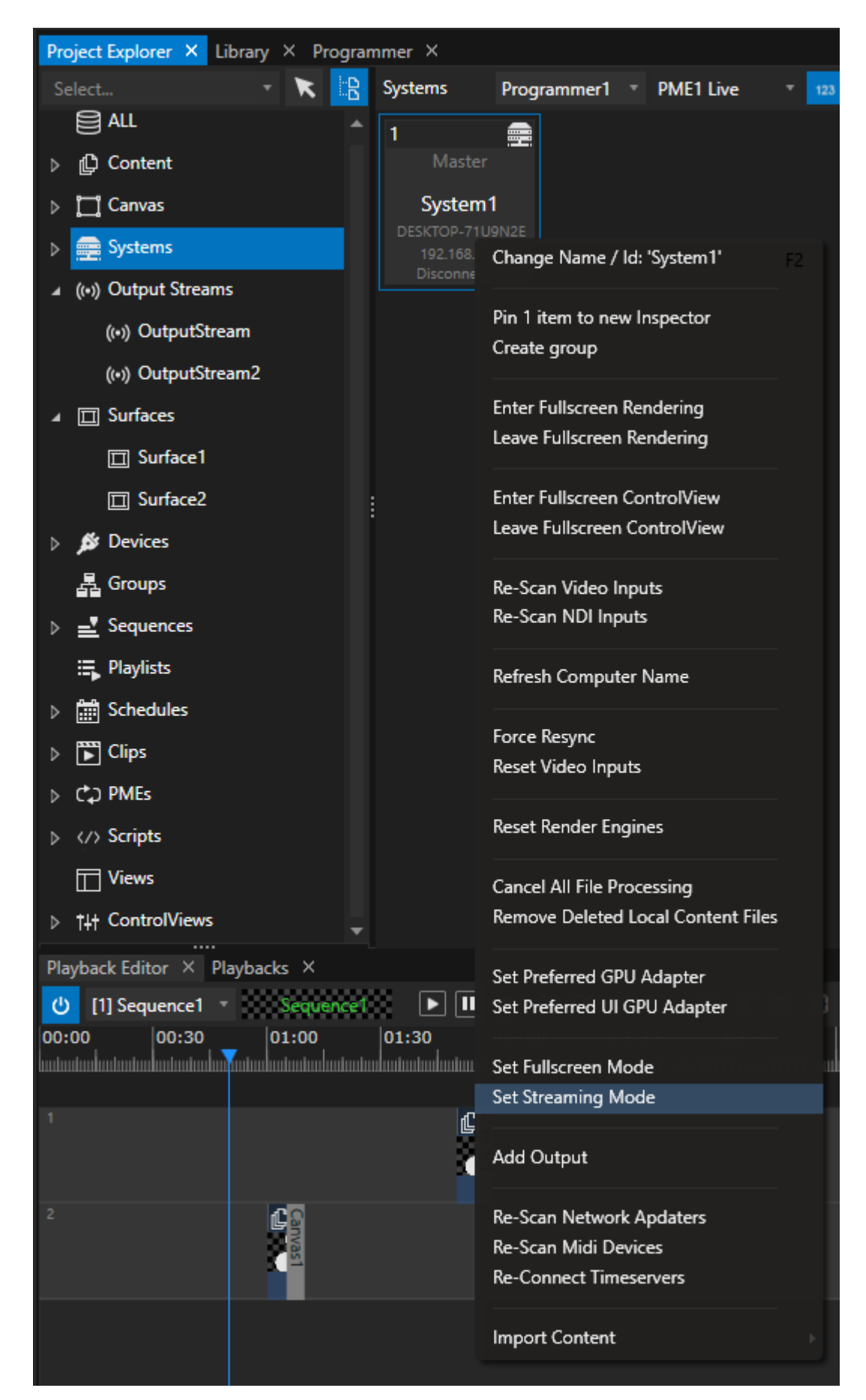

#### *Set Streaming Mode*

*A hidden Fullscreen renderer is started in background. Streaming is possible without your local VERTEX application additionally has to a Fullscreen Renderer running.*

#### *Set Ful lscreen Mode (default)*

No hidden Fullscreen Renderer is running in background. If using this mode, sending out a stream is only *possible when you start the Fullscreen Renderer on this System*

### <span id="page-352-0"></span>5.8.5 Audio Playback

- · *VERTEX differs between Live Audio and Preview Audio.*
- · *You can assign a separate audio device for live and preview Audio*
- · *You can define a System that should render Live Audio for a Canvas or on System level.*

#### *Learn more about Audio Output [Settings](#page-95-0)*

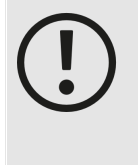

*Please keep in mind that playing live audio is resource intensive. Especially if you play many channels, the CPU will be heavily loaded. If you are using multiple systems in a project as session members, one option is to define a system for playing the audio tracks. We recommend using an ASIO interface*

## Preview and Live Audio

*There is a main difference between preview audio and l ive audio:*

#### Preview Audio

- · Preview audio plays out all audio from all playback mixing engines That includes all playbacks in PME live *and all playbacks in one (or maybe more) preview PMEs.*
- · *Preview audio is played out from every system in your project.*

#### Live Audio

- · *Live audio plays out only audio from playbacks that are running in PME Live.*
- Live audio is played out by an defined audio system that could be set for a canvas or a whole system.

By default live audio is played out for all canvas on the same system. It is possible to define a certain audio

*system for a canvas.*

## 5.8.6 Sync Clock

- · *The Sync Clock defines on which clock source the frame playback is based on.*
- · *Different options for a clock source are: System Clock, ASIO Audio, Wave Audio, SMPTE IO LTC, GPU Sync and Local Clock*
- · *Please also read the [Playback Sync-](#page-306-0) chapter, when working in session mode.*

# Settings

· *Select your System and go to the Inspector*

*Clock*

- · *Focus Settings tab there*
- · *Select your preferred clock source in the Sync Clock dropdown list*

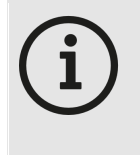

*[Top bar](#page-361-0): green underl ined clock indicates the system clock is synchronized correctly .*

*This is especially important for a project in [session](#page-291-0) mode. If the system clock is [underlined](#page-363-0) red, there is something wrong with Playback Sync and the Sync*

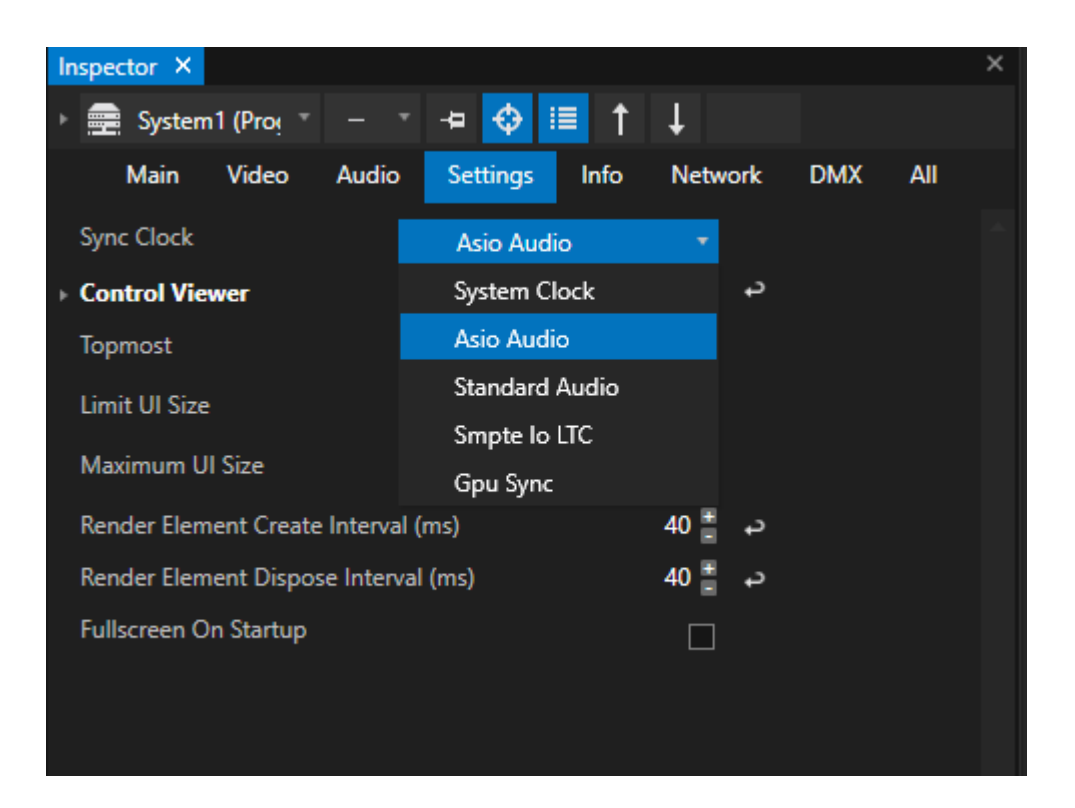

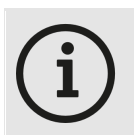

#### *Changing Clock Source can affect the Playhead's position After selecting another clock source, the Playhead could jump to another position in the timeline. This only happens once directly after a switch of your clock source*

### System Clock

*Playback is locked on the VERTEX System Clock. Recommended when working without audio.*

### ASIO Audio

*Recommended: plugged and connected Audio device/interface with ASIO driver VERTEX is clocked by the ASIO devices Clock.*

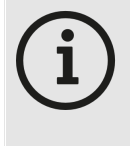

#### *Audio and Video Playback with Audio over ASIO Interface*

*To prevent from a shift between audio and video we recommended to use the ASIO clock as system clock. The Video Playback and Frame processing in VERTEX is synchronized to the Clock signal from the ASIO device*

When you select an ASIO device in the audio settings of a system, VERTEX automatically sets the Sync Clock *from Wave Audio to ASIO Audio.*

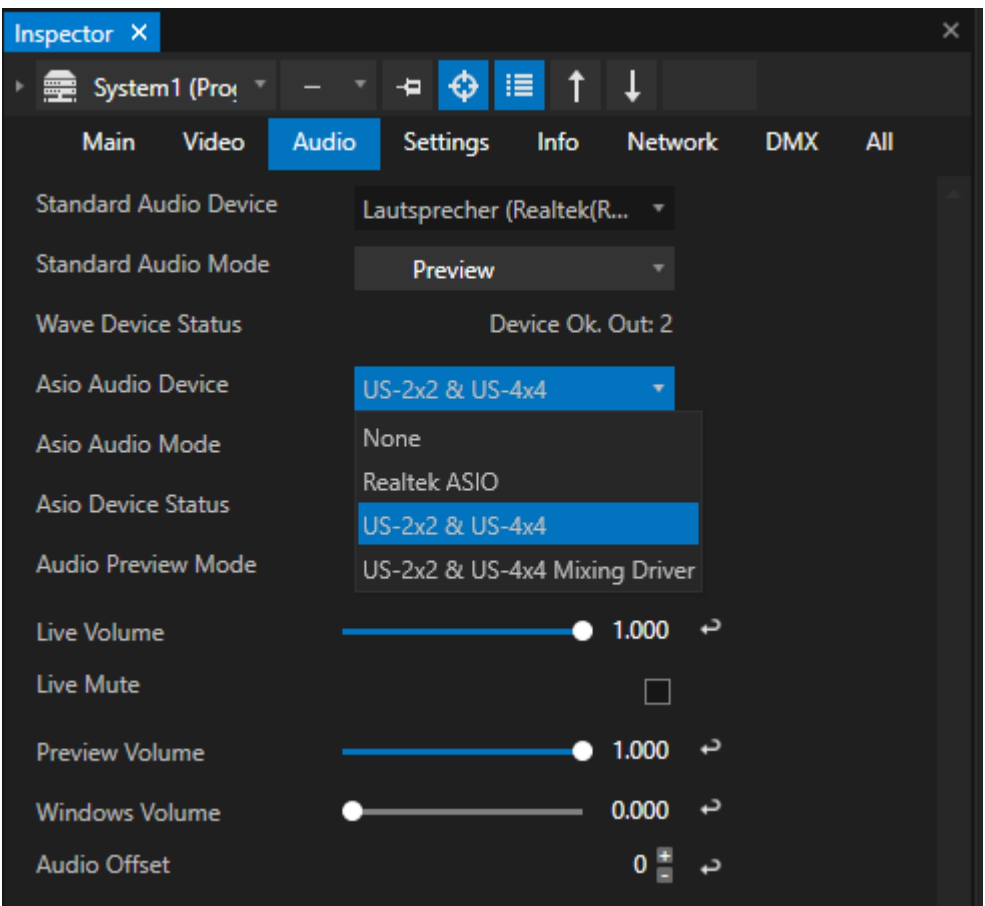

### Wave Audio

By default, VERTEX playback is locked to the clock of your Standard Audio device, which is in most cases your *built-in sound card.*

In the System Audio Settings, when changing the "Wave Audio Mode" from "Preview" to "Live", the Sync Clock *automatically is changed to "Wave Audio"*

### SMPTE IO LTC

*Longitudinal Timecode can be received via ioversals SMPTE IO [Interface](#page-674-0) Get all information about clock and playback settings in the [chapter](#page-672-0) [SMPTE](#page-672-0)*

### GPU Sync

*Syncs VERTEX Playback to the GPU Clock.*

When using this option, you have to define a GPU sync master system. Go to Advanced Mode in the Inspector *and search for "Is GPU Master" Property (Setting tab in the Inspector). There is also an Advanced Property to set the "GPU sync interval" manually.* If there are questions about a GPU sync setup, feel free to drop us an [email](mailto:support@ioversal.com) with your specific questions and a *description of your hardware!*

# Set Sync Clock In A Session Mode Project

Please read also the Multi [Systems](#page-291-0) chapter. The topic [Playback](#page-306-0) Sync explains how to set up the system clock in *a Project.*

All Systems in a session mode project, excluding the Clock Master System need to be set to the same clock. *The Clock Master generates a System Clock for all other Systems. Please read the chapter [Playback](#page-306-0) Sync.*

# *5.9* User Interface

- · *A new VERTEX project starts with a default workspace*
- · *All windows and editors can be docked and/or undocked, reordered and repositioned*
- · *All windows and editors can be opened multiple times - there is no restriction*
- · *A user can store his window layout for a project as view*

## The User Interface concept

*When you have worked with any compositing software, media server or video editing software before, the Vertex interface should should look familiar to you.*

With VERTEX we want provide you a quick access to the main tools, so that you can proceed your daily work *smart and fast:*

- · *functional ity that you use less frequently is located in separate editor windows that you could open when needed*
- · *the workspace concept allows you to bui ld your own window arrangement that matches to your project needs and routines.*
- · *you are able to open and combine more than one window and editor of the same type. The data and settings are synchronized.*
- · *Context menus give you a fast access to functionality*
- · *The settings of an element are centrally located in the Inspector*

## Default Workspace

*Every new VERTEX project starts with the default workspace.*

*This default workspace is subdivided into the task-oriented sections that are described below:*

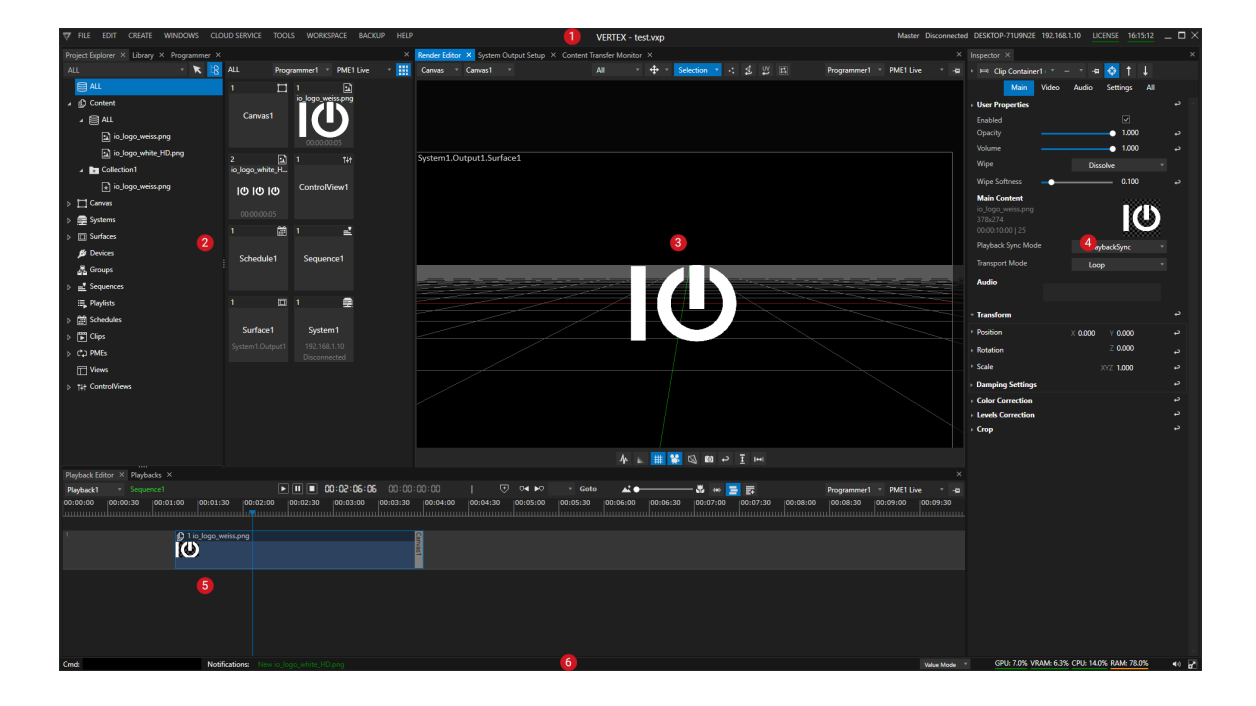

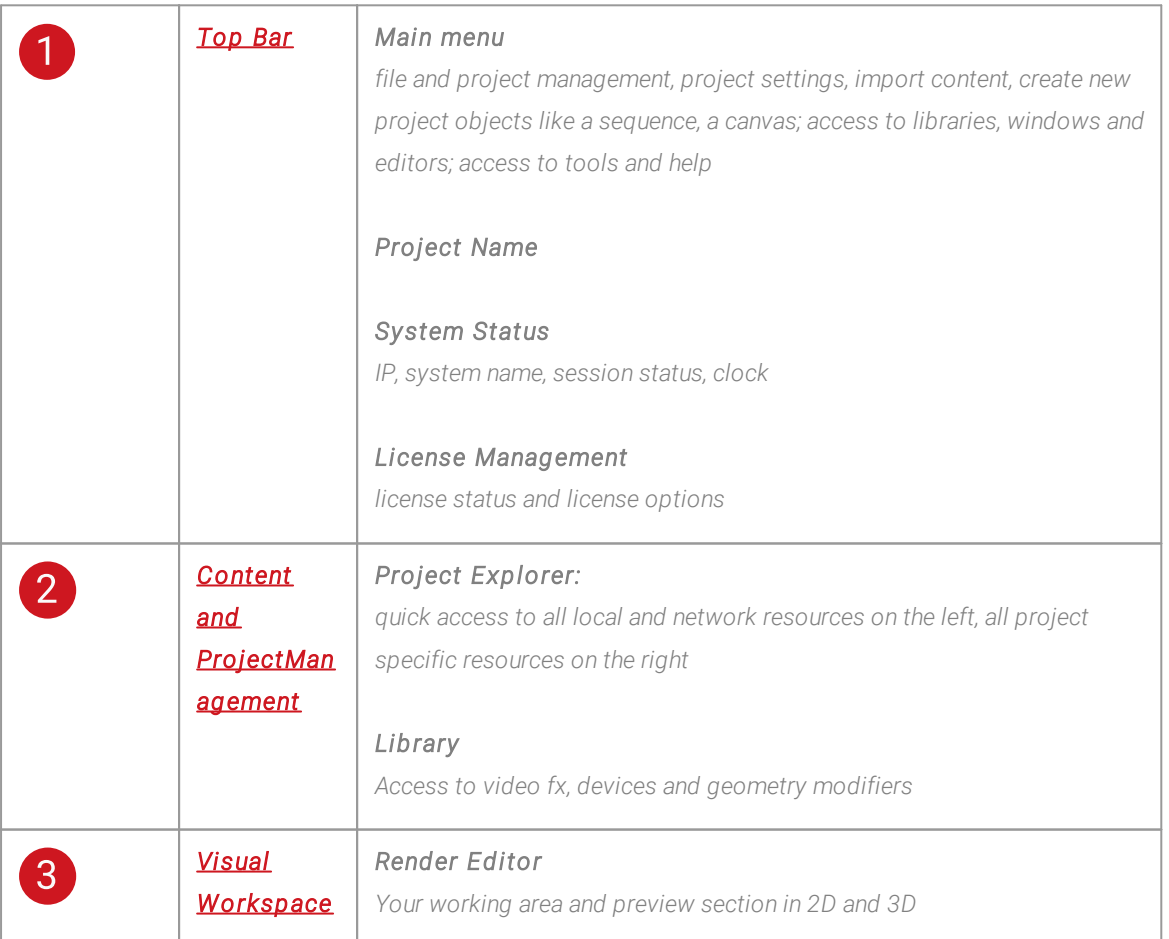

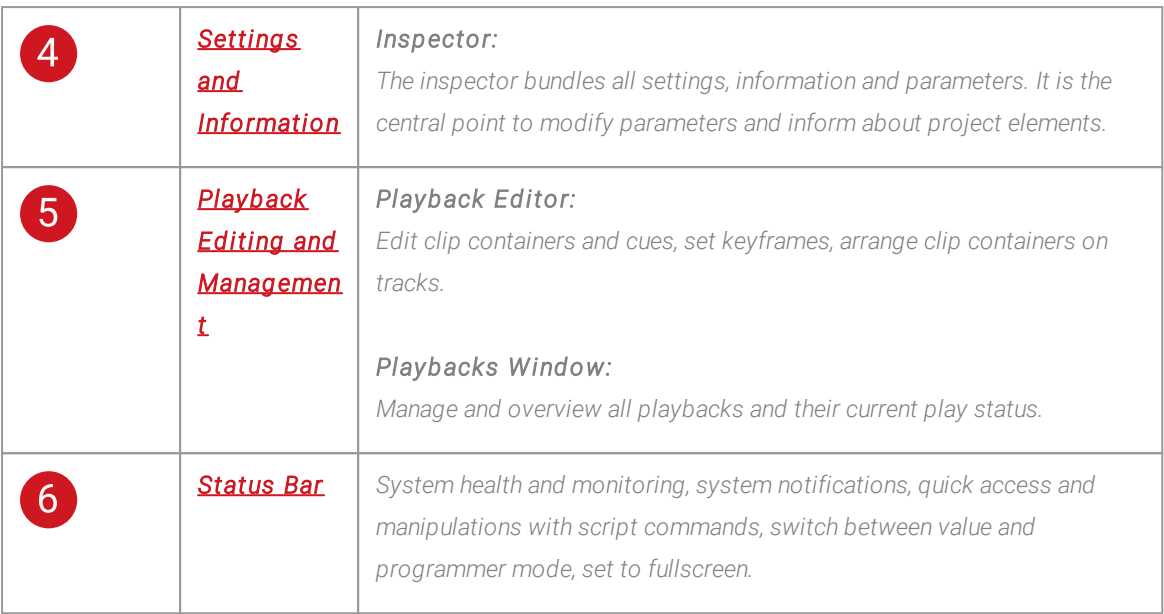

# Docking and Undocking of Windows and Editors

*There 3 different ways to personalize your workspace and to arrange and to dock windows and editors:*

- *1. As a tab into the existing workspace layout*
- *2. At a new position into the appl ications main frame*
	- §*between some windows*
	- *at bottom sides or top*
- *3. As floating window that is not docked in the main application frame. Such kind of floating windows you can freely move on your desktop.*

*Blue helper widgets support you with docking and suggest positions*
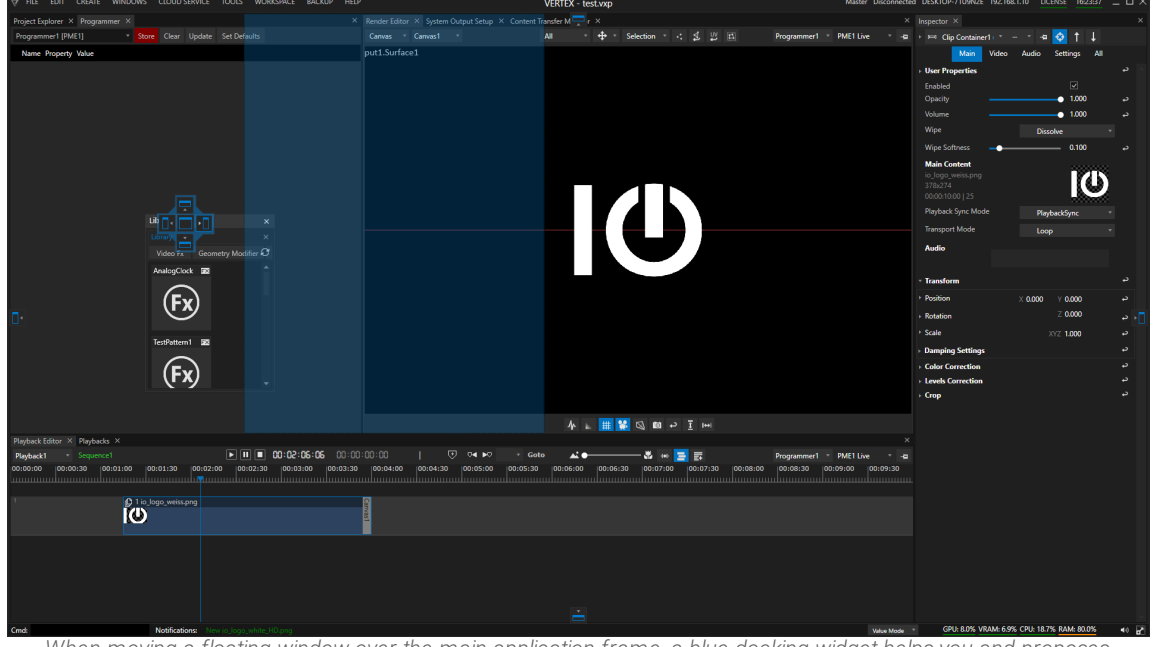

When moving a floating window over the main application frame, a blue docking widget helps you and proposes *docking positions.*

*Editors that are once arranged could be undocked again, re-arranged or deleted. Just click to the windows tab symbol and drag it out of its position.*

# Multiple Editors of the same type

*Your are able to open multiple windows/editors of the same type like Inspectors, Render Editors, Project Explorers.*

## Views

*Your customized workspace for a project can be saved as view into your project file.*

#### Clear a view

- *1. Go to the top bar*
- *2. select "Workspace" in the main menu*
- *3. select "Clear View"*
- *4. The workspace is cleared and empty - no editors and windows are displayed*
- *5. Arrange a new view by open editors and windows with the "Windows" menu on the Top Bar*

#### Load/Reset to default workspace

- *1. Go to the top bar*
- *2. select "Workspace" in the main menu*
- *3. select "Live"*

### 5.9.1 Top-Bar

- $\bullet$  The top bar gives you access to the  $main$  menu and the main  $system$  information it is split into the *following parts:*
	- o *[main menu](#page-362-0) on the left*
	- o *current project name in the middle*
	- o *[system information](#page-363-0) on the right*
	- o *l [icense management](#page-364-0) on the right*

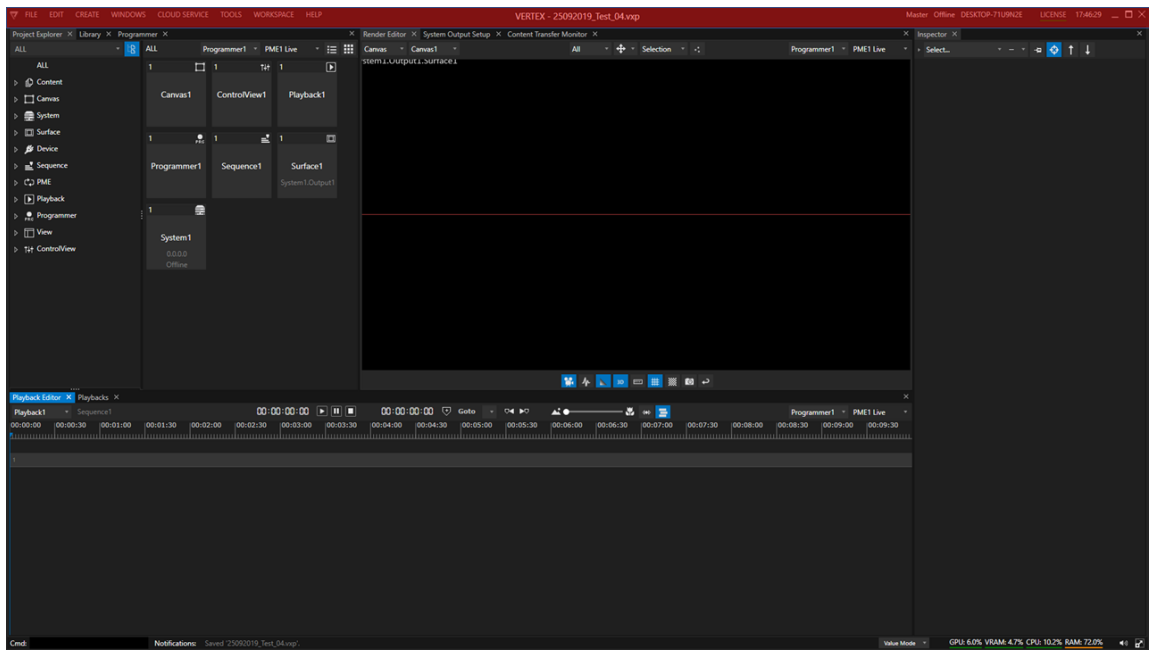

# <span id="page-362-0"></span>Main Menu

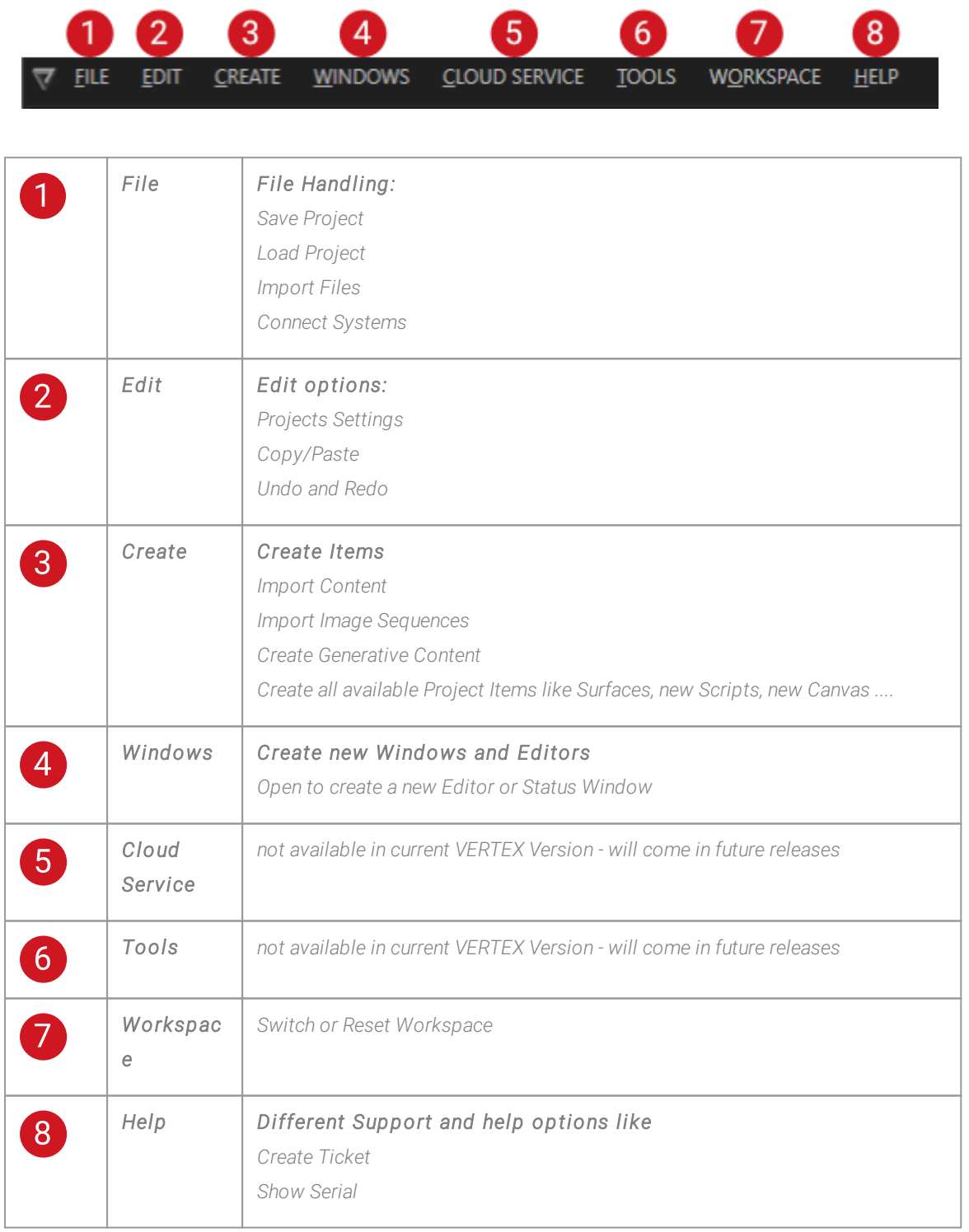

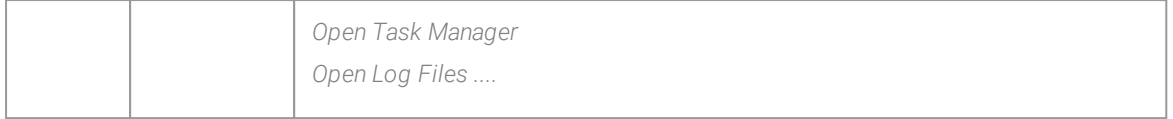

# <span id="page-363-0"></span>System Information

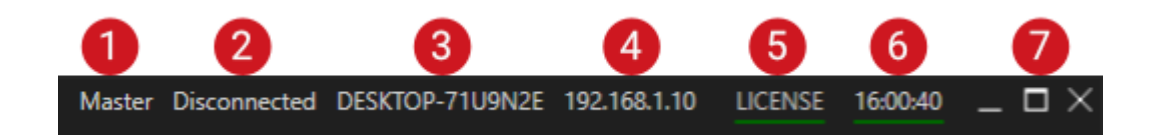

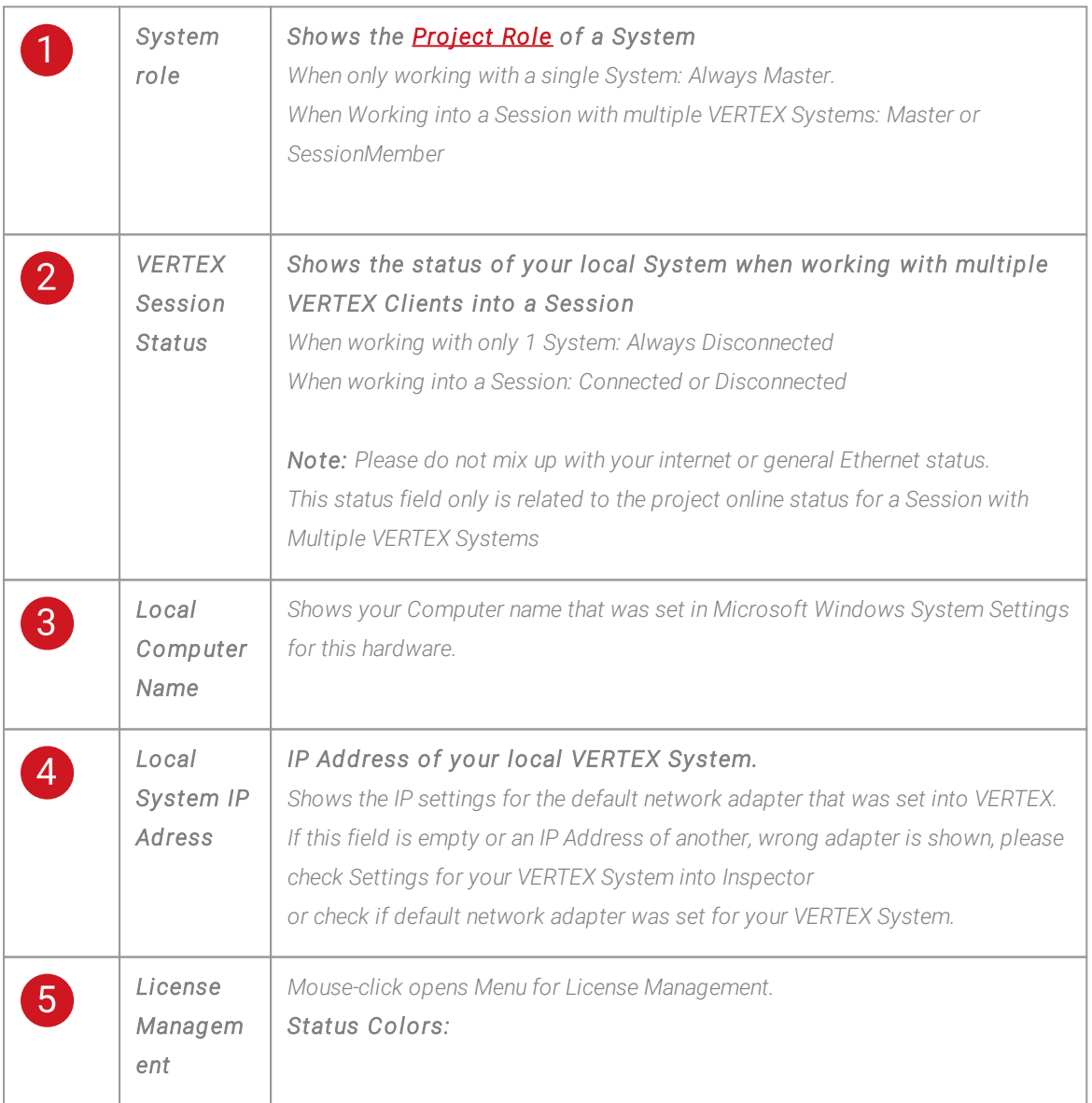

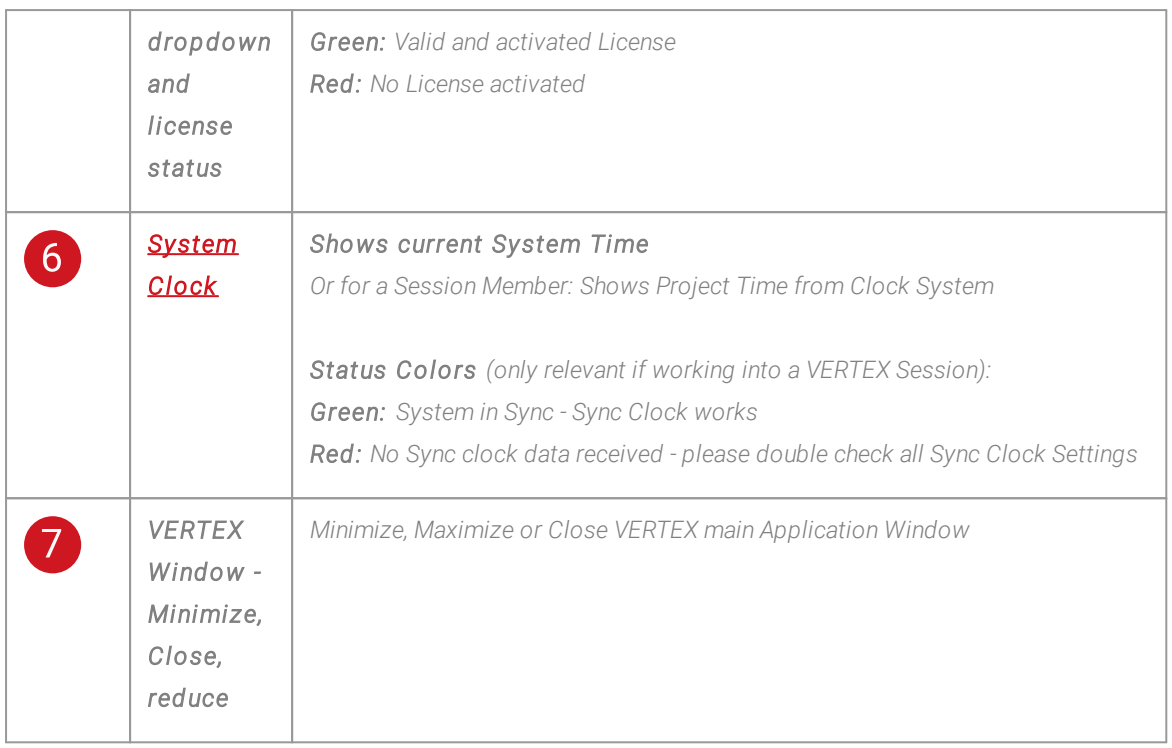

# <span id="page-364-0"></span>License Management

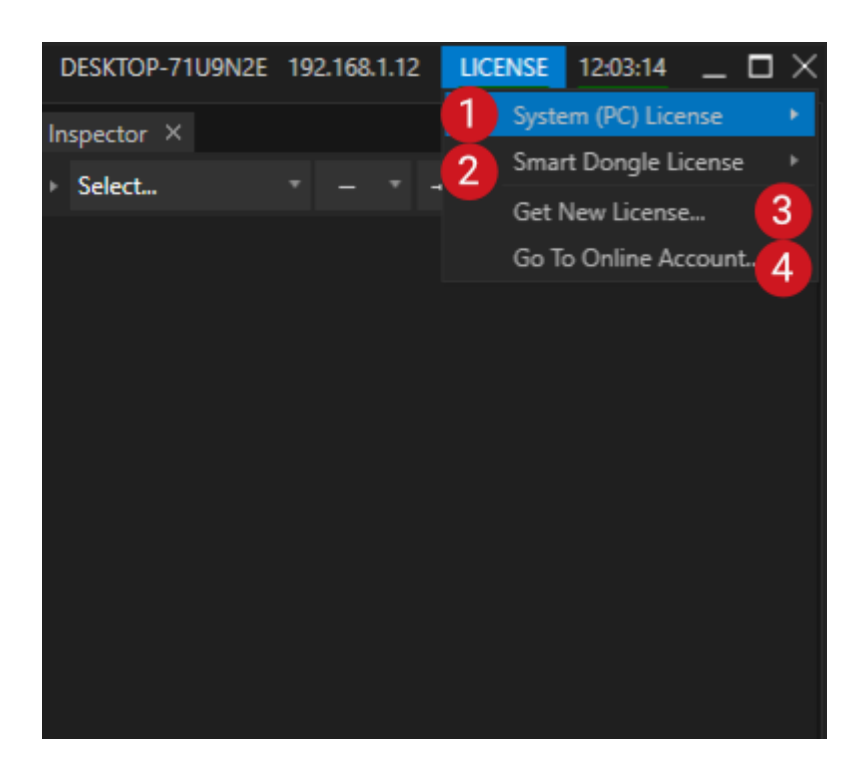

*Activate and deactivate your VERTEX License or transfer it to a Dongle. Please look at License [Activation](#page-32-0) to find a detailed description.*

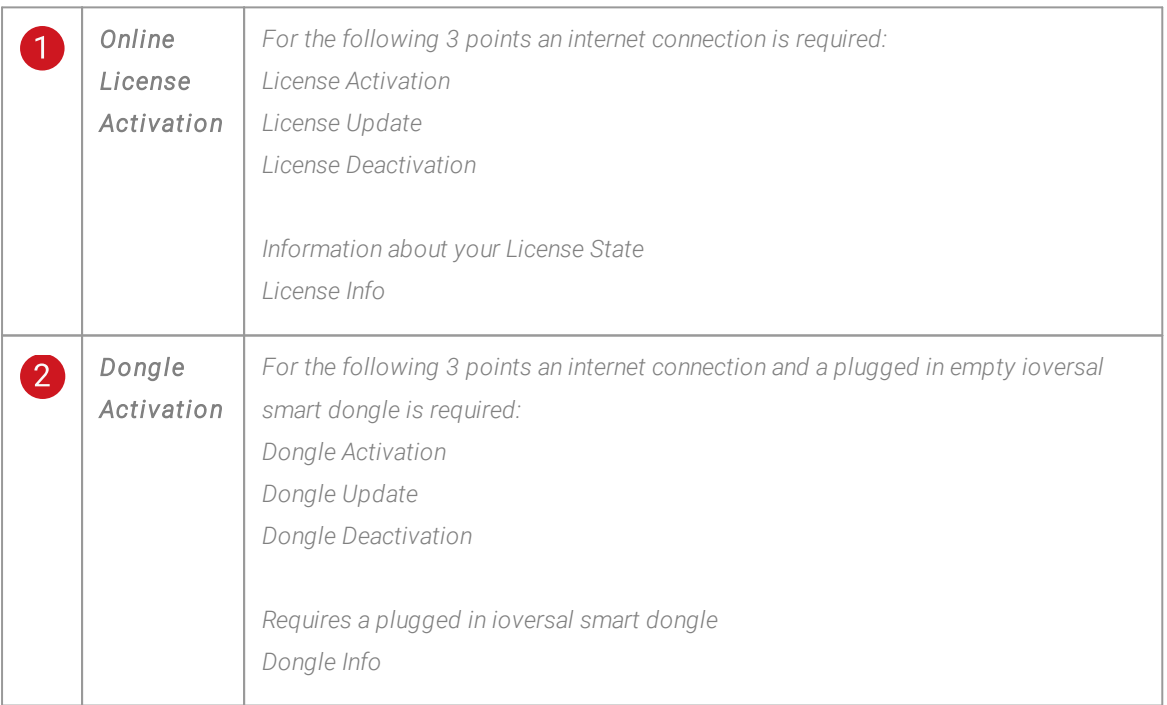

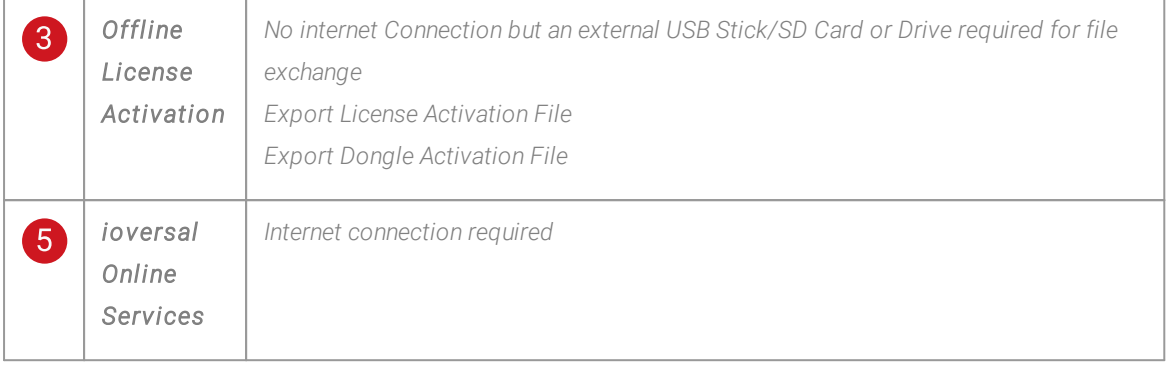

### 5.9.2 Status Bar

- · *The Status bar gives you a quick overview about the current System hardware usage (RAM, CPU, GPU), global audio levels and timecode*
- · *Quick access to project notifications and their history*
- · *Command l ine section to enter Scripts*
- · *Switch to enable/disable the Ful lscreen Renderer and to mute/activate audio preview*
- · *Switch between Value Mode and Programmer Mode*

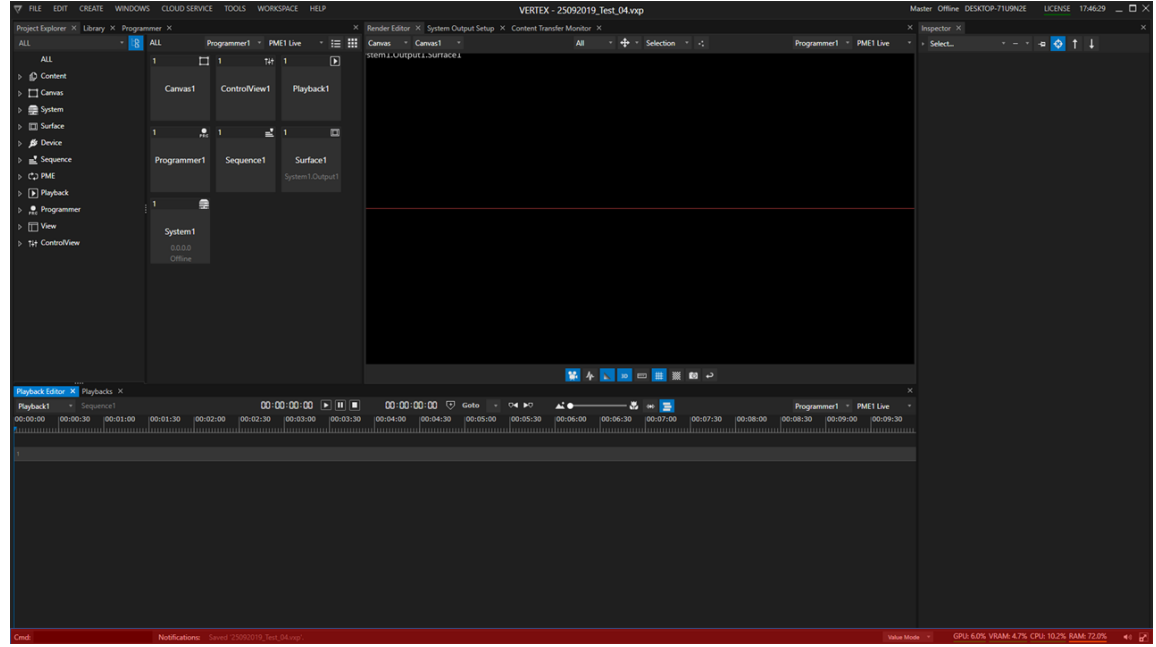

# User Interface

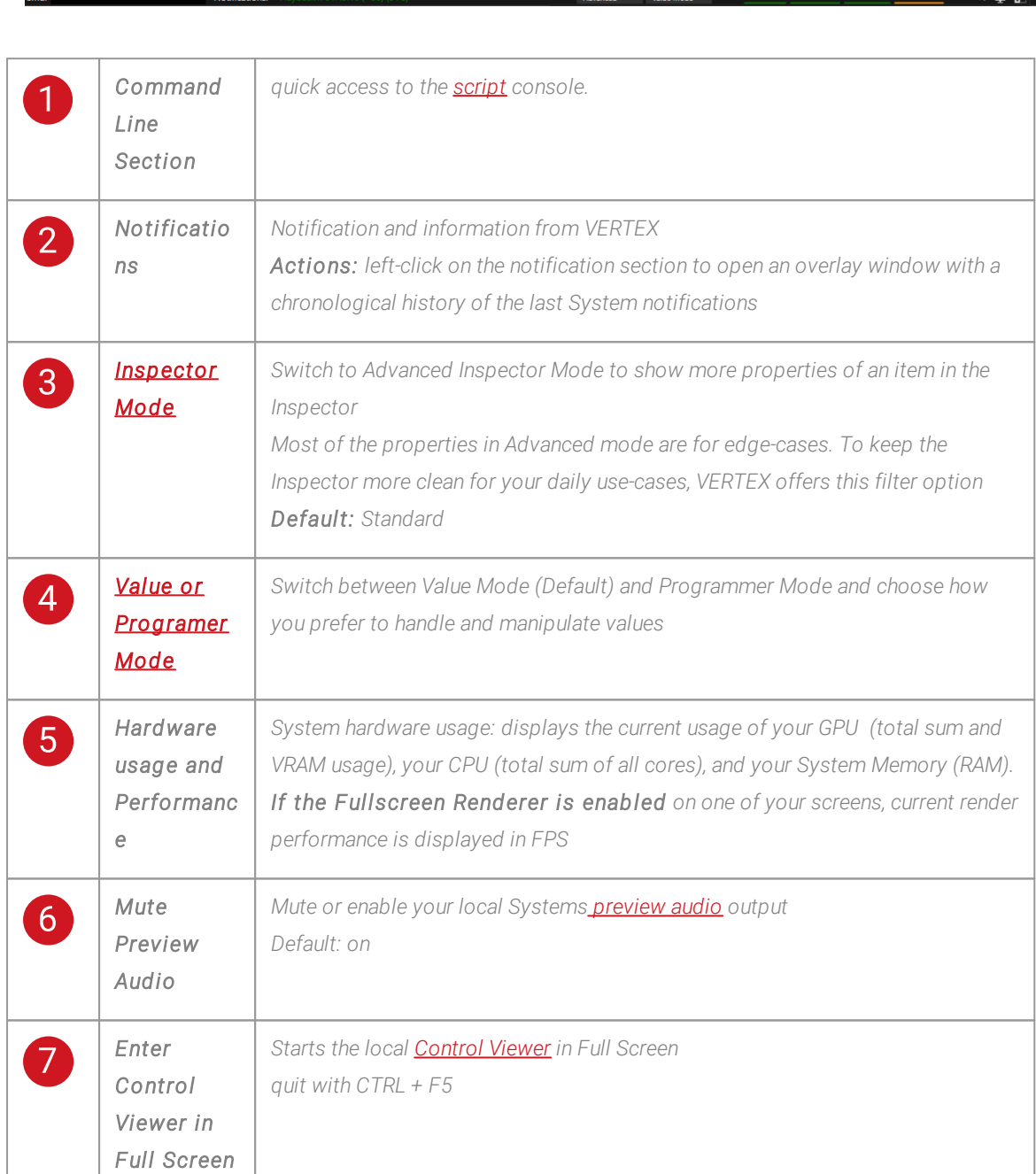

*starts the [Fullscreen](#page-341-0) Renderer on your local System quit Fullscreen Renderer with CTRL + F or ESC*

*This button is not available in [VERTEX](#page-14-0) Touch Edition*

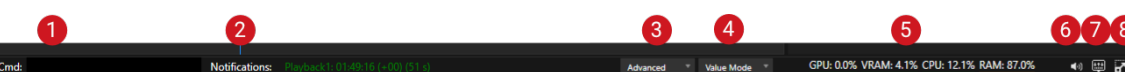

*Enter Ful l Screen Renderer*

8

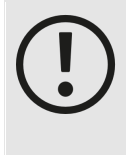

*GPU Usage in status bar wi l l not work with AMD and Intel Graphic Cards When your PC has an AMD GPU inside, the GPU usage information in the status bar is not available.*

*When using an AMD or Intel GPU, VERTEX will only show CPU and RAM usage.*

### 5.9.3 Project Explorer

- · *The Project Explorer gives you the overview about project ressorces*
- The left pane shows you all items and elements of your project sorted by object category and its child *elements*
- · *The right pane shows you all child elements of a selected object category - e.g. all Content Assets*
- · *Context Menus give you access to item specific functionality*

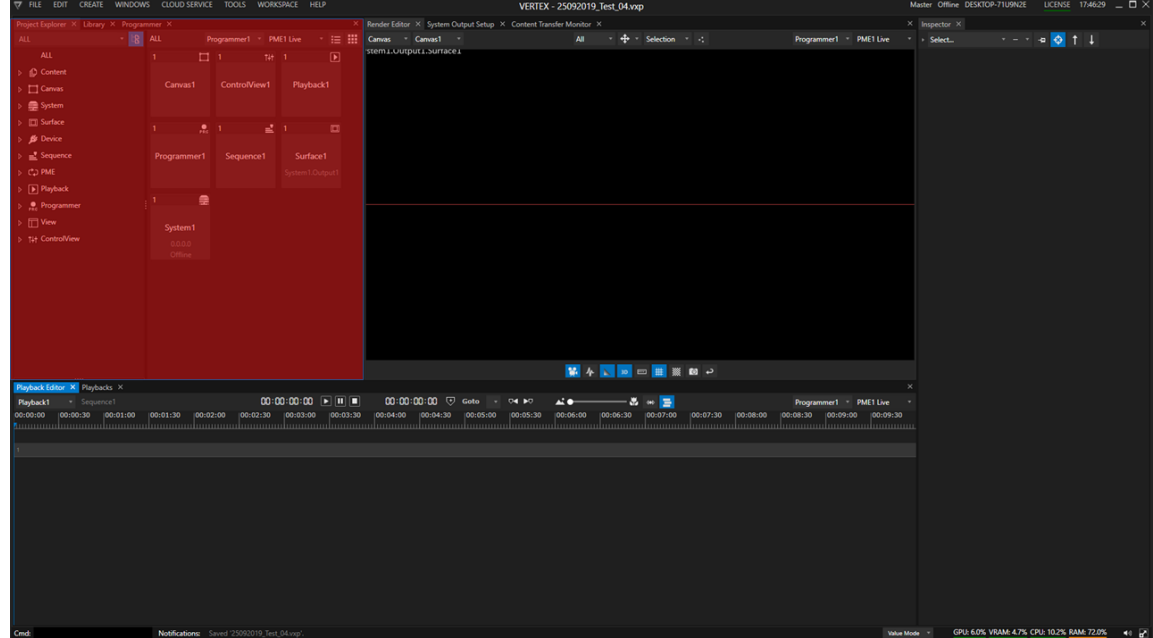

## User Interface

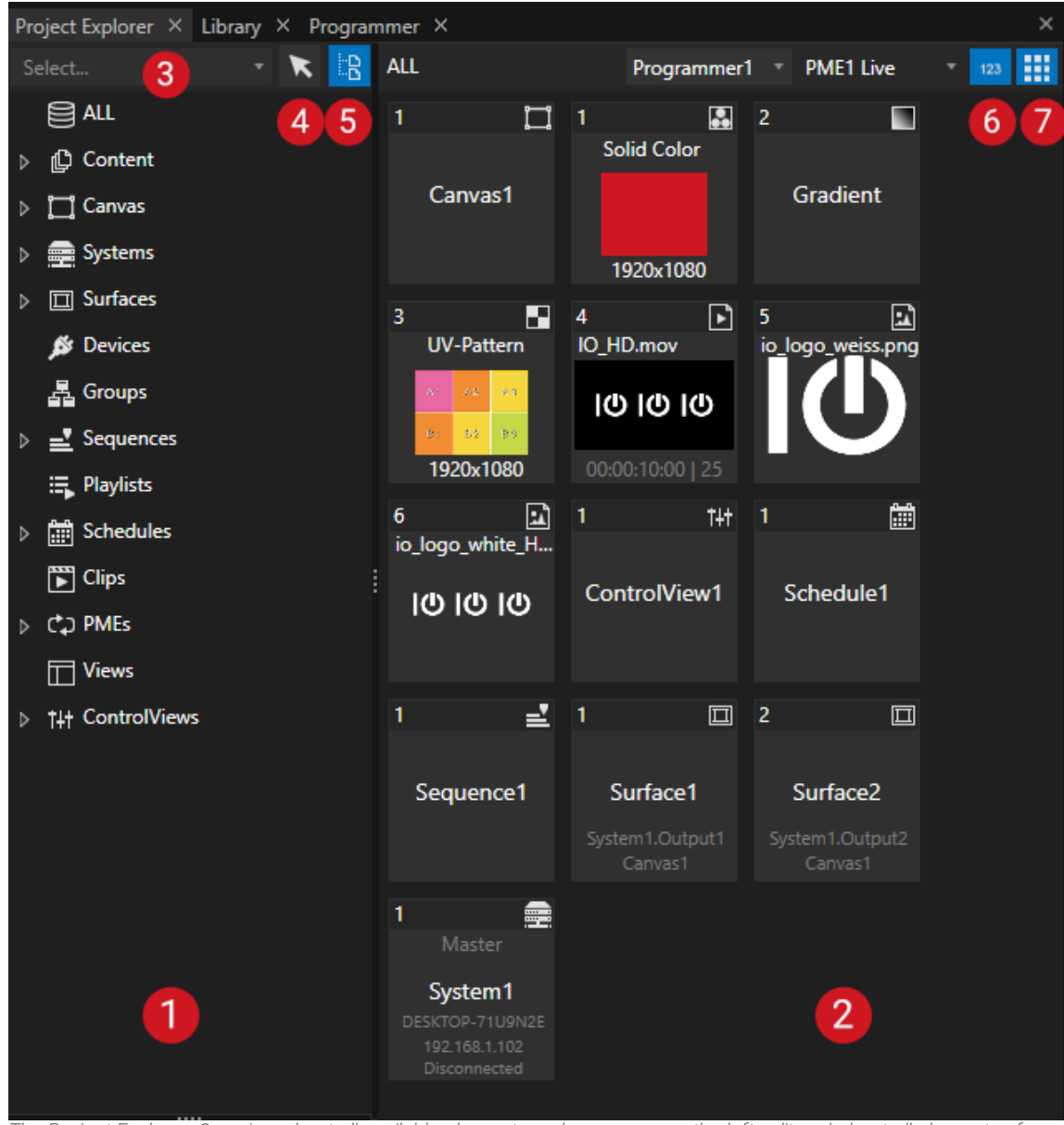

The Project Explorer: Overview about all available elements and resources on the left split and about all elements of your *current project on the right split*

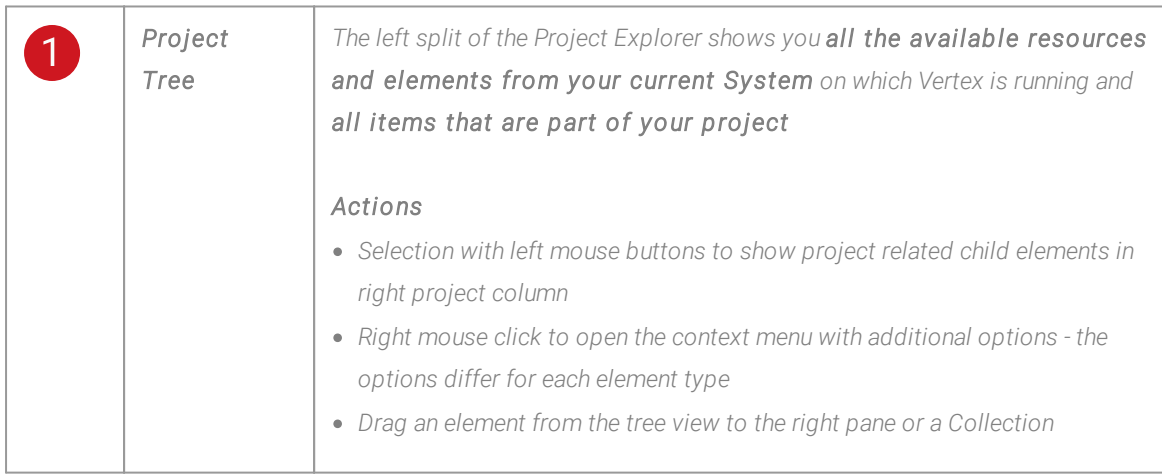

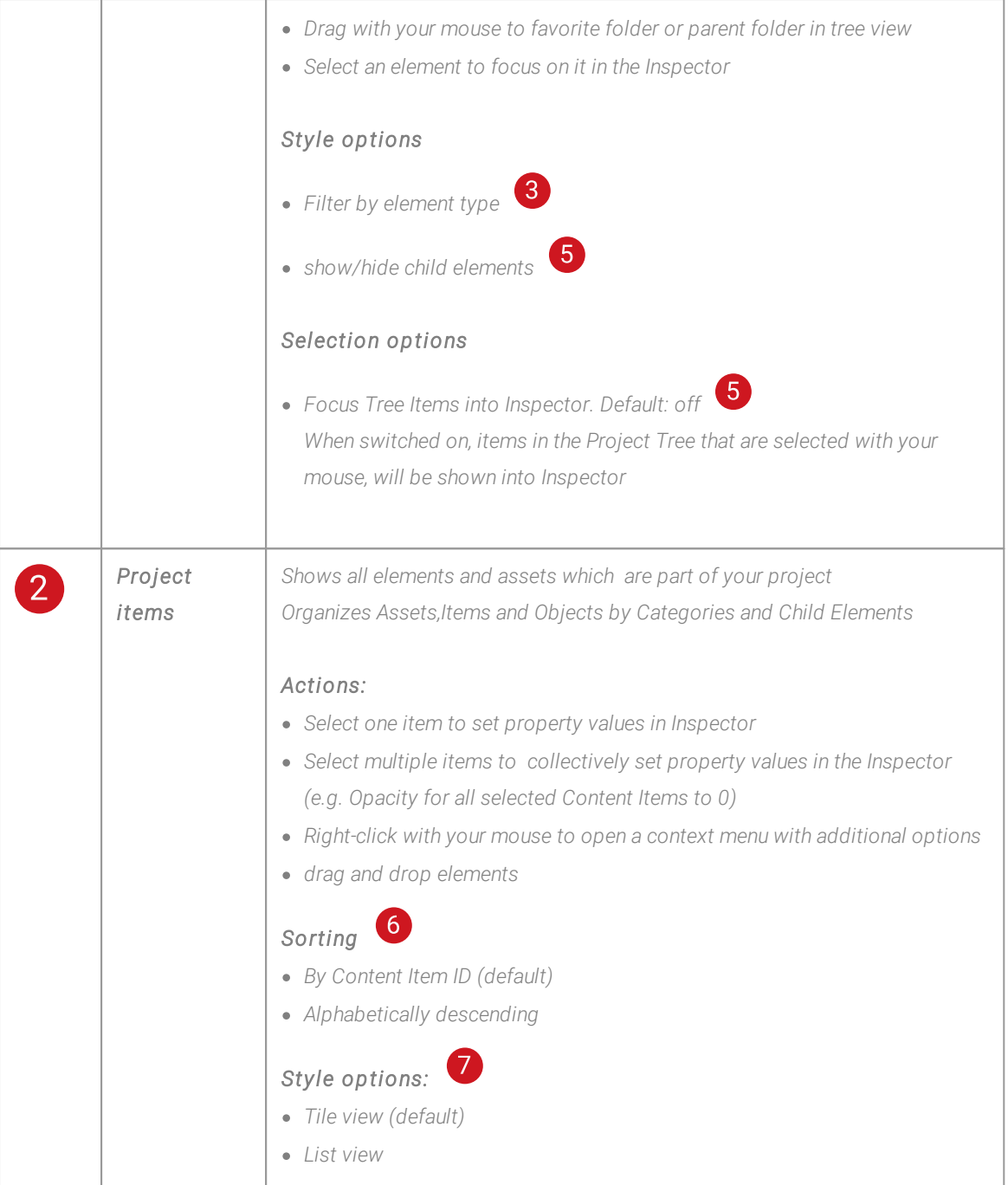

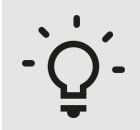

#### *Drag and drop elements*

*Use drag and drop instead of context menus. Just drag and drop e.g. an NDI receiver of System1 from the left element tree to the right pane to include it into your current project. For those elements where a logical context makes no sense (e.g. drag a System and drop it on another System) you will get visual feedback on the target element next to your mouse pointer*

*Drag and drop does not only work in the Project Explorer. You are able to drag content from the Project Explorer and drop it into the Render Editor or the playback editor.*

*You are able to drag content from Windows file explorer to your VERTEX Project Explorer*

## Access to Child Elements

- · *The Project Explorer is organized in main Object Categories and its children*
- $\bullet\;$  With this structure, you are able to access e.g. a Track of a Sequence to do some specific setting
- · *An arrow indicates whether you can still dive deeper into the child structure*

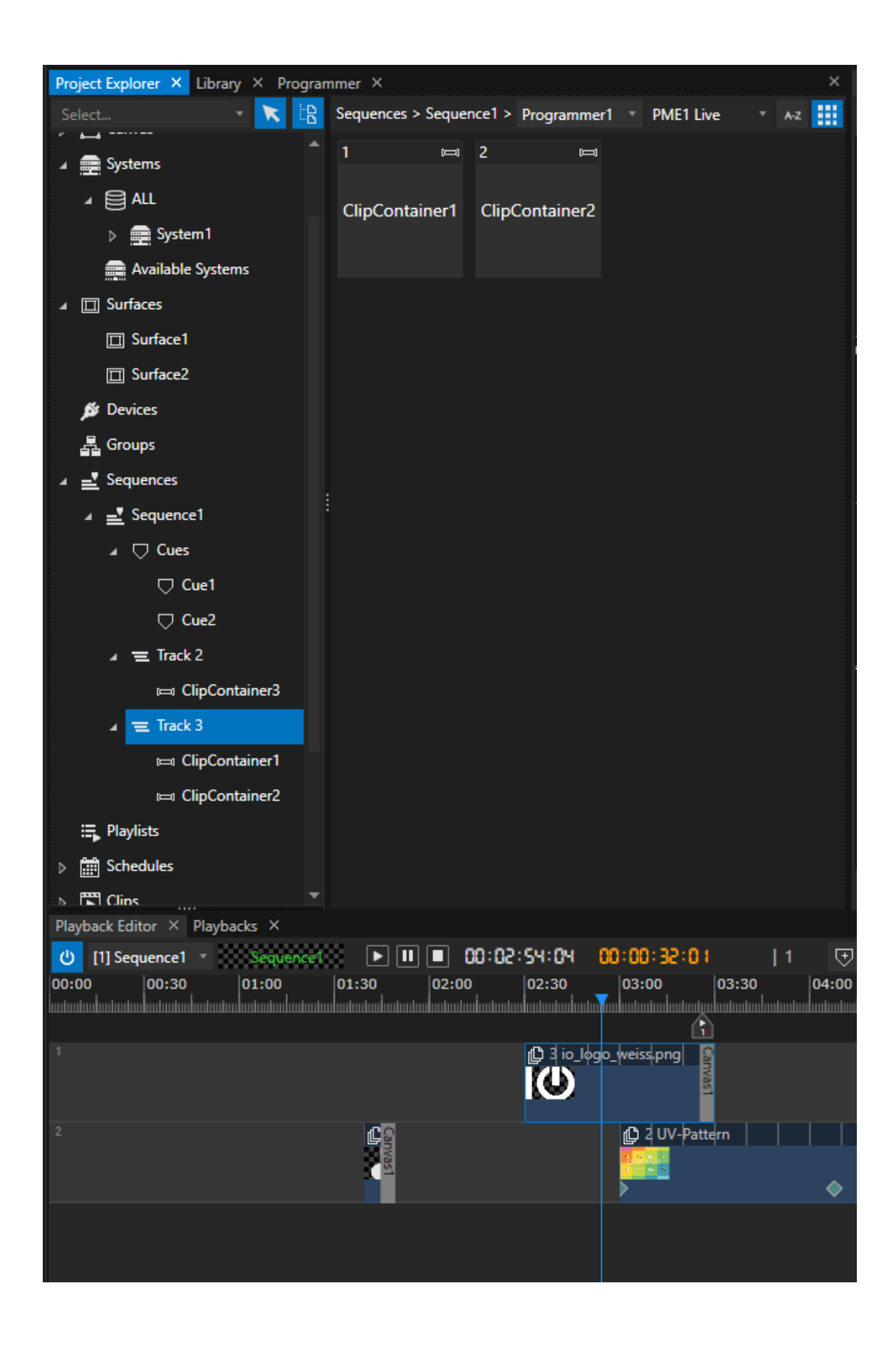

# Context Menu(s)

- $\bullet\;$  Use Context Menus into the Project Explorer to have access to some item  ${\sf specific\; functionality}$ , to  ${\sf quick\;}$ *access settings or just to add a col lection or to add a new element*
- · *Context Menus differ depending on the item type*
- · *Some functions can only be accessed via context menus in Project Explorer -e.g.Re-Scan Video Inputs for a System (or of course with a Script)*

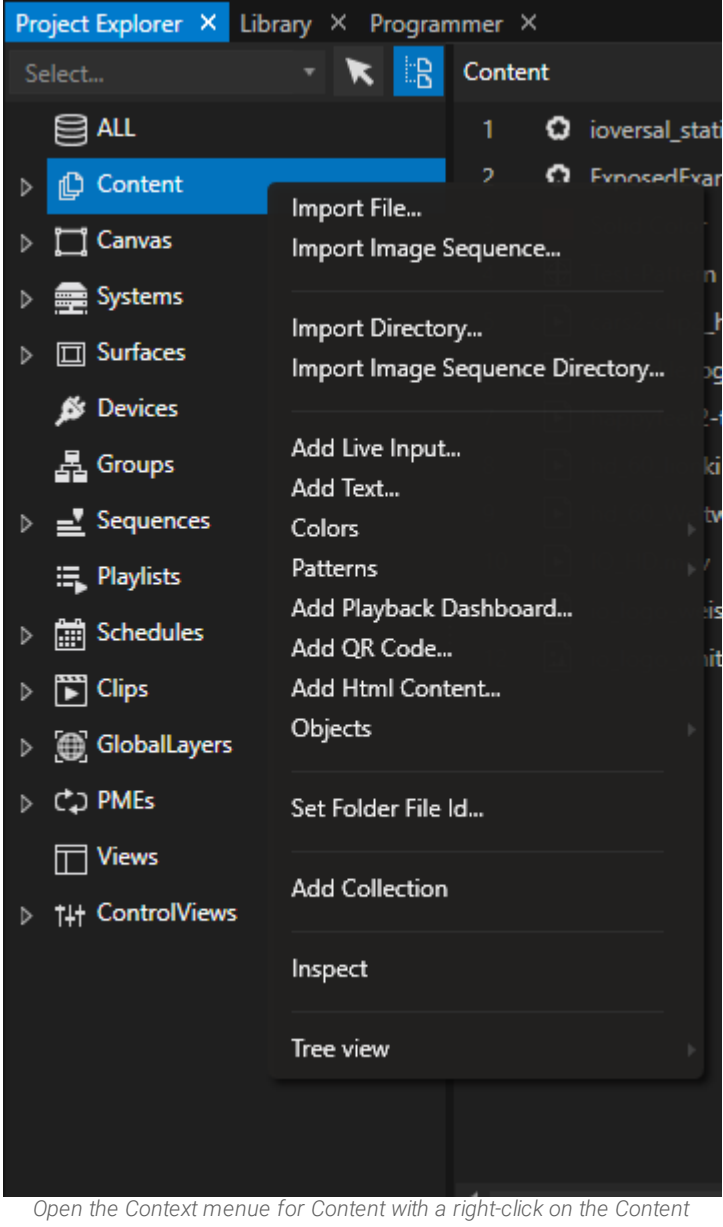

*category. Add or import Content*

#### Examples

- Select an available System into your network (in the left project tree) and use the context menu to remotly *start VERTEX on this System*
- · *Add 4 Surfaces as horizontal/vertical split as child of an output*
- · *Refresh video sources*

|       | Systems                            |                                                                                                    |  |
|-------|------------------------------------|----------------------------------------------------------------------------------------------------|--|
|       | ⊿ ⊜⊟ ALL                           |                                                                                                    |  |
|       | <b>om</b> System1                  |                                                                                                    |  |
|       | Available Systems                  |                                                                                                    |  |
|       | $\Box$ Surfaces                    |                                                                                                    |  |
|       | $\Box$ Surface1                    |                                                                                                    |  |
|       | $\Box$ Surface                     | Change Name / Id: 'Surface1'<br>Delete 'Surface1'                                                     |  |
|       | <b>S</b> Devices                   |                                                                                                    |  |
|       | 晶 Groups                           | Inspect                                                                                               |  |
| D.    | $\equiv$ Sequences                 | Remove Output Reference                                                                               |  |
|       | <b>: Playlists</b>                 | Convert ViewPoint to Cave/Perspective Projection Mode                                                 |  |
| D     | Schedules                          |                                                                                                    |  |
| D     | $\mathbb{F}$ Clips                 | Rescale Fov To RenderTarget Size                                                                      |  |
|       | <b>GlobalLaye</b>                  | Recalculate Origin To RenderTarget Size                                                               |  |
| D     | <b>CD PMEs</b>                     | Rescale Fov to Canvas Dimensions                                                                      |  |
|       | $\Box$ Views                       | Recalculate Origin to Canvas Dimensions                                                               |  |
|       | Playback Editor X                  | Match RenderTarget Width to Dimensions                                                                |  |
| ပ     | [1] Sequence                       | Match RenderTarget Height to Dimensions                                                               |  |
| 00:00 | 00:30<br>untantanlantantanlantanta | Create New NDI Output Stream                                                                          |  |
|       |                                    | Create New 3d Content from view frustum corners<br>Create New 3d Content from current warped geometry |  |
|       |                                    | Tree view                                                                                             |  |

*Context menu for a Surface into a Project: very specific functionality and quick access to e.g. Rescale FoV*

## **Shortcuts**

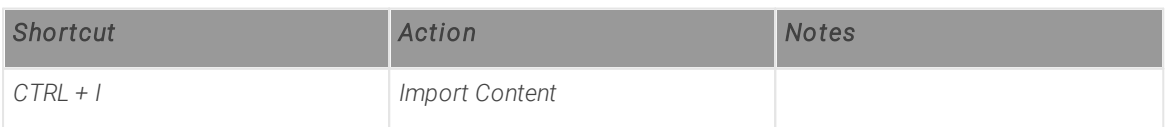

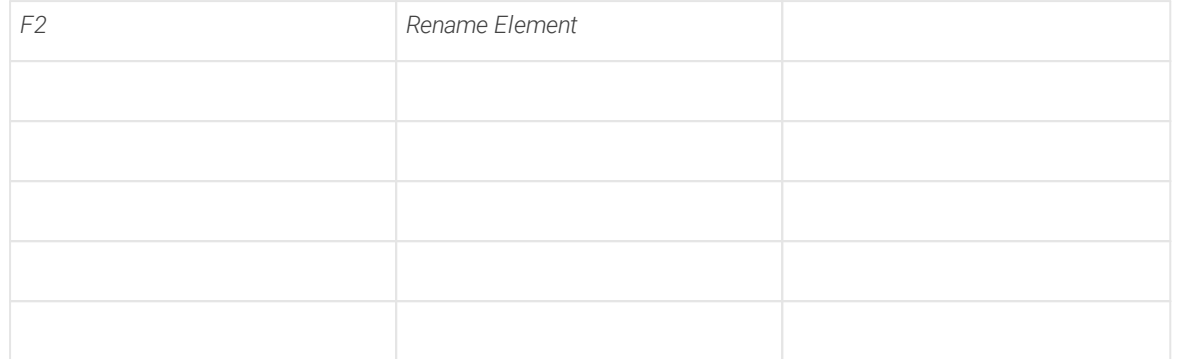

### 5.9.4 Render Editor

- · *The Render Editor is the visual preview: arrange, select and manipulate the items of your show.*
- · *Work with different views and switch between them - a view that is focused onto your Canvas or another one that is focused on your System outputs*
- · *Open multiple Render Editors and work with them in paral lel - the performance limit depends on your hardware*

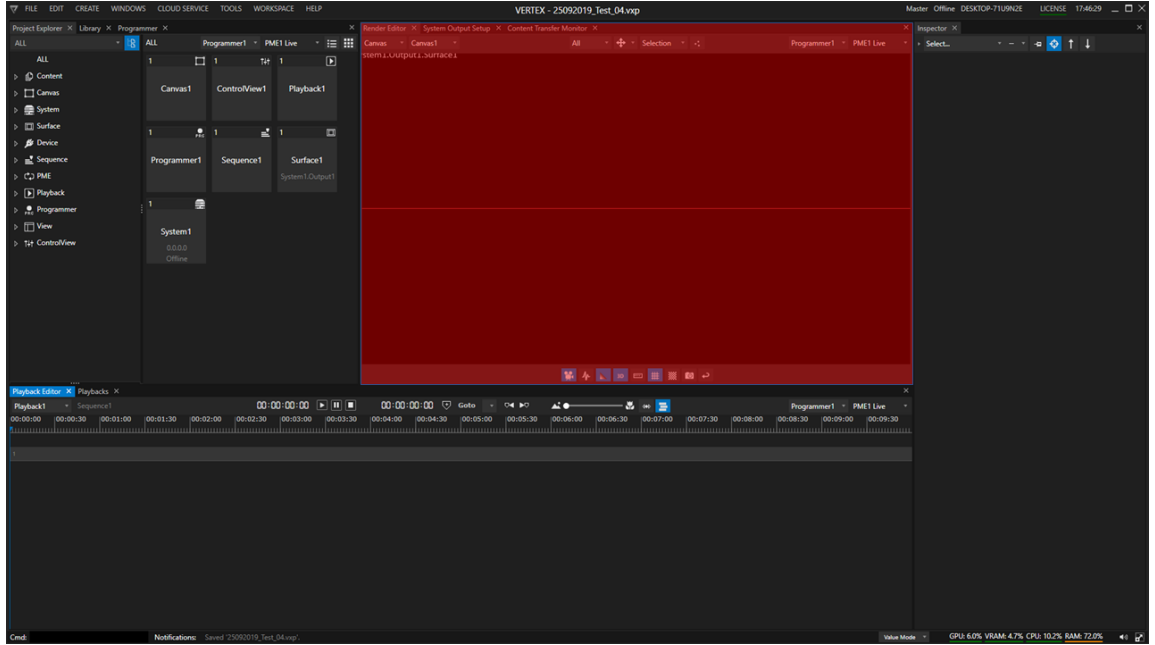

# Navigation

There are different options to navigate through the 3D/2D space of VERTEX's Render Editor. Depending on your *personal preferences, you can use*

#### *1. Left Mouse Button and Keys 1,2,3*

*Left Mouse Button + 1: Pan/Move left/right/up/down Left Mouse Button + 2 : Zoom/Dolly in and out Left Mouse Button + 3 : tilt*

#### *2. Middle Mouse Button/Wheel ( and Alt-Key )*

*Middle Mouse Button/Wheel pressed: Pan/Move left/right/up/down Mouse Wheel: Zoom/Dolly in and out Alt+ Middle Mouse Button/Wheel pressed tilt*

*OR*

#### *3. WASD - Keys (or Arrow Keys)*

*W or S Key: Zoom/Dolly in and out A or D Key: Pan/Move left/right Q or E Key: Tilt left/right*

### User Interface

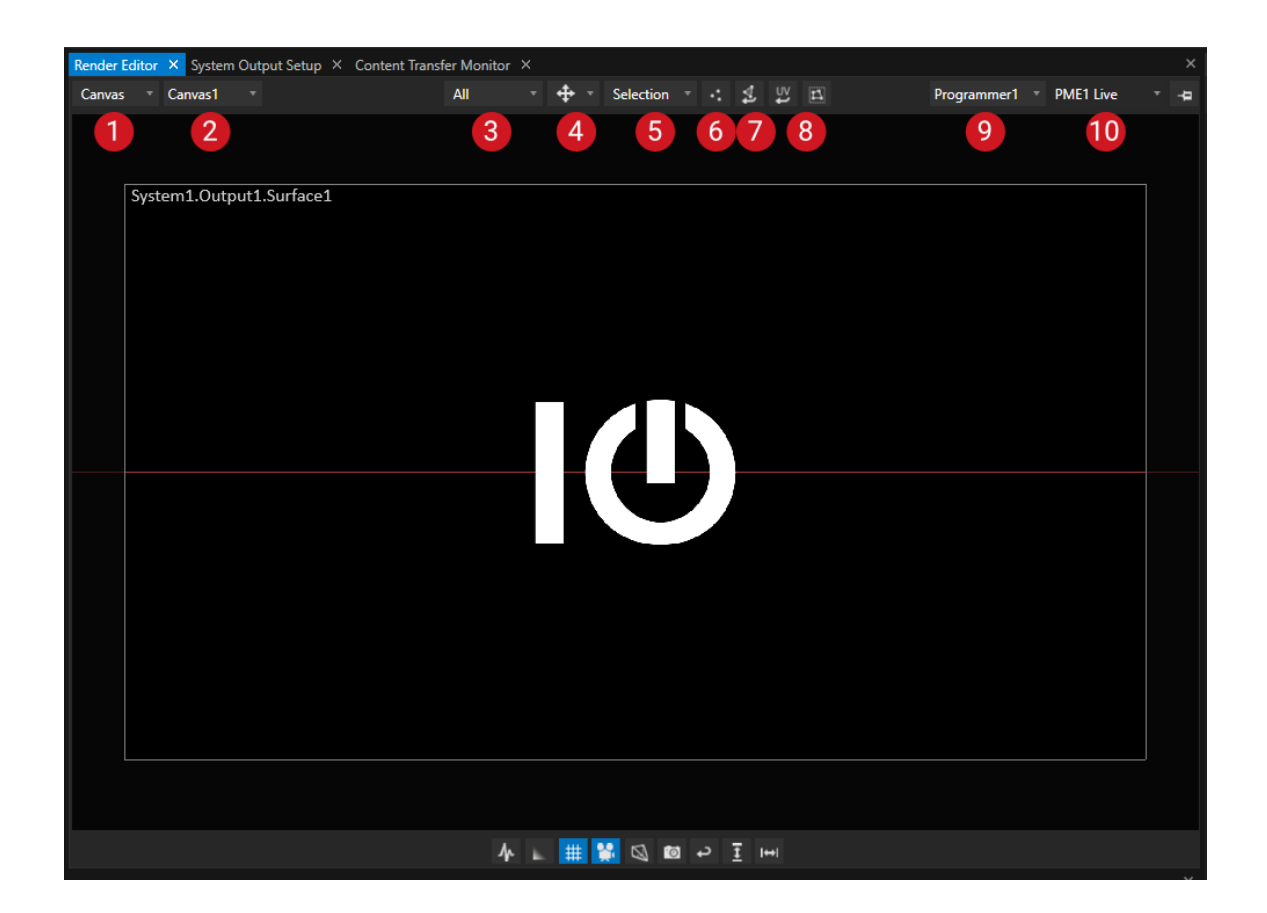

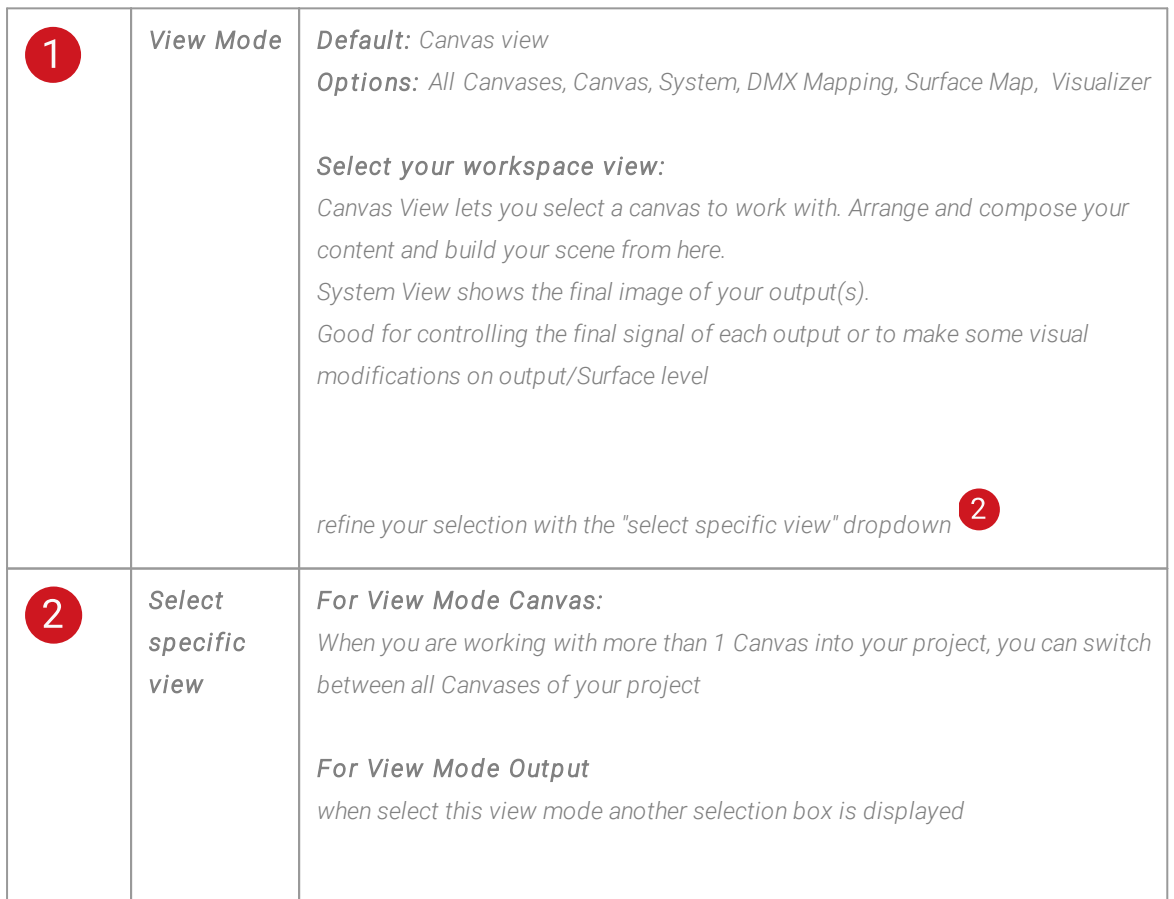

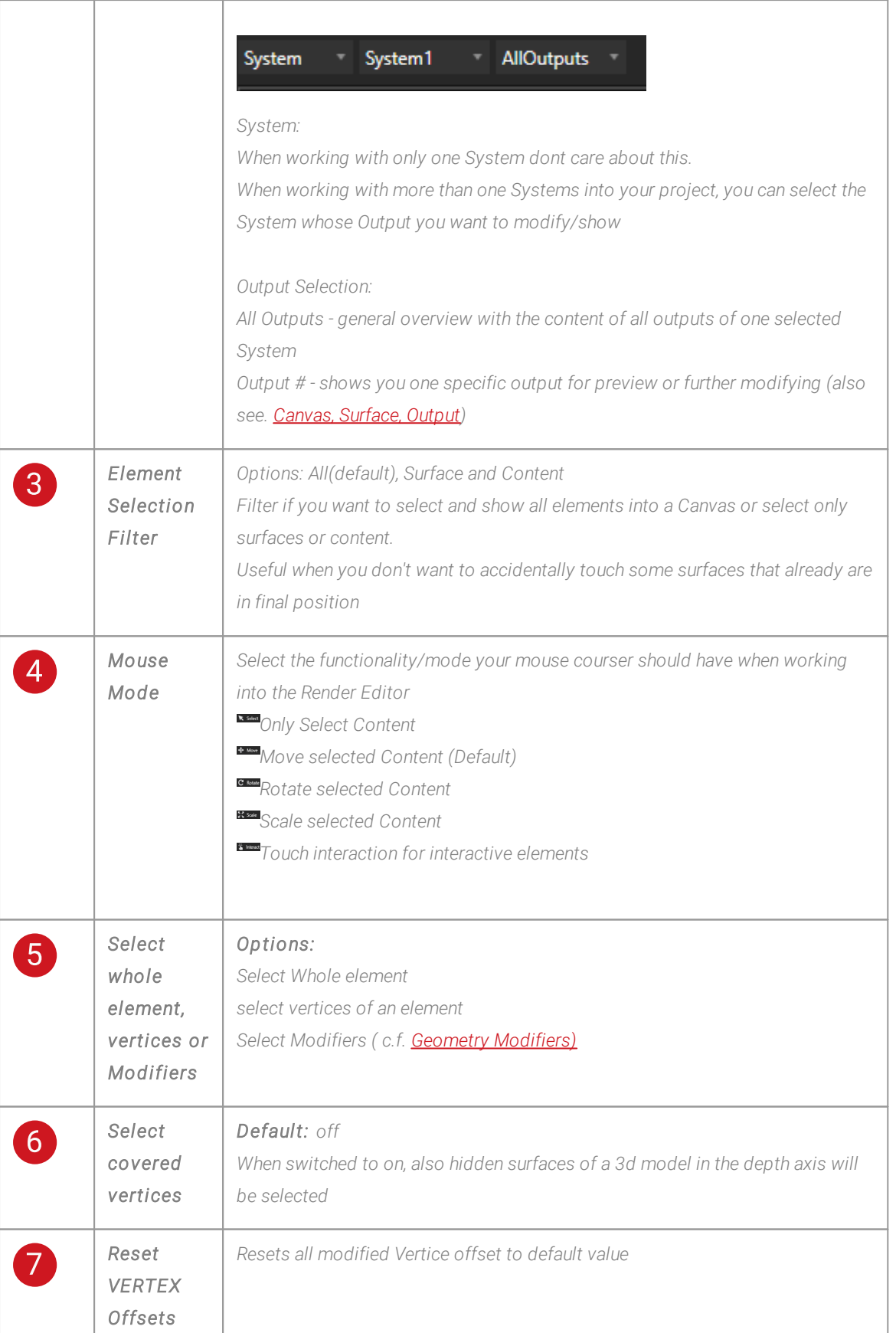

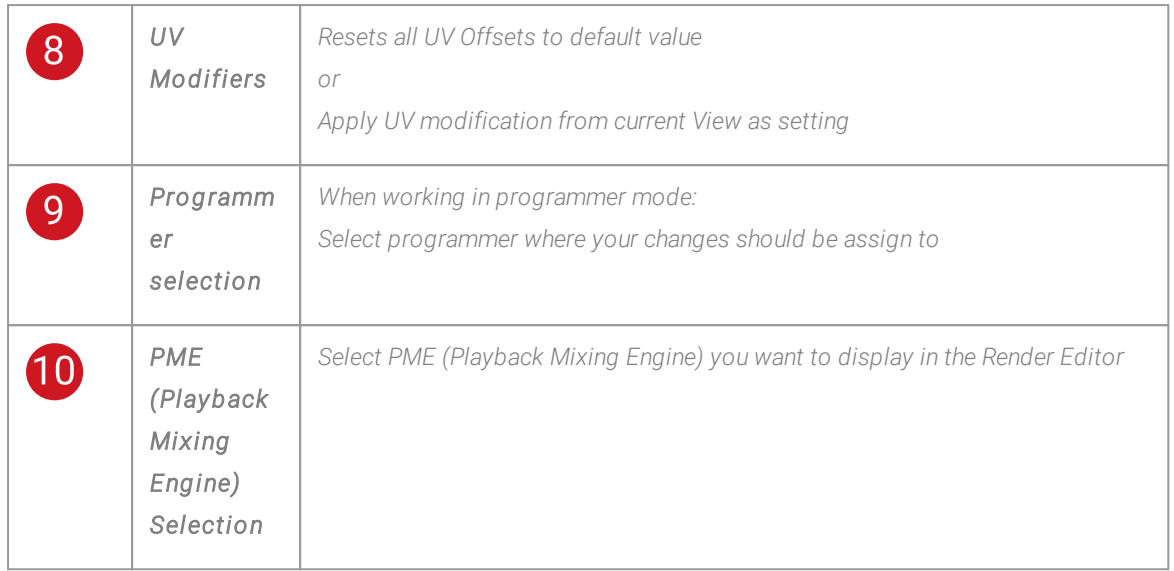

### Bottom bar

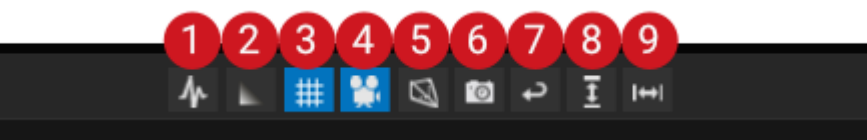

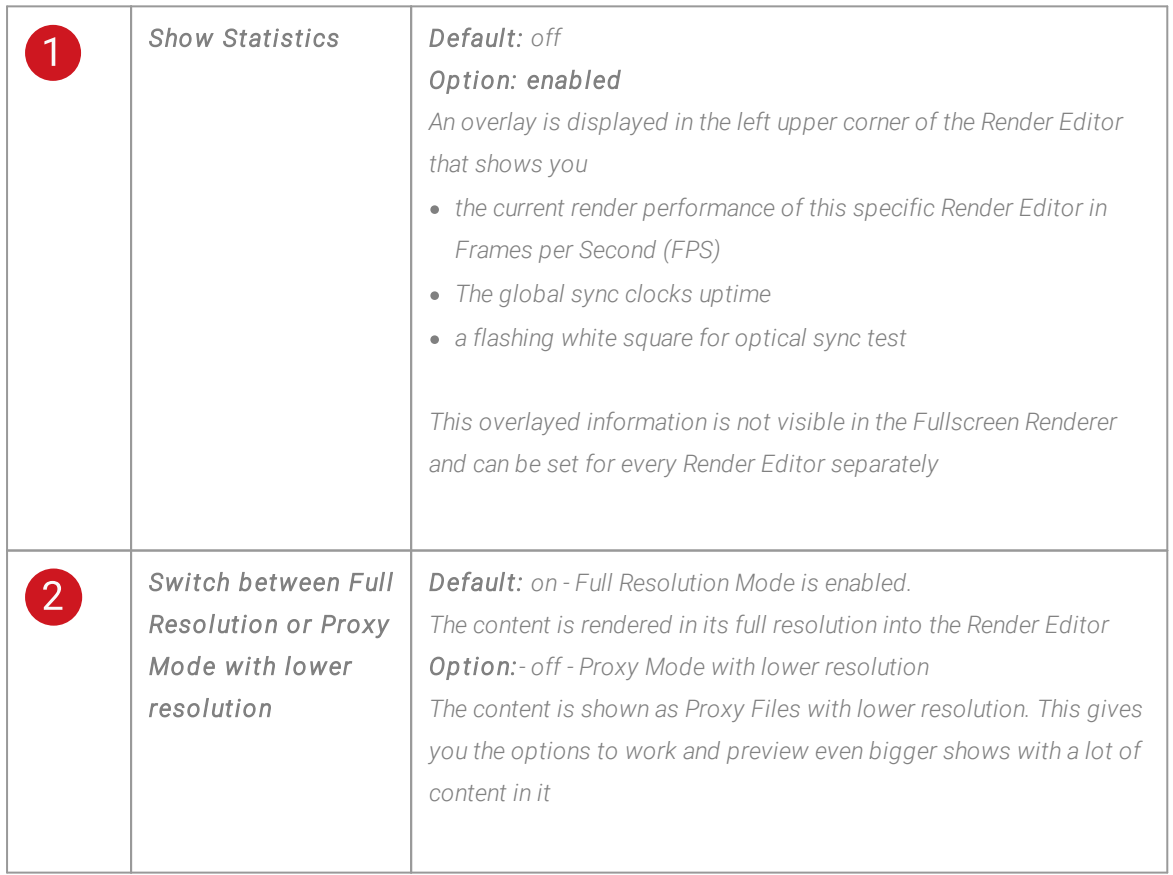

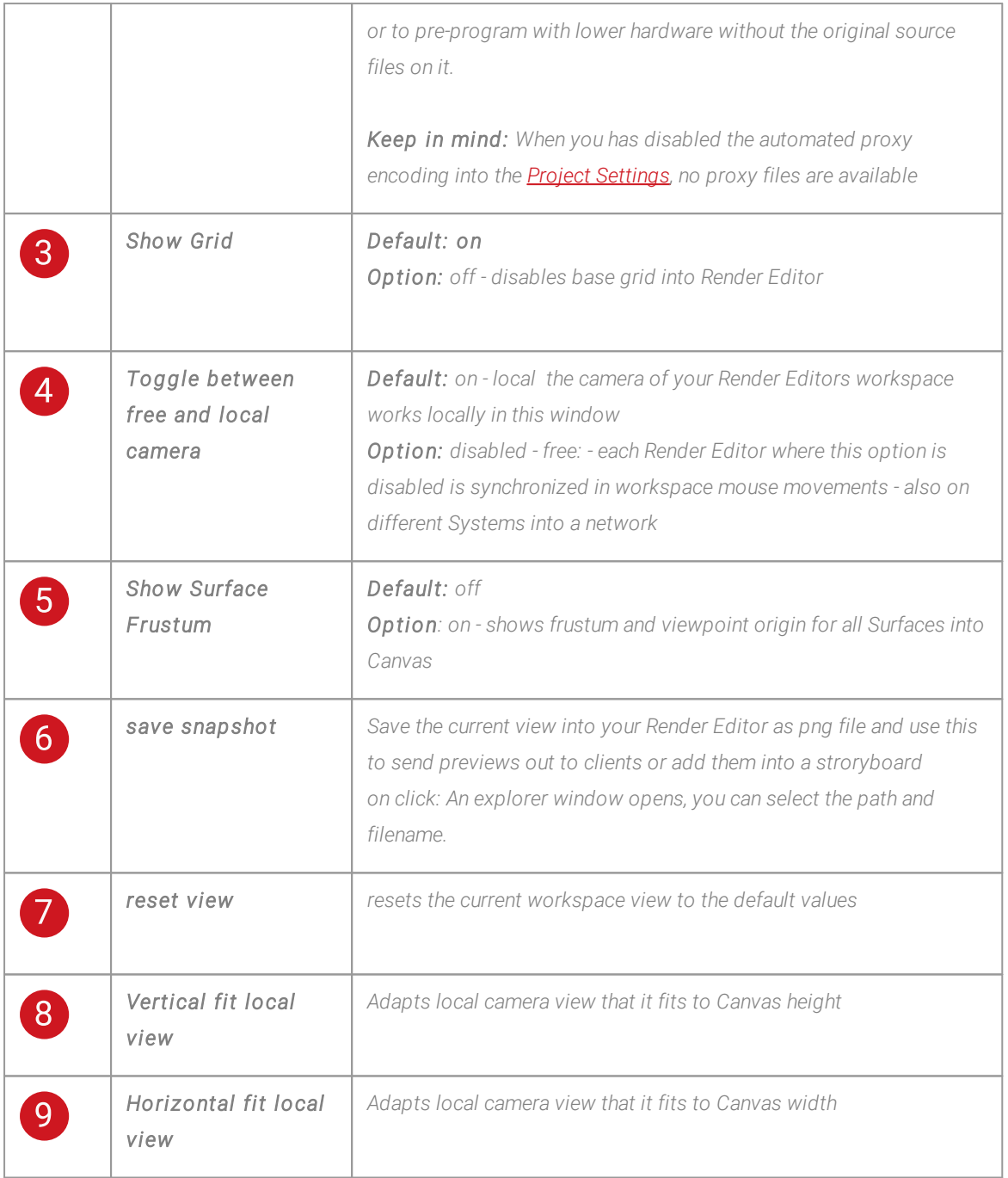

### Context Menu

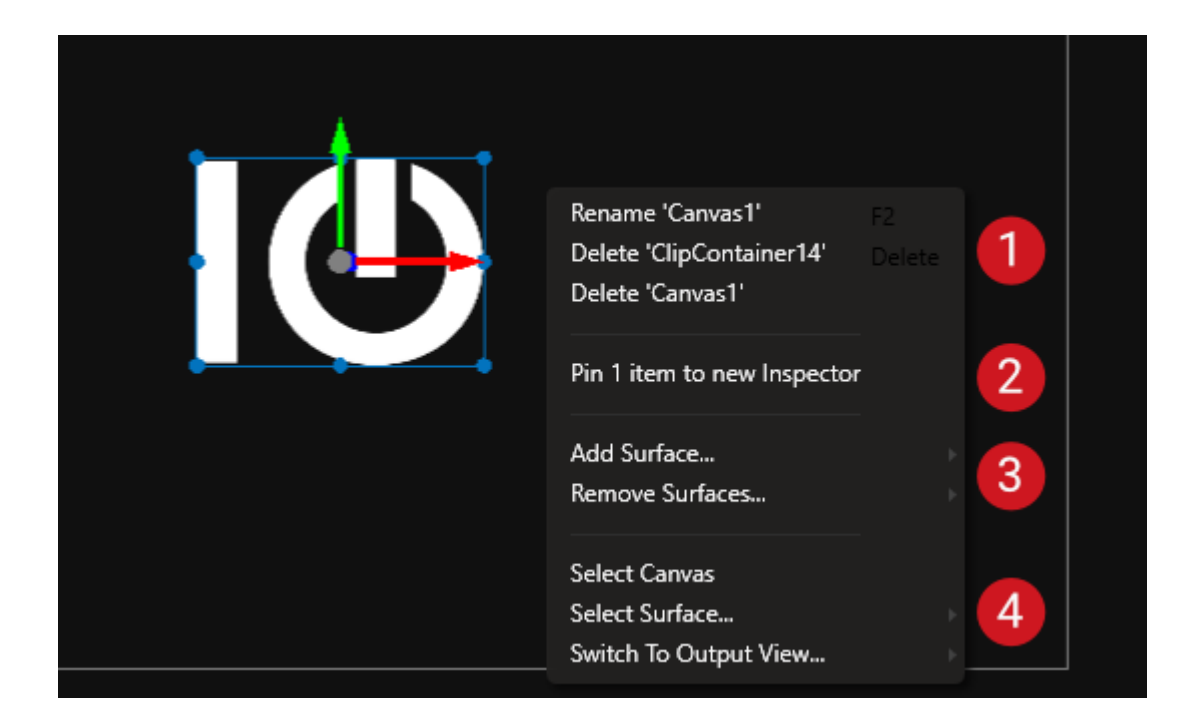

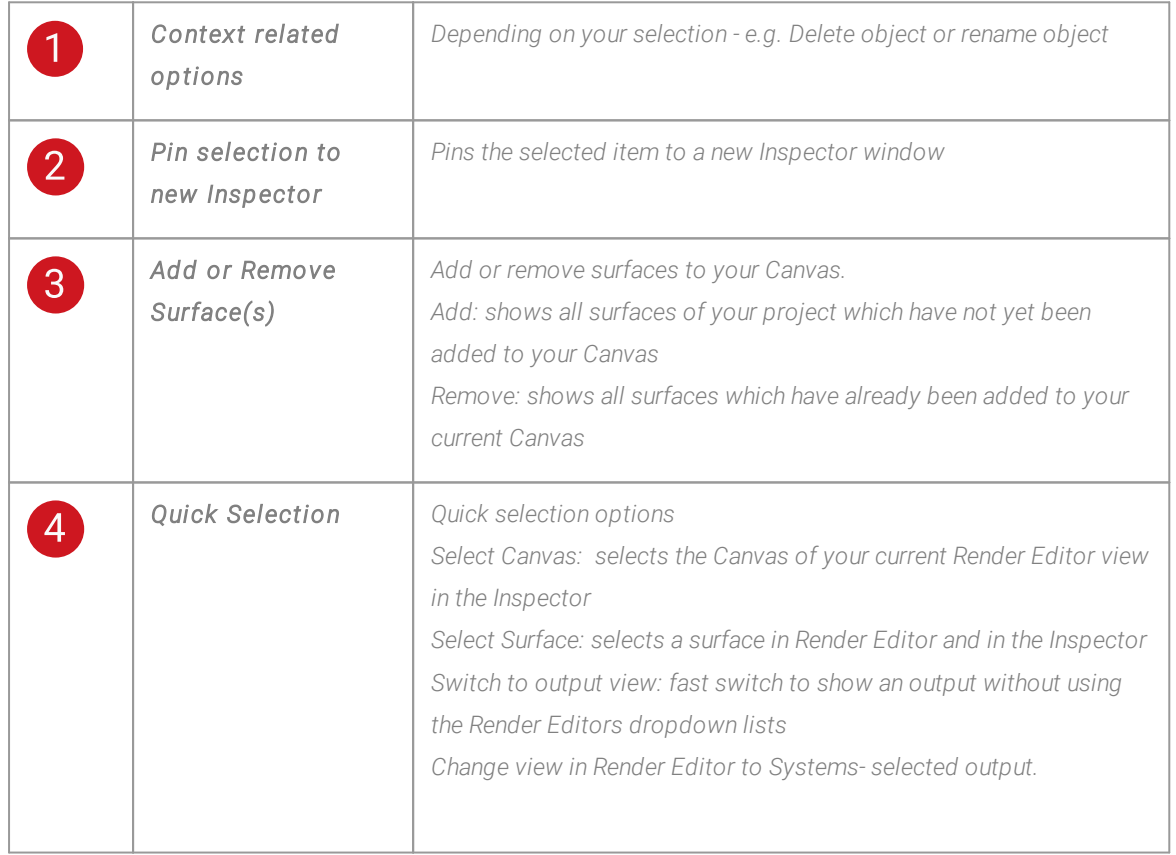

### 5.9.5 Playback Editor

- · *The Playback Editor is your main editing window for building a timel ine and arranging your show*
- · *All content (audio, video, devices) in a sequence or playlist is arranged in Cl ip Containers.*
- · *Cl ip Containers can be moved around freely, as they are not time-locked like in common video editing suites.*
- · *Use individual tracks to arrange and layer your Clip Containers.*

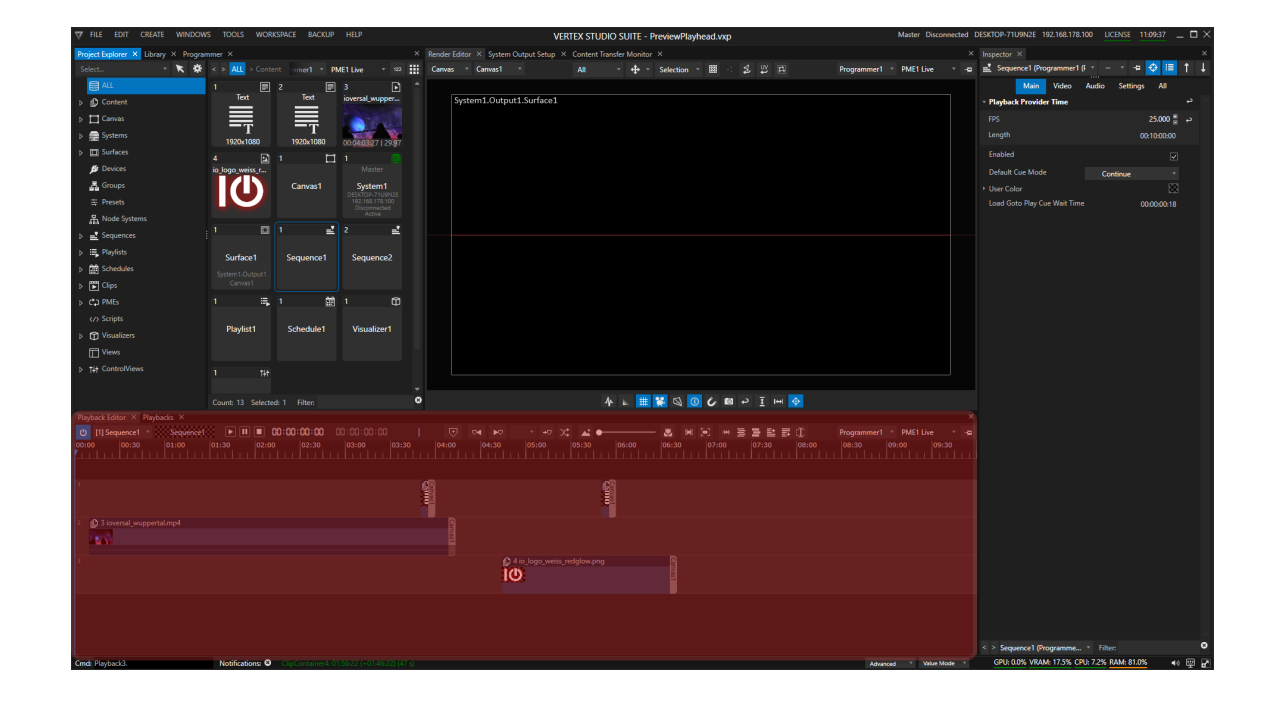

# User Interface

- · *The Playback Editors UI is timeline based.*
- · *Arrange and layer your Clip Containers using separate tracks*
- · *Cues are markers that have various functions in show control*

#### Basics

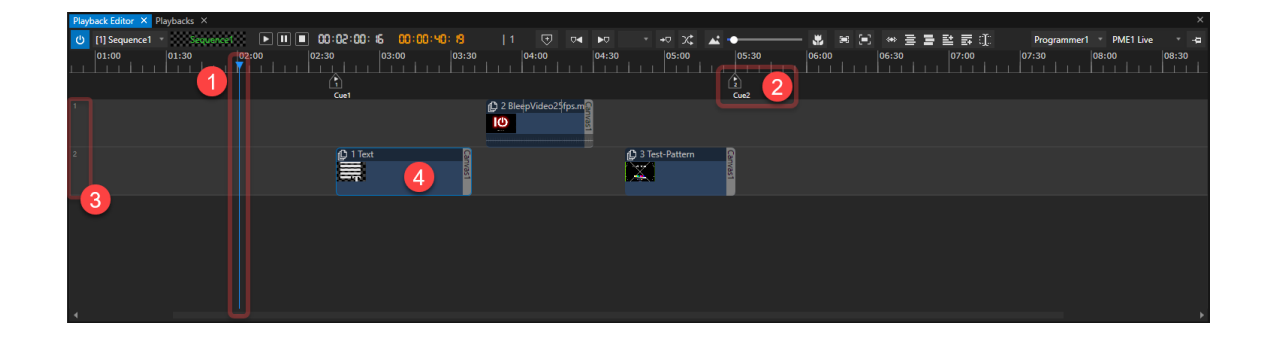

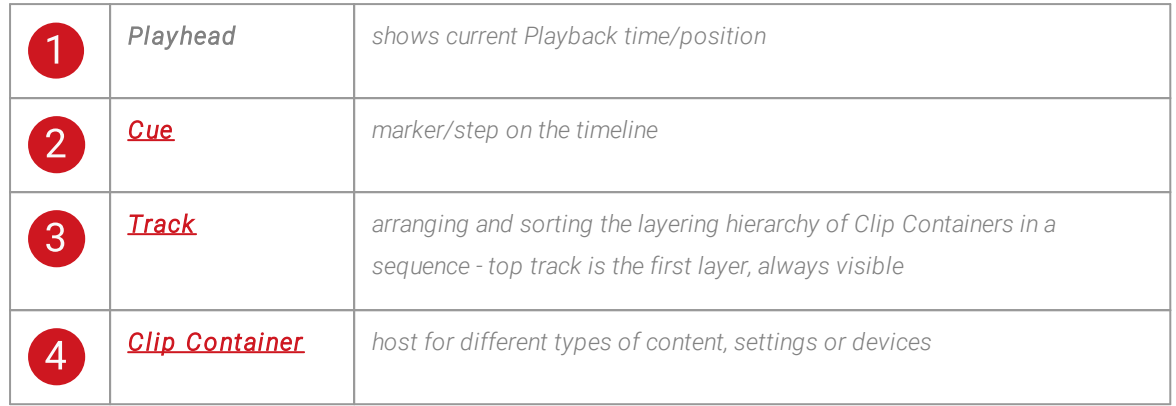

### Playback and Playback Provider Selection

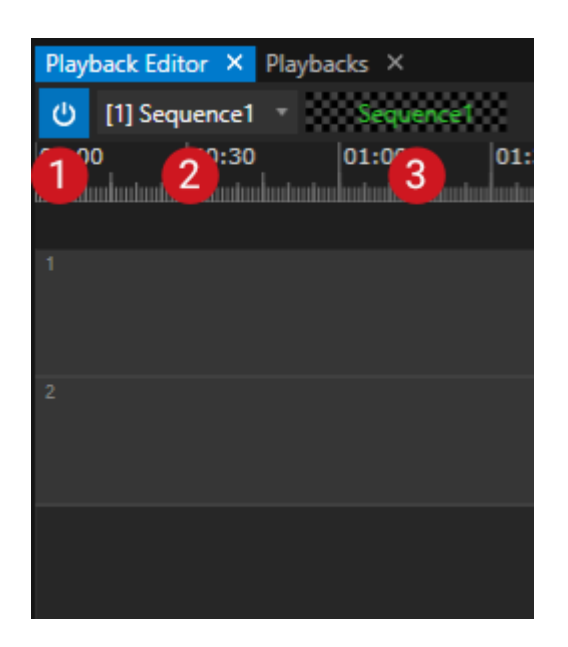

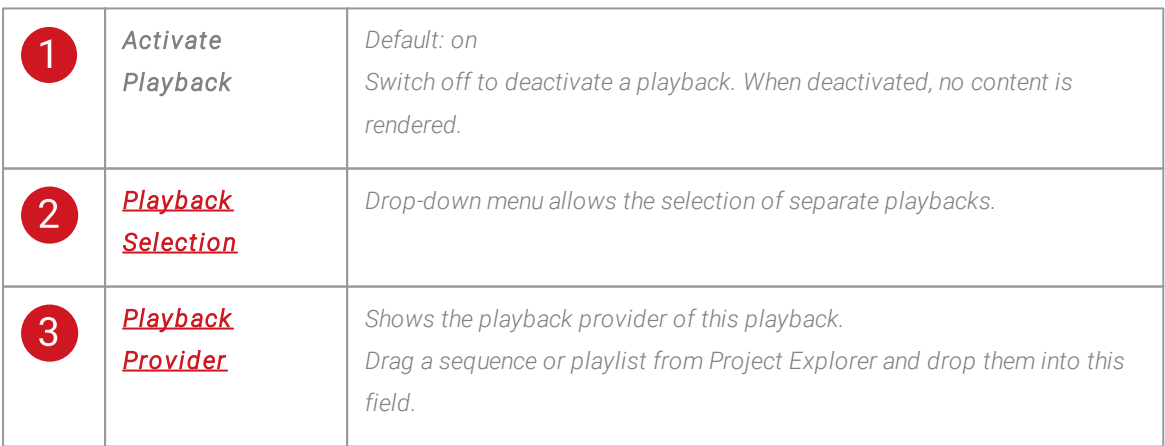

### Playback and Cue Control

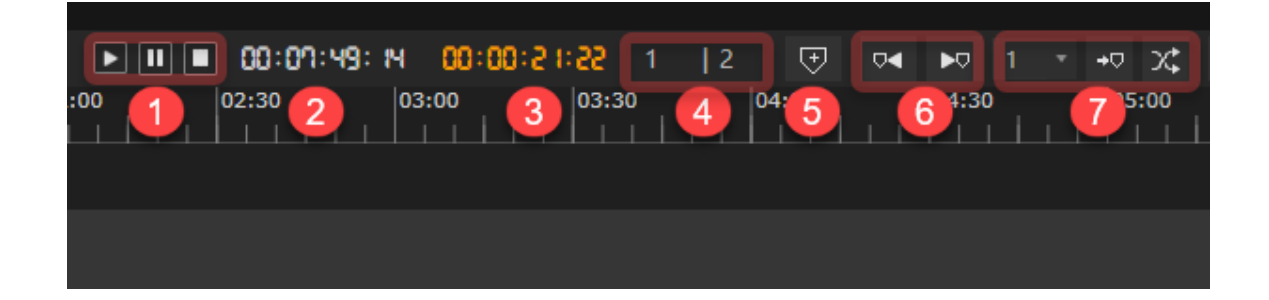

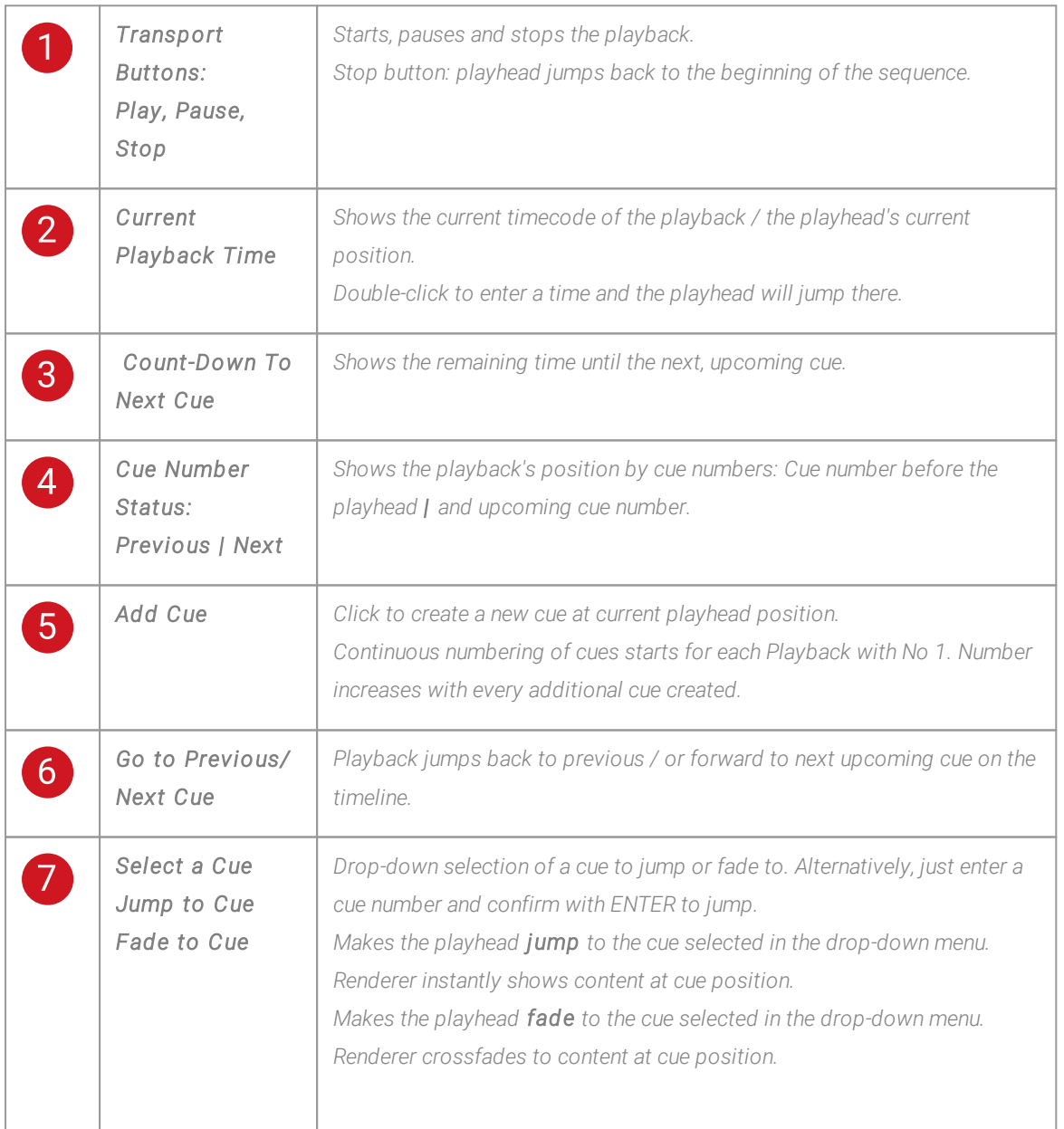

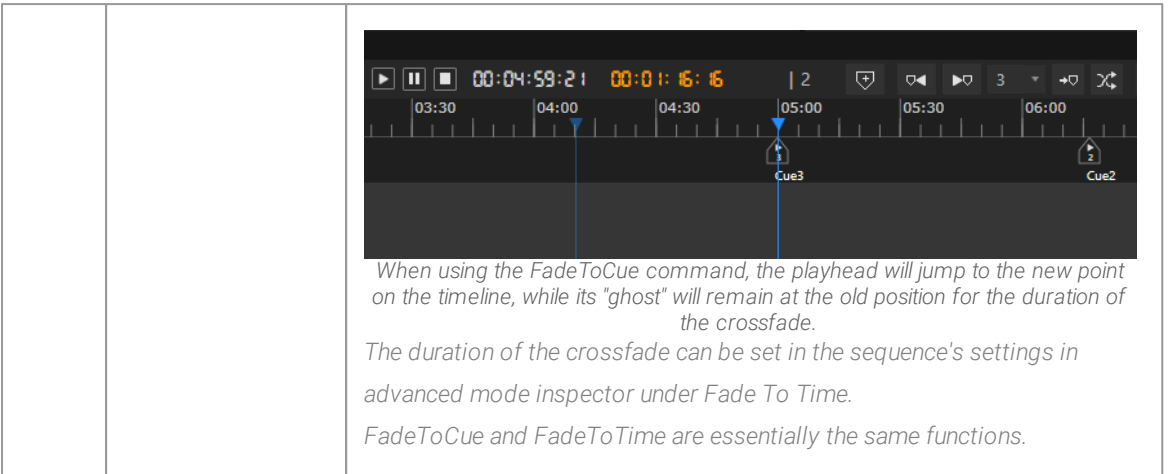

### Layout Options and Quick Access

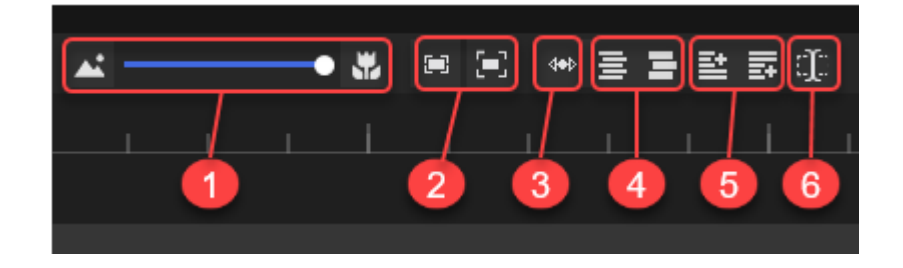

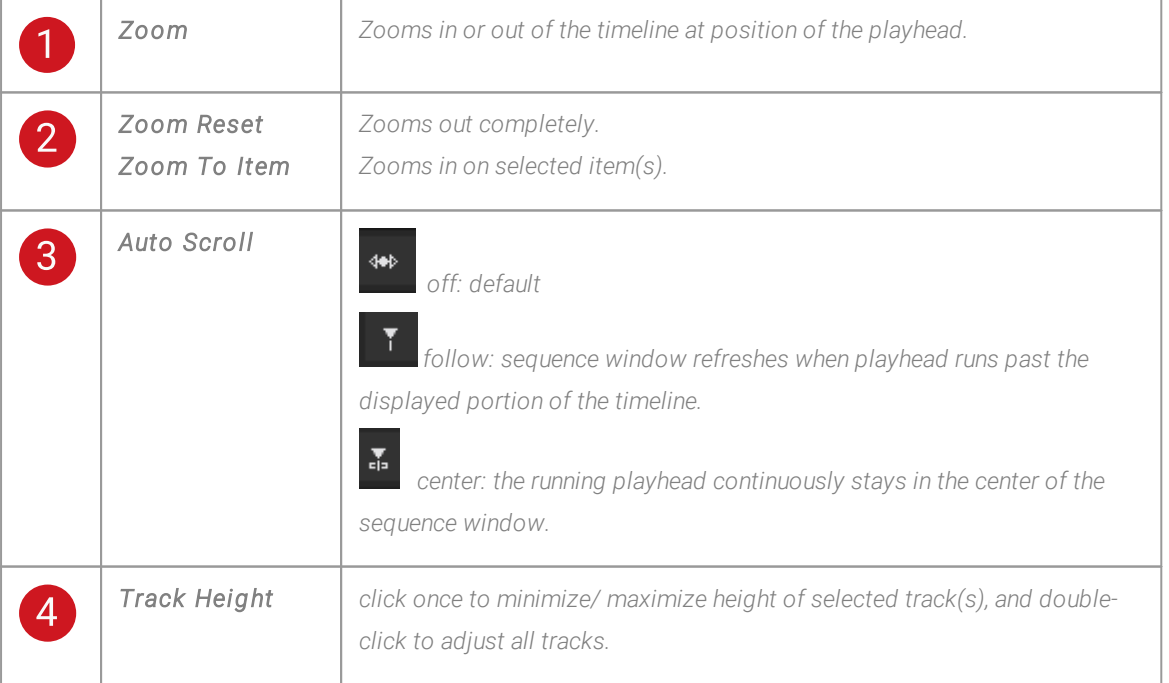

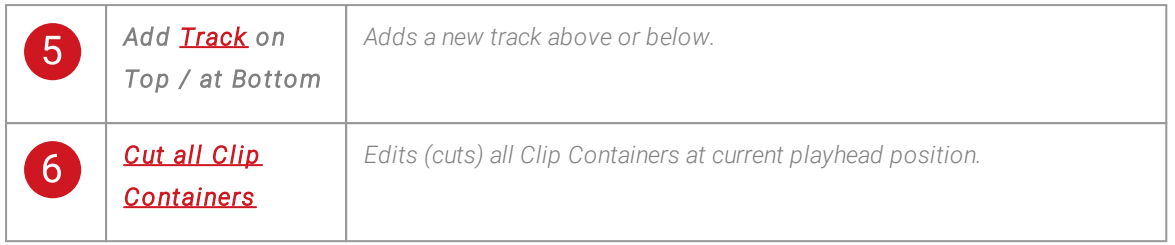

### Programmer and Playback Mixing Engine

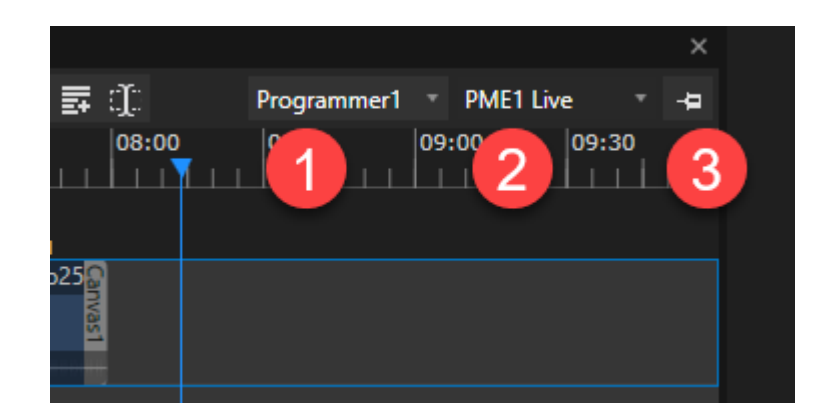

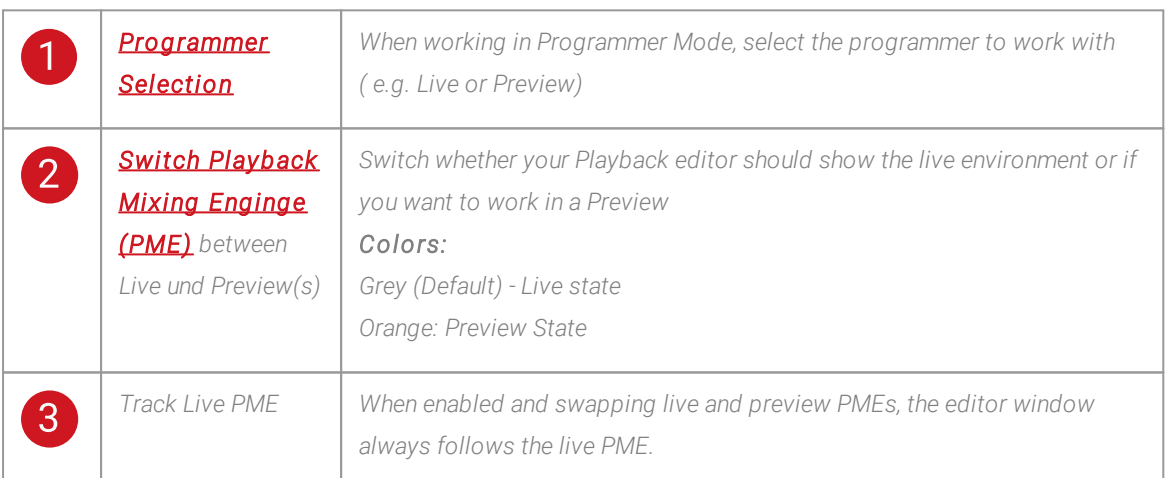

### Snap

- · *The Playback Editor comes with an smart snap function that will help you with the correct positioning of Clip Containers and cues*
- · *Orange labels show you the details of what you're currently snapping to.*

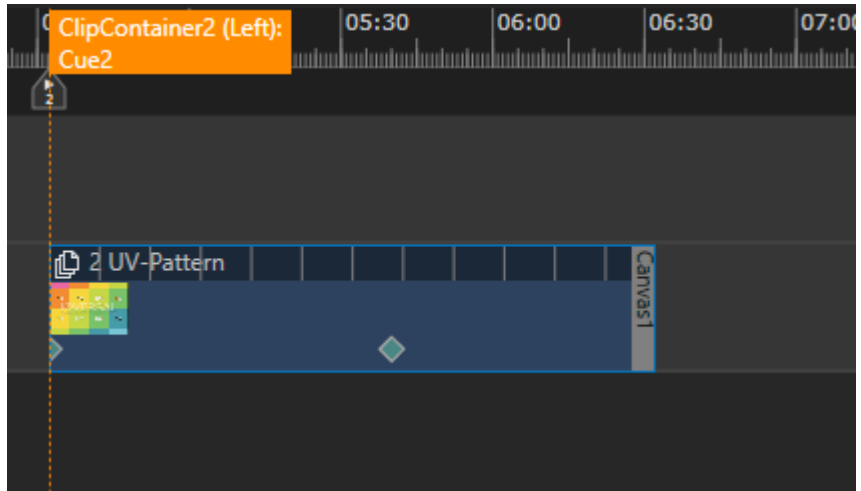

*Clip Container2 snaps to Cue2*

#### Settings

- · *By default the snapping is enabled to all elements*
- · *You can customize it to your needs*

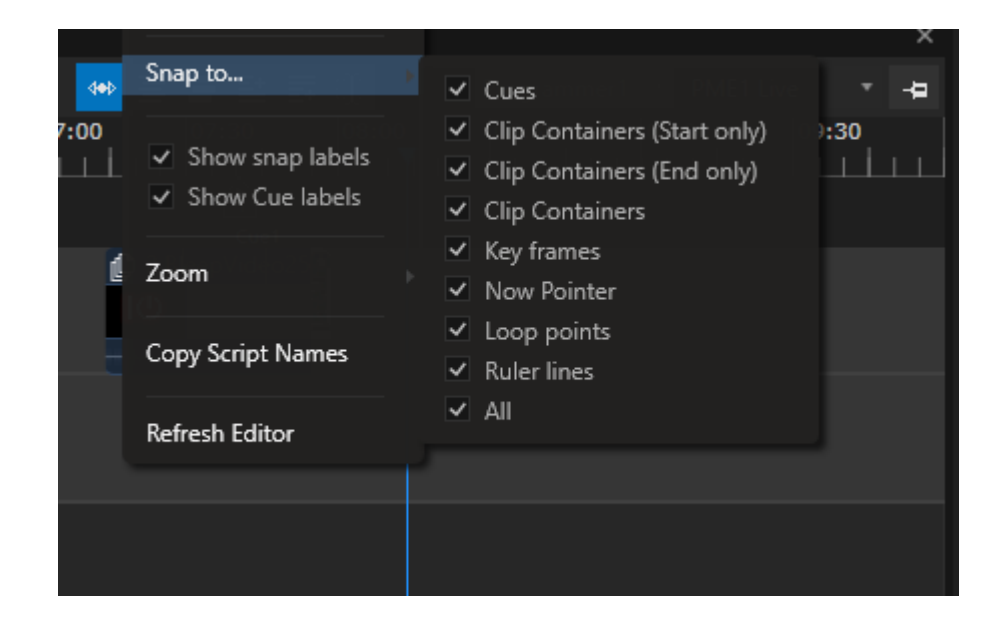

- · *Right-Click with your mouse at any position into the Playback Editor and open the Context Menu*
- · *Select "Snap to" and customize*

## Working with the Playback Editor

- · *all content and all devices are arranged in cl ip containers*
- · *cl ip containers can be plotted and layered on tracks, as well as moved freely between tracks*
- · *a Canvas or output can be assigned as render target to each cl ip container - independent from the clip containers order on a track*
- · *the top track is rendered on top (when the default settings of a clip container are used)*

### Live and Preview Mode

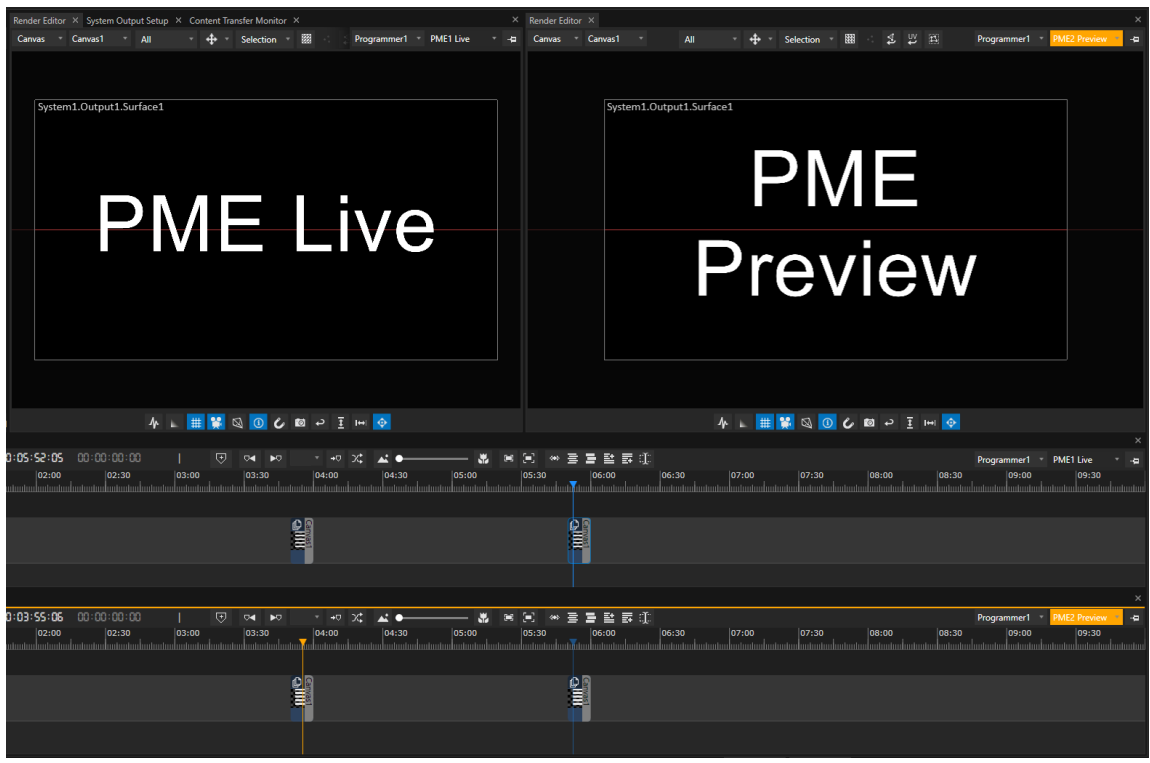

*As with the render editor, any playback editor has got two possible modes: l ive and preview.* The default mode is live mode: a blue colored playhead shows the playback's position at the live output.

*The playback editor in preview mode*

· *is highlighted with an orange border*

- · *has got an orange colored playhead*
- · *shows the live mode playhead's position in a pale shade of blue.*

*Click here for further [reading](#page-333-0) on [Playback](#page-333-0) Mixing Engine [\(PME\)](#page-333-0).*

### Keyboard Shortcuts

- · *There are seperate l ists of al l avai lable shortcuts for each editor and window in VERTEX.*
- · *To keep the documentation up to date, the shortcut l ists are automatical ly created by the software itself.*
- · *Just press the F1 Key to open a list of shortcuts corresponding to the current window/ editor in focus.*

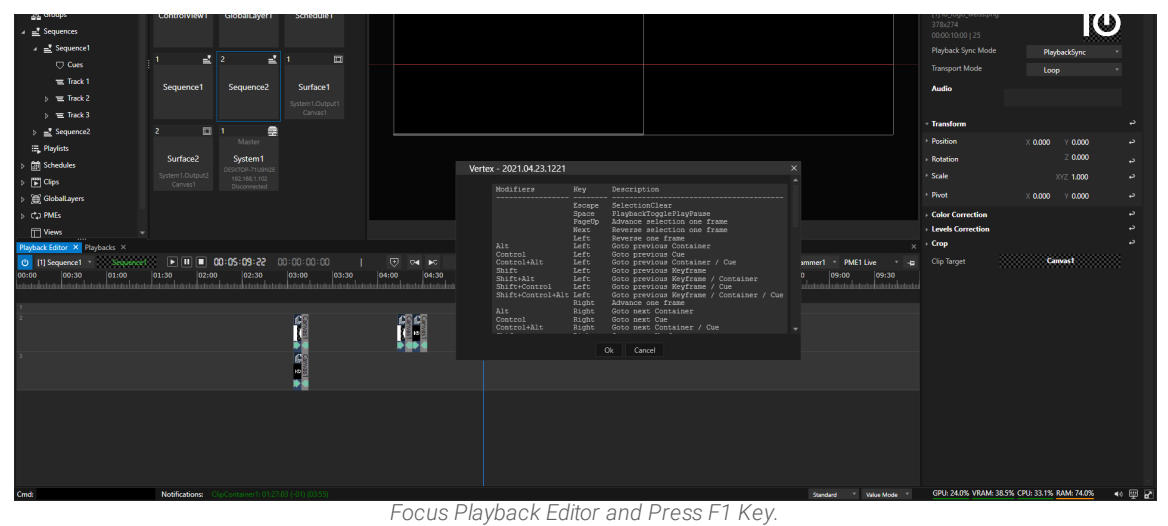

*A window with all available shortcuts for your Sequence opens.*

#### Examples of Common Workflows:

- · *drag and drop content or devices on a track and automatically create a corresponding Clip [Container.](#page-127-0)*
- · *[Video](#page-167-0) FX or [Geometry](#page-166-0) Modifiers can only be dropped on top of a Clip Container.*
- · *select a Clip Container and edit all properties in the I[nspector](#page-391-0)*
- · *Pin a certain clip container to a new [Inspector](#page-391-0) to edit properties*
- · *add a track (go to context menu by right-click)*
- Move Clip Containers on a track or between tracks (grab Clip Container with your mouse and move it *around)*
- · *snap Clip Containers to the playhead*
- · *push or pull with the mouse on the edge of a Clip Container to change its length*
- · *draw a multi selection rectangle with your mouse to select multiple containers to edit*
- · *Copy/ paste Clip Containers (context menu or shortcuts)*
- · *Double-click on a clip container to edit [Keyframes](#page-144-0)*
- · *insert a specific time between clip containers (go to context menu by right-click)*

### <span id="page-391-0"></span>5.9.6 Inspector

- · *The Inspector window is the central hub for al l settings and property values in VERTEX.*
- · *Cl ick on any element in the project explorer, render editor, sequence editor etc. in order to inspect the element's properties and change its settings.*
- · *You can work on multiple inspector windows simultaneously and pin items to an inspector.*
- · *Tabs help you to sort settings.*
- · *The viewing modes standard and advanced filter out distinct properties and keep the view on the inspector neat and clean.*

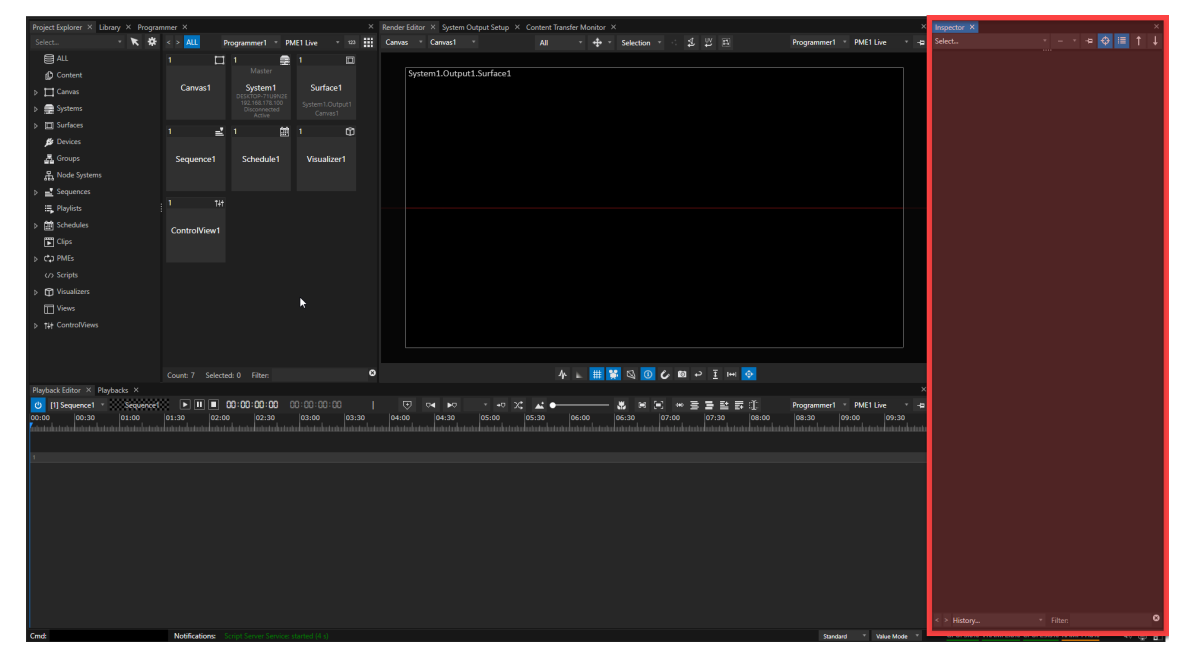

# User Interface

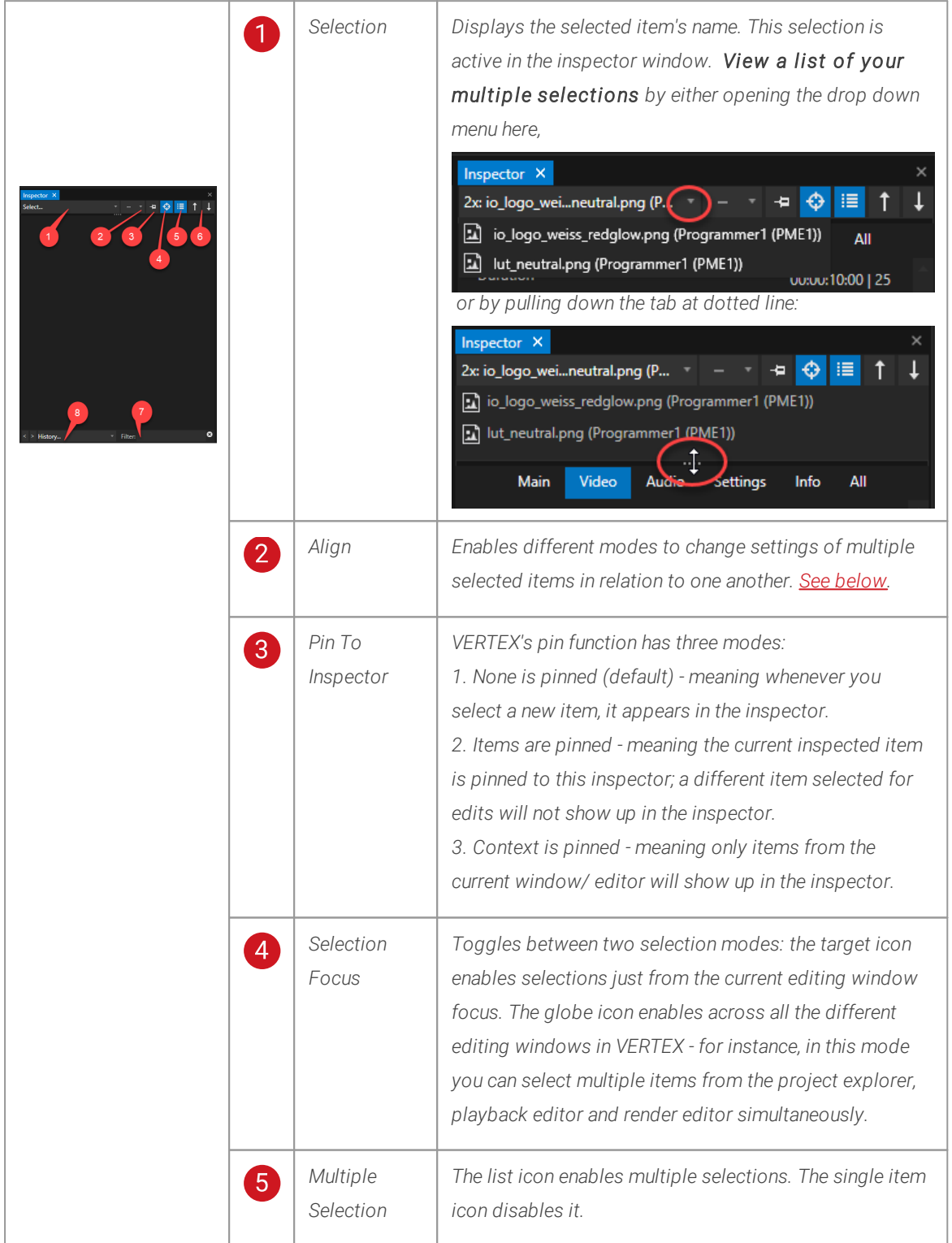

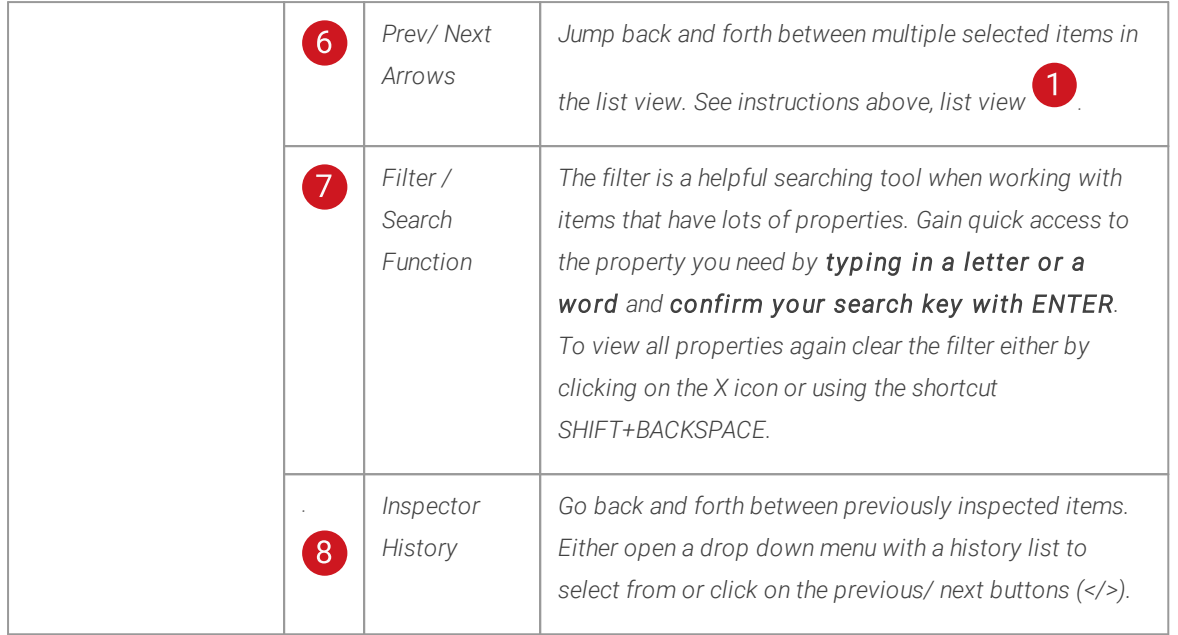

### Property Tabs

- · *All properties are sorted thematical ly by tabs.*
- · *The number and type of tabs vary depending on the selected item.*
- · *The Main tab displays a quick overview of the most important properties for the selected item.*
- · *The Al l tab lists al l avai lable properties in alphabetical order.*

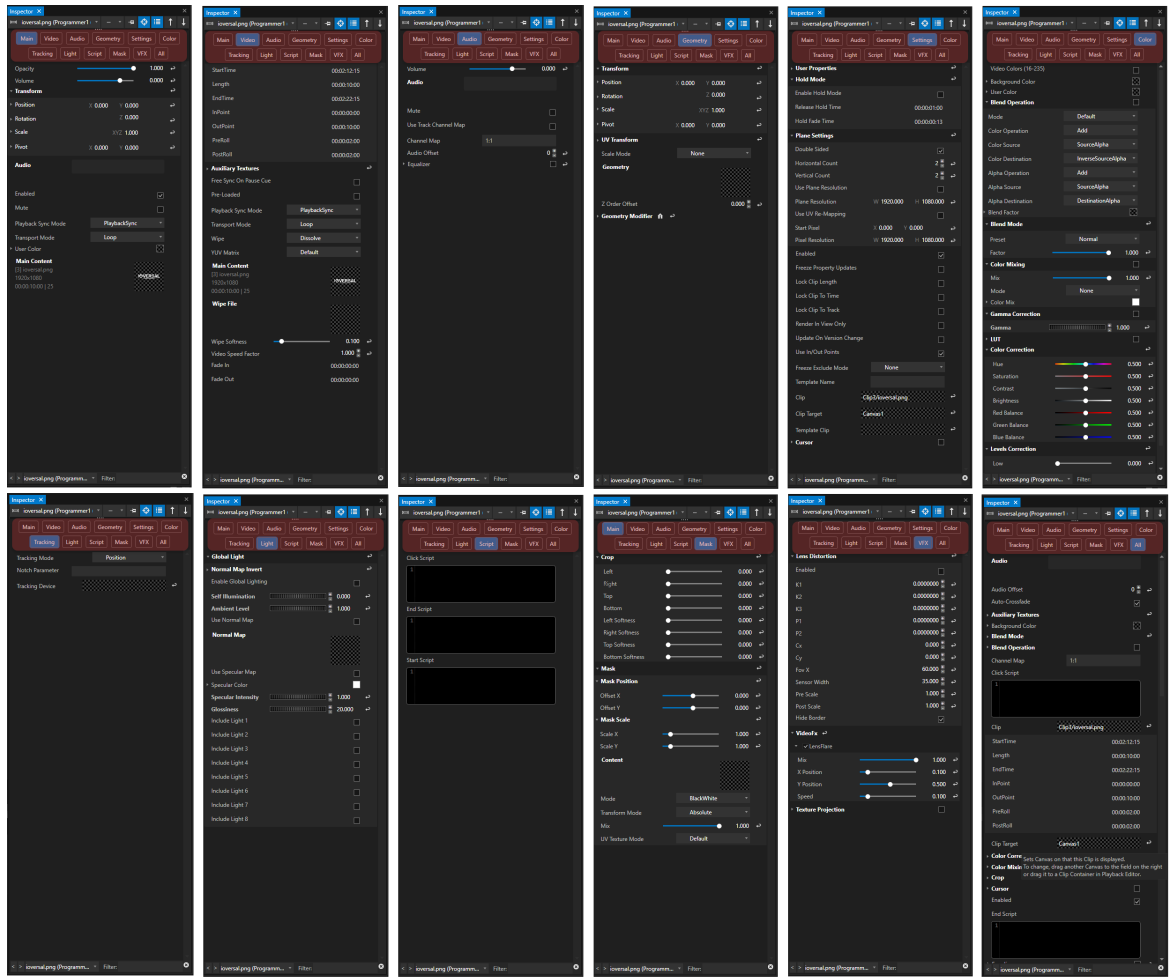

Screenshots of all the available tabs sorting the various settings and properties in a Clip Container's Inspector window.

#### Change Property Values or Settings

- · *Double-cl ick on a value, enter a number and confirm with "Enter".*
- · *Reset a value by clicking on the return symbol on the right hand side of the inspector.*
- · *A l ittle arrow head next to a property name on the left indicates that there are chi ld elements available. Click on the arrow to open.*
- · *Drag and drop items like masks or a canvas with your mouse into the checkered target field.*
- · *When multi selecting items, inspector shows all common properties. Value changes are adopted for all selected elements.*

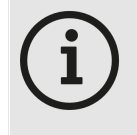

#### *Mathematical Expressions*

*You can use mathematical expression for each value in the inspector. For instance, enter 1920\*2 to double your pixel number. Or just add 100 by using +100.*

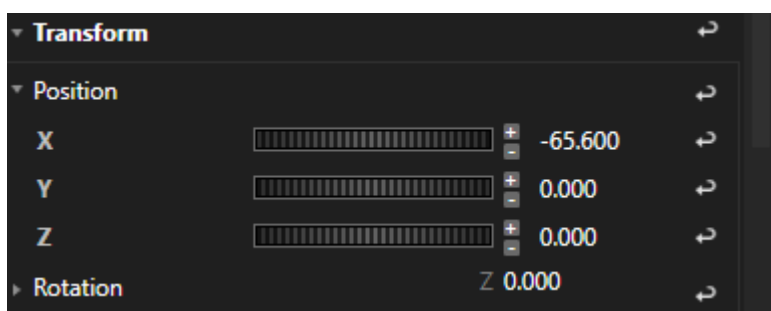

- · *For wheels: Use shortkeys to get more precise results:*
	- o *Hold Alt Key and move wheel with your mouse: increase only whole integer values*
	- o *Hold CTRL Key and move wheel: "Fine Mode"*

#### Pin item to new inspector
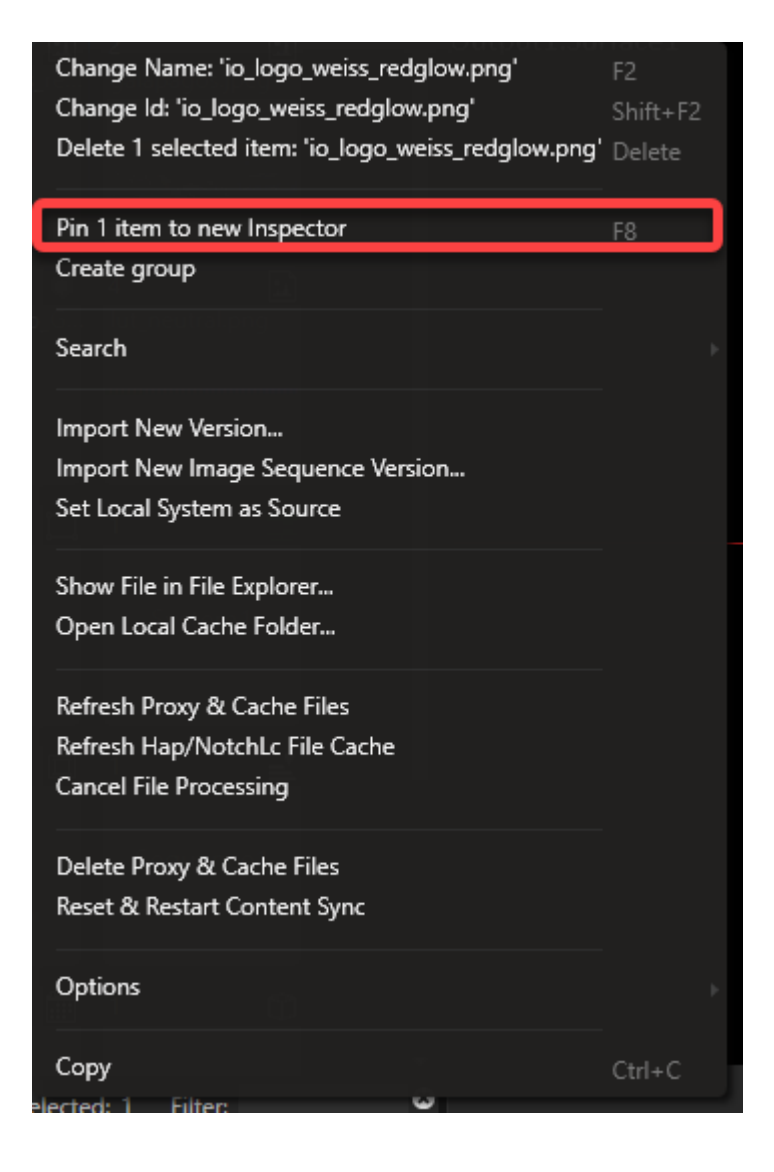

- · *Every item in VERTEX can be accessed with additional and separate inspector windows.*
- · *The item can be optionally pinned to the new inspector.*
- · *At times it can be helpful to work with multiple inspectors to view separate settings distinctly .*

### Align Mode

*The Align function offers a quick way to edit properties of multiple selections in relation to one another. For instance, you can fan out items on your canvas evenly and with ease. Here is an example on how to do it:*

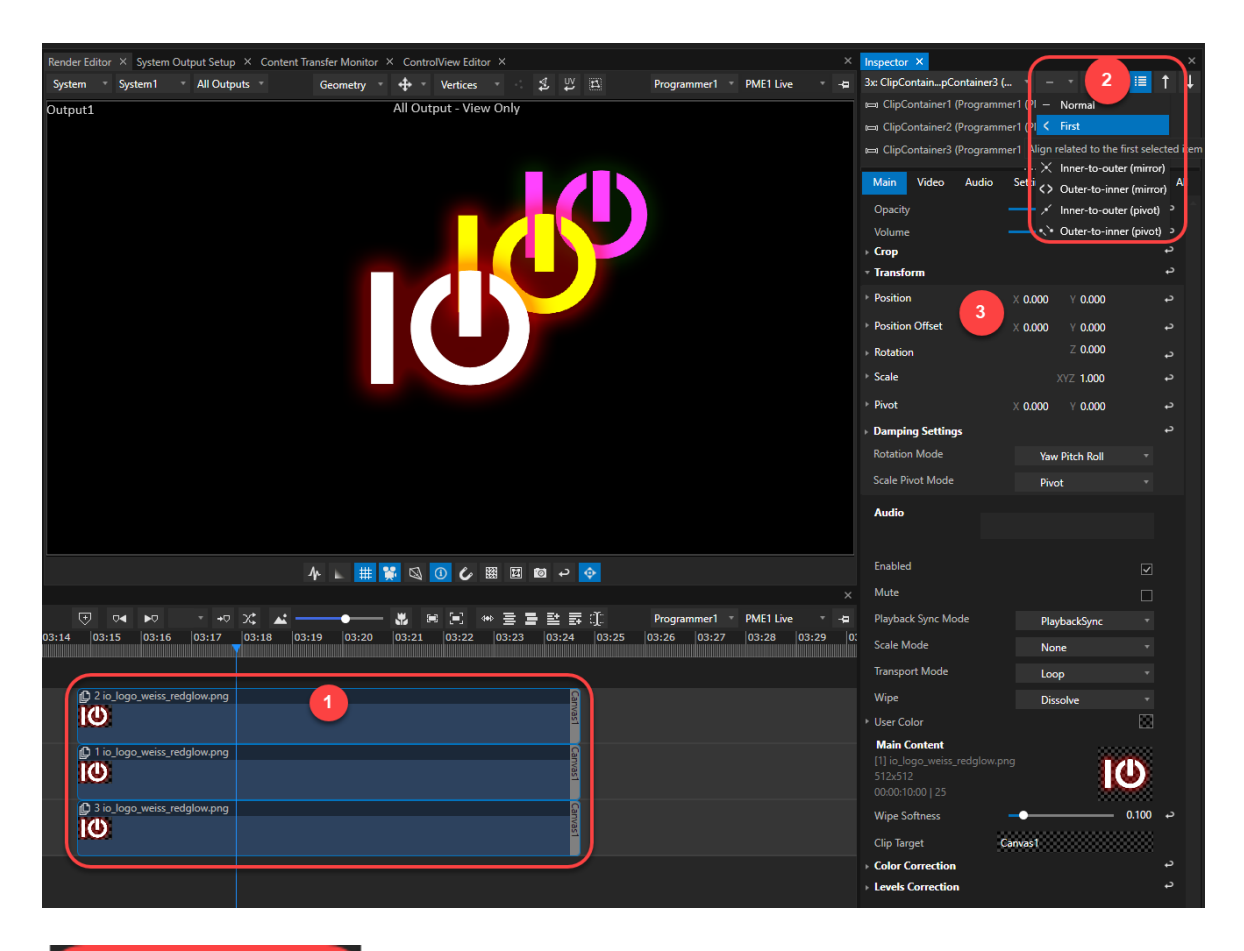

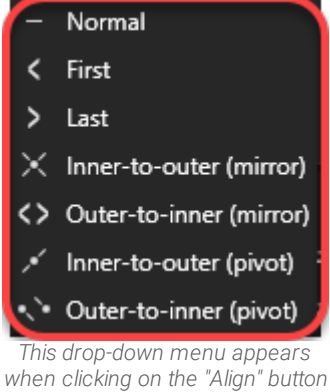

*(no .2 in UI description).*

 $\ket{1}$ *Select multiple items such as those three clip containers in the playback editor.*

*Select any of the align modes from the drop down in the inspector.*

3 When changing properties such as position X or Y all three clip containers will be neatly lined up in exact *relation to one another.*

 $\boxed{2}$ 

*Select one of the inspector's viewing modes from the drop down menu at the [status bar.](#page-366-0) Depending on* the inspected item, the number of tabs and the item's properties and options will increase in advanced mode.

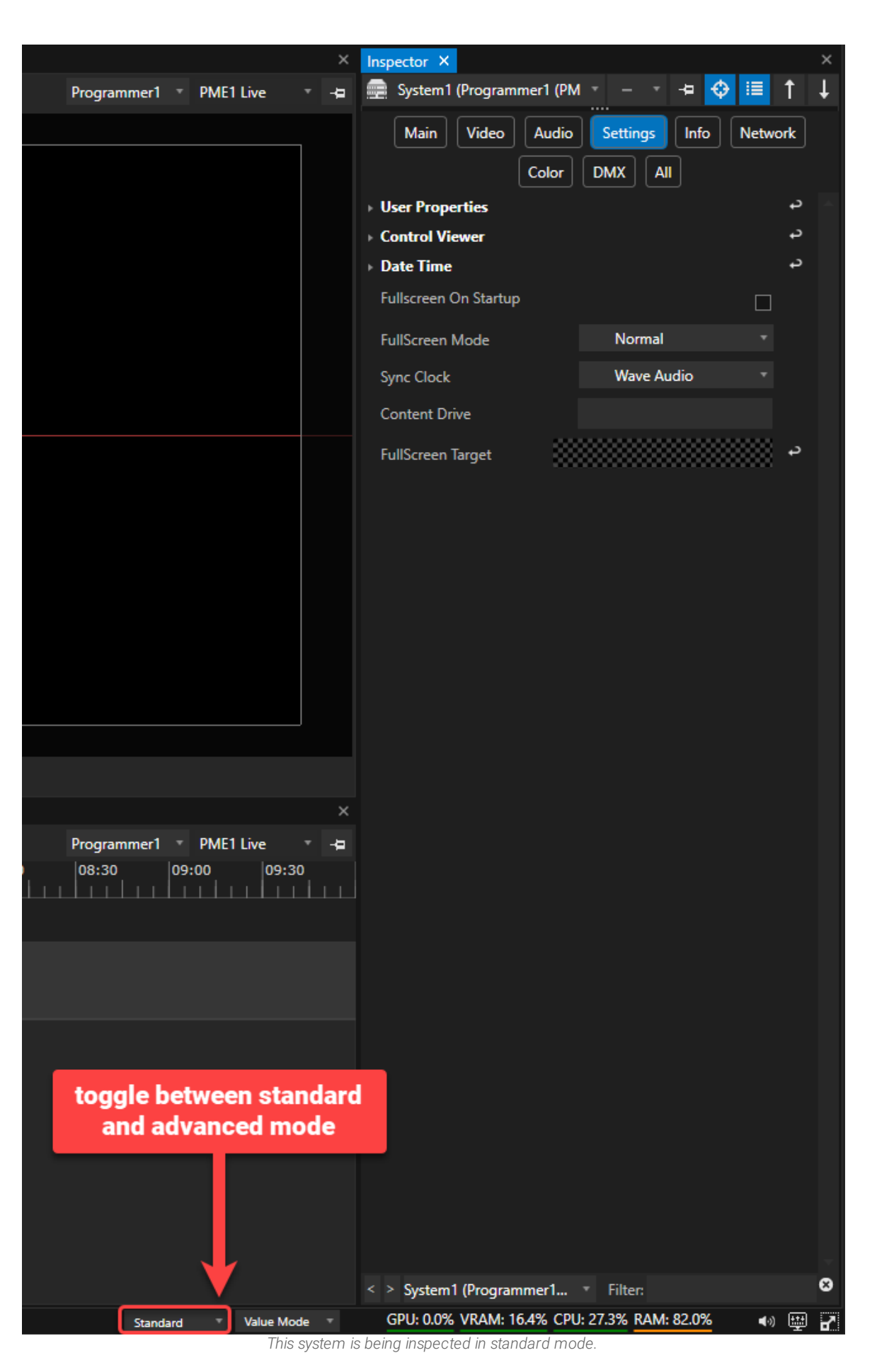

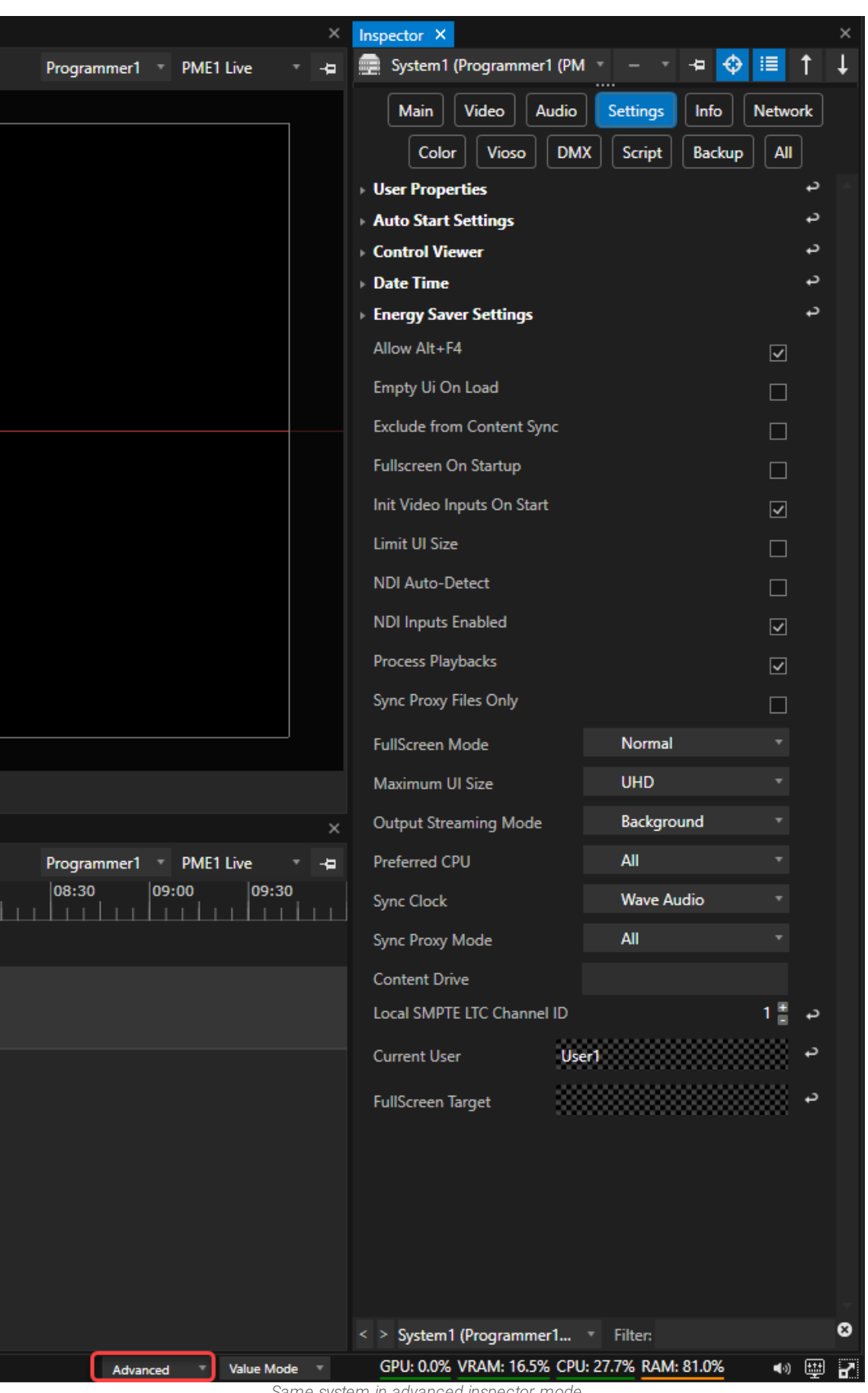

*Same system in advanced inspector mode. Tab for Vioso calibration settings now is visible. The list of system settings has significantly expanded.*

### Colors Underlining Value States And Their Meaning

A value state in the inspector can be underlined with a specific color indicating the particular the source of the *property value or its changes.*

Whenever a parent property entry is underlined, open its drop down to see what child property value is being *changed.*

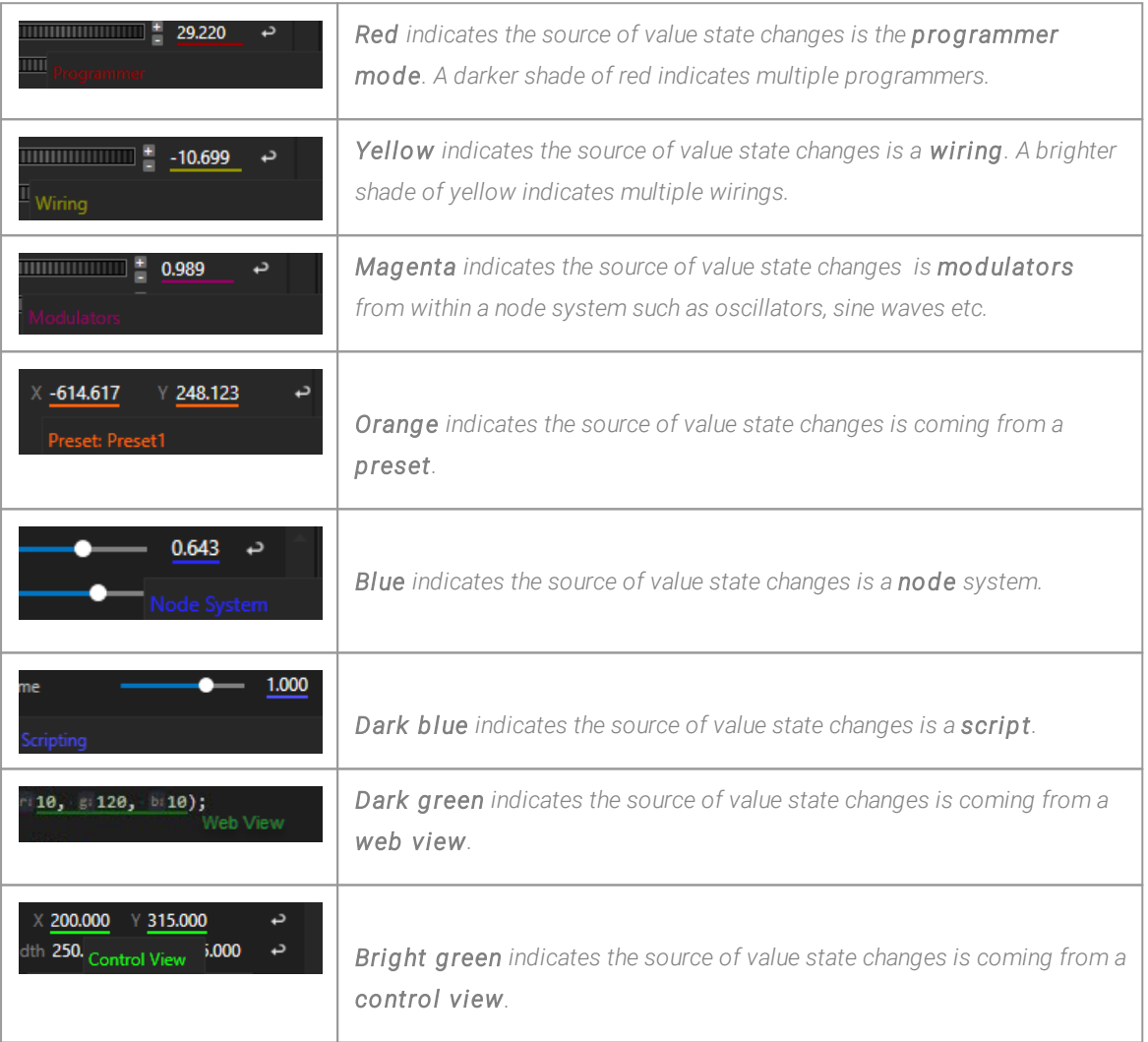

### 5.9.7 Playbacks

- · *The Playbacks window gives you an organized and quick look on al l your playbacks and their status*
- There are two views with different focus: A tile view for a fast and good overview and a detailed with with *controller buttons for play, pause and cues*
- · *switch between l ive and preview playback*

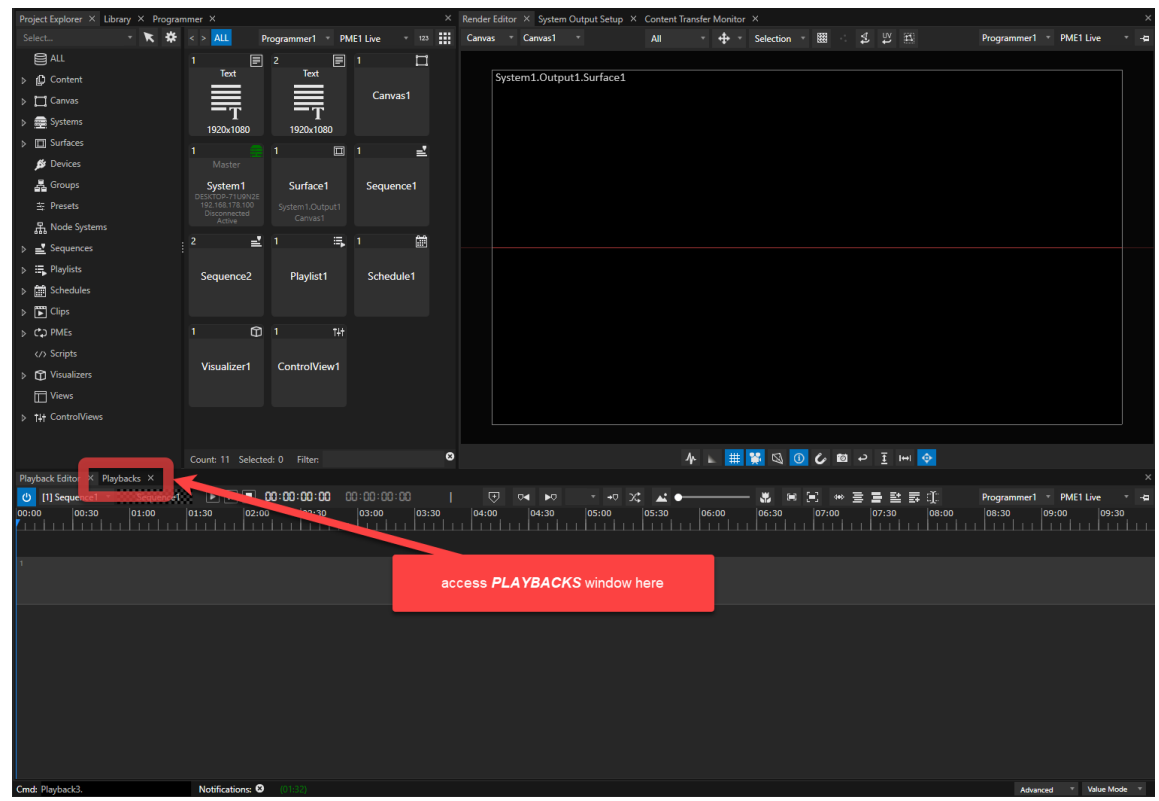

# User Interface

### Tile View

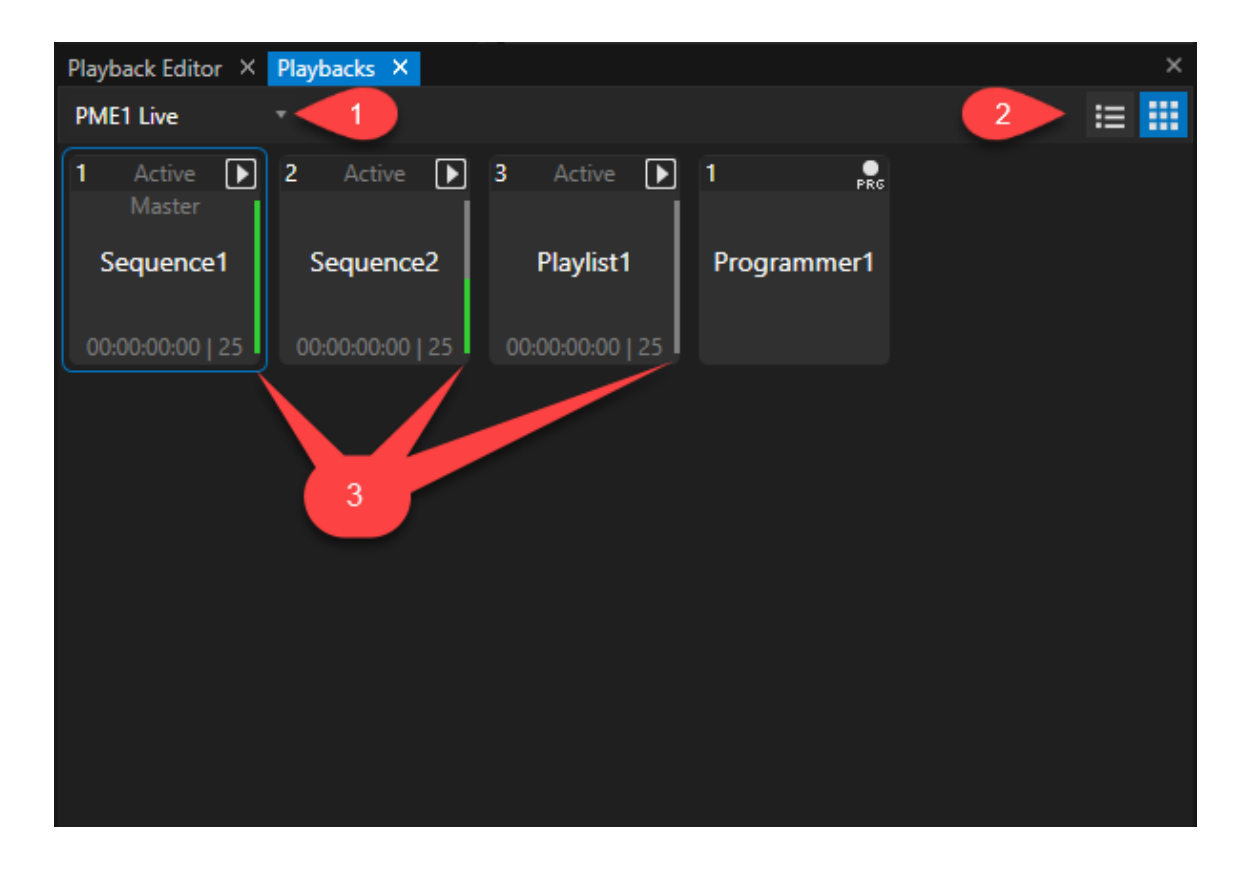

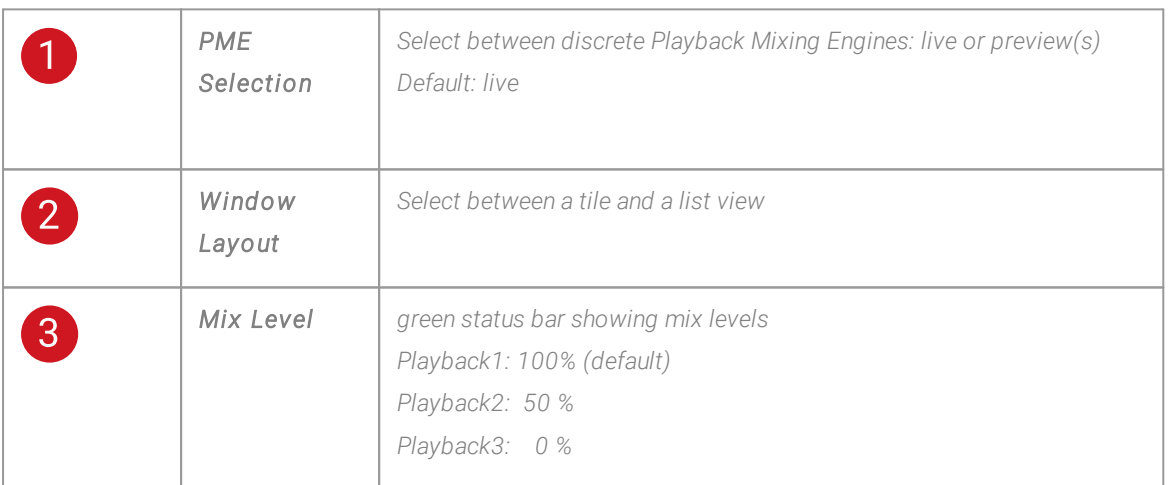

### Detailed View

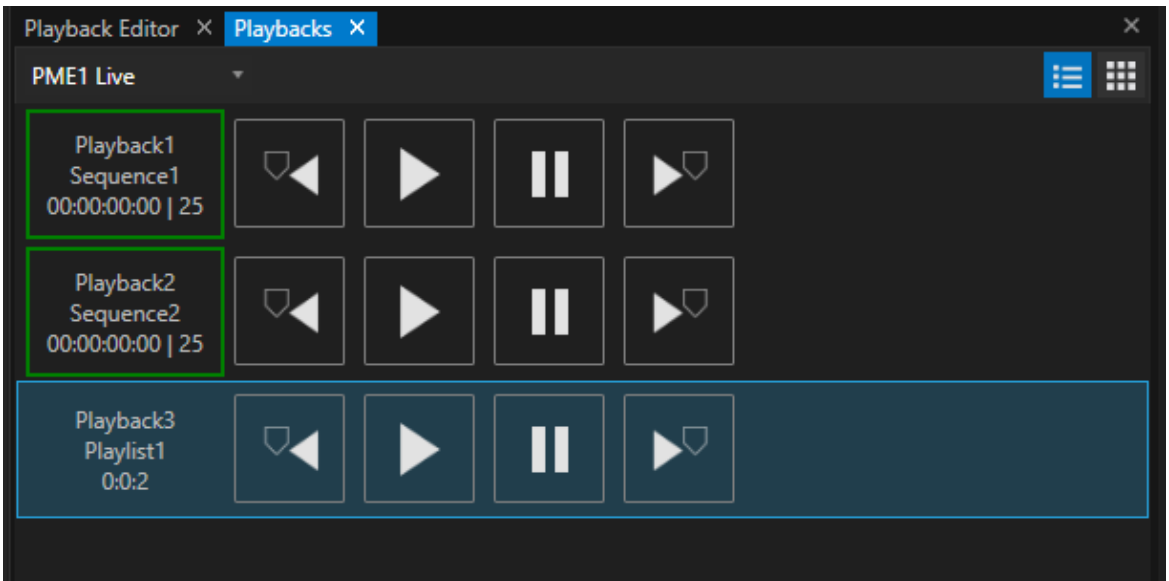

*On the left side are all playbacks listed with infos on playback provider, current playhead position and FPS.*

*On the right are transport controls for each playback: previous cue, play, pause, next cue.*

### <span id="page-404-0"></span>5.9.8 Programmer

- · *The Programmer is a temporary buffer that caches your changes. VERTEX hold this changes into Programmer unti l you save or clear them.*
- · *VERTEX has to be set into [Programmer](#page-412-0) Mode first*
- · *You are able to use multiple Programmers into your project*

### **Workflow**

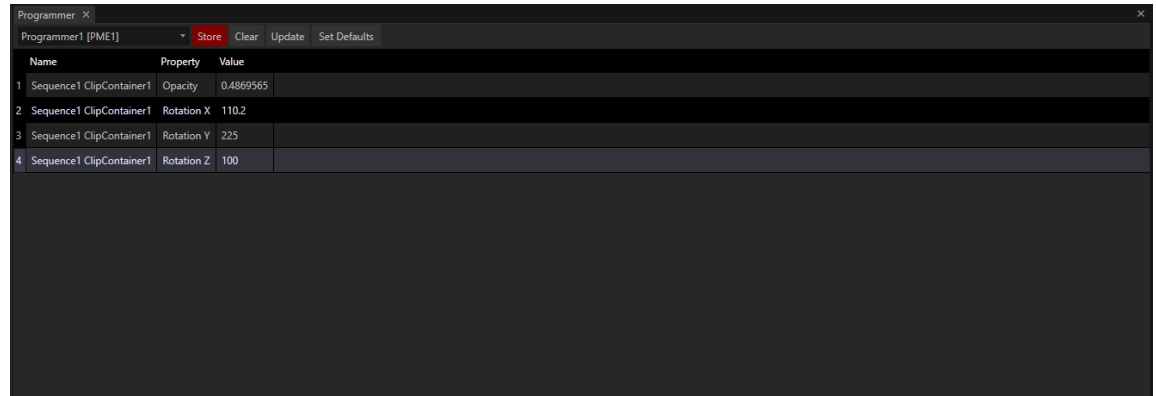

- · *Changes for Clip Containers and items are final ly saved as key frames in the project only after you cl ick to the save button into Programmer*
- · *When you store a Programmer list, VERTEX automatical ly creates Key frames.*
- · *You can work on a whole scene, make changes and only store the final result. People from the lighting console world should be familiar with this kind of workflow....*

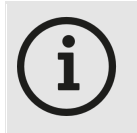

#### *Switch from Value to Programmer Mode first*

*VERTEX starts in Value Mode by default. To work with a Programmer, you have to switch VERTEX to "Programmer Mode" first.*

*The Mode switch is located into Status Bar ( right bottom)*

*You don't have to decide for one mode. Feel free to switch between value and programmer mode into your project*

### Clear or Delete Values

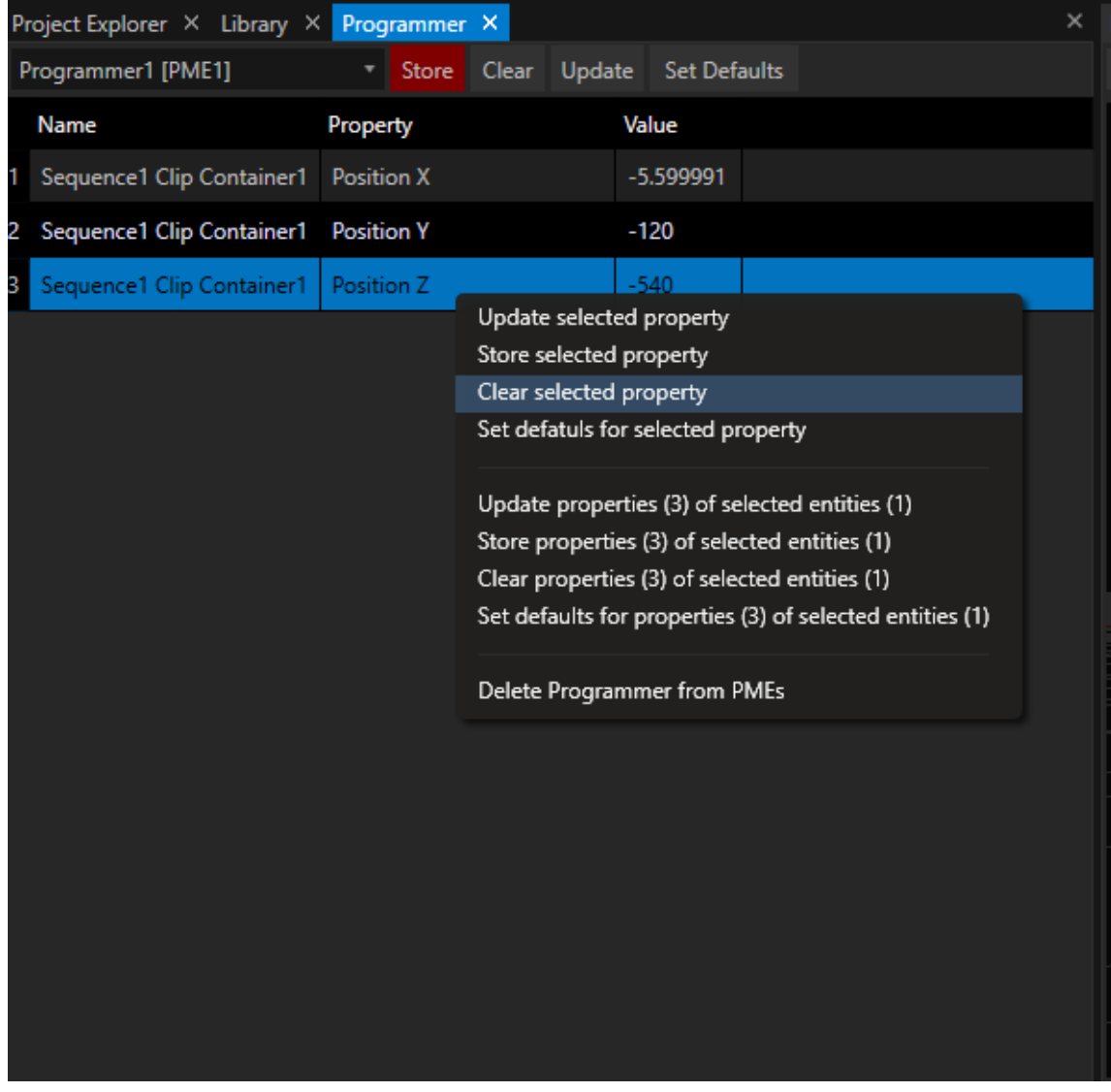

- · *You are able to clear, revert or just update single parameters and values into your Scene.*
- · *Just select a Programmer entry and open the Context Menu with a right-click*

### Select a Programmer to work with

· *You are able to work with multiple Programmers. For every Editor you can choose a Programmer that VERTEX should use for your changes.*

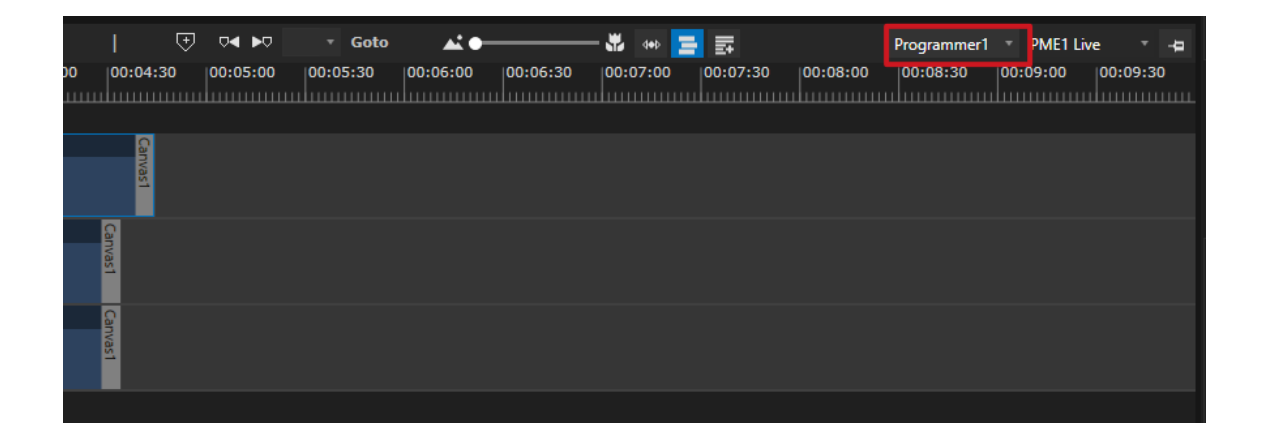

# Values into Inspector

- · *Active Values that are currently used into Programmer are underl ined in red color*
- · *Every value change into Inspector will create a new Programmer record at Playheads position in timeline*

Inspector  $\,\mathsf{X}\,$ 

→ I ClipContainer

**UserProperties** 

Enabled **Content** corcodile.jpg 3840x2160 00:00:10:00 | 25

Opacity Volume

**Audio** 

- Transform

Position  $\overline{\mathbf{x}}$ Y Z

PlaybackSync Mod

VideoTransportMo

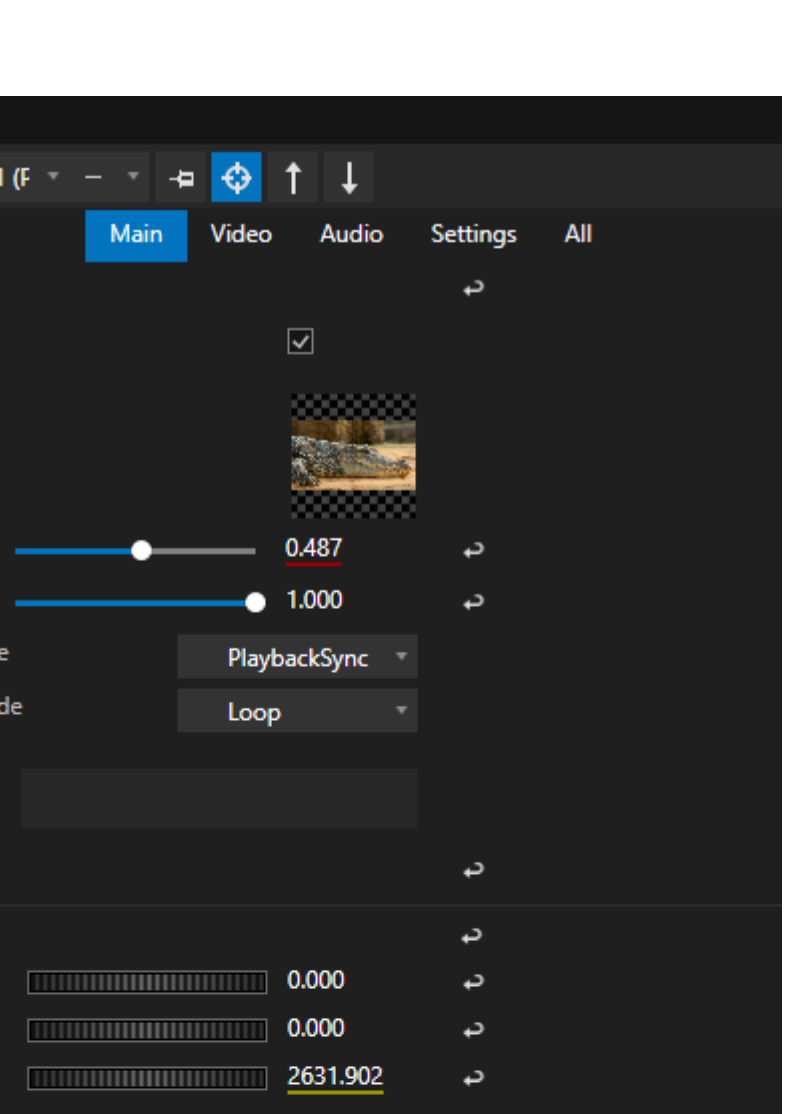

 $\overline{\phantom{a}}$ 

⇔

⇔

⇔

د

د

 $\downarrow$ 

د

XYZ 1.000

**MARKET 110.200** X 225.000 Y 100.000 z Scale **Color Correction** 

Rotation

**Levels Correction** 

**Crop** 

### 5.9.9 Library

- · *The Library Editor gives you access to Video FX, Geometry Modifiers and Devices*
- · *The Library types are sorted by tabs*
- · *Depending on the Library elements type , different user actions are possible.*

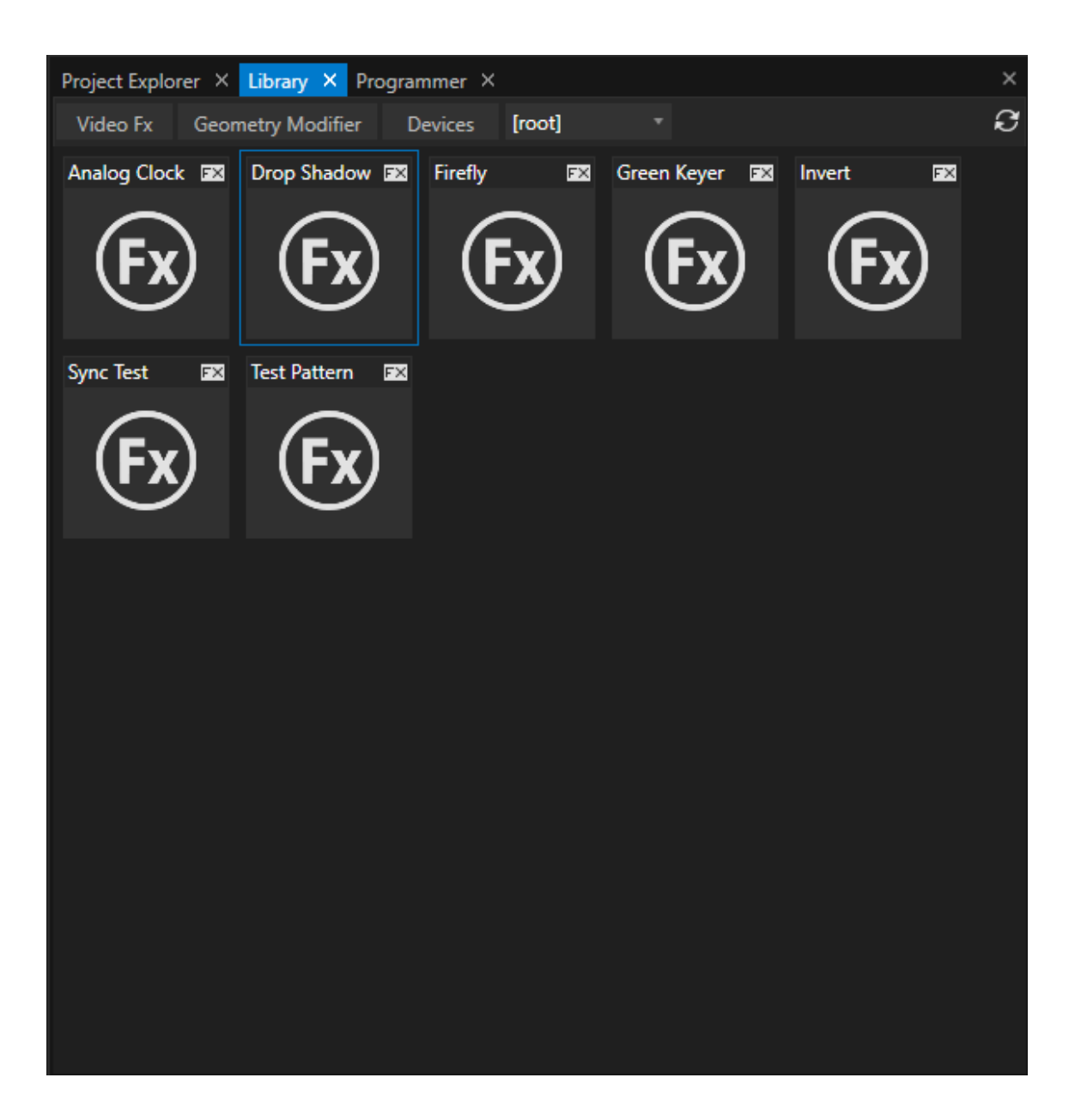

## Geometry Modifier

· *could be assigned to Clip Containers or Surfaces*

#### *Add Geometry Modifiers to an object :*

- · *drag it on a selected surfaces or Content directly into the Render Editor*
- · *drag it in the Playback Editor on a Clip Container*

## Devices

· *could be added as project elements to the project*

#### *Add Devices to the project:*

- · *with help of the context menu ( right-click with your mouse on the device)*
- · *by drag the device from the Library into another project Explorer window*
- · *by drag the device from the Library as Clip Container to the Playback Editor*

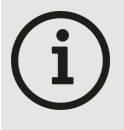

### *Directory and Folder for Devices*

*You are able to write your own device templates and add them to the VERTEX library. You have to save your custom devices with the file extension .vxdi Devices that are shipped by ioversal are encrypted .vxdx format*

#### *Directory and Folder:*

*C:\Users\Public\Documents\ioversal\Vertex\[Vertex Assembly Version]\Devices*

*You are allowed to create own subfolders or copy your device into an already existing subfolder*

## Video FX

 $\bullet$  Need a video texture as base - could be added to a clip container with a texture (3d, video, still, text)

### *Add Video FX*

· *drag the FX Shader from Library Editor to a Clip Container in the Playback Editor*

### 5.9.10Lock Screen

To prevent unintentional changes in your project - for instance by accidentally touching mouse or keyboard - you *can lock the screen of your user interface.*

To do so press the key shortcut CTRL+DELETE. A lock will appear on your screen prohibiting you from *interfering with VERTEX until you unlock by pressing CTRL+DELETE again.*

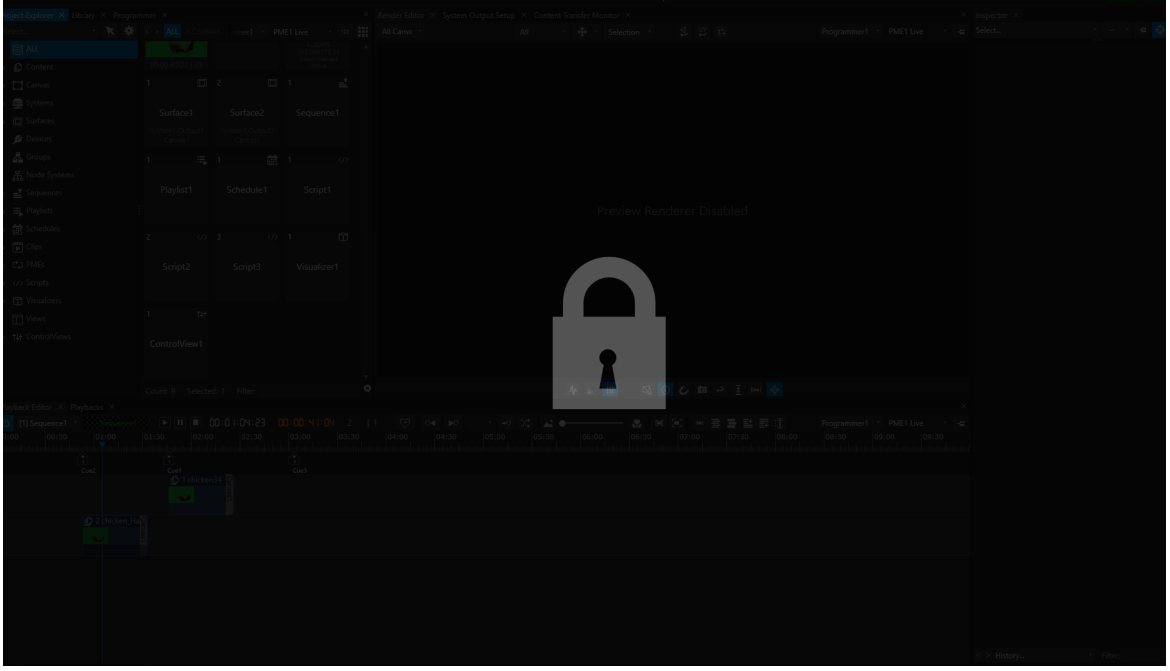

# <span id="page-412-0"></span>*5.10* Value Mode and Programmer Mode

· *VERTEX combines the advantages of both worlds: Video editing /compositing and l ighting console programming.*

*Your are able to choose you preferred workflow - or combine both to be faster*

- · *By default VERTEX is set to Value Mode: Each setting directly affects an item. Animations could be done with Key frames*
- · *In Programmer Mode your settings and changes for items are temporary stored into a Programmer Cache.* You are able to program whole scenes, make your adjustments there and save only all settings as final result.

## Value Mode

- · *Default mode in VERTEX*
- Global values for each clip container and item: A value or setting change into Inspector will affect the whole *Clip.*
- · *Animations for Values or Settings could be done with [Keyframes](#page-144-0) (or Script Commands)*

## Programmer Mode

- · *The [Programmer](#page-404-0) is a temporary buffer that caches your changes. VERTEX hold this changes into Programmer until you save or clear them.*
- · *Changes for Clip Containers and items are final ly saved as key frames in the project only after you cl ick to the save button into Programmer*
- · *When you store a Programmer list, VERTEX automatical ly creates Key frames.*
- · *You are able to clear, revert or just update single parameters and values into your Scene.*
- · *You can work on a whole scene, make changes and only store the final result. People from the lighting console world should be familiar with this kind of workflow....*

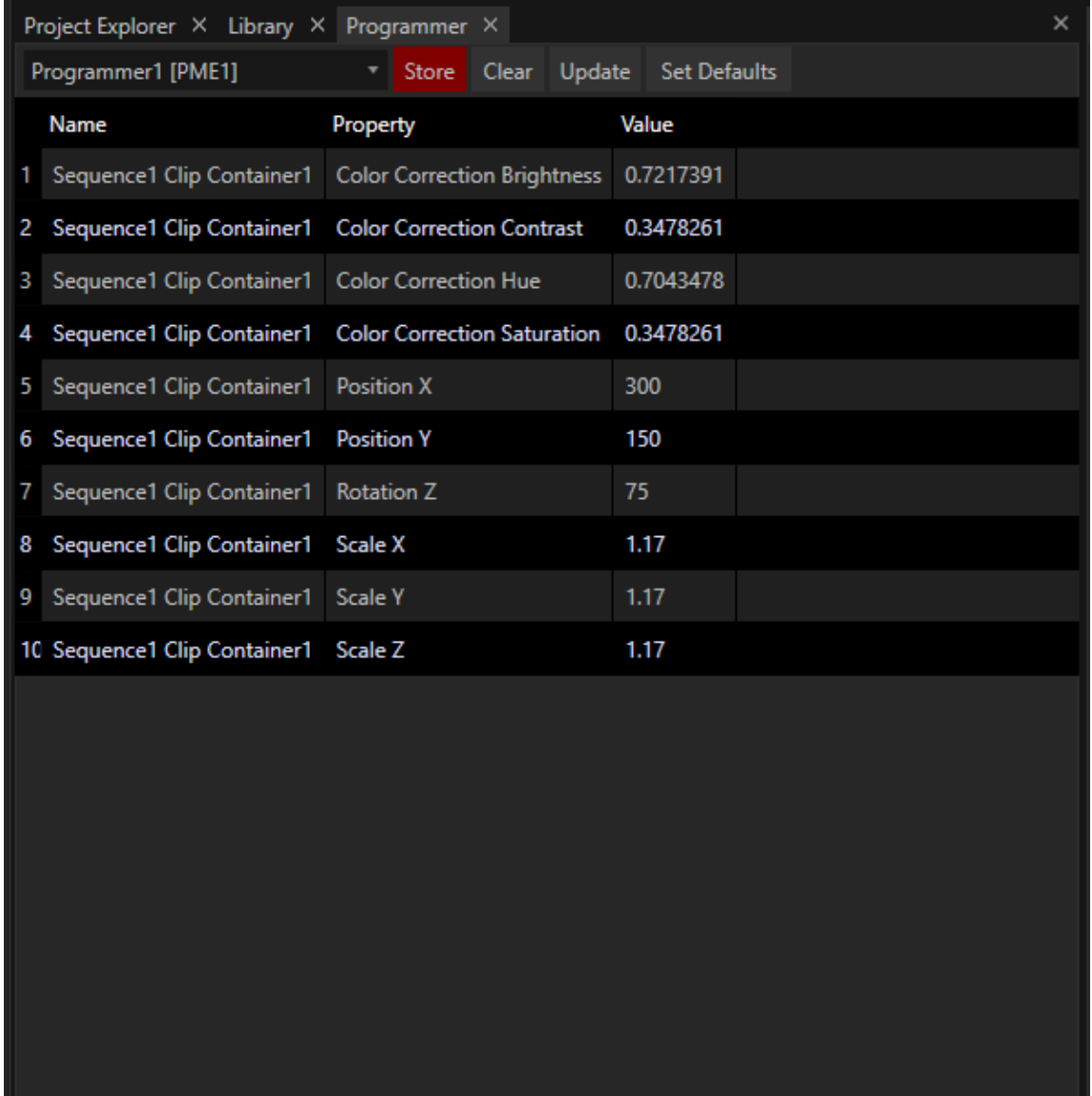

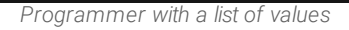

• All Properties and Values that are currently into a Programmer list, are underlined in red Color into Inspector. *You get a visual feedback*

*about all your Values that are currently active and into a Programmer*

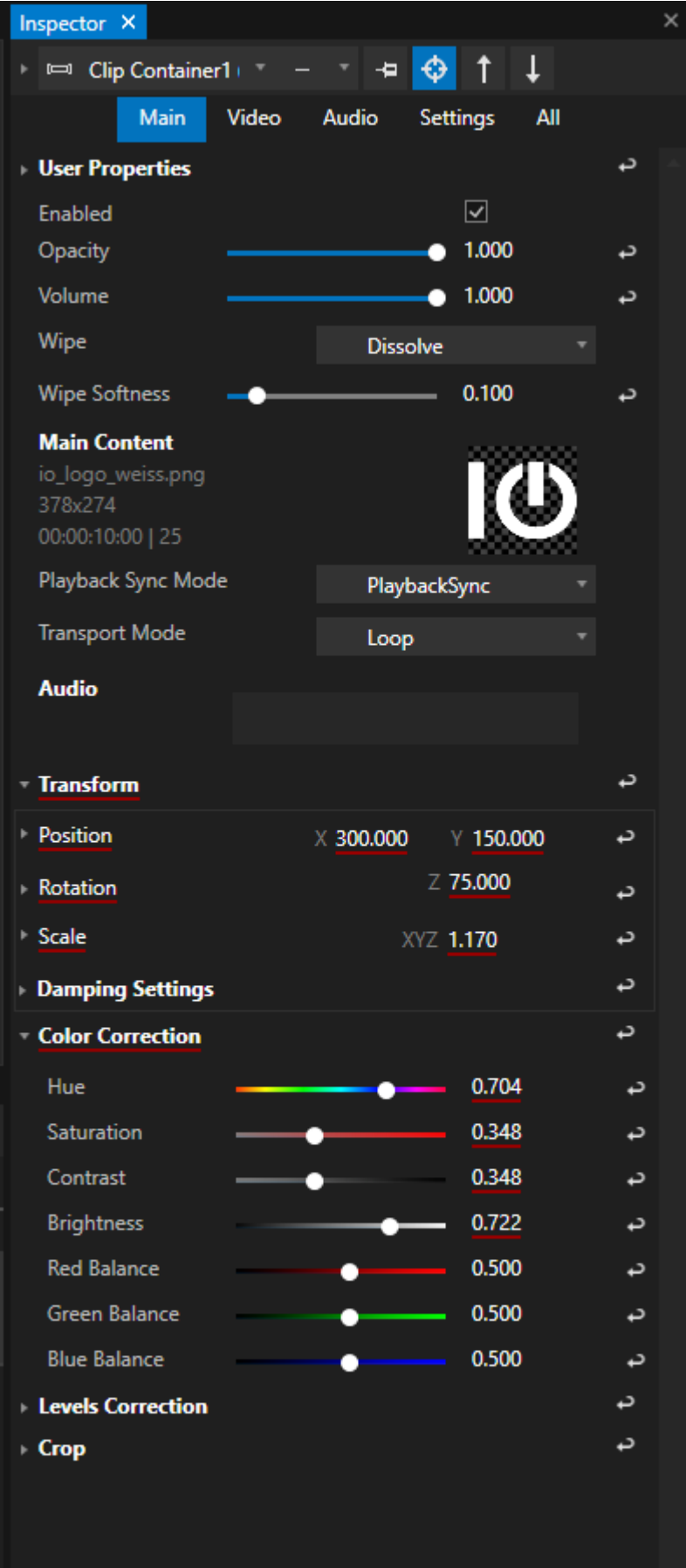

• You are able to create more than 1 Programmer - e.g. When working in a Multi-User Environment or with *different Previews*

# Switch between Modes

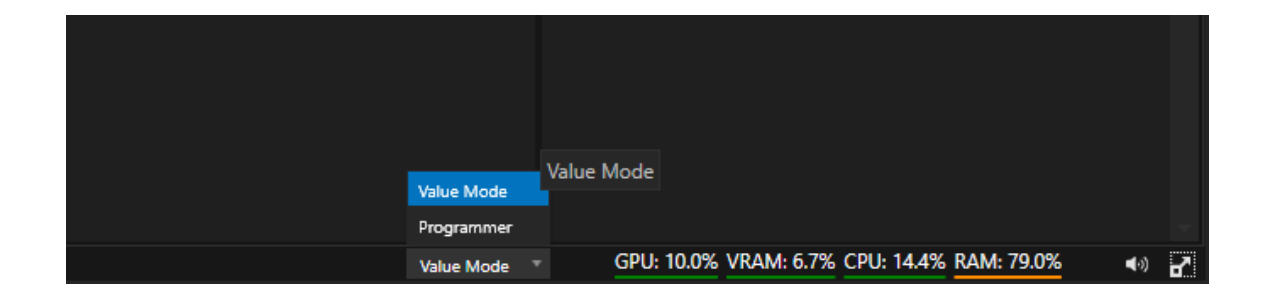

- · *VERTEX starts in Value Mode*
- · *Go to Status Bar: on the right bottom is a drop down to switch between the modes*
- · *Once switched, VERTEX will work into Programmer Mode until the whole Application is closed.*

*Advanced Features*

# 6 Advanced Features

The documentation for the advanced feature-set of VERTEX is in progress and will be updated step by step *Until then: Please drop us an E-Mail with your "How-to-do-this-in-VERTEX?" question to [support@ioversal.com](mailto:support@ioversal.com)*

# *6.1* Autostart

- · *VERTEX offers you an easy way to autostart the appl ication in Windows 10 .*
- · *Select a System and go to advanced settings in the Inspector to pick your Auto Start Settings in* order to automatically start just the application, load a project from a watch folder or load a certain project *file.*

## Auto Start Settings and Options

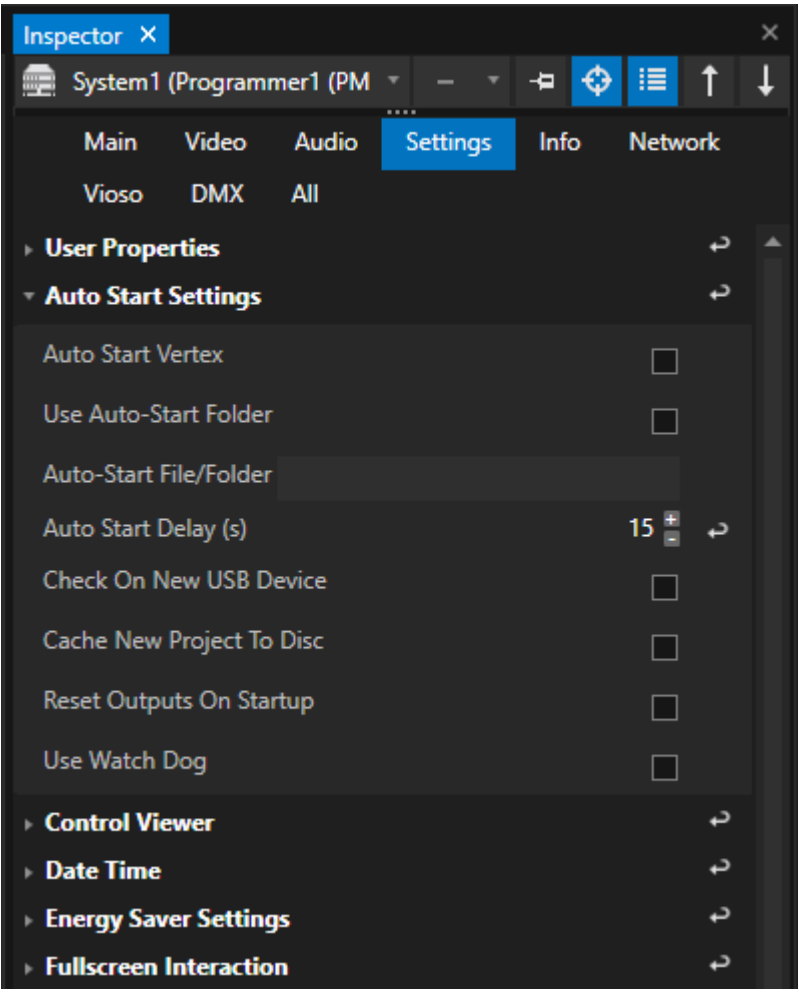

*Auto Start VERTEX Default: Disabled*

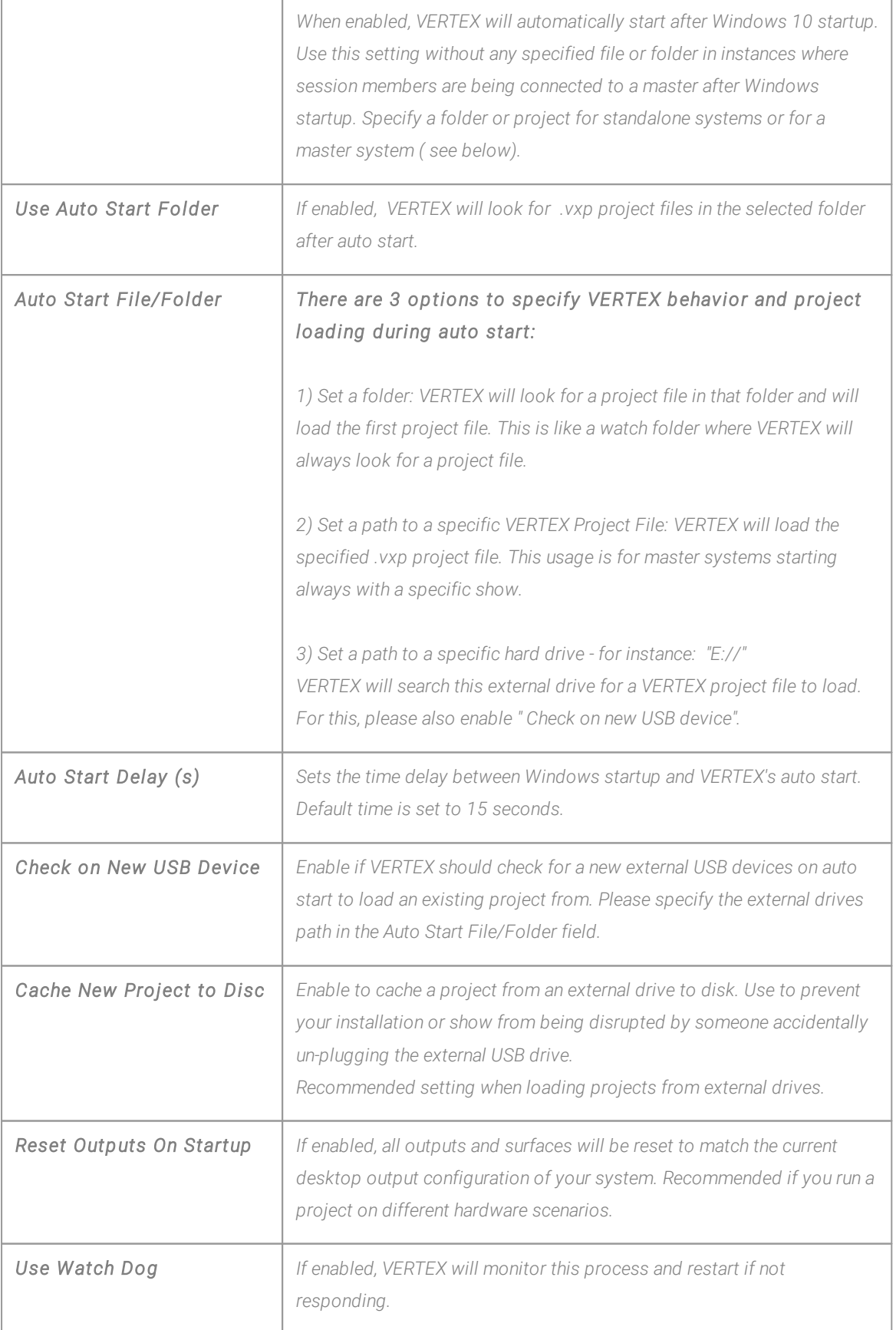

# *6.2* Color Correction

- · *Color correction and color grading are important and powerful tools in post-production video editing and image editing software.*
- · *VERTEX offers those tools for your live production.*
- · *Color correction can be applied to correct underexposure or balance different clip containers in order to avoid color clashes between different clips.*

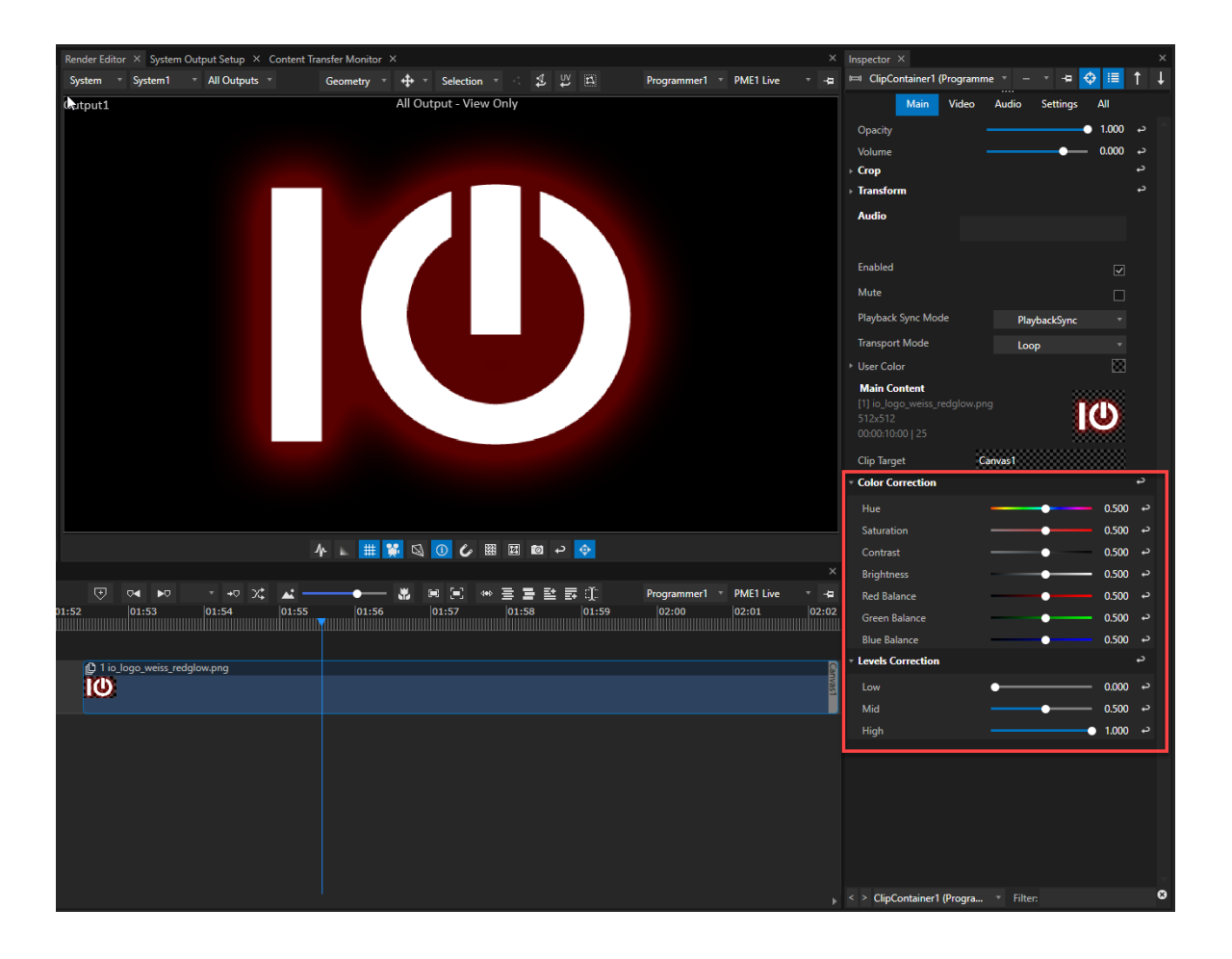

### Color correction can be done from the inspector of a clip container:

- · *Select a cl ip container in your sequence.*
- Go to the settings for Color Correction in the inspector at the bottom of the main tab. This can be useful *to fix issues with color saturation or skin tones.*
- · *Underneath you'll find the settings for Level Corrections to for example adjust white balance or fix underexposure.*

### Copy and paste correction values with the help of the right-click context menu:

- · *Open the context menu with a right-click on the parent setting Color Correction to copy al l values.*
- · *Right-click on a single setting (i.e. Saturation) to copy just this setting's value.*

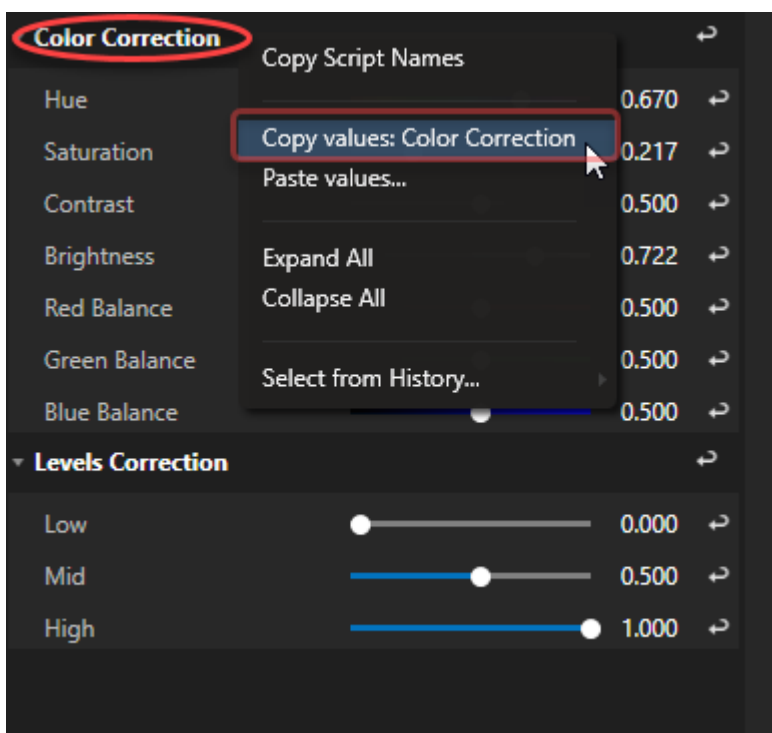

*copying entire sets of color correction values can be a real time saver working on multiple clip containers*

# *6.3* Color Grading

- Whereas color correction fixes issues in your source material, color grading would be the next step in giving *your project a unified look in a certain style.*
- If you choose to add color grading to your project, it generally should be applied after color correction.

# Color Grading with LUTs

- · *LUT stands for Look-Up Table - a table of numerical values that transforms an image's contrast and color. LUTs are commonly used by filmmakers and video editors to efficiently control the aesthetic or look of their footage.*
- · *Color grading with LUTs can be appl ied to individual cl ip containers as well as to entire surfaces at the output end of your rendering pipeline.*
- · *VERTEX supports 3D LUTs in the file format .cube and custom horizontal PNG strips.*

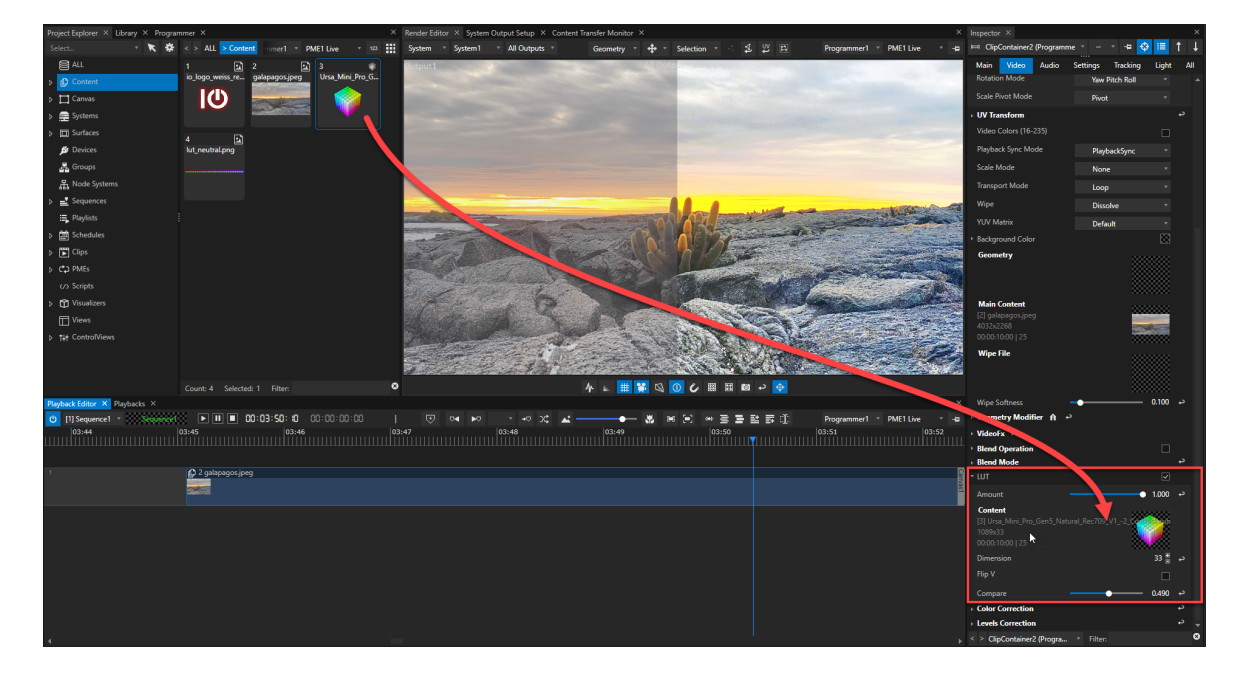

### How to apply a LUT to a clip container:

- Import the LUT into the content folder of your project explorer (right-click context menu, or MAIN MENU -> *FILE -> File... or press CTRL+I).*
- · *Select the cl ip container you want to apply the LUT to and go to the Video tab in the inspector.*
- · *Drag the LUT from the project explorer into the inspector and drop it into the field labeled Content in the LUT settings.*
- · *If the colors show abnormal results try flipping the LUT vertically (Flip V setting).*
- · *Control the blend between the original and the graded colors with the Amount fader.*
- · *Use the Compare fader to split the image into original and graded to compare your results.*
- · *Alternatively, use the LUT enable check box.*
- The Dimensions setting allows for values up to 128 when adding a horizontal PNG strip instead of a .cube *file.*

# Color Grading On Surface Level

- . On the top level of VERTEX's rendering engine you can change the color parameters for the entire surface/ *output.*
- · *First, change the view mode in your render editor from Canvas to System, DMX Mapping or Surface* Map ; the render editor won't show you any results in Canvas View if your color editing took place on the *surface level.*
- · *Select a surface in your project explorer and go to the Video tab in the inspector.*
- · *Here you can either do color corrections or apply LUTs for the entire surface as described previously.*
- · *Furthermore you can pick a color temperature and adjust its intensity for the surface/output.*

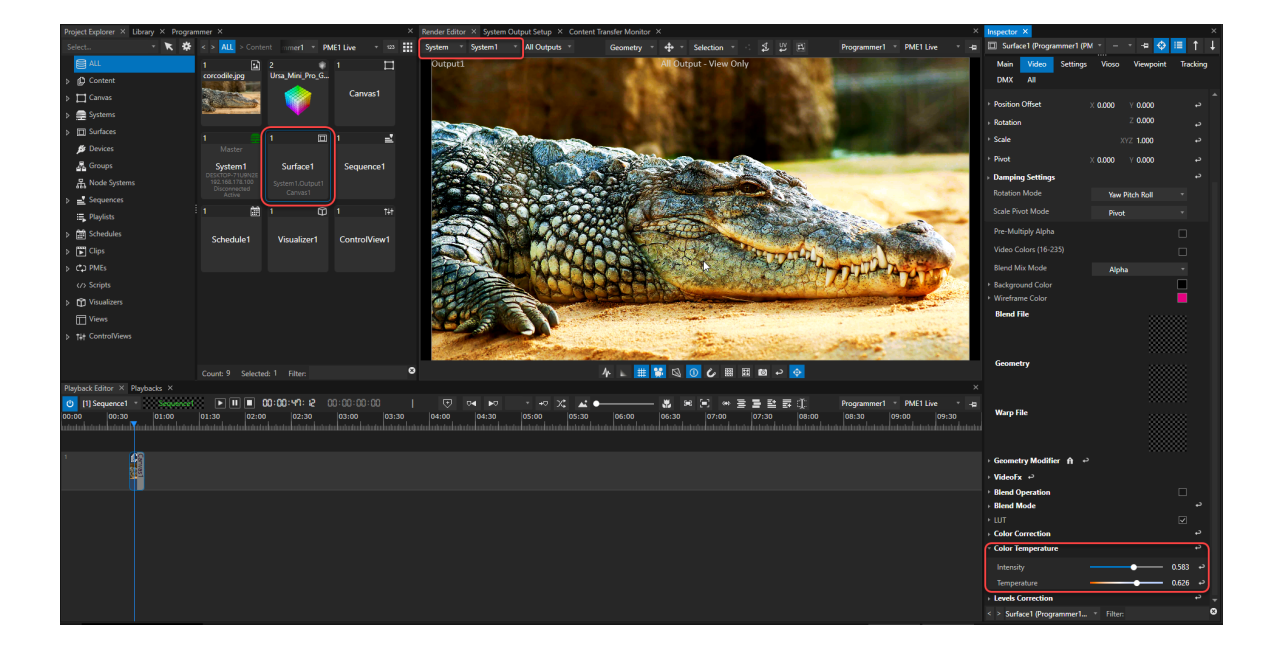

## *6.4* Console Layer

- · *Console Layers gives you the option to control video l ike a l ighting fixture including Iris and shaper*
- · *A Console Layer is basical ly independent from a Sequence or a Play l ist. It is only assigned to a Canvas*
- · *with 192 DMX Channels for each Console Layer you are able to control a bunch of fine adjustments, effects, iris, shaper*
- · *Use Console Layer as Cl ipContainer in your show to temporary overwrite the global values*

### Channel Map

- · *Each Console Layer has 192 DMX-Channels.*
- · *The channel map could be used as blueprint for a lighting desk fixture/a library fixture*

DM X Add ress s Parameter Type Name Type Defaul Note t Value 1 opacity coarse  $116$ bit  $| 0 16$ bit opacity 1 mode for crossfade wipe modetexture 2 opacity fine 1 3 opacity wipe mode 1 0 0-255 where 0 no wipe/Crossfade 4 opacity wipe softness  $2$ 16bit  $\qquad$  0 5 fine 6 volume coarse  $216$ bit  $\vert$  0 7 volume fine 8 Positi xpos on coarse 2<sup>16bit</sup> 32 76 8  $32768 = 0$  65535 = + 16.000 pixel 0 = -16.000 pixel 9 xpos fine 10 ypos coarse 2<sup>16bit</sup> 32 76 8  $32768 = 0$  65535 = + 16.000 pixel 0 = -16.000 pixel

#### *DMX Channel Map for a Console Layer*

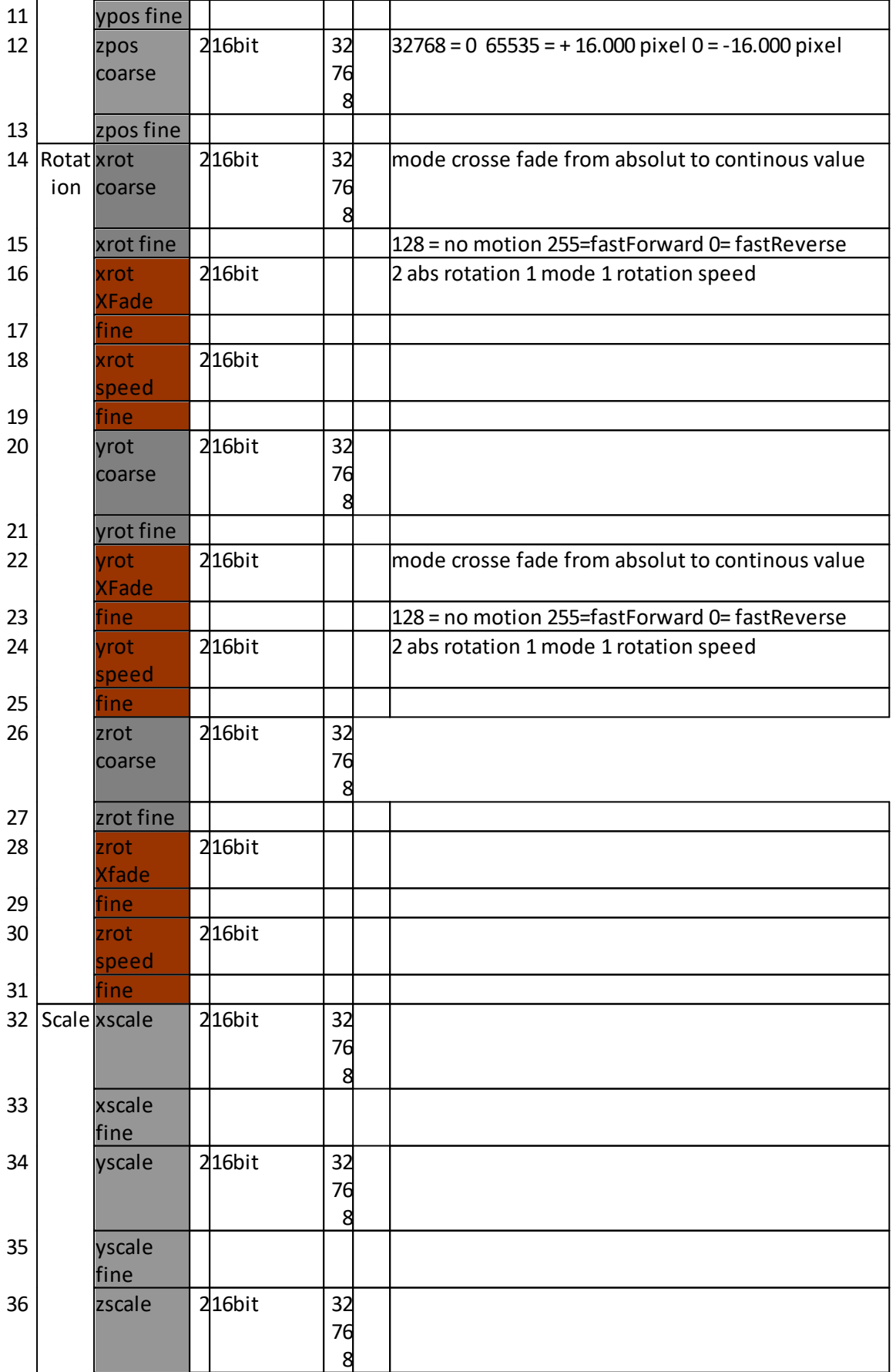

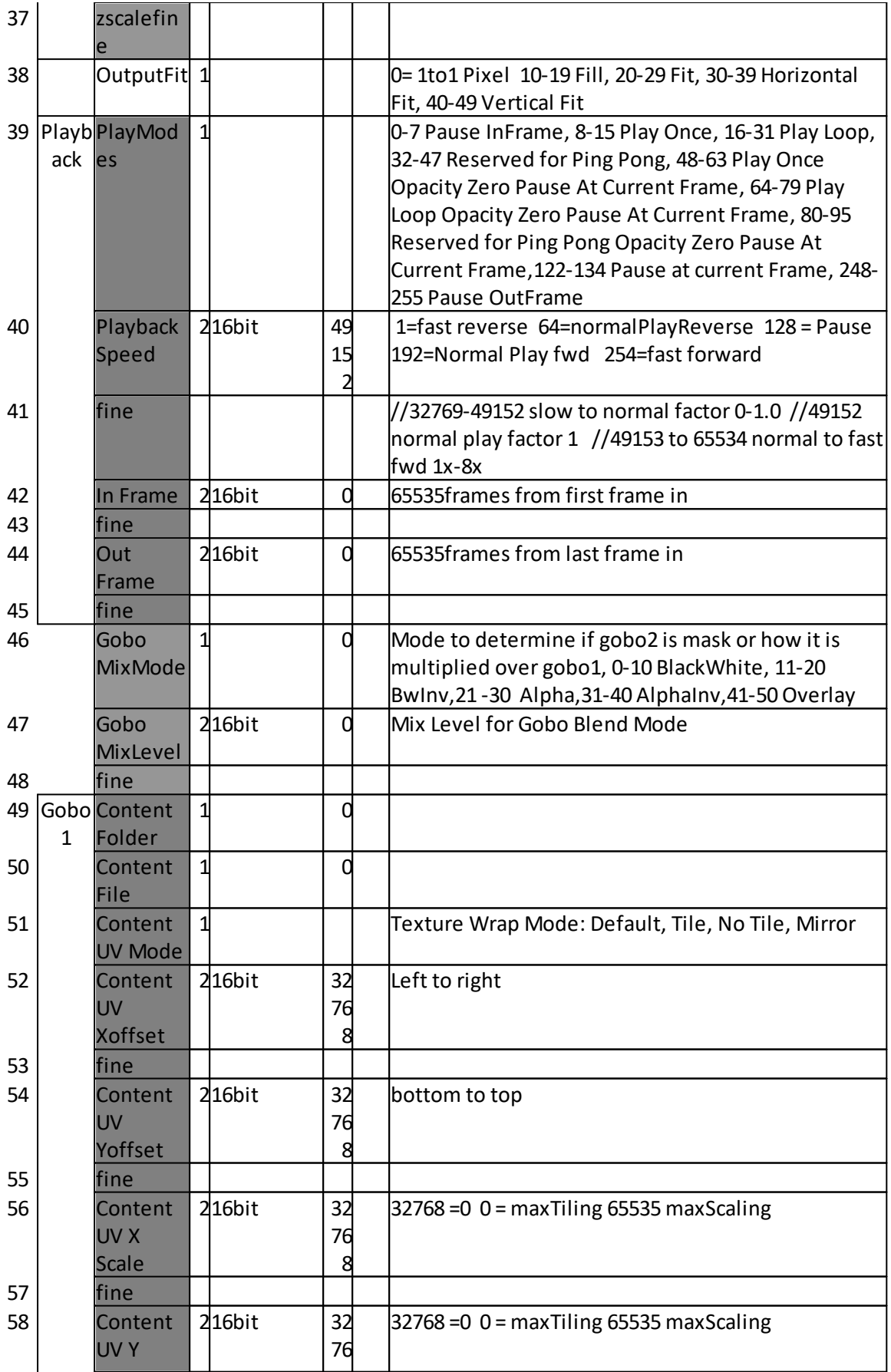

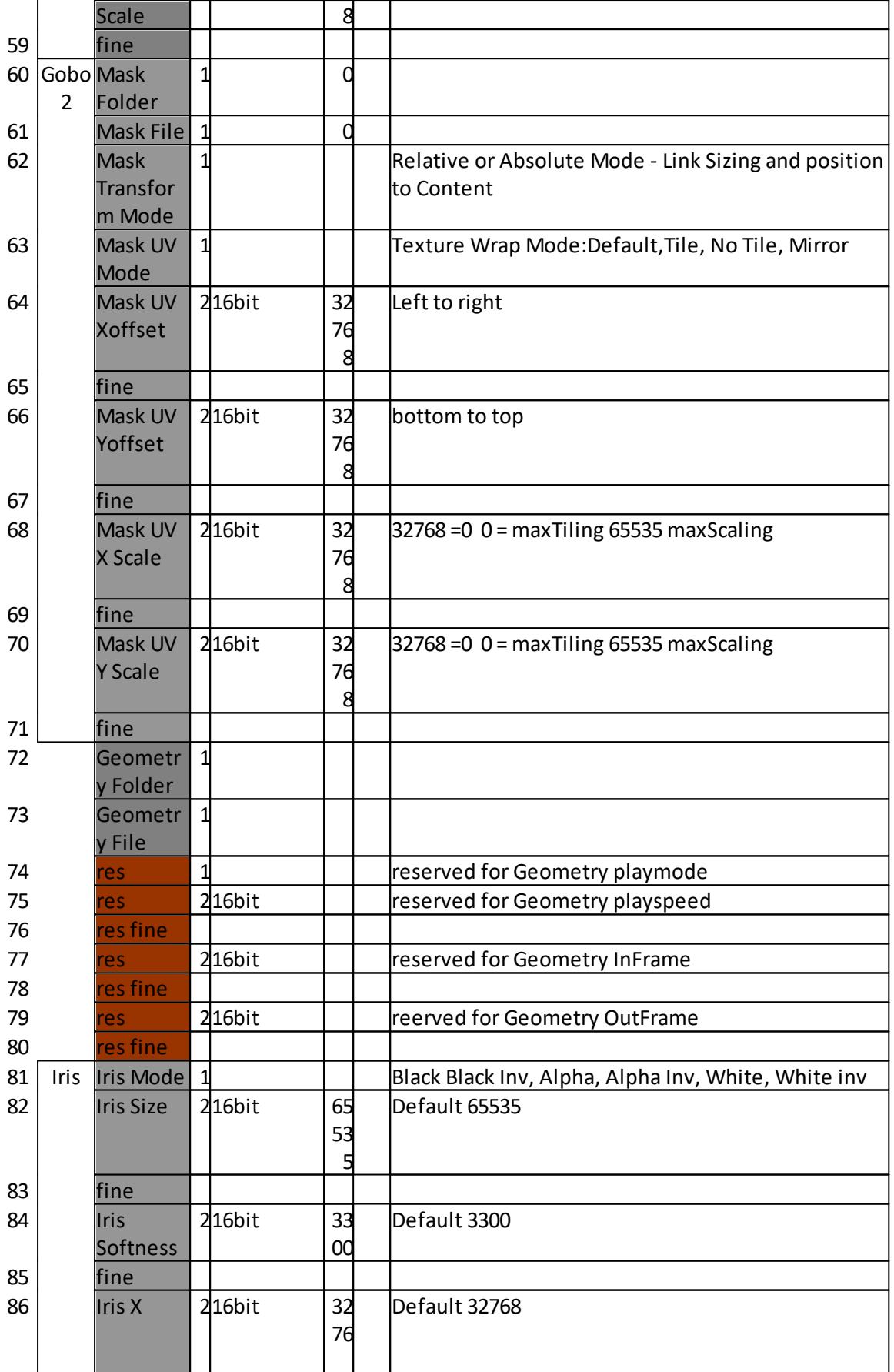

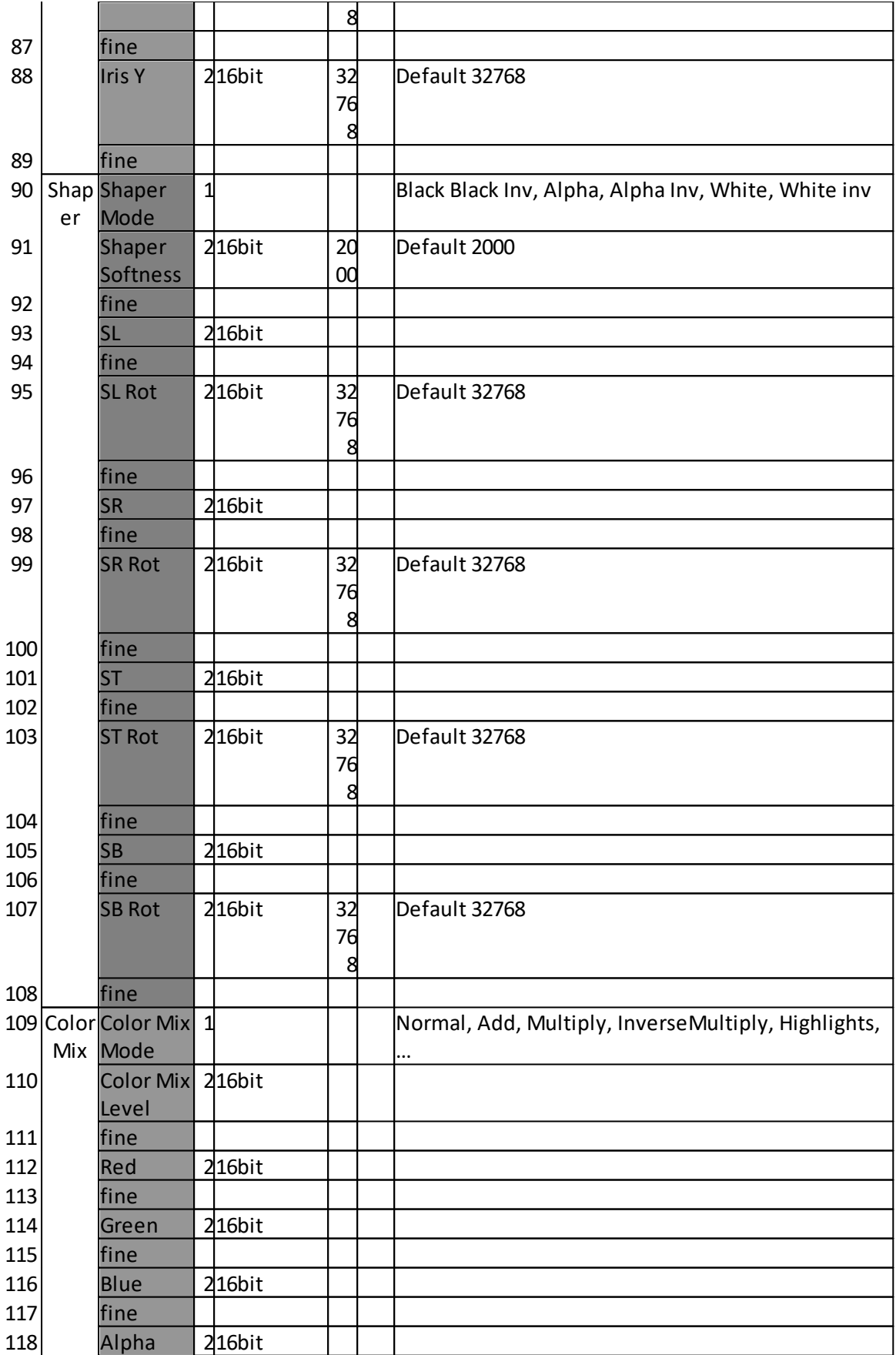

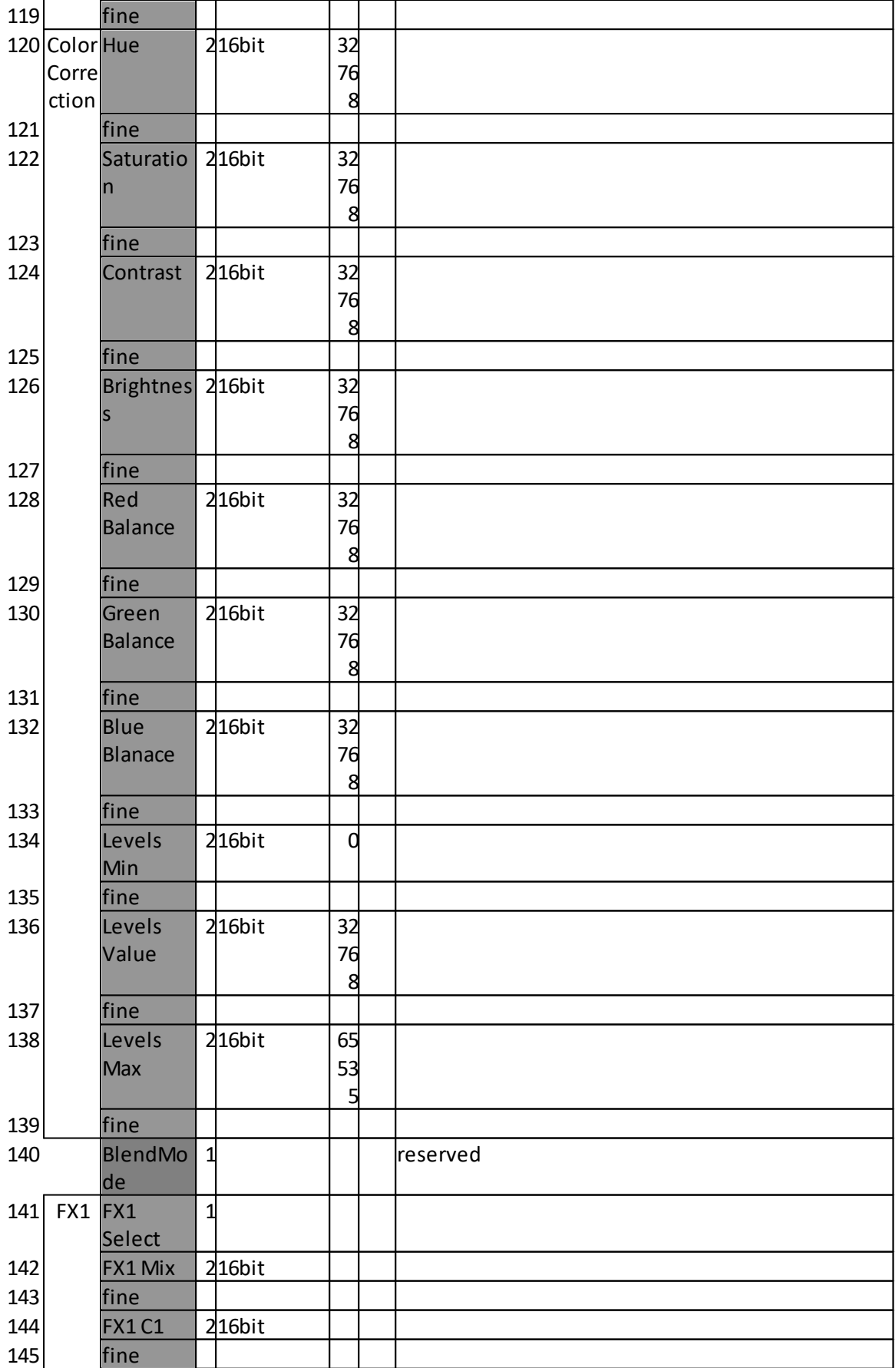

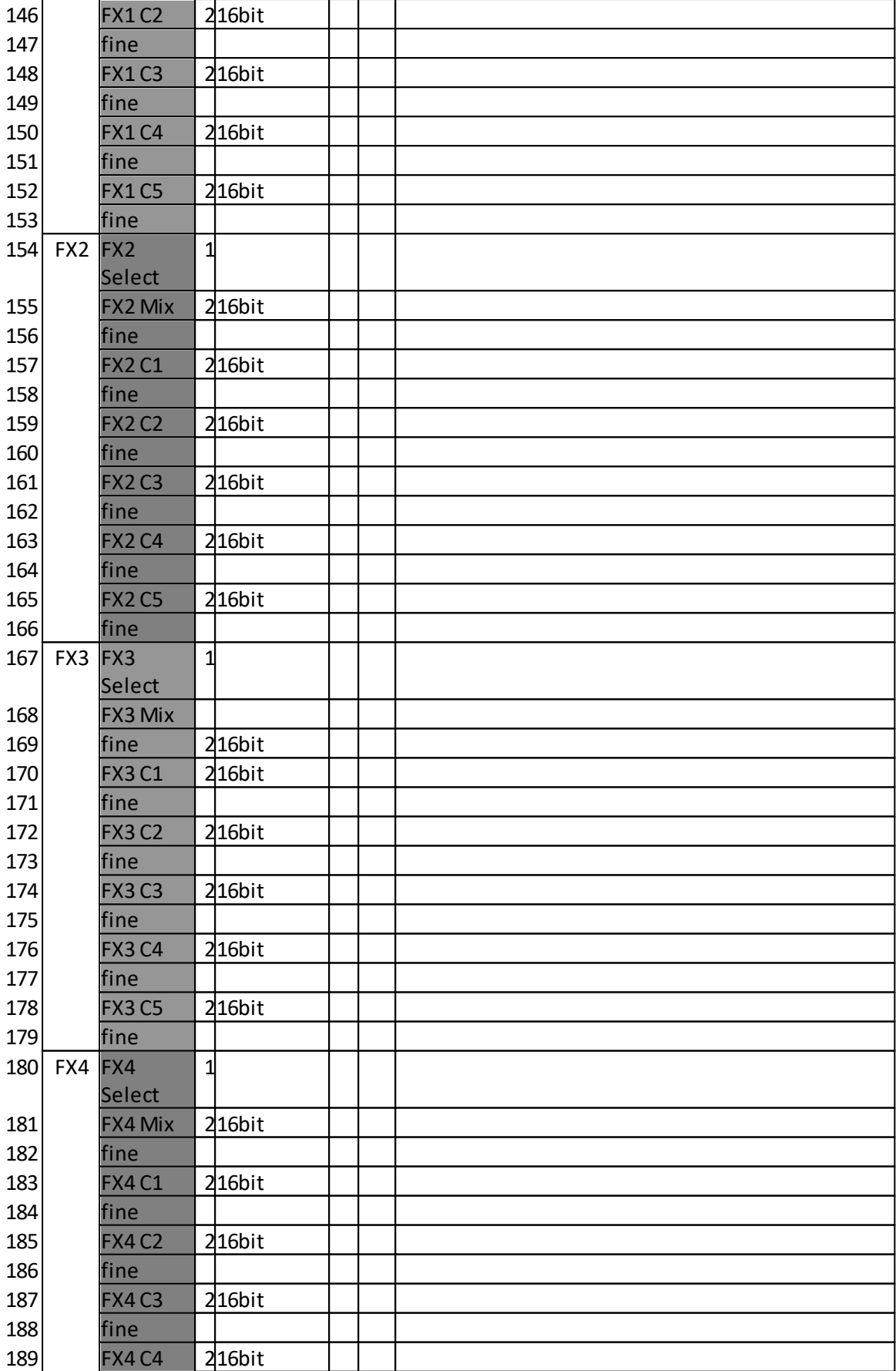

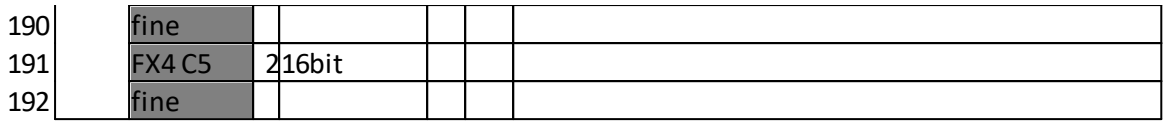

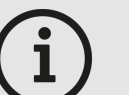

*´*

#### *ChamSys*

*For ChamSys consoles, the maximum number of DMX channels of a library fixture is limited. Therefore a VERTEX Console Layer is splitted into 2 different ChamSys fixtures. Please see the ChamSys channel map below.*

*When using Console Layers with ChamSys, please switch the DMX mode of a Console Layer ( Inspector Tab "DMX" , Property "DMX Mode")*

*from "Standard" to "ChamSys".*

*DMX-Channel Map for a Console Layer and ChamSys Consoles*

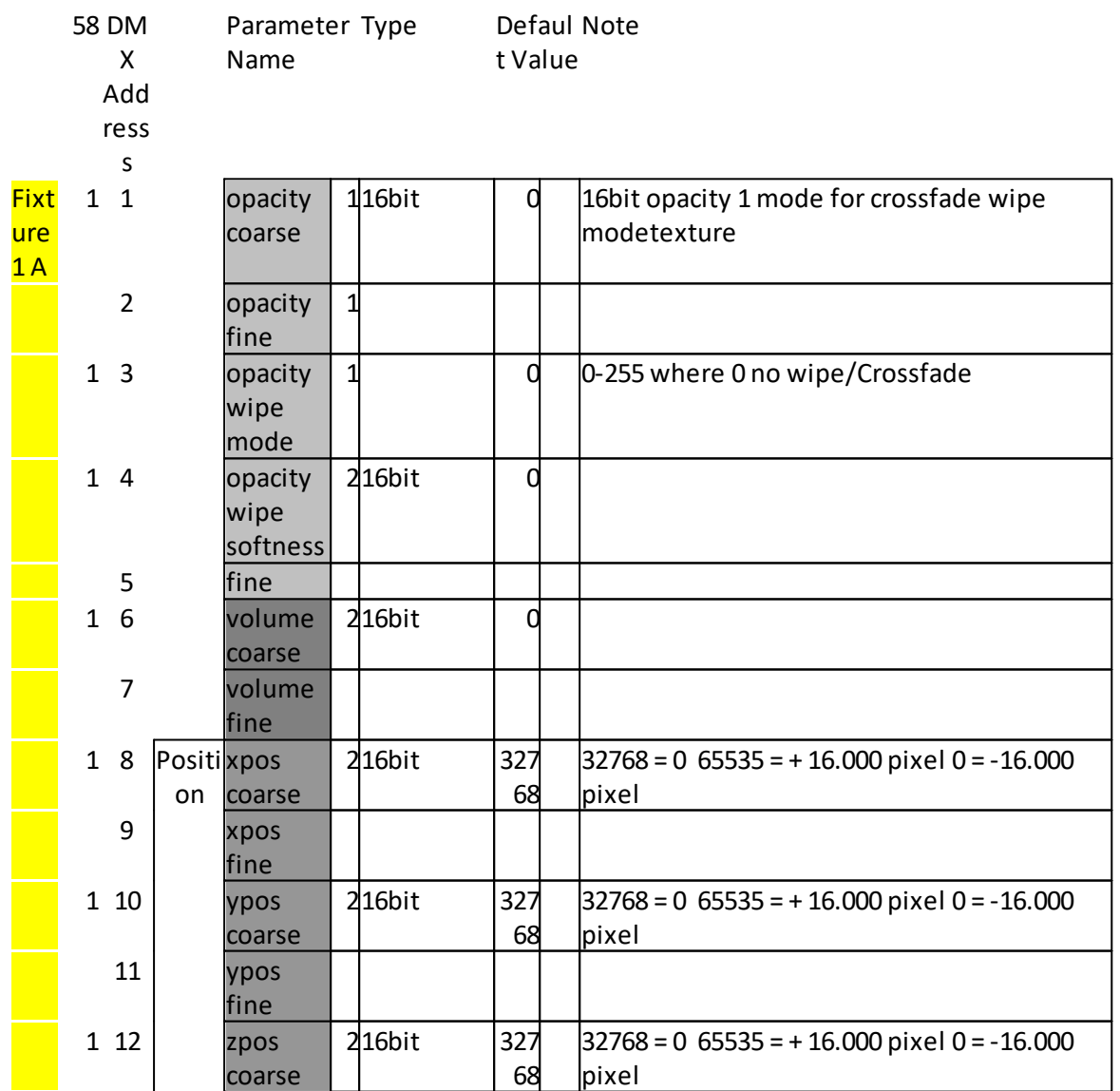
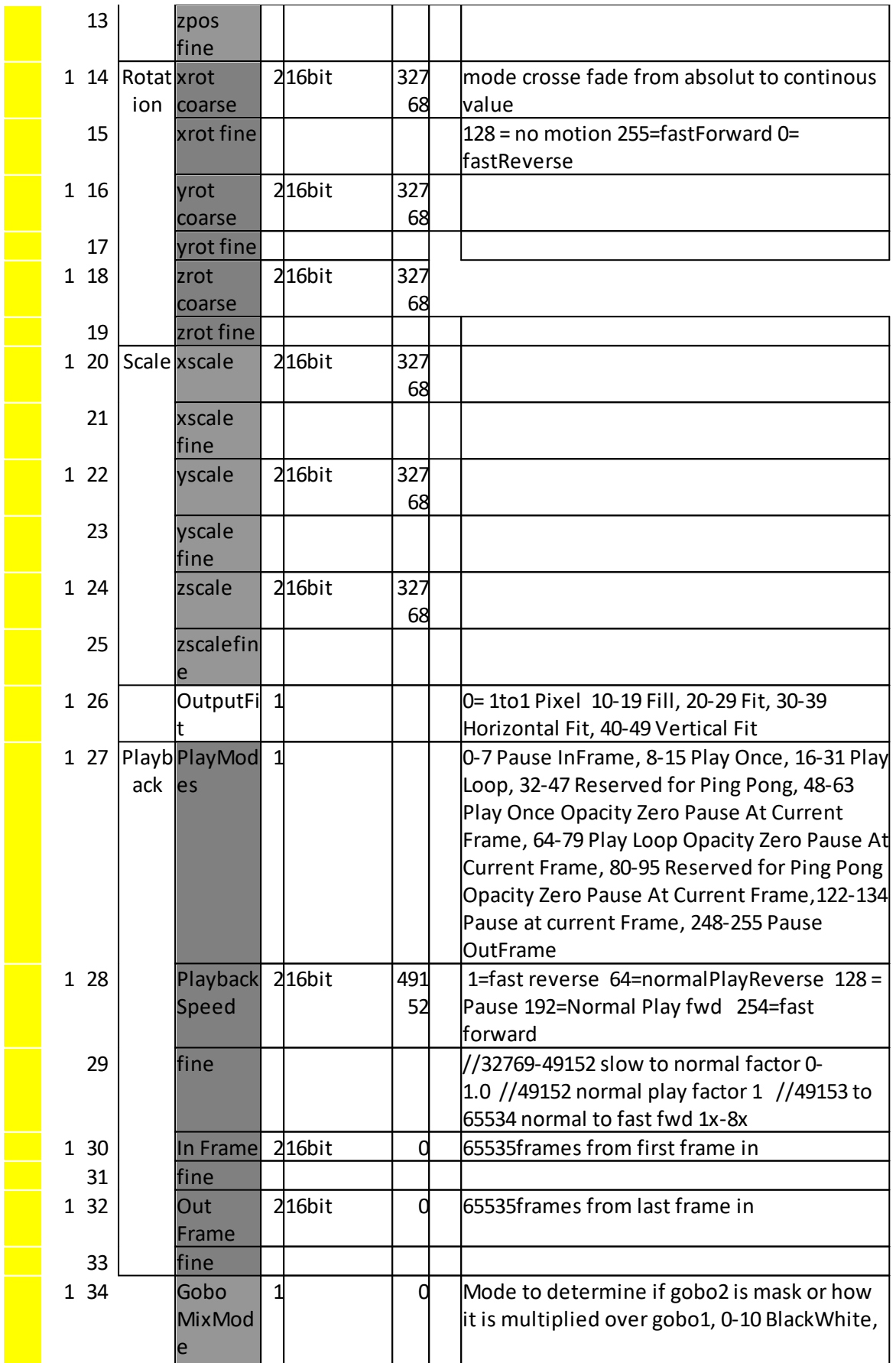

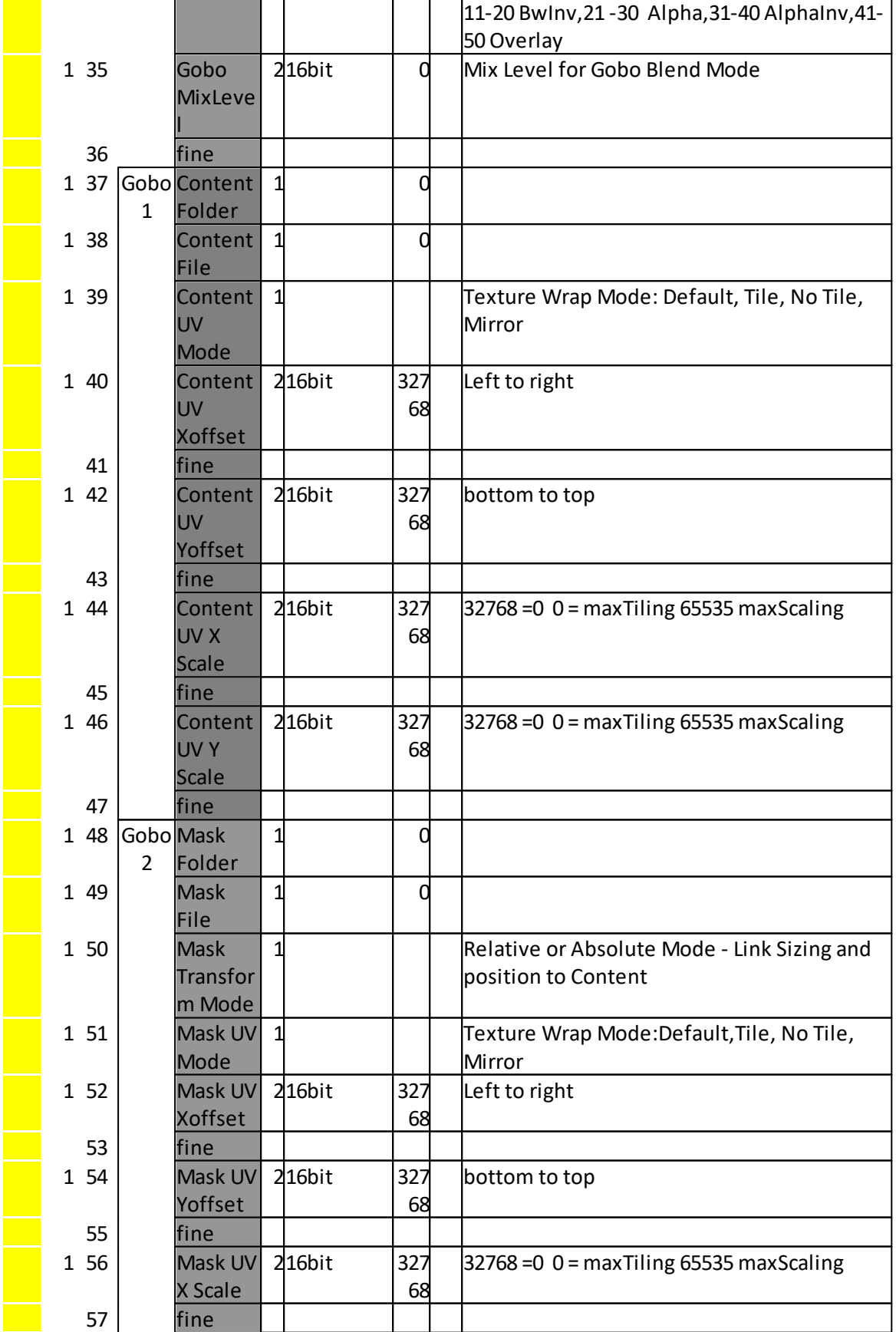

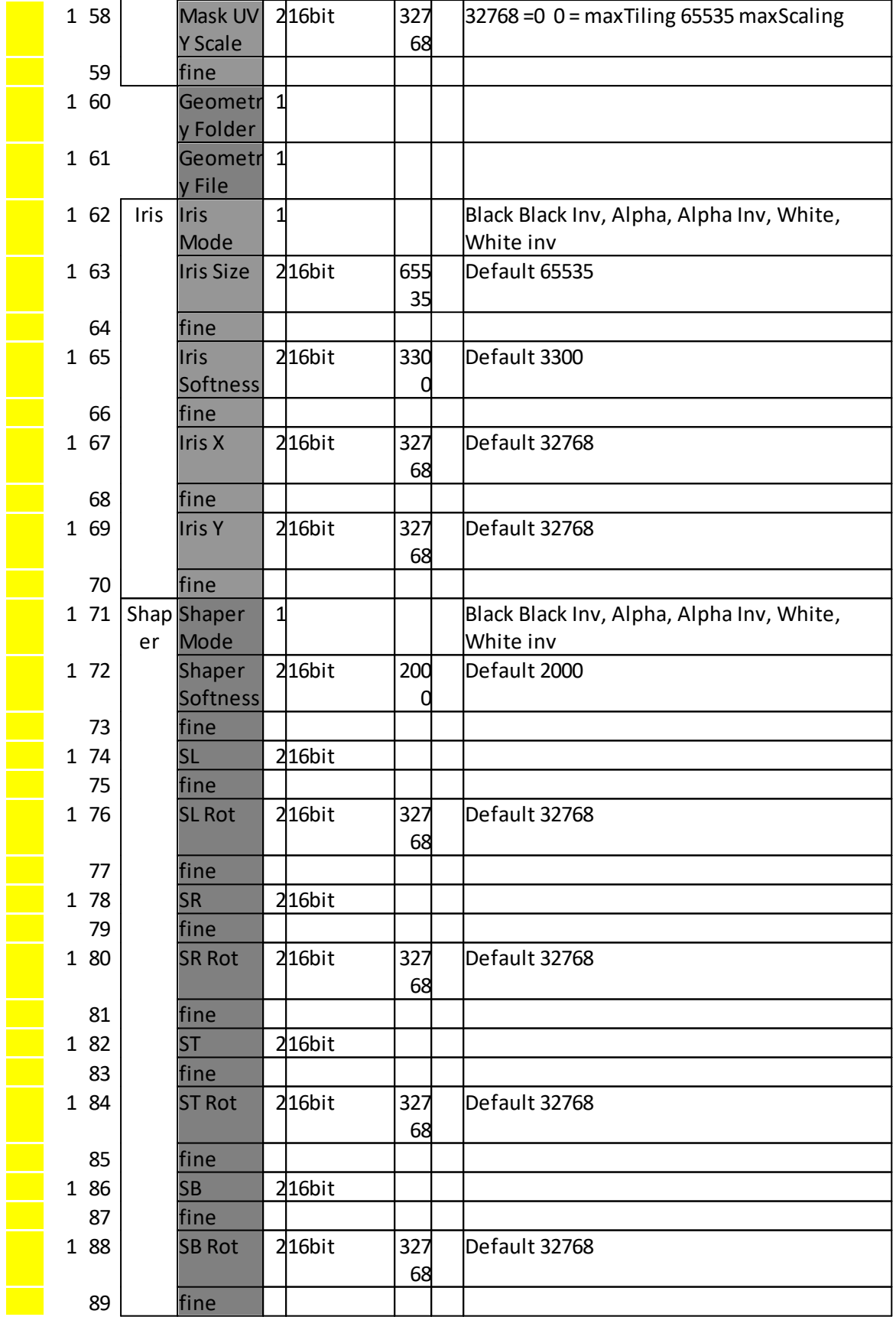

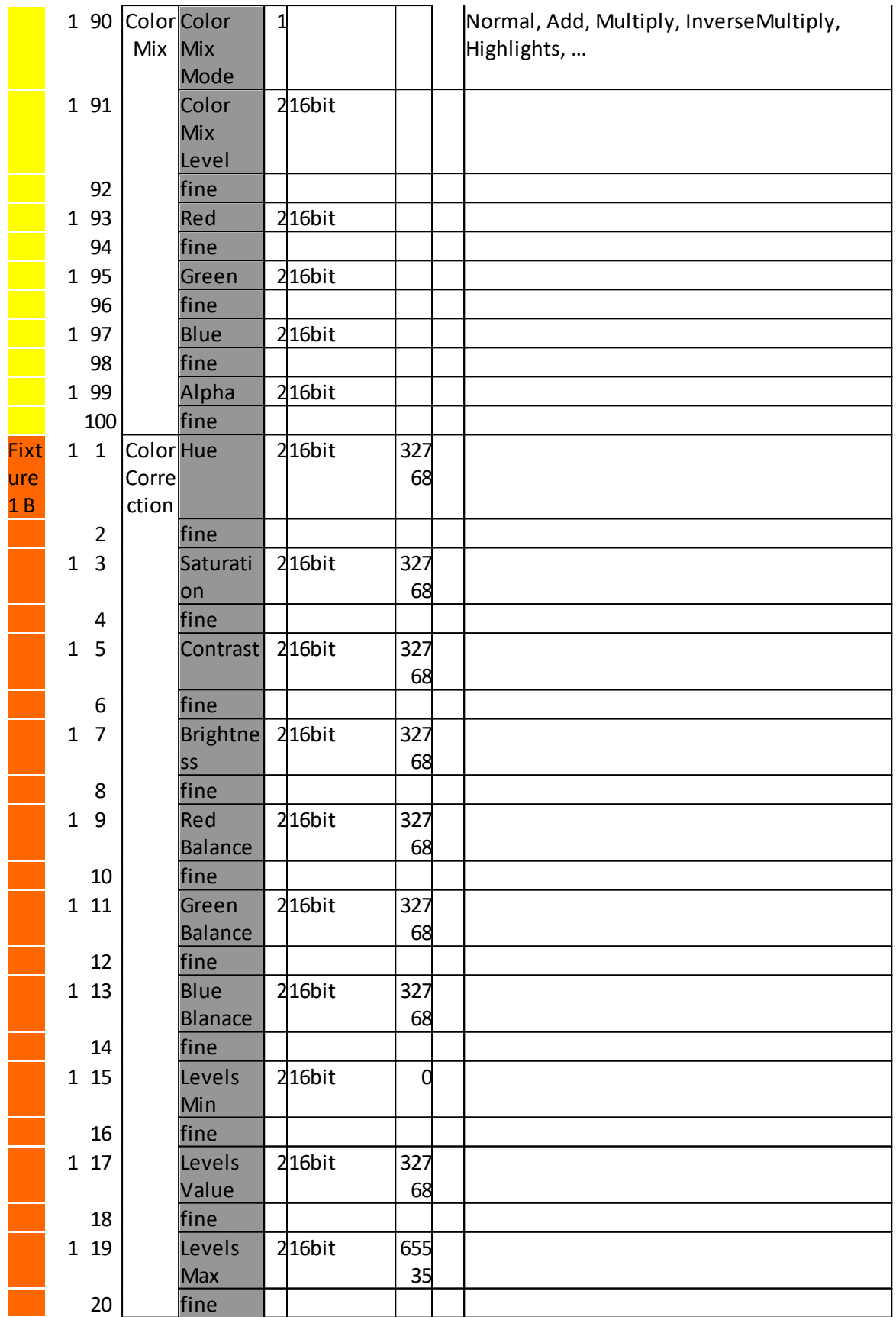

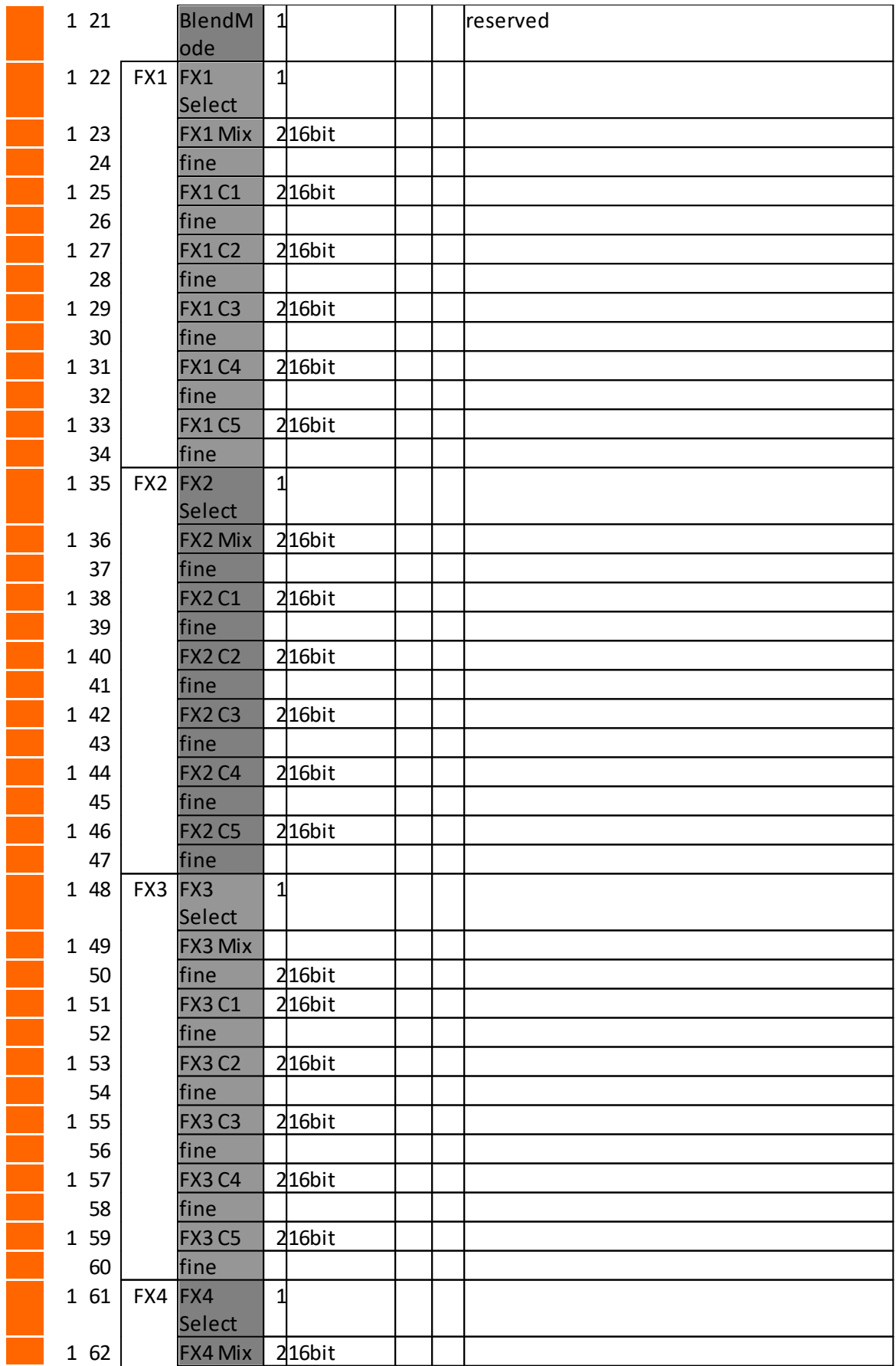

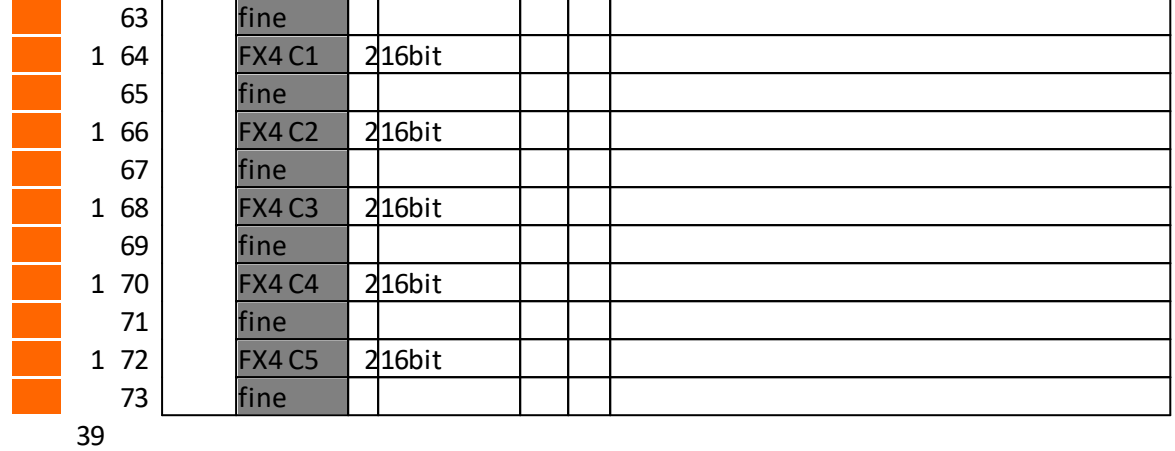

### Working with a Console Layer

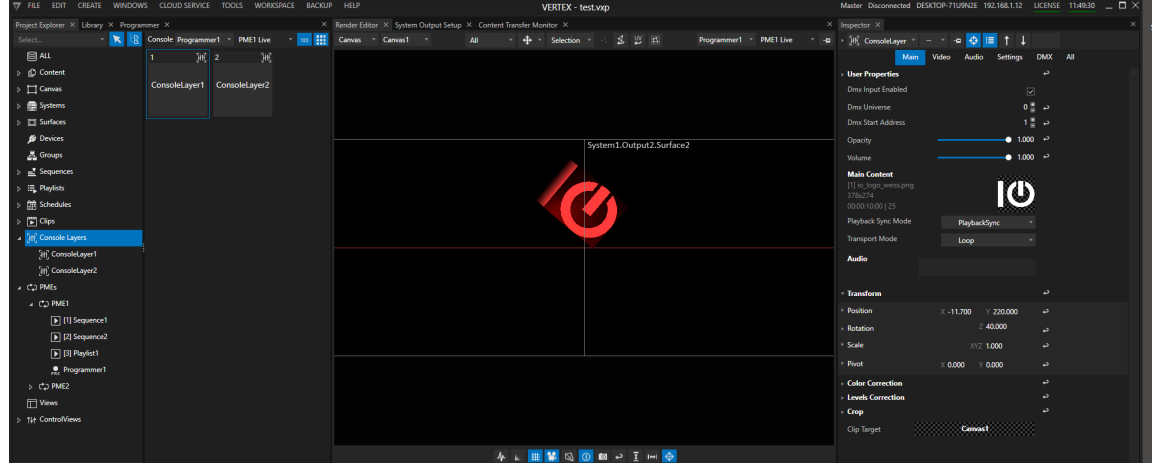

- · *Use the "Create " tab of the Main Menu to create a new Console Layer*
- Right-Click on the ConsoleLayer section into Project Explorer and use the Context Menu the create a new one

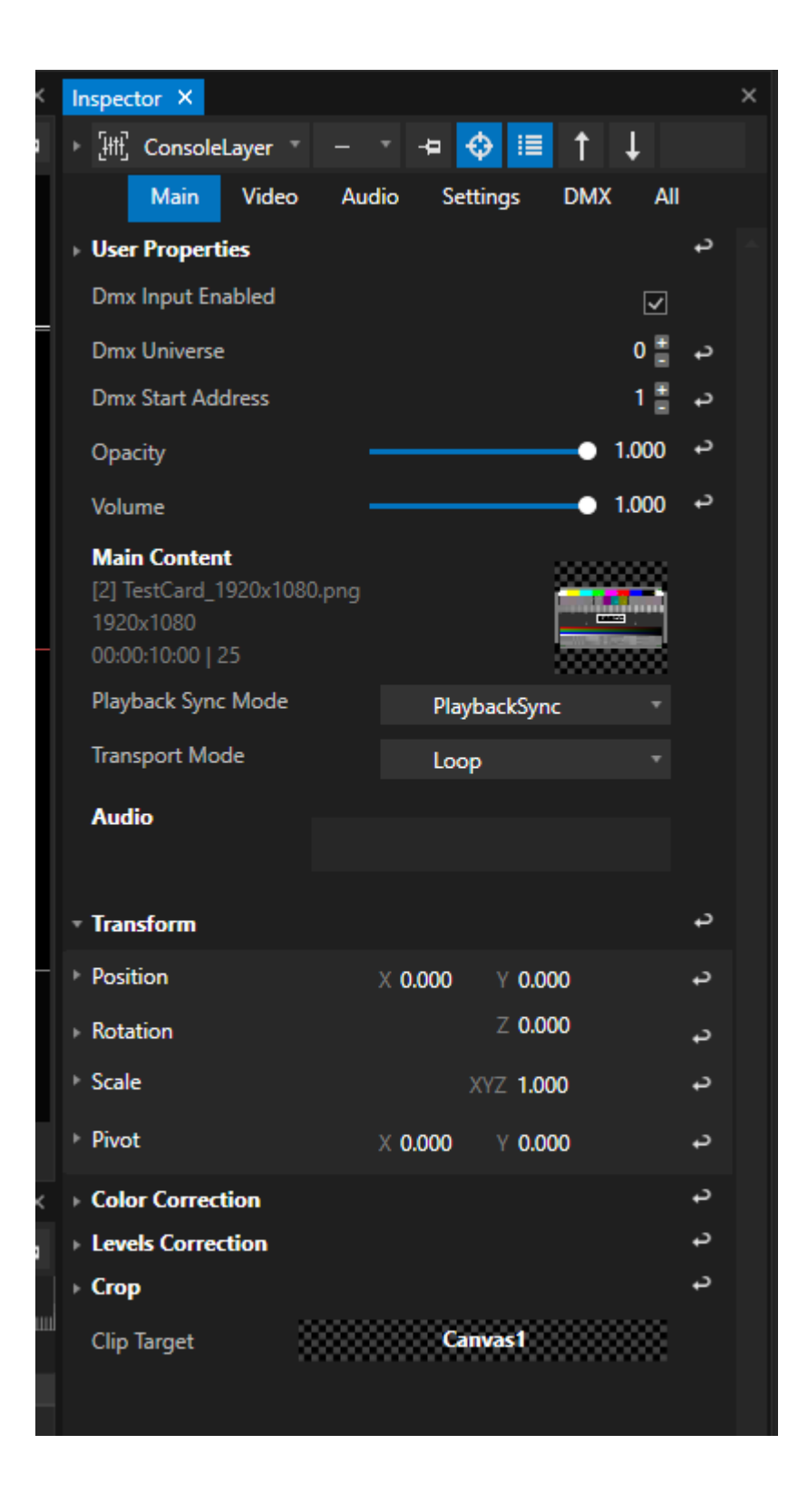

- · *Select Console Layer into Inspector and do initial settings:*
- · *Set the target Canvas on which the Content should be rendered*

· *Set the DMX universe and start address if the console layer should be controlled by a lighting desk. Please do [a DMX-Routing](#page-495-0) first. Check the [Channel Map](#page-424-0) for a Console Layer in detail and learn more about which DMX-512 channel controls which parameter*

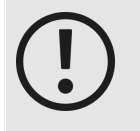

*Unique start address for each Console Layer please keep in mind to change the start addresses for every console layer. To be control separately, each console layer must have it's unique DMX start address*

 $\bullet$  If you want to use DMX-Values to select Content from Project Explorer like a Gobo,  $\texttt{set}$  [DMX Fi](#page-440-0)le and *[Folder IDs](#page-440-0) for your Content.*

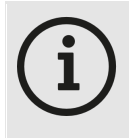

#### *Channel Map: Gobo 1 and Gobo 2*

*Gobo 1 in Channel Map is Property "Main Content" (Video tab in the Inspector) Gobo 1 in Channel Map is Property "Mask" ( Video tab in the Inspector)*

| Render Editor X System Output Setup X Content Transfer Monitor X                                                  | $\times$ Inspector $\times$ |                                                                                                    |                       | $\times$ |
|----------------------------------------------------------------------------------------------------|-----------------------------|----------------------------------------------------------------------------------------------------|-----------------------|----------|
| <b>1 3 四</b><br>Canvas Canvas1<br>Programmer1 PME1 Live<br><b>All</b><br><b>Selection</b><br>$-4$<br>$\mathbf{r}$ | Fili, ConsoleLayer          | $\bullet$<br>猫<br>÷                                                                                                    |                       |          |
|                                                                                                    | Main<br>Video               | <b>DMX</b><br>Audio<br><b>Settings</b>                                                                                                    | All                   |          |
|                                                                                                    | <b>RotationModes</b>        |                                                                                                    |                       | ¢        |
|                                                                                                    | <b>XRotationMode</b>        | $\blacksquare$ 0.000 $\blacksquare$ 0.000 $\rightarrow$                                                                                                    |                       |          |
| System1.Output1.Surface1<br>$\cdot$ <sub>2</sub>                                                                  | <b>XRotationSpeed</b>       | <del>. 2000</del> - 1000 ± 10000 ± 10000 ± 10000 ± 10000 ± 10000 ± 10000 ± 10000 ± 10000 ± 10000 ± 10000 ± 10000 ± 10000 ± 10000 ± 10000 ± 10000 ± 10000 ± 10000 ± 10000 ± 10000 ± 10000 ± 10000 ± 10000 ± 10000 ± 10000 ± 10000 ± 100 |                       |          |
|                                                                                                    | <b>YRotationMode</b>        | $\frac{1}{2}$ 0.000 $\rightarrow$                                                                                                    |                       |          |
|                                                                                                    | <b>YRotationSpeed</b>       | $\frac{1}{2}$ 0.000 $\rightarrow$                                                                                                    |                       |          |
|                                                                                                    | <b>ZRotationMode</b>        | $\frac{1}{2}$ 0.000 $\rightarrow$                                                                                                    |                       |          |
|                                                                                                    | <b>ZRotationSpeed</b>       | $\frac{1}{2}$ 0.000 $\rightarrow$                                                                                                    |                       |          |
|                                                                                                    | - VideoInOutFrame           |                                                                                                    |                       | د        |
|                                                                                                    | InFrame                     |                                                                                                    | $\mathbf{0}$          |          |
|                                                                                                    | OutFrame                    |                                                                                                    | $\mathbf{0}$          |          |
|                                                                                                    | Pause Mode                  | In Frame                                                                                                    |                       |          |
|                                                                                                    | + Iris                      |                                                                                                    |                       | د        |
|                                                                                                    | Mode                        | Alpha                                                                                                    |                       |          |
|                                                                                                    | Softness                    |                                                                                                    | $0.050$ $\rightarrow$ |          |
|                                                                                                    | Size                        |                                                                                                    | $0.304$ $\rightarrow$ |          |
|                                                                                                    | CenterX                     |                                                                                                    | $0.591$ $\rightarrow$ |          |
|                                                                                                    |                             |                                                                                                    |                       |          |
|                                                                                                    | CenterY                     |                                                                                                    | $0.500$ $\rightarrow$ | د        |
| <b>A L # ₩ Q O Ø - I H O</b>                                                                                      | - Shaper                    |                                                                                                    |                       |          |
| $\times$                                                                                                    | Mode                        | Alpha                                                                                                    |                       |          |

*Iris and Color Mixing on a Example Content*

· *Control Console Layer by external DMX or use the Inspector to do settings for all parameters*

| VERTEX - manual.vxp                                                                                                    | Master Disconnected DESKTOP-71U9N2E 192.168.1.103 LICENSE 11:14:41 |                                     |                                             | $ \Box$ $\times$ |
|----------------------------------------------------------------------------------------------------|--------------------------------------------------------------------|-------------------------------------|---------------------------------------------|------------------|
| Render Editor X System Output Setup X Content Transfer Monitor X                                                                                 | $\times$ Inspector $\times$                                        |                                     |                                             | $\times$         |
| $\overline{v}$ $\frac{4}{3}$ $\overline{v}$ Selection $\overline{v}$<br>≤ 凹 国<br>Canvas Canvas1<br>All<br>Programmer1 PME1 Live<br>$\mathcal{A}$ | Fill ConsoleLayer<br>$\bullet$                                     | $\bigcirc$<br>僵<br>÷                | L                                           |                  |
|                                                                                                    | Main<br>Video                                                      | <b>Audio</b><br><b>Settings</b>     | All<br><b>DMX</b>                           |                  |
|                                                                                                    | InFrame                                                            |                                     | $\mathbf{0}$                                |                  |
|                                                                                                    | OutFrame                                                           |                                     | $\mathbf 0$                                 |                  |
| $\overline{2}$<br><b>A. R. R. R. R. Cutput L. Surface 1</b>                                                                                      | Pause Mode                                                         | In Frame                            |                                             |                  |
|                                                                                                    | - Iris                                                             |                                     |                                             | ⇔                |
|                                                                                                    | Mode                                                               | Alpha                               |                                             |                  |
|                                                                                                    | Softness                                                           |                                     | $0.050$ $\rightarrow$                       |                  |
|                                                                                                    | <b>Size</b>                                                        |                                     | $\bullet$ 1.000 $\rightarrow$               |                  |
| L3<br>1.A<br>1.5<br>1.9<br>2.0<br>2.1<br>1.6<br>16                                                                                               | <b>CenterX</b>                                                     |                                     | $0.500$ $\rightarrow$                       |                  |
| 1920 * 1080                                                                                                    | CenterY                                                            |                                     | $0.500$ $\rightarrow$                       |                  |
|                                                                                                    | - Shaper                                                           |                                     |                                             | د                |
|                                                                                                    | Mode                                                               | Alpha                               | ٠                                           |                  |
|                                                                                                    | <b>Softness</b>                                                    |                                     | $0.200$ $\rightarrow$                       |                  |
|                                                                                                    | Left                                                               |                                     | $0.374$ $\rightarrow$                       |                  |
|                                                                                                    | LeftRotation                                                       |                                     | $0.374$ $\rightarrow$                       |                  |
|                                                                                                    | Right                                                              |                                     | $0.183$ $\rightarrow$                       |                  |
|                                                                                                    | RightRotation                                                      |                                     | $0.417$ $\rightarrow$                       |                  |
|                                                                                                    | Top                                                                |                                     | $0.000$ $\rightarrow$                       |                  |
|                                                                                                    | <b>TopRotation</b>                                                 |                                     | $0.500$ $\rightarrow$                       |                  |
|                                                                                                    | $\boldsymbol{\times}$                                              |                                     | $0.000$ <sup><math>\rightarrow</math></sup> |                  |
| ₩■監長①<br>$\overline{\bigtriangledown}$ $\overline{\circ}$ $\overline{\bullet}$<br>靐<br>Programmer1 - PME1 Live<br>云●<br>$-4$<br>Goto             | <b>Bottom</b>                                                      |                                     | $0.500$ $\rightarrow$                       |                  |
| 06:30<br>04:00<br> 04:30<br>05:00<br>05:30<br>07:00<br> 07:30 <br>08:00<br>08:30<br>09:00<br>09:30<br>06:00<br>utorboladantan                    | <b>BottomRotation</b><br><b>ColorMixing</b>                        |                                     |                                             | $\overline{v}$   |
|                                                                                                    |                                                                    |                                     |                                             |                  |
|                                                                                                    | Mix<br>Mode                                                        |                                     | $\bullet$ 1.000 $\rightarrow$               |                  |
|                                                                                                    | ColorMix                                                           | None                                | П.                                          |                  |
|                                                                                                    | $-Fx1$                                                             |                                     |                                             | $\rightarrow$    |
|                                                                                                    | Mode                                                               | None                                | ۰                                           |                  |
|                                                                                                    | <b>Mix</b>                                                         |                                     | $0.791$ $\rightarrow$                       |                  |
|                                                                                                    | <b>Control1</b>                                                    | $\frac{1}{2}$ 0.360 $\rightarrow$   |                                             |                  |
|                                                                                                    | <b>Control2</b>                                                    | $\frac{3}{2}$ 0.840 $\rightarrow$   |                                             |                  |
|                                                                                                    | Control3                                                           | $\frac{1}{2}$ 0.000 $\rightarrow$   |                                             |                  |
|                                                                                                    | Control4                                                           | $\frac{1}{2}$ 0.000 $\rightarrow$   |                                             |                  |
|                                                                                                    | Control5                                                           | $\blacksquare$ 0.000 $\blacksquare$ |                                             |                  |

*Shaper for a Test pattern Content*

### <span id="page-440-0"></span>DMX Folder and File ID

- · *Each Console Layer is able to host Video Content and an Content Item as a Mask.*
- With the concept of folder and file IDs you are able to select your content based on a DMX Value between 0 *and 255.*
- · *Each Console Layer has a DMX Channel/Address for Content Folder ID and Content File ID (Channels 49/50) and two Channels/Addresses for Mask Content Folder and Mask Content File (Channels 60/61). Please also compare with the full channel map of a [console](#page-424-0) Layer*

#### *Example:*

- · *Your Console Layer into VERTEX has DMX Start Address 1 (For universe routing, please read topic [DMX-](#page-495-0)[Routing](#page-495-0) before)*
- · *Your lighting desk has a library element for a VERTEX Console Layer, also on Start Address 1*
- $\bullet~$  you want to select a Content Item from the VERTEX Project Explorer with File ID 5 and Folder ID 2 as Video *Content for this Console Layer*
- .<br>• you have to set DMX-channel 49 of your lighting desk to value 2 and DMX channel 50 to value 5
- · *The content item is selected as video content for the VERTEX Console Layer*

#### **Set File and Folder ID**

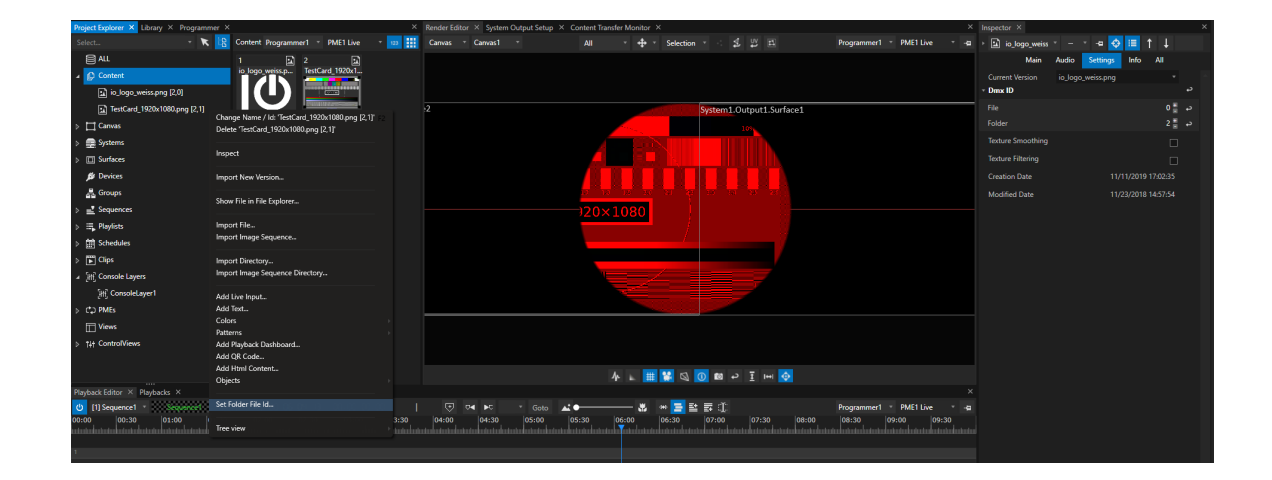

- · *Select a Content item into Project Explorer and go to the Inspector*
- · *Go to the Tab "Settings" and Select "DMX ID"*
- Set File and Folder ID for a Content. Each value has to be into the DMX parameter range from 0 to 255

### Clip Container for a Console Layer

- · *Even for Console Layers you can create a Clip Container*
- Used in a Playback, Clip Containers for a Console Layer overwrite the global value of the Console Layer

|                                                                              | (7 file edit create windows cloud-service tools worksprice backup help                              |                                                                          | VERTEX - manual.vxp                 |                            |                                                      | Master Disconnected DESKTOP-7T09NZE 192.108.1.103 LICENSE 10:34:10 __ LJ A |                                   |                         |
|------------------------------------------------------------------------------|----------------------------------------------------------------------------------------------------|--------------------------------------------------------------------------|-------------------------------------|----------------------------|------------------------------------------------------|----------------------------------------------------------------------------|-----------------------------------|-------------------------|
| Project Explorer X Library X Programmer X                                    |                                                                                                    | X Render Editor X System Output Setup X Content Transfer Monitor X       |                                     |                            |                                                      | $\times$ Inspector $\times$                                                |                                   |                         |
| Select                                                                       |                                                                                                    |                                                                          | All -<br>$+$ $+$ $+$ Selection +    | <b>12 四</b>                | Programmer1 PME1 Live * 42 > [H] ConsoleLayer *      |                                                                            | <b>« ↓ IE</b> t ↓                 |                         |
| 目仙                                                                           | 囲                                                                                                   |                                                                          |                                     |                            |                                                      |                                                                            | Main Video Audio Settings DMX All |                         |
| A D Content                                                                  |                                                                                                    |                                                                          |                                     |                            |                                                      | <b>RotationModes</b>                                                       |                                   |                         |
| [2] io logo weisspng [2,0]                                                   | ConsoleLayer1                                                                                       |                                                                          |                                     | VideoInOutFrame            |                                                      |                                                                            |                                   |                         |
| 21 TestCard_1920x1080.png [2,1]                                              |                                                                                                    | 12                                                                       |                                     | System1.Output1.Surface1   |                                                      | Pause Mode                                                                 | In Frame                          |                         |
| $\triangleright$ $\Box$ Canvas                                               |                                                                                                    |                                                                          |                                     |                            |                                                      | <b>Inis</b>                                                                |                                   | $\rightarrow$           |
| > <u>●</u> Systems                                                           |                                                                                                    |                                                                          | Mode                                | Alpha                      |                                                      |                                                                            |                                   |                         |
| $\triangleright$ [ $\Box$ Surfaces                                           |                                                                                                    |                                                                          |                                     |                            |                                                      | Softness                                                                   |                                   | $0.050 -$ <sup>2</sup>  |
| <b>B</b> Devices                                                             |                                                                                                    |                                                                          |                                     | Size                       |                                                      | $- 0.304$ $+$                                                              |                                   |                         |
| & Groups                                                                     |                                                                                                    |                                                                          |                                     | CenterX                    | $-$ 0.626 $\rightarrow$                              |                                                                            |                                   |                         |
| Sequences                                                                    |                                                                                                    |                                                                          | 120×1080                            |                            |                                                      | CenterY                                                                    |                                   | $-0.500$ $+3$           |
| $\triangleright$ $\equiv$ Playlists                                          |                                                                                                    |                                                                          |                                     |                            |                                                      | <b>Shaper</b>                                                              |                                   |                         |
| $\triangleright$ $\left[\begin{matrix} 2 \\ 1 \end{matrix}\right]$ Schedules |                                                                                                    |                                                                          |                                     |                            |                                                      | Mode                                                                       | Alpha                             | $\mathbf{v}$            |
| $\triangleright$ [ $\vert$ ] Clips                                           |                                                                                                    |                                                                          |                                     |                            |                                                      | Softness                                                                   |                                   | $0.000 -$               |
| A [4] Console Layers                                                         |                                                                                                    |                                                                          |                                     |                            |                                                      | Left                                                                       |                                   | $0.000$ $\rightarrow$   |
| [iff] ConsoleLayer1                                                          |                                                                                                    |                                                                          |                                     |                            |                                                      | LeftRotation                                                               |                                   | $-$ 0.500 $\rightarrow$ |
| $\triangleright$ CD PMEs                                                     |                                                                                                    |                                                                          |                                     |                            |                                                      |                                                                            |                                   |                         |
| Views                                                                        |                                                                                                    |                                                                          |                                     |                            |                                                      | Right                                                                      |                                   | $-$ 0.000 $\rightarrow$ |
| T+ ControlViews                                                              |                                                                                                    |                                                                          |                                     | RightRotation              |                                                      | $- 0.500$ $+$                                                              |                                   |                         |
|                                                                              |                                                                                                    |                                                                          | Top                                 |                            | $-$ 0.000 $\rightarrow$                              |                                                                            |                                   |                         |
|                                                                              |                                                                                                    |                                                                          |                                     | <b>A L 開開Q 0 回 P I H 0</b> |                                                      | <b>TopRotation</b>                                                         |                                   | $-$ 0.500 $\rightarrow$ |
| Playback Editor X Playbacks X                                                |                                                                                                    |                                                                          |                                     |                            | $\boldsymbol{\times}$                                | Bottom                                                                     |                                   | $0.000 -$               |
| <b>ひ</b> [1] Sequence1<br>Sequencel<br>00:00<br>00:30<br>01:00<br>01:30      | $\boxed{P}$ $\boxed{II}$ $\boxed{II}$ 00:05:26:8<br>00:00:00:00<br>02:00<br>03:00<br>03:30<br>02:30 | $\Theta$<br>$04 - 10$<br>$\mathbf{A}$<br>Goto<br>05:00<br>04:00<br>04:30 | 8 → 三些表印<br>05:30<br>06:00<br>06:30 | 07:00<br>07:30<br>08:00    | Programmer1 PME1 Live . 4<br>08:30<br>09:00<br>09:30 | BottomRotation                                                             | $-$ 0.500 $\rightarrow$           |                         |
|                                                                              |                                                                                                    |                                                                          |                                     |                            | an talan tanàna mandritry ny taona 2008–2014.        | <b>ColorMixing</b>                                                         |                                   |                         |
|                                                                              |                                                                                                    |                                                                          | [iff] 1 ConsoleLayer1               |                            |                                                      | Mix                                                                        |                                   | $-0.1000$ $+2$          |
|                                                                              |                                                                                                    |                                                                          |                                     |                            |                                                      | Mode                                                                       | Multiply4x                        |                         |
|                                                                              |                                                                                                    |                                                                          |                                     |                            | ColorMix                                             |                                                                            |                                   |                         |
|                                                                              |                                                                                                    |                                                                          |                                     |                            |                                                      | $>$ Fx1                                                                    |                                   |                         |
|                                                                              |                                                                                                    |                                                                          |                                     |                            |                                                      | $+52$                                                                      |                                   |                         |
|                                                                              |                                                                                                    |                                                                          |                                     |                            |                                                      | $-83$                                                                      |                                   |                         |

*Global Setting for ConsoleLayer 1: Iris is set*

- Drag a Console Layer from Project Explorer into the Playback Editor: A new Clip Container is created into *your Sequence*
- · *Assign Content to your Clip Container and set Values*

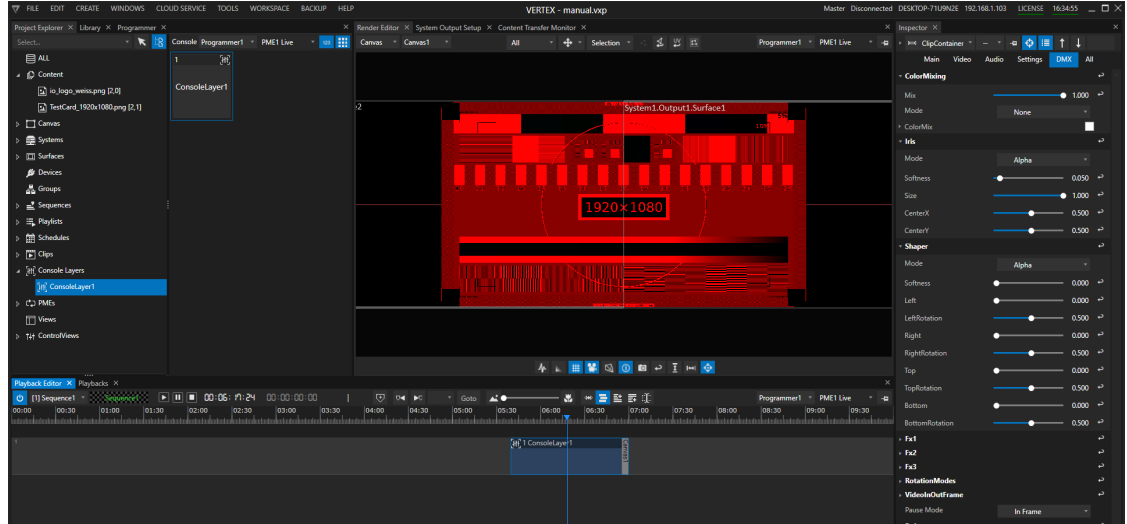

Clip Container with Console Layer 1 inside overwrites the global values of Console Layer 1: in this example, all values *for the iris are reset to default values.*

Don't forget to also assign the same Main Content as the global Console Layer has to the Clip Container

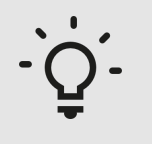

#### *Use case example:*

*You are able to e.g. temporary take control back from a lighting desk control and to set all content to black.*

# *6.5* Control View

- · *ControlViews are graphical touch interfaces with e.g. buttons and sliders*
- · *Use the ControlView Editor to easi ly design and build your own interface without any programming skills*
- · *ControlViews can be displayed and run in a ControlView Editor or in ful lscreen mode on a VERTEX System*

# **Basics**

- · *ControlViews are easy to made touch interfaces to control your playbacks and devices.*
- · *VERTEX is shipped with a bunch of presty led control elements l ike buttons and sl iders.*
- · *The ControlView Editor helps you to visual build touch interfaces without layout and programming skills.*
- · *Detailled layout parameters allow you to adapt User Interfaces to e.g. a client's cooperate design*
- · *Control Views could be run into a Control View Editor or in ful lscreen mode. For fullscreen, every VERTEX system provides a Control Viewer*
- · *Fullscreen touch interfaces could also be used as transparent overlay on a desktop or even on top of a Ful lscreen Renderer*
- · *ioversal also provides a reduced VERTEX version only for touch interfaces - called VERTEX Touch*
- · *Every control element could be accessed by a script command or by the API*

## ControlView Editor

- · *The ControlView Editor helps you to design visual touch interfaces*
- · *The Editor can run in two different modes: Edit (for interface design) and Run (for Interface use)*

### Open a new ControlView Editor

- *1. Go to the "Create" Tab into the Main Menu and create a Control View*
- *2. Go to the "Windows" tab into Main Menu and open a new ControlView Editor*

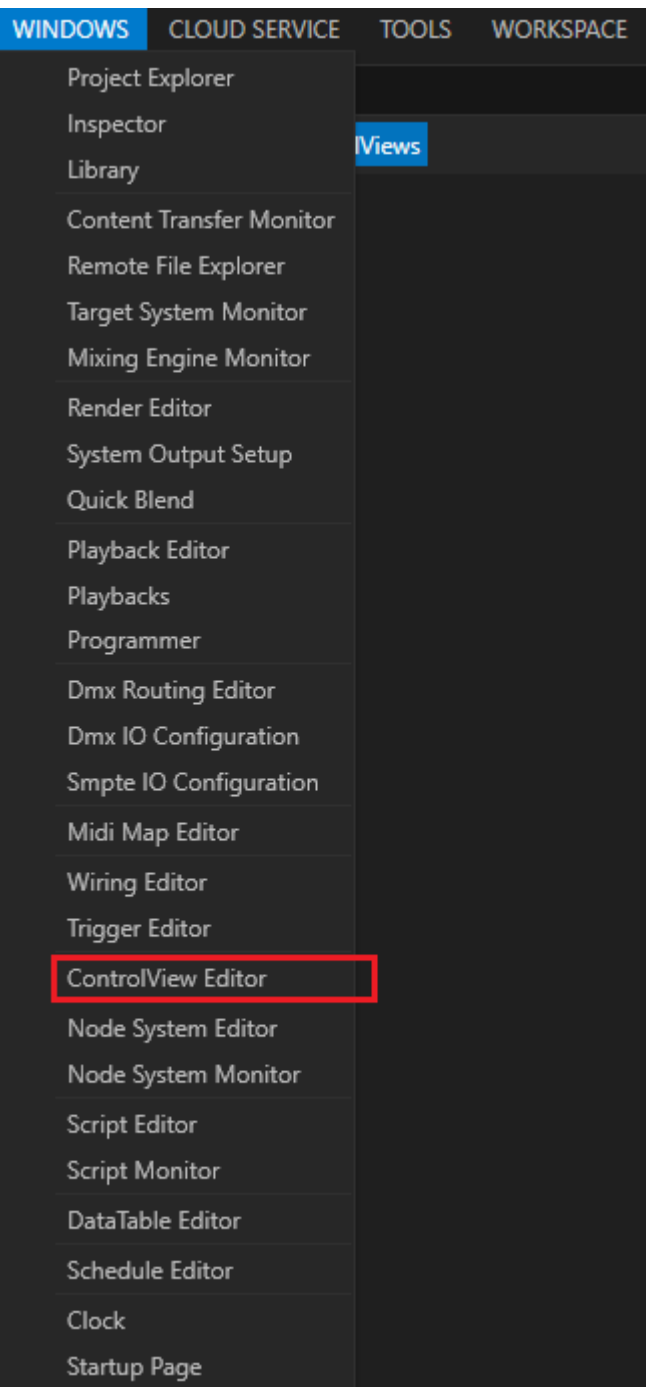

### Edit

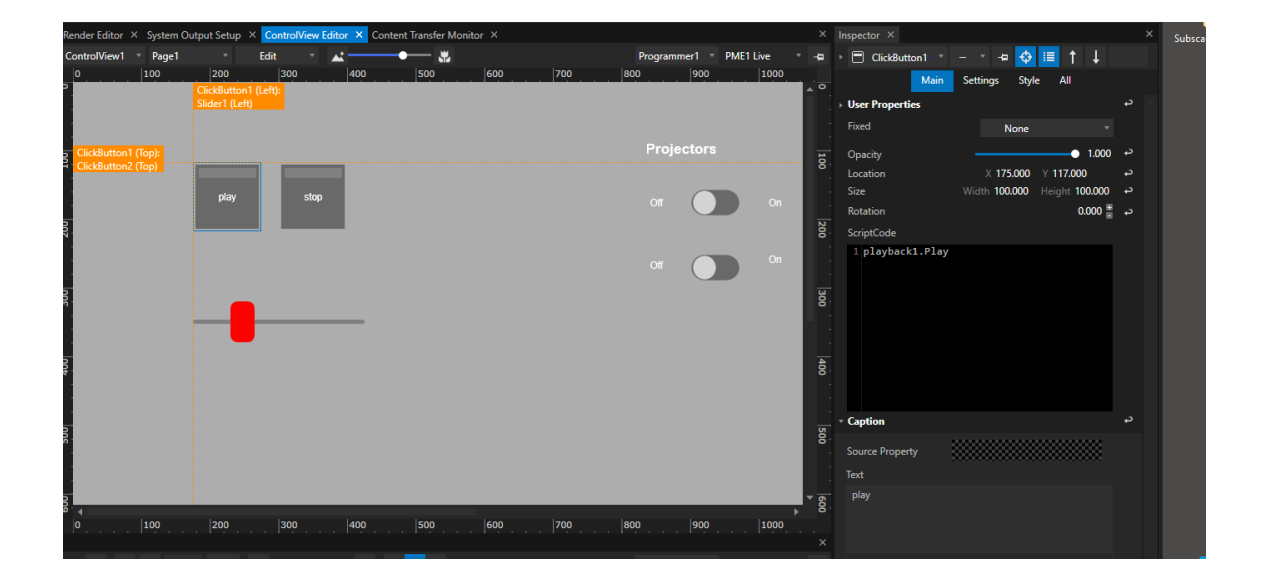

- *3. Select a Control View you want to edit in the dropdown of the Control View Editor*
- *4. Switch Control View Editor from "Run" to "Edit" mode*
- *5. Right-click with your mouse , open the context menu and go to "Add Control" there*

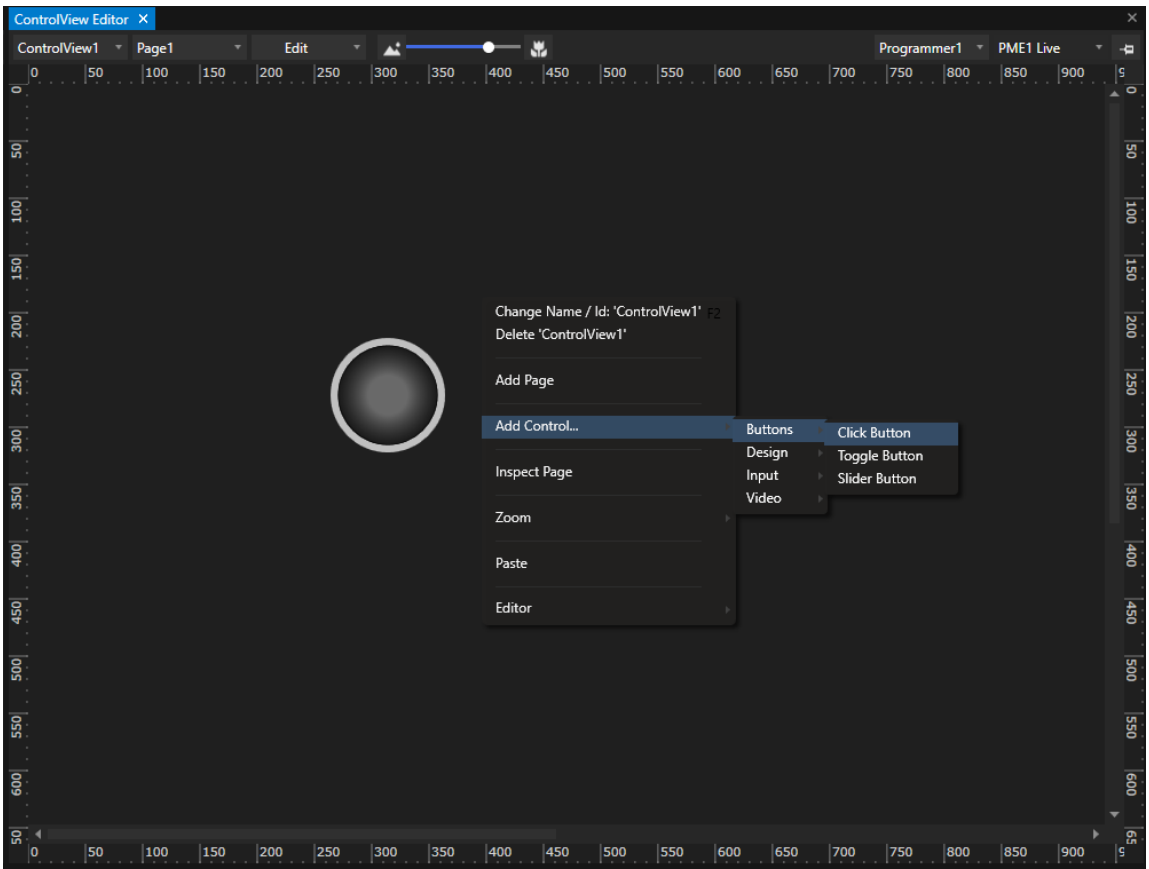

- *6. Choose between different control elements like buttons, sliders, label*
- *7. Move and Place the button with your mouse into the ControlView Editor*
- *8. By default, layout helpers , snapping and grid and rulers wi l l help you to easi ly arrange your controls*
- *9. Select a control and do settings for interaction or sty le adjustments into the Inspector*

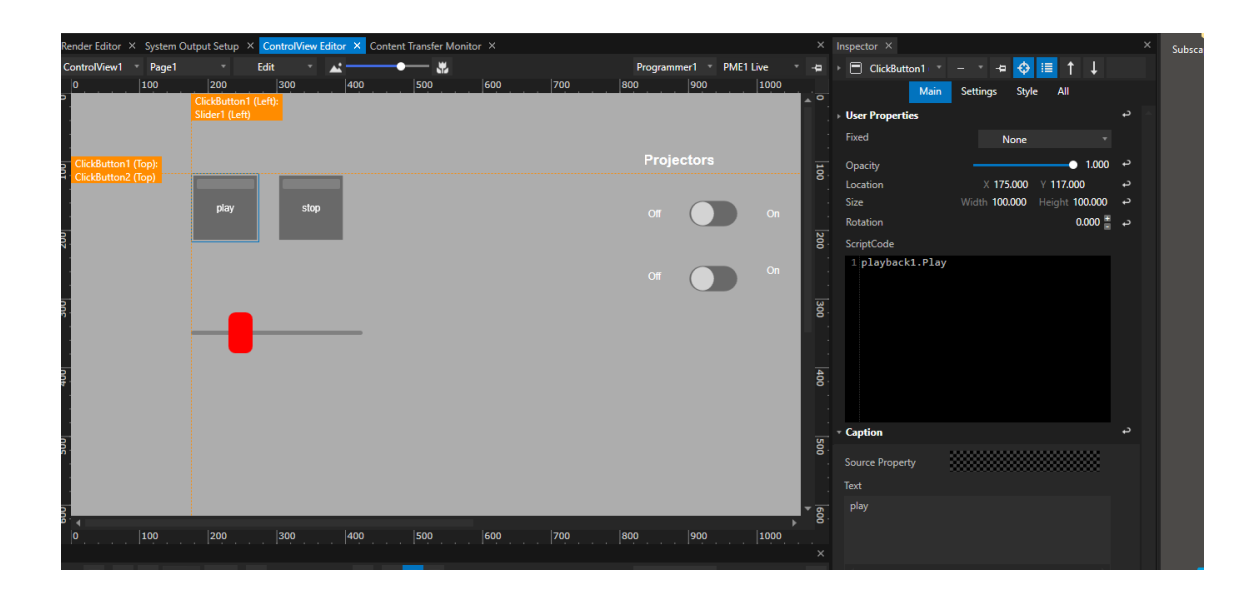

*10.When you are finished with your layout and settings, switch mode back from "Edit" to "Run" 11.Or just start a Control Viewer in Fullscreen*

### Editor Settings

- · *Open the context menu with a right click in edit mode*
- · *select "Editor"*
- there you are able to define the ControlView Editors layout helpers, set the snapping or even the startup *behaviour*

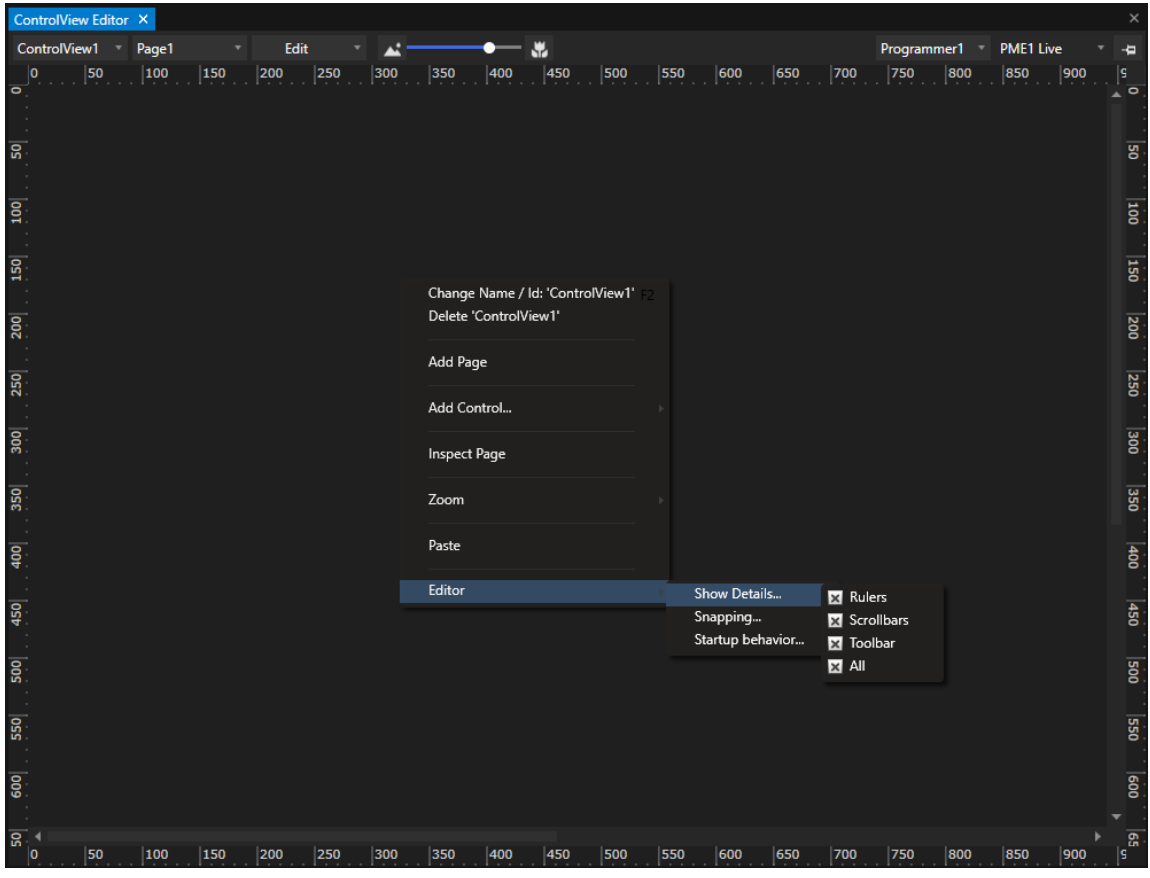

### Pages

- · *For every ControlView, you are able to create multiple pages as child elements of this Control View*
- This pages allow you to create some submenus or to e.g. thematically order or purify your touch interfaces
- · *RightClick into ControlView Editor ( In edit mode), open the context menu and select "Add page"*

### Run

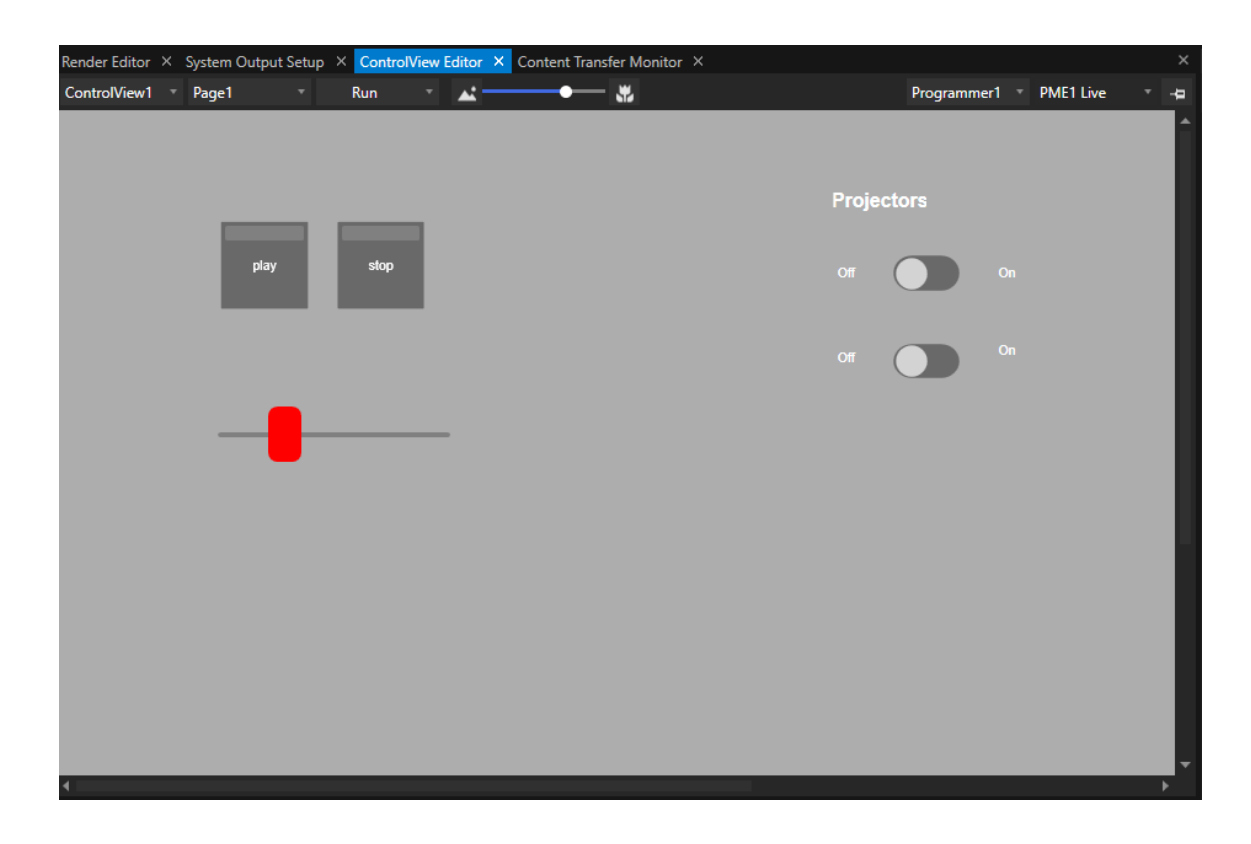

*When switched into run mode:*

- · *all objects are locked*
- · *all rulers and context menus are deactivated*
- · *Objects could not be selected into inspector*

# **ControlViewer**

- · *Each VERTEX System has a capability to show a ControlView as ful l screen - This capability is called Control Viewer*
- · *The Control Viewer is located on System level. Select a System into Inspector and do the main settings for full screen there.*
- · *Depending on your VERTEX license [features,](#page-14-0) it is possible to run a Control View and a Video Renderer in ful l screen on the same VERTEX System*
- · *It is also possible to overlay a transparent ControlView to a full screen Renderer or your Windows Desktop*

### **Settings**

- · *Select the System on which your Control View should be shown as full screen*
- · *Go to the Control Viewer section in the Inspector*

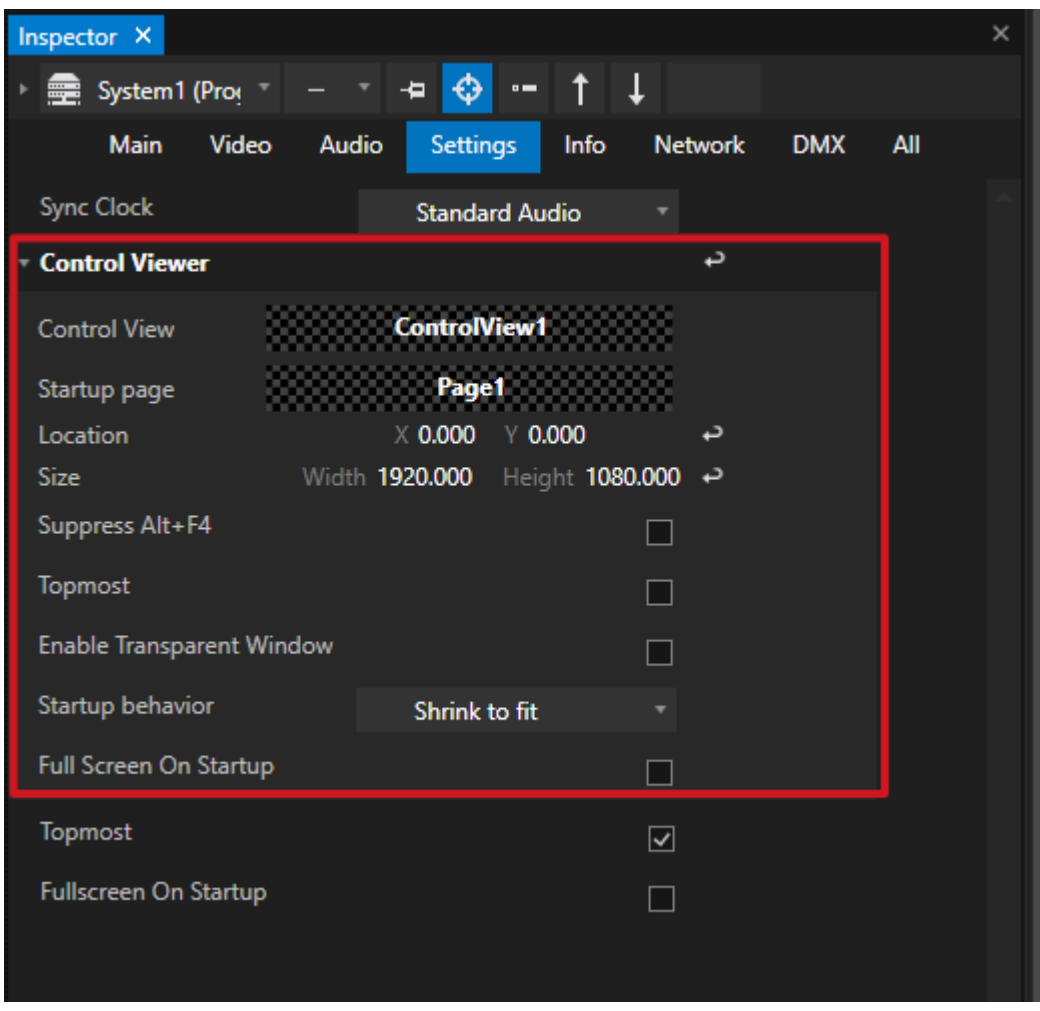

- · *Size defines the pixel size of the full screen Control View*
- Location defines the position of this full screen Control View the top-left start coordinates of your desktop

### Set to Full Screen

*Choose between 4 options to set the Control Viewer in Full Screen:*

#### *1. Context Menue into Project Explorer*

*Right-click on a system and select "Enter Fullscreen ControlView" If working with multiple Systems in a Project, you can remote set another system into Full Screen*

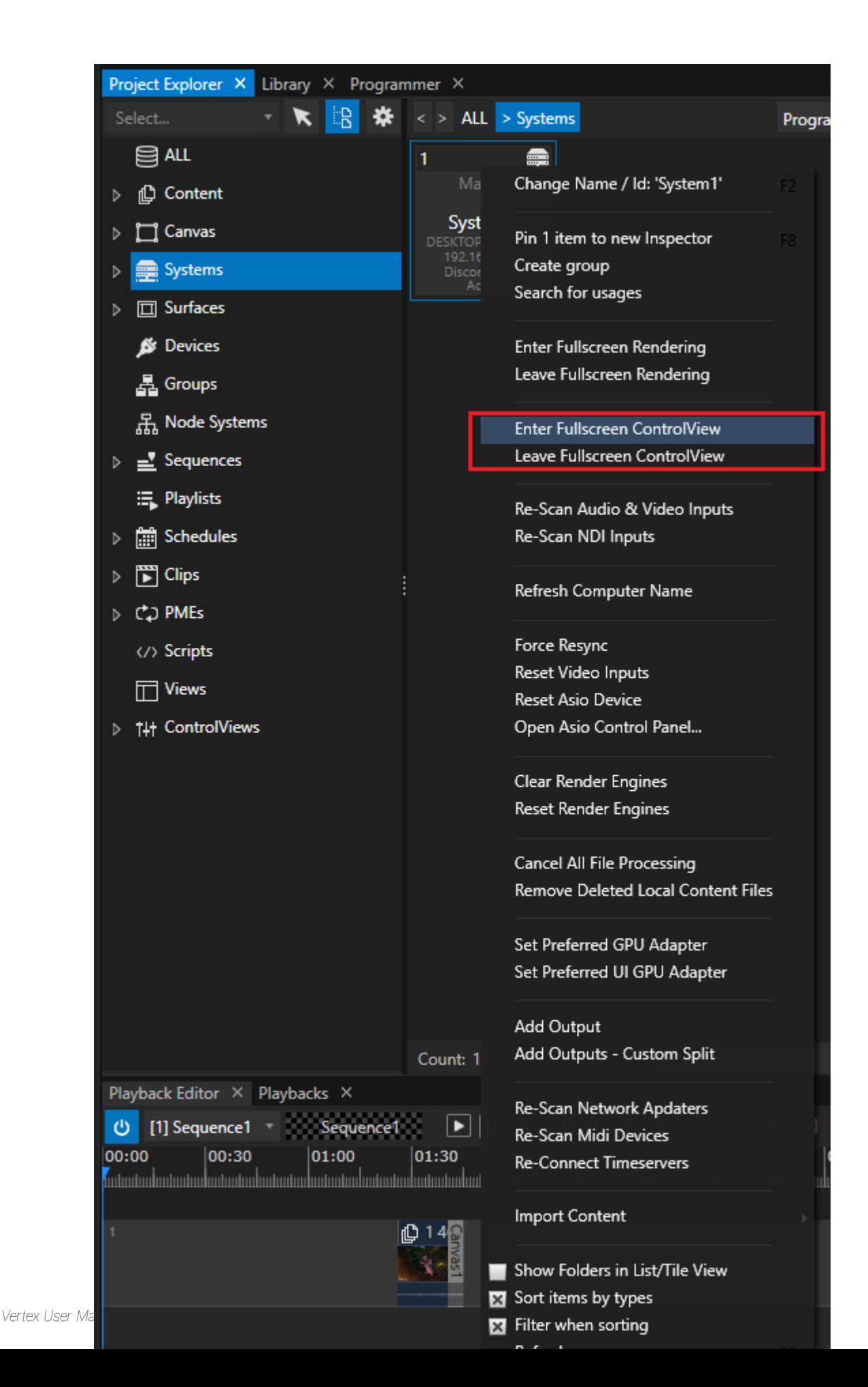

#### *2. Shortcut (CTRL + F5) on your local System*

*Press the same shortcut on your local System to leave again.*

#### *3. Control Viewer Button in Status Bar*

Use the Control Viewer Button into [Status](#page-366-0) Bar to switch your local system into start a Control Viewer on your *local System in Full Screen*

*Use Shortcut CTRL+ F5 to close Control Viewer again*

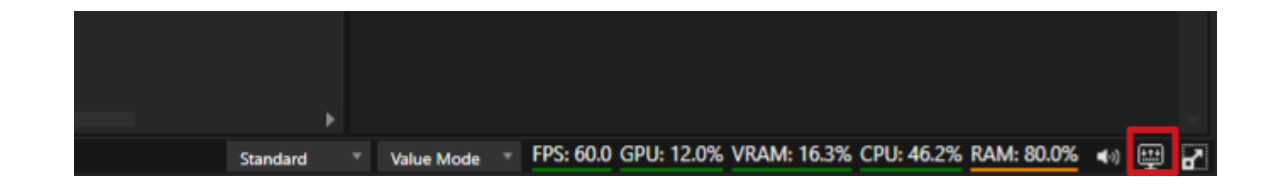

#### *4. With a Script Command*

*Of course there are Script [Commands](#page-618-0) to open and close the Control Viewer*

System1.ControlViewer.Open System1.ControlViewer.Close

*or for your local system just*

ControlViewer.Open ControlViewer.Close

## VERTEX TOUCH

- · *VERTEX Touch is a VERTEX software version with a reduced functional ity and reduced user interface - optimized for fullscreen touch interfaces*
- · *The application starts with a smal ler UI footprint without a Render Editor and no option for a Fullscreen Renderer - it is optimized even for less powerful l PCs*

· *VERTEX Touch is shipped with every regular VERTEX Instal ler - a shortcut is created as Windows application during the regular VERTEX installation process.*

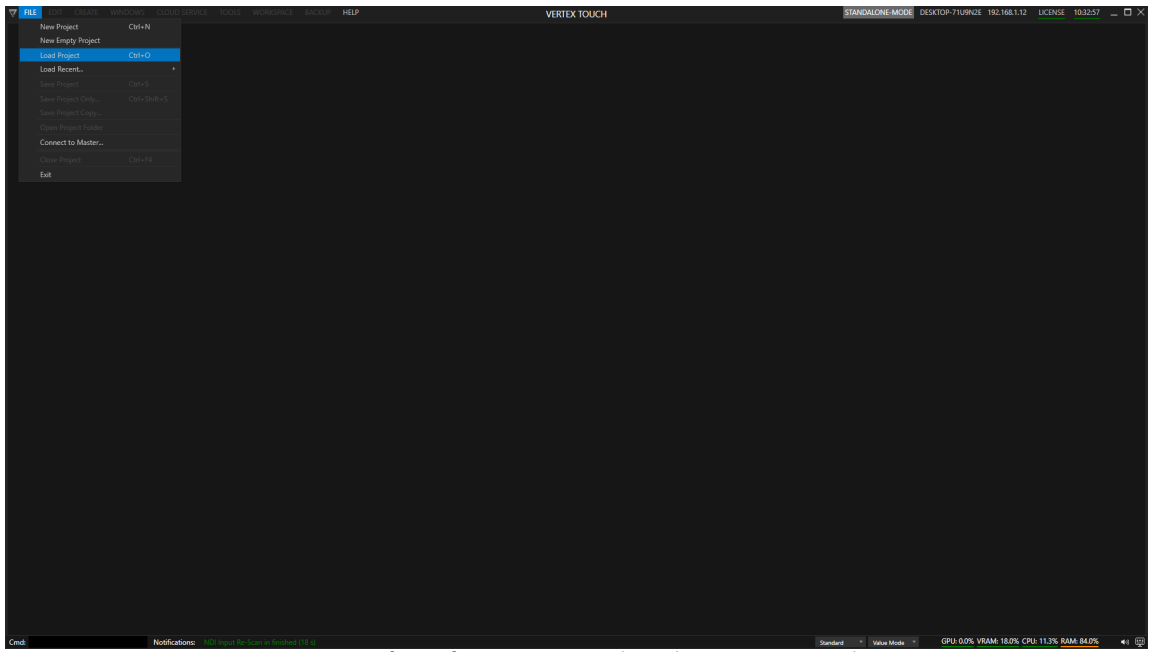

*User Interface after VERTEX Touch application was started. Compared to the regular VERTEX application there is no startup page*

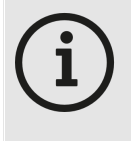

*VERTEX Touch License Edition ioversal also offers a license [edition](#page-14-0) called VERTEX Touch for a reduces price. You are able to run the VERTEX Touch application with a license of every other [VERTEX](#page-14-0) [edition](#page-14-0).*

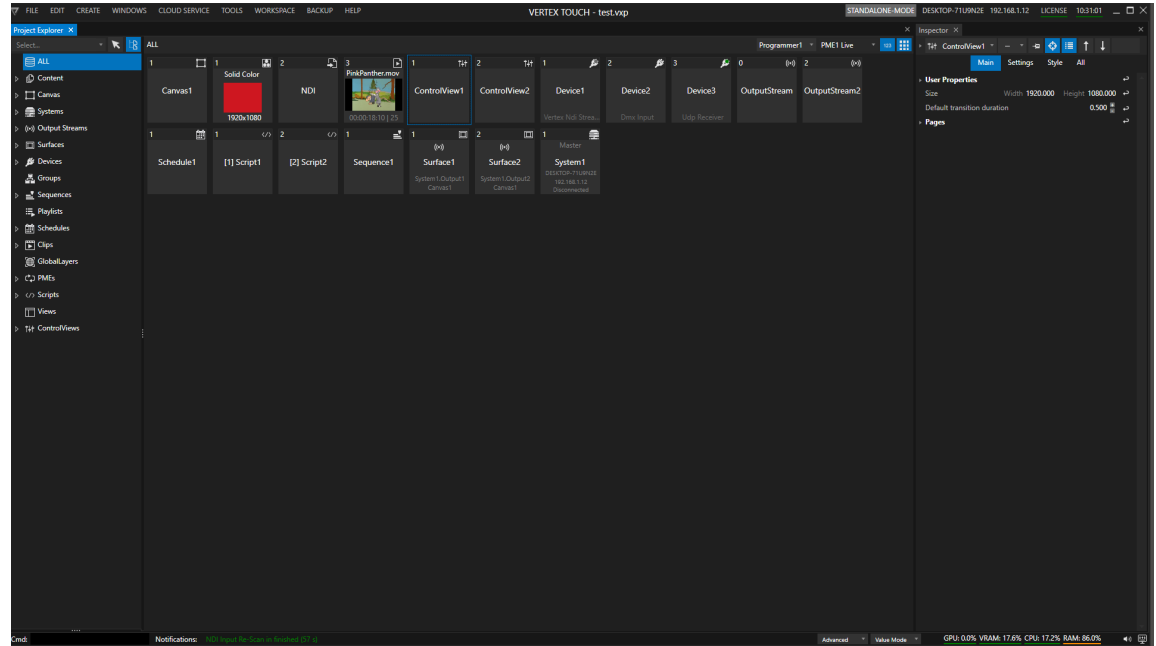

*User Interface VERTEX Touch*

# Access a ControlView with a Script

*Like most things into VERTEX also ControlViews are accessible wit[h a Script Command.](#page-617-0)*

*Please note, that there is a difference between a ControlView that contains of Labels, Buttons, Sliders, Pages and its settings and the ControlViewer, that hosts the ControlView*

### Difference between ControlView and ControlViewer

To call layout elements ad settings of a Control View, start your Script with the VERTEX Object ControlView *( e.g. "ControlView1")*

ControlView1.Pages.Page1.Label1.Delete

*To switch to Page 2 of ControlView1 use start your Script with the ControlViewer object e.g.*

```
ControlViewer.GotoPage Page2
```
## Script examples

*Change the label text of Label 1 in ControlView1*

ControlView1.Controls.Label1.Settings.Caption.Text.Value = "this is a

*Perform a Click on Button 1 of ControlView1*

ControlView1.Controls.ClickButton1.Click

*Return the current Page that is displayed by ControlViewer1*

ControlViewer.GetPage

Switch to Page 2 of the current control View. Also works as script for e.g. button in ControlView Editor (Run *Mode)*

ControlViewer.GotoPage Page2

*Delete Label 1 on Page 1 of ControlView1*

ControlView1.Pages.Page1.Label1.Delete

## *6.6* Devices

- · *Control different types of external devices directly from VERTEX*
- · *Select a device from l ibrary and add it to your project*
- · *Set device parameters with script commands*

# **Workflow**

*VERTEX comes up with an abstract device model that enables you to control different types of devices with various functional ity .*

*Some of the device properties are animatable via keyframes like the ones of DMX-Devices for instance. But basically all device parameters are accessible with VERTEX script commands.*

*Regardless of the device type and its range of parameters, the basic workflow is always the same:*

- *1. Open the l [ibrary editor and search for a device](#page-173-0)*
- *2. [Add the device to your project](#page-173-0)*
- *3. [Select device in the project explorer](#page-174-0)*
- *4. [Do connectivity and protocol settings in Inspector](#page-176-0)*
- *5. [Access device parameters with vertex script commands](#page-176-1) or*
- *6. [use a device in a cl](#page-178-0) ip container*

*[Troubleshooting:](#page-179-0) Reconnect a Device*

## Devices in Library Editor

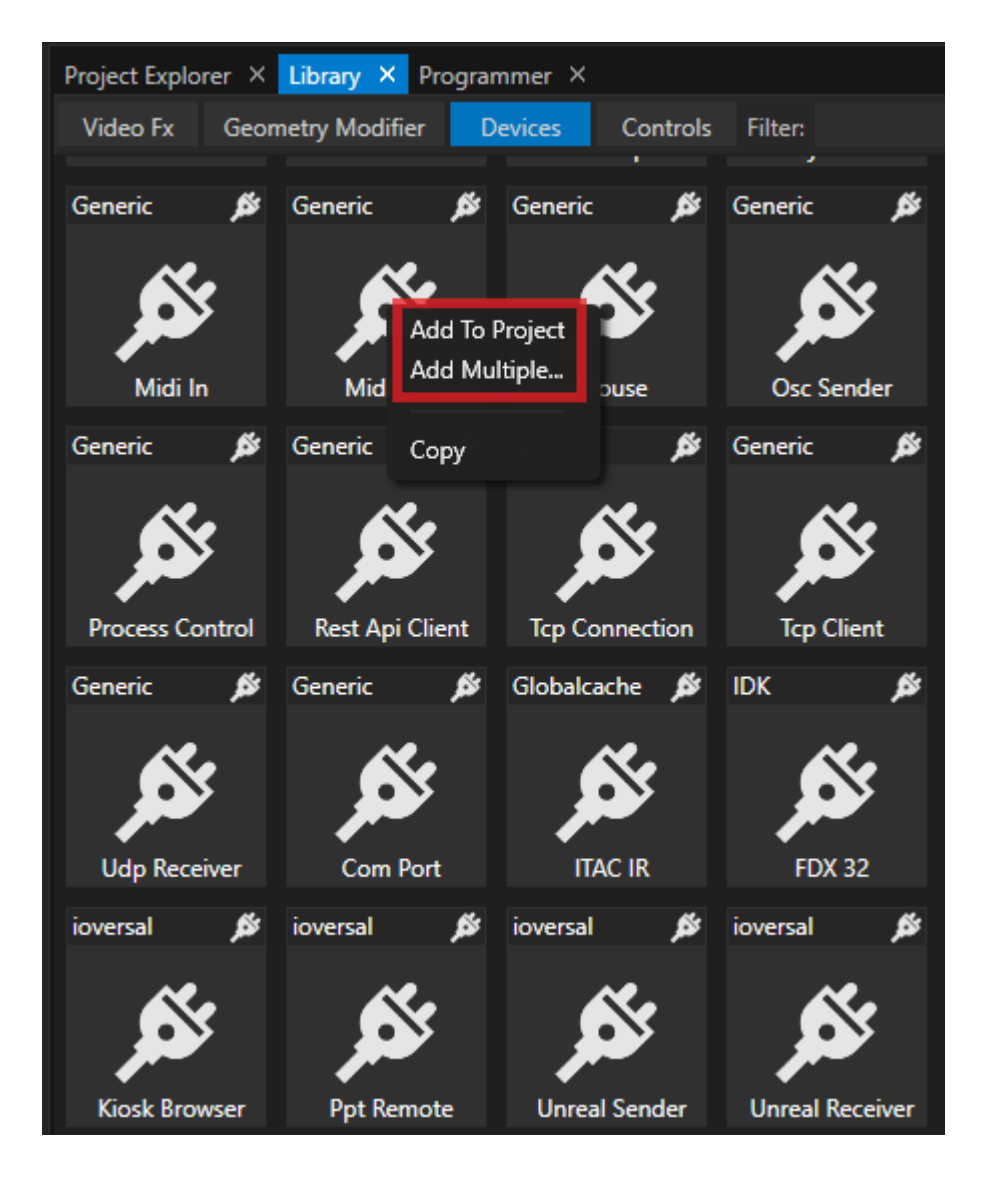

- · *Open the l [ibrary](#page-409-0)*
- · *Search for the device you want to use use the search filter and search by names*
- · *Right-cl ick with your mouse and select whether you want to add only one or multiple devices to your project*

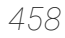

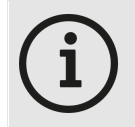

#### *Directory and Folder for Devices*

*You are able to write your own device templates and add them to the VERTEX library. You have to save your custom devices with the file extension .vxdi Devices that are shipped by ioversal are encrypted .vxdx format*

#### *Directory and Folder:*

*C:\Users\Public\Documents\ioversal\Vertex\[Vertex Assembly Version]\Devices*

*You are allowed to create own subfolders or copy your device into an already existing subfolder*

## Devices in Project Explorer

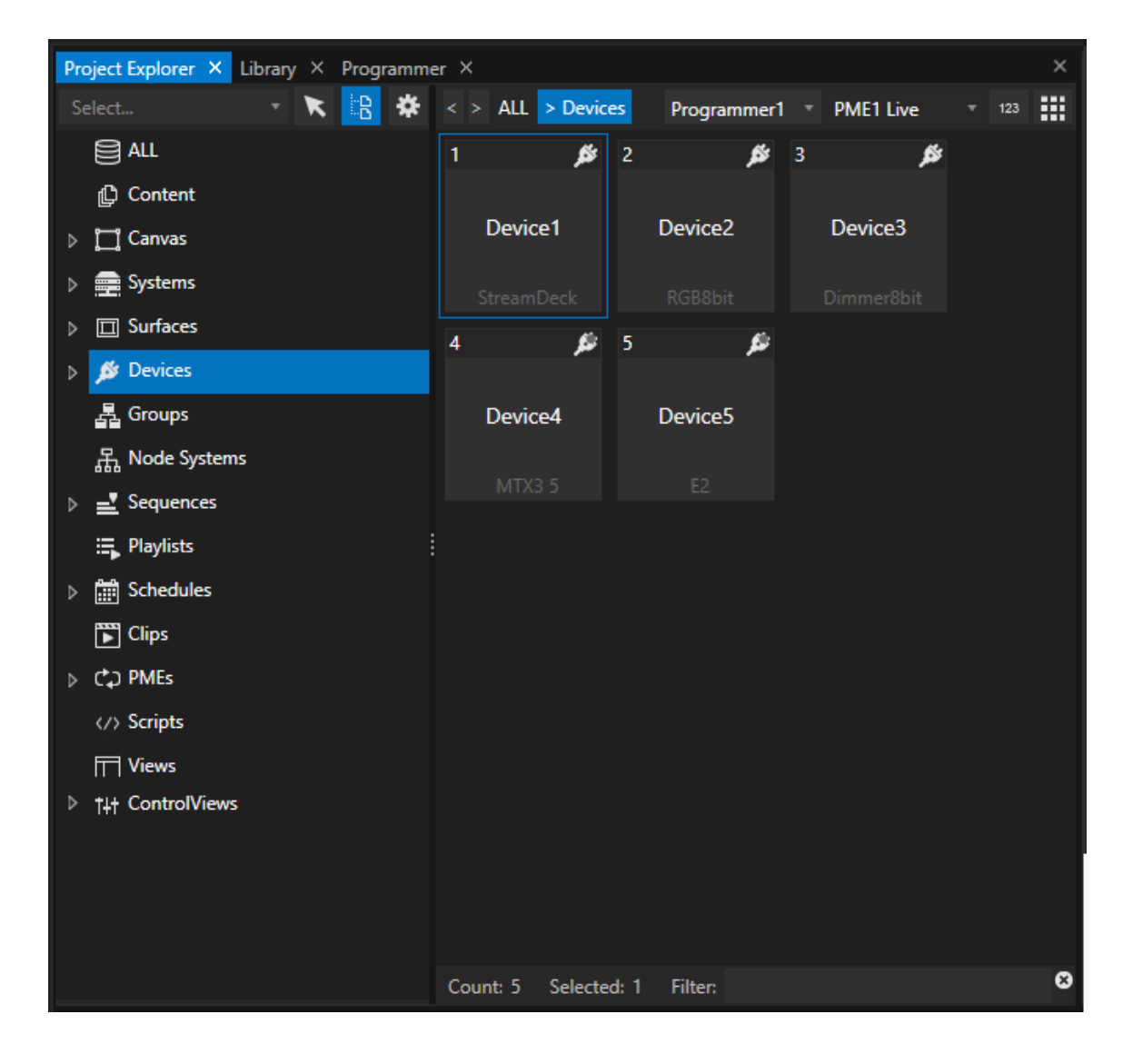

*The device section in the project explorer contains all devices that you have added to your project . Depending on the device type, a connection status gives you information about the connectivity.*

#### *Status:*

*Red: connection refused or not possible Orange: try to establish connection Green: connected*

*[Connection settings](#page-176-0) like ports or IP Address could be done in the inspector.*

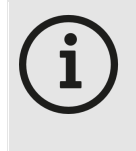

*Connection status into Project Explorer only for certain types of Devices Some device types like DMX Devices or TCP Senders do not have a connection status by device design For this Devices the status is not shown into Project Explorer*

# Connectivity and Protocol Settings

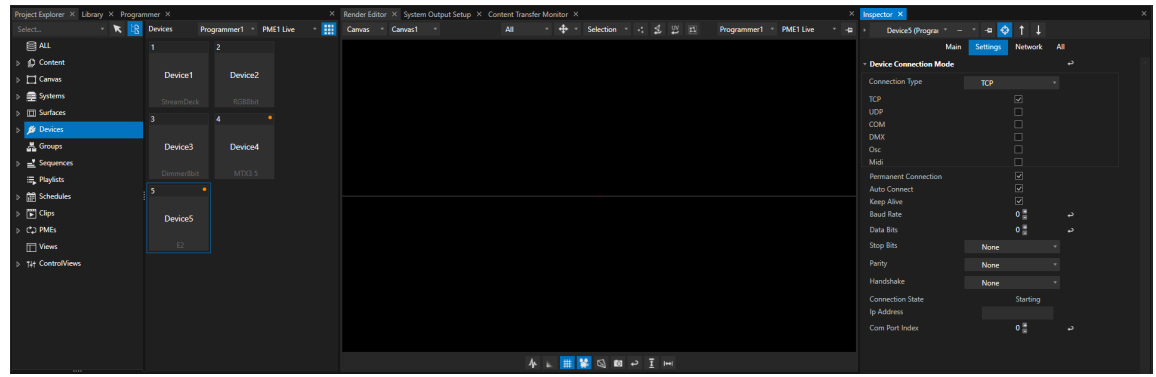

*Select a Device in the project explorer and do the connectivity and protocol settings in the inspector.*

Within the device library that is shipped with VERTEX, ioversal has tested the connectivity for most of the *included devices. Al l connectivity and protocol settings are set according to the manufacturer's specification.*

*If you have problems to connect one of the devices, don't hesitate to contact the ioversal support* ([support@ioversal.com\)](mailto:support@ioversal.com) or open a ticket directly from within VERTEX (Main Menu -> help -> Create new Ticket).

## Use Devices with Script Commands

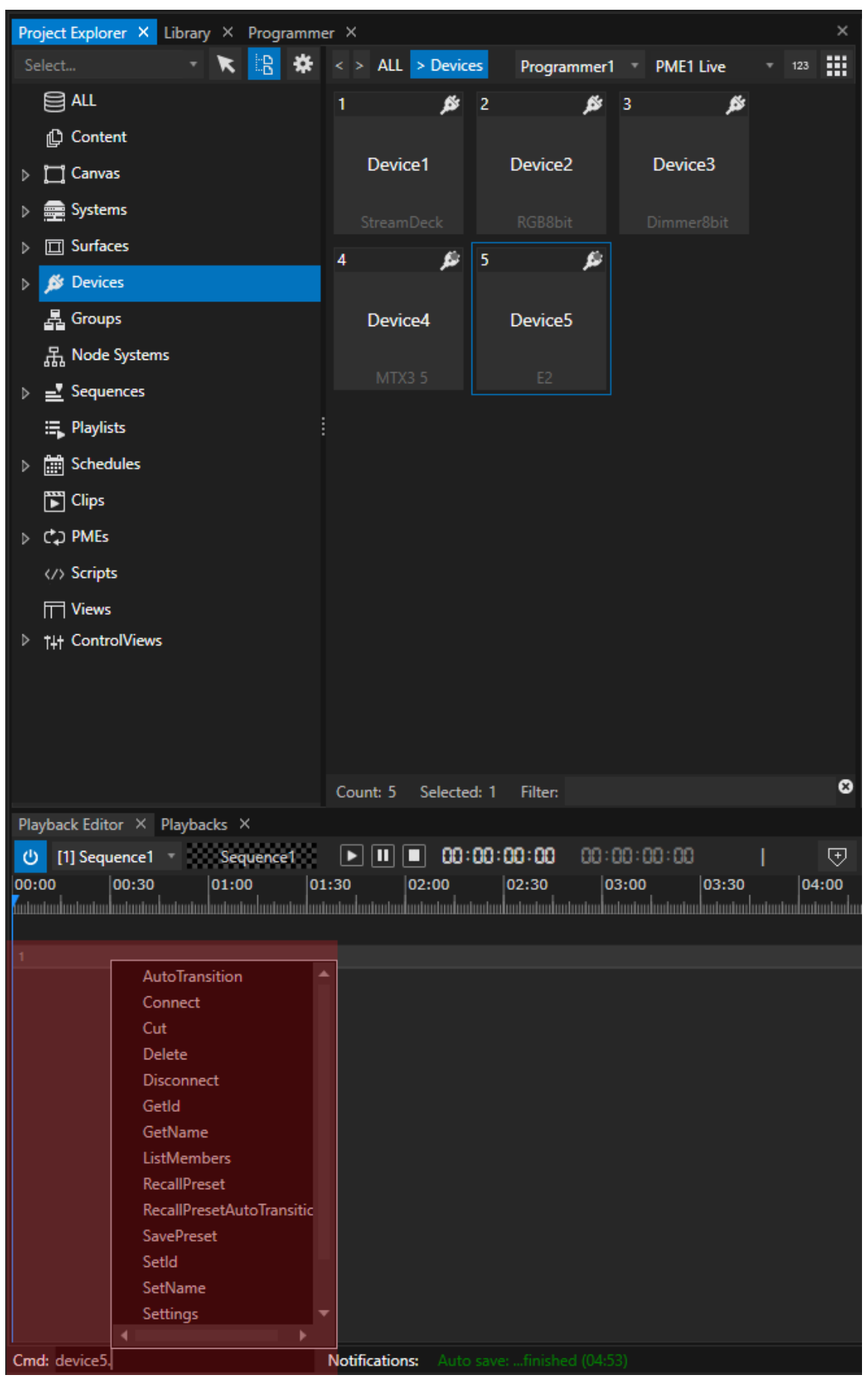

*Each device from a manufacturer has its own parameters and options.*

*This options and parameters are accessible with VERTEX Script commands.*

*Use script commands in cues, clip containers, on system startup, in a playlist, or in a trigger editor to script your device interaction.*

*For some kind of devices - like DMX Devices also key frame animation is possible. For some devices (like e.g. the Elgato Stream Deck) you only have to do the global settings into Inspector to work with.*

# Use Device as a Clip Container

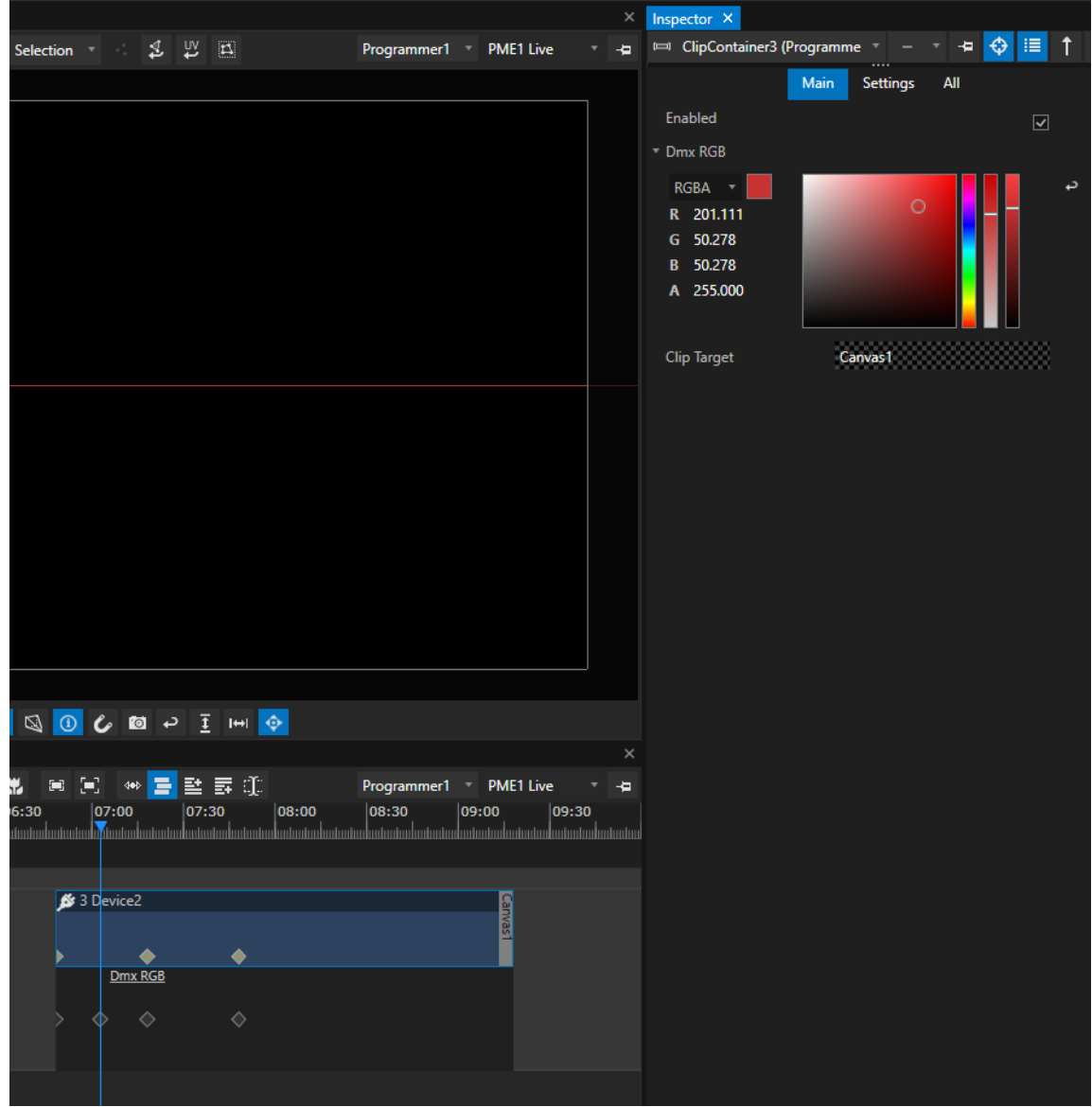

*Some Devices like DMX Dimmer and DMR RGB devices could be animated with key frames. Just drag the device from project explorer with your mouse and drop it into the playback editor. A cl ip container is created.*

# Connection Problems - Host System and Reconnect

· *If there are connection problems with your device, please try a reconnect first of all.*

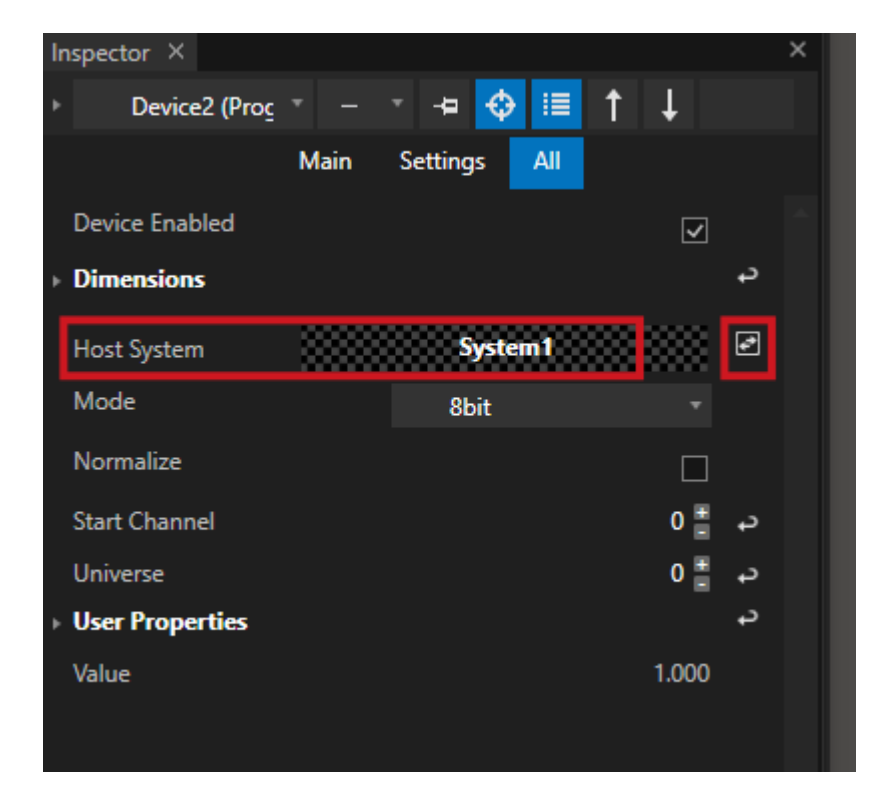

- · *Select your device in the inspector*
- · *Every Device has a property for Host System (The VERTEX system your device is connected to). Please first check is this is correctly set If not and if you are working with [multiple systems,](#page-291-0) drag another system from project explorer to this property field.*
- · *Next to this property, there is a reconnect button that refreshes to connection to this device.*

### Reconnect by Script

· *A reconnect also is possible by script with the command ResetConnection*

```
Device1.ResetConnection
```
### 6.6.1 DMX Input Device

- · *Use DMX Input Devices to trigger, wire or script interactions based on values of a DMX Channel*
- · *You are able to l isten on DMX Values of a predefined DMX Start Address and Universe*
- · *Use the incoming DMX Values to influence other properties into VERTEX or to trigger an action*

### Add Device and do Settings

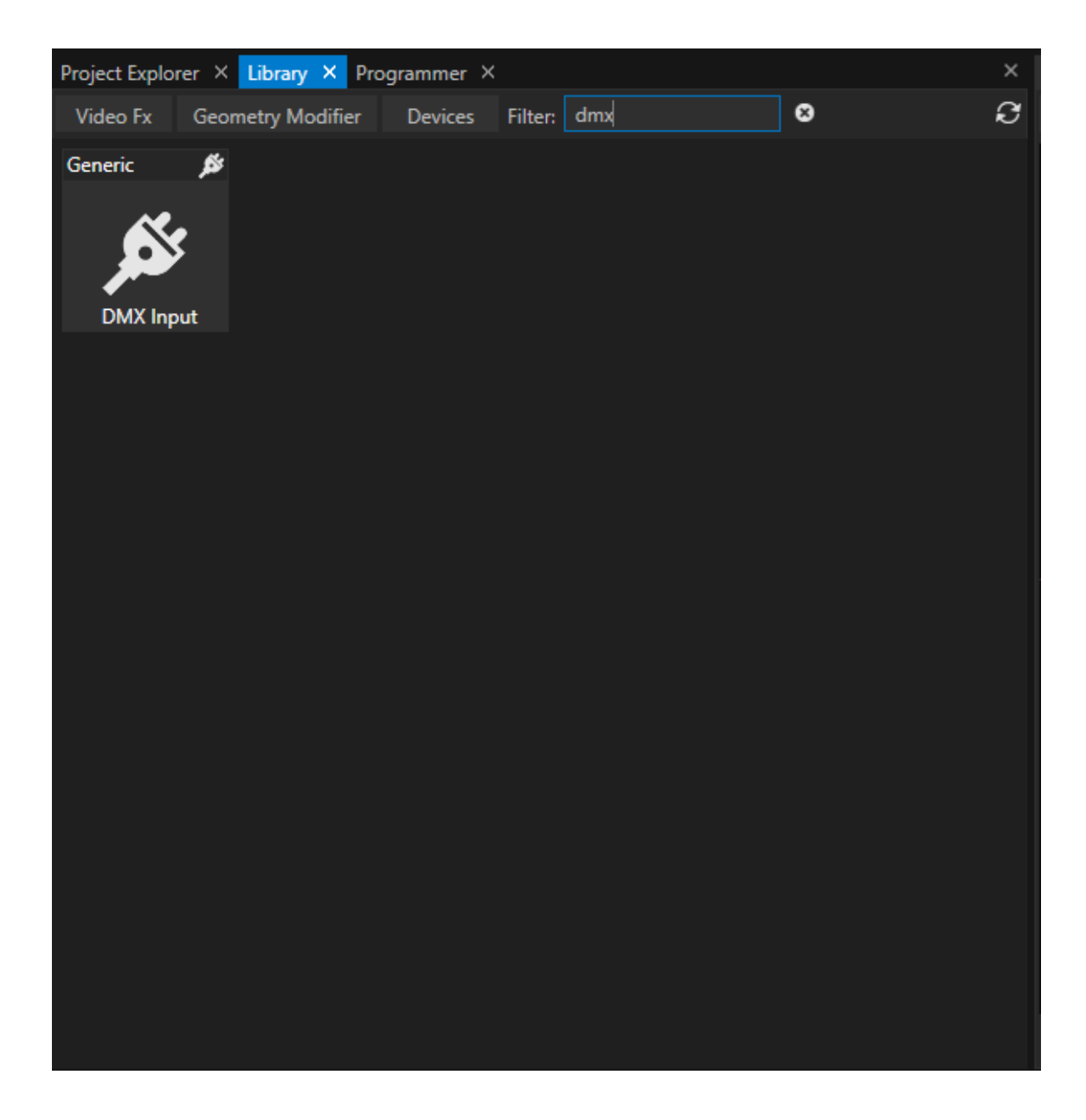

- · *Go to the Library Editor*
- · *Select the tab "Devices"*
- · *Search for "DMX Input"*
- · *Right-Click on the Device and add one or multiple to your project*

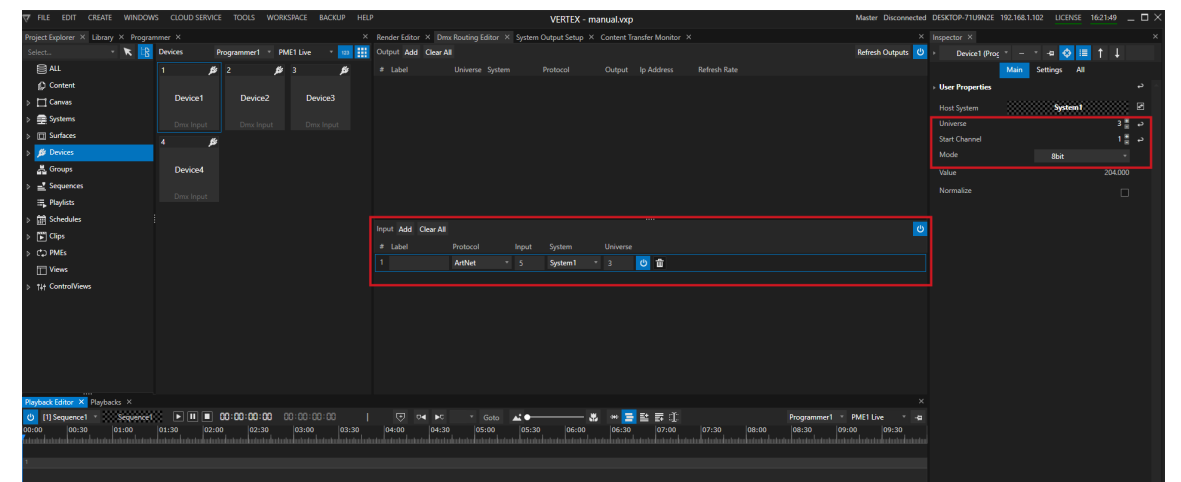

Example of a DMX Device Setting: There is DMX Input Routing. VERTEX is listening on Art-Net Universe 5. Date from *this Universe is internally routed to VERTEX Universe 3. DMX Input Device 1 is set to VERTEX Universe 3, Start Channel 1.*

- · *Go to the Device section in the Project [Explorer](#page-368-0)*
- · *Select on or multiple of your DMX Input Devices*
- Set VERTEX universe number and start channel and define the DMX mode (Default 8 Bit, 16 Bit. 32 Bit...)

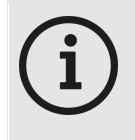

#### *Normal ize Input*

Enable "Normalize" in the Device settings, if you want to control or wire a property into VERTEX that *has a value range from 0 to 1 ( e.g. opacity). All incoming DMX Data is normalized into the range from 0 to 1.*

· *Ensure, that a valid DMX Input [Routing](#page-495-0) exists.*

### Working with DMX Input Devices

*As for every Device, there are different options to work with the incoming Data.*

*Here some Examples:*

#### *1. Scripting*

*The Opacity of Clip Container 1 is controlled by the incoming DMX Data from Device 1 The opacity value range is 0 to 1. The "Normalize" data option is enabled for the input Device A Script [Command](#page-618-0) for this scenario could be like this:*

Sequence1.ClipContainer1.Opacity.Value = Device1.Settings.Value.Value

#### *2. Trigger*

With help of the *[Trigger](#page-555-0) Editor* you can easily build Triggers. An defined action is executed if a condition for a *source is reached*

*Of course this also works with DMX Input Devices*

- · *Open the [Trigger](#page-555-0) Editor*
- · *Drag the e.g. Value property from Inspector to the Source field*
- · *Enter a [Condition](#page-618-0)*
- · *Enter a [Script](#page-617-0) that should be executed*

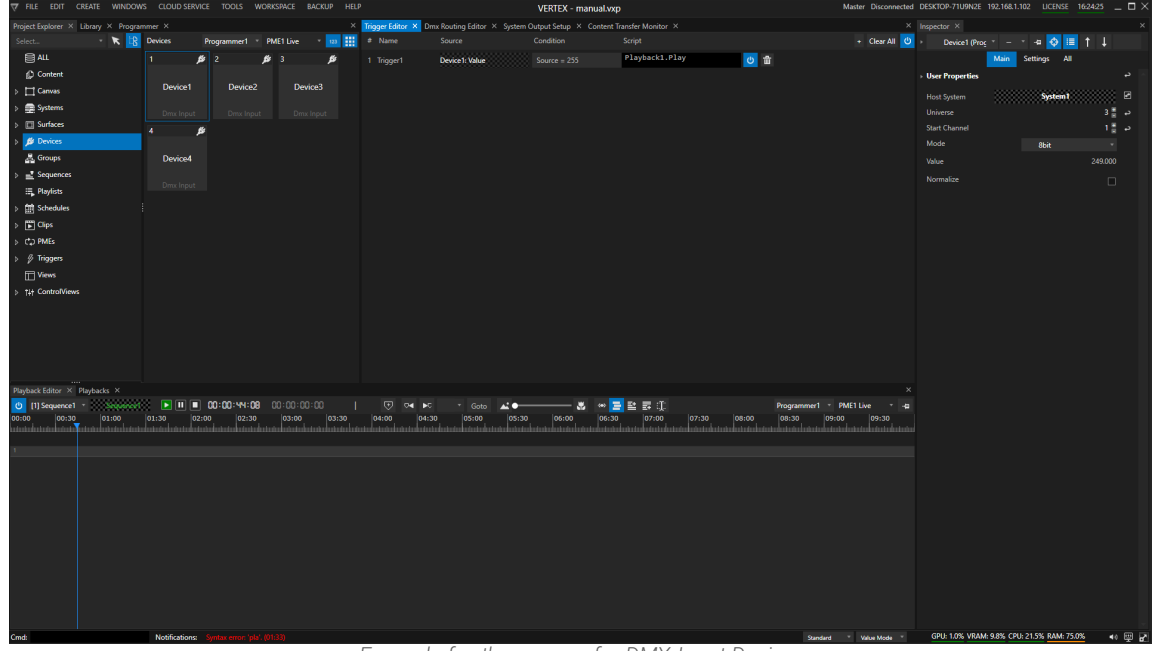

*Example for the usage of a DMX Input Device: If DMX-Value of Universe 3/Startchannel 1 is 255, Playback 1 is started*

#### *3. Wiring*

*[Wiring](#page-550-0) gives you the option to connect Values of different properties. Of course this also works for DMX-Input Devices*

- · *Open the [Wiring](#page-550-0) Editor*
- · *Drag a DMX Device Property from Inspector to e.g. the Source field*
- · *Drag another property into target field*
- · *Add an expression*

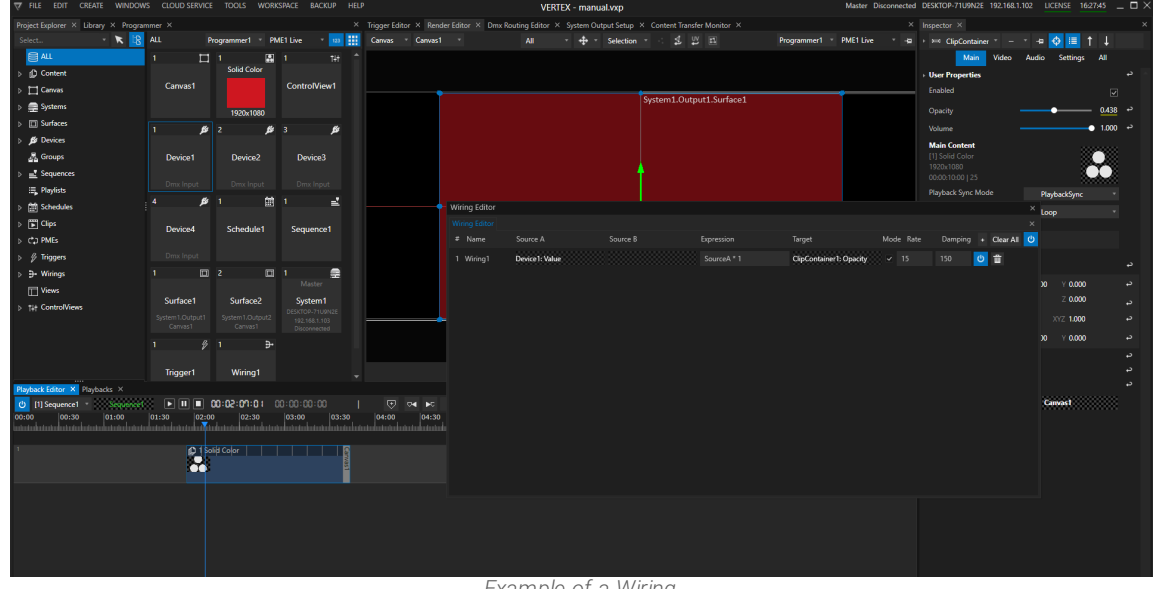

*Example of a Wiring* The Value of the DMX Input Device 1 (Normalized) is wired to the Opacity of Clip Container 1. *The Opacity now is controlled by a DMX Channel.*

## 6.6.2 DMX Output Devices

- · *With different types of DMX Output Devices you are able to send out DMX Data*
- · *Integrate DMX Devices to your show, program l ighting scenarios based on key frames or work with them in programmer mode*
- · *Create a group of Devices and control them together with only one Clip Container*

## Workflow

### Add from Library

- · *Open the [Library Editor](#page-409-0)*
- · *Select the Devices Filter there*
- · *Search for your DMX Device*
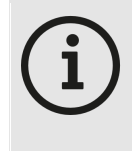

#### *DMX Devices and VERTEX Library*

*Depending on the VERTEX Assembly version, the available number of different DMX Devices could change. Basically, VERTEX is shipped with Generic standard devices: a 8 Bit Dimmer* and and 8 Bit RGB Device. If you require other DMX Devices for your project, just write us an *email to [support@ioversal.com](mailto:support@ioversal.com) with type and in the most ideal case directly with the DMX*

*table :-)*

- · *Right-Cl ick on the Device you want to add*
- · *Select "add to project" or "add multiple"*
- . If you only have **added one device**: select the device into Inspector to set DMX Universe and Start address
- · *If you have select "added Multiple", a dialog window opens. Just add the start address and universe there and the number of devices you want to add.*

The first device will start with start address and universe you have set. For all other devices, start address *and universe are automatically set by VERTEX.*

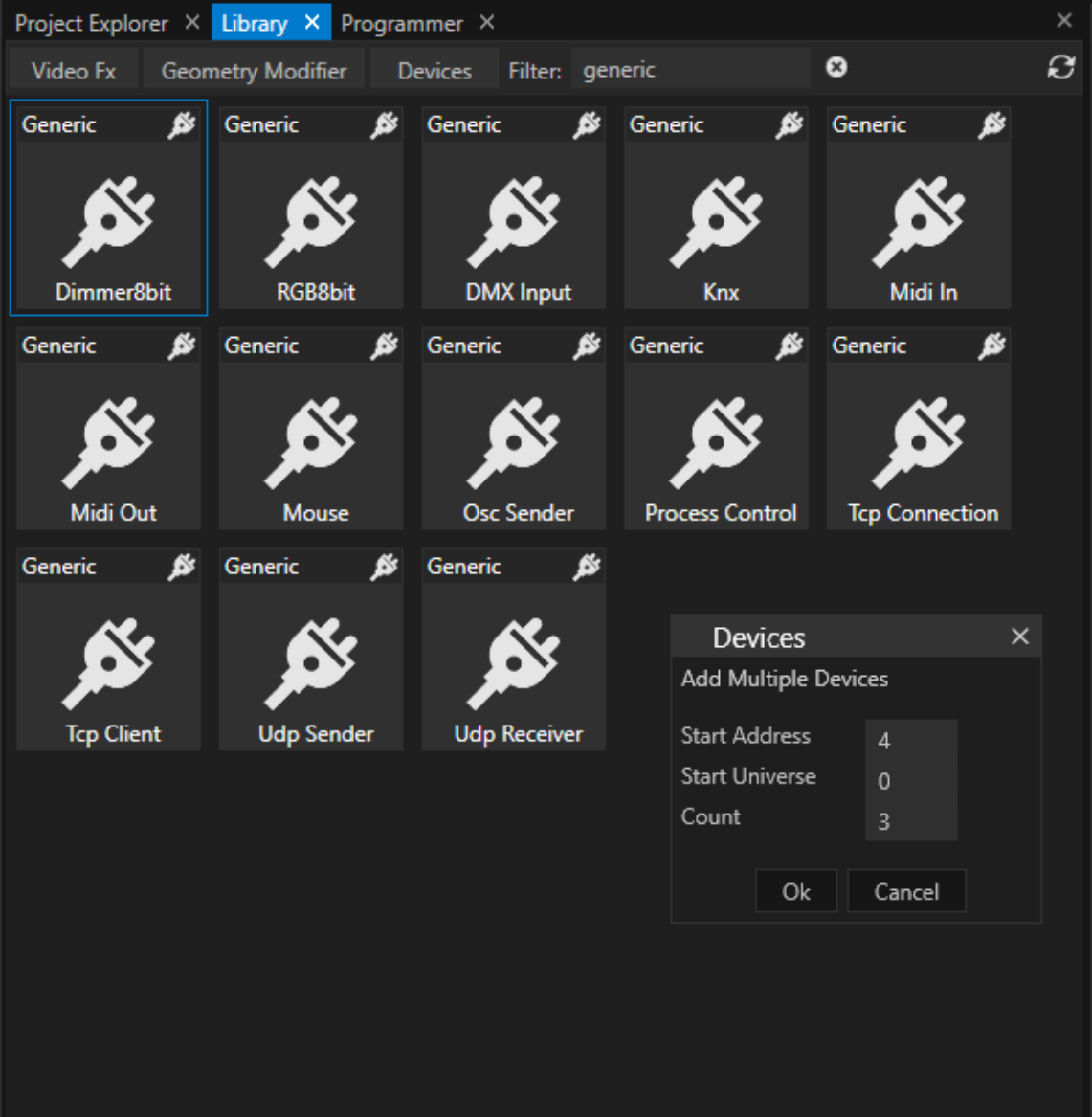

## Check DMX Routing and Start Addresses

- $\bullet$  Remember that a DMX output only will work, when a **valid <u>DMX routing</u>** is created. If this was not done *before, please create a routing now.* Into the DMX [Routing](#page-495-0) Editor you define, which protocol is used to send DMX Data out. To send physical DMX-*512, ioversal provides an USB-DMX interface, the [<%DMX\\_IO%](#page-506-0)>*
- $\bullet~$  Go to the Device section of the Project Explorer. select a DMX device there and set or check the **DMX Start** *Address or the Start Universe in the Inspector.*

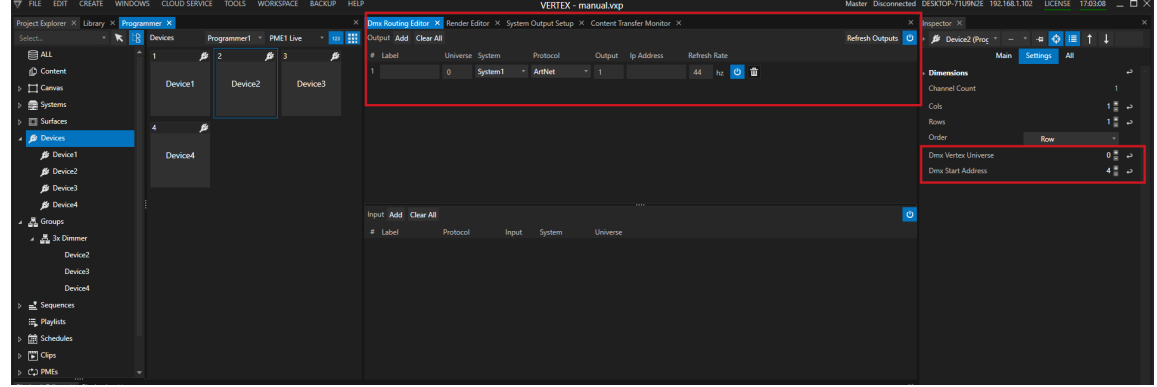

## Send Out Global Values

- You are able to send out a global value for your DMX device, e.g. for testing or if there generally should be a *minimal value for such devices all the time.*
- To set values globally, select a device directly into Project Explorer and set the DMX Value in the Inspector.
- · *This value is sent by vertex permanently*

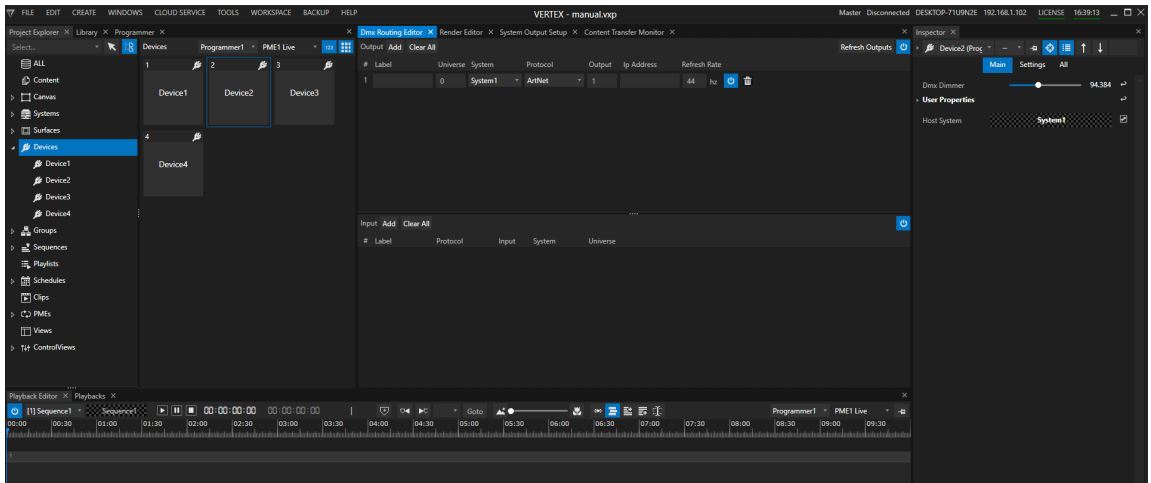

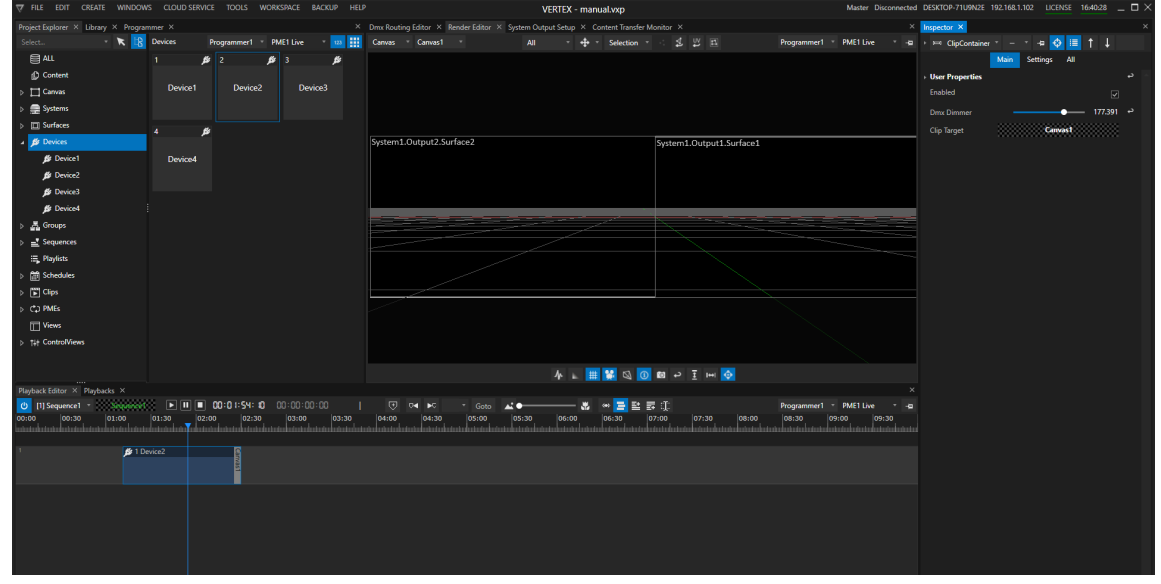

## Work with Clip Containers and Keyframes

- · *A combination of Clip [Containers](#page-127-0) with [Keyframes](#page-144-0) allows you to create more complex lighting scenarios, color transitions or an integration of lighting into your video show.*
- · *Device values from a Clip Container temporary overwrites [global values](#page-187-0) (if such are set)*
- · *Just drag a device from Project Explorer into the playback Editor to create a new Cl ip Container*
- · *Double click on the Clip Container to open the Key frame Editor (to learn more about Keyframe animation, please read the topic [Keyframes](#page-144-0)*

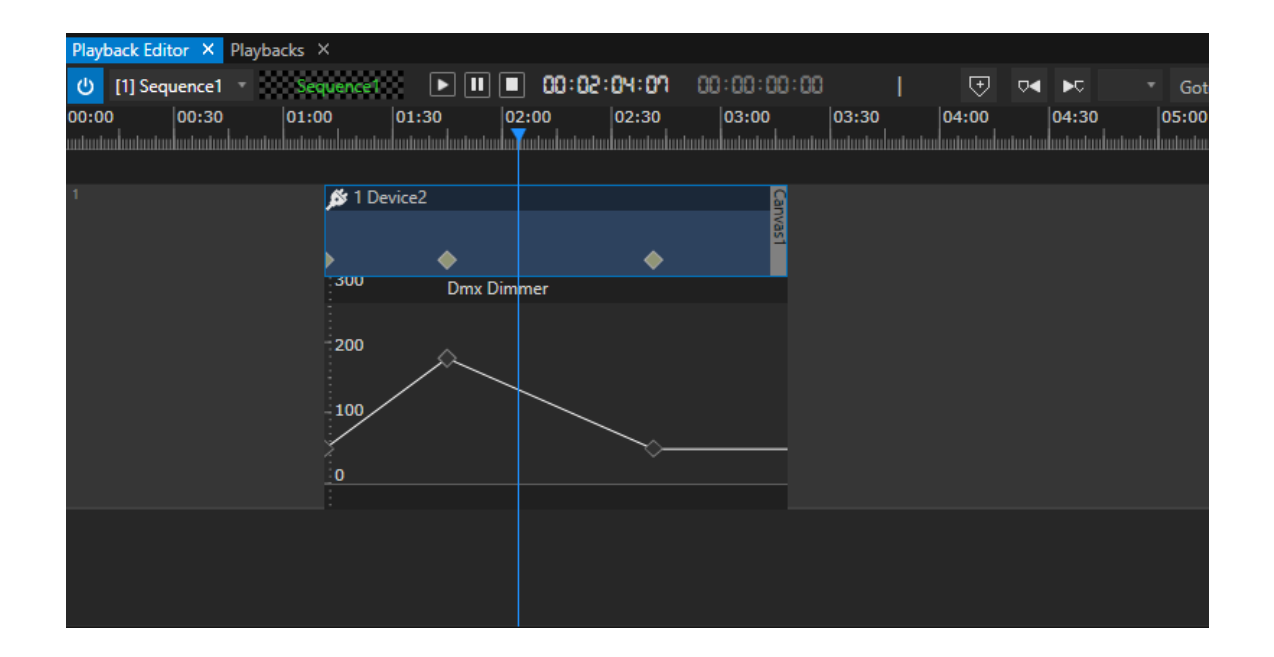

· *If you prefer a workflow from a Lighting Desk - you can also work in [Programmer Mode](#page-412-0):* Change all values and create your scene. All changes are temporarily stored as a list in the [Programmer](#page-404-0). When your scene is final, you can save the programmer list as a scene: VERTEX automatically creates the Keyframes *for all changed values at the Playhead position.*

# **Groups**

• Manage and summarize your DMX Output Devices in Groups. Make value changes for all devices of a group

## Create a Group

### *There are 2 ways to create a group and assign Devices to it:*

- · *Go to the Device section into the Project Explorer*
- · *Mark all devices that should be member of a group*
- · *Right-Click and select "Create Group"*
- A new Group that contains the selected Devices is created. You can find, select or rename the group in the *"Group" section of the Project Explorer*

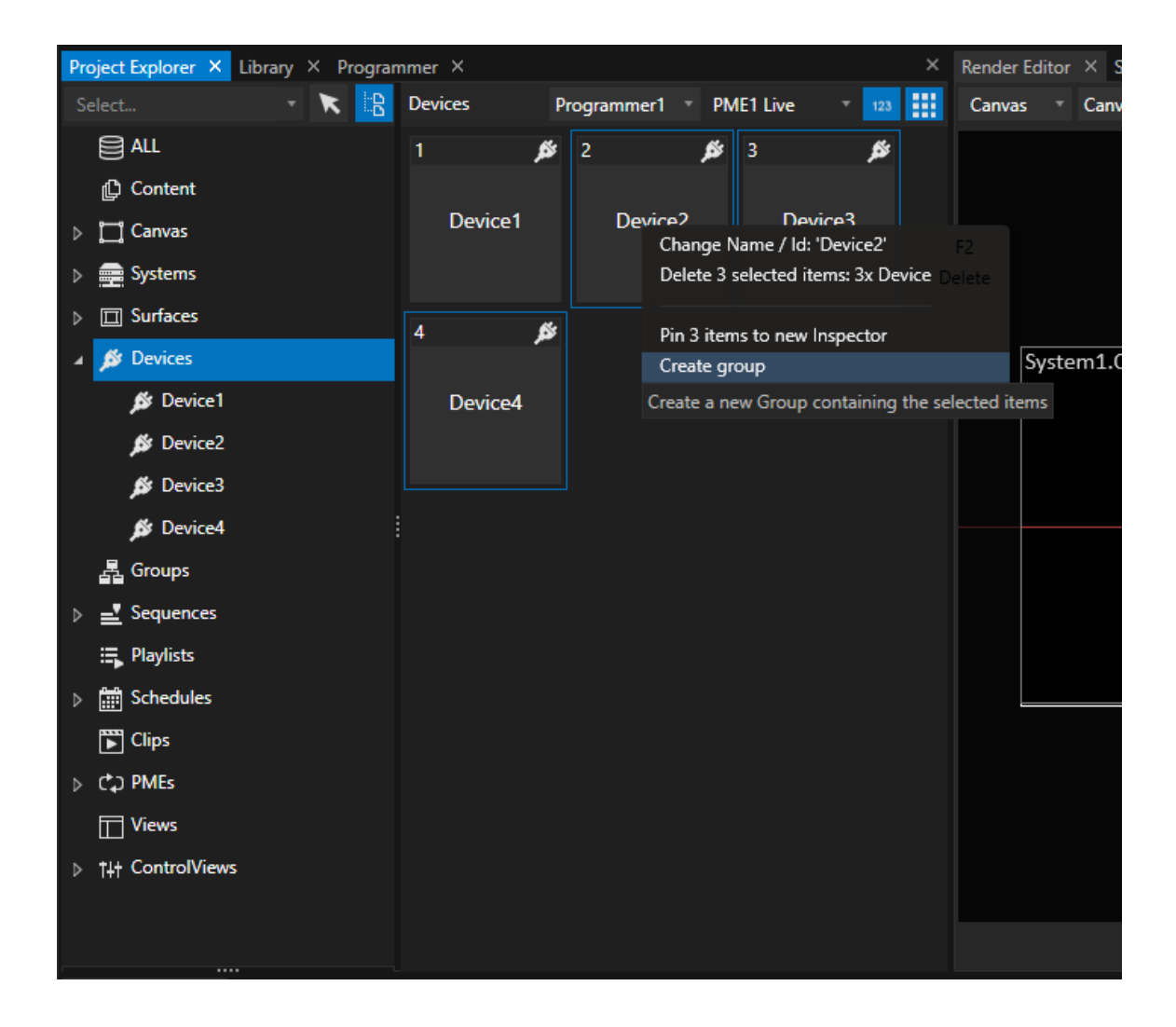

*or:*

- · *Go to the "Groups" section in the Project Explorer*
- · *Right-Click and open the context menu*
- · *Choose "Add new" there*
- · *Drag devices from Device section of the Project Explorer to this group*

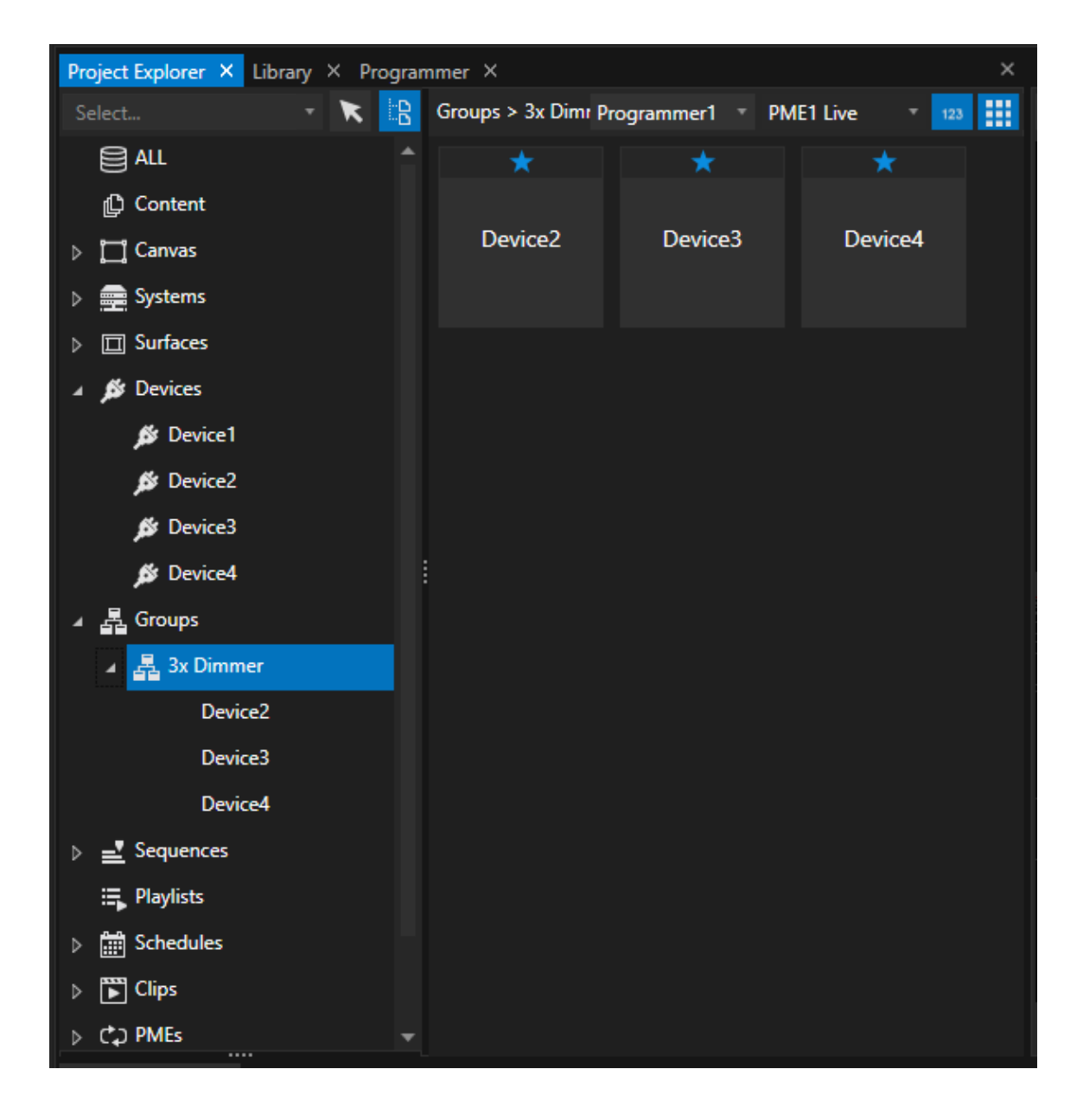

## Work with a Group of DMX-Devices

When working with a group, you are able to set DMX Values for all group members with only one Clip Container.

- · *Drag a Group from Project Explorer to the Playback Editor*
- · *All changes you do for this Clip Container are adopted for all devices of this Group*
- If values apply to a group, you can identify this with the "SharedDevice Group" Property. If there is a group set, *all values of the clip container are also assigned to the group members.*

• You can also transfer the settings for a DMX Device to a Group afterward by dragging a Group from Project Explorer to the "SharedDevice Group" field of an already existing Clip Container (that already hosts a DMX *Device)*

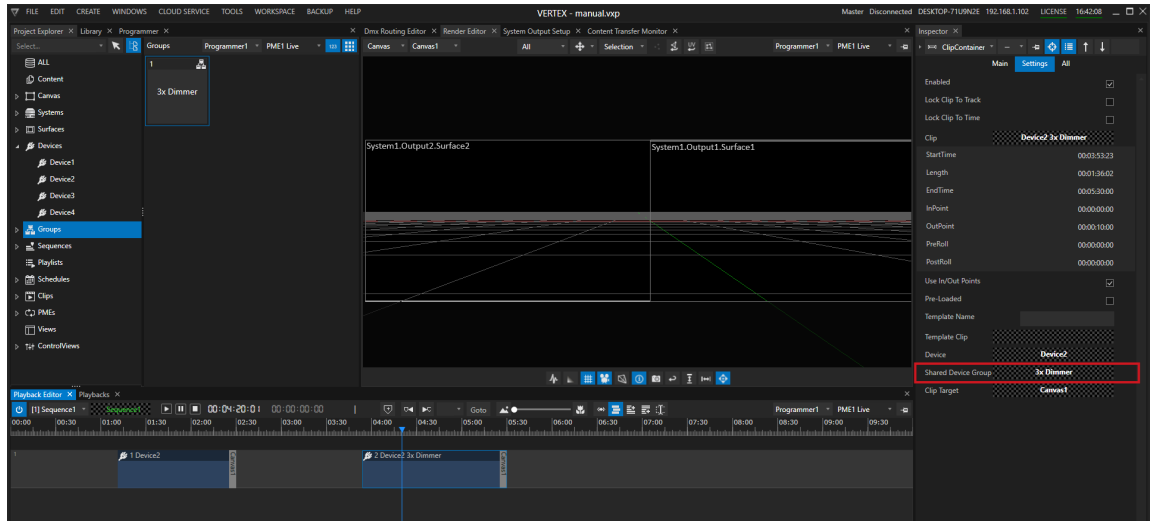

## 6.6.3 Powerpoint Remote

- · *VERTEX is able to control a Microsoft Powerpoint appl ication remotely over network*
- · *A background service is able to start Microsoft Powerpoint, load a .pptx-file, jump to a slide or set a presentation into full screen*
- · *The background service can be controlled by a PPT Remote Device that is part of the VERTEX device l ibrary*

# Use Cases

- You need to integrate Powerpoint with its full functionality into your project and not even import and read *Powerpoint files*
- Use VERTEX as master control system to remote start and control a PC with Powerpoint in your installation
- Capture the output of a Powerpoint PC as Live Input into VERTEX and control slide changes from your *VERTEX timeline*
- $\bullet$  Read out notes of a Powerpoint file and display this notes as text on another screen e.g. backstage

# What you need

- · *a PC with Microsoft Powerpoint installed and Microsoft Windows as operating system*
- · *a PC with VERTEX installed*
- · *a network connection between both PCs (Wireless LAN or cabled LAN)*

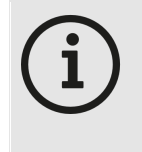

### *VERTEX and Powerpoint on the same PC*

*For Tests or even smaller projects with only one PC, you are even able to remote control a Microsoft Powerpoint application on the same PC on which VERTEX is running. Just use your local IP address as IP address of the PPT Remote Device*

## Setup

## 1. Prepare Powerpoint PC

- · *Instal l Vertex on the PC where Microsoft Powerpoint already is instal led.*
- · *Check your Network settings, prefer a static IP address to avoid address changes after a reboot*

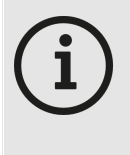

#### *VERTEX Trial Version is enough*

*You don't need any Vertex license on the Powerpoint PC. The Vertex Trial version is enough. The Vertex installer will install a Windows background service to remote control Microsoft Powerpoint on this PC.*

- · *Reboot the PC after installation*
- · *Open Windows Task Manager and Check if VertexServicePptRemote.exe is running into background*
- You don't have to start the main Vertex application on this computer. To remote control Powerpoint it is only *necessary that all VERTEX background services are running.*

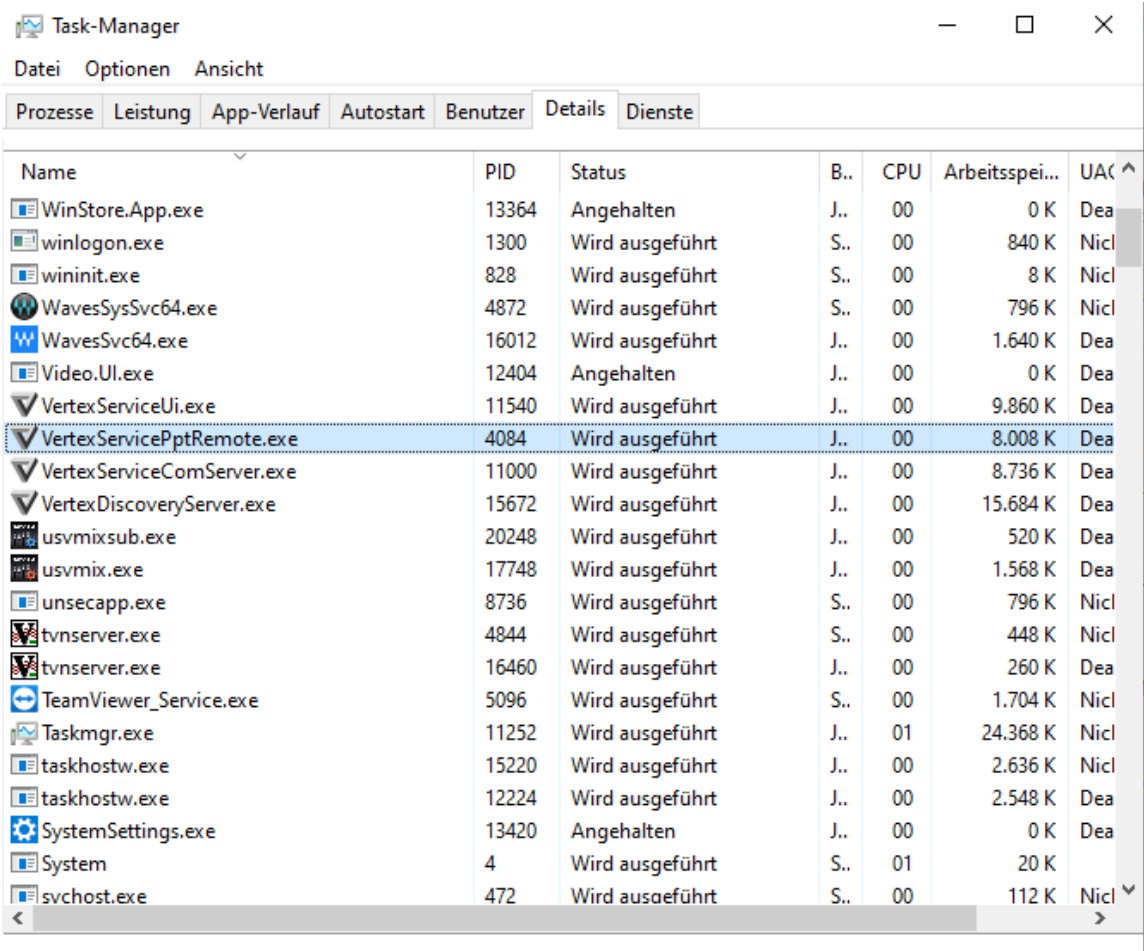

◯ Weniger Details

Task beenden

## 2. Prepare your VERTEX Project

- · *Search for the "Ppt Remote" device into the [Library](#page-409-0) Editor*
- · *Open the context menu by a right click*
- · *Add this device to your project*

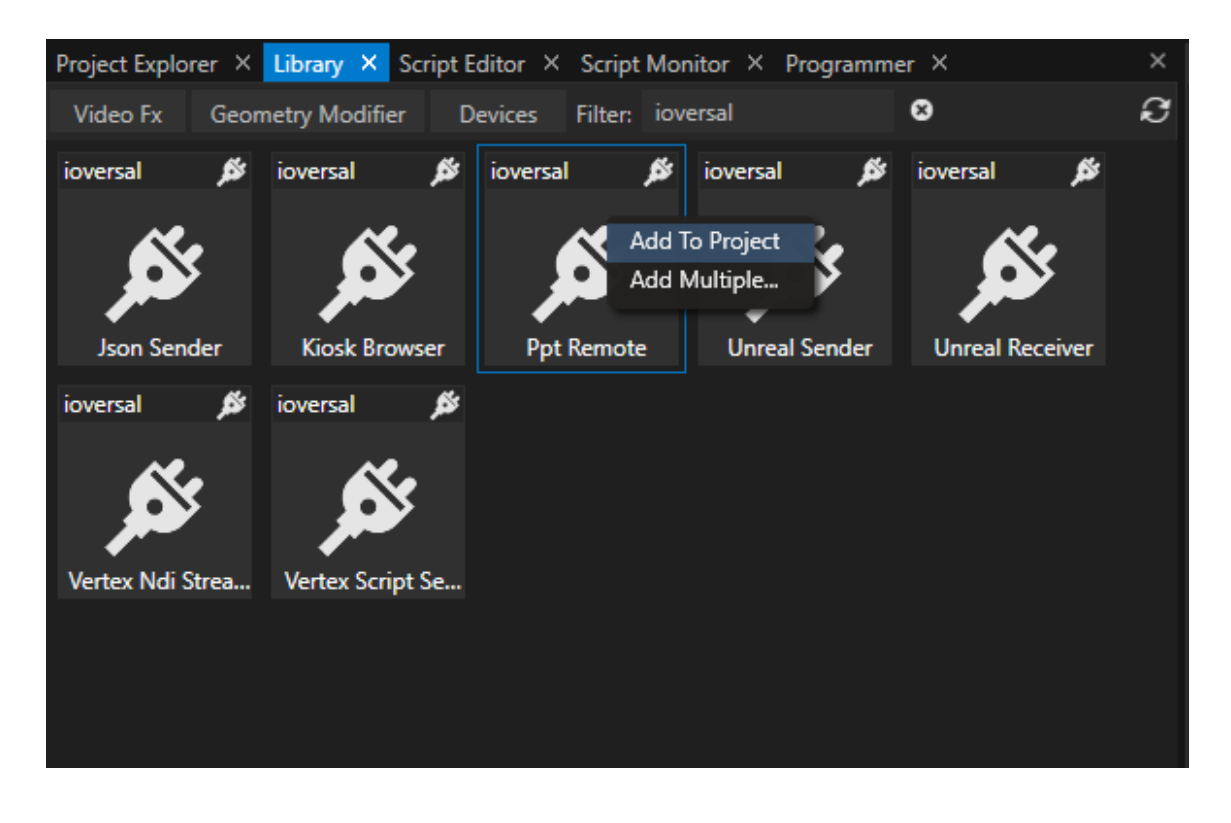

· *Select the device into Project Explorer*

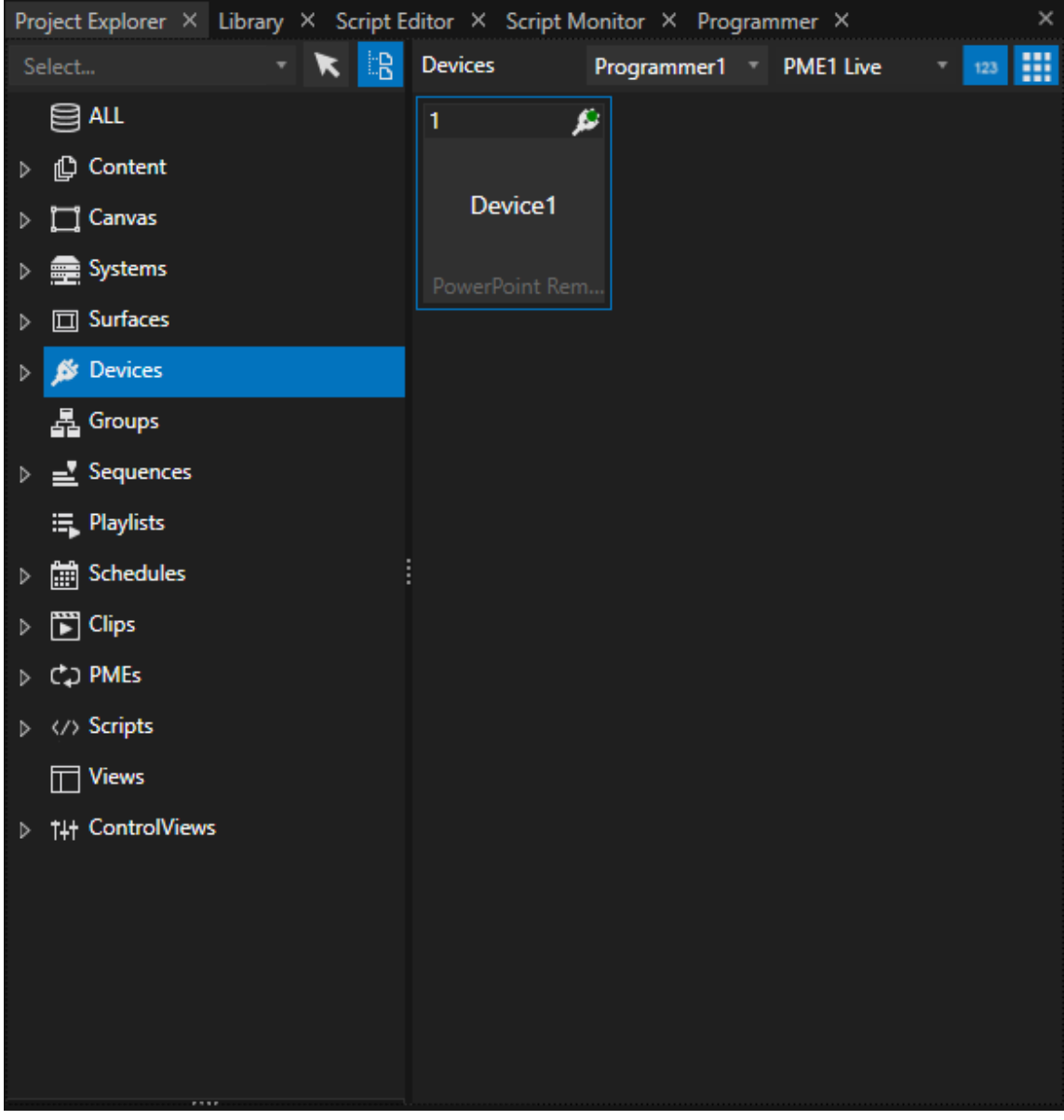

- · *First configure the Network Adapter of the Ppt Remote Device in the Inspector*
- · *Use the reconnect button and test the connection*

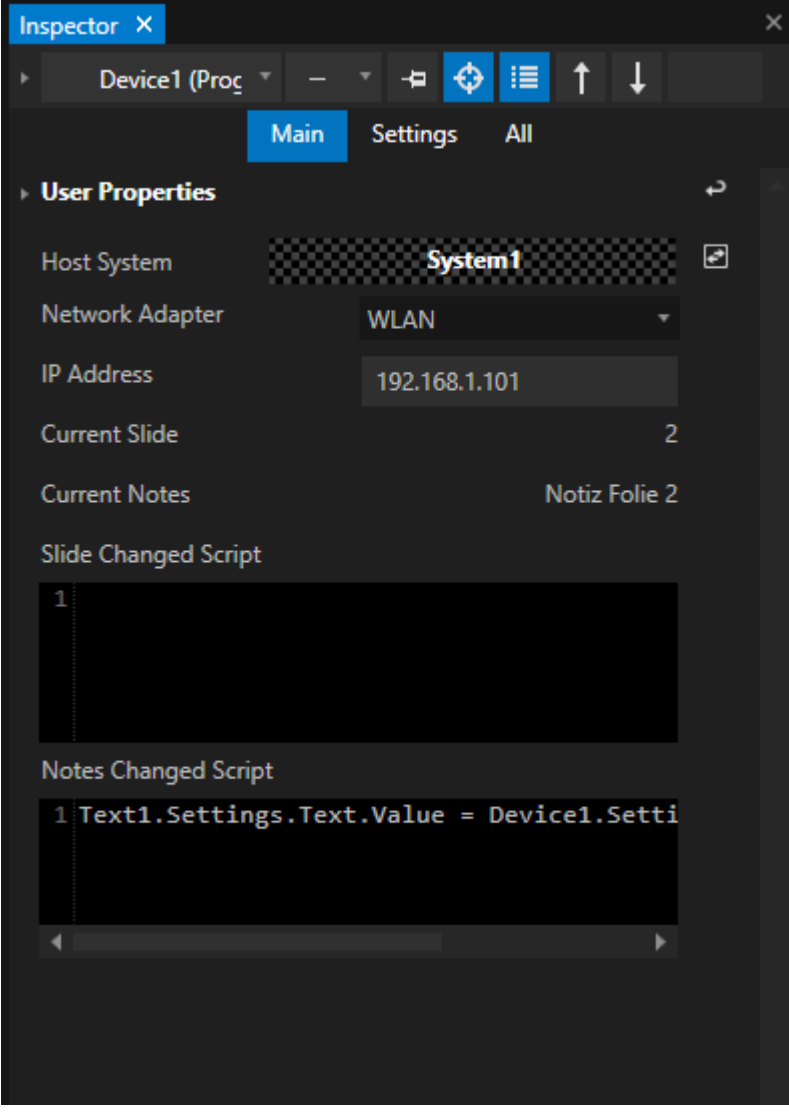

· *Now the Device should be ready to work with*

# Examples

*Launch a specific Powerpoint fi le and go into presentation mode*

Device1.Launch C:\Users\User1\Desktop\test.pptx

*Quit whole Microsoft Powerpoint appl ication*

Device1.Quit

#### *End presentation mode of Powerpoint but keep Powerpoint appl ication running*

Device1.EndPresentation

#### *Go to Sl ide 2*

Device1.GotoSlide 2

#### *Example for a more complex start script*

- · *Reset Connection (to be sure that connection is ready and working) and wait 1 second*
- · *Set Volume of Powerpoint PC to 0 and wait 1 second*
- · *Launch test.pptx file from Desktop of User1 and wait 3 seconds*
- · *Go to next slide*

```
Device1.ResetConnection
wait 1
Device1.SetVolume 0
wait 1
Device1.Launch C:\Users\User1\Desktop\test.pptx
Wait 3
Device1.NextSlide
```
#### *Show Notes from Powerpoint fi le as text content into VERTEX*

- · *The current powerpoint notes should be displayed as text content into VERTEX*
- For our usecase, the text content into VERTEX should only be changed when the notes of the pptx are *changed*
- The Ppt Remote Device offers 2 options: "Slide Change Script" and "Notes Changed Script". For our usecase, *add the following code snippet as Notes Changed Script*

Content1.Settings.Text.Value = Device1.Settings.CurrentNotes.Value

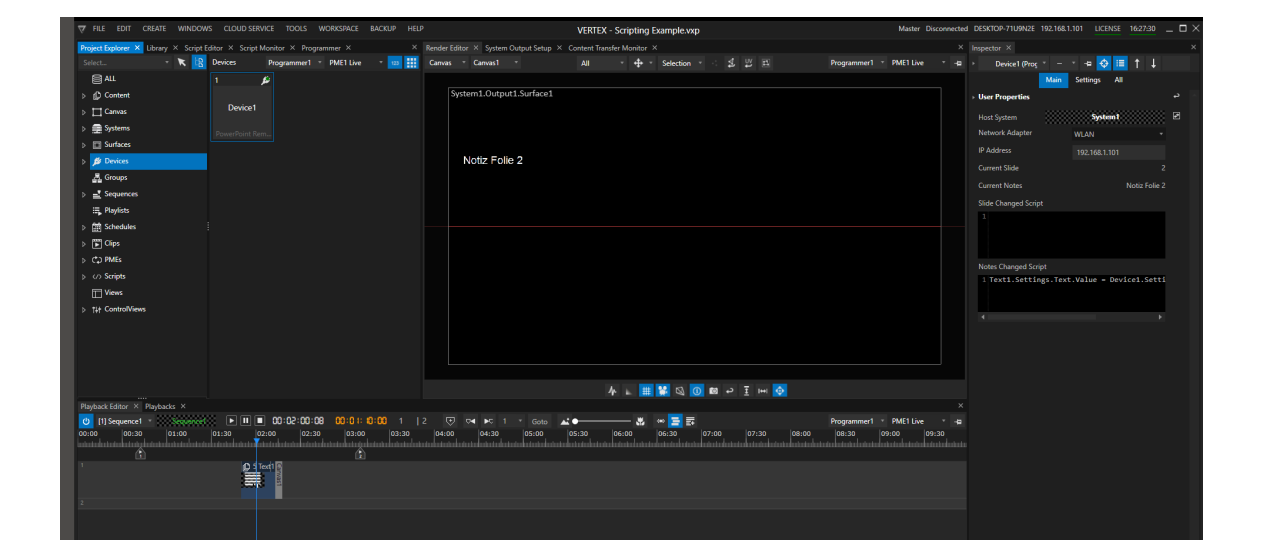

## 6.6.4 Stream Deck

- · *VERTEX is shipped with device Library elements for the Elagato Stream Deck, Stream Deck XL and Stream Deck mini*
- · *No Driver instal lation is required, just plug in the Stream Deck and start VERTEX*
- · *Settings for al l Buttons are done in VERTEX - Script Commands are used to trigger actions*

# How to add a Stream Deck

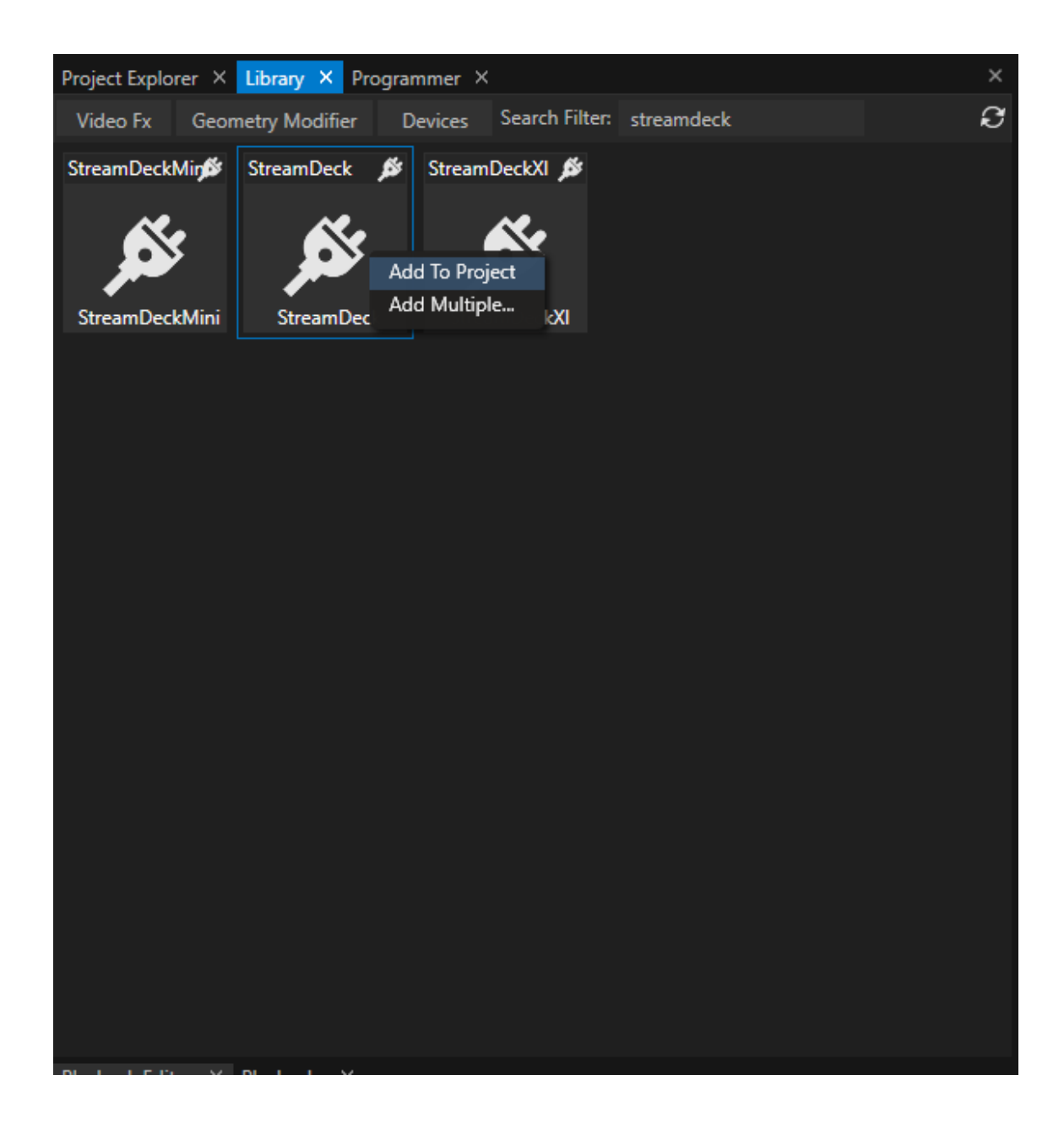

*1. Connect the Stream Deck to your PC#*

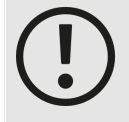

## *Close Elgato "Stream Deck for Windows"Appl ication and al l other Appl ications that access your Stream Deck*

*VERTEX directly accesses and talks to your Stream Deck device. Avoid side effects from other applications - like overwritten button designs - by closing all other applications before.!*

*Especially the "Stream Deck for Windows" application from Elgato influences a Stream Deck that is used within VERTEX. Please also terminate this application before you start with your VERTEX project.*

### *2. Start VERTEX*

- *3. Open Library Editor and search for the Stream Deck Device*
- *4. Right-click with you mouse on the Device and add it to your Project*
- *5. Select the device in the Project Explorer*
- *6. Go to the Inspector and set the values for each button*

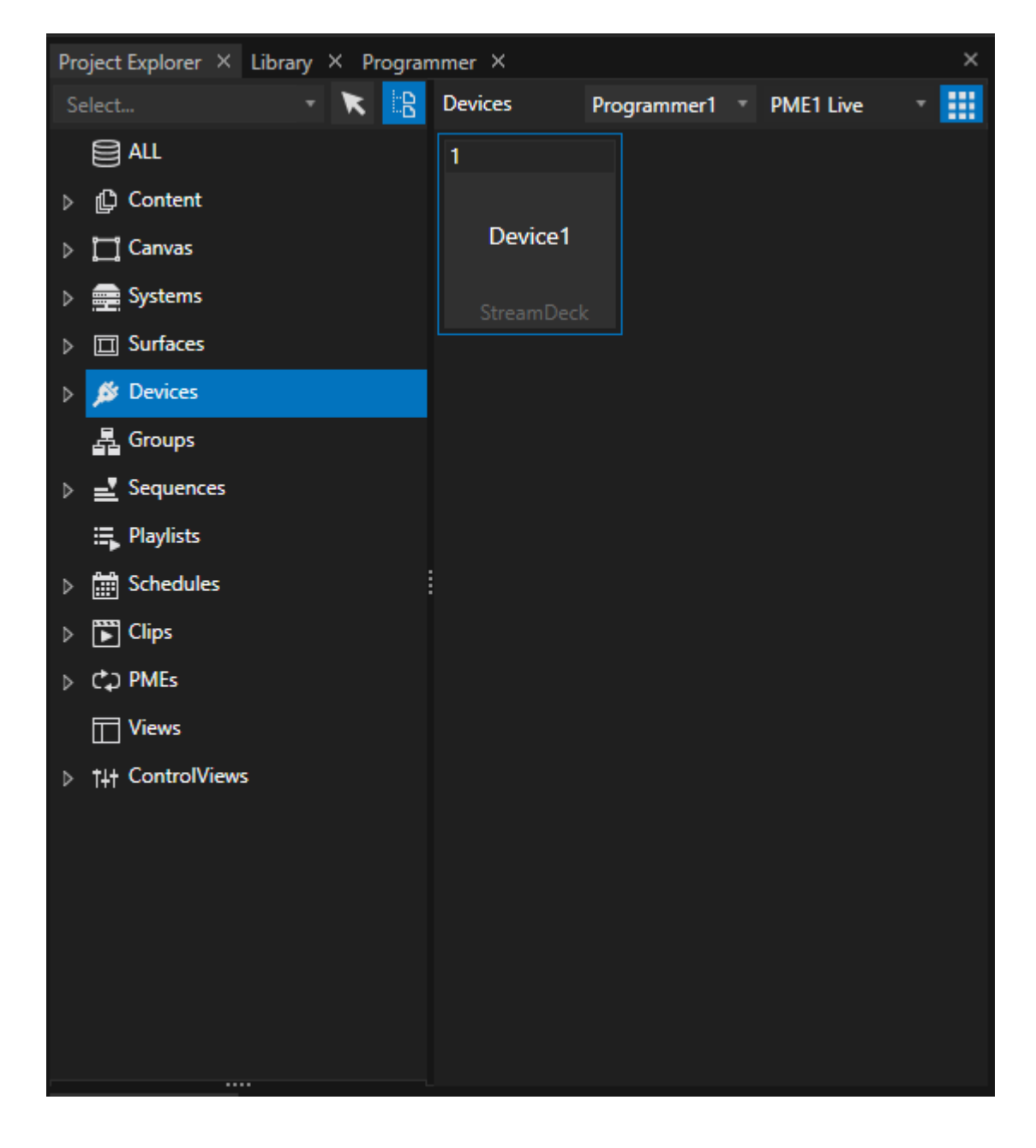

Your Stream Deck device and all settings ar stored into your VERTEX project file. When you load the Project, just *connect the Stream Deck to your PC and go ahead with your work.*

# Settings

Inspector X

**User Properties** 

Host System

**Keys** 

 $-Key1$ 

Label

Script

 $\sqrt{ }$  Color

Icon

Font

Key 2

Label

Script

Color<sup>[</sup> Icon

Font

**Font Size** 

Font Style

Font Color

Key 3

**Vertex Content** 

Arial

Normal

 $10<sup>+</sup>$ 

د

 $\overline{a}$ 

**Font Size** 

Font Style

Font Color

Vertex Content

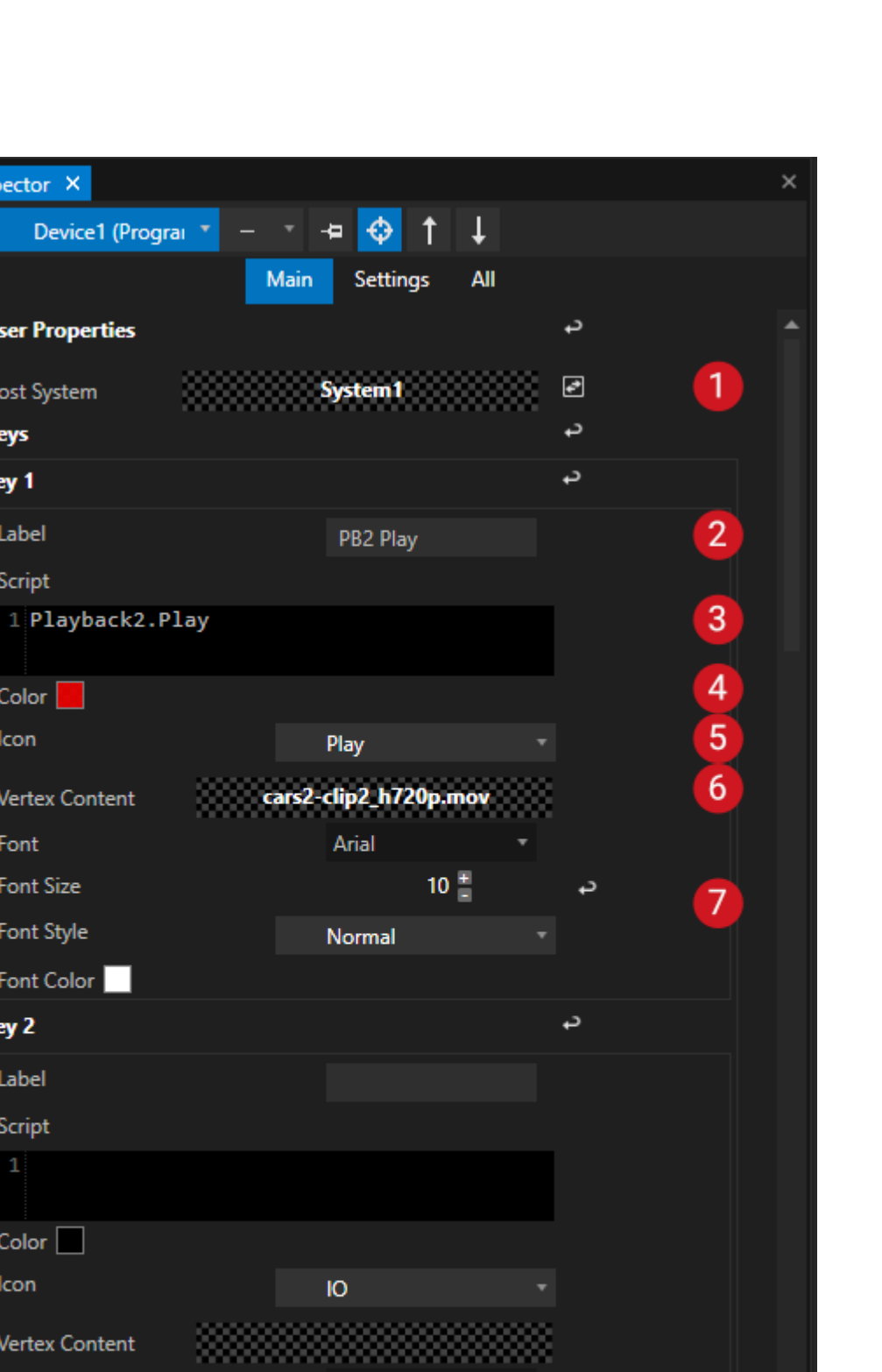

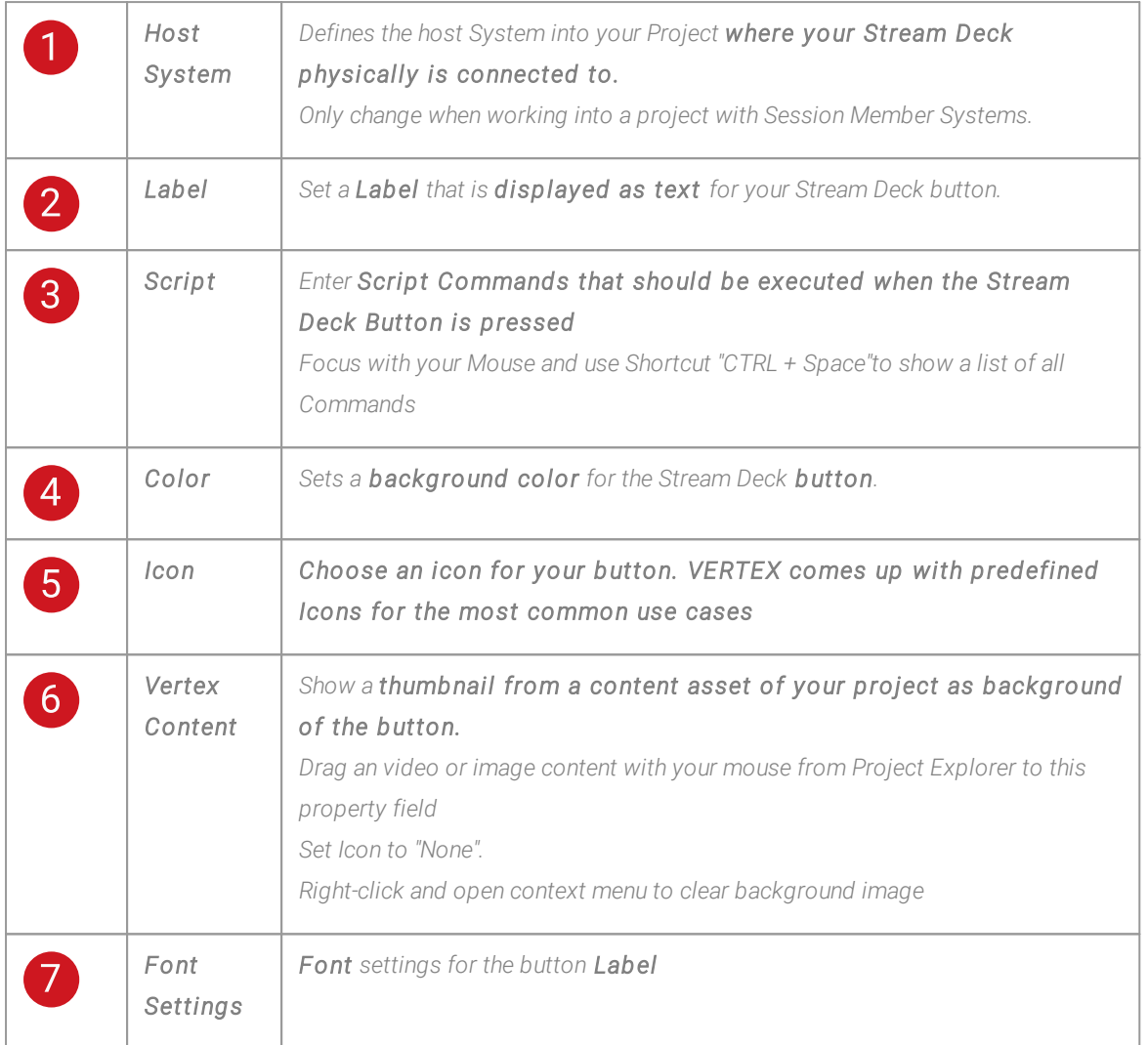

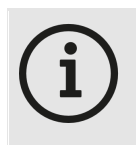

#### *Button Count*

*The Stream Deck buttons are counted in rows, starting from top left*

## Further Settings

• Select the "Settings"-Tab of the Inspector to set the global brightness of the Stream Deck or to check if the *Stream Deck is connected to your PC.*

## 6.6.5 Vertex NDI Streamer

- · *VERTEX NDI Streamer is a multi source NDI toolkit*
- · *VERTEX NDI Streamer is capable to stream up to 2 desktop regions and 1 l ive input as a NDI Stream*
- · *The NDI Streamer is free and fully works without a val id VERTEX l icense*
- · *In addition, al l settings and streams can be control led remotely out of VERTEX (with a l icense)*

# Start NDI Streamer

- · *The VERTEX NDI Streamer comes up in a package with the VERTEX installer*
- · *Just download and install an up-to-date Version of VERTEX*
- · *Right-click with your Mouse on the VERTEX Tray Icon on the Windows taskbar*
- · *Start Vertex NDI Streamer*

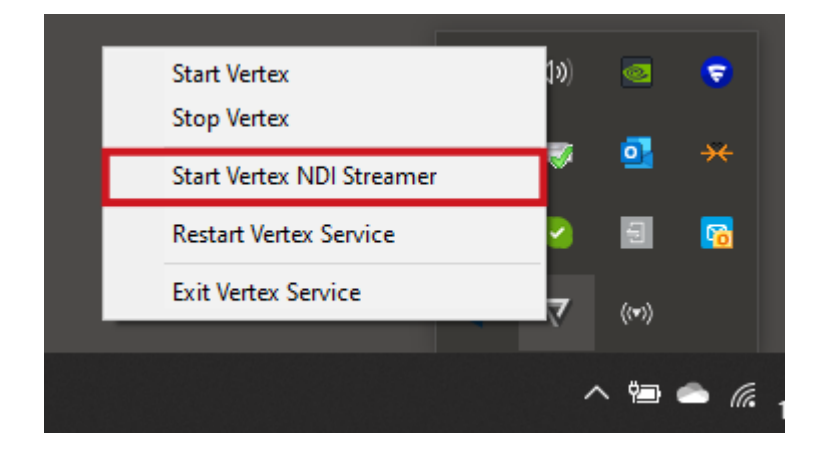

· *When the NDI Streamer is started, a new Icon appears into the windows tray bar*

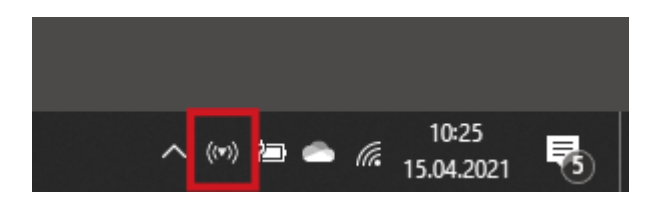

# Set up NDI Streams

- · *Right-Click on the VERTEX NDI Streamer tray icon in the windows taskbar*
- · *Select "Show Settings"*

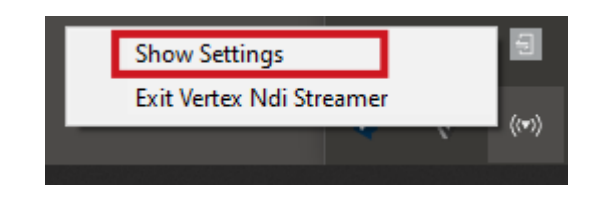

· *Now you can enable up to 3 NDI Streams from your PC*

## Stream 1 + 2

*enable you to set up two NDI streams that capture a display (or only a region) of your PC.*

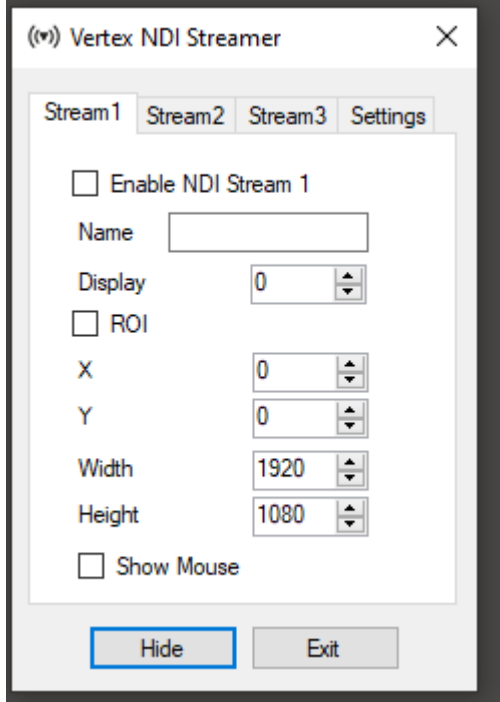

#### *Name*

*Name of the stream that is shown for all NDI applications*

#### *Display*

*Select the display number of your PC that should be sent as NDI stream.*

### *ROI*

*Region of Interest. Default: disabled Enable to capture only a region of the selected display as NDI stream Enter pixel coordinates (starting at top left) and width/height to define the ROI*

#### *Show Mouse*

*Show mouse pointer in NDI stream*

## Stream 3

Stream 3 differs from the first ones. Here, you are able to send a video source (e.g. a webcam) and audio source *(like a a microphone) from your Windows PC as NDI stream.*

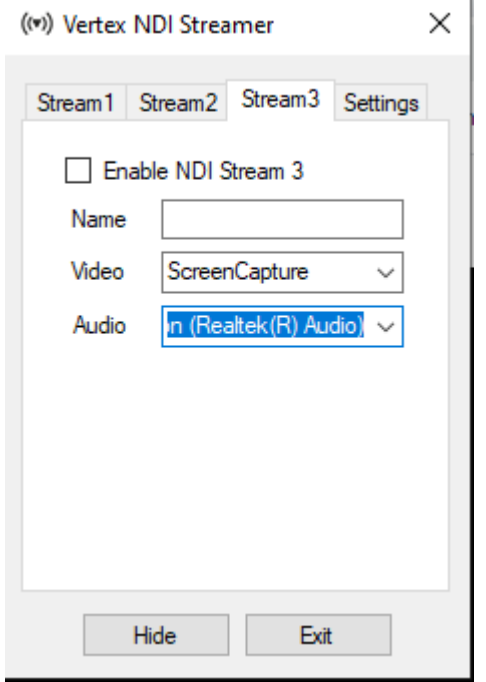

### *Name*

*Name of the stream that is shown for all NDI applications*

### *Video*

*Select from a list of video sources.*

*Depending on your PC hardware and configuration the list of available sources may vary*

## *Audio*

*Select from a list of audio sources.*

*Depending on your PC hardware and configuration the list of available sources may vary*

## Settings

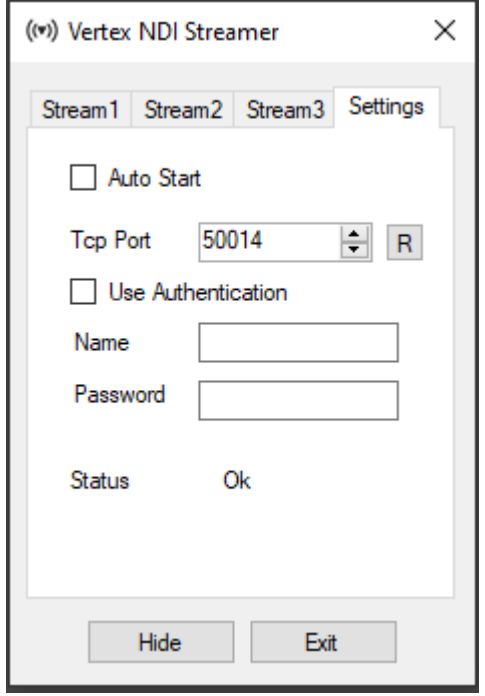

## *Auto Start*

*Enable to add the NDI Streamer to Microsoft Windows autostart*

### *TCP Port*

*Change port number for remote controlling the NDI streamer over TCP. Use the R-Button to restart the TCP Servers after a port change.*

## *R Button*

*Reset and Restart the TCP Server for al l network adapters after you have changed the TCP Port*

#### *Use Authentication*

*Set User Name and Password for TCP Authentication*

# Remote Control out of VERTEX

- · *You can remote control al l settings of the VERTEX NDI Streamer on a PC in your network out of VERTEX*
- · *Just add a "Vertex NDI Streamer" Device from the [Library](#page-409-0) into your current project*
- · *Once configured, you have access to al l settings of the NDI Streamer appl ication and are able to automate your NDI workflow*

## **Setup**

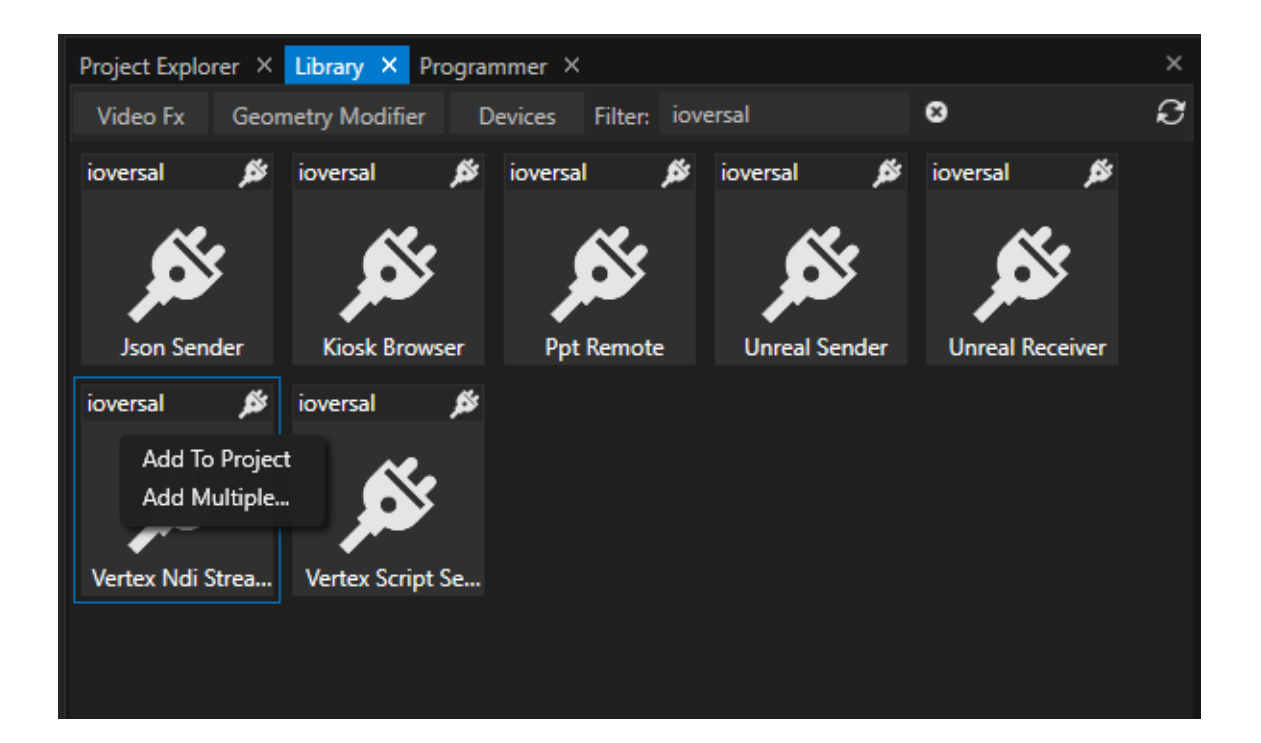

- · *Open the [Library](#page-409-0)*
- · *Select Devices and fi lter for "ioversal"*
- · *Right-click to the device "Vertex NDI Streamer"*
- · *"Add to project"*
- · *Select the device in the [Project Explorer](#page-368-0) and set the initial properties in the [Inspector](#page-391-0)*
- Once the connection is set up, you are able to upload and download all application and stream settings.

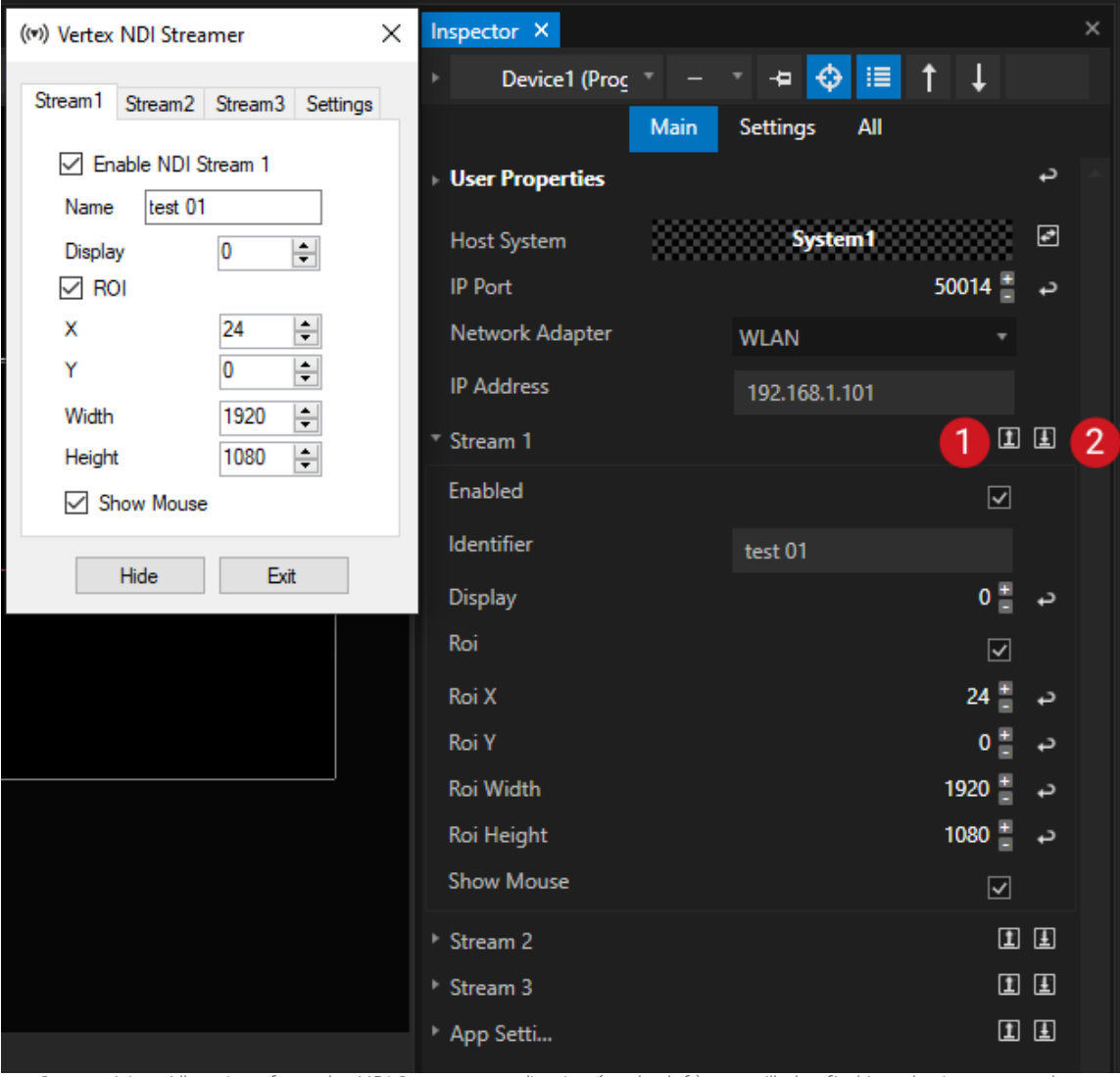

Comparision: All settings from the NDi Streamer application (on the left) you will also find into the Inspector when *selecting the corresponding Device "Vertex NDI Streamer" (on the right)*

### *IP Port*

*Enter here the same IP Port as set in the NDI Streamer application*

## *Network Adapter*

*Choose a network adapter from your local VERTEX instance*

#### *IP Address*

Enter IP address of the PC on that the Vertex NDI Streamer application is running and should be remote *controlled*

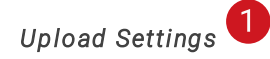

*Upload all current settings from VERTEX to the NDI Streamer application*

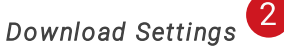

*Download all current settings from NDI Streamer application to Inspector*

## **Scripting**

*As with every Device in VERTEX, you can control an NDI Streamer Device with a [Script](#page-618-0). For the following examples the NDI-Streamer Device was added as "Device1" to a project*

#### *Enable and disable Stream 1 on the remote PC*

```
Device1.Settings.Stream1.Enabled.Value = true
Device1.Settings.Stream1.Enabled.Value = false
```
*Show Mouse Cursor in NDI Stream 1*

Device1.Settings.Stream1.ShowMouse.Value = true

# *6.7* DMX-512

- · *VERTEX offers you different input and output options to work with DMX-512 into your project*
- · *All popular Ethernet-based protocols for DMX-data are supported: Art-Net™, sACN or DMX-512 with ioversals <%DMX\_IO>- Interface. Additionally MA-Net2 is supported only as Input*
- · *With the DMX-Routing Editor you define the incoming or outgoing DMX-protocol and set the universe routing.*

## Create a DMX-Routing and define the Input and output settings

Your work into the DMX-World always should start with a DMX-Routing, where you define the Input and output *settings and protocols:*

*DMX [Routing](#page-495-0)*

ioversal offers you an driverless USB-DMX Interface - the DMX io to work with DMX-512 into VERTEX. Read *more about the configuration: [Dmx](#page-506-0) IO*

## Output DMX Data

*Use Devices to Output [DMX-Data.](#page-541-0) Route incoming [protocols](#page-541-0) into a VERTEX network and output it on another System*

## Use Incoming DMX-Data to Control

*There a different options to control VERTEX with DMX-512. Choose between or mix the following ones:*

*Control a Playback with [DMX-512](#page-508-0) Control a System with [DMX-512](#page-510-0) [Manipulate](#page-512-0) and Control a Surface with DMX-512 Use VERTEX like a digital lighting Fixture with [Console](#page-518-0) Layers Use DMX-Input Devices for scripts, [conditions](#page-537-0) and/or triggers based on incoming DMX-Data*

## <span id="page-495-0"></span>6.7.1 DMX Routing

· *The DMX-Routing Window is the place for a central management of al l DMX-over-Ethernet Inputs and Outputs for your project*

- · *Vertex works with an internal decimal universe count - that gives you the freedom to map, route and split those universes to different protocols, output universe numbers and Systems. Until your final patching, the internal programming in VERTEX is independent from your final output routing.*
- · *Manage al l your Systems in one window and spl it the physical Ethernet output up to other Systems of your project.*

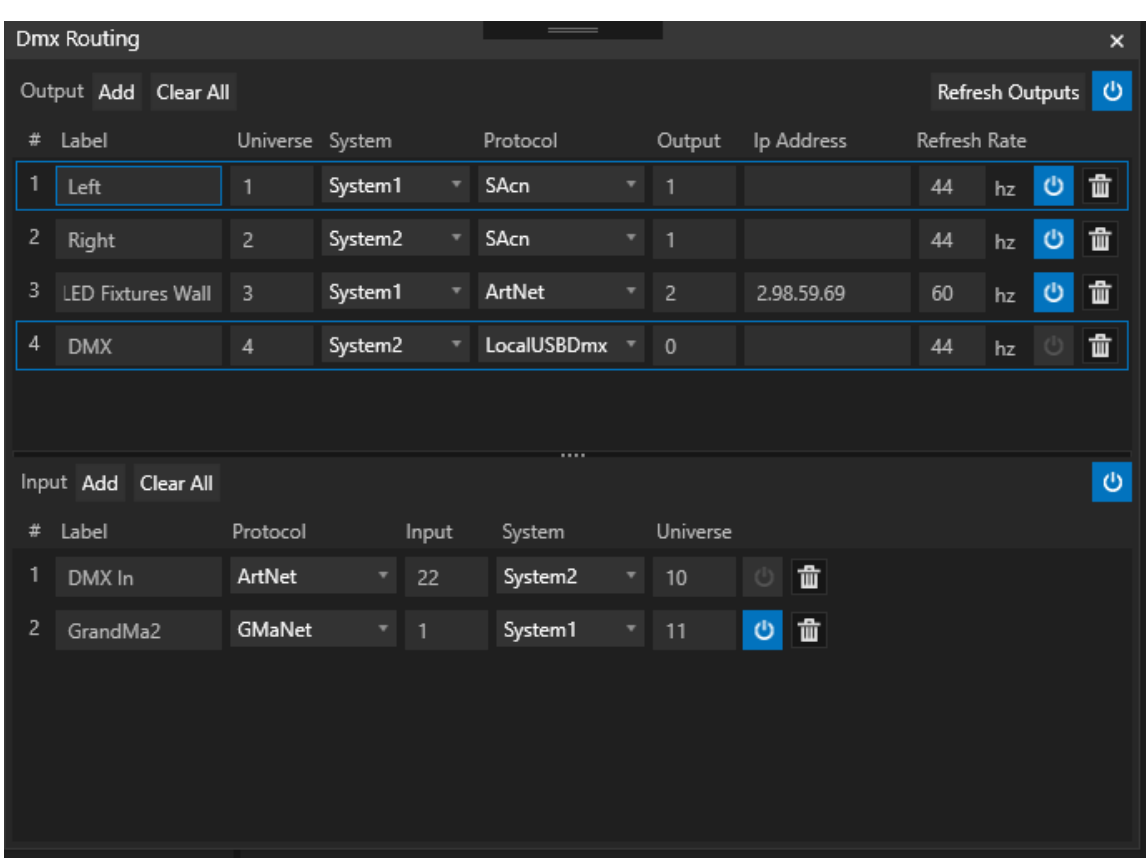

## **Output**

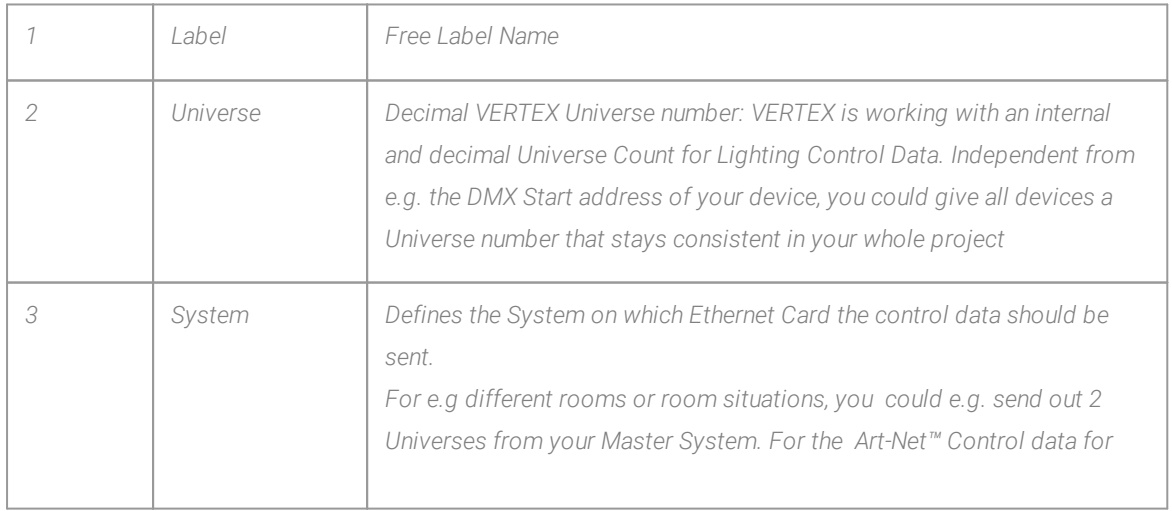

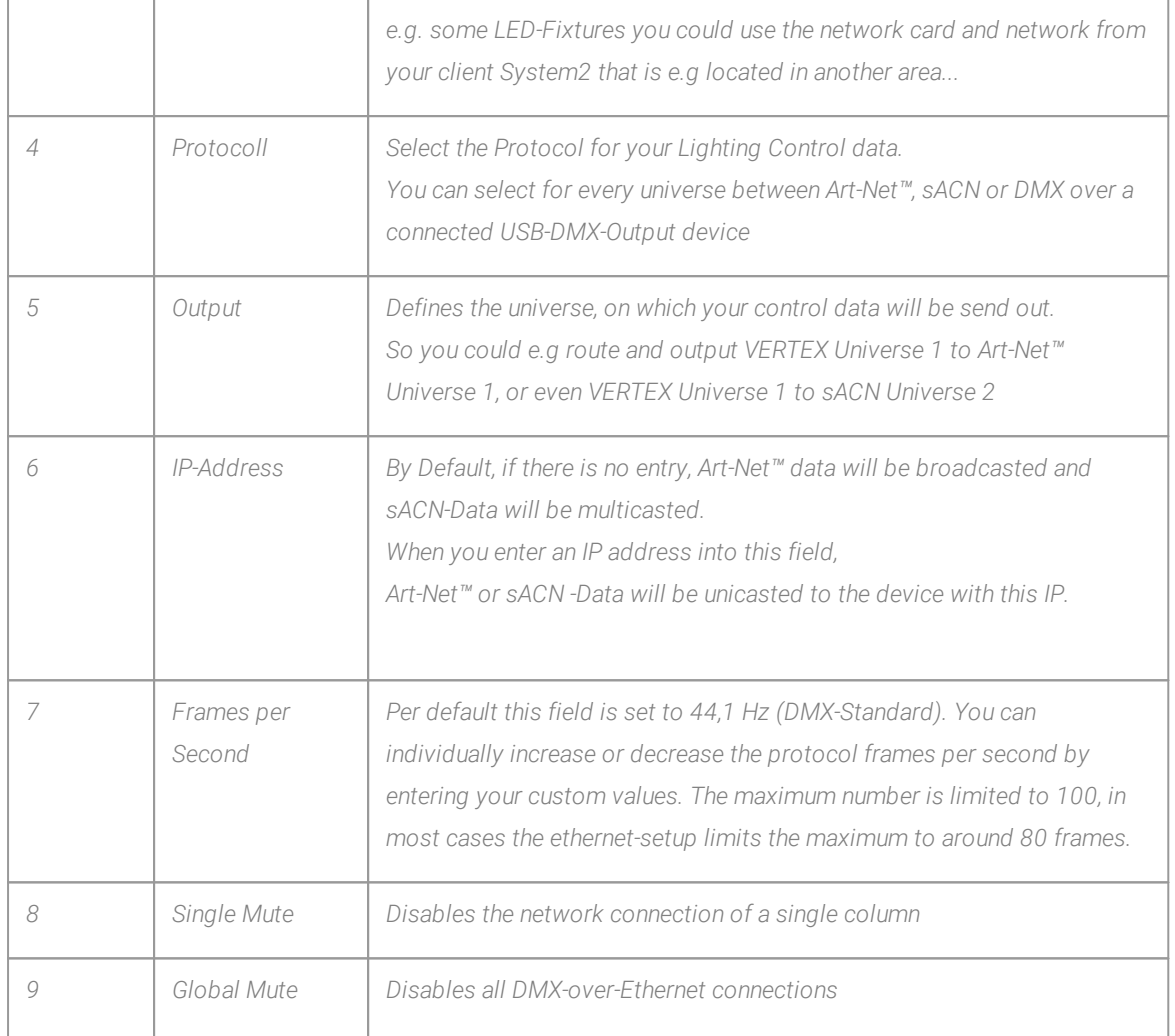

## Input

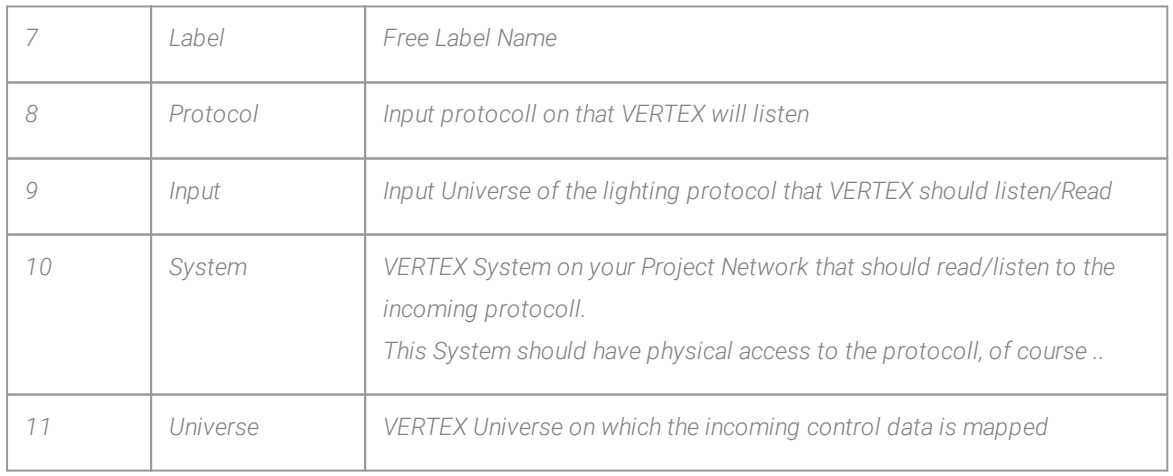

# Supported Protocols

### *Output Protocols:*

- · *Art-Net™*
- · *sACN*
- · *DMX-512 over USB-Adaptor*

### *Input Protocols:*

- · *Art-Net™*
- · *sACN*
- · *MA-Net2, could only be received as Input and not send out as output protocol*
- · *DMX-512 over USB-Adaptor*

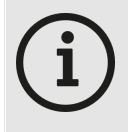

### *Good to know: Broadcast, Unicast, Multicast*

*Art-Net™ supports per default specification broadcast or unicast. sACN supports per default specification unicast or multicast. Please note: multicast is very effective for a larger amount of control data into a network.*

*When planning to sending data with multicast: Please be aware that your network-switch has to support this. Not all hardware does.*

## Advanced: Universe Numbering with Art-Net™ and sACN

- · *Within the VERTEX [DMX Patching](#page-495-0) , we are using a decimal numbering for all control universes. This includes our internal numbering as well as the Art-Net™ and sACN numbering.*
- · *By default, Art-Net™ is defined by using a combination of subnets and universes within hexadecimal numbering. To make it easier to switch between output protocols and to simplify your patching, VERTEX internal ly uses only decimal numbers for ethernet based Control-Data.*
- · *The output for Art-Net™ matches of course to the protocol specifications. VERTEX takes over the conversion into subnet and universes for you under the hood.*

## Comparison between hexadecimal and decimal numbering

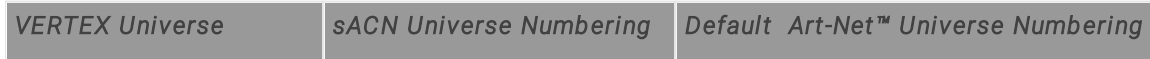

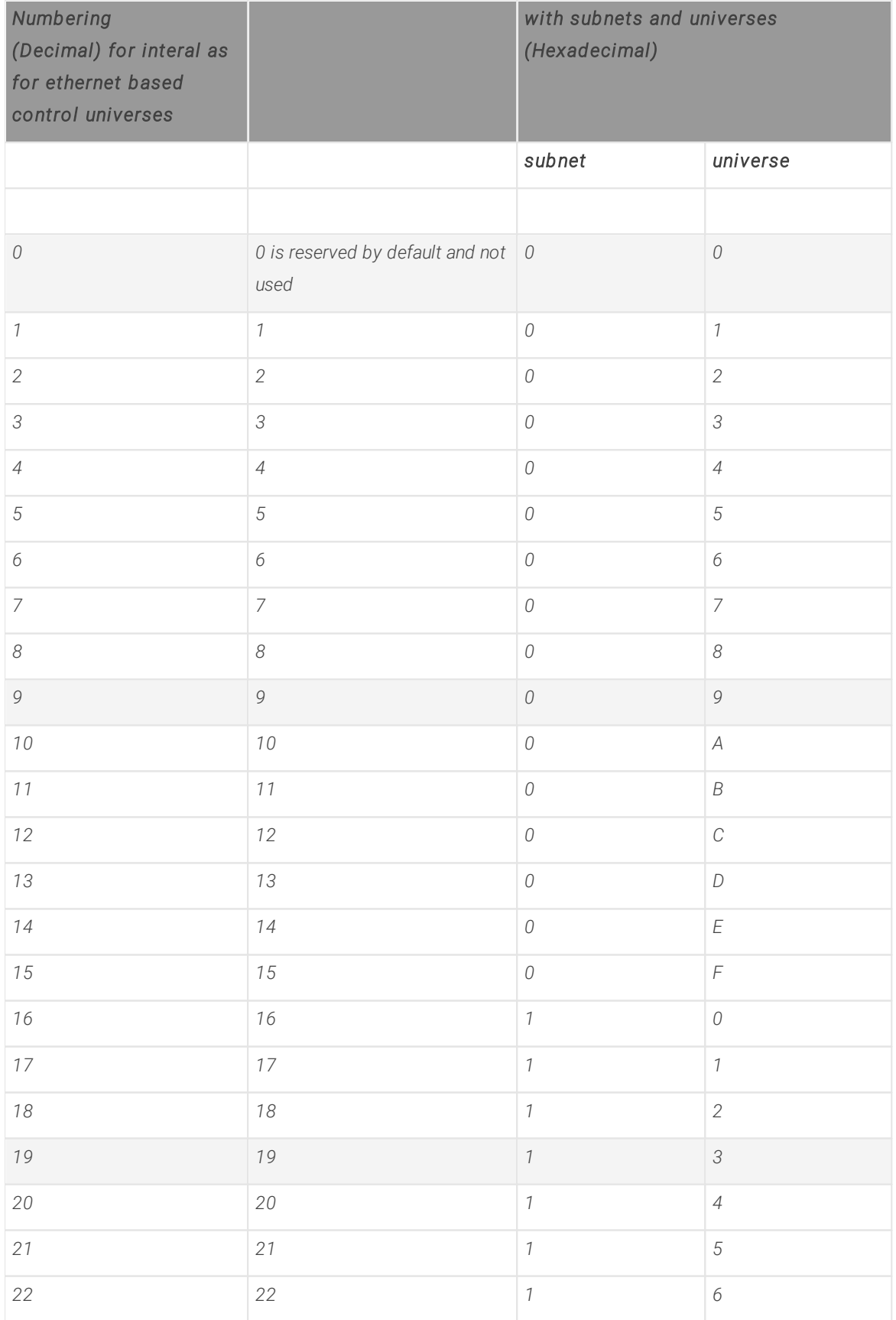

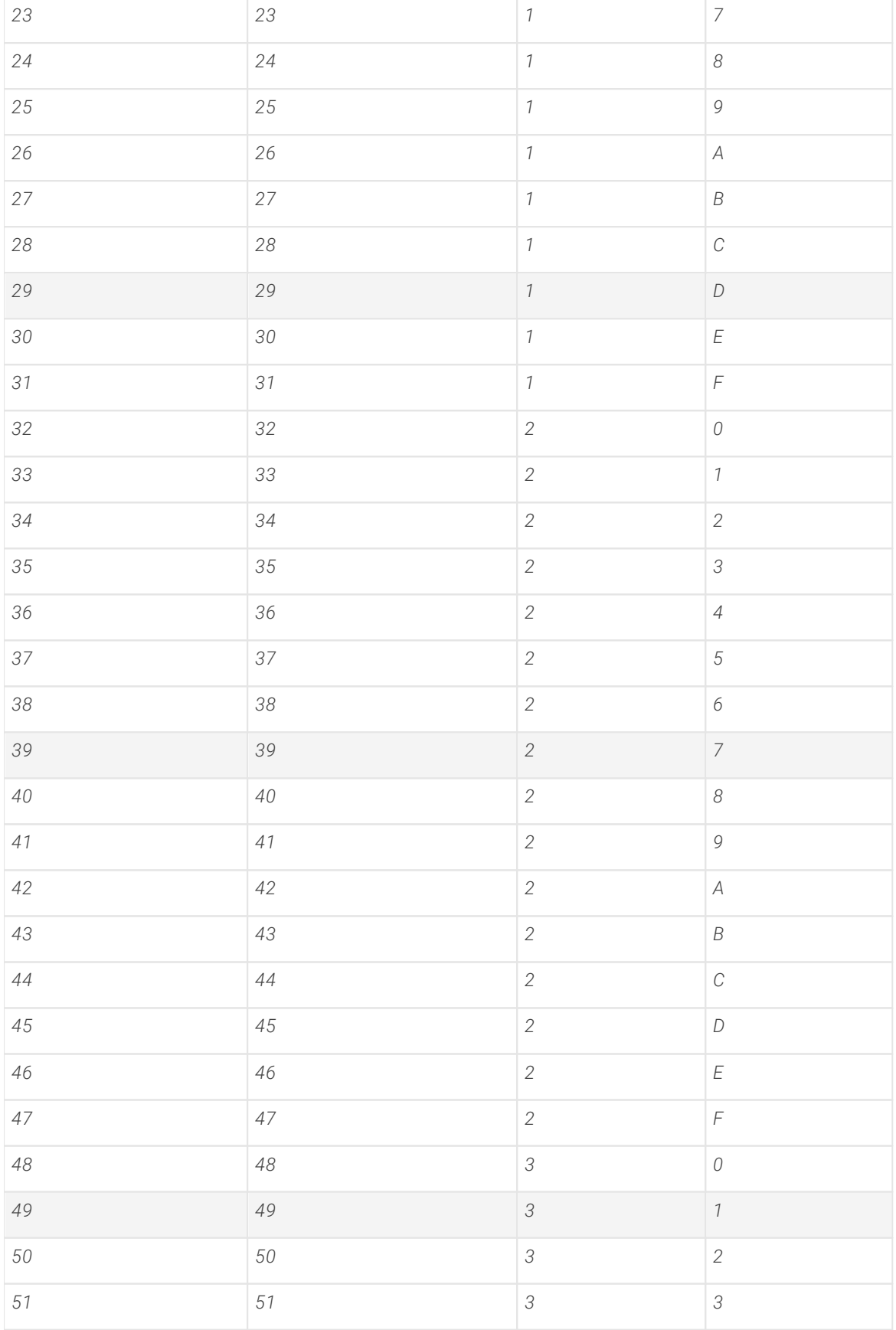

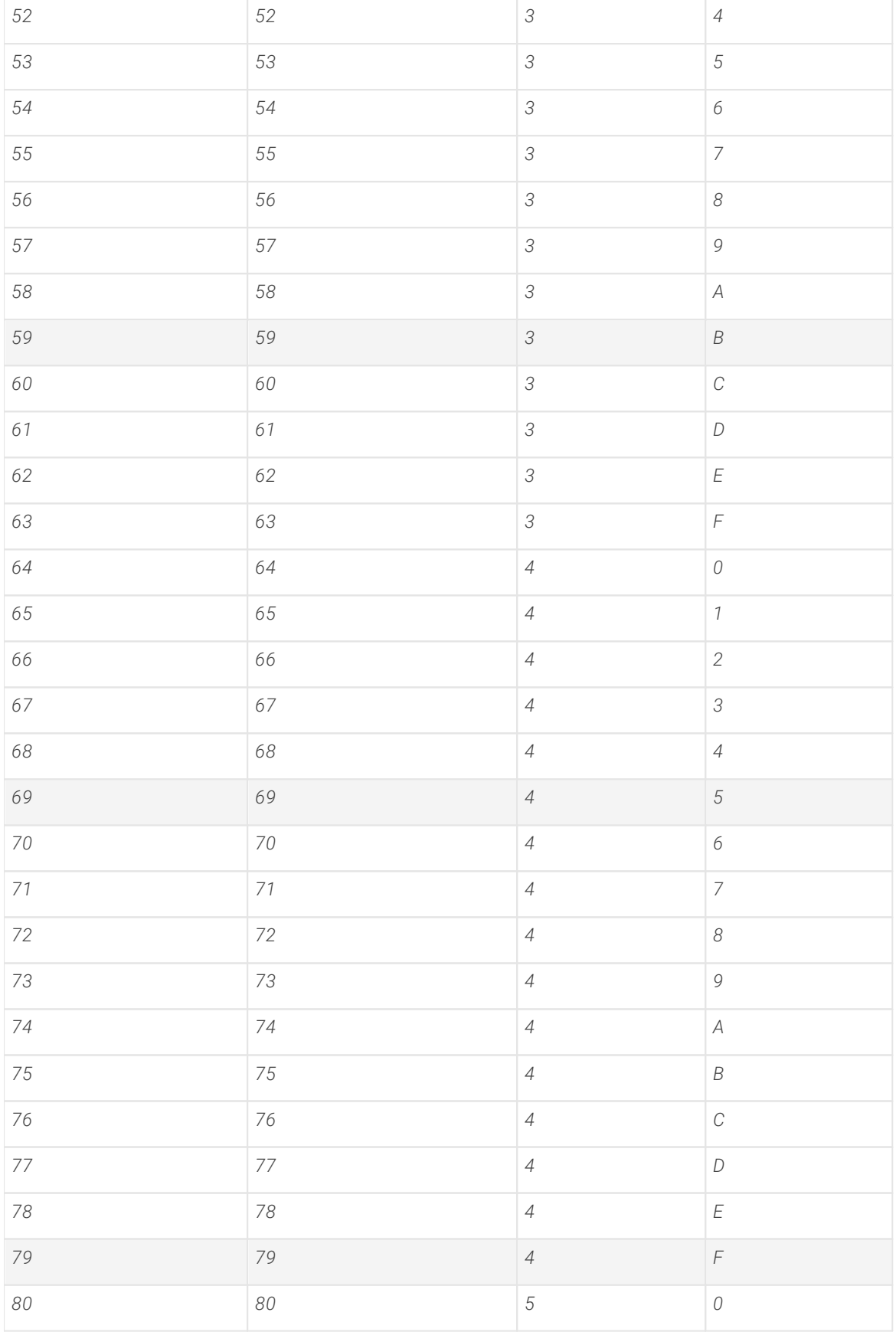

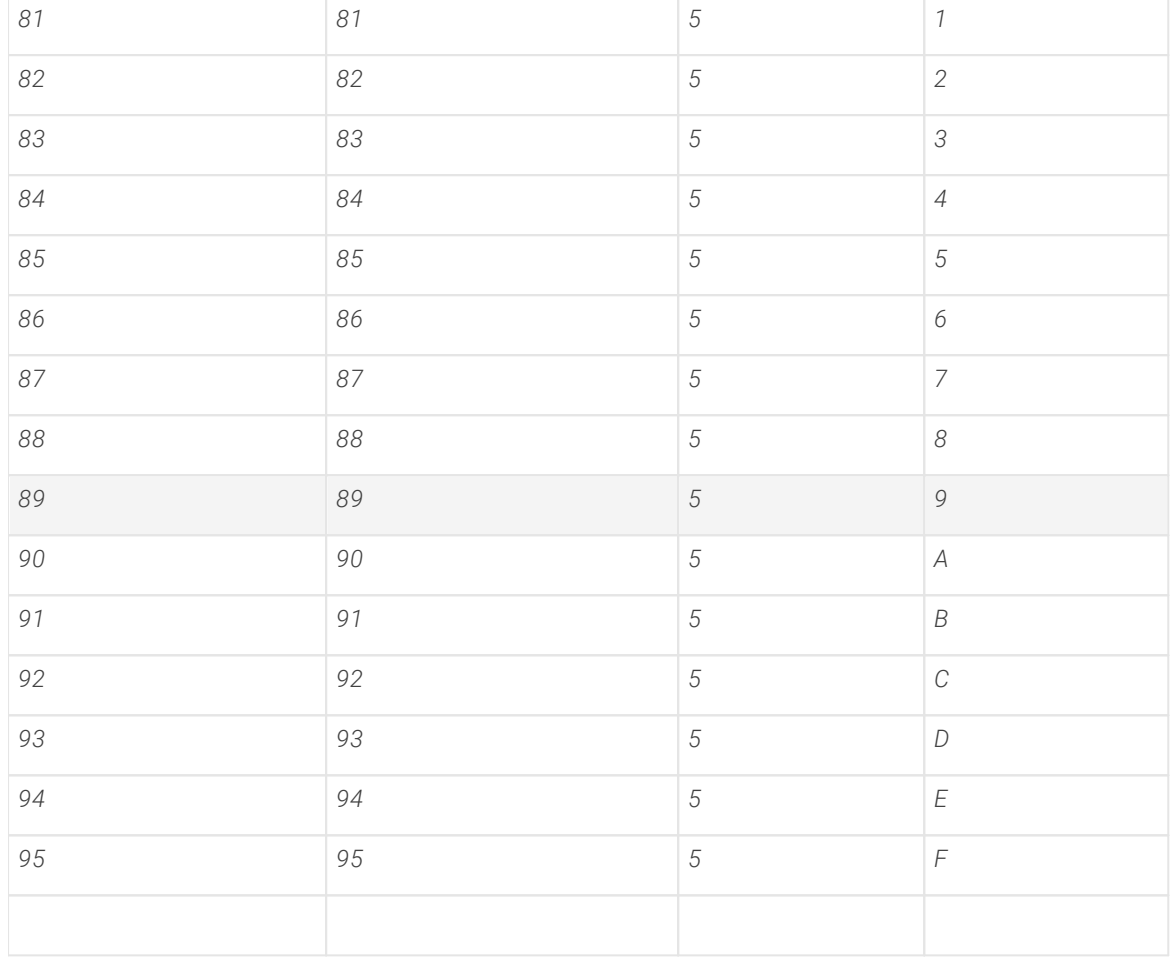

### *Universes 96-191*

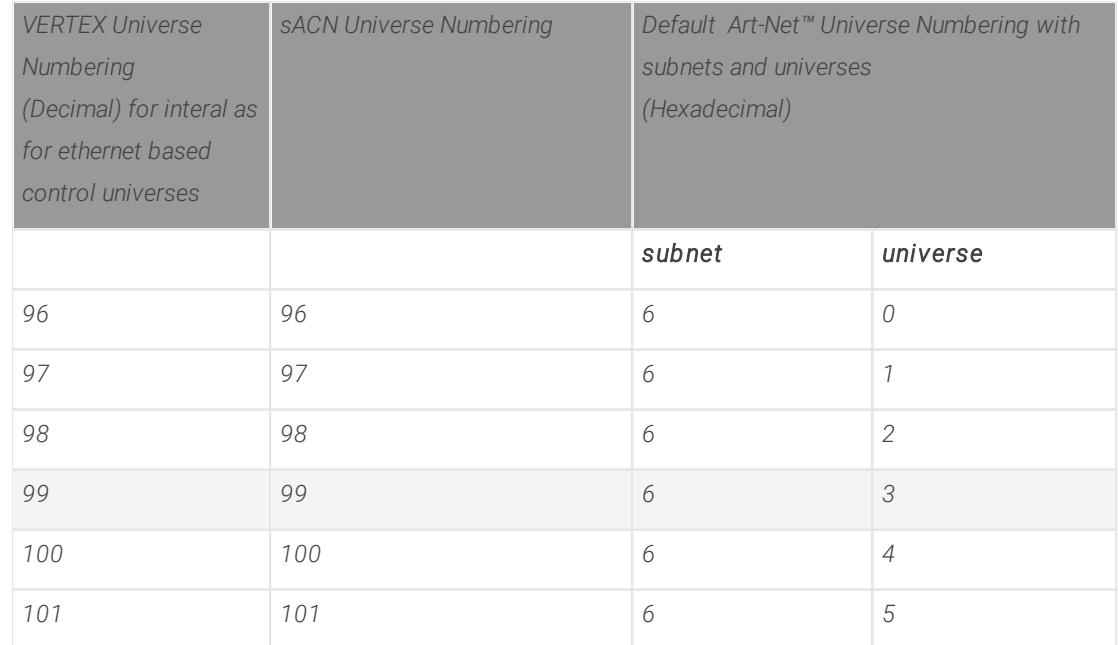

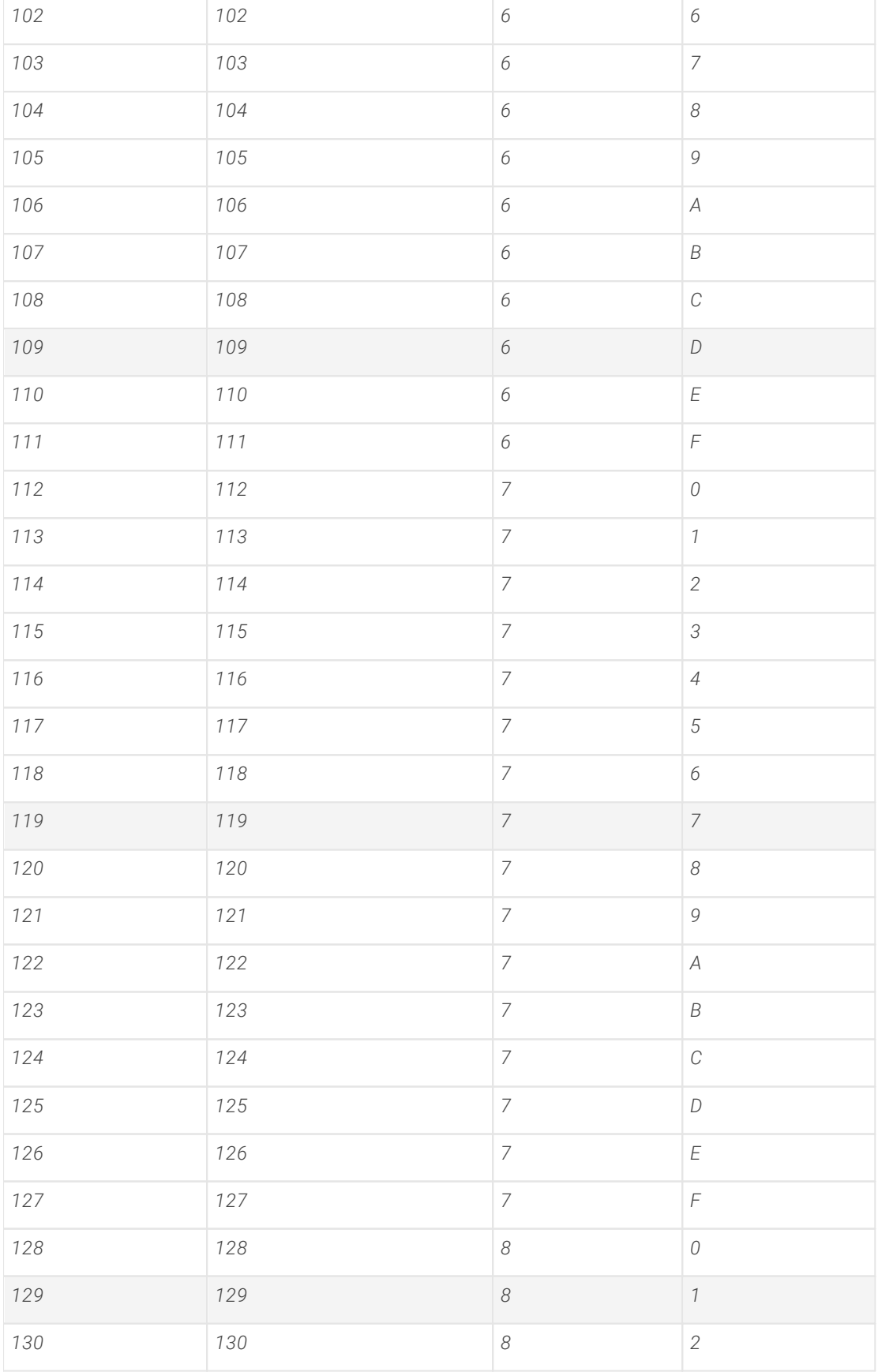
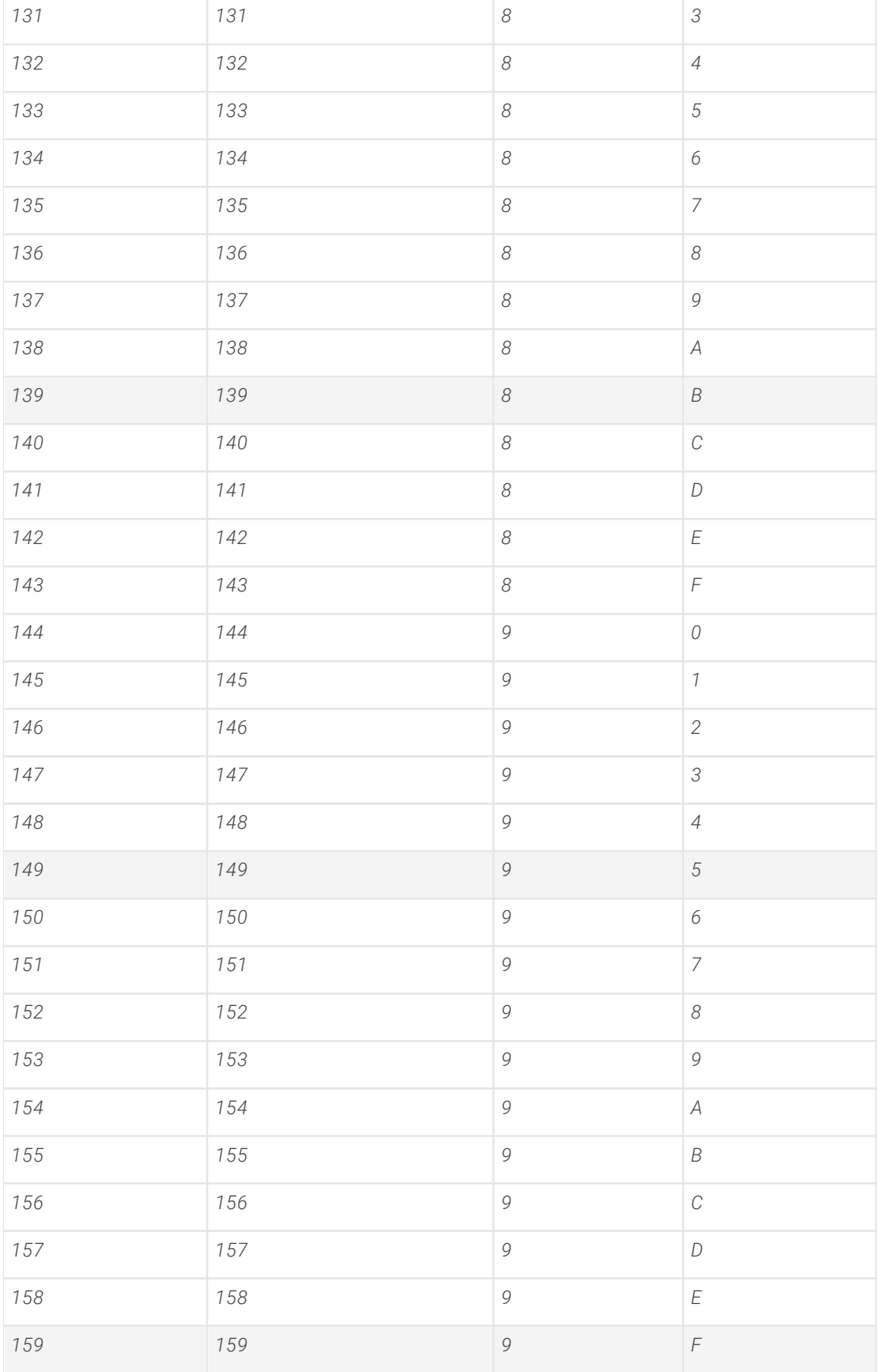

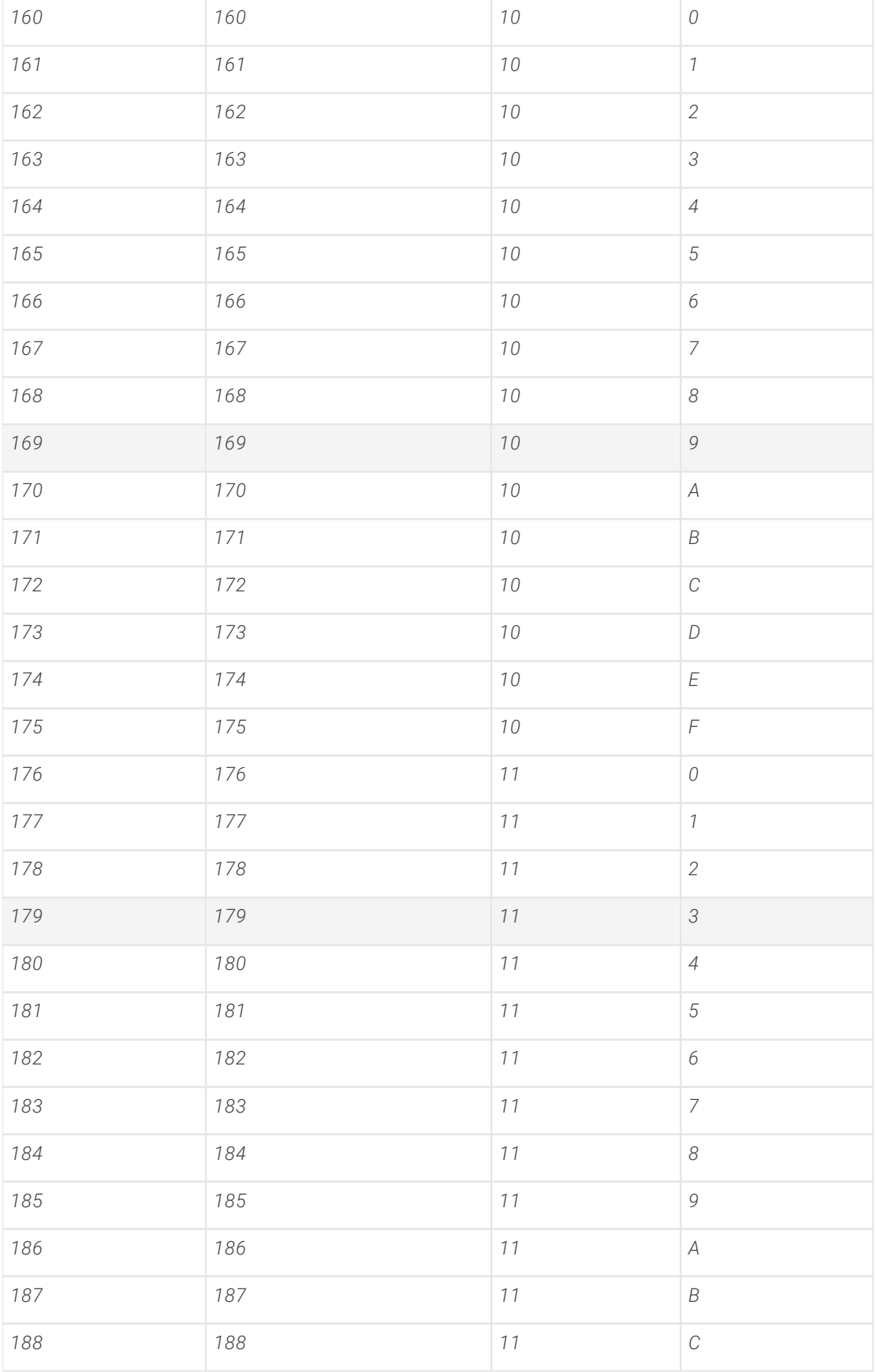

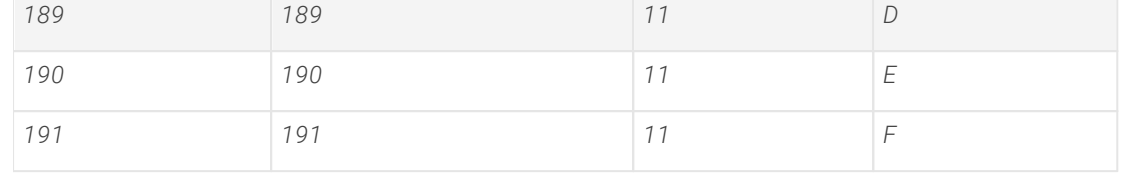

*Art-Net™ Designed by and Copyright Artistic Licence Holdings Ltd*

## 6.7.2 DMX IO

- · *As an USB-DMX Interface, the ioversal DMX IO can operate either as DMX-Input or as DMX-Output*
- · *No special Windows hardware driver is required - just plug in the ioversal DMX IO into the USBinterface of your PC*
- · *Multiple interfaces could operate independently on one PC or in a Vertex network*

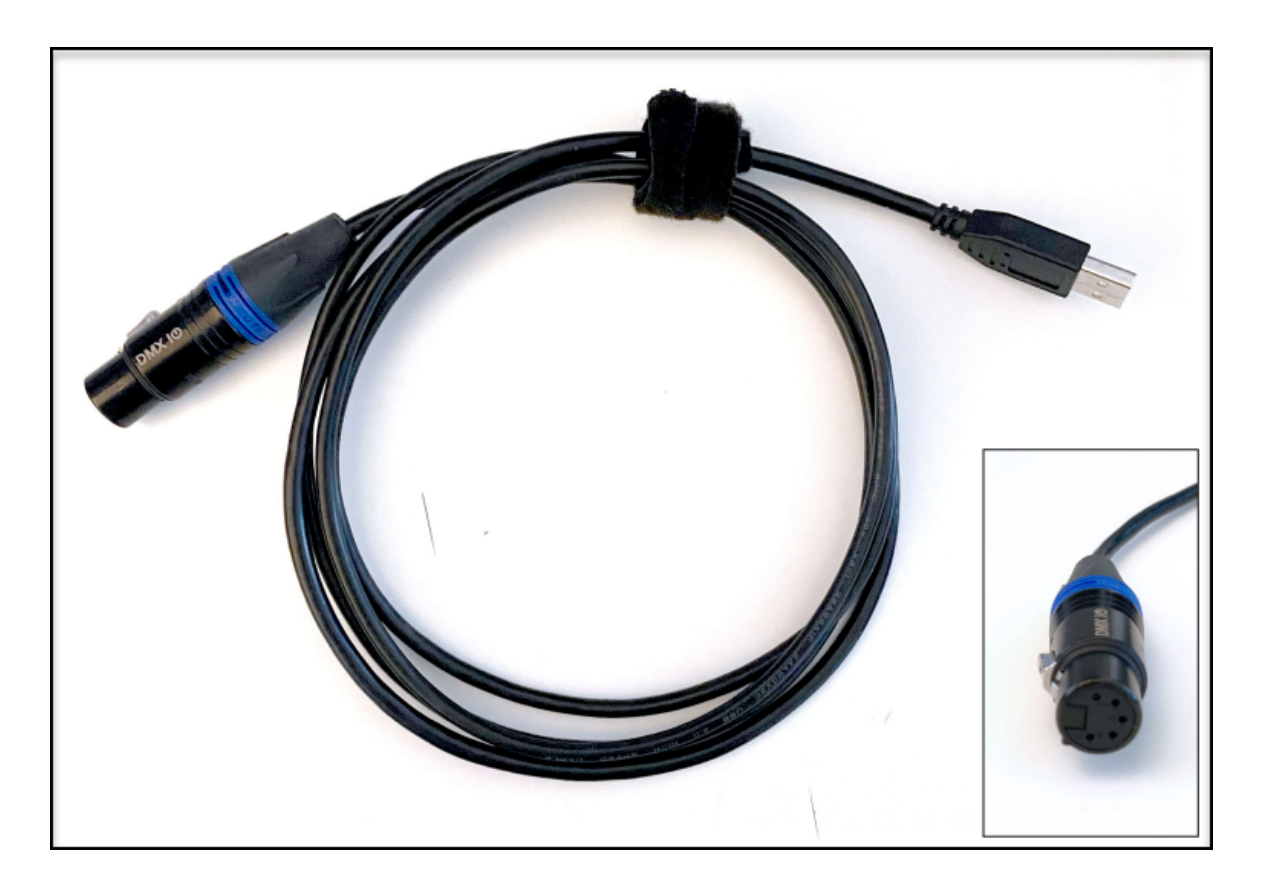

## Set-up and Configuration

- 1. Plug a ioversal DMX IO into a USB-interface of your PC (both USB 2 or USB 3 are supported)
- 2. You don't need to install any specific driver, Windows 10 detects the USB device and uses a standard USB *driver for generic devices*
- *3. The Status-LED of the ioversal DMX IO should glow*
- *4. Start Vertex and create a new project or open your recent project file*
- *5. Go to the "Windows"- tab in the top main menu*
- *6. Open "DMX IO Configuration" there*

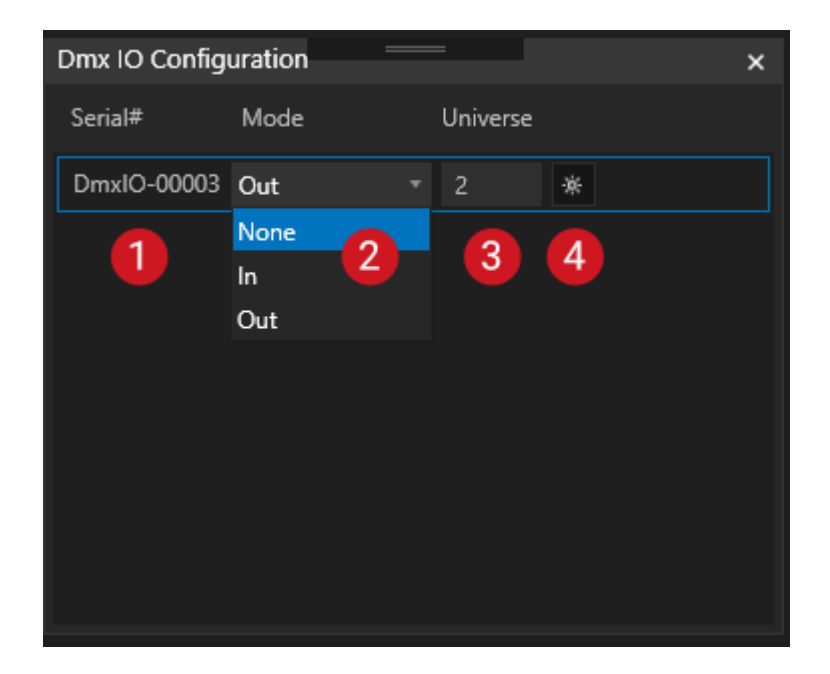

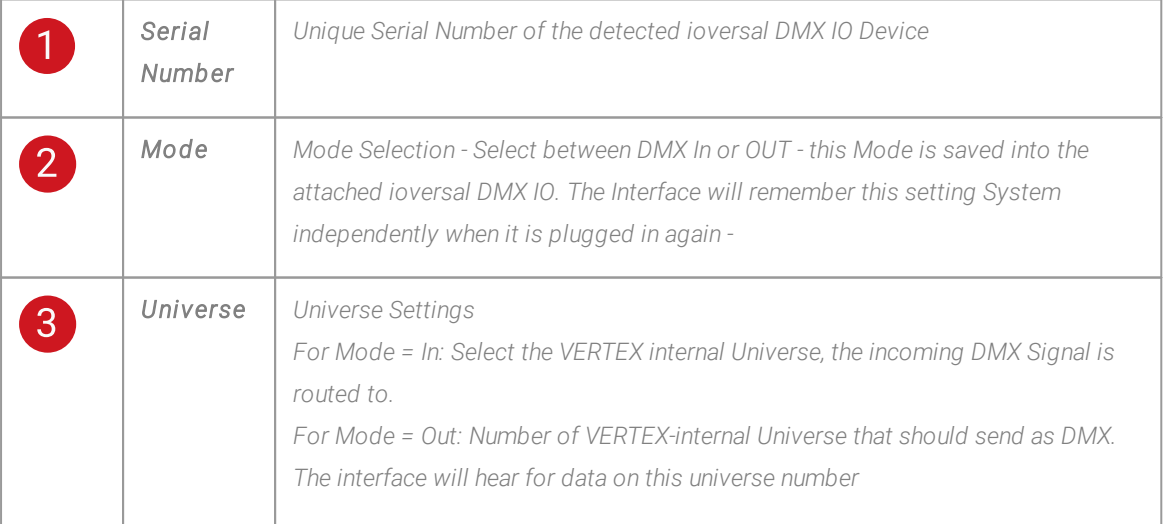

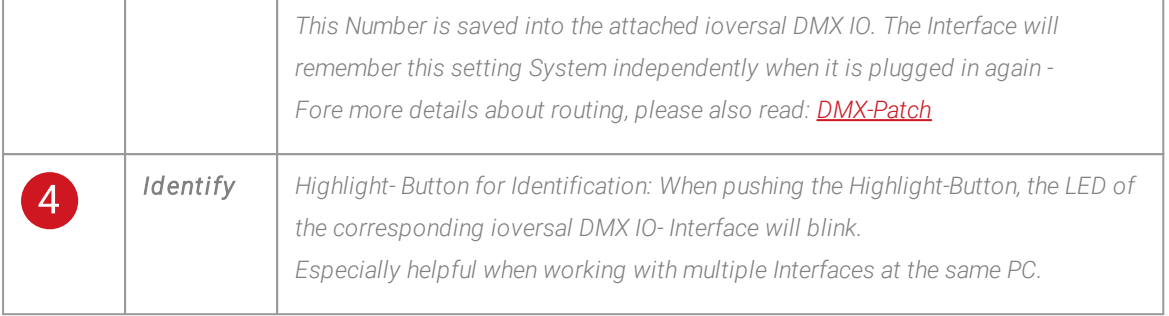

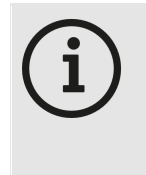

#### *Universe Number and Mode are internally stored in the interface*

You can Plug on and Off the ioversal DMX IO and they will work again in the same Mode and *grabbing/sending out the same VERTEX Universe Number. Once configured, you are able to plug in the Interface on any System of your project and it will remember on your settings.*

## 6.7.3 DMX Control

- · *There are different options to control VERTEX with incoming DMX-Data*
- · *Just control Playbacks or Systems or make use of DMX-512 to make a more complex Surface modulation*
- · *VERTEX additionally introduces the concept of a Console Layer that gives you the options to control VERTEX l ike a l ighting fixture*
- · *With a DMX-Input Device you are able to use DMX data into scripts or into e.g. the Trigger-Editor*

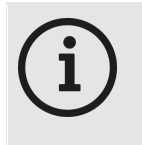

#### *DMX Routing*

*To make use of all options below, you first have to create a [DMX Routing.](#page-495-0) Use the DMX [Routing](#page-495-0) Editor to set up your incoming DMX protocol (Art-Net™, sACN, MA-Net2 or DMX-512 with ioversals ioversal DMX IO) You have to do this setup once.*

## Control a Playback with DMX-512

- · *Once a DMX [Routing](#page-495-0) is created, VERTEX offers you the option to control a Playback by incoming DMX-Data*
- · *With 8 DMX-Channels your are able to control e.g. opacity, play/pause or jump to a cue*
- · *DMX-512 settings for Playback control are located into the PME (Playback Mixing Engine).*

### Settings

- · *Open PME section into Project Explorer*
- · *Select PME1 (live)*
- · *Select the Playback you want to control by DMX*

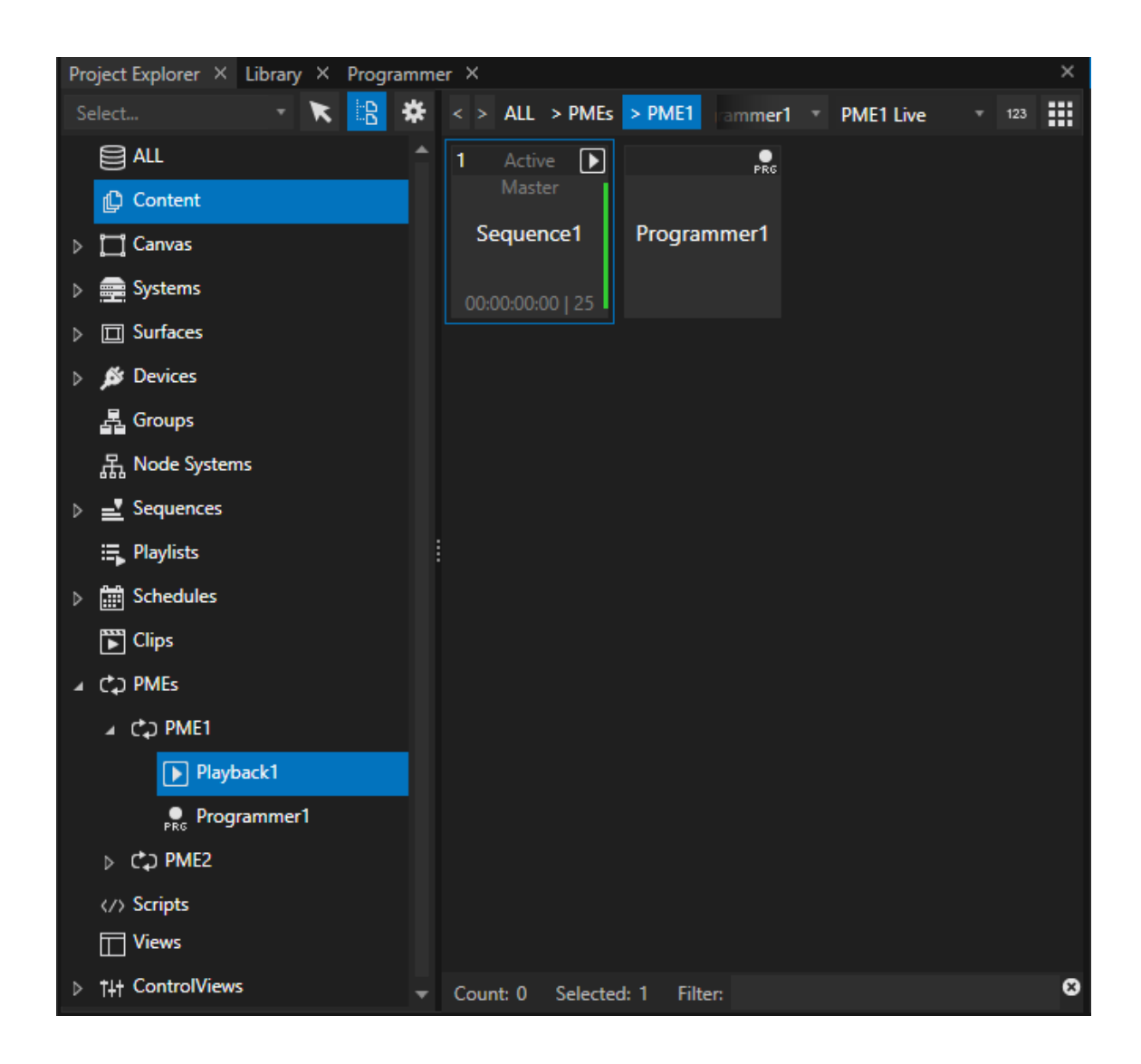

- · *Select the DMX Tab into Inspector and do your settings for start address and universe*
- · *Don't forget to activate the DMX Input for this Playback*

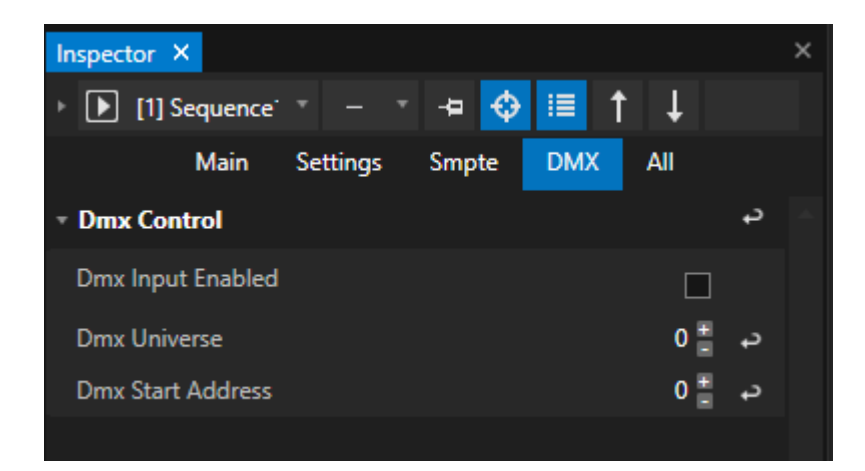

## DMX Channel Map

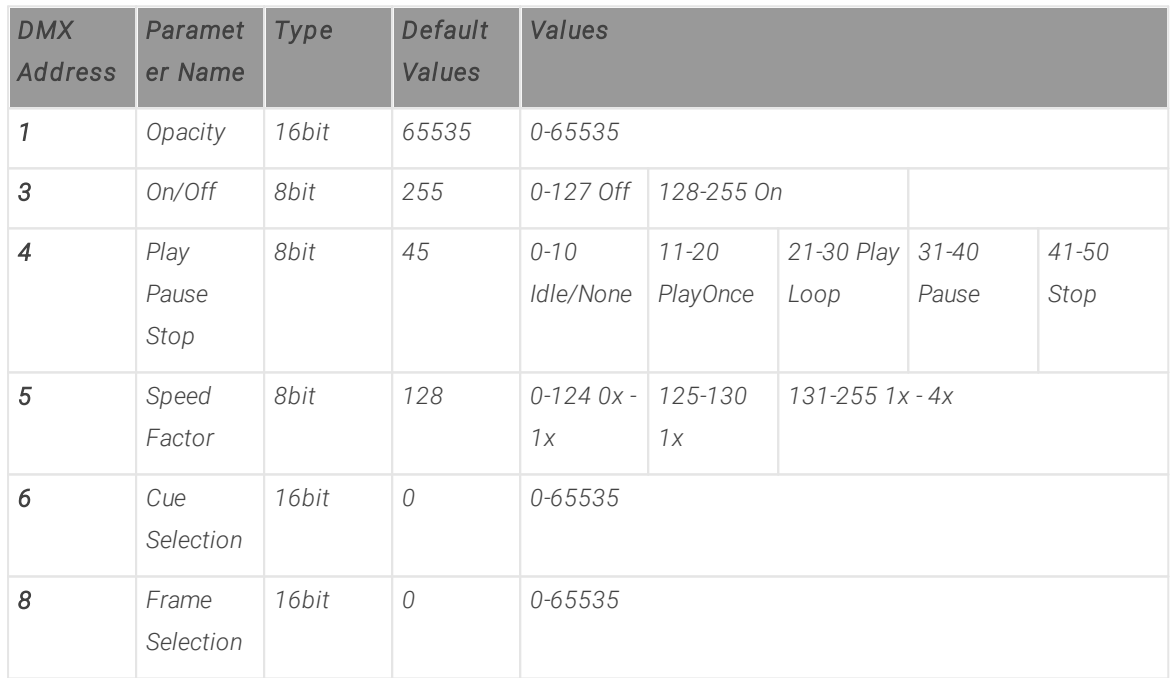

# Control a System with DMX-512

· *Once a DMX [Routing](#page-495-0) is created, VERTEX offers you the option to control a System by incoming DMX-Data*

· *With 6 DMX-Channels your are able to control e.g. opacity, system volume, trigger Scripts by ID or set functionality*

### **Settings**

· *Select your System and go to Inspector*

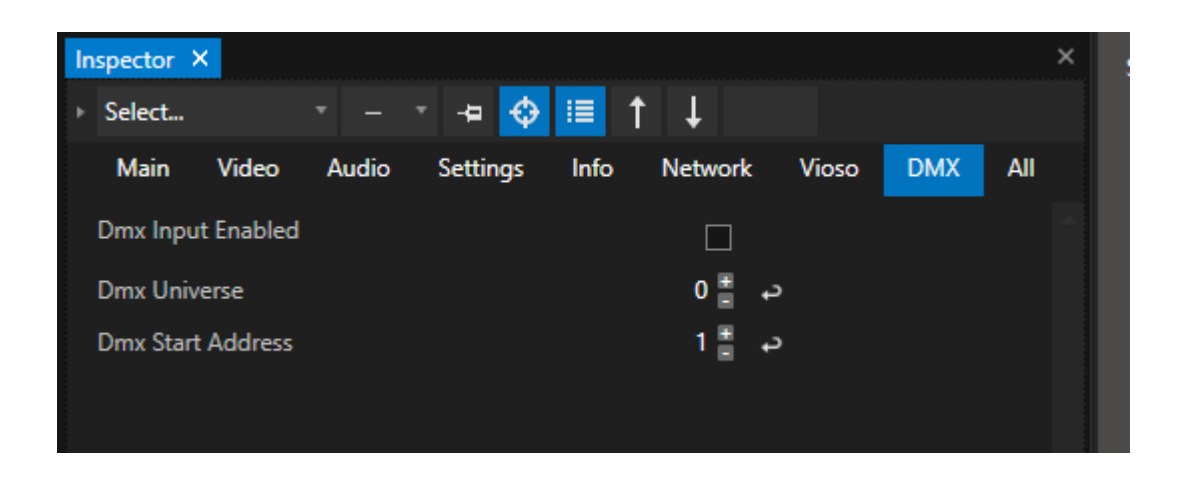

- · *Select the DMX Tab into Inspector and do your settings for start address and universe*
- · *Don't forget to activate the DMX Input for this System*

### DMX Channel Map

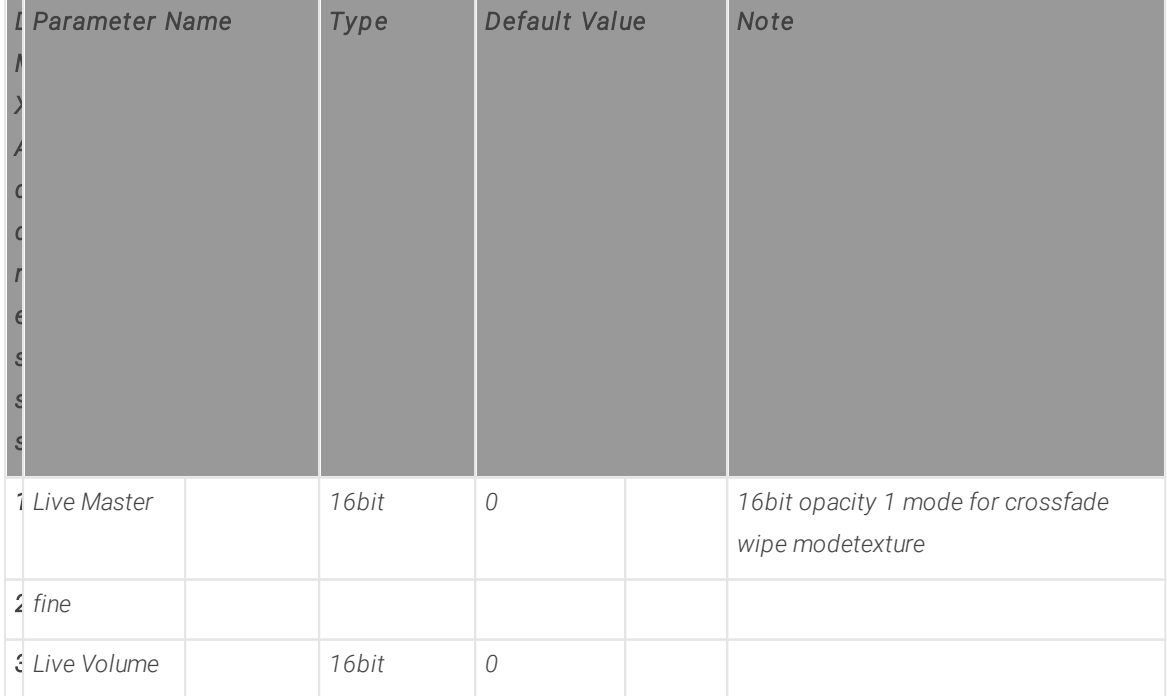

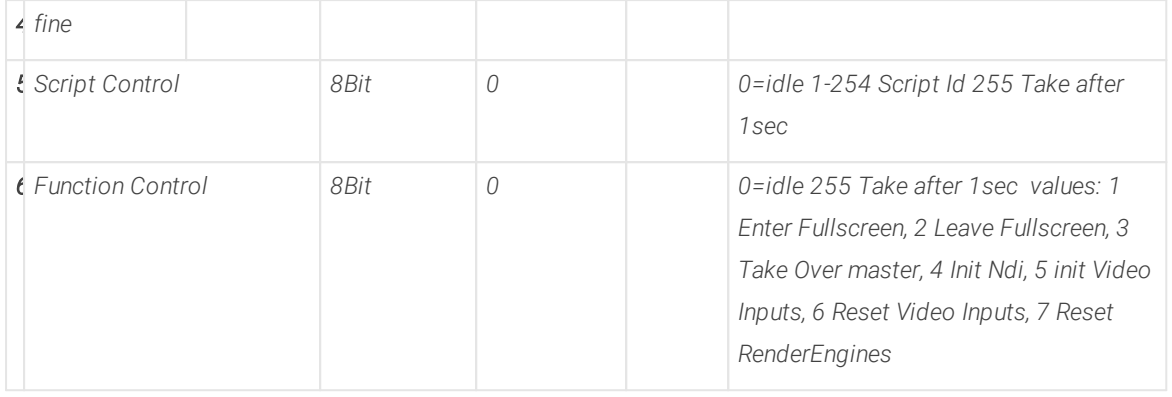

## Control a Surface with DMX-512

- · *Once a DMX [Routing](#page-495-0) is created, VERTEX offers you the option to control a Surface by incoming DMX-Data*
- · *With 104 DMX-Channels your are able to control most parameters of a Surface*

### **Settings**

· *Select your Surface and go to Inspector*

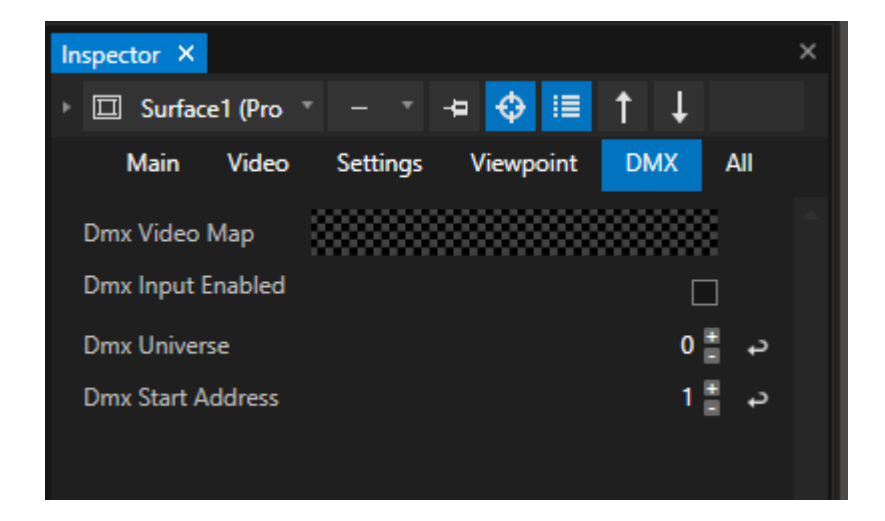

- · *Select the DMX Tab into Inspector and do your settings for start address and universe*
- · *Don't forget to activate the DMX Input for this System*

*DMX Channelmap for a Surface*

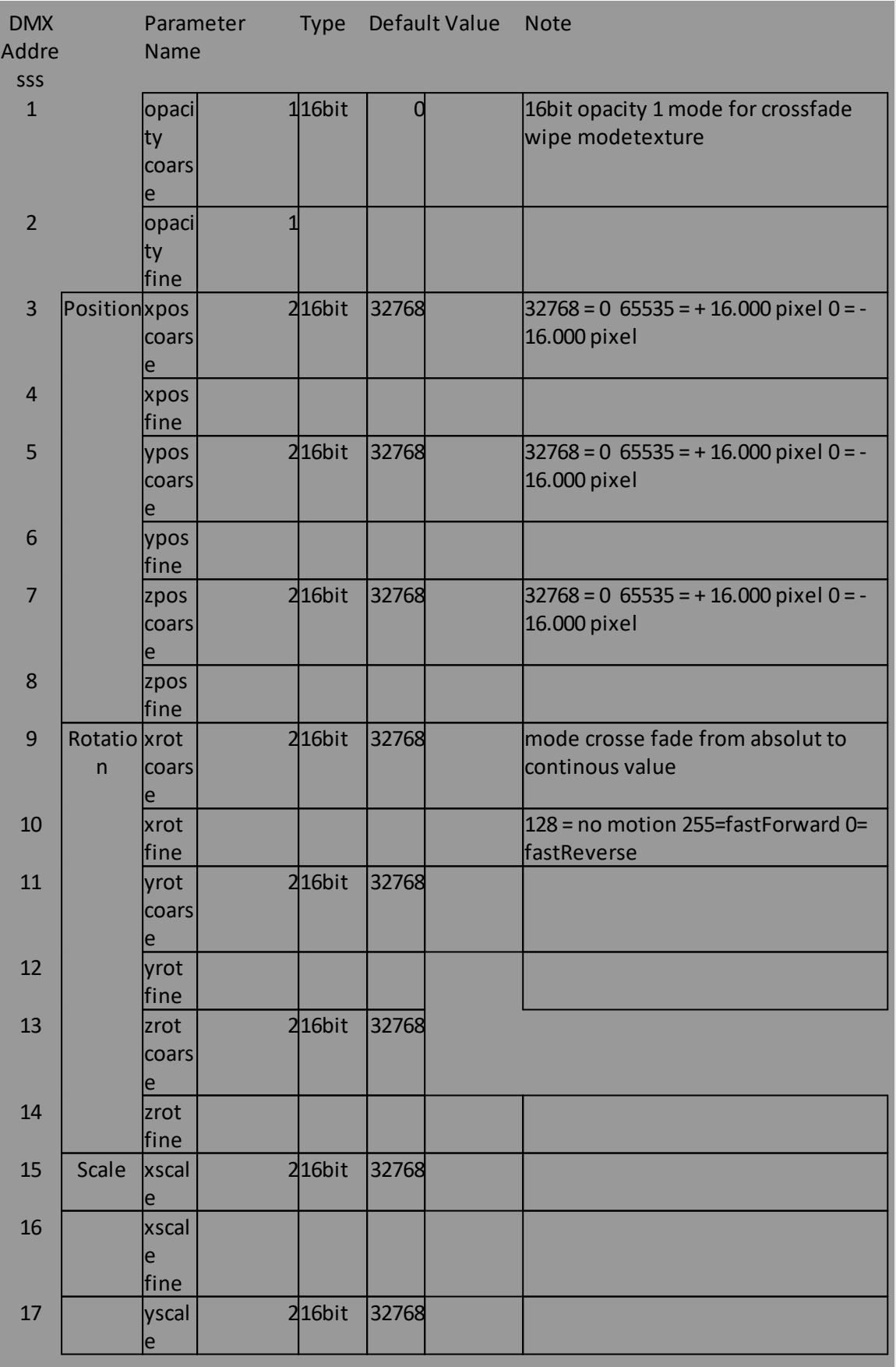

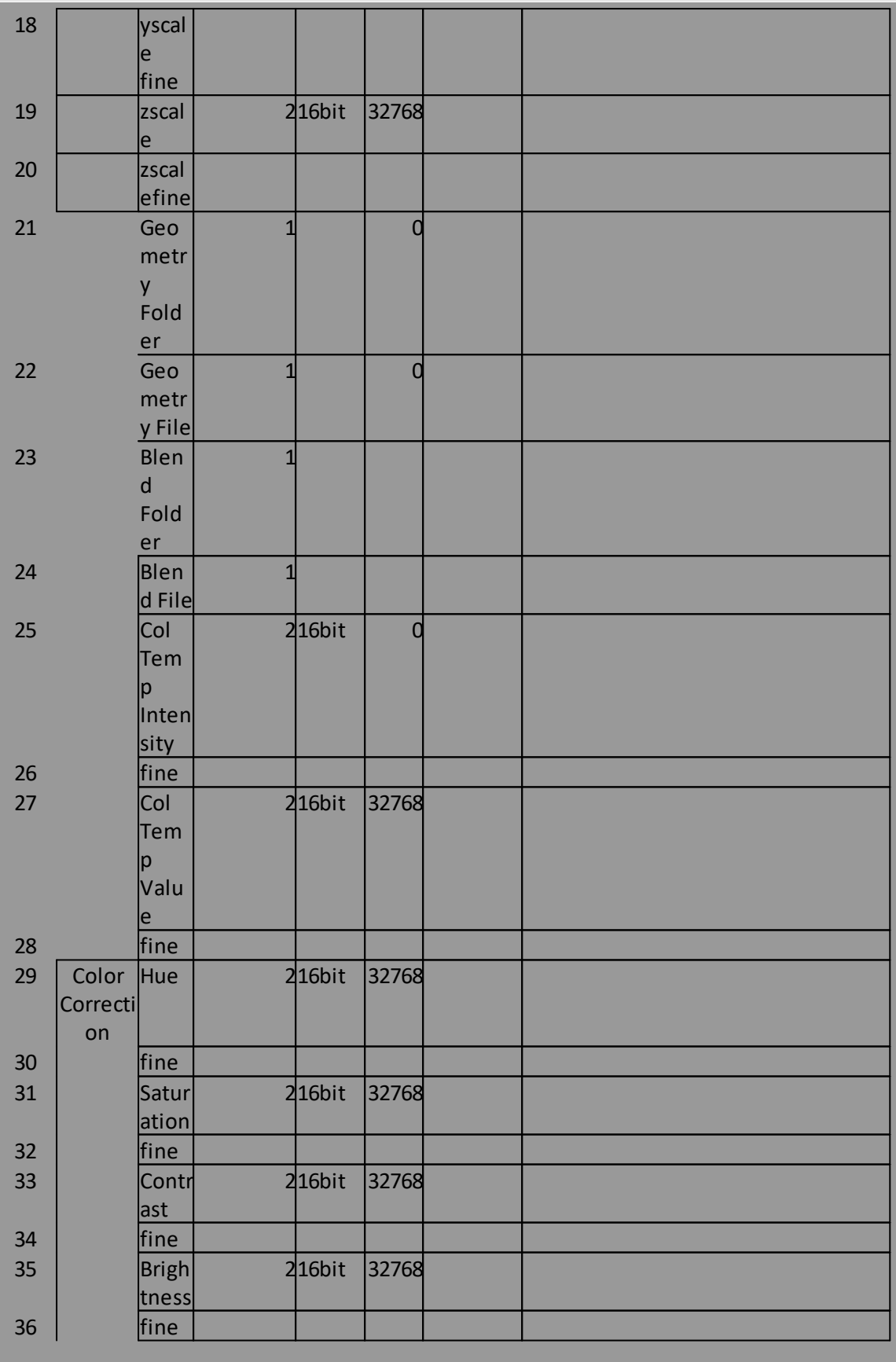

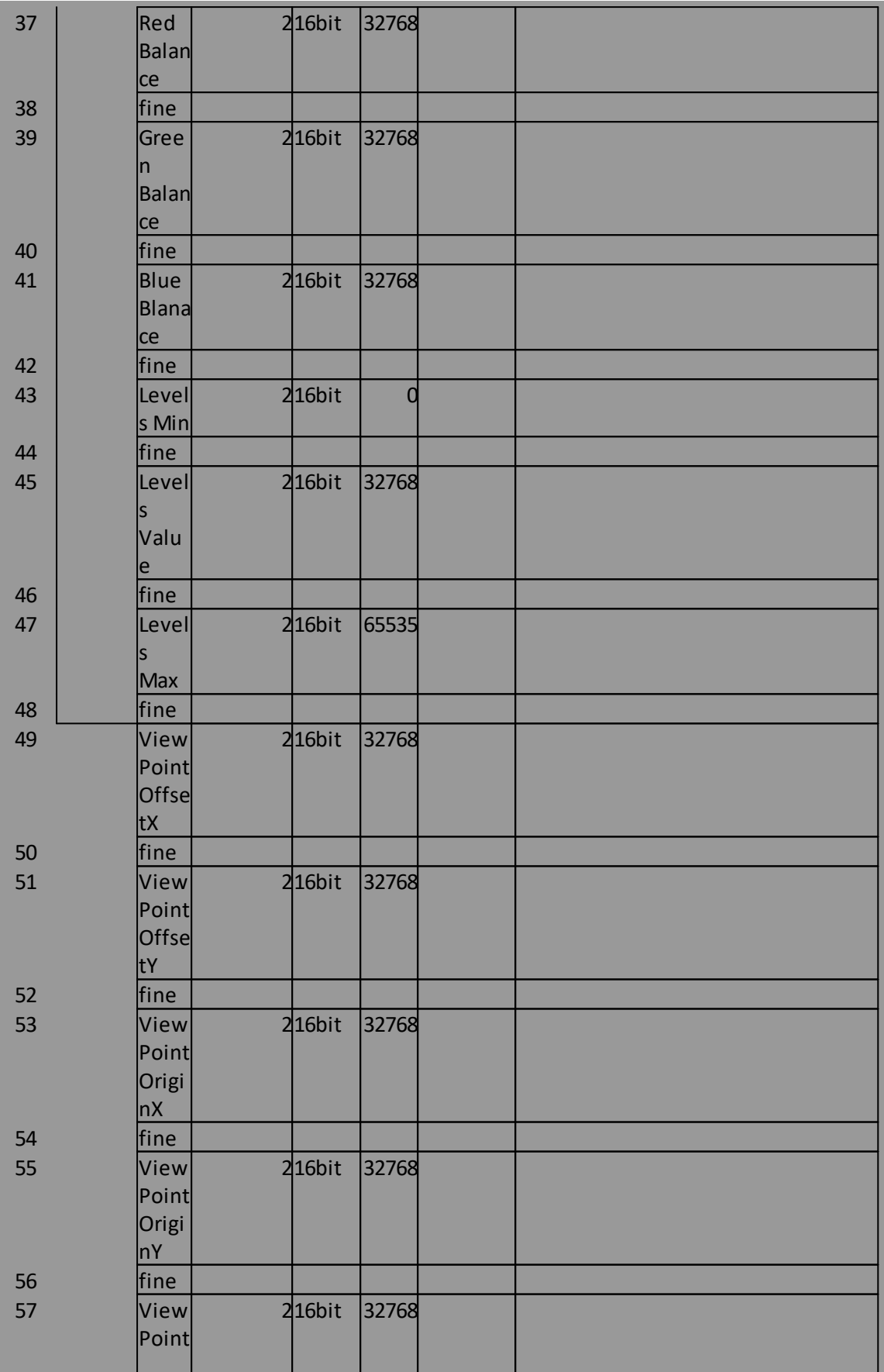

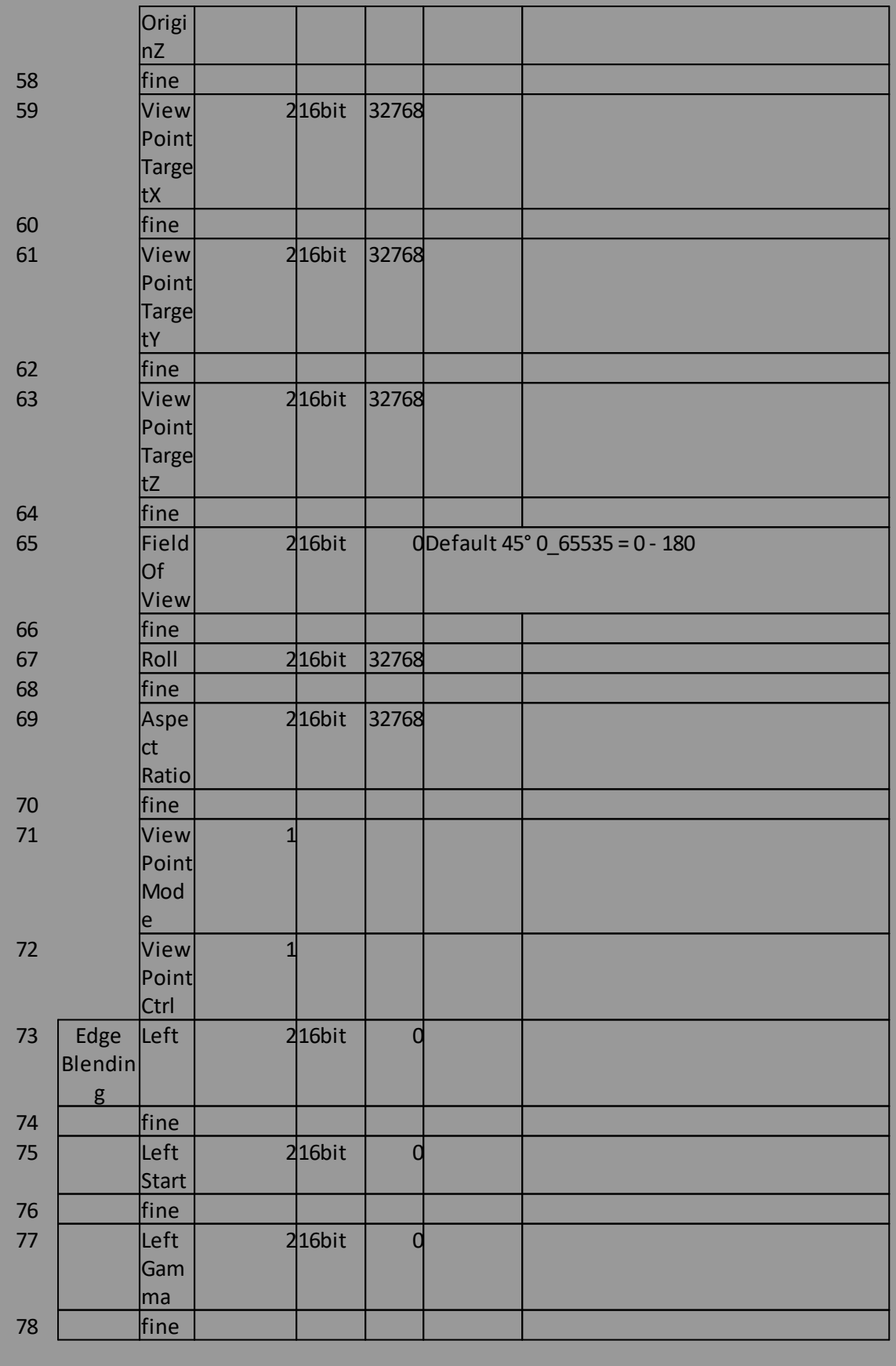

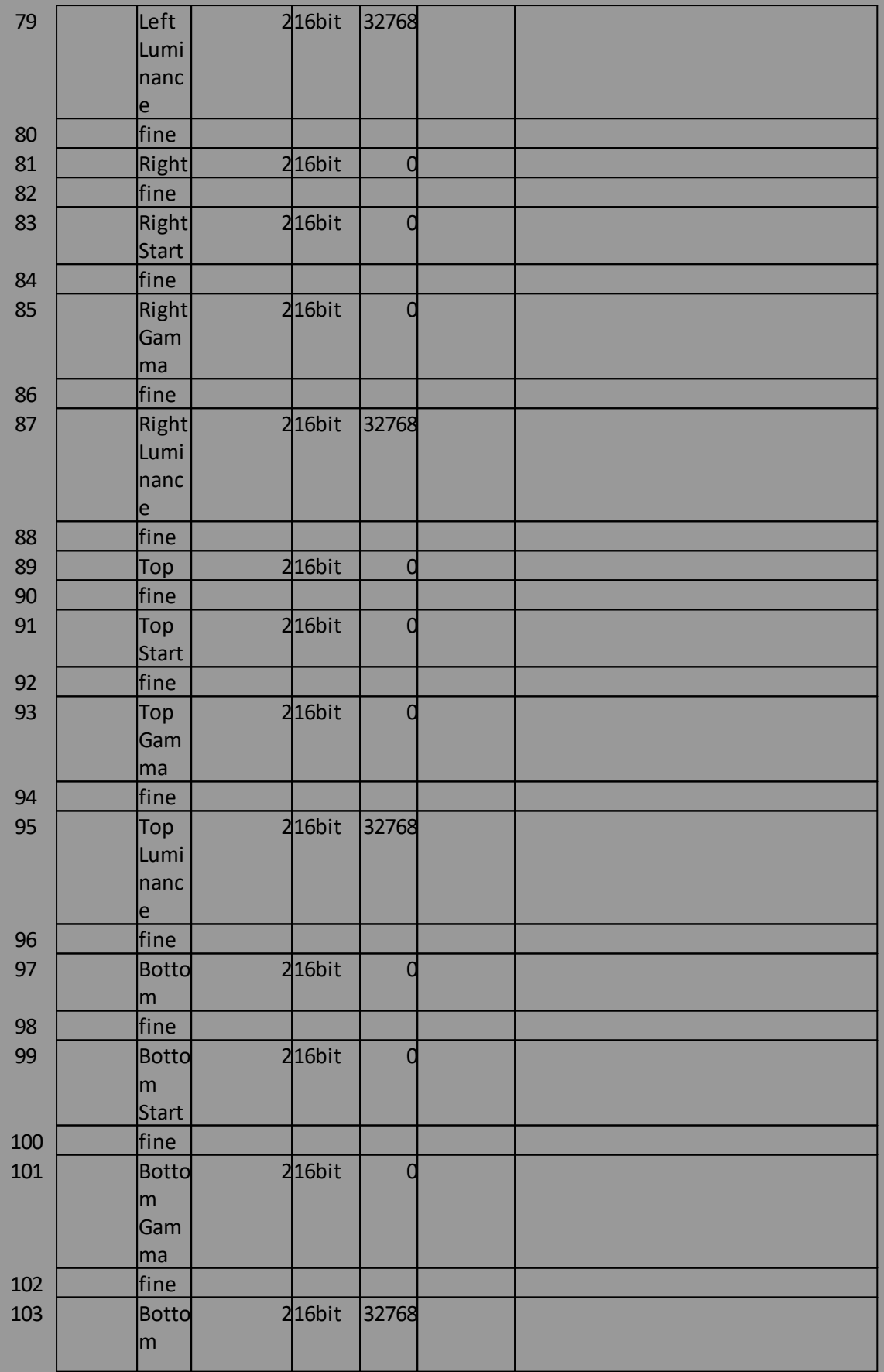

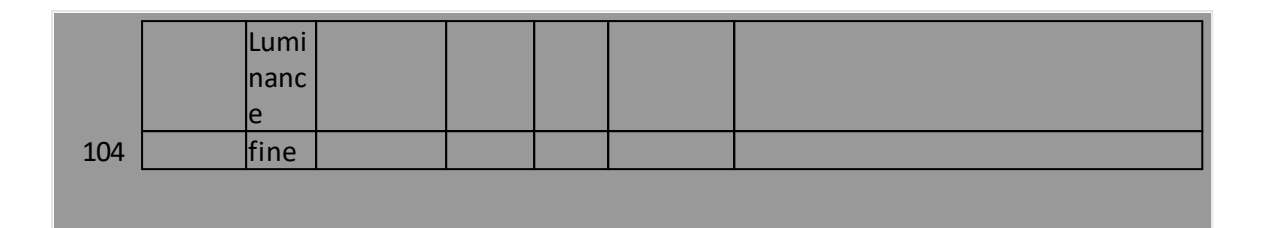

## Control a Console Layer with DMX-512

- · *Console Layers gives you the option to control video l ike a l ighting fixture including Iris and shaper*
- · *A Console Layer is basical ly independent from a Sequence or a Play l ist. It is only assigned to a Canvas*
- · *with 192 DMX Channels for each Console Layer you are able to control a bunch of fine adjustments, effects, iris, shaper*
- · *Use Console Layer as Cl ipContainer in your show to temporary overwrite the global values*

## Channel Map

- · *Each Console Layer has 192 DMX-Channels.*
- · *The channel map could be used as blueprint for a lighting desk fixture/a library fixture*

#### <span id="page-518-0"></span>*DMX Channel Map for a Console Layer*

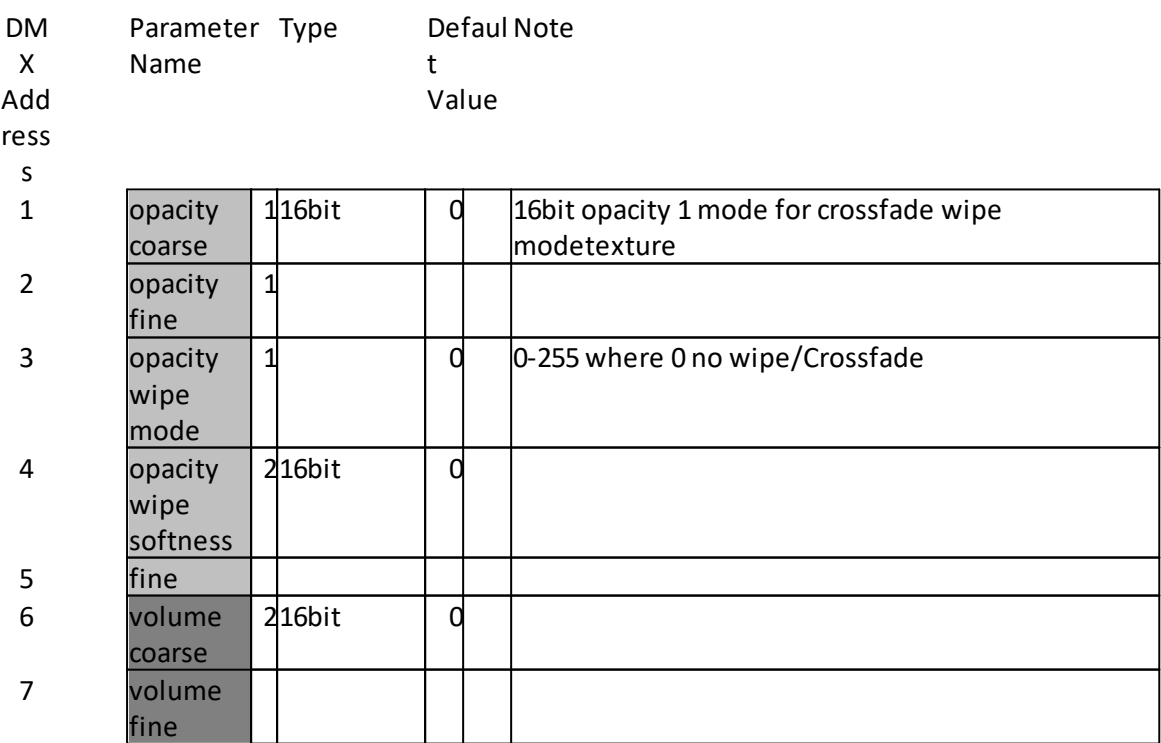

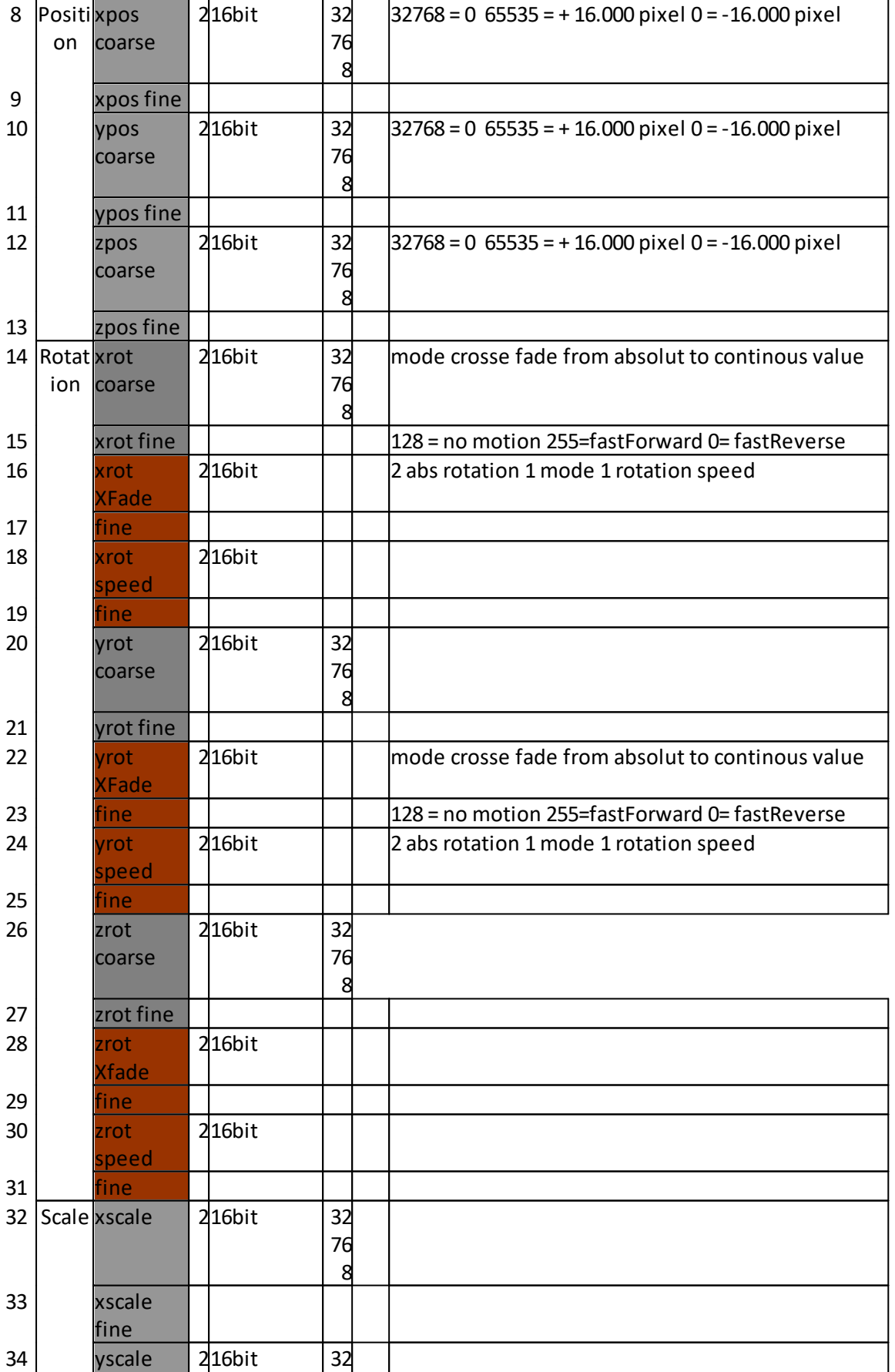

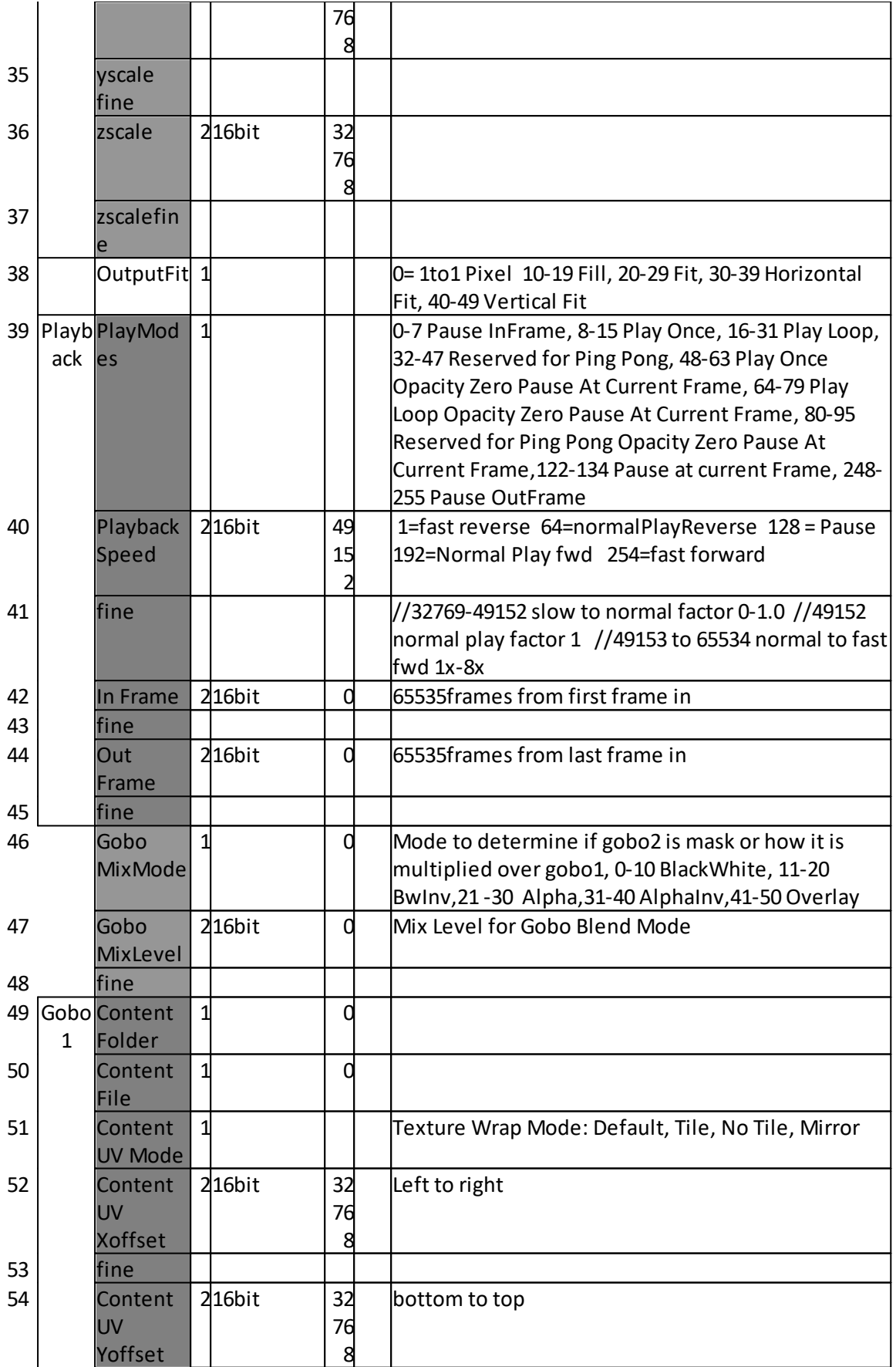

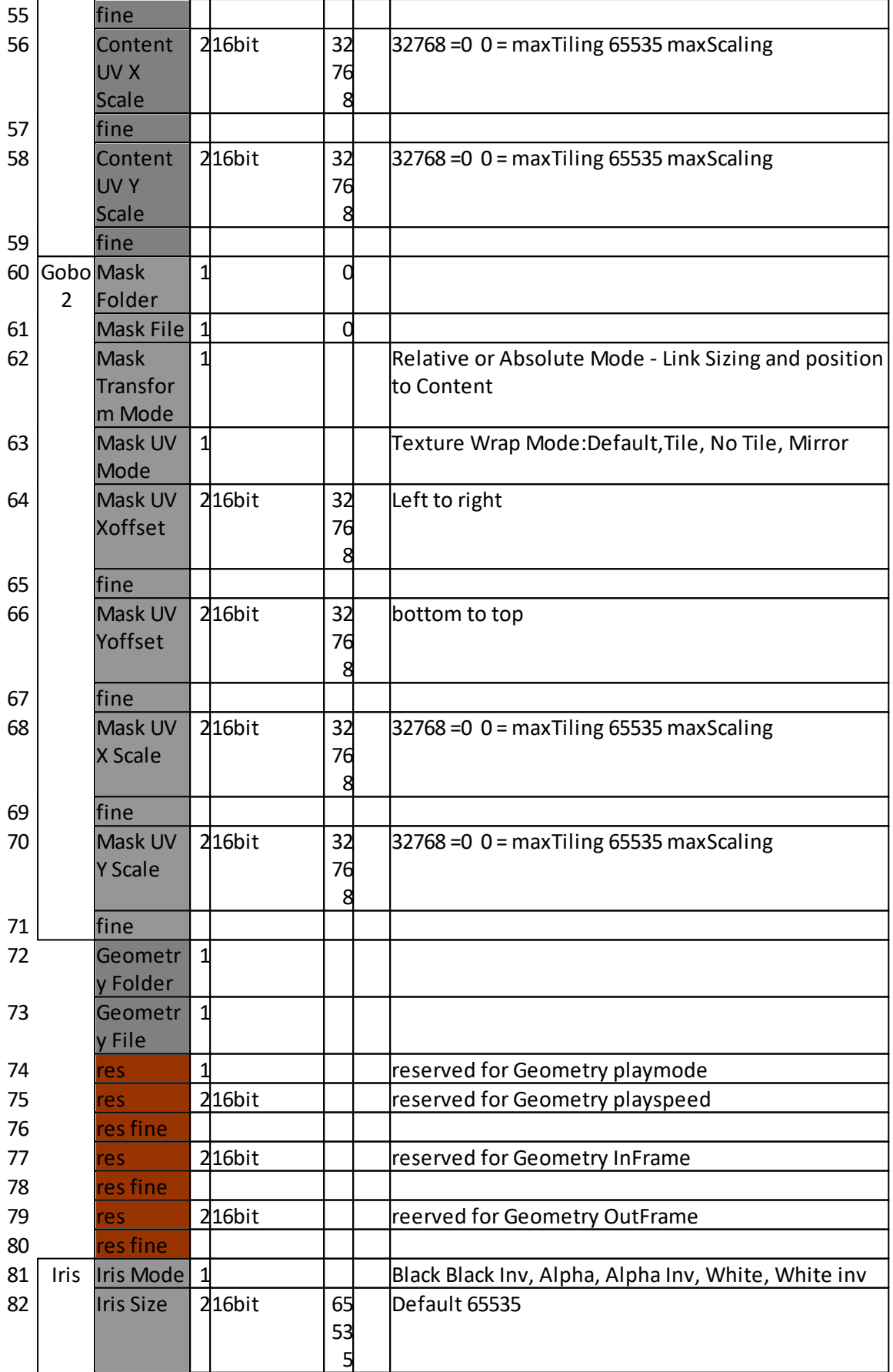

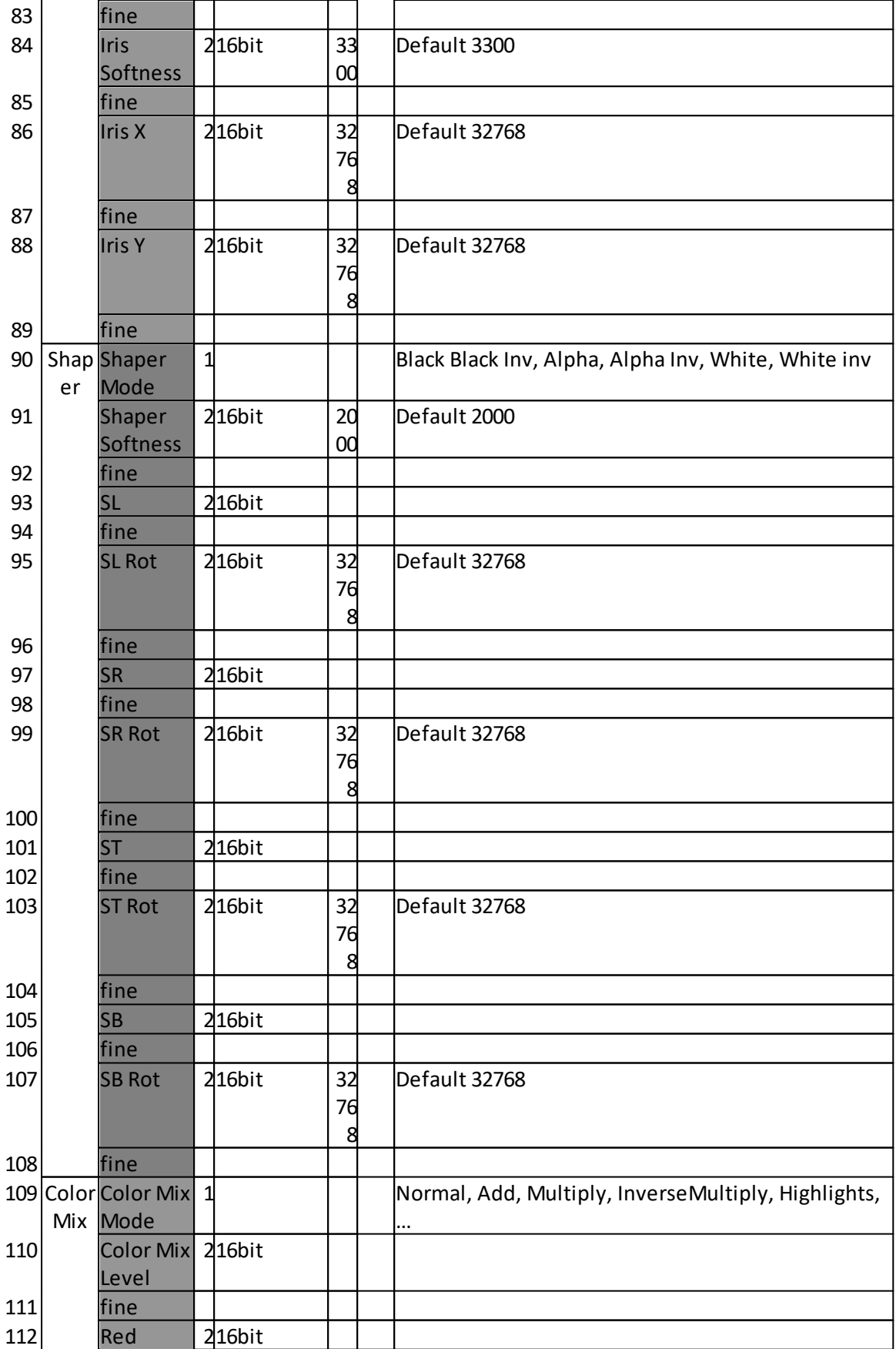

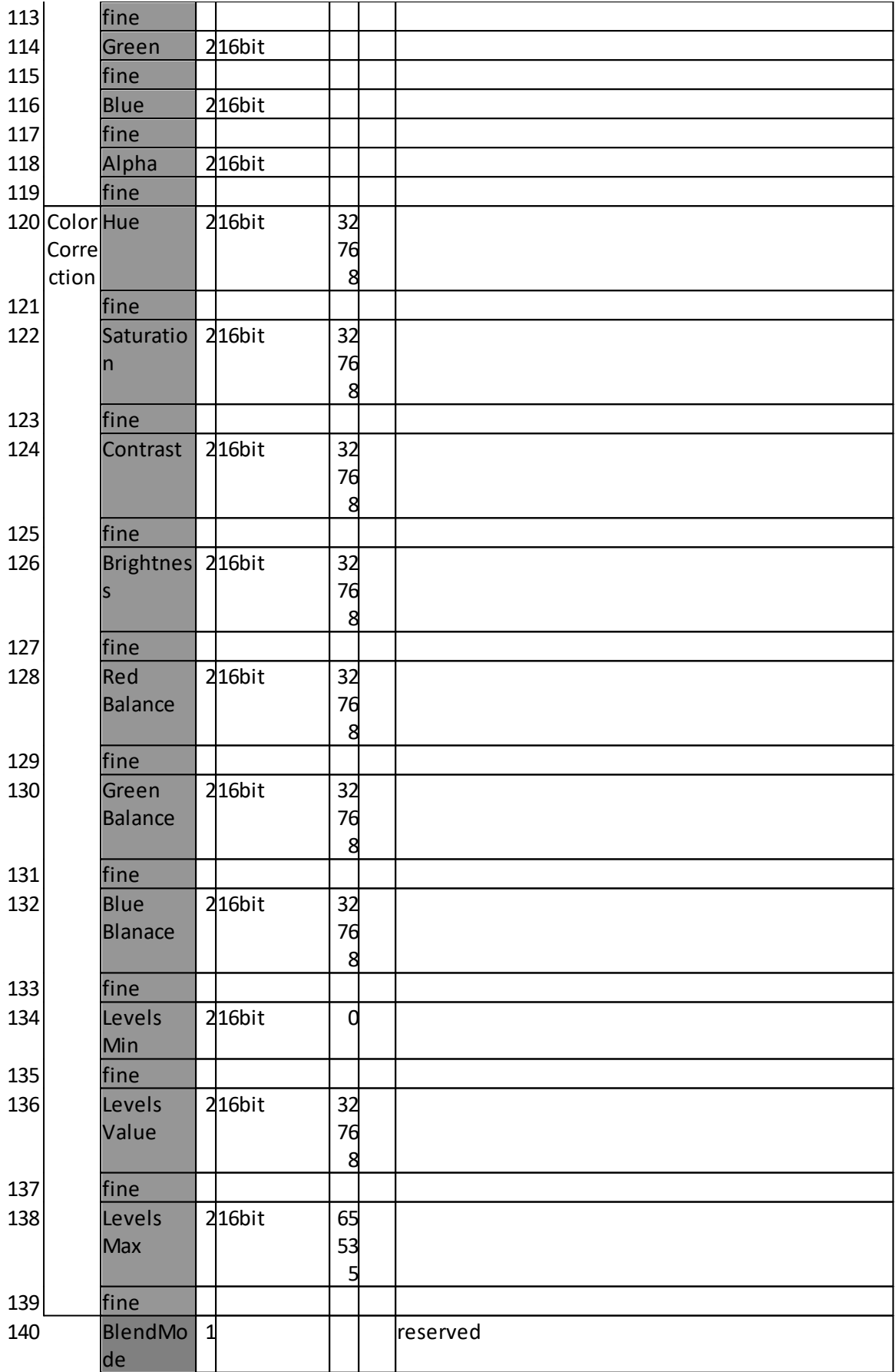

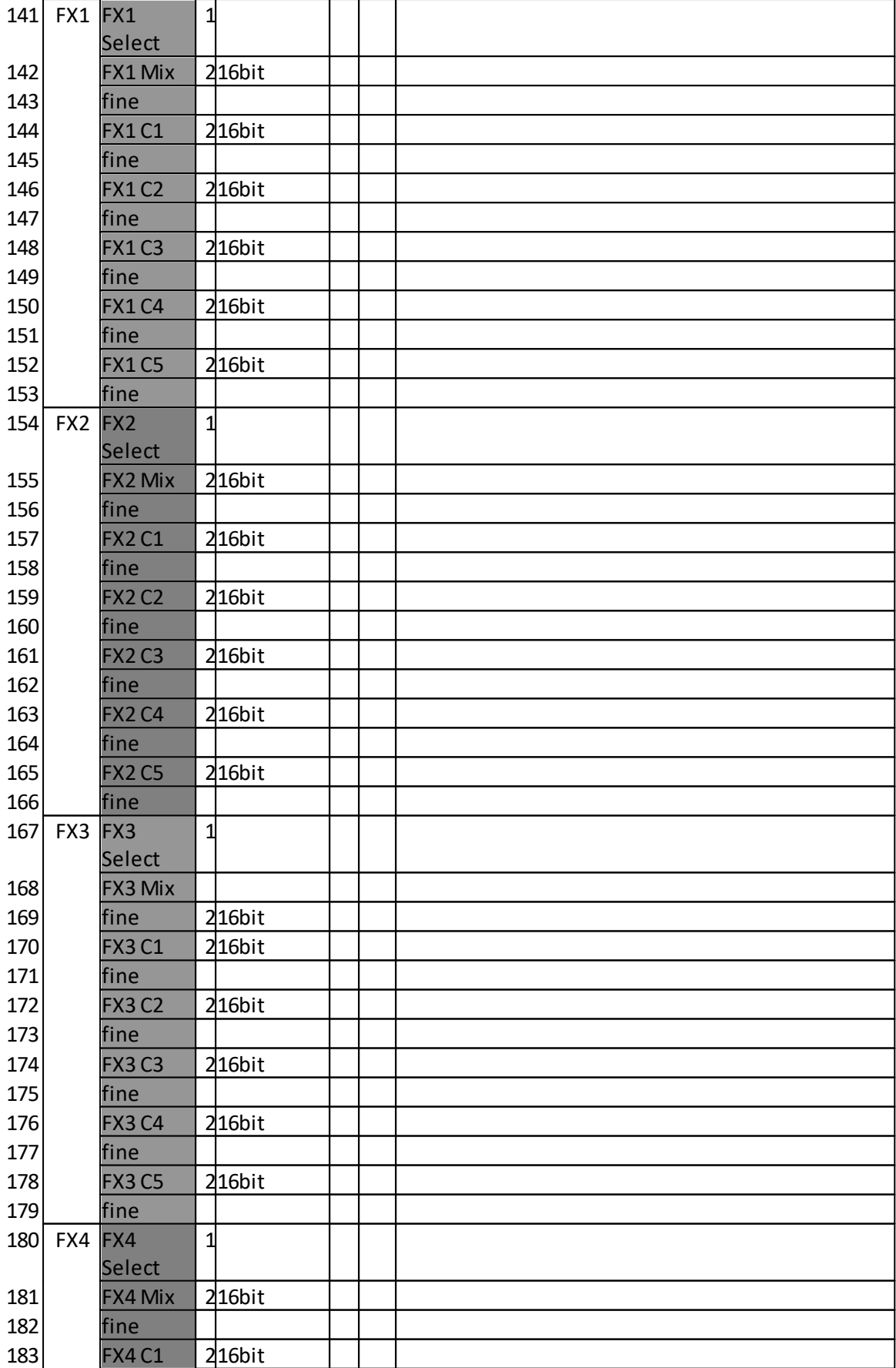

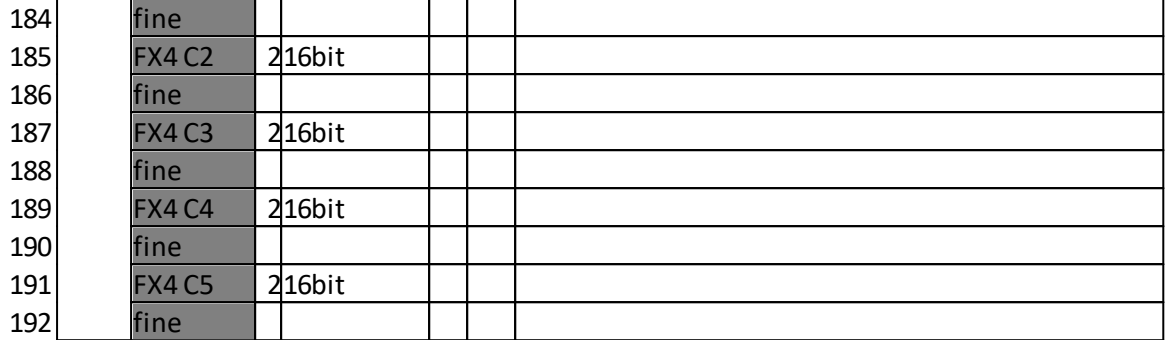

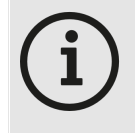

*´*

#### *ChamSys*

*For ChamSys consoles, the maximum number of DMX channels of a library fixture is limited. Therefore a VERTEX Console Layer is splitted into 2 different ChamSys fixtures. Please see the ChamSys channel map below.*

*When using Console Layers with ChamSys, please switch the DMX mode of a Console Layer ( Inspector Tab "DMX" , Property "DMX Mode")*

*from "Standard" to "ChamSys".*

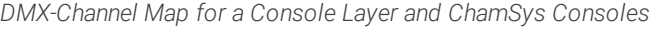

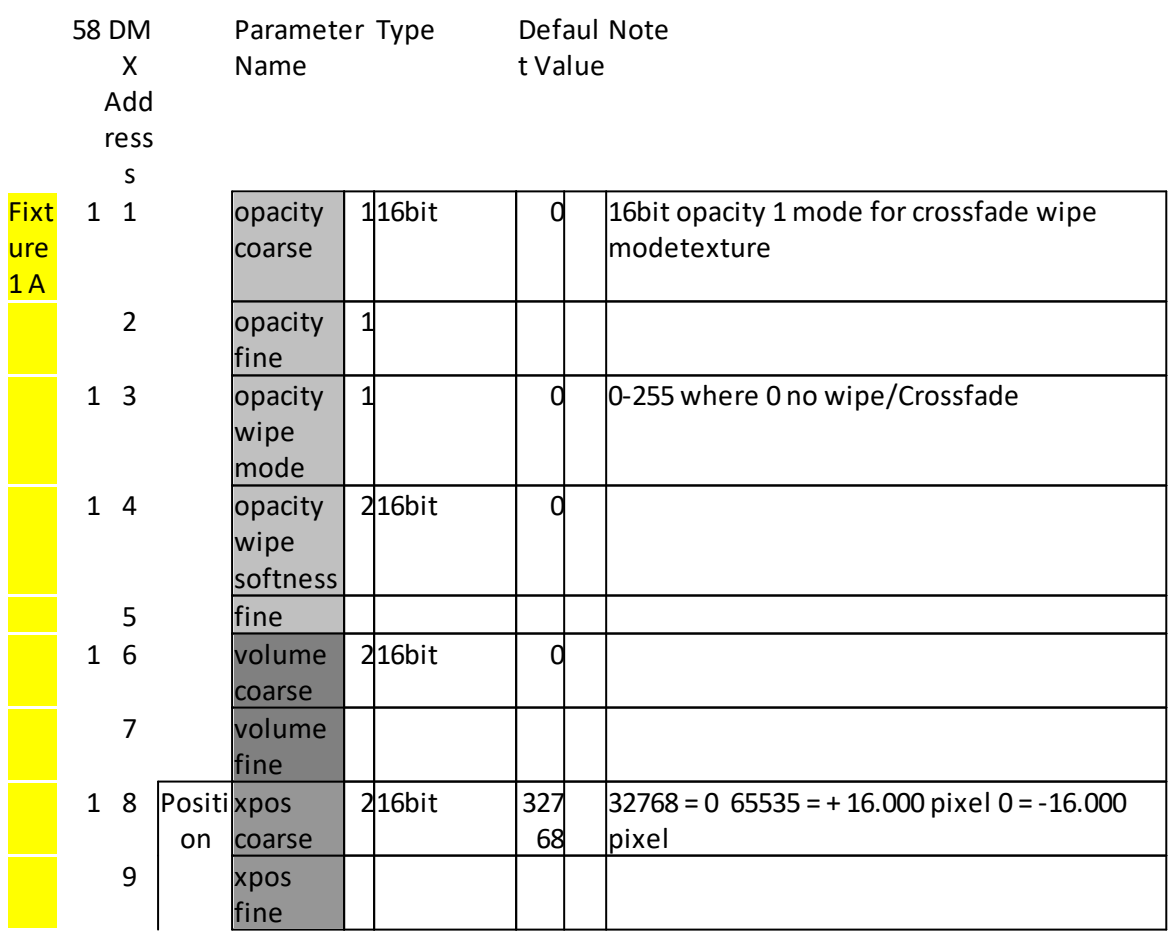

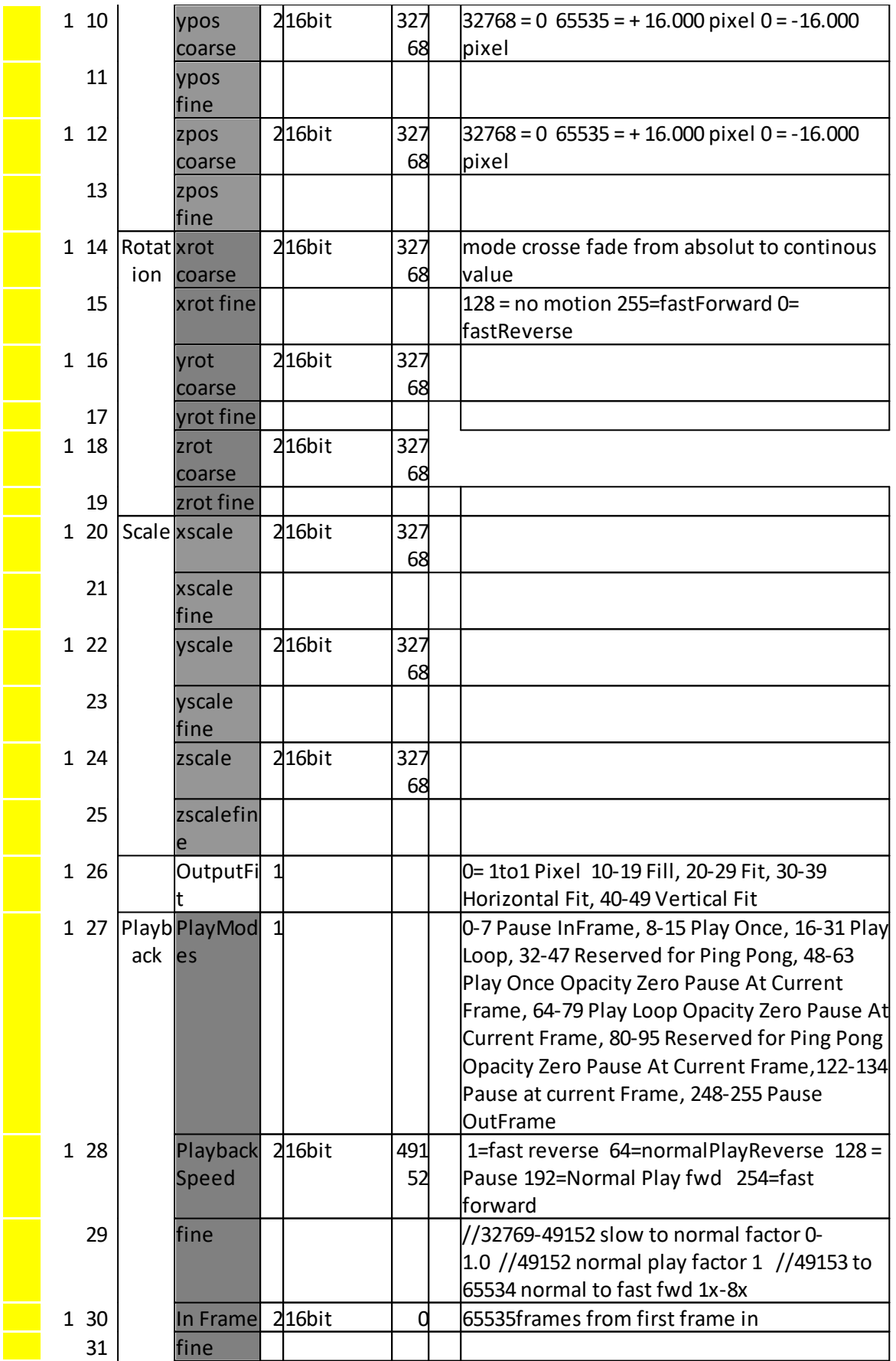

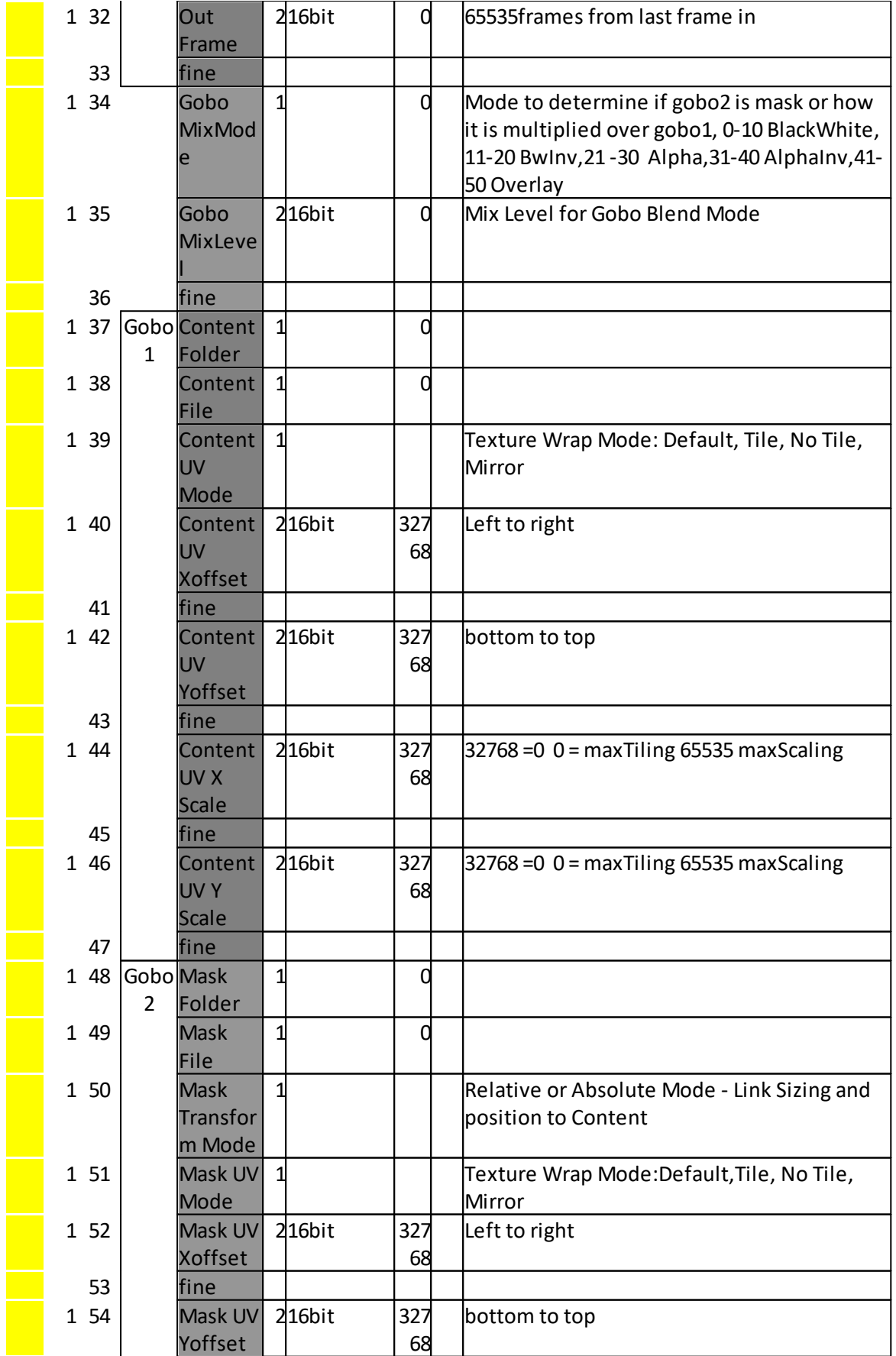

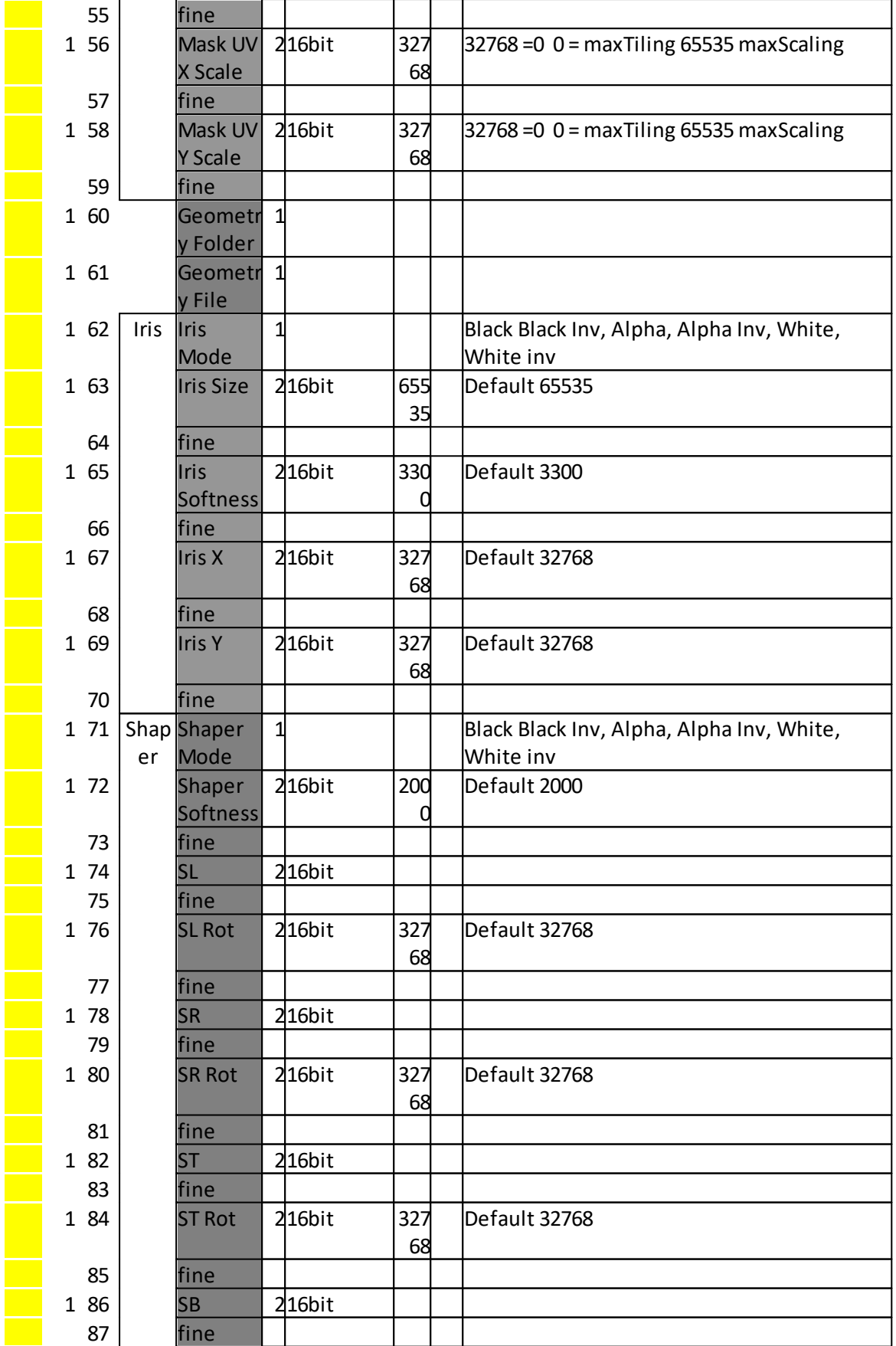

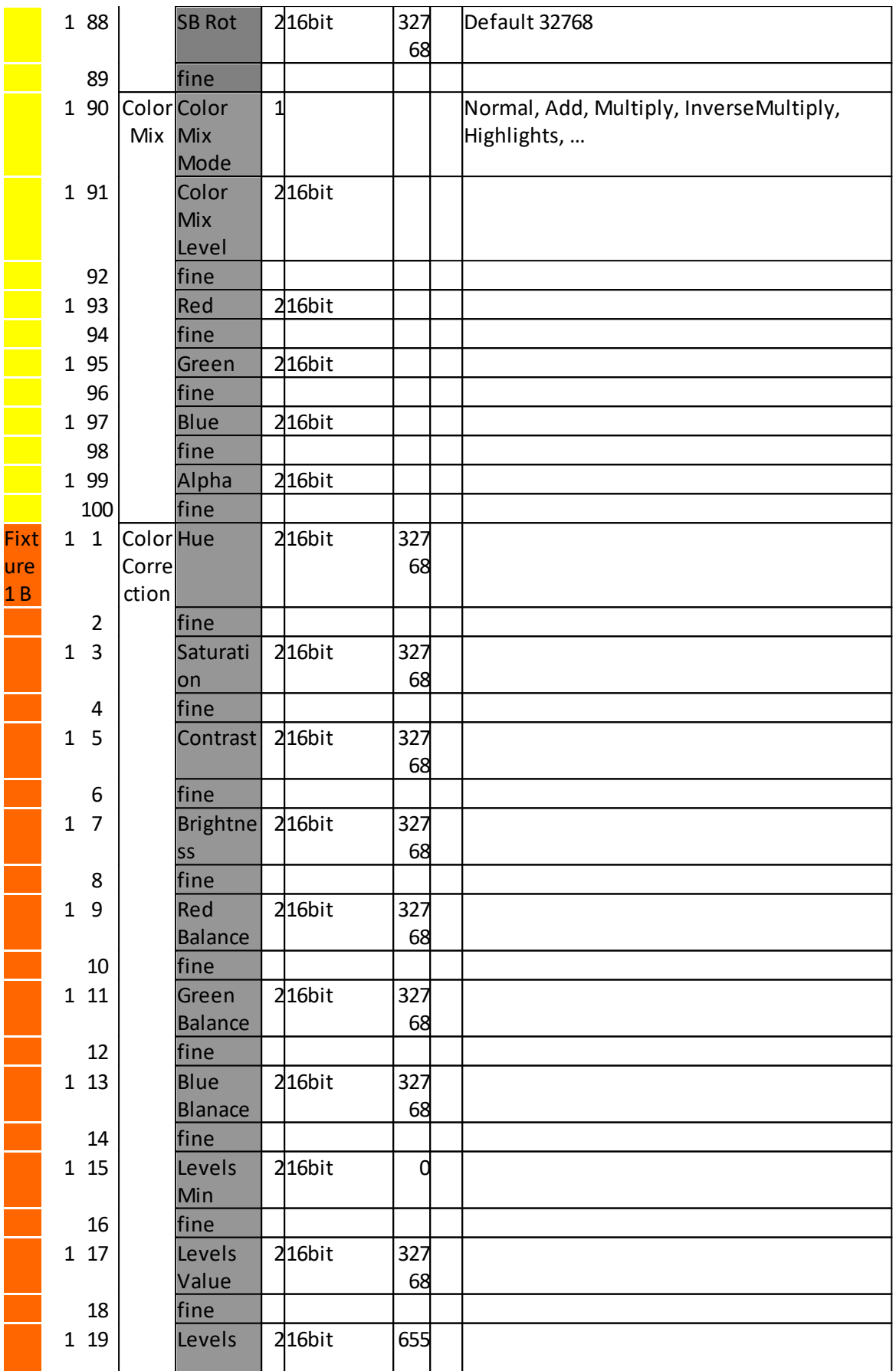

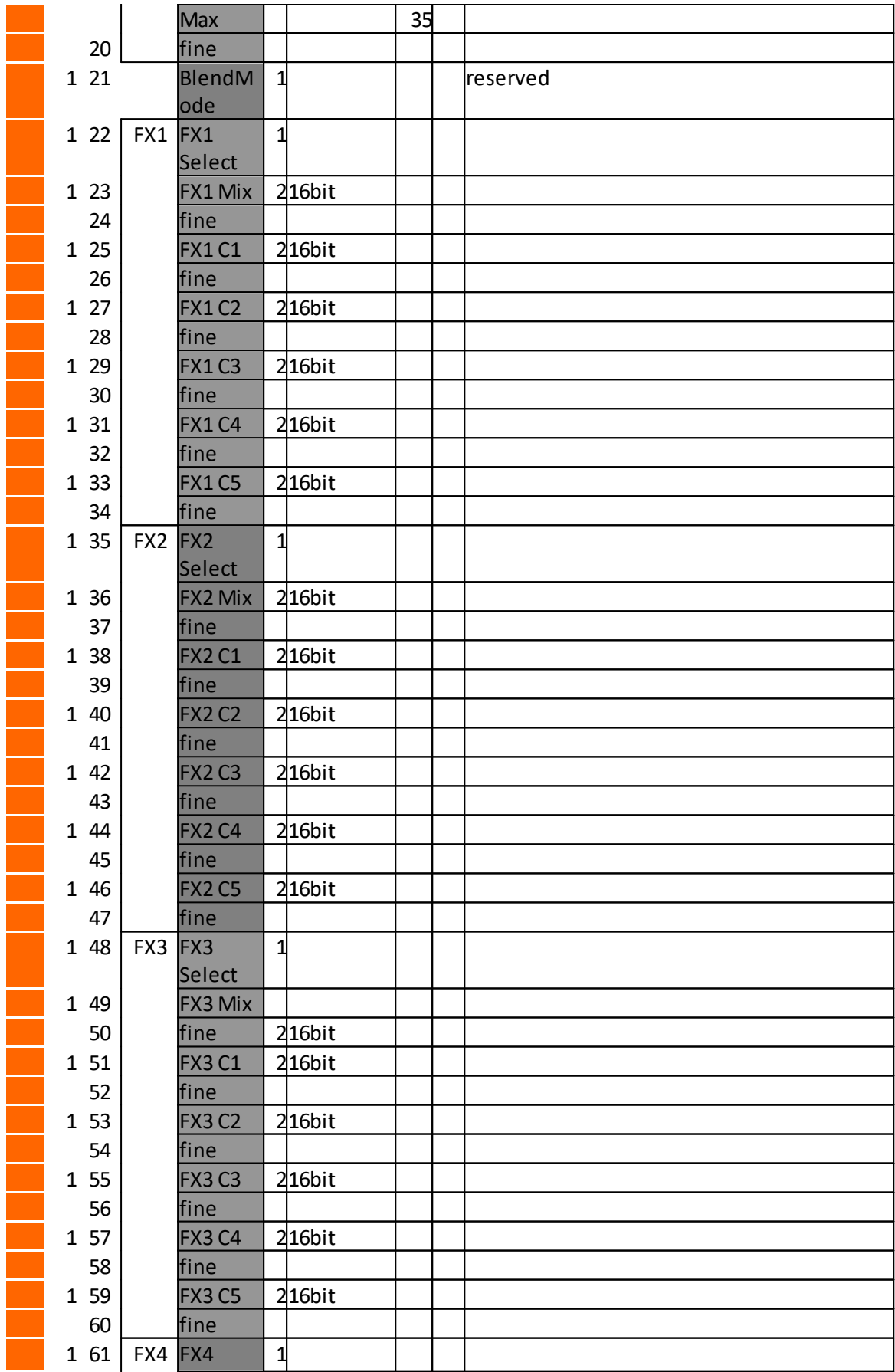

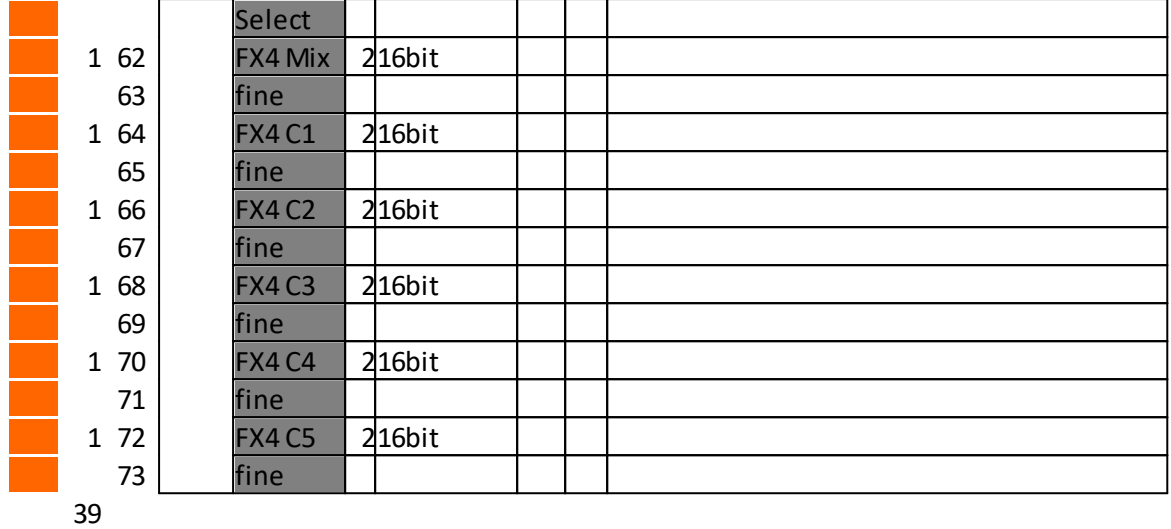

Working with a Console Layer

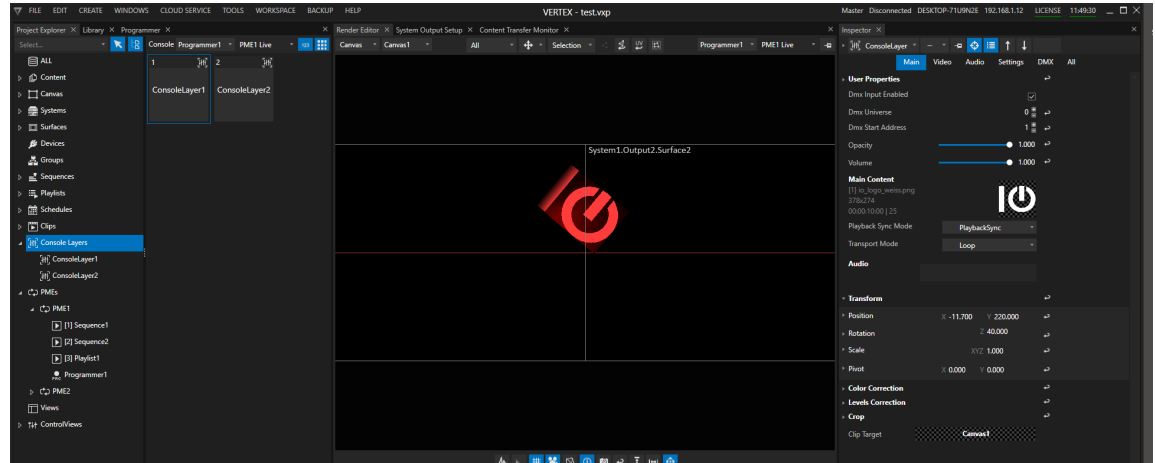

- · *Use the "Create " tab of the Main Menu to create a new Console Layer*
- Right-Click on the ConsoleLayer section into Project Explorer and use the Context Menu the create a new one

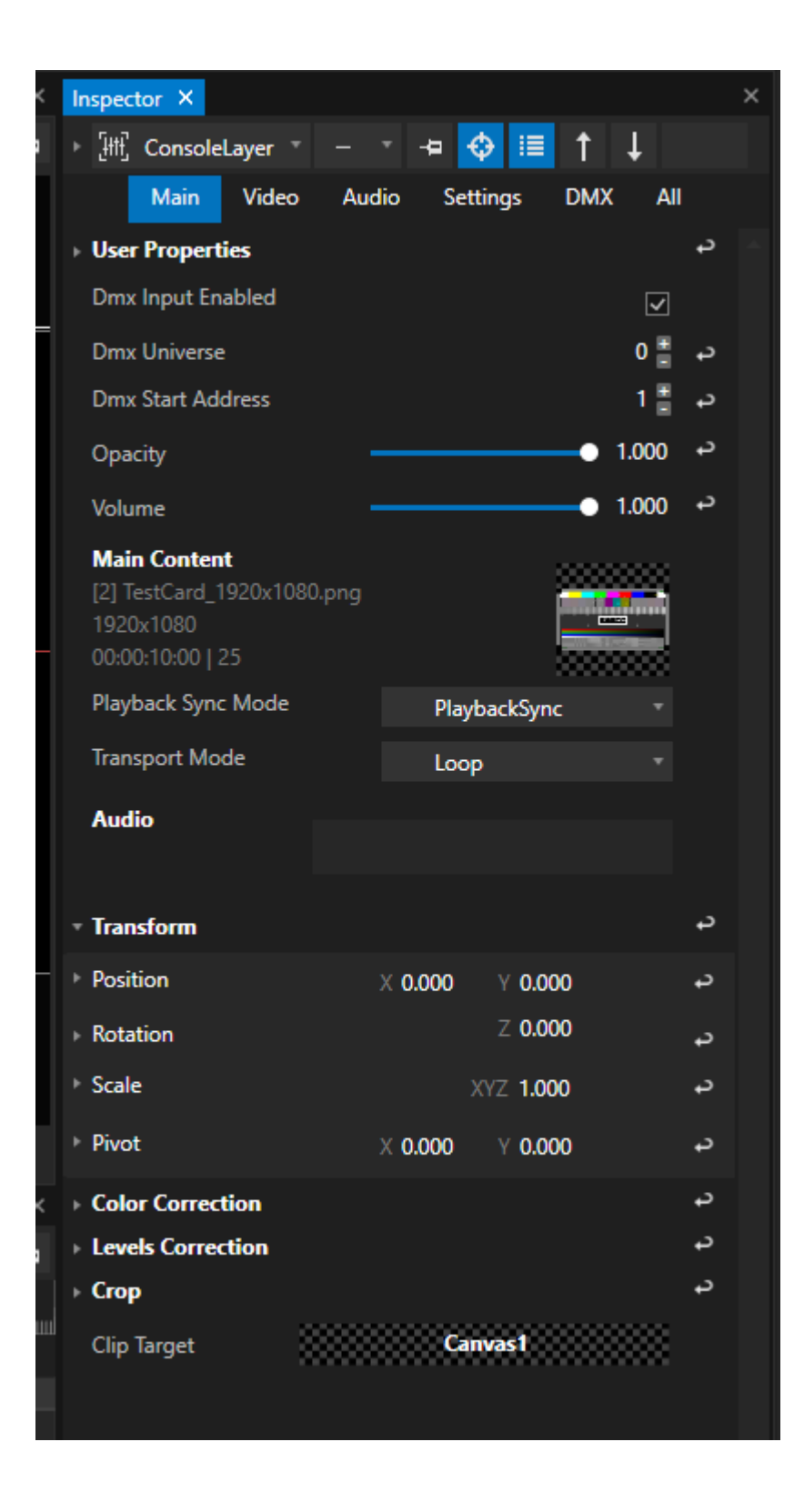

- · *Select Console Layer into Inspector and do initial settings:*
- · *Set the target Canvas on which the Content should be rendered*
- · *Set the DMX universe and start address if the console layer should be controlled by a lighting desk.*

*Please do [a DMX-Routing](#page-495-0) first. Check the [Channel Map](#page-518-0) for a Console Layer in detail and learn more about which DMX-512 channel controls which parameter*

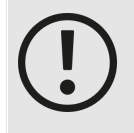

#### *Unique start address for each Console Layer*

*please keep in mind to change the start addresses for every console layer. To be control separately, each console layer must have it's unique DMX start address*

 $\bullet$  If you want to use DMX-Values to select Content from Project Explorer like a Gobo,  $\texttt{set}$  [DMX Fi](#page-534-0)le and *[Folder IDs](#page-534-0) for your Content.*

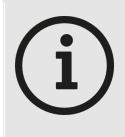

*Channel Map: Gobo 1 and Gobo 2 Gobo 1 in Channel Map is Property "Main Content" (Video tab in the Inspector) Gobo 1 in Channel Map is Property "Mask" ( Video tab in the Inspector)*

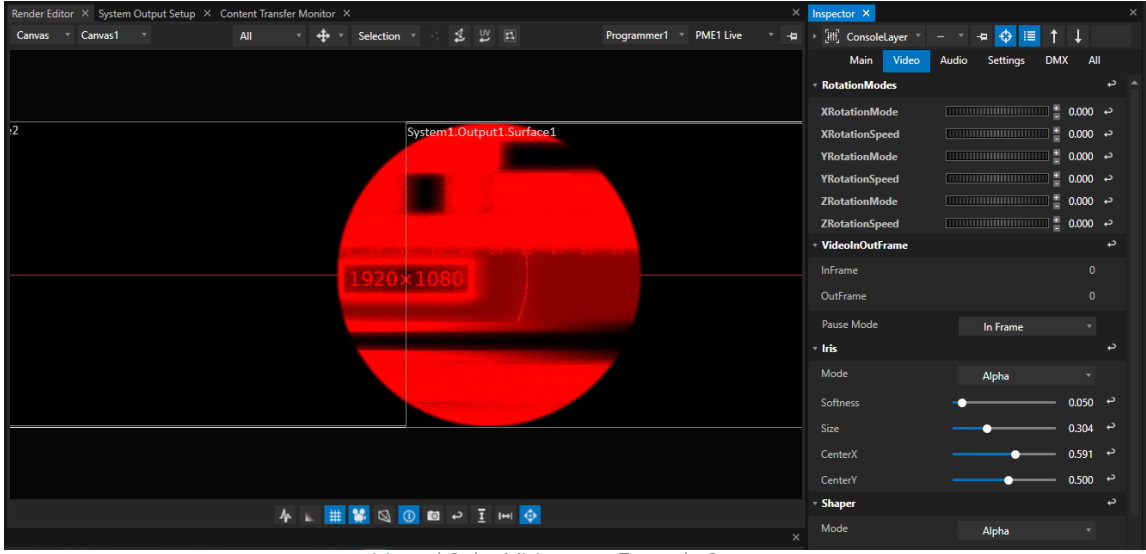

*Iris and Color Mixing on a Example Content*

· *Control Console Layer by external DMX or use the Inspector to do settings for all parameters*

| VERTEX - manual.vxp                                                                                                    |                       | Master Disconnected DESKTOP-71U9N2E 192.168.1.103 LICENSE 11:14:41 |                                                                         |                                                                      | $ \Box$ $\times$         |
|----------------------------------------------------------------------------------------------------|-----------------------|--------------------------------------------------------------------|-------------------------------------------------------------------------|----------------------------------------------------------------------|--------------------------|
| Render Editor X System Output Setup X Content Transfer Monitor X                                                                                             |                       | $\times$ Inspector $\times$                                        |                                                                         |                                                                      | $\times$                 |
| 2 四<br>Canvas Canvas1<br>All<br>$\overline{ }$ + $\overline{ }$ + Selection $\overline{ }$<br>Programmer1 PME1 Live<br>$\mathbf{v}$                          | $\frac{1}{2}$         | Fili, ConsoleLayer                                                 | ♦<br>這<br>÷                                                             | J                                                                    |                          |
|                                                                                                    |                       | Main<br>Video<br>InFrame<br>OutFrame                               | Audio<br><b>Settings</b>                                                | All<br><b>DMX</b><br>$\mathbf{0}$<br>$\mathbf{0}$                    |                          |
| $\overline{2}$<br><b>Surface1</b> Surface1                                                                                                    |                       | Pause Mode<br>- Iris                                               | In Frame                                                                |                                                                      | $\overline{v}$           |
| Guine<br>E                                                                                                    |                       | Mode                                                               | Alpha                                                                   |                                                                      |                          |
|                                                                                                    |                       | <b>Softness</b><br><b>Size</b>                                     |                                                                         | $0.050$ $\rightarrow$<br>$\bullet$ 1.000 $\rightarrow$               |                          |
| $\overline{1.5}$<br>L.3<br>ΠĄ.<br>21<br>1.6<br>1.9<br>2.0<br>23<br>1920×1080                                                                                 |                       | CenterX                                                            |                                                                         | $0.500$ $\rightarrow$                                                |                          |
|                                                                                                    |                       | CenterY<br><b>Shaper</b>                                           |                                                                         | $0.500$ $\rightarrow$                                                | د                        |
|                                                                                                    |                       | Mode                                                               | Alpha                                                                   |                                                                      |                          |
|                                                                                                    |                       | Softness                                                           |                                                                         | $0.200$ $\rightarrow$                                                |                          |
|                                                                                                    |                       | Left                                                               |                                                                         | $0.374$ $\rightarrow$                                                |                          |
|                                                                                                    |                       | LeftRotation<br>Right                                              |                                                                         | $0.374$ $\rightarrow$<br>$0.183$ $\rightarrow$                       |                          |
|                                                                                                    |                       | RightRotation                                                      |                                                                         | $0.417$ $\rightarrow$                                                |                          |
| <b>AL # ¥ Q O © → I H O</b>                                                                                                    |                       | Top                                                                |                                                                         | $0.000$ $\rightarrow$                                                |                          |
|                                                                                                    |                       | <b>TopRotation</b>                                                 |                                                                         | $0.500$ $\rightarrow$<br>$0.000$ <sup><math>\rightarrow</math></sup> |                          |
| ₩■監護①<br>⊕<br>04 F<br>N.<br>Programmer1 PME1 Live<br>云●<br>" Goto<br>04:30<br>05:00<br>05:30<br>06:30<br>07:00<br>07:30<br>08:00<br>08:30<br> 04:00<br>06:00 | $-$<br>09:00<br>09:30 | <b>Bottom</b><br><b>BottomRotation</b>                             |                                                                         | $0.500$ $\rightarrow$                                                |                          |
|                                                                                                    |                       | <b>ColorMixing</b>                                                 |                                                                         |                                                                      | $\overline{\phantom{a}}$ |
|                                                                                                    |                       | Mix                                                                |                                                                         | $\bullet$ 1.000 $\rightarrow$                                        |                          |
|                                                                                                    |                       | Mode                                                               | None                                                                    | $\mathbf{v}$                                                         |                          |
|                                                                                                    |                       | ColorMix<br>$-Ex1$                                                 |                                                                         |                                                                      | H<br>$\leftrightarrow$   |
|                                                                                                    |                       | Mode                                                               | None                                                                    | ٠                                                                    |                          |
|                                                                                                    |                       | Mix                                                                |                                                                         | $0.791$ $\rightarrow$                                                |                          |
|                                                                                                    |                       | <b>Control1</b>                                                    | $\frac{1}{2}$ 0.360 $\rightarrow$                                       |                                                                      |                          |
|                                                                                                    |                       | <b>Control2</b>                                                    | $\overline{2}$ 0.840 $\rightarrow$<br>$\frac{1}{2}$ 0.000 $\rightarrow$ |                                                                      |                          |
|                                                                                                    |                       | Control3<br>Control4                                               | $\frac{1}{2}$ 0.000 $\rightarrow$                                       |                                                                      |                          |
|                                                                                                    |                       | <b>Control5</b>                                                    | $\frac{1}{2}$ 0.000 $\rightarrow$                                       |                                                                      |                          |

*Shaper for a Test pattern Content*

### <span id="page-534-0"></span>DMX Folder and File ID

- · *Each Console Layer is able to host Video Content and an Content Item as a Mask.*
- With the concept of folder and file IDs you are able to select your content based on a DMX Value between 0 *and 255.*
- · *Each Console Layer has a DMX Channel/Address for Content Folder ID and Content File ID (Channels 49/50) and two Channels/Addresses for Mask Content Folder and Mask Content File (Channels 60/61). Please also compare with the full channel map of a [console](#page-518-0) Layer*

#### *Example:*

- · *Your Console Layer into VERTEX has DMX Start Address 1 (For universe routing, please read topic [DMX-](#page-495-0)[Routing](#page-495-0) before)*
- · *Your lighting desk has a library element for a VERTEX Console Layer, also on Start Address 1*
- $\bullet~$  you want to select a Content Item from the VERTEX Project Explorer with File ID 5 and Folder ID 2 as Video *Content for this Console Layer*
- .<br>• you have to set DMX-channel 49 of your lighting desk to value 2 and DMX channel 50 to value 5
- · *The content item is selected as video content for the VERTEX Console Layer*

#### **Set File and Folder ID**

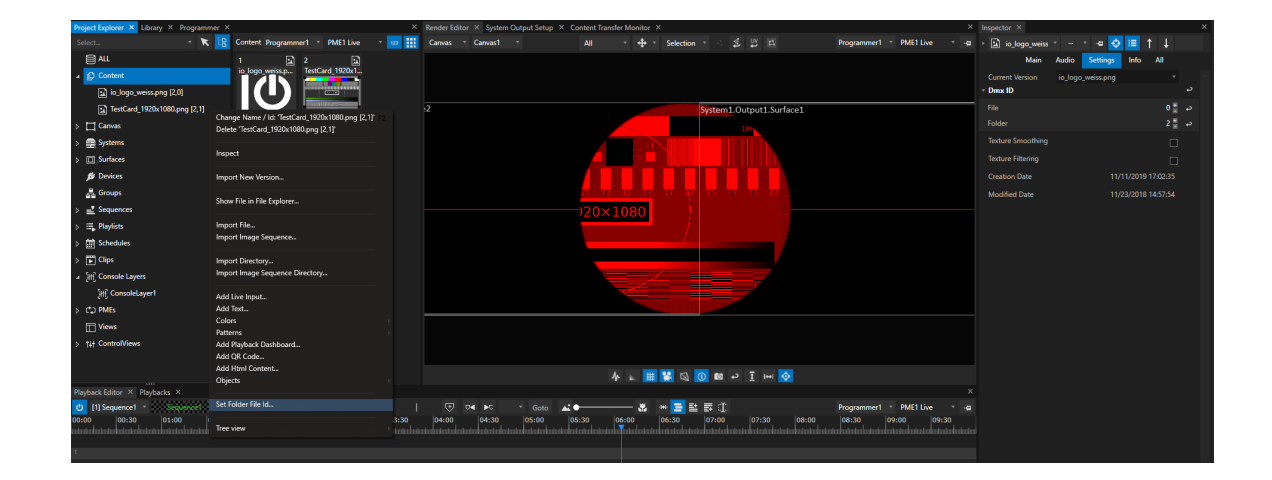

- · *Select a Content item into Project Explorer and go to the Inspector*
- · *Go to the Tab "Settings" and Select "DMX ID"*
- Set File and Folder ID for a Content. Each value has to be into the DMX parameter range from 0 to 255

## Clip Container for a Console Layer

- · *Even for Console Layers you can create a Clip Container*
- Used in a Playback, Clip Containers for a Console Layer overwrite the global value of the Console Layer

|                                                                         | (7 file edit create windows cloud-service tools worksprice backup help                              |                                                                              | VERTEX - manual.vxp                 |                            |                                                      | Master Disconnected DESKTOP-7T09NZE 192.108.1.103 LICENSE 10:34:10 __ LJ A |                                   |                         |
|-------------------------------------------------------------------------|----------------------------------------------------------------------------------------------------|------------------------------------------------------------------------------|-------------------------------------|----------------------------|------------------------------------------------------|----------------------------------------------------------------------------|-----------------------------------|-------------------------|
| Project Explorer X Library X Programmer X                               |                                                                                                    | X Render Editor X System Output Setup X Content Transfer Monitor X           |                                     |                            |                                                      | $\times$ Inspector $\times$                                                |                                   |                         |
| Select                                                                  |                                                                                                    |                                                                              | All -<br>$+$ $+$ $+$ Selection +    | <b>12 四</b>                | Programmer1 PME1 Live * 42 > [H] ConsoleLayer *      |                                                                            | <b>« ↓ IE</b> t ↓                 |                         |
| 目仙                                                                      | 囲                                                                                                   |                                                                              |                                     |                            |                                                      |                                                                            | Main Video Audio Settings DMX All |                         |
| A D Content                                                             |                                                                                                    |                                                                              |                                     |                            |                                                      | <b>RotationModes</b>                                                       |                                   |                         |
| [2] io logo weisspng [2,0]                                              | ConsoleLayer1                                                                                       |                                                                              |                                     |                            | VideoInOutFrame                                      |                                                                            |                                   |                         |
| 21 TestCard_1920x1080.png [2,1]                                         |                                                                                                    | I.                                                                           |                                     | System1.Output1.Surface1   |                                                      | <b>Pause Mode</b>                                                          | In Frame                          |                         |
| $\triangleright$ $\Box$ Canvas                                          |                                                                                                    |                                                                              |                                     |                            |                                                      | <b>Inis</b>                                                                |                                   | $\rightarrow$           |
| > <u>●</u> Systems                                                      |                                                                                                    |                                                                              |                                     |                            |                                                      | Mode                                                                       | Alpha                             |                         |
| $\triangleright$ [ $\Box$ Surfaces                                      |                                                                                                    |                                                                              |                                     |                            |                                                      | Softness                                                                   |                                   | $0.050 -$ <sup>2</sup>  |
| <b>B</b> Devices                                                        |                                                                                                    |                                                                              |                                     |                            |                                                      | Size                                                                       |                                   | $- 0.304$ $\rightarrow$ |
| & Groups                                                                |                                                                                                    |                                                                              |                                     |                            | CenterX                                              | $-$ 0.626 $\rightarrow$                                                    |                                   |                         |
| Sequences                                                               |                                                                                                    |                                                                              | 120×1080                            |                            |                                                      | CenterY                                                                    |                                   | $-0.500$ $+3$           |
| $\triangleright$ $\equiv$ Playlists                                     |                                                                                                    |                                                                              |                                     |                            |                                                      | <b>Shaper</b>                                                              |                                   |                         |
| $\triangleright$ $\left\  \widehat{\mathbf{m}} \right\ $ Schedules      |                                                                                                    |                                                                              |                                     |                            |                                                      | Mode                                                                       | Alpha                             | $\mathbf{v}$            |
| $\triangleright$ [ $\vert$ ] Clips                                      |                                                                                                    |                                                                              |                                     |                            |                                                      | Softness                                                                   |                                   | $0.000 -$               |
| A [4] Console Layers                                                    |                                                                                                    |                                                                              |                                     |                            |                                                      | Left                                                                       |                                   | $0.000$ $\rightarrow$   |
| [iff] ConsoleLayer1                                                     |                                                                                                    |                                                                              |                                     |                            |                                                      | LeftRotation                                                               |                                   | $-$ 0.500 $\rightarrow$ |
| $\triangleright$ CD PMEs                                                |                                                                                                    |                                                                              |                                     |                            |                                                      |                                                                            |                                   |                         |
| Views                                                                   |                                                                                                    |                                                                              |                                     |                            |                                                      | Right                                                                      |                                   | $-$ 0.000 $\rightarrow$ |
| T+ ControlViews                                                         |                                                                                                    |                                                                              |                                     |                            |                                                      | RightRotation                                                              |                                   | $- 0.500$ $+$           |
|                                                                         |                                                                                                    |                                                                              |                                     |                            |                                                      | Top                                                                        |                                   | $-$ 0.000 $\rightarrow$ |
|                                                                         |                                                                                                    |                                                                              |                                     | <b>A L 開開Q 0 回 P I H 0</b> |                                                      | <b>TopRotation</b>                                                         |                                   | $-$ 0.500 $\rightarrow$ |
| Playback Editor X Playbacks X                                           |                                                                                                    |                                                                              |                                     |                            | $\boldsymbol{\times}$                                | <b>Bottom</b>                                                              |                                   | $0.000 -$               |
| <b>ひ</b> [1] Sequence1<br>Sequencel<br>00:00<br>00:30<br>01:00<br>01:30 | $\boxed{P}$ $\boxed{II}$ $\boxed{II}$ 00:05:26:8<br>00:00:00:00<br>02:00<br>03:00<br>03:30<br>02:30 | $\Theta$<br>$04 - 10$<br>$\mathcal{M}$ Or<br>Goto<br>05:00<br>04:00<br>04:30 | 8 → 三些表印<br>05:30<br>06:00<br>06:30 | 07:00<br>07:30<br>08:00    | Programmer1 PME1 Live . 4<br>08:30<br>09:00<br>09:30 | BottomRotation                                                             | $-$ 0.500 $\rightarrow$           |                         |
|                                                                         |                                                                                                    |                                                                              |                                     |                            | an talan tanàna mandritry ny taona 2008–2014.        | <b>ColorMixing</b>                                                         |                                   |                         |
|                                                                         |                                                                                                    |                                                                              | [iff] 1 ConsoleLayer1               |                            |                                                      | Mix                                                                        |                                   | $-0.1000$ $+2$          |
|                                                                         |                                                                                                    |                                                                              |                                     |                            |                                                      | Mode                                                                       | Multiply4x                        |                         |
|                                                                         |                                                                                                    |                                                                              |                                     |                            | ColorMix                                             |                                                                            |                                   |                         |
|                                                                         |                                                                                                    |                                                                              |                                     |                            |                                                      | $>$ Fx1                                                                    |                                   |                         |
|                                                                         |                                                                                                    |                                                                              |                                     |                            |                                                      | $+52$                                                                      |                                   |                         |
|                                                                         |                                                                                                    |                                                                              |                                     |                            |                                                      | $-83$                                                                      |                                   |                         |

*Global Setting for ConsoleLayer 1: Iris is set*

- Drag a Console Layer from Project Explorer into the Playback Editor: A new Clip Container is created into *your Sequence*
- · *Assign Content to your Clip Container and set Values*

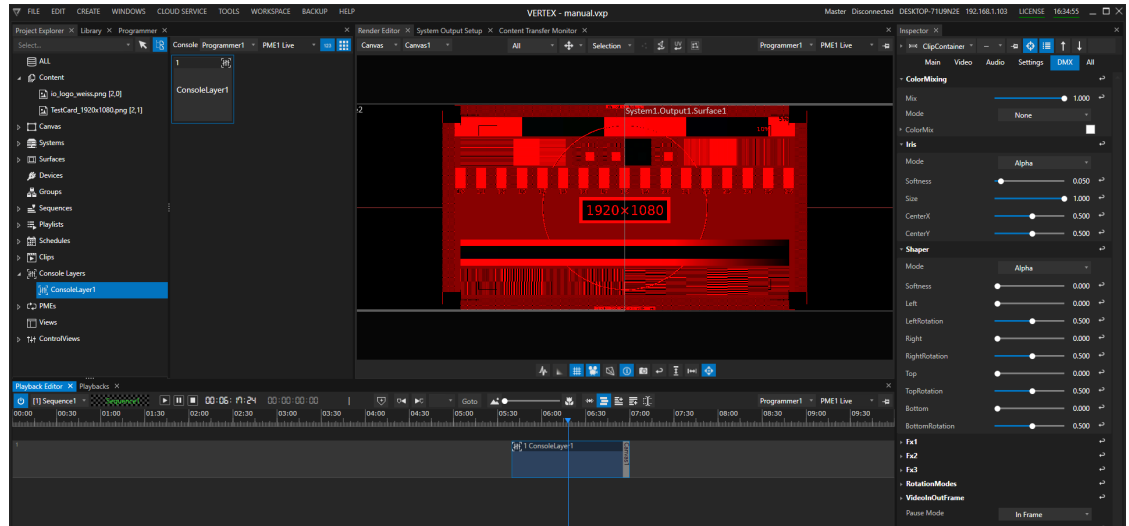

Clip Container with Console Layer 1 inside overwrites the global values of Console Layer 1: in this example, all values *for the iris are reset to default values.*

Don't forget to also assign the same Main Content as the global Console Layer has to the Clip Container

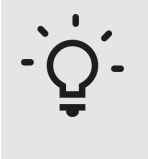

#### *Use case example:*

*You are able to e.g. temporary take control back from a lighting desk control and to set all content to black.*

# DMX-Input Device

- · *Use DMX Input Devices to trigger, wire or script interactions based on values of a DMX Channel*
- · *You are able to l isten on DMX Values of a predefined DMX Start Address and Universe*
- · *Use the incoming DMX Values to influence other properties into VERTEX or to trigger an action*

## Add Device and do Settings

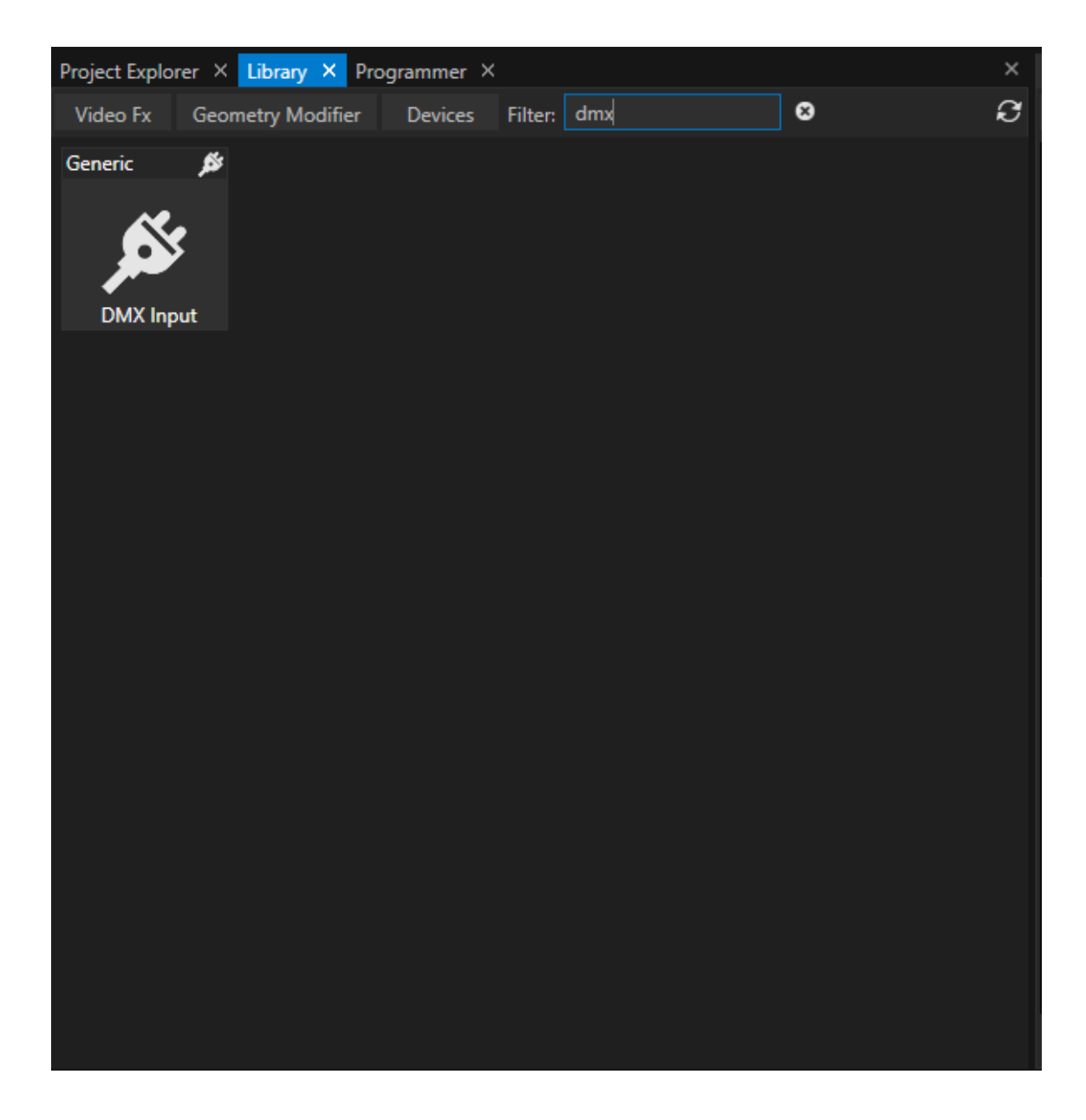

- · *Go to the Library Editor*
- · *Select the tab "Devices"*
- · *Search for "DMX Input"*
- · *Right-Click on the Device and add one or multiple to your project*

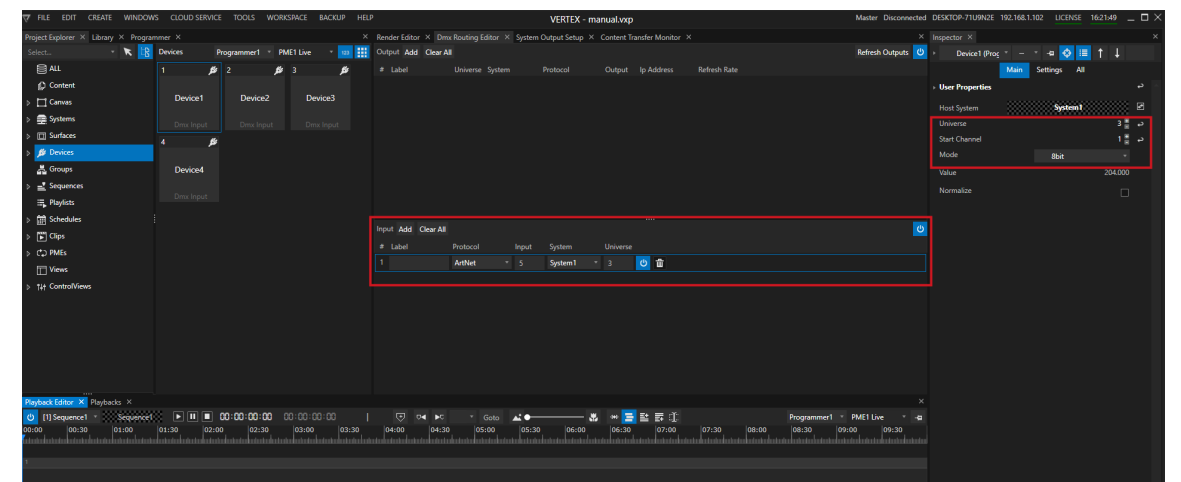

Example of a DMX Device Setting: There is DMX Input Routing. VERTEX is listening on Art-Net Universe 5. Date from *this Universe is internally routed to VERTEX Universe 3. DMX Input Device 1 is set to VERTEX Universe 3, Start Channel 1.*

- · *Go to the Device section in the Project [Explorer](#page-368-0)*
- · *Select on or multiple of your DMX Input Devices*
- Set VERTEX universe number and start channel and define the DMX mode (Default 8 Bit, 16 Bit. 32 Bit...)

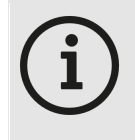

#### *Normal ize Input*

Enable "Normalize" in the Device settings, if you want to control or wire a property into VERTEX that *has a value range from 0 to 1 ( e.g. opacity). All incoming DMX Data is normalized into the range from 0 to 1.*

· *Ensure, that a valid DMX Input [Routing](#page-495-0) exists.*

### Working with DMX Input Devices

*As for every Device, there are different options to work with the incoming Data.*

*Here some Examples:*

#### *1. Scripting*

*The Opacity of Clip Container 1 is controlled by the incoming DMX Data from Device 1 The opacity value range is 0 to 1. The "Normalize" data option is enabled for the input Device A Script [Command](#page-618-0) for this scenario could be like this:*

Sequence1.ClipContainer1.Opacity.Value = Device1.Settings.Value.Value

#### *2. Trigger*
With help of the *[Trigger](#page-555-0) Editor* you can easily build Triggers. An defined action is executed if a condition for a *source is reached*

*Of course this also works with DMX Input Devices*

- · *Open the [Trigger](#page-555-0) Editor*
- · *Drag the e.g. Value property from Inspector to the Source field*
- · *Enter a [Condition](#page-618-0)*
- · *Enter a [Script](#page-617-0) that should be executed*

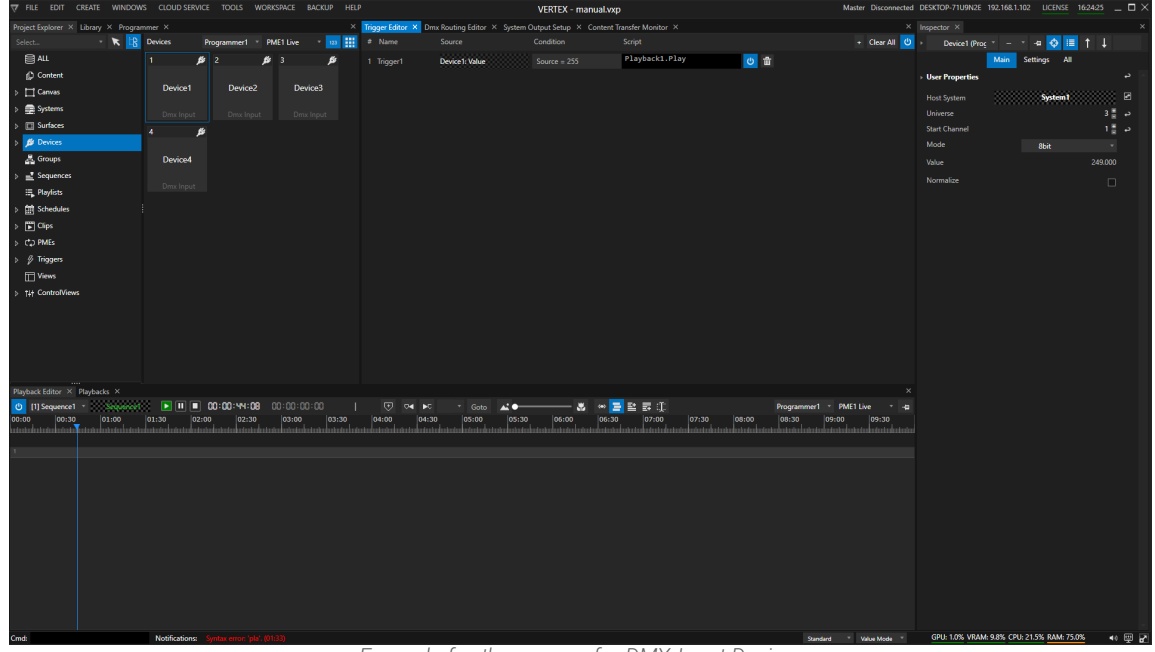

*Example for the usage of a DMX Input Device: If DMX-Value of Universe 3/Startchannel 1 is 255, Playback 1 is started*

### *3. Wiring*

*[Wiring](#page-550-0) gives you the option to connect Values of different properties. Of course this also works for DMX-Input Devices*

- · *Open the [Wiring](#page-550-0) Editor*
- · *Drag a DMX Device Property from Inspector to e.g. the Source field*
- · *Drag another property into target field*
- · *Add an expression*

| T FILE EDIT CREATE WINDOWS CLOUD-SERVICE TOOLS WORKSPACE BACKUP HELP                                                                                                    |                             | VERTEX - manual.vxp                                  |                                                                                                    |                                                                                                    |               |                 |                     |          | Master Disconnected DESKTOP-71U9N2E 192.168.1.102 LICENSE 16:27:45 __ [ ] X |                          |                                     |  |             |                              |                       |                                |                               |      |
|----------------------------------------------------------------------------------------------------|-----------------------------|------------------------------------------------------|----------------------------------------------------------------------------------------------------|----------------------------------------------------------------------------------------------------|---------------|-----------------|---------------------|----------|-----------------------------------------------------------------------------|--------------------------|-------------------------------------|--|-------------|------------------------------|-----------------------|--------------------------------|-------------------------------|------|
| Project Explorer X Library X Programmer X                                                                                                    |                             |                                                      |                                                                                                    | X Trigger Editor X Render Editor X Dmx Routing Editor X System Output Setup X Content Transfer Monitor X |               |                 |                     |          |                                                                             |                          |                                     |  |             | $\times$ Inspector $\times$  |                       |                                |                               |      |
| Select                                                                                                    | $\cdot$ $\kappa$ $\beta$ au |                                                      | Programmer1 PME1 Live not to the Canvas Canvas1 not                                                           |                                                                                                    |               |                 | All v + Selection v |          |                                                                             | <b>1 出 四</b>             | Programmer1 PME1 Live OlipContainer |  |             |                              |                       | $\bullet \bullet \blacksquare$ |                               |      |
| <b>目ALL</b>                                                                                                    |                             | $\Box$                                               | 国工<br>14                                                                                                    |                                                                                                    |               |                 |                     |          |                                                                             |                          |                                     |  |             | Main                         | Video                 | Audio<br><b>Settings</b>       | <b>All</b>                    |      |
| $\triangleright$ (i) Content                                                                                                    |                             | <b>Solid Color</b>                                   |                                                                                                    |                                                                                                    |               |                 |                     |          |                                                                             |                          |                                     |  |             | <b>User Properties</b>       |                       |                                |                               | ا هه |
| $\triangleright$ $\Box$ Canvas                                                                                                    | Canvas1                     |                                                      | ControlView1                                                                                                  |                                                                                                    |               |                 |                     |          |                                                                             | System1.Output1.Surface1 |                                     |  |             | Enabled                      |                       |                                | 図                             |      |
| Systems                                                                                                    |                             | 1920x1080                                            |                                                                                                    |                                                                                                    |               |                 |                     |          |                                                                             |                          |                                     |  |             | Opacity                      |                       |                                | $-0.438$ $\rightarrow$        |      |
| $\triangleright$ $\Box$ Surfaces                                                                                                    | п.                          | $\mathbf{B}$   2                                     | $\frac{16}{2}$ 3<br>⊭                                                                                         |                                                                                                    |               |                 |                     |          |                                                                             |                          |                                     |  |             | Volume                       |                       |                                | $\bullet$ 1.000 $\rightarrow$ |      |
| <b>B</b> Devices                                                                                                    |                             |                                                      |                                                                                                    |                                                                                                    |               |                 |                     |          |                                                                             |                          |                                     |  |             | <b>Main Content</b>          |                       |                                |                               |      |
| & Groups                                                                                                    | Device1                     | Device2                                              | Device <sub>3</sub>                                                                                           |                                                                                                    |               |                 |                     |          |                                                                             |                          |                                     |  |             | [1] Solid Color<br>1920x1080 |                       |                                |                               |      |
| <sup>7</sup> Sequences                                                                                                    | Dmx Input                   | Dmx Input                                            | Dmx Input                                                                                                    |                                                                                                    |               |                 |                     |          |                                                                             |                          |                                     |  |             | 00:00:10:00   25             |                       |                                |                               |      |
| E. Playlists                                                                                                    |                             | 簡<br>$\mathbf{B}$                                    | 書                                                                                                    |                                                                                                    |               |                 |                     |          |                                                                             |                          |                                     |  |             | Playback Sync Mode           |                       | PlaybackSync                   |                               |      |
| Fill Schedules                                                                                                    |                             |                                                      |                                                                                                    |                                                                                                    | Wiring Editor |                 |                     |          |                                                                             |                          |                                     |  |             |                              |                       | $\times$ Loop                  |                               |      |
| <b>Fil Clips</b>                                                                                                    | Device4                     | Schedule1                                            | Sequence1                                                                                                    |                                                                                                    | Wiring Editor |                 |                     |          |                                                                             |                          |                                     |  |             |                              |                       |                                |                               |      |
| $\triangleright$ CD PMEs                                                                                                    |                             |                                                      |                                                                                                    |                                                                                                    | $\equiv$ Name | Source A        |                     | Source B |                                                                             | Expression               | Target                              |  | Mode Rate   |                              | Damping + Clear All C |                                |                               |      |
| $\triangleright$ $\emptyset$ Triggers                                                                                                    | Dmx Input                   |                                                      |                                                                                                    |                                                                                                    | 1 Wiring1     | Device 1: Value |                     |          |                                                                             | SourceA * 1              | CipContainer1: Opacity              |  | $\sqrt{15}$ | 150                          | ◎音                    |                                |                               | ٠    |
| $\triangleright$ $\exists$ Winings                                                                                                    |                             | 回 2                                                  | $\Box$<br>量<br>Master                                                                                         |                                                                                                    |               |                 |                     |          |                                                                             |                          |                                     |  |             |                              |                       | $x^2$<br>$Y = 0.000$           |                               | د    |
| Views                                                                                                    | Surface1                    | Surface2                                             | System1                                                                                                    |                                                                                                    |               |                 |                     |          |                                                                             |                          |                                     |  |             |                              |                       | 2,0.000                        |                               | د    |
| > 1 - ControlViews                                                                                                    | System1.Output1             | System1.Output2                                      | DESKTOP-71U9N2E<br>192.168.1.103                                                                              |                                                                                                    |               |                 |                     |          |                                                                             |                          |                                     |  |             |                              |                       | XYZ 1,000                      |                               | د    |
|                                                                                                    | Carries1                    | Canvas1                                              | Disconnected                                                                                                  |                                                                                                    |               |                 |                     |          |                                                                             |                          |                                     |  |             |                              |                       | $10 \tV 0.000$                 |                               | د    |
|                                                                                                    |                             | $\mathscr{L}$<br>$\ddot{\mathbf{r}}$<br>$\mathbf{1}$ |                                                                                                    |                                                                                                    |               |                 |                     |          |                                                                             |                          |                                     |  |             |                              |                       |                                |                               | د.   |
|                                                                                                    | <b>Trigger1</b>             | Wiring1                                              |                                                                                                    |                                                                                                    |               |                 |                     |          |                                                                             |                          |                                     |  |             |                              |                       |                                |                               | د.   |
| Playback Editor X Playbacks X                                                                                                    |                             |                                                      |                                                                                                    |                                                                                                    |               |                 |                     |          |                                                                             |                          |                                     |  |             |                              |                       |                                |                               |      |
| $\boxed{\blacksquare}\boxed{\blacksquare}\boxed{\blacksquare}\boxed{\blacksquare}\boxed{\blacksquare}\boxed{\blacksquare}\boxtimes\cdots\boxtimes\blacksquare\boxtimes\cdots\boxtimes\blacksquare}$<br>$\overline{C}$<br>$04 - BC$<br><b>U</b> [1] Sequence1 *<br>Sequence <sup>®</sup> |                             |                                                      |                                                                                                    |                                                                                                    |               |                 |                     |          |                                                                             |                          |                                     |  |             |                              |                       | Canvas1 (2002)                 |                               |      |
| 00:00<br>00:30<br>01:00                                                                                                    | 01:30                       | 02:00<br>02:30                                       | 03:00<br>03:30                                                                                                | 04:00<br> 04:30                                                                                          |               |                 |                     |          |                                                                             |                          |                                     |  |             |                              |                       |                                |                               |      |
| en elemental en en demonstrate en elemental en en demonstrate de Africa                                                                                                    |                             |                                                      | ada dan tanbut antara karta standar tanah atau tantarakan bantarakan karta ada atau karta ada atau karta atau |                                                                                                    |               |                 |                     |          |                                                                             |                          |                                     |  |             |                              |                       |                                |                               |      |
|                                                                                                    |                             | <b>O</b> 1 Solid Color<br><b>O</b>                   |                                                                                                    |                                                                                                    |               |                 |                     |          |                                                                             |                          |                                     |  |             |                              |                       |                                |                               |      |
|                                                                                                    |                             |                                                      |                                                                                                    |                                                                                                    |               |                 |                     |          |                                                                             |                          |                                     |  |             |                              |                       |                                |                               |      |
|                                                                                                    |                             |                                                      |                                                                                                    |                                                                                                    |               |                 |                     |          |                                                                             |                          |                                     |  |             |                              |                       |                                |                               |      |
|                                                                                                    |                             |                                                      |                                                                                                    |                                                                                                    |               |                 |                     |          |                                                                             |                          |                                     |  |             |                              |                       |                                |                               |      |
|                                                                                                    |                             |                                                      |                                                                                                    |                                                                                                    |               |                 |                     |          |                                                                             |                          |                                     |  |             |                              |                       |                                |                               |      |
|                                                                                                    |                             |                                                      |                                                                                                    |                                                                                                    |               |                 |                     |          |                                                                             |                          |                                     |  |             |                              |                       |                                |                               |      |
|                                                                                                    |                             |                                                      |                                                                                                    |                                                                                                    |               |                 |                     |          |                                                                             |                          |                                     |  |             |                              |                       |                                |                               |      |
|                                                                                                    |                             |                                                      |                                                                                                    |                                                                                                    |               |                 |                     |          |                                                                             |                          |                                     |  |             |                              |                       |                                |                               |      |
|                                                                                                    |                             |                                                      |                                                                                                    |                                                                                                    |               |                 |                     |          |                                                                             |                          |                                     |  |             |                              |                       |                                |                               |      |

*Example of a Wiring* The Value of the DMX Input Device 1 (Normalized) is wired to the Opacity of Clip Container 1. *The Opacity now is controlled by a DMX Channel.*

## 6.7.4 DMX-Output

- · *With different types of DMX Output Devices you are able to send out DMX Data*
- · *Integrate DMX Devices to your show, program l ighting scenarios based on key frames or work with them in programmer mode*
- · *Create a group of Devices and control them together with only one Clip Container*

## **Workflow**

## Add from Library

- · *Open the [Library Editor](#page-409-0)*
- · *Select the Devices Filter there*
- · *Search for your DMX Device*

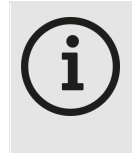

### *DMX Devices and VERTEX Library*

*Depending on the VERTEX Assembly version, the available number of different DMX Devices could change. Basically, VERTEX is shipped with Generic standard devices: a 8 Bit Dimmer* and and 8 Bit RGB Device. If you require other DMX Devices for your project, just write us an *email to [support@ioversal.com](mailto:support@ioversal.com) with type and in the most ideal case directly with the DMX*

*table :-)*

- · *Right-Cl ick on the Device you want to add*
- · *Select "add to project" or "add multiple"*
- . If you only have **added one device**: select the device into Inspector to set DMX Universe and Start address
- · *If you have select "added Multiple", a dialog window opens. Just add the start address and universe there and the number of devices you want to add.*

The first device will start with start address and universe you have set. For all other devices, start address *and universe are automatically set by VERTEX.*

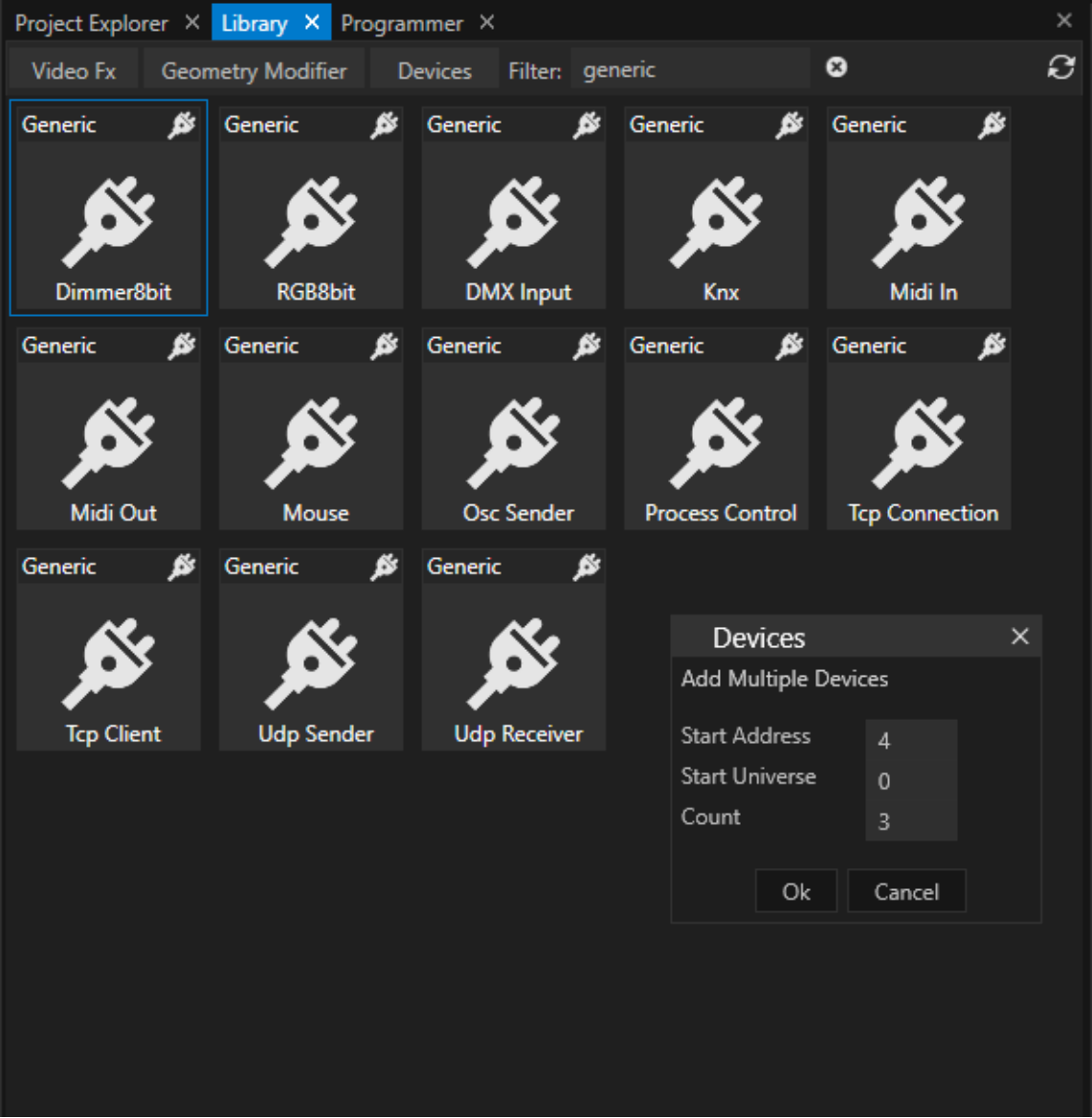

## Check DMX Routing and Start Addresses

- $\bullet$  Remember that a DMX output only will work, when a **valid <u>DMX routing</u>** is created. If this was not done *before, please create a routing now.* Into the DMX [Routing](#page-495-0) Editor you define, which protocol is used to send DMX Data out. To send physical DMX-*512, ioversal provides an USB-DMX interface, the [<%DMX\\_IO%](#page-506-0)>*
- $\bullet~$  Go to the Device section of the Project Explorer. select a DMX device there and set or check the **DMX Start** *Address or the Start Universe in the Inspector.*

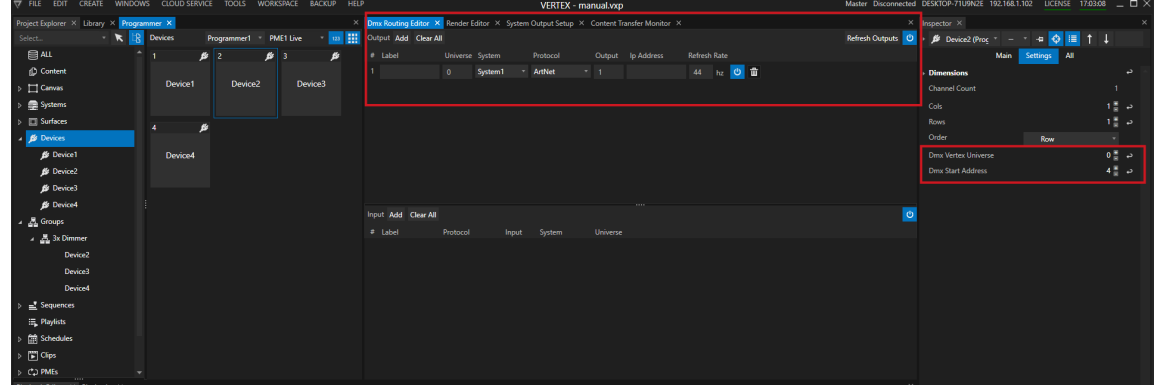

## <span id="page-544-0"></span>Send Out Global Values

- You are able to send out a global value for your DMX device, e.g. for testing or if there generally should be a *minimal value for such devices all the time.*
- To set values globally, select a device directly into Project Explorer and set the DMX Value in the Inspector.
- · *This value is sent by vertex permanently*

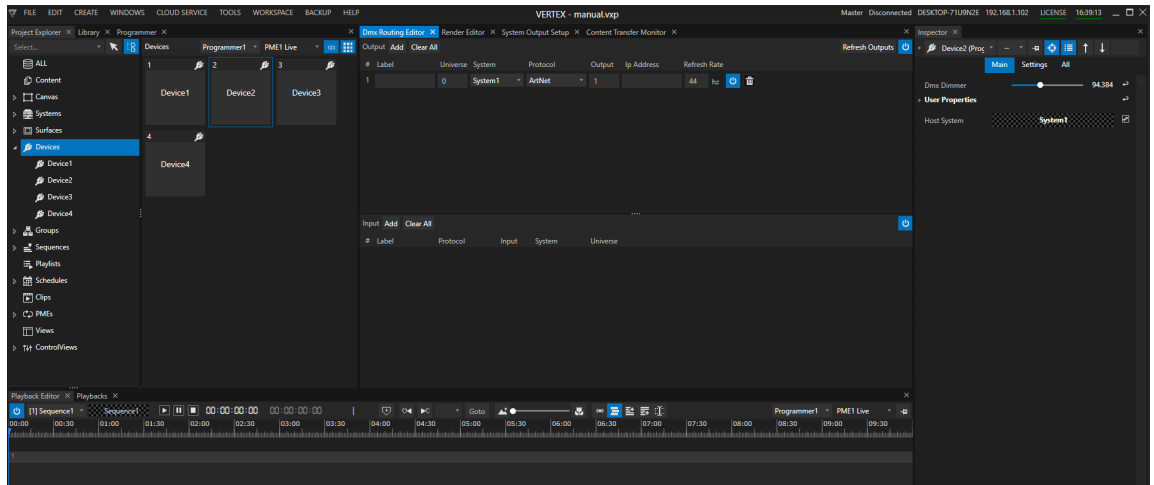

## Work with Clip Containers and Keyframes

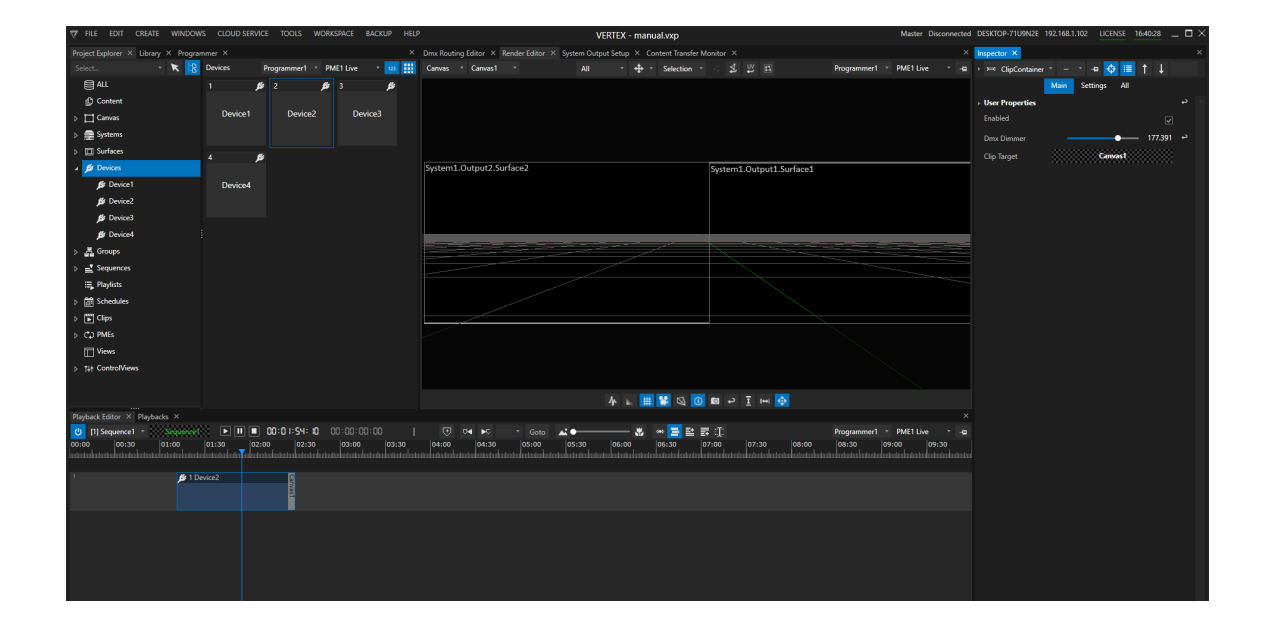

- · *A combination of Clip [Containers](#page-127-0) with [Keyframes](#page-144-0) allows you to create more complex lighting scenarios, color transitions or an integration of lighting into your video show.*
- · *Device values from a Clip Container temporary overwrites [global values](#page-544-0) (if such are set)*
- · *Just drag a device from Project Explorer into the playback Editor to create a new Cl ip Container*
- · *Double click on the Clip Container to open the Key frame Editor (to learn more about Keyframe animation, please read the topic [Keyframes](#page-144-0)*

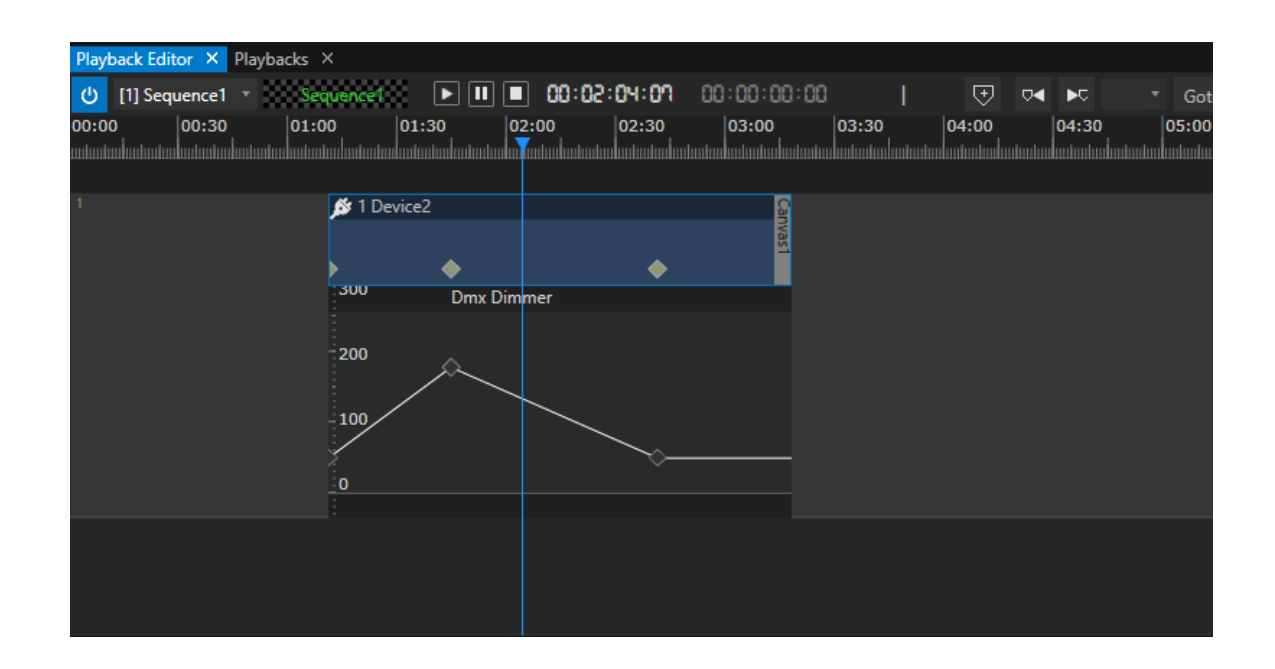

· *If you prefer a workflow from a Lighting Desk - you can also work in [Programmer Mode](#page-412-0):* Change all values and create your scene. All changes are temporarily stored as a list in the [Programmer](#page-404-0). When your scene is final, you can save the programmer list as a scene: VERTEX automatically creates the Keyframes *for all changed values at the Playhead position.*

# **Groups**

• Manage and summarize your DMX Output Devices in Groups. Make value changes for all devices of a group

## Create a Group

### *There are 2 ways to create a group and assign Devices to it:*

- · *Go to the Device section into the Project Explorer*
- · *Mark all devices that should be member of a group*
- · *Right-Click and select "Create Group"*
- A new Group that contains the selected Devices is created. You can find, select or rename the group in the *"Group" section of the Project Explorer*

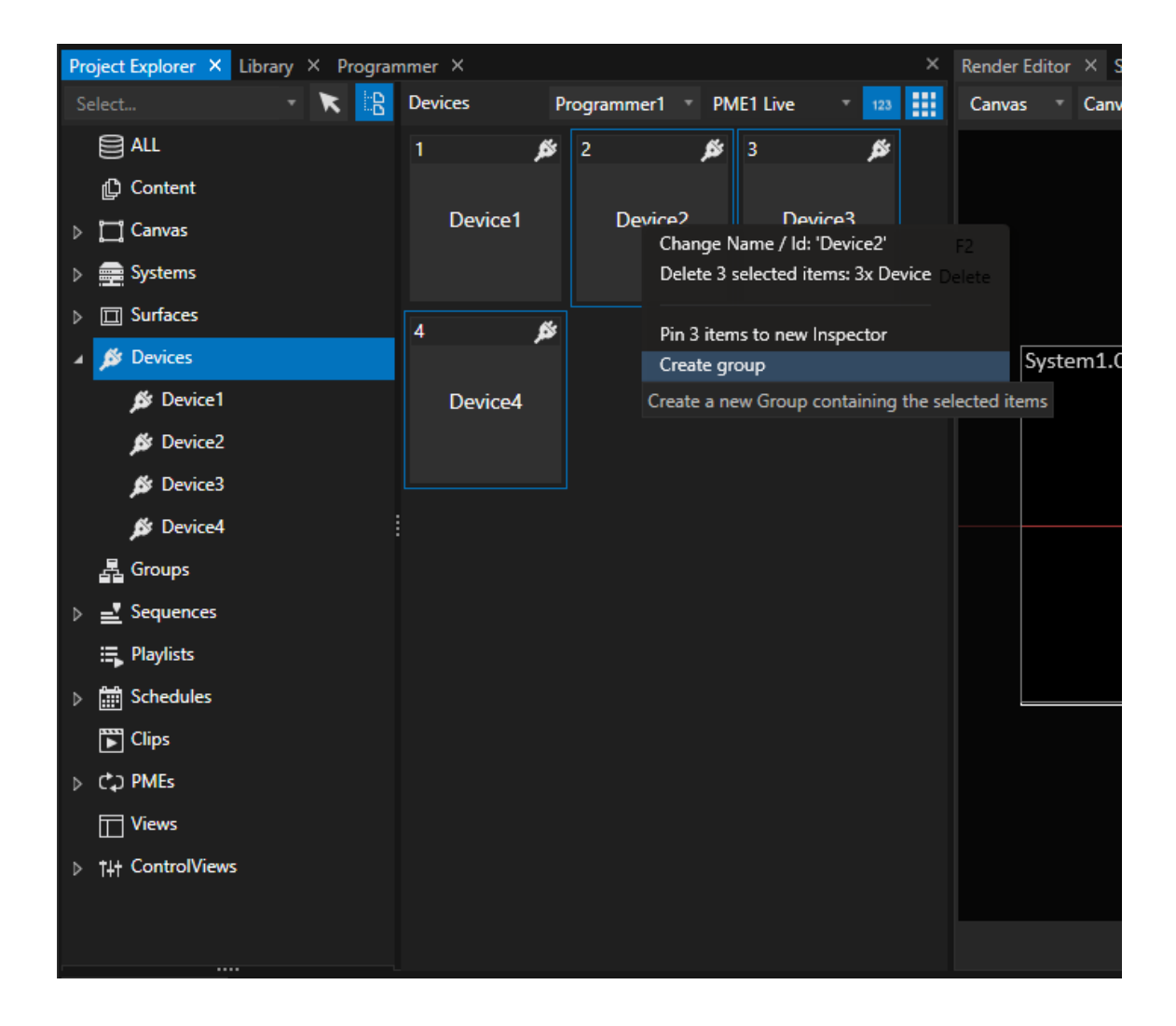

*or:*

- · *Go to the "Groups" section in the Project Explorer*
- · *Right-Click and open the context menu*
- · *Choose "Add new" there*
- · *Drag devices from Device section of the Project Explorer to this group*

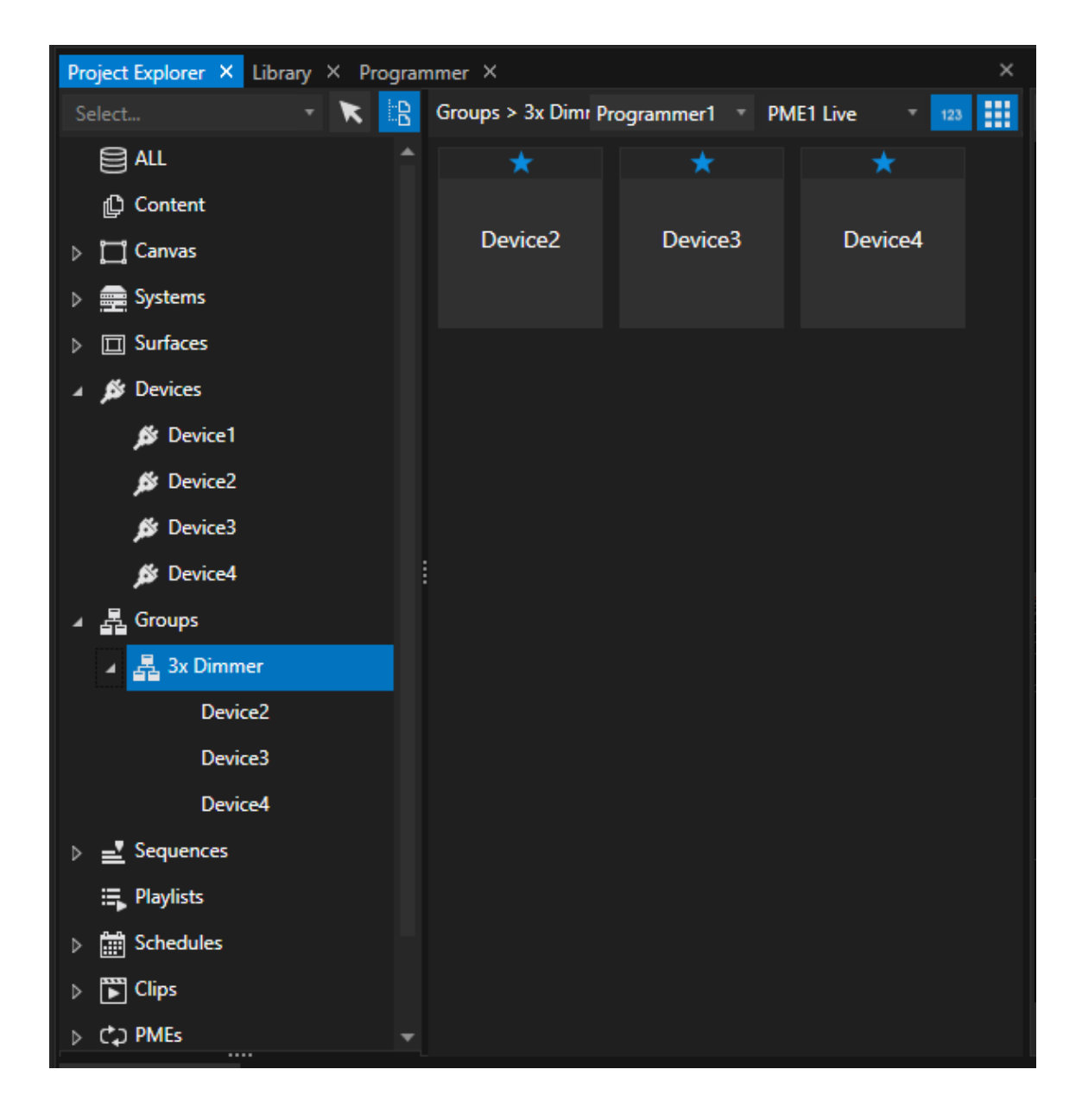

## Work with a Group of DMX-Devices

When working with a group, you are able to set DMX Values for all group members with only one Clip Container.

- · *Drag a Group from Project Explorer to the Playback Editor*
- · *All changes you do for this Clip Container are adopted for all devices of this Group*
- If values apply to a group, you can identify this with the "SharedDevice Group" Property. If there is a group set, *all values of the clip container are also assigned to the group members.*
- You can also transfer the settings for a DMX Device to a Group afterward by dragging a Group from Project

Explorer to the "SharedDevice Group" field of an already existing Clip Container (that already hosts a DMX *Device)*

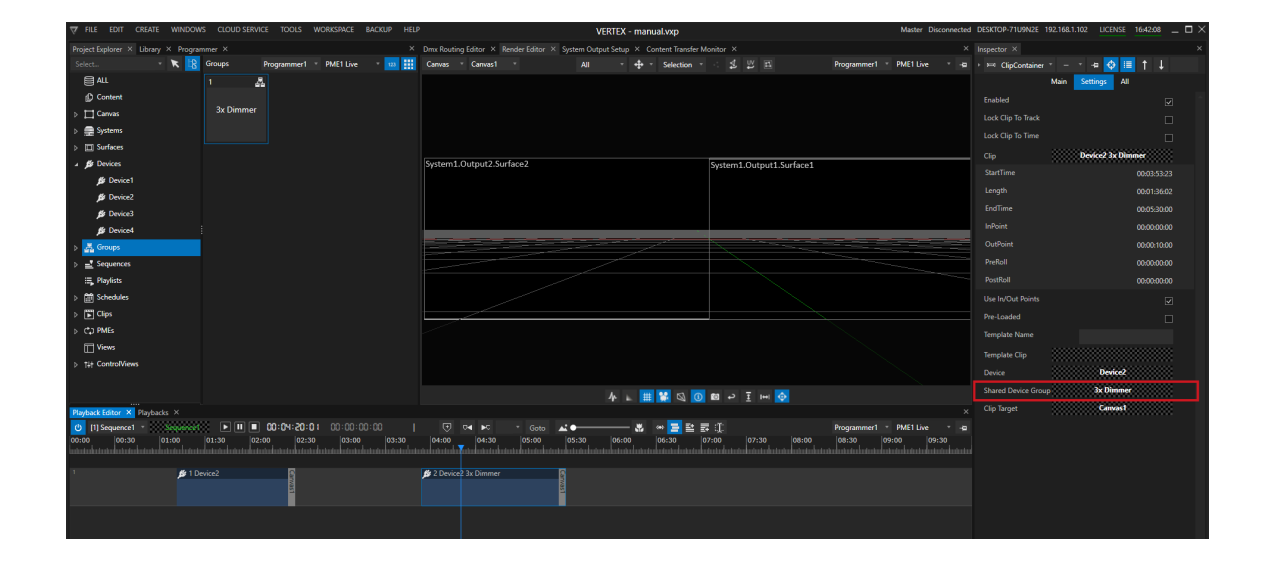

# *6.8* Interaction

- · *VERTEX offers you Solutions and Editors to make Interaction as simple and fast as possible*
- · *Connect Properties with help of Wirings or trigger an action based on incoming data*

## Wiring Editor

*Connect Properties and do a [mathematical](#page-550-0) Operation*

## Trigger Editor

*Execute Script [Commands](#page-555-0) based Conditions, triggered by Property Values or incoming Data*

## Script Commands

*Most items into VERTEX do have a Script Window to write and enter Scripts. Use this Script Commands to built interaction or write Scripts that combine several Commands Get more [information](#page-617-0) about Script Commands*

## <span id="page-550-0"></span>6.8.1 Wiring Editor

- · *Wiring assists you to create simple interactive logic and to connect different Properties that influence each other*
- · *The Wiring Editor follows a easy table scheme: Define 1 or 2 Sources, enter an Expression that influence a Target Property - do expression- influence target parameter*
- · *Sources are assigned by drag and drop them from Inspector - wired Properties are underl ined in yel low color in the Inspector*

# User Interface

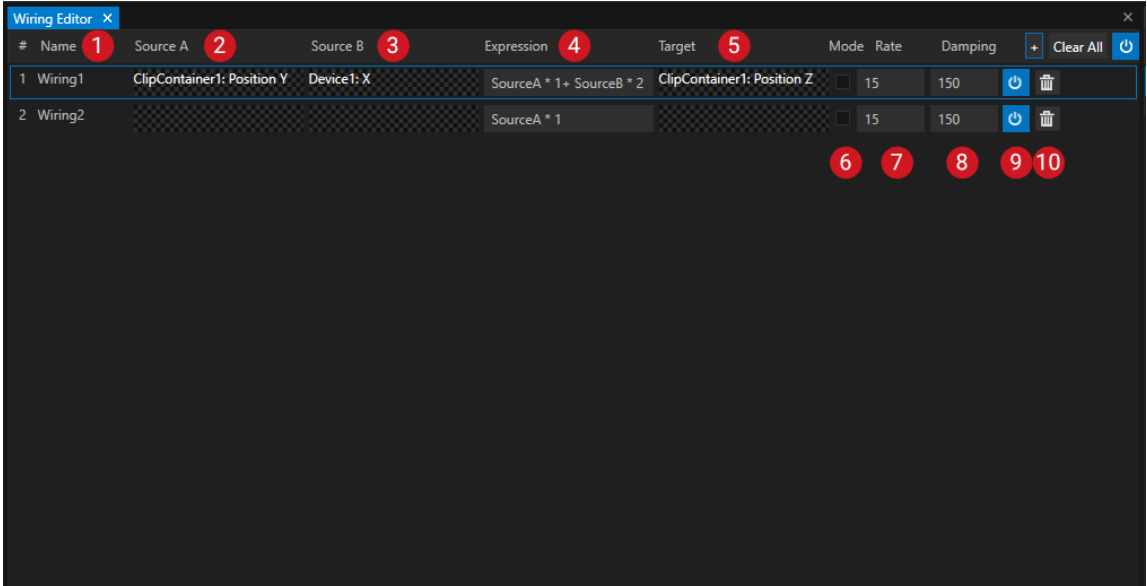

Example for Wiring:Y-Position of Clip Container1 is Source 1.A Mouse device that Captures the mouses x position is *Source B.*

Both influcenses the z-Position of Clip Container 1. The Expression defines how the values for the Clip Containers Z *position are calculated.*

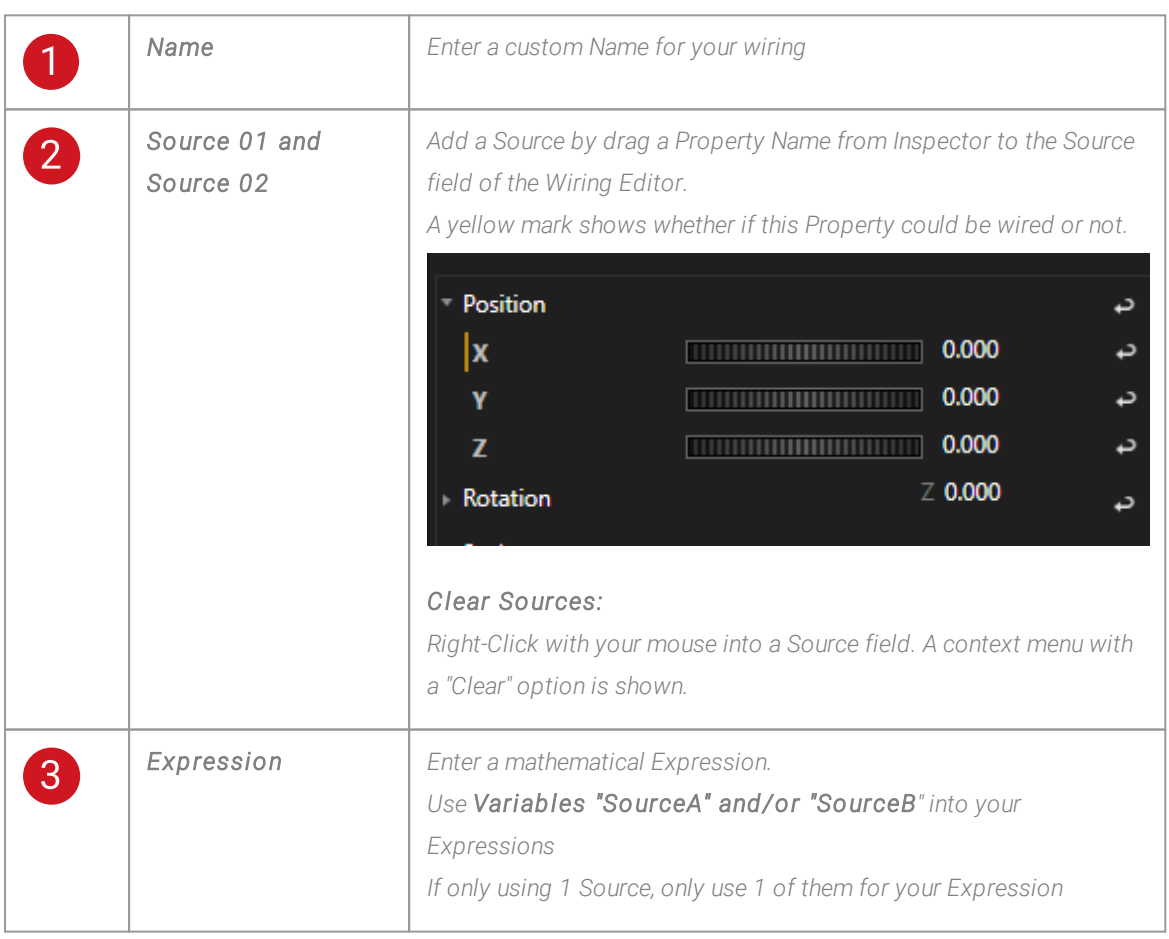

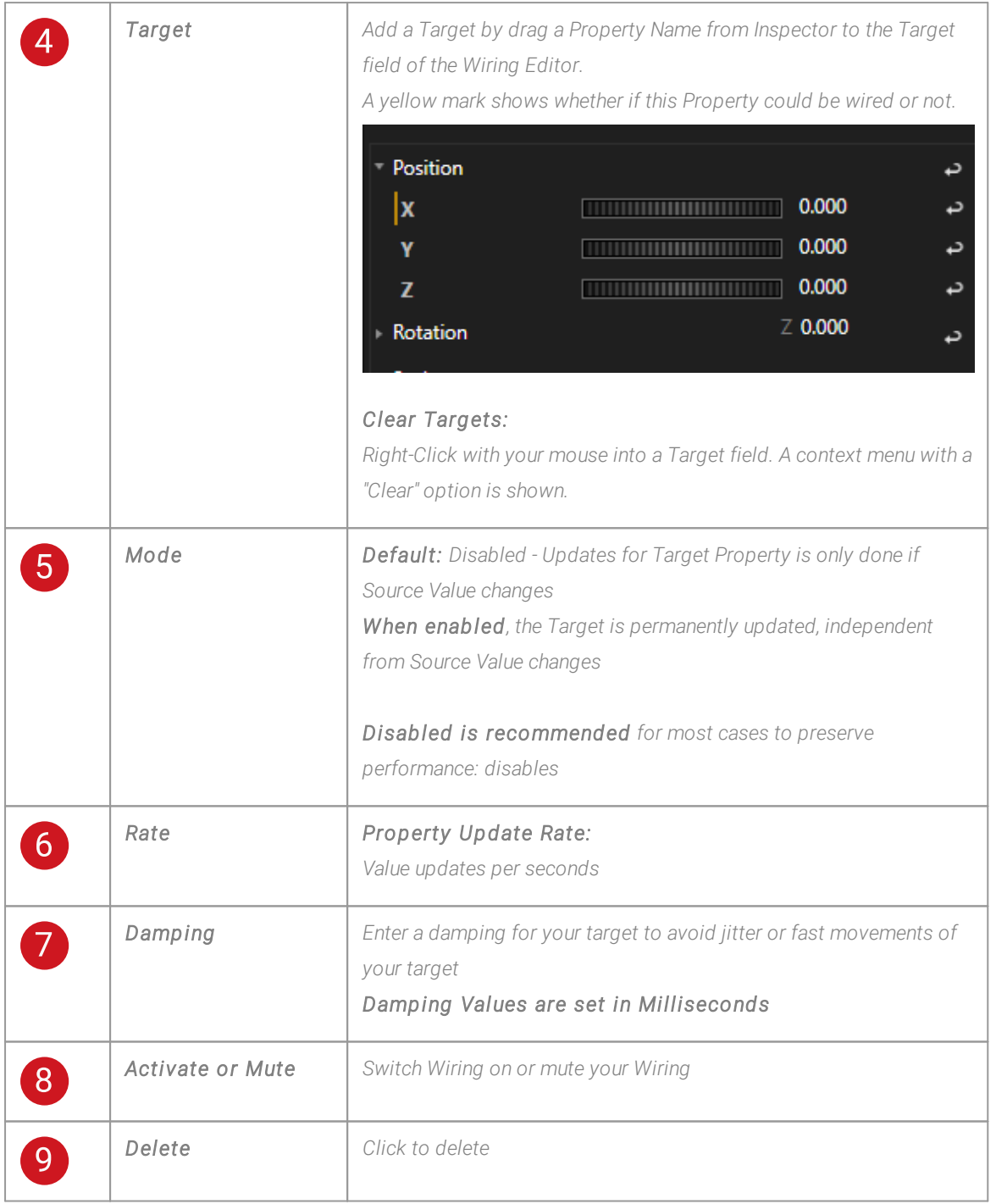

# Create a Wiring

- *1. Open the Wiring Editor from Main Menu (Main Menu -> Windows)*
- *2. Click on the "+ "Symbol to create a new Wiring*
- *3. Select the Item that includes your Source Property into Inspector*
- *4. Move with your Mouse to the Property Name into Inspector*
- *5. When there is a yel low mark next to the Properties Name, drag with your Mouse the Property Name to the Source field into Wiring Editor*

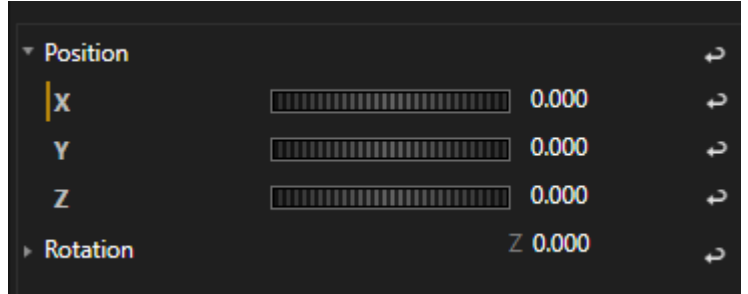

- *6. Enter an Expression - e.g SourceA + 1000*
- *7. Select a Target Property by repeating Step 3 to 5 and Drag Property into the Target field of the Wiring Edditor*

# Yellow lines for active Target Properties into Inspector

 $\bullet$  *When a Wiring is active and running, the Target Property into Inspector is underlined in yellow Color*

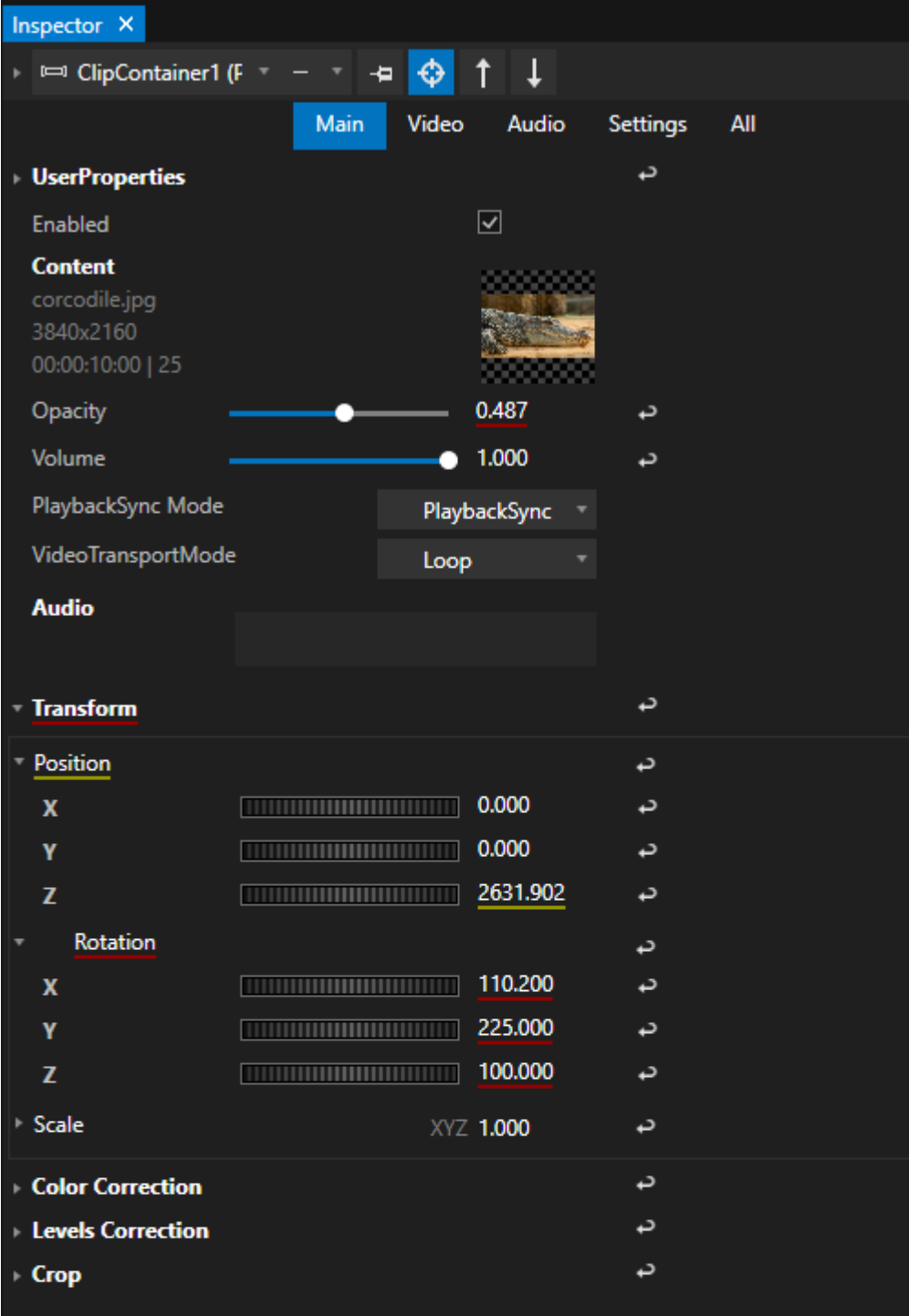

## <span id="page-555-0"></span>6.8.2 Trigger Editor

- · *Triggering in VERTEX is an simple way to run Script Commands based on a Condition*
- · *The Trigger Editor follows a easy table scheme: Define 1 Data Source, enter a Condition and a Script Command that should be executed when the Condition is reached*
- · *Sources are assigned by drag and drop them from Inspector.*

# User Interface

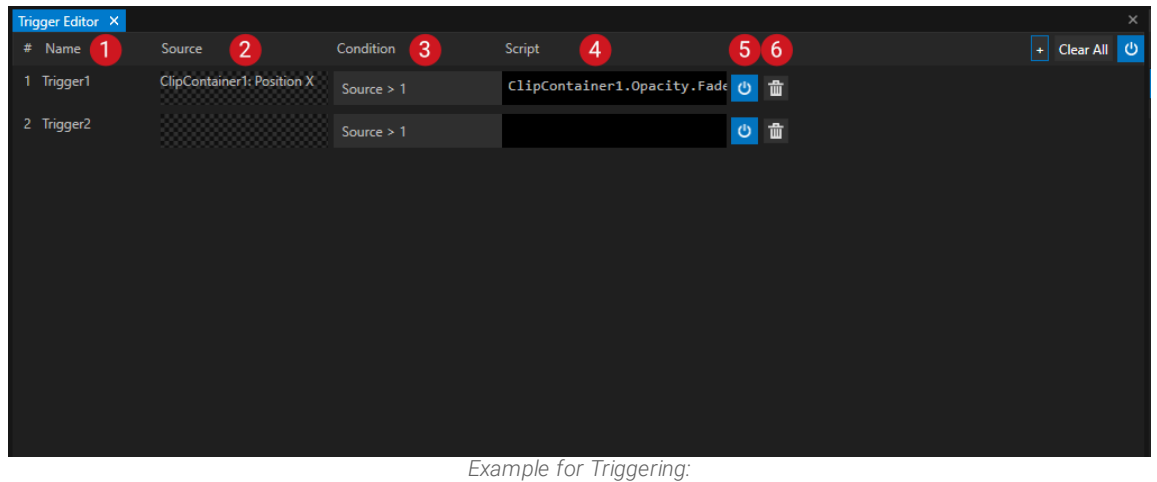

The X-Position of Clip Container 1 triggers the Opacity of this Clip Container. If The X-Position is bigger than Value 1, the *Opacity is set to 0.*

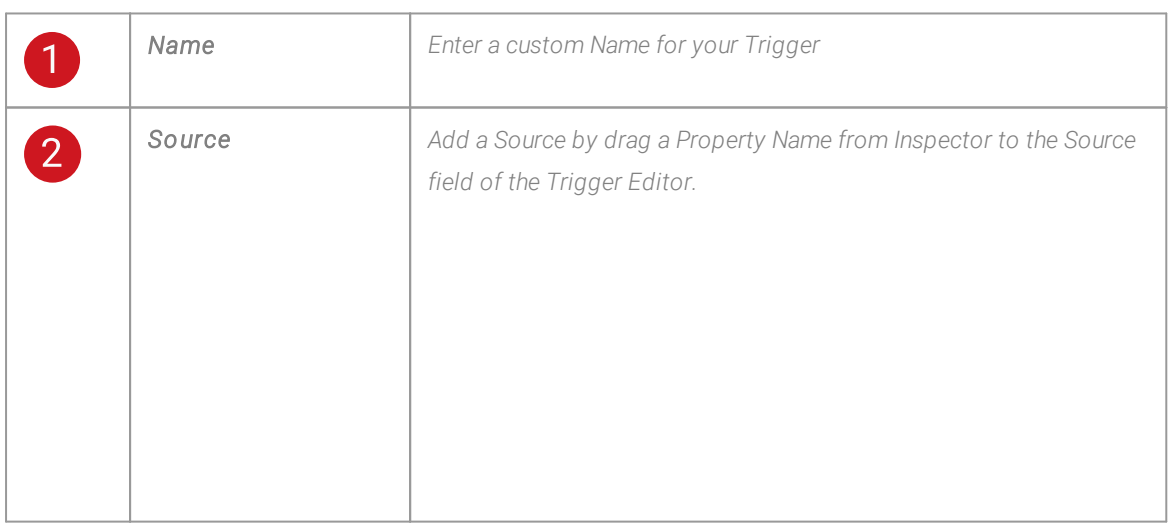

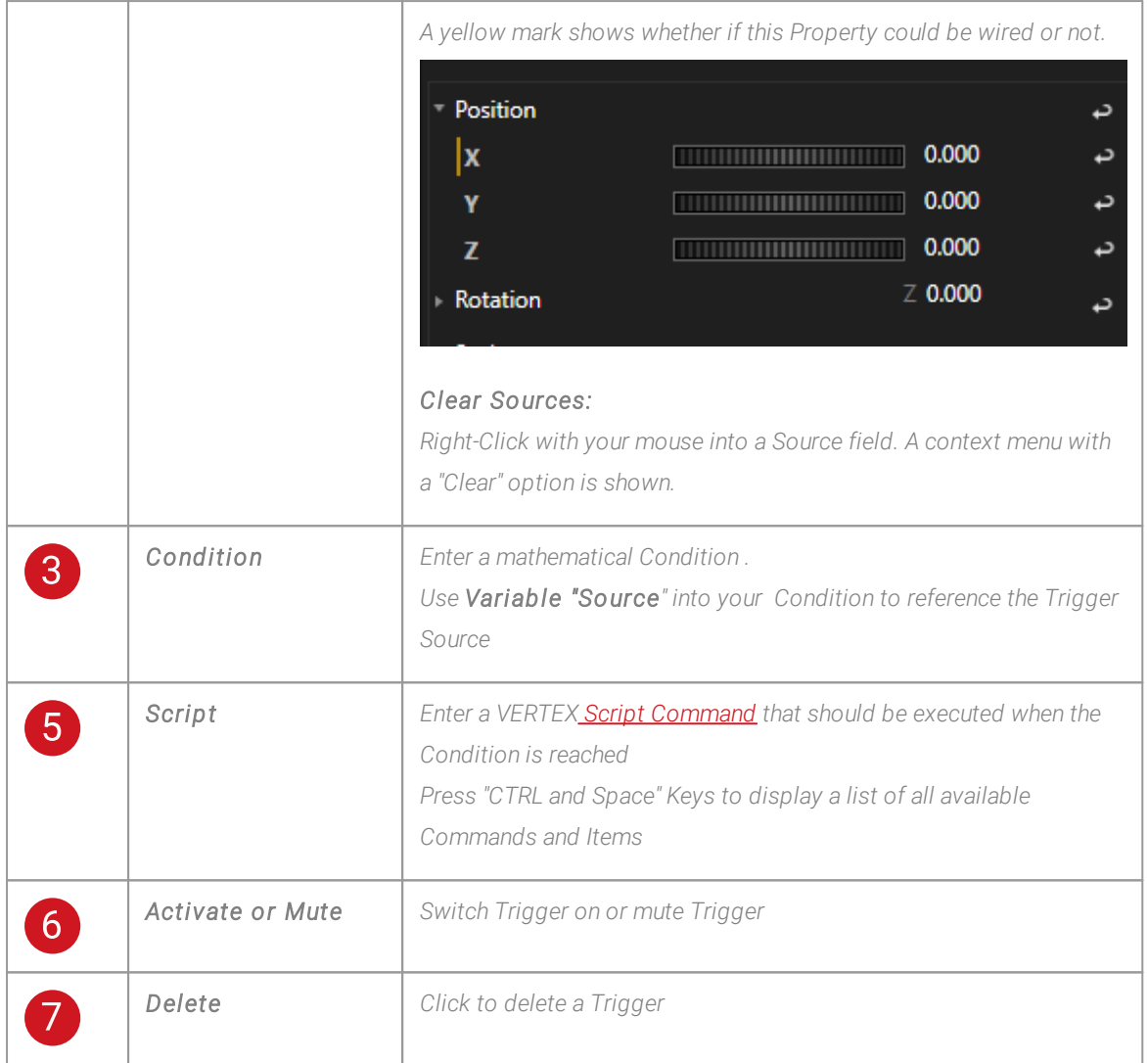

# Create a Trigger

- *1. Open the Trigger Editor from Main Menu (Main Menu -> Windows)*
- *2. Click on the "+ "Symbol to create a new Trigger*
- *3. Select the Item that includes your Source Property into Inspector*
- *4. Move with your Mouse to the Property Name into Inspector*
- *5. When there is a yel low mark next to the Properties Name, drag with your Mouse the Property Name to the Source field into Trigger Editor*

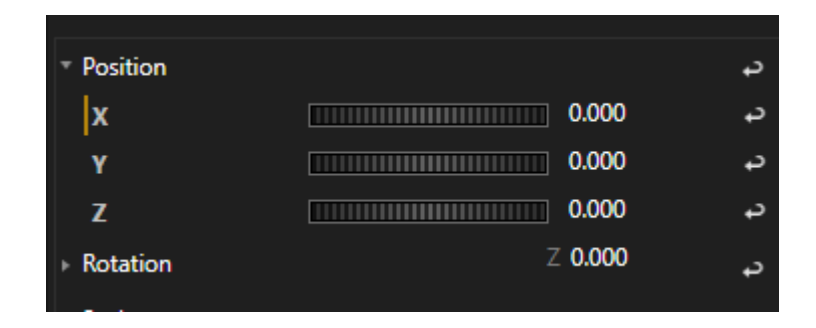

- *6. Enter an Condition - e.g Source > 1000*
- *7. Enter a Script Command that should be executed when the Condition is reached e.g. Playback1.Play*

# *6.9* Node System

- · *Learn about the Basics of Node programming with a Node System in VERTEX*
- $\bullet$  A Node System is working with a **Pulse** to calculate data for each node. Learn about the different settings *and options of this Pulse*
- · *There are 2 Editors for Node programming: The Node System Editor and the Node System Monitor*
- · *Learn about the Node programming workflow and what Parameters and Conditions are.*
- · *Create a Sub-Composition from a group of Nodes and use it as Compositing Nodes*

## Node System Basics

### Data Flow - Input and Output

- · *Node Systems give you the possibility to program complex logic on an easy visual way without writing code.*
- · *All data is directly processed, results are directly visible.*
- · *All data flow and data processing is represented via Nodes which have a Data Input (on the left) and an Data Output (on the right).*
- · *You can draw with your mouse a connection l ine from an Output of a Node 1 to an Input of another Node 2. A connection line enables the data flow between the two nodes: Information always flows from an output of Node 1 to an input of Node 2.*
- $\bullet~$  Some Nodes can manipulate or generate data. Others represent parameters from an VERTEX item (e.g. a Clip *Container, a Canvas or a System). And there are Nodes that compare data or start a script command.*

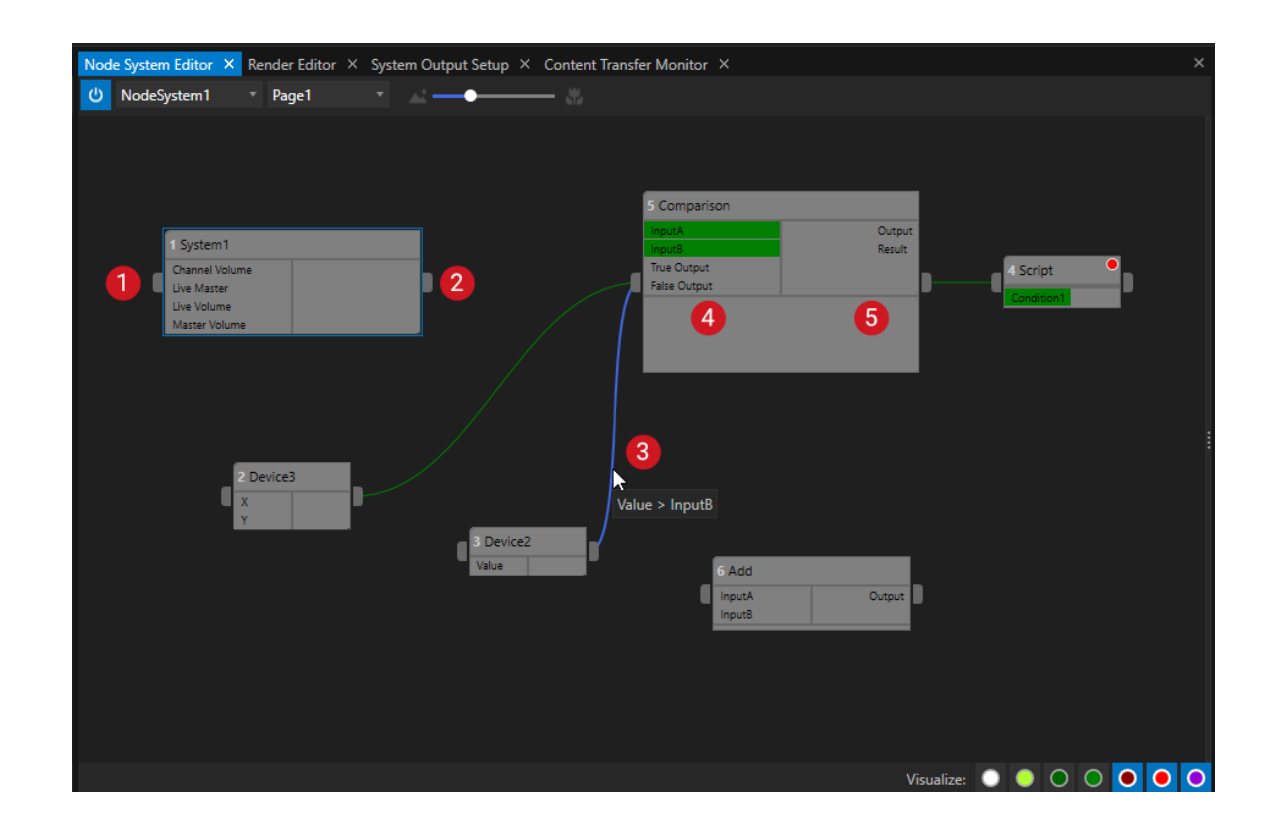

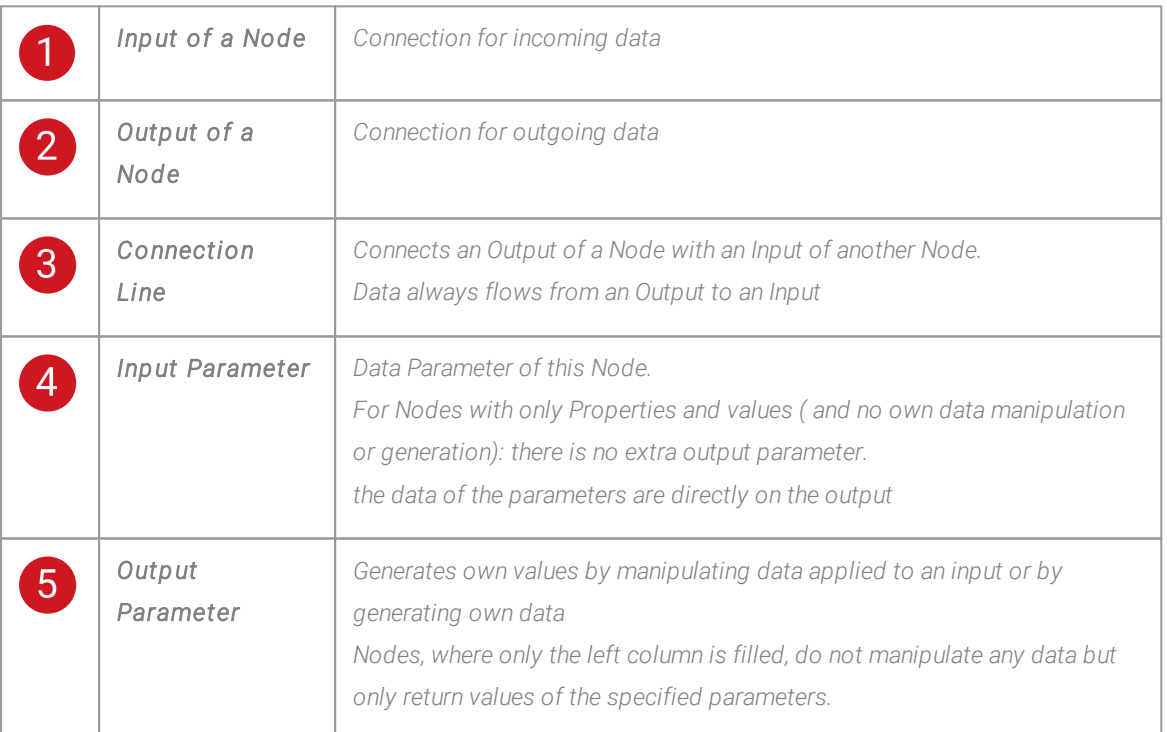

## Types of Nodes

- · *VERTEX offers a wide range of different Nodes.*
- Some are shipped with VERTEX out of the box, some you can assemble yourself from properties of items and *devices.*
- · *Or you combine different Nodes to a Composite Node.*

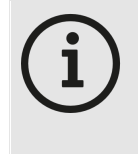

*Number and type of avai lable Nodes depends on release version Depending on the VERTEX release version, the number of nodes will increase step by step. The Node System is introduced with VERTEX Release 2021 R2. With all upcoming releases the number and also the functionality of Nodes will increase.*

*To give you a first impression and overview - nodes can basical ly be classified according to the fol lowing scheme:*

### *Input (active)*

These nodes must be triggered externally to update their values and trigger a pulse if necessary, e.g. for a *keyboard device or TCP Receiver device added as item from the Library*

### *Input (passive)*

These Nodes provide values from external sources, e.g. a mouse input device, which are retrieved at any time *(without event and "live"). They supplies current values at any time.*

### *Output (active)*

*These Nodes trigger external events during processing, e.g. log output or script. An active Input is necessary to generate an external event*

### *Output (passive)*

These Nodes provide current values at any time, which they determine from their inputs based on a specific *implementation, e.g. mathematical Nodes or filters like add, multiply, normalize...They supplies current values at any time.*

## Special Node Types

### *Property Nodes*

These Nodes are based on properties of a project item (e.g. the height of a Canvas, the position of a Clip *Container, the Opacity of a Surface, the Master Volume of a System). These Nodes are first reading the current value of a property.*

*Or they are modulate a Property value based on the incoming Node Input.* Your are able to build own property Nodes and combine properties from different items into a single Node.

### *Composite Nodes*

*Nodes that are a Sub-Composition of other Nodes*

# Pulse(s): Polling, Push and Pull

- A Node System works with an internal Pulse. With this timing all data from all Nodes is calculated.
- · *In other words: The Pulse of a Node System is its heart.*
- · *There are different options and settings to optimize a Node System based on this Pulses*
- · *There are options to throttle and slow down a chain of Nodes to safe performance*

*Learn more about all basics, settings and options into this chapter: Pulse(s): [Polling,](#page-562-0) Push and Pull*

## Editors

## Node System Editor

*The Node System Editor is your main working area where you build up and connect a Node System Get all information about the User Interface and the Workflow here: Node [System](#page-569-0) Editor*

## Node System Monitor

*The Node System Monitor helps you with debugging a Node System. Select Nodes to monitor their data or observe errors. Get all information about the Node System Monitor into this chapter: Node System [Monitor](#page-577-0)*

# Working With Nodes

- There are different ways how to create Nodes all ways are straight up and deeply integrated in the software *workflow of VERTEX.*
- · *Connect different Nodes with connection lines or disconnect them*
- · *Get to know the basic workflow, learn tricks and tips.*

• Advanced users will also learn in this chapter how Node Systems behave in a Session of multiple Systems

*Here we go: [Working](#page-582-0) with Nodes*

## Parameters and Conditions

· *Most of the Nodes are working with Parameters. Parameters could have different sources for their values.*

*And of course, there are some advanced settings for them. Start with learning about Parameters here: [Parameters and Conditions](#page-594-0)*

 $\bullet~$  Some Nodes are working with  $\emph{Conditions}$ . With one or more of them into a Node, you are able to  $\emph{program}$ *simple or even complex logical decisions.*

*Get all information about the basics and also the advanced options here: [Parameters and Conditions](#page-598-0)*

## Composite Node

- · *With the Composite Node feature of VERTEX you can combine an arrangement of Nodes to only one node.*
- · *You can then treat this sub-composition as just one node.*
- · *You are able to decompose a Composite Node again.*

*Get all information about the workflow into this chapter: [Composite](#page-603-0) Nodes*

## <span id="page-562-0"></span>6.9.1 Pulse(s):Polling, Push, Pull

- · *Pulses are the heart of a Node System: A Pulse defines the timing with which the data of all Nodes is processed*
- · *There is a basic Pulse, called a Pol l (respectively Polling)*
- $\bullet~$  Some Nodes are able to  $\overline{P}$ ush their data into a chain of Nodes or to  $\overline{P}$ ull data from a chain of Nodes
- Throttling gives you the option to slow down specific parts of your Node System and save performance

## Pulse

- · *A Node System has to col lect and sync several data flows between Nodes.*
- · *Data for each Node has to be calculated and, above all, it has to be ensured that the correct data is avai lable at each Node into a chain at all times.*
- A Node System works with a **basic Pulse called "Polling"** that defines the timing for the whole Node *System. On every Poll, the data of all Nodes into a Node System is calculated.*
- · *Some Nodes are able to generate their own Pulse. Some can push their data into a chain of Nodes behind. Some Nodes are able to pul l data from a chain of Nodes ahead.*

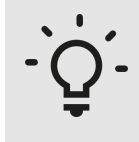

### *Too much theory ?*

*We deliver VERTEX with default values for the 3 types of Pulses. These are basic values for timing and there are default settings for push and pull with which you can simply start working. If you don't want and don't need to, you don't have to deal with compl icated settings.*

*However, with larger projects and a lot of data, the pulse setting options allow you to adjust the system load and also the signal chains very precisely.*

## Advanced Options

- · *There are settings for Push and Pul l with which you are able to build different chains of Nodes in a Node System that work with their own Pulse. For example in some cases you need more precise data, in other cases a slower Pulse is sufficient and saves performance.*
- · *For advanced users, there are adjusting screws for the behaviour of every Node. This is how you can keep a good performance also for the largest and most complex Node Systems .*

## Poll

- · *Each Node System works with a basic "Pulse", an internal timing with which data into a Node System is sampled and processed.*
- · *This basic Pulse of a Node System in VERTEX is cal led "Pol l [ing](#page-564-0)".*

## Push

· *Some Nodes are able to push their data from their output to a chain of upcoming Nodes.*

- · *With the ["Pulse Mode" settings](#page-565-0) you are able do define the behaviour of a Node and how this Node generates its own Pulse.*
- · *Use [Throttl](#page-565-0) ing to for example slow down the pulse and save performance on calculating all data.*

### Pull

- · *Some Nodes are able to pul l their data from a chain of Nodes ahead to their Input.*
- · *With the "[Pulse Mode" settings](#page-565-0) you are able do define the behaviour of a Node and how this Node generates its own Push Pulse.*
- · *Use [Throttl](#page-565-0) ing to for example slow down the pulse and save performance on calculating all data.*

# <span id="page-564-0"></span>Polling

- · *Each Node System works with a basic "Pulse", an internal timing with which data into a Node System is sampled and processed*
- · *This basic Pulse of a Node System in VERTEX is cal led "Pol l [ing](#page-564-0)"*

*You are able to change the Polling time for each Node System in the Inspector.*

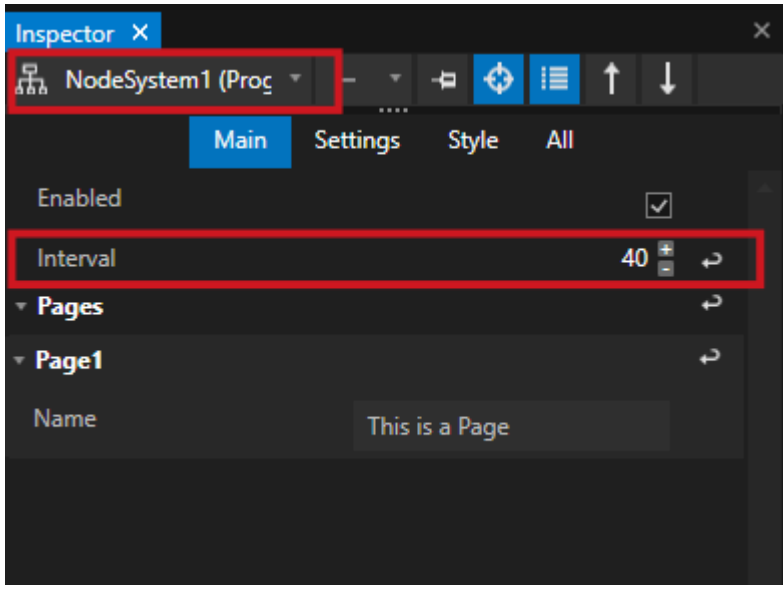

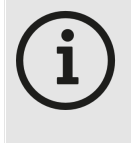

### *Default Value for Pol l ing Interval*

The default value for the polling of a Node System is based on the default FPS of a sequence *(25 FPS = 40 ms).*

## <span id="page-565-0"></span>Pulse Mode

- · *The Pulse Mode determines how data is processed from a Node.*
- · *The Pulse Mode and the avai lable options depend on the Node type and the way how a Node internal ly works with its data*

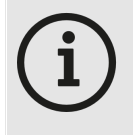

### *Passive Nodes - Fi lter and mathematical operations*

*Mathematical Nodes that only manipulate incoming data into a chain do not have a Pulse Mode setting. They are only passive and just manipulate or filter incoming data with a defined rule set.*

· *Nodes with an available Pulse Mode option are able to generate own Pulses. In this case all data in the chain will be processed according to the pulse of this Node.*

*There are basically two different Pulse Mode types for Nodes:*

*1. Push*

This kind of Nodes pushes its data into a chain chain of Nodes that is connected to its output

*2. Pul l*

*This kind of Nodes is actively requesting data on its Input(s). Data is pulled from a chain of Nodes that is connected to the Input.*

## **Throttling**

- · *For Nodes that are able to generate their own Pulse, you are able to set an own timing, an own Pulse Interval.*
- · *"Throttled" means that the Node and its data is not processed more times than specified by the defined interval*
- · *Events occurring in the meantime are ignored*

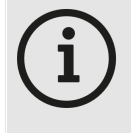

#### *Default Values for Throttl ing Interval*

*The default value for the Throttling Interval for a Node is set to 250 ms*

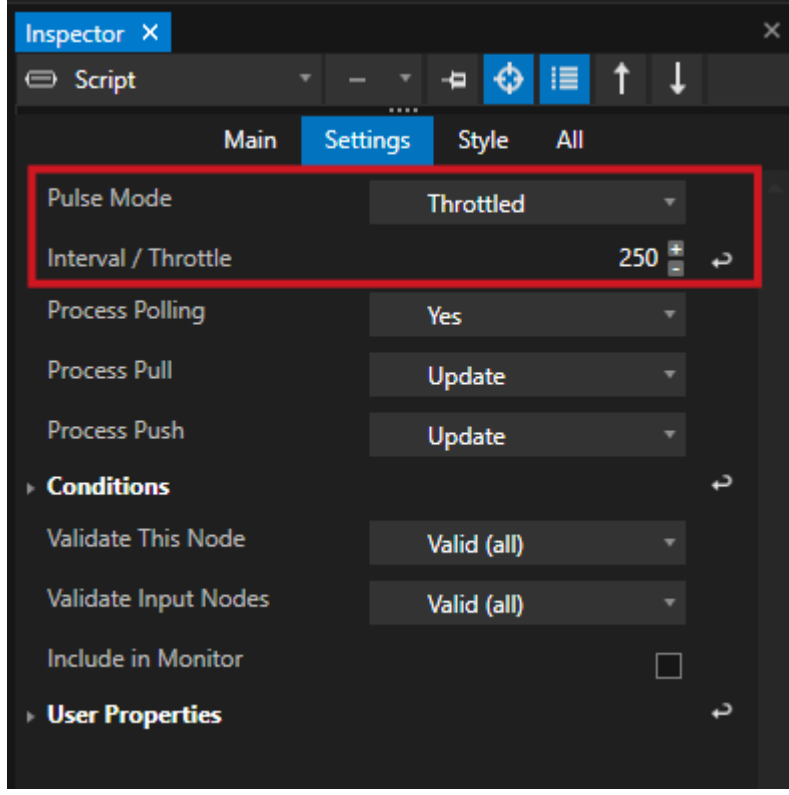

### *Throttl ing saves system performance*

*Throttling gives you a lot of adjusting screws to optimize the performance of large Node System.*

*Into a Chain of Nodes you have the possibility to save performance and reduce calculations. Depending on your Project this could be on different places: less CPU usage because throttling brings less calculation, less Network traffic, less GPU usage.....*

### *Simpl ified Example:*

An UDP [Device](#page-172-0) should receive a status from an UDP-sending 3rd-party Device. This status should be displayed as label of a [ControlView](#page-443-0). Because the status only changes between "i am here" and "i am off"-it is sufficient to calculate and change it for e.g. every second. In this case it make sense to throttle the Node from the TCP *receiver. This Node should push the data throttled with an interval of 1000ms.*

*For more detailed options, please also read the follow up chapter ["Settings"](#page-567-0).*

### <span id="page-567-0"></span>**Settings**

*For Push or Pull there are different settings, to fine adjust the Pulse Mode*

### *Push*

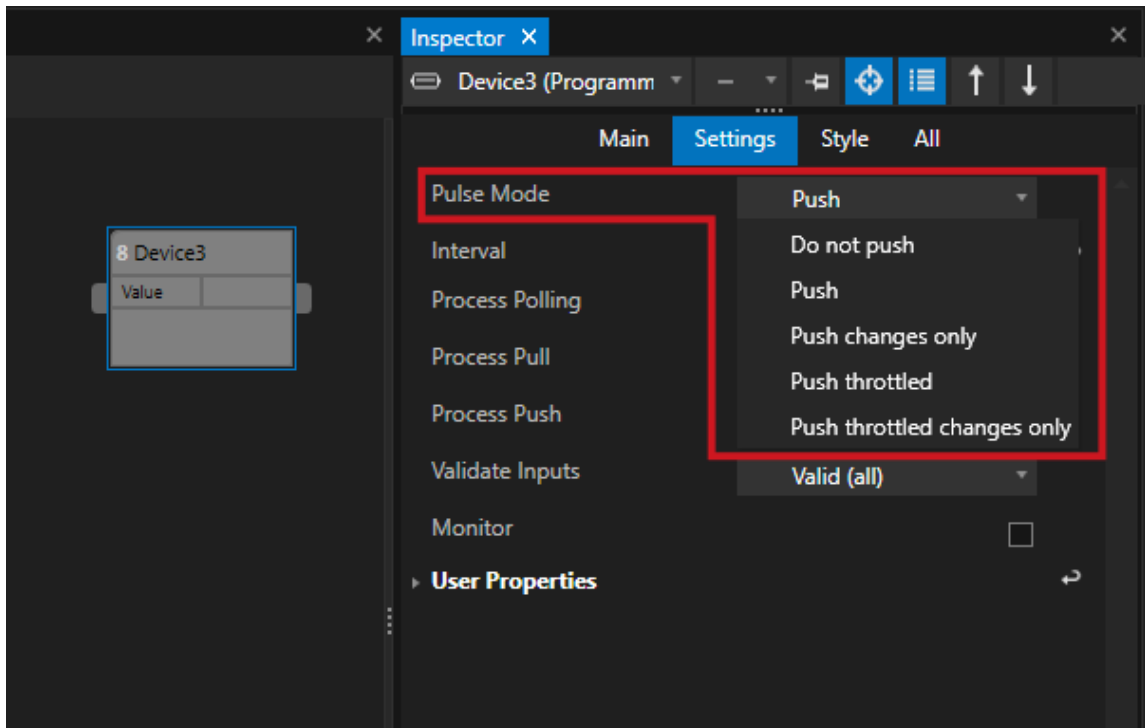

#### *Do Not Push:*

*This Node does not trigger a Push*

#### *Push:*

*This Node triggers a Push (default setting)*

#### **Push changes only:**

*This Node triggers a Push, but only if the output values have been changed*

#### *Push throttled:*

*This Node triggers a Push but only with the throttled interval that is set*

### **Push throttled changes only:**

This Node triggers a Push with the throttled interval that is set and only when the values on its output has been *changed*

### *Pul l*

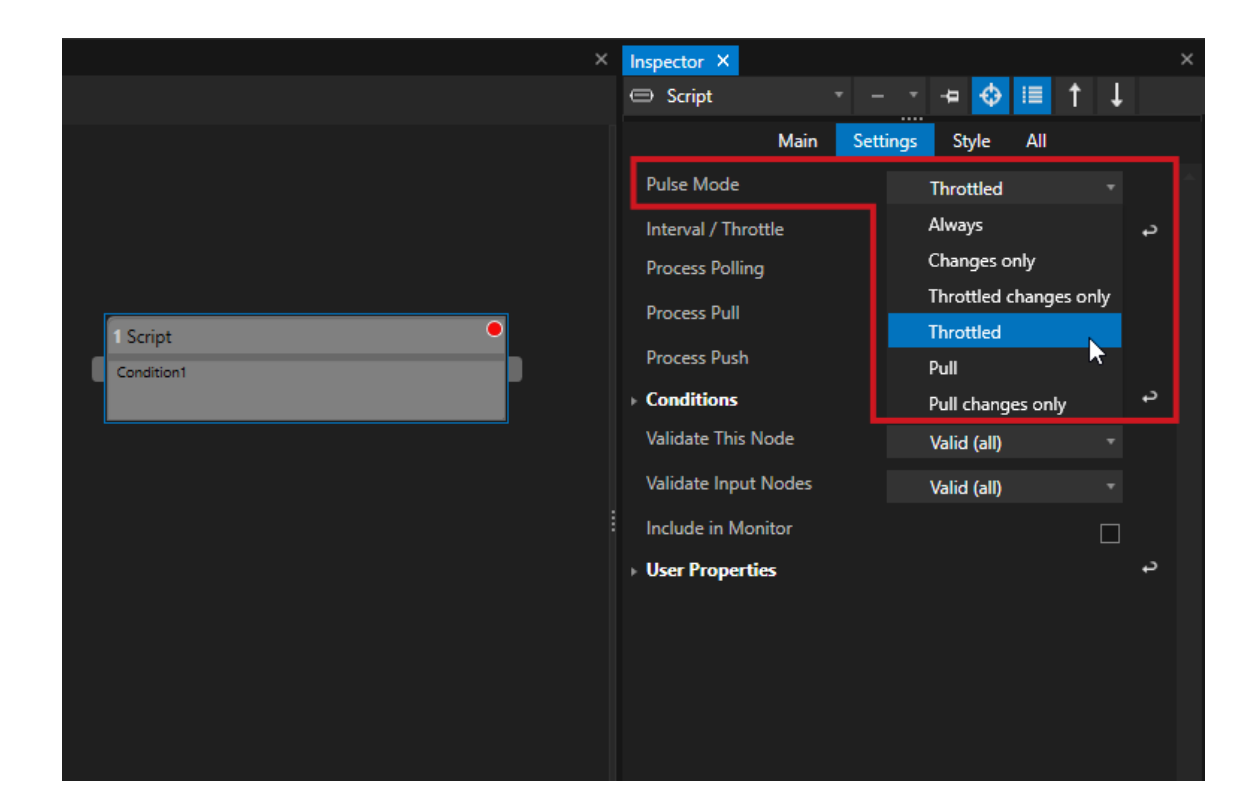

#### *Always:*

*Process this Node and always execute - regardless of changes and without any throttling*

#### Changes only:

*Process this Node but only execute, if the the resulting output values have changed*

### *Throttled changes only :*

Process and execute this node with the throttling interval but only if the resulting output values have been *changed*

#### *Throttled:*

*Process and execute this node with the throttling interval*

#### *Pul l :*

*This Node triggers a Pull request with the Interval that was set (--> throttling interval)*

#### *Pull Changes only:*

*This Node triggers a Pull request but only if the resulting output values have changed*

## Advanced Settings

- · *For Advanced users there are options to define a Node's behavior for each o the three Pulse types: Polling, Push and Pull*
- · *Your are able to set, if and how a Node should be processed for those three Pulse cases*

### *Process Pol l ing:*

*Defines the behaviour of a Node on the main polling pulse*

*Process Push: Defines the behaviour of a Node for Pushes Process Push: Defines the behaviour of a Node for Pulls*

### *Settings:*

*No: This Node will not be processed*

Yes: This node is processed, but its input values (if connected to outputs of other nodes) are not updated. Update: This node will be processed - but it specifies that its inputs will be updated first, by processing *upstream nodes as well.*

## <span id="page-569-0"></span>6.9.2 Node System Editor

- · *The Node System Editor helps you to create, arrange, control and order your Nodes*
- · *With different monitoring tools you are able to get an overview about the data flow or the state*
- · *Snapping tools, rulers but also layout controls like labels or tile boxes help you to keep the overview into your Node System*

# User Interface

### *Create an new Node System first:*

- · *Go to the Main Menu on top, select "Create" there and "Node System" or*
- Go to the "Node System" category into Project Explorer, open the context menu by a right-click and create a *new Node System*

#### *Open a Node System Editor:*

- · *Go to Main Menu > Windows*
- · *Open a new Node System Editor*

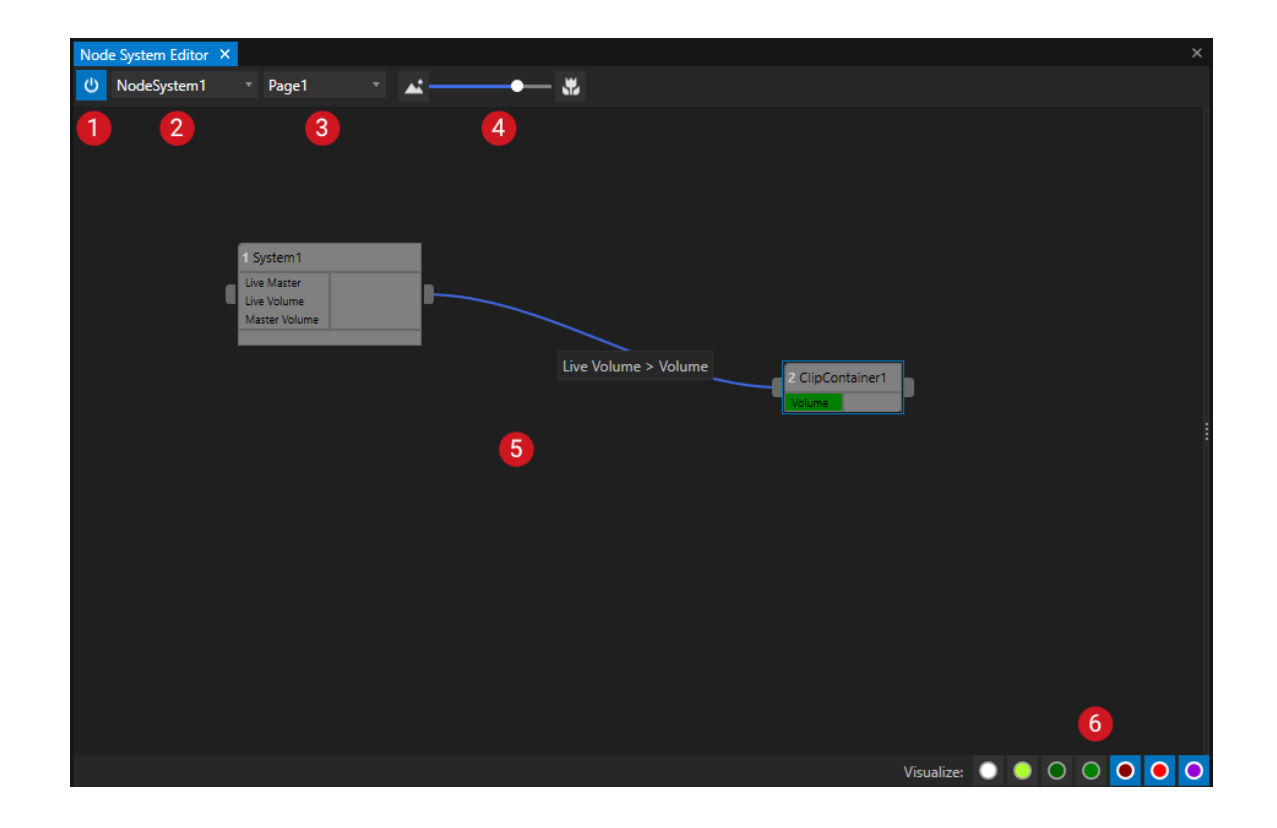

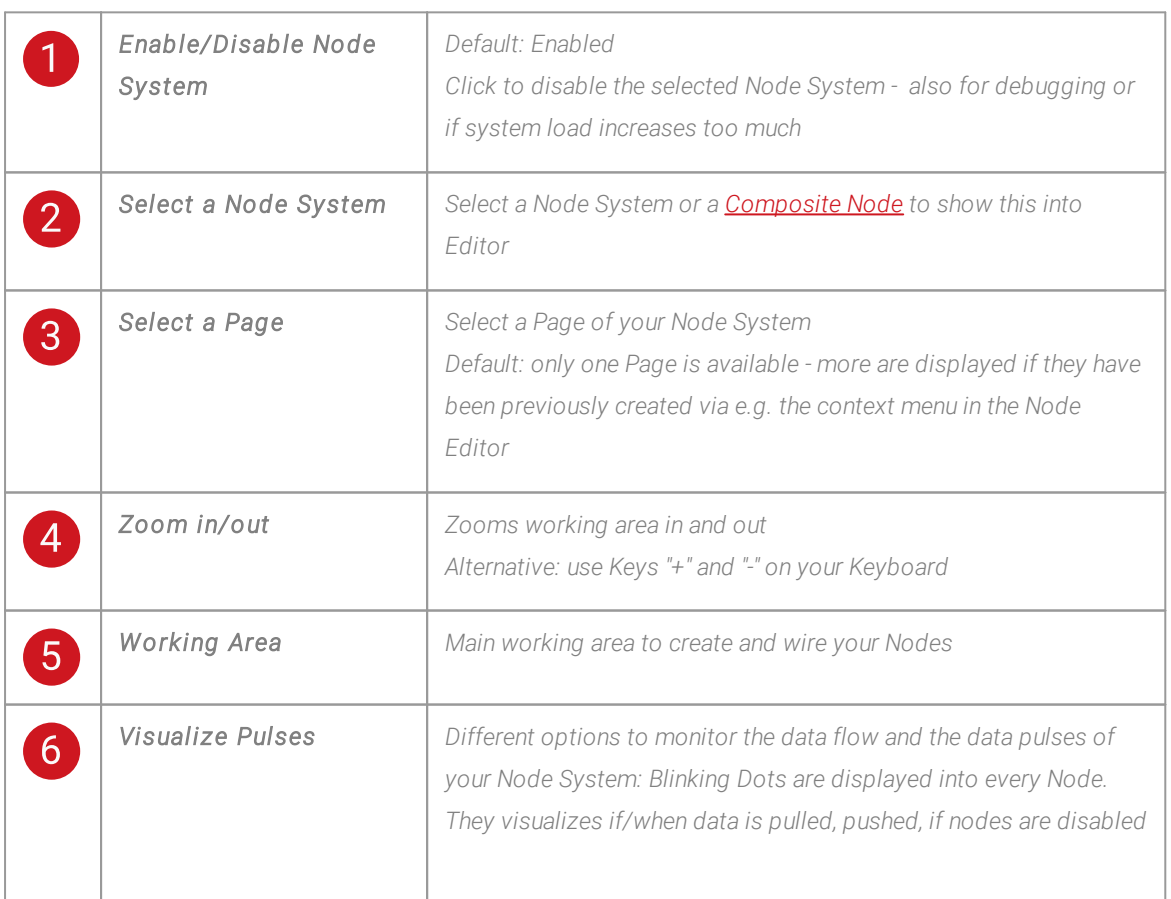

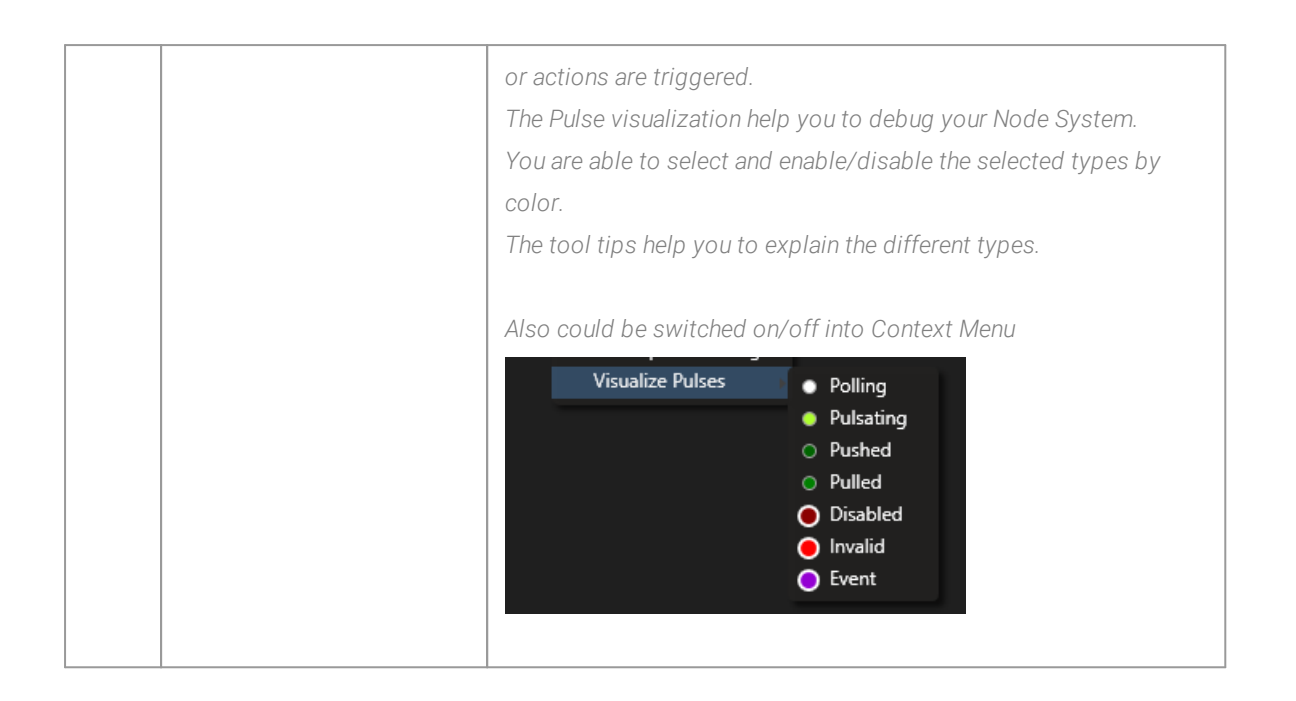

## Context Menu

*With a right-click into an empty space of the working area, you open the context menu. This menu gives you access to the most common actions like:*

- · *Add a Node*
- · *Add Controls as visual helpers for your node layout or labels*
- · *Add and Inspect Pages*
- · *Do zoom settings*
- · *Select one of your nodes from a list*
- · *Do settings for the Node System Editor, the editors behaviour or for monitoring data*

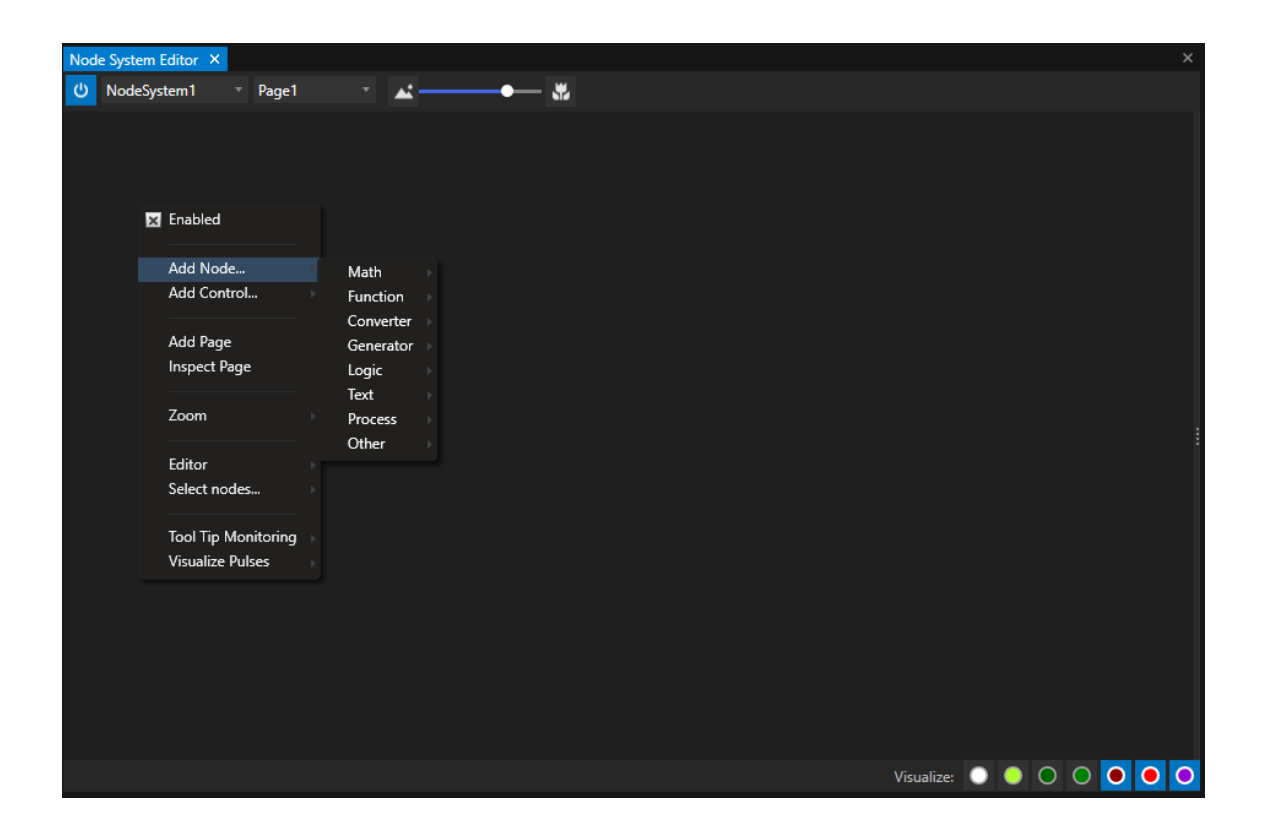

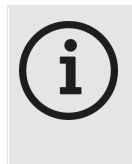

#### *Context Menu for Nodes*

*If you right-click on a Node, an extended context menu opens. This contains additional options for the Node, but also the settings for the Node System Editor.*

### Create and Connect Nodes

*Node Systems are deeply integrated into VERTEX.*

*The workflow of the Node Systems Editor corresponds to the one you already know in other places in the software:*

- You e.g. can create Nodes by drag and drop items from Project Explorer or from the Playback Editor to the *Node System Editor*
- The same works for Properties from the Inspector (you might already know this from e.g. the [Wiring](#page-550-0) or [Triggering](#page-555-0) Editor). Just drag a Property from Inspector to the Node System Editor and a contect menu opens *to create a Node*

There are a lot of other possibilities and options. All you will find summarized in the extra topic [Working](#page-582-0) *[with Nodes](#page-582-0)*

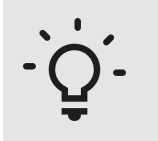

### *Expand/col lapse Node(s) with a double cl ick*

*Double-click with your mouse on a Node to collapse or expand it. Select multiple Nodes, hold the SHIFT-Key and double-click to expand or collapse multiple Nodes.*

# Editor Settings

*There are different options for the Node System Editors layout, the snapping and startup behaviour.*

- · *Right-click into the working area*
- · *open the Context Menu*
- · *select one of the entries and*
- · *set your enabled or disabled flag there.*

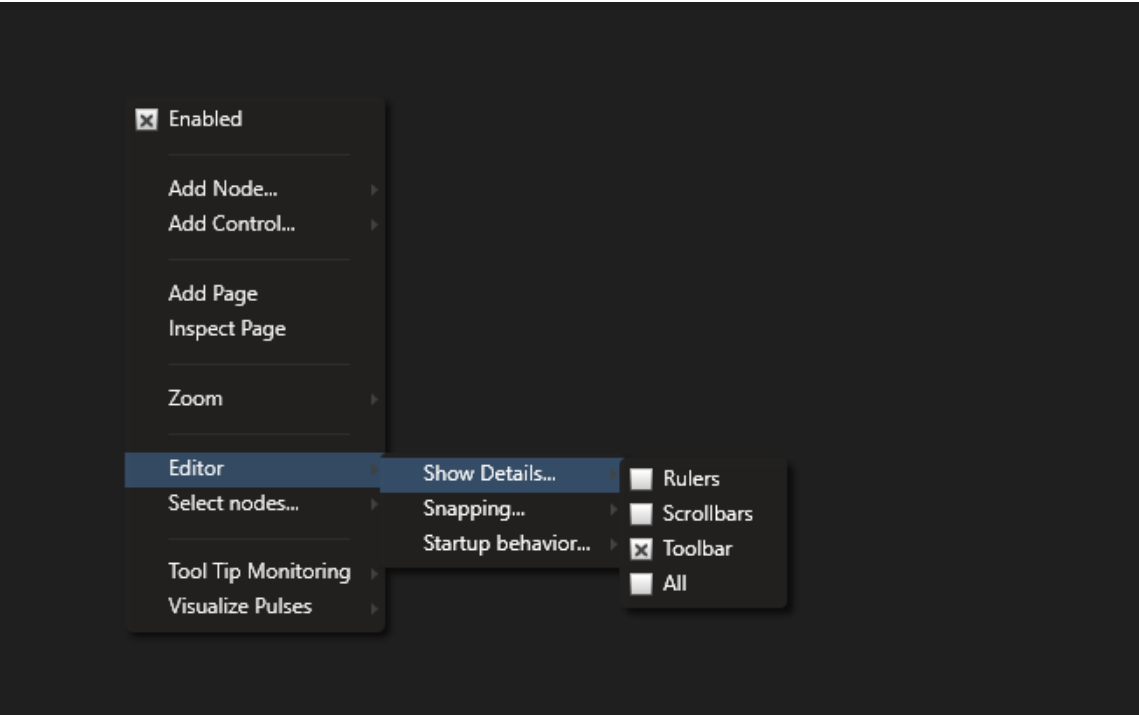

# Data Monitoring

*The Node System Editor offers you a Tooltip Monitoring to quickly check:*

- · *Input and Output Data of a Node*
- · *Conditions of a Node*
- · *Pulse types of a Node*

*Just move your mouse above a Node. The Tooltip Monitoring pops up and shows you the current values and al l information.*

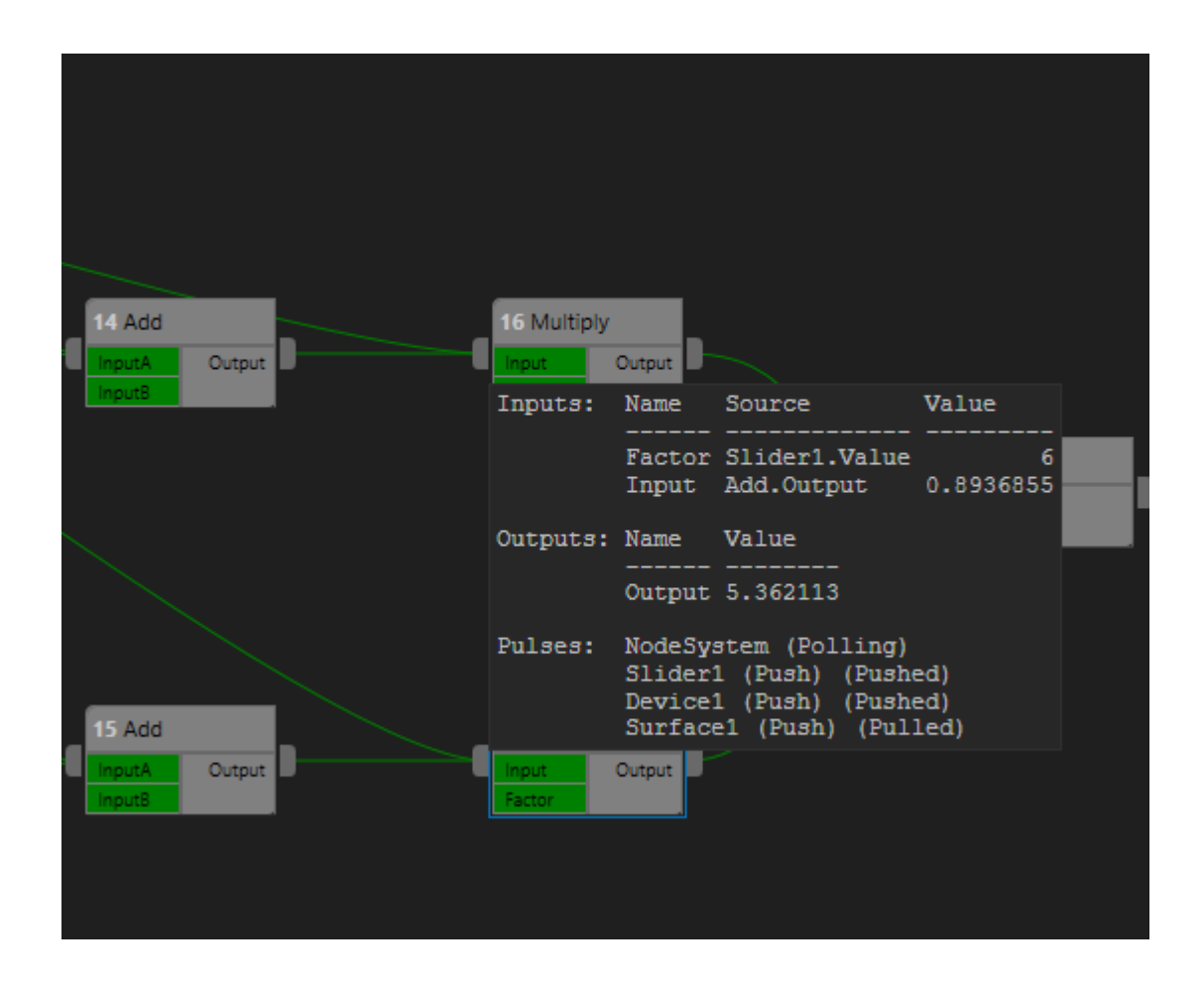

*To specify and customize the information that should be displayed into the tooltips:* There is a entry into your Context Menu where you are able to select the information that should be displayed.

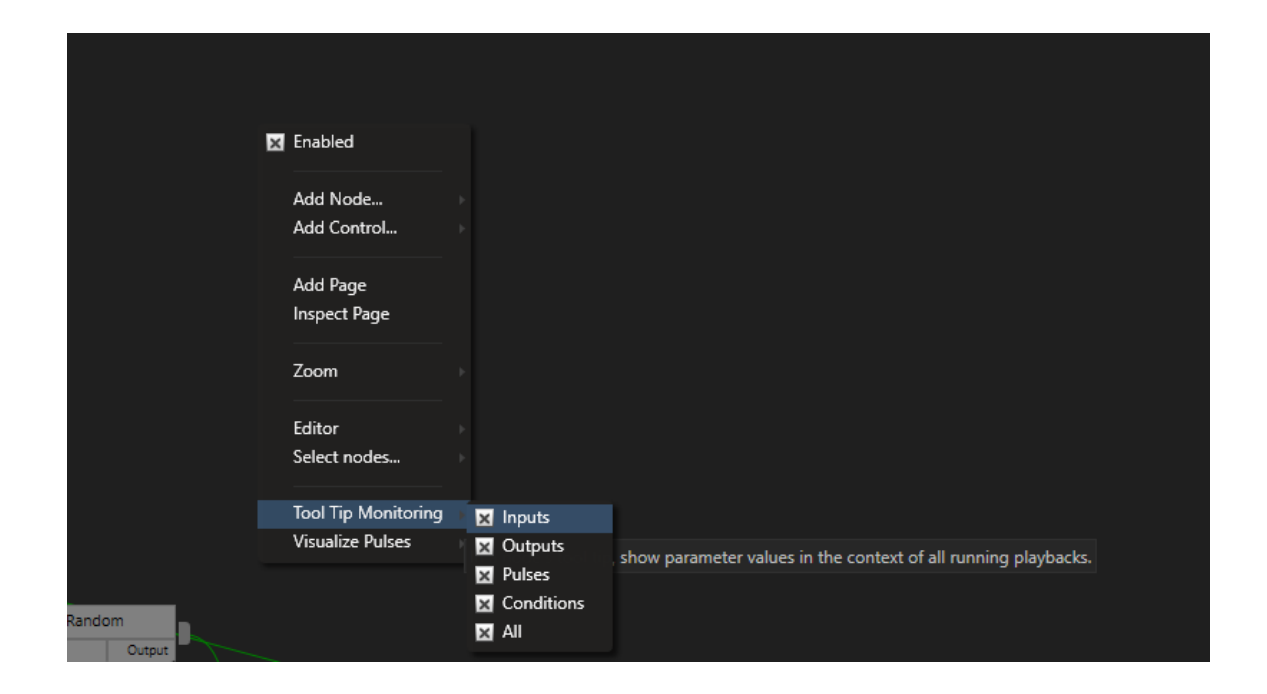

*When you move the mouse over the connection lines the connected properties will be displayed as a tooltip:*

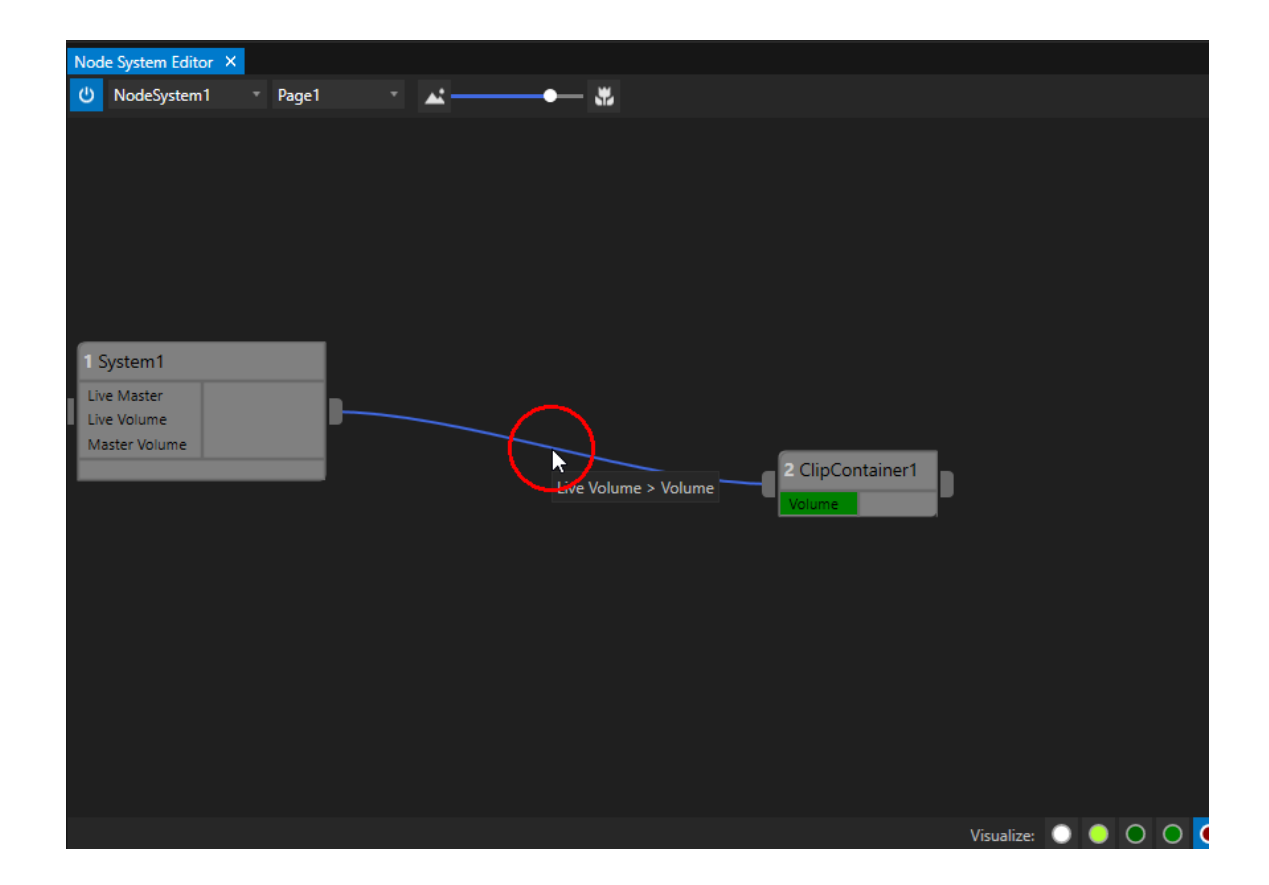
# Pulse Monitoring

For testing, debugging or just to get an overview our Node System Editor offers you different types or data *pulse visualizations for your Nodes.*

Data is pushed to Nodes and/or pulled from Nodes with a Pulse. Sometimes it could be helpful to animate this *different types of Pulses or the current Node state.*

*The build-in Pulse visualization helps you to e.g. check*

- · *if/when data is pol led*
- · *if or when data is being pushed*
- · *if or when data is being pul led*
- · *if data is inval id*
- · *if the node is disabled*
- · *or when an event - like a script execution is triggered*

*The pulses are displayed as blinking dots into every Node.*

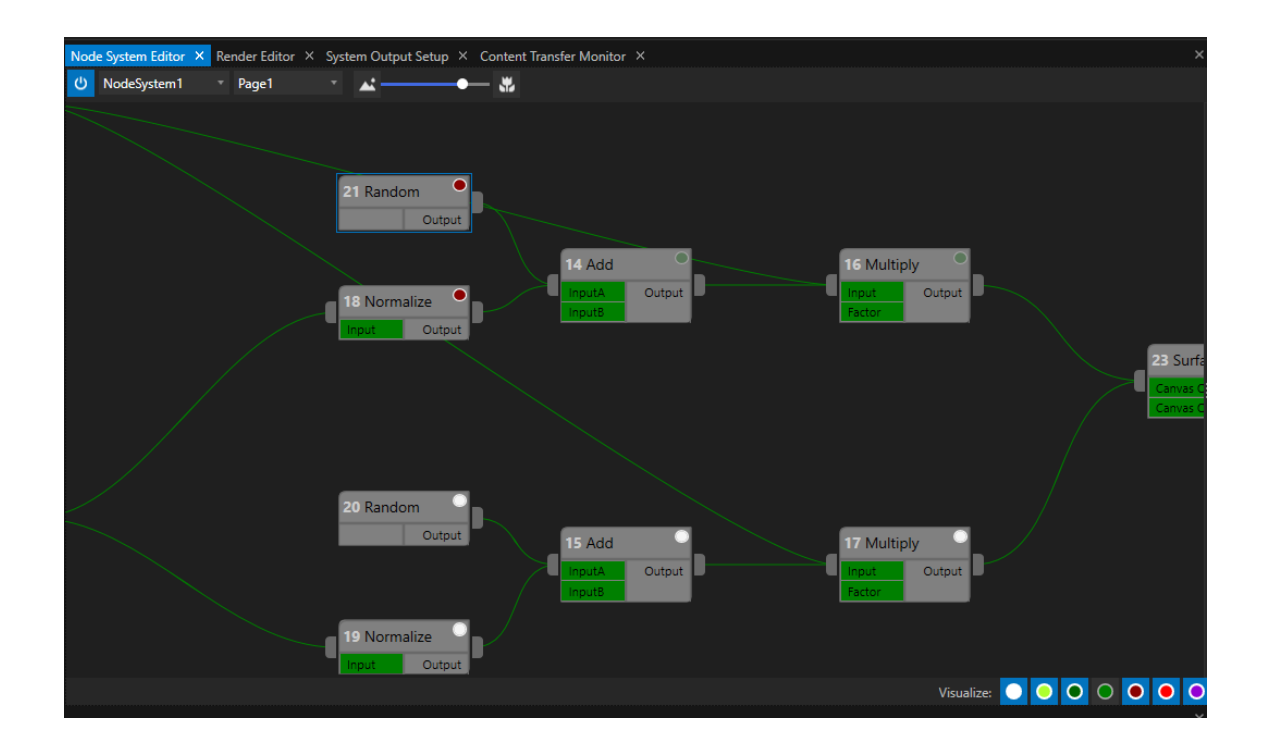

*There are two ways to set :*

- · *Visualize menu at the footer/right-bottom of the Node System Editor*
- · *"Visualize Pulses" into the Context Menu (open with a right-click into the Node System Editor)*

*Both ways always enable the pulse visualization type global ly for al l Nodes.*

## 6.9.3 Node System Monitor

- · *The Node System Monitor helps you with debugging your Node System*
- · *Monitor and observe incoming and outgoing data of a selection of Nodes*
- · *Get informed about wrong incoming data and/or errors*

# User Interface

*There are 2 ways to open a Node System Monitor*

#### *1. Open as an extra editor window*

*As for all other editors and windows:*

- · *Go to the "Windows" tab at Main Menu on top*
- · *Open a new "Node System Monitor" window*

#### *2. Quick Access - move out of Node System Editor*

If you work with the Node Systems Editor and want to have just a quick access to the Node System Monitor:

- · *Move your mouse to the 4 dots on the right side of the Node System Editor window*
- · *Drag to the left with pressed mouse button*
- · *The Node System Monitor window opens as a "split screen"*

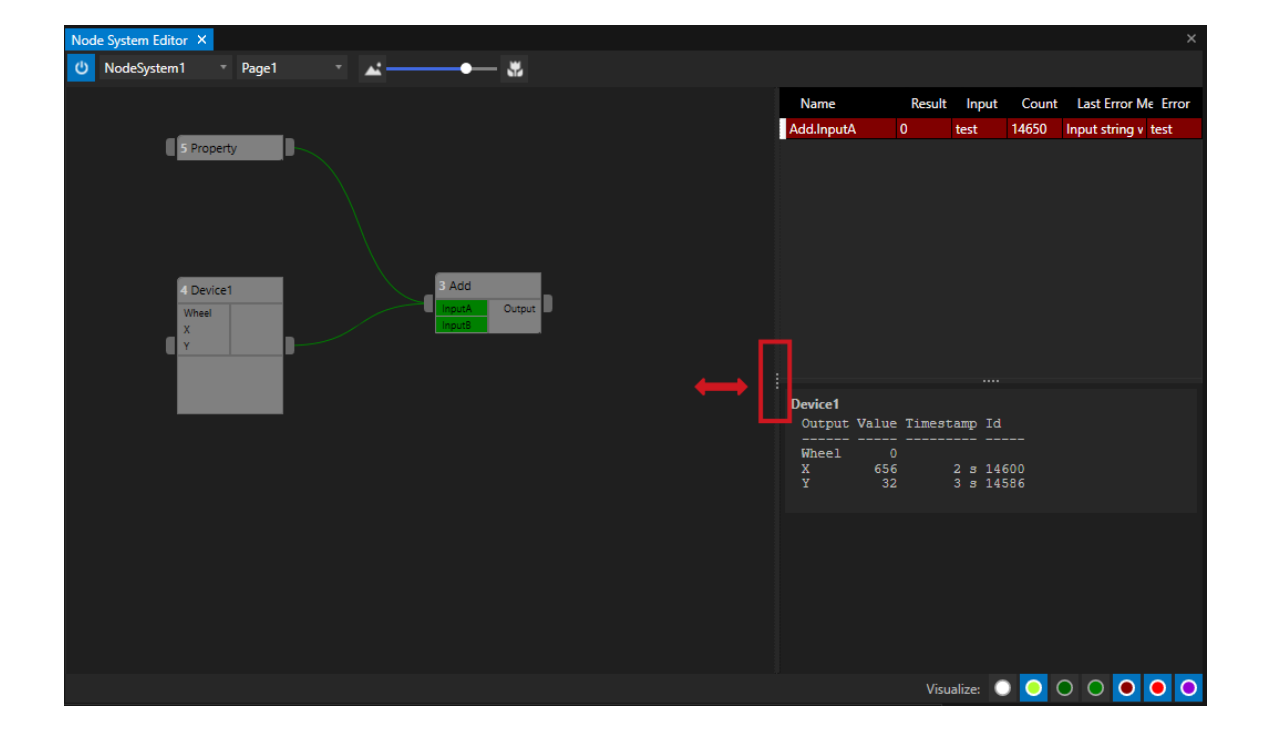

## Window Layout

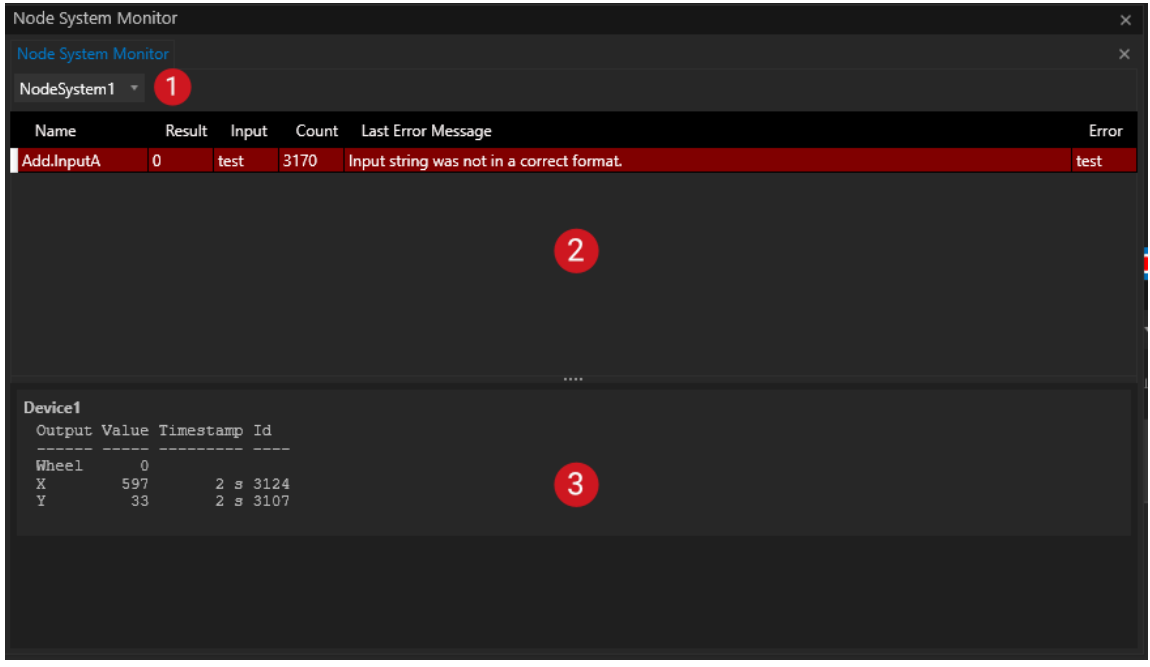

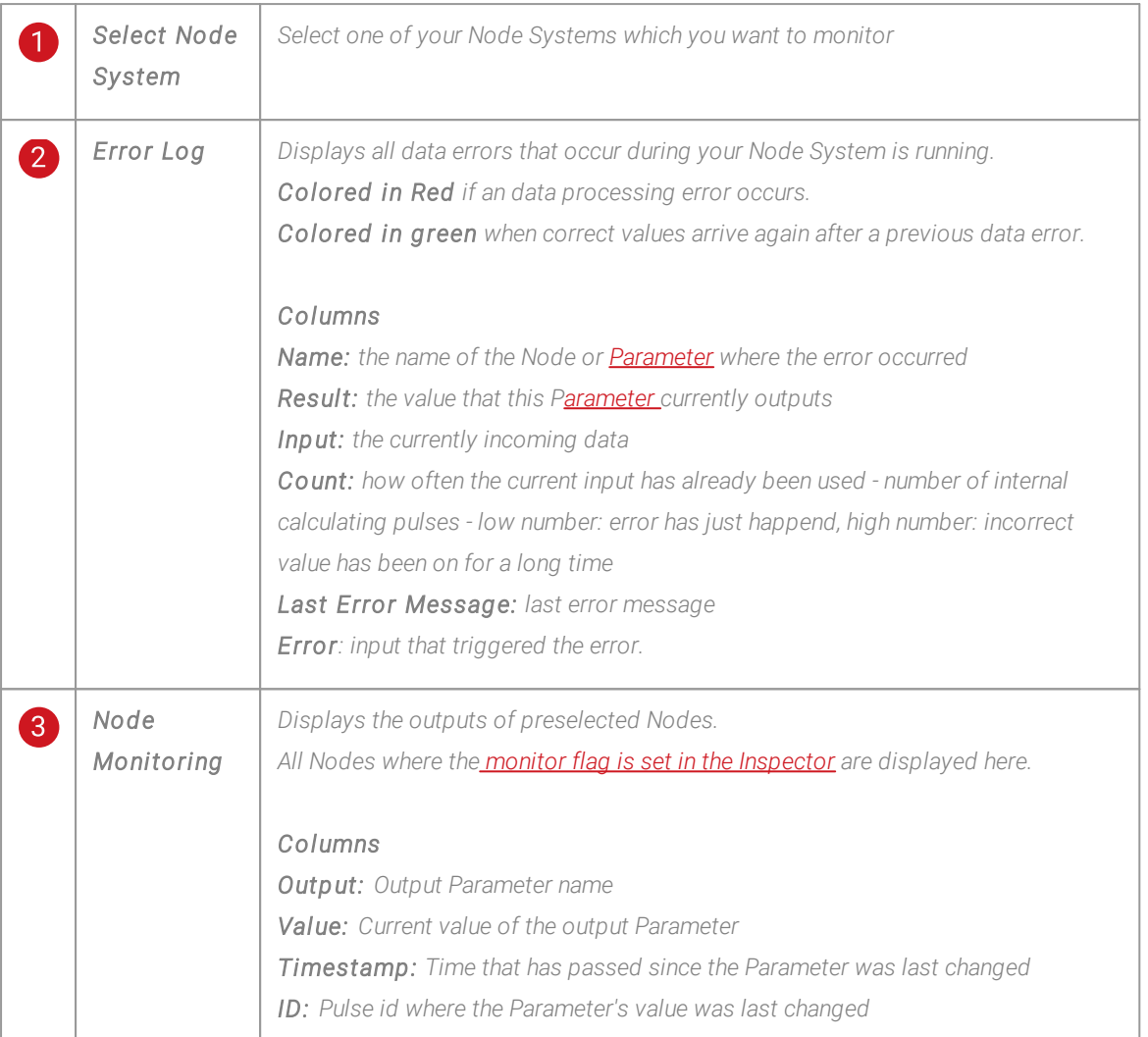

# <span id="page-579-0"></span>Add a Node to the Node System Monitor

- · *Select a Node into the Inspector*
- · *Search for the "Monitor" Property*
- · *Enable the Monitor flag in the Inspector*

*All Nodes with enabled "Monitor" flag are listed with its output information into the Node System Monitor*

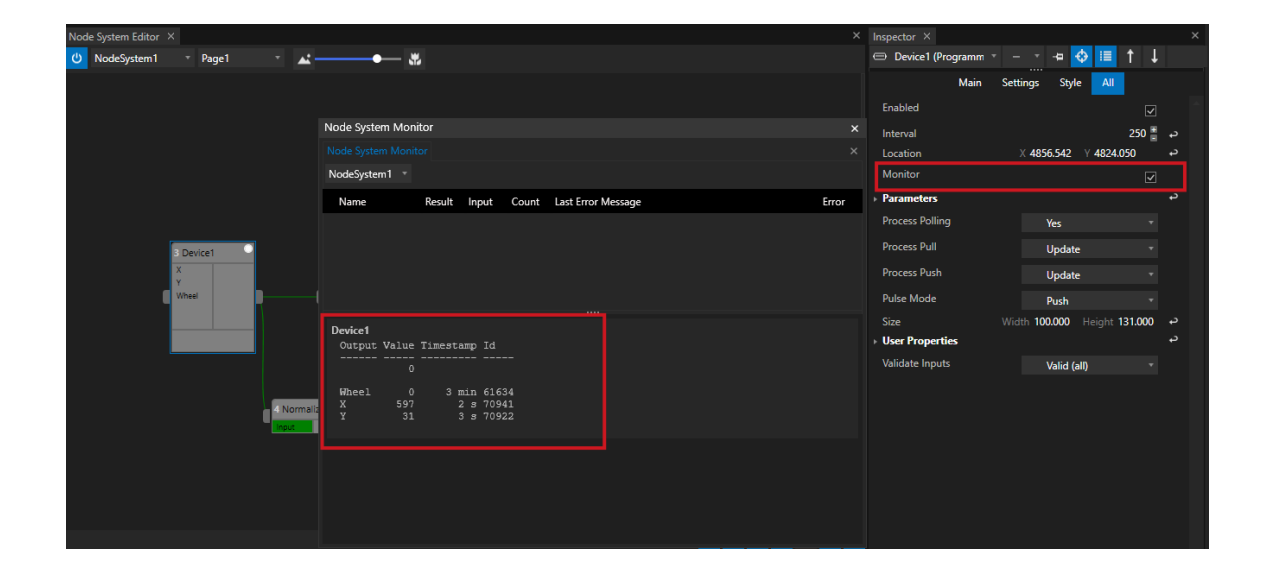

## Interpret Errors

The Error log of the Node System Monitor should help you to interpret and collect errors that are thrown while *your Node System is "running" and calculates data.*

### *There are 3 types of entries possible:*

- 1. No entry: There is currently no error and no errors have occurred since the Node System was started.
- *2. A red entry : There is currently an error. There are incorrect values at a Node input.*
- 3. A green entry: An error has occurred in the past and an incorrect value has been applied to an input. This *value is now correct again. The error is nevertheless recorded.*

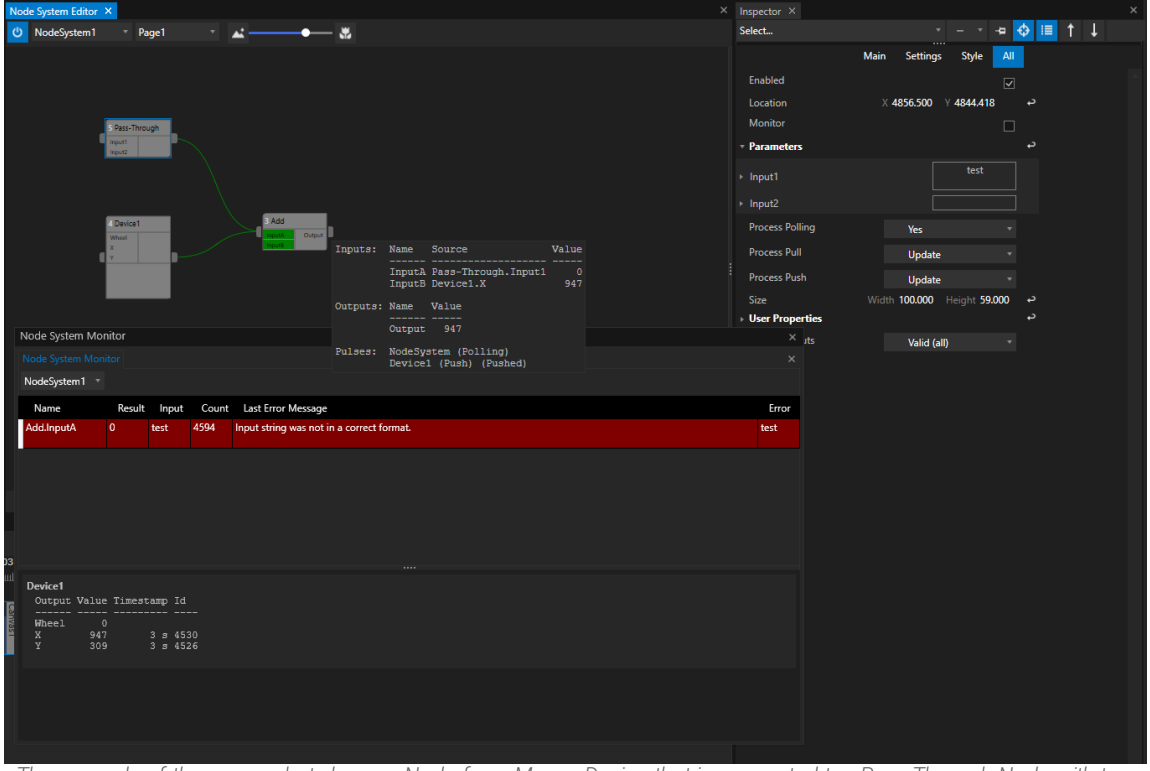

The example of the screenshot shows a Node for a Mouse Device that is connected to aPass Through Node with two Parameters added: The values of the Parameters are passed through from input to output (In ihis example case the pass through device is only used to generate some values and connect them to the input of the "Add Node") The" Add Node" expects two decimal numbers as an input. The Mouse Device Node gives an decimal x coordinate as an Input B. Input A of the Add-Node is connected to an Output of the Pass-Through Node. The value of its output is a *text - not a decimal number. An error is thrown.: The Input is not in the expected range.*

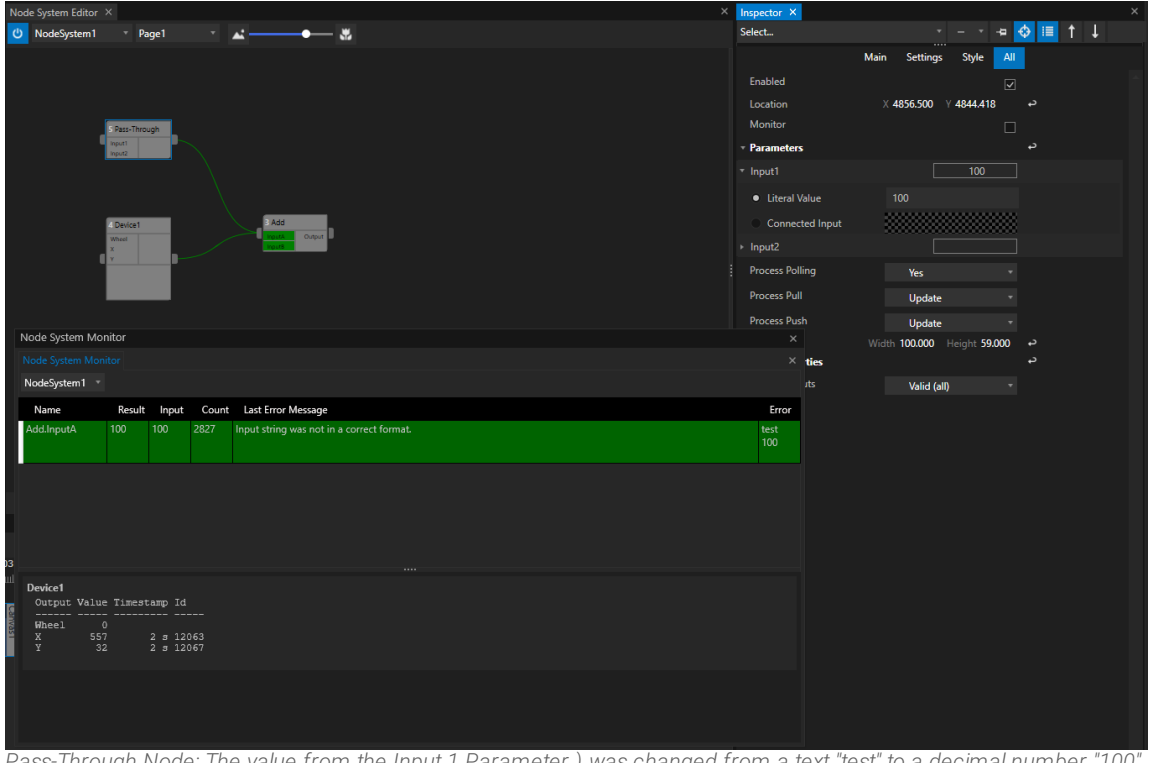

Pass-Through Node: The value from the Input 1 Parameter ) was changed from a text "test" to a decimal number "100". Now the expected value range applies on the Input of the "Add" Node. The calculation of the "Add" Node can be *processed.*

In the Node System Monitor the line with the logged Error changes to a green color. The old wrong text value "test" still is *listed above the correct new value "100"*

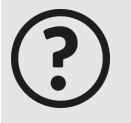

#### *Errors are "expensive" for real-time node systems*

*Node systems that calculate and process data directly ("real-time") are built to calculate large amounts of data - over and over again. Errors are usually very "expensive" - they block resources that are needed to calculate other data. They should not be undetected and therefore they even remain as "green colored" entries in the Node System Monitor until the Node System is stopped and restarted. Sometimes it is helpful to observe such cases, especially when the error has "become obsolete" because valid values have arrived in the meantime.*

## 6.9.4 Working with Nodes

- · *Learn the different ways how to create Nodes in VERTEX*
- · *There are various options how to combine Parameters from different Properties in a single Node*
- · *Connect Nodes and enable a data flow between them, disconnect them or just deactivate the data connection*

## Create a Node

*VERTEX offers you different ways to create a new Node into a Node System. All ways are deeply integrated into the VERTEX UI and adapted to the workflow of our software*

### Drag an item from Project Explorer to the Node System Editor

Create a new Node by simply drag and drop an item from Project Explorer to a Node System Editor:

- · *Select an item (e.g. Content, a System, a Surface) in the Project Explorer*
- · *Drag this item with your mouse to the Node System Editor*
- · *A context menu opens where you can choose from a l ist of al l avai lable properties,*
- · *Select one or multiple properties from the list (1)*
- · *Confirm your property selection with "Add Node" (2)*
- · *A new Node with the selected properties is created*

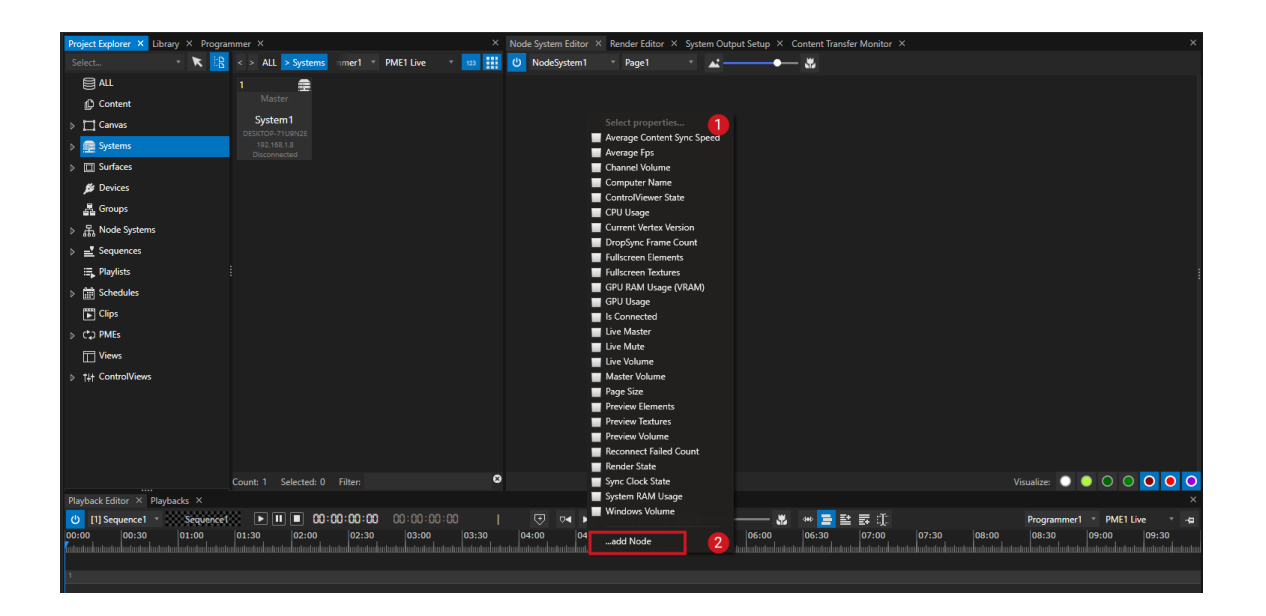

Drag Properties from Inspector to the Node System Editor

- · *Select an item*
- · *Go to the Inspector*

· *Select a property in the Inspector.*

Like you may known from [Wiring](#page-550-0) or [Triggering](#page-555-0), properties that could be used are marked with a yellow *vertical l ine.*

- · *Drag this property with your Mouse to the Node System Editor*
- · *A new Node with the selected property as parameter is created*

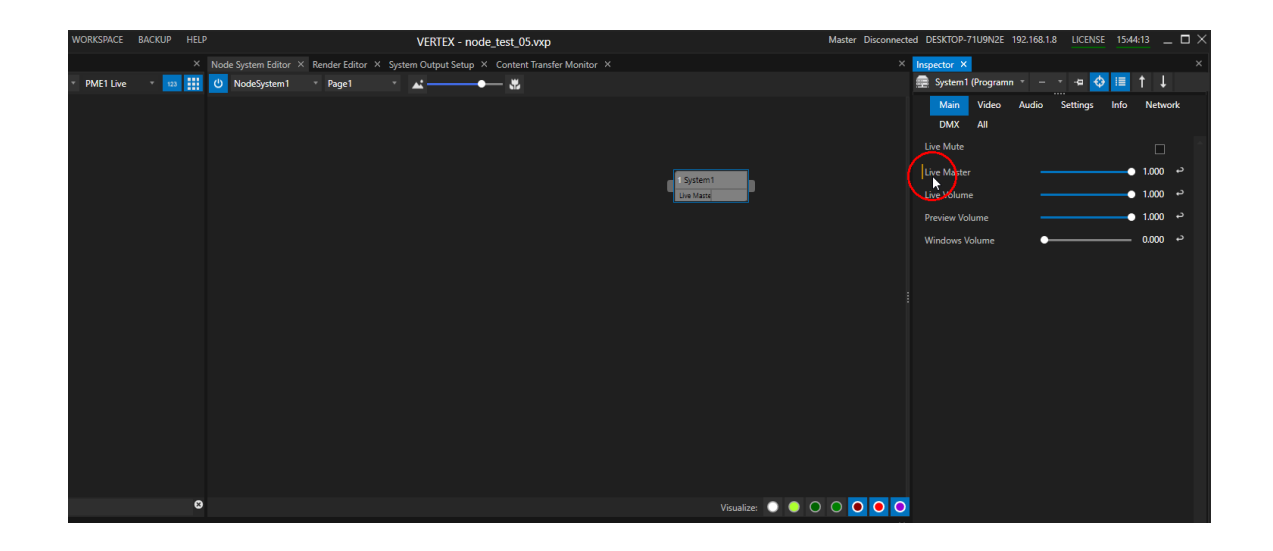

### Combine different properties and create custom Nodes

*VERTEX gives you the option to create custom Nodes that combine Properties from different items.*

- · *Create a Node with properties from a first item (e.g Canvas 1)*
- · *Select a second item (e.g. Canvas 2)*
- · *Drag a property of this item from Inspector to the already created Node*
- .<br>Or drag the item from Project Explorer to the already created Node. When the mouse button is released, a *context menu pops up where you can select the properties you want to add.*
- · *Select "update Node"*
- The already existing Node is updated and converted to a Node that combines properties from different items *(e.g. Canvas 1 and Canvas 2)*

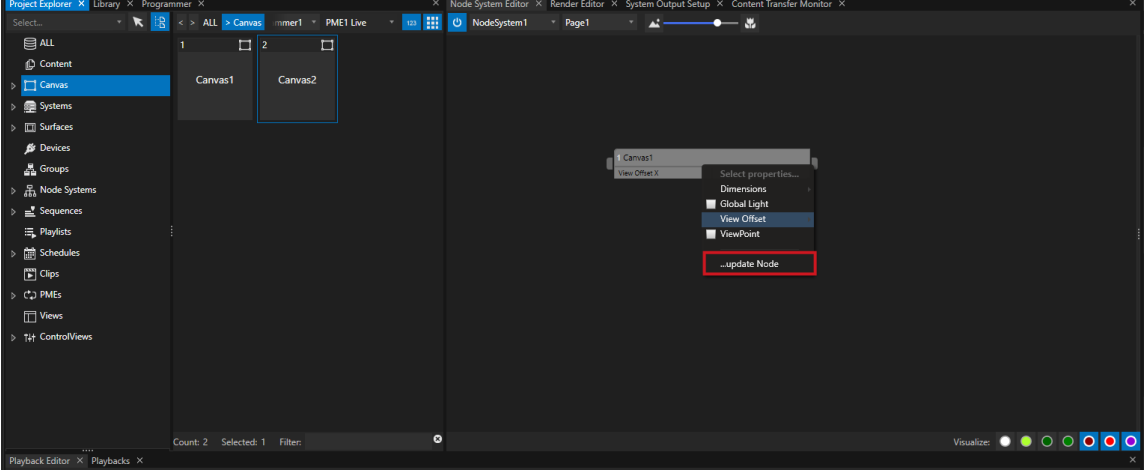

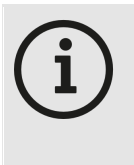

#### *Show ful l property source of a Node Parameter*

*For a better and cleaner overview - the property fields of a Node in the Inspector show reduced information: They only shows the property name but not the full origin. When working with combined Nodes, a tooltip displays you the whole property source. To show this tooltip, hover with your mouse over the parameter field into Inspector or over the parameter field of the Node into Node Systems Editor.*

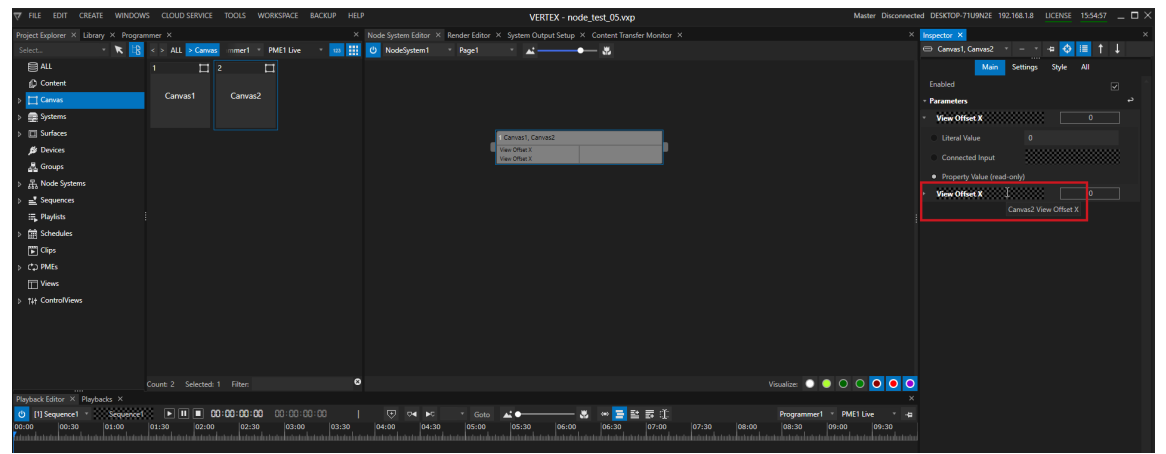

*Toolitip with full source of a Parameter property*

### Drag a Clip Container to the Node System Editor

· *Select a Cl ip Container into Playback Editor*

- · *Hold CTRL + SHIFT on your keyboard*
- · *Drag the Cl ip Container with your mouse from the Playback Editor to the Node Systems Editor (continue to hold down CTRL+SHIFT)*
- · *Release the mouse button and the keys and a property selection menu is displayed*
- · *Select the properties you want to have as parameters for your Node*
- · *Confirm with "Add Node" on the bottom of the context menu window*

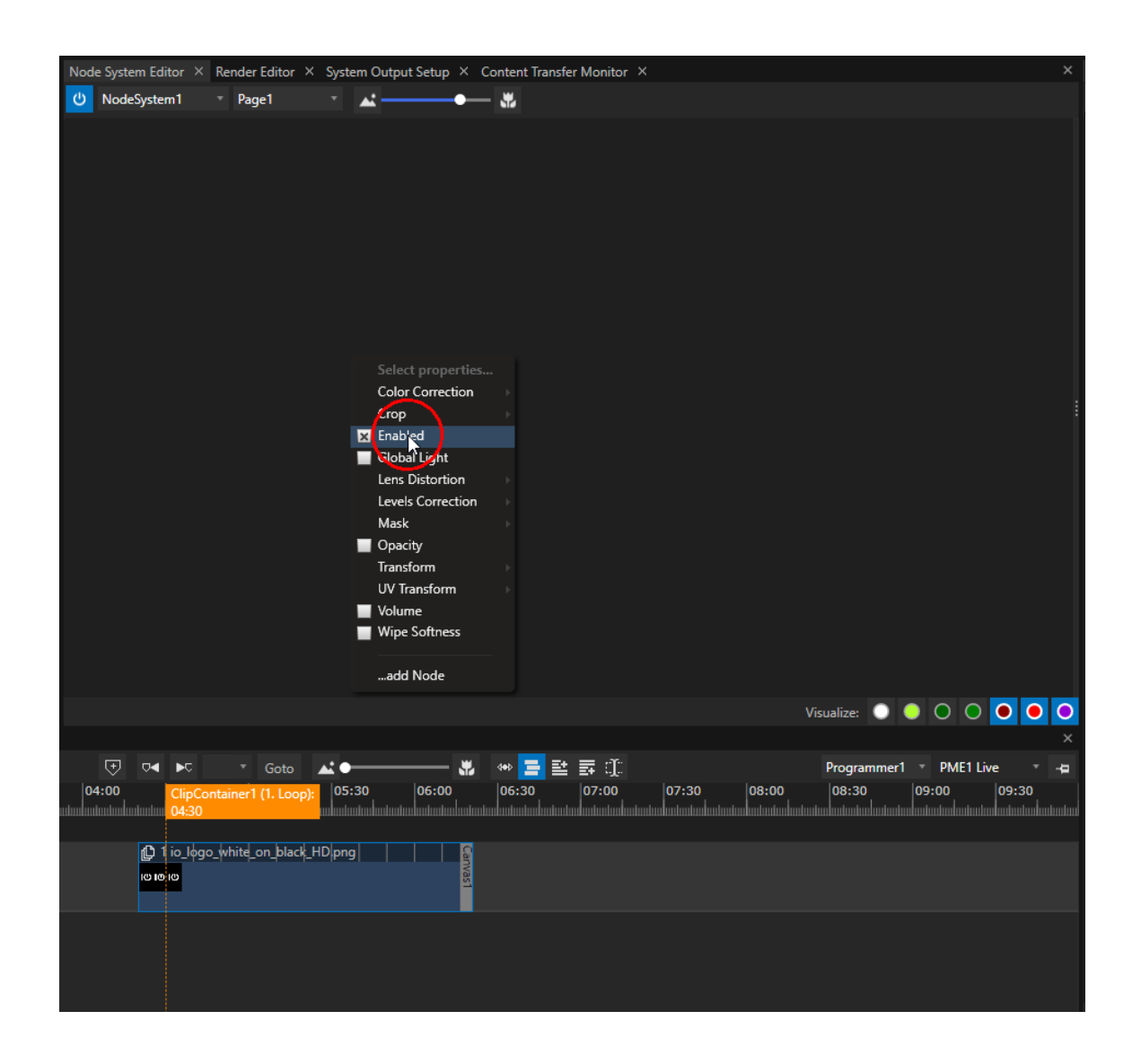

### Drag and Drop from any other Editor

*Creating Nodes via drag and drop is also possible for other some other VERTEX Editors.* Hold CRTL and SHIFT and drag e.g. a Control from the Control View Editor to the Node System Editor. *Or Drag an DMX-Routing from the DMX-Routing Editor to the Node Systems Editor*

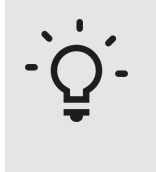

#### *Devices and Nodes*

*Remember that you first have to add [Devices](#page-172-0) from the [Library](#page-409-0) to your Project. Once added, you are able to drag them from the Project Explorer to the Node System Editor. Creating Nodes directly out of the Library will not work.*

# Connect and Disconnect Nodes

*To enable a data exchange between your nodes, they have to be connected with a Connection Line.* Without Connection Line there is no data flow between an output of a Node and the input of another Node. *Connections are elementary for a Node System to work.*

### **Connect**

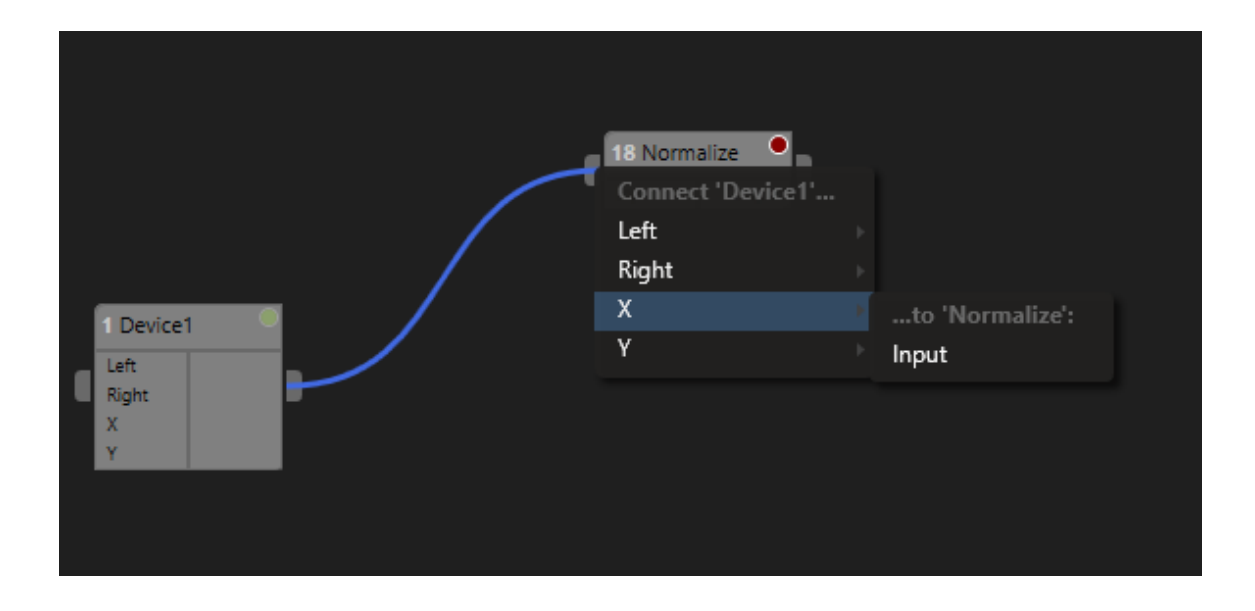

- · *Select the Output pin on the right side of a Node and move your mouse*
- · *A blue Connection Line is drawn*
- · *Drag the mouse with the blue Connection Line to an Input pin of another Node (on the left side of a Node)*
- · *When you have reached the Input pin, a context menu opens:*
	- o *Select the Output from the first Node into this context menu and*
	- o *then select the input or condition of the target Node*
- Device1 Comparison Output **Result** InputB  $[Int] % \begin{center} \includegraphics[width=\textwidth]{figures/fig_10.pdf} \end{center} % \vspace*{-1em} \caption{The first two different values of the parameter $\Omega$. The first two different values of the parameter $\Omega$. The$ ...to 'Comparison': InputA (Device1.X) InputB 3 Property ۰. **True Output** False Output
- · *When the connection is successful , the connection l ine turns into green color and the Input Parameter of the second Node is highl ighted green*

### **Disconnect**

- · *Right-Cl ick with your mouse on a connection l ine*
- · *The context menu opens*
- · *Select "Disconnect..."*
- · *Select the Connection you want to disconnect*

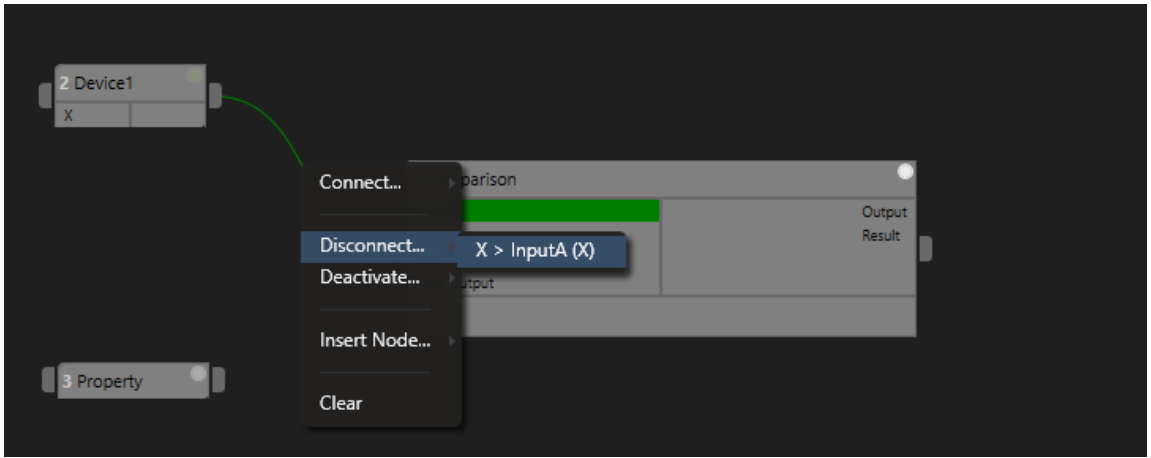

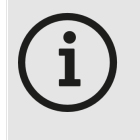

#### *A single Connection Line and more than one data connection*

*No matter how many Parameters are wired between two nodes. there is always only one Connection Line. If there is more than one parameter connected, the disconnect menu offers you several options. If there are e.g. two data connections between Nodes and only one of this connections is disconnected, the green Connection Line is of course kept*

## Insert a Node

· *It is possible to insert a Node between two already connected Nodes.*

### **Steps**

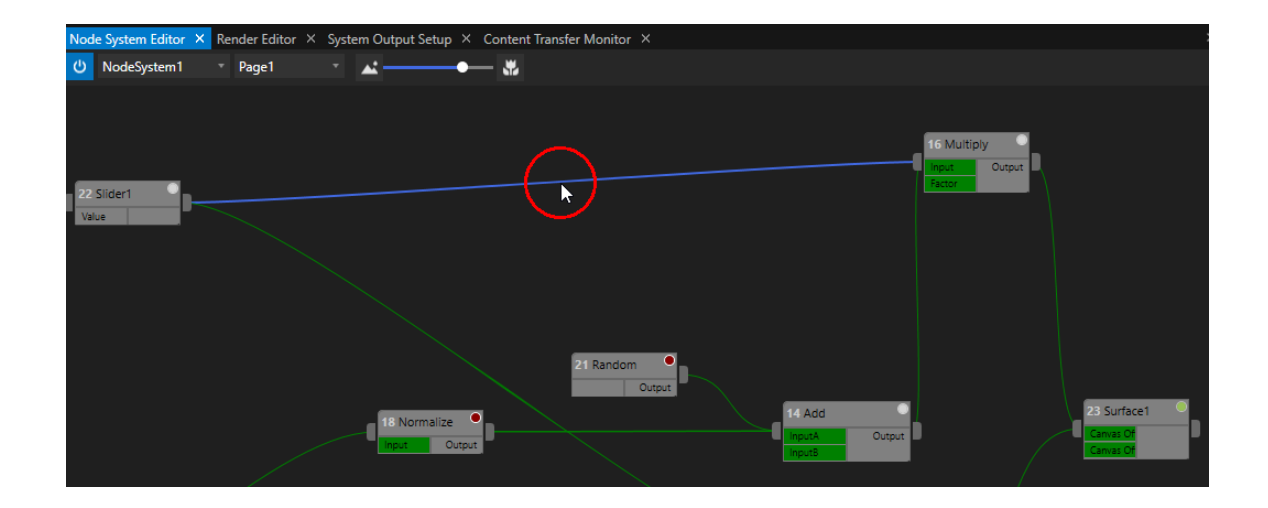

- *1. Right-Cl ick with your mouse on a connection line between two nodes*
- *2. A context menu opens*
- *3. Select "Insert Node"*
- *4. Select a Node you want to insert*

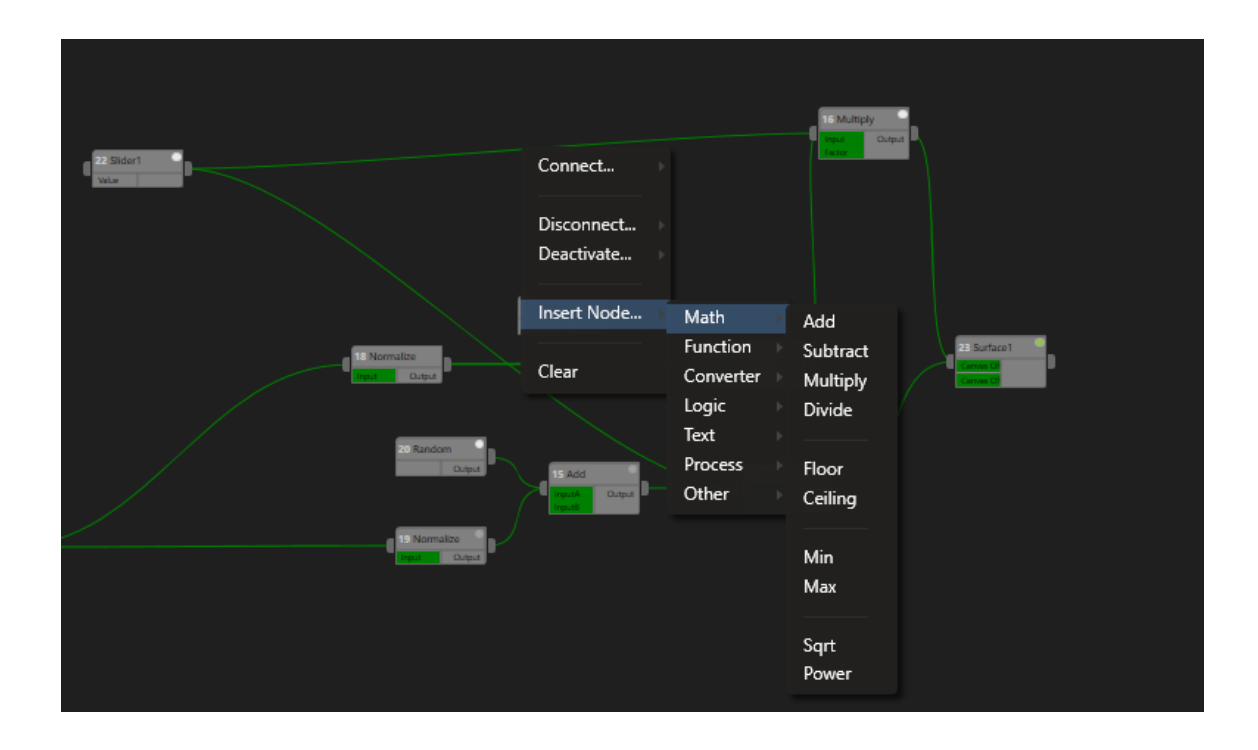

- · *The selected Node will be inserted* between the two initial Nodes
- · *Depending on the inserted Node type, another context menu opens where you can assign the values to the input parameters of the new and inserted Node*

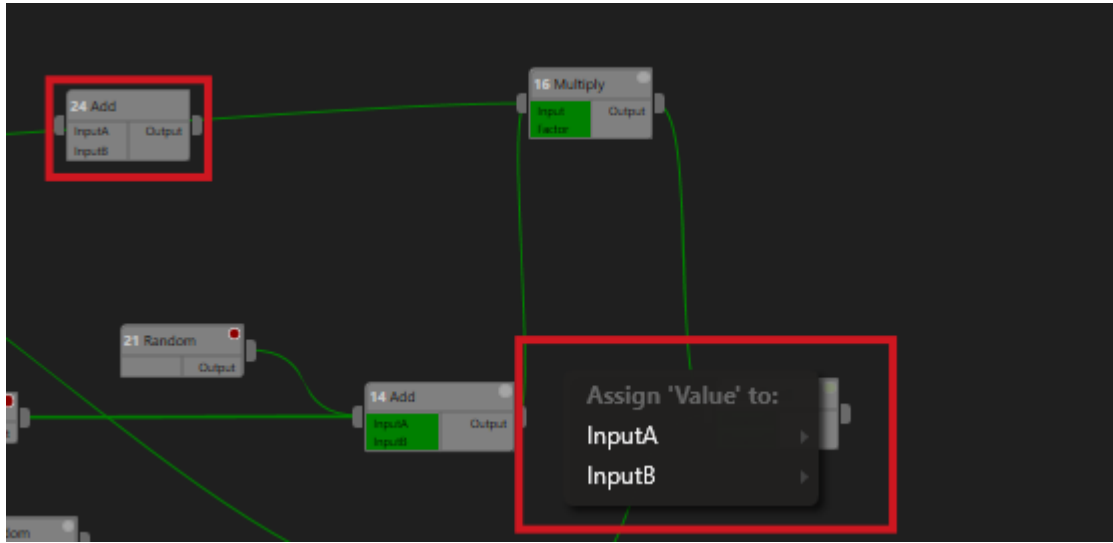

Depending on inserted Node type: Last step is to connect the data to the inputs of the inserted node. After a new *node is inserted between, a context menu to assign opens*

## Deactivate or activate a Data Connection

*To stop a data flow between two Nodes, you are able to deactivate a data connection. Of course you are also able to activate connections again*

### **Deactivate**

- · *Right-Cl ick with your mouse on a connection line*
- · *The Context Menu opens*
- · *select "Deactivate..."*

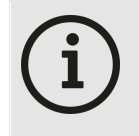

#### *Deactivated Connections are gray instead of green*

*You can recognize deactivated data connections by the gray color of the connection line. If the connection is deactivated, no data flows between the two Nodes.*

### Activate

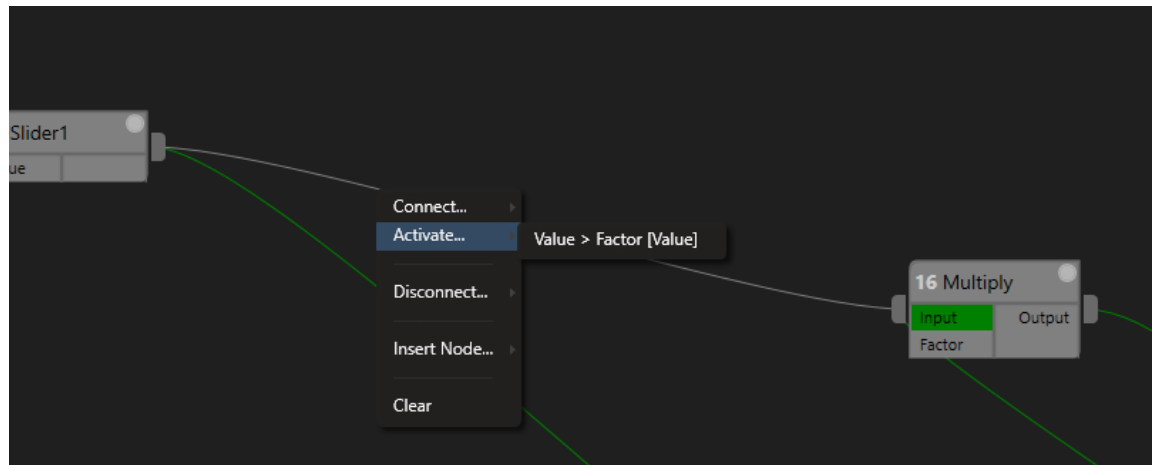

- · *Right-Cl ick with your mouse on a deactivated an gray connection line*
- · *The Context Menu opens*
- · *Select "Activate.."*
- · *Select the Connection you want to activate*

# Composite Node

*VERTEX offers you the possibility to bui ld Nodes that contains a logic of other Nodes.*  We call this kind of Nodes "Composite Nodes". You are able to built your own nodes as a subcomposition of *other nodes. You can work them like normal Nodes and use them in your Node System. Read more about here: [Composite Node](#page-603-0)*

# Advanced:Target Systems for Node Systems

- · *If working with multiple Systems into a Project, you can define on which of this Systems a Node System should be executed*
- · *By default, a Node System first is only executed and running on Master*
- $\bullet\;$  If a Node system should run on multiple Systems into your Project, you can define this with the  ${\sf Target}$ *Systems Tab*
- · *The Node System Editor displays on which Systems your Node System is currently executed and running*

### Define Target Systems

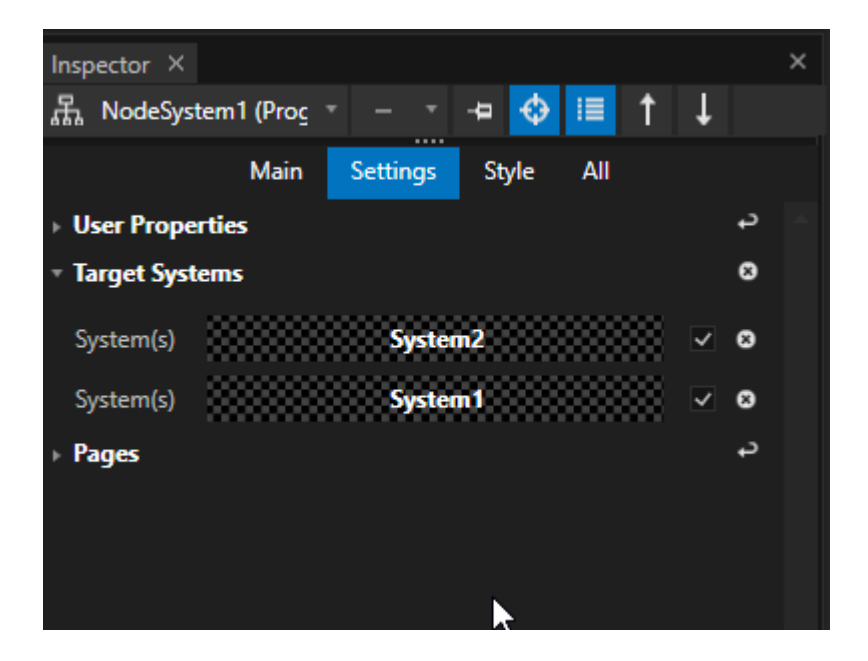

- · *First switch to the [Advanced](#page-398-0) Mode of The Inspector*
- · *Select a Node system into Project Explorer*
- · *Open the "Target Systems" tab into the Inspector*
- · *Drag a System from the Project Explorer to the Target Systems Tab*
- · *Repeat the last step for all Systems on which you want to run the Node System*

There is an information into Node Systems Editor on which Systems of your Project your Node System is *currently processed:*

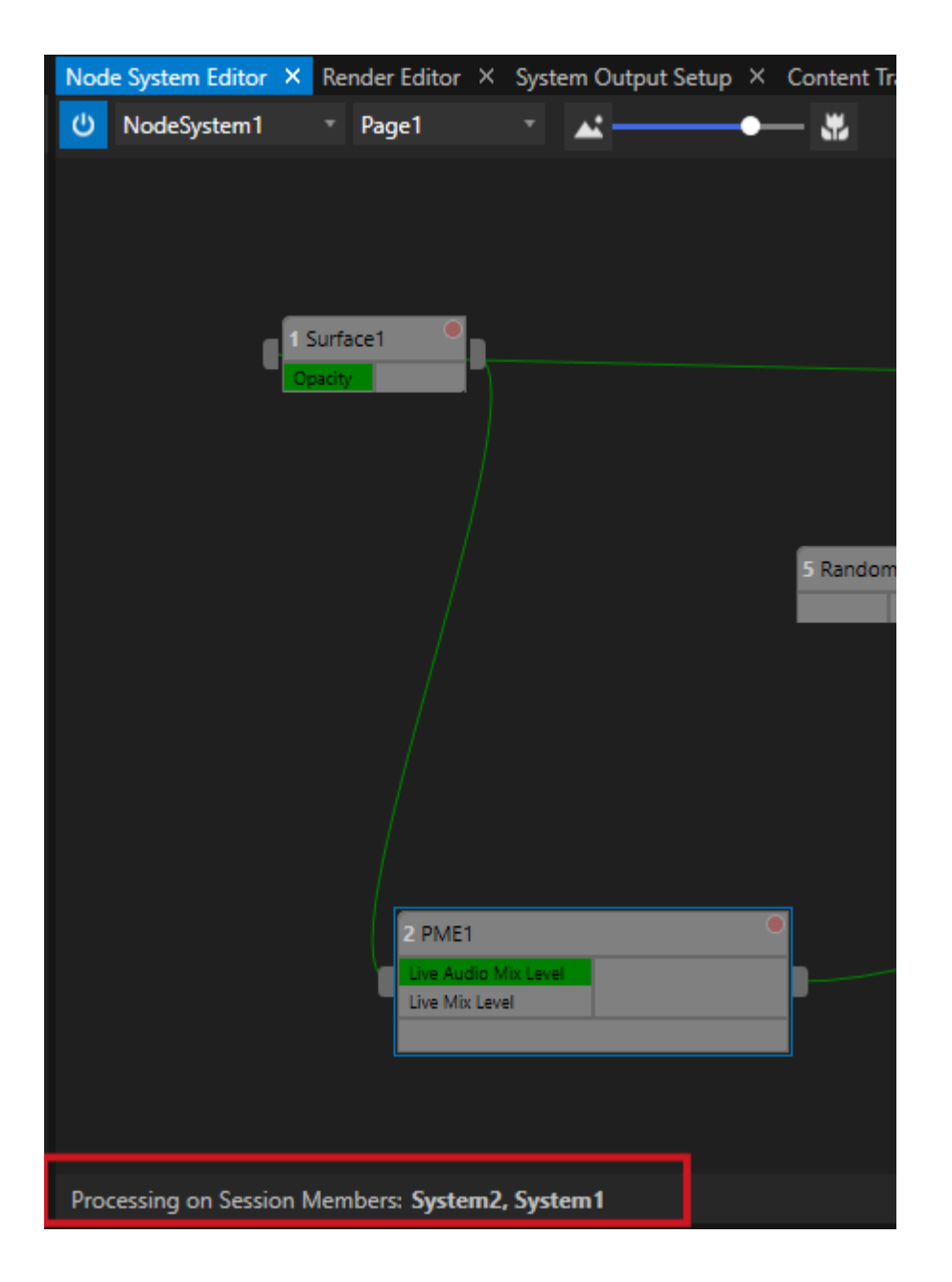

## <span id="page-594-0"></span>6.9.5 Parameters and Conditions

- · *Most Nodes have Parameters where the data source is defined: This could be a Connected Input, A Literal value or a Property Value*
- · *Some Nodes are working with one or multiple conditions that could be true or false*
- · *There are different options to val idate conditions*

## Parameters

Most of the Nodes are working with Parameter(s) for data. Depending on the type of the Node, there are *different options.*

#### *A Parameter could be:*

- · *A Connected Input that is connected to an output of another Node and receives data*
- · *A Literal Value: a fix value that is manually added by you*
- A Property Value: a Property Value of an item. This could e.g. be an Input Value of a Device, a Dimension x*coordinate of a Canvas, an Opacity of a Surface, a Position of a Clip Container,...*

For every item into VERTEX, properties are listed into the Inspector. Most of them (not all) could be used as *Parameter Inputs of a Node.*

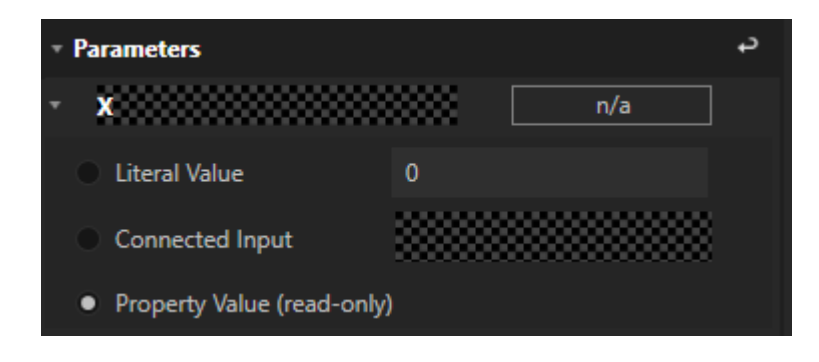

### Add a Parameter

*In most cases during your work with Nodes, Nodes already have parameters after they have been created. Furthermore, there is an option to manually add another Parameter.*

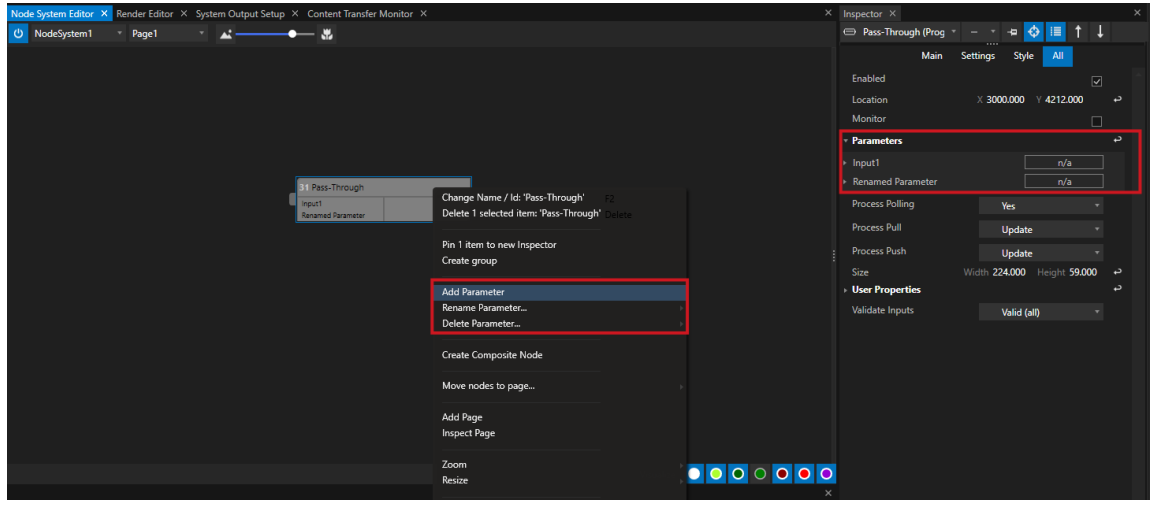

- · *Right-Cl ick on a Node*
- · *The Context Menu opens*
- · *Select "Add Parameter"*
- · *For some types of Nodes, you can select between "Text", "Float", "Integer" and "Boolean"*
- · *A new Parameter is added to the selected Node*

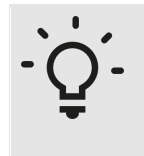

*A New parameter is not displayed in a Node or not shown in the Inspector? Please enlarge the node downwards by dragging the lower edge of the node with the mouse. The new parameter should now be visible. If the new Parameter is not displayed into the Inspector, please refresh the Inspector by selecting the same Node again.*

### Rename a Parameter

- · *For some Nodes (e.g. the Pass-Through Node) it is possible to rename a Parameter.*
- · *Click on the Node, open the Context Menu and select "Rename"*

### Delete a Parameter

- · *Right-Click on a Node*
- · *The Context Menu opens*
- · *Select "Delete Parameter"*

### Show full Parameter source

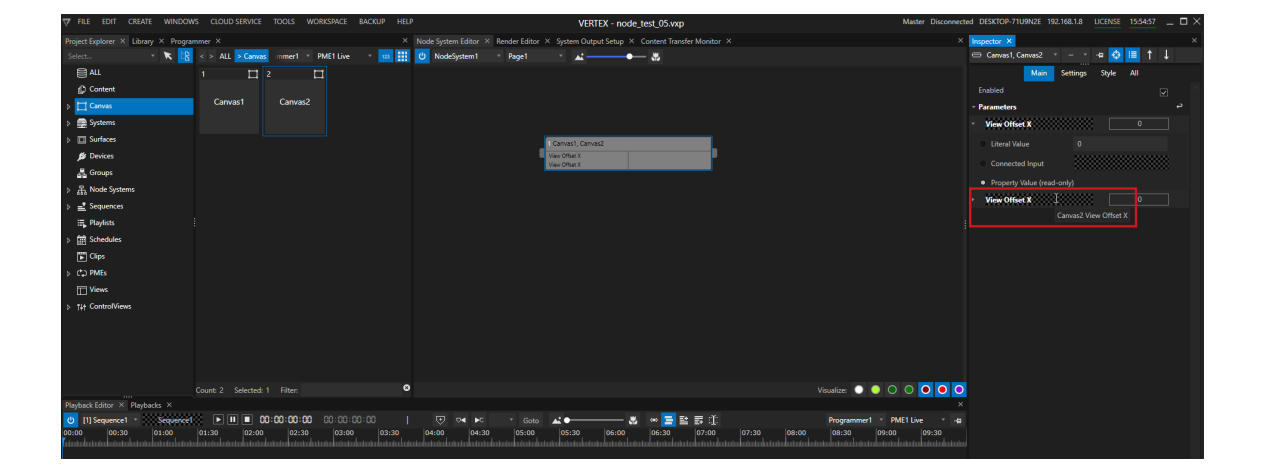

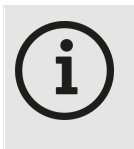

#### *Show ful l property source of a Node Parameter*

*For a better and cleaner overview - the property fields of a Node in the Inspector show reduced information: They only shows the property name but not the full origin. When working with combined Nodes, a tooltip displays you the whole property source. To show this tooltip, hover with your mouse over the parameter field into Inspector or over the parameter field of the Node into Node Systems Editor.*

### Advanced: Input Mode for Property Parameters

- $\bullet~$  There are special and advanced settings for Parameters that have a Property from a Project Item (e.g. a Clip *Container, a System, a Surface) as source*
- · *You are able to define a mode how the property modulation from a node wi l l relate to data for this property that is used and modified on other places into VERTEX*

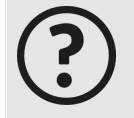

#### *Data Modulation for Properties and the processing chain in VERTEX*

*In VERTEX there are many different ways for you to model the data of a property (e.g. the opacity of a surface). Manually with the Fader in the Inspector, but also with e.g. Wiring, Triggering or with values, which are written into the Programmer. In VERTEX internally all these influences are processed on a value. Because it is software and complex math this must happen after a certain order. Node Systems are the last part of such*

*an internal processing chain under the hood of VERTEX.*

*The result of a node system - a so-cal led Modulator - is considered and added last, before a property value is finally rendered or output.*

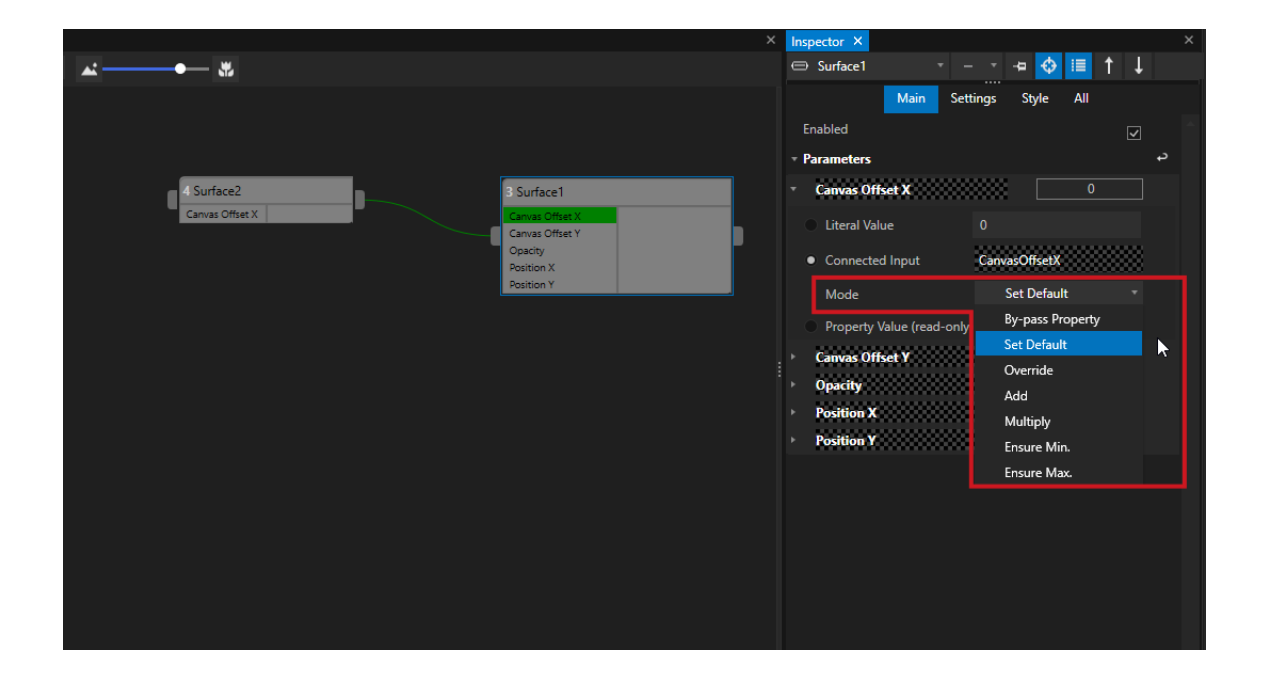

#### *Bypass:*

The property will not be affected. Consuming Nodes will use the input's value, regardless of the property's *value.*

#### *Set Default:*

*The default value of the property will be changed according to the Node's Input value.*

#### *Override:*

The modulator for the property will override the previously evaluated value with the input value of this Node

### *Add:*

The modulator for the property will add the input value of this Node to the previously evaluated value

#### *Multiply :*

*The modulator for the property will multiply the input's value with the previously evaluated value.*

#### *EnsureMax:*

The modulator for the property will ensure that the resulting value is not greater than the input's value.

#### *EnsureMin:*

The modulator for the property will ensure that the resulting value is not lesser than the input's value.

## **Conditions**

- · *A condition can be true or false*
- · *When the selected validation applies, a Script is triggered*
- You can **choose from a list of validation options** the default validation is true (if the input is "true", a *Script is triggered)*

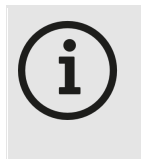

#### *Accepted Input Values*

*Nodes with a Condition expect only values at the input that are either true or false or the equivalent numbers 1 and 0. Other numbers and other values are therefore not accepted.*

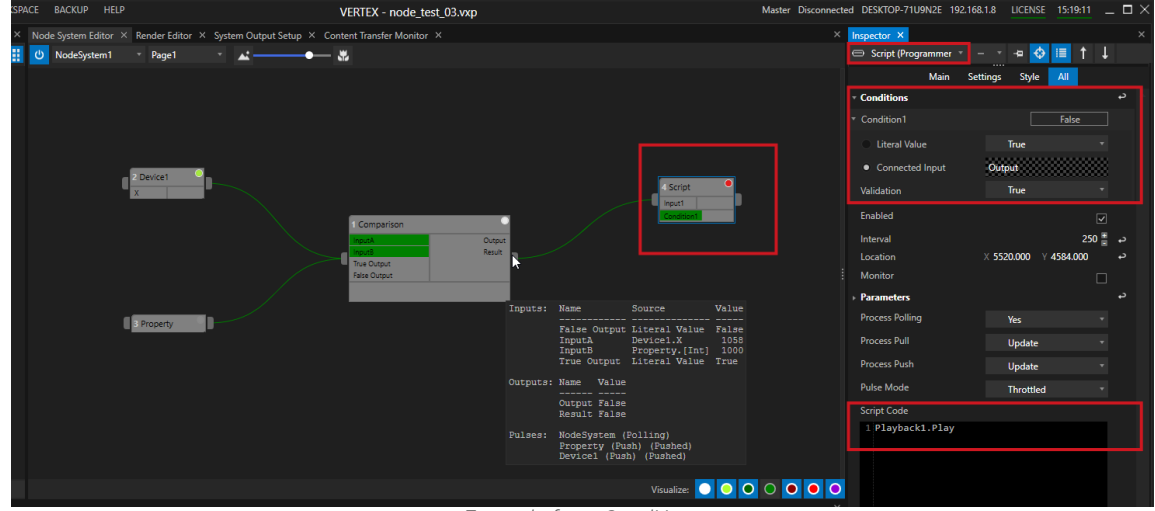

*Example for a Condition:*

A "Compare" Nodes compares two incoming Values. If Input 1 is bigger than Input 2 it returns a "False". *This logical result is connected to a Script Node that expects a "True" or a"False" as Condition.* Because "False" is the incoming data, the Script Code is not executed. The "Viszualize Pulse" Monitor shows a red dot.

### How to do

- · *Create a Node that works with a Condition (e.g. a Script Node)*
- · *Or add a condition to an already existing Node (use the context menu with a right click)*
- Connect the Node with a valid data connection the incoming data from another Node has to be a Boolean *"True" or "False"*
- · *Select the Node into Inspector*
- · *Fold out the "Conditions" Section there - check the options for validation*
- · *Go to Inspectors Main Tab*
- · *Enter some Script Code that should be executed when the validation is reached*

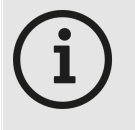

### *Change to Advanced-Mode to see added Conditions for some Nodes*

*Basically you are allowed to add conditions to almost all type of Nodes - also those that a first created with only Parameters.*

*If "Add Conditions" is offered into the Context Menu of a Node (right-click with your Mouse* on a Node), it is possible to add a Condition to this Node. Depending on the Node type it it

could be that you have to change the Inspector Mode to [Advanced](#page-398-0) to see the Condition for your node in the *inspector besides the Parameters*

## Validation

*You are able to change the validation type of a Condition. Just expand the menu from a Condition into the Inspector.*

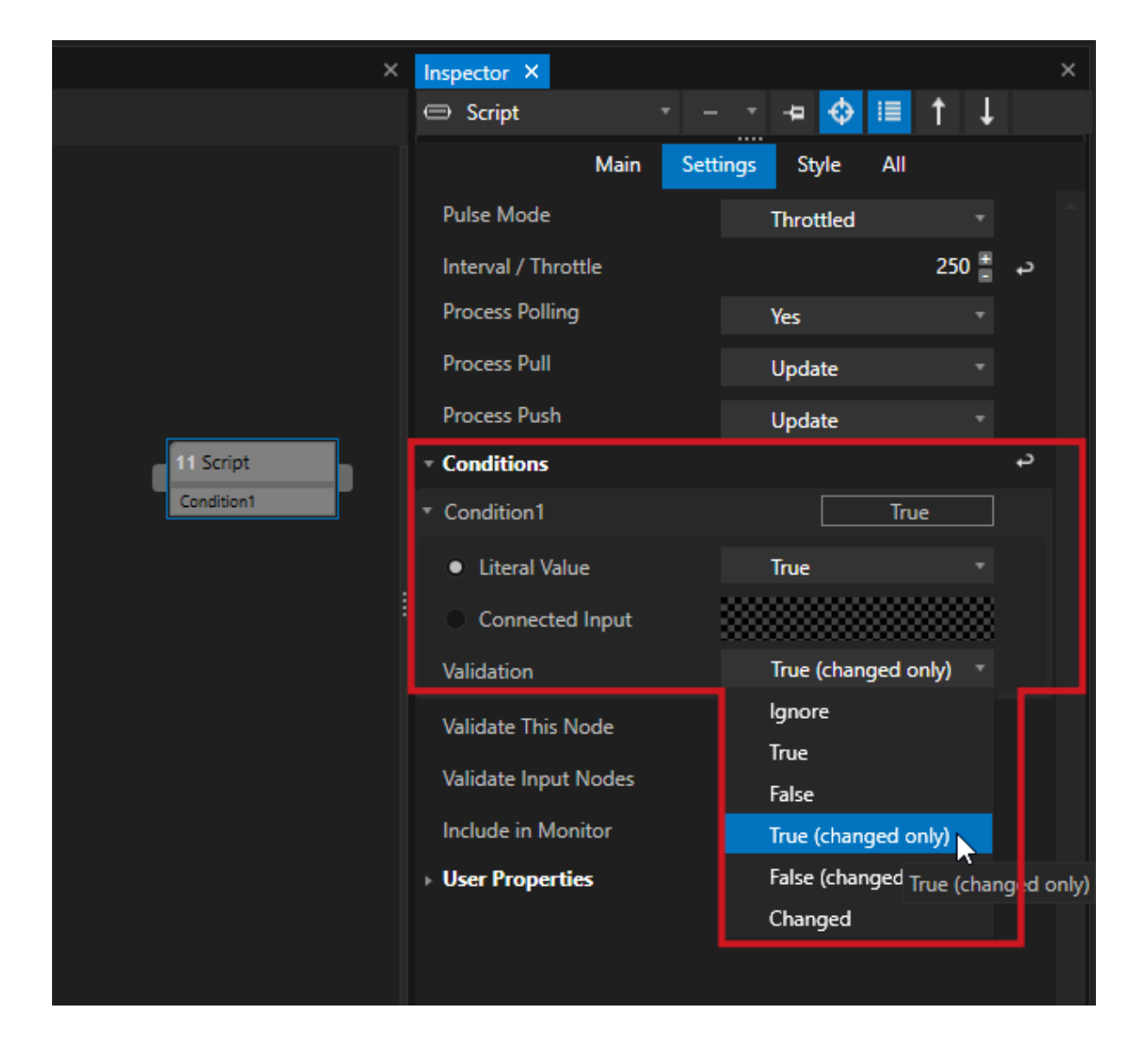

*There is a dropdown where you can set one of the fol lowing val idation options:*

### *Ignore: Ignore incoming Data True: Execute Script if Incoming data has the Boolean value "True" False: Execute Script if Incoming data has the Boolean value "False" True (Changed only ): Execute Script if Incoming data has the Boolean value "True" and has changed from "False" False* (Changed only):

*Execute Script if Incoming data has the Boolean value "False" and has changed from "True"*

### *Changed:*

*Execute Script is incoming Boolean has changed its value*

## <span id="page-601-0"></span>Validate This Node

· *If working with multiple Conditions in the same Node, "Validate this Node" gives you the option to make the Node behavior dependent on several incoming conditions*

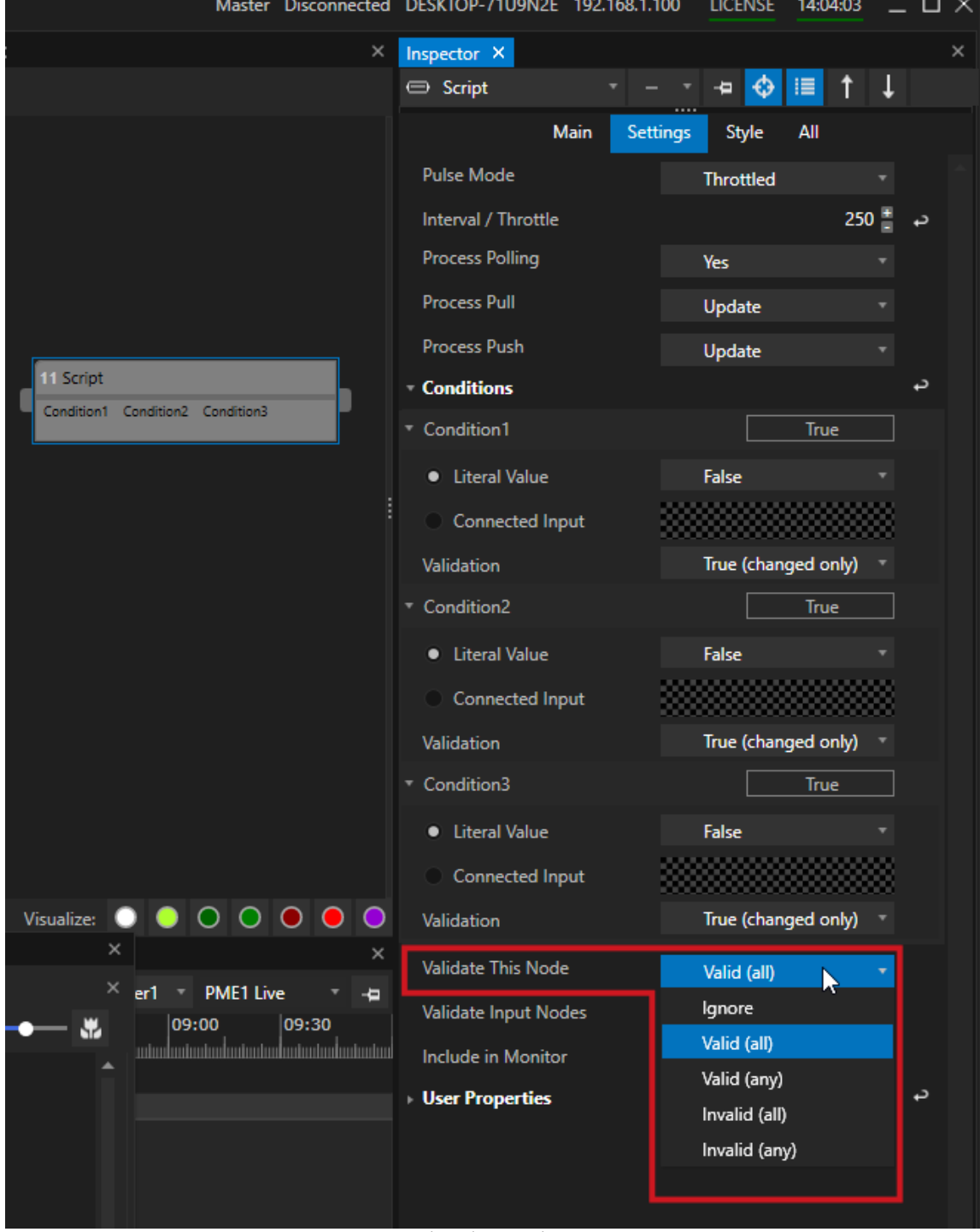

*A Script Node with 3 Conditions as Input*

*Ignore: Ignore the validation of all conditions Val id (al l):*

*Node is only executed if all of the conditions are valid Val id (any ): Node is only executed if in minimum one of the conditions is valid Inval id (al l): Node is only executed if all of the conditions are invalid Invalid* (any): *Node is only executed if in minimum one of the conditions is invalid*

# Advanced: Validate Input Nodes

- To control whether nodes are processed in order to conserve performance, nodes can be "validated", i.e. they *are only executed if certain conditions are met.*
- These can be own conditions ([Validate](#page-601-0) this Node) or conditions of nodes connected as input, which they *"inherit".*
- "Validate Input Nodes" ensures that all Nodes or a chain of Nodes that are connected to this Node are valid or *even not.*
- · *If the validation fails, the Node will not be processed*

## <span id="page-603-0"></span>6.9.6 Composite Node

- · *With the Composite Node feature of VERTEX you can combine an arrangement of Nodes to only one single Node.*
- · *You can then work with this sub-composition as just one Node.*
- · *You are able to decompose a Composite-Node again.*

### Create a Composite Node

- · *Hold your left mouse button and draw with your mouse a selection around the nodes you want the Composite to contain*
- · *Release the mouse button: the selected nodes now are outlined in blue*

*or*

· *Hold the CTRL- Key , select single Nodes to a multi-selection*

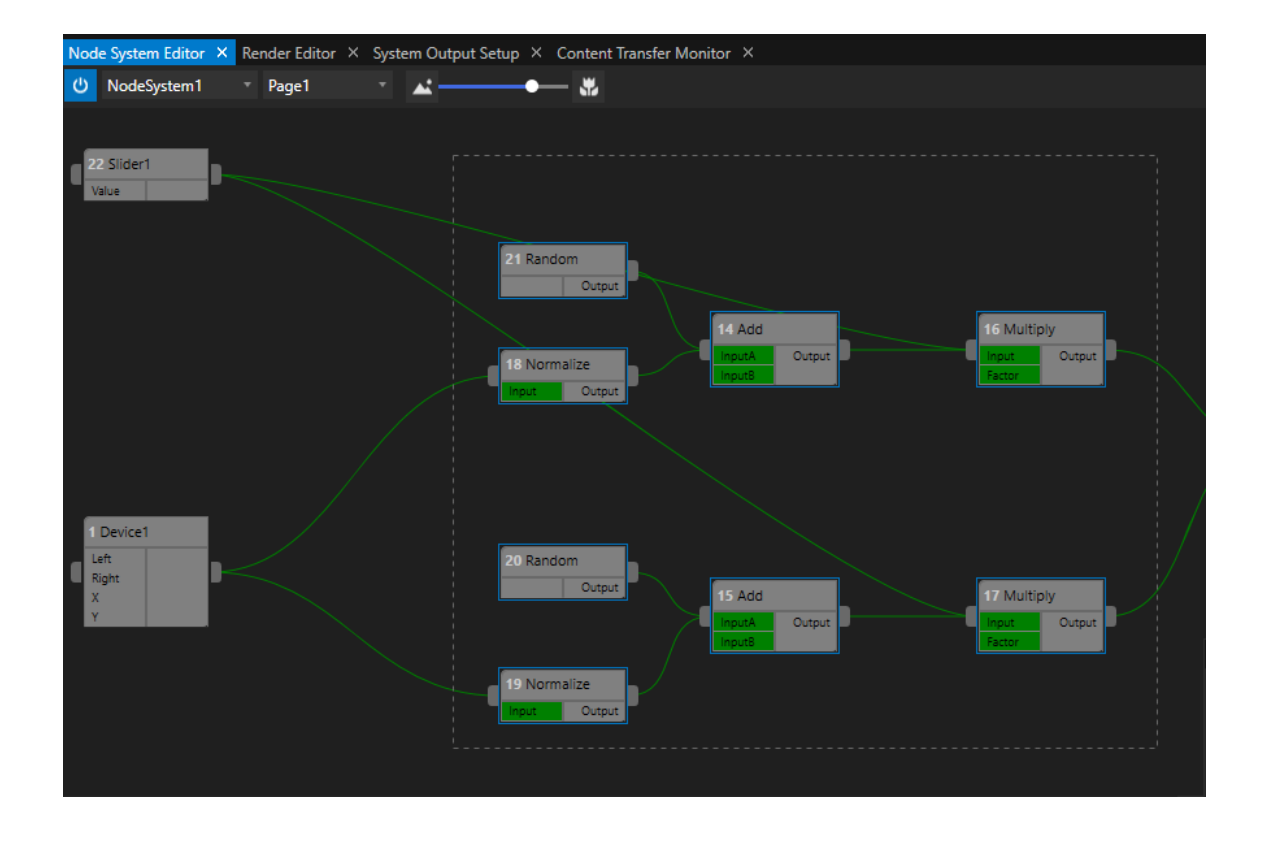

- · *Right-Cl ick with your mouse inside the Node System Editor*
- · *The context menu opens*
- · *Select "Create Composite Node" there*

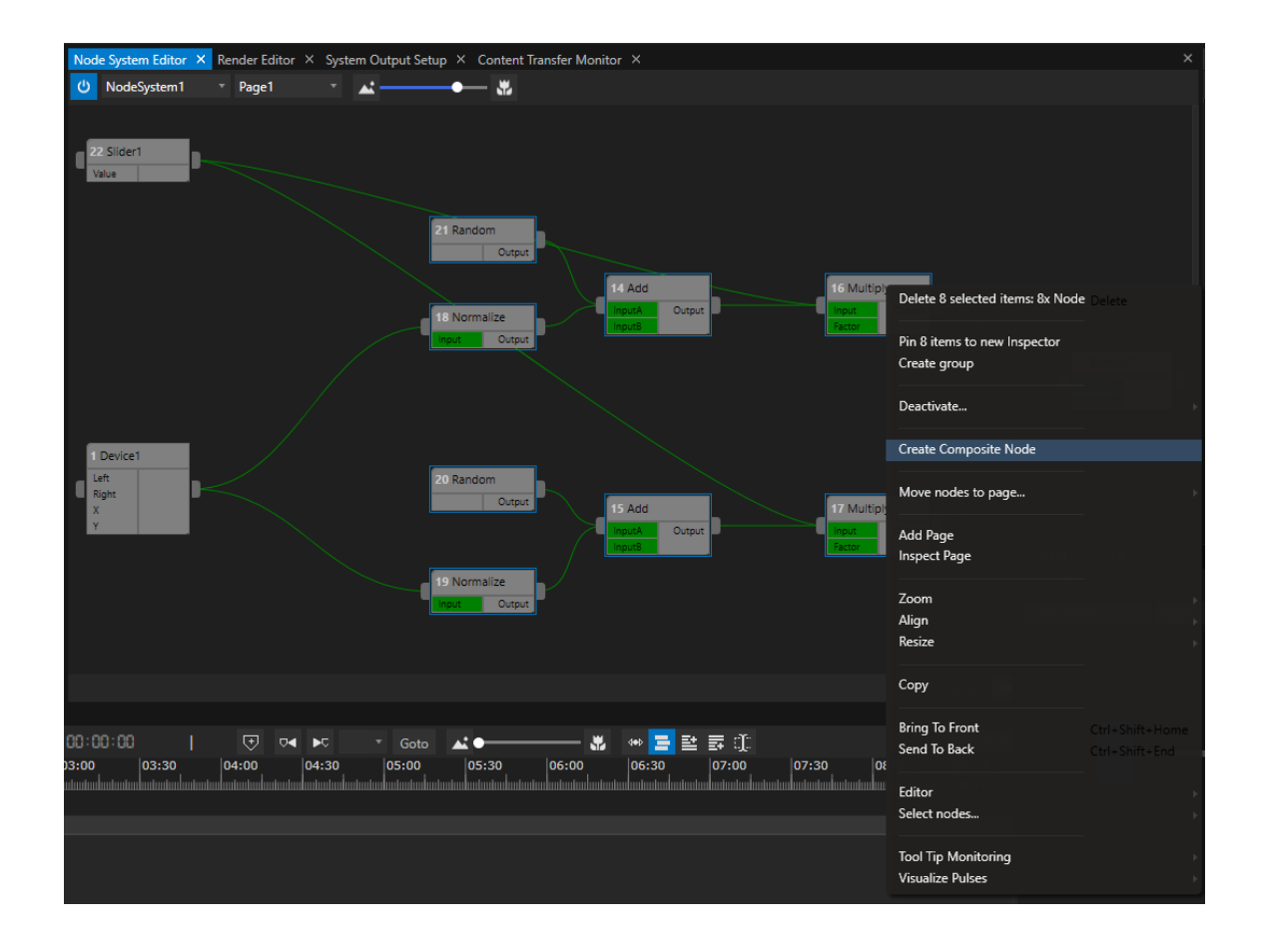

- · *A new Composite Node is created. The input and output Parameters of this Composite are automatical ly created out of the Node selection*
- · *You can display the Composite and all of it child Nodes over the [Node System selection dropdown](#page-569-0) of the Node System Editor*
- · *You also are able to access the Composite and its child Nodes over the Project Explorer. If you want to use the Composite Node twice, just drag it from Project Explorer to a Node System Editor*

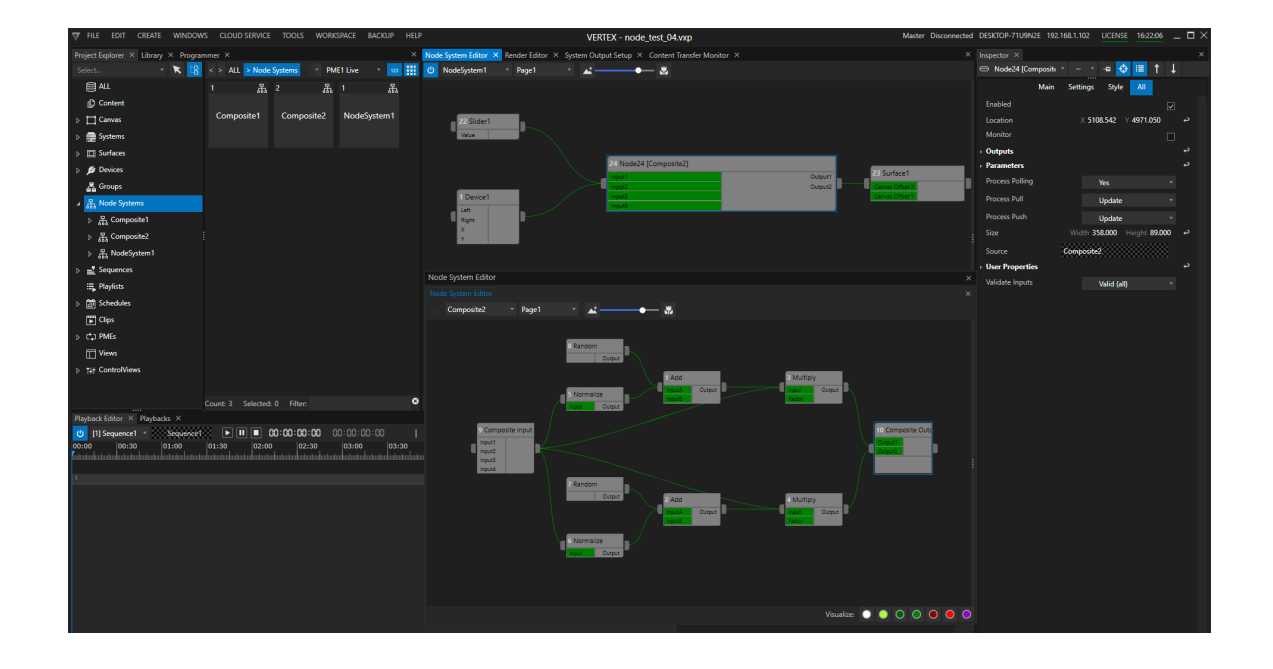

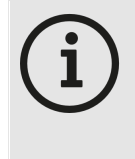

#### *No Undo for Composites*

*There is no Undo possible (with e.g. CTRL+Z) for Composite. If created accidentally a wrong Composite, you are able to decompose it (see below)*

### Decompose

- · *Select the Composite Node into Node System Editor*
- · *Right-Click on it to open the Context Menu*
- · *Select "Decompose"*
- · *Confirm with OK*

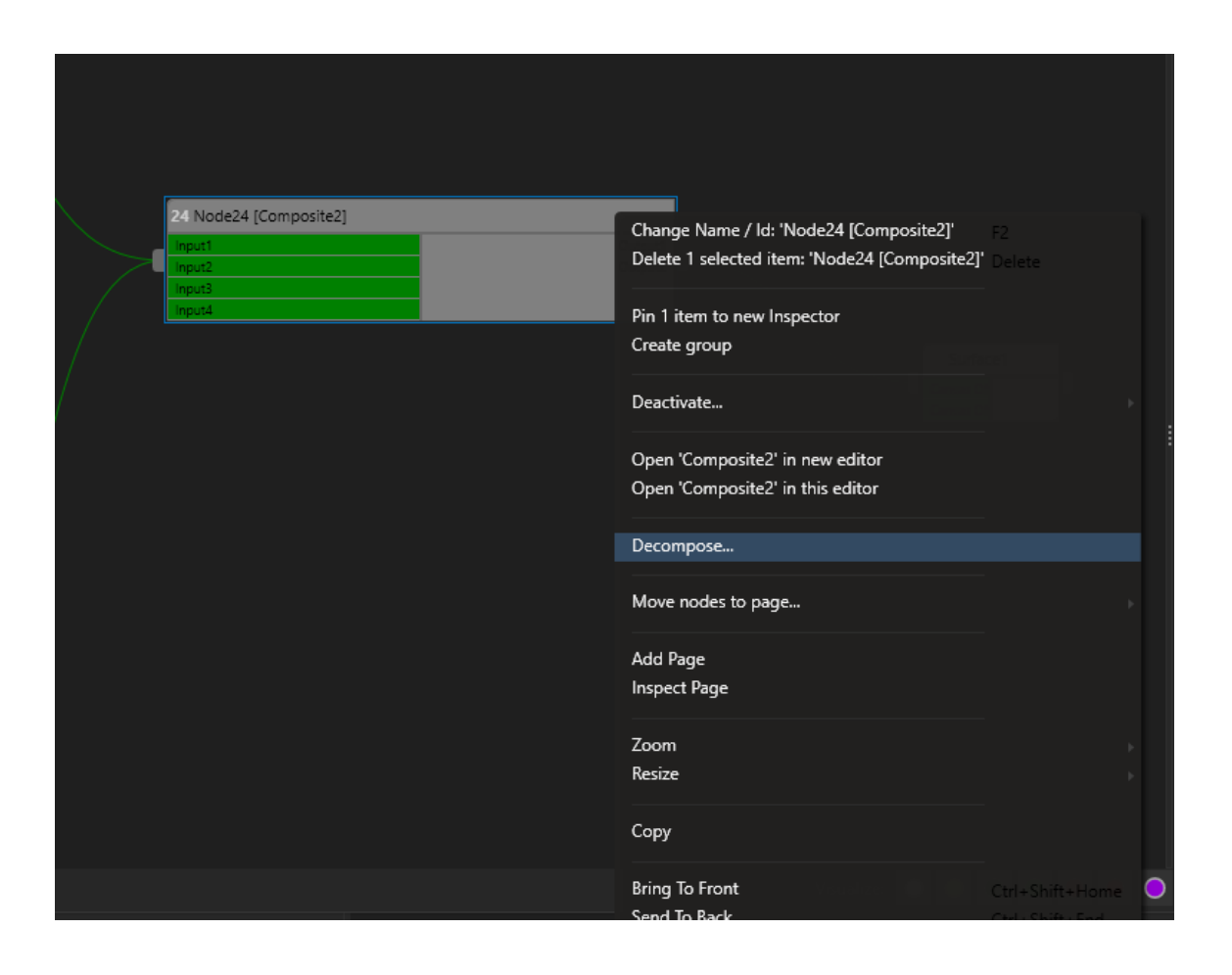

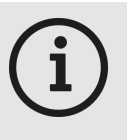

#### *Composites l ive on*

*If you do a decompose of one of your Composites this only will be done into your current Node System.*

*The Composite still exists into Project Explorer until you will delete it there. As long as it is alive, it can also be selected via the dropdown list in the Node System Explorer.*

# *6.10* Presets

- · *VERTEX offers a quick and efficient way to store multiple inspector settings as a whole in presets.*
- · *Presets can be assigned to multiple project items with one cl ick - a real time-saver when preparing lots of content for your show.*
- · *At the time of VERTEX R3 in 2022, al l properties that are control lable by animation key frames can be stored as a preset.*

## Creating a Preset

Let's say, you have an image on your canvas in a certain position that you would really like to use more often. To *to store its Transform properties in a preset, just follow the next four steps:*

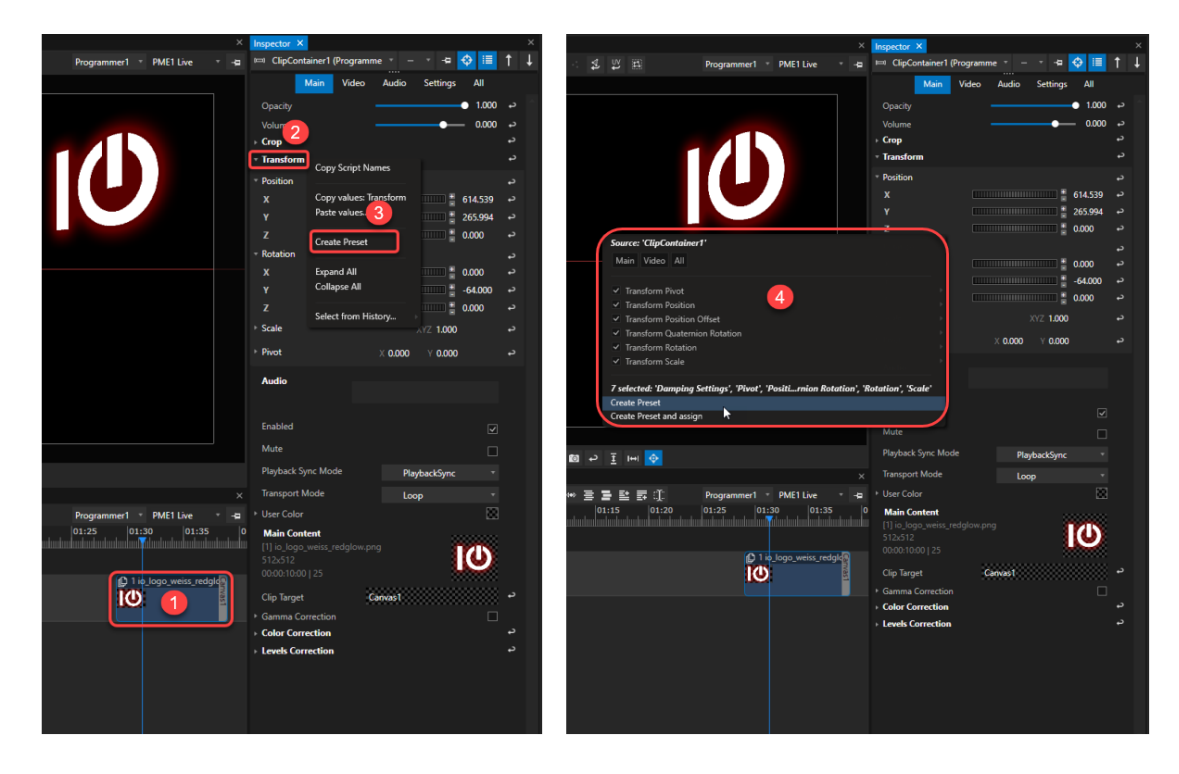

- *1. Select the item and access its properties in the inspector.*
- *2. Right-click on the Transform properties to open the context menu and...*
- *3. ...select Create Preset*
- 4. A new dialogue window will ask you to select what particular properties you want to include in your new *preset.*

| T FILE EDIT CREATE WINDOWS CLOUD SERVICE TOOLS WORKSPACE BACKUP HELP            |                                  |                                                                                 |                        |                                                                                         | VERTEX STUDIO SUITE - TestPreset.vxp                       |                                                                       |                 |                                                          | Master Disconnected DESKTOP-71U9N2E 192.168.2.160 LICENSE 09:25:50 _ 0 X |                   |                          |                      |
|---------------------------------------------------------------------------------|----------------------------------|---------------------------------------------------------------------------------|------------------------|-----------------------------------------------------------------------------------------|------------------------------------------------------------|-----------------------------------------------------------------------|-----------------|----------------------------------------------------------|--------------------------------------------------------------------------|-------------------|--------------------------|----------------------|
| Project Explorer X Library X Programmer X                                       |                                  |                                                                                 |                        | X Render Editor X System Output Setup X Content Transfer Monitor X                      |                                                            |                                                                       |                 |                                                          | $\times$ Inspector $\times$                                              |                   |                          |                      |
| Select                                                                          |                                  |                                                                                 |                        |                                                                                         |                                                            |                                                                       |                 |                                                          |                                                                          |                   |                          |                      |
| 目仙                                                                              | $\Box$ 1                         |                                                                                 | $\Box$                 |                                                                                         |                                                            |                                                                       |                 |                                                          |                                                                          | Main Settings All |                          |                      |
| $\triangleright$ ( $\bigcirc$ Content                                           | io logo weiss re                 |                                                                                 | Master                 | System1.Output1.Surface1                                                                |                                                            |                                                                       |                 |                                                          | <b>Sources</b>                                                           |                   |                          | $\ddot{\phantom{1}}$ |
| $\triangleright$ $\Box$ Canvas                                                  | Ю                                | Canvas1                                                                         | System1                |                                                                                         |                                                            |                                                                       |                 |                                                          | <b>Iransform Pivot X</b>                                                 |                   |                          | د                    |
| > Systems                                                                       |                                  |                                                                                 | 192168-71U9N2E         |                                                                                         |                                                            |                                                                       |                 |                                                          | <b>Transform Pivot Y</b>                                                 |                   |                          | $\rightarrow$        |
| $\triangleright$ $\Box$ Surfaces                                                |                                  |                                                                                 | Disconnected<br>Active |                                                                                         |                                                            |                                                                       |                 |                                                          | <b>Transform Pivot 7</b>                                                 |                   |                          | د                    |
|                                                                                 | $\Box$                           |                                                                                 | <u>в.</u>              |                                                                                         |                                                            |                                                                       |                 |                                                          | * Transform Position X                                                   |                   |                          | $\rightarrow$        |
| <b>B</b> Devices                                                                |                                  |                                                                                 |                        |                                                                                         |                                                            |                                                                       |                 |                                                          | <b>X</b>                                                                 |                   | ිඕ 614.539 එ             |                      |
| <b>A</b> Groups                                                                 | Surface1                         | Preset1                                                                         | Sequence1              |                                                                                         |                                                            |                                                                       |                 |                                                          | <b>Transform Position Y</b>                                              |                   | $\overline{a}$           |                      |
| $\triangleright$ $\equiv$ Presets                                               | System1.Output1<br>Carryas1      |                                                                                 |                        |                                                                                         |                                                            |                                                                       |                 |                                                          |                                                                          |                   | 8 265.994 →              |                      |
| <b>A</b> Node Systems                                                           | ■ 1                              |                                                                                 |                        |                                                                                         |                                                            |                                                                       |                 |                                                          | <b>Transform Position Z</b>                                              |                   |                          |                      |
| $\triangleright \equiv$ Sequences                                               |                                  | $\circ$                                                                         |                        |                                                                                         |                                                            |                                                                       |                 |                                                          | <b>Transform Position Offset X</b>                                       |                   |                          |                      |
| Playlists                                                                       | Schedule1                        | Visualizer1                                                                     |                        |                                                                                         |                                                            |                                                                       |                 |                                                          | <b>Innsform Position Offset Y</b>                                        |                   |                          | د                    |
| $\triangleright$ $\overrightarrow{m}$ Schedules                                 |                                  |                                                                                 |                        |                                                                                         |                                                            |                                                                       |                 |                                                          | Transform Position Offset Z                                              |                   |                          | د                    |
| $\triangleright$ $\begin{bmatrix} \mathbf{w} \\ \mathbf{r} \end{bmatrix}$ Clips |                                  |                                                                                 |                        |                                                                                         |                                                            |                                                                       |                 |                                                          | <b>Fransform Quaternion Rotation Quat W</b>                              |                   |                          | د                    |
| $\triangleright$ CD PMEs                                                        |                                  |                                                                                 |                        |                                                                                         |                                                            |                                                                       |                 |                                                          | <b>Transform Quaternion Rotation Quat X</b>                              |                   |                          | $\rightarrow$        |
| Scripts                                                                         |                                  |                                                                                 |                        |                                                                                         |                                                            |                                                                       |                 |                                                          | <b>IF Transform Quaternion Rotation Quat Y</b>                           |                   | د                        |                      |
| > 11 Visualizers                                                                |                                  |                                                                                 |                        |                                                                                         |                                                            |                                                                       |                 |                                                          | <b>Transform Quaternion Rotation Quat Z</b>                              |                   |                          | $\rightarrow$        |
| Views                                                                           |                                  |                                                                                 |                        |                                                                                         |                                                            |                                                                       |                 |                                                          | <b>Transform Rotation X</b>                                              |                   |                          | د                    |
| 14 ControlViews                                                                 |                                  |                                                                                 |                        |                                                                                         |                                                            |                                                                       |                 |                                                          | <b>Transform Rotation Y</b>                                              |                   |                          |                      |
|                                                                                 |                                  |                                                                                 |                        |                                                                                         |                                                            |                                                                       |                 |                                                          |                                                                          |                   | $1.64,000$ $\rightarrow$ |                      |
|                                                                                 |                                  |                                                                                 | $\bullet$              | <b>A L 田 第 Q の C 四 2 王 H 0</b>                                                          |                                                            |                                                                       |                 |                                                          | <b>Transform Rotation Z</b>                                              |                   |                          |                      |
|                                                                                 | Count: 8 Selected: 1 Filter:     |                                                                                 |                        |                                                                                         |                                                            |                                                                       |                 |                                                          | > Transform Scale Scale Global                                           |                   |                          |                      |
| Playback Editor X Playbacks X                                                   |                                  |                                                                                 |                        |                                                                                         |                                                            |                                                                       |                 |                                                          | $\times$ Fransform Scale X                                               |                   |                          |                      |
| U [1] Sequence1 *<br>Sequencel<br>00:00<br>00:30<br>01:00                       | 01:30<br> 02:00                  | $\boxed{P}$ $\boxed{II}$ $\boxed{II}$ $\boxed{00:0:30:09$ 00:00:00:00<br> 02:30 | 03:00 <br>03:30        | $\overline{\Theta}$ $\overline{\Theta}$ $\overline{\Theta}$<br>04:00<br>05:00<br> 04:30 | $ +$ $\infty$ $\infty$ $\infty$ $\infty$<br>05:30<br>06:00 | 医唇骨窦的<br><b>ALC</b><br>ю<br>$\sim$<br>1000<br>06:30<br>07:00<br>07:30 | 08:30 <br>08:00 | Programmer1 PME1 Live<br>$\mathbf{v}$<br>09:00<br> 09:30 | -Q > Transform Scale Y                                                   |                   |                          |                      |
|                                                                                 | do Archard altamata per altamata |                                                                                 |                        |                                                                                         |                                                            |                                                                       |                 |                                                          | <b>Assignments</b>                                                       |                   |                          | $\overline{a}$       |
|                                                                                 |                                  |                                                                                 |                        |                                                                                         |                                                            |                                                                       |                 |                                                          | · User Color                                                             |                   | 圓                        |                      |
|                                                                                 | f                                |                                                                                 |                        |                                                                                         |                                                            |                                                                       |                 |                                                          |                                                                          |                   |                          |                      |
|                                                                                 |                                  |                                                                                 |                        |                                                                                         |                                                            |                                                                       |                 |                                                          |                                                                          |                   |                          |                      |
|                                                                                 |                                  |                                                                                 |                        |                                                                                         |                                                            |                                                                       |                 |                                                          |                                                                          |                   |                          |                      |
|                                                                                 |                                  |                                                                                 |                        |                                                                                         |                                                            |                                                                       |                 |                                                          |                                                                          |                   |                          |                      |
|                                                                                 |                                  |                                                                                 |                        |                                                                                         |                                                            |                                                                       |                 |                                                          |                                                                          |                   |                          |                      |
|                                                                                 |                                  |                                                                                 |                        |                                                                                         |                                                            |                                                                       |                 |                                                          |                                                                          |                   |                          |                      |
|                                                                                 |                                  |                                                                                 |                        |                                                                                         |                                                            |                                                                       |                 |                                                          |                                                                          |                   |                          |                      |
|                                                                                 |                                  |                                                                                 |                        |                                                                                         |                                                            |                                                                       |                 |                                                          |                                                                          |                   |                          |                      |
|                                                                                 |                                  |                                                                                 |                        |                                                                                         |                                                            |                                                                       |                 |                                                          |                                                                          |                   |                          |                      |
|                                                                                 |                                  |                                                                                 |                        |                                                                                         |                                                            |                                                                       |                 |                                                          |                                                                          |                   |                          |                      |
|                                                                                 |                                  |                                                                                 |                        |                                                                                         |                                                            |                                                                       |                 |                                                          |                                                                          |                   |                          |                      |

A new preset has been created. If you select it in the project explorer, the inspector window will show all the source *properties that have been stored in the new preset.*

# Assigning Source & Destination

*Now you have created a new preset from the transform properties of clip container 1.* If you change those properties in the clip container for some reason and need to go back to what you stored as *a preset, you can assign the preset back to its source:*

*Either by double clicking on the preset or via the right-click context menu:*

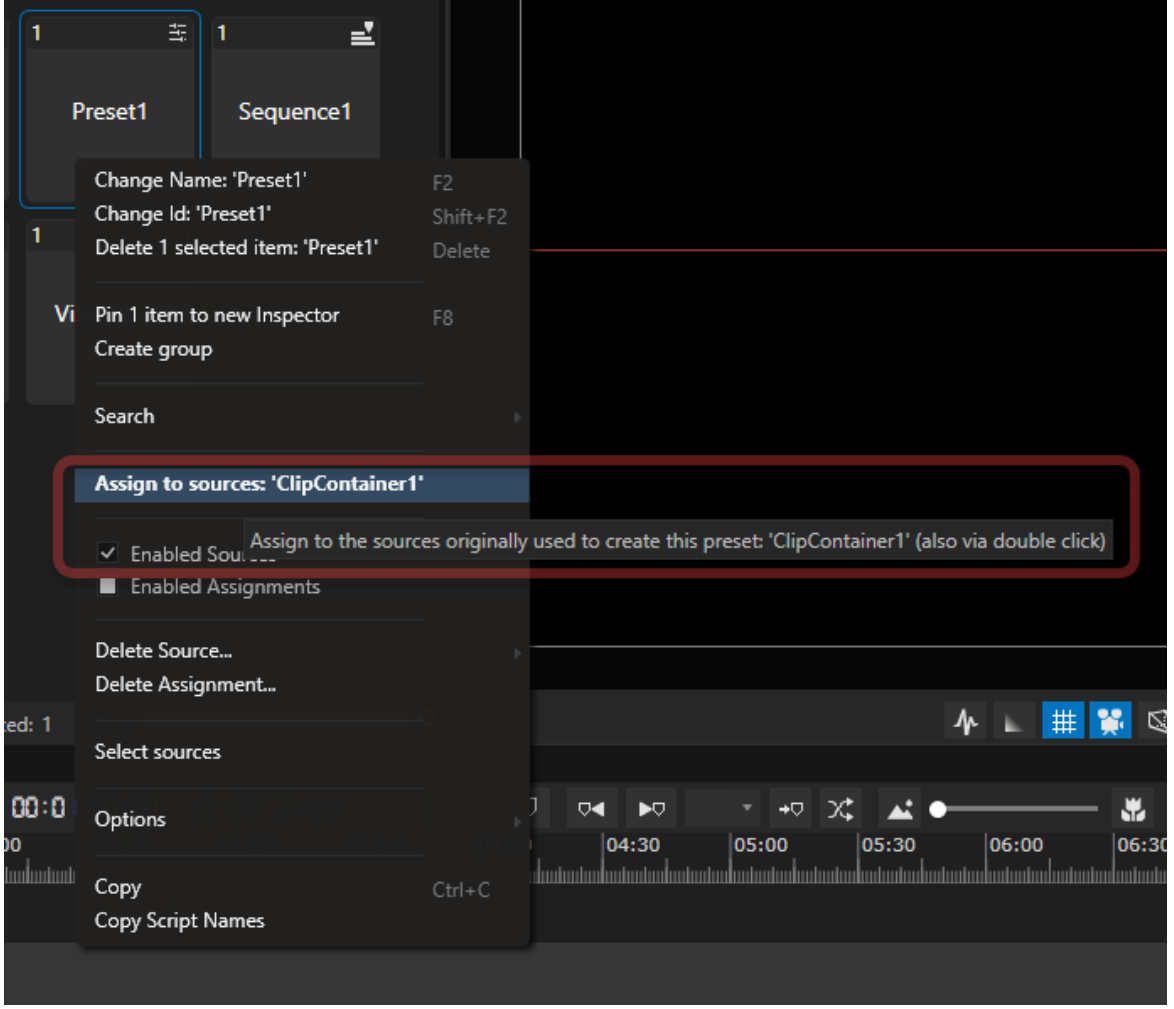

There's also a third option to assign the preset. Just drag it from the project explorer and drop it into the clip *container you want to assign it to.*

At any rate, if you take a look at the inspector window, you will notice how the Transform properties of Clip *Container 1 are now underlined in orange.*

This is to indicate that the property values now come from a preset and no longer from the operator in Value *Mode.*

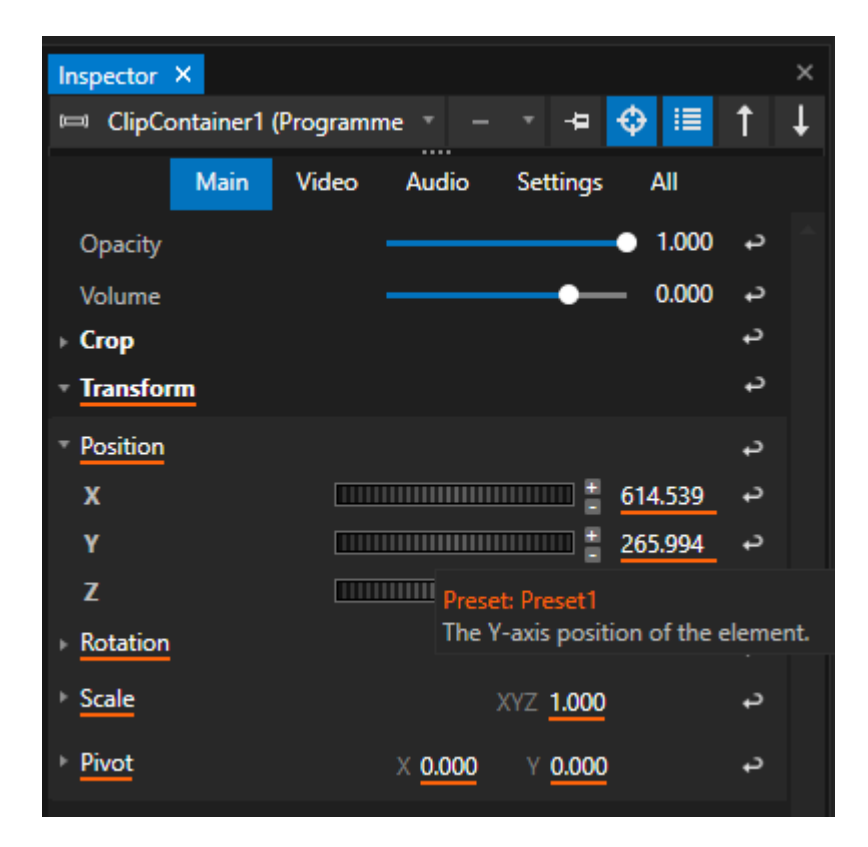

*Assigning the preset to a different clip container works like the same way mentioned above:* Select the clip container in your sequence and access the preset's context menu with a right-click where you *choose Assign to selection:*

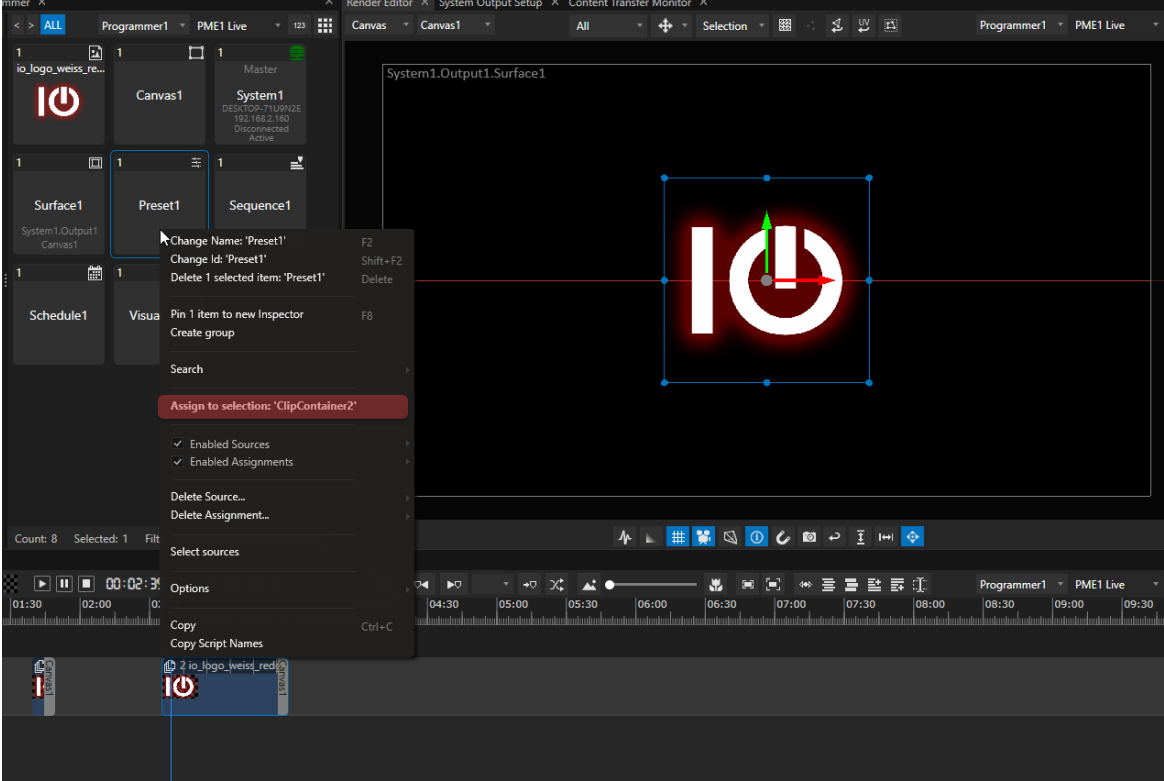
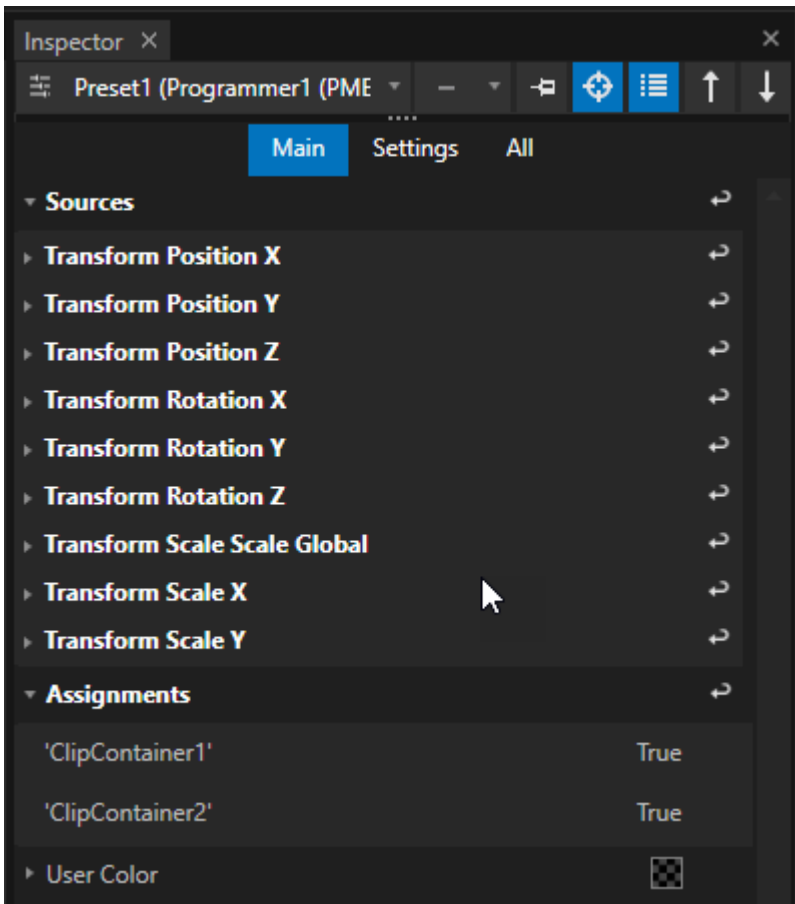

*Notice how the preset's Assignments list in the inspector has grown by one item.*

## Updating a Preset

If you need to change the property values stored in a preset, simply access the Presets context menu in the inspector by right-clicking on the values that have been changed and choose Update properties in Preset from *there:*

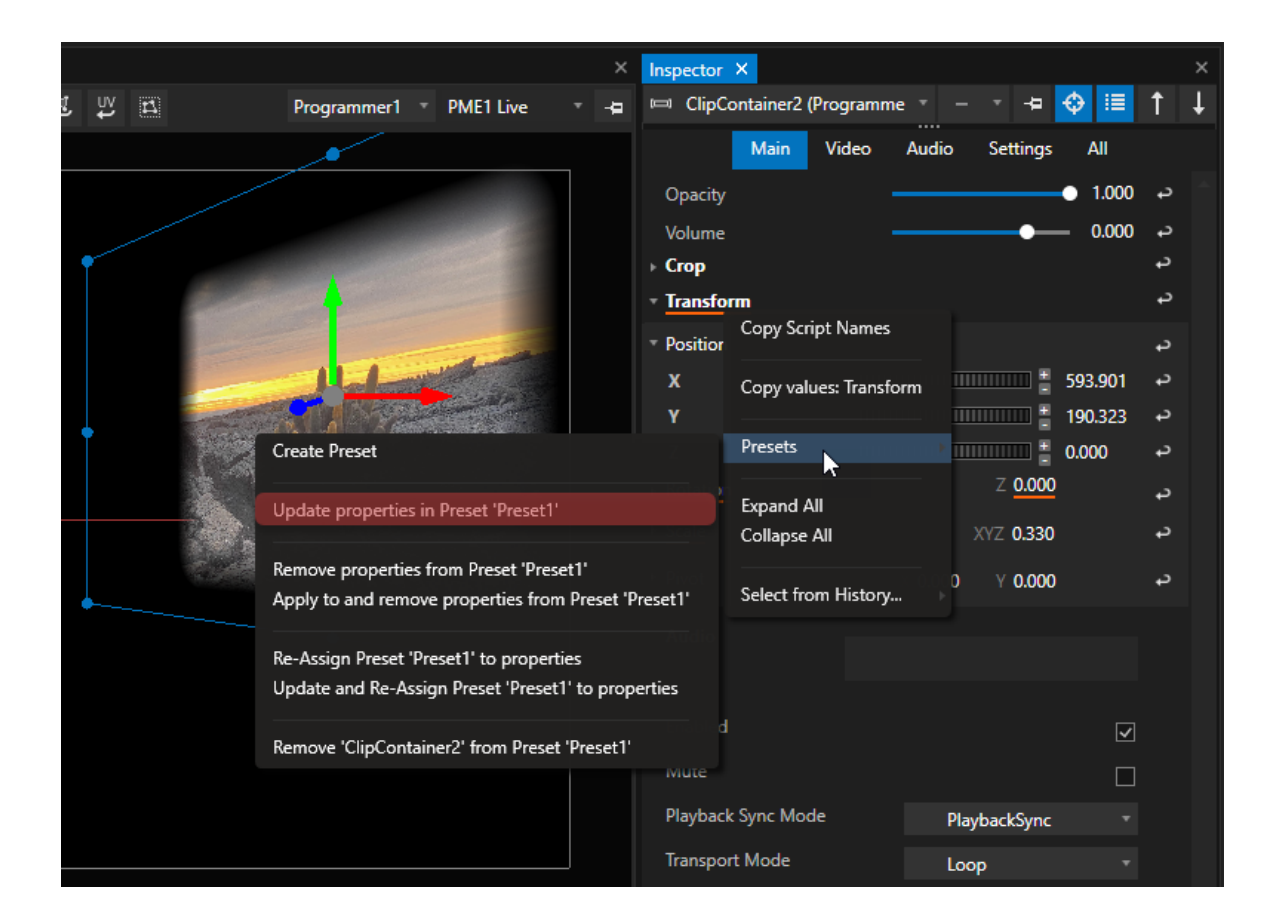

## Group Presets

A preset can not only store properties for one single item, but also for multiple items in a group:

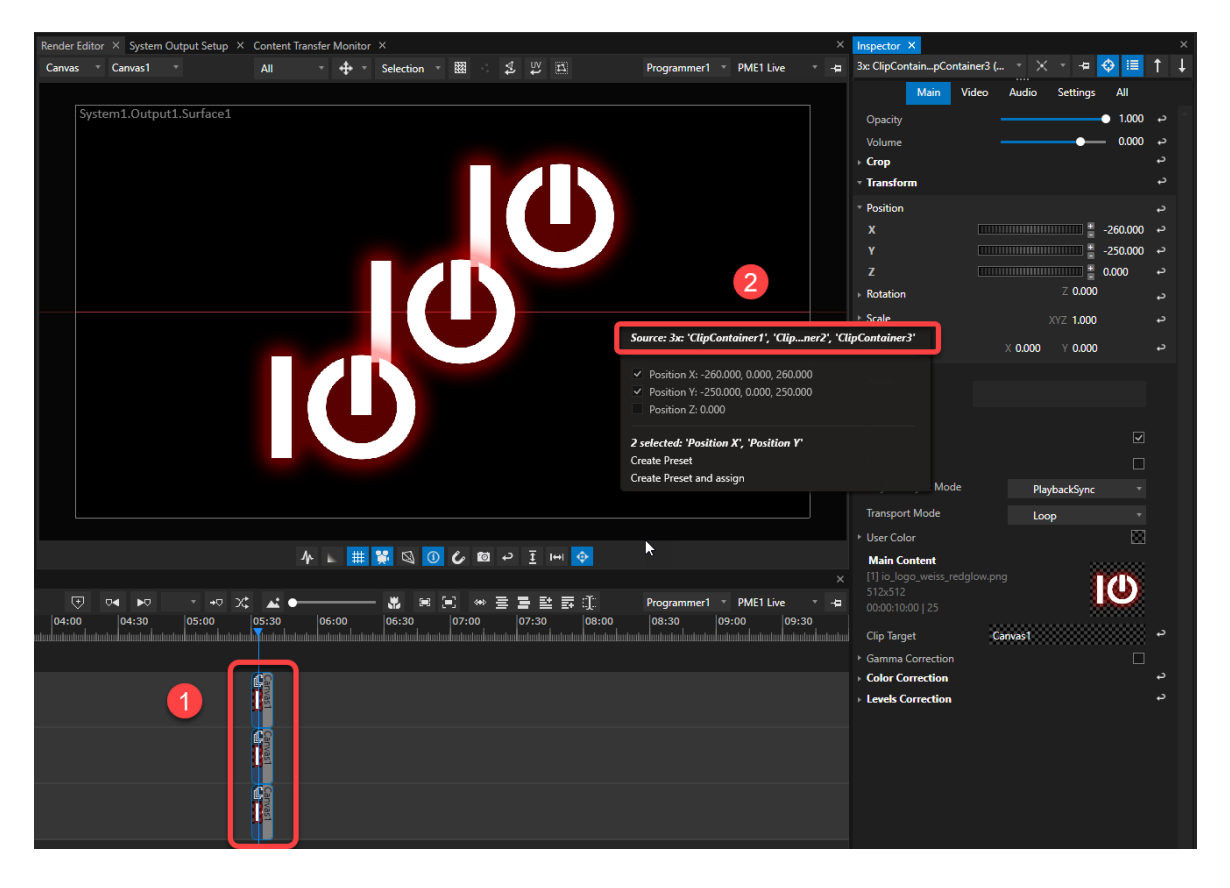

*1) To create a group preset first select a group of items (clip containers, DMX devices etc.)*

2) Access the context menu of a property in the inspector. The preset source will now name a group of items (3 *clip containers in the example above).*

Position and offset of this group can now be assigned to any other group of items. Keep in mind, that if the *assigned group is larger than the source, VERTEX will automatically stop interpolating at the last or highest value.*

# *6.11* Schedule Editor

- · *The Schedule Editor provides you with the option to execute script commands by a specified time and date.*
- · *The Schedule editor comes with a calender based user interface.*
- · *Access all settings in the inspector.*

#### Event<sub>1</sub>  $= 6 +$  $\overline{1}$ May 2020  $\blacktriangleleft$   $\Box$   $\blacktriangleright$ TUESDAY **THURSDA SATUR** WEDNESD/ **FRIDA**  $\overline{29}$  $\overline{02}$  $25$ 3c Every Da .<br>Daile l .<br>14 May 2020 17:59:44 09 Thursday, 14 May 2020 18:59:44 **Start Script** :<br>1 Playback1.Play **End Script** l Playback1.MixLevel.FadeValue 0,<mark>5</mark><br>2 Playback1.Stop  $\overline{12}$ 15 .<br>Jse Date Ri  $\overline{6}$ Thursday, 14 May 2020 17:59:47 sday, 10 June 2020 17:59:47  $\begin{array}{c}\n7\n\end{array}$ **End Pro**  $\overline{22}$  $\overline{23}$

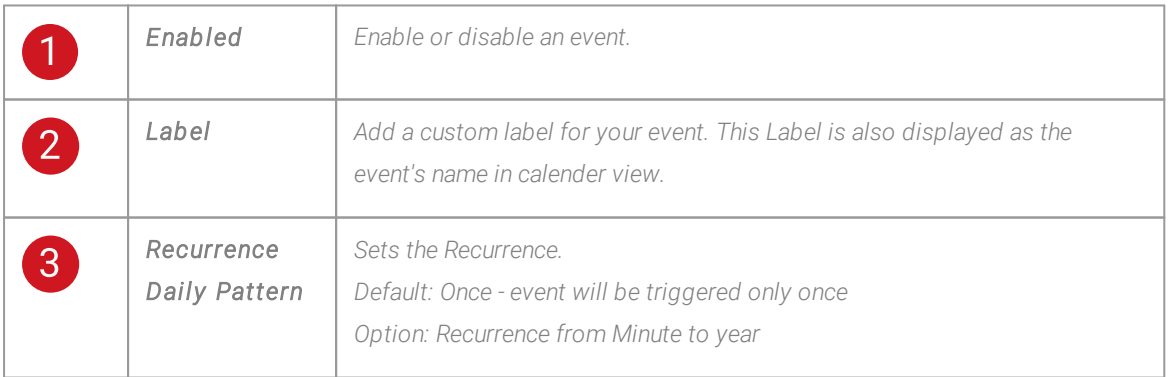

## User Interface

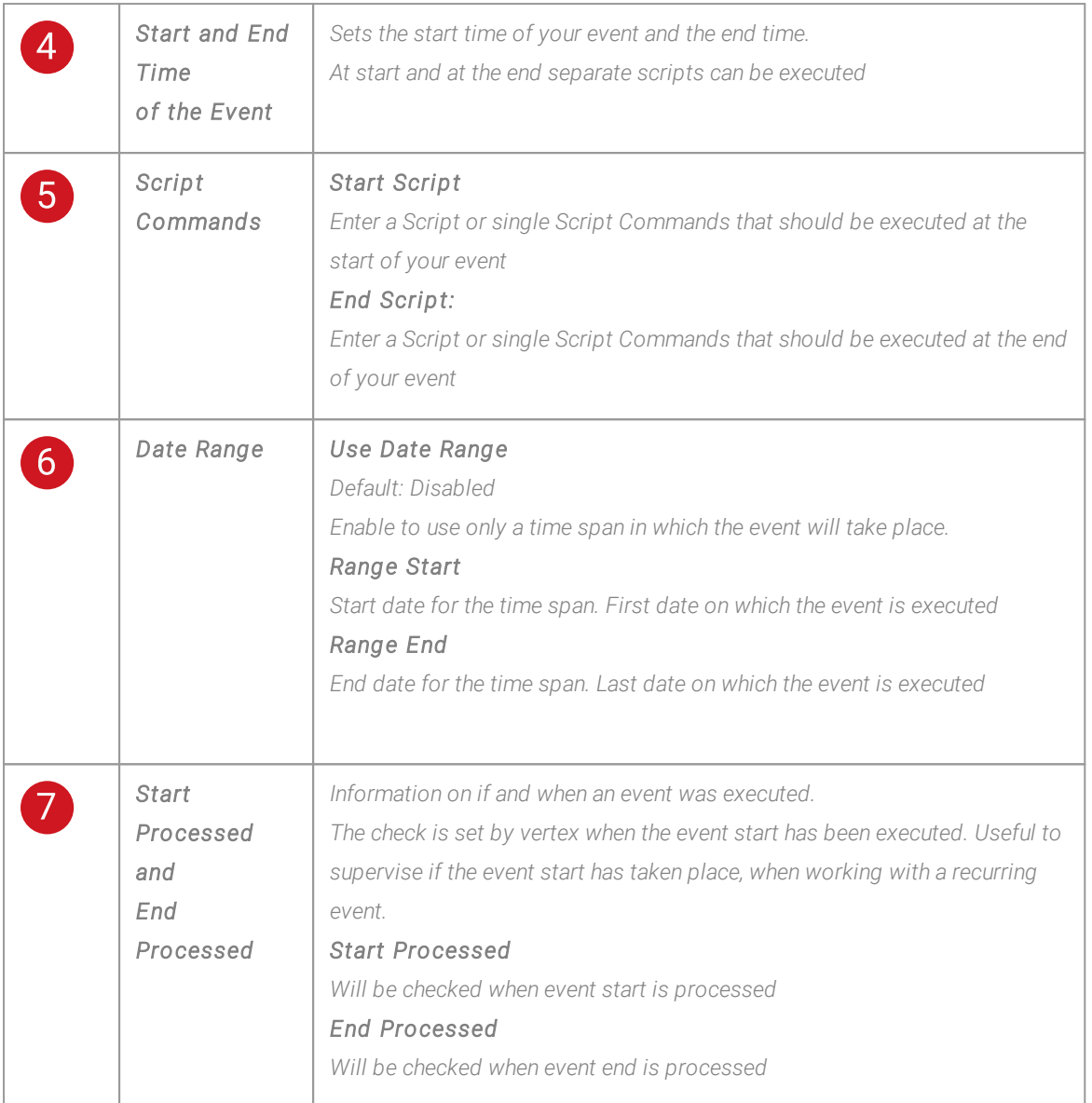

## Create a Schedule with an Event

- *1. Go to the "Create" Tab into the Main Menu and create a Schedule A first Schedule is already created by VERTEX when you start with a new project*
- *2. Go to the "Windows" tab into Main Menu and open a new Schedule Editor*
- *3. Select a Schedule you want to edit in the dropdown of the Schedule Editor*
- *4. Select a date into calender.*
- *5. Click to the "Add new Event" button*
- *6. Select the new Event in the calendar and adjust settings in the Inspector.*

## *6.12* Scripting

- · *VERTEX comes with its own script language which is super easy to learn.*
- · *Many places in VERTEX have a script command field (cues, systems, clip containers, etc.) from which you can control virtual ly any thing with a script command.*
- · *You can combine multiple script commands into one script.*

## Steps to start with Scripting in VERTEX

### VERTEX [Scripting](#page-618-0)

*Learn how VERTEX script commands are structured and how their basic syntax works. Get to know how to assign values and how to fade to values. Use tags to jump inside scripts. Learn how to operate local variables.*

### **Script Editor and Script [Monitor](#page-644-0)**

*VERTEX offers you two tools to make scripting as simple as possible. Use the SCRIPT EDITOR to write, access and edit all scripts your project contains. The SCRIPT MONITOR shows all detailed information about status, execution and errors of script commands and helps debugging your scripts.*

### **[Scripts](#page-654-0)**

*Scripts may contain multiple script commands. In one script you can bundle a list of script commands and execute them from top to bottom.* There is an option to define one or more parameters for a script. Values for those parameters will be set on *script execution.*

### [Variable](#page-663-0)

*Define variables with a value and use them for recurring operations. Learn more about the difference between global and local variables.*

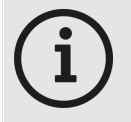

*Show a l ist of al l avai lable Script Commands.*

*VERTEX comes with a dynamic script language: its commands follow the same logical process as working with the GUI.*

*To show a l ist of al l avai lable script commands, just click into one of the script fields or the command section in the status bar at the bottom and press "CTRL and*

Space". A list of all available commands opens. Select an item into list and press ENTER. To show all *avai lable commands for the next deeper level , enter a decimal point "."*

## <span id="page-618-0"></span>6.12.1Vertex Scripting

- · *Script Commands are GUI-oriented in regards to VERTEX's structure and workflow.*
- · *You can trigger simple actions, switch settings, or operate with values.*
- · *Get to know the basic structure & syntax and familiarize yourself with some simple script examples.*
- · *To learn how to create a script go to the [topic](#page-654-0) [Scripts](#page-654-0).*

# Simple Actions

Enter short and simple commands into a scripting field or into the command line and trigger an action.

```
Playback1.Play
Playback2.Stop
Playback3.GotoCue 1
```
## GUI-Oriented Structure

*Script Commands are tai lored to resemble working with VERTEX's graphical user interface.* The syntax and structure should look very familiar to you if you already know how to work with the GUI. *Almost every property in VERTEX can be scripted.*

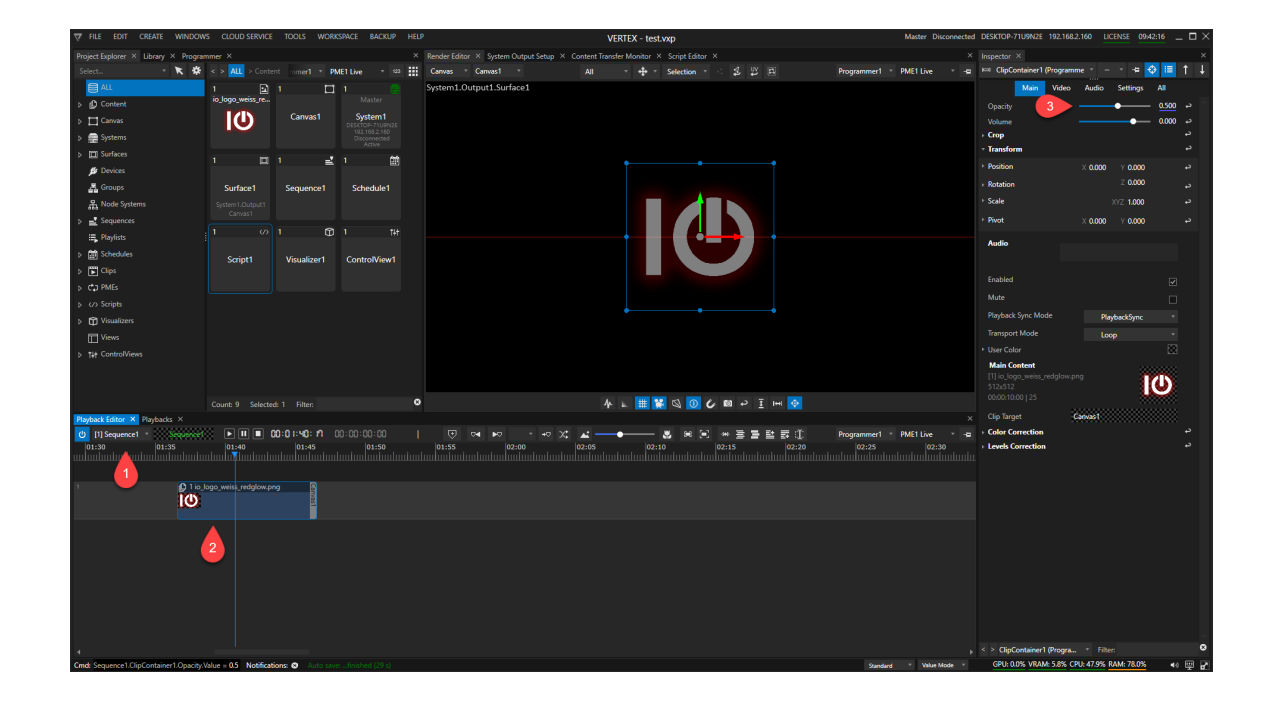

Example: Set Opacity of ClipContainer1 in Playback1 to a Value

*Follow the numbered markers in the screenshots to understand the order in which script commands are composed and what structure in the GUI they represent.*

*For example: In Sequence1, ClipContainer1 set opacity value to 0.5:*

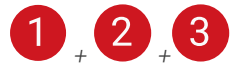

*Script Command:*

Sequence1.ClipContainer1.Opacity.Value = 0.5

Set System 1 to Fullscreen

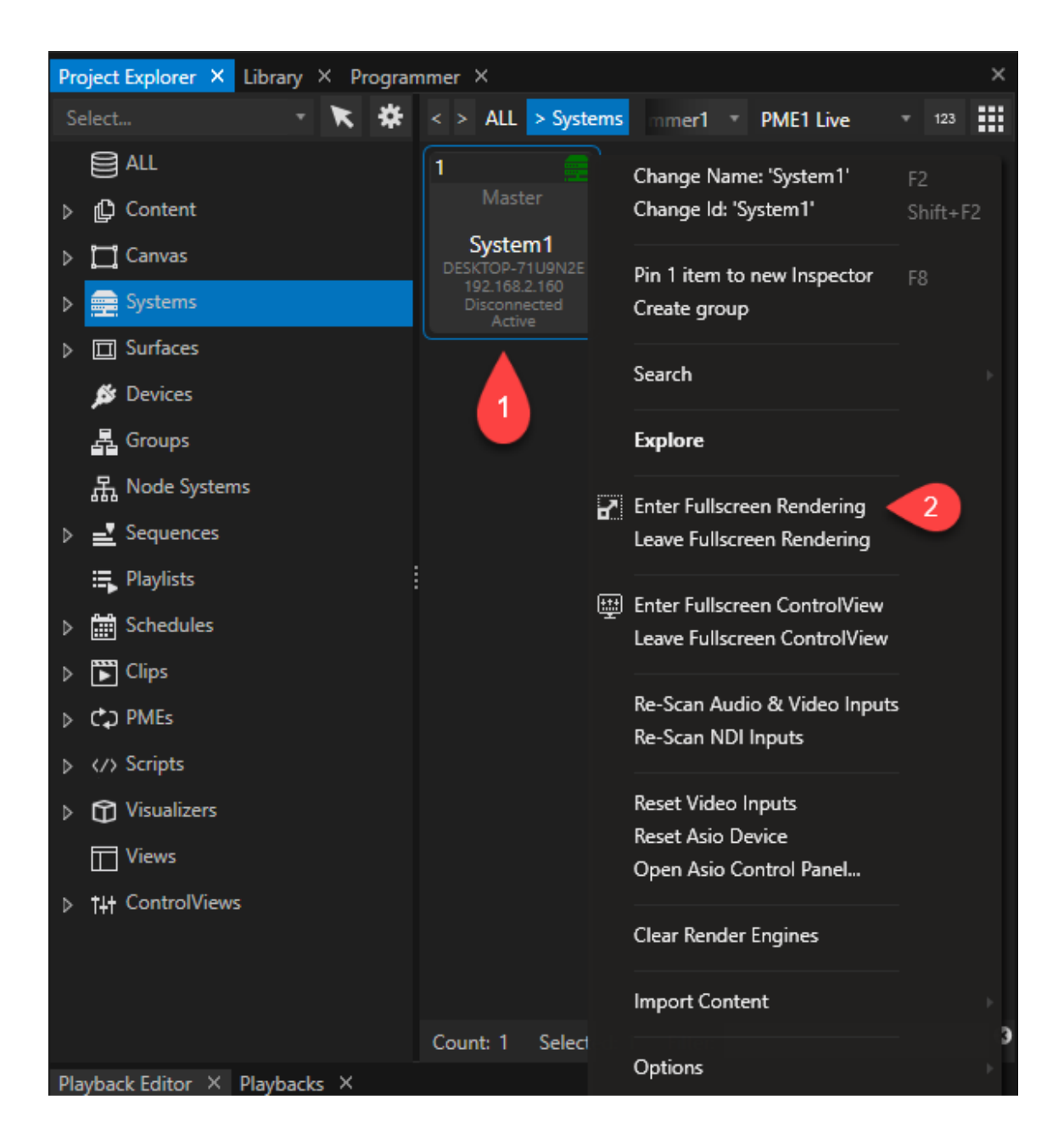

*Set System 1 to Fullscreen*

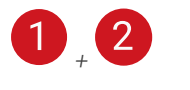

*Script Command:*

System1.EnterFullScreen

### Disable Preview in Fullscreen for System1

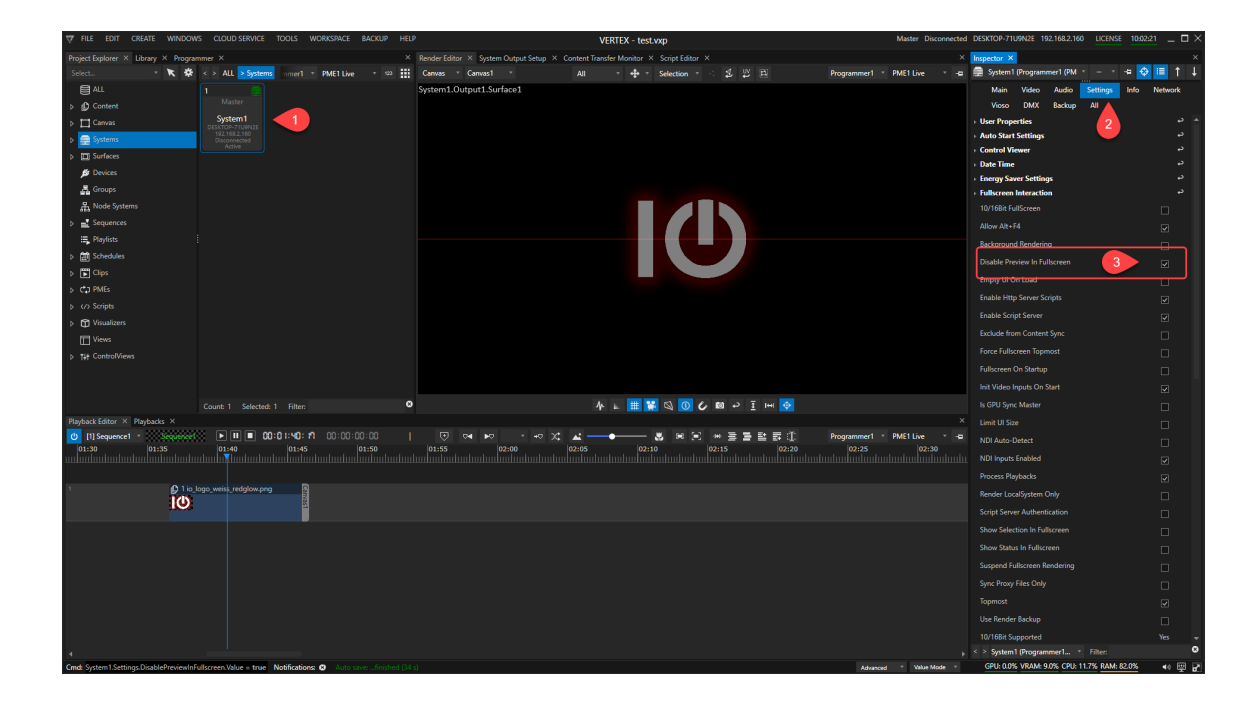

*Disable Preview in Fullscreen for System1*

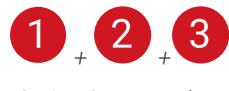

*Script Command:*

System1.Settings.DisablePreviewInFullscreen.Value = true

## <span id="page-621-0"></span>Autocomplete ScriptWizard

In every scripting field VERTEX's ScriptWizard will provide you with a list of all available items, commands and *actions.*

*Use the shortcut "CTRL+ Space" in an empty line to open a full list of all available elements. Enter a decimal point to open a l ist of al l avai lable chi ld options and elements. For every list item the expected parameters are shown.*

*Confirm your choice with ENTER for the created script to take effect.*

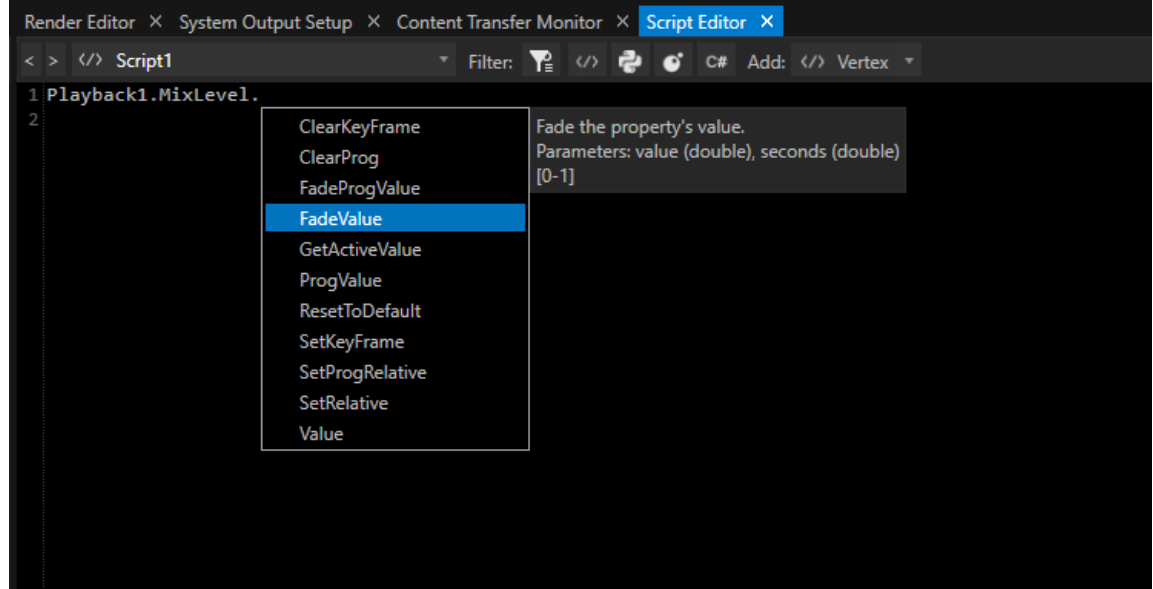

## Structure and Syntax

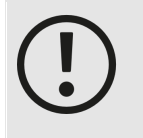

*The avai labi l ity of script commands and syntax options depends on your current VERTEX version.*

*With every version, we improve and extend the software feature set - including script commands.*

*Not all script commands or options like local variables or script tags are supported by older*

*versions.*

### Basic structure

*The next deeper level is initiated by a decimal point.*

Firstlevel.Secondlevel.Thirdlevel.

*One script command per line, use a new line for the next script command .*

```
Playback1.Play
System1.Settings.DisablePreviewInFullscreen.Value = false
```
*Comments are preceded by a double slash.*

```
//This is a comment
```
### Value Operations

### *Value*

*Use to set or read a value:*

```
Playback1.ClipContainer1.Opacity.Value = 0
```
### *FadeValue*

Fade to a new value in a defined time-first parameter is value, second parameter is time in seconds.

```
Playback1.ClipContainer1.Opacity.FadeValue 1,2
```
### *ProgValue*

*Read or create a value in programmer mode:*

```
Playback1.ClipContainer1.Opacity.ProgValue = 0
```
### *FadeProgValue*

Sets a new value in programmer and fades to this value - first parameter is value, second parameter is time in *seconds.*

Playback1.ClipContainer1.Opacity.FadeProgValue 1,2

### Assign Values

*Use an equal sign for the following value operations:*

### *Value*

```
Value = 1Value = 2000Value = 0.5Value = 0, 1, 0.1 // <-- for e.g. DMX Values that consist of r/g,b
```
### *Colors*

```
//RGB
Value = #123 111 100
//ARGB
Value = #50 100 100 100
//RGB as Hex
Value = #FFFFFF
//ARGB as Hex
Value = #30FF00FF
//normalized RGB
Value = 0.5, 0.5, 0.5//normalized ARGB
Value = 0.5, 1, 1, 1//normalized RGB
Value = {R:1.0, G:0.1, B:0.5}//normalized ARGB
Value = {A:0.5,R:1.0,G:0.1,B:0.5}
Value = {R:10, G:100, B:50}Value = {A:}255, R:10, G:100, B:50}
```
### *Checkboxes*

*true and false*

```
Value = true
Value = false
```
#### *Settings*

*Use the name that is used in inspector dropdowns and property fields.*

Value = FreeSync Value = System2

### *Al locate Text or URLs*

```
Value = Hello World
Value = www.ioversal.com
```
### Return a Current Value

#### *Value (without equals)*

*Entering Value (or ProgValue) returns the current value of an item.*

Playback1.Clipcontainer1.Opacity.Value

- · *the return value is e.g 0.5 when clip container's opacity currently is 0.5*
- · *use return values also for an external request over the API*

### Return A Value From An Item & Assign To Another Item

You can combine both variants - assign and return - to read out one item's value and assign it to another item. *Set notes from Clip Container 1 as Text into Text Content2*

Content2.Settings.Text.Value = playback1.ClipContainer1.UserProperties

### Trigger Actions

*- for example in a system:*

System2.ControlViewer.Open

System1.WindowsShutdown

### Local Variables

When setting a local variable, there must be a single value (not a formula like the syntax for "Eval") on the right *side of the equation.*

Set  $cnt = 1$ Set cnt = Thisisatext

*Assigning a value from a property to your local variable.*

Set cnt = Playback1.ClipContainer1.Opacity.Value

#### *Eval*

Defines or updates a local variable. The right side of the equation is evaluated as a formula (a so-called *"expression").*

Eval cnt =  $cnt + 1$ 

*Assign values of other variables.*

```
Set max =100
Eval cont = cnt \leq max
```
*Enclose (nested) elements in square brackets (Unlike the syntax for Set).*

*Specify strings with single quotes.*

```
Eval cnt = 'CNT: ' + Round([Playback1.ClipContainer1.Opacity.Value], 2)
// the variable cnt gets the (new) value based on a string and the rou
// opacity value from ClipContainer1
```
### **Conditions**

*In the fashion of easy script commands, we have implemented simple conditional operations:*

#### *IfEqual*

*Executes a specified script if parameter a = b. Parameters: a, b, Script*

IfEqual Sequence1.ClipContainer1.Opacity.Value, 0, Script2

#### *IfExecute*

*Executes a specified script if the specified expression is true.*

IfExecute myval, Script1

#### *IfGreater*

*Executes a specified script if parameter a > b. Parameters: a, b, Script*

IfGreater Sequence1.ClipContainer1.Opacity.Value, 0, Script2

#### *IfLesser*

*Executes a specified script if parameter a < b. Parameters: a, b, Script*

IfLesser Sequence1.ClipContainer1.Opacity.Value, 1, Script2

#### *IfUnequal*

*Executes a specified script if parameter a is not b. Parameters: a, b, Script*

IfUnequal Sequence1.ClipContainer1.Opacity.Value, 0, Script2

### <span id="page-627-0"></span>Tags

*Defining and jumping to tags in a script:*

### *:Tag*

Identifies and tags a line in a script. By using the Goto Tag command, script execution will be able to jump *between tagged lines instead of going through the script lines top to bottom.*

```
:start
:part3
:marker2
```
The tag name is preceded by a colon without a space. Tags must be placed at the beginning of the line that is *supposed to be tagged. Examples can be found [here](#page-656-0).*

### *Goto Tag*

Jumps to the tagged line inside a script - in the actual script command, the tag name must be specified without *a colon.*

Goto part3

### *IfGoto variable, tag*

*Continues to a specified tag if the specified expression is true.*

```
Set Variable1= true
IfGoto Variable1, start
```
### Special Commands

### *Wait*

*Wait´## seconds*

```
Wait 10
```
### *WaitAl l*

*Wait for all executing child scripts to finish.*

```
WaitAll 10
```
### *Cancel*

*Cancels all running scripts.*

Cancel

#### *log*

*logs the returned value - the result is shown in script [monitor's](#page-651-0) console and notification window use for e.g testing commands, preparing commands for the API...*

log Playback1.Clipcontainer1.Opacity.Value

*log a text*

log thisisatext

log this is a text

*logs a local variable or script parameter*

```
Set variable1=50
log variable1
```
### Call renamed items

An item can be called from a script by either its type-ID or its name. Both will be accepted.

#### *Example:*

*Device1 ( a 8 Bit Dimmer) was renamed to "Dimmer1" The device can be called by both names:*

```
Dimmer1.Settings.StartAddress.Value = 3
Device1.Settings.StartAddress.Value = 3
```
## Indexers

In the context of Vertex scripts, indexers refer to a syntax that allows accessing several items at once, e.g.:

```
Playback[1-2].Play
```
*629*

*Internally this is resolved to several script lines:*

```
Playback1.Play
Playback2.Play
```
This feature can be used as a powerful way to remote control multiple items with the touch of one button, for *instance if indexers were used in a Control View script for a button/ slider etc..*

*Several Indexers can be used together, e.g.:*

```
Sequence[1-2].ClipContainer[1-2].Opacity.Value = 1
```
*This will be resolved to:*

```
Sequence1.ClipContainer1.Opacity.Value = 1
Sequence2.ClipContainer1.Opacity.Value = 1
Sequence1.ClipContainer2.Opacity.Value = 1
Sequence2.ClipContainer2.Opacity.Value = 1
```
Indexers can be used to access any scriptable objects. Even if a custom name is not specified, the objects are *always accessible by their generic script name appended by their Script Id.*

The indexer expression is enclosed in  $T$ ]" brackets and appended to the common or generic script name, as in *the examples above.*

*An indexer expression can consist of several filter expressions, each separated by one or more spaces.*

A filter expression can represent either a single value or a value range. To specify a range, concatenate the two *values using "-" as seen in the examples above.*

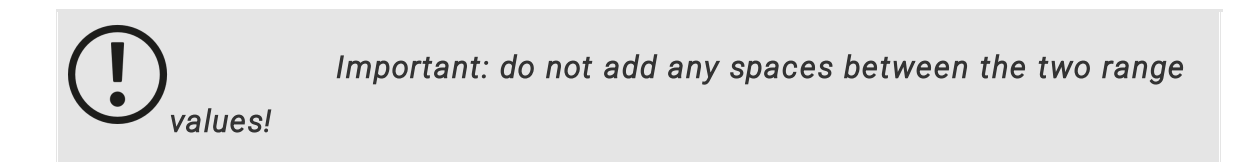

Valid values are either integers for filtering by Id or time codes for filtering Clip Containers by their playback *position.*

*Value ranges must be of the same type, i.e., combining Id and time filters is not possible.*

If the entire indexer expression or a value expression is a valid token expression (e.g. "Variable1. Value"), it will be *evaluated before being further examined.*

### Tokens that can be used in this context are:

- · *Any properties that return a value that can be evaluated here e.g.: 1, "1-2", "3:00:00".*
- · *A Playback for filtering items using the current playback time.*
- · *A Sequence Cue for filtering items using the cue's position.*

*Note: Local variables and parameters cannot be used, because*

*the Indexers are evaluated before actually executing the script, using a common, global scope.*

Each filter expression can optionally start with a prefix that acts as a "modifier" and impacts how the expression *is evaluated:*

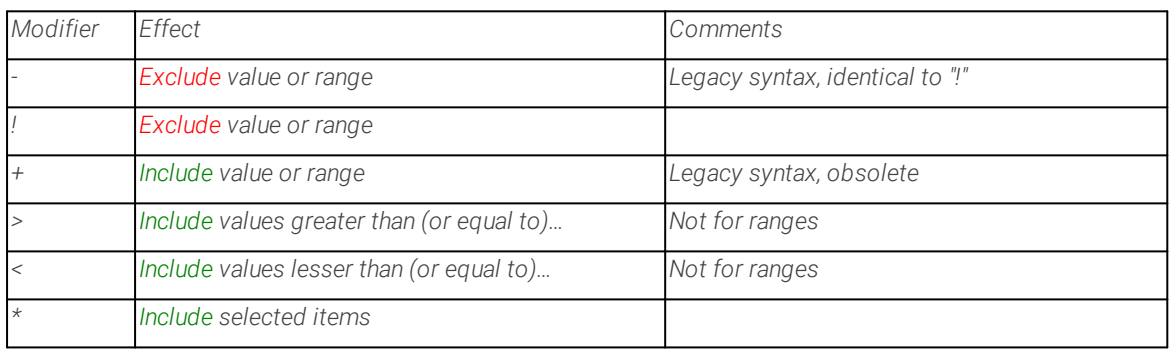

When using several filter expressions, an object is accepted if it matches at least one inclusive filter and not any *exclusive filters.*

*Empty Indexer expressions will include all members (with the specified generic script name).*

*Invalid Indexer expressions will prevent the entire script from executing and throw an exception.*

*Valid Indexer expressions that yield no results during execution will be logged as a warning.*

*Notes regarding Clip Container filtering by time:*

- · *Single time values will match if the time is within the Clip Container's range.*
- · *"Greater than" filters will match if the Clip Container starts after the specified time.*
- · *"Lesser than" filters will match if the Clip Container ends before the specified tine.*
- · *A specified time range will match if it overlaps with the Clip Container in any way.*

### Examples

```
Sequence1.ClipContainer[].Opacity.Value=1
Sequence1.ClipContainer[1-5].Opacity.Value=0.2
Sequence1.ClipContainer[7 9].Opacity.Value=0.2
Sequence1.ClipContainer[<5].Opacity.Value=0.2
Sequence1.ClipContainer[1-2 9-10 4-7 -5-6].Opacity.Value=0.2
Sequence1.ClipContainer[5:0:0].Opacity.Value=0.2
Sequence1.ClipContainer[-Sequence1.Cue2].Opacity.Value=0.2
Sequence1.ClipContainer[Sequence1.Cue2].Opacity.Value=0.2
Sequence1.ClipContainer[>Playback1].Opacity.Value=0.2
```
*Setting new opacity value on selected items:*

Sequence1.ClipContainer[\*].Opacity.Value=0.1

*Setting new opacity value on all clip containers on a specified track.*

Sequence1.ClipContainer[Sequence1.Tracks.Track2].Opacity.Value=0.1

*Changing size value of all click buttons on a specified ControlView page.*

ControlView1.Controls.ClickButton[ControlView1.Pages.Page1].Settings.S

*Changing size value of all click buttons on ControlView page1 and higher.*

ControlView1.Controls.ClickButton[>ControlView1.Pages.Page1].Settings.

Changing size value of all click buttons on ControlView page1 and page2. Pages listing separated by space.

ControlView1.Controls.ClickButton[ControlView1.Pages.Page1 ControlView

### 6.12.2Vertex Script Examples

Find below a list of the most common scripting commands available for VERTEX CORE objects as a reference.

### *Jump to Categories:*

- · *[Top/Root](#page-632-0) Level*
- · *General [Property](#page-635-0) Scripts*
- · *[System](#page-635-1)*
- · *Systems [Manager](#page-636-0)*
- · *Backup [Service](#page-637-0)*
- · *Clip [Container](#page-637-1)*
- · *[Programmer](#page-637-2)*
- · *PME [Playback](#page-637-3)*
- · *[Content](#page-638-0)*
- · *[Webbrowser](#page-639-0) Content*
- · *[Control](#page-639-1) View*
- · *[Devices](#page-640-0)*

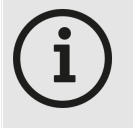

#### *Show a l ist of al l avai lable script commands.*

*VERTEX comes with a dynamic script languages. Script commands are GUI-oriented in regards to the workflow.*

*To show a l ist of al l avai lable script commands, just click one of the script fields or into command section at the bottom and press "CTRL and Space". A list of all available*

*commands opens. Select an item from the list and press ENTER.*

*To show al l avai lable commands for the next deeper level , enter a decimal point "."*

## <span id="page-632-0"></span>TOP/ROOT LEVEL

*ProjectClose ProjectLoad ProjectSave*

*ProjectSaveBackup ProjectLoadPreviousBackup ProjectLoadPreviousAutoSave*

### *ProjectSettings*

*ViosoCal ibrate ViosoCal ibrateAdv ViosoReCal ibrate ViosoReApply*

*MainWindowMinimize MainWindowMaximize MainWindowExit This will immediately exit & close VERTEX without saving.*

### *Wait*

*Wait for a specified amout of time. Parameters: seconds (double)*

*Return Stop script execution and return the specified result. Parameters: result*

### *Log*

*Write to the script monitor's output window. Parameters: message*

#### *Clear*

*Clear the script monitor's output window.*

*WaitAl l Wait for all executing child scripts to finish. Parameters: timeout/seconds (double)*

#### *ListAl lItems*

*Return a list of all scriptable (top-level) items.*

#### *Cancel*

*Cancel all running scripts.*

#### *ListItems*

*Returns a list of all items of a specific type.*

### Conditional Script Commands

### *IfEqual*

*Executes the specified script if a = b. Parameters: a, b, script IfEqualEqual Executes the specified script if a = b and c = d. Parameters: a, b, c, d, script IfEqualGreater Executes the specified script if a = b and c > d. Parameters: a, b, c, d, script IfEqualLesser Executes the specified script if a = b and c < d. Parameters: a, b, c, d, script IfEqualUnequal Executes the specified script if a = b and c d. Parameters: a, b, c, d, script*

### *IfExecute*

*Executes a specified script if a local variable has a Boolean value of 1 or true*

#### *IfGoto*

*[Jumps](#page-627-0) to a tag if the condition - the value of the local variable - is true.*

#### *IfGreater*

*Executes the specified script if a > b. Parameters: a, b, script*

### *IfGreaterGreater*

*Executes the specified script if a > b and c > d. Parameters: a, b, c, d, script*

#### *IfGreaterLesser*

*Executes the specified script if a > b and c < d. Parameters: a, b, c, d, script*

#### *IfLesser*

*Executes the specified script if a < b. Parameters: a, b, script*

#### *IfLesserLesser*

*Executes the specified script if a < b and c < d. Parameters: a, b, c, d, script*

#### *IfUnequal*

*Executes the specified script if a b. Parameters: a, b, script*

### *IfUnequalGreater*

*Executes the specified script if a b and c > d. Parameters: a, b, c, d, script*

#### *IfUnequalLesser*

*Executes the specified script if a b and c < d. Parameters: a, b, c, d, script*

#### *IfUnequalUnequal*

*Executes the specified script if a b and c d. Parameters: a, b, c, d, script*

### *PopupNotification*

*Create a popup notification on top of the user interface. Usage: PopupNotification WarningMessage PopupNotificationWithClose Create a popup notification with close button on top of the user interface. Usage: PopupNotificationWithClose WarningMessage*

## <span id="page-635-0"></span>GENERAL PROPERTY Scripts

### *ProgValue*

*Get/set the property's value in the current programmer.*

### *FadeProgValue Fade the property's value in the current programmer. Parameters: value (double), seconds (double)*

### *SetProgRelative*

*Add a relative value to the property's value in the current programmer.*

### *Value*

*Get/set the property's value.*

### *FadeValue*

*Fade the property's value. Parameters: value (double), seconds (double)*

#### *SetRelative*

*Add a relative value to the property's value.*

## <span id="page-635-1"></span>**SYSTEM**

*EnterFul lScreen LeaveFul lScreen Ful lScreenToFront SmpteIoSetMode SmpteIoSetTime*

*RunProcess*

*RunProcessArgs Ki l lProcess WindowsShutdown WindowsRestart ResetVideoInputs ForceResync ResetAsioDevice MouseMove MouseLeftCl ick StartVertex StopVertex ReconnectTimeServers RefreshNetworkAdapterList Connect Disconnect*

*NotchPurgeVRam RefreshDmxOutputs GetStatus LogStatus WriteToLog*

#### *ScriptServerSendMessage*

Send message as string. Byte or hex codes can be included like this {{72 101 108 108 111 32 0x57 0x6f 0x72 *0x6c 0x64 0x13}}*

### *ScriptServerSendMessageToIp*

Send message as string. Byte or hex codes can be included like this {{72 101 108 108 111 32 0x57 0x6f 0x72 *0x6c 0x64 0x13}}*

## <span id="page-636-0"></span>SYSTEMS MANAGER

*GetStatus Al lSessionMembersEnterFul lScreen Al lSessionMembersLeaveFul lScreen*

## <span id="page-637-0"></span>BACKUP SERVICE

*Reconnect Separate TakeOverMasterRole*

## <span id="page-637-1"></span>CLIP CONTAINER

*TempPreload TempUnload*

## <span id="page-637-2"></span>PROGRAMMER

*StoreAl lData ClearAl lData*

## <span id="page-637-3"></span>PME / PLAYBACK

### *GotoCue*

*Transport playback to the specified cue. Parameters: cue number (int)*

### *GotoCuePlay*

*Transport playback to specified cue and switches to Play. (Useful for Pause Cues)*

### *LoadCue*

*ReleaseCue*

### *GotoTime*

*Set Transport playback to the specified time.*

#### *GotoFrame*

*Transport playback to the specified frame.*

#### *IgnoreNextCue*

*EnableAl lCues*

*GotoPrevCue*

*GotoNextCue*

*GotoFirstCue GotoLastCue GotoPreviousFrame GotoNextFrame Pause Play Stop TogglePlay GetPlaybackTime GetPlaybackCurrentCueTime GetPlaybackRemainingCueTime GetPlaybackTransport GetCurrentCue GetNextCue*

*FadeToCue FadeToCueHold FadeToCueHoldPlay FadeToCuePlay FadeToNexCue FadeToNexCuePlay FadeToPreviousCue FadeToPreviousCuePlay FadeToTime FadeToTimeHold FadeToTimeHoldPlay FadeToTimePlay*

## <span id="page-638-0"></span>CONTENT

*SetVersion SetNextVersion SetPreviousVersion SetNextCycleVersion SetPreviousCycleVersion*

## <span id="page-639-0"></span>WEBBROWSER CONTENT

*NavigateTo Navigate to new Url.*

*Back Navigate back.*

*Forward Navigate forward.*

*Reload Reload current Url.*

*ReloadCache Reload current Url and Cache.*

*SendKey Send Key: Left Right Up Down PageUp PageDown.*

*SendJs Send JavaScript Code to current page.*

## <span id="page-639-1"></span>CONTROL VIEW

*Close Open MoveBackward MoveForward*

### *GotoPage*

*Navigates to the specified page within the current control view. Parameters: page name (string), transition duration (seconds, optional)*

*SetView*

*Navigates to the specified view (and page). Parameters: view name (string), page name (string, optional), transition duration (seconds, optional)*

*GetPage GetView*

## <span id="page-640-0"></span>**DEVICES**

### General Device Commands:

*Connect*

*Disconnect*

StreamDeck:

*SetKeyColor*

UDP Sender:

*ResetConnection SendMessage*

### TCP Client:

*ResetConnection SendMessage*

### TCP Connection:

*ResetConnection*

*Resets the connection.*

### *SendMessage*

Sends a string message to all connected endpoints. Byte or Hex Codes can be included like this {72 101 108 *108 111 32 0x57 0x6f 0x72 0x6c 0x64 0x13} Use \{ or \} to send curly brackets.*

*Sends a string message to a specifc endpoints.*

### Process Device:

*Start Start the process. Stop Stop the process.*

*Maximize Maximize the process main window.*

*Minimize Minimize the process main window.*

*Restore Restore the process main window.*

### PPT Device:

*ResetConnection CloseConnection NextSl ide PreviousSl ide GotoSl ide SetVolume Launch Quit StartPresentation EndPresentation*

### OSC Sender:

### *ResetConnection*

*Resets the connection.*

#### *SendMessage*

*Sends* an *Osc message* with one or *multiple* value. Usage: Address, Value, Value,...

#### *SendBundle*

*Sends* an Osc Bundle with one or multiple values. Usage: Address, Value, Value,...

### KNX:

*ResetConnection SendTrue SendFalse SendDpt9 SendDpt14*

### Kiosk Browser:

*Start Stop Maximize Minimize Restore, NavigateTo Back Forward Home Reload ReloadCache*

## Examples

*Start Playback1*

Playback1.Play

*Stop Playback 3*

Playback2.Stop

*Pause Playback3*

Playback3.Pause

*Run Script 1*

Script1

*Show the notes of clip container 6 from sequence1 as text of text-content item "Text1"*

```
Text1.Settings.Text.Value = Sequence1.ClipContainer6.UserProperties.No
```
*Fade mix level of playback1 in PME live to full - fade time shall be 2 seconds*

```
pme1.Playback1.MixLevel.FadeValue 1,5
```
*Set opacity for clip container 1 to value 1*

ClipContainer1.Opacity.Value = 1

*Set background color of clip container 1 to color red =0.5, blue= 1, green = 1, alpha = 1*

Sequence1.ClipContainer1.BackgroundColor.Value =  $0.5, 1, 1, 1$  //normalize

*Fade mix level of playback1 in PME live from to full - fade time should be 2 seconds*

```
PME1.Playback1.MixLevel.FadeValue 1,5
```
*Set network adapter for Art-Net™ on system 1 to "ETHERNET2"*

System1.Settings.ArtNetAdapter.Value = ETHERNET2

*Reset video inputs of system 2*

System2.ResetVideoInputs

*Reset video inputs of system 2.*

System2.ResetVideoInputs

*Change the label text of label 1 in control view 1.*

ControlView1.Controls.Label1.Settings.Caption.Text.Value = "this is a

*Perform a click on button 1 of control view 1.*

ControlView1.Controls.ClickButton1.Click

*Return the current page that is displayed by control viewer 1.*

ControlViewer.GetPage

Switch to page 2 of the current control view. Also works as script for e.g. button in control view editor (run *mode).*

ControlViewer.GotoPage Page2

*Delete label 1 on page 1 of control view1.*

ControlView1.Pages.Page1.Label1.Delete

*Assign content to a clip container:*

Playback1.ClipContainer1.MainContent.Value = Content1

### <span id="page-644-0"></span>6.12.3Script Editor and Script Monitor

- · *VERTEX comes with two powerful tools that let you write and manage scripts.*
- · *Create, write and run scripts in the Script Editor.*
- · *Debug, monitor or log script commands and scripts with help of the Script Monitor.*

## Script Editor

- · *This is where you write, test and edit your scripts.*
- · *Let our [ScriptWizard](#page-621-0) guide you through all available script commands.*

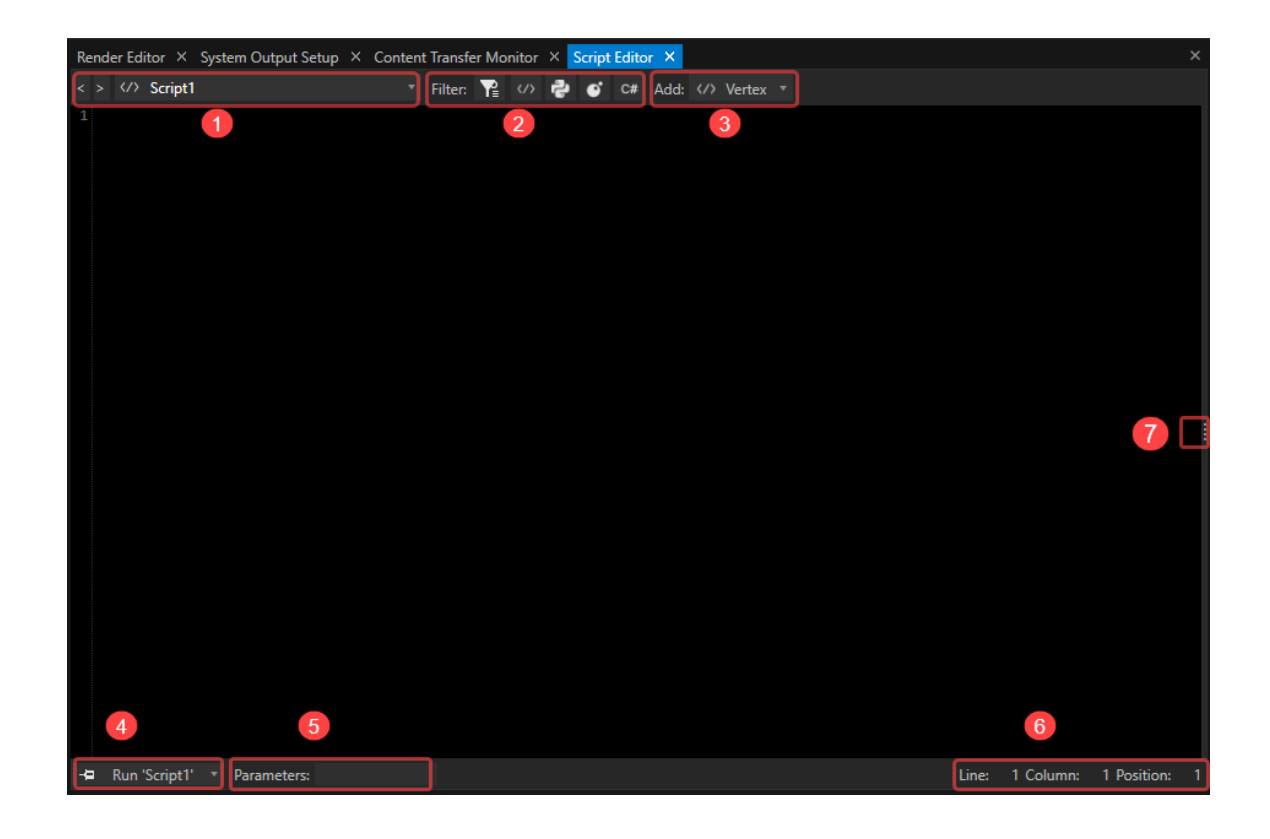

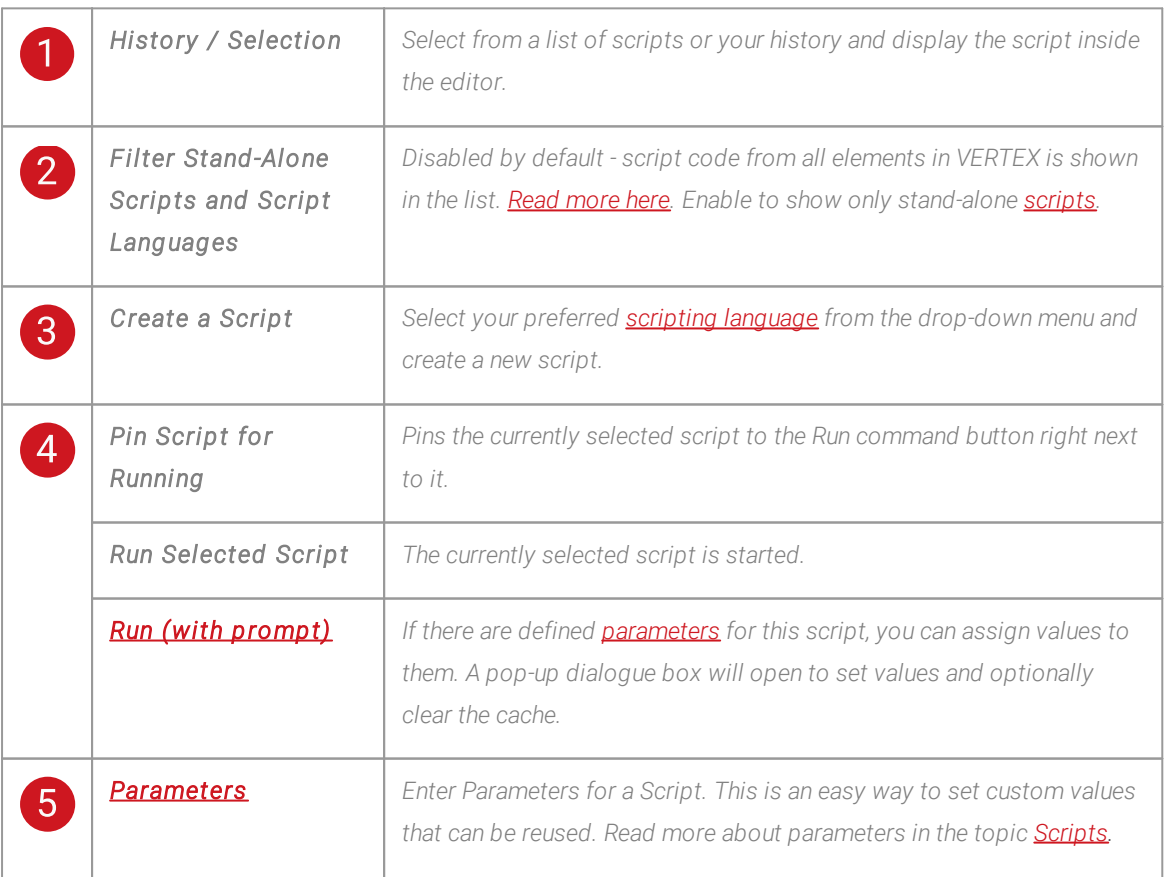

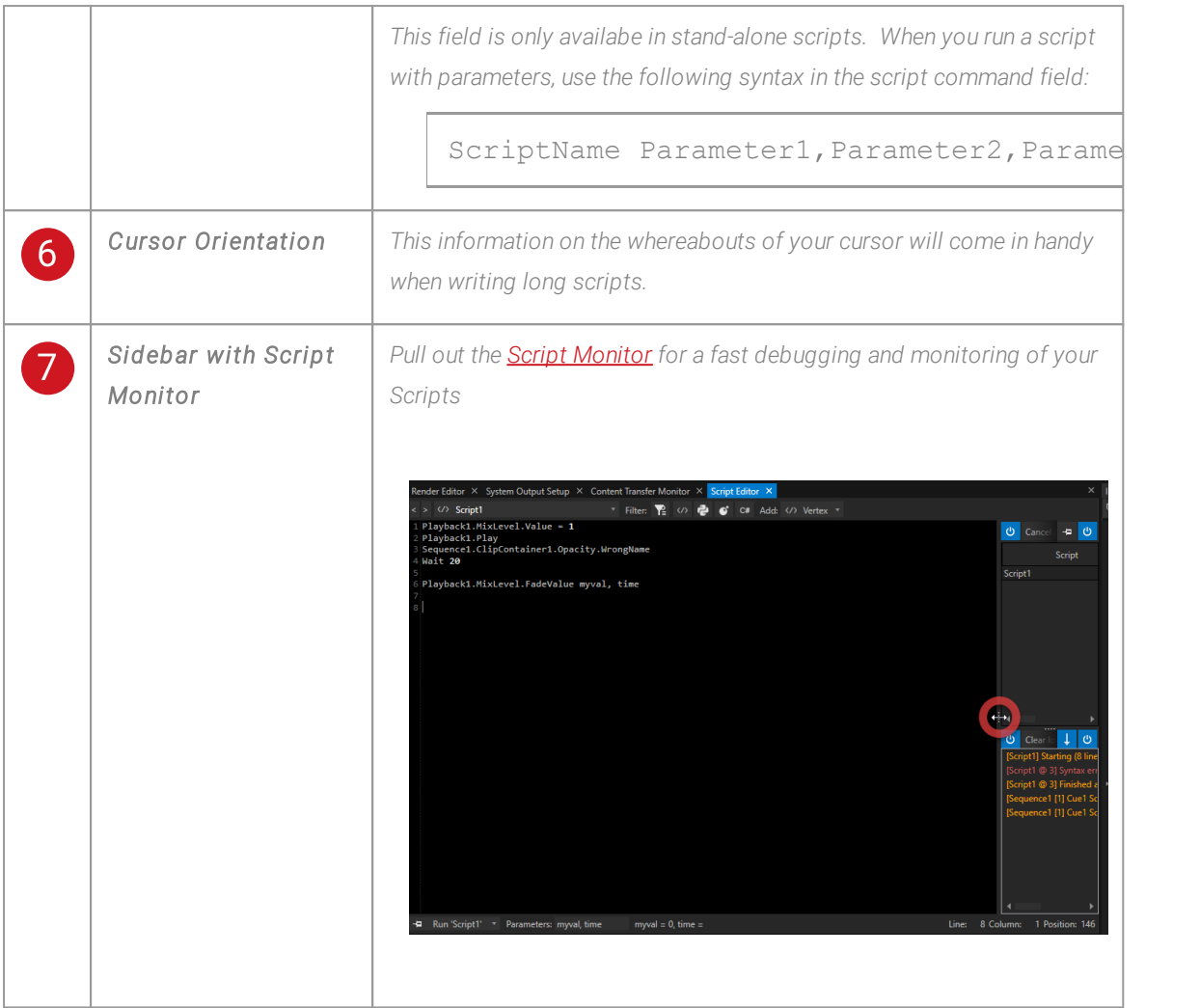

## Working with the Script Editor

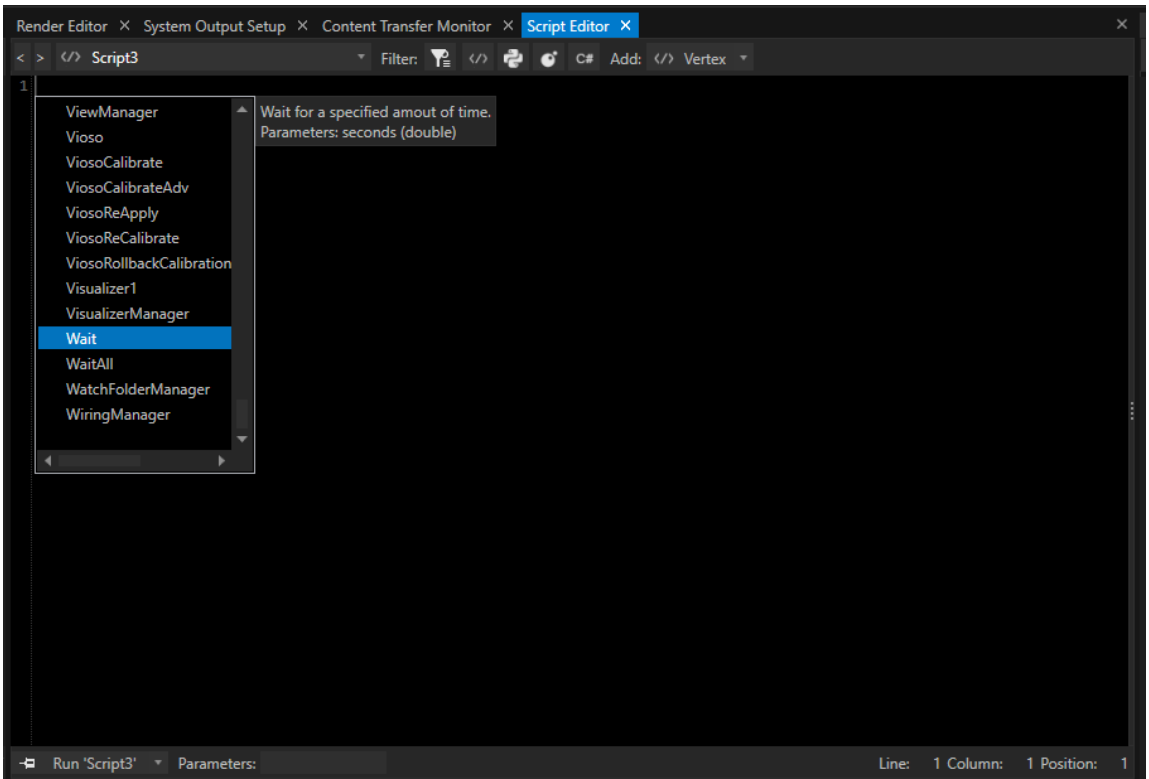

- · The shortcut **"CTRL + SPACEBAR"** in an empty line opens a list of all available items and commands
- · Navigate through the list with **UP/ DOWN ARROW KEYS or your mouse.** *A tooltip will pop up showing expected parameters, syntax and range.*
- · Confirm your selection with **ENTER.**

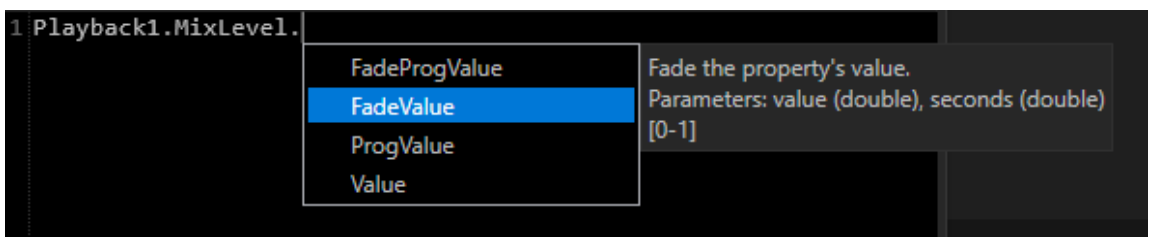

· *Enter a decimal point "." to open a l ist of al l avai lable chi ld items and commands on the next deeper level.*
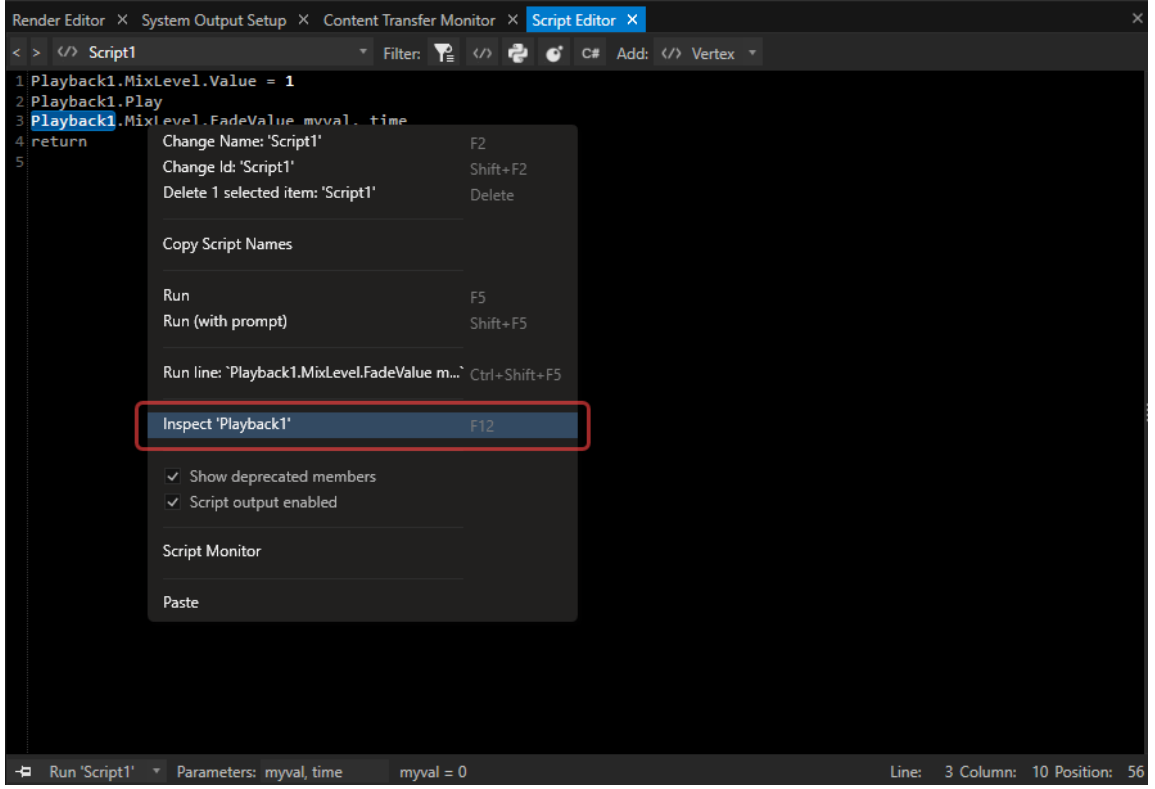

· *Right-Click with your Mouse on a line - you directly can inspect the main element. The selected Element is shown in the Inspector.*

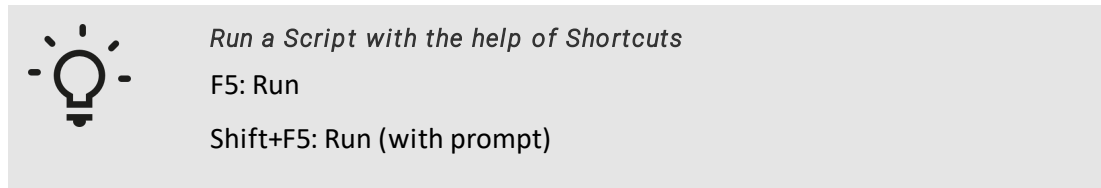

### Show Code From Other Script Command Fields in Script Editor

*When the fi lter symbol in the menu bar is deactivated, the script editor shows al l scripts that have been created in your project.*

This includes the ones that are not stand-alone scripts but connected to other items in your project such es *cues, triggers, scheduled events and timers.*

*The dropdown l ist of the script editor is now extending to all other available scripts in your project. The name of such a script is composed of the main and child element - for example: "Sequence1 Cue1 Script Code":*

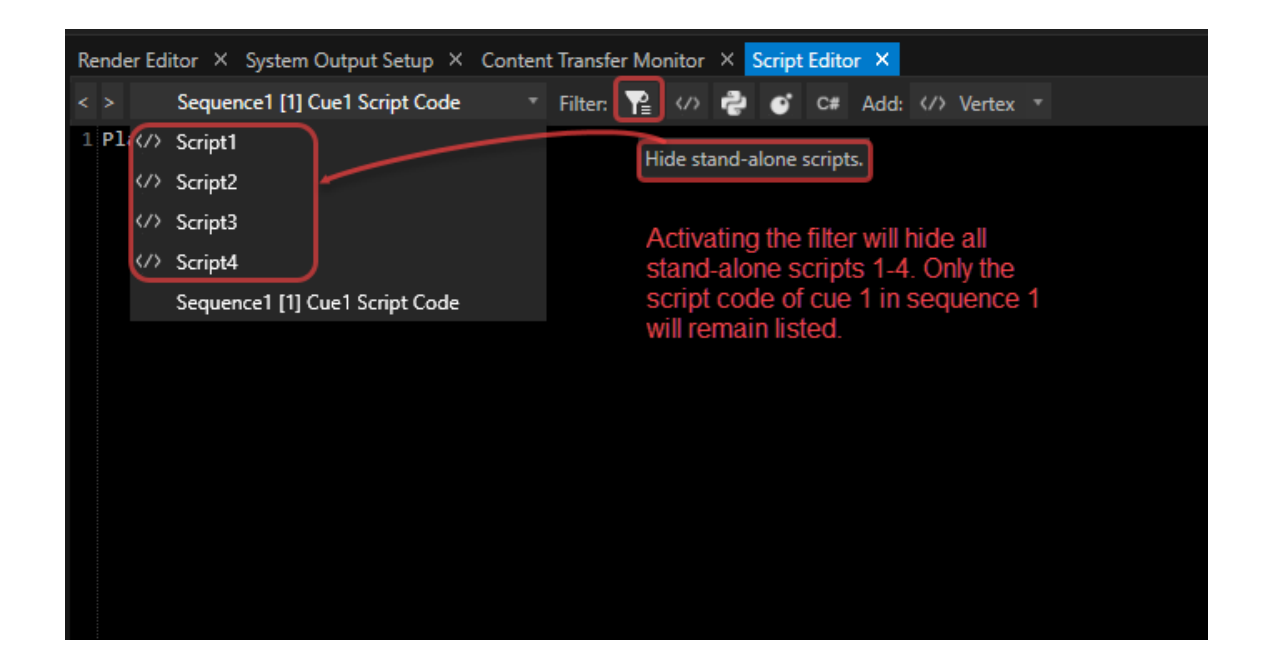

*Likewise, you can show/ hide scripts of all available scripting languages by activating their respective filter symbols:*

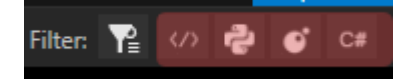

### Run Scripts with Prompt

For testing purposes, you can add parameters directly from inside the script editor by using the button: Run *'Script' with prompt.*

*A popup window opens, where you can add values for all expected parameters.*

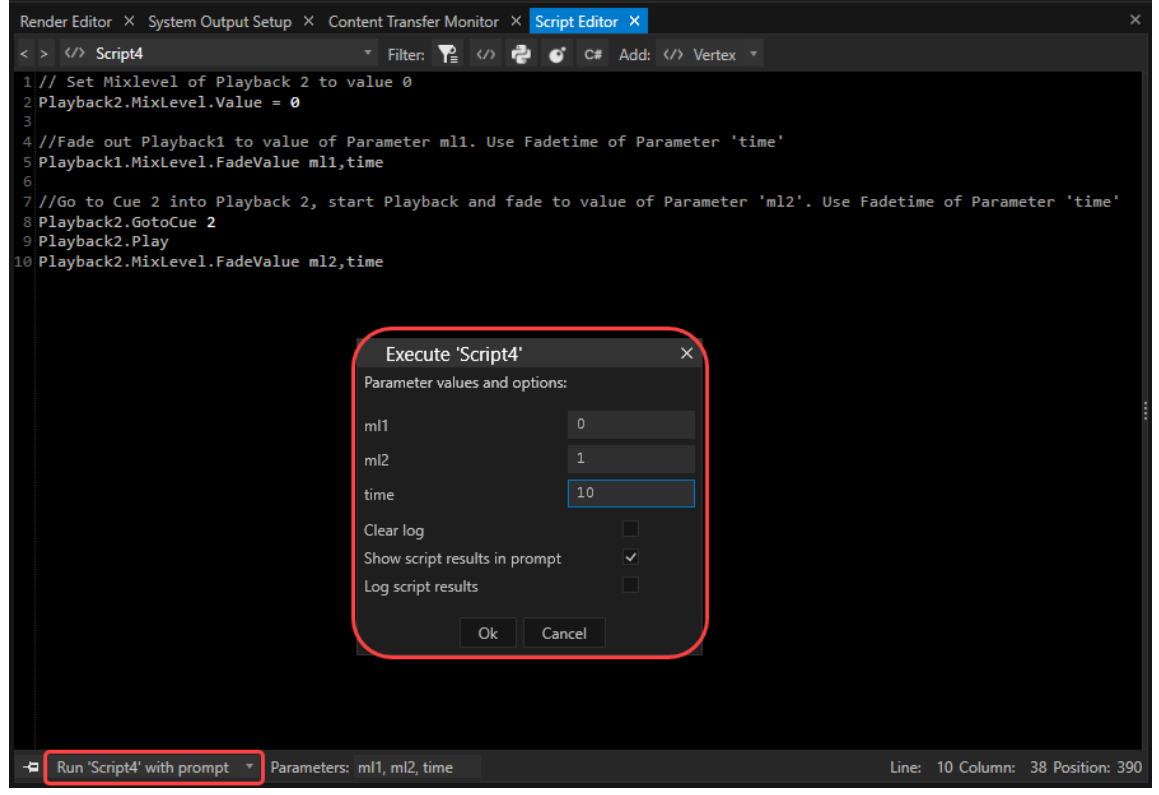

Once parameters are assigned via the prompting window, their values are listed next to the Parameters field:

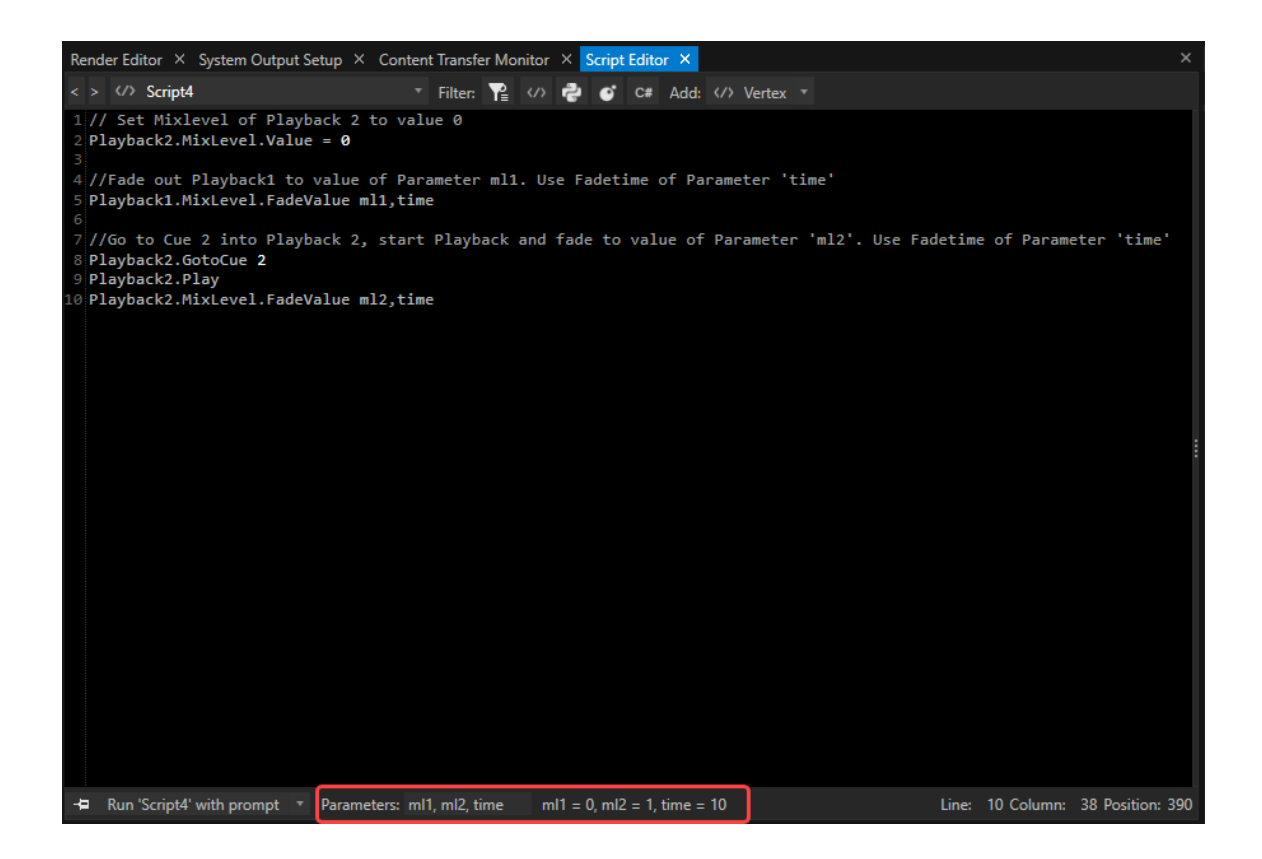

# Script Monitor

- · *al l scripts that are currently running can be monitored*
- · *cancel , pause or resume any running script*
- · *a console window lists events, status and errors*
- · *a log script command passes values as lines into the script monitor console.*

### Open the Script Monitor

*There are two ways to open a Script Monitor:*

#### *1. As an additional window*

- · *go to the "Windows" Tab of the main menu on top*
- · *open a new Script Monitor Window*

#### *2. Pul l out as Sidebar in Script Editor*

· *move the mouse to the right edge of the script editor*

- · *touch the symbol with the four dots there*
- · *hold the mouse and drag it to the center of the editor*

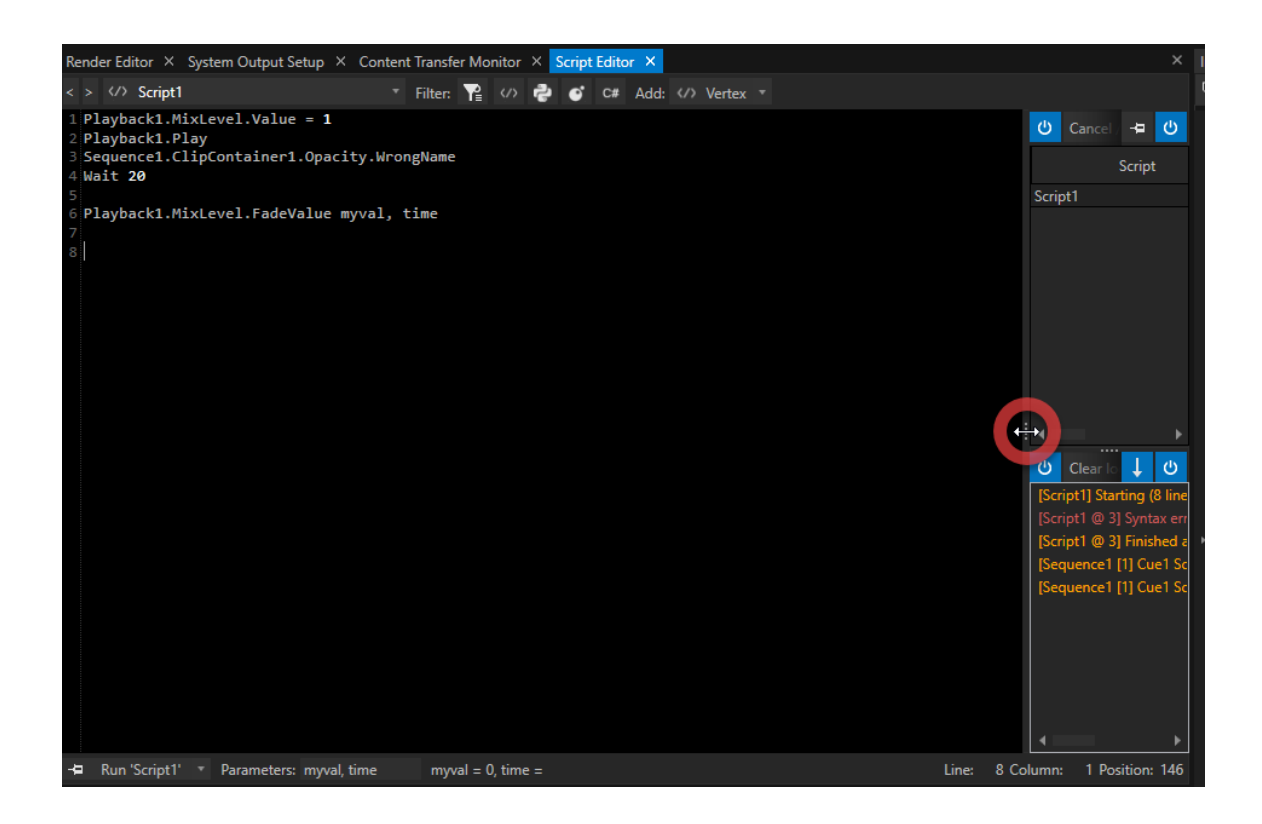

User Interface

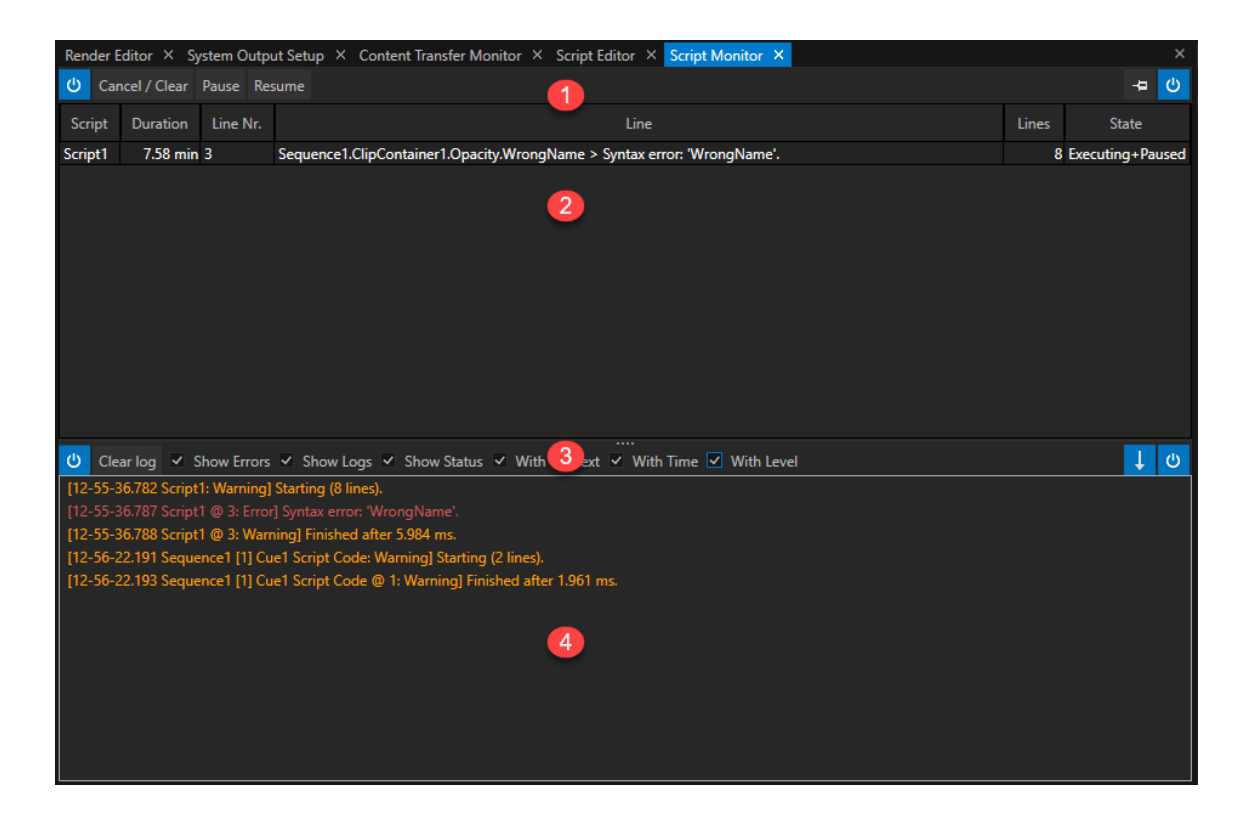

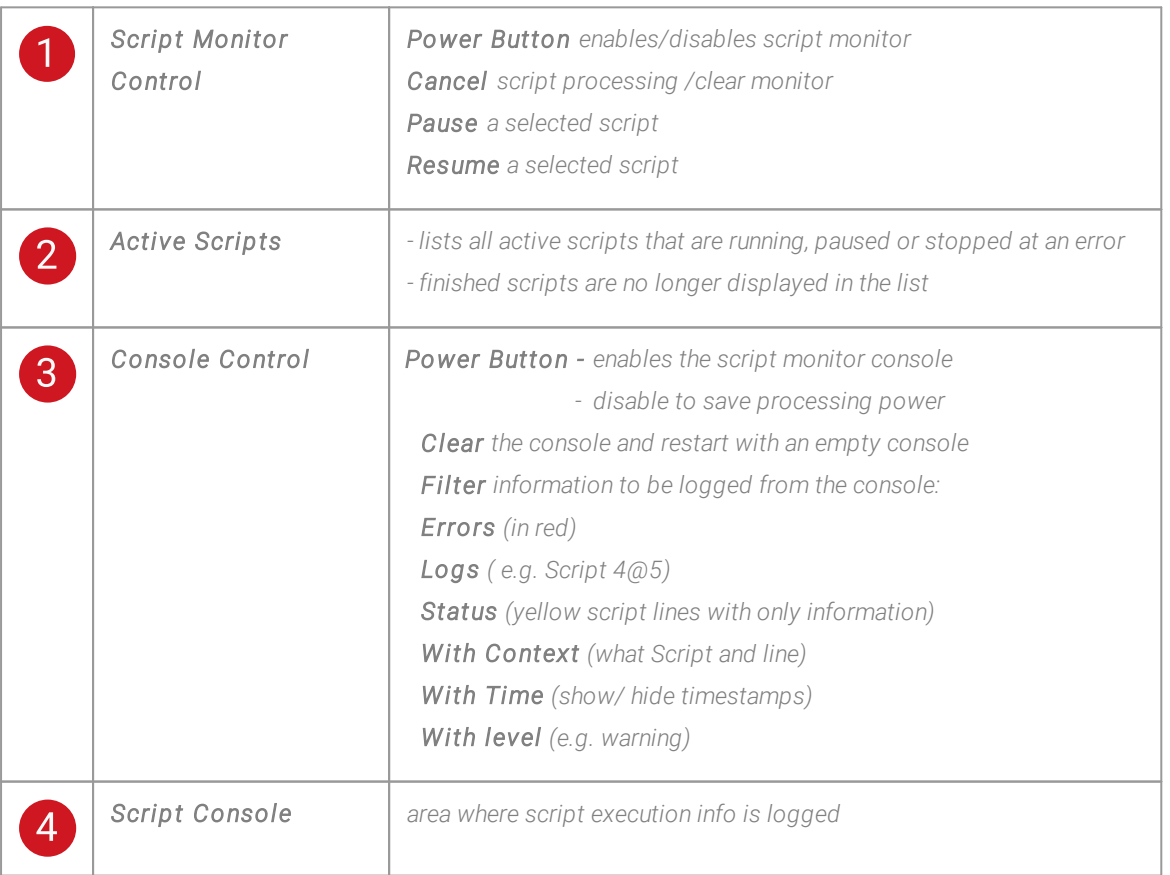

*ScriptMonitor as a sidebar in [ScriptEditor](#page-644-0) enables you to directly jump to the relevant l ine in a script:*

- *1. rightcl ick on a script monitor or a console entry*
- *2. select "open in editor"*

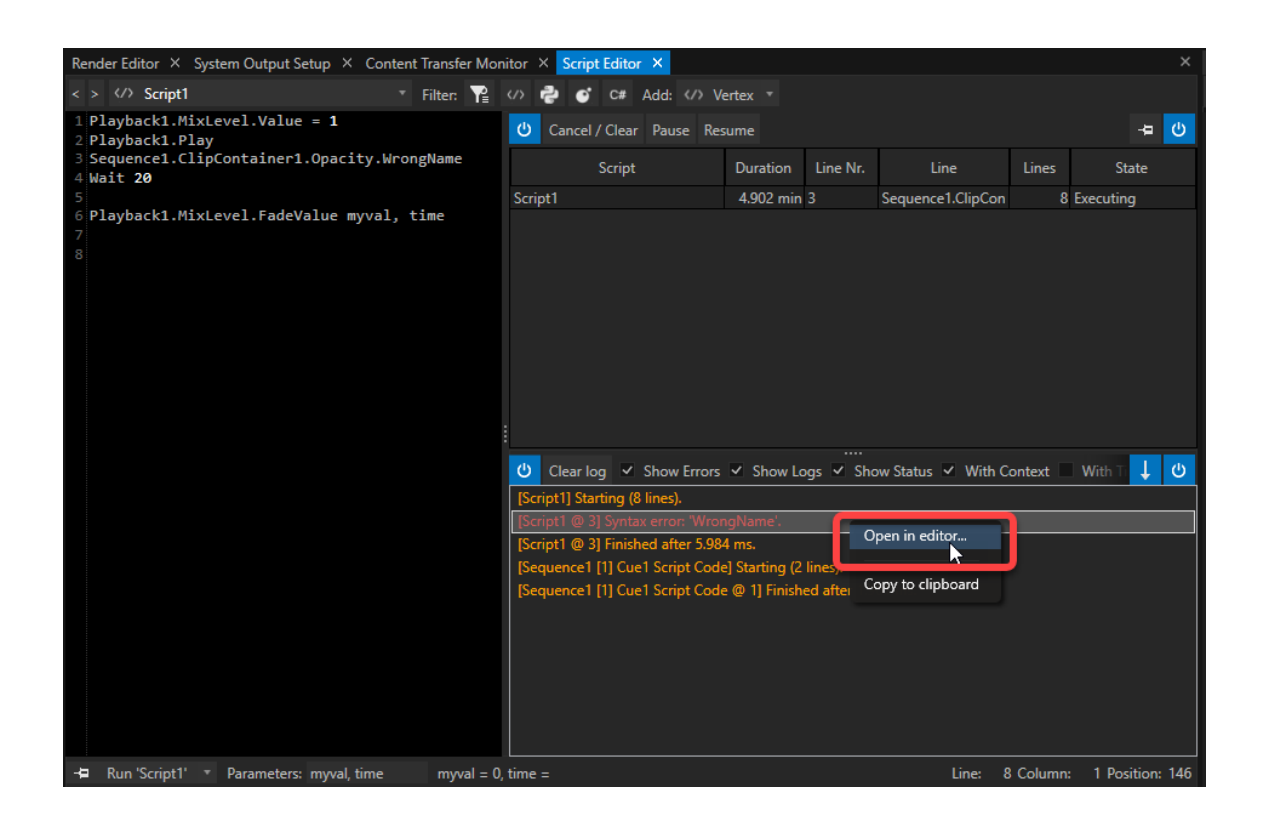

## 6.12.4Scripts

- · *Combine any number of script commands into one script.*
- · *Write complex tasks and trigger them by script with only one command.*
- · *Define parameters and run a script with their respective values.*

# How To Create Scripts In VERTEX

· *create a new script via the main menu CREATE tab*

*or*

- · *open a new Script Editor from main menu WINDOWS tab*
- · *Create a new script by clicking on the "Add" button*

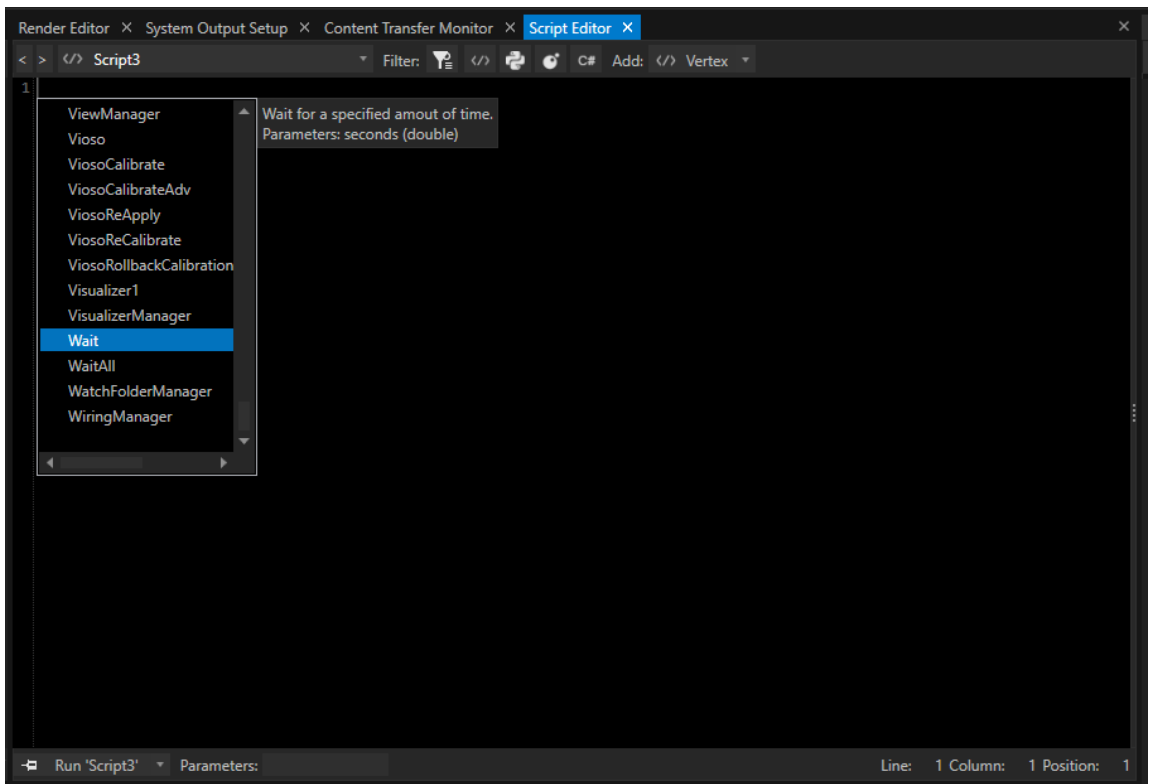

*You are allowed to rename a script from its default name to a custom name such as PlayAll. If renamed, you can use either* Script1 *or* PlayAll *to call and run the script.*

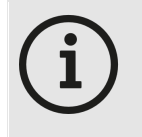

#### *Script Names*

*Script names must contain at least one letter. Allowed are letters [a-z], numbers [0-9] and \_ Not allowed are mathematical operators like \*,+,-, /*

Press Shortcut CTRL+ Space at the start of an empty line to open the ScriptWizard: a list of all available *commands and elements will be displayed.*

*Enter a dot after to show a list of all available properties or command for this item.*

*For detai led syntax and structure, please read the topic [Vertex Scripting.](#page-618-0)*

# Examples

*Below you will find examples to help you getting started with scripting. The prefix // separates comments from script commands.*

```
//Assign a new URL to HTML Content 3
Content3.Settings.Url.Value = www.ioversal.com
//Wait 3 Seconds
Wait 3
// Go to Cue 2 in Playback1 and start playback
Playback1.GotoCuePlay 2
```

```
// Set Mixlevel of Playback 2 to 0
Playback2.MixLevel.Value = 0
//Fade out Playback1 with fade time 3 seconds
Playback1.MixLevel.FadeValue 0,3
//Go to Cue 2 into Playback 2, start Playback and fade in
Playback2.GotoCue 2
Playback2.Play
Playback2.MixLevel.FadeValue 1,3
```
//Backup Script Example for a Session Member // Set System2 as Render and Audio Backup for System1 System1.Settings.RenderSystem.Value = System2 System1.Settings.AudioSystem.Value = System2 //wait 3 seconds wait 3 // Lightware Matrix as Device from Library - switch Input 4 to Output Device1.Connect Device1.RouteInputToOutput 4,2

```
//Working with tags inside a script and jump to tags inside a script
Playback1.Play
wait 2
//jump to tag start
Goto Start
//tag position3
```

```
:position3
wait 1
Playback1.GotoCue 3
wait 2
//jump to tag end
Goto End
//tag start
:Start
Playback1.GotoCue 2
wait 3
Goto position3
//tag end
:End
Playback1.Stop
```
*The Script [Monitor](#page-644-1) helps you with debugging your scripts and the search for errors.*

# Run a Script

*There are different options how to run scripts in VERTEX suiting your project and workflow:*

- *1. Run a Script directly out of the script editor by pressing the "Run" button*
- *2. Use the script's name in each scripting field in VERTEX*
- *3. Type the script's name into the command l ine and confirm with ENTER.*

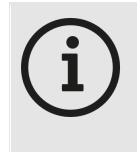

#### *Running scripts that have been renamed*

*If a script has been renamed, use either the default name of the script or its new name. For example:* Script1 *was renamed to* PlayAll. *To run it, type into a scripting field or the command line either* Script1 *or* PlayAll.

# <span id="page-657-0"></span>Parameters

- · *If you define one or multiple parameters for a script, you have the option to turn over values when running a script.*
- · *Parameters can be used with their name as [local Variables](#page-625-0) inside a Script.*

## Define Parameter Names

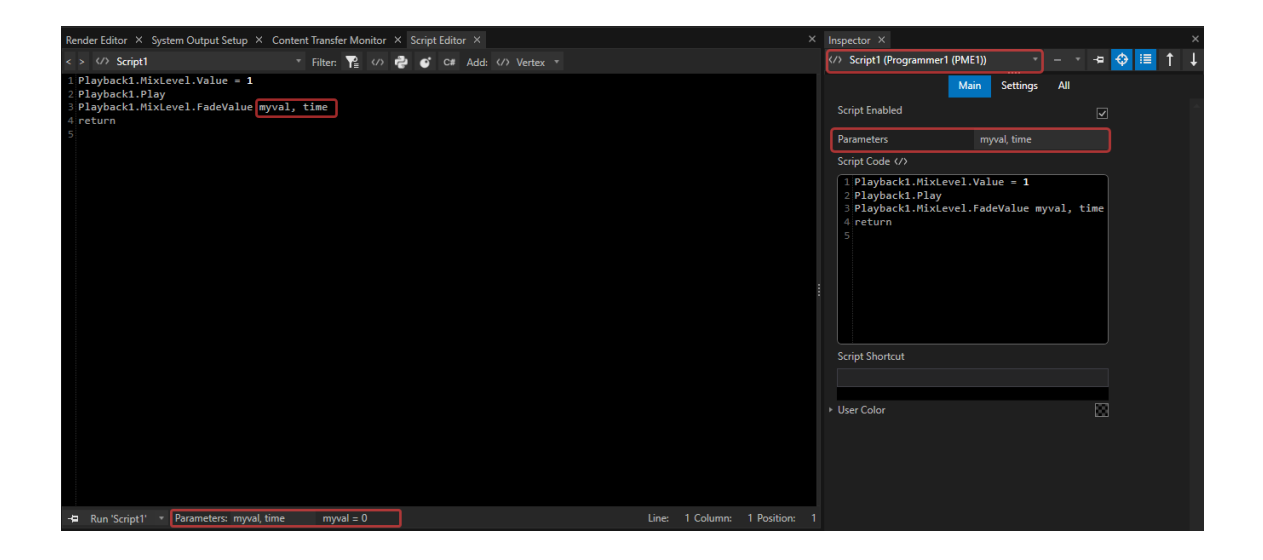

- · *Use the Parameters field in the script editor to define the parameters for the selected script. or*
- · *Select a script in the inspector and enter the parameters there.*

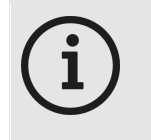

#### *Define and use*

*Multiple Parameter names must be separated by a comma followed by a space character. Parameter names can be used in the same way like local variables inside a Script*

#### *Example for Parameters and their use as local Variable inside a Script:*

*Script 1 has the parameters "ml1", "ml2" and "time" assigned*

```
// Set Mixlevel of Playback 2 to value 0
Playback2.MixLevel.Value = 0
//Fade out Playback1 to value of Parameter ml1. Use Fadetime of Parame
Playback1.MixLevel.FadeValue ml1,time
//Go to Cue 2 into Playback 2, start Playback and fade to value of Par
Playback2.GotoCue 2
Playback2.Play
Playback2.MixLevel.FadeValue ml2,time
```
### Run a Script with Parameter Values

*When you run a script with parameters, use the following syntax in every script command field:*

ScriptName Parameter1, Parameter2, Parameter3

*For example the script above with 3 parameters "ml1, "ml2" and "time":*

```
Script1 0,1,5
//Assigns the Values 0 for parameter 'ml1', 1 for 'ml2' and 5 for para
```
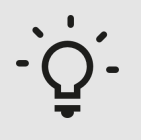

*For testing purposes, you can add parameters directly from inside the script editor by using the button: Run 'Script' with prompt . A popup window opens, where you can add values for all expected parameters.*

## 6.12.5Other Scripting Langauges

*Here are a few examples on how to work with other scripting languages in VERTEX:*

- · *Lua [Scripting](#page-659-0)*
- · *Python [Scripting](#page-660-0)*
- · *C# [Scripting](#page-660-1)*

#### <span id="page-659-0"></span>*6.12.5.1 Lua Scripting*

*Sample Code*

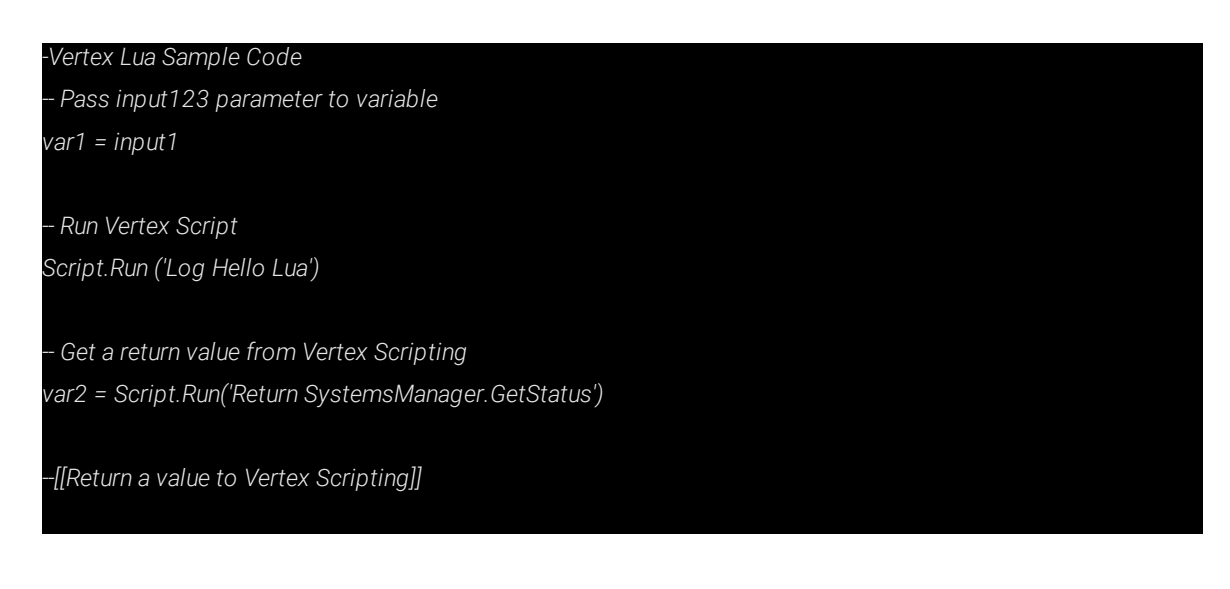

#### *return var1*

*Script.Run lets you interact from Lua with VERTEX scripting.*

#### <span id="page-660-0"></span>*6.12.5.2 Python Scripting*

*Sample Code*

*#Vertex Python Sample Code #Pass input parameter to variable myVar = input1 #Call a Vertex Script from Python script code Script.Run('Log Hello Python') myVar2 = 'System Status' #Get a return value from Vertex Scripting myVar3 = Script.Run('SystemsManager.GetStatus') #Use returnValue to return a value to Vertex Scripting myVar4 = 12 returnValue = myVar \* 2*

*Script.Run lets you interact from Python with VERTEX scripting.*

#### <span id="page-660-1"></span>*6.12.5.3 C# Scripting*

*Sample Code*

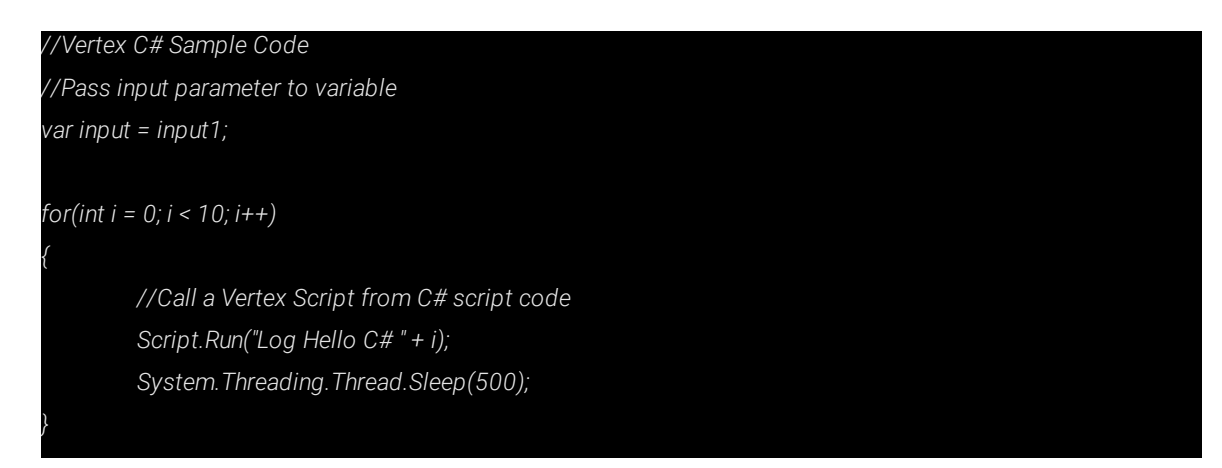

*//Get a return value from Vertex Scripting var r = Script.Run("Return SystemsManager.GetStatus");*

*//Return a value to Vertex Scripting return "Return from C#";*

*C# Engine interacts with VERTEX Script commands.*

*Script.Run lets you interact from C# with VERTEX scripting.*

## Compiling Script.Run Calls

*Script.Run allows the passing of multi line scripts.*

```
previous code:
    Script.Run("Playback1.Active.Value = true");
    Script.Run("Playback2.Active.Value = true");
    Script.Run("Playback3.Active.Value = false");
    Script.Run("Playback4.Active.Value = false");
new code:
    Script.Run(@"Playback1.Active.Value = true
                 Playback2.Active.Value = true
                 Playback3.Active.Value = false
                 Playback4.Active.Value = false");
```
*The "@" (verbatim string literal) is important for adding multilines inside String-Literals. Alternatively you can combine them instead of the "@" with "\n" .*

### Script.Run Calls With Parameters

*Script.Run has now got its signature changed allowing for optional parameters:*

```
public static object Run(string script, params object[] parameters)
previous code:
    Script.Run("Playback1.FadetoCuePlay " + newMessage.ToString());
```
**new code:** Script.Run("Playback1.FadetoCuePlay", newMessage);

Currently, this just saves the time to concatenate the strings manually. In the future we'll be able to optimize *these calls efficiently.*

*However, his does not work with multiline scripts.*

## void Log(text)

*The use of Script.Log command is simpler and more efficient than before:*

```
previous code:
    Script.Run("Log Status: "+message);
new code:
    Script.Log("Status: "+message);
```
*Omit the "Log" before "Status".*

void Script.SetVariable(name, value)

```
previous code:
    Script.Run("Var MyVal.value = My Value");
new code:
    Script.SetVariable("Var MyVal", "My Value");
```
*object Script.GetVariable(name)*

*T GetVariable<T>(string name, T defaultResult = default)*

**previous code:** String MyValreturn = Script.Run("return Var MyReturnVal.Value").To

*664*

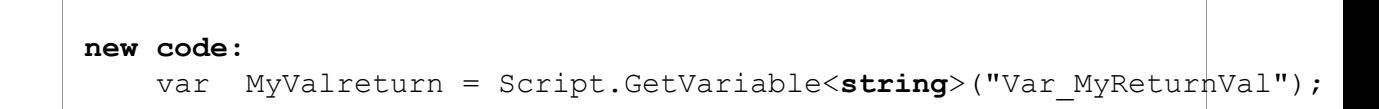

*The generic variant takes over the necessary value conversion (by internal converters).*

## bool Script.TryGetVariable<T>(name, out T value)

*This is another function helping to avoid extensive concatenations of Script.Run strings as well as avoiding IfExecute from within C#.*

*It is just way more efficient using C#'s native logic:*

```
previous code:
    Script.Run("IfExecute Var MyVal.Value, Device1.SendMessage "+messa
new code:
    if(Script.GetVariable<bool>("Var MyVal")) Script.Run("Device1.Send
```
## 6.12.6Variable

- · *Use a variable for recurring tasks and assign a value to it.*
- · *Global variables are listed in the project explorer.*
- · *Local variables are only used in a single script.*
- · *Use variables in script commands instead of fixed numbers.*

# Global Variables

### Creating a Variable:

- · *Go to MAIN MENU -> CREATE -> Variable*
- · *A new section is created in the project explorer called Variables.*
- · *This is where the newly created variable is listed.*

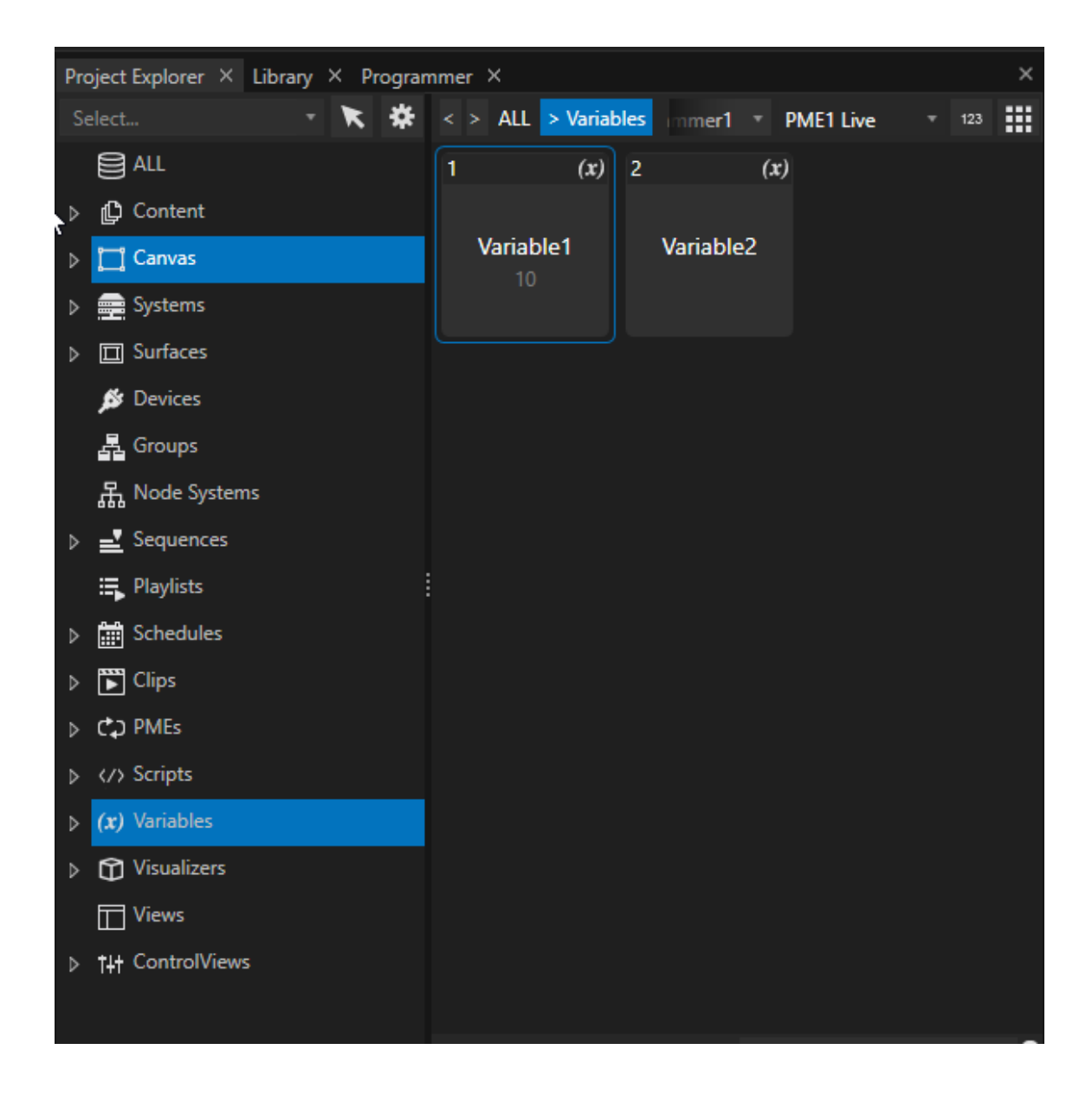

### Assign a Value

*The current value of a variable can be assigned in the inspector:*

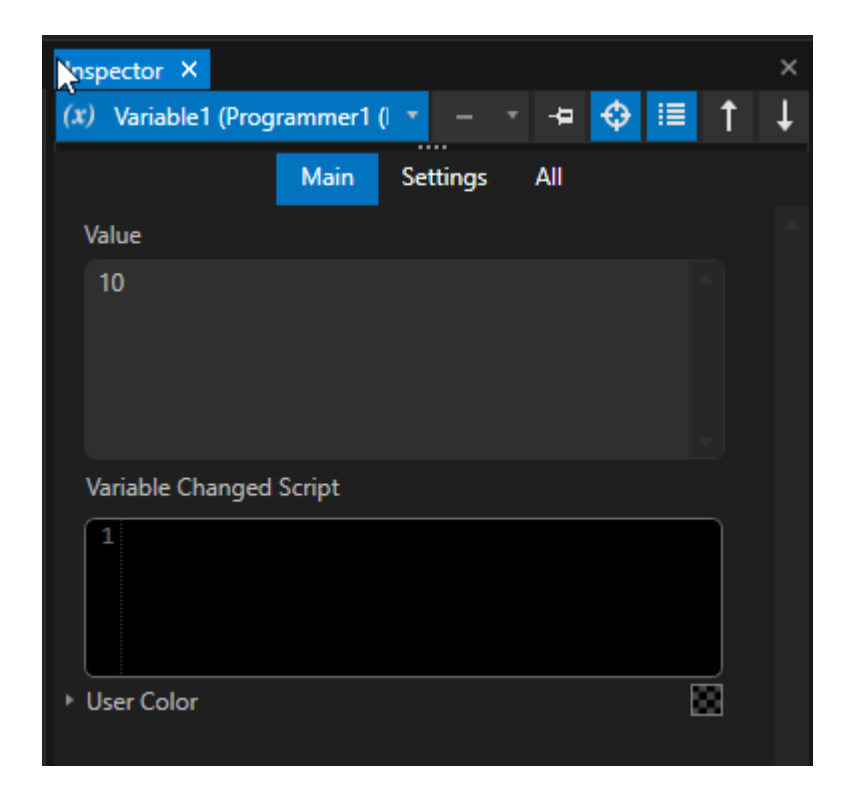

*Of course, you can assign values to a variable via script commands in any scripting field or in the command section of the status bar:*

*VariableName.Value = ##*

Variable1.Value = 10

### Use a Variable

*Use a variable in script commands instead of the expected value:*

*Without Variable*

Playback2.MixLevel.FadeValue 1, 10

*With Variable*

Playback2.MixLevel.FadeValue 1, Variable1.Value

*You are allowed to rename a variable from default name to let's say FadeInTime.*

*If renamed, you can use either* Variable1.Value *or* FadeInTime.Value *in script commands.*

# Local Variables

- · *Local Variables are only valid in a single script.*
- · *You can assign a value to your local variable and use it on different lines in a script.*

### Create a Variable in a Script Command

- · *All the information about syntax can be found here: [Script Command Local Variables](#page-625-0)*
- · *Local variables are only val id in their particular script. Unlike global variables, it is impossible to use them in other scripts or with other script commands.*
- · *The variable's name is only valid for this particular script.*

## Script Parameters

- · *It is possible assign parameters to a script.*
- · *These parameters can be used as local variables in the script.*
- · *Read more about parameters for scripts: Run a Script with [Parameters.](#page-657-0)*

# *6.13* Timer

VERTEX's timer function allows the display of running and remaining time, as well as triggering 4 separate scripts by countdown:

- · *at the start of a timer*
- · *once the timer is finished*
- · *if the timer is set to restart the countdown in a loop*
- · *for when the timer is stopped*

An example for a possible application would be a museum setup, where visitors pass a triggering device that starts the timer prompting a cue or playback. Or a Clip Container's end script can trigger the start of a timer to *tell the audience the time remaining until the next show during an intermission.*

# How It Works

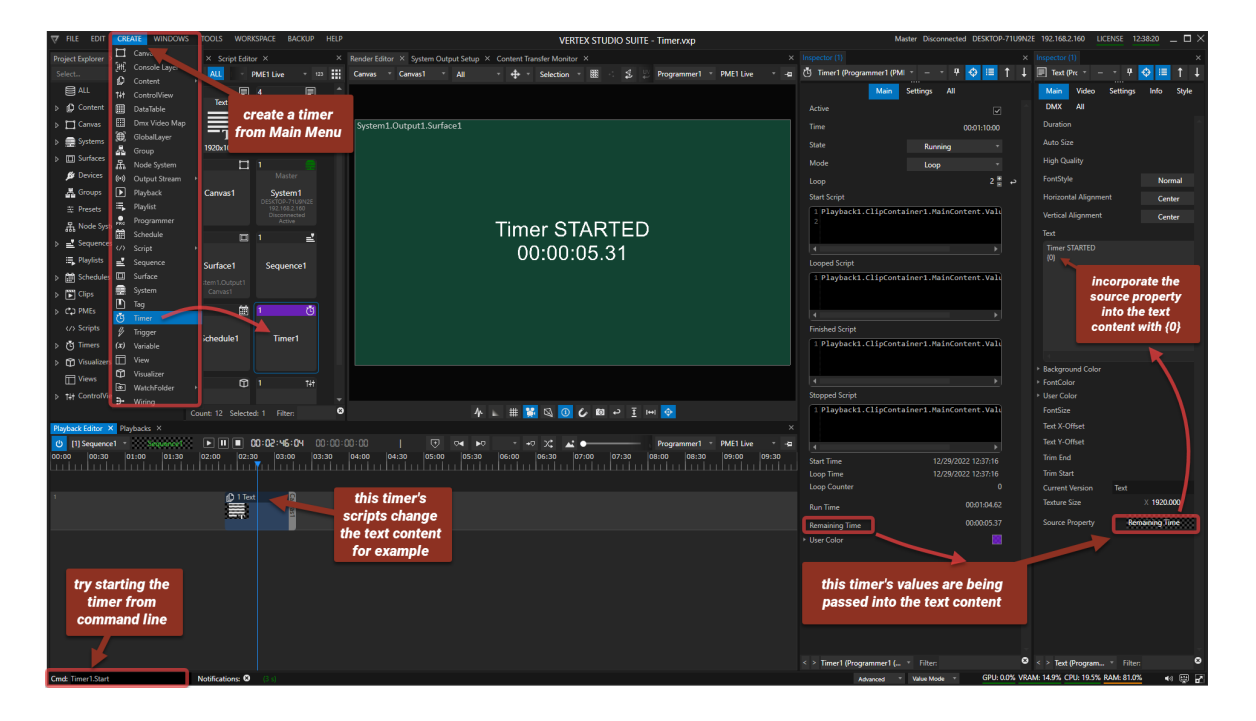

The example above explained:

- · *A timer is being created by going to MAIN MENU > CREATE > TIMER.*
- Pin the timer to a new Inspector via the context menu (right click on the timer tile in Project Explorer).
- · *Create a text content (either MAIN MENU > CREATE > CONTENT or context menu on Content in Project Explorer).*
- · *Go to the timer's Inspector, drag Run Time or Remaining Time and drop it into the text content's Inspecor Source Property field.*
- Drag & Drop the text content into the Sequence and the timer will now be displayed as text content. If you wish to write additional text, it will override the source property display. Incorporate the value back into the *text body by adding "{0}" .*
- · *Create more text content to display all timer states from Started (running) to Stopped.*
- Each timer-script in this example changes the text content of ClipContainer1 so that the displayed text will *reflect the changed timer status (started, finished, etc.):*

```
Start Script: Playback1.ClipContainer1.MainContent.Value = Content1
```
*- text content says TIMER STARTED plus time display.*

```
Finished Script: Playback1.ClipContainer1.MainContent.Value = Content2
      - different text content says TIMER FINISHED plus time display.
```
· *Start the timer with the command line:* Timer1.Start *or use this script command elsewhere- i.e. in a Control View Editor on a button.*

### **Settings**

*In the timer's Inspector, the following settings are available:*

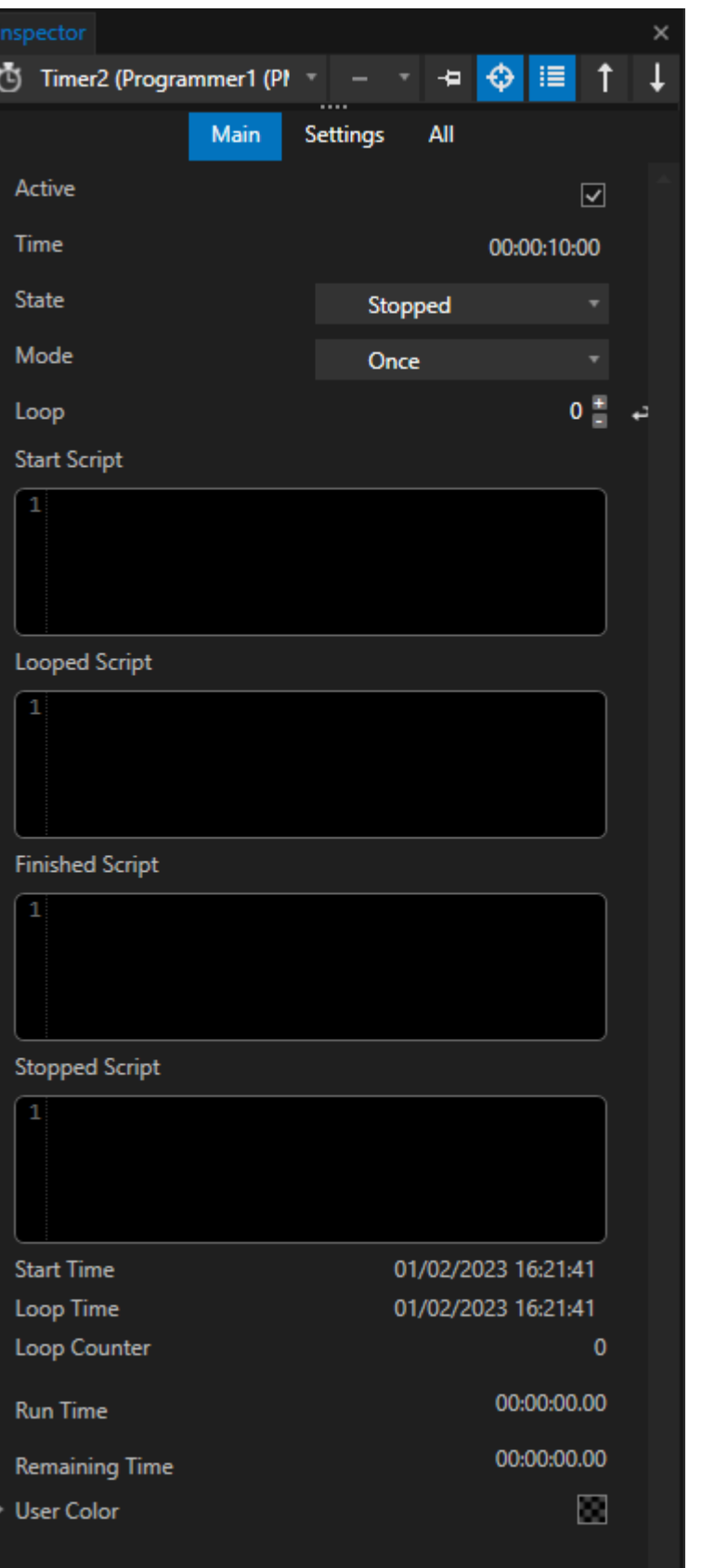

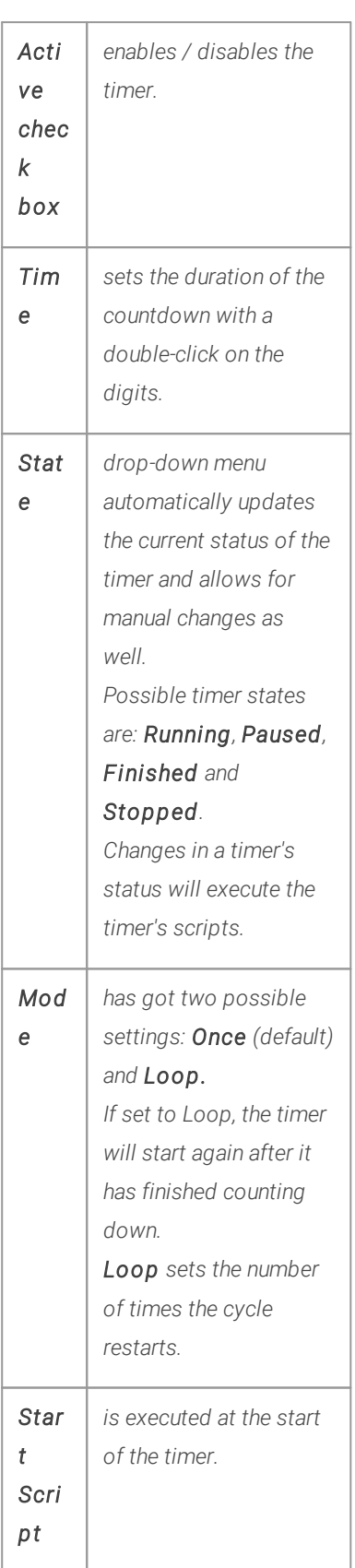

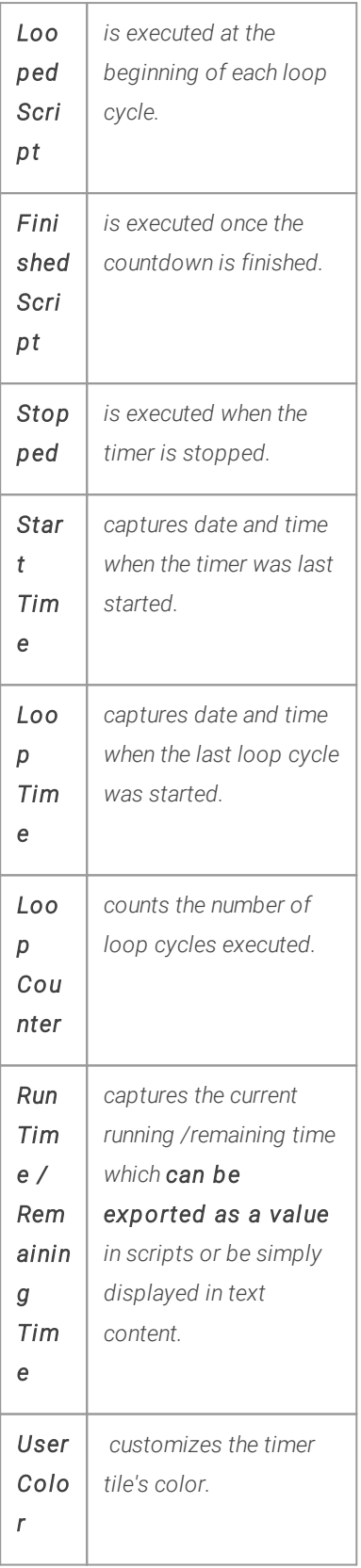

# *6.14* SMPTE

- · *ioversal's SMPTE Timecode LTC [USB Interface](#page-674-0) is designed to receive or transmit timecode and is available through our website.*
- · *[Synchronize your playback](#page-675-0) to incoming timecode.*
- · *[Generating timecode](#page-679-0) with SMPTE cl ip containers out of your sequence has never been easier.*
- · *The acronym SMPTE stands for Society of Motion Picture and Television Engineers and is a common synonym for timecode.*

# LTC from "Audio" .WAV Files

Beware, if you cannot avoid some edge cases that may require working with timecode that comes from a .WAV file. While it is not impossible synching to LTC that is coming from an audio file and output, caution is well *advised regarding the following:*

- Sample rate & format needs to match from source to target. Meaning, if the source system's audio interface is *running with 48kHz/ 16bit, the target system should do the same.*
- · *Moreover, the .WAV file that contains LTC should be created in 48kHz/16bit as well.*
- · *When routing LTC to your Windows audio outputs, go to Windows Sound Settings > Device Properties > Additional Device Properties and make sure to disable the Signal Enhancements of your output device.*

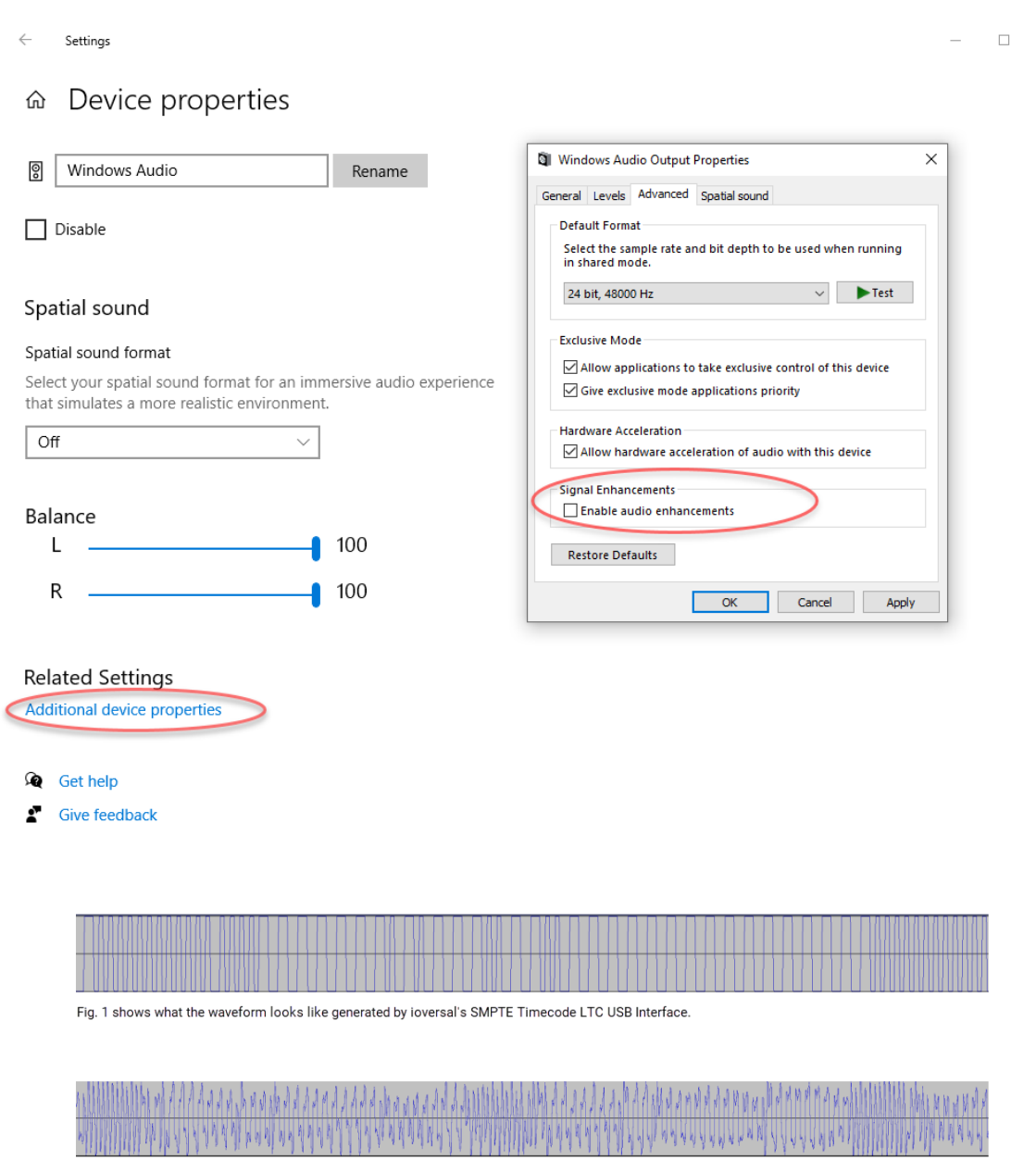

Fig. 2 shows a waveform from sampled audio input originating from timecode in a .WAV file.

*Timecode Generator Waveform vs .WAV File Timecode*

*Bottom line: the best results in frame-tight accuracy is achieved with a special timecode interface or generator. Beware of the possible issues when working timecode via audio routes.*

 $\times$ 

## <span id="page-674-0"></span>6.14.1SMPTE IO Interface Configuration

<span id="page-674-1"></span>ioversal offers a driverless plug and play USB SMPTE interface to input or output SMPTE timecode:

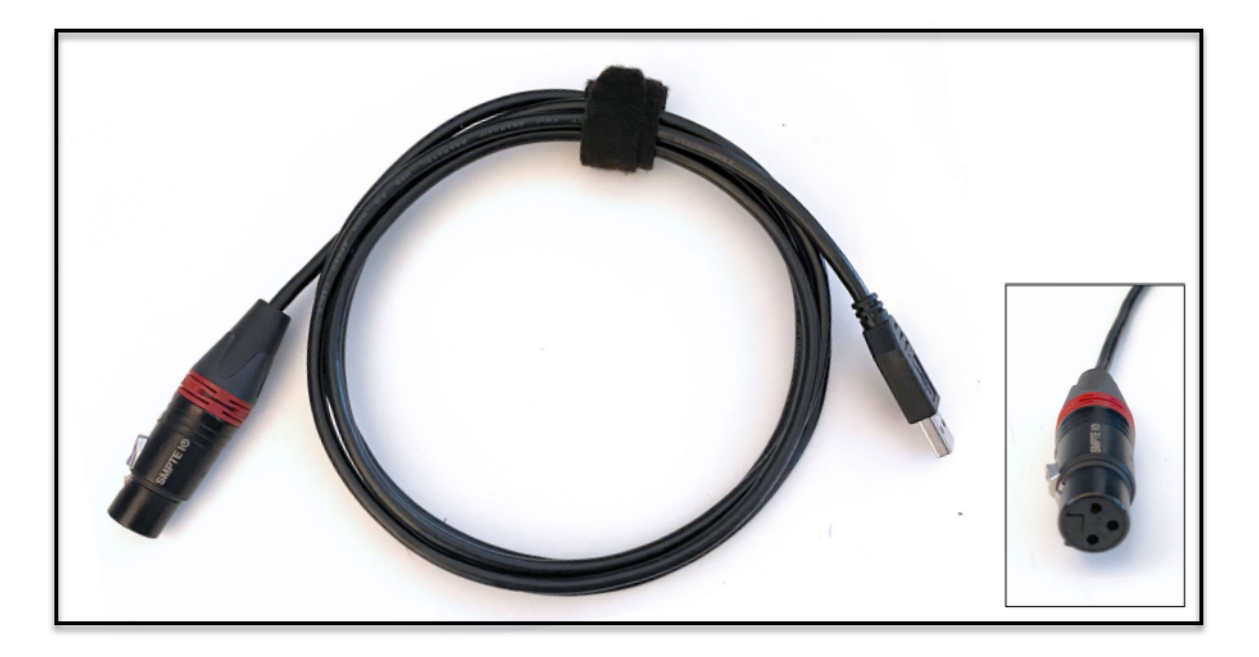

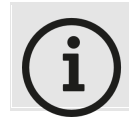

*Purchase a SMPTE LTC USB Interaface*

*You can buy a SMPTE IO on [www.ioversal.com](https://www.ioversal.com/Store) - or just contact an [ioversal](http://www.ioversal.com/contact) partner*

- · *ioversal's SMPTE interface needs to be configured before first use.*
- Channel ID Settings are stored on the USB-Interface. Once configured for a project, the interface can be *plugged and played.*
- *1. go to Main Menu -> Windows -> SMPTE IO Configuration*
- 2. connect the SMPTE IO interface to one of your local Systems USB ports, this interface should now be listed
- *3. select whether you want to send or receive timecode*
- 4. set an ID for the interface you will need this ID later to specify which interface sends or receives your *timecode.*

*When working with more than one SMPTE IO Interfaces, each interface needs a unique ID.*

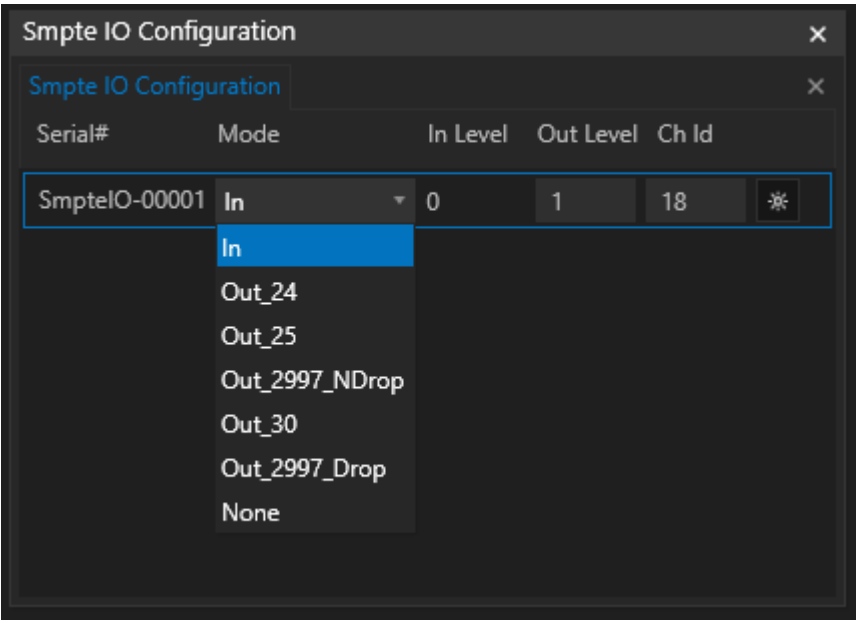

## <span id="page-675-0"></span>6.14.2Receiving Timecode

# Synchronize VERTEX to external Timecode with *SMPTE In Chase Lock*

- · *This feature enables VERTEX to continuously chase external SMPTE LTC and lock to it.*
- No need to synchronize your system clock to external SMPTE IO your system can still sync to your favorite *clock while the playback is synching to external LTC.*
- · Super efficient and fast when running in session mode session members will be able to resynchronize to *LTC changes in <1sec.*

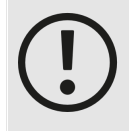

#### *Important notice when running in session mode:*

*the SMPTE IO USB interface receiving external timecode needs to be connected to (and [configured](#page-674-1) for) the master system.*

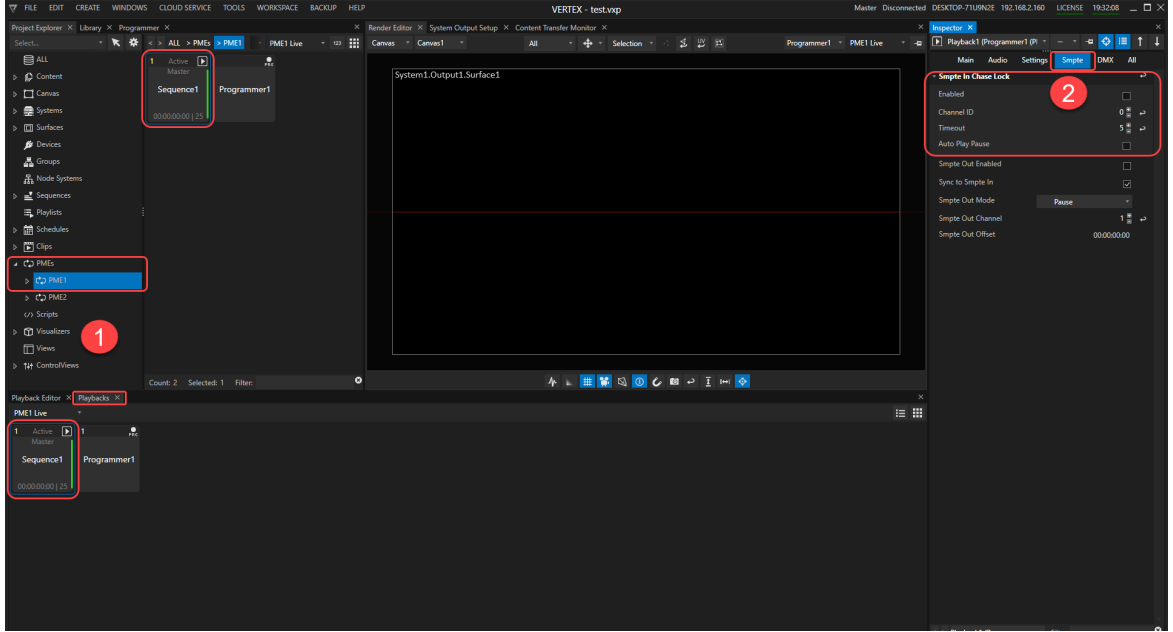

Let's walk you through accessing the settings for the SMPTE In Chase Lock function in 3 little steps:

- 1) select your active playback either from Project Explorer -> PMEs or Playback tab next to the playback/ *sequence editor*
- 2) go to its Inspector and select the SMPTE settings tab, where you open the parent item SMPTE In Chase *Lock*
- 3) Once you have accessed the SMPTE IN Chase Lock settings in the inspector (step , graphic above), you *can do the follwing adjustments:*
- · *enable / disable this feature*
- · *select a channel ID corresponding to your interface*
- · *set a timeout delay (in milliseconds)*
- · *enable auto play/ pause to ensure continuous playback after a jump in SMPTE timecode*

## For legacy support and in special cases do the following to synch the entire system to external SMPTE LTC:

- *1. Configure your [SMPTE-IO](#page-674-1) Interface Set Interface to In, define a Channel ID*
- *2. Select the System where the SMPTE-IO is plugged in the Inspector*
- *3. Check if [Inspector](#page-398-0) Property Mode is set to "Advanced"*
- *4. Go to Settings Tab*
- *5. Set Sync Clock to "SMPTE IO LTC"*

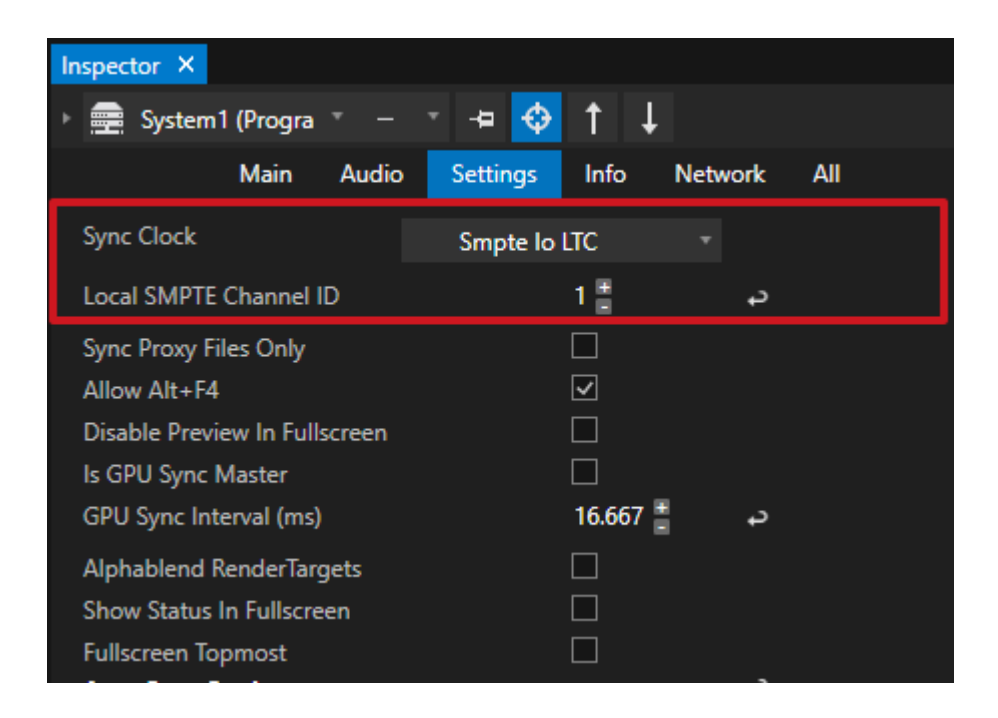

- *6. Go to Project Explorer - navigate to PME Section there*
- *7. Select a Playback as Child of PME LIVE and show Properties into Inspector*
- *8. Set Sync Time Mode of this Playback to "Absolute"*
- *9. Now this Playback is clocked by the Timecode from SMPTE-IO*
- *10. Repeat steps 5-8 for every other Playback you want to lock to the incoming timecode*

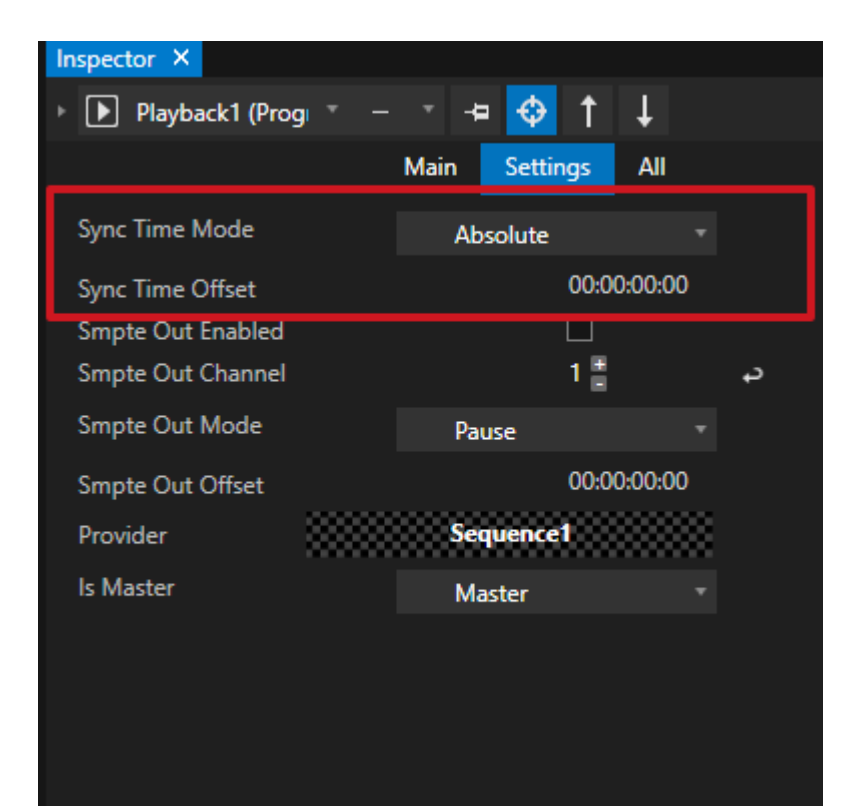

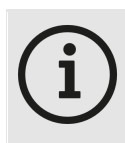

#### *A Playback's Sync Time Mode*

*The setting to Absolute can come in handy, if the playback needs to be synched to the actual time of the day.*

## Temporary Pre-Load

*If you need to synchronize VERTEX to a discontinuous or intermittent external timecode that leads to playback jumps right into cl ip containers, keep in mind that the clip container's pre-rol l time cannot be executed.*

To still ensure that all necessary data is buffered and ready for a smooth playout, create a cue with the script *command TempPreLoad before the jump. The clip container will be temporarily pre-loaded.*

#### *Example:*

- *1. The external timecode pauses at 00:01:00.00 then continues at 00:01:30.00*
- *2. In VERTEX a clip container is lined up to start at 00:01:30.00*

3. Before the pause at 00:01:00.00, you will need to create a cue with the scripted pre-load command:

```
Playback1.ClipContainer1.TempPreload
```
*4. VERTEX will load all necessary data from ClipContainer1 at 00:01:00.00 and have it ready for immediate playback after the jump.*

## <span id="page-679-0"></span>6.14.3Sending Timecode

*There are two options to transmit SMPTE timecode from VERTEX:*

- *1. Send timecode out from a playback*
- *2. Generate SMPTE Timecode with a SMPTE cl ip container*

### Send SMPTE LTC Out From A Playback

*Make sure you have your SMPTE IO interface [configured](#page-674-1).*

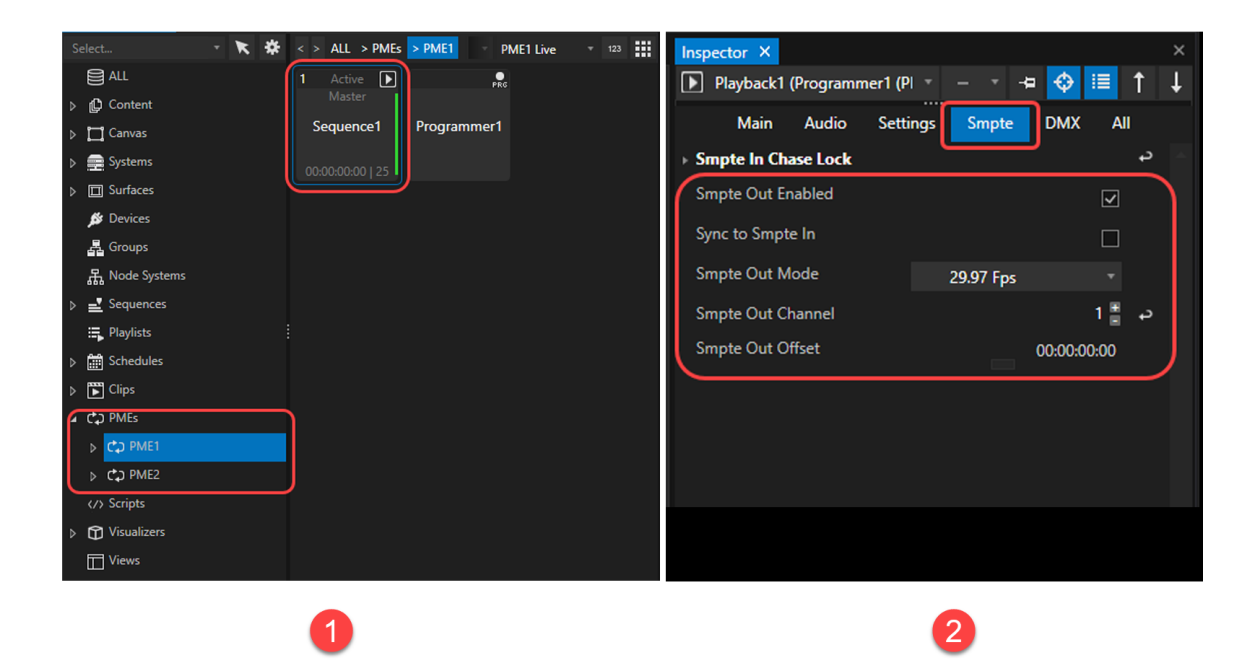

- *1. go to Project Explorer-> PMEs -> PME1 and select a - for instance Playback1*
- *2. navigate in the Inspector to the SMPTE tab and enable SMPTE Out*

*Make sure your frame rate in SMPTE Output Mode matches your sequence's and the SMPTE Out Channel matches the one from your interface configuration.*

## Generate Timecode With A SMPTE Clip

*Generating custom timecode from within VERTEX is easy. There's no need for a third-party application.*

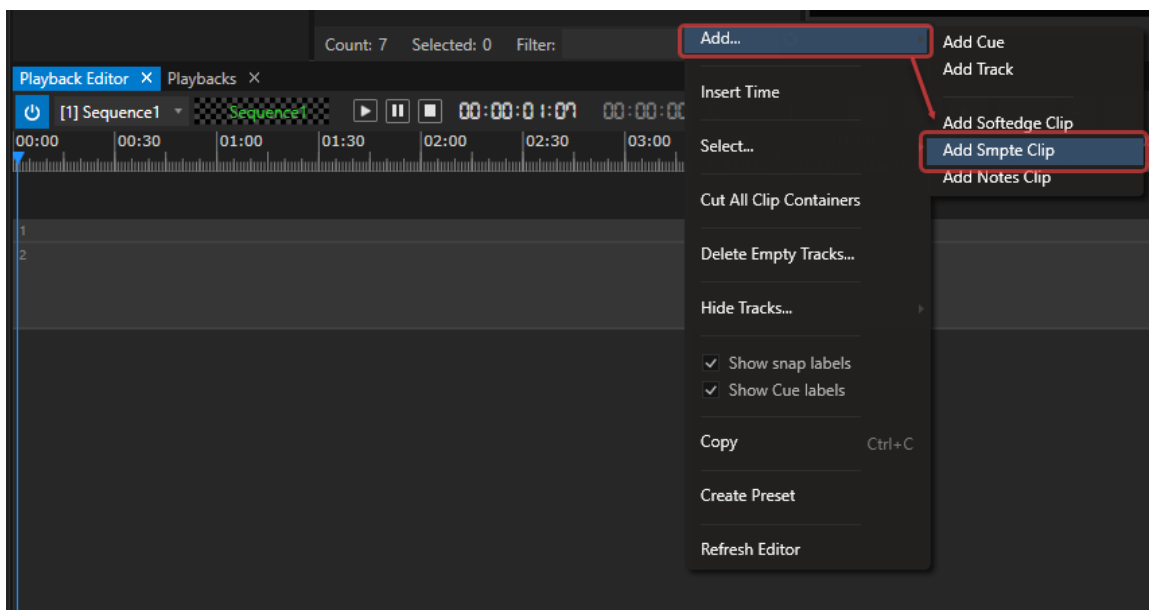

- *1. Plug in and configure your SMPTE IO Interface*
- *2. Go to the Sequence Editor an open the context menu with a right-click on a track.*
- *3. Choose Add SMPTE Clip*
- *4. a new clip container will be created*

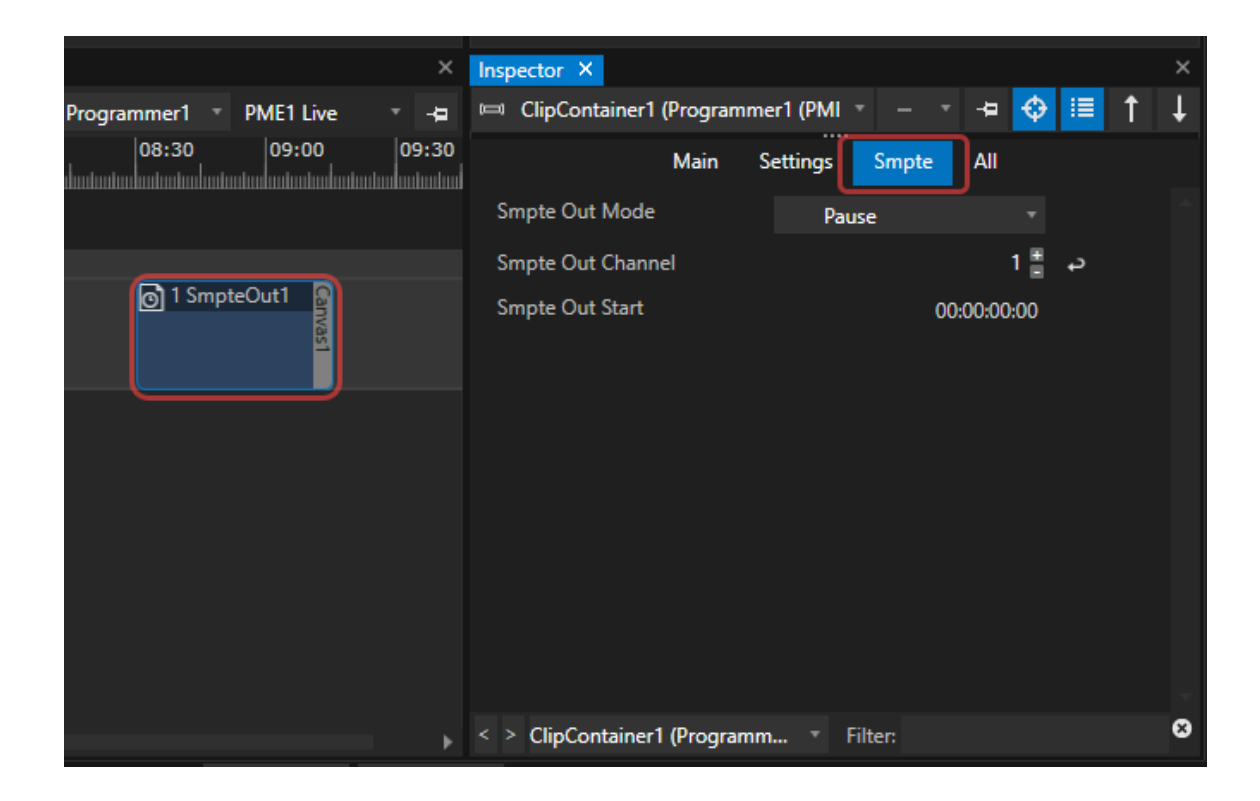

- *5. select the clip container and go to the SMPTE tab in its inspector*
- *6. set the start time and output mode*
- *7. the output channel needs to match the channel of your SMPTE-IO interface*

# *6.15* Unreal Engine Plugin

- · *ioversal provides a PlugIn for Epic's Unreal Engine that consists of a Sender and Receiver.*
- · *You are able to l ink and control properties in Unreal and VERTEX bidirectional ly .*
- · *The Beta Version is available into the Download section into your VERTEX user account: Just log in on [www.ioversal.com](http://www.ioversal.com) or first register there, navigate to "Support" or "My Support" and select "Downloads" there*

The documentation for the advanced feature-set of VERTEX is in progress and will be updated step by step. *Until then: Please drop us an E-Mail with your "How-to-do-this-in-VERTEX" question to [support@ioversal.com](mailto:support@ioversal.com)*

# *6.16* Vertex Remote Script API

- · *the VERTEX Script API allows you to control VERTEX via third party applications or to built your own service that controls VERTEX*
- · *The API is based on TCP*
- · *The script server l istens to al l VERTEX Script Commands*

## Details and Settings

#### *Protocol : TCP*

*Port: 50009*

*IP Address: Every VERTEX System in your Project has his own Script Server. Choose the IP from that System you want to connect to*

#### *Protocol : UDP*

#### *Port: 50019*

*IP Address: Every VERTEX System in your Project has his own Script Server. Choose the IP from that System you want to connect to*

*You can use all script commands and send them from external over the API to VERTEX Script Commands have to be terminated with a carriage return VERTEX terminates their answers also with a Carriage return.*

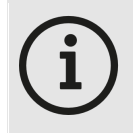

#### *Carriage return*

*Depends on how your external application works and the carriage return is translated. Could be \r, CR, or ASCI Code 0D (Hex) or 13(Decimal)*

## Examples

- · *The VERTEX API ist based on the VERTEX own Script Command Language*
- Each Script Command that exists in your current VERTEX assembly version could be sent via TCP to the *VERTEX API*
- · *Read to [Scripting](#page-617-0) Topic to learn more about how to write and use VERTEX Script Commands*
## Set Parameters

*Opacity for Clip Container 1*

ClipContainer1.Opacity.Value = 1\r

*Mix Level of Playback1 in PME Live from to full - fade time should be 2 seconds*

PME1.Playback1.MixLevel.FadeValue 1,5\r

*Set Network Adapter for Art-Net™ on System 1 to "ETHERNET2"*

System1.Settings.ArtNetAdapter.Value = ETHERNET2\r

*Reset Video Inputs of System 2*

System2.ResetVideoInputs\r

## Start and stop actions

*Start Playback1*

Playback1.Play\r

*Stop Playback 3*

Playback2.Stop\r

*Pause Playback3*

Playback3.Pause\r

*Run Script 1*

Script1\r

## Return Values

*Return current Timecode of Playback 1*

```
return Playback1.TimeCode.Value\r
```
*Answer from VERTEX:*

```
{ "TimeSpan":"00:00:00","Days":0,"Hours":0,"Minutes":0,"Seconds{ }":0,"Frames":0,"TotalFrames":0,"TotalFrames":0,"TotalFrames":0,"TotalFrames":0,"TotalFrames":0,"TotalFrames":0,"TotalFrames":0,"TotalFrames":0,"TotalFra
```
*Return a list of all Playbacks in current Project*

```
return ListItems.Playback\r
```
*Answer from VERTEX e.g.:*

```
["Playback1","Playback2"]\r
```
## Change Values

*Show notes of clip container 6 in sequence 1 as Text of Textcontent item "Text1"*

```
Text1.Settings.Text.Value = Sequence1.ClipContainer6.UserProperties.No
```
*Fade Mix Level of Playback1 in PME Live to full - fade time should be 2 seconds*

```
PME1.Playback1.MixLevel.FadeValue 1,5 \r5
```
# Advanced Settings

## Script Server Authentication

*For each Systems script server, you can activate an authentication by username and passwort Both can be set for each System in the Inspector. When enabled, the script server only will execute scripts, when a valid authentication was sent before.*

### *Syntax for Authentication*

Authenticate:username,password\r

e.g. Authenticate:Admin,1234\r

*Doublecheck, that there is no blank space between the characters!*

# *6.17* VIOSO AutoCal

- · *VERTEX is shipped with VIOSO's camera-based cal ibrator software for projectors*
- · *A VIOSO trial is available for testing in each regular VERTEX version without any additionally license key*
- · *VIOSO AutoCal requires an additional ly l icense per output*

# Use VIOSO Autocal

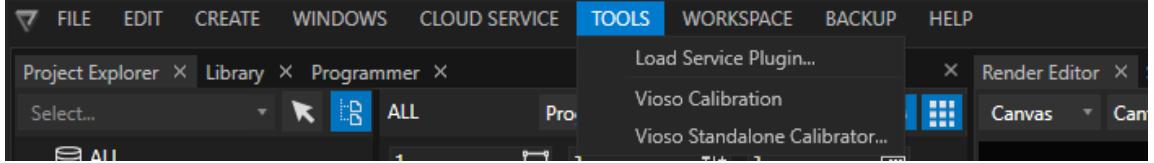

- · *Go to TOOLS section into the main menu*
- · *Go to Vioso Cal ibration and open the Vioso Cal ibration Editor*

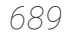

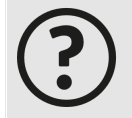

### *Vioso Standalone Cal ibrator*

*VERTEX comes with a deep integration of VIOSO's camera calibration technology and passes all relevant parameters for surfaces and canvas to VIOSO's calibrator software. Warp and blend files and even VIOSO's own calibration files are handled by VERTEX. For some special needs and projects, it is also possible to start the standalone calibrator. For*

*this very deep knowledge in VIOSO's technology and file structure is strictly recommended*

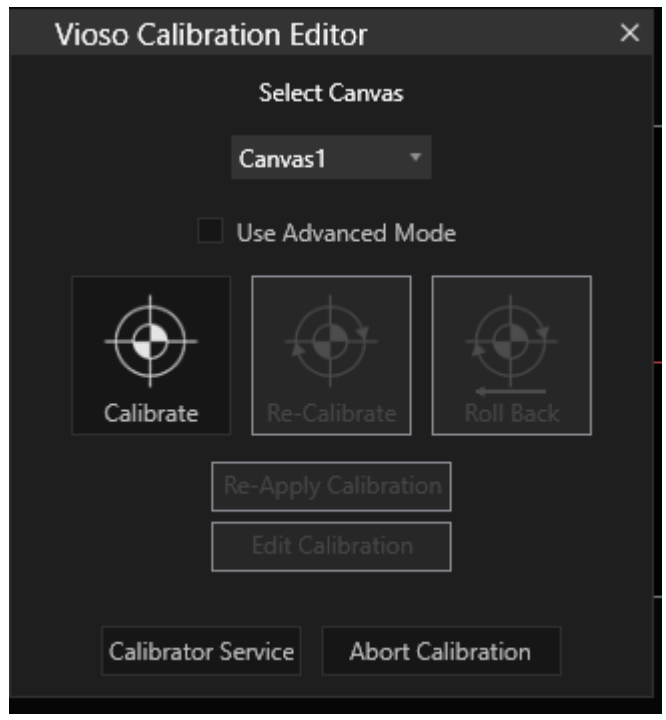

- · *Select a Canvas - all Surfaces of this Canvas are calibrated with Vioso's calibration software*
- · *For calibration follow the step-by-step guide that is linked below*

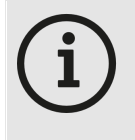

### *Use Advanced Mode*

*When this checkbox is enabled, there are more options for manual settings during VIOSO's step by step calibration process.*

## Licenses

· *Based on VIOSOS's licensing model, AutoCal l icenses are counted per output*

· *To buy a VIOSO l icense , please contact the [ioversal sales team](mailto:sales@ioversal.com). Also [VIOSO](http://www.vioso.com) is selling a special VERTEX edition that already is shipped with an AutoCal license.*

# Step by step guide

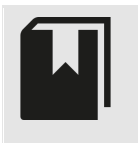

*VIOSO AutoCal step by step guide The guys from VIOSO provide a step by step guide for VERTEX. Please follow [this](https://helpdesk.vioso.com/documentation/integrate-media/vertex-vioso/) link to their [helpdesk](https://helpdesk.vioso.com/documentation/integrate-media/vertex-vioso/)*

# *6.18* Webserver

## 6.18.1HTML5 Server Custom Pages

- · *VERTEX comes up with an integrated local HTML5 webserver that can host a HTML page.*
- · *Integrate HTML5 based control panels and trigger VERTEX with script commands with ease.*
- · *To use the webserver VERTEX has to be started as Windows administrator.*

# Host Websites with Controls

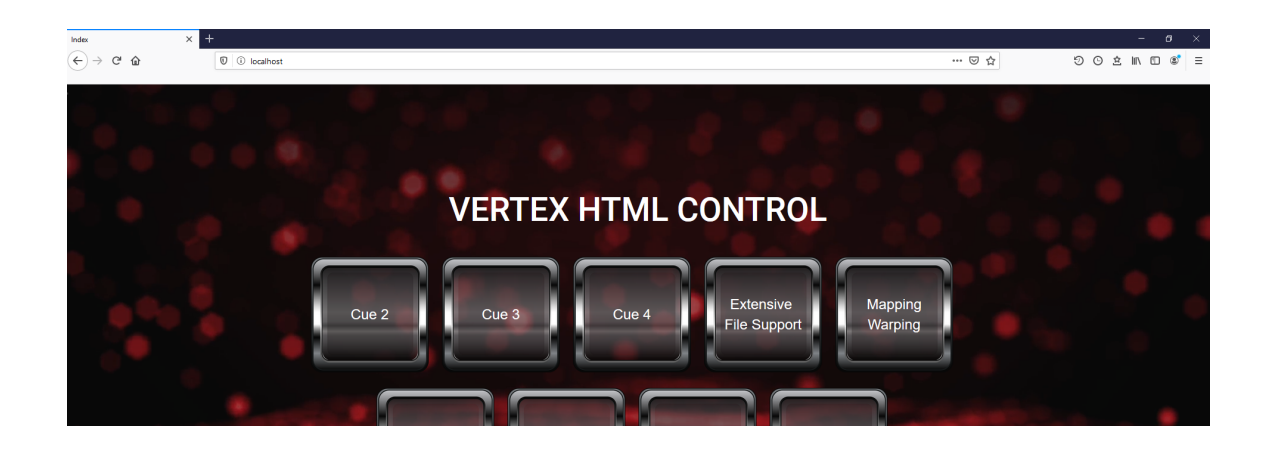

*VERTEX comes with a built in webserver that can host HTML5 Content with Javascript and CSS.* With this toolkit on board, you are able to write HTML5 based control panels that can send script commands via

*a HTML5 form and the post-method.*

With the built in webserver you are able to control e.g. a VERTEX project with an tablet computer into the same *network.*

- · *HTML-Form*
- · *Method: Post*
- · *Action: Empty*
- · *Element Name = "Script"*
- · *Value ="[ScriptCommand]" eg Value="Playback1.Play"*

## Simplified Example

```
<!DOCTYPE html>
<html><head>
<meta charset="utf-8">
</head>
<body>
<form action="/" method="post" target="">
<button name="Script" value="Playback1.Play">Play</button>
</form>
</body>
\langle/html>
```
# **Workflow**

## 1. Start VERTEX as Admin

*The integrated webserver is the only functionality that requires that VERTEX as appl ication is started*

### *with administrator rights.*

*To permanently start as admin, set the check mark for the Vertex.exe as in the picture below.*

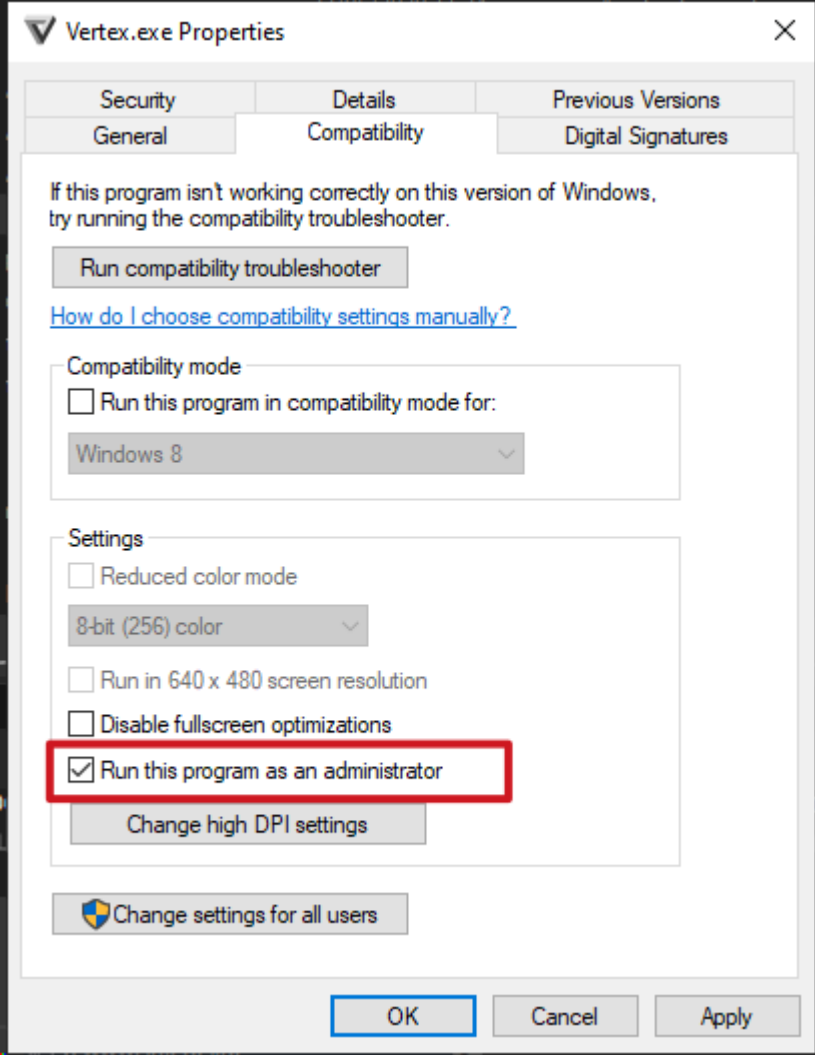

## 2. Set Local Webserver Path for HTML Content

*Set the local webserver path into your project and copy your HTML files into this path or use the standard path VERTEX sets for every project: C: \Users\Public\Documents\ioversal\Vertex\WebServerData*

*The webserver path can be changed for a system in the inspector. Select "Al l" tab there and scroll to "Local Webserver Path".*

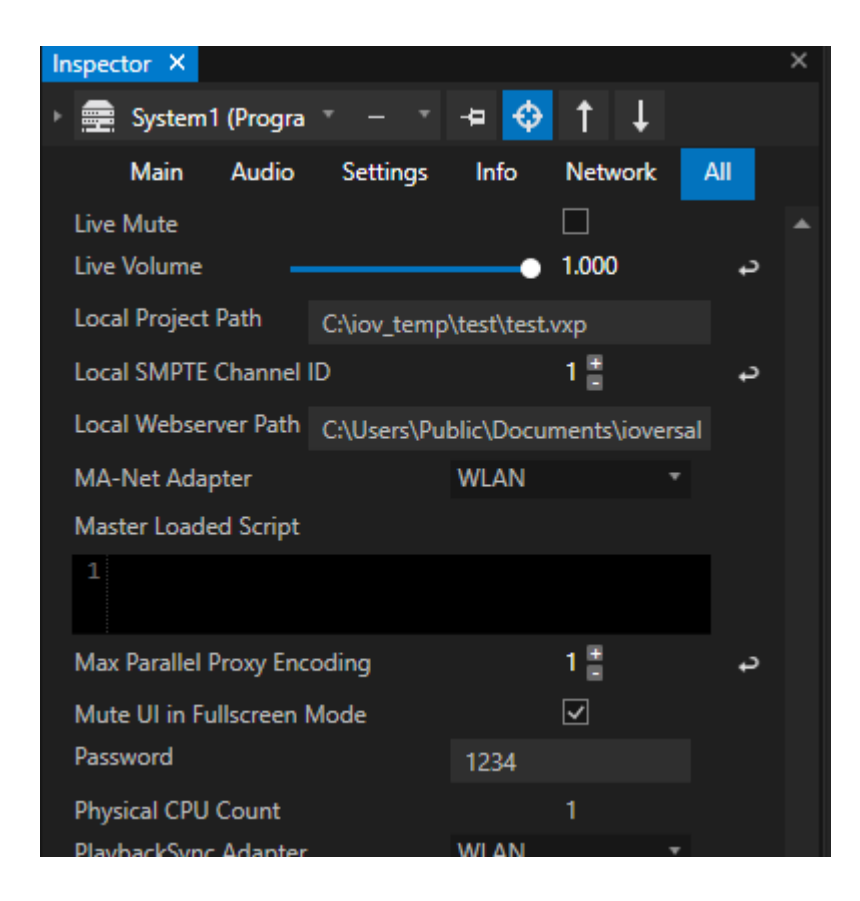

## 3. Copy HTML Files into this Path

*Copy your HTML files into this path.*

## 4. Test with Local Browser

*Enter "Localhost" into the address bar of your local webbrowser. The HTML content should be loaded.*

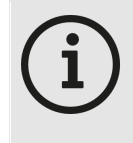

### *Firewal l-Settings*

*If you plan to access the HTML website from another device in the same network, please set a firewall rule for TCP on port 80. Inbound data receiving has to be allowed on this port.*

# *Misc.*

# 7 Misc.

· *Collection point for helpful topics, additional information and miscellaneous issues*

## List of Script [Commands](#page-632-0)

*A list of all Script Commands*

## VERTEX Data [Formats](#page-710-0) and File Suffixes

*Get an overview of all file formats that are used in or created by VERTEX*

## Keyboard [Shortcuts](#page-711-0)

*Information about access to keyboard shortcuts*

# *7.1* List of Script Commands

Find below a list of the most common scripting commands available for VERTEX CORE objects as a reference.

#### *Jump to Categories:*

- · *[Top/Root](#page-632-1) Level*
- · *General [Property](#page-635-0) Scripts*
- · *[System](#page-635-1)*
- · *Systems [Manager](#page-636-0)*
- · *Backup [Service](#page-637-0)*
- · *Clip [Container](#page-637-1)*
- · *[Programmer](#page-637-2)*
- · *PME [Playback](#page-637-3)*
- · *[Content](#page-638-0)*
- · *[Webbrowser](#page-639-0) Content*
- · *[Control](#page-639-1) View*
- · *[Devices](#page-640-0)*

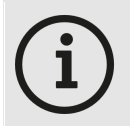

#### *Show a l ist of al l avai lable script commands.*

*VERTEX comes with a dynamic script languages. Script commands are GUI-oriented in regards to the workflow.*

*To show a l ist of al l avai lable script commands, just click one of the script fields or into command section at the bottom and press "CTRL and Space". A list of all available*

*commands opens. Select an item from the list and press ENTER.*

*To show al l avai lable commands for the next deeper level , enter a decimal point "."*

# TOP/ROOT LEVEL

*ProjectClose ProjectLoad ProjectSave*

*ProjectSaveBackup ProjectLoadPreviousBackup ProjectLoadPreviousAutoSave*

### *ProjectSettings*

*ViosoCal ibrate ViosoCal ibrateAdv ViosoReCal ibrate ViosoReApply*

*MainWindowMinimize MainWindowMaximize MainWindowExit This will immediately exit & close VERTEX without saving.*

### *Wait*

*Wait for a specified amout of time. Parameters: seconds (double)*

### *Return*

*Stop script execution and return the specified result. Parameters: result*

### *Log*

*Write to the script monitor's output window. Parameters: message*

### *Clear*

*Clear the script monitor's output window.*

### *WaitAl l*

*Wait for all executing child scripts to finish. Parameters: timeout/seconds (double)*

### *ListAl lItems*

*Return a list of all scriptable (top-level) items.*

### *Cancel*

*Cancel all running scripts.*

### *ListItems*

*Returns a list of all items of a specific type.*

## Conditional Script Commands

### *IfEqual*

*Executes the specified script if a = b. Parameters: a, b, script*

### *IfEqualEqual*

*Executes the specified script if a = b and c = d. Parameters: a, b, c, d, script IfEqualGreater Executes the specified script if a = b and c > d. Parameters: a, b, c, d, script IfEqualLesser Executes the specified script if a = b and c < d. Parameters: a, b, c, d, script IfEqualUnequal Executes the specified script if a = b and c d. Parameters: a, b, c, d, script*

### *IfExecute*

*Executes a specified script if a local variable has a Boolean value of 1 or true*

### *IfGoto*

*[Jumps](#page-627-0) to a tag if the condition - the value of the local variable - is true.*

### *IfGreater*

*Executes the specified script if a > b. Parameters: a, b, script*

### *IfGreaterGreater*

*Executes the specified script if a > b and c > d. Parameters: a, b, c, d, script*

### *IfGreaterLesser*

*Executes the specified script if a > b and c < d. Parameters: a, b, c, d, script*

### *IfLesser*

*Executes the specified script if a < b. Parameters: a, b, script*

## *IfLesserLesser*

*Executes the specified script if a < b and c < d. Parameters: a, b, c, d, script*

## *IfUnequal*

*Executes the specified script if a b. Parameters: a, b, script IfUnequalGreater Executes the specified script if a b and c > d. Parameters: a, b, c, d, script IfUnequalLesser Executes the specified script if a b and c < d. Parameters: a, b, c, d, script IfUnequalUnequal Executes the specified script if a b and c d. Parameters: a, b, c, d, script*

### *PopupNotification*

*Create a popup notification on top of the user interface. Usage: PopupNotification WarningMessage PopupNotificationWithClose*

*Create a popup notification with close button on top of the user interface. Usage: PopupNotificationWithClose WarningMessage*

# GENERAL PROPERTY Scripts

### *ProgValue*

*Get/set the property's value in the current programmer.*

*FadeProgValue Fade the property's value in the current programmer. Parameters: value (double), seconds (double)*

### *SetProgRelative Add a relative value to the property's value in the current programmer.*

*Value Get/set the property's value.*

*FadeValue Fade the property's value. Parameters: value (double), seconds (double)*

*SetRelative Add a relative value to the property's value.*

# **SYSTEM**

*EnterFul lScreen LeaveFul lScreen Ful lScreenToFront SmpteIoSetMode SmpteIoSetTime RunProcess RunProcessArgs Ki l lProcess WindowsShutdown WindowsRestart*

*Misc.*

*ResetVideoInputs ForceResync ResetAsioDevice MouseMove MouseLeftCl ick StartVertex StopVertex ReconnectTimeServers RefreshNetworkAdapterList Connect Disconnect*

*NotchPurgeVRam RefreshDmxOutputs GetStatus LogStatus WriteToLog*

### *ScriptServerSendMessage*

Send message as string. Byte or hex codes can be included like this {{72 101 108 108 111 32 0x57 0x6f 0x72 *0x6c 0x64 0x13}}*

### *ScriptServerSendMessageToIp*

Send message as string. Byte or hex codes can be included like this {{72 101 108 108 111 32 0x57 0x6f 0x72 *0x6c 0x64 0x13}}*

# SYSTEMS MANAGER

*GetStatus Al lSessionMembersEnterFul lScreen Al lSessionMembersLeaveFul lScreen*

# BACKUP SERVICE

*Reconnect Separate TakeOverMasterRole*

# CLIP CONTAINER

*TempPreload TempUnload*

# PROGRAMMER

*StoreAl lData ClearAl lData*

# PME / PLAYBACK

### *GotoCue*

*Transport playback to the specified cue. Parameters: cue number (int)*

### *GotoCuePlay*

*Transport playback to specified cue and switches to Play. (Useful for Pause Cues)*

*LoadCue*

*ReleaseCue*

### *GotoTime*

*Set Transport playback to the specified time.*

### *GotoFrame*

*Transport playback to the specified frame.*

*IgnoreNextCue*

- *EnableAl lCues*
- *GotoPrevCue*
- *GotoNextCue*
- *GotoFirstCue*
- *GotoLastCue*
- *GotoPreviousFrame*
- *GotoNextFrame*
- *Pause*
- *Play*
- *Stop*
- *TogglePlay*

*GetPlaybackTime GetPlaybackCurrentCueTime GetPlaybackRemainingCueTime GetPlaybackTransport GetCurrentCue GetNextCue*

*FadeToCue FadeToCueHold FadeToCueHoldPlay FadeToCuePlay FadeToNexCue FadeToNexCuePlay FadeToPreviousCue FadeToPreviousCuePlay FadeToTime FadeToTimeHold FadeToTimeHoldPlay FadeToTimePlay*

# CONTENT

*SetVersion SetNextVersion SetPreviousVersion SetNextCycleVersion SetPreviousCycleVersion*

# WEBBROWSER CONTENT

*NavigateTo*

*Navigate to new Url.*

*Back*

*Navigate back.*

*Forward*

*Navigate forward.*

## *Reload*

*Reload current Url.*

*ReloadCache Reload current Url and Cache.*

*SendKey Send Key: Left Right Up Down PageUp PageDown.*

*SendJs Send JavaScript Code to current page.*

# CONTROL VIEW

*Close Open MoveBackward MoveForward*

### *GotoPage*

*Navigates to the specified page within the current control view. Parameters: page name (string), transition duration (seconds, optional)*

### *SetView*

*Navigates to the specified view (and page). Parameters: view name (string), page name (string, optional), transition duration (seconds, optional)*

*GetPage GetView*

# DEVICES

General Device Commands:

*Connect*

*Disconnect*

StreamDeck:

*SetKeyColor*

UDP Sender:

*ResetConnection SendMessage*

TCP Client:

*ResetConnection SendMessage*

## TCP Connection:

*ResetConnection Resets the connection.*

### *SendMessage*

Sends a string message to all connected endpoints. Byte or Hex Codes can be included like this {72 101 108 *108 111 32 0x57 0x6f 0x72 0x6c 0x64 0x13} Use \{ or \} to send curly brackets.*

*SendMessageToIp Sends a string message to a specifc endpoints.*

## Process Device:

*Start Start the process.*

*Stop Stop the process.*

*Maximize*

*Maximize the process main window.*

### *Minimize*

*Minimize the process main window.*

*Restore Restore the process main window.*

## PPT Device:

*ResetConnection CloseConnection NextSl ide PreviousSl ide GotoSl ide SetVolume Launch Quit StartPresentation EndPresentation*

## OSC Sender:

### *ResetConnection*

*Resets the connection.*

### *SendMessage*

*Sends* an Osc message with one or multiple value. Usage: Address, Value, Value,...

### *SendBundle*

*Sends* an Osc Bundle with one or multiple values. Usage: Address, Value, Value,...

## KNX:

*ResetConnection SendTrue SendFalse SendDpt9 SendDpt14*

## Kiosk Browser:

*Misc.*

*Start Stop Maximize Minimize Restore, NavigateTo Back Forward Home Reload ReloadCache*

# Examples

*Start Playback1*

Playback1.Play

*Stop Playback 3*

Playback2.Stop

*Pause Playback3*

Playback3.Pause

*Run Script 1*

Script1

*Show the notes of clip container 6 from sequence1 as text of text-content item "Text1"*

 $Text1. Settings. Text. Value = Sequence1.ClipContainer6. UserProperties. No$ 

*Fade mix level of playback1 in PME live to full - fade time shall be 2 seconds*

pme1.Playback1.MixLevel.FadeValue 1,5

*Set opacity for clip container 1 to value 1*

```
ClipContainer1.Opacity.Value = 1
```
*Set background color of clip container 1 to color red =0.5, blue= 1, green = 1, alpha = 1*

Sequence1.ClipContainer1.BackgroundColor.Value =  $0.5, 1, 1, 1$  //normalize

*Fade mix level of playback1 in PME live from to full - fade time should be 2 seconds*

PME1.Playback1.MixLevel.FadeValue 1,5

*Set network adapter for Art-Net™ on system 1 to "ETHERNET2"*

System1.Settings.ArtNetAdapter.Value = ETHERNET2

*Reset video inputs of system 2*

System2.ResetVideoInputs

*Reset video inputs of system 2.*

System2.ResetVideoInputs

*Change the label text of label 1 in control view 1.*

ControlView1.Controls.Label1.Settings.Caption.Text.Value = "this is a

*Perform a click on button 1 of control view 1.*

ControlView1.Controls.ClickButton1.Click

*Return the current page that is displayed by control viewer 1.*

ControlViewer.GetPage

*709*

Switch to page 2 of the current control view. Also works as script for e.g. button in control view editor (run *mode).*

ControlViewer.GotoPage Page2

*Delete label 1 on page 1 of control view1.*

ControlView1.Pages.Page1.Label1.Delete

*Assign content to a clip container:*

Playback1.ClipContainer1.MainContent.Value = Content1

# <span id="page-710-0"></span>*7.2* VERTEX Data Formats and File Suffixes

*Quick Overview about the data formats and file extensions that are used in or created by VERTEX:*

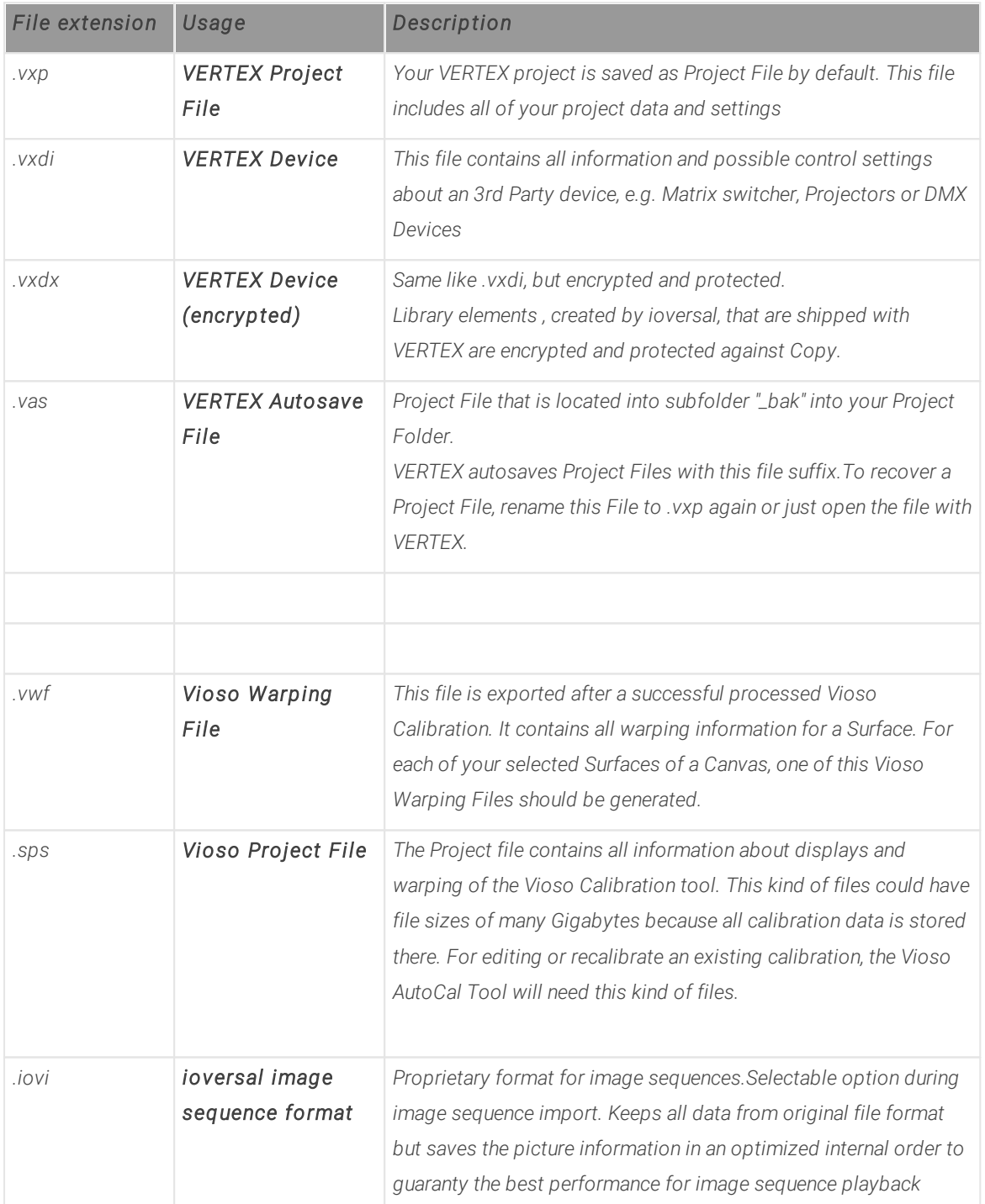

# <span id="page-711-0"></span>*7.3* Keyboard Shortcuts

- · *There are seperate l ists of al l avai lable shortcuts for each editor and window in VERTEX.*
- · *To keep the documentation up to date, the shortcut l ists are automatical ly created by the software itself.*
- · *Just press the F1 Key to open a list of shortcuts corresponding to the current window/ editor in focus.*

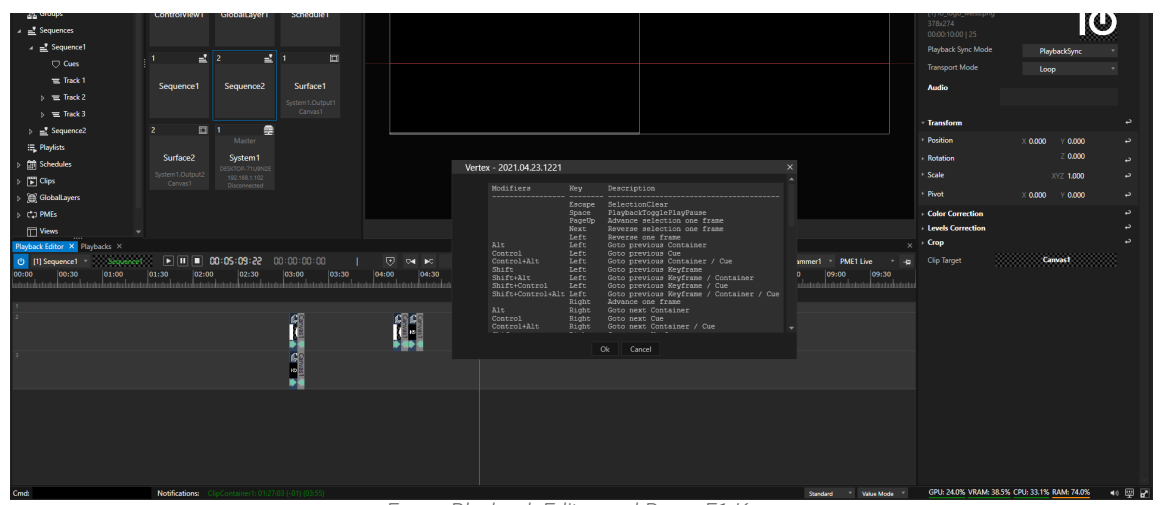

*Focus Playback Editor and Press F1 Key. A window with all available shortcuts for your Sequence opens.*

*VERTEX NDI Streamer*

# 8 VERTEX NDI Streamer

- · *VERTEX NDI Streamer is a multi source NDI toolkit*
- · *VERTEX NDI Streamer is capable to stream up to 2 desktop regions and 1 l ive input as a NDI Stream*
- · *The NDI Streamer is free and fully works without a val id VERTEX l icense*
- · *In addition, al l settings and streams can be control led remotely out of VERTEX (with a l icense)*

# Start NDI Streamer

- · *The VERTEX NDI Streamer comes up in a package with the VERTEX installer*
- · *Just download and install an up-to-date Version of VERTEX*
- · *Right-click with your Mouse on the VERTEX Tray Icon on the Windows taskbar*
- · *Start Vertex NDI Streamer*

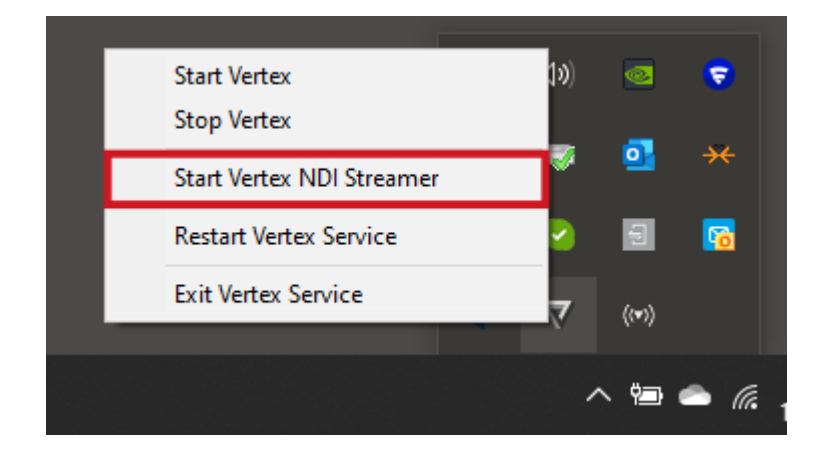

· *When the NDI Streamer is started, a new Icon appears into the windows tray bar*

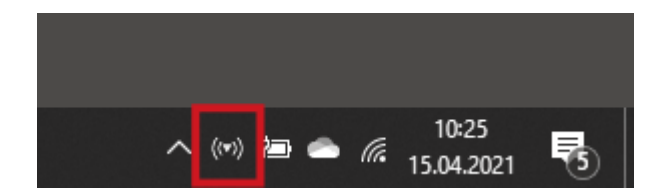

# Set up NDI Streams

- · *Right-Click on the VERTEX NDI Streamer tray icon in the windows taskbar*
- · *Select "Show Settings"*

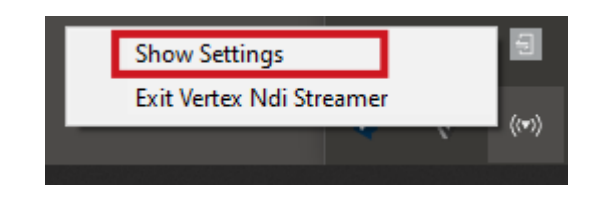

· *Now you can enable up to 3 NDI Streams from your PC*

## Stream 1 + 2

*enable you to set up two NDI streams that capture a display (or only a region) of your PC.*

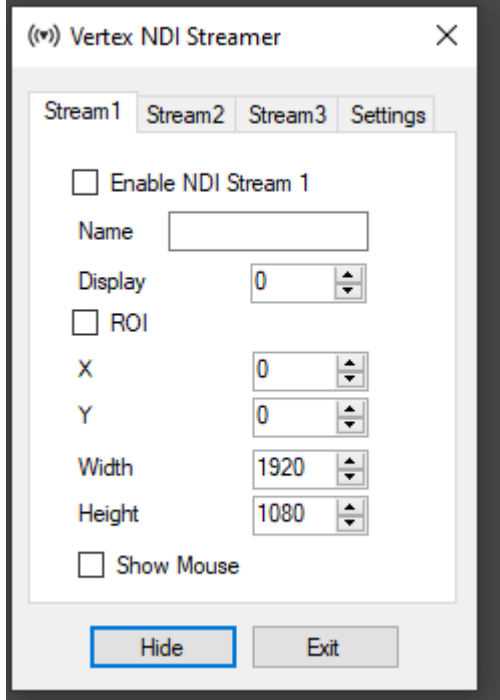

#### *Name*

*Name of the stream that is shown for all NDI applications*

### *Display*

*Select the display number of your PC that should be sent as NDI stream.*

### *ROI*

*Region of Interest. Default: disabled Enable to capture only a region of the selected display as NDI stream Enter pixel coordinates (starting at top left) and width/height to define the ROI*

### *Show Mouse*

*Show mouse pointer in NDI stream*

## Stream 3

Stream 3 differs from the first ones. Here, you are able to send a video source (e.g. a webcam) and audio source *(like a a microphone) from your Windows PC as NDI stream.*

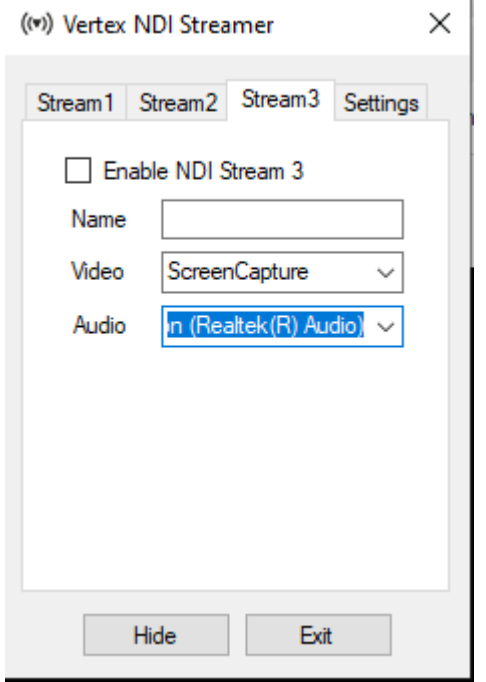

### *Name*

*Name of the stream that is shown for all NDI applications*

### *Video*

*Select from a list of video sources.*

*Depending on your PC hardware and configuration the list of available sources may vary*

### *Audio*

*Select from a list of audio sources.*

*Depending on your PC hardware and configuration the list of available sources may vary*

## Settings

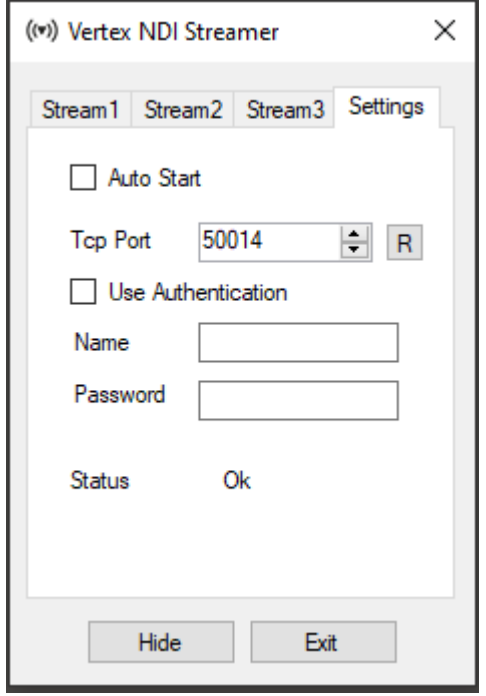

### *Auto Start*

*Enable to add the NDI Streamer to Microsoft Windows autostart*

### *TCP Port*

*Change port number for remote controlling the NDI streamer over TCP. Use the R-Button to restart the TCP Servers after a port change.*

### *R Button*

*Reset and Restart the TCP Server for al l network adapters after you have changed the TCP Port*

### *Use Authentication*

*Set User Name and Password for TCP Authentication*

# Remote Control out of VERTEX

- · *You can remote control al l settings of the VERTEX NDI Streamer on a PC in your network out of VERTEX*
- · *Just add a "Vertex NDI Streamer" Device from the [Library](#page-409-0) into your current project*
- · *Once configured, you have access to al l settings of the NDI Streamer appl ication and are able to automate your NDI workflow*

### **Setup**

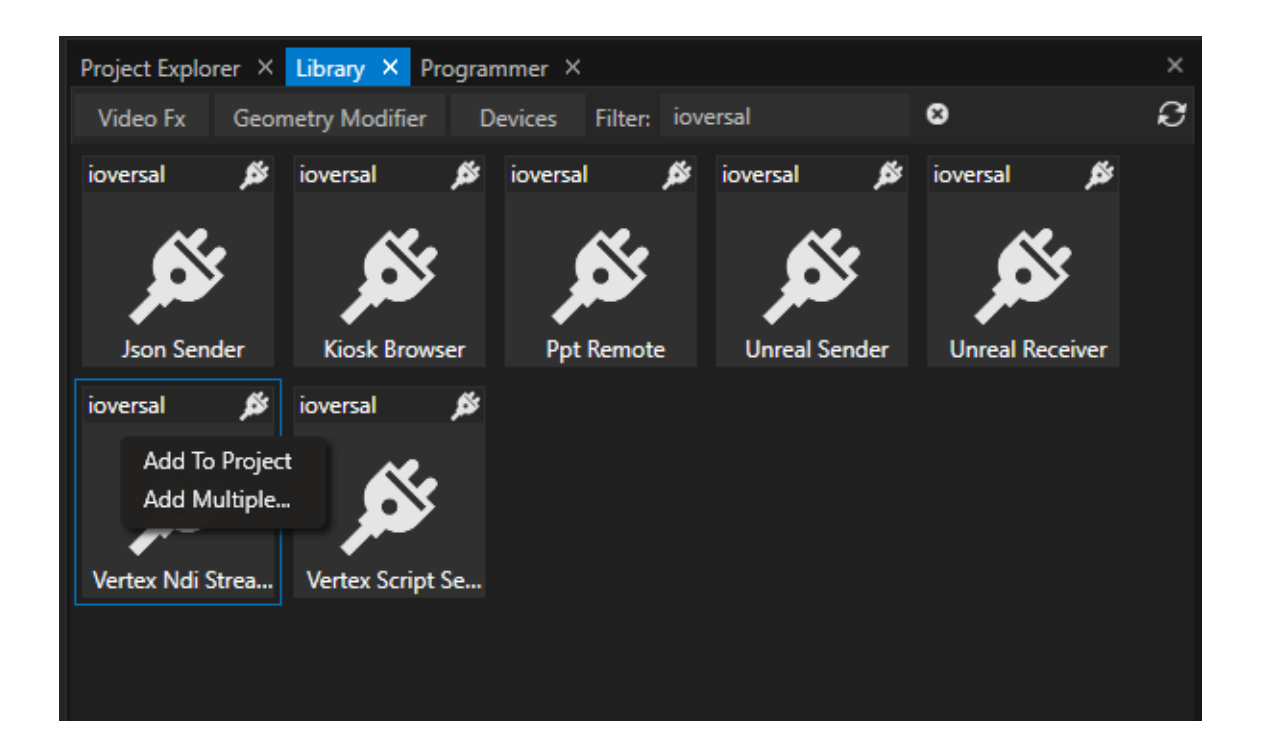

- · *Open the [Library](#page-409-0)*
- · *Select Devices and fi lter for "ioversal"*
- · *Right-click to the device "Vertex NDI Streamer"*
- · *"Add to project"*
- · *Select the device in the [Project Explorer](#page-368-0) and set the initial properties in the [Inspector](#page-391-0)*
- Once the connection is set up, you are able to upload and download all application and stream settings.

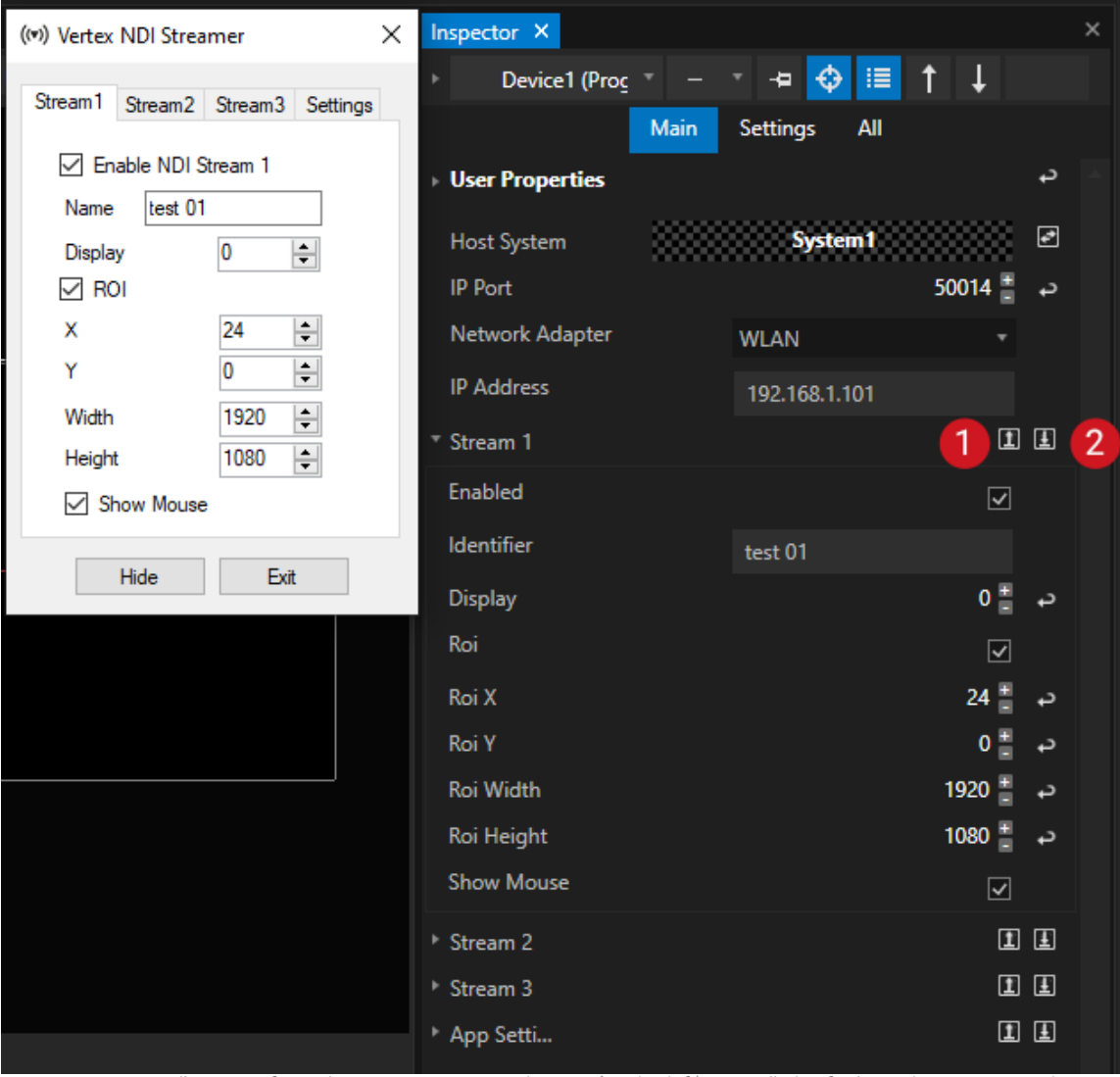

Comparision: All settings from the NDi Streamer application (on the left) you will also find into the Inspector when *selecting the corresponding Device "Vertex NDI Streamer" (on the right)*

### *IP Port*

*Enter here the same IP Port as set in the NDI Streamer application*

### *Network Adapter*

*Choose a network adapter from your local VERTEX instance*

### *IP Address*

Enter IP address of the PC on that the Vertex NDI Streamer application is running and should be remote *controlled*

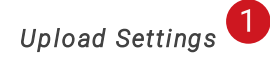

*Upload all current settings from VERTEX to the NDI Streamer application*

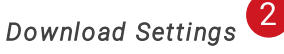

*Download all current settings from NDI Streamer application to Inspector*

## **Scripting**

*As with every Device in VERTEX, you can control an NDI Streamer Device with a [Script](#page-618-0). For the following examples the NDI-Streamer Device was added as "Device1" to a project*

### *Enable and disable Stream 1 on the remote PC*

```
Device1.Settings.Stream1.Enabled.Value = true
Device1.Settings.Stream1.Enabled.Value = false
```
*Show Mouse Cursor in NDI Stream 1*

Device1.Settings.Stream1.ShowMouse.Value = true
*VERTEX Transcoder*

# <span id="page-721-0"></span>9 VERTEX Transcoder

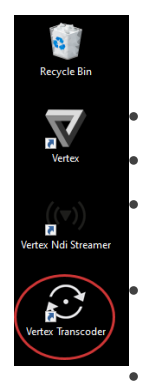

 *VERTEX comes with a separate application for video transcoding. Here's why: While similar to [transcoding](#page-225-0) from within VERTEX, the separate app offers some more options. Also, at times when VERTEX itself is using most systems resources for complex tasks, it can be beneficial to outsource transcoding large chunks of video to another app or system. Transcoder is located in VERTEX program folder. The installer creates a shortcut of the Transcoder app and places it in the desktop folder.*

 *transcode to various HAP and Pro Res codecs (HAP, HAP Q, HAP Alpha, Pro Res 422 including LT & HQ)*

# Ease Of Use

*Open VERTEX Transcoder from your desktop. And just drag and drop video files into VERTEX Transcoder, choose the transcoding preset from the drop-down menu and click START.*

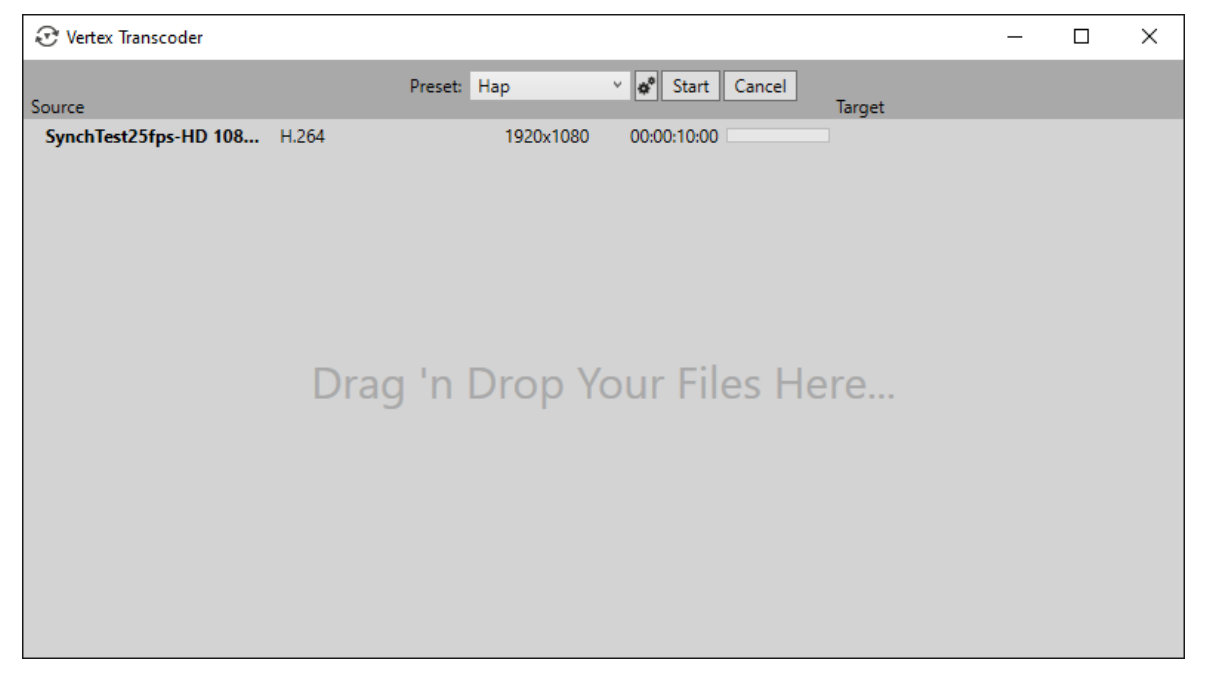

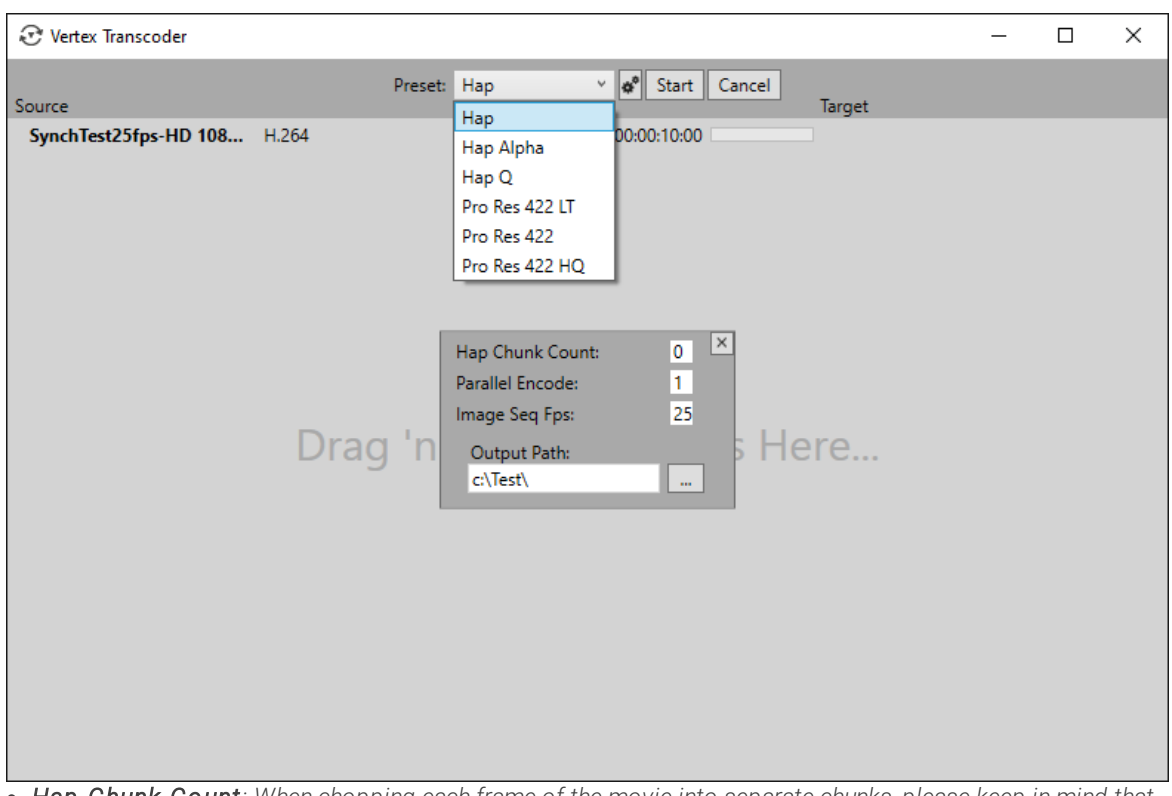

A click on the gear icon on the top bar reveals additional settings:

- · *Hap Chunk Count: When chopping each frame of the movie into separate chunks, please keep in mind that the number of chunks should not exceed the number of the rendering system's processor cores.*
- · *Paral lel Encode: less parallel threads lead to lesser latency, but performance will suffer slightly and vice versa.*
- · *Image Seq Fps: set the frames per second when transcoding an image sequence*
- · *Output Path: choose the target directory*

*A green progressive status bar accompanies the transcoding process:*

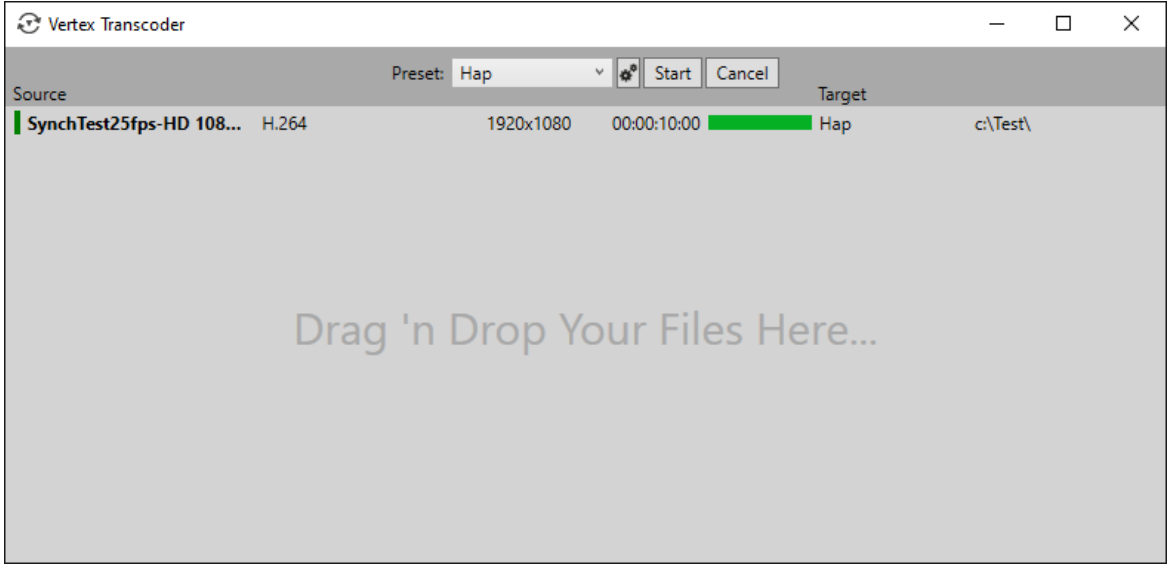

*l* **Index - . -** .3DS [238](#page-237-0) .FBX [238](#page-237-0) .iovi [233](#page-232-0) .mov [223](#page-222-0) .pptx [193,](#page-192-0) [476](#page-192-0) .psd [246](#page-245-0) .vas [288](#page-287-0) .vxdi [173,](#page-172-0) [410](#page-409-0) .3DS 238 .FBX 238 .iovi 233 .mov 223 .pptx 193,476 .psd 246 .vas 288 , [4](#page-172-0) 5 6 .vxdx [173,](#page-172-0) [410,](#page-409-0) [456](#page-172-0)

# **- \_ -**

\_bak [288](#page-287-0)

#### **- 1 -**

10 Bit [233](#page-232-0) 10Bit Playback [223](#page-222-0) 16 Bit [233](#page-232-0)

#### **- 3 -**

3D Object [128](#page-127-0) 3D Objects [238](#page-237-0) 3DS [238](#page-237-0)

#### **- 6 -**

64 Bit [23](#page-22-0)

#### **- 8 -**

8 Bit [233](#page-232-0)

# **- A -**

about Vertex [9](#page-8-0) Absolute Keyframe [1](#page-144-0) 4 5 Access a Script [6](#page-654-0)55 Active Values [4](#page-412-0)05, 413 Add Content [2](#page-212-0)13 Add Devices [1](#page-172-0)73, [4](#page-172-0)56 Add Live Input [2](#page-245-1)46 Add Output [3](#page-329-0)30

Auto-Star File [4](#page-418-0)19

Autostart [206,](#page-205-0) [419,](#page-418-0) [489,](#page-205-0) [714](#page-205-0) Auto-Start Folder [419](#page-418-0) Auxiliary textures [239](#page-238-0) Available Systems [293](#page-292-0)

#### **- B -**

Background [444](#page-443-0) Background Service [26](#page-25-0) Backup [20,](#page-19-0) [292,](#page-291-0) [322](#page-321-0) Backup Group [292,](#page-291-0) [322](#page-321-0) Backup Master [322](#page-321-0) Backup Mode [322](#page-321-0) Backup Service [633,](#page-632-0) [698](#page-632-0) Backup Sync Clock Source System [307](#page-306-0) Backup System Clock [322](#page-321-0) Basics [14,](#page-13-0) [67](#page-66-0) Bezier [145](#page-144-0) Blackmagic Design [246](#page-245-1) blend file [69,](#page-68-0) [84,](#page-83-0) [88,](#page-87-0) [688](#page-687-0) Bluefish444 [246](#page-245-1) Blueprint [683](#page-682-0) BMP [233,](#page-232-0) [238](#page-237-2) Bookmarks [274](#page-273-0) brightness [421](#page-420-0) Browser [260](#page-259-0) Button [444](#page-443-0) Buttons [15,](#page-14-0) [444](#page-443-0) Buy Licenses [33](#page-32-0)

# **- C -**

C++ Redistributables [26](#page-25-0) Cached Image Sequence [233](#page-232-0) Calculation [563](#page-562-0) Calender [616](#page-615-0) Camera [246,](#page-245-1) [377](#page-376-0) Camera Calibration [688](#page-687-0) Cancel [645](#page-644-0) Canvas [67,](#page-66-0) [69,](#page-68-0) [88,](#page-87-0) [102,](#page-101-0) [104,](#page-103-0) [113,](#page-112-0) [128,](#page-127-0) [377](#page-376-0) Canvas Model [104](#page-103-0) Canvas Offset [69,](#page-68-0) [88,](#page-87-0) [104](#page-103-0) Canvas Size [104](#page-103-0) Canvas Space [67,](#page-66-0) [69,](#page-68-0) [102,](#page-101-0) [104](#page-103-0) Canvas View [377](#page-376-0) Capture Cards [246](#page-245-1) Carriage Return [684](#page-683-0) ChamSys [425,](#page-424-0) [509](#page-508-0) Change Version [280](#page-279-0)

Changelog [62](#page-61-0) Channel Map [169,](#page-168-0) [425,](#page-424-0) [509](#page-508-0) Channel Routing [96](#page-95-0) Clear Log [645](#page-644-0) Clear Programmer [413](#page-412-0) Client [19](#page-18-0) Clip [128,](#page-127-0) [152,](#page-151-0) [166,](#page-165-0) [383](#page-382-0) Clip Conatiner [425,](#page-424-0) [509](#page-508-0) Clip Container [113,](#page-112-0) [122,](#page-121-0) [128,](#page-127-0) [145,](#page-144-0) [166,](#page-165-0) [168,](#page-167-0) [169,](#page-168-0) [185,](#page-184-0) [239,](#page-238-0) [270,](#page-269-0) [277,](#page-276-0) [383,](#page-382-0) [468,](#page-184-0) [542,](#page-541-0) [583,](#page-582-0) [633,](#page-632-0) [698](#page-632-0) Clip Container Icons [128](#page-127-0) Clip Container Settings [128](#page-127-0) Clip Target [128](#page-127-0) ClipContainer [633,](#page-632-0) [698](#page-632-0) Codecs [223](#page-222-0) Collections [214,](#page-213-0) [269,](#page-268-0) [274,](#page-273-0) [369](#page-368-0) color correction [421](#page-420-0) color temperature [423](#page-422-0) Colors [619](#page-618-0) Command Systax [619](#page-618-0) Composite [604](#page-603-0) Composite Node [559,](#page-558-0) [583,](#page-582-0) [604](#page-603-0) Compositing [113](#page-112-0) Compressed Cache [233](#page-232-0) Condition [556,](#page-555-0) [559,](#page-558-0) [583](#page-582-0) Conditions [619](#page-618-0) Condtitions [595](#page-594-0) Configuration [675](#page-674-0) Configure AutoFade [145](#page-144-0) Configure Outputs [69](#page-68-1) Connect [293](#page-292-0) Connect a Node [583](#page-582-0) Connect to IP [293](#page-292-0) Connected Input [583,](#page-582-0) [595](#page-594-0) Connection [583](#page-582-0) Connection line [583](#page-582-0) Connectivity [173,](#page-172-0) [456](#page-172-0) Console [645](#page-644-0) Console Layer [128,](#page-127-0) [425,](#page-424-0) [509](#page-508-0) ConsoleLayer [496](#page-495-1) Content [166,](#page-165-0) [214,](#page-213-0) [223,](#page-222-0) [280,](#page-279-0) [282,](#page-281-0) [311,](#page-310-0) [369,](#page-368-0) [633,](#page-632-0) [698](#page-632-0) Content Encryption [223](#page-222-0) Content Management [280](#page-279-0) Content Sharing [311](#page-310-0) Content Sync [20,](#page-19-0) [292,](#page-291-0) [311](#page-310-0) Content Transfer Monitor [311](#page-310-0) Content Types [213](#page-212-0) Content Versioning [269,](#page-268-0) [280](#page-279-0) Control Panel [444](#page-443-0) Control View [633,](#page-632-0) [698](#page-632-0)

Control Viewer [367,](#page-366-0) [444](#page-443-0) Control with DMX-512 [509](#page-508-0) ControlView [444](#page-443-0) ControlView Editor [444](#page-443-0) ControlViewer [444](#page-443-0) Copy [383](#page-382-0) Core Elements [369](#page-368-0) Count [578](#page-577-0) CPU [23,](#page-22-0) [563](#page-562-0) CPU load [367](#page-366-0) Create a Node [583](#page-582-0) Create Content [214](#page-213-0) Create Group [277](#page-276-0) Create Nested Sequence Content [113](#page-112-0) Cue [149,](#page-148-0) [152,](#page-151-0) [166,](#page-165-0) [383](#page-382-0) Cue ID [149](#page-148-0) Custom Name [270](#page-269-0) Custom Nodes [583](#page-582-0)

#### **- D -**

Damping [551](#page-550-0) DANTE [96](#page-95-0) Data Formats [711](#page-710-0) Data Monitoring [570](#page-569-0) Data Routing [20,](#page-19-0) [292,](#page-291-0) [321](#page-320-0) Data Sync [20,](#page-19-0) [266,](#page-265-0) [292,](#page-291-0) [306](#page-305-0) Data Sync Adapter [266,](#page-265-0) [306](#page-305-0) Datapath [246](#page-245-1) Date [616](#page-615-0) Deactivate [583](#page-582-0) Deactivation [33](#page-32-0) Debug Script Commands [645](#page-644-0) Decimal [496](#page-495-0) Decompose [604](#page-603-0) Default Canvas [113,](#page-112-0) [152](#page-151-0) Default Datasync Aadapter [293](#page-292-0) Default Workspace [358](#page-357-0) Delay [152](#page-151-0) Delete Outputs [330](#page-329-0) DeltaCast [246](#page-245-1) Deltacast FLEX [246](#page-245-1) Desktop Capture [246](#page-245-1) Device [128,](#page-127-0) [173,](#page-172-0) [181,](#page-180-0) [193,](#page-192-0) [200,](#page-199-0) [410,](#page-409-0) [456,](#page-172-0) [464,](#page-180-0) [476,](#page-192-0) [483,](#page-199-0) [509](#page-508-0) Device Path [173,](#page-172-0) [410,](#page-409-0) [456](#page-172-0) Devices [173,](#page-172-0) [185,](#page-184-0) [206,](#page-205-0) [277,](#page-276-0) [321,](#page-320-0) [410,](#page-409-0) [456,](#page-172-0) [468,](#page-184-0) [489,](#page-205-0) [542,](#page-541-0) [563,](#page-562-0) [583,](#page-582-0) [633,](#page-632-0) [698,](#page-632-0) [714](#page-205-0) Digital Rights Management [223](#page-222-0) Dimmer [185,](#page-184-0) [468,](#page-184-0) [542](#page-541-0)

DirectX 11 [23](#page-22-0) Disconnect a Node [583](#page-582-0) Display Surface [67,](#page-66-0) [69](#page-68-0) Dissconnect [293](#page-292-0) DMX [496](#page-495-0) DMX 512 [181,](#page-180-0) [464,](#page-180-0) [496,](#page-495-0) [509](#page-508-0) DMX Channels [425,](#page-424-0) [509](#page-508-0) DMX Control [509](#page-508-0) DMX Devices [185,](#page-184-0) [410,](#page-409-0) [468,](#page-184-0) [542](#page-541-0) DMX In [507](#page-506-0) DMX Input [181,](#page-180-0) [425,](#page-424-0) [464,](#page-180-0) [496,](#page-495-1) [509](#page-508-0) DMX Input enabled [509](#page-508-0) DMX Interface [496,](#page-495-1) [507](#page-506-0) DMX IO [507](#page-506-0) DMX Mode [425,](#page-424-0) [509](#page-508-0) DMX Out [185,](#page-184-0) [468,](#page-184-0) [507,](#page-506-0) [542](#page-541-0) DMX Output [496](#page-495-0) DMX over Ethernet [496](#page-495-0) DMX over Network [496](#page-495-1) DMX Patch [496](#page-495-0) DMX Routing [185,](#page-184-0) [468,](#page-184-0) [542](#page-541-0) DMX Routing Editor [181,](#page-180-0) [464,](#page-180-0) [496,](#page-495-0) [509](#page-508-0) DMX Start Address [509](#page-508-0) DMX Universe [509](#page-508-0) DMX-512 [185,](#page-184-0) [321,](#page-320-0) [425,](#page-424-0) [468,](#page-184-0) [496,](#page-495-1) [509,](#page-508-0) [542](#page-541-0) DMX-512 Input [509](#page-508-0) DMX-512: Control a Console Layer [509](#page-508-0) DMX-512: Control a Playback [509](#page-508-0) DMX-512: Control a Surface [509](#page-508-0) DMX-512: Control a System [509](#page-508-0) DMX-Input-Device [509](#page-508-0) DMX-IO [496,](#page-495-1) [507](#page-506-0) DMX-IO Configuration [507](#page-506-0) DMX-Routing [496,](#page-495-1) [509](#page-508-0) DMX-Routing-Editor [496](#page-495-1) Dongle [15,](#page-14-0) [33,](#page-32-0) [223](#page-222-0) Dongle lock [15](#page-14-0) Dongle Offline Activation [33](#page-32-0) Download [683](#page-682-0) DPI Scaling [330](#page-329-0) DPX [233](#page-232-0) Drag & Drop [214](#page-213-0) DRM [223](#page-222-0)

#### **- E -**

E.131 [496](#page-495-0) Edge Blending [69,](#page-68-0) [88](#page-87-0) Edge Blending Parameters [88](#page-87-0)

Edit [444](#page-443-0) Editions [15](#page-14-0) Editors [358](#page-357-0) Effects [128](#page-127-0) Element Tree [369](#page-368-0) Elgato Stream Deck [200,](#page-199-0) [483](#page-199-0) Elgato Stream Deck mini [200,](#page-199-0) [483](#page-199-0) Elgato Stream Deck XL [200,](#page-199-0) [483](#page-199-0) Embedded Audio [223](#page-222-0) Emergency License Reset [33](#page-32-0) Emergeny License Reset [33](#page-32-0) Encoding Setiings [223](#page-222-0) Encrypt File [223](#page-222-0) Encryption [223](#page-222-0) Encryption settings [223](#page-222-0) Enter Fullscreen [342,](#page-341-0) [367](#page-366-0) Epic Games [683](#page-682-0) Error [578](#page-577-0) Error log [578](#page-577-0) Ethernet [496](#page-495-0) Event [616](#page-615-0) Examples for a Script [655](#page-654-0) Execute a Script [655](#page-654-0) Expiry Date [15,](#page-14-0) [223](#page-222-0) Export [223](#page-222-0) Expression [551](#page-550-0) External Processing [223](#page-222-0) Eyefinity [23](#page-22-0)

## **- F -**

F1 [712](#page-711-0) Fade In [152](#page-151-0) Fade Out [152](#page-151-0) FadeProgValue [619](#page-618-0) FadeValue [619](#page-618-0) Favorite Folders [269,](#page-268-0) [274,](#page-273-0) [369](#page-368-0) FBX [238](#page-237-0) FFD [84,](#page-83-0) [410](#page-409-0) FFDs [167](#page-166-0) FFmpeg [238](#page-237-1) File formats [711](#page-710-0) File ID [214,](#page-213-0) [425,](#page-424-0) [509](#page-508-0) File Suffix [711](#page-710-0) Filter Espressions [619](#page-618-0) Firewall [691](#page-690-0) First Project [266](#page-265-0) Floating Windows [358](#page-357-0) Focus Tracking [392](#page-391-0)

Folder [214](#page-213-0) Folder ID [214,](#page-213-0) [425,](#page-424-0) [509](#page-508-0) Font Size [264](#page-263-0) Force 24-Bit Caching [233](#page-232-0) Force 48-Bit Caching [233](#page-232-0) FPS [113,](#page-112-0) [152](#page-151-0) Frame Blending [223](#page-222-0) Framerate for Image Sequence [233](#page-232-0) Frames per Second [113](#page-112-0) Free Form Deformers [167](#page-166-0) Freerun [152](#page-151-0) Full Screen [444](#page-443-0) Full Screen on Startup [444](#page-443-0) Fullscreen [19,](#page-18-0) [342](#page-341-0) Fullscreen Renderer [334,](#page-333-1) [342](#page-341-0) Fullscreen Renderer and User Interface [330](#page-329-0) FX [128,](#page-127-0) [168,](#page-167-0) [425,](#page-424-0) [509](#page-508-0)

### **- G -**

Generate SMPTE [673](#page-672-0) generating timecode [680](#page-679-0) Generative Content [128](#page-127-0) Generative Textures [254](#page-253-0) Generic devices [410](#page-409-0) Geometry [238](#page-237-0) Geometry Modifier [69,](#page-68-0) [410](#page-409-0) Geometry Modifiers [167](#page-166-0) Geometry Objects [238](#page-237-0) Getting Started [65](#page-64-0) GIF [238](#page-237-2) Global Offset [113](#page-112-0) Global Position Offset [113,](#page-112-0) [152](#page-151-0) Global Position Scale [152](#page-151-0) Global Scale Offset [113](#page-112-0) Global Value [185,](#page-184-0) [468,](#page-184-0) [542](#page-541-0) Global Values [413](#page-412-0) Global Variable [664](#page-663-0) Gobo [425,](#page-424-0) [509](#page-508-0) GoTo [655](#page-654-0) GPU [23](#page-22-0) GPU load [367](#page-366-0) GPU Sync [354](#page-353-0) Gradient [254](#page-253-0) Group [277](#page-276-0) Groups [185,](#page-184-0) [269,](#page-268-0) [277,](#page-276-0) [468,](#page-184-0) [542](#page-541-0)

#### **- H -**

H.264 [223](#page-222-0) Hap [223,](#page-222-0) [722](#page-721-0) HAP Alpha [223](#page-222-0) HAPQ [223](#page-222-0) HAP-Q [223](#page-222-0) HAP-Q Alpha [223](#page-222-0) Hardware [23](#page-22-0) Hardware lock [15](#page-14-0) Hardware Requirements [23](#page-22-0) Hardware usage [367](#page-366-0) Help [62,](#page-61-0) [362](#page-361-0) Hexadecimal [496](#page-495-0) Host System [181,](#page-180-0) [464,](#page-180-0) [509](#page-508-0) HTML [260,](#page-259-0) [691](#page-690-0) HTML 5 [260](#page-259-0) HTML Buttons [691](#page-690-0) HTML Content [128](#page-127-0) HTML-Comtent [260](#page-259-0) hue [421](#page-420-0)

#### **- I -**

Icons [128](#page-127-0) ID [269,](#page-268-0) [270,](#page-269-0) [425,](#page-424-0) [509,](#page-508-0) [578](#page-577-0) Image Formats [238](#page-237-2) Image Sequence [214,](#page-213-0) [233](#page-232-0) Image Sequence Dirextory [233](#page-232-0) Import [214](#page-213-0) Import Content [213,](#page-212-0) [282](#page-281-0) Import Content Diretory [213](#page-212-0) Import Directory [214](#page-213-0) Import File [214](#page-213-0) Import Image Sequence [214](#page-213-0) Import new Version [280](#page-279-0) Indexers [619](#page-618-0) Inpoint [128](#page-127-0) Input [181,](#page-180-0) [464,](#page-180-0) [509,](#page-508-0) [556,](#page-555-0) [578](#page-577-0) Input Cards [246](#page-245-1) Input DMX-512 [496](#page-495-1) Insert [583](#page-582-0) Insert Track [122](#page-121-0) Inspector [88,](#page-87-0) [104,](#page-103-0) [122,](#page-121-0) [149,](#page-148-0) [167,](#page-166-0) [168,](#page-167-0) [282,](#page-281-0) [392,](#page-391-0) [413,](#page-412-0) [444,](#page-443-0) [551,](#page-550-0) [583,](#page-582-0) [664](#page-663-0) Inspector Mode [367](#page-366-0) install [26](#page-25-0) Installation [26](#page-25-0)

Installer [15,](#page-14-0) [26,](#page-25-0) [444](#page-443-0) Instance [128](#page-127-0) Interaction [551,](#page-550-1) [556](#page-555-0) Interactive [551](#page-550-0) Interactivity [444](#page-443-0) Interal Sound Card [96](#page-95-0) ioversal [193,](#page-192-0) [476](#page-192-0) ioversal AutoCal [688](#page-687-0) IP Adress [362](#page-361-0) Iris [425,](#page-424-0) [509](#page-508-0)

#### **- J -**

Javascript [260](#page-259-0) JPEG [233,](#page-232-0) [238](#page-237-2) JumpCount [149](#page-148-0) JumpToCue [149](#page-148-0) JumpToTime [149](#page-148-0)

# **- K -**

Key [223](#page-222-0) Keyboard Shortcuts [697,](#page-696-0) [712](#page-711-0) Keyframe [145,](#page-144-0) [185,](#page-184-0) [239,](#page-238-0) [413,](#page-412-0) [468,](#page-184-0) [542](#page-541-0) Kiosk Browser [633,](#page-632-0) [698](#page-632-0) KNX [633,](#page-632-0) [698](#page-632-0)

# **- L -**

Leave Fullscreen [342](#page-341-0) LED [246](#page-245-1) Length [113,](#page-112-0) [152](#page-151-0) Library [167,](#page-166-0) [168,](#page-167-0) [173,](#page-172-0) [185,](#page-184-0) [193,](#page-192-0) [206,](#page-205-0) [410,](#page-409-0) [456,](#page-172-0) [468,](#page-184-0) [476,](#page-192-0) [489,](#page-205-0) [542,](#page-541-0) [714](#page-205-0) Library Editor [173,](#page-172-0) [410,](#page-409-0) [456](#page-172-0) License [15,](#page-14-0) [33,](#page-32-0) [223,](#page-222-0) [292](#page-291-0) License Handling [362](#page-361-0) License List [223](#page-222-0) License Menu [362](#page-361-0) License Menue [33](#page-32-0) License Model [15](#page-14-0) License Status [33,](#page-32-0) [362](#page-361-0) License Update [33](#page-32-0) Licenses and Editions [15](#page-14-0) Lighting Control [496](#page-495-0) Lighting Desk [425,](#page-424-0) [509](#page-508-0) Limitations of Trial Version [32](#page-31-0) Link [128](#page-127-0) List of Script Commands [633,](#page-632-0) [697,](#page-696-0) [698](#page-632-0)

Literal Value [583,](#page-582-0) [595](#page-594-0) Live [102,](#page-101-0) [334,](#page-333-1) [340,](#page-339-0) [383](#page-382-0) Live Audio [96,](#page-95-0) [169,](#page-168-0) [353](#page-352-0) Live Input [246](#page-245-1) Live Video Sources [246](#page-245-1) Live Volume [96](#page-95-0) Load [288](#page-287-0) Load Project [293](#page-292-0) Load Recent [288](#page-287-0) Local Project Path [311](#page-310-0) Local Variable [664](#page-663-0) Local Variables [655](#page-654-0) Location [444](#page-443-0) Lock to time [128](#page-127-0) locking [412](#page-411-0) Log [619,](#page-618-0) [645](#page-644-0) Loke to track [128](#page-127-0) LTC [354,](#page-353-0) [673,](#page-672-0) [675](#page-674-0) LUT [423](#page-422-0) LUTs [423](#page-422-0)

## **- M -**

Magewell [246](#page-245-1) Main Menu [214,](#page-213-0) [362](#page-361-0) MainContent [633,](#page-632-0) [698](#page-632-0) Manage Content [269](#page-268-0) MaNet [496](#page-495-0) MA-Net [181,](#page-180-0) [464,](#page-180-0) [509](#page-508-0) Mapping [84,](#page-83-0) [167](#page-166-0) Mask [128](#page-127-0) Master [20,](#page-19-0) [292,](#page-291-0) [293,](#page-292-0) [306,](#page-305-0) [307,](#page-306-0) [311,](#page-310-0) [321,](#page-320-0) [322,](#page-321-0) [362,](#page-361-0) [583](#page-582-0) Mathematical Expressions [392](#page-391-0) Metadata [270](#page-269-0) Microsoft Office [239](#page-238-1) Microsoft Powerpoint [193,](#page-192-0) [239,](#page-238-1) [476](#page-192-0) Misc [697](#page-696-0) miscellaneous [697](#page-696-0) Mix Level [334,](#page-333-0) [340](#page-339-0) Mixing Level [334,](#page-333-0) [403](#page-402-0) Mode [551](#page-550-0) Modifier [84,](#page-83-0) [377](#page-376-0) Modulator [595](#page-594-0) Monitor [578](#page-577-0) Mosaic [23](#page-22-0) Move [377](#page-376-0) MP3 [238](#page-237-1) MPEG [223](#page-222-0)

Multi Clip [152](#page-151-0) Multi GPU [23](#page-22-0) Multi Selection [392](#page-391-0) Multi-Channel Audio [223](#page-222-0) Multiple Editors of the same type [358](#page-357-0) Multiple Projectors [88](#page-87-0) Multiple Systems [246,](#page-245-1) [292,](#page-291-0) [583](#page-582-0) Multi-System [20,](#page-19-0) [321](#page-320-0) Multi-Systemes [306](#page-305-0) Multi-User [292,](#page-291-0) [306](#page-305-0) Mute Live Audio [96](#page-95-0) Mute Preview Audio [367](#page-366-0)

#### **- N -**

Name [269,](#page-268-0) [270](#page-269-0) NDI [206,](#page-205-0) [246,](#page-245-1) [347,](#page-346-0) [489,](#page-205-0) [714](#page-205-0) NDI Output Stream [347](#page-346-0) NDI Streamer [206,](#page-205-0) [489,](#page-205-0) [714](#page-205-0) Nested Sequence [113](#page-112-0) Nested Sequence Content [113](#page-112-0) Nesting [113](#page-112-0) Network [311](#page-310-0) Newtec NDI [206,](#page-205-0) [489,](#page-205-0) [714](#page-205-0) Newtek NDI [246,](#page-245-1) [347](#page-346-0) Node [559,](#page-558-0) [563,](#page-562-0) [570,](#page-569-0) [578,](#page-577-0) [583,](#page-582-0) [604](#page-603-0) Node Editors [559](#page-558-0) Node System [559,](#page-558-0) [563,](#page-562-0) [570,](#page-569-0) [578,](#page-577-0) [583](#page-582-0) Node System Basics [559](#page-558-0) Node System Editor [559,](#page-558-0) [570,](#page-569-0) [583,](#page-582-0) [604](#page-603-0) Node System Monitor [559,](#page-558-0) [578](#page-577-0) Node Types [559](#page-558-0) Normal [145](#page-144-0) Notch [239](#page-238-0) Notch Blocks [239](#page-238-0) Notch Playback [239](#page-238-0) NotchLC [223](#page-222-0) Notes [152,](#page-151-0) [269,](#page-268-0) [270](#page-269-0) Notifications [367](#page-366-0) Nowpointer [383,](#page-382-0) [405](#page-404-0) NVidia Mosaic [23](#page-22-0) NVidia Quadro [23](#page-22-0) NVMe [23](#page-22-0)

# **- O -**

Offline Activation [33](#page-32-0) Online Account [33](#page-32-0) Online Activation [33](#page-32-0)

optimization [57](#page-56-0) optimize [57](#page-56-0) Optimized Cached Format [233](#page-232-0) Optimized File [223](#page-222-0) Optimized File Format [287](#page-286-0) Optimized Video [287](#page-286-0) OSC Sender [633,](#page-632-0) [698](#page-632-0) Osprey [246](#page-245-1) Outpoint [128](#page-127-0) Output [67,](#page-66-0) [69,](#page-68-1) [80,](#page-79-0) [84,](#page-83-0) [88,](#page-87-0) [128,](#page-127-0) [330,](#page-329-0) [377,](#page-376-0) [688](#page-687-0) Output DMX-512 [496](#page-495-1) Output Position [69](#page-68-0) Output Reference [69](#page-68-0) Output Settings [330](#page-329-0) Output Setup [80,](#page-79-0) [330](#page-329-0) Output Space [67,](#page-66-0) [69](#page-68-0) Output Streams [347](#page-346-0)

#### **- P -**

Page [444](#page-443-0) Parameter [559](#page-558-0) Parameters [583,](#page-582-0) [595,](#page-594-0) [655,](#page-654-0) [664](#page-663-0) Partial Backup [292,](#page-291-0) [322](#page-321-0) Paste [383](#page-382-0) Pause [149,](#page-148-0) [645](#page-644-0) PC License [33](#page-32-0) Performance [57,](#page-56-0) [563](#page-562-0) Performance Monitor [367](#page-366-0) Photoshop [246](#page-245-0) Photoshop Layers [246](#page-245-0) Pin to Inspector [392](#page-391-0) Plaback Provider Time [113](#page-112-0) Playback [102,](#page-101-0) [106,](#page-105-0) [152,](#page-151-0) [166,](#page-165-0) [307,](#page-306-0) [334,](#page-333-1) [340,](#page-339-0) [354,](#page-353-0) [403,](#page-402-0) [509,](#page-508-0) [633,](#page-632-0) [673,](#page-672-0) [680,](#page-679-0) [698](#page-632-0) Playback Dashboard [254](#page-253-0) Playback Editor [106,](#page-105-0) [145,](#page-144-0) [149,](#page-148-0) [152,](#page-151-0) [166,](#page-165-0) [340,](#page-339-0) [383,](#page-382-0) [583](#page-582-0) Playback Mixing Engine [102,](#page-101-0) [334,](#page-333-1) [340,](#page-339-0) [673](#page-672-0) Playback Mode [403](#page-402-0) Playback Order [106](#page-105-0) Playback Provider [106,](#page-105-0) [113,](#page-112-0) [128,](#page-127-0) [152](#page-151-0) Playback Speed [403](#page-402-0) Playback Sync [20,](#page-19-0) [292,](#page-291-0) [307](#page-306-0) Playbacks [403](#page-402-0) Playbacks Window [106](#page-105-0) Playhead [383](#page-382-0) Playlist [102,](#page-101-0) [106,](#page-105-0) [152,](#page-151-0) [166,](#page-165-0) [282](#page-281-0) Plugin for Unreal [683](#page-682-0) PME [102,](#page-101-0) [334,](#page-333-1) [340,](#page-339-0) [633,](#page-632-0) [673,](#page-672-0) [698](#page-632-0)

PME Live [334,](#page-333-0) [342](#page-341-0) PME Preview [334](#page-333-0) PNG [233,](#page-232-0) [238](#page-237-2) Poll [563](#page-562-0) Polling [559,](#page-558-0) [563,](#page-562-0) [570](#page-569-0) Port 80 [691](#page-690-0) Postroll [128](#page-127-0) Powerpoint [193,](#page-192-0) [239,](#page-238-1) [476](#page-192-0) PowerPoint Remote [193,](#page-192-0) [476](#page-192-0) PPT [239](#page-238-1) PPT Device [633,](#page-632-0) [698](#page-632-0) PPT Remote [193,](#page-192-0) [476](#page-192-0) pptx [193,](#page-192-0) [239,](#page-238-1) [476](#page-192-0) Preroll [128](#page-127-0) Presets [223](#page-222-0) preventtion [412](#page-411-0) Prevew [334](#page-333-0) Preview [102,](#page-101-0) [334,](#page-333-1) [340,](#page-339-0) [383](#page-382-0) Preview Audio [96,](#page-95-0) [169,](#page-168-0) [353](#page-352-0) Preview Outputs [80](#page-79-0) Preview Volume [96](#page-95-0) principles [9](#page-8-0) Pro Res 422 [722](#page-721-0) Procedural Content [128,](#page-127-0) [254](#page-253-0) Process Device [633,](#page-632-0) [698](#page-632-0) Process Polling [563](#page-562-0) Process Pull [563](#page-562-0) Process Push [563](#page-562-0) Programer Mode [145](#page-144-0) Programmer [392,](#page-391-0) [405,](#page-404-0) [413,](#page-412-0) [633,](#page-632-0) [698](#page-632-0) Programmer Mode [367,](#page-366-0) [392,](#page-391-0) [405,](#page-404-0) [413](#page-412-0) Programmer Values [405](#page-404-0) ProgValue [619](#page-618-0) Project auto loading [419](#page-418-0) Project Explorer [166,](#page-165-0) [214,](#page-213-0) [223,](#page-222-0) [269,](#page-268-0) [270,](#page-269-0) [277,](#page-276-0) [282,](#page-281-0) [369,](#page-368-0) [425,](#page-424-0) [509,](#page-508-0) [604,](#page-603-0) [664](#page-663-0) Project File [223,](#page-222-0) [288](#page-287-0) Project Folder [288](#page-287-0) Project Path [266](#page-265-0) Project Settings [96,](#page-95-0) [214,](#page-213-0) [238,](#page-237-1) [287,](#page-286-0) [288,](#page-287-0) [307](#page-306-0) Projection Mapping [84,](#page-83-0) [88](#page-87-0) Promt [655](#page-654-0) Property Value [583,](#page-582-0) [595](#page-594-0) ProRes [223](#page-222-0) Protocol [173,](#page-172-0) [456,](#page-172-0) [496](#page-495-0) Provider [128](#page-127-0) Proxy Encoding [214](#page-213-0) Proxy File Settings [223](#page-222-0) Proxy Files [223,](#page-222-0) [233,](#page-232-0) [287](#page-286-0) PSD-File [246](#page-245-0)

Pull [559,](#page-558-0) [563,](#page-562-0) [570](#page-569-0) Pulsating [570](#page-569-0) Pulse [559,](#page-558-0) [563](#page-562-0) Pulses [570](#page-569-0) Push [559,](#page-558-0) [563,](#page-562-0) [570](#page-569-0)

# **- Q -**

quick start guide [9](#page-8-0) QuickBlend [88](#page-87-0) Quicktime [223](#page-222-0)

#### **- R -**

RAM [23](#page-22-0) Rate [551](#page-550-0) recommendations [57](#page-56-0) Reconnect [173,](#page-172-0) [456](#page-172-0) Recover File [288](#page-287-0) Redundant Backup [292,](#page-291-0) [322](#page-321-0) Refresh Video Source [246](#page-245-1) Release Notes [62](#page-61-0) Releative Keyframe [145](#page-144-0) remote [26](#page-25-0) remote deploy [26](#page-25-0) Remove Output Reference [69](#page-68-0) Remove Surface from Canvas [69](#page-68-0) Render Editor [80,](#page-79-0) [104,](#page-103-0) [167,](#page-166-0) [340,](#page-339-0) [377](#page-376-0) RenderTraget Size [69](#page-68-0) Reset Connection [173,](#page-172-0) [456](#page-172-0) Reset Outputs [330](#page-329-0) Reset System to Virtual [293](#page-292-0) Reset Video Source [246](#page-245-1) Restart [26](#page-25-0) RGB [421,](#page-420-0) [619](#page-618-0) RGBA [619](#page-618-0) Role [293,](#page-292-0) [362](#page-361-0) Rotate [377](#page-376-0) Run [444,](#page-443-0) [645](#page-644-0) Run (with Promt) [655](#page-654-0) Run a Script [655](#page-654-0) Run with Parameters [655](#page-654-0)

# **- S -**

sACN [181,](#page-180-0) [185,](#page-184-0) [321,](#page-320-0) [464,](#page-180-0) [468,](#page-184-0) [496,](#page-495-1) [509,](#page-508-0) [542](#page-541-0) saturation [421](#page-420-0) Save [288](#page-287-0)

Save on Local System [293](#page-292-0) Save on Master [293](#page-292-0) Save Project [293](#page-292-0) Save Project Copy [288](#page-287-0) Save Project File only [288](#page-287-0) Scale [377](#page-376-0) Schedule [616](#page-615-0) Schedule Editor [616](#page-615-0) Scheduler [616](#page-615-0) Screen Scaling [330](#page-329-0) Script [583,](#page-582-0) [595,](#page-594-0) [645,](#page-644-0) [655,](#page-654-0) [664](#page-663-0) Script Code [149](#page-148-0) Script Command [149,](#page-148-0) [152,](#page-151-0) [444,](#page-443-0) [556,](#page-555-0) [583,](#page-582-0) [595,](#page-594-0) [616,](#page-615-0) [645](#page-644-0) Script Commands [173,](#page-172-0) [444,](#page-443-0) [456,](#page-172-0) [618,](#page-617-0) [619,](#page-618-0) [633,](#page-632-0) [664,](#page-663-0) [684,](#page-683-0) [698](#page-632-0) Script Editor [618,](#page-617-0) [645,](#page-644-0) [655](#page-654-0) Script Examples [619,](#page-618-0) [655,](#page-654-0) [684](#page-683-0) Script Monitor [618,](#page-617-0) [645](#page-644-0) Script Parameters [655](#page-654-0) Script Reference [618](#page-617-0) Script Referenece [633,](#page-632-0) [698](#page-632-0) Script Server [684](#page-683-0) Script Server Authentication [684](#page-683-0) Script Syntax [618,](#page-617-0) [619](#page-618-0) Scripting [181,](#page-180-0) [322,](#page-321-0) [464,](#page-180-0) [509,](#page-508-0) [551,](#page-550-1) [618,](#page-617-0) [619,](#page-618-0) [664](#page-663-0) Scripts [645](#page-644-0) Search [392](#page-391-0) Selection [604](#page-603-0) Send DMX [185,](#page-184-0) [468,](#page-184-0) [542](#page-541-0) send timecode [680](#page-679-0) sending timecode [680](#page-679-0) sequence [102,](#page-101-0) [106,](#page-105-0) [113,](#page-112-0) [122,](#page-121-0) [128,](#page-127-0) [149,](#page-148-0) [282,](#page-281-0) [383,](#page-382-0) [673,](#page-672-0) [680](#page-679-0) Session [20,](#page-19-0) [292,](#page-291-0) [293,](#page-292-0) [306,](#page-305-0) [307,](#page-306-0) [311,](#page-310-0) [321,](#page-320-0) [583](#page-582-0) Session Management [293](#page-292-0) Session Member [20,](#page-19-0) [292,](#page-291-0) [293,](#page-292-0) [306,](#page-305-0) [307,](#page-306-0) [311,](#page-310-0) [321,](#page-320-0) [322,](#page-321-0) [354,](#page-353-0) [362,](#page-361-0) [559,](#page-558-0) [583](#page-582-0) Session Mode [20](#page-19-0) Session Status [362](#page-361-0) Set DataSync Adapter [293](#page-292-0) Set Fullscreen Mode [347](#page-346-0) Set Outputs of a System [330](#page-329-0) Set Streaming Mode [347](#page-346-0) Settings [392,](#page-391-0) [444,](#page-443-0) [619](#page-618-0) Shader [254](#page-253-0) Shaders [168](#page-167-0) Shaper [425,](#page-424-0) [509](#page-508-0) Shared Device Group [277](#page-276-0) Shortcut [214](#page-213-0) Shortcuts [113,](#page-112-0) [383,](#page-382-0) [697,](#page-696-0) [712](#page-711-0)

shortkeys [392](#page-391-0) Show Context [645](#page-644-0) Show Status [645](#page-644-0) Single Clip [152](#page-151-0) Size [444](#page-443-0) Slider [444](#page-443-0) Sliders [15,](#page-14-0) [444](#page-443-0) Slides [239](#page-238-1) Smart Dongle [33](#page-32-0) Smart Dongle License [33](#page-32-0) SMPTE [321,](#page-320-0) [354,](#page-353-0) [673](#page-672-0) SMPTE Chase Lock [676](#page-675-0) SMPTE Clip [128,](#page-127-0) [673](#page-672-0) SMPTE clip container [680](#page-679-0) SMPTE Input [673,](#page-672-0) [676](#page-675-0) SMPTE IO [673](#page-672-0) SMPTE IO Interface [675](#page-674-0) SMPTE out [680](#page-679-0) SMPTE Out Channel [680](#page-679-0) SMPTE Output [673](#page-672-0) SMPTE Output Mode [680](#page-679-0) Softedge [88](#page-87-0) Softedge Blending [69,](#page-68-1) [88](#page-87-0) Softedge Projection [88](#page-87-0) Solid Color [254](#page-253-0) Source [551,](#page-550-0) [556](#page-555-0) SourceA [551](#page-550-0) Spout [246](#page-245-1) Standard [392](#page-391-0) Standard Audio [96,](#page-95-0) [169,](#page-168-0) [354](#page-353-0) Standard Mode [367,](#page-366-0) [392](#page-391-0) Start Channel [181,](#page-180-0) [464,](#page-180-0) [509](#page-508-0) Start Vertex Service [26](#page-25-0) Startup [266](#page-265-0) Startup Page [266,](#page-265-0) [293,](#page-292-0) [444](#page-443-0) Status Bar [358,](#page-357-0) [367,](#page-366-0) [413](#page-412-0) Status LED [507](#page-506-0) Stop [149](#page-148-0) Stop Vertex Service [26](#page-25-0) Storage [23](#page-22-0) Stream Deck [200,](#page-199-0) [483](#page-199-0) Stream Deck mini [200,](#page-199-0) [483](#page-199-0) Stream Deck XL [200,](#page-199-0) [483](#page-199-0) Stream Identifier [347](#page-346-0) Streamdeck [200,](#page-199-0) [483,](#page-199-0) [633,](#page-632-0) [698](#page-632-0) Streamlabs [246](#page-245-1) Structure [619](#page-618-0) Sub-Composition [113,](#page-112-0) [604](#page-603-0) Subnet [496](#page-495-0)

Surface [67,](#page-66-0) [69,](#page-68-1) [80,](#page-79-0) [84,](#page-83-0) [88,](#page-87-0) [102,](#page-101-0) [104,](#page-103-0) [128,](#page-127-0) [168,](#page-167-0) [330,](#page-329-0) [347,](#page-346-0) [377,](#page-376-0) [509,](#page-508-0) [688](#page-687-0) Swap to Live on Mix [334](#page-333-0) Switch [145](#page-144-0) Switch between Value and Programmer Mode [413](#page-412-0) sync [676](#page-675-0) Sync Clock [96,](#page-95-0) [307,](#page-306-0) [354,](#page-353-0) [673,](#page-672-0) [676](#page-675-0) Sync Clock Source [287](#page-286-0) Sync Clock Source System [307](#page-306-0) Sync Proxy files only. [311](#page-310-0) synch [676](#page-675-0) synchronize [676](#page-675-0) Syntax [618](#page-617-0) System [80,](#page-79-0) [88,](#page-87-0) [169,](#page-168-0) [246,](#page-245-1) [293,](#page-292-0) [322,](#page-321-0) [347,](#page-346-0) [354,](#page-353-0) [377,](#page-376-0) [444,](#page-443-0) [509,](#page-508-0) [559,](#page-558-0) [563,](#page-562-0) [583,](#page-582-0) [633,](#page-632-0) [673,](#page-672-0) [676,](#page-675-0) [698](#page-632-0) System Basics [14](#page-13-0) System Clock [307,](#page-306-0) [354,](#page-353-0) [362](#page-361-0) System License [33](#page-32-0) System Output Setup [69,](#page-68-1) [330](#page-329-0) System Role [362](#page-361-0) System Status [362](#page-361-0) System View [377](#page-376-0) Systems [369](#page-368-0) Systems Manager [633,](#page-632-0) [698](#page-632-0)

#### **- T -**

Tag [270,](#page-269-0) [655](#page-654-0) Tags [269,](#page-268-0) [270](#page-269-0) Target [128,](#page-127-0) [551,](#page-550-0) [583](#page-582-0) Target System [583](#page-582-0) Target Systems [269,](#page-268-0) [311,](#page-310-0) [583](#page-582-0) Targets for Content Items [269](#page-268-0) TCP [321,](#page-320-0) [684,](#page-683-0) [691](#page-690-0) TCP Client [633,](#page-632-0) [698](#page-632-0) TCP Connection [633,](#page-632-0) [698](#page-632-0) Template [166](#page-165-0) Template Clip [122,](#page-121-0) [166](#page-165-0) Template Name [166](#page-165-0) temporary pre-load [676](#page-675-0) TempPreload [676](#page-675-0) Test-Pattern [254](#page-253-0) Text [264](#page-263-0) Text Container [264](#page-263-0) Text Content [264](#page-263-0) Texture [168](#page-167-0) Texture Size [264](#page-263-0) Textures [254](#page-253-0) TGA [233](#page-232-0) Throttle [563](#page-562-0)

Throttling [563](#page-562-0) TIFF [233,](#page-232-0) [238](#page-237-2) Timecode [354,](#page-353-0) [383,](#page-382-0) [673,](#page-672-0) [675](#page-674-0) Timeline [113](#page-112-0) Timestamp [578](#page-577-0) Tool Tip Monitoring [570](#page-569-0) Top Bar [362](#page-361-0) Top Left Coordinates [287](#page-286-0) Touch Interface [444](#page-443-0) Touchscreen Interfaces [15,](#page-14-0) [444](#page-443-0) Track [113,](#page-112-0) [122,](#page-121-0) [128,](#page-127-0) [152,](#page-151-0) [383](#page-382-0) Track Clip Mode [152](#page-151-0) Track Settings [122](#page-121-0) Transcode [223,](#page-222-0) [722](#page-721-0) Transcoder [722](#page-721-0) Transcoding [223,](#page-222-0) [722](#page-721-0) Transfer [311](#page-310-0) transmitting timecode [680](#page-679-0) Transport Mode [152](#page-151-0) Tray Icon [26](#page-25-0) Trial [26,](#page-25-0) [32](#page-31-0) Trial Version [32](#page-31-0) Trigger [152,](#page-151-0) [181,](#page-180-0) [464,](#page-180-0) [509,](#page-508-0) [551,](#page-550-1) [556](#page-555-0) Trigger by date [616](#page-615-0) trigger Editor [181,](#page-180-0) [464,](#page-180-0) [509,](#page-508-0) [551](#page-550-1) Triggering [509,](#page-508-0) [556](#page-555-0)

# **- U -**

UDP [321](#page-320-0) UDP Sender [633,](#page-632-0) [698](#page-632-0) UI [383](#page-382-0) UI on Primary [330](#page-329-0) unintentional changes [412](#page-411-0) Universe [181,](#page-180-0) [464,](#page-180-0) [496,](#page-495-0) [507,](#page-506-0) [509](#page-508-0) Universe Numbering [496](#page-495-0) Unlink [128](#page-127-0) Unreal Engine [683](#page-682-0) Update Playlist [282](#page-281-0) Update Sequence [282](#page-281-0) Use Track Channel Map [169](#page-168-0) User Account [683](#page-682-0) User Color [122,](#page-121-0) [269,](#page-268-0) [270](#page-269-0) User Interface [19,](#page-18-0) [358,](#page-357-0) [369,](#page-368-0) [383](#page-382-0) User Interface and Fullscreen Renderer [330](#page-329-0) User Properties [269,](#page-268-0) [270](#page-269-0) UV-Pattern [254](#page-253-0)

#### **- V -**

Validate [595](#page-594-0) Validate Inputs [595](#page-594-0) Validate This Node [595](#page-594-0) Validation [595](#page-594-0) Validity [15](#page-14-0) Value [619](#page-618-0) Value Mode [145,](#page-144-0) [367,](#page-366-0) [392,](#page-391-0) [405,](#page-404-0) [413](#page-412-0) Variable [618,](#page-617-0) [664](#page-663-0) Versioning [223,](#page-222-0) [269,](#page-268-0) [280](#page-279-0) Vertex Autostart on Windows [419](#page-418-0) Vertex background Service [293](#page-292-0) Vertex Background Services [26](#page-25-0) VERTEX Data Formats and File Suffixes [697](#page-696-0) Vertex Edit [15](#page-14-0) Vertex NDI Streamer [206,](#page-205-0) [489,](#page-205-0) [714](#page-205-0) Vertex Play [15](#page-14-0) Vertex Project [306](#page-305-0) Vertex Service [26](#page-25-0) Vertex Suite [15](#page-14-0) VERTEX Touch [15,](#page-14-0) [444](#page-443-0) VERTEX Vioso [688](#page-687-0) Vertices [84,](#page-83-0) [167,](#page-166-0) [377](#page-376-0) Video [223](#page-222-0) Video Capture Cards [246](#page-245-1) Video Codecs [223](#page-222-0) Video Containers [223](#page-222-0) Video Encryption [223](#page-222-0) Video FX [168,](#page-167-0) [410](#page-409-0) View [340](#page-339-0) Views [358](#page-357-0) Viioso Blend File [84](#page-83-0) Vioso [69,](#page-68-0) [88,](#page-87-0) [688](#page-687-0) Vioso AutoCal [84,](#page-83-0) [88,](#page-87-0) [688](#page-687-0) Vioso Blend File [88](#page-87-0) Vioso License [688](#page-687-0) Vioso Warp File [84,](#page-83-0) [88](#page-87-0) Virtual Machines [23](#page-22-0) Virtual System [293](#page-292-0) Visualize Pulses [570](#page-569-0) Volume [169](#page-168-0) vxdi [173,](#page-172-0) [410,](#page-409-0) [456](#page-172-0) vxdx [173,](#page-172-0) [410,](#page-409-0) [456](#page-172-0)

#### **- W -**

Wait [149](#page-148-0)

WaitTime [149](#page-148-0) warp file [69,](#page-68-0) [84,](#page-83-0) [88,](#page-87-0) [688](#page-687-0) Warping [69,](#page-68-0) [84,](#page-83-0) [167](#page-166-0) Watchfolder [166,](#page-165-0) [214,](#page-213-0) [269,](#page-268-0) [282,](#page-281-0) [419](#page-418-0) WAV [238](#page-237-1) Webbrowser Content [633,](#page-632-0) [698](#page-632-0) Webcam [246](#page-245-1) Webcontrol [691](#page-690-0) Webserver [691](#page-690-0) Weiterführende Info [246](#page-245-2) Wheel [392](#page-391-0) white balance [421](#page-420-0) Window [358](#page-357-0) Window Docking [358](#page-357-0) Window Undocking [358](#page-357-0) Windows 10 [23](#page-22-0) Windows 10 Desktop Setting [330](#page-329-0) Windows 8.1 [23](#page-22-0) Windows Autostart [419](#page-418-0) Windows Startup [419](#page-418-0) Windows Volume [96,](#page-95-0) [169](#page-168-0) Wiring [181,](#page-180-0) [392,](#page-391-0) [464,](#page-180-0) [509,](#page-508-0) [551](#page-550-0) Wiring Editor [181,](#page-180-0) [464,](#page-180-0) [509,](#page-508-0) [551](#page-550-0) Workflow [67,](#page-66-0) [559](#page-558-0) Workspace [340,](#page-339-0) [358](#page-357-0)